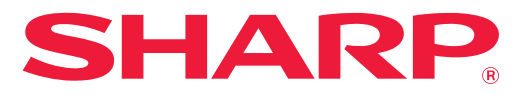

**DIGITALES VOLLFARB-MULTIFUNKTIONSGERÄT**

# **Benutzerhandbuch**

**Klicken Sie hier, um zum Inhaltsverzeichnis des gewünschten Kapitels zu wechseln.**

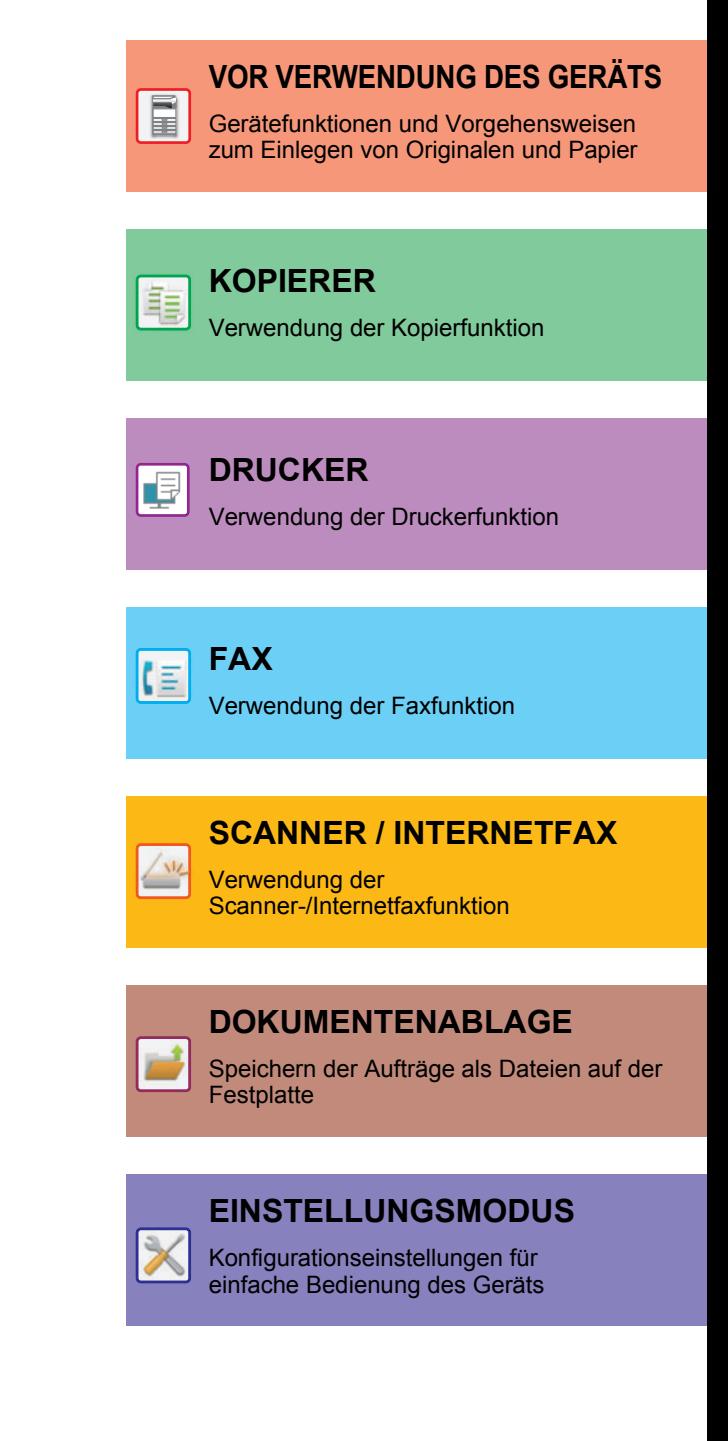

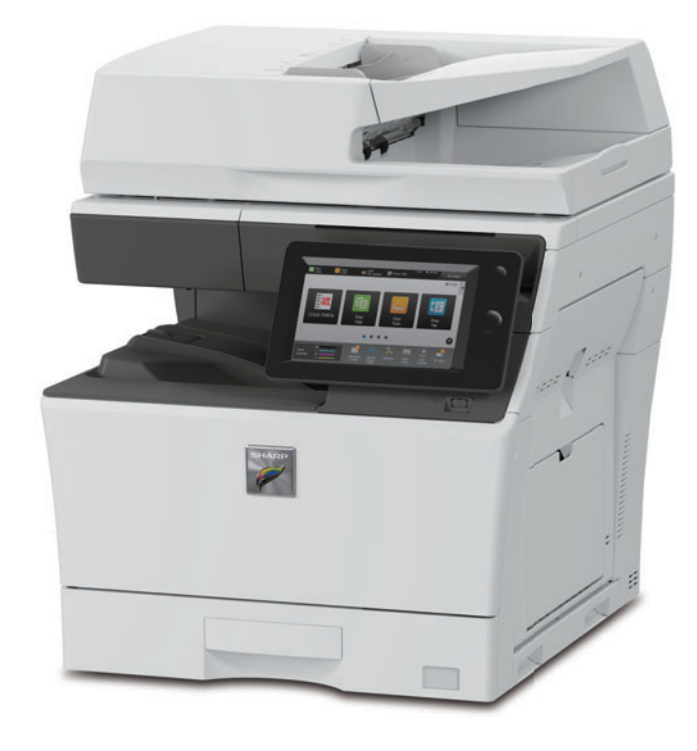

# **VERWENDUNG DIESES HANDBUCHS**

Klicken Sie auf eine der unteren Schaltflächen, um zu der Seite zu wechseln, die Sie anzeigen möchten. Die folgenden Erläuterungen setzen die Verwendung des Adobe Acrobat Reader voraus (manche Schaltflächen werden im Standardstatus nicht angezeigt.).

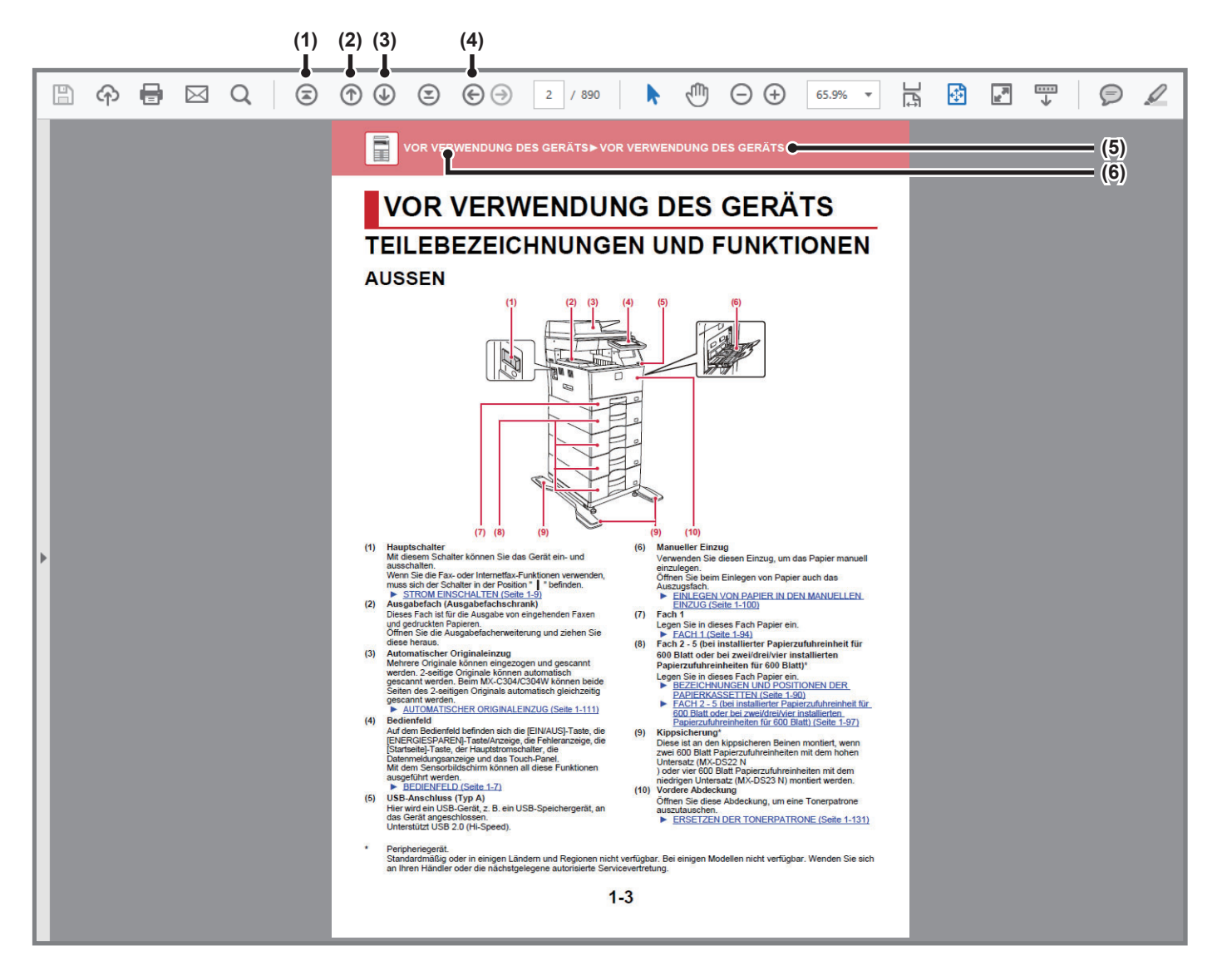

- **(1) Zurück zur Schaltfläche Seitenanfang** Wird eine Operation nicht wie erwartet verarbeitet, klicken Sie auf diese Schaltfläche, um nochmals von vorne zu beginnen.
- **(2) Schaltfläche Vorherige Seite** Zeigt die vorherige Seite an.
- **(3) Schaltfläche Nächste Seite** Zeigt die nächste Seite an.

**(4) Schaltfläche Zurück zur letzten angezeigten Seite**

Zeigt die Seite an, die vor der aktuellen Seite angezeigt wurde.

### **(5) Schaltfläche Titel**

Zeigt die Seite mit dem Titel an, der über die Schaltfläche angezeigt wird.

### **(6) Schaltfläche Inhalt**

Zeigt den Inhalt der einzelnen Kapitel an. Ist z. B. die aktuelle Seite Teil des Kapitels Drucker, wird das Inhaltsverzeichnis des Kapitels Drucker angezeigt.

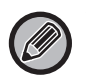

Wird die Schaltfläche nicht angezeigt, finden Sie weitere Hinweise zum Anzeigen der Schaltfläche in der Adobe Reader Hilfe.

# **ÜBER DIE BEDIENUNGSANLEITUNG**

Diese Anleitung beschreibt die Verwendung des MX-C303/MX-C303W/MX-C304/MX-C304W digitales Vollfarb-Multifunktionsgerät.

### **Bitte beachten**

- Bitte lesen Sie die Informationen zum Installieren der in dieser Anleitung erwähnten Treiber und Software im Softwareeinrichtungshandbuch nach.
- Für Informationen über Ihr Betriebssystem wird auf Ihr Betriebssystemhandbuch oder die Online-Hilfe verwiesen.
- Die Erläuterungen der Bildschirme und Verfahren in einer Windows-Umgebung beziehen sich insbesondere auf Windows® 10 Die Fenster können je nach Betriebssystemversion oder verwendeter Software abweichen.
- Die Anleitung gibt Erläuterungen der Bildschirme und Verfahren in einer Macintosh-Umgebung basierend im Fall von Mac OS X auf Mac OS X v10.12. Abhängig von der Version des Betriebssystems oder dem verwendeten Programm werden die Ansichten unterschiedlich angezeigt.
- Bitte ersetzen Sie bei allen Verweisen auf "MX-xxxx" in dieser Anleitung "xxxx" durch die Modellbezeichnung Ihres Geräts.
- Dieses Handbuch enthält Verweise auf die Faxfunktion. Beachten Sie jedoch bitte, dass die Faxfunktion in einigen Ländern und Regionen nicht zur Verfügung steht.
- Diese Anleitung wurde sorgfältig ausgearbeitet. Im Falle von Anmerkungen oder Fragen über diese Anleitung wenden Sie sich bitte an Ihren Händler oder die nächstgelegene autorisierte Servicevertretung.
- Für dieses Produkt wurden eine umfangreiche Qualitätskontrolle und verschiedene Prüfverfahren angewandt. Falls das Produkt dennoch beschädigt ist oder sonstige Probleme auftreten, wenden Sie sich bitte an Ihren Händler oder die nächstgelegene autorisierte Servicevertretung.
- Mit Ausnahme der gesetzlich verordneten Verantwortung ist SHARP nicht für Fehler verantwortlich, die während der Verwendung des Produkts oder seiner Optionen auftreten, oder Fehler aufgrund des inkorrekten Betriebs des Produkts oder seiner Optionen, oder andere Fehler, oder jegliche andere Schäden, die aufgrund der Verwendung des Produkts auftreten.

### **Warnung**

- Die Vervielfältigung, Anpassung oder Übersetzung von Inhalten dieser Anleitung ist nur nach vorheriger schriftlicher Genehmigung und nur im Rahmen der gültigen Copyright-Gesetze zulässig.
- Alle in dieser Anleitung enthaltenen Informationen können ohne vorherige Ankündigung geändert werden.

### **In dieser Anleitung dargestellte Abbildungen, Bedienfeld und Touch-Panel**

Die Peripheriegeräte zählen im Allgemeinen zur Sonderausstattung; manche Modelle sind jedoch mit gewissen Peripheriegeräten standardmäßig ausgestattet.

Die Erläuterungen in dieser Anleitung setzen voraus, dass Papierzufuhreinheiten am MX-C304W angebracht sind. Bei der Beschreibung mancher Funktionen und Vorgehensweisen wird davon ausgegangen, dass zusätzlich zu den oben

beschriebenen Geräten weitere Geräte installiert sind.

Die in der Anleitung dargestellten Bildschirme, Meldungen und Tastaturbezeichnungen können aufgrund von durchgeführten Produktverbesserungen und Änderungen geringfügig von denen des tatsächlichen Geräts abweichen.

### **In dieser Anleitung verwendete Symbole**

Die in den Anleitungen verwendeten Symbole verweisen auf folgende Informationstypen:

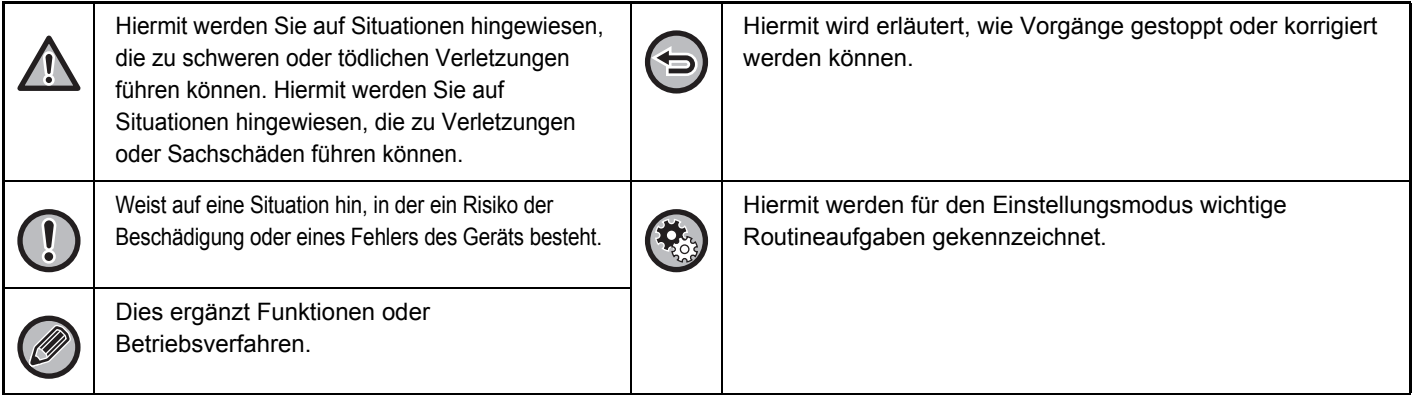

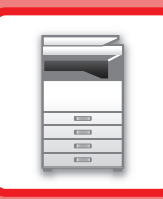

# <span id="page-3-1"></span><span id="page-3-0"></span>**VOR VERWENDUNG DES GERÄTS**

### **[VOR VERWENDUNG DES GERÄTS](#page-5-0)**

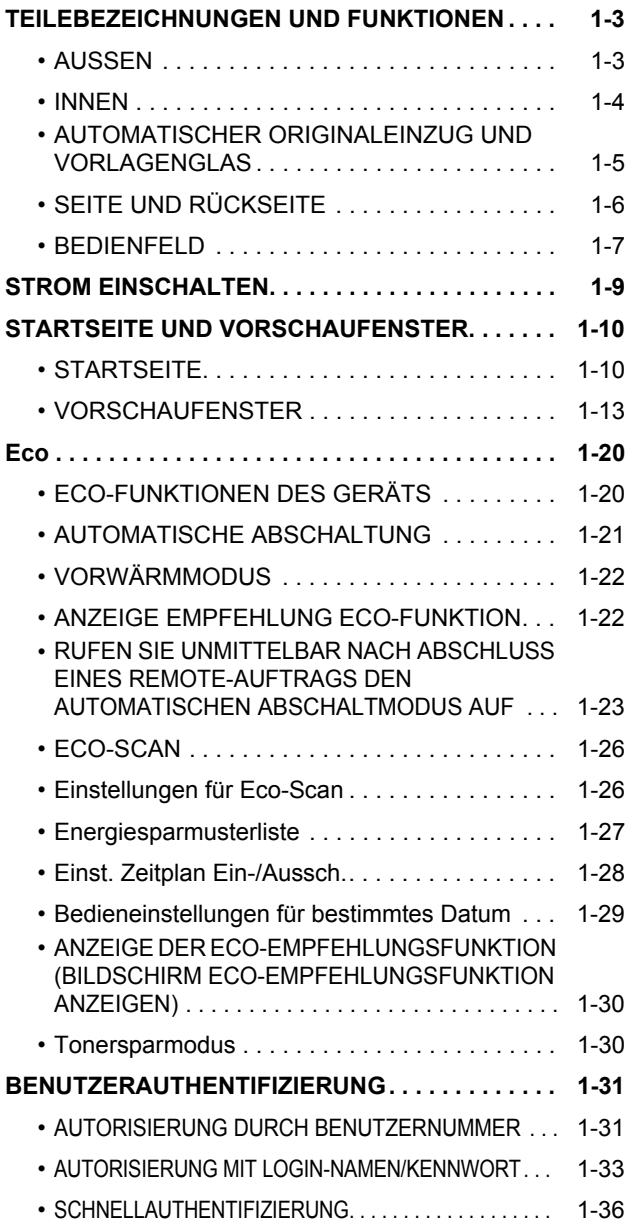

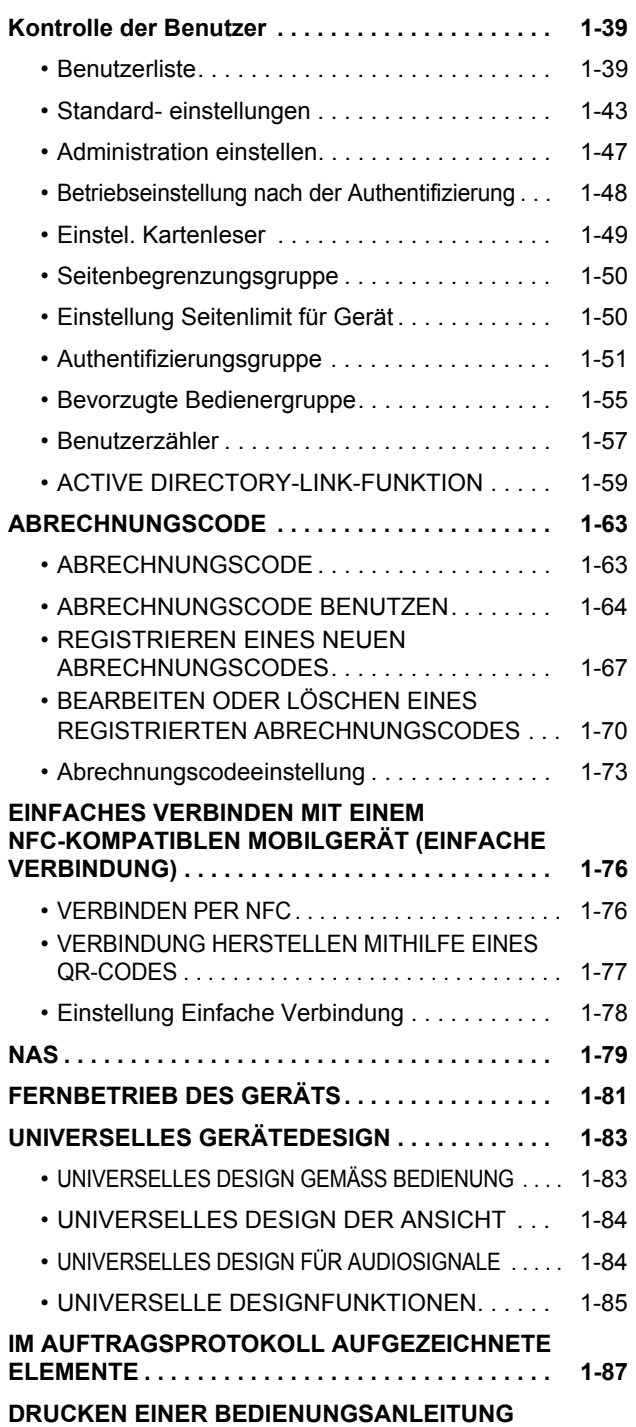

**[ÜBER DAS BEDIENFELD . . . . . . . . . . . . . . . . . . . 1-89](#page-91-0)**

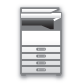

### **[EINLEGEN VON PAPIER](#page-92-0)**

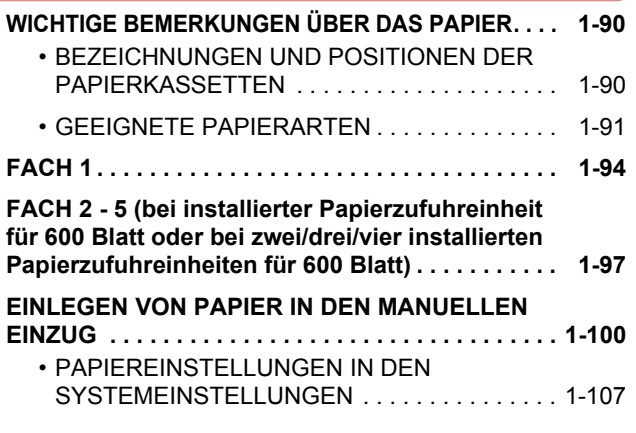

### **[EINLEGEM DES ORIGINALS](#page-112-0)**

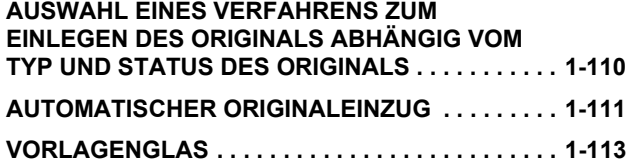

### **[PERIPHERIEGERÄTE](#page-116-0)**

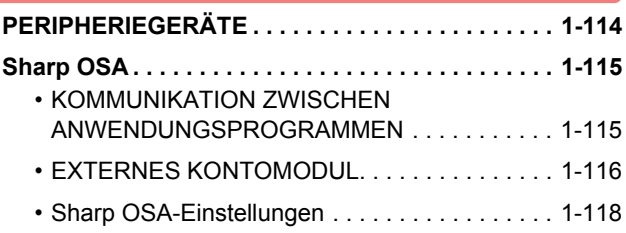

### **[BESEITIGUNG VON PAPIERSTAUS](#page-123-0)**

**[BESEITIGUNG VON PAPIERSTAUS . . . . . . . . . . . 1-121](#page-123-1)**

### **[WARTUNG](#page-124-0)**

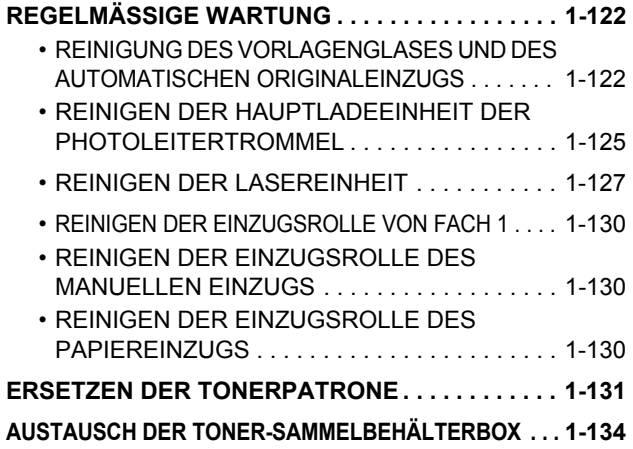

# <span id="page-5-3"></span><span id="page-5-1"></span><span id="page-5-0"></span>**TEILEBEZEICHNUNGEN UND FUNKTIONEN VOR VERWENDUNG DES GERÄTS**

# <span id="page-5-2"></span>**AUSSEN**

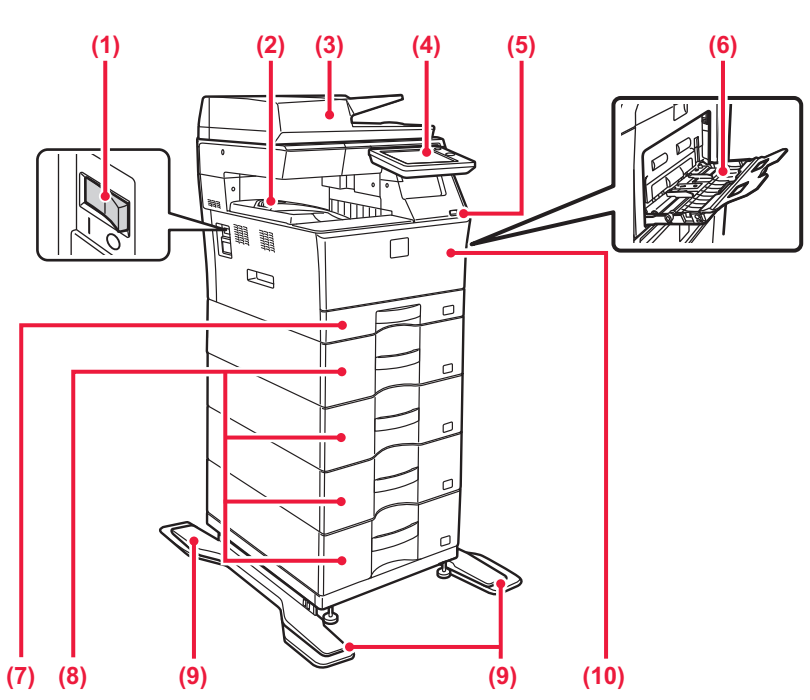

### **(1) Hauptschalter**

Mit diesem Schalter können Sie das Gerät ein- und ausschalten.

Wenn Sie die Fax- oder Internetfax-Funktionen verwenden, muss sich der Schalter in der Position " | " befinden. ► [STROM EINSCHALTEN \(Seite 1-9\)](#page-11-1)

- **(2) Ausgabefach (Ausgabefachschrank)** Dieses Fach ist für die Ausgabe von eingehenden Faxen und gedruckten Papieren. Öffnen Sie die Ausgabefacherweiterung und ziehen Sie diese heraus.
- **(3) Automatischer Originaleinzug**

Mehrere Originale können eingezogen und gescannt werden. 2-seitige Originale können automatisch gescannt werden. Beim MX-C304/C304W können beide Seiten des 2-seitigen Originals automatisch gleichzeitig gescannt werden.

► [AUTOMATISCHER ORIGINALEINZUG \(Seite 1-111\)](#page-113-0)

**(4) Bedienfeld**

Auf dem Bedienfeld befinden sich die [EIN/AUS]-Taste, die [ENERGIESPAREN]-Taste/Anzeige, die Fehleranzeige, die [Startseite]-Taste, der Hauptstromschalter, die Datenmeldungsanzeige und das Touch-Panel. Mit dem Sensorbildschirm können all diese Funktionen ausgeführt werden.

#### ► [BEDIENFELD \(Seite 1-7\)](#page-9-1) **(5) USB-Anschluss (Typ A)**

Hier wird ein USB-Gerät, z. B. ein USB-Speichergerät, an das Gerät angeschlossen. Unterstützt USB 2.0 (Hi-Speed).

**(6) Manueller Einzug**

Verwenden Sie diesen Einzug, um das Papier manuell einzulegen.

Öffnen Sie beim Einlegen von Papier auch das Auszugsfach.

► [EINLEGEN VON PAPIER IN DEN MANUELLEN](#page-102-0)  [EINZUG \(Seite 1-100\)](#page-102-0)

- **(7) Fach 1**
	- Legen Sie in dieses Fach Papier ein. ► [FACH 1 \(Seite 1-94\)](#page-96-0)
- **(8) Fach 2 5 (bei installierter Papierzufuhreinheit für 600 Blatt oder bei zwei/drei/vier installierten Papierzufuhreinheiten für 600 Blatt)\***
	- Legen Sie in dieses Fach Papier ein. ► [BEZEICHNUNGEN UND POSITIONEN DER](#page-92-2)  [PAPIERKASSETTEN \(Seite 1-90\)](#page-92-2)
	- ► [FACH 2 5 \(bei installierter Papierzufuhreinheit für](#page-99-0)  [600 Blatt oder bei zwei/drei/vier installierten](#page-99-0)  [Papierzufuhreinheiten für 600 Blatt\) \(Seite 1-97\)](#page-99-0)
- **(9) Kippsicherung\***

Diese ist an den kippsicheren Beinen montiert, wenn zwei 600 Blatt Papierzufuhreinheiten mit dem hohen Untersatz (MX-DS22 N) oder vier 600 Blatt Papierzufuhreinheiten mit dem niedrigen Untersatz (MX-DS23 N) montiert werden.

**(10) Vordere Abdeckung**  Öffnen Sie diese Abdeckung, um eine Tonerpatrone auszutauschen.

► [ERSETZEN DER TONERPATRONE \(Seite 1-131\)](#page-133-0)

\* Peripheriegerät.

Standardmäßig oder in einigen Ländern und Regionen nicht verfügbar. Bei einigen Modellen nicht verfügbar. Wenden Sie sich an Ihren Händler oder die nächstgelegene autorisierte Servicevertretung.

# <span id="page-6-0"></span>**INNEN**

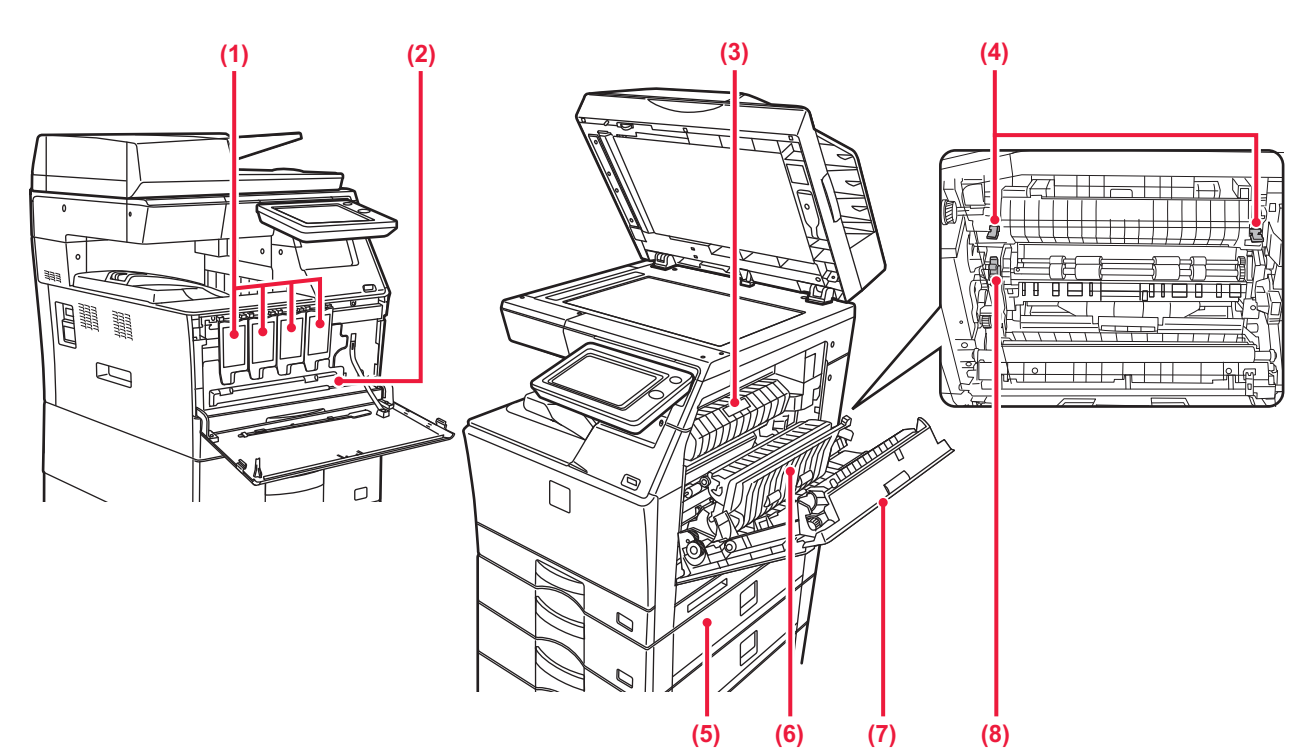

#### **(1) Tonerpatrone**

Diese Patrone enthält den Toner. Wenn der Toner in der Tonerpatrone leer ist, tauschen Sie diesen aus.

► [ERSETZEN DER TONERPATRONE \(Seite 1-131\)](#page-133-0)

#### **(2) Toner-Sammelbehälterbox**

In diesem Behälter wird der überschüssige Toner gesammelt, der nach dem Drucken anfällt.

► [AUSTAUSCH DER](#page-136-0)  [TONER-SAMMELBEHÄLTERBOX \(Seite 1-134\)](#page-136-0)

Die Toner-Sammelbehälterbox wird vom Kundendiensttechniker abgeholt.

#### **(3) Papierführung der Fixiereinheit**

Öffnen Sie die Einheit, um angestautes Papier zu entfernen.

#### **(4) Auslösehebel für Fixiereinheit**

Drücken Sie diese Hebel nach unten, um den Druck zu lösen, wenn Sie angestautes Papier aus dem Fixierbereich entfernen oder wenn Sie einen Umschlag über den manuellen Einzug zuführen.

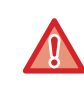

• Die Fixiereinheit ist heiß. Vermeiden Sie beim Entfernen von angestautem Papier, die Fixiereinheit zu berühren. Sie könnten sich verbrennen oder verletzen.

• Drücken Sie die Hebel langsam mit Ihren Fingern nach unten. Achten Sie darauf, dass Sie Ihre Finger beim Drücken nicht einklemmen. Wenn Sie zu fest drücken, besteht die Gefahr, dass Ihre Finger von den Hebeln einen Rückschlag erleiden.

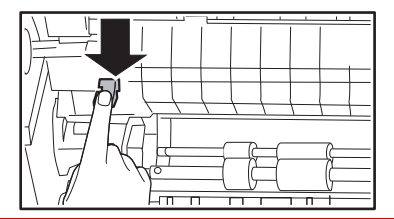

### **(5) Rechte Abdeckung der Papierzufuhreinheit (bei installierter Papierzufuhreinheit)**

Öffnen Sie diese Abdeckung, um Papierstaus in Fach 2 bis 5 zu entfernen.

#### **(6) Abdeckung des Duplex-Förderers**

Diese Einheit wird beim beidseitigen Drucken zum Wenden des Papiers verwendet. Öffnen Sie diese Abdeckung, um einen Papierstau zu entfernen.

#### **(7) Abdeckung, rechts**

Öffnen Sie diese Abdeckung, um einen Papierstau zu entfernen.

#### **(8) Einzugsrollen-Drehknopf**

Drehen Sie diesen, um einen Papierstau zu entfernen.

# <span id="page-7-0"></span>**AUTOMATISCHER ORIGINALEINZUG UND VORLAGENGLAS**

### **MX-C303/MX-C303W**

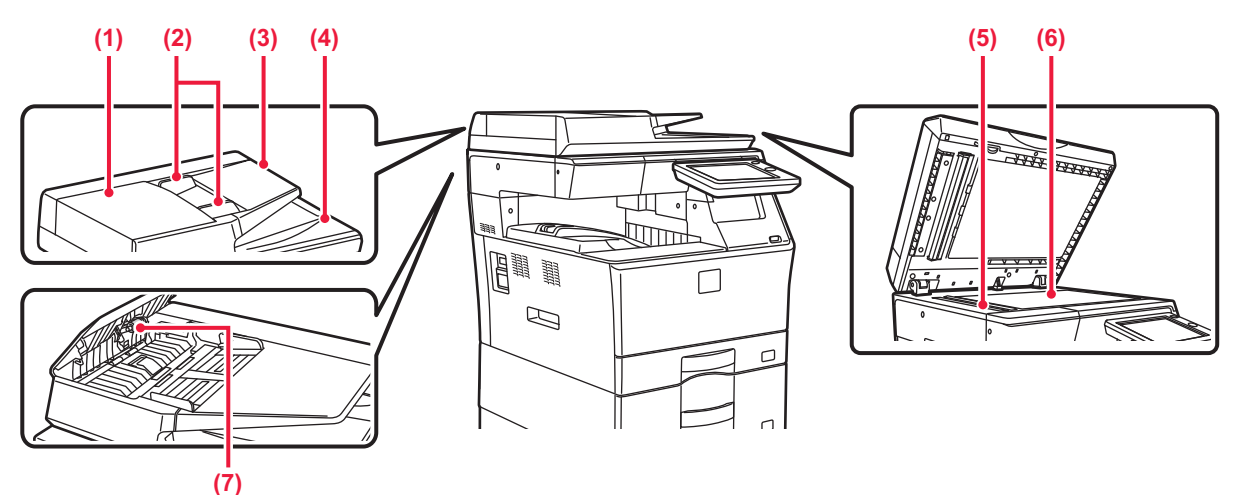

### **MX-C304/MX-C304W**

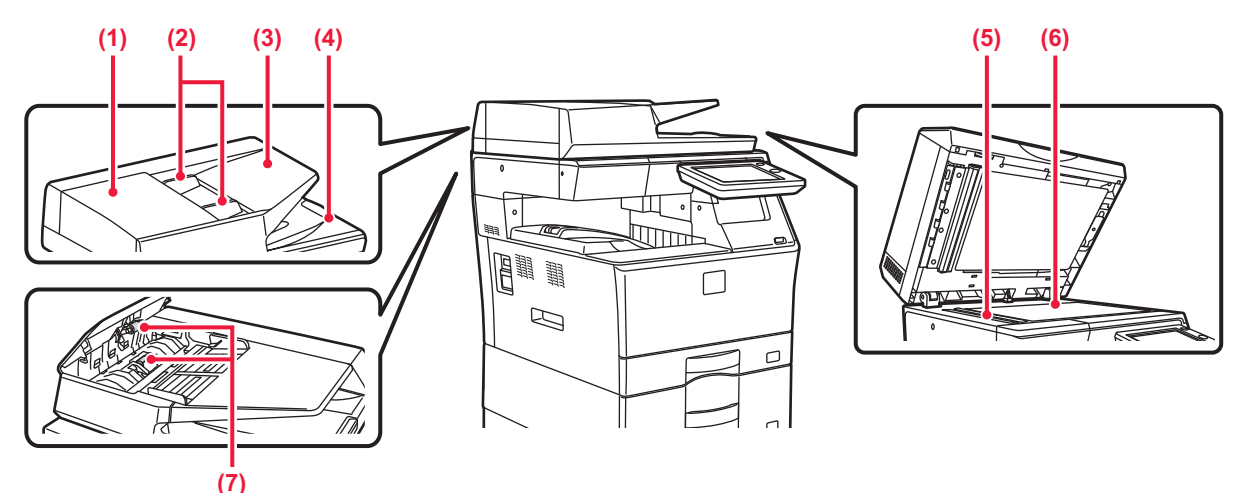

### **(1) Abdeckung des Originaleinzugs**

Öffnen Sie diese Abdeckung, um einen Papierstau zu entfernen.

Diese Abdeckung wird auch geöffnet, um die Einzugsrolle des Papiereinzugs zu reinigen.

► [REINIGEN DER EINZUGSROLLE DES PAPIEREINZUGS](#page-132-2) [\(Seite 1-130\)](#page-132-2)

#### **(2) Originalführungen**

Diese Führungen stellen sicher, dass das Original ordnungsgemäß gescannt wird. Passen Sie die Führungen der Breite des Originals an.

#### **(3) Originaleinzugfach**

Legen Sie das Original ein.

Legen Sie das Original mit der Druckseite nach oben ein. ► [AUTOMATISCHER ORIGINALEINZUG \(Seite](#page-113-0) 

#### [1-111\)](#page-113-0)

**(4) Originalausgabefach** 

Das Original wird nach dem Scannen in diesem Fach ausgegeben.

#### **(5) Scanbereich**

Hier werden die Originale gescannt, die im automatischen Originaleinzug eingelegt wurden. ► [REINIGUNG DES VORLAGENGLASES UND DES](#page-124-2) 

[AUTOMATISCHEN ORIGINALEINZUGS \(Seite 1-122\)](#page-124-2)

### **(6) Vorlagenglas**

Bücher oder dicke Originale, die nicht über den automatischen Originaleinzug eingezogen werden können, müssen auf dieses Glas gelegt werden. ► [VORLAGENGLAS \(Seite 1-113\)](#page-115-0)

#### **(7) Papiereinzugsrolle**

Diese Rolle dreht sich, um das Original automatisch einzuziehen.

# <span id="page-8-0"></span>**SEITE UND RÜCKSEITE**

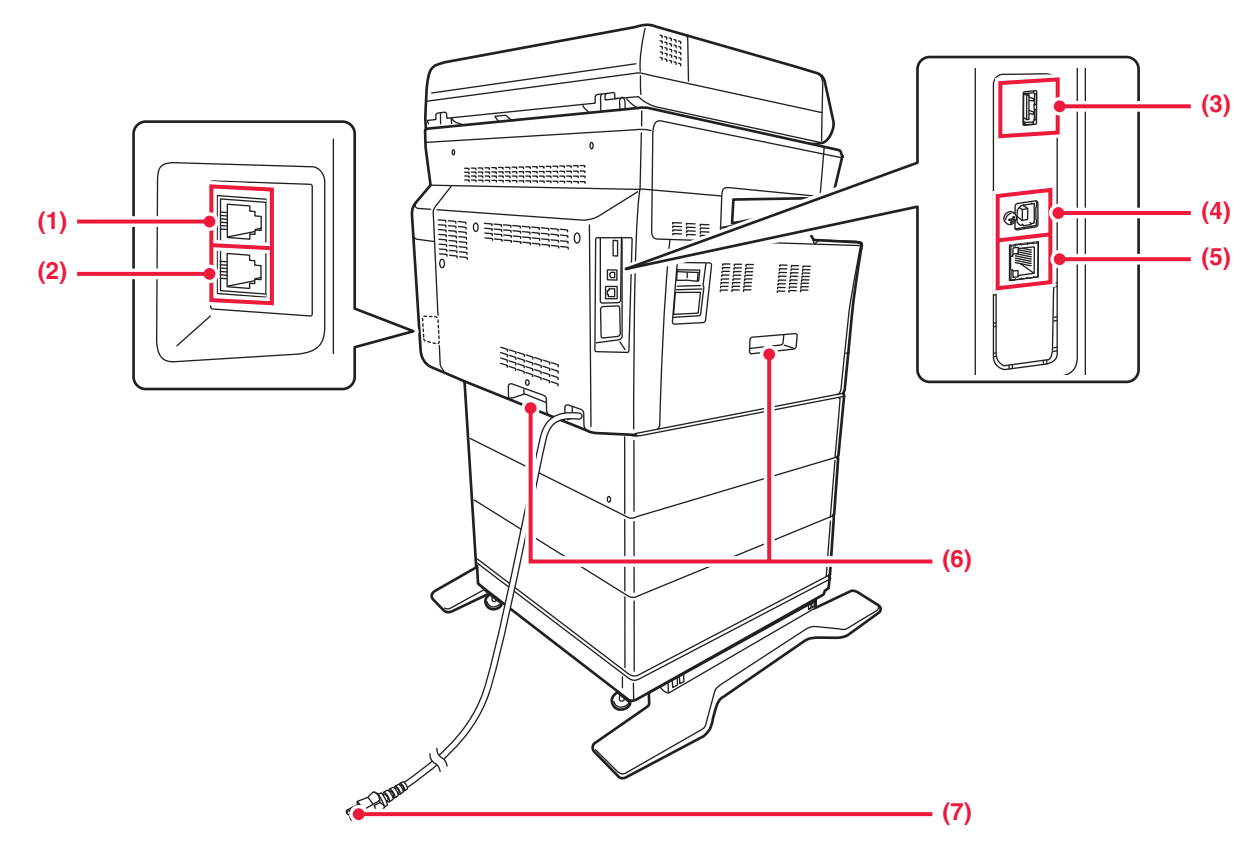

- **(1) Anschluss für Durchwahltelefon (TEL)\*** Bei der Verwendung der Faxfunktion des Geräts kann an dieser Buchse ein Durchwahltelefon angeschlossen werden.
- **(2) Telefonanschlussstecker (LEITUNG)\*** Bei der Verwendung der Faxfunktion des Geräts wird an dieser Buchse die Telefonleitung angeschlossen.
- **(3) USB-Anschluss (Typ A)** Hier wird ein USB-Gerät, z. B. ein USB-Speichergerät, an das Gerät angeschlossen. Unterstützt USB 2.0 (Hi-Speed).
- \* Kann nur für den MX-C303W/C304W verwendet werden.

**(4) USB-Anschluss (Typ B)**

Dieser Anschluss wird vom Gerät nicht verwendet.

#### **(5) LAN-Anschluss**

Schließen Sie das LAN-Kabel an diesem Anschluss an, wenn das Gerät in Verbindung mit einem Netzwerk verwendet wird.

Verwenden Sie ein abgeschirmtes LAN-Kabel.

- **(6) Griff** Greifen Sie diese, wenn Sie das Gerät bewegen.
- **(7) Netzstecker**

# <span id="page-9-1"></span><span id="page-9-0"></span>**BEDIENFELD**

In diesem Abschnitt werden die Namen und Funktionen der jeweiligen Teile des Bedienfelds beschrieben.

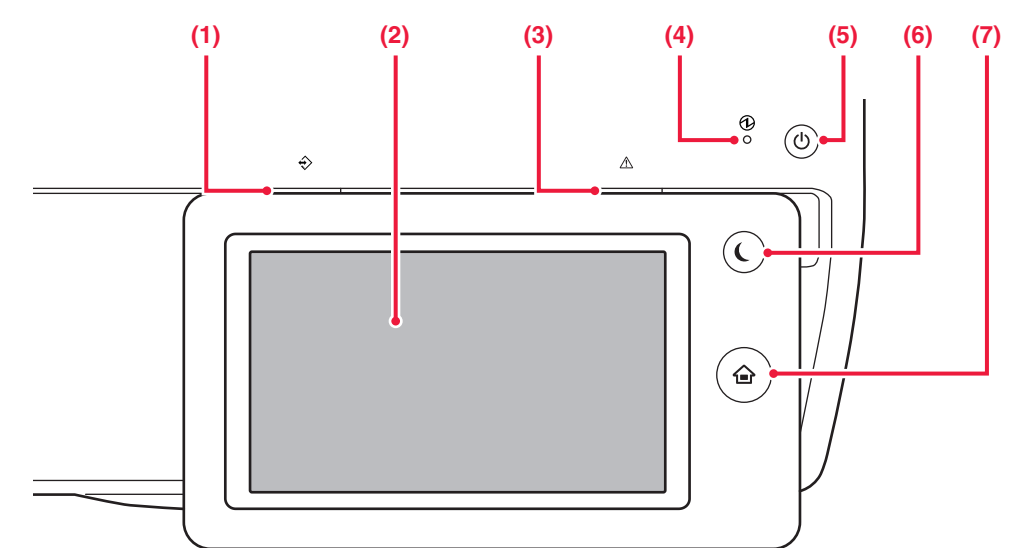

#### **(1) Datenmeldungsanzeige**

Diese Anzeige leuchtet dauerhaft oder blinkt, um den jeweiligen Auftragsstatus anzuzeigen.

► [DATENMELDUNGSANZEIGE UND](#page-10-0)  **[FEHLERANZEIGE \(Seite 1-8\)](#page-10-0)** 

#### **(2) TOUCH-PANEL**

Auf dem Display des Touch-Panels werden Meldungen und Tasten angezeigt. Das Gerät wird bedient, indem Sie die angezeigten Tasten direkt berühren.

#### **(3) Fehleranzeige**

Diese Anzeige leuchtet dauerhaft oder blinkt, um den jeweiligen Fehlerstatus anzuzeigen.

► [DATENMELDUNGSANZEIGE UND](#page-10-0)  [FEHLERANZEIGE \(Seite 1-8\)](#page-10-0)

#### **(4) Hauptstromanzeige**

Diese Lampe leuchtet, wenn sich der Hauptschalter in der Position " | " befindet. Wenn die [Ein/Aus]-Taste nicht unmittelbar nach Einschalten des Hauptschalters gedrückt wird, fängt die Anzeige an, grün zu blinken. ► [STROM EINSCHALTEN \(Seite 1-9\)](#page-11-1)

#### **(5) Taste [EIN/AUS]**

Verwenden Sie diese Taste, um das Gerät ein- oder auszuschalten. ► [STROM EINSCHALTEN \(Seite 1-9\)](#page-11-1)

#### **(6) Taste/Anzeige [Energiesparen]**

Verwenden Sie diese Taste, um das Gerät zum Energie sparen in den Ruhemodus zu versetzen. Die Taste [Energiesparen] blinkt, wenn sich das Gerät im Ruhemodus befindet.

- ► [AUTOMATISCHE ABSCHALTUNG \(Seite 1-21\)](#page-23-1)
- **(7) Taste [Startseite]**

Mit dieser Taste wird die Startseite angezeigt. ► [STARTSEITE \(Seite 1-10\)](#page-12-2)

#### **Taste [Startseite]**

Berühren Sie die Taste [Startseite] mit dem Finger. Wenn Sie die Taste mit einem Stift oder ähnlichem berühren, kann dies möglicherweise zu einer Fehlfunktion führen. Wenn Sie Schmuckstücke oder Ähnliches tragen, kann dies zu einer Fehlfunktion führen.

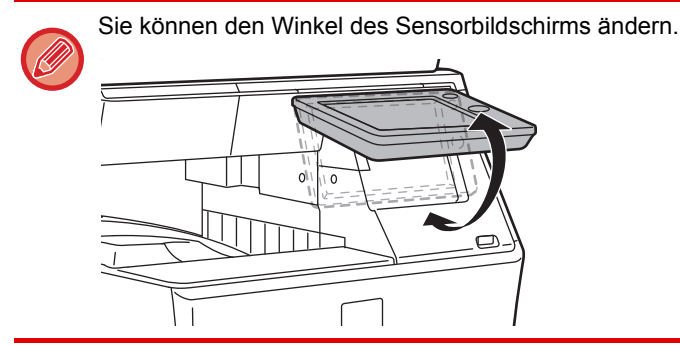

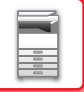

### <span id="page-10-0"></span>**DATENMELDUNGSANZEIGE UND FEHLERANZEIGE**

Die Datenmeldungsanzeige und die Fehleranzeige leuchten dauerhaft oder blinken, um den jeweiligen Gerätestatus anzuzeigen.

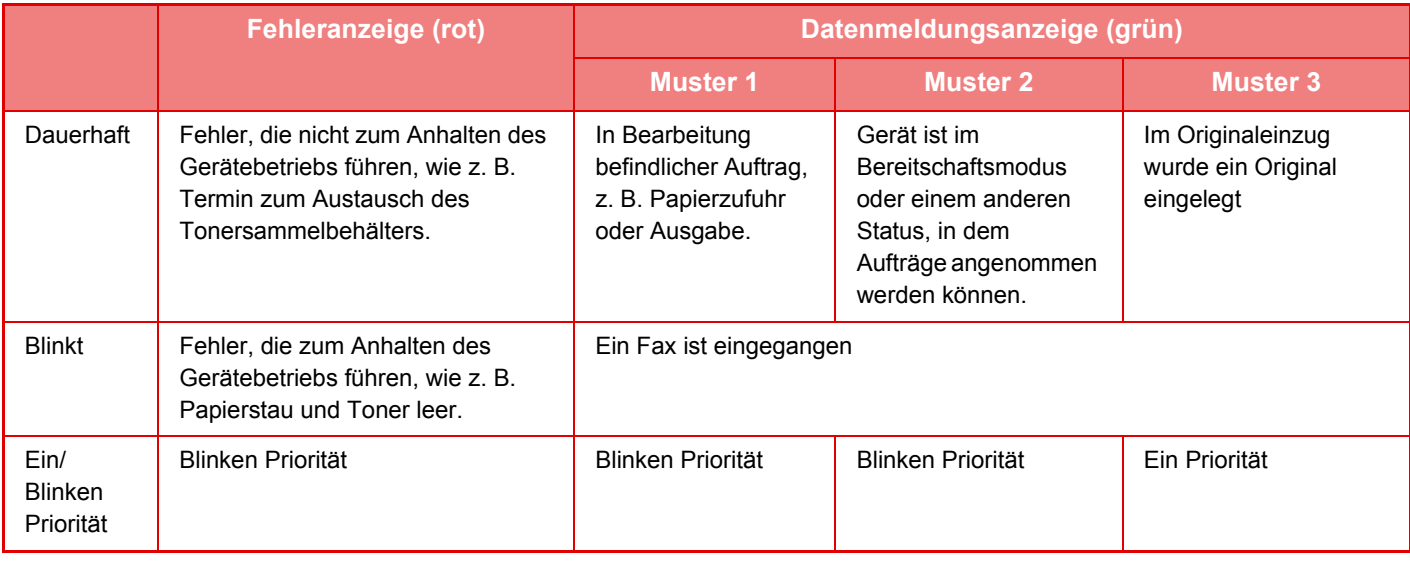

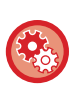

• **Einstellung des Status, der in der Datenmeldungsanzeige angezeigt wird**

Wählen Sie unter "Einstellungen (Administrator)" [Systemeinstellungen] → [Allgemeine Einstellungen] → [Einstell.Statusanzeige] → [Geräte- Steuerung] → [Einstellung Datenanzeige].

### • **Einstellung der Fehleranzeige**

Legen Sie unter "Einstellungen (Administrator)" [Systemeinstellungen] → [Allgemeine Einstellungen] → [Einstell.Statusanzeige] → [Geräte- Steuerung] → [Fehlersignaleinstellung] fest.

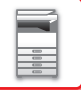

# <span id="page-11-1"></span><span id="page-11-0"></span>**STROM EINSCHALTEN**

In diesem Abschnitt wird beschrieben, wie Sie die das Gerät ein- und ausschalten sowie neu starten. Bedienung der beiden Stromschalter: Hauptschalter auf der Seite und Taste [EIN/AUS] auf dem Bedienfeld.

### **Einschalten des Geräts**

- Bringen Sie den Hauptschalter in die Position " | ".
- Sobald die Hauptstromanzeige auf Grün umschaltet, drücken Sie die Taste [EIN/AUS].

### **Ausschalten des Geräts**

Schalten Sie den Strom aus, indem Sie die Taste [EIN/AUS] drücken. Bringen Sie dann den Hauptstromschalter in die Position " $O$ ".

# **Starten Sie das Gerät neu**

Schalten Sie den Strom aus, indem Sie die Taste [EIN/AUS] drücken. Drücken Sie die Taste erneut, um den Strom wieder einzuschalten.

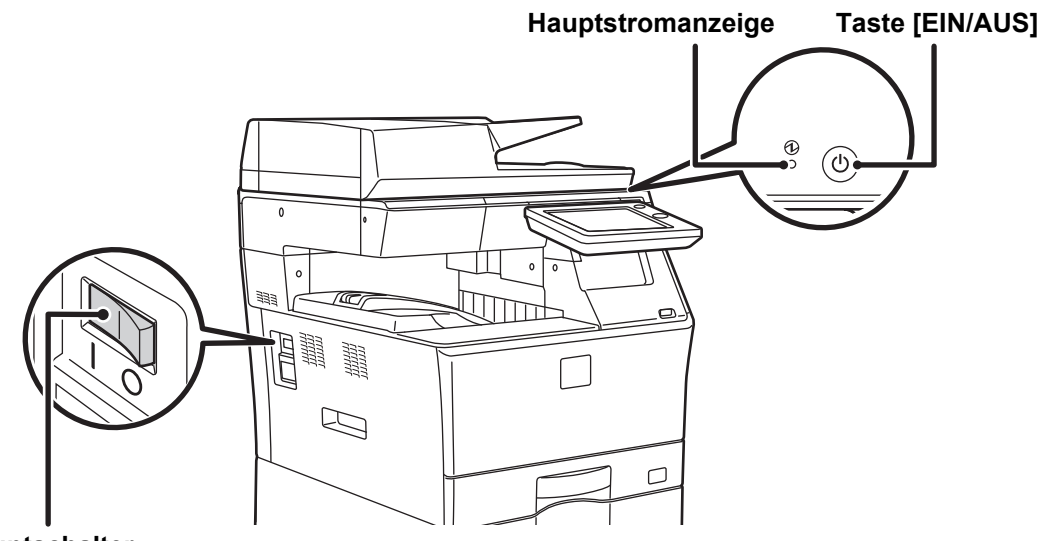

### **Hauptschalter**

- Wenn Sie den Hauptschalter ausschalten, drücken Sie zunächst die Taste [EIN/AUS] auf dem Bedienfeld, und stellen Sie anschließend den Hauptschalter in die Position " $\bigcirc$ ".
- Im Falle eines plötzlichen Stromausfalls schalten Sie das Gerät erneut in der richtigen Reihenfolge ein und aus. Wenn das Gerät über einen längeren Zeitraum nicht eingeschaltet und der Hauptschalter vor dem Drücken der Taste [EIN/ AUS] ausgeschaltet wurde, kann es zu ungewöhnlichen Geräuschen, einer verminderter Bildqualität oder sonstigen Störungen kommen.
- Wenn Sie eine Gerätestörung vermuten, ein schweres Gewitter in der Nähe ist, oder wenn Sie das Gerät transportieren, schalten Sie sowohl die Taste [EIN/AUS] als auch den Hauptschalter aus, und ziehen Sie das Stromkabel heraus.
- 

• Wenn die Faxfunktion verwendet und insbesondere ein Faxempfang oder eine Faxübertragung während der Nacht durchgeführt wird, darf das Gerät nicht ausgeschaltet werden.

- Wenn Sie die Fax- oder Internet-Fax-Funktionen verwenden, muss sich der Hauptschalter immer in der Position " | " befinden.
- Starten Sie das Gerät neu, damit bestimmte Einstellungen wirksam werden. In manchen Gerätezuständen führt ein Neustart mit der Taste [EIN/AUS] nicht dazu, dass die Einstellungen übernommen werden. Schalten Sie in einem solchen Fall das Gerät mit dem Hauptschalter aus und wieder ein.

# <span id="page-12-0"></span>**STARTSEITE UND VORSCHAUFENSTER**

# <span id="page-12-2"></span><span id="page-12-1"></span>**STARTSEITE**

Drücken Sie auf dem Bedienfeld auf die [Startseite]-Taste, um die Startseite auf dem Bedienfeld anzuzeigen. Auf der Startseite werden die Tasten zum Auswählen von Modi oder Funktionen angezeigt.

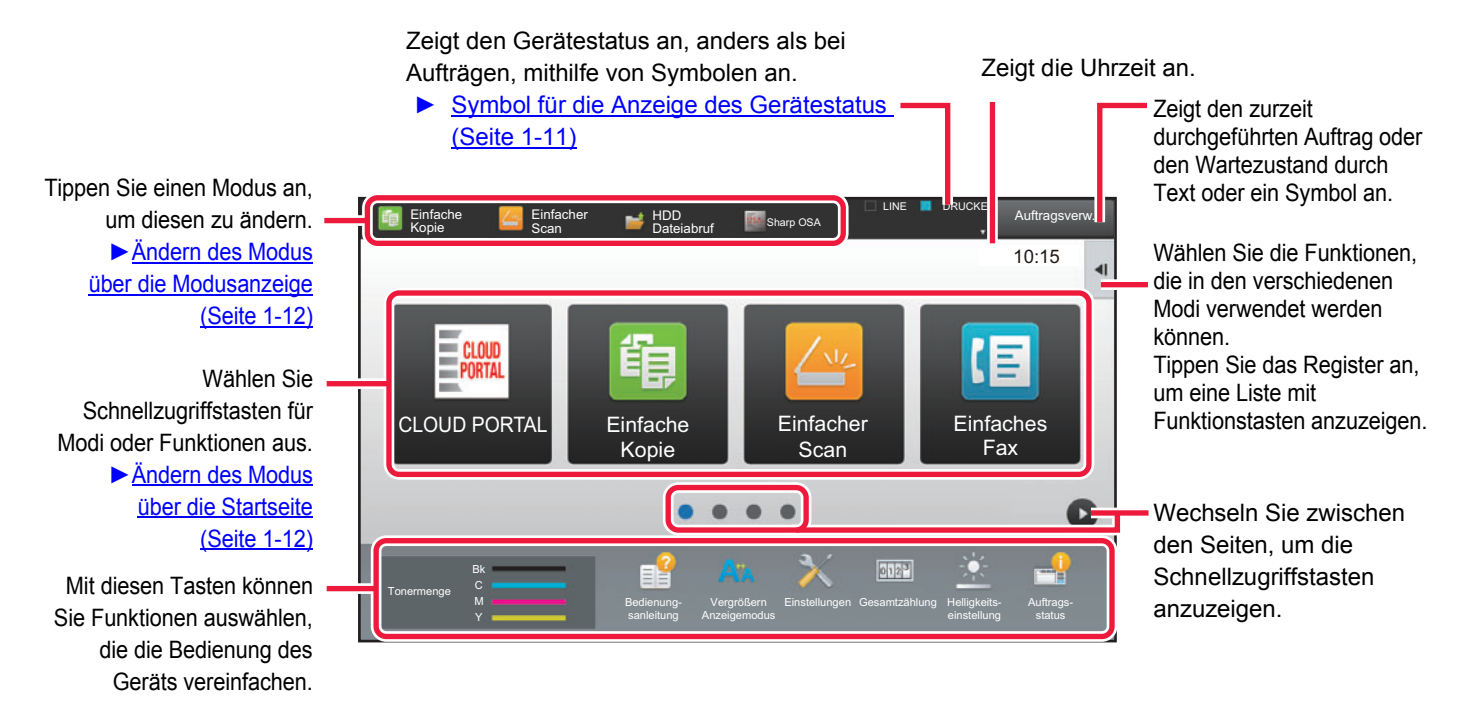

Die Schritte zum Hinzufügen und Löschen von Schnellzugriffstasten finden Sie in der "Benutzerhandbuch (Touch-Panel-Betrieb)".

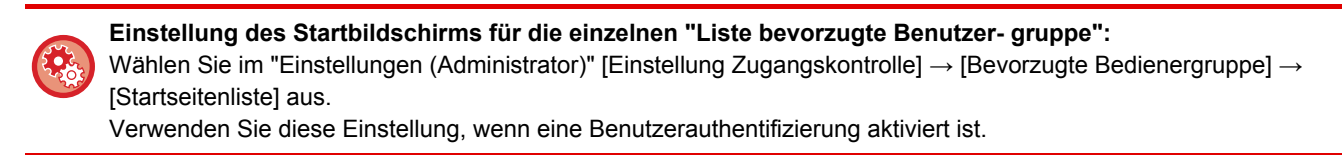

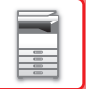

# <span id="page-13-0"></span>**Symbol für die Anzeige des Gerätestatus**

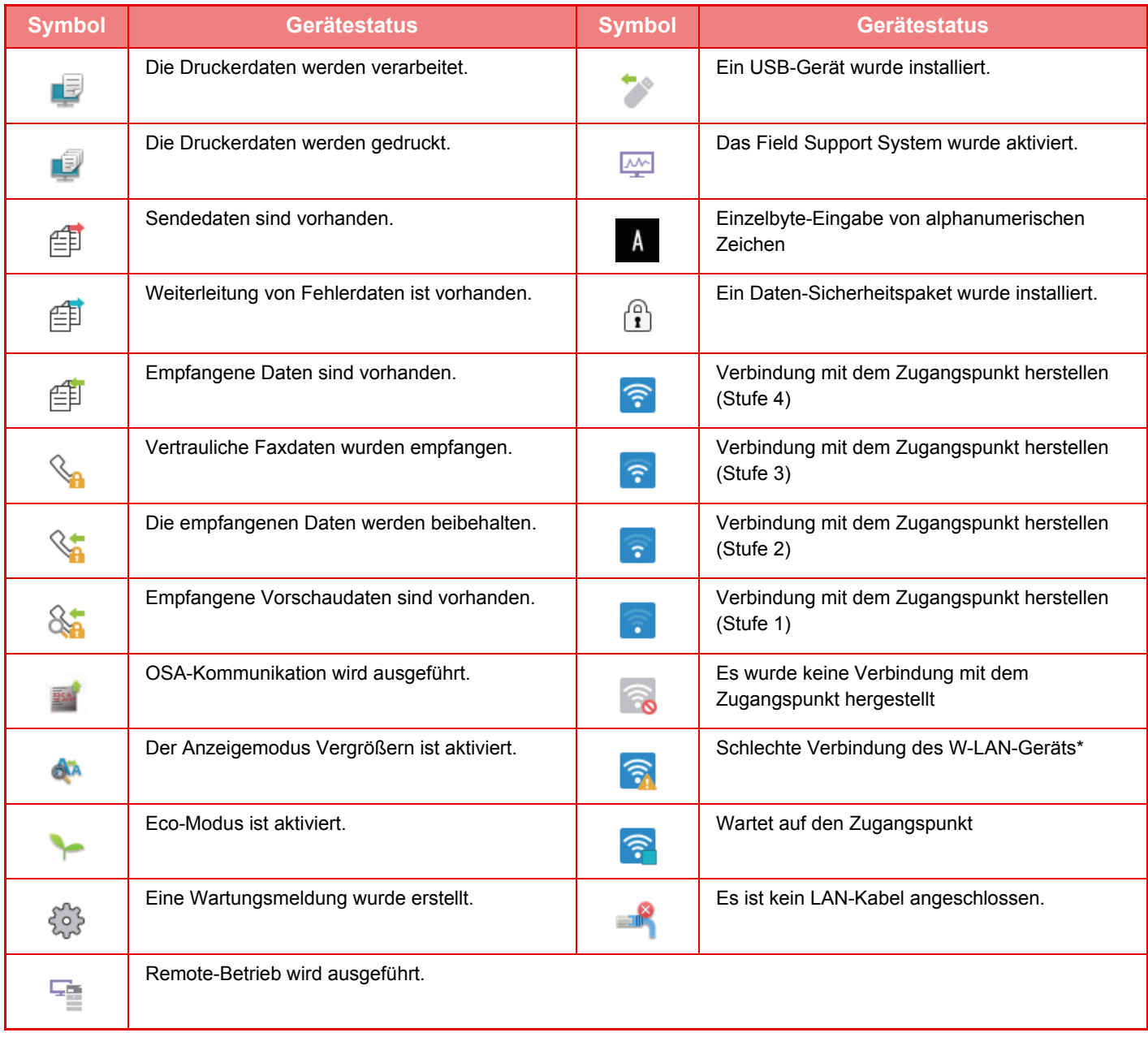

\* Wenden Sie sich an Ihren Händler oder die nächstgelegene autorisierte Servicevertretung.

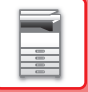

### **ÄNDERN DES MODUS**

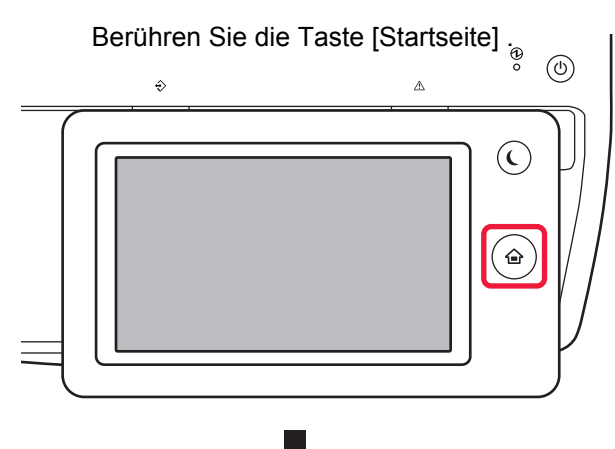

Berühren Sie das Modussymbol.

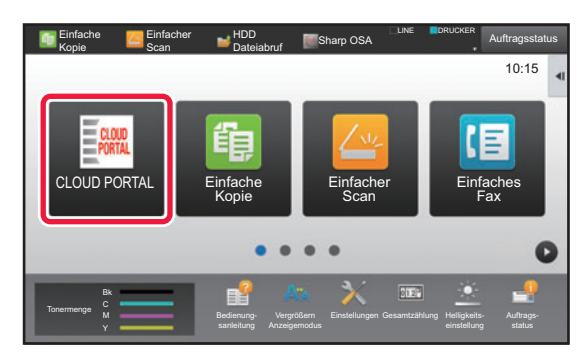

### <span id="page-14-1"></span>**Ändern des Modus über die Startseite Ändern des Modus über die Modusanzeige**

Berühren Sie die Modusanzeige.

<span id="page-14-0"></span>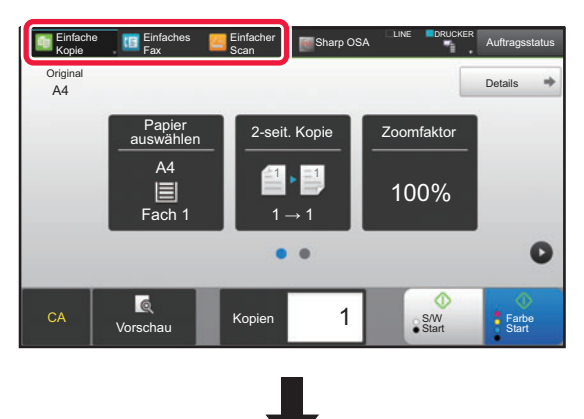

Berühren Sie die Taste

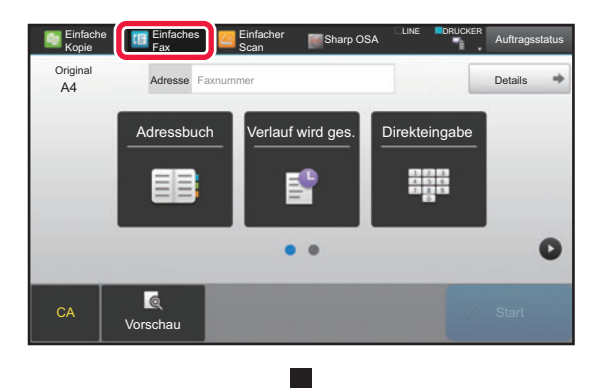

Berühren Sie einen beliebigen gewünschten Modus.

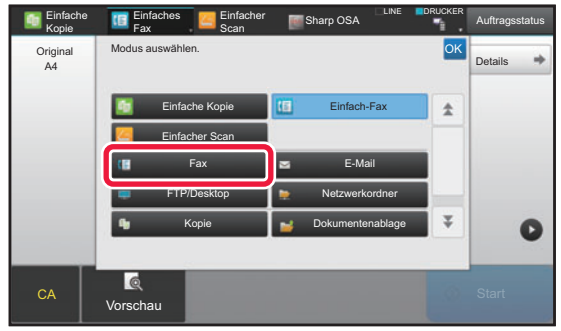

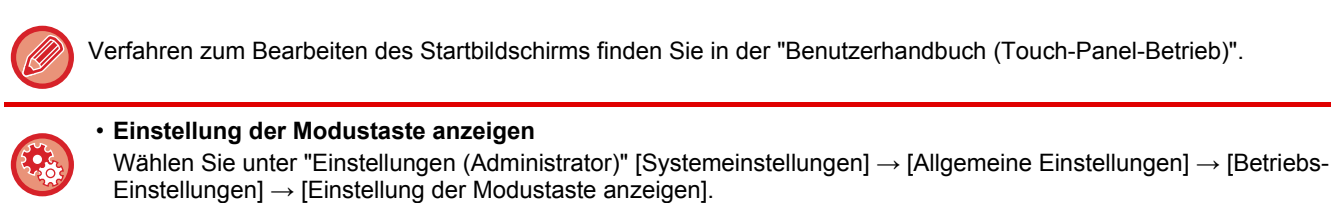

Konfigurieren Sie die Einstellungen für die Anzeige der Modustasten oben auf dem Bildschirm.

• **Modi zum Anzeigen** Wählen Sie die Modustasten aus, das Sie anzeigen möchten.

• **Betriebsartschlüssel auf Home anzeigen** Sie können die Anzeige der Modustasten auch im Startbildschirm aktivieren.

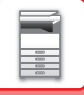

# <span id="page-15-0"></span>**VORSCHAUFENSTER**

Mithilfe des Sensorbildschirms können Sie im Vorschau-Bildschirm ausgegebene oder auf dem Gerät gespeicherte Bilder anzeigen.

#### **Im Einfachen Modus Im Normalen Modus**

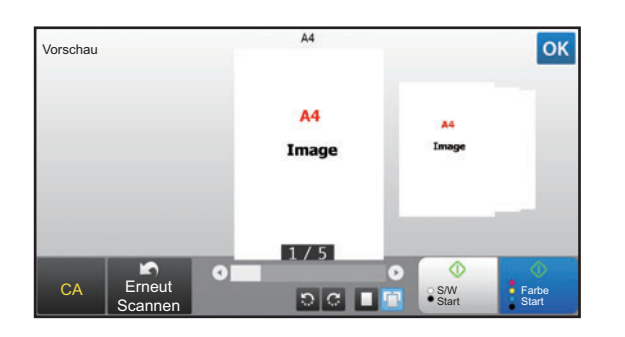

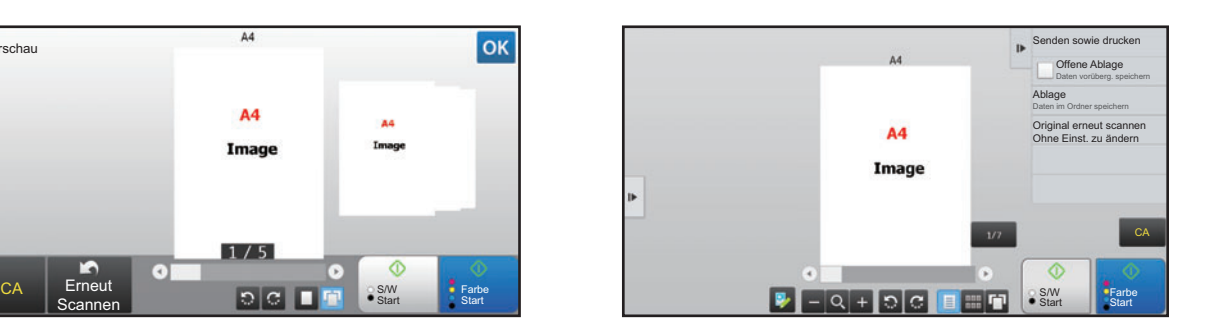

### **Im Vorschau-Bildschirm verwendete Tasten**

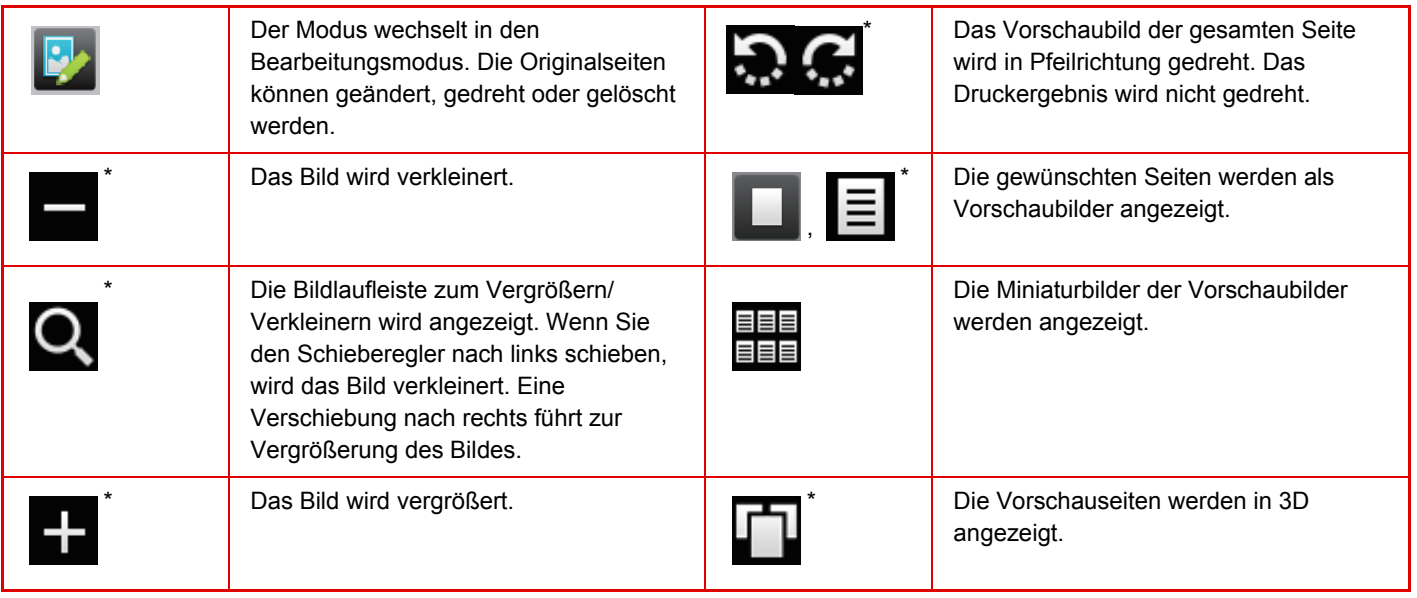

\* Kann auch im Einfachen Modus verwendet werden.

• Die Anzeigeposition des Bildes kann verschoben werden. Dies erfolgt durch den Ziehvorgang beim Vergrößern.

• Wenn Sie ein Bild vergrößern möchten, berühren Sie das Bild zweimal während die Vorschaubilder Seite pro Seite angezeigt werden.

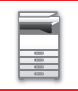

### **Einstellungsvorschau**

Konfigurieren Sie die Vorschaueinstellungen sowie Einstellungen, wie z. B. Festlegen der Miniaturbildansicht als Standardeinstellung für die Anzeige der Dokumentenablage und andere Dateien.

Wählen Sie unter "Einstellungen (Administrator)" die Option [Systemeinstellungen] → [Allgemeine Einstellungen] → [Betriebs- Einstellungen] → [Einstellungen der Parameter] → [Einstellungsvorschau].

### **Einstellungsdaten Bildprüfung empfangen**

Wählen Sie, ob eine Vorschau der empfangenen Faxe und Internetfaxe angezeigt werden soll. Dies wird angezeigt, wenn ein Fax-Erweiterungsmodul oder ein Internet-Fax-Erweiterungsmodul installiert wurde.

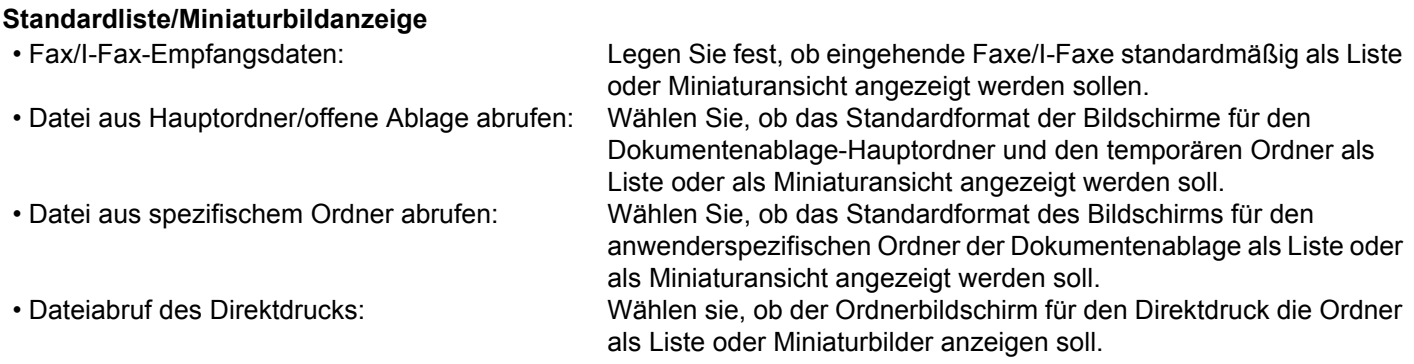

"Fax/I-Fax-Empfangsdaten" in "Einstellungsdaten Bildprüfung empfangen" und "Standardliste/Miniaturbildanzeige" können ebenfalls über [Einstellungsdaten Bildprüfung empfangen] und [Standardliste/Miniaturbildanzeige] unter "Einstellungen (Administrator)" – [Systemeinstellungen] → [Einstellungen für Bild senden] → [Allgemeine Einstellungen] → [Einstellungen der Parameter] → [Einstellungsvorschau] eingestellt werden.

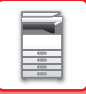

### **Löschen einer Seite**

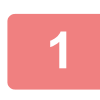

Berühren Sie im Vorschau-Bildschirm **D**, um zum Bearbeitungsmodus zu **wechseln.**

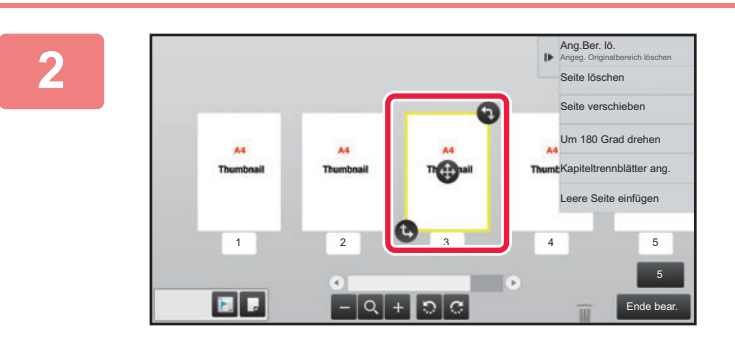

**2 Berühren Sie die Seite, die Sie löschen** möchten und tippen Sie **an.** 

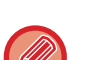

• Sie können die Seite auch löschen, indem Sie im Aktionsfeld die Taste [Seite löschen] antippen.

• Sie können die Seite auch löschen, indem Sie sie auf **im** ziehen.

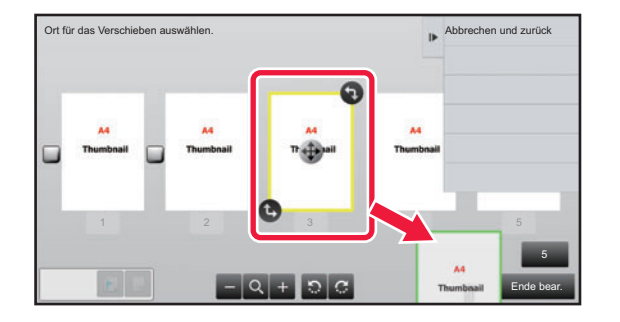

• Wenn Sie die Auswahl rückgängig machen möchten, berühren Sie . Wenn Sie die Auswahl wiederherstellen möchten, berühren Sie .

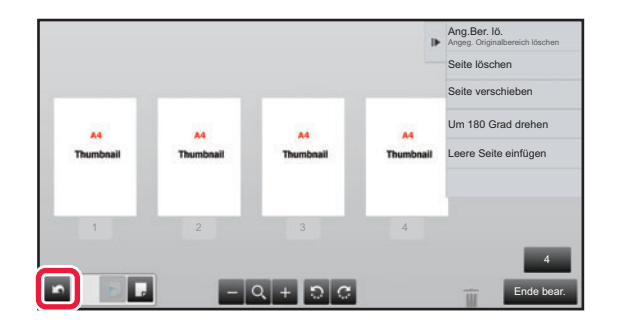

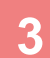

**3 Berühren Sie die Taste [Ende bear.].**

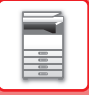

### **Verschieben einer Seite**

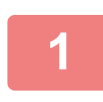

Berühren Sie im Vorschau-Bildschirm **D**, um zum Bearbeitungsmodus zu **wechseln.**

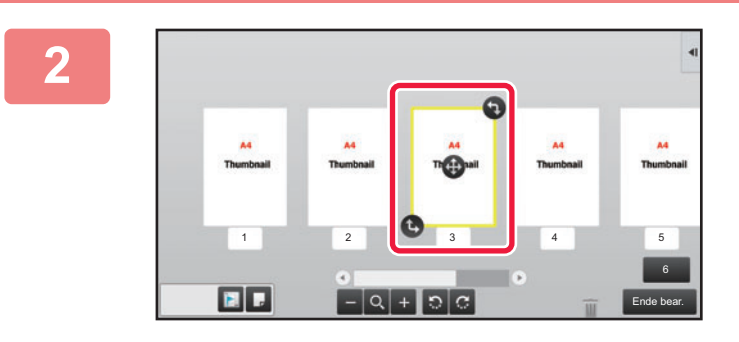

**2 Tippen Sie die Seite an, die Sie verschieben möchten, und ziehen**  $\oplus$ **, um die Seite zu verschieben.**

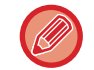

Sie können die Seite auch verschieben, indem Sie im Aktionsfeld die Taste [Seite verschieben] antippen. Tippen Sie anschließend am Zielort auf  $\left[\frac{1}{n}\right]$ .

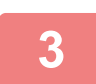

**3 Berühren Sie die Taste [Ende bear.].**

### **Drehen einer Seite**

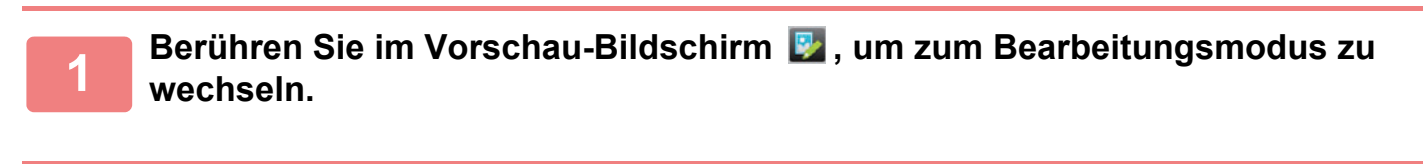

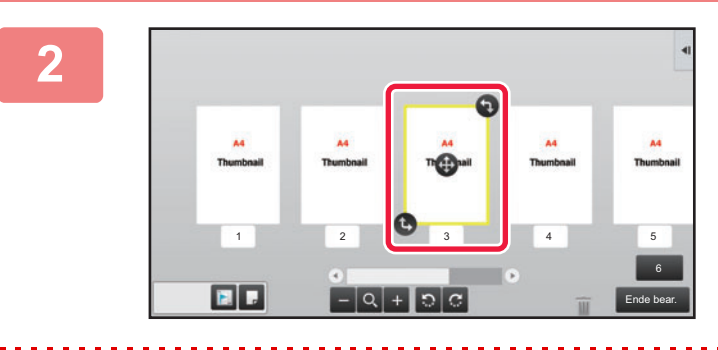

**2 Tippen Sie die Seite an, die Sie drehen**  möchten, und ziehen Sie **b** oder **,um die Seite zu drehen.**

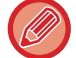

Sie können die Seite auch drehen, indem Sie [Um 180 Grad drehen] (nur Kopiermodus) oder [Um 90 Grad drehen] (nur Fax- und Scannermodus) im Aktionsfeld berühren.

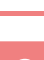

**3 Berühren Sie die Taste [Ende bear.].**

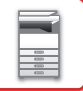

### **Einstellen von Kapiteltrennblättern**

Wenn N-Up oder 2-seitig festgelegt wurde, können Sie eine Seite mit Markierung auf die erste Seite verschieben.

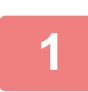

**Berühren Sie im Vorschau-Bildschirm**  $\mathbb{R}$ **, um zum Bearbeitungsmodus zu wechseln.**

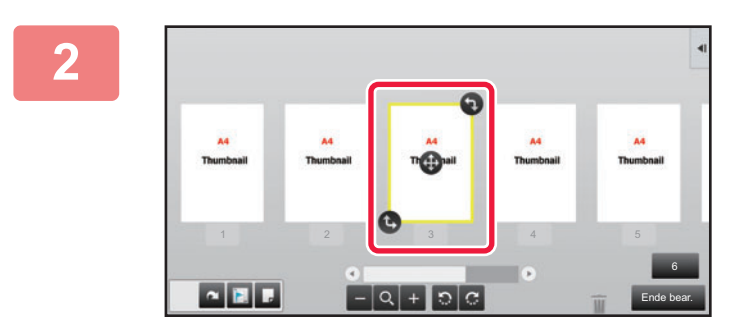

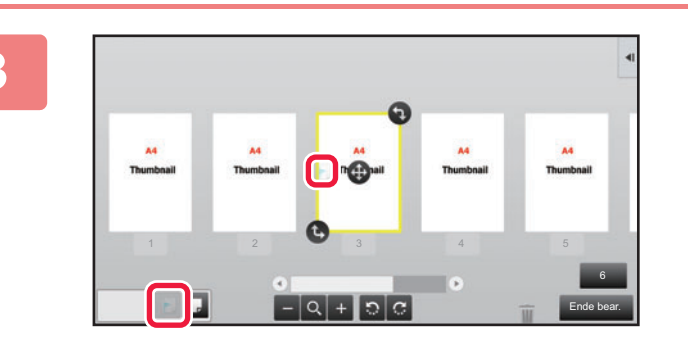

### **2 Berühren Sie die Seite, auf der Sie Kapiteleinschübe festlegen möchten.**

**3 Berühren Sie .** wird auf der Seite angezeigt.

• Sie können Kapiteltrennblätter festlegen, indem Sie im Aktionsfeld die Taste [Kapiteltrennblätter ang.] antippen.

• **So beenden Sie die Einstellungen für Kapiteltrennblätter:** Berühren Sie das auf der Seite angezeigte in oder wählen Sie die Seite und tippen Sie im Aktionsfeld auf die Taste [Kapiteltrennbl. d. aus- gewählten Seite abbr.].

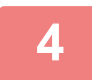

**4 Berühren Sie die Taste [Ende bear.].**

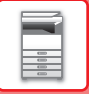

### **Einfügen einer leeren Seite**

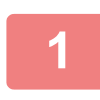

Berühren Sie im Vorschau-Bildschirm **P**, um zum Bearbeitungsmodus zu **wechseln.**

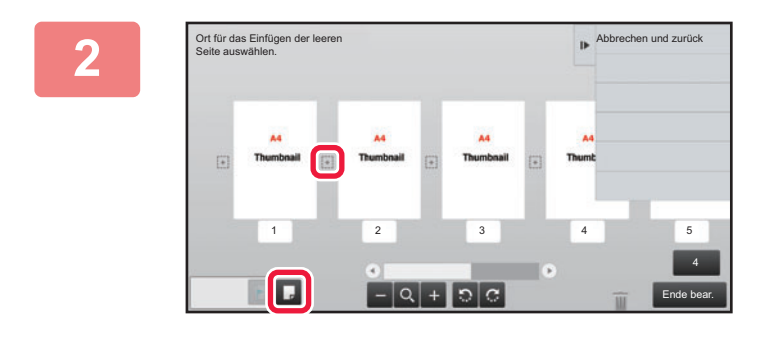

**Tippen Sie auf**  $\blacksquare$ **, und dann auf**  $\ddots$ **, um die Stelle festzulegen, an der eine leere Seite eingefügt werden soll.**

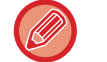

Sie können eine leere Seite auch einfügen, indem Sie im Aktionsfeld die Taste [Leere Seite einfügen] antippen.

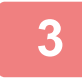

**3 Berühren Sie die Taste [Ende bear.].**

### **Löschen eines Teils des Originalbildes**

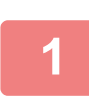

Berühren Sie im Vorschau-Bildschirm **bei Aum zum Bearbeitungsmodus zu wechseln.**

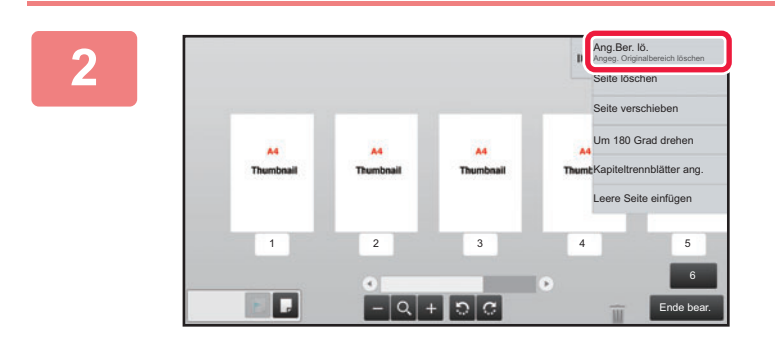

**Berühren Sie auf dem Aktionsfeld [Ang.Ber. lö.].**

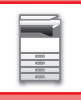

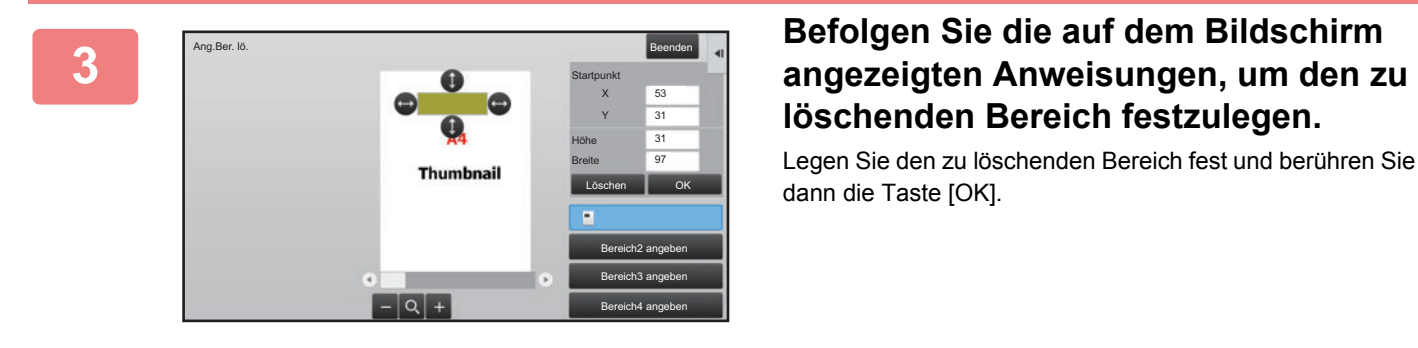

# **löschenden Bereich festzulegen.**

Legen Sie den zu löschenden Bereich fest und berühren Sie dann die Taste [OK].

Wenn Sie das Bild löschen möchten, das sich außerhalb des ausgewählten Bereichs befindet, tippen Sie im Aktionsfeld auf die Taste [Löschbereich umkehren].

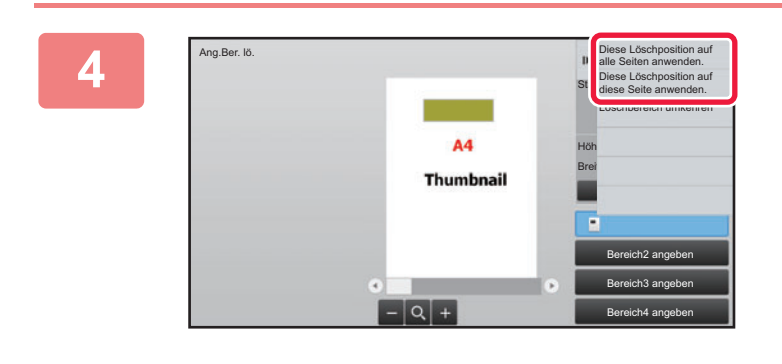

**Wählen Sie auf dem Aktionsfeld die Tasten [Diese Löschposition auf alle Seiten anwenden.] oder [Diese Löschposition auf diese Seite anwenden.].**

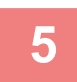

**5 Sofern erforderlich, wiederholen Sie die Schritte, um den Löschbereich und die betreffenden Seiten festzulegen die betreffenden Seiten festzulegen.**

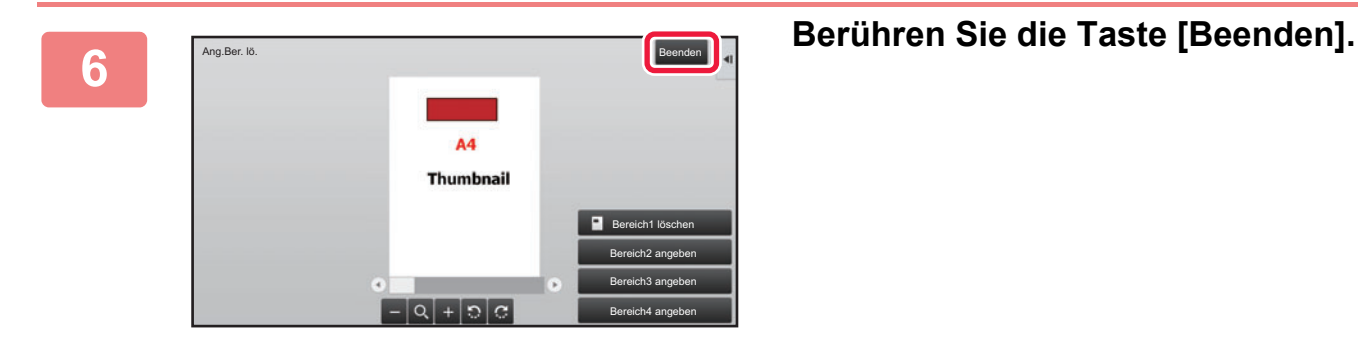

### **Ändern der Einstellungen**

Berühren Sie die im linken Bildschirmbereich angezeigte Registerkarte, um die Einstellungen zu ändern. Funktionstasten, deren Einstellungen nicht geändert werden können, können nicht berührt werden.

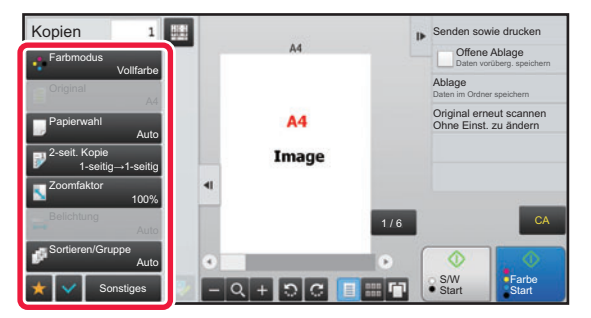

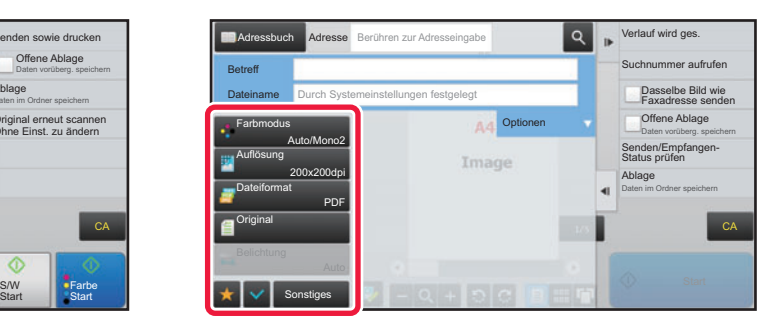

**1-19**

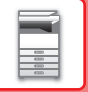

# <span id="page-22-0"></span>**Eco**

# <span id="page-22-1"></span>**ECO-FUNKTIONEN DES GERÄTS**

Diese Funktionen helfen bei der Energieeinsparung durch Verwaltung des Betriebs von Teilen mit einem hohen Energieverbrauch. Das Gerät verfügt über zwei Energiesparmodi.

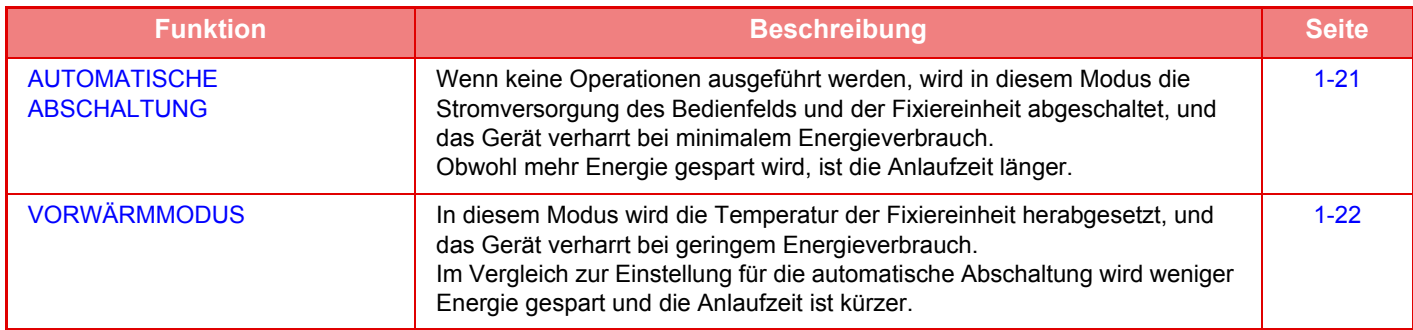

Zusätzlich zu diesen beiden Modi können Sie durch kombinierte Verwendung der folgenden Funktionen den Stromverbrauch noch weiter senken.

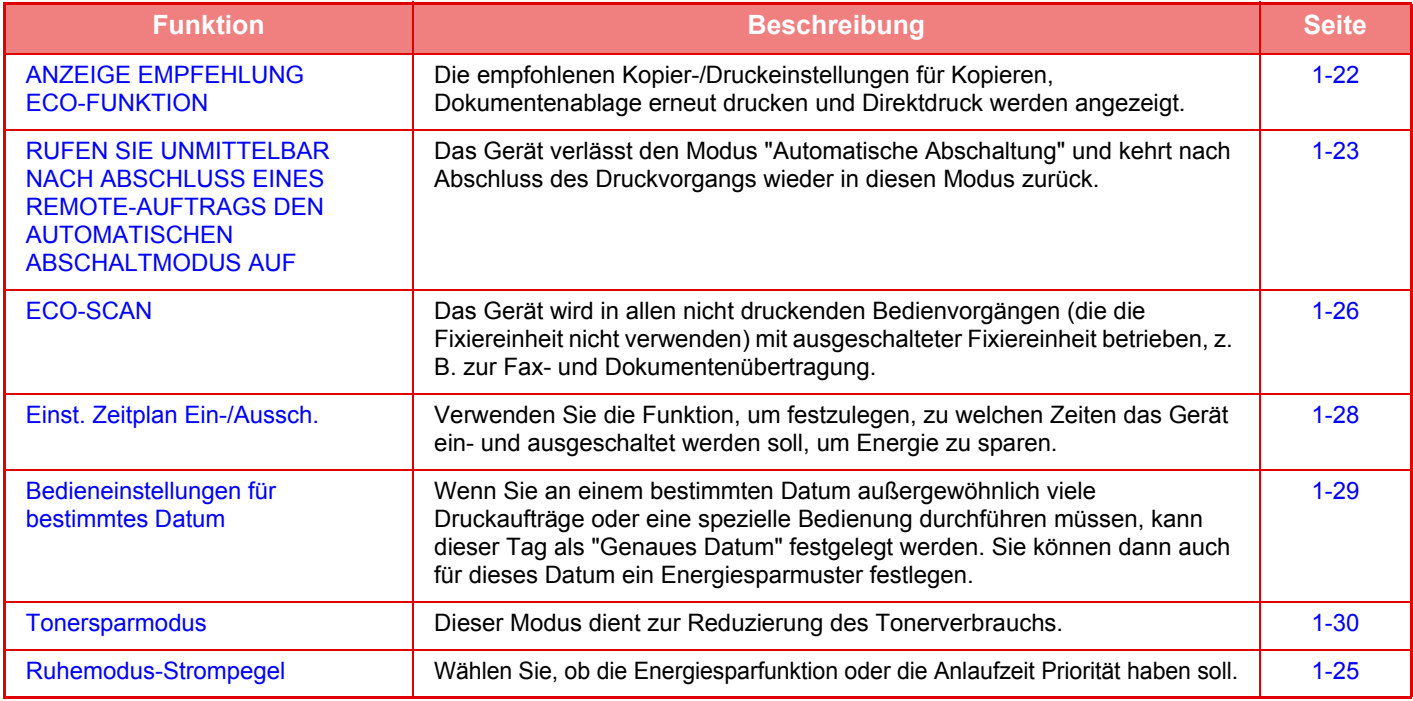

### **Einstellungen für den Modus**

Die Eco-Funktionseinstellungen werden als Stapel festgelegt. "Kundenspezifisch" und "Eco" sind verfügbar. Die Einstellwerte in jedem Modus sind wie folgt.

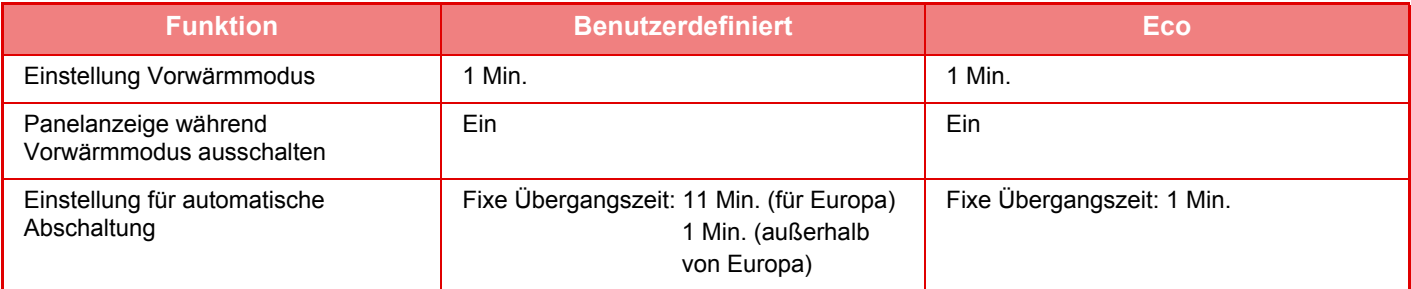

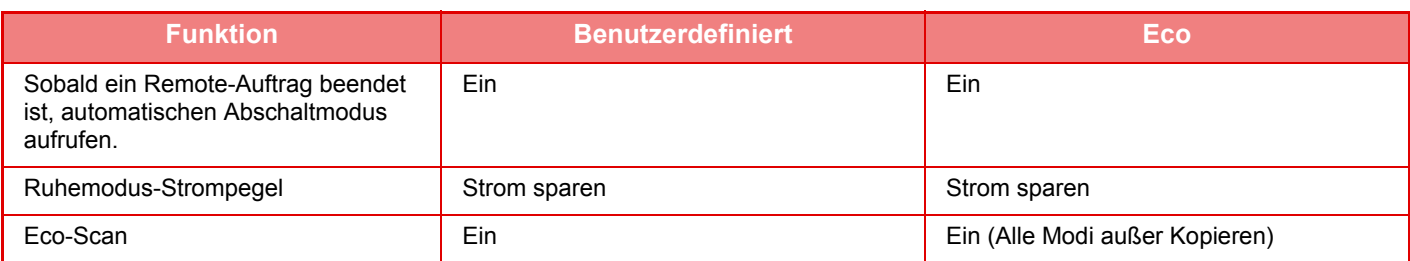

Die Energiespareinstellungen in den Systemeinstellungen werden nicht wirksam, wenn der Modus Benutzerdefiniert/Eco verwendet wird.

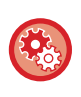

### **Einstellung der Moduseinstellungen**

"Einstellungen (Administrator)" → Wählen Sie [Systemeinstellungen] → [Stromsparmodus] → [Eco-Einstellung] → [Moduseinstellung].

# <span id="page-23-1"></span><span id="page-23-0"></span>**AUTOMATISCHE ABSCHALTUNG**

In diesem Modus wird die Stromversorgung des Bedienfelds und der Fixiereinheit abgeschaltet, und das Gerät verharrt bei minimalem Energieverbrauch.

Die Einstellung für die automatische Abschaltung wird aktiviert, wenn nach Ablauf des festgelegten Zeitraums im Wartestatus kein Auftrag ausgeführt wird.

Im Vergleich zum Vorwärmmodus wird deutlich mehr Energie gespart, die Anlaufzeit ist jedoch länger.

Die Schaltfläche [ENERGIESPAREN] blinkt, wenn die Einstellung für die automatische Abschaltung für das Gerät aktiviert ist.

Die Einstellung für die automatische Abschaltung kann auch aktiviert werden, indem Sie die Schaltfläche [ENERGIESPAREN] drücken, wenn diese nicht leuchtet.

Dieser Modus wird beendet, wenn Druckdaten empfangen werden, Faxdaten ausgegeben werden, oder wenn die Schaltfläche [ENERGIESPAREN] gedrückt wird, während diese blinkt.

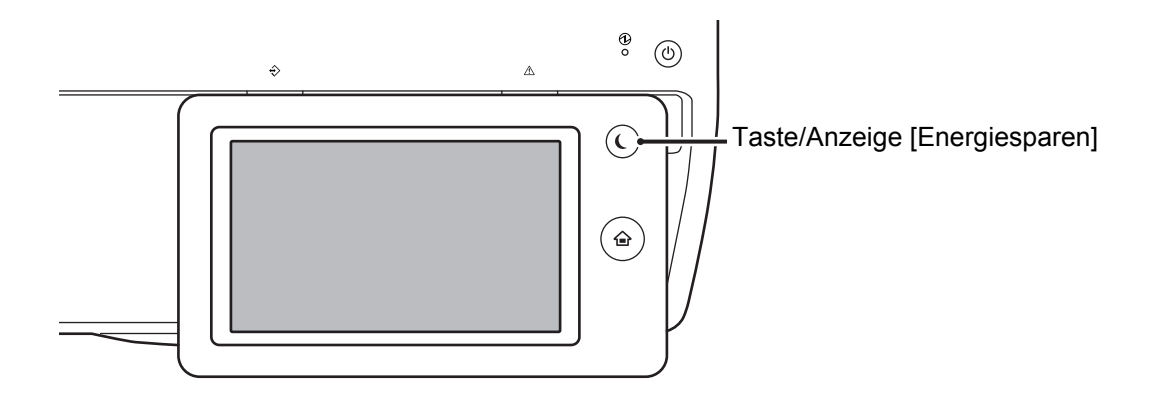

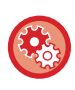

**So richten Sie die Einstellung für die automatische Abschaltung ein:**

Wählen Sie im "Einstellungen (Administrator)" [Systemeinstellungen] → [Stromsparmodus] → [Eco-Einstellung] → [Automatische Abschaltung].

15 Sekunden vor dem Umschalten in den Modus "Automatische Abschaltung" wird eine Meldung angezeigt. Berühren Sie [Fortsetzen], um die Meldung zu schließen und mit dem Normalbetrieb fortzufahren. 15 Sekunden vor Ablauf der normalen Betriebszeit wird diese Meldung erneut angezeigt. Wenn 15 Sekunden nach Anzeige der Meldung keine Reaktion erfolgt, schaltet das Gerät in den Modus Automatische Abschaltung um.

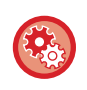

### **So können Sie die Meldungsanzeige einstellen:**

Wählen Sie im "Einstellungen (Administrator)" [Systemeinstellungen] → [Stromsparmodus] → [Eco-Einstellung] → [Nachricht anzeigen, wenn Übergangszeit auf Vorheiz-/automatischen Abschalt-Modus verlängert wird].

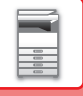

# <span id="page-24-2"></span><span id="page-24-0"></span>**VORWÄRMMODUS**

In diesem Modus wird die Temperatur der Fixiereinheit herabgesetzt, und das Gerät verharrt bei geringem Energieverbrauch.

Der Vorwärmmodus wird aktiviert, wenn nach Ablauf des festgelegten Zeitraums im Wartestatus kein Auftrag ausgeführt wird. Im Vergleich zur Einstellung des automatischen Abschaltungsmodus wird weniger Energie gespart und die Anlaufzeit ist kürzer. Im Vorwärmmodus leuchtet die Schaltfläche [Startseite], nicht jedoch das Touch-Panel und die Taste [Energiesparen]. Das Touch-Panel wird gelöscht, wenn Sie dieses antippen oder die Schaltfläche [Startseite] drücken.

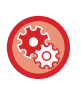

**So richten Sie den Vorwärmmodus ein:**

"Einstellungen (Administrator)" → Wählen Sie [Systemeinstellungen] → [Stromsparmodus] → [Eco-Einstellung] → [Einstellung Vorwärmmodus].

15 Sekunden vor dem Umschalten wird eine Meldung angezeigt.

Berühren Sie [Fortsetzen], um die Meldung zu schließen und mit dem Normalbetrieb fortzufahren. Wenn 15 Sekunden nach Anzeige der Meldung keine Reaktion erfolgt, schaltet das Gerät in den Vorwärmmodus um.

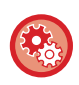

**So können Sie die Meldungsanzeige einstellen:**

Wählen Sie im "Einstellungen (Administrator)" [Systemeinstellungen] → [Stromsparmodus] → [Eco-Einstellung] → [Nachricht anzeigen, wenn Übergangszeit auf Vorheiz-/automatischen Abschalt-Modus verlängert wird].

# <span id="page-24-3"></span><span id="page-24-1"></span>**ANZEIGE EMPFEHLUNG ECO-FUNKTION**

Die empfohlenen Kopier-/Druckeinstellungen für Kopieren, Dokumentenablage erneut drucken und Direktdruck werden angezeigt.

## **Kopieren**

Wenn Sie in den Kopiermodus (Normaler Modus) wechseln, werden die für den Kopiermodus empfohlenen Einstellungen angezeigt.

Empfohlene Einstellungen: 2-seit. Kopie, N-Up, Kopie S/W und Bildausrichtung

### **Dokumentenablagedruck**

Wenn Sie im Aktionsfeld im Fenster Dateiliste der Dokumentenablage die Taste [Einstellung zum Drucken ändern] antippen, werden die für diesen Modus empfohlenen Einstellungen angezeigt. Empfohlene Einstellungen: 2-seit. Kopie, N-Up, S/W Druck.

# **Direktdruck**

Wenn Sie im Aktionsfeld im Fenster Dateiliste des Direktdrucks die Taste [Einstellung zum Drucken ändern] antippen, werden die für diesen Modus empfohlenen Einstellungen angezeigt. Empfohlene Einstellungen: 2-seit. Kopie, N-Up, S/W Druck.

# <span id="page-25-1"></span><span id="page-25-0"></span>**RUFEN SIE UNMITTELBAR NACH ABSCHLUSS EINES REMOTE-AUFTRAGS DEN AUTOMATISCHEN ABSCHALTMODUS AUF**

Beim Drucken oder bei der Ausgabe von Faxdaten mit der Einstellung für die automatische Abschaltung wird das Gerät eingeschaltet und kehrt unmittelbar nach Abschluss des Druckauftrags in die Einstellung für die automatische Abschaltung zurück.

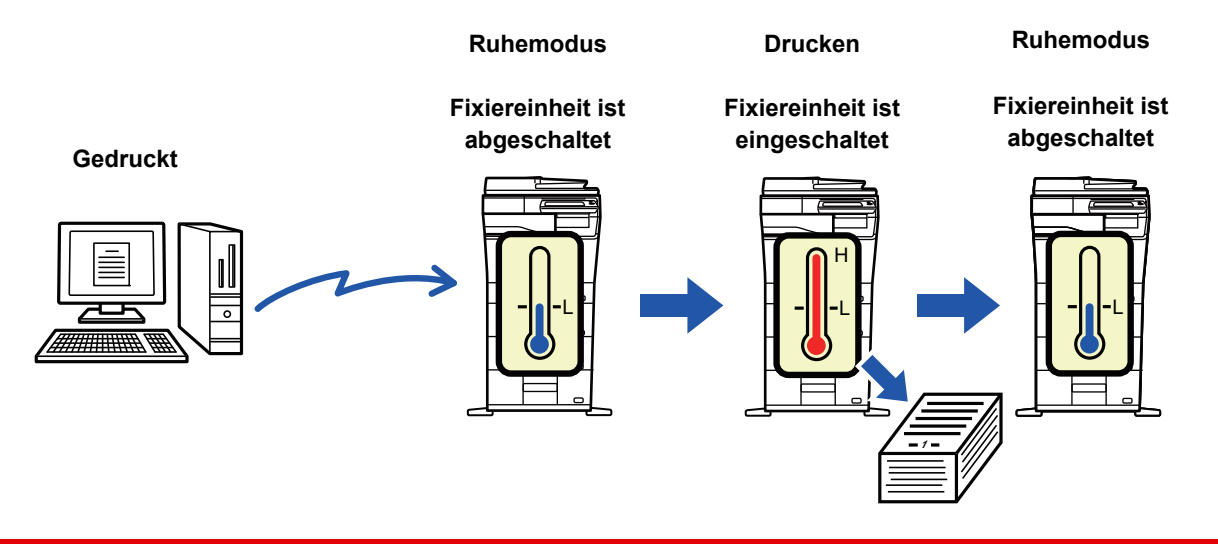

**So richten Sie die Funktion "Sobald ein Remote-Auftrag beendet ist, automatischen Abschaltmodus aufrufen." ein:** Wählen Sie im "Einstellungen (Administrator)" [Systemeinstellungen] → [Stromsparmodus] → [Eco-Einstellung] → [Sobald ein Remote-Auftrag beendet ist, automatischen Abschaltmodus aufrufen.].

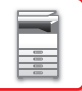

### **Übergangszeit fixieren.**

Die Übergangszeit für die automatische Abschaltung kann nicht geändert werden. Wenn diese Einstellung aktiviert ist, wird die Option [Übergangszeit nach Tageszeit ändern.] deaktiviert.

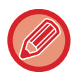

Bei aktivierter automatischer Abschaltung wird die hier eingestellte Zeit deaktiviert.

### **Übergangszeit nach Tageszeit ändern.**

Diese Funktion regelt den Übergang in den Modus "Automatische Abschaltung" für jede Zeitperiode optimal, indem die Verwendung des Geräts auf Grundlage von Auftragsprotokollen aus einem Zeitraum von 4 Wochen analysiert wird. Wenn diese Einstellung aktiviert ist, wird die Option [Übergangszeit fixieren.] deaktiviert.

- Die Einstellungen zur Steuerung des Bildtransfers werden nicht geändert.
- Dies ist keine Verknüpfung zum Zeitplan für das Ein-/Ausschalten. Falls beide Einstellungen aktiviert sind, haben die Einstellungen des Zeitplans für das Ein-/Ausschalten Vorrang.
- Seiten werden für jedes Papierformat separat gezählt.
- Wenn die Stromversorgung des Geräts ausgeschaltet war, gab es während dieser Zeit keine Aufträge.

#### **Übergang zu den Modi Energiesparen und automatische Abschaltung.**

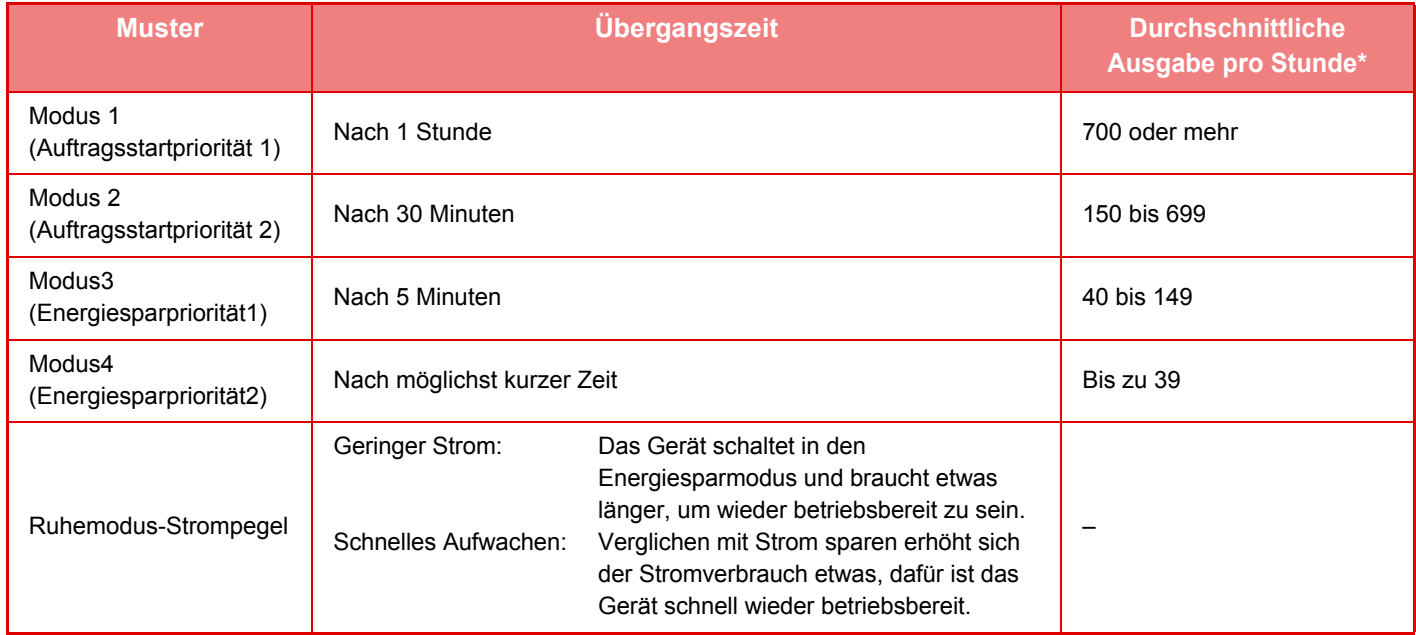

Werksseitige Standardeinstellung

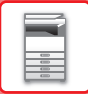

### **Automatisch**

Diese Funktion regelt den Stromverbrauch für jede Zeitperiode optimal, indem die Verwendung des Geräts auf Grundlage von Auftragsprotokollen aus einem bestimmten Zeitraum analysiert wird.

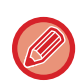

Falls das Gerät keine Auftragsprotokollinformationen für 4 Wochen enthält, wechselt das Gerät zu Vorlage2 (Modus3 (Energiesparpriorität1) zwischen 8:00 Uhr und 18:00 Uhr). Danach wechselt es in den Modus4 (Energiesparpriorität2).

### **Manuell**

Sie können für jeden Zeitraum ein Muster einstellen.

Das Gerät verwendet bereit eine Vorlage mit 3 Mustern. Das Energiesparmuster kann zu den "Original-Eco-Mustern 1 bis 4" hinzugefügt werden.

### **Vorlage mit drei Mustern**

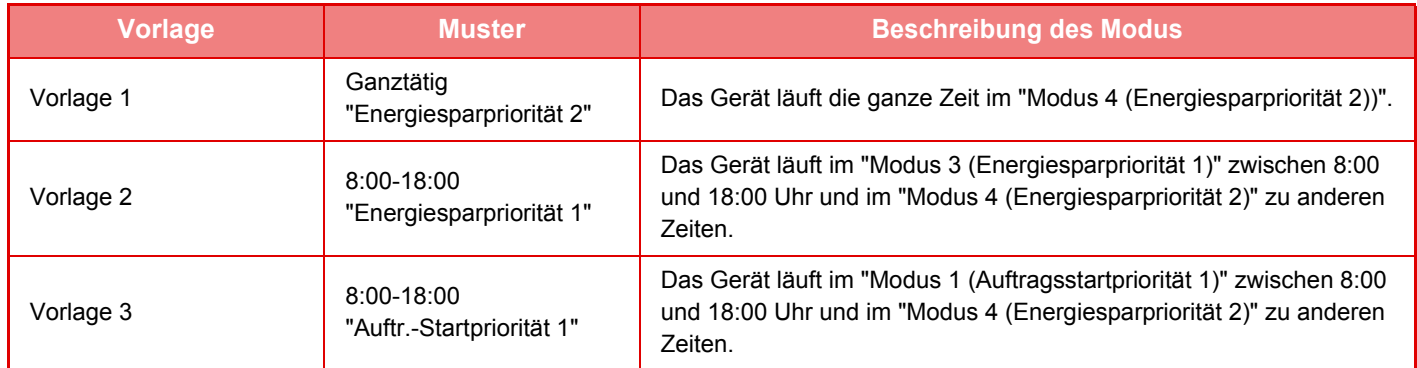

### <span id="page-27-0"></span>**Ruhemodus-Strompegel**

**Geringer Strom:** Das Gerät schaltet in den Energiesparmodus und braucht etwas länger, um wieder betriebsbereit zu sein.

**Schnelles Aufwachen:** Verglichen mit Strom sparen erhöht sich der Stromverbrauch etwas, dafür ist das Gerät schnell wieder betriebsbereit.

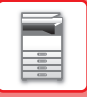

# <span id="page-28-2"></span><span id="page-28-0"></span>**ECO-SCAN**

Aufträge, die keinen Druckvorgang erfordern (z. B. das Senden eines gescannten Originals) werden bei ausgeschalteter Fixiereinheit durchgeführt.

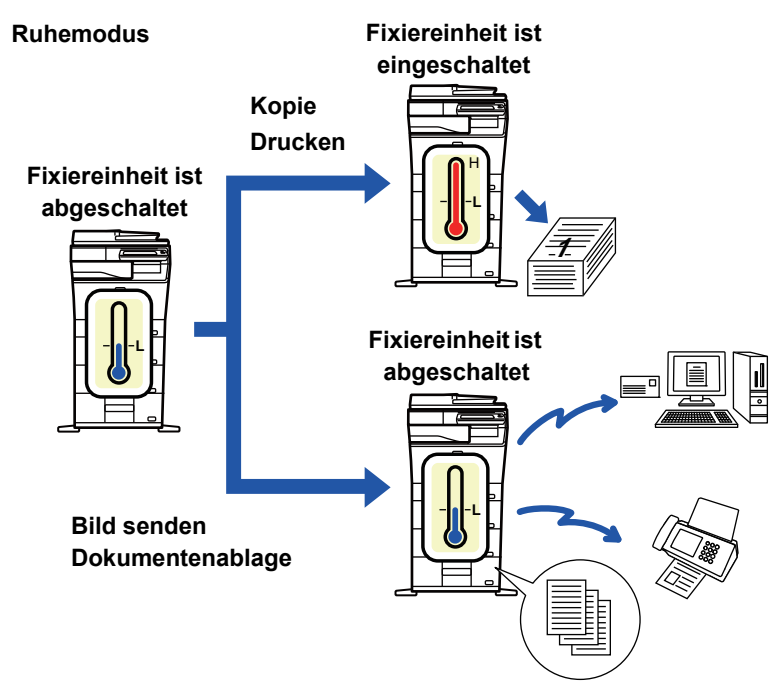

# <span id="page-28-1"></span>**Einstellungen für Eco-Scan**

Legen Sie für "Einstellungen für Eco-Scan" die Option *Infest*, und wählen Sie einen Modus oder Bildschirm, in dem Sie die Eco-Scan Einstellung aktivieren können.

Folgende Modi und Bildschirme können eingestellt werden.

- Startseite
- Kopie
- Bild Senden
- Dokumentenablage
- Einstellungen für System
- Sharp OSA

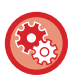

### **So richten Sie den Eco-Scan ein:**

Wählen Sie unter "Einstellungen (Administrator)" [Systemeinstellungen] → [Stromsparmodus] → [Einstellungen für Eco-Scan].

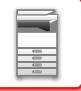

# <span id="page-29-0"></span>**Energiesparmusterliste**

Diese Funktion analysiert die Gerätenutzung und steuert die Aktivierung des automatischen Abschaltmodus basierend auf der Nutzungsfrequenz.

Wenn Sie die Geräteleistung durch die Verwendung einer Liste mit Energiesparmustern verwenden möchten, wählen Sie [Manuell] unter "Einstellungen (Administrator)" - [Eco-Einstellung] - [Stromsparmodus] - [Übergangszeit nach Tageszeit ändern.] und wählen Sie ein automatisches Aktualisierungsmuster in der Pulldownliste oder eines der Original-Eco-Muster 1 bis 4.

Stellen Sie das automatische Aktualisierungsmuster ein, wenn Sie die Gerätenutzung automatisch analysieren und das Muster nach Bedarf aktualisieren möchten.

### **Muster bearbeiten**

Stellen Sie das Original-Eco-Muster ein.

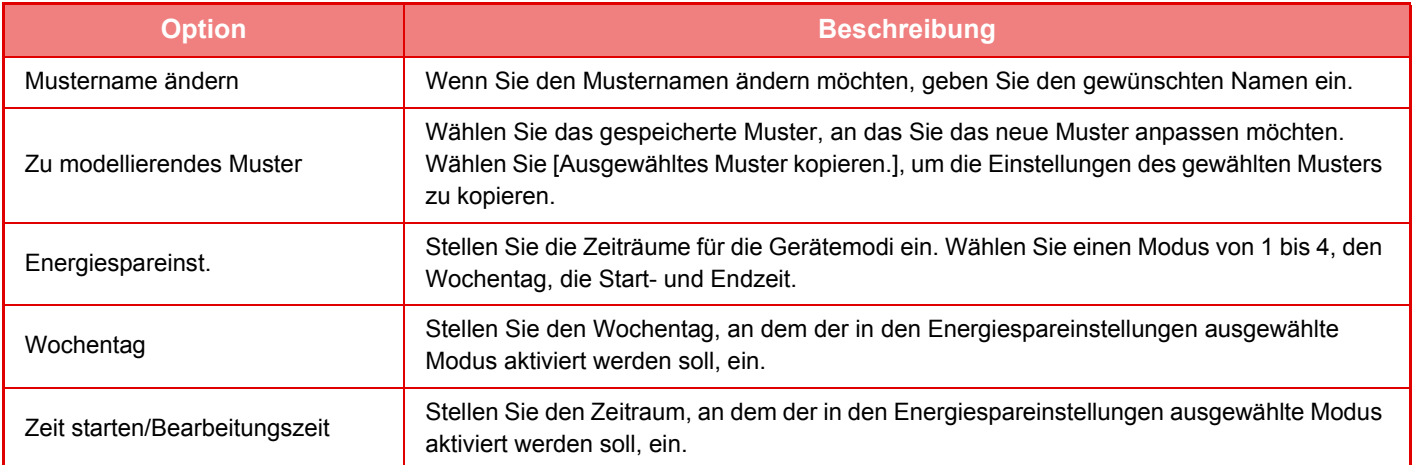

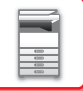

# <span id="page-30-1"></span><span id="page-30-0"></span>**Einst. Zeitplan Ein-/Aussch.**

Das Bedienfeld des Geräts kann zu einer festgelegten Zeit ein- oder ausgeschaltet werden. Es können bis zu drei (3) Muster eingestellt werden. "Einstellung 1", "Einstellung 2" und "Einstellung 3" werden in dieser Reihenfolge ausgeführt, wenn sie auf den gleichen Wochentag oder auf die gleiche Uhrzeit eingestellt sind.

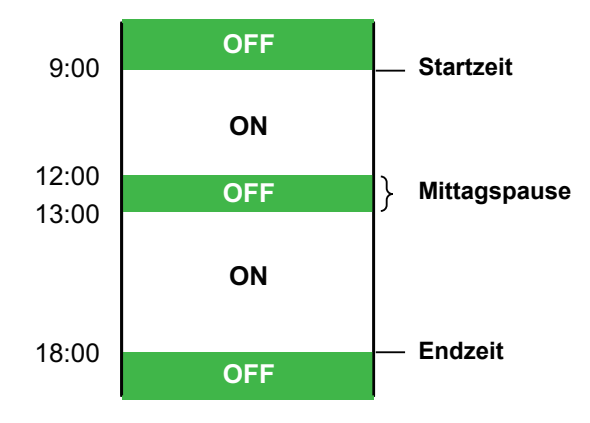

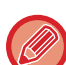

- Die Planungsfunktion unterstützt nicht die Energieverwaltungseinstellungen für den Vorwärmmodus und den automatischen Abschaltmodus.
- Für die voreingestellte Ausschaltzeit gelten folgende Einschränkungen:
- Wenn das Gerät aufgrund der aktuellen Auftragsausführung oder aus anderen Gründen zu Zeiten in Betrieb ist, wird es erst nach Abschluss des Auftrags abgeschaltet.
- Das Gerät kann keine Druckaufträge empfangen.
- Das Gerät kann Ausgabeaufträge empfangen, z. B. Datenausgaben des Faxempfangs.
- Wenn die Einstellung "Ausgabe der erhaltenen Daten zu einem bestimmten Zeitpunkt" aktiviert ist, werden diese beim nächsten Einschalten des Geräts ausgegeben.
- Falls die Energieverwaltungseinstellung ebenfalls aktiviert ist, haben die Einstellungen des Zeitplans für das Ein-/ Ausschalten Vorrang.
- Falls die gleiche Zeit festgelegt ist, gelten die Einstellungen in der Reihenfolge "Einstellung 1", "Einstellung 2" und "Einstellung 3".
- Das Gerät wird in den folgenden Fällen nicht ausgeschaltet:
	- "Parallelschnittstel- len-ECP-Einstellung" ist in Bearbeitung.
	- Während der Optimierung der Festplatte oder während eines laufenden Neustarts nach dem Ändern des Einstellungsmodus.
	- Die voreingestellte Ein-/Ausschaltzeit liegt innerhalb einer Minute nach dem Akzeptieren der Einstellung.

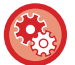

**Zeitplan für das Ein-/Ausschalten einstellen**

Wählen Sie im "Einstellungen" [Systemeinstellungen] → [Stromsparmodus] → [Einst. Zeitplan Ein-/Aussch.] aus.

# <span id="page-31-1"></span><span id="page-31-0"></span>**Bedieneinstellungen für bestimmtes Datum**

Wenn Sie an einem bestimmten Datum außergewöhnlich viele Druckaufträge oder eine spezielle Bedienung durchführen müssen, kann dieser Tag als "genaues Datum" festgelegt werden. Sie können dann auch für dieses Datum ein Energiesparmuster festlegen.

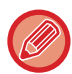

Der Vorgang wird dann an dem als genaues Datum festgelegten Tag ausgeführt, unabhängig von den Einstellungen der Übergangszeit für die automatische Abschaltung (aktiviert oder deaktiviert).

### **Registerkarte "Genaues Datum"**

Für das genaue Datum kann ein Zeitraum von bis zu 7 Tagen eingestellt werden. Stellen Sie das genaue Datum, das anzuwendende Energiesparmuster und den Vorgang ein, der ausgeführt werden soll, wenn das bestimmte Datum auf einen Tag fällt, an dem nicht gearbeitet wird.

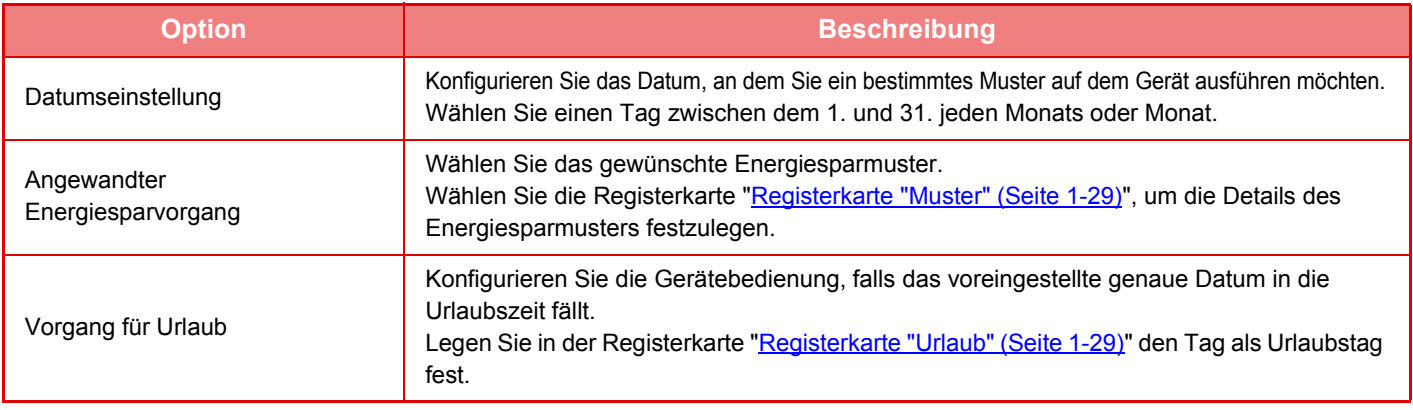

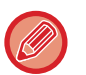

• Falls sich ein ursprünglich festgelegtes genaues Datum mit dem Datum überschneidet, das aufgrund der Urlaubszeit verschoben wurde, erhält die Einstellung des vorherigen Datums Vorrang.

• Falls ein genaues Datum für dieselben Tage konfiguriert wurde, werden diese in aufsteigender Reihenfolge von 1 bis 7 verwendet (Nummern genaues Datum).

### <span id="page-31-2"></span>**Registerkarte "Muster"**

Verwenden Sie diese Registerkarte, um die Details eines Energiesparmusters zu konfigurieren.

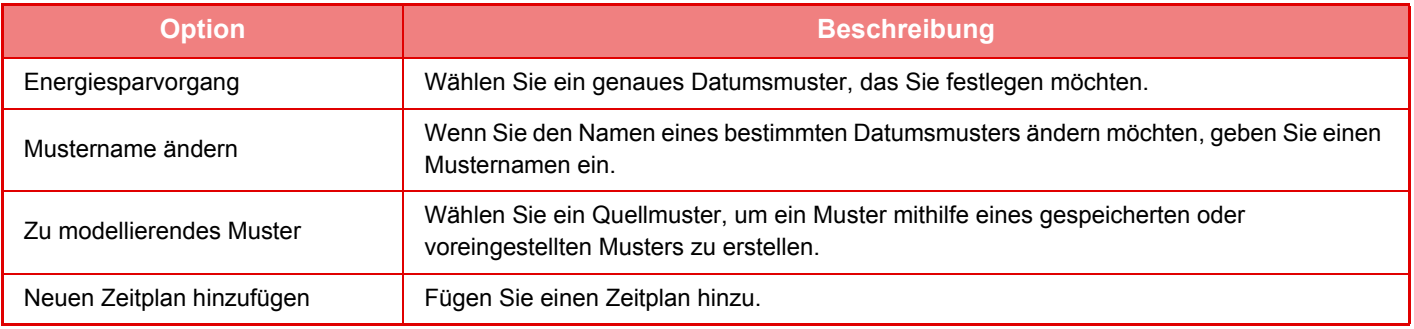

### <span id="page-31-3"></span>**Registerkarte "Urlaub"**

Legen Sie den Urlaub fest. Der von Ihnen als Urlaub festgelegte Tag wird kein bestimmtes Datum sein.

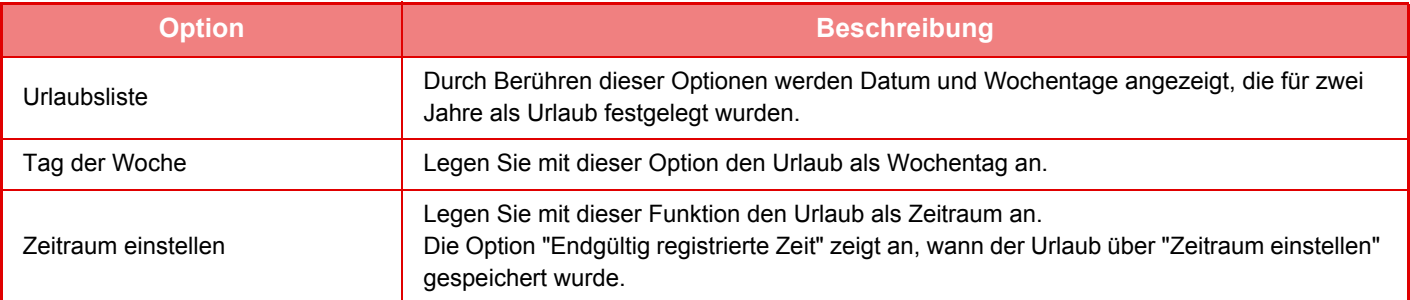

# <span id="page-32-0"></span>**ANZEIGE DER ECO-EMPFEHLUNGSFUNKTION (BILDSCHIRM ECO-EMPFEHLUNGSFUNKTION ANZEIGEN)**

Wenn der Anfangsbildschirm des normalen Modus angezeigt wird, werden die Einstellungen für die Eco-Empfehlungen eingeblendet.

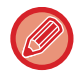

Diese Funktion kann nicht im einfachen Modus angewendet werden.

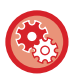

**So benutzen Sie die Funktion Bildschirm Eco-Empfehlungsfunktion anzeigen:** "Einstellungen (Administrator)" → [Systemeinstellungen] → [Stromsparmodus] → [Eco-Einstellung] → [Bildschirm Eco-Empfehlungsfunktion anzeigen].

Folgende Anzeigefunktionen stehen zur Verfügung.

• 2-seit. Kopie ►[Seite 2-16](#page-152-0) • N-auf ►[Seite 2-42](#page-178-0)

- Kopie S/W ►[Seite 2-19](#page-155-0)
- Bildausrichtung ►[Seite 2-32](#page-168-0)

# <span id="page-32-2"></span><span id="page-32-1"></span>**Tonersparmodus**

Dieser Modus dient zur Reduzierung des Tonerverbrauchs.

Der Tonerverbrauch kann für die einzelnen Druckaufträge unter "Kopie", "Drucker" und "Drucke (Dokumentenablage)" eingestellt werden.

Der Tonerverbrauch kann auf drei verschiedene Stufen eingestellt werden.

- **Tonersparen 1** (Tonerverbrauch: Hoch)
- **Tonersparen 2** (Tonerverbrauch: Mittel)
- **Tonersparen 3** (Tonerverbrauch: Gering)

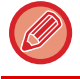

Je nach Land und Region werden manche Elemente möglicherweise nicht angezeigt.

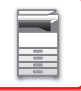

# <span id="page-33-0"></span>**BENUTZERAUTHENTIFIZIERUNG**

Die Benutzerauthentifizierung schränkt die Nutzung dieses Geräts auf Benutzer ein, die entsprechend registriert sind. Funktionen, für die die einzelnen Benutzer zugelassen sind, können festgelegt werden. Dadurch kann das Gerät individuell auf die Anforderungen Ihres Arbeitsplatzes eingerichtet werden.

Wenn der Administrator des Geräts die Benutzerauthentifizierung aktiviert hat, müssen sich die einzelnen Benutzer am Gerät anmelden. Es gibt verschiedene Arten der Benutzerauthentifizierung, und für alle Arten werden unterschiedliche Anmeldemethoden verwendet.

Für weitere Informationen lesen Sie die Erklärungen zu den verschiedenen Anmeldemethoden.

- ► [AUTORISIERUNG DURCH BENUTZERNUMMER \(Seite 1-31\)](#page-33-2)
- ► [AUTORISIERUNG MIT LOGIN-NAMEN/KENNWORT \(Seite 1-33\)](#page-35-1)
- ► [SCHNELLAUTHENTIFIZIERUNG \(Seite 1-36\)](#page-38-1)

Informationen über Einstellungen, die für die Benutzerauthentifizierung erforderlich sind, finden Sie unter [Kontrolle der](#page-41-2)  [Benutzer \(Seite 1-39\).](#page-41-2)

# <span id="page-33-2"></span><span id="page-33-1"></span>**AUTORISIERUNG DURCH BENUTZERNUMMER**

Führen Sie die folgenden Schritte aus, um sich mit der vom Geräteadministrator erhaltenen Benutzernummer anzumelden.

Beim Starten des Geräts wird der Anmeldebildschirm angezeigt.

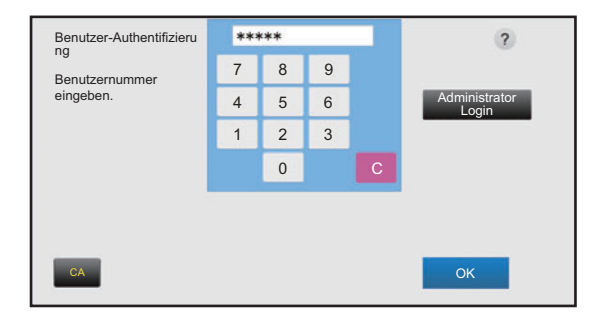

### **Steuerung nach Benutzernummer**

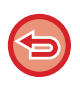

Wenn in den Systemeinstellungen die Funktion "Warnung bei fehlgeschlagenem Login" aktiviert ist, wird das Bedienfeld für fünf Minuten gesperrt, wenn dreimal hintereinander eine ungültige Benutzernummer eingegeben wird. Wenden Sie sich an den Geräteadministrator, um die Ihnen zugewiesene Benutzernummer zu prüfen.

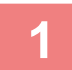

**1 Geben Sie die Benutzernummer (5 bis 8 Ziffern) mit den Zifferntasten ein.**

Die eingegebenen Ziffern werden als "  $\bigstar$  " angezeigt.

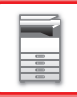

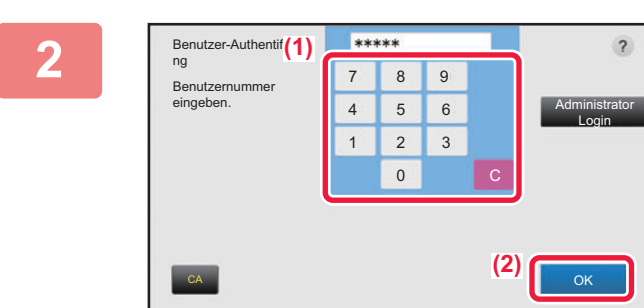

### **2 Berühren Sie die Taste [OK].**

Wenn die eingegebene Benutzernummer authentifiziert wurde, wird die Anzahl der für den Benutzer zum Scannen oder Kopieren verbliebenen Seiten angezeigt. Wenn die Seitenanzahl für den angemeldeten Benutzer einer Begrenzung unterliegt, wird der Seitenzähler angezeigt.

- **So begrenzen Sie für einen Benutzer die Seitenanzahl:** Wählen Sie unter "Einstellungen (Administrator)" [Kontrolle der Benutzer] → [Einstellung Zugangskontrolle] → [Seitenbegrenzungsgruppe].
- **So blenden Sie nach der Anmeldung die verfügbare Seitenanzahl aus:** Deaktivieren Sie unter "Einstellungen (Administrator)" [Systemeinstellungen] → [Einstellung Authentifizierung] → [Standard- einstellungen] → [Verbrauchsstatus nach Login anzeigen].
- **So ändern Sie die Anzeigedauer von Meldungen:** Wählen Sie im "Einstellungen (Administrator)" [Systemeinstellungen] → [Allgemeine Einstellungen] → [Betriebs-Einstellungen] → [Param.Ein- Stellungen] → [Meldungszeitdauer einstellen].

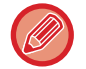

Wenn die Benutzernummer eine 8-stellige Zahl ist, kann dieser Schritt übersprungen werden. Die Anmeldung erfolgt automatisch nach Eingabe der Benutzernummer.

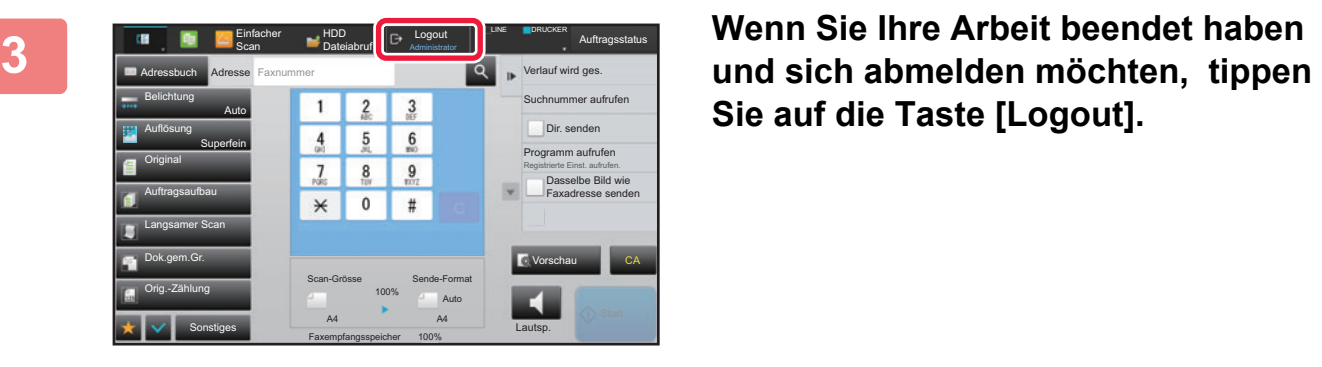

**Sie auf die Taste [Logout].**

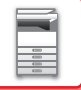

# <span id="page-35-1"></span><span id="page-35-0"></span>**AUTORISIERUNG MIT LOGIN-NAMEN/KENNWORT**

Mithilfe dieser Methode können sich Benutzer mit dem Login-Namen und Kennwort anmelden, das Sie vom Geräteadministrator oder dem Administrator des LDAP-Servers erhalten haben. Beim Starten des Geräts wird der Anmeldebildschirm angezeigt.

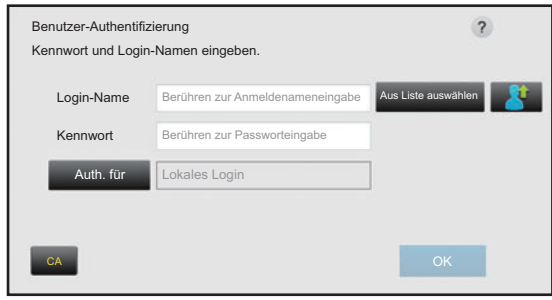

#### **Steuerung nach Login-Name und Passwort**

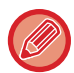

• Wenn die LDAP-Authentifizierung verwendet wird, werden in diesem Fenster abweichende Funktionen angezeigt.

• Wird die LDAP-Authentifizierung verwendet, kann je nach Authentifizierungsmethode die Taste [E-Mail-Adresse] erscheinen. Berühren Sie das Textfeld [E-Mail-Adresse], und geben Sie Ihre E-Mail-Adresse ein.

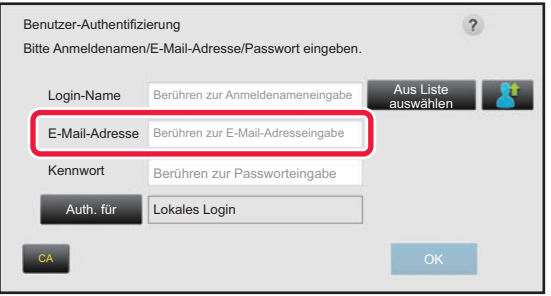

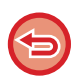

Wenn in den Systemeinstellungen die Funktion "Warnung bei fehlgeschlagenem Login" aktiviert ist, wird das Bedienfeld für fünf Minuten gesperrt, wenn dreimal hintereinander ein ungültiger Anmeldename oder ein ungültiges Kennwort eingegeben wird.

Wenden Sie sich an den Geräteadministrator, um die Ihnen zugewiesene Kombination aus Login-Name und Passwort zu prüfen.

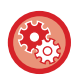

#### • **So richten Sie die [Warnung bei fehlgeschlagenem Login] ein:**

Wählen Sie unter "Einstellungen (Administrator)" [Systemeinstellungen] → [Einstellung Authentifizierung] → [Standardeinstellungen] → [Warnung bei fehlgeschlagenem Login].

• **So speichern Sie einen Benutzernamen:** Wählen Sie unter "Einstellungen (Administrator)" [Kontrolle der Benutzer] → [Benutzereinstellungen] → [Benutzerliste]. Registrieren Sie zudem ausführliche Informationen wie z. B. den Anmeldenamen, die Benutzernummer und das Passwort. Fragen Sie den Geräteadministrator nach den für Sie erforderlichen Informationen.
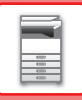

Aus Liste au

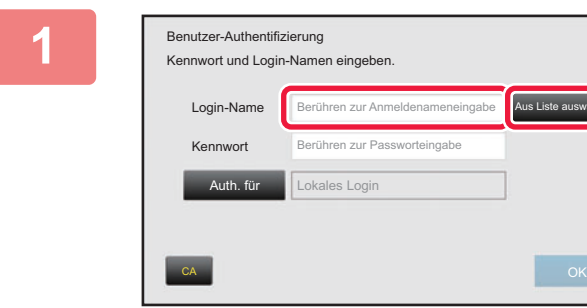

### **1 Geben Sie Ihren Anmeldenamen ein.**

#### **Eingabe über die Softtastatur**

. . . . . . . . . . . . . .

Wenn die Registrierung des Benutzernamens nicht im Einstellungsmodus durchgeführt wurde, müssen Benutzer, die ausschließlich die LDAP-Authentifizierung verwenden, das Textfeld [Login-Name] antippen, und den Anmeldenamen mit der Softtastatur eingeben. **Auswahl aus einer Liste**  Tippen Sie die Taste [Aus Liste auswählen] an, und wählen Sie aus der angezeigten Benutzerliste einen Benutzernamen aus.

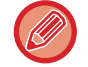

Die LDAP-Authentifizierung wird verwendet, wenn der Serveradministrator im lokalen Netzwerk einen LDAP-Dienst bereitstellt.

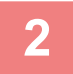

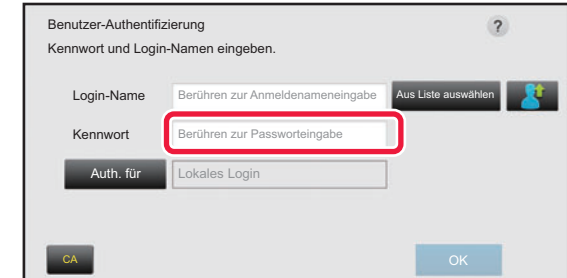

### **2 Geben Sie das Passwort ein.**

Geben Sie das Passwort über die Softtastatur ein. Wenn Sie sich auf einem LDAP Server anmelden, geben Sie das Passwort ein, das mit Ihrem Anmeldenamen für den LDAP-Server gespeichert wurde.

Die eingegebenen Zeichen werden als " **\*** " angezeigt. Berühren Sie im Anschluss an die Eingabe des Passworts die Taste [OK].

Wenn Sie als Authentifizierung einen LDAP-Server verwenden und in der "Benutzerverzeichn." sowie auf dem LDAP-Server verschiedene Passworte gespeichert haben, verwenden Sie das auf dem LDAP-Server gespeicherte Passwort.

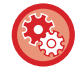

#### **So registrieren Sie den Benutzernamen und das Kennwort:**

Wählen Sie unter "Einstellungen (Administrator)" [Kontrolle der Benutzer] → [Benutzereinstellungen] → [Benutzerliste].

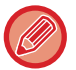

Ändern Sie beim Registrieren des LDAP-Servers gegebenenfalls die Informationen für [Auth. für].

• **Bei der Auswahl über die Benutzerliste:**

Der LDAP-Server, zu dem Sie eine Verbindung herstellen, wurde bei der Benutzerregistrierung registriert. Daher wird bei der Auswahl des Anmeldenamens der Zielserver angezeigt, an den sich die Authentifizierung richtet. Gehen Sie zu Schritt 3.

• **Bei der Eingabe über die Softtastatur:**

Berühren Sie [Auth. für], und wählen Sie den LDAP-Server für die Anmeldung aus.

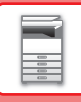

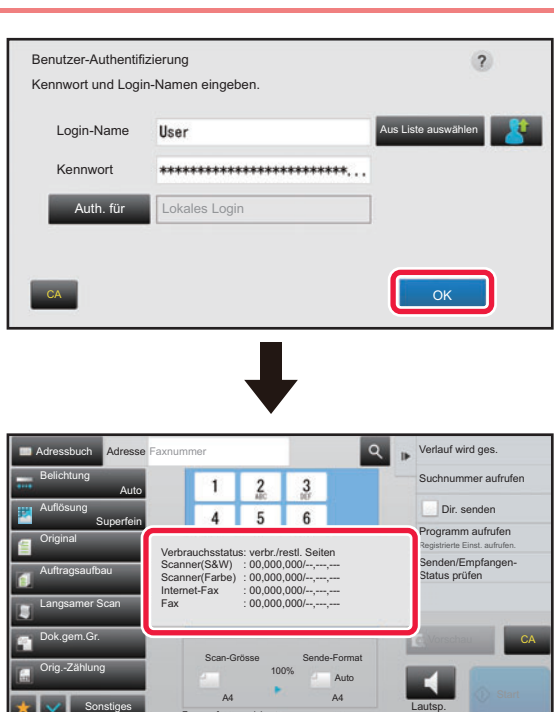

Faxempfangsspeicher

### **3 Berühren Sie die Taste [OK].**

Wenn der eingegebene Anmeldenamen und das Passwort authentifiziert wurden, wird die Anzahl der für den Benutzer zum Scannen oder Kopieren verbliebenen Seiten angezeigt.

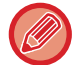

Wenn die Seitenanzahl für den angemeldeten Benutzer einer Begrenzung unterliegt, wird der Seitenzähler angezeigt.

#### • **So begrenzen Sie für einen Benutzer die Seitenanzahl:**

100%

Wählen Sie unter "Einstellungen (Administrator)" [Kontrolle der Benutzer] → [Einstellung Zugangskontrolle] → [Seitenbegrenzungsgruppe].

- **So blenden Sie nach der Anmeldung die verfügbare Seitenanzahl aus:** Deaktivieren Sie unter "Einstellungen (Administrator)" [Systemeinstellungen] → [Einstellung Authentifizierung] → [Standard- einstellungen] → [Verbrauchsstatus nach Login anzeigen].
- **So ändern Sie die Anzeigedauer von Meldungen:** Wählen Sie im "Einstellungen (Administrator)" [Systemeinstellungen] → [Allgemeine Einstellungen] → [Betriebs-Einstellungen] → [Param.Ein- Stellungen] → [Meldungszeitdauer einstellen].

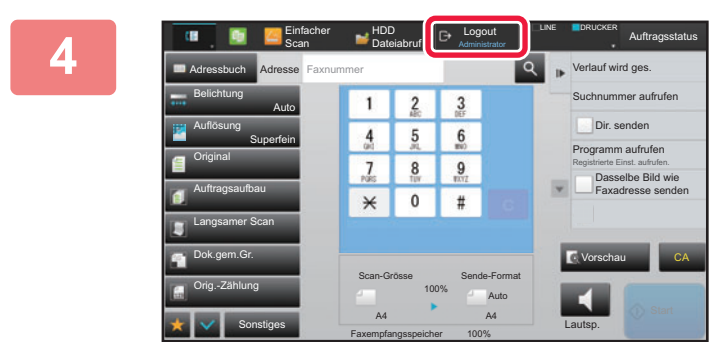

**4 Wenn Sie Ihre Arbeit beendet haben und sich abmelden möchten, tippen Sie auf die Taste [Logout].**

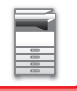

# <span id="page-38-0"></span>**SCHNELLAUTHENTIFIZIERUNG**

Diese Funktion ermöglicht beim Bedienen des Geräts eine einfache Authentifizierung durch Berühren eines vorkonfigurierten Symbols.

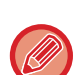

- Es können bis zu 20 Benutzer gespeichert werden.
- Nur das Gerät unterstützt eine Schnellauthentifizierung. Website-Authentifizierung und Authentifizierung über einen Druckertreiber können nicht verwendet werden. Geben Sie zur Nutzung der Website-Authentifizierung und Authentifizierung über einen Druckertreiber Anmeldename und Passwort ein, um sich zu authentifizieren.
- Die Schnellauthentifizierung ist nicht möglich für IC-Karten-Authentifizierung oder den Gerätekontomodus.
- Wenn in den Systemeinstellungen die Funktion [Warnung bei fehlgeschlagenem Login] aktiviert ist, wird das Bedienfeld für fünf Minuten gesperrt, wenn dreimal hintereinander ein ungültiges Passwort eingegeben wird. Wenden Sie sich an den Geräteadministrator, um das Ihnen zugewiesene Passwort zu prüfen.

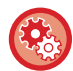

**So verwenden Sie die Schnellauthentifizierung**

Aktivieren Sie unter "Einstellungen (Administrator)" [Systemeinstellungen] → [Einstellung Authentifizierung] → [Standardeinstellungen] → [Schnelle Anmeldung aktivieren].

Legen Sie als Einstellung für den Authentifizierungsserver "Lokales Login" und als Einstellung für die Authentifizierungsmethode "Anmeldename und Passwort" fest.

## **Benutzer über die Schnellauthentifizierung registrieren**

Wenn Sie Benutzer über die Schnellauthentifizierung registrieren, können die Einstellungen für Benutzeradministration und Website, die für die normale Registrierung von Benutzern verwendet werden, nicht genutzt werden. Die Registrierung erfolgt über den Anmeldebildschirm für Schnellauthentifizierung.

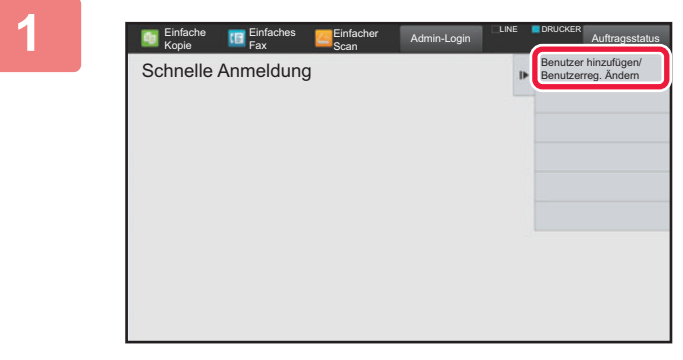

**1 Berühren Sie auf dem Aktionsfeld [Benutzer hinzufügen/Benutzerreg. Ändern].**

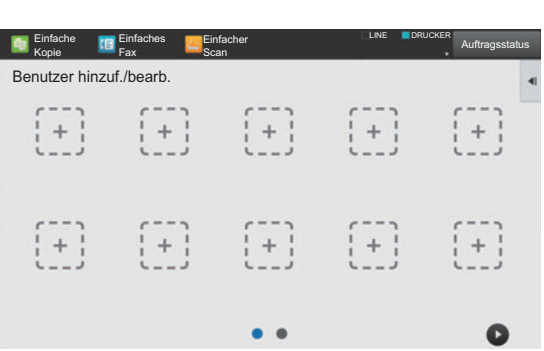

### **2 Berühren Sie die Position, die Sie registrieren möchten.**

Dadurch wechseln Sie zum Bildschirm für Benutzerregistrierung.

Wenn Sie ein bereits registriertes Symbol berühren, gelangen Sie zum Bearbeitungsbildschirm für Benutzerdaten.

Die Bearbeitungsdetails entsprechen den Einstellungsdetails beim Registrieren eines neuen Benutzerbildschirms. Siehe Schritt 3 beim Bearbeiten.

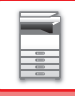

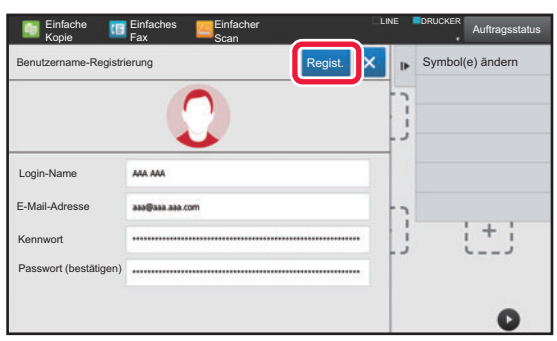

### **3 Geben Sie die Benutzerdaten ein, und berühren Sie die Taste [Regist.] .**

Legen Sie Benutzersymbol, Login-Name, E-Mail-Adresse, Passwort, und Passwort (bestätigen) fest. Berühren Sie die für die Registrierung vorgesehenen Elemente, und geben Sie die erforderlichen Daten ein.

- Berühren Sie auf dem Aktionsfeld "Symbol(e) ändern", um den Auswahlbildschirm für Symbole anzuzeigen. Wählen Sie das gewünschte Symbol für die Konfiguration aus.
- Login-Name wird mit dem Symbol angezeigt. Überprüfen Sie die Eingabe.
- Beim Bearbeiten der Benutzerdaten kann das Passwort nicht geändert werden. "Passwort" und "Passwort (bestätigen)" werden im Bearbeitungsbildschirm nicht angezeigt.

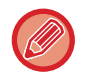

#### **So löschen Sie einen registrierten Benutzer**

Berühren Sie auf dem Aktionsfeld [Benutzer hinzufügen/Benutzerreg. Ändern] und berühren Sie dann das Symbol des Benutzers, den Sie löschen möchten. Berühren Sie auf dem Aktionsfeld [Löschen] und berühren Sie dann in der angezeigten Bestätigungsmeldung die Taste [Löschen].

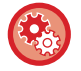

#### **Bearbeiten und Löschen von Benutzern über die Einstellungen der Benutzeradministration und über die Website**

Benutzer können nicht über die Einstellungen der Benutzeradministration und über die Website registriert werden. Benutzer, die jedoch über die Schnellauthentifizierung registriert wurden, werden in der Verzeichnis Benutzer angezeigt. Benutzerdaten können über die Verzeichnis Benutzer bearbeitet und gelöscht werden. Konfigurieren Sie die Verzeichnis Benutzer über [Kontrolle der Benutzer] → [Benutzereinstellungen] → [Verzeichnis Benutzer] unter "Einstellungen (Administrator)".

# **Authentifizierung des Geräts mithilfe der Schnellauthentifizierung**

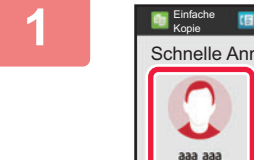

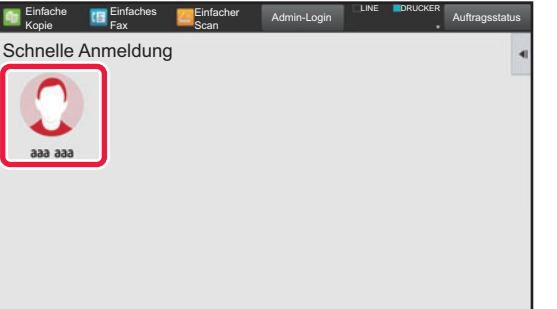

### **1 Berühren Sie das Symbol.**

Wenn kein Passwort festgelegt wurde, wird die Anmeldung hier beendet.

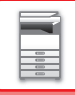

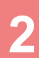

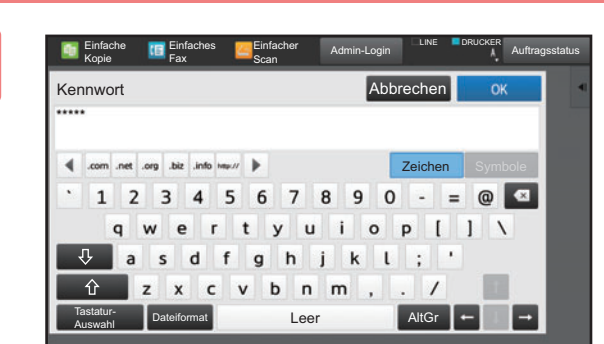

### **2 Geben Sie für die Einstellung des Passworts das Passwort ein.**

Geben Sie das Passwort über die Softtastatur ein. Der eingegebene Text wird mit "\*" angezeigt. Berühren Sie im Anschluss an die Eingabe des Passworts die Taste [OK].

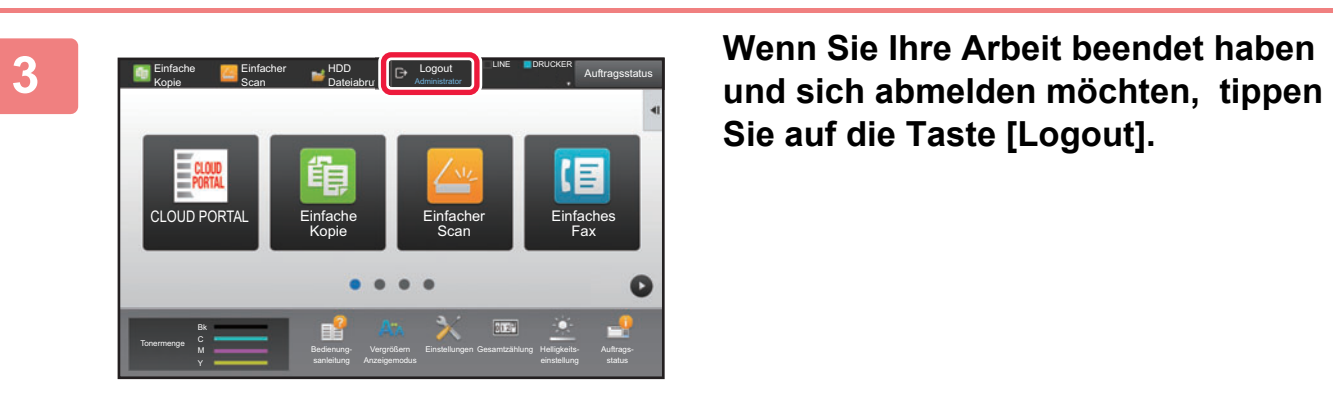

**Sie auf die Taste [Logout].**

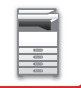

# **Kontrolle der Benutzer**

Sie können die Benutzerverwaltung vornehmen, z. B. Registrieren der Anmeldung von Benutzern und Festlegen der Benutzerauthentifizierungsmethode.

Wählen Sie unter "Einstellungen (Administrator)" im Bereich [Kontrolle der Benutzer] die Optionen → [Einstellung Authentifizierung]  $\rightarrow$  [Systemeinstellungen].

# <span id="page-41-0"></span>**Benutzerliste**

Diese Option dient zum Speichern, Bearbeiten und Löschen von Benutzern, wenn die Benutzerauthentifizierung aktiviert ist.

- **Taste [Hinzufügen]** Fügt einen neuen Benutzer hinzu.
- **Taste [Alle Benutzer löschen]** Löscht alle registrierten Benutzer. (Außer den werksseitig gespeicherten Benutzern.) Nur der Administrator des Geräts kann diese Funktion verwenden.
- **Taste [Alle auto-reg. Benutzer löschen]** Löscht alle automatisch registrierten Benutzer. ► [Automatisch registrierte Benutzer \(Seite 1-45\)](#page-47-0)

#### **Taste [Ihre Informationen für externen Service-Anschluss löschen]**

Löschen Sie den Cache für externe Verbindungen, der vom angemeldeten Benutzer verwendet wird. Für die Verwendung dieser Funktion muss [Cache-Authentifizierungsdaten für externen Anschluss] aktiviert sein.

• **Taste [Alle Informationen für externen Service-Anschluss löschen]** Diese Aktion kann nur vom Geräteadministrator ausgeführt werden. Alle externen Verbindungs-Caches löschen. Für die Verwendung dieser Funktion muss [Cache-Authentifizierungsdaten für externen Anschluss] aktiviert sein. • **Benutzerliste**

Zeigt die werksseitig gespeicherten und die aktuell gespeicherten Benutzer an. Vor den Benutzernamen von automatisch registrierten Benutzern wird ein Sternchen [\*] angezeigt.

Wenn Sie einen Benutzer auswählen, erscheint der Bildschirm zum Bearbeiten oder Löschen des Benutzers.

Die Optionen [Verkäufer] und [Verkäufer2] werden nur angezeigt, wenn der Lieferant verbunden ist.

## **Benutzer speichern**

Wenn Sie die Taste [Hinzufügen] berühren, wird der Registrierungsbildschirm angezeigt. Es können bis zu 1000 Gruppen gespeichert werden.

Weitere Informationen zu den Einstellungen finden Sie unter "[Einstellungen \(Seite 1-41\)"](#page-43-0).

## **Benutzer bearbeiten/löschen**

Wenn Sie einen Benutzer aus der Liste auswählen, erscheint der Bildschirm zum Bearbeiten oder Löschen des **Benutzers** 

Weitere Informationen zu den Einstellungen finden Sie unter "[Einstellungen \(Seite 1-41\)"](#page-43-0). Mit der Taste [Löschen] wird der Benutzer gelöscht.

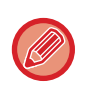

• Wenn die Authentifizierung mit einem festen Benutzer aktiviert ist, kann die Option "Alle Benutzer löschen" nicht verwendet werden.

• Werksseitig gespeicherte Benutzer können nicht gelöscht werden.

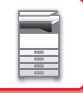

### <span id="page-42-0"></span>**Werksseitig gespeicherte Benutzer**

Die folgenden Benutzer werden werkseitig im Gerät gespeichert.

- Administrator: Das Administrator-Konto für das Gerät, das als werksseitige Voreinstellung gespeichert wird.
- System-Administrator: Das Konto für die Systemwartung, das als werksseitige Voreinstellung gespeichert wird. Dieses Konto darf keine Aufträge ausführen.
- Benutzer: Dieser dient zum Anmelden, wenn die Netzwerkauthentifizierung verwendet wird und ein nicht im Gerät gespeicherter Anmeldename direkt eingegeben wird. (Diese Option steht im Benutzeranmeldebildschirm nicht zur Auswahl.)
- Gerätekonto: Ein Konto, dem die Berechtigung "Farbe unzulässig" zugewiesen wird.
- Andere Benutzer: Dies wird verwendet, wenn ein Druckauftrag unter Verwendung ungültiger Benutzerdaten ausgeführt wird. (Diese Option steht im Benutzeranmeldebildschirm nicht zur Auswahl.) Die Einstellungen für die einzelnen Benutzer sind der nachstehenden Tabelle zu entnehmen.

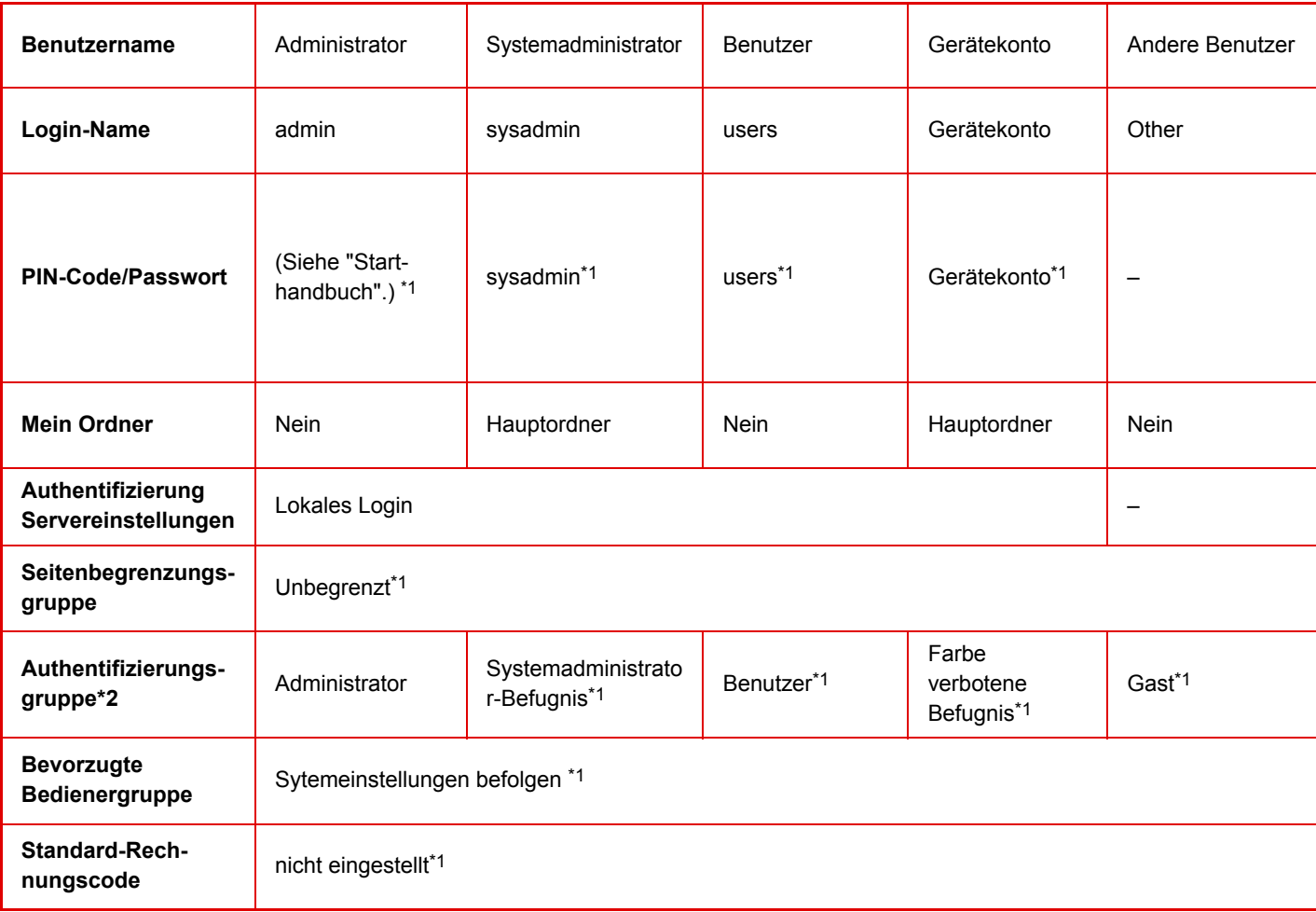

\*1 Optionen, die geändert werden können

\*2 Weitere Informationen finden Sie unter "[Einstellungen \(Seite 1-51\)"](#page-53-0).

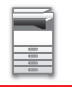

# <span id="page-43-0"></span>**Einstellungen**

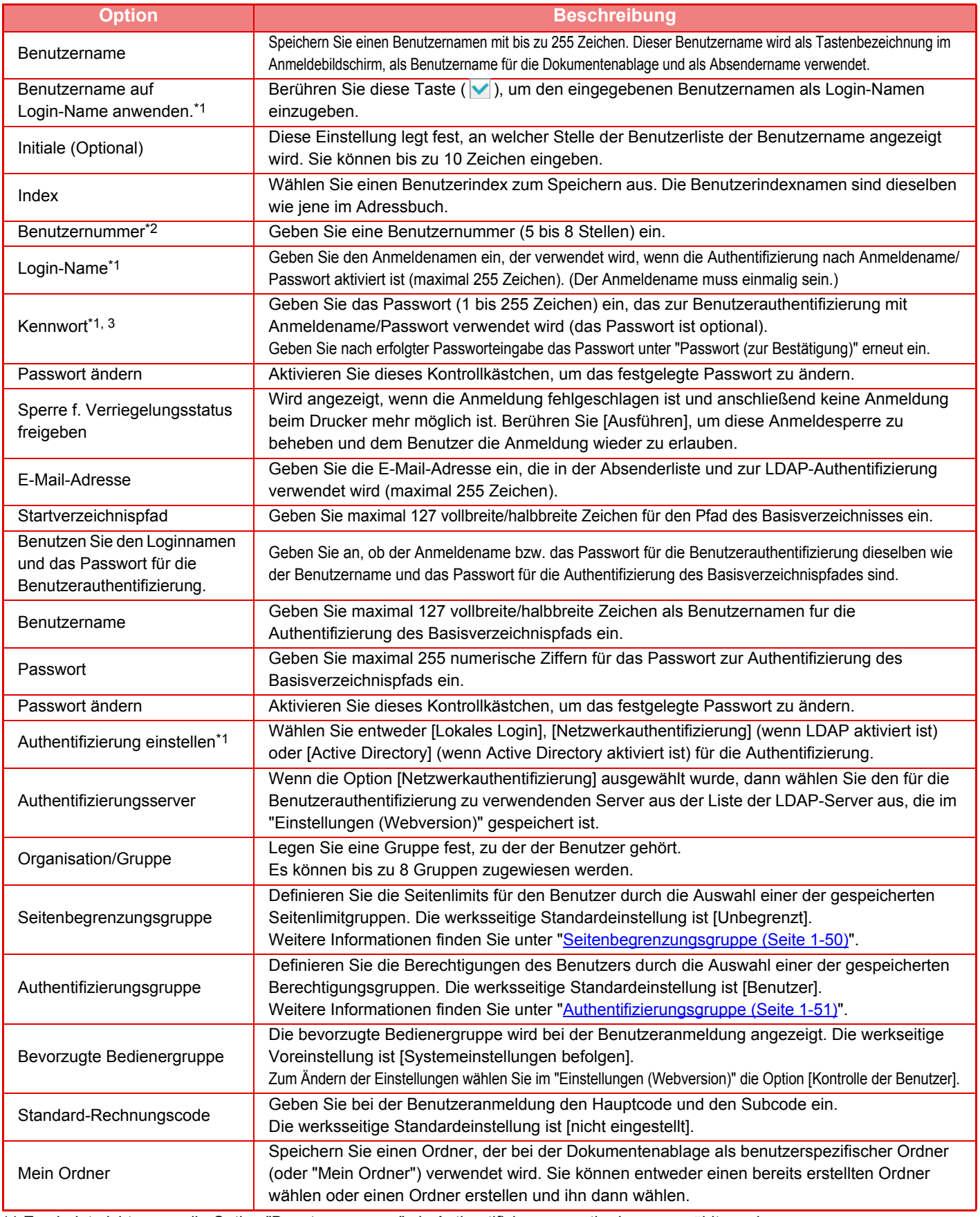

\*1 Erscheint nicht, wenn die Option "Benutzernummer" als Authentifizierungsmethode ausgewählt wurde.

\*2 Erscheint, wenn die Option "Benutzernummer" als Authentifizierungsmethode ausgewählt wurde.

\*3 Nicht erforderlich, wenn die Netzwerkauthentifizierung verwendet wird, da das im LDAP-Server gespeicherte Passwort verwendet wird.

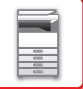

### **Benutzerindex**

Sie können den Namen des benutzerdefinierten Index ändern.

Berühren Sie den Namen des benutzerdefinierten Index in der Liste, um ihn zu bearbeiten. Löschen Sie die zuvor eingegebenen Zeichen und geben Sie einen neuen Namen ein (bis zu 127 Zeichen).

# **Organisations /Gruppenliste**

Diese Funktion wird verwendet, um Benutzergruppen zu speichern. Berühren Sie den Namen einer Gruppe, um eine direkte Eingabe zu machen.

# **Benutzerinfo. drucken**

Diese Funktion druckt die folgenden Listen aus.

- Benutzerliste
- Liste der Anzahl benutzter Seiten
- Verzeichnis der Gruppen für Seitenlimit\*
- Verzeichnis der Gruppen für Autorität
- Verzeichnis der Gruppen für bevorzugte Verwendung\*
- Druck aller Benutzerinformationen
- Wählen Sie jedes Element, und berühren Sie die Taste [Drucken], um es zu drucken.

\* Kann nicht gedruckt werden, wenn keine Gruppen gespeichert sind.

Unter "Druck aller Benutzerinformationen" behandelt 2-seitiges Drucken folgende Elemente jeweils einzeln. • Benutzerliste

- Liste der Anzahl benutzter Seiten
- Verzeichnis der Gruppen für Seitenlimit
- Verzeichnis der Gruppen für bevorzugte Verwendung

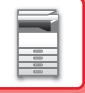

# **Standard- einstellungen**

Dieser Abschnitt beschreibt die "Einstellungen (Administrator)" → [Systemeinstellungen] → [Einstellung Authentifizierung]  $\rightarrow$  [Standard- einstellungen].

### **Benutzer-Authentifizierung**

Diese Einstellungen aktivieren bzw. deaktivieren die Benutzerauthentifizierung und legen die Authentifizierungsmethode fest. Wenn die Benutzerauthentifizierung aktiviert ist, wird jeder Benutzer des Geräts registriert. Wenn sich ein Benutzer anmeldet, gelten für ihn die getrennten Authentifizierungseinstellungen. Diese Funktion ermöglicht eine bessere Kontrolle von Sicherheit und Kostenverwaltung als bei bisherigen Geräten.

Selbst wenn die Benutzerinformationen nicht auf dem Gerät gespeichert sind, können Sie die in einem LDAP-Server gespeicherten Benutzerinformationen direkt eingeben und sich bei Bedarf am Gerät anmelden. In diesem Fall gelten für den angemeldeten Benutzer die als werksseitige Voreinstellung gespeicherten Authentifizierungsinformationen von "Benutzer". Weitere Informationen finden Sie unter ["Werksseitig gespeicherte Benutzer \(Seite 1-40\)](#page-42-0)".

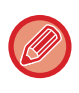

• Das Speichern von Benutzern ist unter ["Benutzerliste \(Seite 1-39\)"](#page-41-0) erläutert.

• Weitere Einzelheiten zum Anmeldevorgang bei aktivierter Benutzerauthentifizierung finden Sie unter "[BENUTZERAUTHENTIFIZIERUNG \(Seite 1-31\)](#page-33-0)".

### **Benutzer-Authentifizierung**

Bei aktivierter [Benutzer-Authentifizierung] öffnet sich in jedem Modus außer dem Auftragsstatusfenster\* das Authentifizierungsfenster, bevor Arbeitsschritte durchgeführt werden.

Melden Sie sich als bereits registrierter Benutzer an.

Nach der Anmeldung können Sie ungehindert durch die Modi navigieren.

Das Anmeldefenster erscheint, wenn eine Dokumentenablage-Datei verwendet oder erneut eine Rundsendung aus dem Auftragsstatus-Fenster versucht wird.

# **Authentifizierung Servereinstellungen**

Stellen Sie den Ort ein, an dem die Benutzerauthentifizierung aktiviert werden soll.

Lokales Login: Benutzerauthentifizierung durch das Gerät.

LDAP: Benutzerauthentifizierung durch den LDAP-Server.

Active Directory: Benutzerauthentifizierung durch Active Directory.

## **Standard-Netzwerk- Authentifizierungsserver-Einst.**

Zum Einstellen des standardmäßigen Netzwerkauthentifizierungsservers.

Wenn ein Benutzer sich vom "Einstellungen (Webversion)" aus anmeldet oder einen Druckauftrag an das Gerät sendet und dabei Benutzerinformationen verwendet, die nicht im Gerät gespeichert sind, ist der Authentifizierungsserver nicht bekannt. Diese Einstellung dient dazu, einen der im Gerät gespeicherten LDAP-Server als Authentifizierungsserver festzulegen.

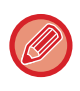

Wenn die Anmeldung über die Netzwerkauthentifizierung mit nicht im Gerät gespeicherten Benutzerdaten erfolgt, ist der Benutzer für die Anmeldung der werkseitig gespeicherte "Benutzer". Weitere Informationen finden Sie unter "Werksseitig [gespeicherte Benutzer \(Seite 1-40\)"](#page-42-0).

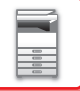

### **Netzwerkserver-Zugangssteuerung festlegen**

Sie können Zugangskontrollinformationen für Seitenzahlbegrenzungen, Autorisierungen und bevorzugte Vorgänge im voraus auf einem Netzwerk-Server registrieren. Indem Sie diesen Netzwerk-Server zur Netzwerkauthentifizierung nutzen, führen Sie die Benutzerauthentifizierung auf Grundlage der registrierten Zugangskontrollinformationen durch. Verwenden Sie diese Funktion, wenn die Benutzerauthentifizierung über Netzwerkauthentifizierung mit einem LDAP-Server oder einem Verzeichnisdienst (Active Directory usw.) erfolgt.

Bevor Sie diese Funktion verwenden, konfigurieren Sie Einstellungen zur Authentifizierung über Netzwerk-Server, ermitteln Sie Kontrollnummern für die "Seitenbegrenzungsgruppe", "Authentifizierungsgruppe", "Bevorzugte Bedienergruppe" und "Mein Ordner" (einschließlich den Grundeinstellungen für jede Gruppe), und verknüpfen Sie diese mit den im Gerät registrierten Kontrollnummern.

Um diese Funktion zu verwenden, fügen Sie die Eigenschaften, die mit "Seitenbegrenzungsgruppe", "Authentifizierungsgruppe", "Bevorzugte Bedienergruppe" und "Mein Ordner" verknüpft sind, zu den Verzeichnisinformationen auf dem für die Benutzerauthentifizierung verwendeten Netzwerk-Server hinzu. Die Informationen zu den Eigenschaften werden unten aufgeführt. Zuvor im Gerät gespeicherte Einstellungen können nicht geändert werden.

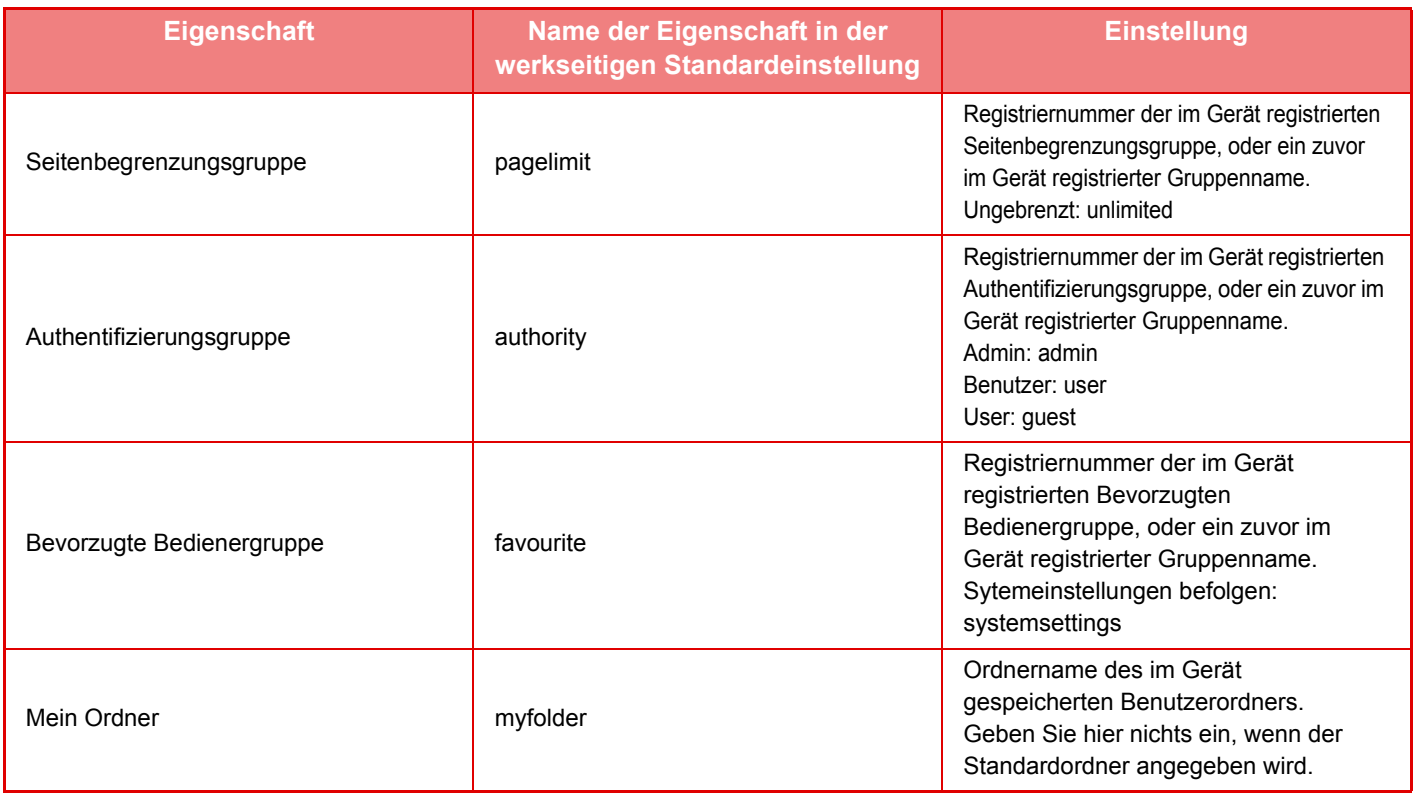

Die Eigenschaften, die das Gerät vom LDAP-Server erhält, können Sie wie folgt umbenennen. Wählen Sie im "Einstellungen" [Einstellungen für Netzwerk] → [LDAP-Setup]. Wählen Sie im angezeigten Einstellungsbildschirm "Globales Adressbuch" [Verbindung zu Benutzerkontrollfunktion] und dann [Seitenbegrenzungsgruppe], [Authentifizierungsgruppe], [Bevorzugte Bedienergruppe] und [Mein Ordner].

Die in jedem Gerät gespeicherten Informationen für [Seitenbegrenzungsgruppe], [Authentifizierungsgruppe] und [Bevorzugte Bedienergruppe] legen die Berechtigungen und Einstellungen fest, die der Benutzer erhält. Um diese Funktion zu verwenden und sicherzustellen, dass Benutzer auf jedem Gerät die gleichen Berechtigungen und Einstellungen erhalten, registrieren Sie die Informationen für [Seitenbegrenzungsgruppe], [Authentifizierungsgruppe] und [Bevorzugte Bedienergruppe] bei der gleichen Authentifizierungsstelle, damit sie auf jedem Gerät mit den gleichen Registriernummern angemeldet werden.

Registrieren Sie für [Mein Ordner] den Ordner auf jedem Gerät mit dem gleichen Namen unter [Spezifische Ordner].

Die verwendeten Verzeichnisinformationen vom Netzwerk-Server können nicht vom Gerät aus geändert werden. Wenden Sie sich hierzu an den Administrator des Netzwerk-Servers.

Wenn bereits 1000 Benutzer manuell registriert wurden, ist keine Anmeldung möglich. Löschen Sie alte oder nicht verwendete Benutzernamen. Wenden Sie sich hierzu an den Administrator des Geräts.

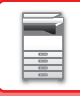

- 
- Wenn die Zugangskontrolle aktiviert ist und die Zugangskontrolldaten können nicht vom Authentifizierungsserver abgefragt werden, ist die Benutzerauthentifizierung nicht möglich.
- Wenn ein im Gerät registrierter Benutzer Netzwerkauthentifizierung verwendet, erhalten die Einstellungen in der Benutzerregistrierung im Gerät Vorrang in Bezug auf Seitenbegrenzungsgruppe, Authentifizierungsgruppe, Bevorzugte Bedienergruppe und Mein Ordner.
- Wenn die vom LDAP-Server erhaltene Zugangskontrolle nicht im Gerät registriert ist, gelten die werksseitig festgelegten Benutzerberechtigungen.
- Wenn diese Funktion nicht aktiviert ist und der Benutzer über Netzwerkauthentifizierung als nicht registrierter Benutzer angemeldet wird, gelten die werksseitig festgelegten Benutzerberechtigungen.

### <span id="page-47-0"></span>**Automatisch registrierte Benutzer**

Wenn Sie sich durch Benutzerauthentifizierung anmelden, werden Ihre Benutzerdaten automatisch auf dem Gerät registriert.

Folgende Informationen werden gespeichert:

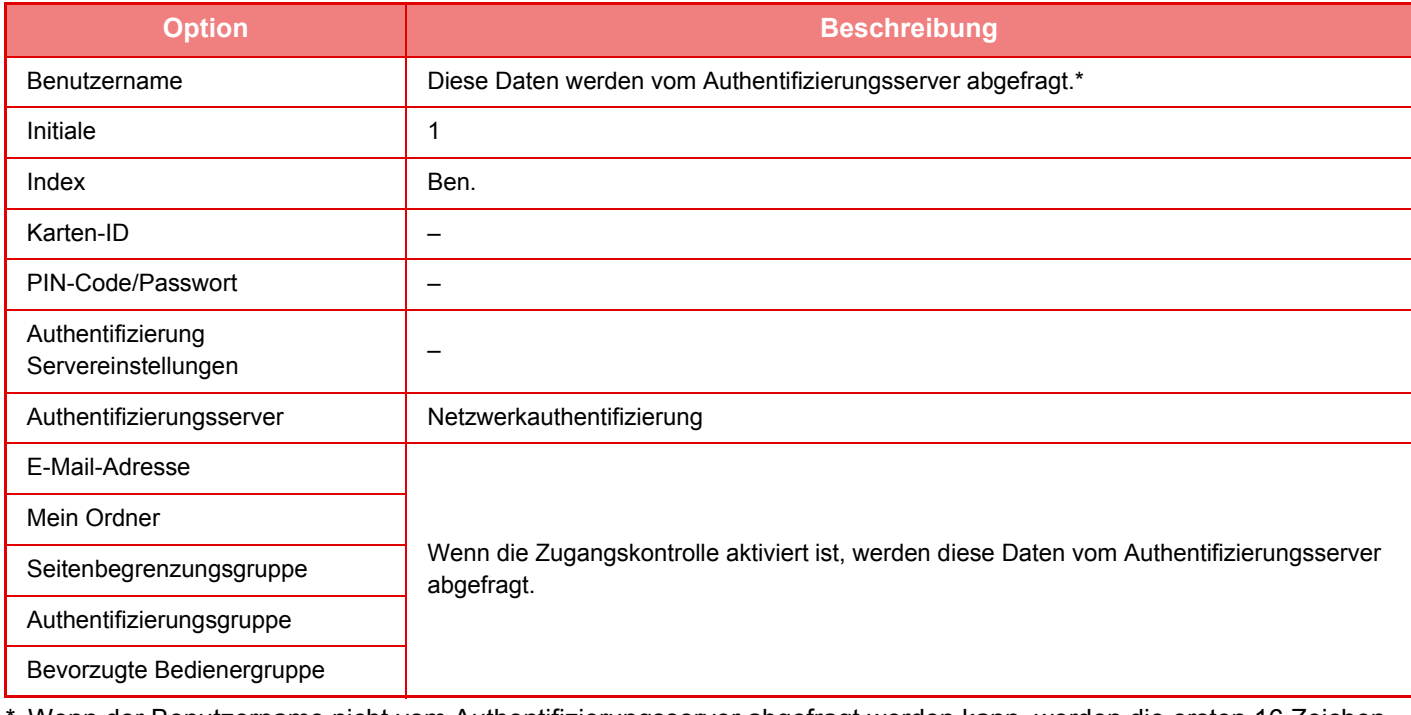

Wenn der Benutzername nicht vom Authentifizierungsserver abgefragt werden kann, werden die ersten 16 Zeichen der als Anmeldename für die Netzwerkauthentifizierung verwendeten Zeichenfolge angewandt.

### **Berechtigungsmethode einstellen**

Damit wird die Berechtigungsmethode (Benutzer-Authentifizierung) eingestellt. Wird eine Benutzer-Authentifizierung verwendet, muss zuerst die Einstellung konfiguriert werden. Die für Benutzer konfigurierten Optionen, welche nach dem Aktivieren der Benutzer-Authentifizierung gespeichert werden, hängen von der gewählten Authentifizierungsmethode ab. **Benutzer mit Login-Name und Passwort authentifizieren**

### Standard-Authentifizierungsmethode mit Login-Name und Passwort.

### **Benutzer mit Login-Name, Passwort und Email-Adresse auth.**

Diese Authentifizierungsmethode prüft neben dem Login-Namen und dem Passwort des Benutzers auch die E-Mail-Adresse. **Benutzer nur mit Benutzernummer authentifizieren**

Verwenden Sie diese Option zur einfachen Authentifizierung, wenn Sie die Netzwerkauthentifizierung überspringen.

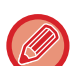

- Der Anmeldebildschirm variiert je nach der gewählten Authentifizierungsmethode.
- Weitere Informationen finden Sie unter ["BENUTZERAUTHENTIFIZIERUNG \(Seite 1-31\)](#page-33-0)".
	- Wenn "Benutzer nur mit Benutzernummer authentifizieren" als Authentifizierungsmethode gewählt wurde, kann die Netzwerkauthentifizierung nicht verwendet werden..

#### **Beachtung der Groß- und Kleinschreibung des Login-Namens wurde aktiviert.**

Legen Sie fest, ob für die Login-Namen für die Benutzerauthentifizierung nach Groß- und Kleinschreibung zu unterscheiden ist. Wenn das Kontrollkästchen v aktiviert ist, werden Login-Namen mit derselben Schreibweise, jedoch mit abweichender Groß-/Kleinschreibung als verschiedene Login-Namen erkannt. Login-Namen mit gleicher Schreibweise, jedoch abweichender Groß-/Kleinschreibung, werden als Benutzernamen verschiedener Benutzer erkannt. Wenn das Kontrollkästchen aktiviert ist, ist die Groß-/Kleinschreibung für Login-Namen deaktiviert. Login-Namen mit gleicher Schreibweise und abweichender Groß-/Kleinschreibung, werden in diesem Fall als Benutzernamen desselben Benutzers erkannt.

Wird das Kontrollkästchen auf **geändert und bestehen identische Benutzernamen**, jedoch mit abweichender Groß-/ Kleinschreibung, werden die bereits registrierten Benutzernamen als Benutzernamen unterschiedlicher Benutzer erkannt.

# **Schnelle Anmeldung aktivieren**

Aktivieren Sie ["SCHNELLAUTHENTIFIZIERUNG \(Seite 1-36\)](#page-38-0)".

### **Gerätekontomodus einstellen**

Ein spezifischer Benutzer kann für die automatische Anmeldung gespeichert werden. Wenn diese Option aktiviert ist, kann sich der registrierte Benutzer automatisch am Gerät anmelden.

Diese Funktion erspart Ihnen, sich am Authentifizierungsbildschirm anmelden zu müssen, erlaubt aber dennoch die Anwendung der Einstellungen für den gewählten Benutzer (z. B. Netzwerkauthentifizierung, bevorzugte Vorgänge usw.). Dadurch wird beispielsweise die Funktion "Authentifizierung nur für das Fax" aktiviert.

Außerdem können Sie sich temporär mit einem anderen Benutzerkonto als dem des automatisch angemeldeten Benutzers anmelden und das Gerät mit den Rechten dieses Benutzers bedienen. Wenn die Funktion [Gerätekontenmodus] aktiviert ist und Sie anderen Benutzern temporären Zugriff erlauben möchten, wählen Sie [Login mehrerer Benutzer zulassen].

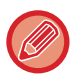

• Wenn Sie sich als automatisch angemeldeter Benutzer angemeldet haben und wenn die automatische Anmeldung aus irgendwelchen Gründen fehlgeschlagen ist oder Sie über keine Administratorrechte verfügen, können Sie die allgemeinen Einstellungsmodi oder den "Einstellungen" nicht verwenden. In diesem Fall sollte der Administrator die Taste [Administratorpasswort] im Bildschirm Systemeinstellungen berühren und sich erneut anmelden.

• Wenn [Login mehrerer Benutzer zulassen] aktiviert ist und Sie sich als Benutzer anmelden möchten, der nicht mit der automatischen Anmeldung übereinstimmt, berühren Sie die Taste [Logout], um die automatische Anmeldung abzubrechen. Wenn der Bildschirm "Benutzer-Authentifizierung" erscheint, melden Sie sich als gewünschter Benutzer erneut an. Nachdem Sie die Verwendung des Geräts beendet haben, berühren Sie die Taste [Logout], um den aktuellen Benutzer abzumelden.

## **Benutzer Login**

Diese Einstellung wird verwendet, um den automatisch angemeldeten Benutzer zu wählen, wenn die automatische Anmeldung aktiviert ist.

### **Einstellungen für Verwendung von Authentifizierungsinformationen**

#### **Benutzerinformation speichern**

Legen Sie fest, ob registrierte Benutzer automatisch erstellt werden sollen oder nicht. Extern in Sharp OSA authentifizierte Benutzer können ebenfalls registriert werden.

**Passwort speichern**

Legen Sie fest, ob Kennwortdaten als Cache-Daten aufbewahrt werden, sobald ein Benutzer gespeichert wird. **Speicherungszeitraum**

Geben Sie ein, wie lange Benutzerinformationen im Zwischenspeicher abgelegt werden sollen.

Um die Speicherdauer festzulegen, muss [Cache-Benutzerinformation] aktiviert sein.

#### **Offline-Authentifizierung mit gespeicherten Benutzerinformationen aktivieren**

Im Falle einer Netzwerkstörung können Sie das Gerät auch dann nutzen, wenn die Benutzerauthentifizierung über ein Netzwerk erfolgt.

#### **Personalisierung bei externer Authentifizierung aktivieren**

Selbst wenn Sie eine externe Authentifizierung, z. B. LDAP-Authentifizierung, verwenden, können Sie pro Benutzer eine individuelle Einstellung vornehmen.

Die folgenden Einstellungen können individuell festgelegt werden.

Symbole auf dem Startbildschirm, Textfarbe auf dem Startbildschirm, MFP-Anzeigemuster, Anzeigesprache, Modus zum Vergrößern der Anzeige und Favoriten

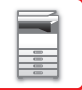

### **Authentifizierungsinformationen für externen Service-Anschluss zwischenspeichern**

Legen Sie fest, ob Authentifizierungsdaten für die Verbindung mit der Cloud als Cache-Daten aufbewahrt werden. Wenn diese Einstellung aktiviert ist, werden die Authentifizierungsdaten eines erfolgreich authentifizierten Benutzers aufbewahrt, um eine reibungslose Authentifizierung bei der nächsten Anmeldung des Benutzers sicherzustellen. Wenn diese Einstellung deaktiviert ist, werden die zuvor aufbewahrten Authentifizierungsdaten für die Cloud-Verbindung aller Benutzer gelöscht und die Authentifizierungsdaten werden nicht länger aufbewahrt.

## **Einstellung der Karte**

#### **IC-Karte zur Authent. verwenden**

Diese Einstellung aktiviert HID oder eine andere IC-Karte für die Benutzerauthentifizierung.

#### **Passwort bei IC-Kartenauthentifizierung abfragen**

Dies kann aktiviert werden, sofern "Authentifizierung einstellen" auf "Active Directory" lautet und "IC-Karte zur Authent. verwenden" aktiviert ist. Sofern aktiviert, muss das Kennwort immer eingegeben werden, wenn eine Authentifizierung per IC-Karte erfolgt. Wenn diese Option deaktiviert ist, wird das Kennwort erstmals eingegeben, wenn sich der Benutzer per IC-Karte anmeldet und die Kennwortdaten an den Active Directory-Server gesendet werden. Wenn sich der Benutzer anschließend erneut anmeldet, muss das Kennwort nicht erneut eingegeben werden.

#### **Berechtigungsmethode einstellen**

Legen Sie das Authentifizierungsverfahren für IC-Karten fest.

#### **Automatisches Ausloggen mit einer Karte**

Sobald die IC-Karte aus dem IC-Karten-Lese-/Schreibgerät entfernt wird, wird der Benutzer abgemeldet. (Der Benutzer kann sich auch durch Tippen auf die [Logout]-Taste abmelden.)

# **Administration einstellen**

### **Druck durch unzulässigen Benutzer verhindern**

Das Drucken durch Benutzer, die nicht im Gerät gespeichert sind, wie z. B. das Drucken ohne Eingabe gültiger Benutzerinformationen im Druckertreiber oder das Drucken einer Datei auf einem FTP-Server aus dem "Einstellungsmodus (Administrator)" heraus, kann verhindert werden.

► [DIREKTES DRUCKEN EINER DATEI VON EINEM FTP-SERVER \(Seite 3-74\)](#page-334-0)

### **Automatische Abmeldeeinstellung**

Wenn die Benutzerauthentifizierung aktiviert ist, können Sie hier festlegen, ob die automatische Logout-Funktion aktiviert werden soll. Die Zeit bis zum Logout kann in Schritten von 10 Sekunden auf bis zu 240 Sekunden eingestellt werden.

# **Warnung bei fehlgeschlagenem Login**

Bei der Eingabe von Passwörtern, auch bei Administrator-Passwörtern, während der Benutzerauthentifizierung wird die Anzahl der Versuche, ein falsches Passwort einzugeben, gezählt. Wenn die Anzahl der Versuche eine bestimmte Anzahl (3) erreicht, wird das Benutzerkonto gesperrt und der Benutzer kann keine weiteren Versuche zur Authentifizierung seines Kontos vornehmen, bis fünf Minuten vergangen sind.

Die Anzahl der Fehlversuche wird für jeden Benutzer einzeln gezählt und der Zähler wird zurückgesetzt, wenn das korrekte Passwort eingegeben wurde.

So wird verhindert, dass eine unbefugte Person versucht, das Passwort zu erraten. (Die Zahl der fehlgeschlagenen Anmeldeversuche bleibt auch nach dem Ausschalten der Stromzufuhr gespeichert.)

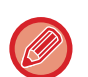

- Die Sperrung erfolgt nur für den Benutzer, dessen Anmeldung fehlgeschlagen ist, nicht für alle Benutzer. Auch wenn der Benutzer gesperrt wurde, können sich andere Benutzer immer noch anmelden.
- Wenn die LDAP oder Active Directory-Netzwerk-Authentifizierung benutzt wurde, erfolgt die Sperrung durch den Server, nicht durch das Gerät. Wählen Sie die geeigneten Sperreinstellungen auf dem Server.
- Wenn derselbe Benutzer gesperrt wurde, wird die Taste [Sperre f. Verriegelungsstatus freigeben] im Bildschirm "Benutzer-Registrierung" für diesen Benutzer angezeigt. Ein Administrator kann diese Taste berühren, um die Sperrung manuell aufzuheben.

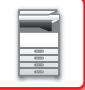

# **Vor dem Login Benutzung des Remote-Scanners erlauben.**

Diese Einstellung legt fest, ob der Scanvorgang im Remote-Betrieb vor der Anmeldung des Benutzers ausgeführt werden kann.

# **Jobstatus in die Benutzerauthentifizierung einbeziehen**

Wenn die Benutzerauthentifizierung aktiviert ist, können Sie hier festlegen, ob der Auftragsstatus des Benutzers beim Login angezeigt werden soll.

# **IPP-Authentifizierung außer für Druckertreiber aktivieren.**

Aktivieren Sie die IPP-Authentifizierung, außer für den Druckertreiber.

# **Betriebseinstellung nach der Authentifizierung**

# **Maßnahmen bei Seitenbegrenzung bei Ausgabeaufträgen**

Diese Einstellung legt fest, ob ein Auftrag fertiggestellt wird oder nicht, wenn während seiner Bearbeitung das Seitenlimit erreicht wird.

Die folgenden Einstellungen stehen zur Verfügung.

- Drucken bis Auftragsende
- Auftrag anhalten
- Auftrag beim Empfang abbrechen/löschen

# **Gespeicherte Aufträge nach Login automatisch drucken**

Wenn die Option "Aufbewahren" im Druckertreiber aktiviert und die Druckdaten im Gerät gespoolt wurden, können die gespoolten Druckdaten automatisch gedruckt werden, sobald sich der Benutzer anmeldet, der die Aufbewahrung aktiviert hat.

# **Zähler nach Senden des E-Mail-Status zurücksetzen**

Nachdem der Status als E-Mail gesendet wurde, wird der Zähler zurückgesetzt. Erscheint nur, wenn der E-Mail-Status aktiviert ist.

# **Die Anzeige/die Änderung der Informationen anderer Benutzer im Auftragsstatus deaktivieren**

Wenn Sie den Auftragsstatus in der Benutzerauthentifizierung einbinden, kann diese Einstellung nicht konfiguriert werden. Wenn diese Einstellung aktiviert ist, wird nur der Auftrag des angemeldeten Benutzers auf dem Auftragsstatusbildschirm angezeigt.

### **Den Login-Namen auf den Benutzernamen des Netzwerkordners anwenden**

Anmeldenamen für den Benutzernamen des Netzwerkordners übernehmen.

# **Anzeige Anmeldename**

Wenn die Benutzerauthentifizierung aktiviert wurde, legen Sie fest, ob der Anmeldenamen oder Sternchen angezeigt werden sollen.

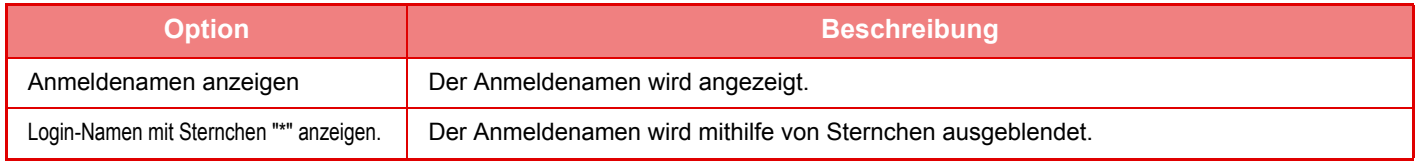

# **Verbrauchsstatus nach Login anzeigen**

Wenn die Benutzerauthentifizierung aktiviert ist, können Sie hier festlegen, ob der Seitenzähler des Benutzers beim Login angezeigt werden soll.

# **Hilfeanzeige des Anmeldebildschirms bearbeiten**

Hier können Sie Einstellungen vornehmen, die im Login-Bildschirm angezeigt werden.

### **1-48**

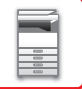

# **Einstel. Kartenleser**

#### **Kartenscantest**

Führen Sie den Scantest für die zu verwendende Karte aus.

### **Berecht. zur Registr./Änder.Karten-ID**

Diese Einstellung legt fest, ob der angemeldete Benutzer die Karten-ID-Daten am Gerät registrieren/ändern/löschen kann.

#### **Systemcode nur im FeliCa-Benutzerbereichsmodus prüfen**

Prüfen sie den Systemcode nur im FeliCa Benutzerbereichsmodus.

#### **Einrichtungscode im HID-Modus prüfen**

Diese Einstellung legt fest, ob bei Verwendung des HID-Modus der Anlagencode geprüft wird oder nicht. Wenn diese Einstellung aktiviert ist, registrieren Sie den Anlagencode (maximal 128 Zeichen).

#### **Einrichtungscodes**

Den Anlagencode einer HID-Karte eingeben. Wenn Sie die Taste [Speichern] berühren, wird der Anlagencode gespeichert.

#### **Aus Setup-Datei importieren**

Wenn Sie den Namen der Konfigurationsdatei eingeben und die Taste [Ausführen] berühren, werden die Kartenbereichseinstellungen aus der Konfigurationsdatei gelesen. Wenn Sie die Taste [Löschen] berühren, werden alle Dateien, die mit den aktuellen Suchbedingungen übereinstimmen, gelöscht.

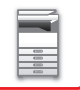

# <span id="page-52-0"></span>**Seitenbegrenzungsgruppe**

Dieser Abschnitt beschreibt die "Einstellungen (Administrator)" → [Systemeinstellungen] → [Einstellung Zugangskontrolle] → [Seitenbegrenzungsgruppe].

Hier können Sie für jede Gruppe im Voraus die Seitenbegrenzungen registrieren.

Die Seitenlimits für jeden Benutzer werden durch die Auswahl einer dieser gespeicherten Gruppen definiert, wenn der Benutzer gespeichert wird.

• Taste [Hinzufügen]

Hinzufügen einer neuen Gruppe.

• Liste

Zeigt die derzeit gespeicherten Gruppen an. Durch Auswahl eines Gruppennamens wird der Bildschirm zum Bearbeiten dieser Gruppe angezeigt.

### **Seitenlimitgruppen speichern**

Wenn Sie die Taste [Hinzufügen] berühren, wird der Registrierungsbildschirm angezeigt. Es können bis zu 20 Gruppen gespeichert werden.

Weitere Informationen zu den Einstellungen finden Sie unter "[Einstellungen \(Seite 1-50\)"](#page-52-1).

### **Bearbeiten einer Seitenbegrenzungsgruppe**

Durch Auswahl einer Gruppe in der Liste wird der Bildschirm zum Bearbeiten dieser Gruppe angezeigt.

Weitere Informationen zu den Einstellungen finden Sie unter "[Einstellungen \(Seite 1-50\)"](#page-52-1).

Um den werkseitigen Standardzustand einer Gruppe wiederherzustellen, setzen Sie die Option "Gruppenname als Anmeldemodell auswählen" im Bearbeitungsfenster auf "Unbegrenzt".

# <span id="page-52-1"></span>**Einstellungen**

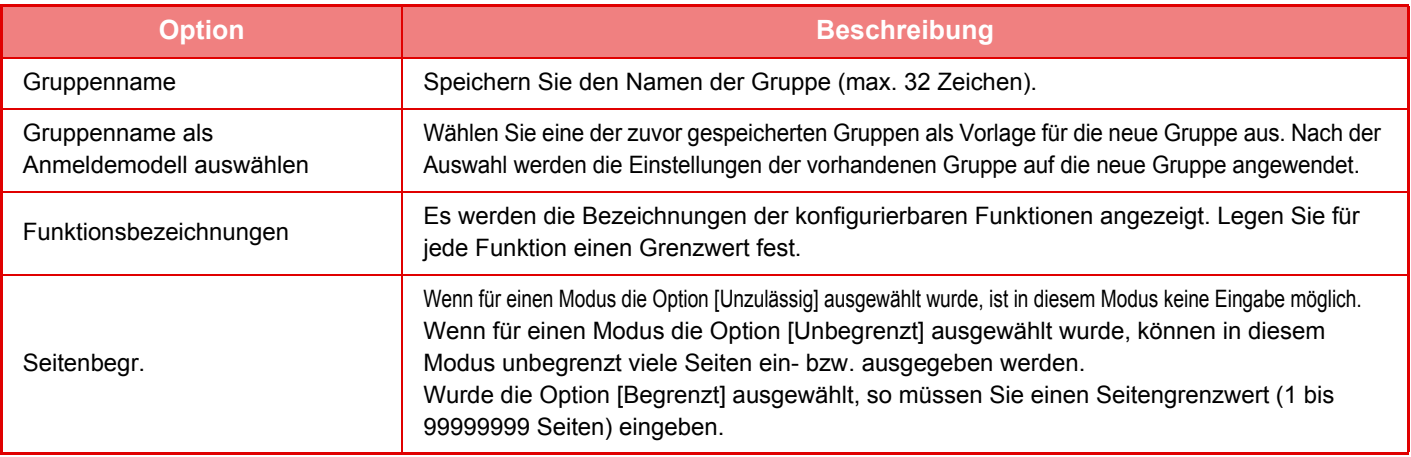

# **Einstellung Seitenlimit für Gerät**

Legt die Seitenlimits für das Gerät fest.

## **Einstellungen**

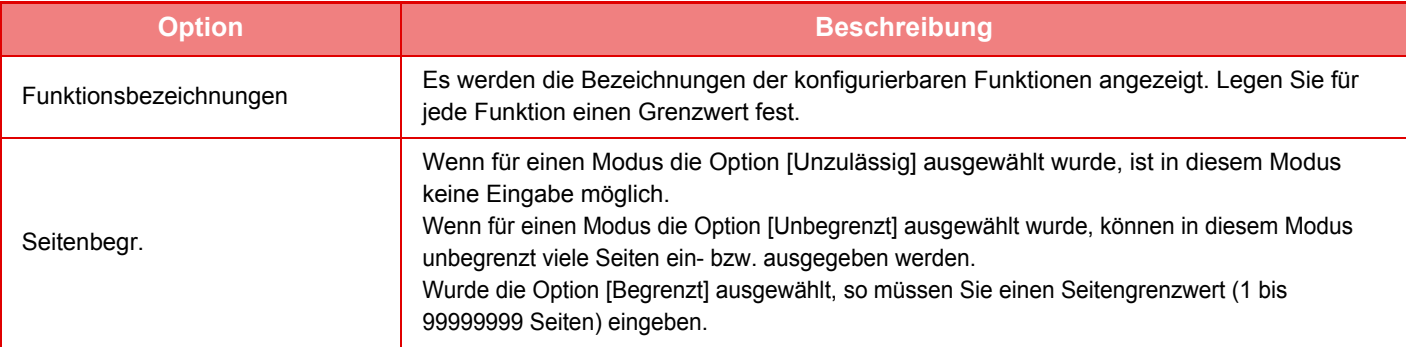

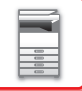

# <span id="page-53-1"></span>**Authentifizierungsgruppe**

Dieser Abschnitt beschreibt die "Einstellungen (Administrator)" → [Systemeinstellungen] → [Einstellung  $Zugangskontrolle] \rightarrow [Authortifizierungsgruppe].$ 

Hier speichern Sie die relevanten Einstellungen für Benutzerberechtigungen für jede Gruppe im Voraus. Die Berechtigungen jedes Benutzers werden durch die Auswahl einer dieser gespeicherten Gruppen definiert, wenn der Benutzer gespeichert wird.

• Taste [Hinzufügen]

Hinzufügen einer neuen Gruppe.

• Liste

Zeigt die derzeit gespeicherten Gruppen an. Durch Auswahl eines Gruppennamens wird der Bildschirm zum Bearbeiten dieser Gruppe angezeigt.

## **Speichern von Authentifizierungsgruppen**

Wenn Sie die Taste [Hinzufügen] berühren, wird der Registrierungsbildschirm angezeigt. Es können bis zu 20 Gruppen gespeichert werden. Detaillierte Informationen zu den einzelnen Einstellungen sind der nachstehenden Tabelle zu entnehmen.

# **Bearbeiten einer Authentifizierungsgruppe**

Durch Auswahl einer Gruppe in der Liste wird der Bildschirm zum Bearbeiten dieser Gruppe angezeigt. Detaillierte Informationen zu den einzelnen Einstellungen sind der nachstehenden Tabelle zu entnehmen.

Um eine Gruppe auf die werksseitige Standardeinstellung zurückzusetzen, wählen Sie die Gruppe in der Liste aus und wählen Sie eine der Optionen [Rückkehr zu den Administratorenrechten], [Zurück zur Systemadministratorbefugnis.], [Rückkehr zu den Benutzerrechten], [Rückkehr zu den Gastrechten], [Zurück zur Farbe verboten-Befugnis.] und [Zurück zur Scanner verboten-Befugnis.].

Durch Berühren der Taste [Ausführen] wird der Gruppenstatus auf die werksseitige Voreinstellung zurückgesetzt.

# <span id="page-53-0"></span>**Einstellungen**

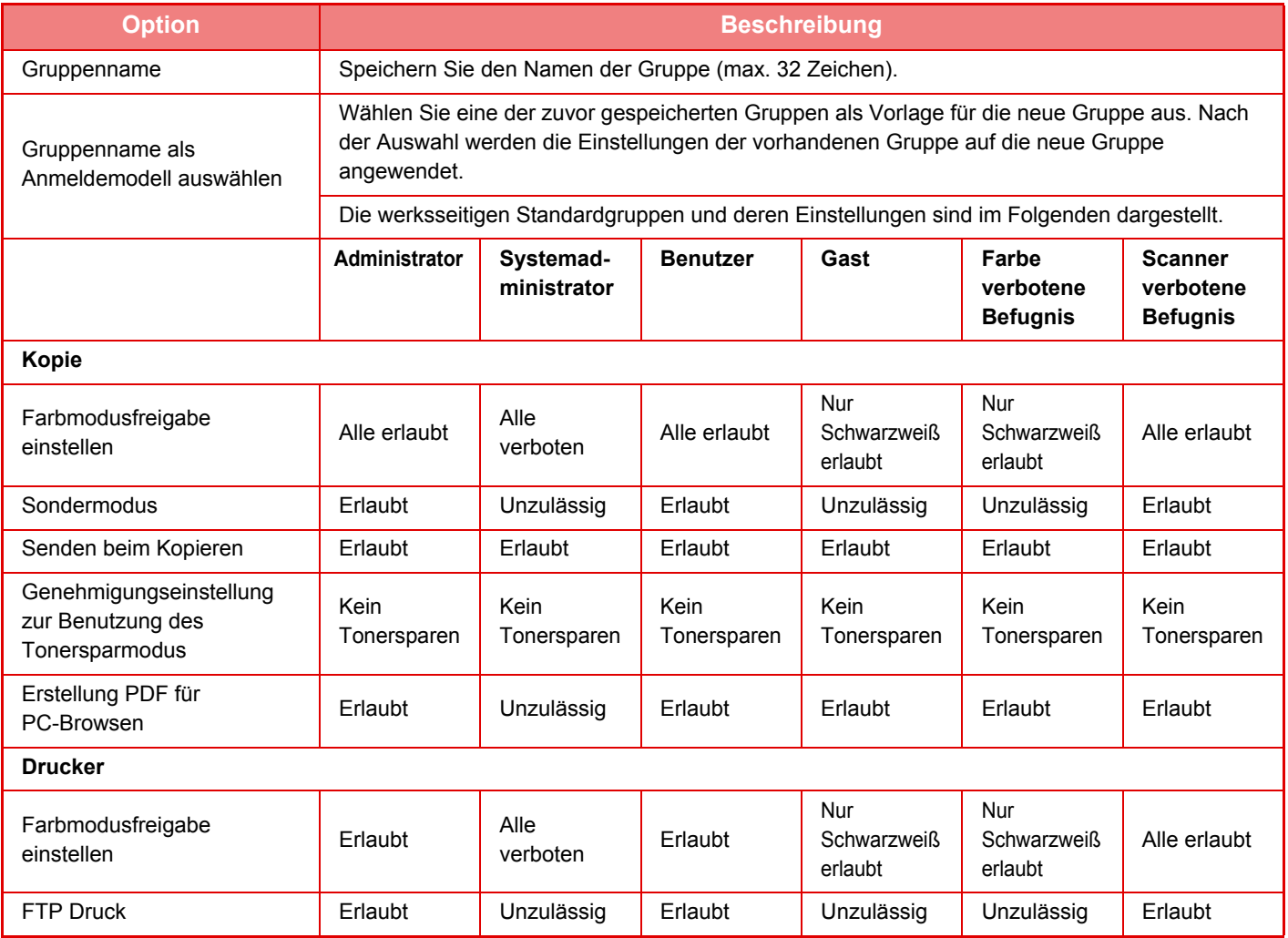

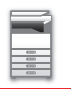

# **[VOR VERWENDUNG DES GERÄTS](#page-3-0)►[VOR VERWENDUNG DES GERÄTS](#page-5-0)**

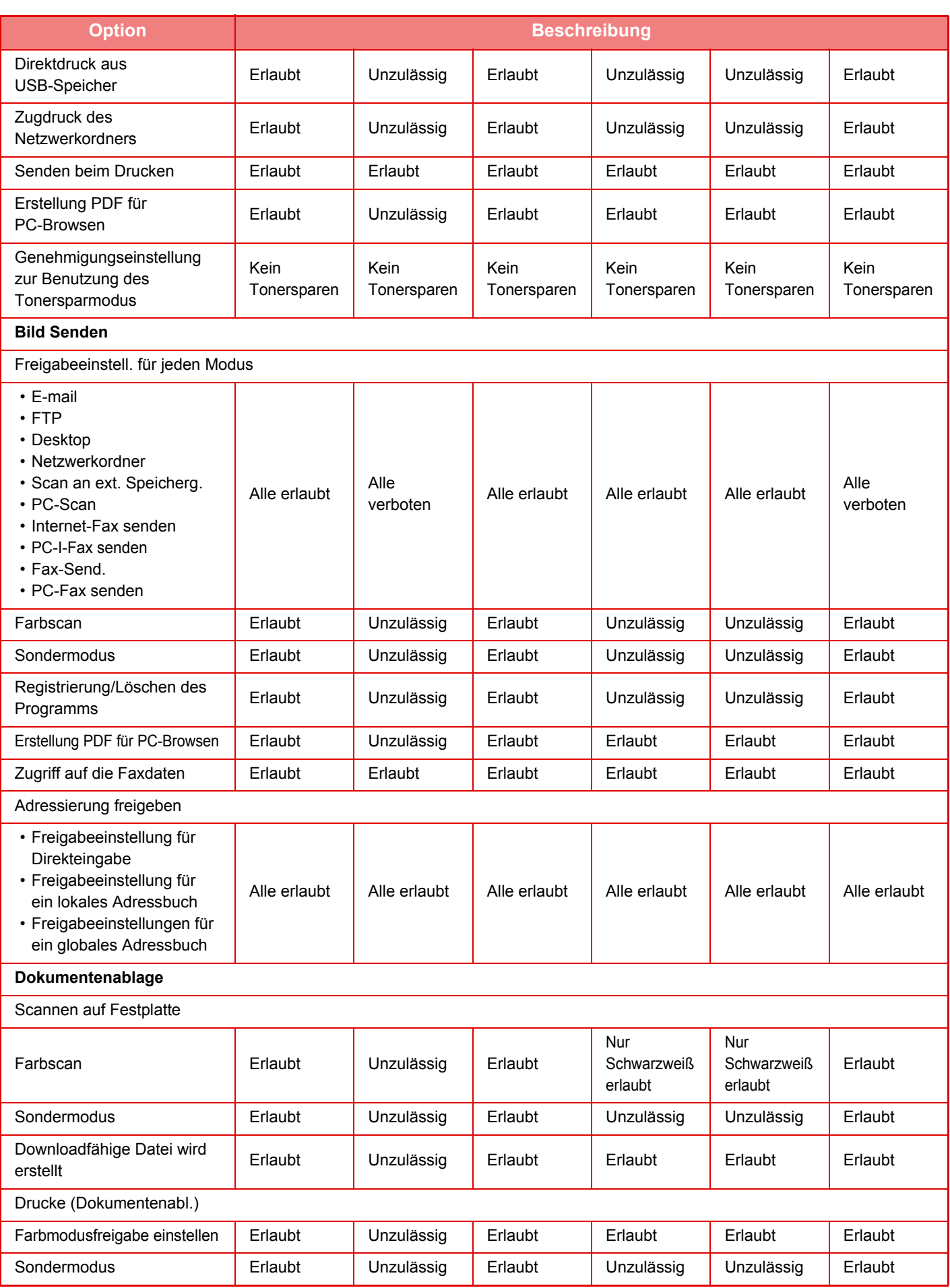

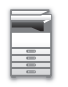

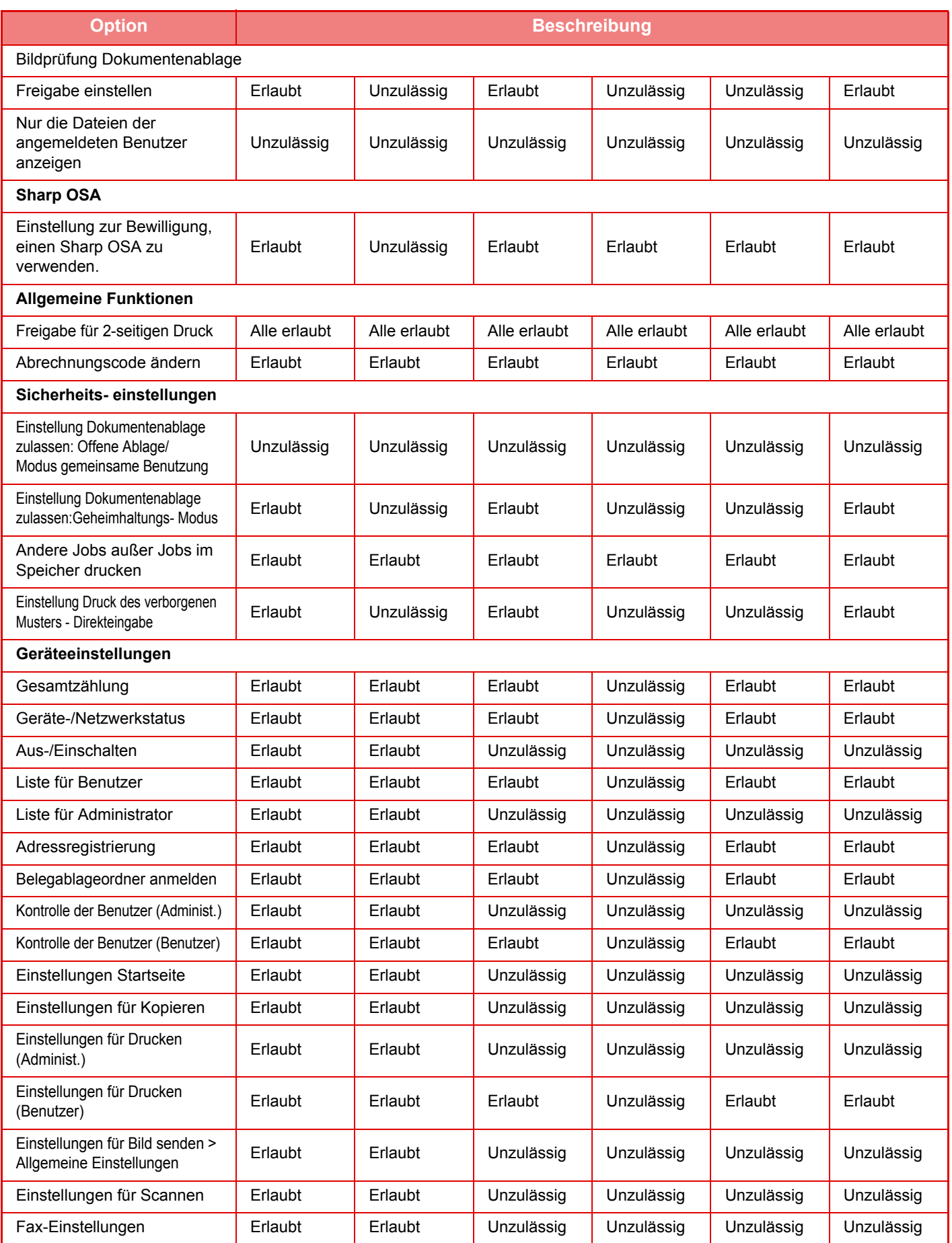

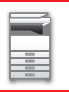

# **[VOR VERWENDUNG DES GERÄTS](#page-3-0)►[VOR VERWENDUNG DES GERÄTS](#page-5-0)**

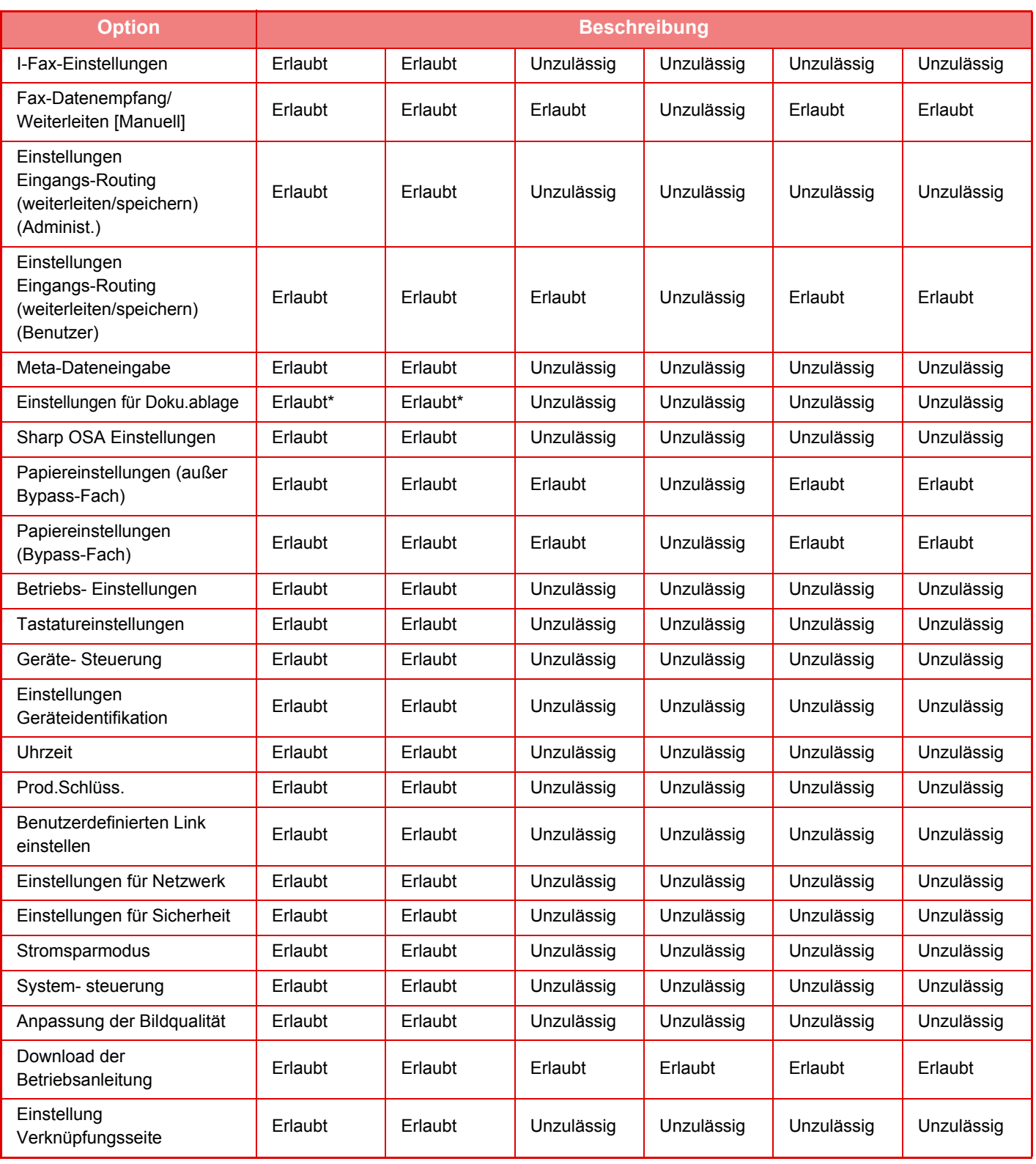

\* Informationen zu den einzelnen Einstellungen finden Sie in der Liste des Einstellungsmodus.

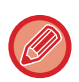

Je nach Gerätespezifikation und installierten Peripheriegeräten sind einige Einstellungen unter Umständen nicht verfügbar.

# **Bevorzugte Bedienergruppe**

# **Verzeichnis der Gruppen für bevorzugte Verwendung**

Dieser Abschnitt beschreibt die "Einstellungen (Administrator)" → [Systemeinstellungen] → [Einstellung Zugangskontrolle]  $\rightarrow$  [Bevorzugte Bedienergruppe].

Sie können für jede Gruppe die bevorzugte Bedienungsumgebung einstellen. Zum Beispiel müssten Benutzer, die eine andere Landessprache sprechen, bei jeder Verwendung des Geräts die Anzeigesprache ändern. Wenn die jeweilige Sprache jedoch im Voraus in einer "Bevorzugten Bedienergruppe" gespeichert wird, wird sie bei jeder Anmeldung des Benutzers automatisch gewählt.

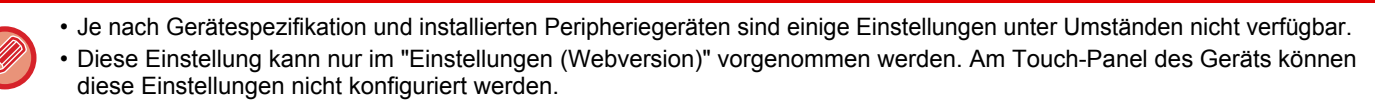

#### **Hinzufügen/Bearbeiten einer Gruppe**

Berühren Sie die Taste [Hinzufügen], um den Bildschirm zur Registrierung der bevorzugten Bedienergruppe aufzurufen. Berühren Sie einen Gruppennamen, um den Bildschirm zur Registrierung der bevorzugten Bedienergruppe anzuzeigen.u Auf diesem Bildschirm können Sie die Gruppe bearbeiten.

#### **Einstellungen**

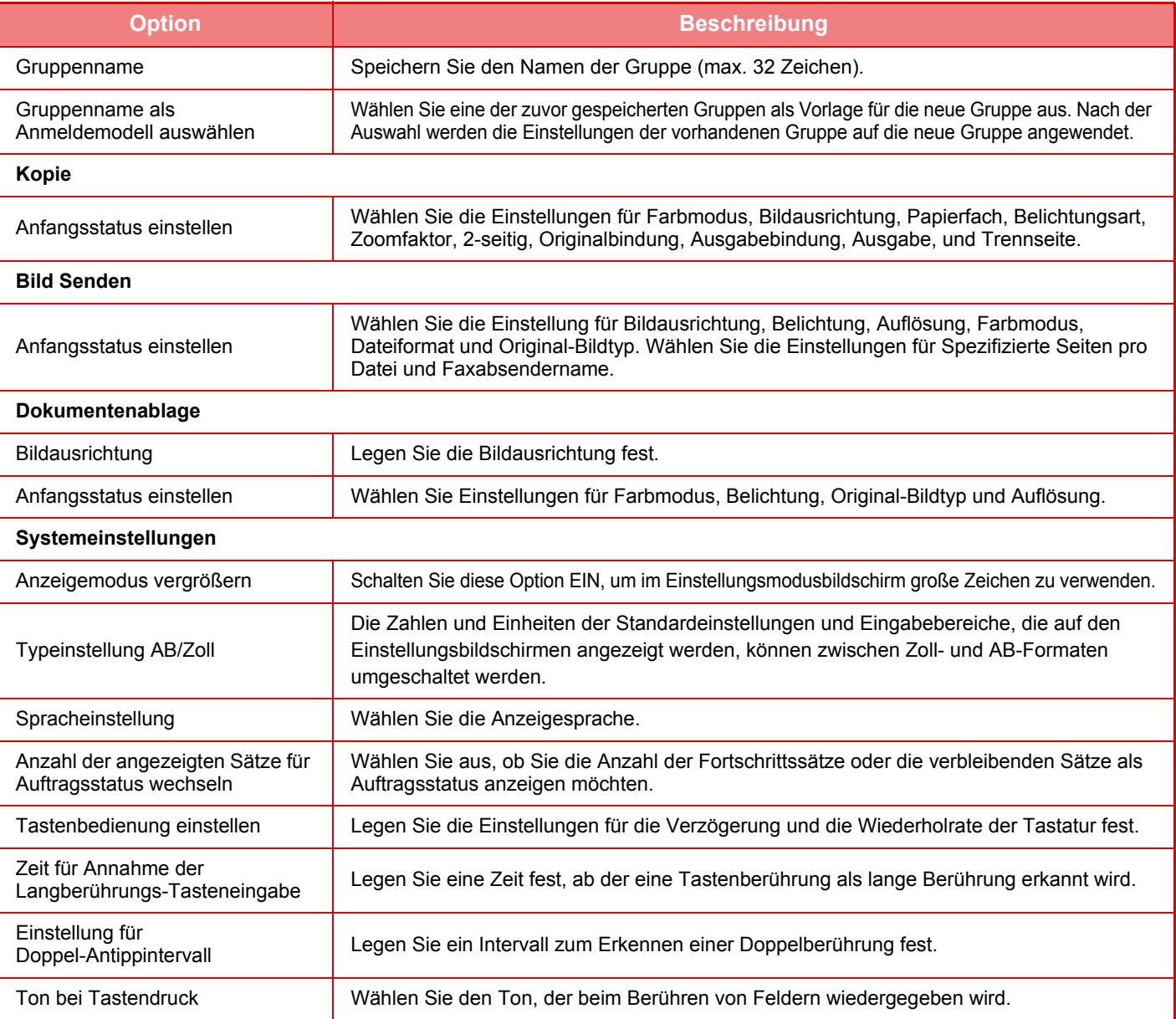

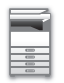

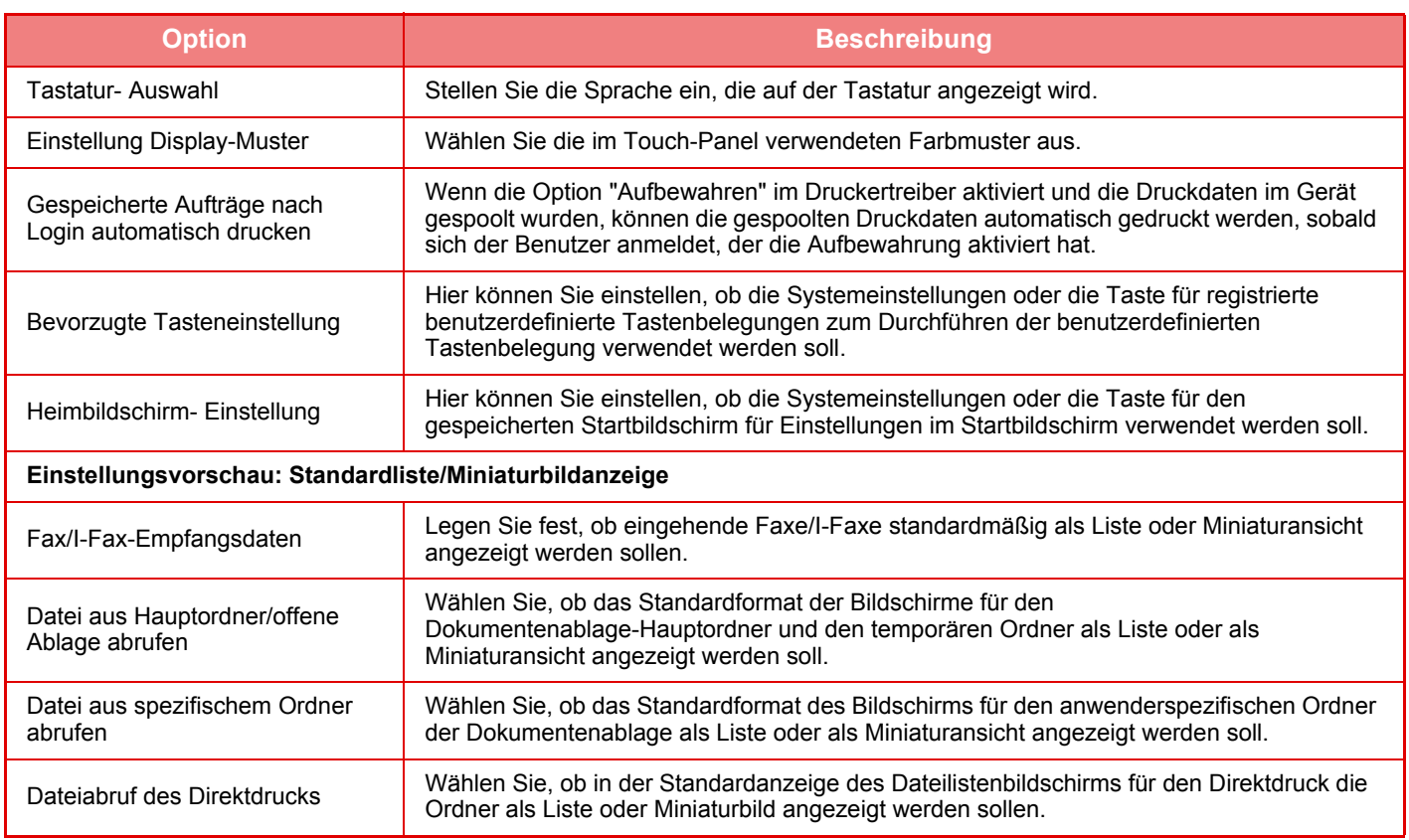

#### **Bevorzugte Bedienergruppe auf "Unbegrenzt" zurücksetzen**

Um eine bevorzugte Bedienergruppe auf die werkseitige Einstellung zurückzusetzen, aktivieren Sie das Kontrollkästchen ( $\vee$ ) links von "Nr." und berühren Sie die Taste [Zurück auf Standard].

### **Favoritentastenliste**

Weisen Sie häufig verwendeten Funktionen Schnellzugriffstasten zu. Diese werden im Ausgangsbildschirm der einzelnen Modi angezeigt.

### **Einstellungen**

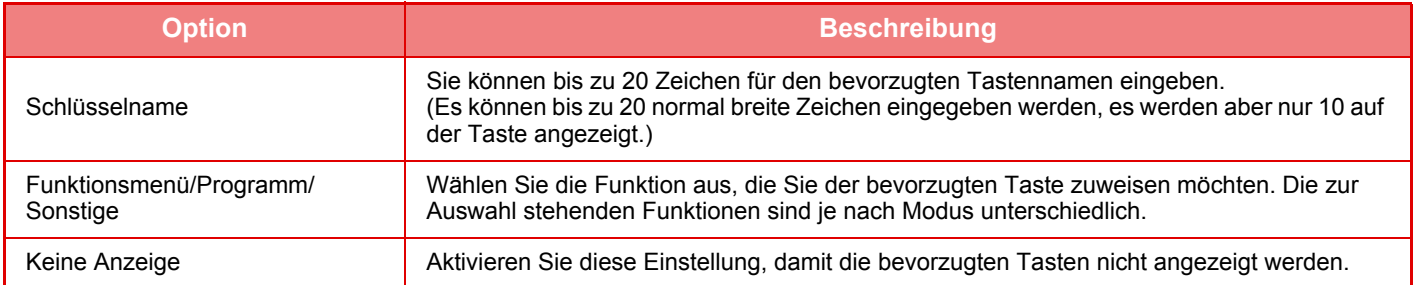

## **Startseitenliste**

Zuvor müssen die Heimbildschirm-Einstellungen gespeichert werden. Wählen Sie beim Registrieren einer Bevorzugten Bedienergruppe einen Startbildschirm aus.

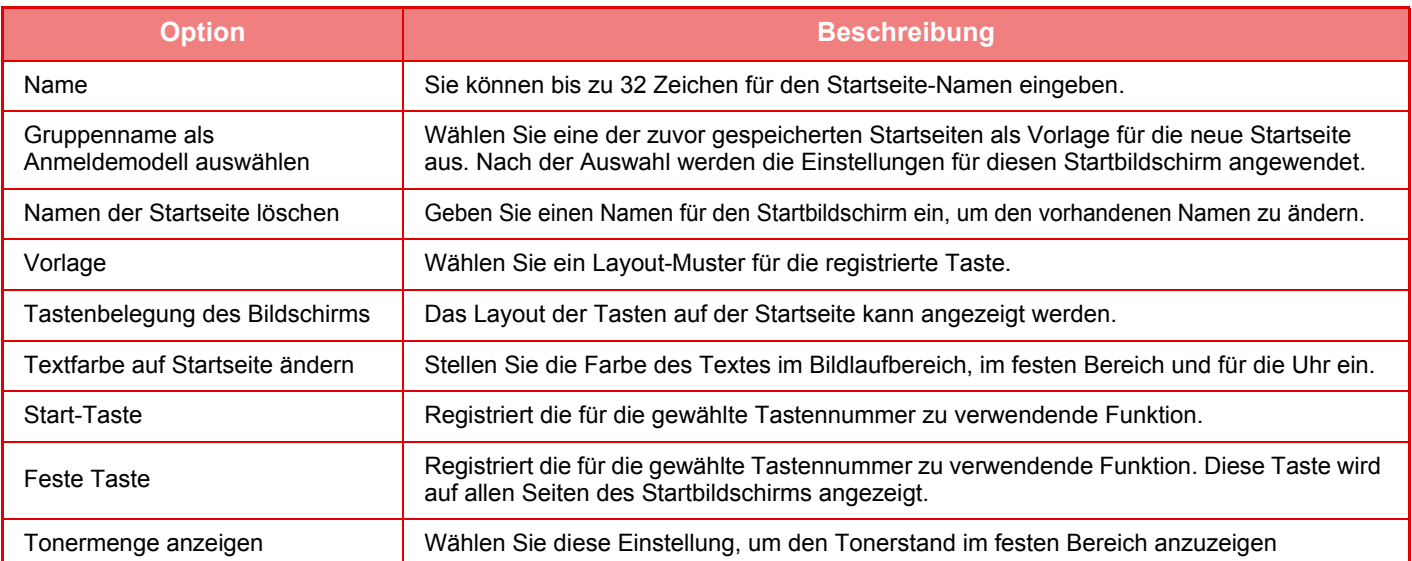

# **Benutzerzähler**

Wählen Sie unter "Einstellungen (Administrator)" [Kontrolle der Benutzer] → [Benutzerzähler]. Diese Funktion zeigt die Gesamtzahl der von jedem Benutzer gedruckten Seiten an.

- Taste [Alle auswählen]
- Wählt alle Benutzer aus.
- Taste [Löschvorgang überprüft] Löscht alle ausgewählten Optionen.
- Taste [Anzeigen]
- Zeigt die Zählwerte des ausgewählten Benutzers an.
- Taste [Zähler löschen]
- Damit können die Zählwerte des ausgewählten Benutzers zurückgesetzt werden.
- Verzeichnis Benutzer

Zeigt die werksseitig gespeicherten und die aktuell gespeicherten Benutzer an. Wenn Sie einen Benutzernamen berühren, wird dieser ausgewählt.

### **Benutzeranzahl sehen**

Wenn Sie einen Benutzer auswählen und die Taste [Anzeigen] berühren, wird der zugehörige Benutzerzähler angezeigt.

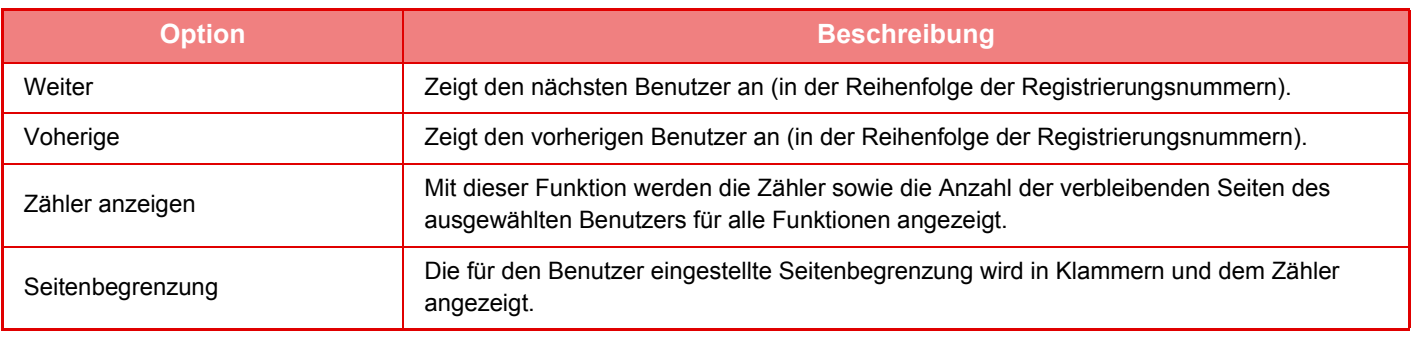

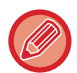

Falls keine Peripheriegeräte angeschlossen sind, werden deren Zähler nicht angezeigt.

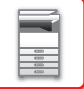

### **Benutzerzähler zurücksetzen**

Wählen Sie einen Benutzer im Einstellungsfenster aus und berühren Sie die Taste [Zähler löschen]. Es öffnet sich ein Zählerrückstellfenster für diesen Benutzer.

Das Rückstellfenster hängt davon ab, ob ein oder mehrere Benutzer ausgewählt wurden. Die in diesem Fenster angezeigten Optionen werden in der folgenden Tabelle beschrieben.

### **Wenn ein einzelner Benutzer gewählt wurde**

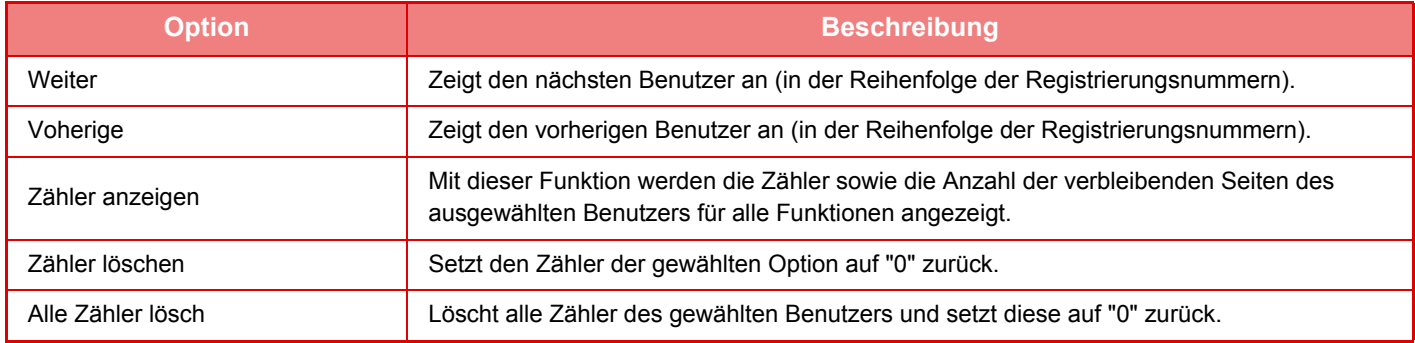

### **Wenn mehrere Benutzer gewählt sind**

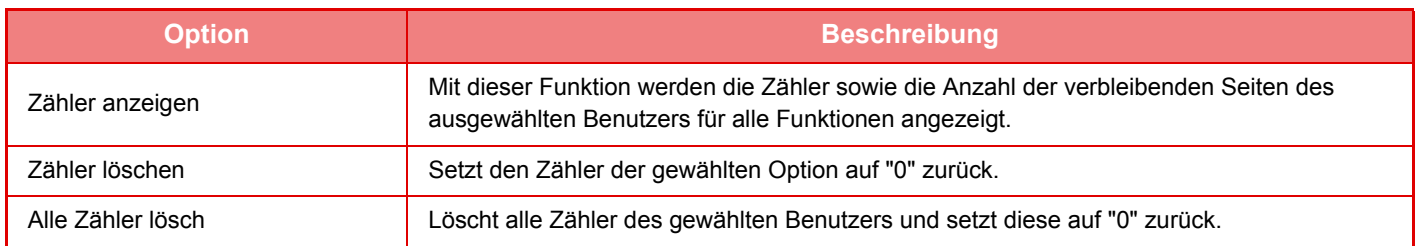

### **Benutzeranzahl speichern**

Durch einen Klick auf die Schaltfläche [Speichern] werden die Zählerinformationen des Benutzers in einer Datendatei gespeichert. Um die Zählerinformationen des Benutzers im Gerät zu löschen, aktivieren Sie das Kontrollkästchen neben "Daten speichern und löschen" und klicken Sie auf die Schaltfläche [Speichern].

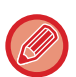

Diese Einstellung kann nur im "Einstellungen (Webversion)" vorgenommen werden. Am Touch-Panel des Geräts können diese Einstellungen nicht konfiguriert werden.

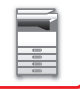

# **ACTIVE DIRECTORY-LINK-FUNKTION**

Sie können sich an der Active Directory-Domain (AD-Domain) des Geräts anmelden und die Benutzerverwaltung einfach über das Netzwerk vornehmen.

In einem Netzwerk, in dem Active Directory nicht aktiviert ist, müssen Sie die Netzwerkgerät-Authentifizierung für jedes Gerät durchführen.

Aus diesem Grund muss ein Benutzer mehrere Domainnamen und Passwörter haben.

Wenn Sie sich an einer AD-Domain anmelden, müssen Sie sich nur einmal authentifizieren. Wenn Sie authentifiziert sind, authentifiziert der Active Directory-Server automatisch die Netzwerkgeräte. Sie können sich an mehrere Geräte im Netzwerk mit einem einzelnen Domainnamen und Passwort anmelden.

### **Anmelden an einer AD-Domain**

Wenn Sie das Gerät an einer AD-Domain anmelden möchten, setzen Sie den Authentifizierungsort auf [Active Directory] unter "Einstellungen (Administrator)" - [Systemeinstellungen] → [Einstellung Authentifizierung] → [Standardeinstellungen] → [Authentifizierung Servereinstellungen].

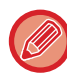

Wenn der Authentifizierungsort auf Active Directory eingestellt ist, kann die Kerberos-Einstellung nicht benutzt werden.

# **Registrierung des Geräts in einer AD-Domain**

Wenn Sie sich an einer AD-Domain anmelden, wird das Gerät als ein Drucker in der AD-Domain registriert. Geben Sie die Daten des Geräts im Einstellungsmodus ein.

### **Gerätename des Geräts**

Wählen Sie im "Einstellungsmodus (Administrator)" [Systemeinstellungen] → [Einstellungen für Netzwerk] → [Einstellung Netzwerkname] → [Gerätename] aus.

### **Domänname des Geräts**

Wählen Sie im "Einstellungsmodus (Administrator)" [Systemeinstellungen] → [Einstellungen für Netzwerk] → [Einstellungen Active Directory] → [Domänenname] aus.

### **Geräte-Benutzername und Passwort**

Wählen Sie im "Einstellungsmodus (Administrator)" [Systemeinstellungen] → [Einstellungen für Netzwerk] → [Einstellungen Active Directory] → [Konto für Geräteregistrierung] aus.

### **DNS-Domänname**

Wählen Sie unter "Einstellungen (Administrator)" [Systemeinstellungen] → [Einstellungen für Netzwerk] → [Einstellungen für Schnittstellen] → [DNS Einstellungen] → [Domänenname].

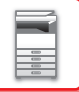

# **Benutzerauthentifizierung in der AD-Domain**

Die folgenden Verfahren können für die Benutzerauthentifizierung in der AD-Domain benutzt werden.

### **1. Authentifizierung durch manuelle Eingabe auf dem Gerät**

Führen Sie die Authentifizierung auf dem Touch-Panel des Geräts durch. Weitere Informationen zum Authentifizierungsverfahren finden Sie unter "[AUTORISIERUNG MIT LOGIN-NAMEN/KENNWORT \(Seite 1-33\)](#page-35-0)". Konfigurieren Sie die folgende Einstellung im "Einstellungsmodus (Administrator)". Deaktivieren Sie unter "Einstellungen (Administrator)" [Systemeinstellungen] → [Einstellung Authentifizierung] → [Standard- einstellungen] → [Einstellung der Karte] → [IC-Karte zur Authent. verwenden].

### **2. Anmeldung mit IC-Karte (Schnellmodus)**

Führen Sie die AD-Domain-Authentifizierung mit der Karten-ID, die auf einer IC-Karte registriert ist, durch. Wenn Sie die Authentifizierung zum ersten Mal durchführen, müssen Sie Ihr Passwort eingeben. Danach können Sie die Authentifizierung nur mit Ihrer IC-Karte durchführen.

Wenn Sie Ihr Passwort auf dem Active Directory Server ändern, werden Ihre zuvor eingegebenen Passwortdaten zurückgesetzt und Sie müssen Ihr Passwort erneut eingeben. Konfigurieren Sie die folgenden Einstellungen im "Einstellungsmodus (Administrator)". Aktivieren Sie unter "Einstellungen (Administrator)" → [Systemeinstellungen] → [Einstellung Authentifizierung] → [Standardeinstellungen] → [Einstellung der Karte] → [IC-Karte zur Authent. verwenden]. Aktivieren Sie unter "Einstellungen (Administrator)" → [Systemeinstellungen] → [Einstellung Authentifizierung] → [Standardeinstellungen] → [Benutzerinformation speichern] → [Passwort speichern].

### **3. Anmeldung mit IC-Karte (Sicherheitskarte)**

Führen Sie die AD-Domain-Authentifizierung mit der Karten-ID, die auf einer IC-Karte registriert ist, durch.

Sie müssen immer Ihr Passwort eingeben, wenn Sie die Authentifizierung mit der IC-Karte durchführen.

Aktivieren Sie unter "Einstellungen (Administrator)" → [Systemeinstellungen] → [Einstellung Authentifizierung] → [Standard- einstellungen] → [Einstellung der Karte] → [IC-Karte zur Authent. verwenden].

Deaktivieren Sie unter "Einstellungen (Administrator)" [Systemeinstellungen] → [Einstellung Authentifizierung] → [Standard- einstellungen] → [Benutzerinformation speichern] → [Passwort speichern].

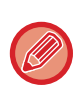

• Sie können sowohl AD-Domain-Authentifizierungsbenutzer und Benutzer, die für das Gerät registriert sind, benutzen. In diesem Fall wird der Authentifizierungsort beim Anmelden festgelegt.

• Wenn ein AD-Domain-Authentifzierungsbenutzer eine Auftrag reserviert und sich abmeldet, bevor der Auftrag ausgeführt wurde, werden die Benutzerdaten temporär auf dem Gerät gespeichert und der reservierte Auftrag wird ausgeführt.

## **Funktionen, die durch die Verbindung mit Active Directory benutzt werden können**

### **Für die Benutzer zugängliche Netzwerkordner**

Wenn ein Benutzer, der sich an einer AD-Domain angemeldet hat, auf einen Netzwerkordner über das Gerät zugreift, kann der Benutzer nur auf einen Ordner zugreifen, für den er eine Erlaubnis hat.

#### **Freigegebener Ordner**

Wenn ein angemeldeter Benutzer die Taste [Browse] für eine gemeinsame Ordneradresse berührt, werden nur Ordner angezeigt, für die der Benutzer eine Erlaubnis hat.

#### **Dokumentenablage**

Wenn ein angemeldeter Benutzer die Taste [Datei aus zu druckendem Netzwerkordner auswählen] auf dem Aktionsfeld in der Dokumentenablage und dann [Auf Ordner auf dem Netzwerk verweisen] berührt, werden nur Ordner angezeigt, für die er eine Erlaubnis hat.

### **Basisverzeichnis**

#### **Scannen zum Basisverzeichnis**

Beim Scannen kann ein angemeldeter Benutzer sein Basisverzeichnis, das in der AD-Domain festgelegt ist, dazu benutzen, die gescannte Datei zu diesem Ordner zu senden.

Um diese Funktion zu benutzen, aktivieren Sie "Einstellungsmodus (Administrator)" → [Systemeinstellungen] → [Einstellungen für Bild senden] → [Einstellungen für Scannen] → [Standard-Adresse] → [Standardadresse einstellen] → [Basisverzeichnisses des Benutzers für Login anwenden].

#### **Freigegebener Ordner**

Unter der Adresse des geteilten Ordners wird der Pfad des Basisverzeichnis des angemeldeten Benutzers automatisch in [Pfadeingabe zu Ordner] eingegeben. Der Ordner, der angezeigt wird, nachdem die Taste [Browse] berührt wurde, ist das Basisverzeichnis des Benutzers.

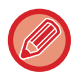

Wenn auf den Active Directory-Server nicht zugegriffen werden kann, ist das Feld [Pfadeingabe zu Ordner] leer und wenn die Taste [Browse] berührt wird, werden die Suchergebnisse des gesamten Netzwerks angezeigt.

### **Drucken vom Basisverzeichnis aus**

Das Basisverzeichnis des angemeldeten Benutzers, das in der AD-Domain festgelegt wurde, kann dazu benutzt werden, den Druckordner für das Drucken zum Basisverzeichnis einzustellen.

#### **Freigegebener Ordner**

Wenn der Benutzer [Datei aus zu druckendem Netzwerkordner auswählen] auf dem Aktionsfeld in der Dokumentenablage berührt [Auf Ordner auf dem Netzwerk verweisen], ist der angezeigte Ordner das Basisverzeichnis des Benutzers.

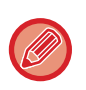

• Wenn die Authentifizierungsdaten im Adressbuch gespeichert werden und der Benutzer eine Datei sendet, indem er die Adresse im Adressbuch festlegt, wird die Datei entsprechend der Benutzerberechtigungen im Adressbuch gesendet. Wenn die Authentifizierungsdaten nicht im Adressbuch gespeichert werden, wird die Datei entsprechend der Authentifizierungsberechtigungen des angemeldeten Benutzers gesendet.

• Im AD-Domain-Authentifizierungsmodus kann eine Datei an einen freigegebenen Ordner mit den Authentifizierungsberechtigungen des angemeldeten Benutzers gesendet werden. In diesem Fall kann ein Benutzername und ein Passwort nicht manuell eingegeben werden.

### **E-Mail**

### **Scannen zu E-Mail**

Ein angemeldeter Benutzer kann sein E-Mail-Postfach, das er in der AD-Domain festgelegt hat, benutzen, um ein gescanntes Bild an sich selbst per E-Mail zu senden.

Um die in der AD-Domäne eingestellte E-Mail-Adresse für den angemeldeten Benutzer zu verwenden, berühren Sie [Meine Adresse finden], das auf dem Aktionsfeld angezeigt wird, wenn eine E-Mail gesendet wird oder aktivieren Sie [E-Mail-Ad. des Benutzers zum Anmelden verw.] in "Einstellungen (Administrator)" → [Systemeinstellungen] → [Einstellungen für Bild senden] → [Einstellungen für Scannen] → [Standard-Adresse].

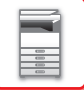

## **Einstellungen Active Directory**

Neben den Optionen, die für die Verwendung von Active Directory auf diesem Gerät eingestellt werden müssen, erläutert dieser Abschnitt die Optionen, die in den Active Directory-Einstellungen der Systemeinstellungen eingestellt werden können.

Wählen Sie unter "Einstellungen (Administrator)" die Option [Systemeinstellungen] → [Einstellungen für Netzwerk] → [Einstellungen Active Directory].

#### **Suchattribut:**

Legen Sie das Suchattribut fest. Die Standardeinstellung lautet "cn".

#### **Verbindung zu Benutzerkontrollfunktion**

#### **Seitenbegrenzungsgruppe**

Geben Sie eine Seitenbegrenzungsgruppe ein, um diese festzulegen. Die Standardeinstellung lautet "pagelimit". **Authentifizierungsgruppe**

Geben Sie eine Authentifizierungsgruppe ein, um diese festzulegen. Die Standardeinstellung lautet "authority".

#### **Bevorzugte Bedienergruppe**

Geben Sie bevorzugte Bedienergruppe ein, um diese festzulegen. Die Standardeinstellung lautet "favorite". **Mein Ordner**

Geben Sie einen Ordner ein, um "Mein Ordner" festzulegen. Die Standardeinstellung lautet "myfolder".

#### **Konto für Geräteregistrierung**

#### **Benutzername**

Geben Sie den gewünschten Benutzernamen ein.

**Kennwort**

Geben Sie ein Passwort ein.

# **ABRECHNUNGSCODE**

# **ABRECHNUNGSCODE**

Ein Abrechnungscode, der zu einem aufgezeichneten Auftragsprotokoll hinzugefügt wird, sobald ein Druck- oder Sendeauftrag ausgeführt wurde, dient zur Ausführung der verschiedenen Abrechnungsprozesse. Abrechnungscodes werden in zwei Arten klassifiziert: Hauptcode und Subcode. Der Abrechnungscode wird im Auftragsprotokoll aufgezeichnet, sobald er eingegeben und ein Druck- oder Sendeauftrag ausgeführt wurde. Durch die Zusammenfassung aller Beträge nach Abrechnungscodes basierend auf Auftragsprotokollen wird die Durchführung der nachfolgenden Operationen erleichtert, z. B. das Erstellen von kombinierten Abrechnungen.

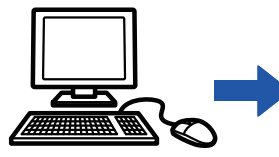

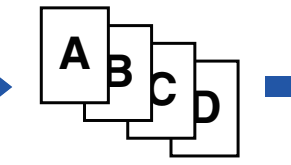

Registrieren von Abrechnungscodes

Zuweisen eines Abrechnungscodes und Ausführen des Auftrags

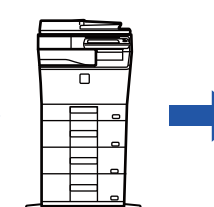

Aufzeichnen eines Abrechnungscodes im Auftragsprotokoll

Erfassen von Auftragsprotokollen

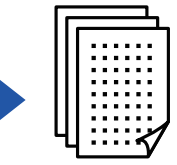

Abrechnung nach Code

# **Abrechnungscodetypen**

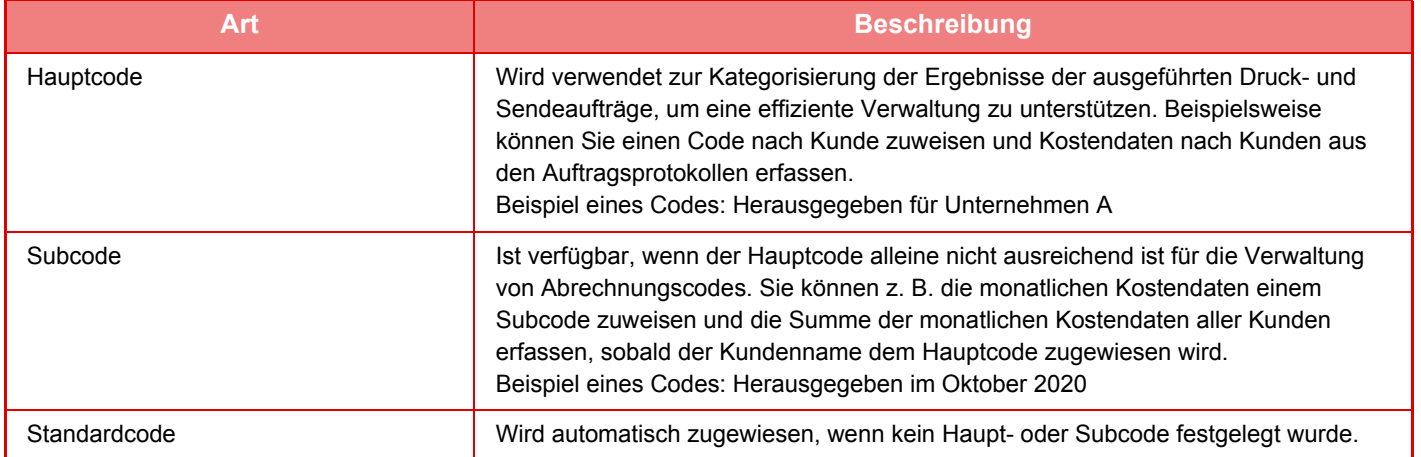

## **Verwendung des Abrechnungscodes aktivieren**

Wenn Sie die Verwendung des Abrechnungscodes aktivieren möchten, wählen Sie "Einstellungen (Administrator)" → [Kontrolle der Benutzer] → [Abrechnungscodeeinstellung] → [Administration einstellen], und stellen Sie [Abrechnungscode benutzen] auf [Aktivieren] ein.

# **Erfassen von Abrechnungscodes**

Wählen Sie unter "Einstellungen (Administrator)" [Systemeinstellungen] → [Systemsteuerung] → [Auftragsprotokoll] → [Protokoll bearbeiten], und klicken Sie auf die Schaltfläche [Speichern], um die Auftragsprotokolle herunterzuladen. Fassen Sie dann die Daten zusammen, indem Sie die gespeicherten Auftragsprotokolle klassifizieren und anordnen.

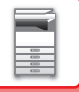

# **ABRECHNUNGSCODE BENUTZEN**

Wenn die Verwendung des Abrechnungscodes unter "Einstellungen (Administrator)" aktiviert wurde, wird das Eingabefenster für den Abrechnungscode im Übergangsmodus angezeigt (zum Zeitpunkt des Druck-/Sendevorgangs im Dokumentenablagemodus).

Sofern erforderlich, geben Sie den Haupt- oder Subcode ein.

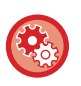

- **Verwendung des Abrechnungscodes aktivieren** Wählen Sie "Einstellungen (Administrator)" → [Kontrolle der Benutzer] → [Abrechnungscodeeinstellung] → [Administration einstellen], und setzen Sie dann [Abrechnungscode benutzen] auf [Aktivieren].
- **Beibehalten des angegebenen Abrechnungscodes zum Zeitpunkt des Modusübergangs** Wählen Sie "Einstellungen (Administrator)" → [Kontrolle der Benutzer] → [Abrechnungscodeeinstellung] → [Administration einstellen], und setzen Sie das Kontrollkästchen [Bei dem Übertragungsmodus Abrechnungscode übernehmen] auf . Dadurch erübrigt sich, die Abrechnungscodes bei jedem Übergangsmodus neu einzugeben.

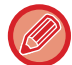

Sie können Abrechnungscodes zuweisen, um die Zieldateien und Druckaufträge über "Einstellungen (Administrator)" → [Dokumentenbearbeitungen] erneut zu drucken/zu senden.

## **Erneutes Festlegen eines Abrechnungscodes**

Wenn Sie den festgelegten Abrechnungscode ändern möchten, tippen Sie auf dem Aktionsfeld die Taste [Rechnungscode wechseln.] an.

Wenn das Eingabefenster für den Abrechnungscode angezeigt wird, wählen Sie einen neuen Abrechnungscode.

## **Auswählen eines Abrechnungscodes aus der Liste**

Wählen Sie den gewünschten Abrechnungscode in der Liste der registrierten Abrechnungscodes aus. Die Abrechnungscodes müssen vorab registriert werden.

► [REGISTRIEREN EINES NEUEN ABRECHNUNGSCODES \(Seite 1-67\)](#page-69-0)

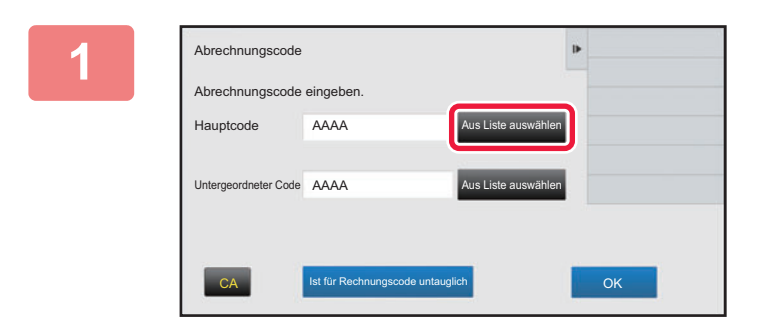

**1 Wenn das Eingabefenster für den Abrechnungscode angezeigt wird, berühren Sie die Taste [Aus Liste auswählen] des Hauptcodes.**

**Wenn kein Abrechnungscode festgelegt ist** Berühren Sie die Taste [Ist für Rechnungscode untauglich].

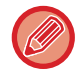

**Auswahl des zuvor verwendeten Abrechnungscodes (zum Zeitpunkt der Benutzerauthentifizierung)**  Tippen Sie während der Benutzerauthentifizierung im Aktionsfeld die Option [Vorher benutzten Ab- rechnungscode benutzen.] an. Es werden dann der Haupt- und Subcode angezeigt, die vom authentifizierten Benutzer zuvor eingegeben wurden.

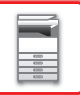

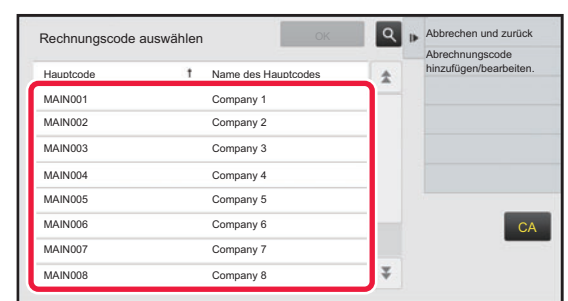

### **2 Tippen Sie den Hauptcode an und wählen Sie ihn aus der Liste aus.**

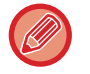

#### **Wenn Sie den Hauptcode oder den Hauptcodenamen suchen**

Berühren Sie Q. Wenn das Suchfenster angezeigt wird, geben Sie den Hauptcode und den Hauptcodenamen ein, und berühren Sie die Taste [Suche starten]. Das Suchergebnis wird angezeigt.

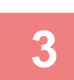

### **3 Berühren Sie die Taste [OK].**

Sie kehren dann zum Eingabefenster für den Abrechnungscode zurück.

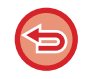

#### **Abbrechen der Auswahl aus einer Liste**

Berühren Sie auf dem Aktionsfeld [Abbrechen und zurück]. Der ausgewählte Hauptcode wird gelöscht und sie kehren zum Eingabefenster für den Abrechnungscode zurück.

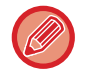

#### **Überprüfen der Details des Hauptcodes**

Berühren Sie auf dem Aktionsfeld [Details anzeigen]. Das Detailfenster wird angezeigt. Prüfen Sie die Details und berühren Sie dann die Taste ok

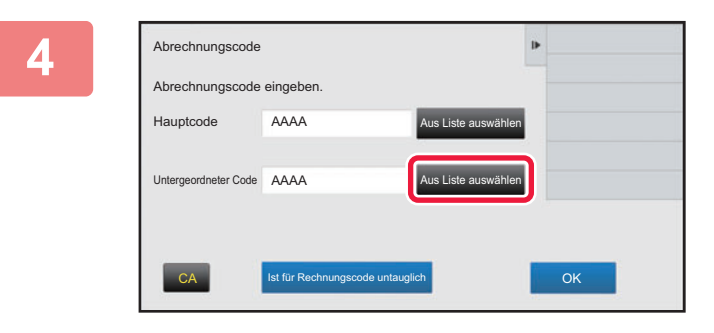

Abrechnungscode

Untergeordneter Code AAAA

Abrechnungscode eingeben.

AAAA

Hauptcode

### **4 Berühren Sie die Taste [Aus Liste auswählen] des Subcodes.**

Die Subcodeliste wird angezeigt. Führen Sie die Verfahren gemäß Schritt 2 und 3 aus und legen Sie dann den Subcode fest.

**Example 3 Berühren Sie die Taste [OK].** 

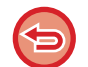

**Wenn Sie den Wert des festgelegten Abrechnungscodes löschen möchten** Berühren Sie die Taste [CA]. Geben Sie den Abrechnungscode erneut ein.

us Liste auswä

Aus Liste auswählen

CA **Ist für Rechnungscode untauglich Ist für Rechnungscode untauglich Ist für DI** 

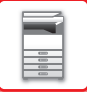

### **Direkteingabe des Abrechnungscodes**

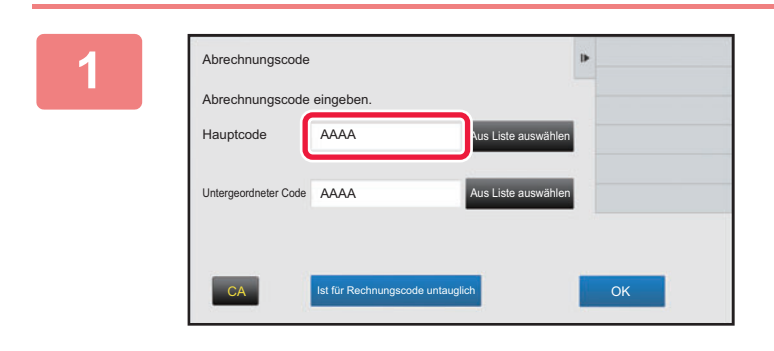

### **1 Wenn das Eingabefenster für den Abrechnungscode angezeigt wird, tippen Sie das Feld im Bereich [Hauptcode] an, und geben Sie dann den Hauptcode ein.**

Legen Sie den Code fest und verwenden Sie max. 32 Einzelbyte-Zeichen.

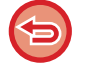

#### **Wenn kein Abrechnungscode festgelegt ist**

Berühren Sie die Taste [Ist für Rechnungscode untauglich]. Der Verwendungscode wird als Hauptcode festgelegt.

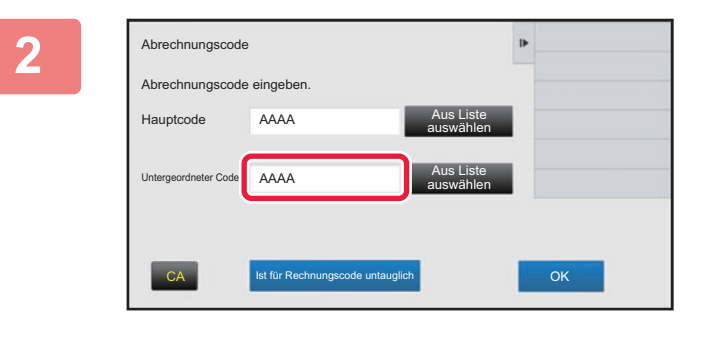

### **2 Tippen Sie das Feld [Untergeordneter Code] an, und geben Sie dann den Subcode ein.**

Legen Sie den Code fest und verwenden Sie max. 32 Einzelbyte-Zeichen.

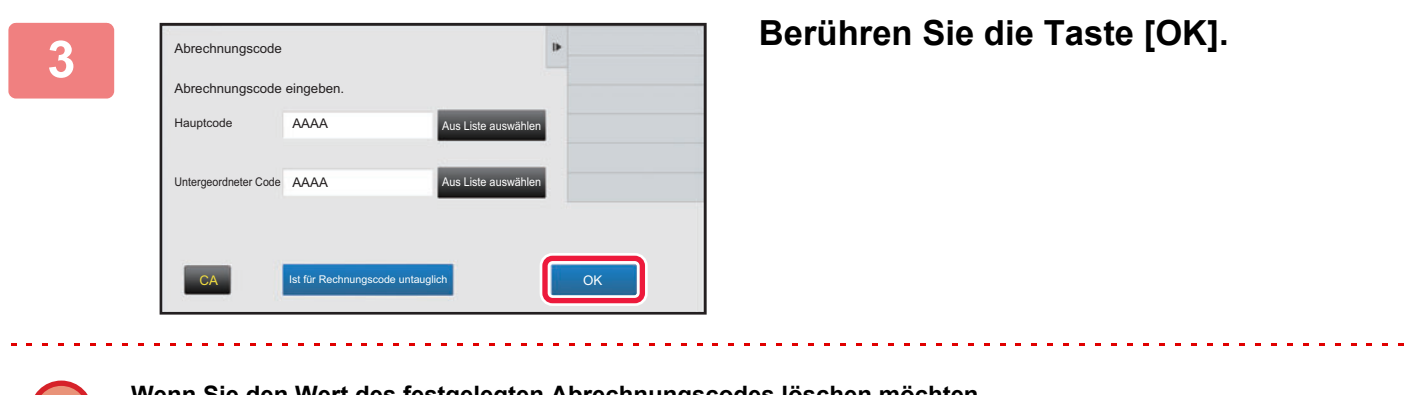

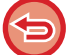

**Wenn Sie den Wert des festgelegten Abrechnungscodes löschen möchten** Berühren Sie die Taste [CA]. Geben Sie den Abrechnungscode erneut ein.

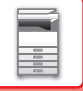

# <span id="page-69-0"></span>**REGISTRIEREN EINES NEUEN ABRECHNUNGSCODES**

Registrieren eines neuen Abrechnungscodes.

Ein Abrechnungscode kann nicht nur über das Eingabefenster für den Abrechnungscode registriert werden, sondern auch über den "Einstellungen".

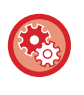

#### **Registrieren eines Abrechnungscodes über den Einstellungsmodus**

Wählen Sie "Einstellungen" → [Kontrolle der Benutzer] → [Abrechnungscodeeinstellung] → [Hauptcodeliste] oder [Liste untergeordneter Code]. Registrieren Sie den Hauptcode unter [Hauptcodeliste] und den Subcode unter [Liste untergeordneter Code].

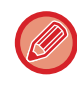

Es können maximal 2000 Haupt- und Subcodes registriert werden.

### <span id="page-69-1"></span>**Gemeinsame Nutzung des Abrechnungscodes**

Die registrierten Abrechnungscodes können nur innerhalb der festgelegten Gruppe und während der Benutzerauthentifizierung gemeinsam verwendet werden.

Wenn kein gemeinsamer Bereich festgelegt wurde, können die registrierten Abrechnungscodes von allen Benutzern verwendet werden.

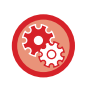

#### **So registrieren Sie eine Benutzergruppe**

Wählen Sie unter "Einstellungen (Administrator)" [Kontrolle der Benutzer] → [Benutzereinstellungen] → [Organisations / Gruppenliste].

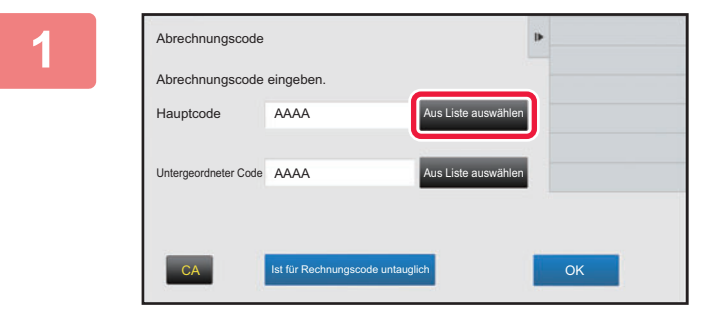

### **1 Wenn das Eingabefenster für den Abrechnungscode angezeigt wird, tippen Sie die Taste [Aus Liste auswählen] des Hauptcodes an.**

Wenn Sie einen neuen Subcode registrieren möchten, berühren Sie die Taste [Aus Liste auswählen] des Subcodes.

Die nachfolgenden Schritte sind identisch mit denen des Hauptcodes.

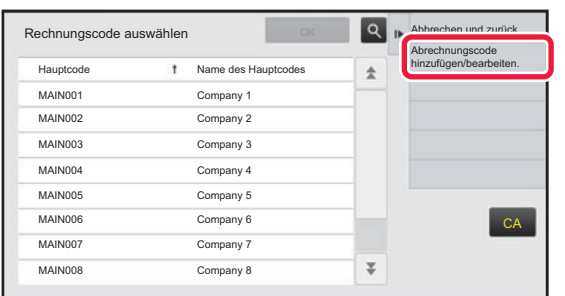

**2 Tippen Sie auf dem Aktionsfeld die Option [Abrechnungscode hinzufügen/bearbeiten.] an.**

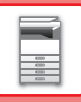

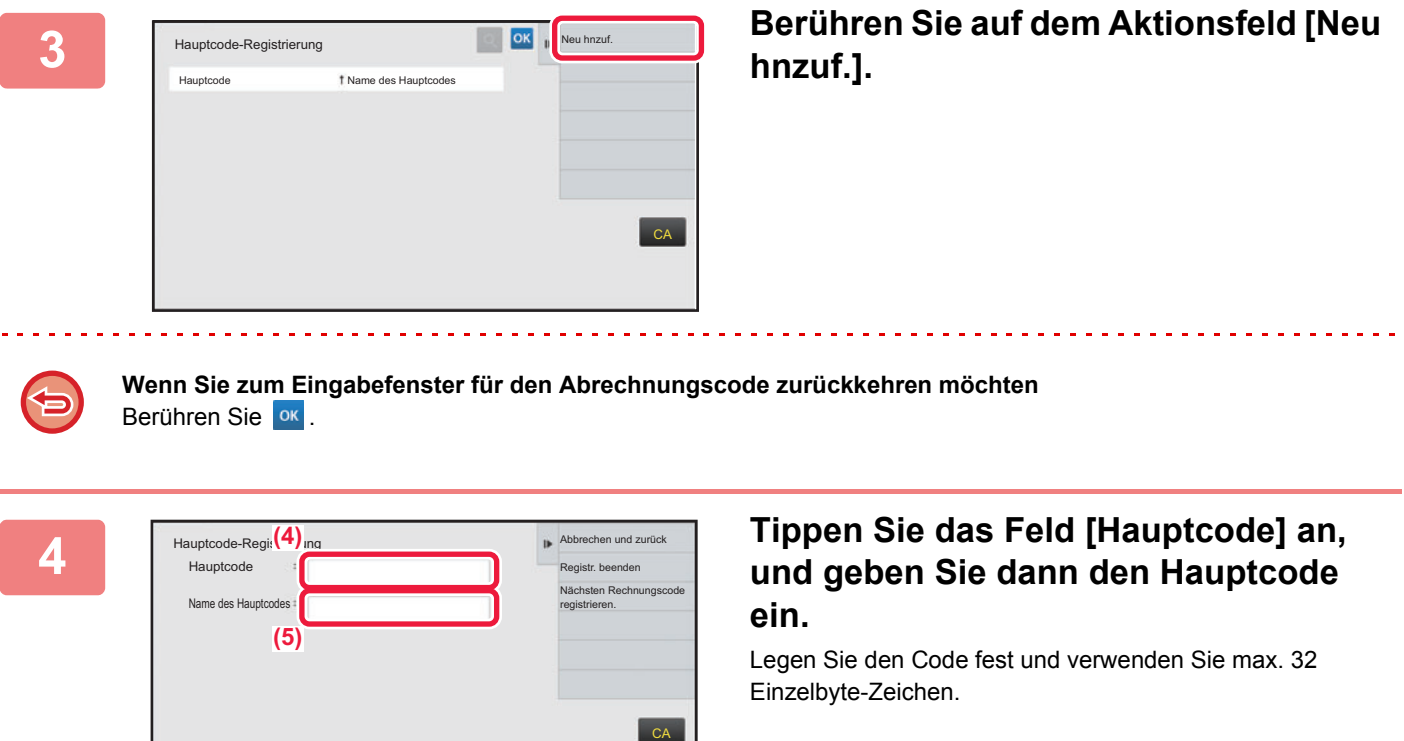

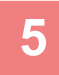

### **5 Tippen Sie das Feld [Name des Hauptcodes] an, und geben Sie dann den Hauptcodenamen ein.**

Legen Sie den Codenamen fest und verwenden Sie max. 32 Doppel- oder Einzelbyte-Zeichen.

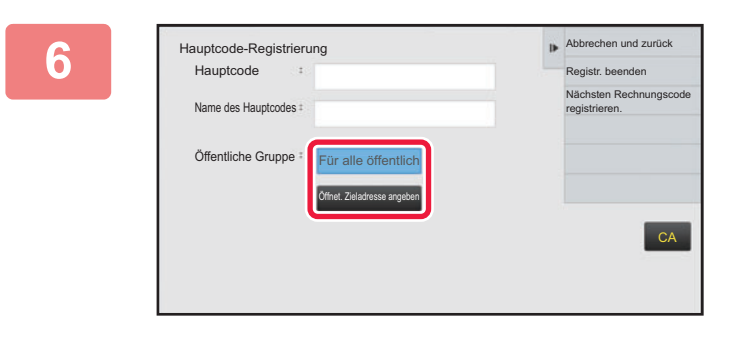

### **6 Sofern erforderlich, wählen Sie die gemeinsame Nutzung des Abrechnungscodes.**

Für alle öffentlich: Registriert den Abrechnungscode als öffentlichen Code für alle Benutzer, die Zugriff auf dieses Gerät haben.

Öffnet. Zieladresse angeben: Grenzt die gemeinsame Nutzung des zu registrierenden Abrechnungscodes auf eine bestimmte Gruppe ein. Es können maximal acht Gruppen als öffentliche Zielgruppe festgelegt werden.

Weitere Informationen über die Festlegung einer öffentlichen Zielgruppe finden Sie unter "[Gemeinsame](#page-69-1)  [Nutzung des Abrechnungscodes \(Seite 1-67\)](#page-69-1)".

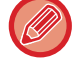

Wenn keine Benutzerauthentifizierung ausgeführt wurde, wird die öffentliche Zielgruppe des Abrechnungscodes nicht angezeigt. Der Modus wird automatisch auf [Für alle öffentlich] angezeigt.

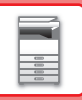

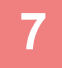

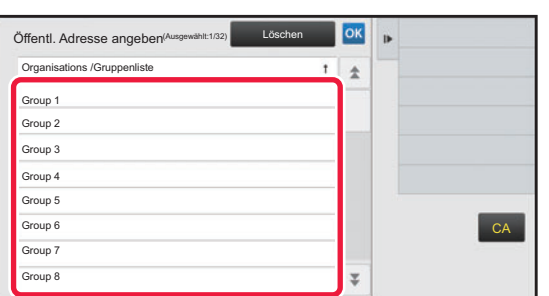

# **7 Berühren Sie die Taste und wählen Sie Sie die Taste und wählen Sie <sup>org</sup>entliche Zielgruppe aus.**

Es können bis zu acht Gruppen angegeben werden. Tippen Sie nach Beenden der Einstellung die Taste ox an.

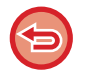

#### **So brechen Sie die Einstellung ab**

Berühren Sie auf dem Aktionsfeld [Löschen]. Die registrierte öffentliche Zielgruppe wird gelöscht und Sie kehren zum vorherigen Fenster zurück.

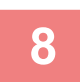

### **8 Wenn Sie weitere Abrechnungscodes registrieren möchten, berühren Sie die Taste [Nächsten Rechnungscode registrieren.].**

Führen Sie die Schritte 4 bis 7 durch, um den Hauptcode zu registrieren.

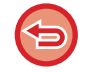

#### **So brechen Sie die Registrierung ab**

Berühren Sie auf dem Aktionsfeld [Abbrechen und zurück]. Die registrierten Abrechnungscodes werden gelöscht und Sie kehren zum vorherigen Fenster zurück.

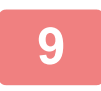

# **9 Berühren Sie auf dem Aktionsfeld [Registr. beenden].**

Die Registrierung wird abgeschlossen und Sie kehren zum vorherigen Fenster zurück. Berühren Sie die Taste ox, um die Registrierung zu beenden.

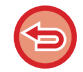

**Wenn Sie zum Eingabefenster für den Abrechnungscode zurückkehren möchten** Berühren Sie die Taste [CA].
## **BEARBEITEN ODER LÖSCHEN EINES REGISTRIERTEN ABRECHNUNGSCODES**

Ein registrierter Abrechnungscode kann geändert oder gelöscht werden. Der Abrechnungscode kann auch im "Einstellungen" bearbeitet oder gelöscht werden.

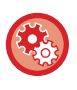

#### **Bearbeiten oder Registrieren eines Abrechnungscodes über den Einstellungsmodus**

Wählen Sie "Einstellungen" → [Kontrolle der Benutzer] → [Abrechnungscodeeinstellung] → [Hauptcodeliste] oder [Liste untergeordneter Code]. Bearbeiten oder registrieren Sie den Hauptcode unter [Hauptcodeliste] und den Subcode unter [Liste untergeordneter Code].

### **Bearbeiten eines Abrechnungscodes**

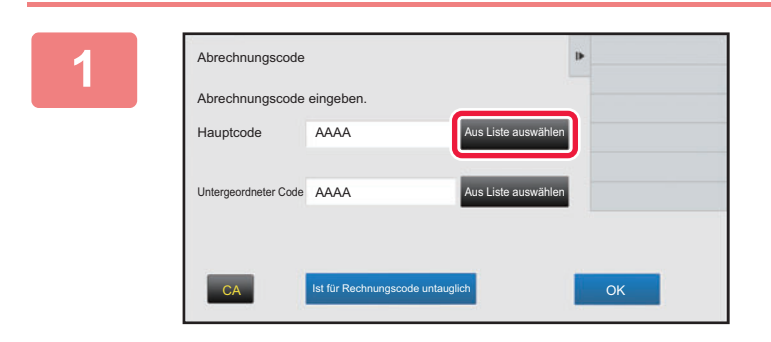

### **1 Wenn das Eingabefenster für den Abrechnungscode angezeigt wird, berühren Sie die Taste [Aus Liste auswählen] des Hauptcodes.**

Wenn Sie einen neuen Subcode registrieren möchten, berühren Sie die Taste [Aus Liste auswählen] des Subcodes.

Die nachfolgenden Schritte sind identisch mit denen des Hauptcodes.

**2 Berühren Sie auf dem Aktionsfeld [Abrechnungscode hinzufügen/ bearbeiten.].**

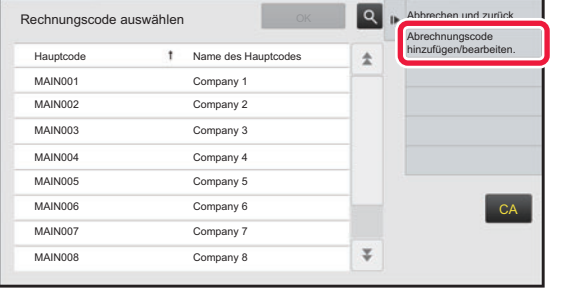

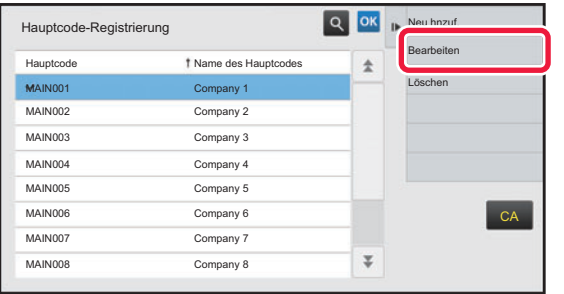

**3 Tippen Sie den zu bearbeiteten Hauptcode an, und tippen Sie dann im Aktionsfeld die Taste [Bearbeiten] an.**

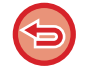

**Wenn Sie zum Eingabefenster für den Abrechnungscode zurückkehren möchten** Berühren Sie <sup>ok</sup>.

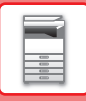

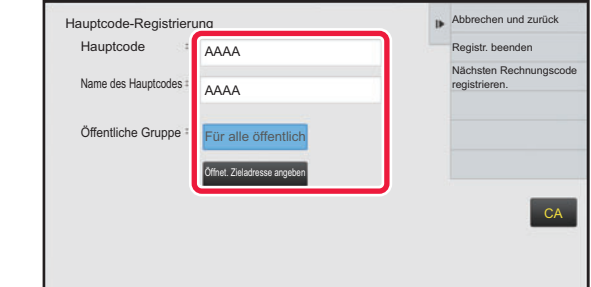

### **4 Bearbeiten Sie den Hauptcode gemäß Ihren Anforderungen.**

Weitere Informationen über die Änderung des Codes finden Sie in den Schritten 4 bis 7 unter "REGISTRIEREN EINES [NEUEN ABRECHNUNGSCODES \(Seite 1-67\)](#page-69-0)".

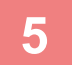

## **5 Berühren Sie auf dem Aktionsfeld [Registr. beenden].**

Die Registrierung wird abgeschlossen und Sie kehren zum vorherigen Fenster zurück. Berühren Sie die Taste <sup>ok</sup>, um die Registrierung zu beenden.

الدائد الدائد الدائد الدائد

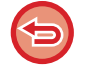

**Wenn Sie zum Eingabefenster für den Abrechnungscode zurückkehren möchten** Berühren Sie die Taste [CA].

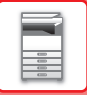

## **Löschen eines Abrechnungscodes**

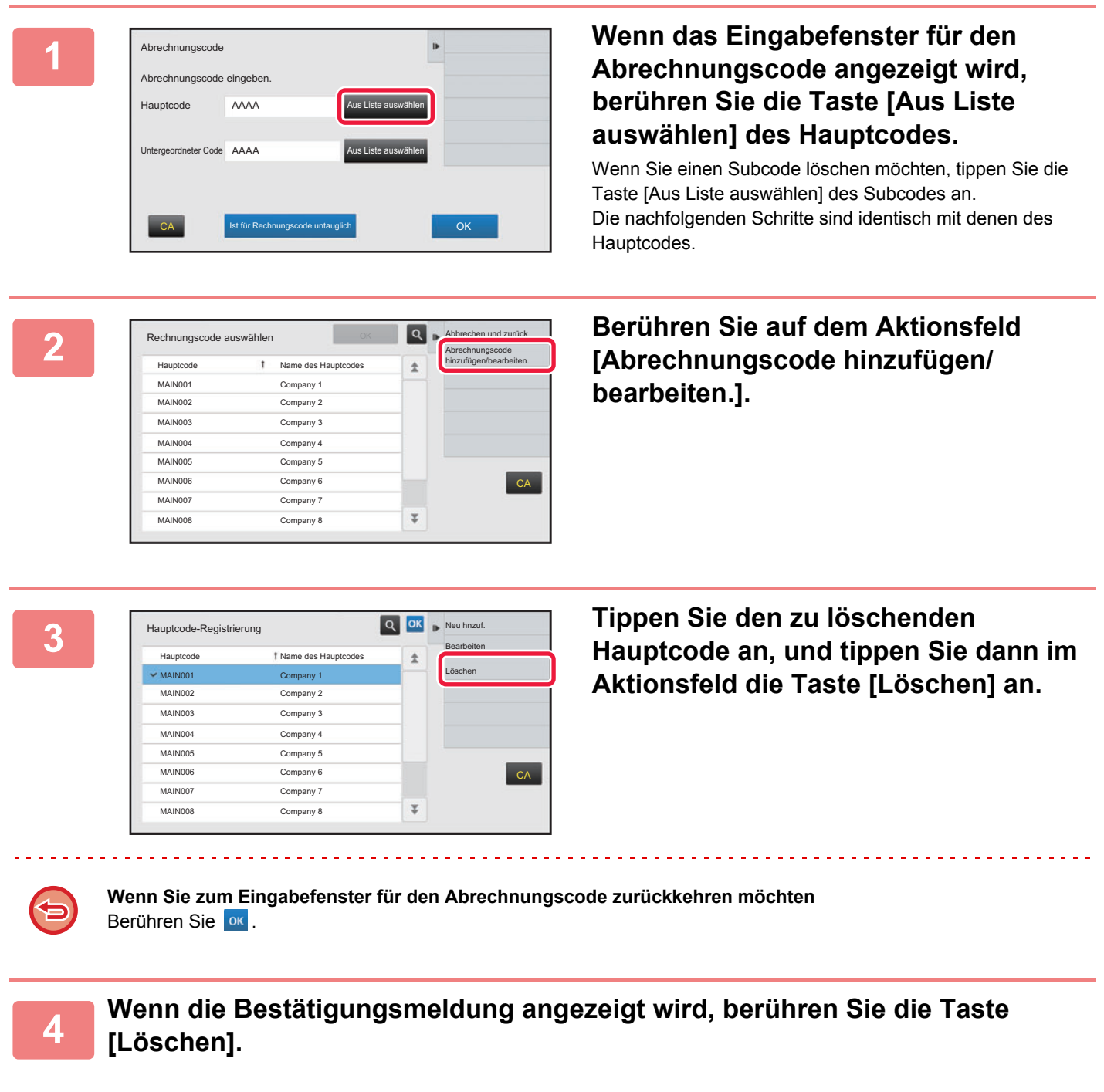

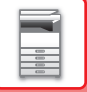

## **Abrechnungscodeeinstellung**

Konfigurieren Sie die Einstellungen für die Abrechnungscodeeinstellung. Wählen Sie unter "Einstellungen (Administrator)" → [Kontrolle der Benutzer] → [Abrechnungscodeeinstellung].

## **Administration einstellen**

Ändern Sie die Einstellungen für den Abrechnungscode.

#### **Abrechnungscode benutzen**

Wechseln zwischen Abrechnungscode aktivieren oder deaktivieren.

#### **Codeeinstellungen benutzen**

Wenn kein Abrechnungscode eingegeben wurde, wird automatisch ein Verwendungscode zugewiesen. Legen Sie den Code fest und verwenden Sie max. 32 Einzelbyte-Zeichen.

#### **Bei dem Übertragungsmodus Abrechnungscode übernehmen**

Wenn diese Funktion aktiviert ist, wird das Eingabefenster für den Abrechnungscode im Übergangsmodus nicht angezeigt.

#### **Änderung des Abrechnungscodes deaktivieren**

Wenn diese Funktion aktiviert ist, kann der Abrechnungscode weder registriert, noch bearbeitet oder gelöscht werden. Außerdem ist es nicht möglich, den Abrechnungscode direkt im Eingabefenster für den Abrechnungscode einzugeben.

#### **Code benutzen anwenden, während im Gerätekonto eingeloggt**

Wenn diese Funktion aktiviert ist, wird bei der Anmeldung über ein Gerätekonto immer ein Verwendungscode eingerichtet.

#### **Ausnahme beim Festlegen für die Abrechungscode-Funktion**

Das Eingabefenster für den Abrechnungscode wird angezeigt, sobald die externe Anwendung gestartet wird.

- Die folgenden Einstellungen stehen zur Verfügung.
- Applikationsname ist als Standardprogramm registriert

#### **Einstellung Abrechnungscode Namen anzeigen**

Der im Eingabe- oder Auswahlfenster für den Abrechnungscode angezeigte Haupt- oder Subcodename kann geändert werden.

### **Hauptcodeliste**

Sie können eine Liste mit Hauptcodes anzeigen, um einen Hauptcode zu registrieren, zu korrigieren oder zu löschen.

- Taste [Suchen]
	- Suche nach einem Hauptcode.
- Taste [Hinzufügen]

Fügt einen neuen Hauptcode hinzu.

• Liste

Zeigt eine Liste der registrierten Hauptcodes an. Wenn Sie die einzelnen Hauptcodes auswählen, wird ein Fenster angezeigt, in dem Sie den Hauptcode korrigieren können.

• Taste [Löschen]

Aktivieren Sie das links neben dem Hauptcode angezeigte Kontrollkästchen vund drücken Sie die Taste [Löschen]. Der ausgewählte Hauptcode wurde gelöscht.

#### **Hauptcode registrieren**

Wenn Sie die Taste [Hinzufügen] berühren, wird der Registrierungsbildschirm angezeigt. Es können maximal 2.000 Haupt- und Subcodes registriert werden.

Weitere Informationen zu den Einstellungen finden Sie unter "[Einstellungen \(Seite 1-74\)"](#page-76-0).

Wenn die Einstellungen erfolgt sind, drücken Sie die Taste [Eintragen und Nächste Registrieren]. Sie können dann unverzüglich den nächsten Hauptcode registrieren. Wenn Sie den Registrierungsprozess beenden möchten, drücken Sie die Taste [Übermitteln].

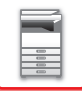

#### **Hauptcode korrigieren**

Wenn Sie einen Hauptcode aus der Liste auswählen, wird ein Fenster angezeigt, in dem Sie den Hauptcode korrigieren können. Weitere Informationen zu den Einstellungen finden Sie unter "[Einstellungen \(Seite 1-74\)"](#page-76-0). Wenn die Einstellungen erfolgt sind, drücken Sie die Taste [Übermitteln]. Sie können dann die korrigierten Inhalte anwenden und die Bearbeitung abschließen.

#### **Hauptcode suchen**

Geben Sie den Hauptcode und den Hauptcodenamen ein, und drücken Sie die Taste [Suchen]. Das Suchergebnis wird angezeigt.

#### <span id="page-76-0"></span>**Einstellungen**

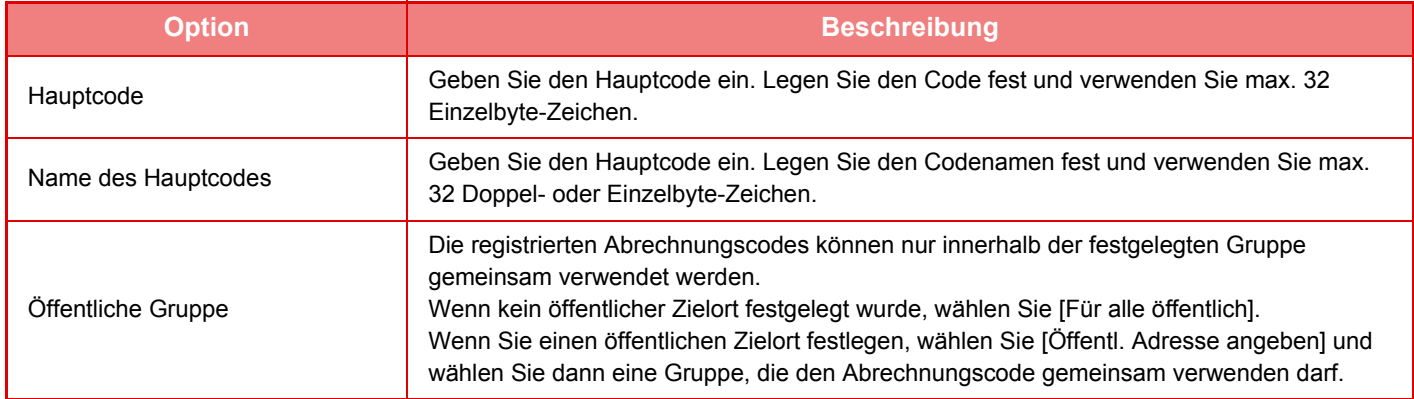

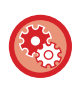

#### **Registrieren einer Gruppe zur Angabe eines öffentlichen Ziels**

Wählen Sie unter "Einstellungen (Administrator)" [Kontrolle der Benutzer] → [Benutzereinstellungen] → [Organisations / Gruppenliste].

### **Liste untergeordneter Code**

Sie können eine Liste mit Subcodes anzeigen, um einen Subcode zu registrieren, zu korrigieren oder zu löschen.

- Taste [Suchen] Suche nach einem Subcode.
- Taste [Hinzufügen]
- Fügt einen neuen Subcode hinzu.
- Liste

Zeigt eine Liste der registrierten Subcodes an. Wenn Sie die einzelnen Subcodes auswählen, wird ein Fenster angezeigt, in dem Sie den Subcode korrigieren können.

• Taste [Löschen]

Aktivieren Sie das links neben dem Subcode angezeigte Kontrollkästchen v und drücken Sie die Taste [Löschen]. Der ausgewählte Subcode wurde gelöscht.

#### **Subcode registrieren**

Wenn Sie die Taste [Hinzufügen] berühren, wird der Registrierungsbildschirm angezeigt. Es können maximal 2.000 Haupt- und Subcodes registriert werden.

Weitere Informationen zu den Einstellungen finden Sie unter "[Einstellungen \(Seite 1-75\)"](#page-77-0).

Wenn die Einstellungen erfolgt sind, drücken Sie die Taste [Weiter]. Sie können dann unverzüglich den nächsten Subcode registrieren. Wenn Sie den Registrierungsprozess beenden möchten, drücken Sie die Taste [Übermitteln].

#### **Subcode korrigieren**

Wenn Sie einen Subcode aus der Liste auswählen, wird ein Fenster angezeigt, in dem Sie den Subcode korrigieren können. Weitere Informationen zu den Einstellungen finden Sie unter ["Einstellungen \(Seite 1-75\)](#page-77-0)".

Wenn die Einstellungen erfolgt sind, drücken Sie die Taste [Übermitteln]. Sie können dann die korrigierten Inhalte anwenden und die Bearbeitung abschließen.

#### **Subcode suchen**

Geben Sie den Subcode und den Subcodenamen ein, und drücken Sie die Taste [Suchen]. Das Suchergebnis wird angezeigt.

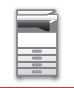

#### <span id="page-77-0"></span>**Einstellungen**

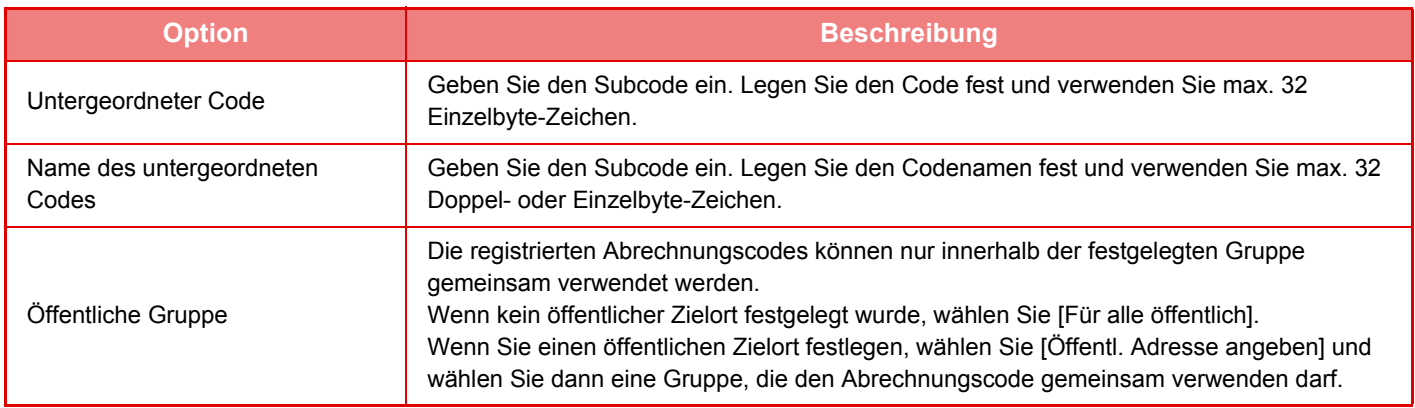

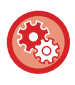

#### **Registrieren einer Gruppe zur Angabe eines öffentlichen Ziels**

Wählen Sie unter "Einstellungen (Administrator)" [Kontrolle der Benutzer]  $\rightarrow$  [Benutzereinstellungen]  $\rightarrow$  [Organisations / Gruppenliste].

## **EINFACHES VERBINDEN MIT EINEM NFC-KOMPATIBLEN MOBILGERÄT (EINFACHE VERBINDUNG)**

## **(nur MX-C303W/MX-C304W)**

Sie können einen NFC-Kartenleser an das Gerät anschließen, um eine einfache Verbindung mit einem Smartphone oder einem anderen Mobilfunkgerät herzustellen.

Wenn Sie die benötigte Anwendung bereits vorab auf dem Mobilfunkgerät installieren, startet die Anwendung automatisch, nachdem das Gerät eine Verbindung hergestellt hat und Sie können den Druck unmittelbar starten. Eine Verbindung kann auch hergestellt werden, indem Sie einen QR-Code auf dem Touch-Panel des Geräts anzeigen und diesen Code mit dem Mobilfunkgerät scannen, auf dem die benötigte Anwendung installiert ist.

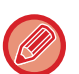

- Vergewissern Sie sich vorher, dass am Mobilgerät die Funktionen WLAN und NFC aktiviert sind.
- Bei Verwendung eines NFC-Kartenlesers und entsprechenden Anwendungen wenden Sie sich an Ihren Händler oder autorisierten Servicevertreter vor Ort.
- Weitere Informationen über den Anschluss eines NFC-Kartenlesers am Gerät finden Sie in der Bedienungsanleitung des NFC-Kartenlesers.

## **VERBINDEN PER NFC**

Sie können problemlos ein Mobilfunkgerät am Gerät anschließen, indem Sie dieses auf dem NFC-Kartenleser befestigen.

Wenn Sie außerdem die benötigte Anwendung auf dem Mobilfunkgerät installieren, startet die Anwendung automatisch, sobald das Gerät eine Verbindung zum anderen Gerät hergestellt hat, und Sie können dann unmittelbar Daten an das Gerät senden und drucken.

Konfigurieren Sie die Einstellungen des Geräts vorab, damit Sie den NFC-Kartenleser und das WLAN verwenden können.

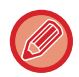

Diese Funktion wird bei einigen Android-Versionen möglicherweise nicht unterstützt.\

### **<sup>1</sup> Befestigen Sie das Mobilfunkgerät auf dem NFC-Kartenleser.**

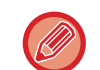

Wenn sich das Gerät im Modus "Automatische Abschaltung" befindet, wird das Gerät durch Befestigen des Mobilfunkgeräts auf dem NFC-Kartenleser aktiviert. Ist jedoch der Ruhemodus auf [Modus 3 (Energiesparpriorität 1)] oder [Modus 4 (Energiesparpriorität 2)] eingestellt, müssen Sie das Gerät manuell aktivieren.

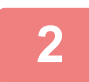

#### **<sup>2</sup> Anschließen am Gerät über ein Mobilfunkgerät.**

Das Gerät und das Mobilfunkgerät bauen automatisch eine Verbindung auf. Wenn die benötigte Anwendung nicht installiert ist, stellt Ihr Mobilgerät automatisch eine Verbindung mit der Google PlayTM Seite her und lädt die benötigte Anwendung herunter. Sobald die benötigte Anwendung auf dem Mobilfunkgerät installiert ist, startet diese. Sie können dann über die Anwendung drucken und scannen.

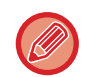

- Wenn keine Verbindung möglich ist, versuchen Sie Folgendes:
- Bewegen Sie das Mobilgerät langsam über den NFC-Kartenleser.
- Wenn das Mobilgerät in einer Hülle steckt, entfernen Sie diese.

## **VERBINDUNG HERSTELLEN MITHILFE EINES QR-CODES**

Sie können eine Verbindung herstellen, indem Sie den QR-Code auf dem Touch-Panel des Geräts anzeigen, damit dann das Mobilfunkgerät (mit der vorab installierten und benötigten Anwendung) den QR-Code lesen kann. Das Gerät sendet die für die Verbindung erforderlichen Daten an das Mobilfunkgerät und speichert diese Daten. Für das Mobilfunkgerät sind keine Einstellungen erforderlich und die Einrichtung erfolgt schnell und problemlos. Konfigurieren Sie die Einstellungen am Gerät vorab, um eine Verbindung mithilfe des QR-Codes herzustellen.

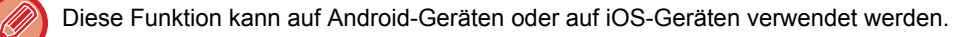

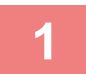

#### **1 Berühren Sie auf der Startseite die Taste [Einf. Verb. (QR-Code)].**

Der QR-Code wird auf dem Touch-Panel angezeigt. Aktivieren Sie vorab QR-Codes [Einstellung Einfache Verbindung] unter Einstellungen (Administrator), und aktivieren Sie die Anzeige der [Einf. Verb. (QR-Code)]-Taste unter [Heimbildschirm- Einstellung].

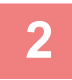

### **2 Starten Sie die benötigte Anwendung auf Ihrem Mobilfunkgerät**

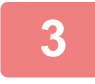

### **3 Lesen Sie den auf dem Touch-Panel angezeigten QR-Code mithilfe Ihres Mobilfunkgeräts**

Der QR-Code entspricht den Verbindungsdaten für das Gerät. Diese Daten werden auf Ihrem Mobilfunkgerät gespeichert. Sie können auch einen externen Zugriffspunkt als Verbindungsziel einstellen.

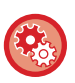

#### • **Verwenden der Funktion Einfache Verbindung** Konfigurieren Sie unter "Einstellungen (Administrator)" - [Systemeinstellungen] - [Netzwerkeinstellungen] - [Einstellung Einfache Verbindung].

• **Anzeigen der [Einf. Verb. (QR-Code)]-Taste auf dem Startbildschirm** Konfigurieren Sie unter "Einstellungen (Administrator)" - [Systemeinstellungen] - [Heimbildschirm- Einstellung] -[Einstellungen der Parameter] - [Startseite registrieren].

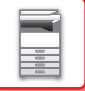

## **Einstellung Einfache Verbindung**

Aktivieren Sie diese Option, um die Einstellung Einfache Verbindung zu verwenden. Wählen Sie unter "Einstellungen (Administrator)" [Systemeinstellungen] → [Einstellungen für Netzwerk] → [Einstellung Einfache Verbindung].

## **NFC**

Dies wird angezeigt, wenn ein NFC-Kartenleser angeschlossen ist. Aktivieren Sie diese Einstellung, um eine Verbindung zu Mobilfunkgeräten herzustellen, die einen NFC-Kartenleser verwenden.

## **QR-Code**

Sie können die benötigte Anwendung vorab auf einem Mobilfunkgerät installieren und den angezeigten QR-Code scannen, um die Verbindungseinstellungen an das Mobilfunkgerät zu senden und zu speichern.

### **Ziel**

Stellen Sie das Verbindungsziel für die Verbindung mit einem NFC-Kartenleser oder das Verbindungsziel, das mit dem QR-Code verknüpft ist, ein.

Um eine Verbindung mit dem Gerät herzustellen, wählen Sie [Mit dem Gerät verbinden]. Die Daten, die für die Verbindungsherstellung mit dem Gerät benötigt werden, werden in der Anwendung gespeichert. Um ein vom Gerät abweichendes Ziel festzulegen, wählen Sie [Mit dem folgenden Access Point verbinden]. Für die manuelle Einstellung müssen die Netzwerkdaten des Verbindungsziels im Voraus eingeholt werden. Bei Auswahl von [Mit dem folgenden Access Point verbinden] müssen folgende Einstellungen konfiguriert werden.

#### **Zugriffspunktsuche**

Klicken Sie hier, um die Access Points zu suchen. Wenn die Suchergebnisse angezeigt werden, wählen Sie den gewünschten Access Point aus und klicken Sie auf [OK]. [SSID], [Sicherheitstyp], und [Verschl.] werden automatisch angewandt.

#### **SSID**

Geben Sie eine SSID mit bis zu 32 Zeichen ein.

#### **Sicherheitstyp**

Wählen Sie einen Sicherheitstyp aus.

#### **Verschl.**

Wählen Sie einen Verschlüsselungstyp aus.

#### **Sicherheitsschlüssel**

Geben Sie einen Sicherheitsschlüssel ein.

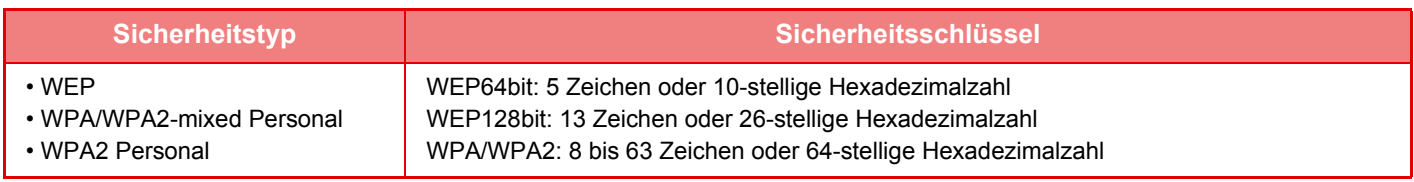

#### **Sicherheitsschlüssel anzeigen**

Wenn diese Option aktiviert ist, wird der Sicherheitsschlüssel angezeigt.

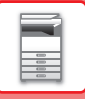

# **NAS**

NAS (Network Attached Storage) ist ein Speichergerät, das mit dem Netzwerk verbunden ist.

Sie können einen Teil der Gerätefestplatte als einfachen Dateiserver verwenden, um Dateien zu speichern und nach gespeicherten Dateien zu suchen.

## **Ordnerstruktur**

Die Ordnerstruktur ist wie folgt aufgebaut.

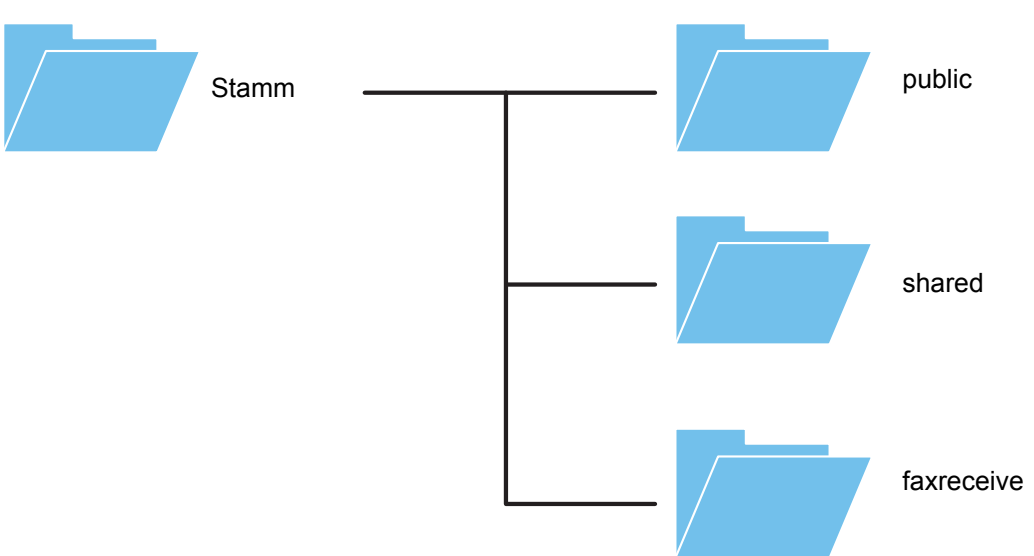

#### • Stamm

- public: Bereich zur Speicherung von PDF-Dateien, die auf dem PC gesucht werden können und die mit der Dokumentenablage-Funktion erstellt wurden.
- shared: Bereich, in dem Sie Ordner individuell erstellen können.
- faxreceive: Bereich zum Speichern von eingegangenen Daten mithilfe der Funktion für die HDD-Speicherung von empfangenen Daten.

#### **Verwendung von NAS**

- Legen Sie den Ordner fest, den Sie für die Verwendung unter [Allow] in "Einstellungen (Administrator)" [Systemeinstellungen] → [Netzwerkeinstellungen] → [Einstellung Öffentl. Ordner / NAS] zulassen möchten. (Die werksseitige Standardeinstellung ist "Allow".)
- Legen Sie die NBT/WINS-Einstellung für den Server-Port auf [Gültig] unter "Einstellungen (Administrator)" [Systemeinstellungen] → [Einstellungen für Sicherheit] → [Port-Steuerung] fest. (Die werksseitige Standardeinstellung ist "Ungültig".)

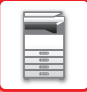

## **Speicherung von Daten in NAS / Suchen nach NAS-Dateien**

#### **1 Sie können benötigte Daten auf der Gerätefestplatte speichern und die Daten auf dem Computer anzeigen.**

#### **Dokument, das auf dem Gerät gescannt wurde**

Berühren Sie in der Dokumentenablage das Kontrollkästchen [PDF für PC-Browsen erstellen], damit dieses ausgewählt wird **V**, und kopieren Sie die Daten in den Ordner "public", um diese zu speichern. ►[PDF für PC-Browsen erstellen \(Seite 6-14\)](#page-624-0)

#### **Empfangene Faxdaten**

Konfigurieren Sie "Einstellungen (Administrator)" - [Systemeinstellungen] → [Einstellungen für Bild senden] → [Einstellungen Eingangs-Routing (weiterleiten/speichern)] → [Einstellungen Eingangs-Routing (speichern)]. ►[SPEICHERN DER EMPFANGENEN FAXE AUF DER FESTPLATTE DES GERÄTS \(EINGANGS-ROUTING\) \(Seite](#page-421-0)  [4-70\)](#page-421-0)

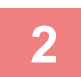

#### **2 Verwendung als Dateiserver / Suchen nach gespeicherten Dateien.**

Um diese Funktion zu verwenden, öffnen Sie einen beliebigen Ordnerbildschirm im Computer und geben Sie in der Adressliste hinter "\\" die IP-Adresse des Geräts ein (Beispiel: \\192.168.1.28).

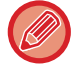

• Für jeden Ordner sind Zugriffsbeschränkungen festgelegt, d. h. Sie müssen Anmeldename und Passwort des Administratorenkontos oder eines für das Gerät registrierten Benutzerkontos eingeben.

• Die maximale Größe pro Datei beträgt 2 GB.

## **Einstellung Öffentl. Ordner / NAS**

Wählen Sie im "Einstellungsmodus (Administrator)" [Systemeinstellungen] → [Einstellungen für Netzwerk] → [Einstellung Öffentl. Ordner / NAS] aus.

Die Ordner "public", "shared" und "faxreceive" des MFP sind als Netzwerkordner von einem PC im Netzwerk erreichbar.

#### **Einstellungen**

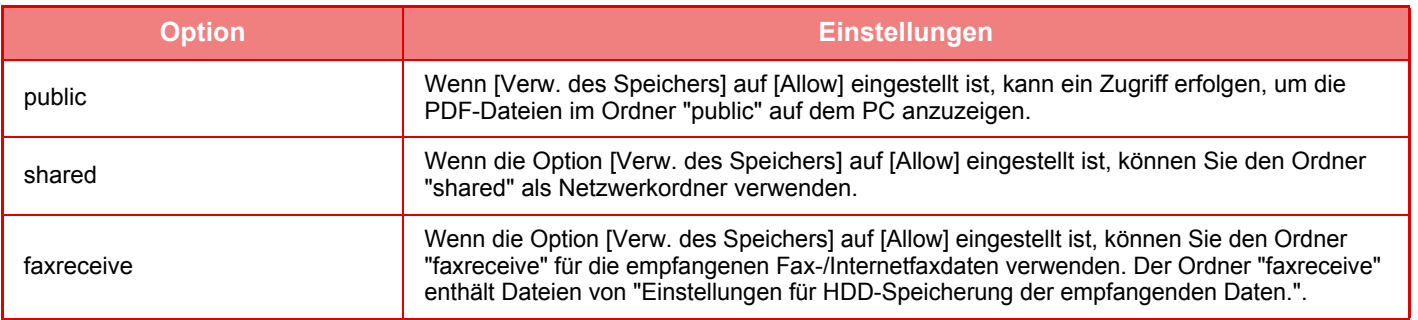

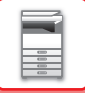

# <span id="page-83-0"></span>**FERNBETRIEB DES GERÄTS**

Sie können das Gerät über Ihren Computer fernbedienen.

Hierbei wird auf Ihrem Computer dasselbe Bedienfeld wie auf dem Gerät angezeigt, sodass Sie sich nicht auf eine andere Benutzeroberfläche umstellen müssen.

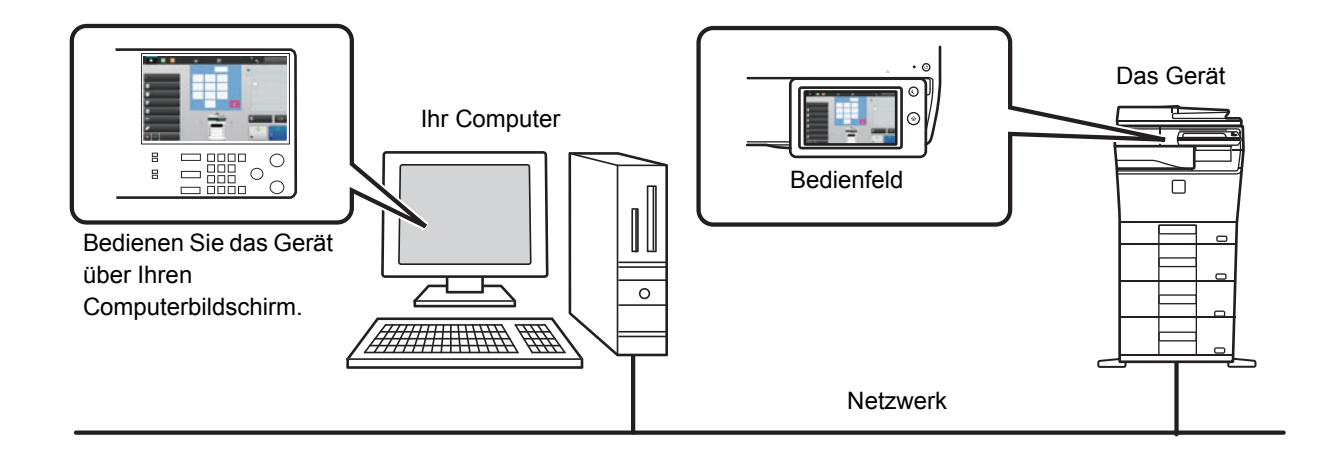

Die Fernbedienungsfunktion kann immer nur auf einem Computer verwendet werden.

Bereiten Sie den Fernbetrieb des Geräts zunächst wie im Folgenden beschrieben vor.

- Wählen Sie im "Einstellungen (Administrator)" [Systemeinstellungen] → [Allgemeine Einstellungen] → [Betriebs-Einstellungen] → [Param.Ein- Stellungen] → [Einstellung Fernbedienung] → [Software-Fernbedienung] und wählen Sie dann [Allow] für [Betriebsberechtigung].
- Verbinden Sie das Gerät mit dem Netzwerk.
- Installieren Sie auf Ihrem Computer eine VNC-Anwendungssoftware (empfohlene VNC-Software: RealIVNC) auf Ihrem Computer.

Richten Sie die Funktion im Anschluss an die Vorbereitung mithilfe der im Folgenden beschriebenen Schritte ein.

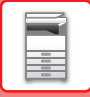

### **Beispiel: RealVNC**

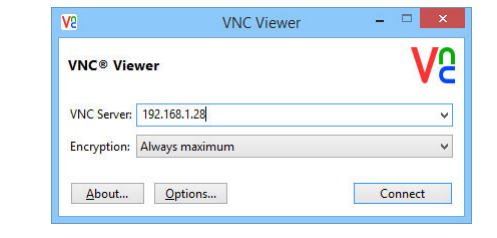

**1 Starten Sie den VNC Viewer, geben Sie die IP-Adresse des Geräts im Eingabefeld "VNC Server" ein und klicken Sie auf die Schaltfläche [Connect].**

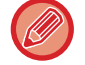

Prüfen Sie mit dem Geräteadministrator die IP-Adresse.

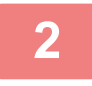

#### **2 Befolgen Sie die am Bedienfeld des Geräts angezeigte Meldung, um die Verbindung zu autorisieren.**

Wenn das Gerät mit der VNC-Software verbunden ist, wird in der Systemleiste des Sensorbildschirms angezeigt. Wenn Sie die Verbindung trennen möchten, beenden Sie die VPN-Software, oder berühren Sie ...

Bedienen Sie das Bedienfeld auf dieselbe Art, wie Sie es auch am Gerät bedienen würden. Sie können jedoch nicht

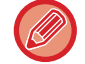

## nacheinander Werte eingeben, indem Sie fortlaufend auf die Taste klicken.

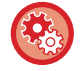

#### **Einstellung Fernbedienung**

Konfigurieren Sie die Einstellungen, die für einen Remote-Betrieb des Geräts über einen PC innerhalb desselben Netzwerks erforderlich sind.

Wählen Sie unter "Einstellungen (Administrator)" die Option [Systemeinstellungen] → [Allgemeine Einstellungen] → [Betriebs- Einstellungen] → [Einstellungen der Parameter] → [Einstellung Fernbedienung].

#### **Software-Fernbedienung**

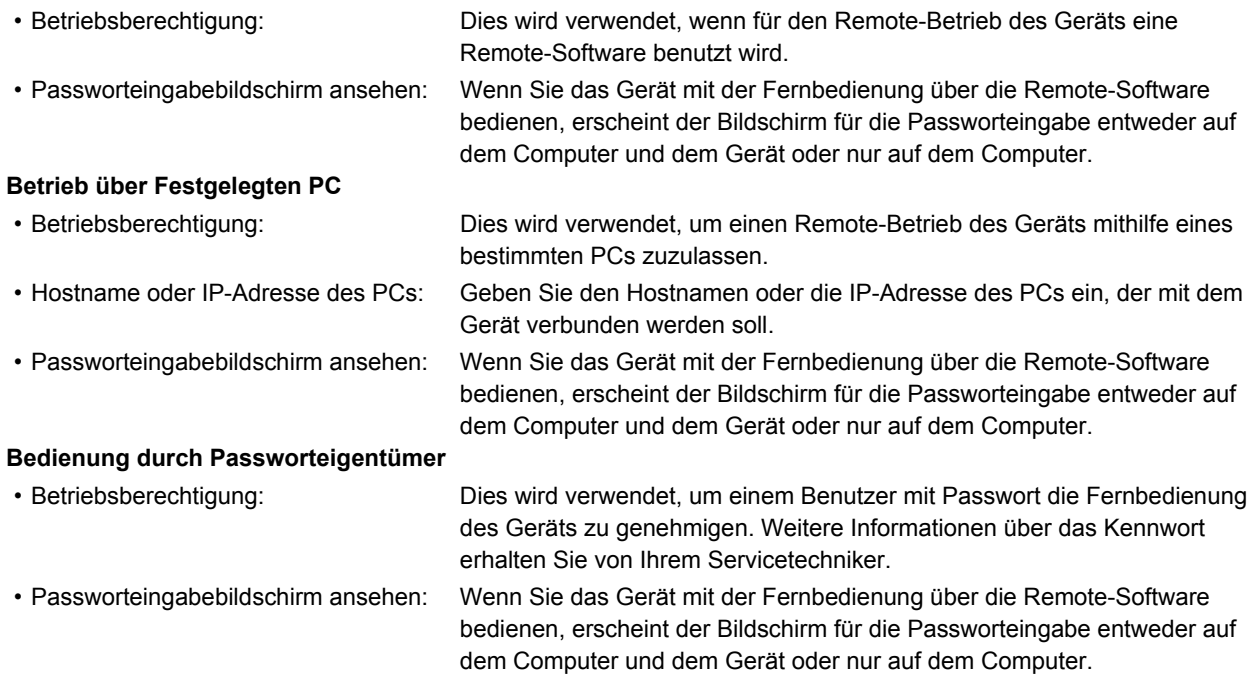

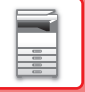

# **UNIVERSELLES GERÄTEDESIGN**

Struktur und Software des Geräts sind so konzipiert, dass das Gerät von allen Personen problemlos bedient werden kann.

## **UNIVERSELLES DESIGN GEMÄSS BEDIENUNG**

### **Anpassung des Winkels des Bedienfelds**

Der Winkel des gesamten Bedienfelds kann so eingestellt werden, dass sogar eine Bedienung im Sitzen möglich ist.

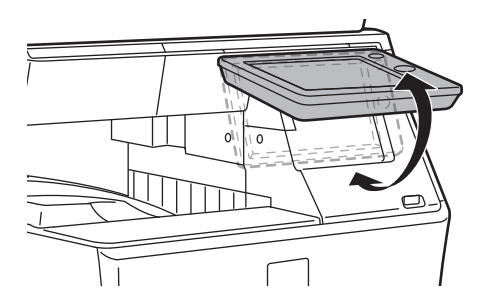

## **Griffe an den Papierfächern**

Die Griffe ermöglichen eine einfache Bedienung von oben oder unten. Fassen Sie einfach den Griff und ziehen Sie ihn nach vorne, um ein Fach herauszuziehen. Die Fächer können ganz natürlich bedient werden. (Fach 2 - 5)

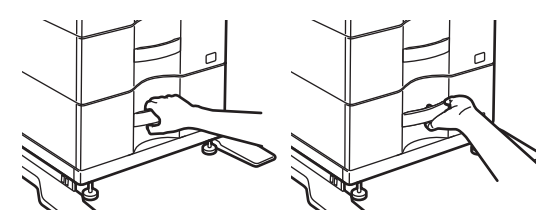

## **Änderung der Tastenansprechzeit**

Die Ansprechzeit der Tasten kann nach Bedarf angepasst werden.

Wählen Sie im "Einstellungen (Administrator)" [Systemeinstellungen] → [Allgemeine Einstellungen] → [Betriebs-Einstellungen] → [Param.Ein- Stellungen] → [Tastenbedienung einstellen].

#### • **Zeit zum Annehmen einer Tasteneingabe**

Diese Einstellung legt fest, wie lange eine Taste im Bedienfeld berührt werden muss, bis ihre Betätigung registriert wird. Dieser Zeitwert kann von 0 bis 2 Sekunden in Schritten von 0,5 Sekunden eingestellt werden.

Durch eine längere Zeiteinstellung kann die Eingabe beim versehentlichen Berühren einer Taste vermieden werden. Beachten Sie jedoch, dass bei der Wahl einer längeren Zeiteinstellung sorgfältiger darauf geachtet werden muss, dass beim Berühren einer Taste auch tatsächlich eine Eingabe erfolgt.

#### • **Autom. Tastenwiederholung deaktivieren**

Damit wird die Tastenwiederholung deaktiviert.

Mit der Tastenwiederholung ändert sich eine Einstellung kontinuierlich, solange eine Taste gedrückt wird, und nicht nur einmal pro Tastendruck.

#### • **Erkennungszeit für lange Berührung**

Legen Sie eine Zeit fest, ab der eine Tastenberührung als lange Berührung erkannt wird.

#### • **Intervall für Doppelberührung**

Legen Sie ein Intervall zum Erkennen einer Doppelberührung fest.

## **Bestätigen des Einlegens eines Originals im Originaleinzug**

Überprüfen Sie mithilfe der Datenmeldungsanzeige, ob ein Original ordnungsgemäß im automatischen Originaleinzug eingelegt wurde.

Wählen Sie unter "Einstellungen (Administrator)" → [Systemeinstellungen] → [Allgemeine Einstellungen] → [Geräte-Steuerung] → [Einstell.Statusanzeige] → [Einstellung Datenanzeige], und setzen Sie [Muster 3].

## **UNIVERSELLES DESIGN DER ANSICHT**

## **Ändern der Textgröße**

Die Textgröße auf dem Touch-Panel kann geändert werden. Ist der Text auf dem Touch-Panel klein und schwierig zu lesen, kann der Text vergrößert werden.

Wählen Sie im "Einstellungen (Administrator)" [Systemeinstellungen] → [Allgemeine Einstellungen] → [Betriebs-Einstellungen] → [Param.Ein- Stellungen] → [Anzeigemodus vergrößern].

#### • **Anzeigemodus vergrößern**

Zeigt auf dem Bildschirm große Zeichen an.

wird im Systembereich angezeigt, wenn Anzeigemodus vergrößern aktiviert ist.

## **UNIVERSELLES DESIGN FÜR AUDIOSIGNALE**

## **Akustische Warnsignale beim Ändern von Einstellungen**

Bei der Bearbeitung der Einstellung für den Kopierfaktor oder die Belichtung ertönt bei Erreichen der Standardeinstellungen (Kopierfaktor 100%, Belichtung 3) ein akustisches Warnsignal. Wählen Sie unter "Einstellungen (Administrator)" [Systemeinstellungen] → [Toneinstellungen] → [Einstellung Piepton (allgemein)]  $\rightarrow$  [Ton bei Tastendruck] und [Referenzton].

#### • **Ton bei Tastendruck**

Steuert die Lautstärke des Tastenberührungstons oder schaltet diesen ab. Sie können auch festlegen, dass beim Einstellen des Verhältnisses im Kopiermodus oder beim Einstellen der Belichtung in allen Modi drei Signaltöne generiert werden, wenn Ausgangswerte angezeigt werden.

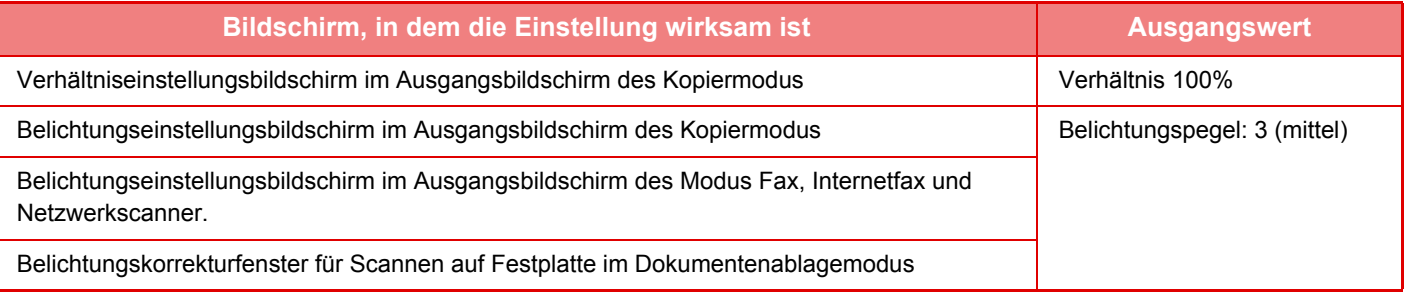

#### • **Standardtastenton einstellen**

Wenn Sie im Belichtungseinstellungsbildschirm der einzelnen Modi die Belichtung festlegen, ertönt ein dreifaches Signal, sobald der Referenzwert erreicht wurde.

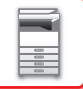

## **UNIVERSELLE DESIGNFUNKTIONEN**

Dieses Gerät verfügt über Designfunktionen und Einstellungen, die mit dem universellen Design kompatibel sind.

## **Einfach zu benutzende Schnittstelle**

#### • **Einfacher Modus**

In diesem Modus werden nur häufig benutzte Funktionen angezeigt. Schaltfläche und Text sind für eine einfachere Bedienung vergrößert. Fast alle regulären Vorgänge können über den Bildschirm des einfachen Modus durchgeführt werden.

- ► [KOPIERMODI \(Seite 2-3\)](#page-139-0)
- ► [FAXMODUS \(Seite 4-6\)](#page-357-0)
- ► [NETZWERKSCANNER-MODUS \(Seite 5-8\)](#page-467-0)

#### • **Anpassen des Startbildschirms und Hinzufügen von Symbolen**

Sie können dem Startbildschirm Symbole hinzufügen. Sie können auch ein Symbolbild nach Ihren Wünschen anpassen.

Fügen Sie ein Symbobild hinzu im "Einstellungsmodus (Administrator)"- [Systemeinstellungen] → [Heimbildschirm- $Einstein[ung] \rightarrow [Symbol].$ 

Um ein Symbol zum Startbildschirm hinzuzufügen, fügen Sie eine Taste hinzu im "Einstellungsmodus (Administrator)" - [Systemeinstellungen] → [Heimbildschirm- Einstellung] → [Param.Ein- Stellungen] → [Start-Taste]/[Feste Taste].

• **Anpassen des Startbildschirms – Ändern der Anzeigereihenfolge**

Sie können die Reihenfolge der einzelnen Elemente auf dem Startbildschirm ändern, so dass Elemente, die Sie oft benutzen, als Erstes angezeigt werden.

Um die Reihenfolge der Elemente im Startbildschirm zu ändern, ändern Sie im "Einstellungsmodus (Administrator)" - [Systemeinstellungen] → [Heimbildschirm- Einstellung] → [Param.Ein- Stellungen] → [Start-Taste].

• **Anpassen des Startbildschirms – intuitives and einfach zu benutzendes Design**

Ein flaches Symboldesign sorgt für einen intuitiven und gut erkennbaren Bildschirm. Der Tonerstand wird immer angezeigt, so dass Sie den Tonerstand nicht selbst überprüfen müssen.

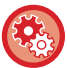

Verfahren zum Bearbeiten des Startbildschirms finden Sie in der "Benutzerhandbuch (Touch-Panel-Betrieb)".

#### • **Kontrastreiche Anzeige (UD-Muster)**

Das Touch-Panel-Bild kann auf einen hohen Kontrast eingestellt werden.

Wählen Sie [Muster 5] im "Einstellungsmodus (Administrator)" – [Systemeinstellungen] → [Allgemeine Einstellungen]  $\rightarrow$  [Betriebs- Einstellungen]  $\rightarrow$  [Param.Ein- Stellungen]  $\rightarrow$  [Einstellung Display-Muster].

#### • **Mehrsprachige Anzeige**

Die im Touch-Panel benutzte Sprache kann auf eine andere Sprache, z. B. Englisch oder Französisch, geändert werden.

Wählen Sie die gewünschte Sprache im "Einstellungsmodus (Administrator)" - [Systemeinstellungen] → [Allgemeine Einstellungen] → [Betriebs- Einstellungen] → [Param.Ein- Stellungen] → [Spracheinstellung für Display].

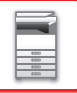

### **Intuitive Bedienung**

#### • **Bedienungsanleitung in der Schnellansicht**

Berühren Sie die Taste [Bedienung- sanleitung] im Startbildschirm auf dem Touch-Panel, um die Bedienungsanleitung anzuzeigen. Die Bedienungsanleitung enthält einfache Erklärungen dazu, wie man das Gerät benutzt.

#### • **Einfache Bedienung durch die Speicherung von Programmen**

Mit der Programmfunktion können Sie eine Gruppe von Einstellungen für das Kopieren, Faxen und für andere Funktionen speichern. Durch das Speichern von einer Gruppe von Einstellungen, die Sie häufig benutzen, können Sie diese Einstellungen einfach auswählen.

- ► [PROGRAMME \(Seite 2-120\)](#page-256-0)
- ► [SPEICHERN VON FAXVORGÄNGEN \(PROGRAMM\) \(Seite 4-75\)](#page-426-0)
- ► [SPEICHERN VON SCANVORGÄNGEN \(PROGRAMM\) \(Seite 5-70\)](#page-529-0)

#### • **Fernbedienung**

Sie können das Touch-Panel auf einem Computer auf demselben Netzwerk anzeigen, um das Gerät vom Computer aus zu bedienen. Sie können auf dem Computer zeigen, wie man das Gerät benutzt. Auch Benutzer, die Schwierigkeiten mit dem Touch-Panel haben, können das Gerät von einem Computer aus bedienen.

► [FERNBETRIEB DES GERÄTS \(Seite 1-81\)](#page-83-0)

### **Einfachere Bedienung am Gerät**

#### • **Dunklere Ausgabefachfarbe**

Die Ausgabefachfarben werden abgedunkelt, um besser zu unterschieden, in welchem Fach ein Auftrag ausgegeben wurde.

• **Auf der rechten Seite des Bedienfelds**

Befindet sich auf der rechten Seite des Bedienfelds, so dass das Papier ohne störendes Ausgabefach problemlos entnommen werden kann.

### **Einfacher Tonerwechsel**

#### • **Vermeidung der Fehlinstallation der Tonerpatrone**

Damit die Tonerpatrone nicht an der falschen Stelle eingesetzt wird, kann jede Farbe der Tonerpatrone nur an ihrem entsprechenden Platz eingesetzt werden.

► [ERSETZEN DER TONERPATRONE \(Seite 1-131\)](#page-133-0)

• **Tonerbehälter kann mit einer Hand geöffnet werden**

Der Behälter, der eine Tonerpatrone enthält, kann leicht mit einer Hand geöffnet werden.

## **IM AUFTRAGSPROTOKOLL AUFGEZEICHNETE ELEMENTE**

Auf dem Gerät werden die ausgeführten Aufträge im Auftragsprotokoll aufgezeichnet. Im Folgenden werden die wichtigsten im Auftragsprotokoll aufgezeichneten Informationen erläutert.

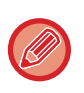

• Um die Addition von Benutzungszählwerten verschieden konfigurierter Geräte zu vereinfachen, sind die im Job-Protokoll aufgezeichneten Daten unveränderlich festgelegt und somit unabhängig von den installierten Peripheriegeräten oder dem Zweck der Aufzeichnung. • Unter bestimmten Umständen, wie beispielsweise bei einem Stromausfall während der Ausführung eines Auftrags, werden Auftragsdaten möglicherweise nicht korrekt aufgezeichnet.

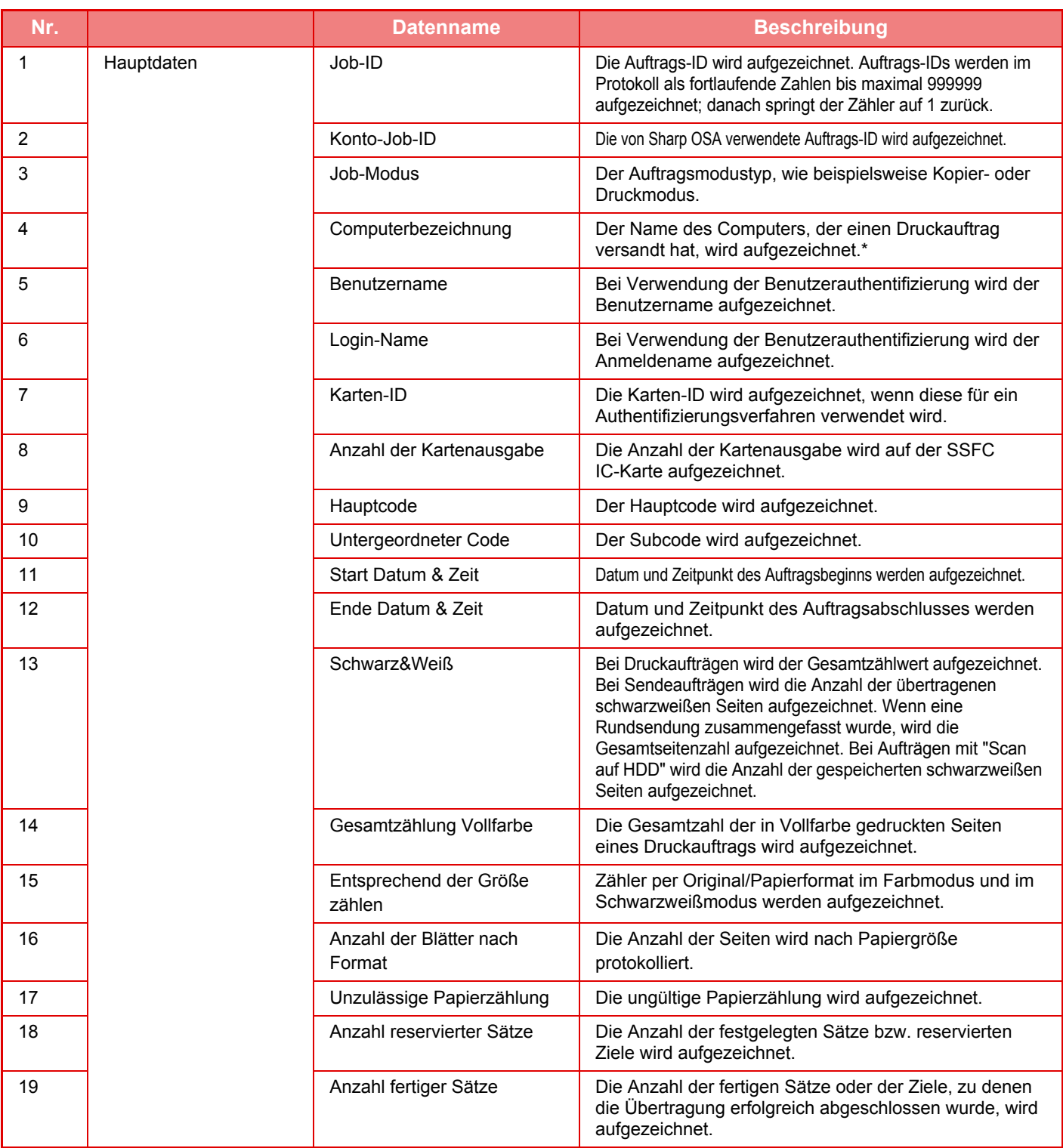

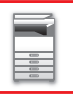

## **[VOR VERWENDUNG DES GERÄTS](#page-3-0)►[VOR VERWENDUNG DES GERÄTS](#page-5-0)**

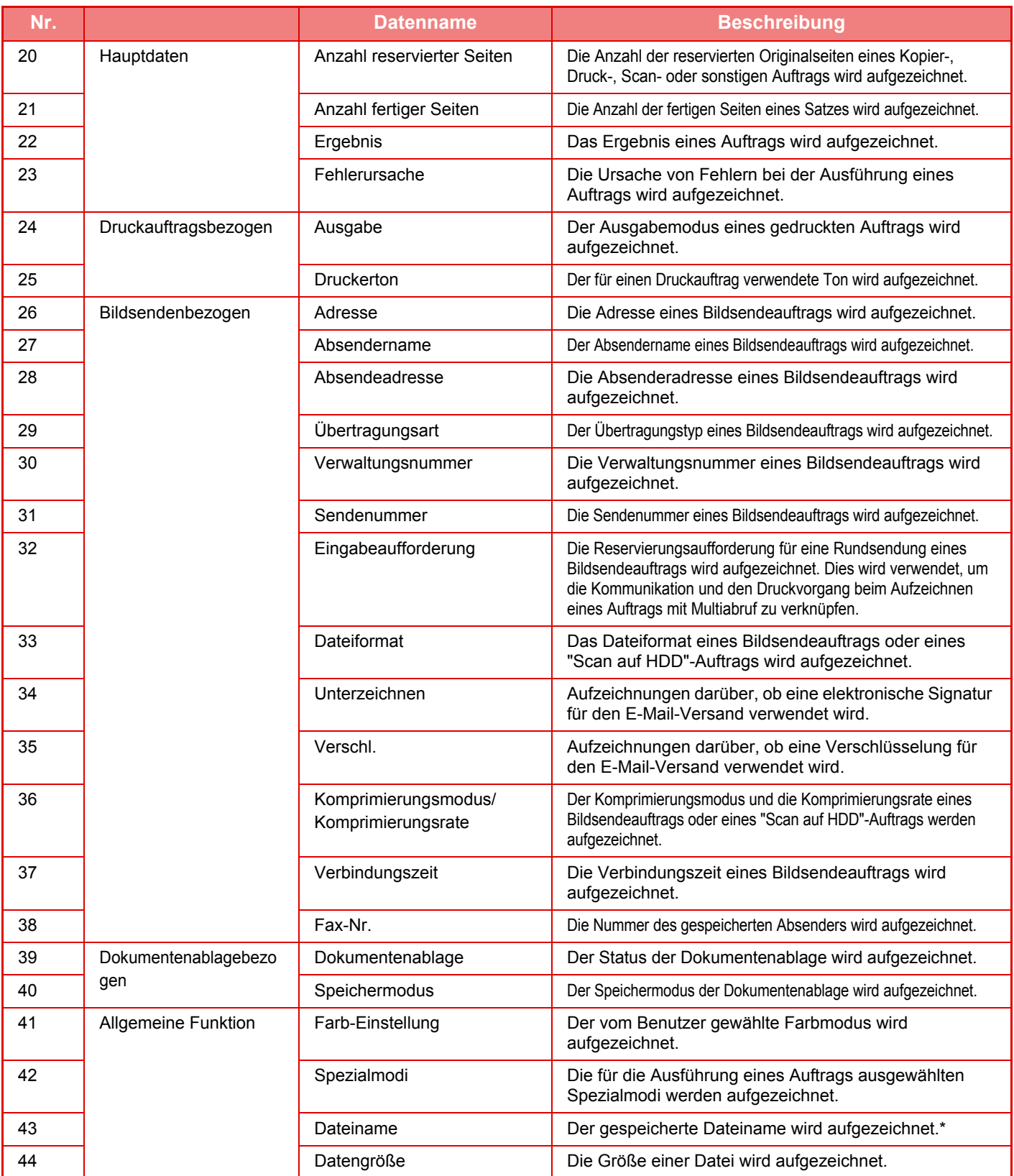

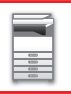

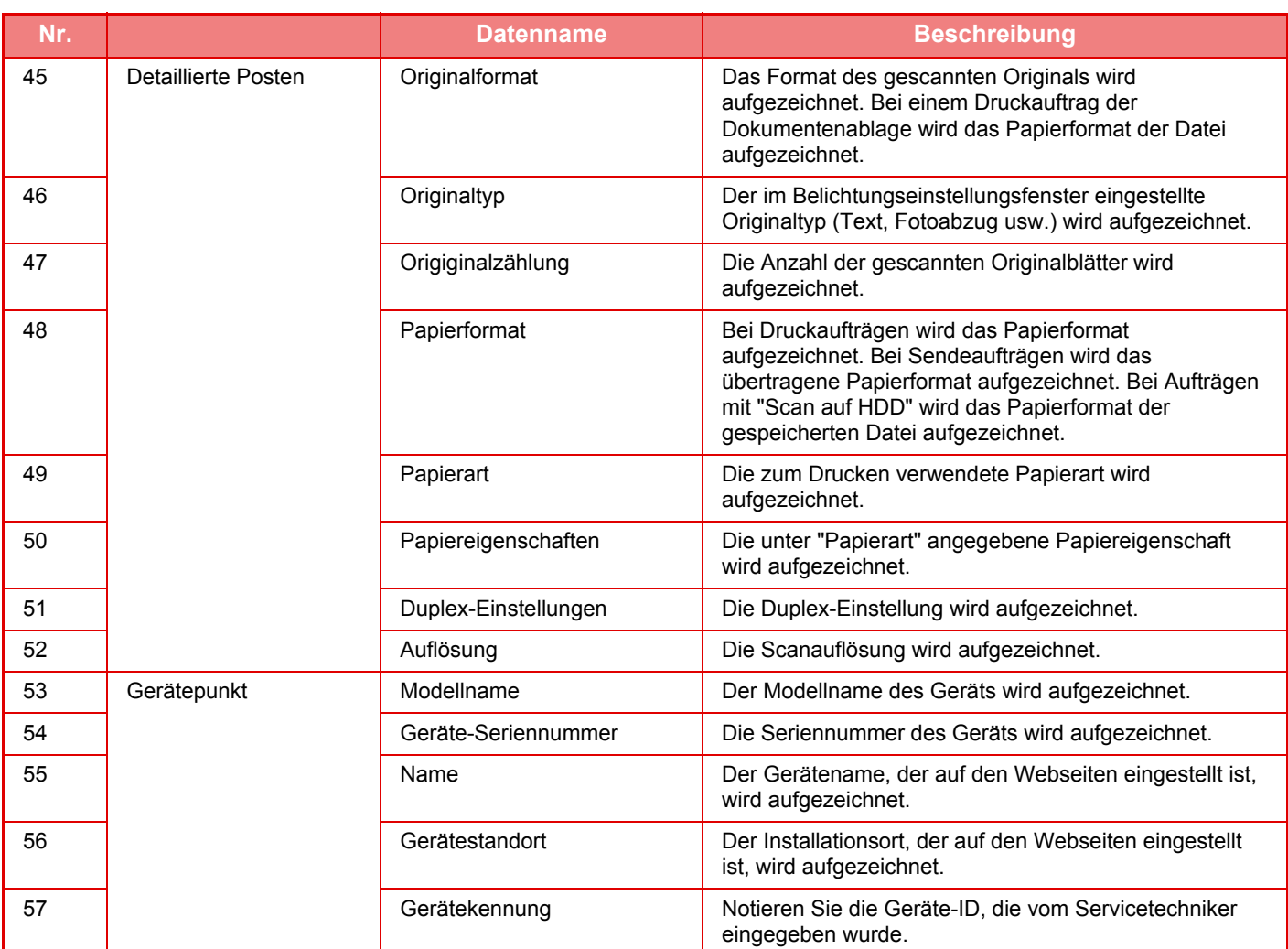

\* In manchen Umgebungen finden keine Aufzeichnungen statt.

## **DRUCKEN EINER BEDIENUNGSANLEITUNG ÜBER DAS BEDIENFELD**

Die Bedienungsanleitungen können über die im Gerät eingebettete Bedienungsanleitung gedruckt werden. Informationen über das Drucken einer Bedienungsanleitung finden Sie in der Kurzanleitung.

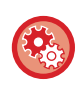

**Drucken von Bedienungsanleitungen über das Bedienfeld verhindern**

Wählen Sie unter "Einstellungen (Administrator)" - [Systemeinstellungen] → [Allgemeine Einstellungen] → [Betriebs-Einstellungen] → [Param.Ein- Stellungen] → [Drucken der Bedienungsanleitung vom Bedienfeld aus deaktivieren].

# <span id="page-92-0"></span>**EINLEGEN VON PAPIER**

# **WICHTIGE BEMERKUNGEN ÜBER DAS PAPIER**

## **BEZEICHNUNGEN UND POSITIONEN DER PAPIERKASSETTEN**

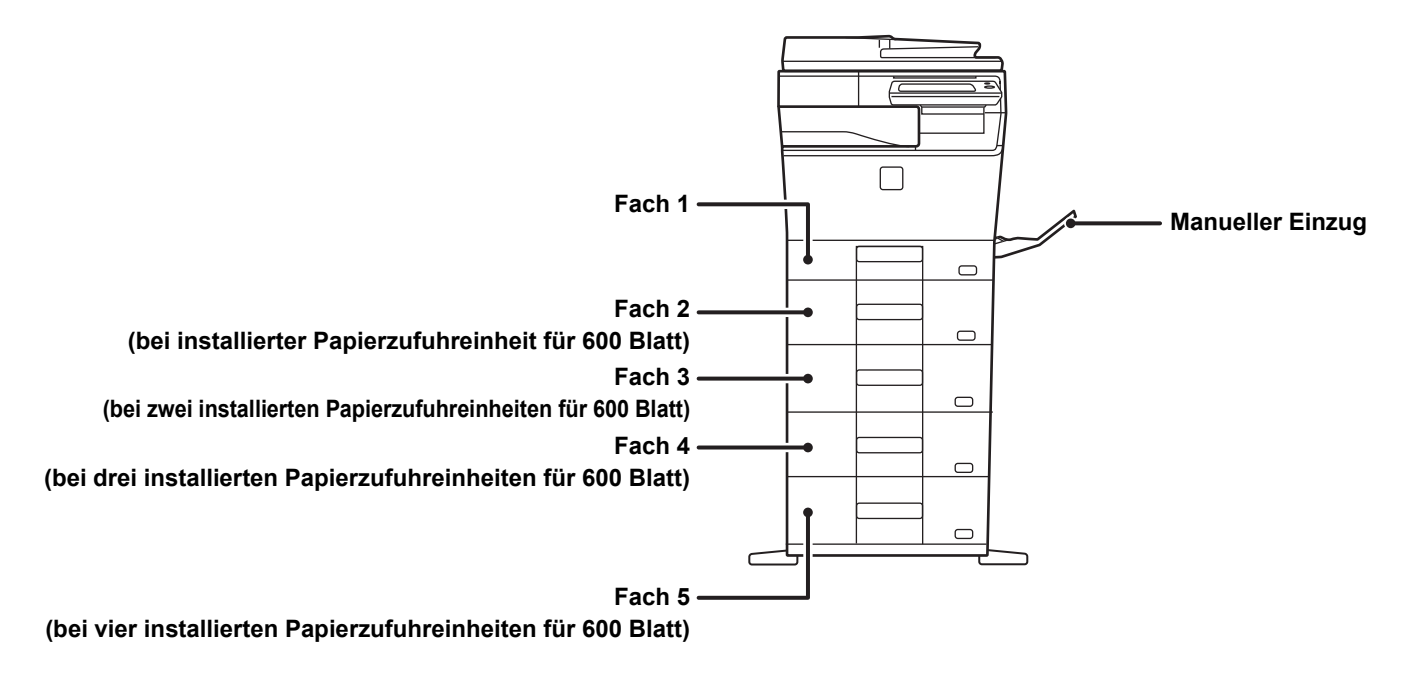

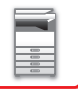

## **GEEIGNETE PAPIERARTEN**

In diesem Abschnitt werden die Papierarten erläutert, die verwendet oder nicht verwendet werden können. Alle Papierarten mit Ausnahme von Normalpapier gelten als Spezialmedien.

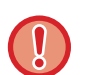

- Im Handel sind verschiedene Papierarten erhältlich, die jedoch nicht alle für das Gerät verwendet werden können. Wenden Sie sich vor der Verwendung einer Papierart an Ihren Händler oder nahegelegenen Servicevertreter.
- Die mit dem jeweiligen Papier erreichbare Bildqualität und Tonerfixierung kann aufgrund von Umgebungsbedingungen, Betriebsbedingungen und Papiercharakteristika variieren, sodass sich eine geringere als mit Sharp-Standardpapier erreichbare Bildqualität ergeben kann.
- Wenden Sie sich vor der Verwendung einer Papierart an Ihren Händler oder nahegelegenen Servicevertreter.
- Die Verwendung von nicht empfohlenem oder nicht verwendbarem Papier kann in einem schrägen Papiereinzug, in Papierstaus, in schlechter Tonerfixierung (der Toner haftet nicht am Papier und kann abgerieben werden) oder in Gerätefehlern resultieren.
- Das Verwenden von nicht empfohlenem Papier kann zu Papierstaus oder einer schlechten Bildqualität führen. Vergewissern Sie sich vor der Verwendung von nicht empfohlenem Papier, ob der Druckvorgang fehlerfrei durchgeführt werden kann.

### **Verwendbares Papier**

#### **Technische Daten für Normalpapier, dickes Papier und dünnes Papier**

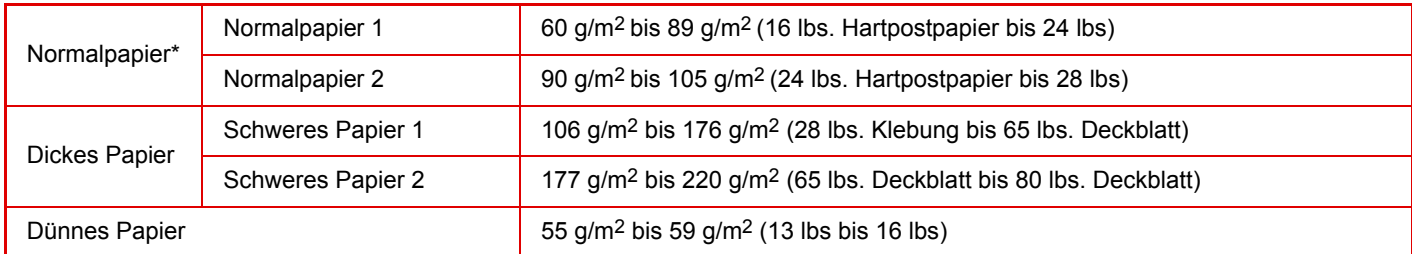

Wenn das Papier, das Sie üblicherweise verwenden, zum Typ Recycling, Vorgelocht, Vorgedruckt, Briefkopf, Farbig oder Benutzertyp 1 bis 7 gehört, legen Sie unter "Settings" – [Systemeinstellungen] → [Allgemeine Einstellungen] → [Papiereinstellungen] → [Einstellungen für Papierfach] → [Papiergewicht] ein geeignetes Papiergewicht fest.

- Die Kategorie "Verwendbares Papier" basiert auf dem Sharp-Standardpapier.
- Wenn Sie nicht-empfohlenes Papier verwenden, kann dies die Druckqualität beeinträchtigen, selbst wenn Sie eine Papierart-Einstellung wählen, die zu den oben genannten Papier-Unterteilungen passt. Setzen Sie in diesem Fall die Papierart auf eine etwas schwerere oder etwas leichtere Papierart als die, die normal wäre. Weitere Informationen erhalten Sie bei Ihrem Händler oder dem nächstgelegenen autorisierten Servicevertreter.
	- Die technischen Daten für das Papier finden Sie unter den technischen Daten im "Starthandbuch".
	- Recyclingpapier, farbiges Papier und vorgelochtes Papier müssen dieselben Anforderungen wie Normalpapier erfüllen. Wenden Sie sich vor der Verwendung einer Papierart an Ihren Händler oder nahegelegenen Servicevertreter.
	- Wenn die Papierausgabe sehr gewellt ist, entfernen Sie das Papier aus dem Fach, drehen Sie es um und starten Sie den Vorgang erneut.

### **Nicht geeignetes Papier für die Faxfunktion**

A4, B5, A5, 8-1/2" x 13-1/2", 8-1/2" x 13-2/5", 8-1/2" x 13", 8-1/2" x 11"

#### **Technische Daten für Papier, das für beidseitiges Drucken verwendet werden kann**

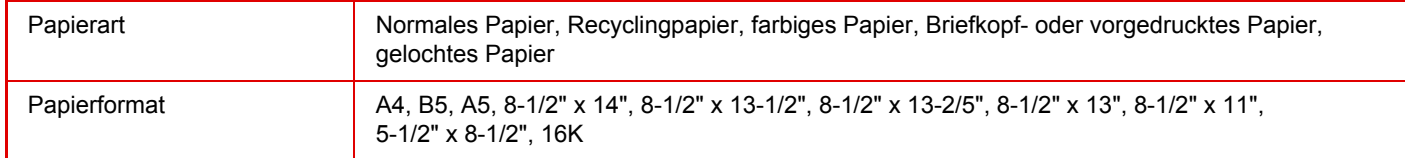

#### **Papierarten, die in jedem Fach verwendet werden können**

• Detaillierte Angaben zu den Papierformaten und -arten, die in jedes Fach des Geräts geladen werden können, finden Sie in den "TECHNISCHEN DATEN" im "Starthandbuch" und unter ["Papierfacheinstellungen \(Seite 1-108\)"](#page-110-0).

• Recyclingpapier, farbiges Papier und vorgelochtes Papier müssen dieselben Anforderungen wie Normalpapier erfüllen. Wenden Sie sich vor der Verwendung einer Papierart an Ihren Händler oder nahegelegenen Servicevertreter.

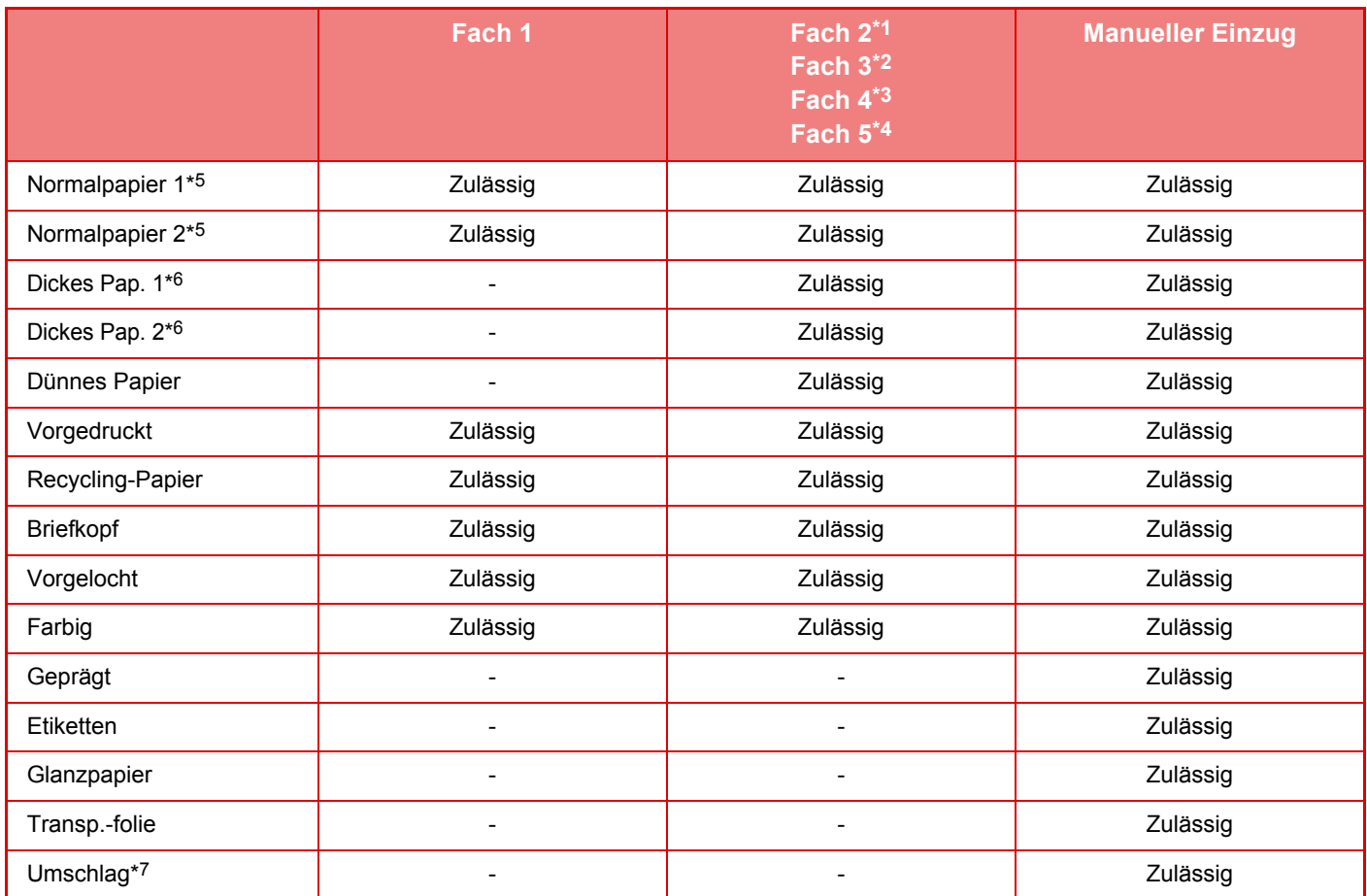

\*1 bei installierter Papierzufuhreinheit für 600 Blatt

\*2 bei zwei installierten Papierzufuhreinheiten für 600 Blatt

\*3 bei drei installierten Papierzufuhreinheiten für 600 Blatt

- \*4 bei vier installierten Papierzufuhreinheiten für 600 Blatt
- \*5 "Normalpapier 1" ist Normalpapier von 60 bis 89 g/m2 (16 bis 24 lbs.Hartpostpapier), "Normalpapier 2" ist Normalpapier mit 90 bis 105 g/m2 (24 bis 28 lbs. Hartpostpapier).
- \*6 "Dickes Pap. 1" ist dickes Papier bis zu 176 g/m2 (65 lbs. Deckblatt), "Dickes Pap. 2" ist dickes Papier bis zu 220 g/m2 (80 lbs. Deckblatt).
- \*7 Manche Umschläge können ggf. aufgrund der Klappenform oder ihrer Art nicht verwendet werden. Informationen zu Umschlägen, die verwendet werden können, finden Sie unter ["Papierfacheinstellungen \(Seite 1-108\)"](#page-110-0).

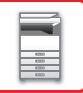

#### **Festlegen der Ausrichtung der Druckseite**

Die Einstellungsausrichtung für die Druckseite des Papiers ist abhängig vom verwendeten Fach. Legen Sie das Papier für "Briefkopf" und "Vorgedruckt" umgekehrt ein.

Legen Sie die Druckseite in der angegebenen Richtung ein.

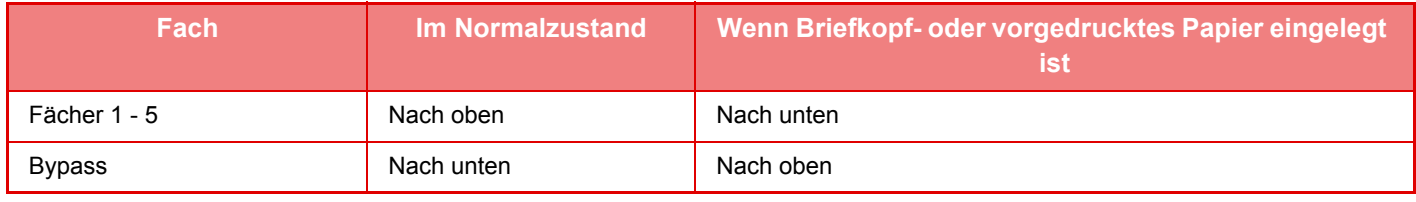

Wenn für "Briefkopf" oder "Vorgedruckt" [Deaktivierung Duplex] eingestellt wurde, muss die Druckseite wie bei der gewöhnlichen Vorgehensweise eingelegt werden.

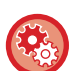

#### **So richten Sie die [Deaktivierung Duplex] ein:**

Wählen Sie unter "Einstellungen (Administrator)" [Systemeinstellungen] → [Allgemeine Einstellungen] → [Geräte-Steuerung] → [Param.Ein- Stellungen] → [Deaktivierung Duplex].

### **Papier, das nicht verwendet werden kann**

- Registerpapier
- Spezialmedien für Tintenstrahldrucker (dünnes Papier, Glanzpapier, Glanzfolie usw.)
- Kohlepapier oder Thermodruckpapier
- Geklebtes Papier
- Papier mit Klammern
- Papier mit Faltzeichen
- Gerissenes Papier
- Ölige Transparentfolie
- Dünneres Papier als 55 g/m2 (15 lbs)
- Dickes Papier ab 220 g/m2 (80 lbs. Deckblatt) über
- Unregelmäßig geformtes Papier
- Geheftetes Papier
- Feuchtes Papier
- Gewelltes Papier
- Papier, auf dessen Druck- oder Rückseite bereits mit diesem Drucker oder Multifunktionsgerät gedruckt wurde.
- Durch Feuchtigkeitsabsorption gewelltes Papier
- Zerknittertes Papier
- Staubiges Papier

### **Nicht empfohlenes Papier**

- Bügeleisentransferpapier
- Perforiertes Papier

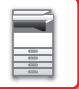

## **FACH 1**

In Fach 1 können maximal 250 Blatt Papier im Format A6 bis A4 (140 mm x 216 mm (5-1/2" x 8-1/2") bis 216 mm x 280 mm (8-1/2" x 11")) eingelegt werden (80 Blatt bei Papier im Format A6).

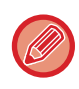

Wenn die eingelegte Papierart oder das Format von dem zuvor eingelegten Papier abweicht, prüfen Sie den "Einstellungen (Administrator)" Falsche Einstellungen können sich auf die automatische Papierauswahl auswirken. Sie können Druckfehler, Ausdrucke auf dem falschen Format oder der falschen Art sowie Papierstaus zur Folge haben.

Legen Sie keine schweren Gegenstände auf die Kassette und drücken Sie die Kassette nicht nach unten.

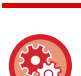

#### • **So prüfen Sie Papierformat und -art:**

- [Einstellungen für Fach] im Startbildschirm oder unter "Einstellungen", wählen Sie [Status] → [Geräteidentifikation] → [Status der Papierkassette] → [Einstellungen für Papierfach].
- **So stellen Sie Papierformat und -art ein:** Stellen Sie dies ein unter [Einstellungen für Fach] im Startbildschirm oder unter "Einstellungen" - [Systemeinstellungen] → [Allgemeine Einstellungen] → [Papiereinstellungen] → [Einstellungen für Papierfach].

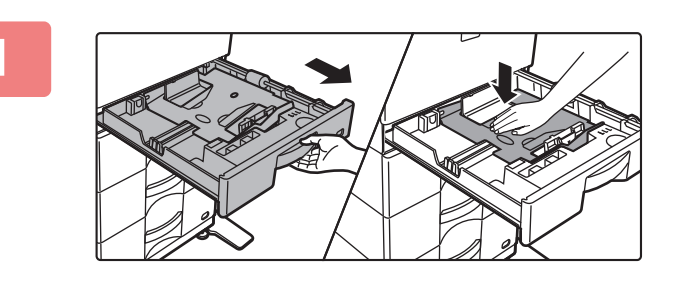

#### **1 Ziehen Sie das Papierfach heraus.**

Ziehen Sie das Fach vorsichtig bis zum Anschlag heraus. Drücken Sie die Mitte der Druckplatte nach unten, bis sie einrastet.

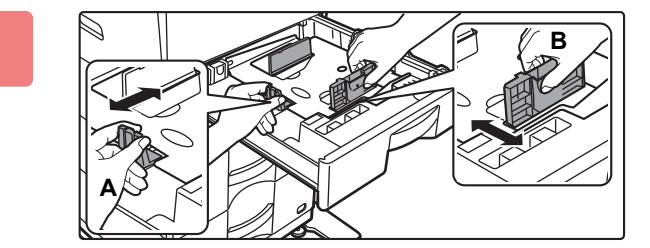

### **2 Passen Sie die Führungsplatten A und B an, dass sie mit den waag- und senkrechten Abmessungen des gewünschten Papiers übereinstimmen.**

Die Führungsplatten A und B können verschoben werden. Drücken Sie den Trennplattenhebel und verschieben Sie ihn auf das gewünschte Papierformat. Stellen Sie ein Nicht-Standard-Papierformat ein, so dass das Papier nicht zu locker oder zu fest gehalten wird.

Wenn Sie Papier im Format 8-1/2" x 11" einlegen, entfernen Sie vor dem Einlegen des Papiers die 2 Einstellplatten, die links am Fach grün markiert sind. Bewahren Sie die entfernten Einstellplatten im inneren Stauraum des Fachs auf.

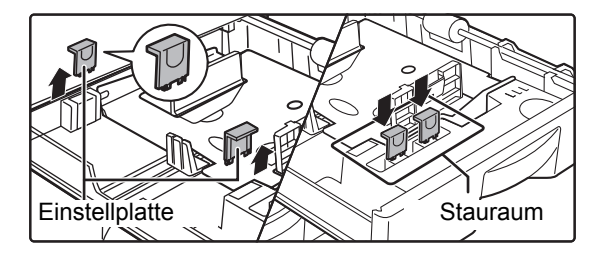

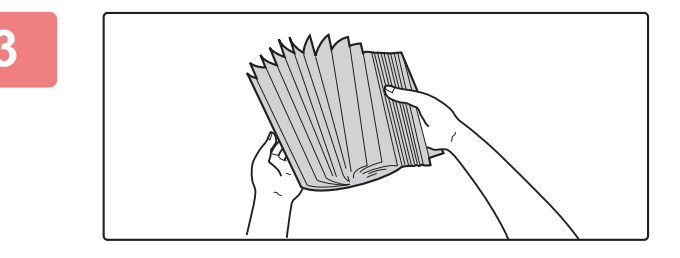

### **3 Fächern Sie das Papier auf.**

Fächern Sie das Papier gut auf, bevor Sie es einlegen. Wenn das Papier nicht gefächert wird, können mehrere Blätter gleichzeitig eingezogen werden und somit einen Papierstau verursachen.

## **4 Legen Sie das Papier in das Fach ein.**

- Legen Sie das Papier mit der Druckseite nach oben ein. Stellen Sie vor dem Einlegen sicher, dass der Papierstapel gerade ist.
- Legen Sie das Papier unter der Rolle auf der rechten Fachseite ein.
- Nachdem Sie das Papier eingelegt haben, schließen Sie die Führungen an der Papierbreite, ohne dass eine Lücke zwischen den Führungen A und B entsteht.
- Legen Sie das Papier nicht wie unten dargestellt ein.

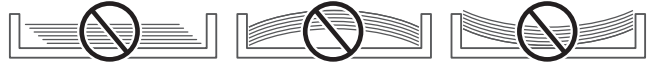

- Der Stapel darf nicht höher als die Anzeigelinie sein (bis zu 250 Blätter (bis zu 80 Blätter im A6-Format)).
- Fügen Sie kein Papier hinzu.
- Das Papier darf nicht höher sein als der Vorsprung.

Vorsprung

Rolle

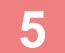

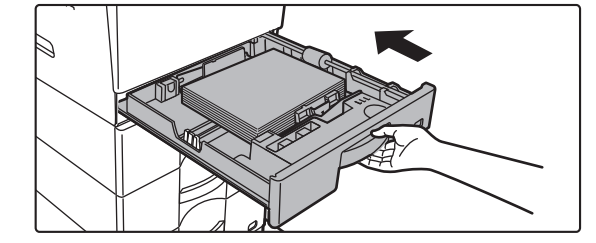

#### **5 Schieben Sie das Papierfach vorsichtig in das Gerät zurück.**

Schieben Sie das Fach langsam bis zum Anschlag in das Gerät.

Das Einlegen von Papier mit Gewalt kann in einem schrägen Papiereinzug und in Papierstaus resultieren.

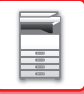

### **Einlegen von Papier im A6-Format in Fach 1**

Wenn Sie Papier im A6-Format einlegen, halten Sie gemäß nachfolgend beschriebenen Schritten eine entsprechende Führungsplatte bereit.

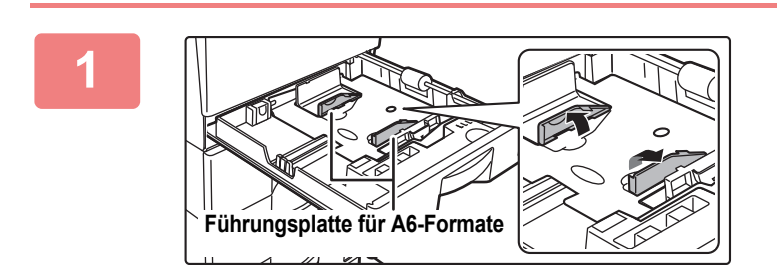

#### **1 Heben Sie die Führungsplatte für A6-Formate auf dem Vorlagenglas an.**

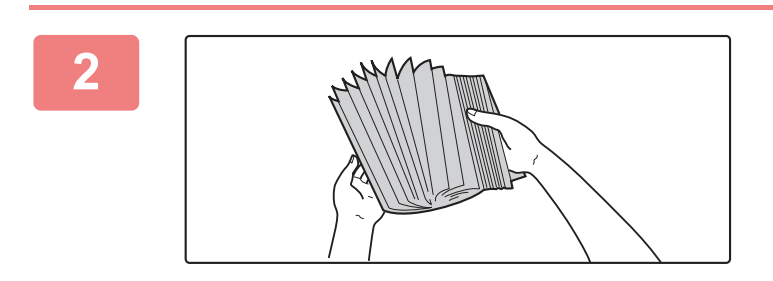

#### **2 Fächern Sie das Papier auf.**

Fächern Sie das Papier gut auf, bevor Sie es einlegen. Wenn das Papier nicht gefächert wird, können mehrere Blätter gleichzeitig eingezogen werden und somit einen Papierstau verursachen.

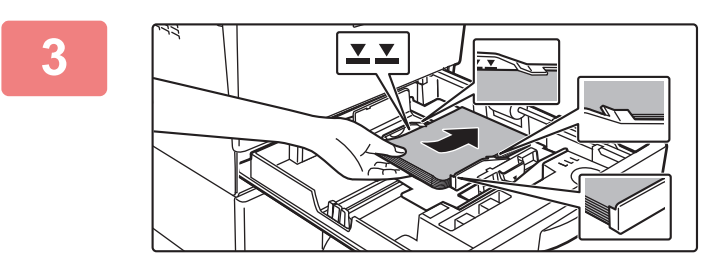

### **3 Legen Sie das Papier in das Fach ein.**

Legen Sie das Papier mit der gewünschten Druckseite nach oben ein, positionieren Sie das Papier unter dem Vorsprung der A6 Trennplatte und unter der Rolle auf der rechten Seite des Fachs.

Legen Sie nur so viele Blätter ein, dass sie die Anzeigelinie nicht überschreiten (maximal 80 Blatt).

Wenn Sie nach der Verwendung des Fachs ein anderes Papierformat einlegen möchten, schließen Sie die A6 Trennplatte.

# **FACH 2 - 5 (bei installierter Papierzufuhreinheit für 600 Blatt oder bei zwei/drei/vier installierten Papierzufuhreinheiten für 600 Blatt)**

In die Fächer 2 bis 5 können maximal 600 Blatt Papier im Format A5 bis A4 (140 mm x 216 mm (5-1/2" x 8-1/2") bis 216 mm x 356 mm (8-1/2" x 14")) eingelegt werden

Wenn die eingelegte Papierart oder das Format von dem zuvor eingelegten Papier abweicht, prüfen Sie die Einstellungen in den "Einstellungen (Administrator)". Falsche Einstellungen können sich auf die automatische Papierauswahl auswirken. Sie können Druckfehler, Ausdrucke auf dem falschen Format oder der falschen Art sowie Papierstaus zur Folge haben.

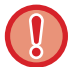

Legen Sie keine schweren Gegenstände auf die Kassette und drücken Sie die Kassette nicht nach unten.

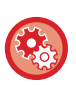

• **So prüfen Sie Papierformat und -art:**

[Einstellungen für Fach] auf der Startseite, oder wählen Sie unter "Einstellungen" [Status] → [Geräteidentifikation] → [Status der Papierkassette] → [Einstellungen für Papierfach].

• **So stellen Sie Papierformat und -art ein:** Stellen Sie dies unter [Einstellungen für Fach] auf der Startseite oder unter "Einstellungen" - [Systemeinstellungen] → [Allgemeine Einstellungen] → [Papiereinstellungen] → [Einstellungen für Papierfach] ein.

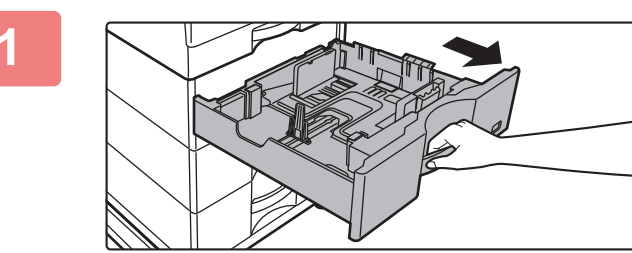

#### **1 Ziehen Sie das Papierfach heraus.**

Ziehen Sie das Fach vorsichtig bis zum Anschlag heraus. Wechseln Sie zu Schritt 3, um Papier einzulegen. Um eine unterschiedliche Papiergröße einzulegen, gehen Sie zum nächsten Schritt.

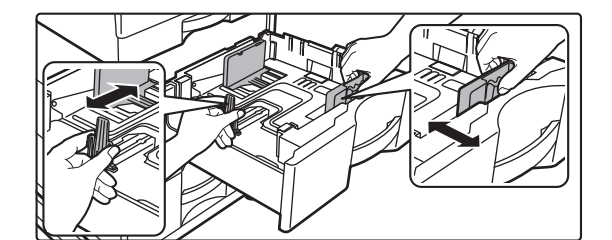

#### **2 Passen Sie die Führungsplatten A und B an, dass sie mit den waag- und senkrechten Abmessungen des gewünschten Papiers übereinstimmen.**

Die Führungsplatten A und B können verschoben werden. Drücken Sie den Trennplattenhebel und verschieben Sie ihn auf das gewünschte Papierformat. Stellen Sie ein Nicht-Standard-Papierformat ein, so dass

das Papier nicht zu locker oder zu fest gehalten wird. 

• Wenn Sie Papier im Format 8-1/2" x 14" einlegen, entfernen Sie die Trennplatte A. Verschieben Sie die Trennplatte A bis zur Öffnung der Papierzuführung (rechts), und ziehen Sie diese nach oben.

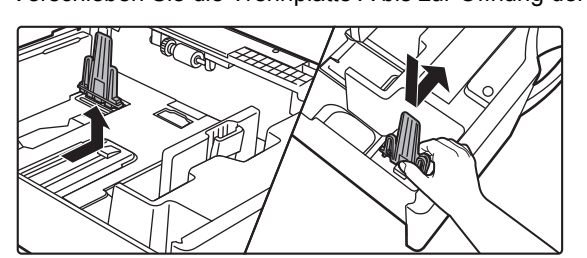

• Wenn das Gerät das Papierformat nicht erkennt, obwohl Papier im Format 8-1/2" x 14" korrekt eingelegt wurde, prüfen Sie, ob der Halter in den Fächern 2 bis 5 auf 8-1/2" x 14" gestellt ist.

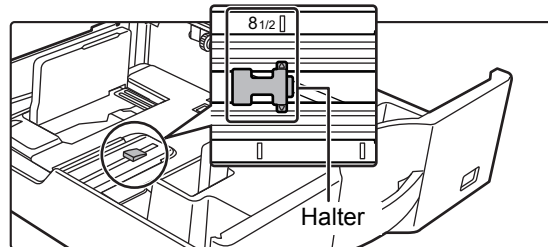

• Wenn Sie Papier im Format 8-1/2" x 11" einlegen, entfernen Sie vor dem Einstellen des Papiers die 2 Einstellplatten, die vorne und hinten am Fach grün markiert sind. Die Platten befinden sich im inneren Stauraum auf der Fachrückseite.

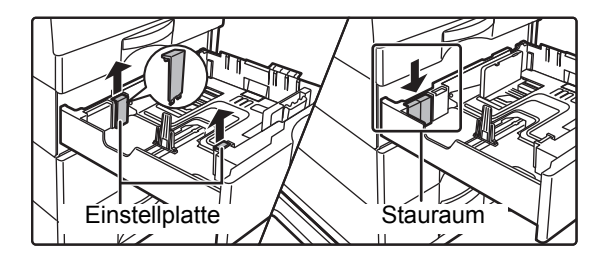

#### **3 Fächern Sie das Papier auf.**

Fächern Sie das Papier gut auf, bevor Sie es einlegen. Wenn das Papier nicht gefächert wird, können mehrere Blätter gleichzeitig eingezogen werden und somit einen Papierstau verursachen.

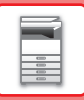

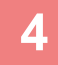

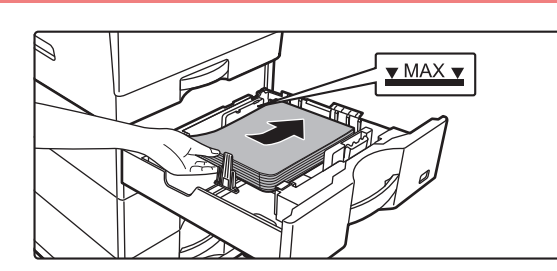

## **4 <b>Legen Sie das Papier in das Fach ein.**<br> **Ex MAX v** Legen Sie des Papier mit der Prudesite ande des sie. De

Legen Sie das Papier mit der Druckseite nach oben ein. Der Stapel darf nicht über die Markierungslinie hinausragen (maximal 600 Blätter).

• Drehen Sie im Falle eines Papierstaus das Papier um oder wenden Sie es, und legen Sie es dann erneut ein.

<u>ta a a a a a a a a a</u>

- Wenn das Papier gewellt ist, glätten Sie es vor dem Einlegen.
- Passen Sie die Trennplatte so an, dass zwischen Papier und Trennplatte keine Lücke entsteht.
- Fügen Sie kein Papier hinzu.
- Legen Sie das Papier nicht wie unten dargestellt ein.

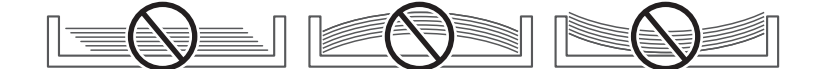

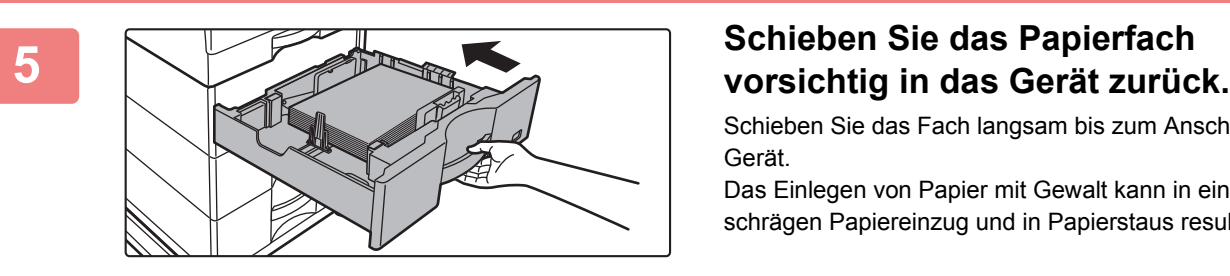

Schieben Sie das Fach langsam bis zum Anschlag in das Gerät.

Das Einlegen von Papier mit Gewalt kann in einem schrägen Papiereinzug und in Papierstaus resultieren.

## **EINLEGEN VON PAPIER IN DEN MANUELLEN EINZUG**

Verwenden Sie den manuellen Einzug, um auf Normalpapier, Umschlägen, Etiketten und sonstigen Spezialmedien zu drucken.

Es können bis zu 50 Blatt Papier eingelegt werden (schweres Papier zwischen 106 g/m<sup>2</sup> und 220 g/m<sup>2</sup> (28 lbs. Hartpostpapier und 80 lbs. Deckblatt): 20 Blatt, Umschlag, Transparentfolie: 10 Blatt) bei kontinuierlichem Drucken, wie bei Verwendung anderer Fächer.

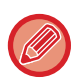

• Wenn Sie Normalpapier (außer Sharp-Standardpapier) oder Spezialmedien (außer von SHARP empfohlene Transparentfolien) verwenden, Glanzpapier, oder wenn Sie auf die Rückseite von bereits einseitig bedrucktem Papier drucken, müssen die Blätter einzeln eingelegt werden. Wenn Sie mehrere Blätter gleichzeitig einlegen, kann dies einen Papierstau verursachen.

- Glätten Sie wellige Stellen, bevor Sie das Papier einlegen.
- Um Papier hinzuzufügen, drücken Sie die Druckplatte nach unten, bis sie einrastet, entnehmen Sie das verbleibende Papier aus dem manuellen Einzug, mischen Sie es mit dem hinzuzufügenden Papier und legen Sie es wieder in den manuellen Einzug ein. Wenn Sie Papier hinzufügen, ohne die restlichen Blätter aus dem Fach zu nehmen, kann dies zu einem Papierstau führen. Ein Papierstau kann auch entstehen, wenn Sie mehr als die festgelegte Anzahl Blätter hinzufügen oder der Papierstapel den Grenzwert überschreitet.
- Prüfen Sie nach dem Einlegen von Papier im manuellen Einzug stets Papierart und Papierformat.

## **Einlegen des Originals**

Legen Sie Papier im Querformat ein.

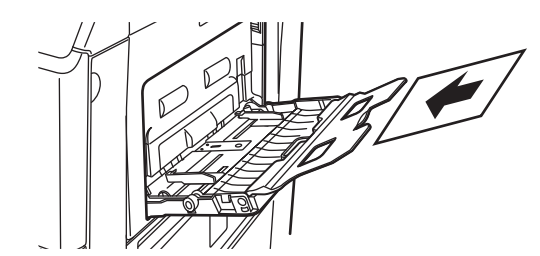

## **Einlegen von Transparentfolien**

- Verwenden Sie die von SHARP empfohlenen Transparentfolien.
- Wenn Sie mehrere Transparentfolien in den manuellen Einzug einlegen, fächern Sie die Folien vor dem Einlegen mehrere Male auf.
- Beim Drucken auf Transparentfolie müssen Sie die einzelnen Folien nach dem Druck entfernen. Wenn mehrere Folien im Ausgabefach gestapelt werden, besteht die Gefahr, dass sie zusammenkleben oder gewellt werden.

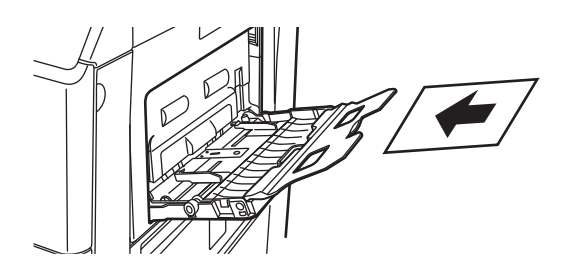

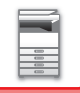

## **Umschläge einlegen**

Wenn Sie Umschläge in den Einzelblatteinzug einlegen, müssen diese wie in der Abbildung gezeigt linksbündig ausgerichtet sein.

Es kann auf der Vorderseite von Umschlägen kopiert oder gedruckt werden. Legen Sie Umschläge mit der Vorderseite nach unten ein.

Schließen Sie die Klappe und knicken Sie sie scharf.

Beim Drucken auf die Vorderseite

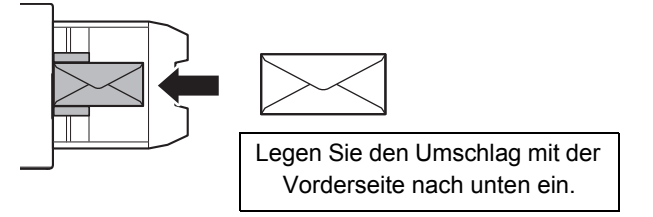

#### **Beim Einlegen des Formats DL**

- Öffnen Sie die Umschlagklappe.
- Platzieren Sie ihn so, dass die Klappe sich auf der rechten Seite befindet.
- Wenn Sie Umschläge verwenden, müssen Sie das Bild nach Bedarf um 180 Grad drehen. Weitere Informationen finden Sie unter ["DREHEN DES DRUCKBILDS UM 180 GRAD \(DREHEN UM 180 GRAD\) \(Seite 3-34\)](#page-294-0)".

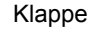

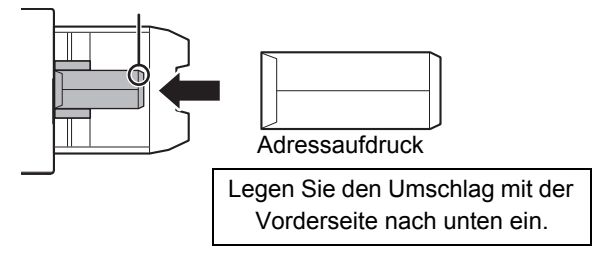

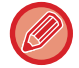

Bevor Sie Umschläge drucken, wird empfohlen, einen Testdruck durchzuführen.

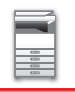

### **Wichtige Hinweise für die Verwendung von Umschlägen**

- Bedrucken Sie nicht die Rückseite des Umschlags (die Seite mit Klebeschicht). Andernfalls kann es zu Papierstau oder schlechter Druckqualität kommen.
- Für manche Umschläge gelten gewisse Einschränkungen. Weitere Informationen erhalten Sie von einem Kundendiensttechniker.
- In manchen Betriebsumgebungen kann es zu Knicken, Schmierflecken, Papierstau, schlechter Tonerfixierung oder Gerätestörungen kommen.
- Schließen Sie die Umschlagklappe und knicken Sie sie scharf. Wenn die Klappe nach oben steht, kann es zu einem Papierstau kommen.
- Folgende Umschläge sind nicht zu verwenden:
- Wenn Sie mehrere Umschläge einlegen, werden diese eventuell nicht richtig eingezogen, wenn die Druckseite nicht eben ist. Stattdessen werden sie in einem Winkel eingezogen.
- Das Einführen von dicken Umschlägen ist eventuell nicht möglich.
- Das Einführen von Umschlägen mit unebenen Flächen ist eventuell nicht möglich.
- Umschläge mit Metallteilen sowie Kunststoff- oder Bandringen
- Umschläge mit Fadenverschluss
- Fensterumschläge
- Wattierte Umschläge
- Umschläge mit unebener Oberfläche (Prägemuster- oder -zeichen)
- Bei gesäumten Umschlägen und anderen Artikeln mit Klebeschicht oder anderen Bestandteilen zum Abdichten können diese Substanzen durch die Hitze der Fixiereinheit schmelzen.
- Selbstgemachte Umschläge
- Umschläge mit Luftpolstern
- Durch Falten, Knicke oder Risse beschädigte Umschläge
- Umschläge, bei denen die Oberfläche aufgrund von langer Lagerung oder Feuchtigkeit abgenutzt oder verformt ist, dürfen nicht verwendet werden.
- Artikel mit 4 oder mehr zu klebenden Bogen im Umschlag dürfen nicht eingelegt werden.

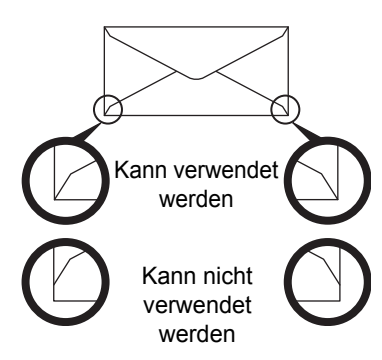

- Umschläge, bei denen der rückseitige Klebestreifen nicht an der Eckkante ausgerichtet ist, dürfen nicht verwendet werden, da sie geknickt werden können.
- Im Bereich von 10 mm (13/32") rund um den Rand des Umschlags kann eine gute Druckqualität nicht garantiert werden.
- An Stellen des Umschlags, die plötzlich wesentlich dicker sind als der Rest, beispielsweise bei vierlagigen Abschnitten oder Abschnitten mit weniger als drei Lagen, kann eine gute Druckqualität nicht garantiert werden.
- Bei Umschlägen mit abziehbaren Verschlusstaschen kann eine gute Druckqualität nicht garantiert werden.

### **Vorsichtshinweise beim Einlegen von Briefumschlägen**

- Entfernen von welligen Stellen
- Stellen Sie sicher, dass er flach ist und keine Luft enthält.
- Stellen Sie sicher, dass die vier gefalteten Kanten flach anliegen (bei Artikeln mit Klappen sind es drei Kanten).
- Richten Sie ihn auf einer geraden Unterlage aus.
- Manche Umschläge können ggf. aufgrund der Klappenform oder ihrer Art nicht verwendet werden.

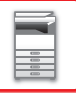

### **Wichtige Hinweise für die Verwendung von geprägtem Papier/Etiketten**

- Die raue Oberfläche von geprägtem Papier kann sich je nach Papiersorte auf die Druckqualität auswirken. Für weitere Informationen wenden Sie sich an Ihren Händler oder Ihren nahegelegenen Servicevertreter.
- Möglicherweise wurden bestimmte Etiketten in der festgelegten Ausrichtung im manuellen Einzug eingelegt. Befolgen Sie die Anweisungen.

Wenn auf den Etiketten bereits ein Formular aufgedruckt ist und die Druckbilder und der Vordruck nicht übereinstimmen, passen Sie die Einstellungen der Anwendung oder des Druckertreibers an, damit Sie die Druckbilder drehen können.

- Verwenden Sie nicht folgende Etikettenbögen.
- Etikettenbögen ohne Klebeschicht oder Etiketten
- Etikettenbögen mit freiliegender Klebeschicht
- Etikettenbögen mit einer angegebenen Zufuhrrichtung, die vom Gerät nicht unterstützt wird
- Etikettenbögen, die bereits benutzt wurden oder auf denen einige Etiketten fehlen
- Etikettenbögen, die aus mehreren Bögen bestehen
- Etikettenbögen, die nicht für den Laserdruck geeignet sind
- Etikettenbögen, die nicht hitzebeständig sind
- Etikettenbögen mit gelochtem Trägermaterial
- Etikettenbögen mit geschlitztem Trägermaterial
- Etikettenbögen, die nicht dem Standard entsprechen
- Etikettenbögen, deren Klebeschicht sich durch eine lange Lagerung oder andere Ursachen verschlechtert hat
- Etikettenbögen mit Aussparungen, durch die das Trägermaterial sichtbar ist
- Gewellte oder deformierte Etikettenbögen
- Eingerissene oder zerknitterte Etikettenbögen
- Etikettenbogen bestehen aus drei oder mehr Blättern.

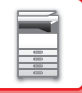

## **Auslösehebel für Fixiereinheit**

In einigen Fällen können Umschläge beschädigt oder der Druck verschmiert werden, selbst wenn den Spezifikationen entsprechende Umschläge verwendet werden. Dieses Problem kann verringert werden, indem die Auslösehebel der Fixiereinheit aus der Position für normalen Druck in die Position für geringeren Druck gewechselt werden. Befolgen Sie das Verfahren auf dieser Seite.

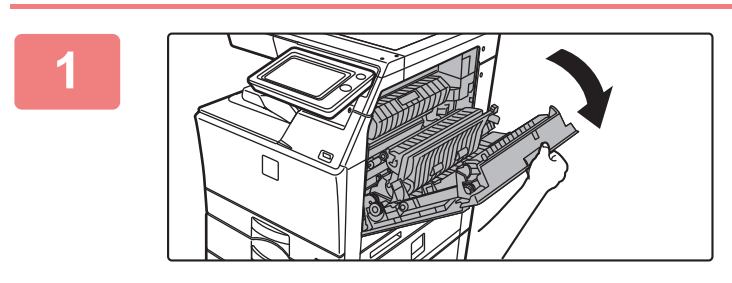

**1 Öffnen Sie die rechte Abdeckung.**

Öffnen Sie die Abdeckung vorsichtig.

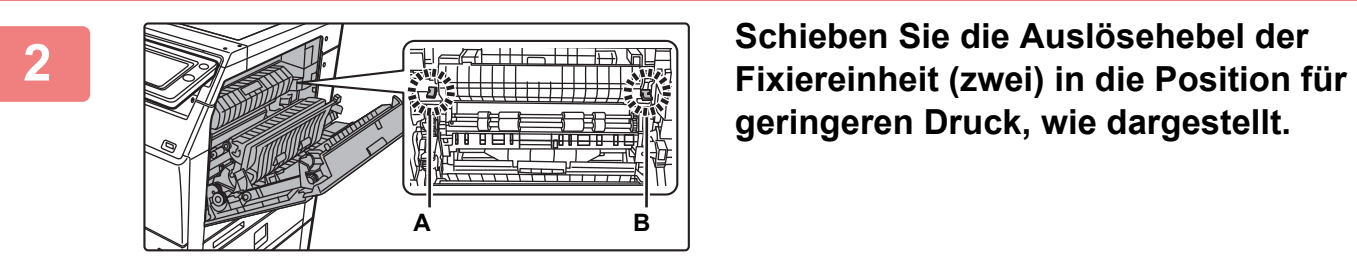

**geringeren Druck, wie dargestellt.**

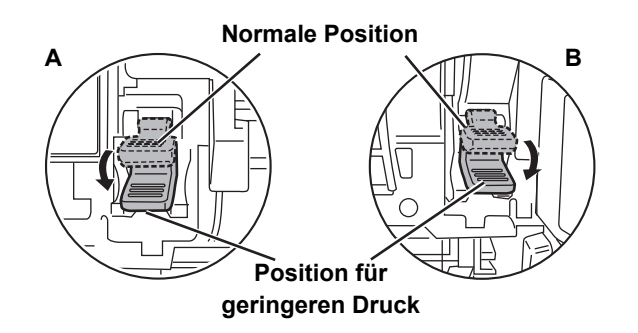

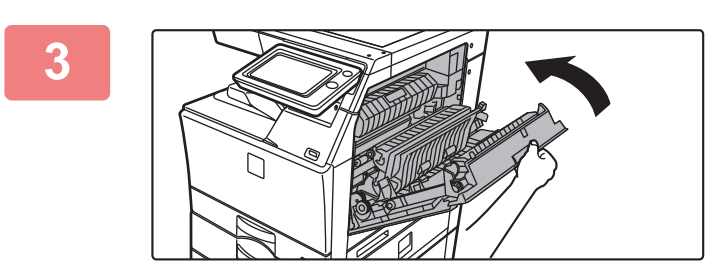

**3 Schließen Sie die rechte Abdeckung.**

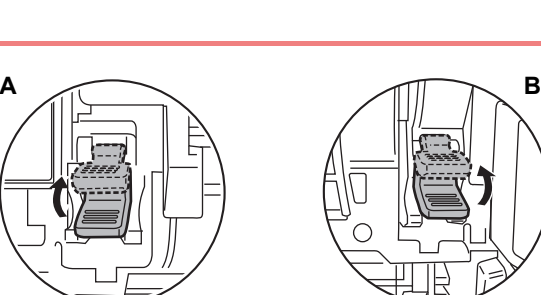

**4 Bringen Sie die Hebel wieder in die normale Position, wenn Sie mit der Zufuhr von Umschlägen fertig sind.**

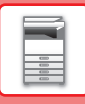

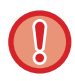

Bringen Sie die Hebel unbedingt wieder in die Position für normalen Druck, bevor Sie anderes Papier als Umschläge bedrucken (einschließlich Kopien). Andernfalls können Fixierungsprobleme, Fehler bei der Papierzufuhr oder Ausfälle auftreten.

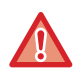

Die Fixiereinheit ist heiß. Achten Sie darauf, sich nicht zu verbrennen, wenn Sie die Auslösehebel der Fixiereinheit bedienen.

## **Einlegen von Papier**

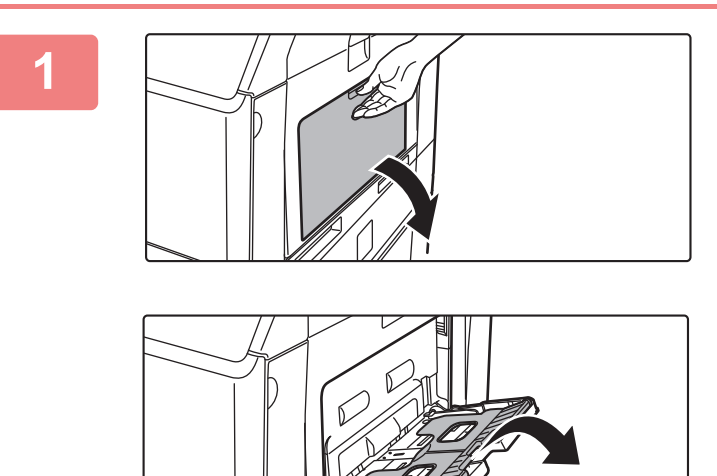

### **1 Öffnen Sie den manuellen Einzug und das Auszugsfach.**

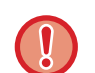

Legen Sie keine schweren Gegenstände auf den Einzelblatteinzug und drücken Sie das Fach nicht nach unten.

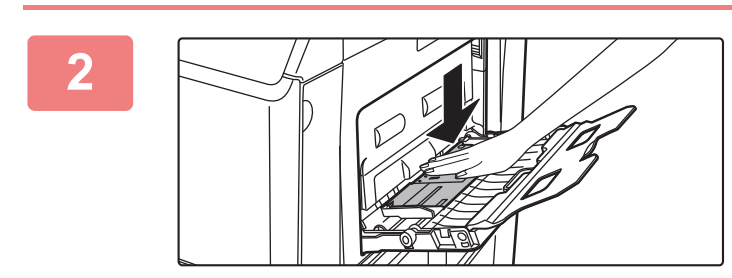

**2 Drücken Sie die Mitte der Druckplatte nach unten, bis sie einrastet.**

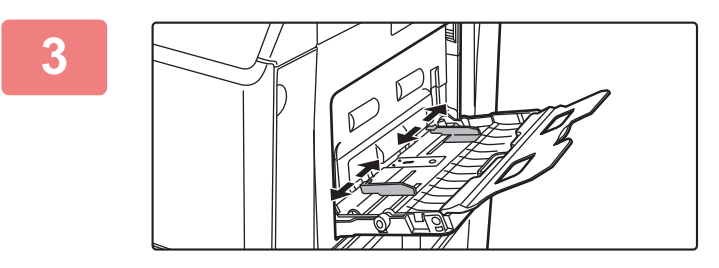

**3 Passen Sie die Papierführungen an die Breite des Kopierpapiers an.**
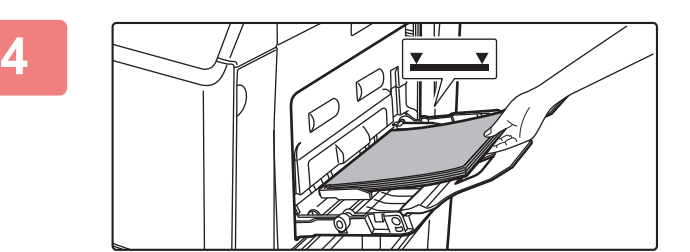

#### **4 Legen Sie das Papier (Druckseite nach unten) vollständig im manuellen Einzug ein.**

Um einen Papierstau zu verhindern, überprüfen Sie, ob die Papierführungen an die Papierbreite angepasst wurden.

- Legen Sie das Papier für "Briefkopf" und "Vorgedruckt" mit der Druckseite nach oben ein. Wenn [Deaktivierung Duplex] aktiviert wurde, muss die Druckseite wie bei der gewöhnlichen Vorgehensweise eingelegt werden (nach unten).
- Um Papier hinzuzufügen, drücken Sie die Druckplatte nach unten, bis sie einrastet, entnehmen Sie das verbleibende Papier aus dem manuellen Einzug, mischen Sie es mit dem hinzuzufügenden Papier und legen Sie es wieder in den manuellen Einzug ein. Wenn Sie Papier hinzufügen, ohne die restlichen Blätter aus dem Fach zu nehmen, kann dies zu einem Papierstau führen. Ein Papierstau kann auch entstehen, wenn Sie mehr als die festgelegte Anzahl Blätter hinzufügen oder der Papierstapel den Grenzwert überschreitet.
- Schieben Sie das Papier nicht mit Gewalt in das Gerät. Möglicherweise entsteht ein Papierstau.
- Sind die Führungen des manuellen Einzugs breiter als das Papier, verschieben Sie die Führungen, bis diese exakt mit der Papierbreite übereinstimmen. Wenn die Führungen des Einzugs zu breit eingestellt sind, kann dies zu einem Schrägeinzug oder zerknittertem Papier führen.
- **So schließen Sie den manuellen Einzug.**

Entfernen Sie das restliche Papier aus dem manuellen Einzug und drücken Sie die Mitte der Druckplatte nach unten, bis sie einrastet. Wenn Sie die Druckplatte verriegelt haben, schließen Sie die Facherweiterung und schließen Sie dann den manuellen Einzug.

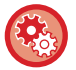

#### **Anzeige der Papierfacheinstellungen wenn Papier im manuellen Einzug erkannt wird**

So konfigurieren Sie den Bericht zu Bildsende-Aktivitäten: Wählen Sie im "Einstellungen" [Systemeinstellungen] → [Allgemeine Einstellungen] → [Papiereinstellungen] → [Einstellungen für Papierfach] → [Papierfacheinstellungen anzeigen, wenn das Bypass-Fach Papier erkennt.].

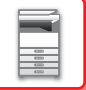

## **PAPIEREINSTELLUNGEN IN DEN SYSTEMEINSTELLUNGEN**

Sie können detaillierte Einstellungen, wie z. B. Papierformat und -art für ein Fach konfigurieren. Wählen Sie unter "Einstellungen" [Systemeinstellungen] → [Allgemeine Einstellungen] → [Papiereinstellungen].

### **Papiereinstellungen**

#### **Einstellungen für Papierfach**

Die Einstellungen für Papierfach und Papierart werden in diesem Abschnitt erklärt.

Diese Einstellungen legen die Papierart, das Papierformat sowie die zulässigen Funktionen für die einzelnen Papierfächer fest.

Wird [Einstellungen für Papierfach] gewählt, erscheint eine Liste mit den Fächern und deren aktuellen Einstellungen. **Automatischer Fachwechsel**

Wenn während des Druckens der Papiervorrat eines Fachs erschöpft wird, legt diese Einstellung fest, ob ein Fach mit demselben Papierformat/derselben Papierart automatisch gewählt und der Druckvorgang fortgesetzt wird oder nicht.

**Papierfacheinstellungen anzeigen, wenn das Bypass-Fach Papier erkennt.**

Die Papierfacheinstellungen können automatisch angezeigt werden, wenn Papier im manuellen Einzug erkannt wird. **Einstellungen der einzelnen Fächer**

Wenn die Taste [Ändern] berührt wird, wird der folgende Bildschirm angezeigt.

Die folgenden Einstellungen stehen zur Verfügung.

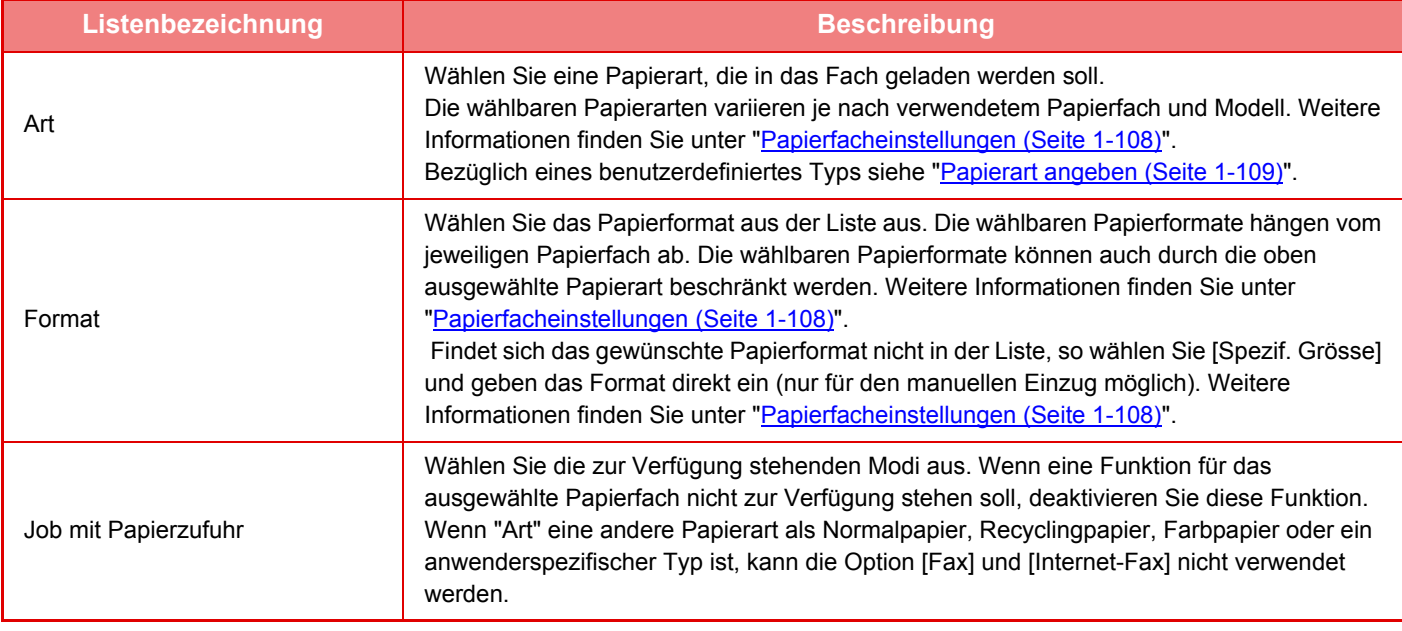

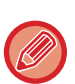

• Wenn sich das hier festgelegte Papierformat von dem in ein Fach eingelegten Format unterscheidet, können beim Drucken Papierstaus oder andere Probleme auftreten.

• Informationen zum Ändern des Papierformats für ein Fach finden Sie unter ["EINLEGEN VON PAPIER \(Seite 1-90\)](#page-92-0)".

- Papiereigenschaften wie "Fixierte Papierseite" werden beim Auswählen der Papierart automatisch festgelegt. Die Papierfacheigenschaften können in diesem Fenster nicht geändert werden.
- Wenn [Einstellungen für System] unter "Einstellungen" → [Allgemeine Einstellungen] → [Geräte- Steuerung] → [Param.Ein- Stellungen] → [Facheinstellung aus], [Deaktivieren der Großraum-Papierkassette], [Deaktivierung optionales Magazin] gewählt wurde, können die Papierfacheinstellungen (außer für den manuellen Einzug) nicht konfiguriert werden.

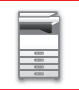

#### <span id="page-110-0"></span>**Papierfacheinstellungen**

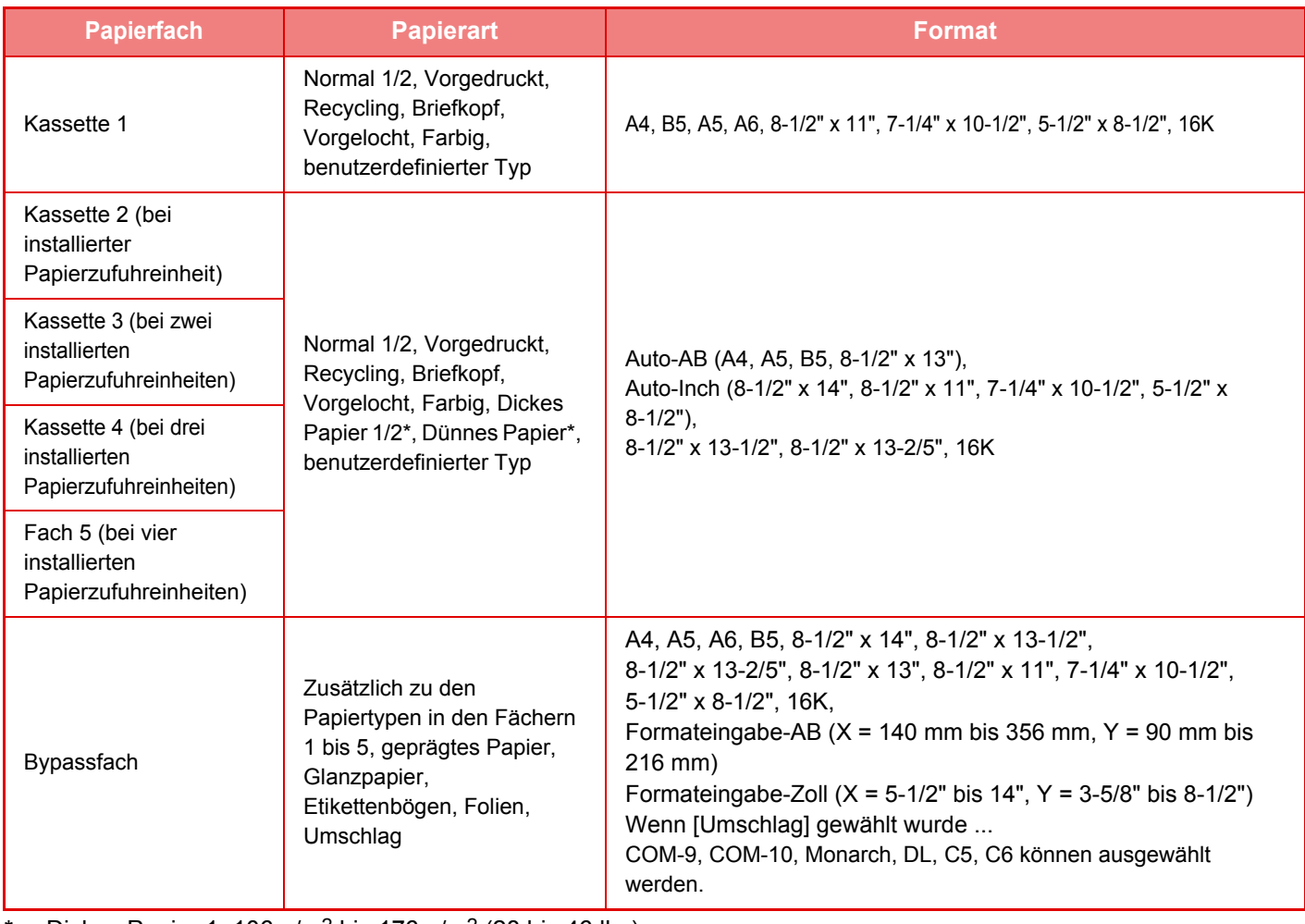

\* Dickes Papier 1: 106 g/m<sup>2</sup> bis 176 g/m<sup>2</sup> (28 bis 46 lbs) Dickes Papier 2: 177 g/m2 bis 220 g/m2 (47 bis 58 lbs) Dünnes Papier: 55 g/m2 bis 59 g/m2 (13 bis 16 lbs)

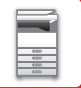

### **Benutzerdefiniert Größe registrieren (Bypass)**

Falls Sie häufig im manuellen Einzug Papier in einem Nicht-Standardformat verwenden, können Sie dieses Papierformat im Voraus registrieren.

Durch das Speichern von Papierformaten können Sie vermeiden, die Formate immer wieder erneut eingeben zu müssen. Es können bis zu sieben Papierformate registriert werden.

Berühren Sie die Taste ([Kundenspez. 1] bis [Kundenspez. 7]), für die Sie das Papierformat speichern oder ändern möchten, woraufhin der Bildschirm zur Registrierung angezeigt wird.

Wählen Sie, ob Sie das Format in Zoll ("Größeneingabe-Inch") oder mm ("Größeneingabe-AB") eingeben möchten, und stellen Sie dann die X- und Y-Abmessung des Papiers ein.

#### **"Größeneingabe-AB"**

Die X-Richtung kann zwischen 140 mm und 356 mm eingestellt werden. Die werkseitige Standardeinstellung ist 297 mm. Die Y-Richtung kann zwischen 90 mm und 216 mm eingestellt werden. Die werkseitige Einstellung ist 210 mm.

#### **"Größeneingabe-Inch"**

Die Y-Richtung kann zwischen 5-1/2" und 14" eingestellt werden. Die werksseitige Standardeinstellung ist 11". Die Größe in Y-Richtung kann zwischen 3-5/8" and 8-1/2" betragen. Die werksseitige Standardeinstellung ist 8-1/2".

#### <span id="page-111-0"></span>**Papierart angeben**

Speichern Sie eine Papierart, wenn die gewünschte Papierart nicht aus Auswahloption angezeigt wird oder wenn Sie eine neue Papiereigenschaftengruppe erstellen möchten.

Es können bis zu 7 benutzerdefinierte Papierarten gespeichert werden.

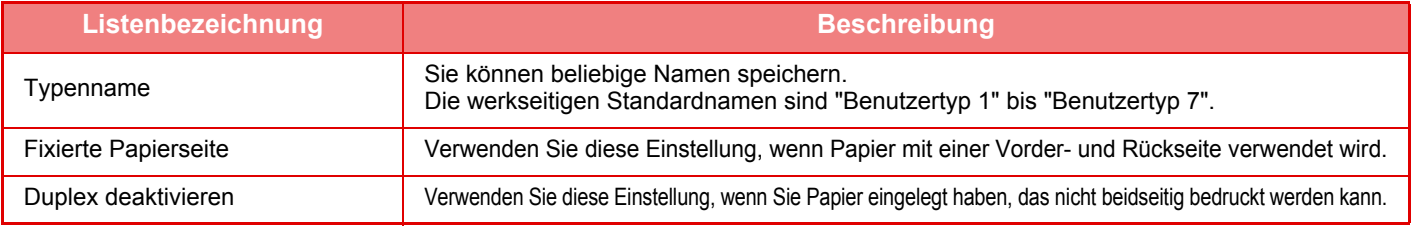

# <span id="page-112-0"></span>**EINLEGEM DES ORIGINALS**

## **AUSWAHL EINES VERFAHRENS ZUM EINLEGEN DES ORIGINALS ABHÄNGIG VOM TYP UND STATUS DES ORIGINALS**

Legen Sie das Original in den automatischen Originaleinzug ein. Verwenden Sie abhängig vom Typ und Status des Originals das Vorlagenglas. Befolgen Sie die Anweisungen, um die Methode für das Positionieren des Originals auszuwählen.

#### **Typeinstellung AB/Zoll**

Die Zahlen und Einheiten der Standardeinstellungen und Eingabebereiche, die auf den Einstellungsbildschirmen angezeigt werden, können zwischen Zoll- und AB-Formaten umgeschaltet werden.

#### **Standard-Originalgröße einst.**

Legen Sie diese Einstellung fest, wenn ein bestimmtes Originalformat häufig verwendet wird. Die Einstellung wird auf der Taste [Original] angezeigt.

Mit dem Festlegen dieser Einstellung kann die Einstellung des Originalformats ausgelassen werden.

#### **Original Einzugsmodus**

Die folgenden Originaleinzugsmodi können für die standardmäßige Verwendung in den Modi Kopieren, Bild senden, Scan zur Festplatte gewählt werden. Bei der häufigen Verwendung eines bestimmten Modus erspart Ihnen diese Einstellung, den Modus bei jeder Verwendung in einem anderen Modus auswählen zu müssen.

- Langsamer Scan (nur MX-C304/MX-C304W)
- Leere Seite überspringen\*
- Nicht im Fax- und Internetfaxmodus.

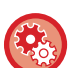

#### **Urspr.Orig.-Zähl.-Einstell.**

Hier können Sie festlegen, ob "Orig.-Zählung" in den Sonderfunktionen für alle Funktionen aktiviert werden soll. Wählen Sie unter "Einstellungen (Administrator)" [Systemeinstellungen] → [Allgemeine Einstellungen] → [Betriebs-Einstellungen] → [Einstellungen der Parameter] → [Urspr.Orig.-Zähl.-Einstell.]. Die folgenden Einstellungen stehen zur Verfügung.

Kopie

• Kopie

Bild Senden

- Scan an
- Internet-Fax
- Fax
- Dateneingabe
- Dokumentenablage
- Scannen auf Festplatte

## <span id="page-113-0"></span>**AUTOMATISCHER ORIGINALEINZUG**

In diesem Abschnitt wird beschrieben, wie die Originale in den automatischen Originaleinzug eingelegt werden müssen.

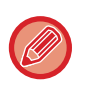

• Legen Sie gegebenenfalls Originale verschiedener Formate in den automatischen Originaleinzug ein. Verwenden Sie in diesem Fall in den verschiedenen Modi die Funktion "Sonstiges", um [Dokument gem. Größe] einzustellen. Originale mit demselben Format, die jedoch in unterschiedlicher Ausrichtung eingelegt wurden und Originale mit unterschiedlichen Breiten können nicht erkannt werden.

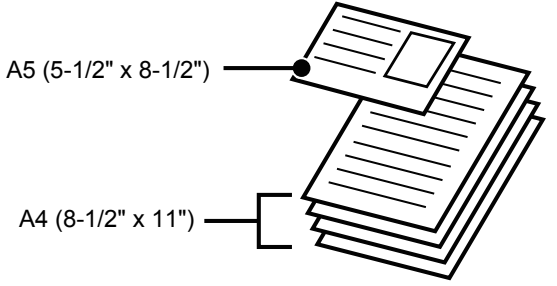

- Stellen Sie vor dem Einlegen der Originale ins Originaleinzugsfach sicher, dass sämtliche Heft- oder Büroklammern entfernt wurden.
- Feuchte Flecken auf Originalen, die von Korrekturflüssigkeit, Tinte oder Kleberückständen von Klebenotizzetteln stammen, müssen erst trocknen, bevor die Originale eingezogen werden können. Andernfalls wird der Innenbereich des Geräts oder das Vorlagenglas verschmutzt.
- Folgende Originale sind nicht zu verwenden. Es besteht die Gefahr auf Papierstau und Schmierflecken. Transparentfolien oder andere Transparentmaterialien für Sicherungskopien, Transparentpapier, Kohlepapier, Thermopapier oder Originale, die mit Thermotransfer-Farbbändern gedruckt wurden sollten nicht über den Originaleinzug eingeführt werden. Originale, die in diesen Einzug eingelegt werden, dürfen nicht beschädigt, verknittert, gefaltet oder zusammengeklebt sein und dürfen keine ausgeschnittenen Löcher aufweisen. Originale, die über mehr als zwei oder drei Lochungen verfügen, werden möglicherweise nicht ordnungsgemäß eingezogen.
- Zustand, Material, Form oder Herstellungsverfahren mancher Visitenkarten kann dazu führen, dass korrekte Zuführung oder Scannen nicht möglich sind.
- Wenn Sie Originale mit zwei oder drei Löchern verwenden, legen Sie sie so ein, dass die gelochte Kante nicht am Zuführschlitz des Originaleinzugfachs angelegt ist. Legen Sie die Ausrichtung des Originals unter [Original] fest.

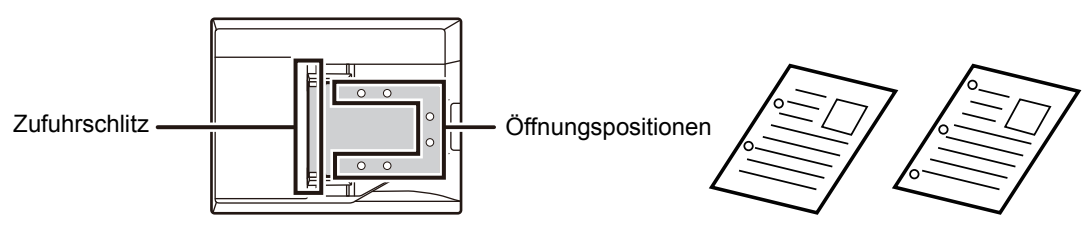

• Verwenden Sie für dünne Originale (35 g/m2 - 49 g/m2 (9 lbs. bis 13 lbs.)), die Option [Langsamer Scan] unter "Sonstiges". Für diesen Typ ist das 2-seitige Scannen deaktiviert. (nur MX-C304/MX-C304W)

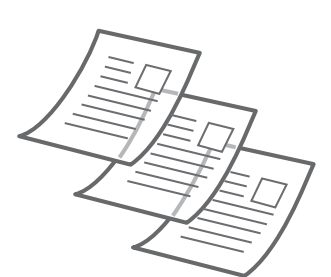

• Wenn beim MX-C304/MX-C304W das Dokument in das Originalausgabefach des automatischen Originaleinzugs gerät, befestigen Sie den Arm in der Mitte in oberer Position.

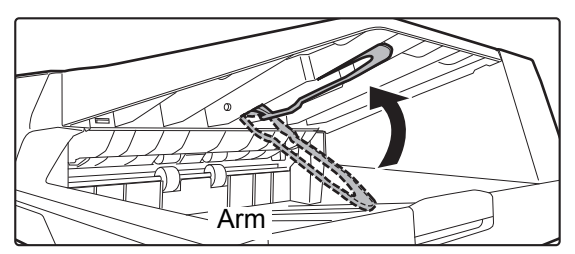

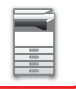

### **Zulässige Originalformate**

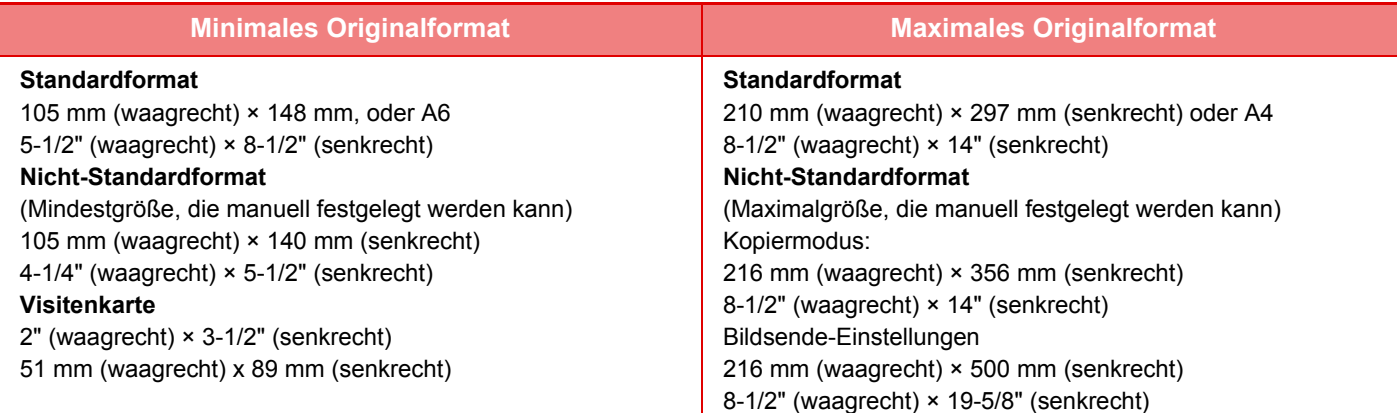

Wenn es sich beim Original um ein Nicht-Standardformat handelt, finden Sie nachfolgend Erläuterungen für den verwendeten Modus.

- ► KOPIERER: "[AUSWAHL DER AUSRICHTUNG UND DES FORMATS DES ORIGINALS \(Seite 2-32\)](#page-168-0)"
- ► FAX: "[FESTLEGEN DES ORIGINALSCANFORMATS MITHILFE NUMERISCHER WERTE \(Seite 4-45\)"](#page-396-0)
- ► DOKUMENT SENDEN: "[FESTLEGEN DES ORIGINALSCANFORMATS MITHILFE NUMERISCHER WERTE](#page-511-0) [\(Seite 5-52\)](#page-511-0)"

### **Zulässige Originalgewichte**

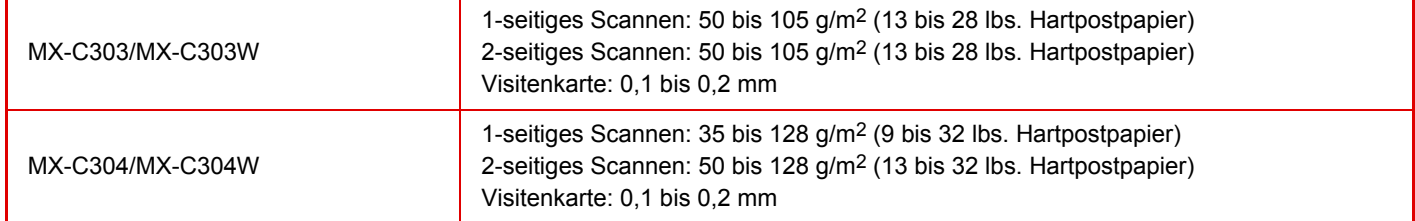

#### **Bei Verwendung des MX-C304/MX-C304W**

Verwenden Sie zum Scannen von Originalen 35 bis 49 g/m2 (9 bis 13 lbs.bond) im "Langsamer Scan" die Funktion "Sonstiges". Beim Scannen ohne Verwendung des "Langsamer Scan" können Papierstaus auftreten. Wenn "Langsamer Scan" ausgewählt wurde, kann nicht automatisch 2-seitig kopiert werden.

**1 Stellen Sie sicher, dass sich kein Original auf dem Vorlagenglas befindet.**

\* Der MX-C303/MX-C303W kann kein dünnes Papier scannen.

**<sup>2</sup> Legen Sie das Original ein.** MX-C303/MX-C303W: Es können bis zu 50 Blätter eingelegt werden. Visitenkarte: Es können bis zu 25 Blätter eingelegt werden. MX-C304/MX-C304W: Es können bis zu 100 Blätter eingelegt werden. Visitenkarte: Es können bis zu 25 Blätter eingelegt werden. Entfernen Sie im Anschluss an den Scanvorgang über den automatischen Originaleinzug alle Originale aus dem Originalausgabefach. Richten Sie die Kanten gerade und nach oben aus Am Anschlag einlegen An Originalformat anpassen Unterhalb der Markierungslinie

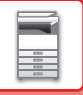

## <span id="page-115-0"></span>**VORLAGENGLAS**

In diesem Abschnitt wird beschrieben, wie Sie das Original auf das Vorlagenglas legen.

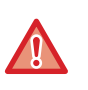

• Schließen Sie langsam den automatischen Originaleinzug. Durch schnelles Schließen kann der automatische Originaleinzug beschädigt werden.

• Achten Sie darauf, dass Ihre Finger beim Schließen des automatischen Originaleinzugs nicht eingeklemmt werden.

## **Zulässige Originalformate**

#### **Maximales Originalformat**

#### **Standardformat**

210 mm (waagrecht) x 297 mm (senkrecht) oder A4

8-1/2" (waagrecht) x 14" (senkrecht)

#### **Nicht-Standardformat**

216 mm (waagrecht) x 356 mm (senkrecht)

8-1/2" (waagrecht) x 14" (senkrecht)

Wenn es sich beim Original um ein Nicht-Standardformat handelt, finden Sie nachfolgend Erläuterungen für den verwendeten Modus.

- ► KOPIERER: "[AUSWAHL DER AUSRICHTUNG UND DES FORMATS DES ORIGINALS \(Seite 2-32\)](#page-168-0)"
- ► FAX: "[FESTLEGEN DES ORIGINALSCANFORMATS MITHILFE NUMERISCHER WERTE \(Seite 4-45\)"](#page-396-0)
- ► DOKUMENT SENDEN: "[FESTLEGEN DES ORIGINALSCANFORMATS MITHILFE NUMERISCHER WERTE \(Seite 5-52\)](#page-511-0)"

#### **1 Öffnen Sie den automatischen Originaleinzug.**

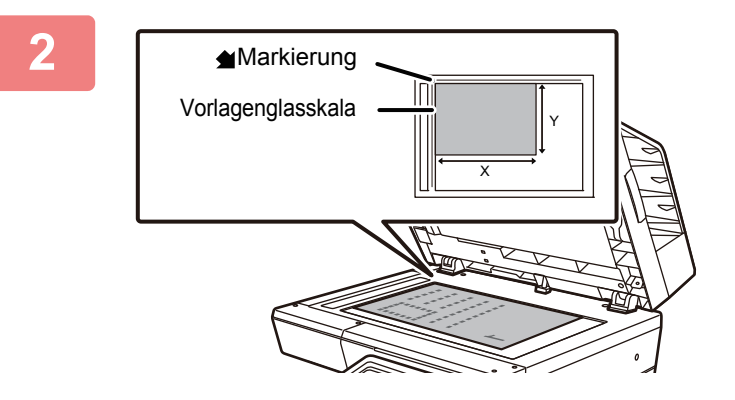

#### **2 Legen Sie das Papier mit der Druckseite nach unten ein.**

Legen Sie das Original mit der bedruckten Seite nach unten ein, und richten Sie die obere linke Ecke des Originals mit der hinteren linken Ecke (an der Spitze der Markierung  $\bigcirc$ ) des Vorlagenglases aus.

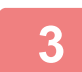

#### **3 Schließen Sie den automatischen Originaleinzug.**

Schließen Sie den automatischen Originaleinzug nach dem Einlegen des Originals wieder. Wenn Sie den Einzug nicht schließen, werden die außerhalb des Originals liegenden Bereiche in Schwarz kopiert, wodurch der Tonerverbrauch unnötig steigt.

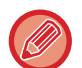

- Öffnen Sie den automatischen Originaleinzug beim Schließen vollständig, und schließen Sie ihn anschließend.
- Feuchte Flecken auf Originalen, die von Korrekturflüssigkeit, Tinte oder Kleberückständen von Klebenotizzetteln stammen, müssen erst trocknen, bevor die Originale eingezogen werden können. Andernfalls wird der Innenbereich des Geräts oder das Vorlagenglas verschmutzt.

# <span id="page-116-0"></span>**PERIPHERIEGERÄTE**

# **PERIPHERIEGERÄTE**

Peripheriegeräte können angeschlossen werden, um den Funktionsbereich des Geräts zu erweitern. In der Regel sind Peripheriegeräte optional. Einige Modelle sind jedoch standardmäßig mit gewissen Peripheriegeräten ausgestattet.

(Stand Oktober 2018)

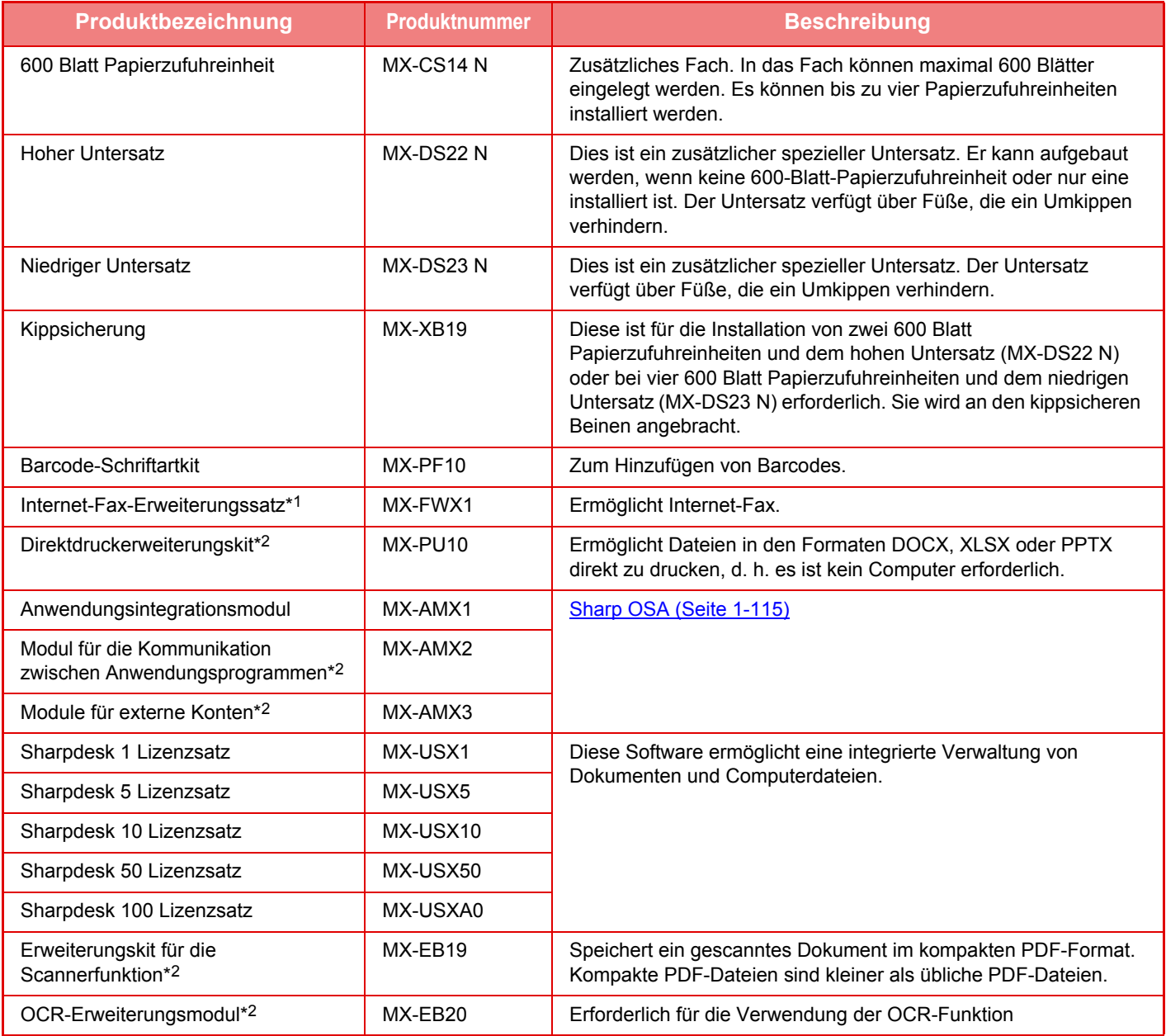

\*\*1 Nur MX-C303W/MX-C304W.

\*2 Diese Peripheriegeräte können auf dem MX-C303/MX-C303W installiert werden. (Diese Geräte zählen zur Standardausstattung des MX-C304/MX-C304W.)

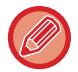

Manche Optionen sind in bestimmten Ländern und Regionen nicht verfügbar.

## <span id="page-117-0"></span>**Sharp OSA**

Sharp OSA (Open Systems Architecture) ist eine Architektur, die das Gerät über ein Netzwerk direkt mit den Softwareanwendungen (externe Anwendungen) verknüpft.

Wenn Ihr Gerät Sharp OSA unterstützt, können Sie die Steuerungen im Bedienfeld und die Gerätefunktionen verknüpfen, z. B. Senden der Scanergebnisse an externe Anwendungen.

## **KOMMUNIKATION ZWISCHEN ANWENDUNGSPROGRAMMEN**

Mit diesem Modul können Sie das Gerät mit einer Scanneranwendung oder anderen Standardanwendungen verknüpfen. Geben Sie im "Einstellungen (Administrator)" und unter "Sharp OSA" eine Standardanwendung an.

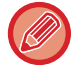

Das Anwendungs-Kommunikationsmodul (MX-AMX2) ist für die Verwendung dieser Funktionen beim MX-C303/MX-C303W erforderlich.

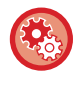

**So richten Sie im "Einstellungen (Administrator)" eine Standardanwendung ein:** Wählen Sie unter "Einstellungen (Administrator)" [Systemeinstellungen] → [Sharp OSA-Einstellungen] → [Einstellungen der Standard- Programme].

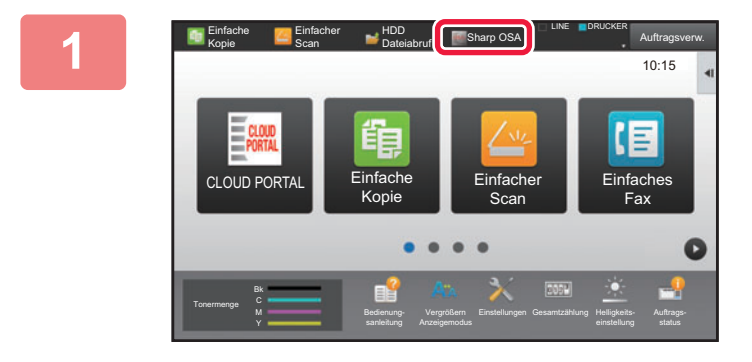

#### **1 Tippen Sie auf der Startseite die Taste [Sharp OSA] an.**

Wenn keine Standardanwendungen gespeichert wurden, kann die Taste nicht berührt werden.

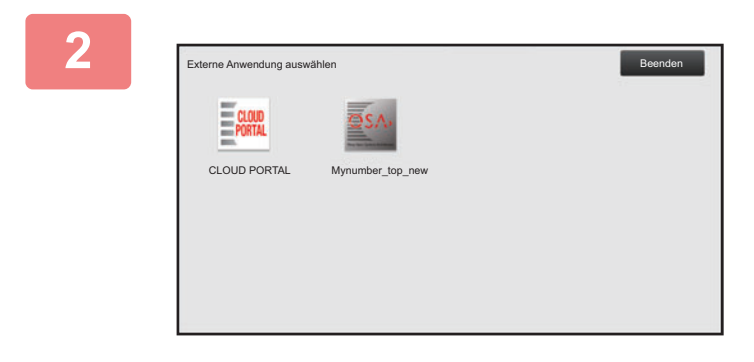

#### **2 Wählen Sie eine Standardanwendung aus.**

Wenn mindestens zwei Standardanwendungen gespeichert wurden, wird das Auswahlfenster für Standardanwendungen angezeigt. Wählen Sie die gewünschte Standardanwendung aus.

Wenn nur eine Standardanwendung gespeichert wurde. wird eine Verbindung mit dieser Anwendung hergestellt.

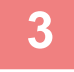

#### **3 Verbinden Sie das Gerät mit der Standardanwendung.**

Die Meldung "Verbindung zum externen Anwendungsserver wird hergestellt." wird angezeigt, während das Gerät mit dem Standardprogramm kommuniziert.

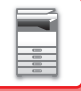

## **EXTERNES KONTOMODUL**

Mithilfe des externen Kontomoduls können Sie eine "externe Kontoanwendung" für die zentrale Kontoverwaltung eines MFP in einem Netzwerk verwenden.

Eine "externe Kontoanwendung" kann im "externen Authentifizierungsmodus" oder "externen Zählmodus" ausgeführt werden. Bei Verwendung des "externen Authentifizierungsmodus" wird der Anmeldebildschirm beim Start des Geräts von der Anwendung abgerufen. Nach Abschluss eines Auftrags wird ein Bildschirm mit einer Auftragsbenachrichtigung an die Anwendung gesendet, um die Zählung durch einen authentifizierten Benutzer zu ermöglichen. Bei Verwendung des "externen Zählmodus" wird beim Start des Geräts kein Anmeldebildschirm angezeigt. Stattdessen wird lediglich eine Benachrichtigung über das Auftragsergebnis an die Anwendung gesendet. Die Benutzerauthentifizierung durch das externe Anwendungsprogramm kann nicht verwendet werden. Die externe Kontoanwendung kann jedoch gemeinsam mit der internen Kontofunktion verwendet werden.

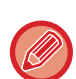

Das Modul für externe Konten (MX-AMX3) ist für die Verwendung dieser Funktionen beim MX-C303/MX-C303W erforderlich.

#### **Externes Anwendungsprogramm-Setup**

Starten Sie nach dem Einrichten einer externen Anwendung im "Einstellungen (Administrator)" das Gerät neu, um die Einstellung zu aktivieren.

Informationen über den Neustart des Geräts finden Sie unter "[STROM EINSCHALTEN \(Seite 1-9\)"](#page-11-0).

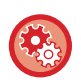

#### **So richten Sie eine externe Kontoanwendung ein:**

Wählen Sie unter "Einstellungen (Administrator)" [Systemeinstellungen] → [Sharp OSA-Einstellungen] → [Einstellungen externe Programme für Abrechnung].

#### **Operation im externen Kontomodus**

Im Folgenden wird der Betrieb in den beiden Modi für die Verwendung einer externen Kontoanwendung beschrieben.

### **Externer Authentifizierungsmodus**

Wenn das Gerät im externen Authentifizierungsmodus eingeschaltet wird, greift das Gerät auf die externe Kontoanwendung zu und zeigt den Anmeldebildschirm an. Der Anmeldebildschirm wird auch angezeigt, wenn das Feld [Anruf] berührt wird, um einen Auftrag im Bildschirm für den abgeschlossenen Auftragsstatus auszuführen. (Der Anmeldebildschirm wird nicht angezeigt, wenn sich der Benutzer bereits über das normale Verfahren angemeldet hat.) Berühren Sie die Auftragsstatusanzeige, während der Anmeldebildschirm angezeigt wird, um das Auftragsstatusfenster anzuzeigen. Um wieder zum vorherigen Bildschirm zu wechseln, berühren Sie eine Betriebsart-Auswahltaste.

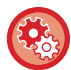

#### **So aktivieren Sie den externen Authentifizierungsmodus:**

Wählen Sie unter "Einstellungen (Administrator)" [Systemeinstellungen] → [Einstellung Authentifizierung] und aktivieren Sie die Einstellung [Benutzer-Authentifizierung]. Wählen Sie dann unter "Einstellungen (Administrator)" [Systemeinstellungen] → [Sharp OSA-Einstellungen] → [Einstellungen externe Programme für Abrechnung] und aktivieren Sie die Einstellung [Externe Kontensteuerung].

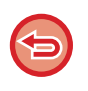

• Bei externer Authentifizierung kann der Benutzer-Erkennungsmodus des Gerätes nicht genutzt werden. Es können jedoch "Benutzerregistrierung", "Benutzerzähler", "Benutzerzähler löschen", "Benutzerinfo. drucken", und "Anzahl angezeigter Benutzernamen einstellen" verwendet werden.

• Die Betriebsmodus-Auswahltaste kann während der Anzeige der Anmeldemaske nicht verwendet werden.

#### **Wenn die Anmeldung fehlschlägt:**

Wenn der Anmeldebildschirm nicht angezeigt wird oder die Anwendung nicht ordnungsgemäß funktioniert, kann auch das Gerät fehlerhaft arbeiten. Erzwingen Sie in einem solchen Fall das Beenden des externen Kontomodus.

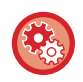

#### **So erzwingen Sie das Beenden des externen Kontomodus:**

Wählen Sie unter "Einstellungen (Administrator)" [Systemeinstellungen] → [Einstellung Authentifizierung] und aktivieren Sie die Einstellung [Benutzer-Authentifizierung].

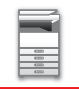

#### **Externer Zählmodus.**

Im Gegensatz zum externen Authentifizierungsmodus wird im "externen Zählmodus" nach dem Start des Geräts nicht der Anmeldebildschirm der externen Kontoanwendung angezeigt. Es wird lediglich das Ergebnis des Auftrags an die externe Kontoanwendung gesendet.

Im externen Zählmodus kann auch die normalerweise am Gerät verfügbare Benutzerkontrolle verwendet werden. (Der externe Zählmodus kann auch verwendet werden, wenn die Benutzersteuerung und die Kontosteuerung deaktiviert wurden.)

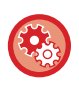

#### **So aktivieren Sie den externen Zählmodus:**

Wählen Sie unter "Einstellungen (Administrator)" [Systemeinstellungen] → [Sharp OSA-Einstellungen] → [Einstellungen externe Programme für Abrechnung] und aktivieren Sie die Einstellung [Externe Kontensteuerung].

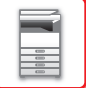

## **Sharp OSA-Einstellungen**

Wählen Sie unter "Einstellungen (Administrator)" [Systemeinstellungen] → [Sharp OSA-Einstellungen].

## **Param.Ein- Stellungen**

#### **Sharp OSA-Version**

Zeigt die von diesem Gerät unterstützte Sharp OSA-Version an.

#### **Cookie-Einstellung**

Wählen Sie, wie Anwendungs-Cookies behandelt werden sollen, wenn Sie eine Anwendung in Sharp OSA benutzen. Wenn "Cookie behalten" ausgewählt ist, speichert das Gerät die in der Anwendung verwendeten Cookies. Wenn "Cookie nicht behalten" ausgewählt wurde, werden Cookies nicht gehalten, wenn die Anwendung benutzt wird.

#### **Cookie löschen**

Löschen Sie Cookies, die vom Gerät gehalten werden.

#### **Remote-Zugriffsanforderung von Anwendung akzeptieren**

Wählen Sie dies, wenn Sie eine Sharp OSA-Anwendung verwenden, die von außen auf das Gerät zugreift.

#### **Anwendung darf zugreifen**

Registrieren Sie die Anwendungs-URL der Sharp OSA-Anwendung, der der Remotezugriff auf das Gerät gewährt werden soll.

#### **Remote-Zugriffsanforderung auf dem Bedienfeld genehmigen**

Zeigt ein Berechtigungsdialogfeld auf dem Bedienfeld des Druckers an, wenn die Remotezugriffs-Funktion erstmals genutzt wird.

#### **Anforderung der Benutzeroberflächenbedienung von Anwendung akzeptieren**

Wählen Sie dies, wenn Sie Anwendungen nutzen, die die Benutzeroberfläche des Multifunktionsgeräts steuern.

#### **Zeigt Verbindungsdialog im Sharp-OSA-Modus an**

Zeigt während des Remotezugriffs ein Verbindungsdialogfeld auf dem Bedienfeld des Druckers an.

#### **Sekundäre Sendeanforderung von Sharp-OSA-Anwendungen akzeptieren**

Wählen Sie dies, wenn Sie von einer Anwendung verarbeitete Scandaten an ein beliebiges Ziel über das Gerät senden.

#### **Einstellungen der Standard- Programme**

Die Standard-Applikations-Einstellungen können ergänzt und gesteuert werden.

- Taste [Hinzufügen] key
- Fügt eine neue Standard-Applikation hinzu..
- Liste

Listet die aktuell gespeicherten Standard-Applikationen auf.

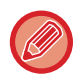

Beim MX-C303/MX-C303W ist das Anwendungs-Kommunikationsmodul erforderlich.

#### **Standard-Applikation speichern**

Wenn Sie die Taste [Hinzufügen] berühren, wird der Registrierungsbildschirm angezeigt. Es können bis zu 16 Elemente gespeichert werden. Informationen zu den Einstellungen sind der nachstehenden Tabelle zu entnehmen.

#### **Standardprogramm bearbeiten oder löschen**

Wenn Sie einen Applikationsnamen in der Liste berühren, erscheint das Bearbeitungsfenster für die betreffende Standard-Applikation. Berühren Sie die Taste [Löschen], um die Standard-Applikation zu löschen.

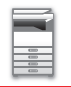

#### **Einstellungen**

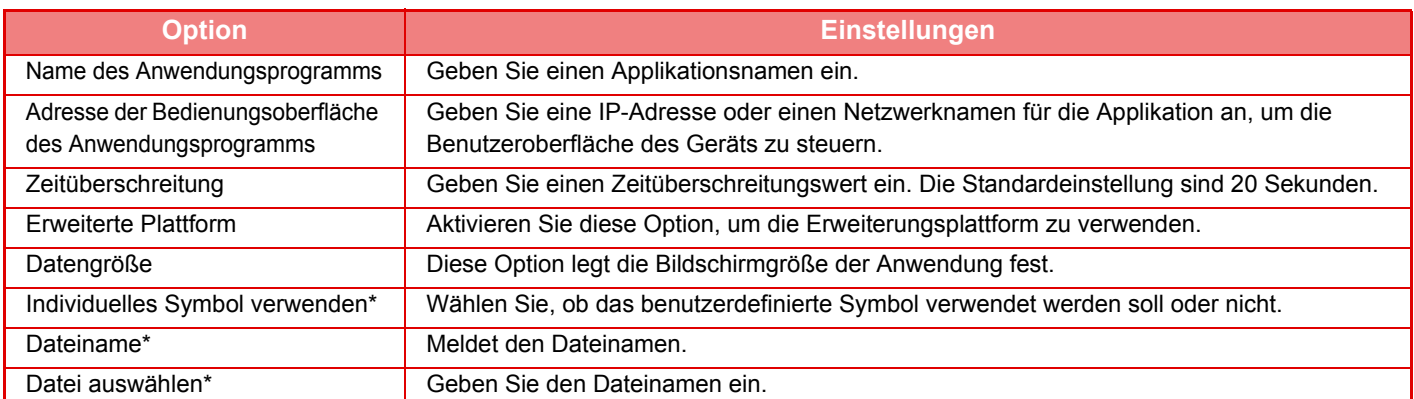

\* Diese Funktionen können nur auf der Webseite eingestellt werden.

### **Einstellung für Anwendung empfangen**

Die Fax- oder Internetfax-Funktionen können in den Sharp OSA-Anwendungen eingerichtet werden.

Beim MX-C303/MX-C303W ist das Anwendungs-Kommunikationsmodul erforderlich.

#### **Einstellungen**

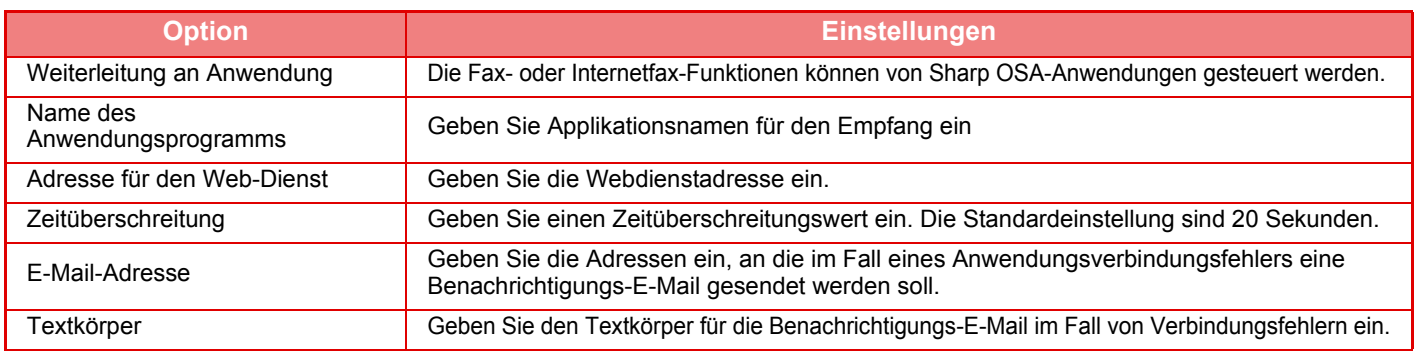

## **Einstellungen externe Programme für Abrechnung**

Sie können externe Kontenanwendungen hinzufügen und steuern.

Stellen Sie den Servernamen ein, auf dem Sie das externe Zählanwendungsprogramm installiert haben.

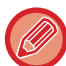

Beim MX-C303/MX-C303W ist das externe Kontomodul erforderlich.

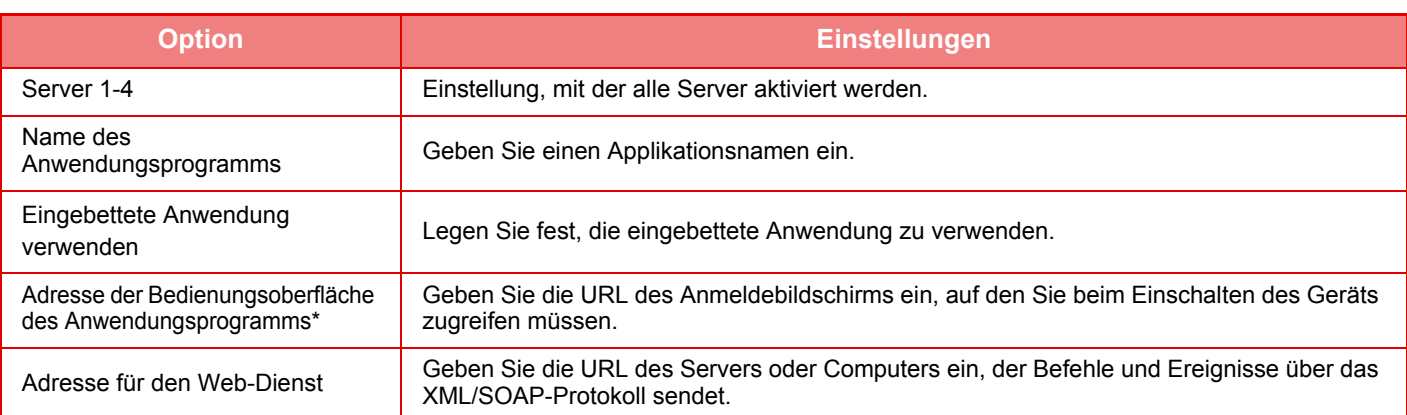

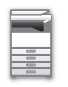

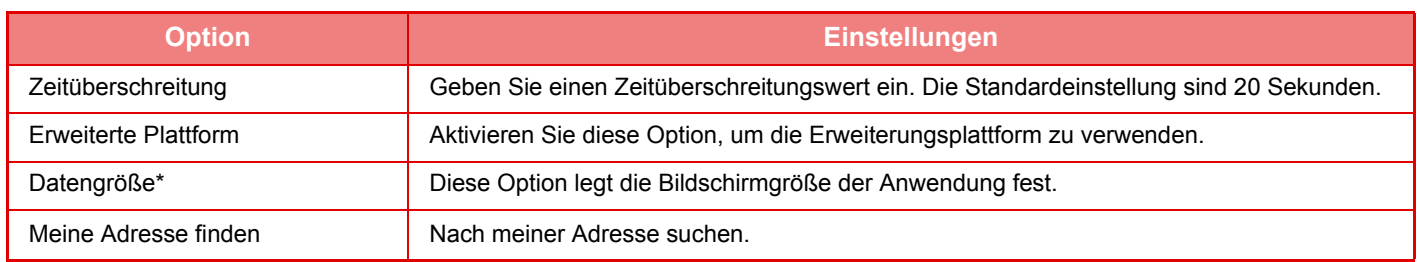

\* Diese Einstellung kann in Server 1 festgelegt werden.

## **Einstellungen eingebettete Anwendung**

Speichern und verwalten Sie die "eingebetteten Applikationen", die im Gerät installiert sind.

- Taste [Hinzufügen] key
- Fügt eine neue eingebettete Applikation hinzu..
- Liste

Listet die aktuell installierten eingebetteten Applikationen auf.

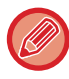

Beim MX-C303/MX-C303W ist das Anwendungs-Kommunikationsmodul erforderlich.

#### **Eingebettete Applikation installieren**

Wenn Sie die Taste [Hinzufügen] berühren, wird der Registrierungsbildschirm angezeigt. Es können bis zu 64 Elemente installiert werden.

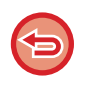

• Wird die Installation über das Bedienfeld des Geräts ausgeführt, werden die Dateien, die sich auf dem angeschlossenen USB-Speicher befinden, installiert. Wird die Installation über die Webseite ausgeführt, werden die Dateien des Computers installiert.

• Für Applikationen sind höchstens 4 GB auf der Festplatte vorgesehen. Belegen bereits installierte Applikationen 4 GB, kann keine neue Applikation installiert werden.

#### **Eingebettete Applikation speichern**

Durch das Speichern einer bereits installierten eingebetteten Applikation als "Standard-Applikation", kann diese verwendet werden. Aktivieren Sie das Kontrollkästchen des Applikationsnamens und berühren Sie die Taste [Standardprogramme hinzufügen] .

#### **Eingebettete Applikation löschen**

Berühren Sie den Applikationsnamen in der Liste, um Informationen zu dieser Standard-Applikation anzuzeigen. Löschen Sie nach Überprüfung der Informationen die Standard-Applikation mit der Taste [Löschen].

### **Abruf-Einstellung**

Im Fall einer Verknüpfung mit einer externen Applikation, können Sie Adressen speichern und verwalten, um einen Service mit einer Abruffunktion nutzen zu können.

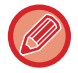

Beim MX-C303/MX-C303W ist das Anwendungs-Kommunikationsmodul erforderlich.

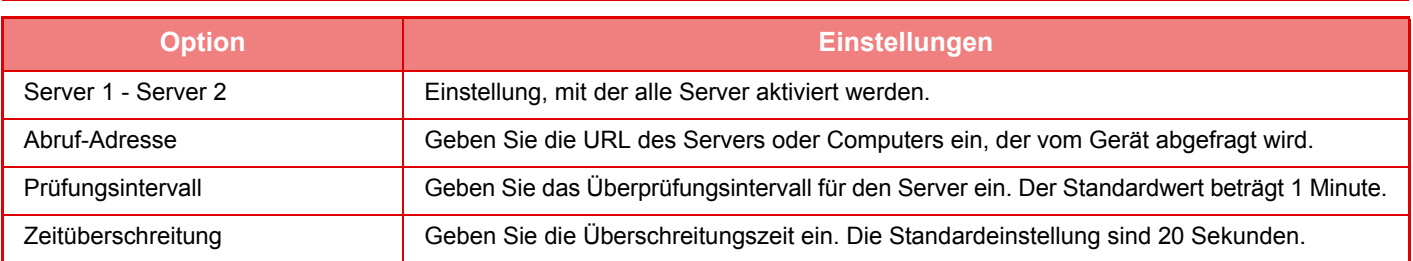

# <span id="page-123-0"></span>**BESEITIGUNG VON PAPIERSTAUS**

# **BESEITIGUNG VON PAPIERSTAUS**

Bei einem Papierstau wird die Meldung "Papierstau" im Touch-Panel angezeigt und der Druck- und Scanvorgang wird gestoppt.

Berühren Sie in diesem Fall das Feld [Bes. v. Papierstaus prüfen] im Touch-Panel.

Bei Berühren des Feldes werden Anweisungen zum Beseitigen des Papierstaus angezeigt. Befolgen Sie die Anweisungen. Wenn der Papierstau beseitigt ist, wird die Meldung automatisch ausgeblendet.

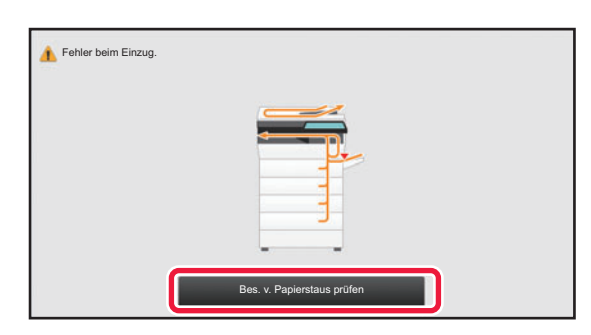

- Die Fixiereinheit und der Papierausgabebereich sind heiß.
- Achten Sie beim Entfernen eines Papierstaus darauf, dass Sie die Fixiereinheit nicht berühren. Dies könnte zu Verbrennungen führen.

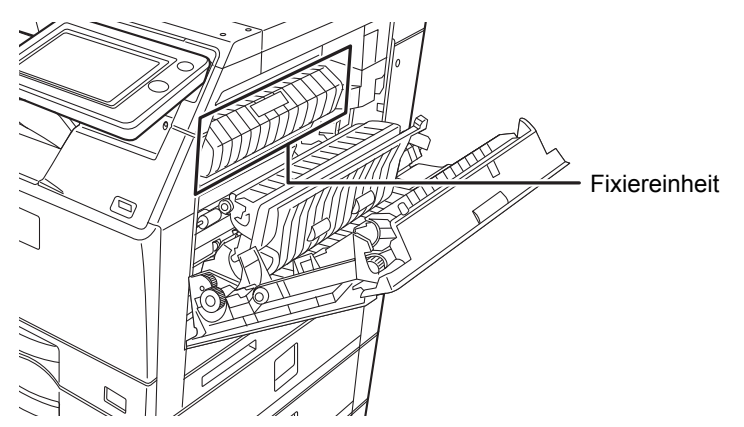

# <span id="page-124-0"></span>**WARTUNG**

Dieser Abschnitt erläutert die Reinigung des Geräts, den Austausch der Tonerpatrone und des Tonersammelbehälters.

# **REGELMÄSSIGE WARTUNG**

Um eine dauerhaft gute Leistung des Geräts zu garantieren, müssen Sie das Gerät regelmäßig reinigen.

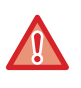

Benutzen Sie kein brennbares Spray zum Reinigen des Geräts. Wenn Gas vom Spray mit heißen elektrischen Komponenten oder mit der Fixiereinheit innerhalb des Geräts in Kontakt kommt, könnte es zu Feuer oder einem elektrischen Schlag kommen.

• Benutzen Sie keine Lösungsmittel, Benzol oder ähnliche flüchtige Reinigungsmittel für die Reinigung des Geräts. Das Gehäuse könnte dadurch beschädigt oder verfärbt werden.

• Wischen Sie die spiegelartige Oberfläche des Bedienfelds mit einem weichen Tuch vorsichtig ab (siehe rechts). Wenn Sie ein hartes Tuch verwenden oder zu stark reiben, kann es zu Beschädigungen der Oberfläche kommen.

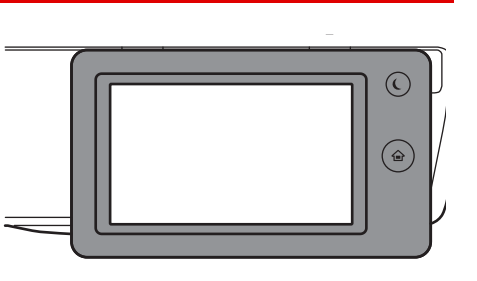

• Der Bereich mit der spiegelartigen Oberfläche ist der Bereich,  $\blacksquare$ .

## **REINIGUNG DES VORLAGENGLASES UND DES AUTOMATISCHEN ORIGINALEINZUGS**

Wenn das Vorlagenglas oder die Dokumentenabdeckung schmutzig sind, werden diese Verschmutzungen auf dem Scanbild in Form von Flecken, farbigen oder weißen Linien sichtbar. Halten Sie diese Teile jederzeit sauber. Wischen Sie die Teile mit einem sauberen, weichen Tuch ab.

Feuchten Sie das Tuch gegebenenfalls mit etwas Wasser oder einer neutralen Reinigungsflüssigkeit an. Wischen Sie anschließend mit einem sauberen, trockenen Tuch nach.

**Beispiele für Linien auf den Bildern**

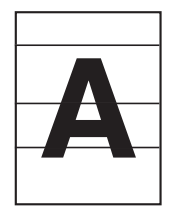

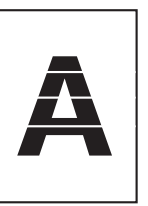

**Schwarze Linien Weiße Linien**

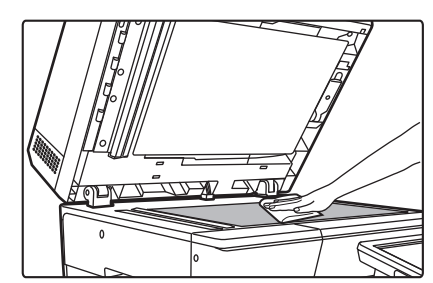

#### **Vorlagenglas Dokumentenabdeckung**

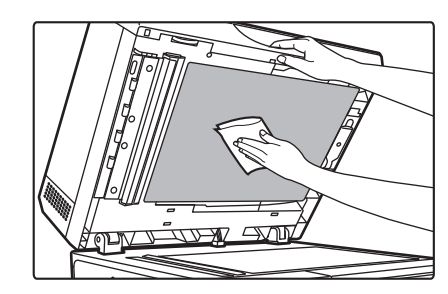

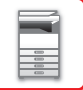

#### **SCANBEREICH**

Enthält das gescannte Bild bei Verwendung des automatischen Originaleinzugs schwarze oder weiße Linien, reinigen Sie den Scanbereich (das dünne lange Glas neben dem Vorlagenglas).

#### **Bei Verwendung des MX-C304/MX-C304W**

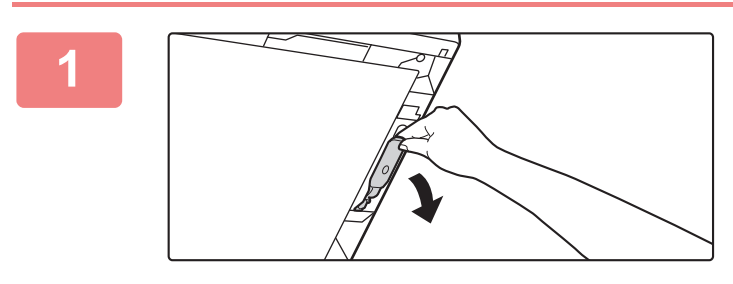

**1 Öffnen Sie den automatischen Originaleinzug und entfernen Sie den Glasreiniger.**

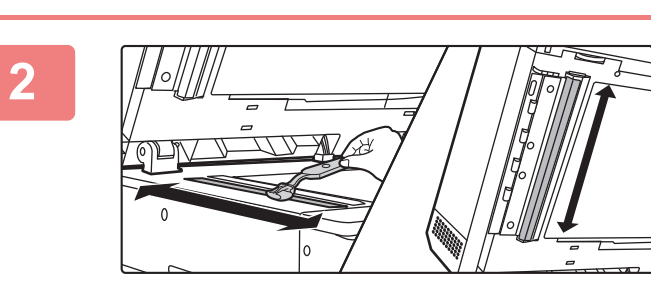

**2 Reinigen Sie den Dokumentenscanbereich des Vorlagenglases mit dem Glasreiniger.**

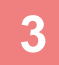

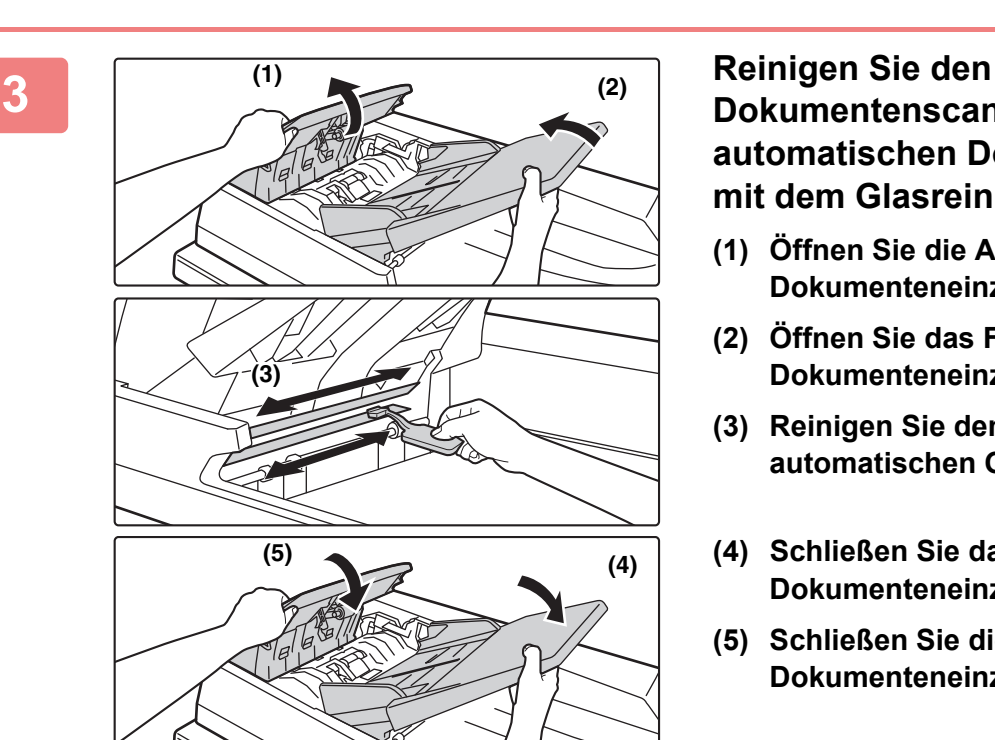

**Dokumentenscanbereich des automatischen Dokumenteneinzugs mit dem Glasreiniger.**

- **(1) Öffnen Sie die Abdeckung des Dokumenteneinzugs.**
- **(2) Öffnen Sie das Fach des Dokumenteneinzugs.**
- **(3) Reinigen Sie den Scanbereich im automatischen Originaleinzug.**
- **(4) Schließen Sie das Fach des Dokumenteneinzugs.**
- **(5) Schließen Sie die Abdeckung des Dokumenteneinzugs.**

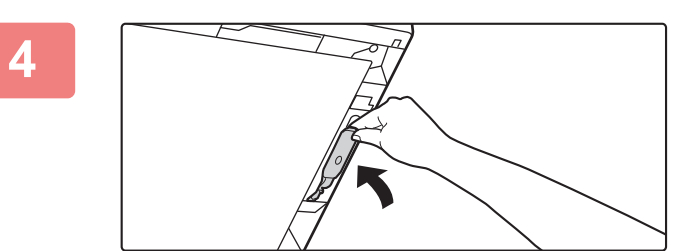

**4 Ersetzen Sie den Glasreiniger.**

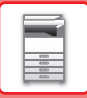

#### **Bei Verwendung des MX-C303/MX-C303W**

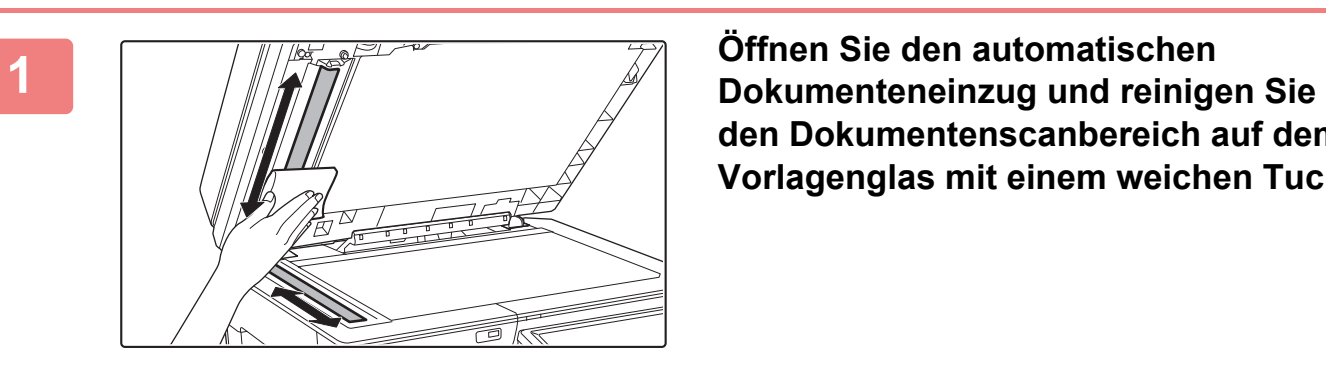

**den Dokumentenscanbereich auf dem Vorlagenglas mit einem weichen Tuch.**

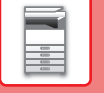

## **REINIGEN DER HAUPTLADEEINHEIT DER PHOTOLEITERTROMMEL**

Wenn selbst nach dem Reinigen des Vorlagenglases und des automatischen Originaleinzugs schwarze oder farbige Streifen auftreten, reinigen Sie die Hauptladeeinheit der Photoleitertrommel mit dem entsprechenden Reiniger.

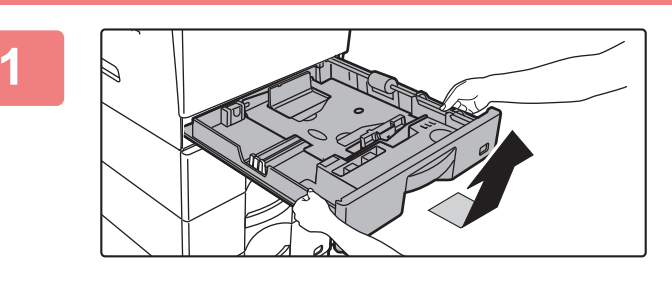

#### **1 Ziehen Sie das Papierfach 1 heraus.**

Halten Sie das Fach mit beiden Händen fest und ziehen Sie es leicht angewinkelt und langsam nach oben heraus. Der Tonersammelbehälter kann erst entfernt werden, nachdem Fach 1 abgenommen wurde.

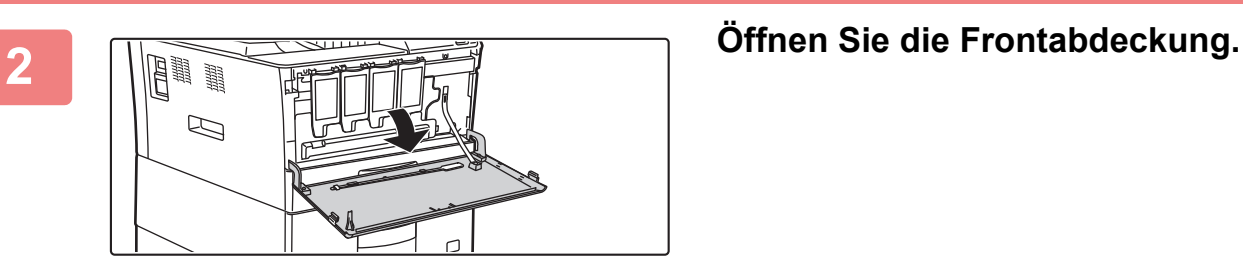

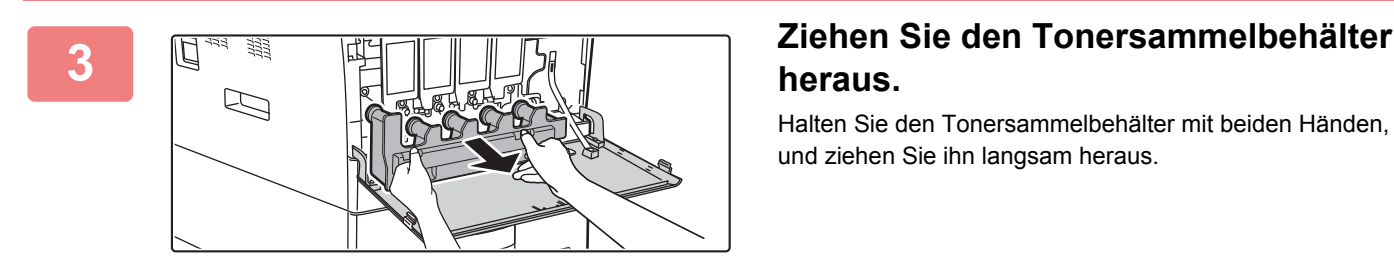

# **heraus.**

Halten Sie den Tonersammelbehälter mit beiden Händen, und ziehen Sie ihn langsam heraus.

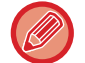

Der Tonersammelbehälter lässt sich besser entfernen, wenn Sie beide Seiten nacheinander herausziehen.

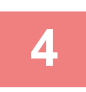

#### **4 Stellen Sie den Tonersammelbehälter auf eine flache Oberfläche.**

Legen Sie vor dem Abstellen des Tonersammelbehälters etwas Zeitungspapier auf die Oberfläche.

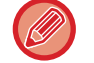

Die Öffnungen sollten nicht nach unten geneigt werden, da Toner auslaufen kann.

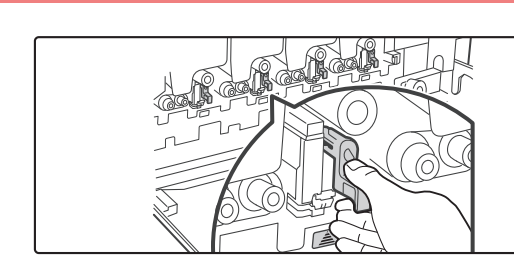

**5 Bedienen Sie zum Lösen der Sperre den grünen Knopf und entnehmen Sie vorsichtig den Ladereiniger.**

**6 Drücken Sie den Ladereiniger vorsichtig hinein.**

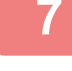

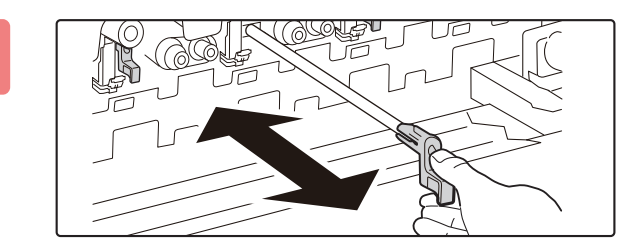

**7 Wiederholen Sie die Schritte 2 und 3 für alle weiteren Hauptladeeinheiten.**

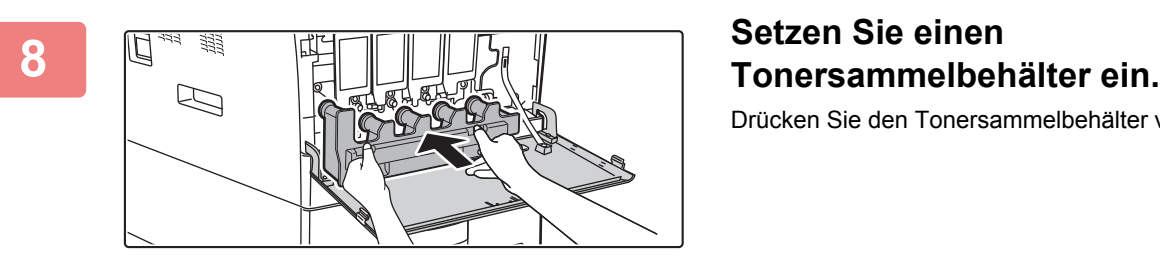

Drücken Sie den Tonersammelbehälter vollständig hinein.

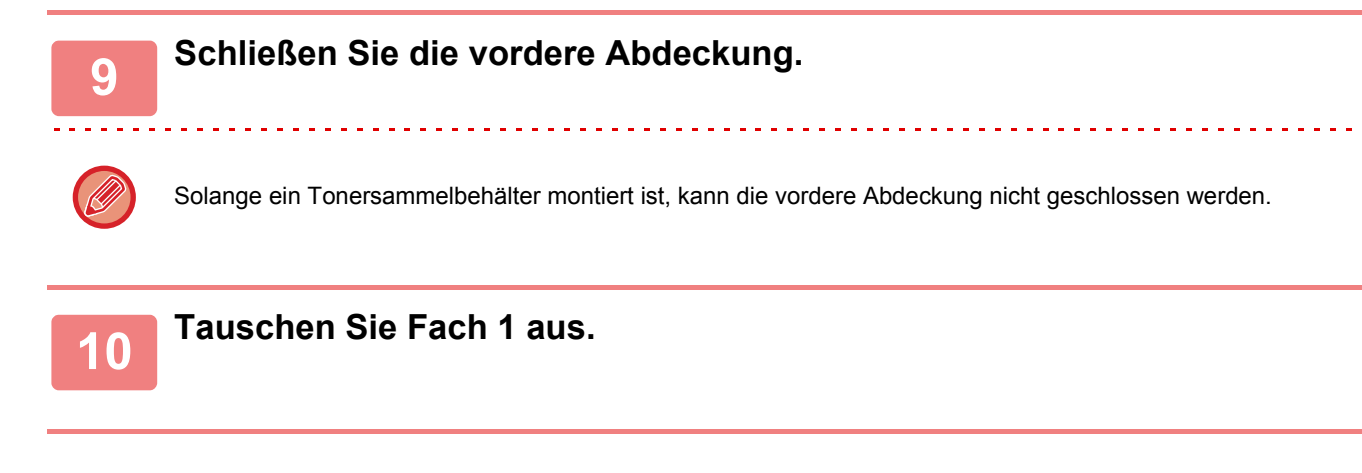

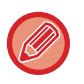

• Wenn das Problem nach Ausführung dieser Schritte weiter besteht, wiederholen Sie den Reinigungsvorgang ca. drei Mal. • Drücken und ziehen Sie den Knopf beim Reinigen der Ladeeinheit langsam von einem Ende zum anderen.

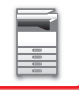

## **REINIGEN DER LASEREINHEIT**

Wenn die Lasereinheit im Gerät verschmutzt ist, können sich im gedruckten Bild Streifenmuster (farbige Streifen) bilden.

#### **Erkennen der von einer verschmutzten Lasereinheit verursachten (farbigen) Streifen**

- Die farbigen Streifen treten stets an derselben Stelle auf. (Die Streifen sind niemals schwarz.)
- Die farbigen Streifen verlaufen parallel zur Richtung des Papiereinzugs.
- Die farbigen Streifen treten nicht nur bei der Ausgabe des Kopierers sondern auch auf Druckaufträgen vom Computer auf. (Die Streifen auf Kopien und Druckaufträgen sind identisch.)

Wenn ähnliche Bedingungen auftreten, wie oben beschrieben, reinigen Sie die Lasereinheit gemäß den oben genannten Anweisungen.

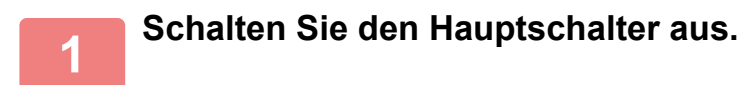

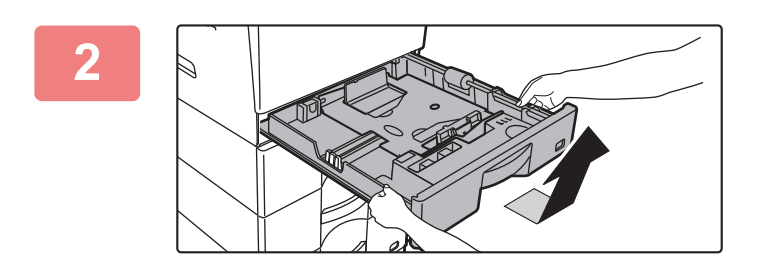

#### **2 Ziehen Sie das Papierfach 1 heraus.**

Halten Sie das Fach mit beiden Händen fest und ziehen Sie es leicht angewinkelt und langsam nach oben heraus. Der Tonersammelbehälter kann erst entfernt werden, nachdem Fach 1 abgenommen wurde.

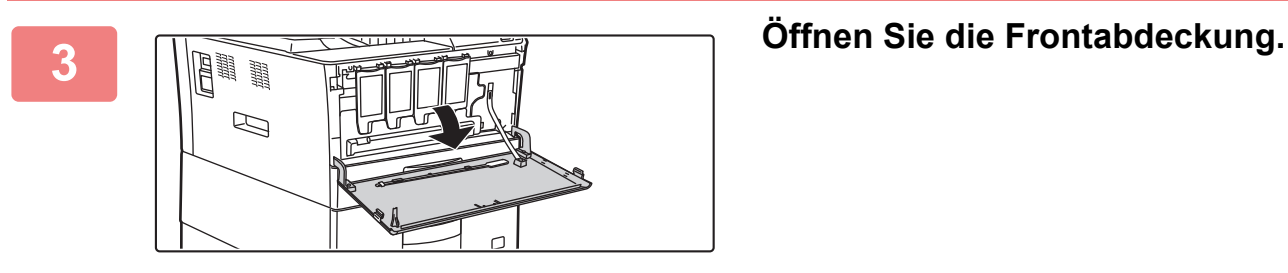

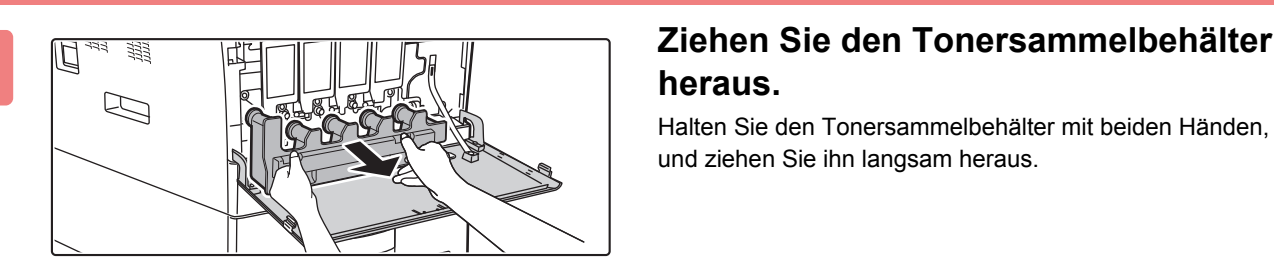

# **heraus.**

Halten Sie den Tonersammelbehälter mit beiden Händen, und ziehen Sie ihn langsam heraus.

Der Tonersammelbehälter lässt sich besser entfernen, wenn Sie beide Seiten nacheinander herausziehen.

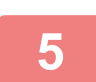

#### **5 Stellen Sie den Tonersammelbehälter auf eine flache Oberfläche.**

Legen Sie vor dem Abstellen des Tonersammelbehälters etwas Zeitungspapier auf die Oberfläche.

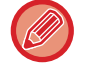

Die Öffnungen sollten nicht nach unten geneigt werden, da Toner auslaufen kann.

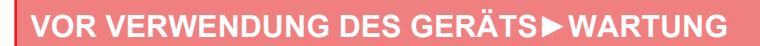

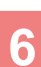

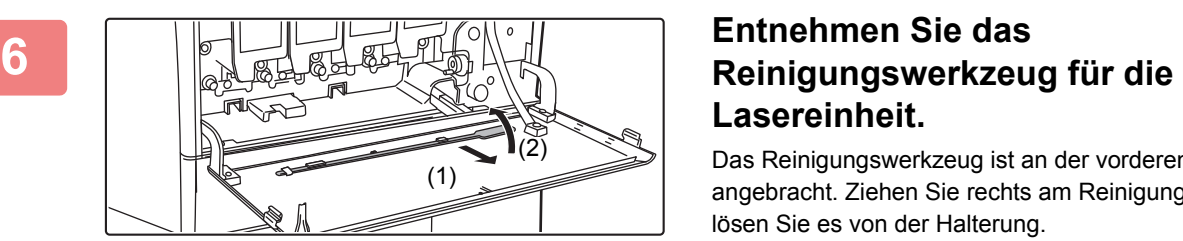

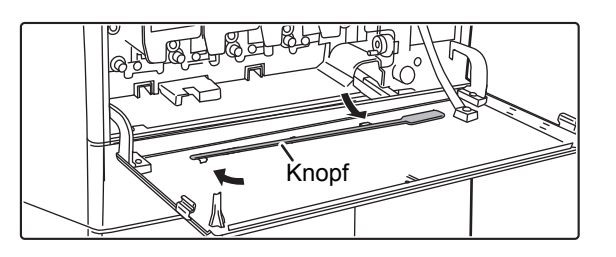

# **Lasereinheit.**

Das Reinigungswerkzeug ist an der vorderen Abdeckung angebracht. Ziehen Sie rechts am Reinigungsgerät, und lösen Sie es von der Halterung.

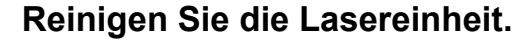

- **(1) Drücken Sie die Abdeckung der Lasereinheit (grau) nach oben und öffnen Sie diese.**
- **(2) Drücken Sie den Reiniger nach unten und drücken Sie das Reinigungsgerät vorsichtig und vollständig hinein.**
- **(3) Ziehen Sie das Reinigungsgerät vorsichtig heraus.**
- **(4) Drücken Sie die Abdeckung der Lasereinheit nach unten und schließen Sie diese.**

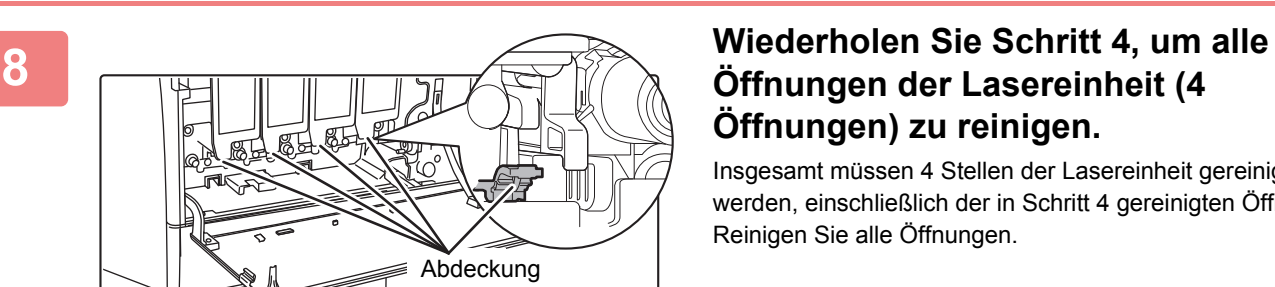

## **Öffnungen der Lasereinheit (4 Öffnungen) zu reinigen.**

Insgesamt müssen 4 Stellen der Lasereinheit gereinigt werden, einschließlich der in Schritt 4 gereinigten Öffnung. Reinigen Sie alle Öffnungen.

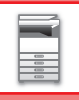

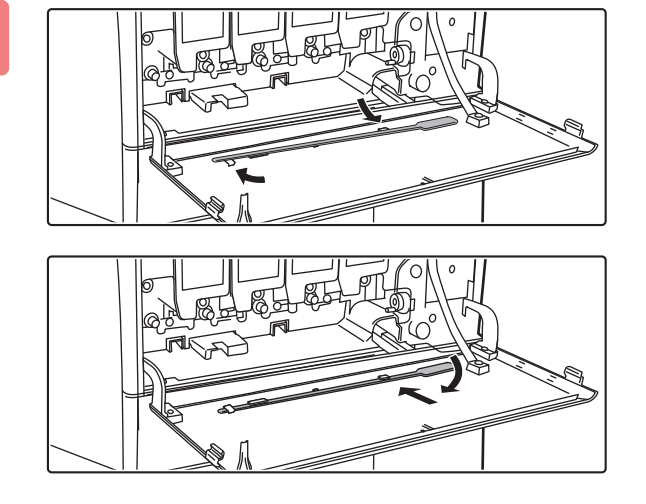

#### **9 Ersetzen Sie das Reinigungsgerät.**

- **(1) Drehen Sie das Reinigungsgerät, nachdem Sie es am Knopf angebracht haben, und fixieren Sie die Kante (die Seite ohne Griff) an der Halterung links. Befestigen Sie das Reinigungsgerät so, dass die saubere Seite nach oben zeigt.**
- **(2) Bringen Sie die rechte Seite des Reinigungsgeräts innen an, genau gegenüber der Halterungsoberseite.**
- **(3) Befestigen Sie das Reinigungsgerät an der Halterung.**

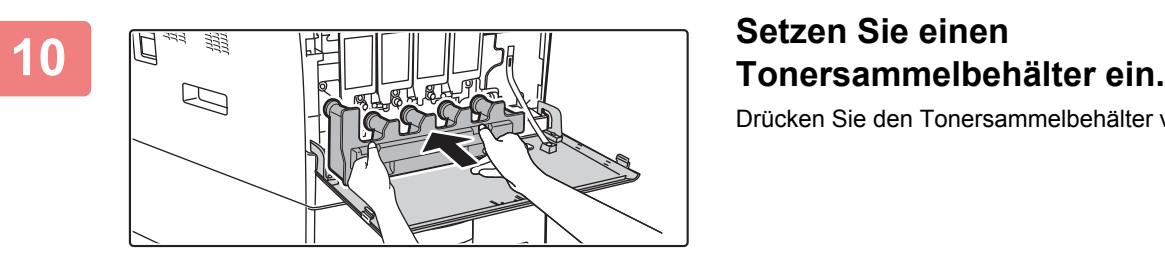

Drücken Sie den Tonersammelbehälter vollständig hinein.

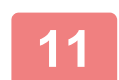

#### **11 Schließen Sie die vordere Abdeckung.**

Solange ein Tonersammelbehälter montiert ist, kann die vordere Abdeckung nicht geschlossen werden.

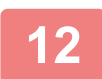

## **12 Tauschen Sie Fach 1 aus.**

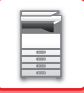

## **REINIGEN DER EINZUGSROLLE VON FACH 1**

Wenn es in Fach 1 häufig zu einem Papierstau kommt, drücken Sie die Mitte der Druckplatte nach unten, bis sie einrastet, und wischen Sie die Oberfläche der Einzugsrolle mit einem sauberen, weichen Tuch ab, das mit Wasser befeuchtet wurde.

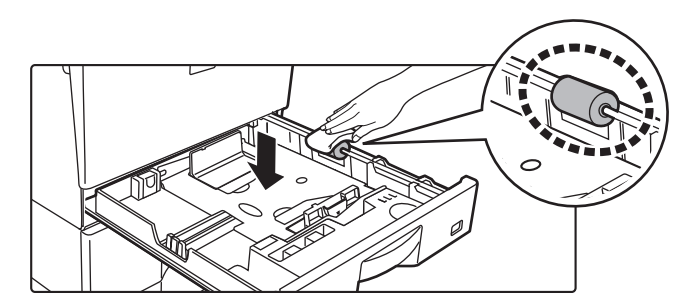

## **REINIGEN DER EINZUGSROLLE DES MANUELLEN EINZUGS**

Wenn beim Einziehen von Umschlägen oder dickem Papier über den manuellen Einzug häufig Papierstaus auftreten, wischen Sie die Oberfläche der Einzugsrolle mit einem sauberen, weichen Tuch ab, das mit Wasser befeuchtet wurde.

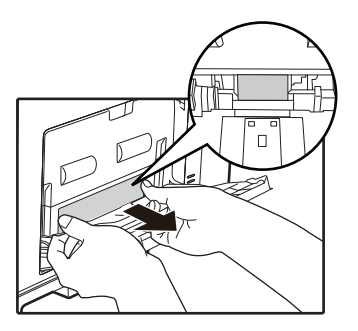

## **REINIGEN DER EINZUGSROLLE DES PAPIEREINZUGS**

Wenn auf dem gescannten Original bei der Verwendung des automatischen Originaleinzugs Linien oder Verschmutzungen auftreten, wischen Sie die Oberfläche der Rolle mit einem sauberen, weichen Tuch ab, das mit Wasser befeuchtet wurde.

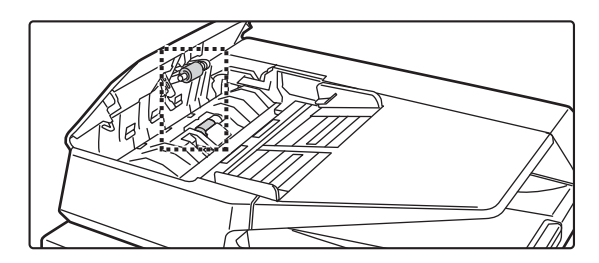

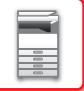

## **ERSETZEN DER TONERPATRONE**

Wenn die Nachricht "Tonerkartusche wechseln." angezeigt wird, muss die Tonerpatrone gewechselt werden. Halten Sie stets einen Satz Ersatztonerpatronen bereit, so dass Sie immer sofort die Patrone austauschen können, wenn der Toner ausgeht.

## **Meldung über Ersatz**

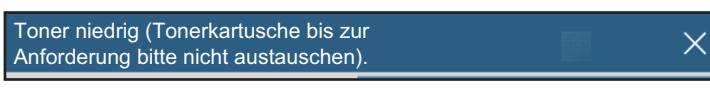

Wenn diese Meldung angezeigt wird, halten Sie eine Tonerpatrone als Ersatz bereit.

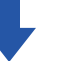

Wenn Sie das Gerät weiterhin verwenden, wird folgende Meldung angezeigt, wenn der Toner verbraucht ist. Farben, die leer sind, werden in (□□□□) angezeigt.

Y: Toner Gelb, M: Toner Magenta, C: Toner Cyan und Bk: Toner Schwarz Ersetzen Sie die Tonerpatrone mit der entsprechenden Farbe.

Tonerkartusche wechseln.(□□□□)

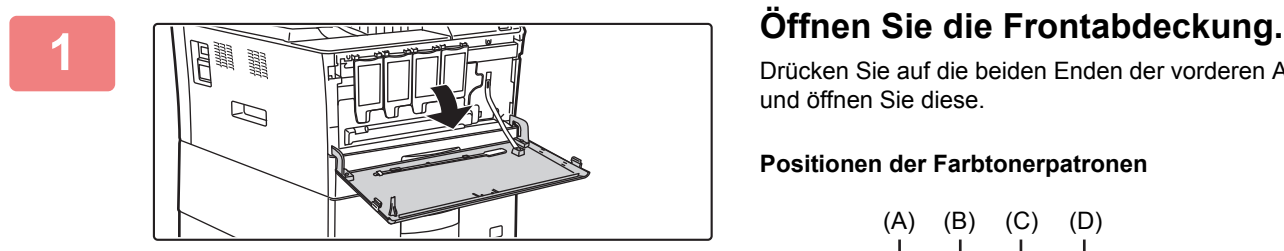

Drücken Sie auf die beiden Enden der vorderen Abdeckung und öffnen Sie diese.

#### **Positionen der Farbtonerpatronen**

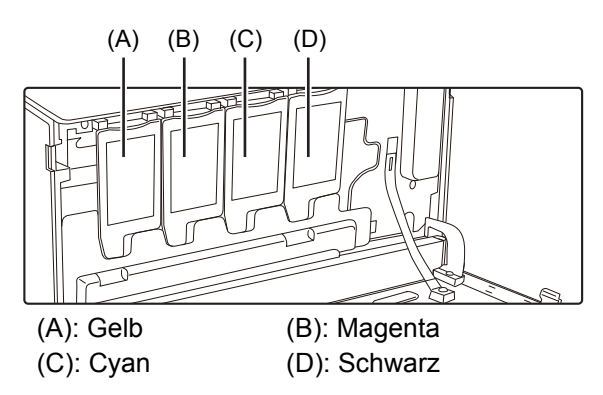

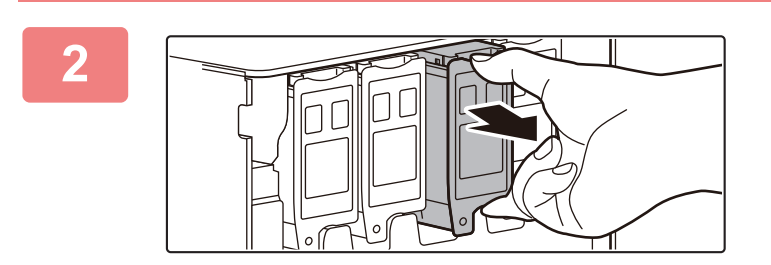

**2 Greifen Sie den Griff der Tonerpatrone oben und unten, und ziehen Sie die Tonerpatrone heraus.**

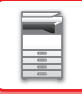

- Wenn Sie die Tonerpatrone entfernt haben, vermeiden Sie ein Schütteln oder Berühren. Ansonsten könnte Toner aus der Patrone auslaufen.
- Legen Sie die alte Patrone sofort in die Verpackung der neuen Patrone.

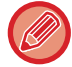

Bewahren Sie die verbrauchten Tonerpatronen auf (werfen Sie sie nicht weg). Ihr Kundendiensttechniker wird die verbrauchten Tonerpatronen mitnehmen.

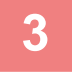

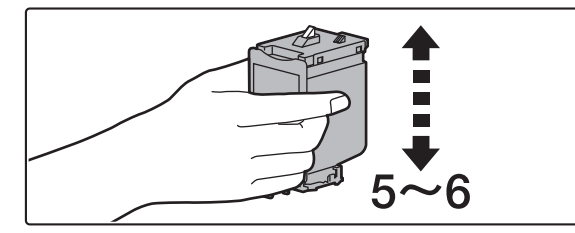

**3 Nehmen Sie die neue Tonerpatrone heraus. Schütteln Sie diese vertikal fünf oder sechs Mal.** 

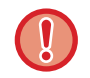

Berühren Sie beim Festhalten der Tonerpatrone nicht den Verschluss. Dadurch könnte Toner auslaufen.

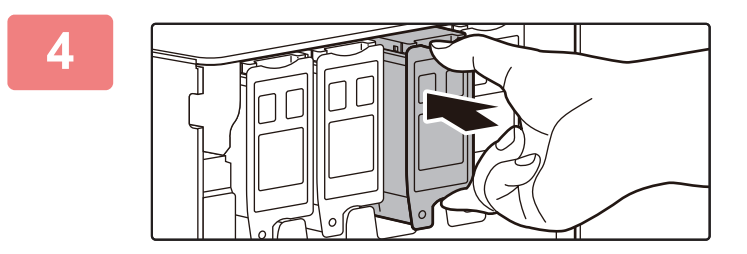

#### **4 Legen Sie die Tonerpatrone entlang der Führungen ein, bis sie einrastet.**

Falls sich auf der Tonerpatrone Schmutz oder Staub befindet, entfernen Sie diesen vor dem Einlegen.

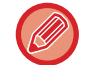

Es kann keine Tonerpatrone einer anderen Farbe installiert werden. Stellen Sie sicher, dass eine Tonerpatrone derselben Farbe installiert wird.

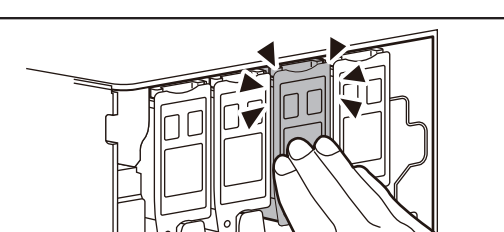

**5 Drücken Sie in die Mitte der Tonerpatrone, bis diese einrastet.**

## **6 Schließen Sie die vordere Abdeckung.**

Die Meldung wird gelöscht und Sie können nun drucken.

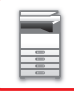

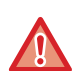

- Werfen Sie keine Tonerpatronen ins Feuer. Andernfalls kann es zu Verbrennungen durch herumfliegenden Toner kommen.
- Bewahren Sie die Tonerpatronen außerhalb der Reichweite von Kindern auf.
- Wenn eine Tonerpatrone aufrecht gelagert wird, kann der Toner hart und unbrauchbar werden. Lagern Sie Tonerpatronen stets seitlich.
- Die Verwendung einer nicht von SHARP empfohlenen Tonerpatrone kann dazu führen, dass das Gerät nicht die volle Qualität und Leistung erreicht. Zudem kann das Gerät beschädigt werden. Stellen Sie sicher, dass eine von SHARP empfohlene Tonerpatrone verwendet wird.
- Wenn eine der Tonerfarben ausgeht, ist kein Farbdruck möglich. Wenn die Tonerpatronen in Gelb, Magenta oder Cyan leer sind, jedoch noch ein Rest schwarzer Toner vorhanden ist, erfolgt der Druck in Schwarzweiß.
	- Je nach Nutzungsbedingungen werden die Farben aufgehellt oder das Bild wird unscharf.
	- Installieren Sie stets vier Tonerpatronen (Y/M/C/Bk).
	- Ihr Kundendiensttechniker wird die verbrauchten Tonerpatronen mitnehmen.
	- Sie können die ungefähre Restmenge des Toners (in %) ermitteln, indem Sie die Taste [Startseite] während des Druckens oder im Standby-Betrieb gedrückt halten. Wenn der Prozentsatz unter "25-0%" fällt, halten Sie eine neue Tonerpatrone zum Austausch bereit, bevor der Toner verbraucht ist.
	- Wenn der Toner ausgeht, während die Startseite angezeigt wird, erscheint oben rechts im Bildschirm die Meldung "Toner leer". Weiterhin gilt, wenn die Tonerqualität auf dem Startbildschirm angezeigt wird, wird neben den Farben, deren Toner leer ist, ein "A" angezeigt.

## **AUSTAUSCH DER TONER-SAMMELBEHÄLTERBOX**

In der Toner-Sammelbehälterbox wird der überschüssige Toner gesammelt, der beim Drucken anfällt.

Wenn sich die Toner-Sammelbehälterbox füllt, wird die Meldung "Toner-Sammelbehälterbox ersetzen." angezeigt. Wenn diese Meldung angezeigt wird, tippen Sie auf die im Touch-Panel angezeigt Taste Führung, um die Schritte zum Austauschen der Toner-Sammelbehälterbox anzuzeigen.

Beim Antippen der Taste werden Anweisungen zum Austauschen der Toner-Sammelbehälterbox angezeigt. Befolgen Sie die Anweisungen.

Wenn die Toner-Sammelbehälterbox ersetzt wurde, wird die Meldung automatisch ausgeblendet.

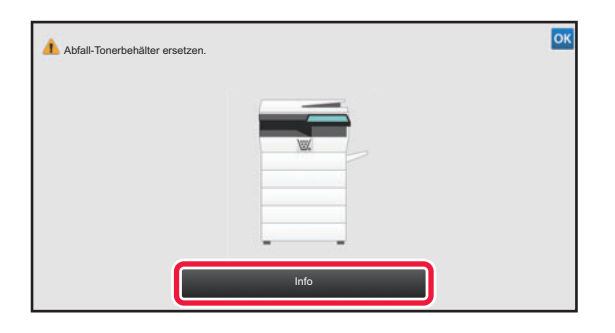

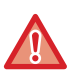

• Werfen Sie die Toner-Sammelbehälterbox nicht ins Feuer. Andernfalls kann es zu Verbrennungen durch herumfliegenden Toner kommen.

• Bewahren Sie die Toner-Sammelbehälterbox außerhalb der Reichweite von Kindern auf.

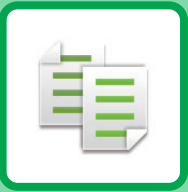

# <span id="page-137-1"></span><span id="page-137-0"></span>**KOPIERER**

#### **Symbole**

- **Funktionen, die Sie im einfachen** Modus benutzen können
- Eco Eco-Funktionen
- **Q** Funktionen, um auf speziellen

Medien zu kopieren

#### **[VOR DER VERWENDUNG DES GERÄTS](#page-139-0)  [ALS KOPIERER](#page-139-0)**

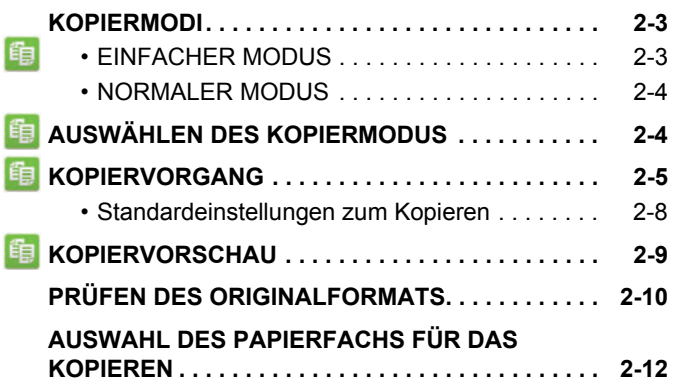

#### **[GRUNDSÄTZLICHE VORGEHENSWEISE](#page-149-0)  [BEIM KOPIEREN](#page-149-0)**

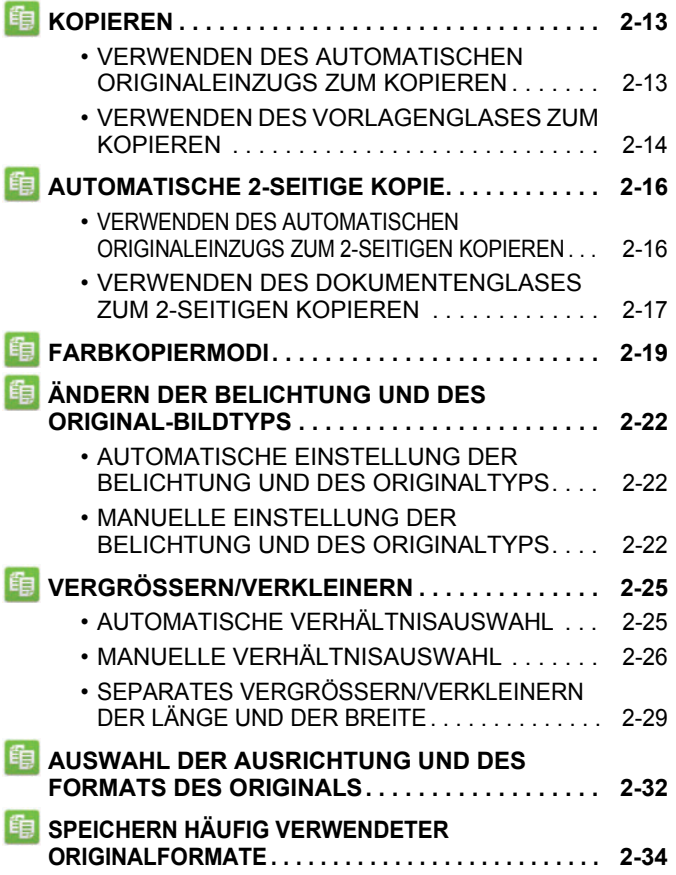

#### **[KOPIEREN MIT DEM MANUELLEN EINZUG . . . . 2-37](#page-173-0)** • [KOPIEREN MIT DEM MANUELLEN EINZUG . . . . . 2-37](#page-173-1) • [ANGEBEN VON TYP UND FORMAT DES IM](#page-174-0)  [MANUELLEN EINZUG EINGELEGTEN PAPIERS. . . . .](#page-174-0) [2-38](#page-174-0) **[AUSGABE. . . . . . . . . . . . . . . . . . . . . . . . . . . . . . . .](#page-175-0)** [2-39](#page-175-0) • [EINSTELLUNG SORTIEREN/GRUPPE . . . . . 2-39](#page-175-1) • [EINFÜGEN VON TRENNSEITEN ZWISCHEN](#page-176-0)  [KOPIEN ODER AUFTRÄGEN . . . . . . . . . . . . . 2-40](#page-176-0) **[STAPELKOPIERFUNKTIONEN . . . . . . . . . . . . . . . 2-42](#page-178-0)** 龟 • [KOPIEREN MEHRERER ORIGINALE AUF](#page-178-1)  [EINER SEITE \(N-auf\). . . . . . . . . . . . . . . . . . . . 2-42](#page-178-1) 龟 • [KOPIEREN BEIDER SEITEN EINER KARTE](#page-180-0)  [AUF EINER SEITE \(KARTENBEILAGE\) . . . . . 2-44](#page-180-0) • [WIEDERHOLEN EINES BILDS AUF EINER](#page-182-0)  SEITE (LAYOUT WIEDERHOLEN) . . . . . . . . 2-46 • [KOPIEREN MEHRERER VISITENKARTEN](#page-187-0)  [\(VISITENKARTENKOPIE\) . . . . . . . . . . . . . . . . 2-51](#page-187-0)

#### **[SONSTIGE FUNKTIONEN](#page-189-0)**

#### **AUSGABE- UND**

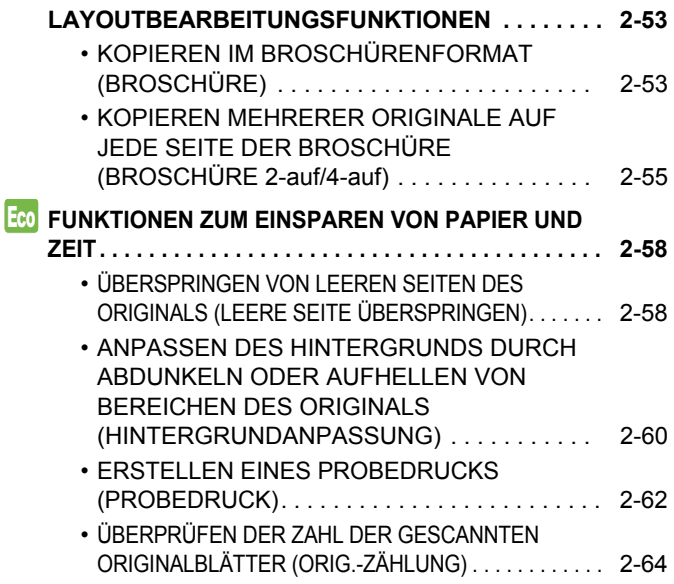

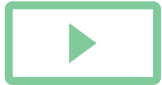

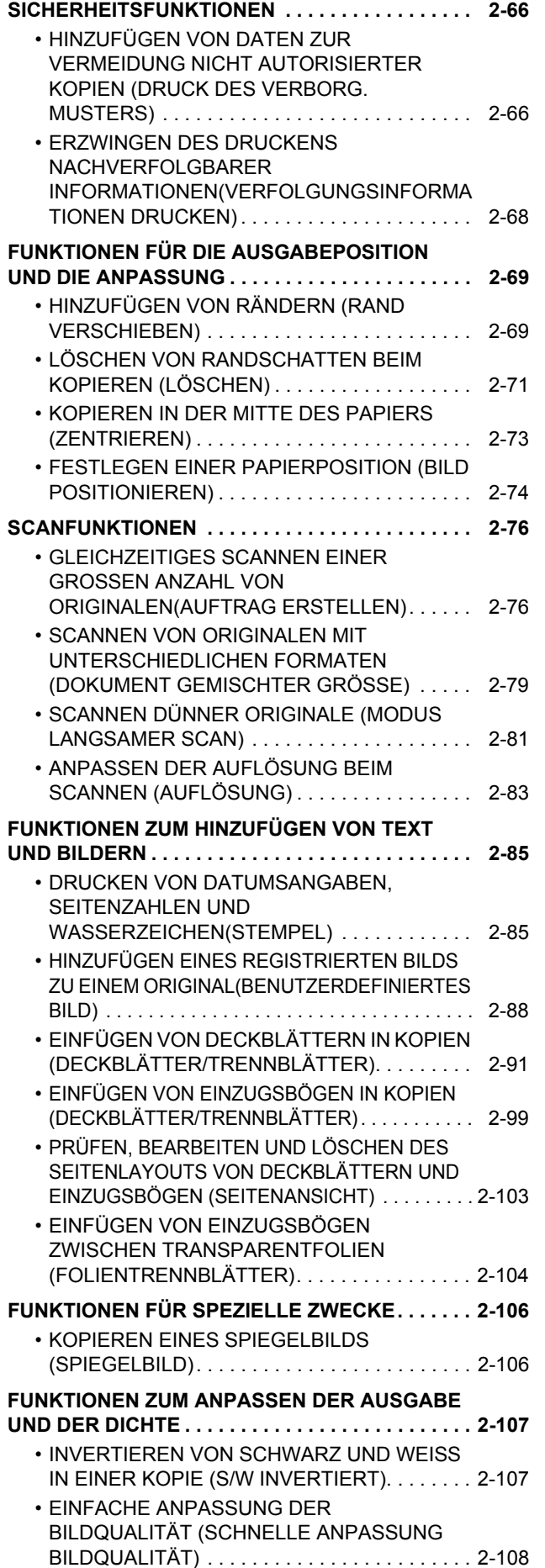

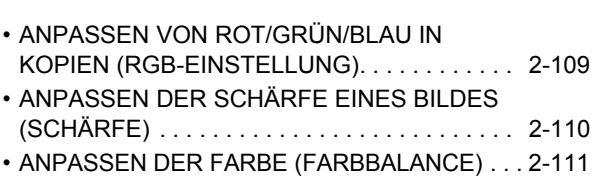

## **[NÜTZLICHE KOPIERFUNKTIONEN](#page-251-0)**

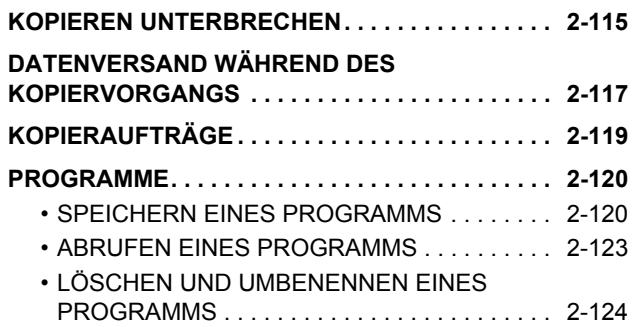

## <span id="page-139-3"></span><span id="page-139-0"></span>**VOR DER VERWENDUNG DES GERÄTS ALS KOPIERER**

## <span id="page-139-1"></span>**KOPIERMODI**

Es gibt zwei Modi für das Kopieren: einfacher Modus und normaler Modus.

Der einfache Modus ist auf häufig verwendete Funktionen beschränkt, damit Sie Ihre Kopierjobs schnell und einfach durchführen können. Wenn Sie detaillierte Einstellungen oder spezielle Funktionen auswählen müssen, benutzen Sie den normalen Modus. Alle Funktionen können im normalen Modus verwendet werden.

## <span id="page-139-2"></span>**EINFACHER MODUS**

Im einfachen Modus können Sie einfach die grundlegenden Einstellungen für das Kopieren auswählen.

#### **1. Bildschirm**

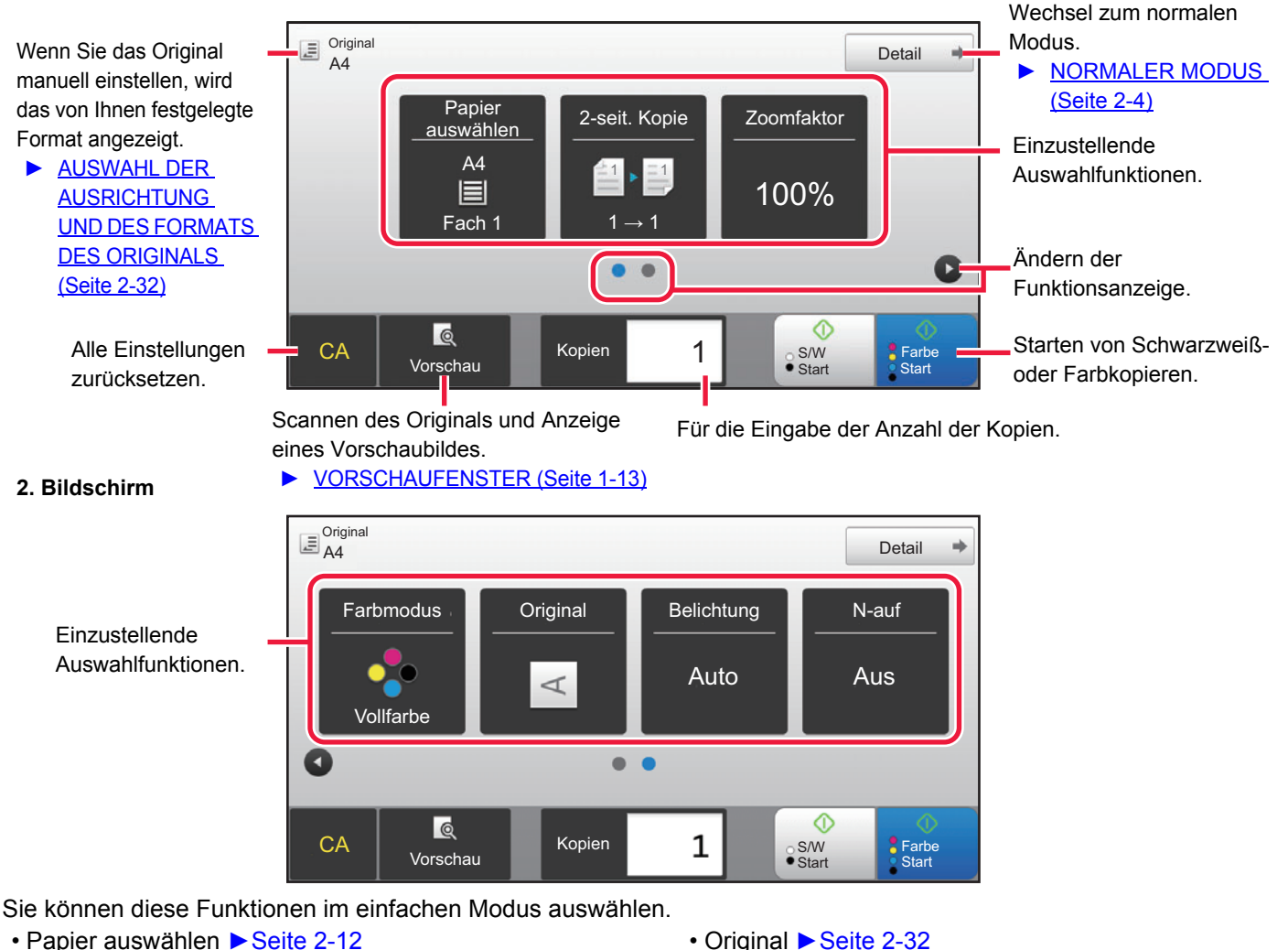

- 2-seit. Kopie ►[Seite 2-16](#page-152-0)
- Zoomfaktor >[Seite 2-25](#page-161-0)
- Farbmodus ► [Seite 2-19](#page-155-0)
- Original ► [Seite 2-32](#page-168-0)
- Belichtung <u>► [Seite 2-22](#page-158-0)</u> • N-auf ► [Seite 2-42](#page-178-1)
- Kartenbeilage ►[Seite 2-44](#page-180-0)

- 
- **So wählen Sie eine Funktion im einfachen Modus aus**
- Wählen Sie im "Einstellungen (Administrator)" die Optionen [Systemeinstellungen] → [Allgemeine Einstellungen] → [Betriebs-Einstellungen] → [Einstellungen Einfacher Modus] → [Einfache Kopie].
- **So löschen Sie die Warnmeldung, die angezeigt wird, wenn Sie vom einfachen Modus in den normalen Modus wechseln** Wählen Sie unter "Einstellungen (Administrator)" [Systemeinstellungen] → [Allgemeine Einstellungen] → [Betriebs- Einstellungen] – [Einstellungen Einfacher Modus] → [Bestätigung anzeigen, wenn in Einfachen Modi "Detail" gewählt wird], um diese Einstellung zu deaktivieren.

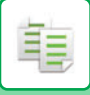

## <span id="page-140-2"></span><span id="page-140-0"></span>**NORMALER MODUS**

Im normalen Modus können Sie eine beliebige Funktionseinstellung auswählen, die für das Kopieren benutzt werden kann.

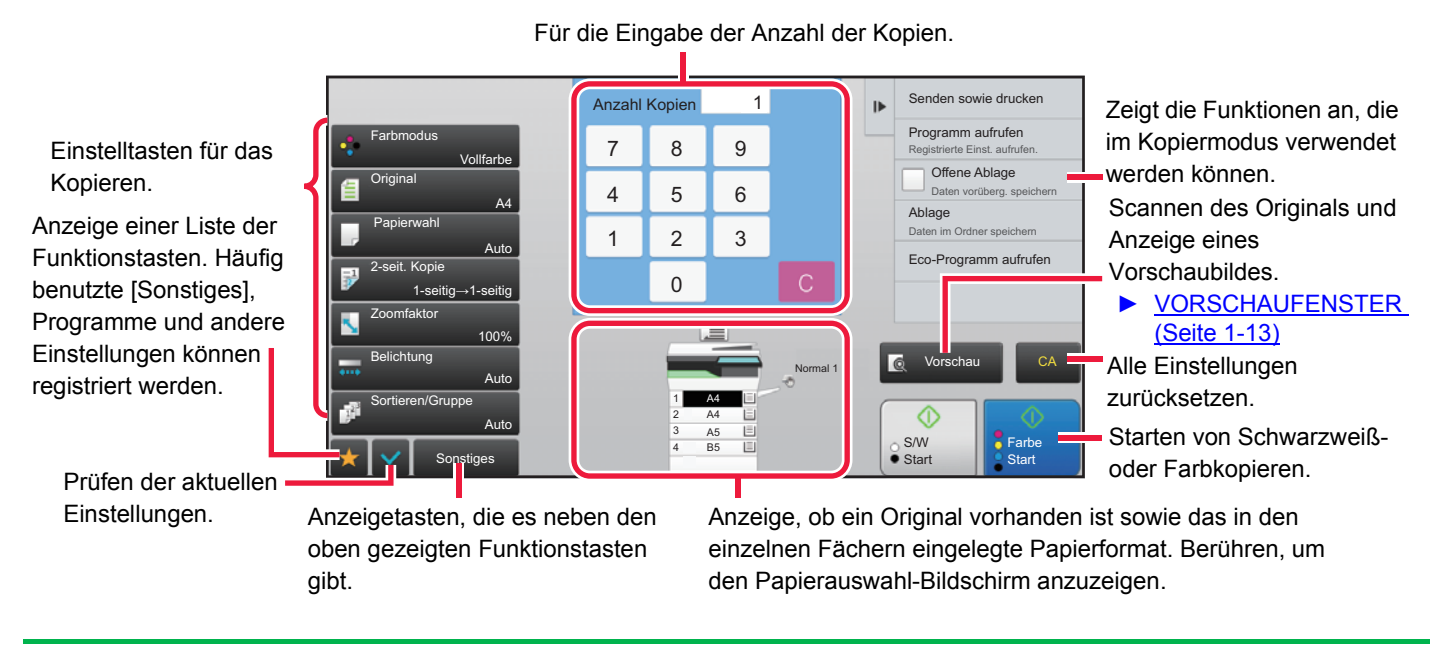

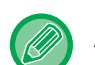

Abhängig von den installierten Geräten werden unterschiedliche Bildschirminhalte angezeigt.

# <span id="page-140-1"></span>**AUSWÄHLEN DES KOPIERMODUS**

Sie können für den Kopiermodus den einfachen Modus oder den normalen Modus verwenden, wie beschrieben unter "[ÄNDERN DES MODUS \(Seite 1-12\)](#page-14-0).

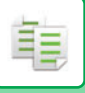

## <span id="page-141-0"></span>**KOPIERVORGANG**

Dieser Abschnitt erläutert die grundsätzliche Vorgehensweise beim Kopieren. Wählen Sie die Einstellungen in der nachfolgend gezeigten Reihenfolge, um ein reibungsloses Kopieren sicherzustellen. Weitere Informationen, wie Sie die Einstellungen auswählen, finden Sie in der Erklärung zu jeder Einstellung in diesem Kapitel.

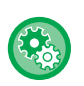

#### **Sie können auch vor dem Kopieren die Standardkopiereinstellungen wiederherstellen**

Wählen Sie unter "Einstellungen (Administrator)" die Option [Systemeinstellungen] → [Kopiereinstellungen] → [Einstellungen] der Parameter]→ [Auto. Löschen auch vor Kopieren].

Aktiviert die automatische Löschfunktion beim Kopieren auch dann, wenn ein Kopierauftrag noch nicht abgeschlossen ist. Dies verhindert eine Blockierung des Geräts durch den nicht abgeschlossenen Kopierauftrag.

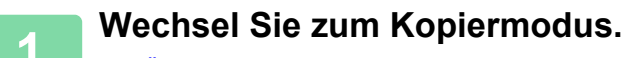

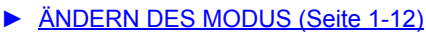

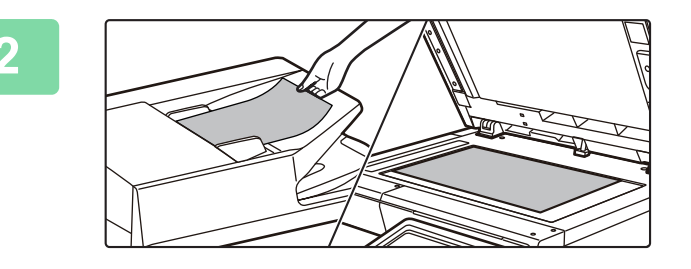

#### **2 Legen Sie das Original ein.**

Legen Sie das Original in das Einzugfach des automatischen Originaleinzugs oder auf das Vorlagenglas.

- ► [AUTOMATISCHER ORIGINALEINZUG \(Seite 1-111\)](#page-113-0)
- ► [VORLAGENGLAS \(Seite 1-113\)](#page-115-0)

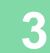

#### **3 Wählen Sie Funktionen.**

Geben Sie Scangröße, Belichtung, Auflösung usw. für das Original an.

Berühren Sie die Taste [Original] und legen Sie die Ausrichtung des Originals fest, damit die Ausrichtung korrekt erkannt wird. ► [Festlegen der Ausrichtung des Originals \(Seite 2-32\)](#page-168-1)

Bei Bedarf finden Sie weitere Informationen zur Einstellung unter den folgenden Funktionen.

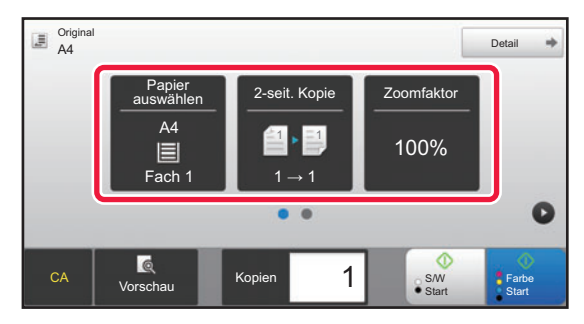

- Papier auswählen > [Seite 2-12](#page-148-1)
- 2-seit. Kopie ▶ [Seite 2-16](#page-152-0)
- Zoomfaktor <u>► [Seite 2-25](#page-161-0)</u>
- Farbmodus ►[Seite 2-19](#page-155-0)
- Original ▶[Seite 2-32](#page-168-0)
- Belichtung ▶[Seite 2-22](#page-158-0)
- N-auf ► [Seite 2-42](#page-178-1)
- Kartenbeilage ►[Seite 2-44](#page-180-0)

#### **Im einfachen Modus Im normalen Modus**

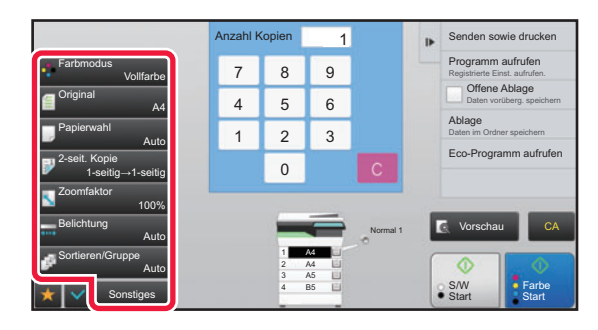

- Farbmodus Beite 2-19
- Original ▶ [Seite 2-32](#page-168-0)
- Papierwahl ►[Seite 2-12](#page-148-1)
- 2-seit. Kopie ▶ [Seite 2-16](#page-152-0)
- Zoomfaktor ►[Seite 2-25](#page-161-0)
- Belichtung ▶ [Seite 2-22](#page-158-0)
- Sortieren/Gruppe ►[Seite 2-39](#page-175-1)
- Sonstiges ▶ [Seite 2-53](#page-189-0)

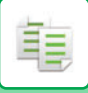

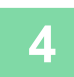

## **4 Scannen Sie das Original.**

Berühren Sie die Taste [Vorschau], um das Original zu scannen.

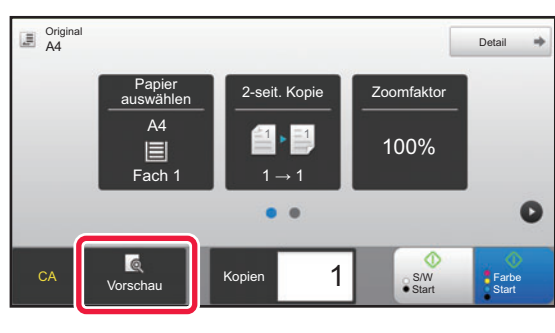

#### **Im einfachen Modus Im normalen Modus**

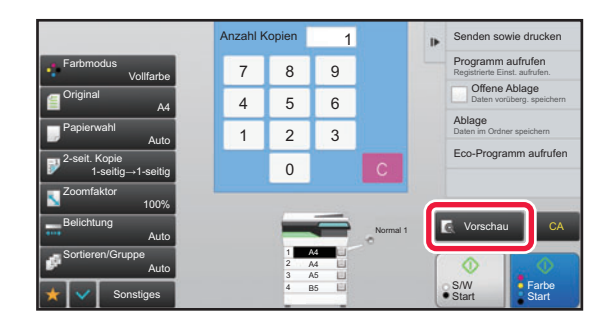

- Um 2-seitige Kopien zu erstellen, konfigurieren Sie die Einstellungen für das 2-seitige Kopieren, bevor Sie das Original scannen.
	- ► [AUTOMATISCHE 2-SEITIGE KOPIE \(Seite 2-16\)](#page-152-0)
- Wenn das Vorschaubild nicht geprüft werden muss, berühren Sie die Taste [Farbe Start] oder [S/W Start], um den Kopiervorgang zu starten.

## **5 Prüfen Sie das Vorschaubild.**

Sehen Sie sich das Vorschaubild des gescannten Originals an.

Überprüfen Sie im Vorschaubildschirm die Einstellungen wie z. B. Farbe und 2-seitige Kopie.

► [KOPIERVORSCHAU \(Seite 2-9\)](#page-145-1)

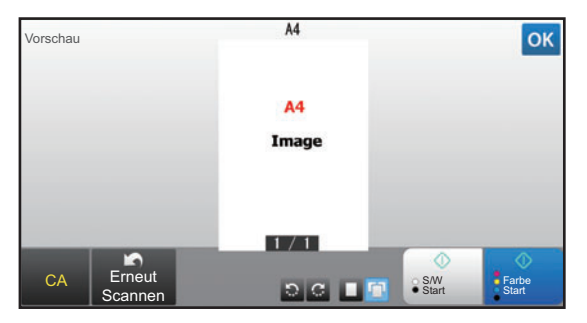

#### **Im einfachen Modus Im normalen Modus**

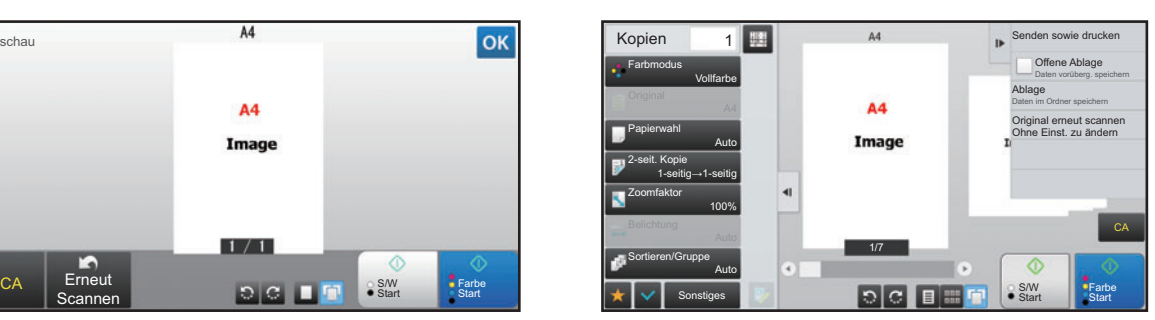

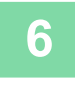

#### **6 Berühren Sie die Taste [Farbe Start] oder [S/W Start], um den Kopiervorgang**<br>6 **Zu starten**. **zu starten.**

Wenn Sie nur einen Kopiensatz erstellen, muss die Anzahl der Kopien nicht angegeben werden.

- 
- Um alle Einstellungen abzubrechen, berühren Sie die Taste [CA].
- Durch Drücken der Taste [CA] werden alle bis dahin vorgenommenen Einstellungen gelöscht, und Sie gelangen zum Ausgangsbildschirm zurück.
- Um das Kopieren abzubrechen, berühren Sie die Taste [Kopie abbrechen].
- 

#### • **So erstellen Sie mindestens zwei Kopiensätze:**

Berühren Sie die Kopienanzeigetaste, um die Anzahl der Kopien festzulegen.

#### **Im einfachen Modus Im normalen Modus**

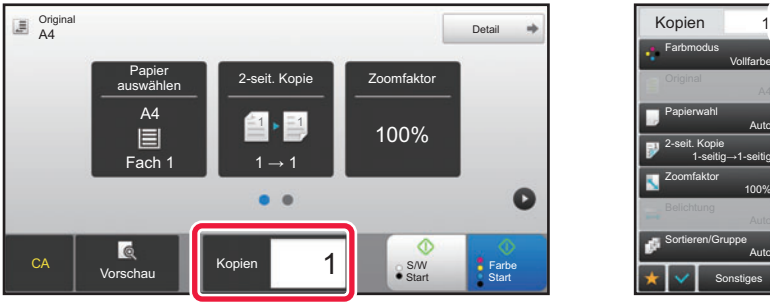

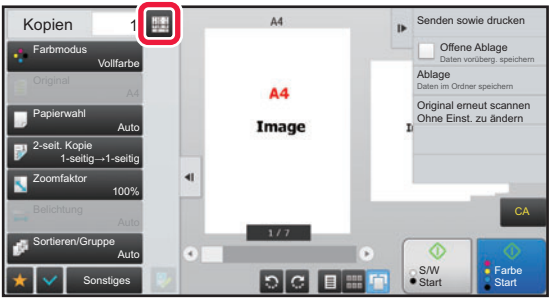

Im normalen Modus können Sie [Ablage] oder [Offene Ablage] im Aktionsfeld berühren, bevor Sie den Kopierjob starten, um das gescannte Original als Datei zu speichern.

- ► [OFFENE ABLAGE \(Seite 6-9\)](#page-619-0)
- ► [ABLAGE \(Seite 6-10\)](#page-620-0)

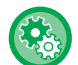

#### **Maximale Kopienzahl einstellen**

Wählen Sie unter "Einstellungen (Administrator)" die Option [Systemeinstellungen] → [Kopiereinstellungen] → [Einstellungen der Parameter]→ [Maximale Kopienzahl einstellen].

Diese Einstellung legt die maximale Zahl fest, die als Zahl der Kopien (Zahl der kontinuierlichen Kopien) eingegeben werden kann. Es kann eine beliebige Zahl von 1 bis 9999 eingegeben werden.

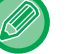
# **Standardeinstellungen zum Kopieren**

Wählen Sie in den Systemeinstellungen "Einstellungen des Standards" unter "Kopiereinstellungen". Sie können für jede Kopiereinstellung einen Standardwert festlegen. Die hier gewählten Anfangsstatuseinstellungen werden auf alle Funktionen des Geräts angewandt (nicht nur auf die Kopierfunktion).

Die Kopiereinstellungen werden auf den Anfangszustand zurückgesetzt, wenn die Taste [EIN/AUS] eingeschaltet wird, wenn die Taste [CA] gedrückt wird oder wenn das Intervall für die automatische Löschung abgelaufen ist. Diese Einstellungen dienen zum Ändern der Standardeinstellungen für den Kopiermodus. Die folgenden Einstellungen können geändert werden:

**Option Beschreibung** Farbmodus **Konfigurieren Sie die Farbmoduseinstellungen.** Konfigurieren Sie die Farbmoduseinstellungen. Bildausrichtung Legen Sie die Ausrichtung des Originals fest. Papierkassette Legen Sie fest, welches Papierfach standardmäßig ausgewählt werden soll. Belichtungsart Konfigurieren Sie die Standardeinstellungen für den Belichtungsmodus. Zoomfaktor Legen Sie fest, welcher Zoomfaktor standardmäßig ausgewählt werden soll. Wählt automatisch die Vergrößerung entsprechend der Papiergröße, wenn das Papierfach ausgewählt ist. Aktivieren Sie die standardmäßige automatische Vergrößerung beim Ändern des Papierfachs. 2-seitig Kopieren Konfigurieren Sie die Einstellungen für den 2-seitigen Modus, die standardmäßig ausgewählt werden sollen. Wenn diese Einstellung zum Ändern der Standardeinstellung für die Duplexfunktion auf eine andere Option als "1-seitig auf 1-seitig" verwendet wird und die Duplexfunktion oder der automatische Originaleinzug fehlerhaft ist oder deaktiviert wird, wird die Einstellung auf "1-seitig auf 1-seitig" zurückgesetzt. Originalbindung Stellen Sie die Originalbindung in 2-seitige Kopie ein. Ausgabebindung Stellen Sie die Ausgabebindung in 2-seitige Kopie ein. Ausgabe Legen Sie die Druckausgabeart fest, die standardmäßig verwendet wird. Trennseite Trennseiten können vor oder nach einem Auftrag eingefügt werden. Legen Sie das Papierfach für die Trennseiten fest. Werkseinstellungen Damit werden alle Optionen auf die Werkseinstellungen zurückgesetzt.

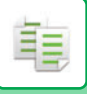

# <span id="page-145-0"></span>**KOPIERVORSCHAU**

Sie können die Taste [Vorschau] berühren, bevor Sie das Original scannen, um eine Vorschau des gescannten Bildes zu überprüfen. ► [VORSCHAUFENSTER \(Seite 1-13\)](#page-15-0)

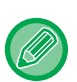

#### **Im normaler Modus**

Im Vorschaufenster können Sie die Belichtung und Farbe anpassen und die Vorschau Ihres Bilds konfigurieren. Zudem können Sie das Vorschaubild ziehen, um es zu bearbeiten, z. B. wenn ein eine Originalseite geändert, gedreht oder gelöscht werden soll.

► [MANUELLE EINSTELLUNG DER BELICHTUNG UND DES ORIGINALTYPS \(Seite 2-22\)](#page-158-0)

#### **Im einfachen Modus Im normalen Modus**

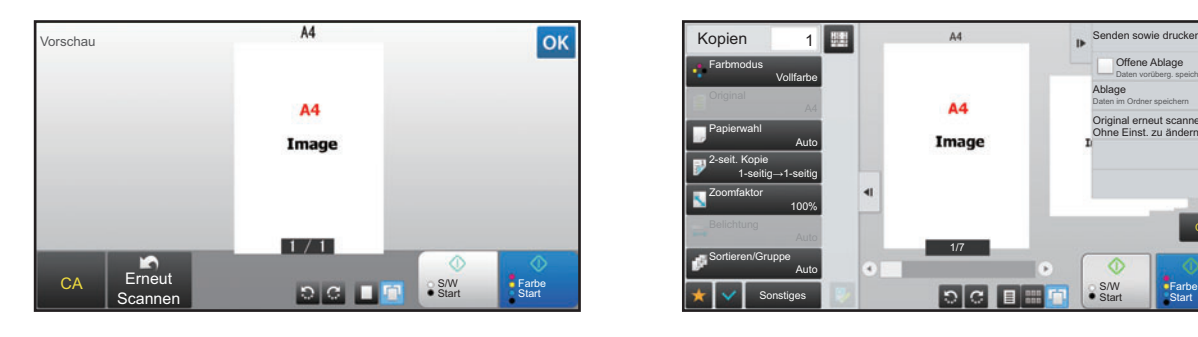

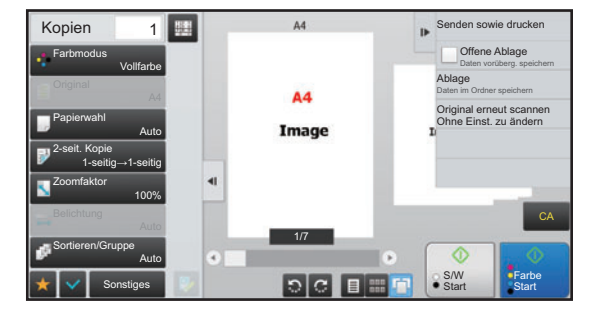

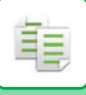

# <span id="page-146-0"></span>**PRÜFEN DES ORIGINALFORMATS**

#### **Einfacher Modus**

Überprüfen Sie das Format des Originals, das in der oberen linken Ecke des Bildschirm angezeigt wird.

Wenn Sie das Originalformat nicht manuell eingestellt haben, wird das in den Systemeinstellungen (Administrator) unter "Standard-Originalgröße einst." festgelegte Format angezeigt.

Wenn Sie das Original manuell einstellen, wird das von Ihnen festgelegte Format angezeigt.

Wenn Sie das Original auf den automatischen Dokumenteneinzug legen, erscheint das Original-Symbol neben dem Originalformat.

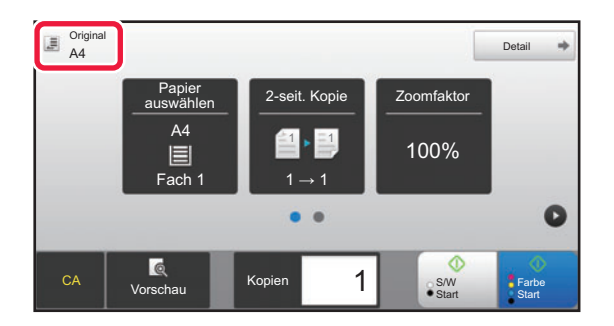

#### **Normaler Modus**

Überprüfen Sie das Originalformat in der Schlüsselanzeige [Original].

Wenn Sie das Originalformat nicht manuell eingestellt haben, wird das in den Systemeinstellungen (Administrator) unter "Standard-Originalgröße einst." festgelegte Format angezeigt.

Wenn Sie das Original auf den automatischen Dokumenteneinzug legen, erscheint das Original-Symbol über dem automatischen Dokumenteneinzug.

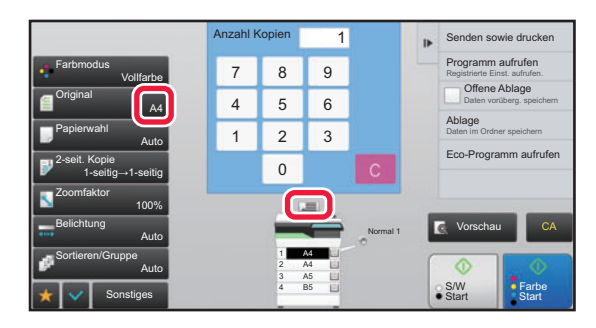

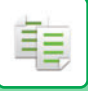

## **Ausrichtung des eingelegten Originals**

Richten Sie das Original wie unten abgebildet aus.

Zeigen Sie im "Vorschaufenster", sehen Sie sich die Bildausrichtung oder ein Vorschaubild an.

► [KOPIERVORSCHAU \(Seite 2-9\)](#page-145-0)

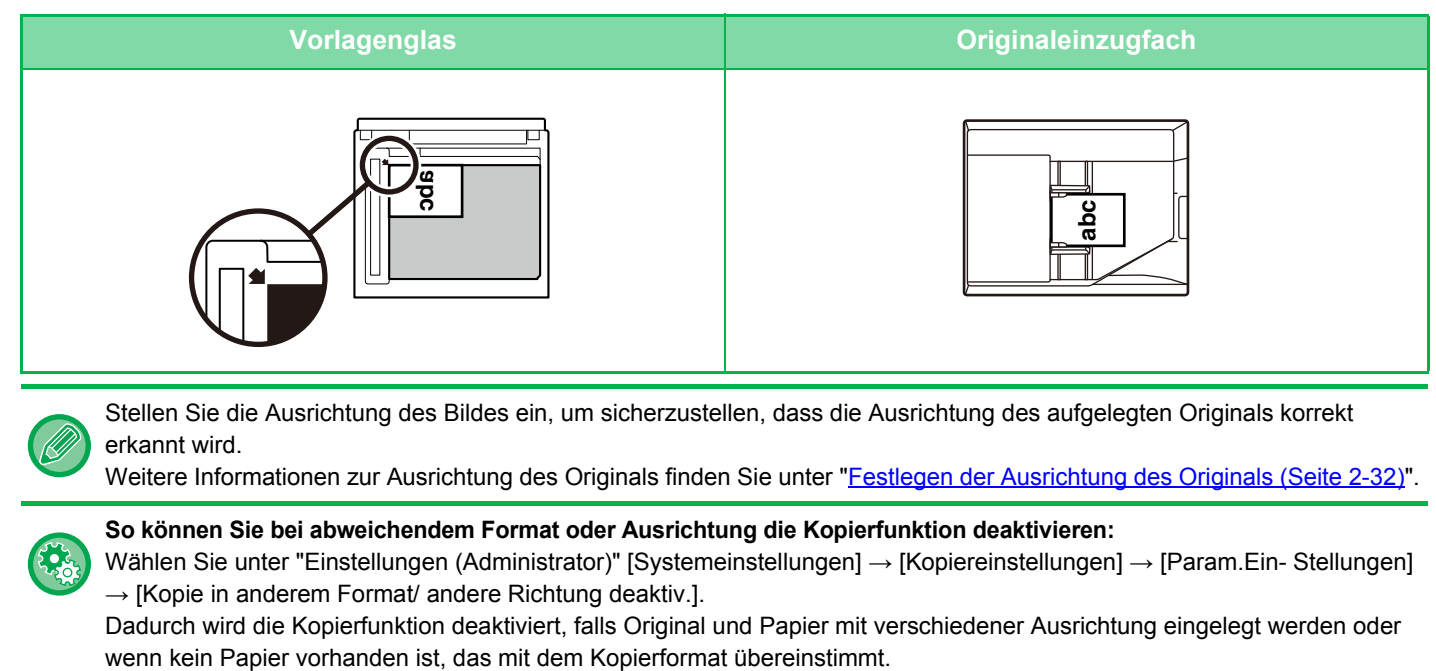

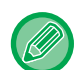

Stellen Sie die Ausrichtung des Bildes ein, um sicherzustellen, dass die Ausrichtung des aufgelegten Originals korrekt erkannt wird.

Weitere Informationen zur Ausrichtung des Originals finden Sie unter "[Festlegen der Ausrichtung des Originals \(Seite 2-32\)"](#page-168-0).

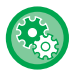

#### **So können Sie bei abweichendem Format oder Ausrichtung die Kopierfunktion deaktivieren:**

Wählen Sie unter "Einstellungen (Administrator)" [Systemeinstellungen] → [Kopiereinstellungen] → [Param.Ein- Stellungen]  $\rightarrow$  [Kopie in anderem Format/ andere Richtung deaktiv.].

Dadurch wird die Kopierfunktion deaktiviert, falls Original und Papier mit verschiedener Ausrichtung eingelegt werden oder

# <span id="page-148-0"></span>**AUSWAHL DES PAPIERFACHS FÜR DAS KOPIEREN**

Die Geräteeinstellungen sehen vor, dass automatisch das Fach mit dem Papierformat ausgewählt wird, das mit dem festgelegten Originalformat übereinstimmt. (Automatische Papierauswahl).

Wenn Sie das Papierformat zum Kopieren ändern möchten, wählen Sie das Papierfach manuell aus.

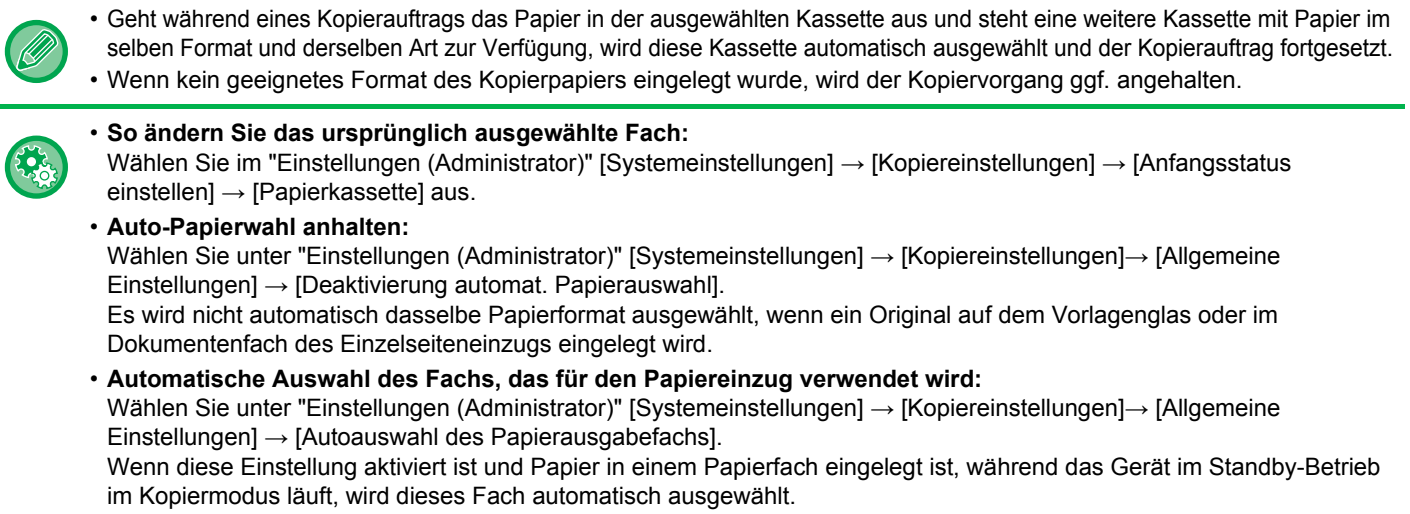

### **1 Berühren Sie die Taste [Papier auswählen].**

► [KOPIERVORGANG \(Seite 2-5\)](#page-141-0)

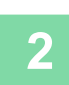

軭

### **2 Berühren Sie die gewünschte Fachtaste.**

Berühren Sie nach der Einstellung die Taste

#### **Im einfachen Modus Im normalen Modus**

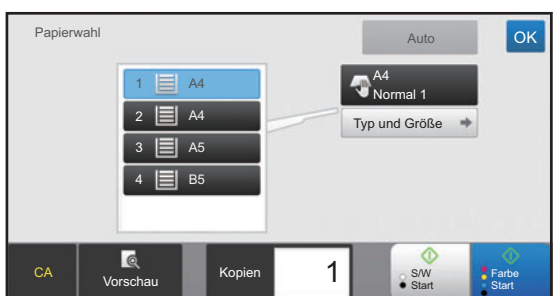

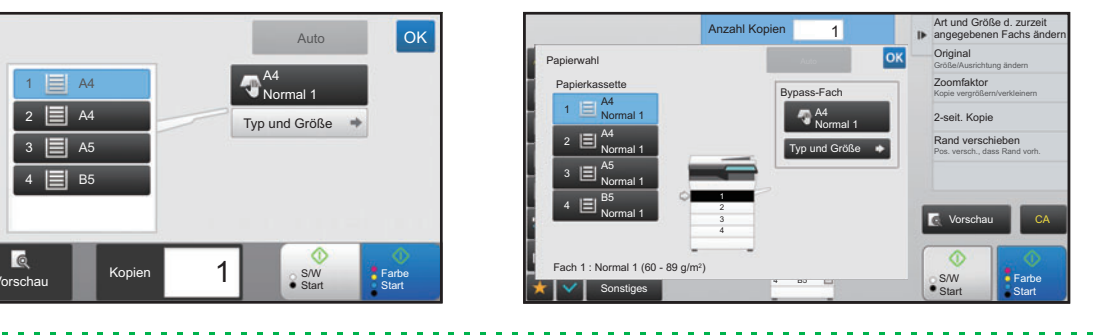

• Wenn der manuelle Einzug ausgewählt ist, legen Sie die Papierart und das Format anhand des in den manuellen Einzug eingelegten Papiers fest.

► [ANGEBEN VON TYP UND FORMAT DES IM MANUELLEN EINZUG EINGELEGTEN PAPIERS \(Seite 2-38\)](#page-174-0)

• Im normalen Modus können Sie im Anfangsbildschirm das Gerätebild berühren, um den Bildschirm [Papierwahl] anzuzeigen.

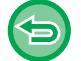

Um das Fach automatisch auszuwählen, berühren Sie die Taste [Automatisch].

# <span id="page-149-0"></span>**GRUNDSÄTZLICHE VORGEHENSWEISE BEIM KOPIEREN**

In diesem Abschnitt wird erklärt, wie Sie Einstellungen über den Anfangsbildschirm im einfachen Modus auswählen. ► [AUSWÄHLEN DES KOPIERMODUS \(Seite 2-4\)](#page-140-0)

# **KOPIEREN**

# **VERWENDEN DES AUTOMATISCHEN ORIGINALEINZUGS ZUM KOPIEREN**

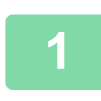

軭

**1 Legen Sie das Original in das Originaleinzugsfach des automatischen Originaleinzugs ein.**

► [AUTOMATISCHER ORIGINALEINZUG \(Seite 1-111\)](#page-113-0)

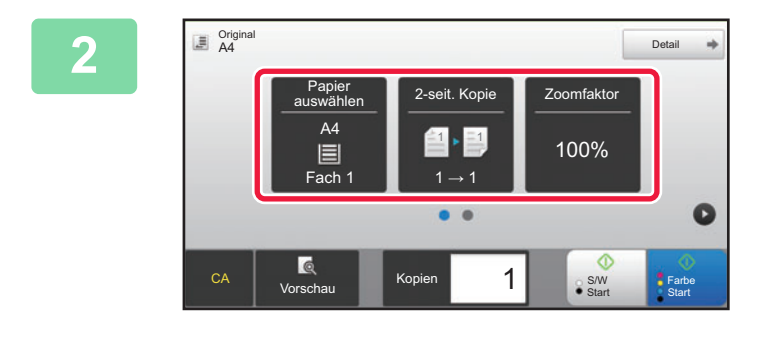

**2 Überprüfen Sie das Papier (Fach) und den Farbmodus für das Kopieren und berühren Sie die Tasten, um weitere Einstellungen auszuwählen.**

- Papier auswählen ►[Seite 2-12](#page-148-0)
- 2-seit. Kopie ▶ [Seite 2-16](#page-152-0)
- Zoomfaktor ▶ [Seite 2-25](#page-161-0)
- Farbmodus ►[Seite 2-19](#page-155-0)
- Original ▶[Seite 2-32](#page-168-1)
- Belichtung ▶[Seite 2-22](#page-158-1)
- N-auf Beite 2-42
- Kartenbeilage ▶ [Seite 2-44](#page-180-0)

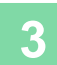

**3 Berühren Sie die Taste [Vorschau].**

► [VORSCHAUFENSTER \(Seite 1-13\)](#page-15-0)

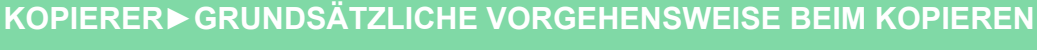

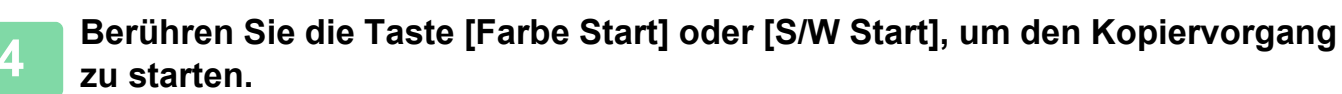

Wenn Sie nur einen Kopiensatz erstellen, muss die Anzahl der Kopien nicht angegeben werden.

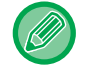

#### **So erstellen Sie mindestens zwei Kopiensätze:**

Berühren Sie die Anzahl der Kopien-Taste, um die Anzahl der Kopien festzulegen.

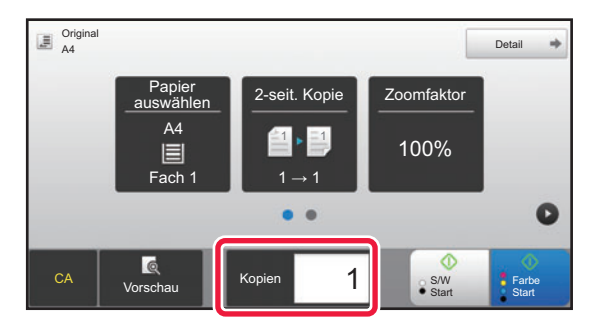

# **VERWENDEN DES VORLAGENGLASES ZUM KOPIEREN**

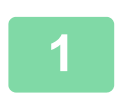

**1 Legen Sie das Original auf das Vorlagenglas.**

► [VORLAGENGLAS \(Seite 1-113\)](#page-115-0)

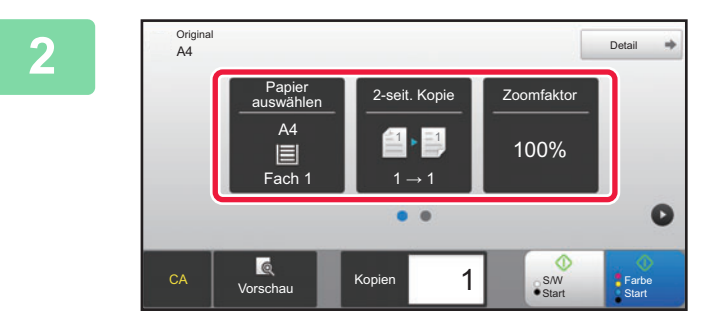

**2008-2009 Uberprüfen Sie das Papier (Fach) und den Farbmodus für das Kopieren und den Farbmodus für das Kopieren und berühren Sie die Tasten, um weitere Einstellungen auszuwählen.**

- Papier auswählen ►[Seite 2-12](#page-148-0)
- 2-seit. Kopie ▶ [Seite 2-16](#page-152-0)
- Zoomfaktor ▶ [Seite 2-25](#page-161-0)
- Farbmodus ►[Seite 2-19](#page-155-0)
- Original ▶ [Seite 2-32](#page-168-1)
- Belichtung ▶ [Seite 2-22](#page-158-1)
- N-auf Beite 2-42
- Kartenbeilage ▶ [Seite 2-44](#page-180-0)

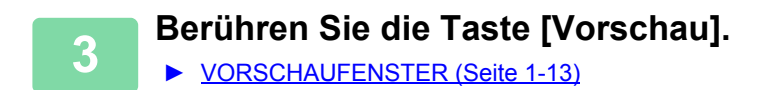

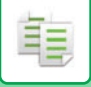

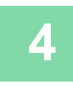

### **4 Berühren Sie die Taste [Farbe Start] oder [S/W Start], um den Kopiervorgang zu starten.**

 $\mathcal{L}^{\mathcal{A}}\left( \mathcal{A}^{\mathcal{A}}\right) =\mathcal{L}^{\mathcal{A}}\left( \mathcal{A}^{\mathcal{A}}\right) =\mathcal{L}^{\mathcal{A}}\left( \mathcal{A}^{\mathcal{A}}\right)$ 

Wenn Sie nur einen Kopiensatz erstellen, muss die Anzahl der Kopien nicht angegeben werden.

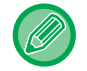

#### **So erstellen Sie mindestens zwei Kopiensätze:**

Berühren Sie die Anzahl der Kopien-Taste, um die Anzahl der Kopien festzulegen.

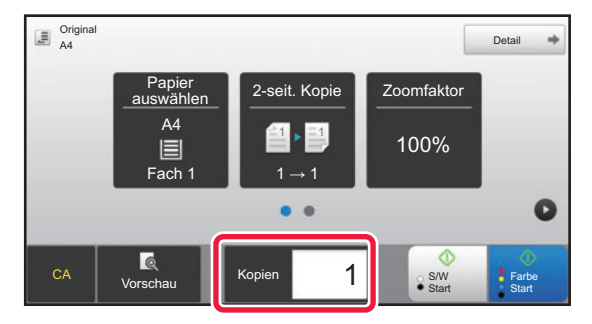

# <span id="page-152-0"></span>**AUTOMATISCHE 2-SEITIGE KOPIE**

# **VERWENDEN DES AUTOMATISCHEN ORIGINALEINZUGS ZUM 2-SEITIGEN KOPIEREN**

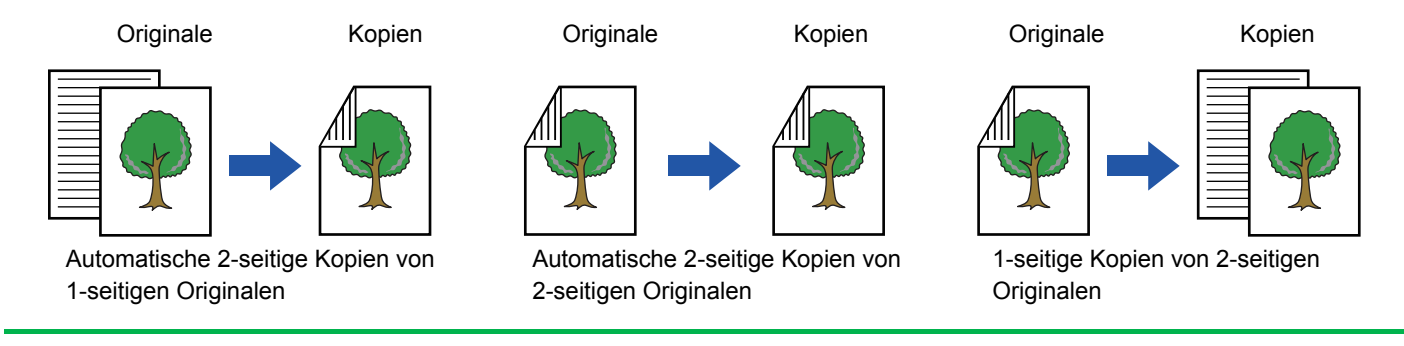

• Um 2-seitige Kopien zu erstellen, konfigurieren Sie die Einstellungen für das 2-seitige Kopieren, bevor Sie das Original scannen. • Durch 2-seitiges Kopieren helfen Sie, Papier zu sparen.

#### **1 Legen Sie das Original in das Originaleinzugsfach des automatischen Originaleinzugs ein.**

► [AUTOMATISCHER ORIGINALEINZUG \(Seite 1-111\)](#page-113-0)

#### **2 Berühren Sie die Taste [2-seit. Kopie].**

► [KOPIERVORGANG \(Seite 2-5\)](#page-141-1)

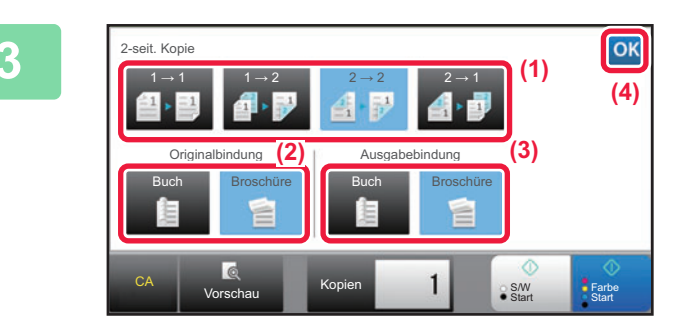

### **3 Wählen Sie den 2-seitige Kopien-Modus.**

- (1) Wählen Sie den 2-seitige Kopien-Modus.
- (2) Wenn das Original auf "2-seitig" eingestellt ist, wählen Sie "Broschüre" oder "Buch" unter "Originalbindung".
- (3) Wenn die Ausgabe auf "2-seitig" eingestellt ist, wählen Sie "Broschüre" oder "Buch" unter "Ausgabebindung".
- (4) Berühren Sie nach der Einstellung die Taste <sup>ok</sup>.

黽

**4 Überprüfen Sie das Papier (Fach) und den Farbmodus für das Kopieren und berühren Sie die Tasten, um weitere Einstellungen auszuwählen.**

Berühren Sie die Taste [Original] und legen Sie die Ausrichtung des Originals fest, damit die Ausrichtung korrekt erkannt wird. ► [Festlegen der Ausrichtung des Originals \(Seite 2-32\)](#page-168-2)

- Papier auswählen ►[Seite 2-12](#page-148-0)
- Zoomfaktor ▶ [Seite 2-25](#page-161-0)
- Farbmodus ▶ [Seite 2-19](#page-155-0)
- Original ► [Seite 2-32](#page-168-1)
- Belichtung ►[Seite 2-22](#page-158-1)
- N-auf ► [Seite 2-42](#page-178-0)
- Kartenbeilage ▶ [Seite 2-44](#page-180-0)

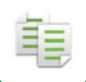

**5 Berühren Sie die Taste [Vorschau].**

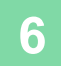

**6 Berühren Sie die Taste [Farbe Start] oder [S/W Start], um den Kopiervorgang zu starten.**

# **VERWENDEN DES DOKUMENTENGLASES ZUM 2-SEITIGEN KOPIEREN**

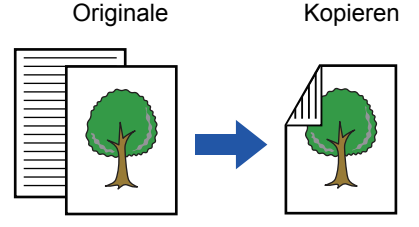

Automatische 2-seitige Kopien von 1-seitigen Originalen

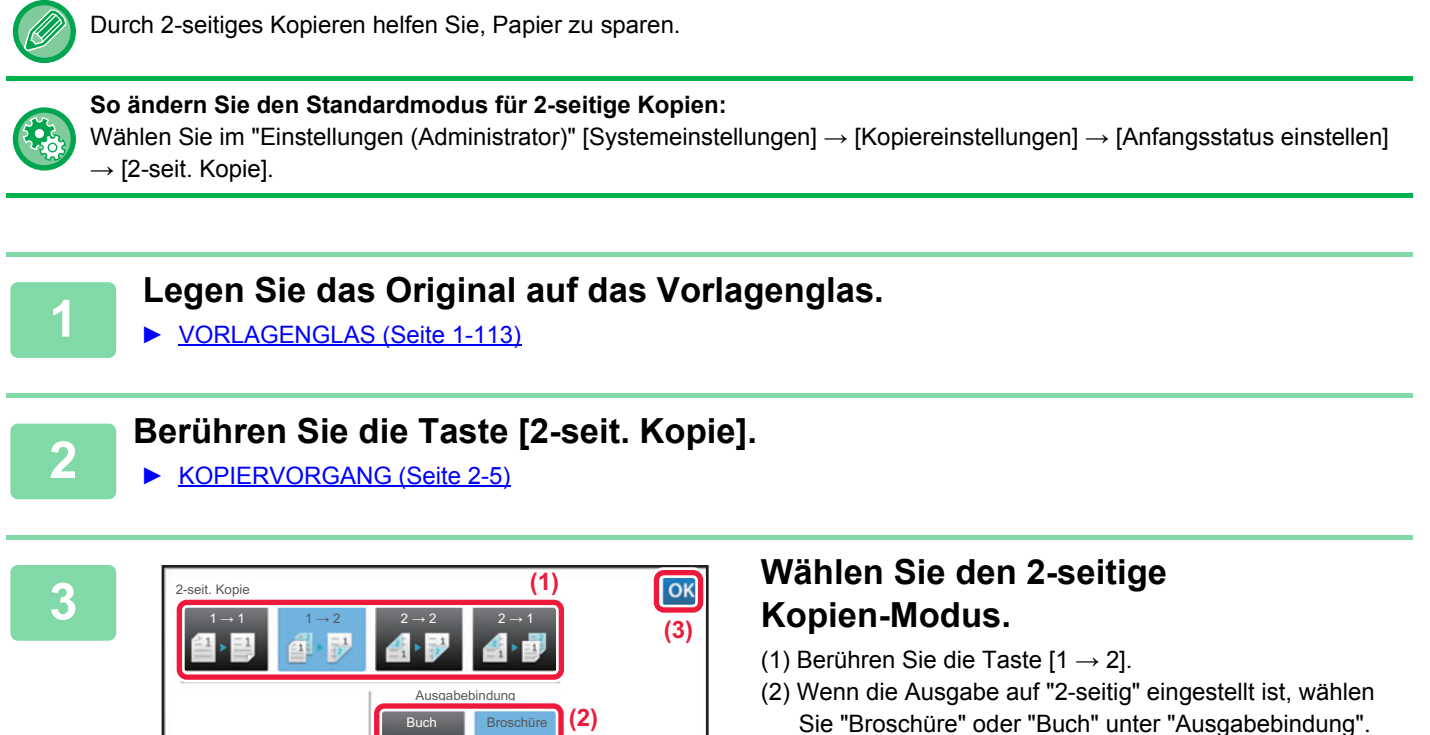

(3) Berühren Sie nach Beenden der Einstellung die Taste **OK** 

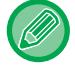

Die Felder [2 → 2] und [1 → 2] können beim Kopieren über das Vorlagenglas nicht verwendet werden.

S/W Farbe<br>Start Start

CA Vorschau Kopien 1 SMW

Kopien

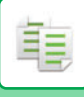

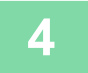

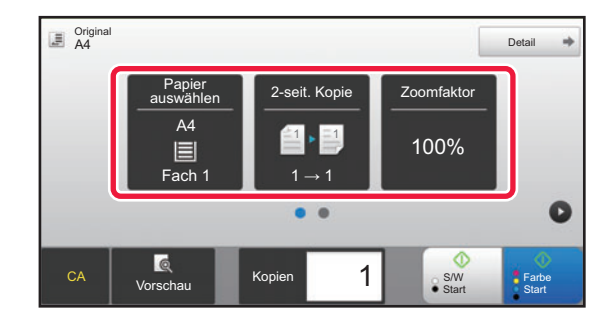

## **4 Überprüfen Sie das Papier (Fach) und den Farbmodus für das Kopieren und berühren Sie die Tasten, um weitere Einstellungen auszuwählen.**

Berühren Sie die Taste [Original] und legen Sie die Ausrichtung des Originals fest, damit die Ausrichtung korrekt erkannt wird.

- ► [Festlegen der Ausrichtung des Originals \(Seite 2-32\)](#page-168-2)
- Papier auswählen 
Eseite 2-12
- Zoomfaktor ►[Seite 2-25](#page-161-0)
- Farbmodus ►[Seite 2-19](#page-155-0)
- Original ►[Seite 2-32](#page-168-1)
- Belichtung ►[Seite 2-22](#page-158-1)
- N-auf Beite 2-42
- Kartenbeilage ▶ [Seite 2-44](#page-180-0)

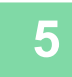

**5 Berühren Sie eine der Tasten [Farbe Start] oder [S/W Start].**

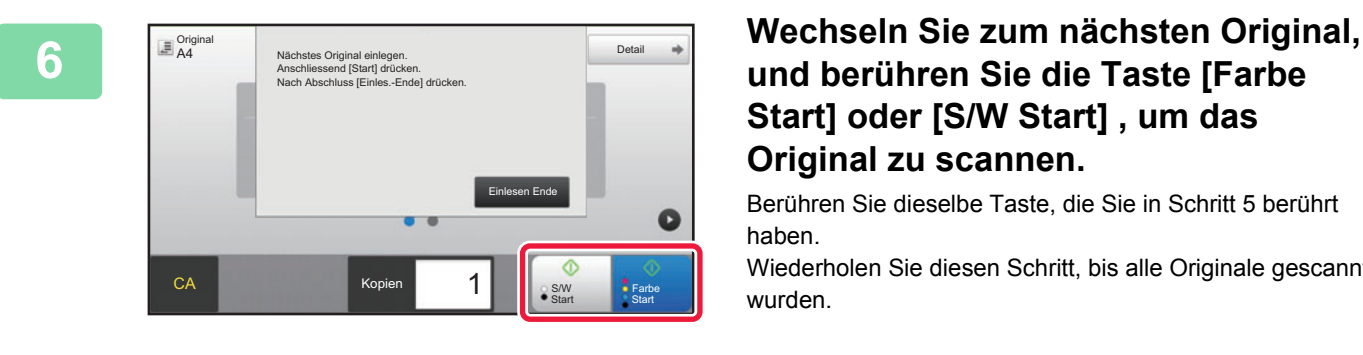

# **und berühren Sie die Taste [Farbe Start] oder [S/W Start] , um das Original zu scannen.**

Berühren Sie dieselbe Taste, die Sie in Schritt 5 berührt haben.

Wiederholen Sie diesen Schritt, bis alle Originale gescannt wurden.

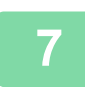

**7 Berühren Sie die Taste [Einlesen Ende], um den Kopiervorgang zu starten.**

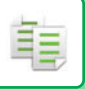

# <span id="page-155-0"></span>**FARBKOPIERMODI**

Wählen Sie unter den Farbmodi Auto, Vollfarbe, Schwarzweiß, Zweifarbig und Einfarbig aus.

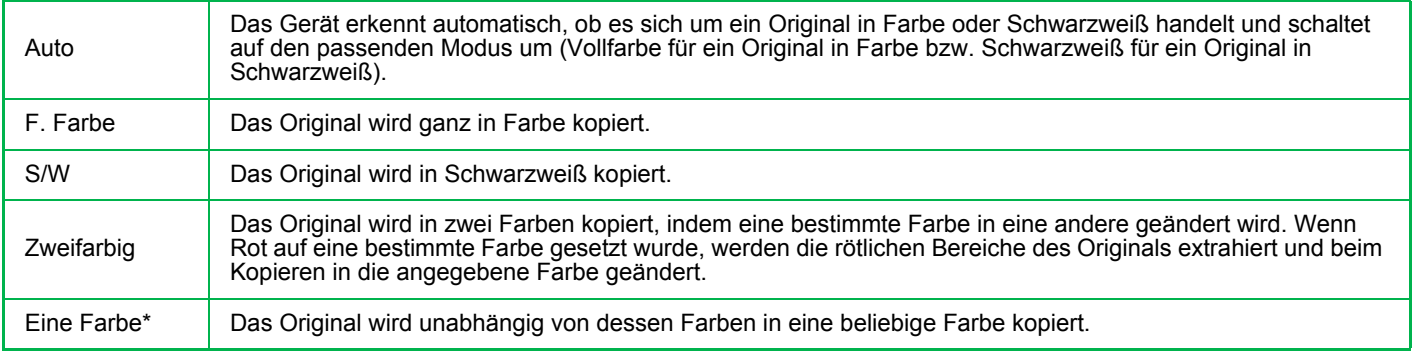

\* Kann im normalen Modus eingestellt werden.

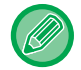

Falls ein beliebiger Farbmodus ausgewählt ist, erfolgt die Kopie in Schwarzweiß, wenn Sie die Taste [S/W Start] berühren.

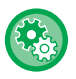

#### • **So ändern Sie den Standardfarbmodus:**

einfacher als Farbe erkannt werden.

Wählen Sie im "Einstellungen (Administrator)" [Systemeinstellungen] → [Kopiereinstellungen] → [Anfangsstatus einstellen]  $\rightarrow$  [Farbmodus] aus.

• **So ändern Sie den Standardmodus für das Erkennen von Schwarzweiß und Farbe:**

Wählen Sie unter "Einstellungen (Administrator)" [Systemeinstellungen] → [Allgemeine Einstellungen] → [Geräte-Steuerung] → [Parametereinstellungen] → [Standard im automatischen Farbmodus erfassen]. Wenn der Farbmodus im Kopiermodus auf automatisch gesetzt wurde, kann der Unterscheidungspunkt zur Erkennung, ob Originale in Farbe oder Schwarz/Weiß sind, auf eine von fünf Ebenen eingestellt werden. Mit der Einstellung [Näher an S/W] können Originale einfacher als Schwarzweiß erkannt werden. Mit der Einstellung [Näher an Farbe] können Originale

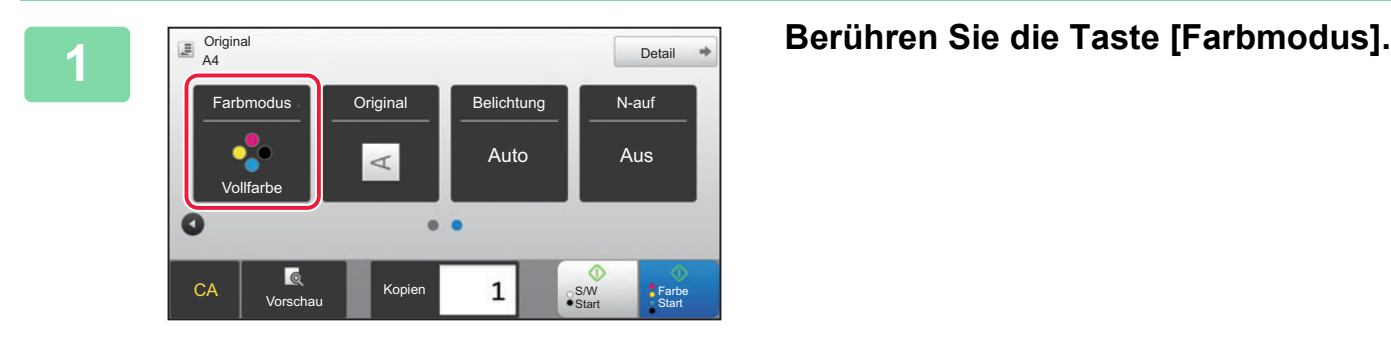

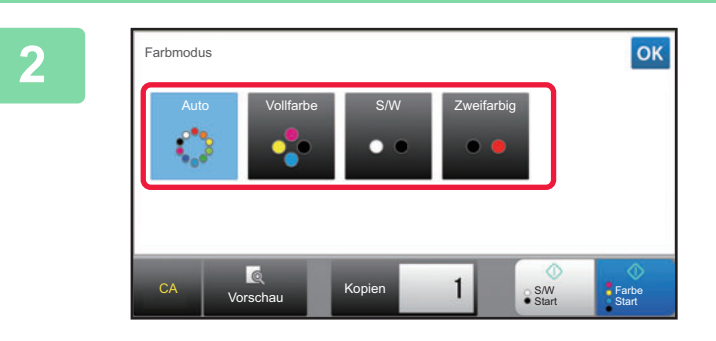

## **2 Wählen Sie den Farbmodus.**

Berühren Sie nach der Einstellung die Taste <sup>ok</sup>. Stellen Sie sicher, dass der angegebene Farbmodus ausgewählt wurde.

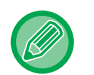

- Im Automatik-Modus wird bei einigen Originalen möglicherweise nicht richtig zwischen Farbe und Schwarzweiß umgeschaltet. Berühren Sie in diesem Fall gegebenenfalls die Tasten [Farbe Start] oder [S/W Start], um manuell zwischen Farbe und Schwarzweiß umzuschalten.
- Wenn [S/W Start] ausgewählt wurde, kann die Taste [Farbe Start] nicht berührt werden.

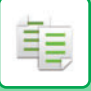

### **Zweifarbkopien**

Das Original wird in zwei Farben kopiert, indem eine bestimmte Farbe in eine andere geändert wird.

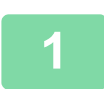

# **1 Berühren Sie die Taste [Farbmodus].**

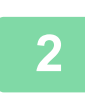

#### **2 Berühren Sie die Taste [Zweifarbig].**

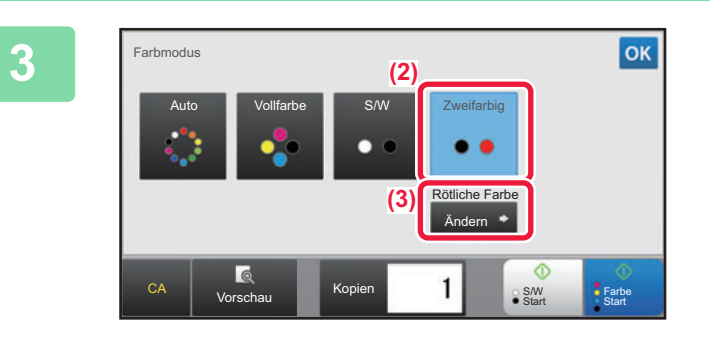

## **3 Berühren Sie die Taste [Ändern].**

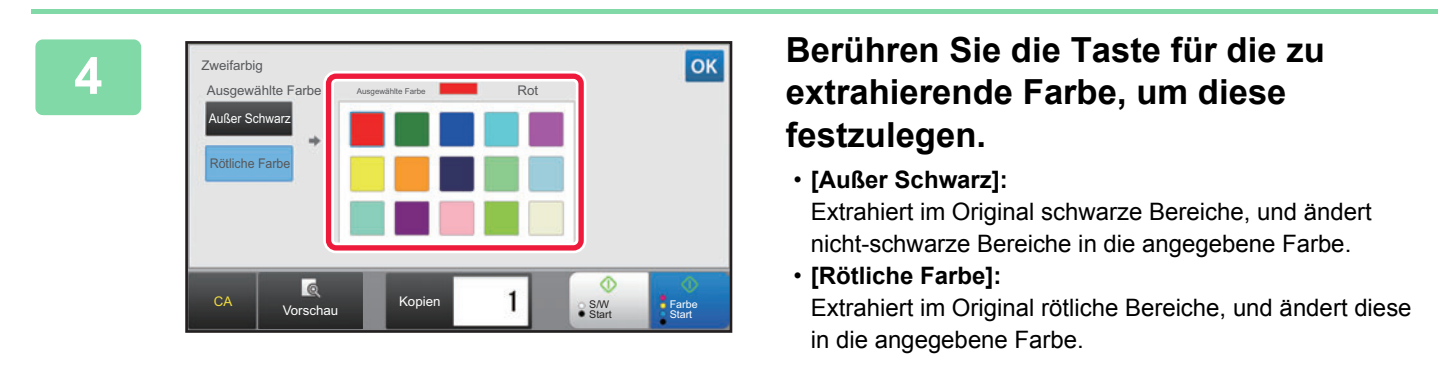

# **5 Geben Sie die Farbe an, in die die extrahierte Farbe geändert werden soll.**<br>Besiten Sie ande Bearder der Finatellungen in Bilderhim Fausifactiel die Teste kan und existen Sie ab die

Berühren Sie nach Beenden der Einstellungen im Bildschirm [Zweifarbig] die Taste und prüfen Sie, ob die geänderte Einstellung im Farbmodusbildschirm neben der Taste [Zweifarbig] angezeigt wird. Berühren Sie dann die Taste ok

Stellen Sie sicher, dass der angegebene Farbmodus ausgewählt wurde.

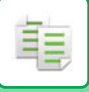

## **Kopieren in einer Farbe**

Das Original wird in einer einzigen Farbe kopiert.

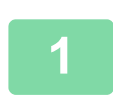

**1 <b>Berühren Sie die Taste [Detail]**, um in den normalen Modus zu wechseln.<br>1 **Berühren Germanne (Sate 3.5**)

► [KOPIERVORGANG \(Seite 2-5\)](#page-141-1)

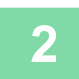

**2 Berühren Sie die Taste [Farbmodus].**

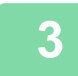

**3 Berühren Sie die Taste [Eine Farbe].** 

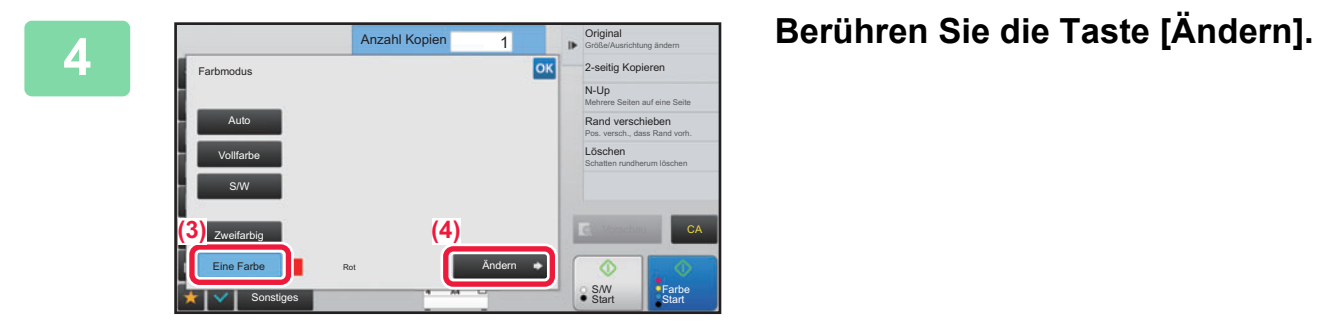

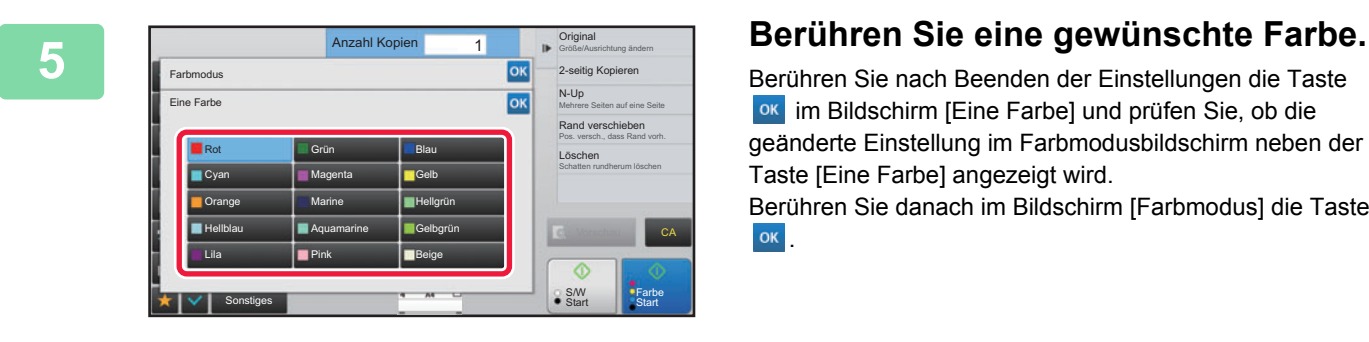

Berühren Sie nach Beenden der Einstellungen die Taste **ok** im Bildschirm [Eine Farbe] und prüfen Sie, ob die geänderte Einstellung im Farbmodusbildschirm neben der Taste [Eine Farbe] angezeigt wird. Berühren Sie danach im Bildschirm [Farbmodus] die Taste

**OK** 

# <span id="page-158-1"></span>**ÄNDERN DER BELICHTUNG UND DES ORIGINAL-BILDTYPS**

# **AUTOMATISCHE EINSTELLUNG DER BELICHTUNG UND DES ORIGINALTYPS**

Die automatische Belichtungseinstellung erfolgt standardmäßig, um die Belichtungsstufe und den Original-Bildtyp wie erforderlich für das zu kopierende Original automatisch einzustellen. ([Auto] wird angezeigt.) Mit dieser Funktion wird das Bild für eine optimale Kopie während des Schwarzweiß- bzw. Farbkopiervorgangs automatisch eingestellt.

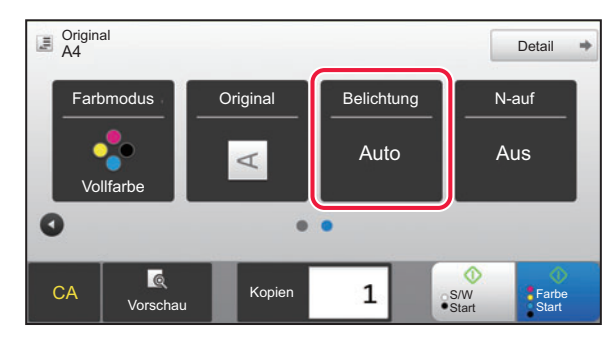

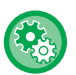

輯

#### • **So ändern Sie die Standardbelichtung:**

Wählen Sie im "Einstellungen (Administrator)" [Systemeinstellungen] → [Kopiereinstellungen] → [Anfangsstatus einstellen] → [Belichtungsart] aus.

• **So passen Sie den Belichtungspegel an, wenn beim Kopieren der Belichtungswert [Auto] verwendet wird:** Wählen Sie im "Einstellungen (Administrator)" [Systemeinstellungen] → [Bildqualitätsanpassung] → [Bildqualität Kopie] → [Dichtenkorrektur, wenn [Auto] für die Belichtung ausgewählt wurde] aus.

# <span id="page-158-0"></span>**MANUELLE EINSTELLUNG DER BELICHTUNG UND DES ORIGINALTYPS**

In diesem Abschnitt wird erläutert, wie Sie den Originaltyp abhängig vom zu kopierenden Original auswählen oder die Belichtung manuell anpassen können.

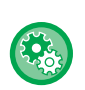

#### **So ändern Sie die Standardbelichtung:**

Wählen Sie im "Einstellungen (Administrator)" [Systemeinstellungen] → [Kopiereinstellungen] → [Anfangsstatus einstellen]  $\rightarrow$  [Belichtungsart] aus.

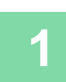

#### **1 Berühren Sie die Taste [Belichtung].**

► [KOPIERMODI \(Seite 2-3\)](#page-139-1)

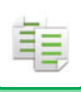

 $\sum_{n=1}^{\infty}$ 

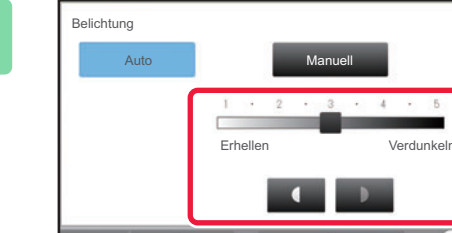

### **2 Berühren Sie die Taste 12 July 19 der verschieben Sie den Schieberegler, um die Belichtung beim Kopieren anzupassen.**

Drücken Sie nach der Einstellung die Taste Damit ist der Vorgang im einfachen Modus abgeschlossen.

### **3 Um detailliertere Einstellungen auszuwählen, berühren Sie die Taste [Detail], um zum normalen Modus zu wechseln.**

► [ÄNDERN DES MODUS \(Seite 1-12\)](#page-14-0)

CA Vorschau Kopien II SKW

Kopien

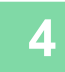

**4 Berühren Sie die Taste [Belichtung].**

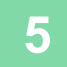

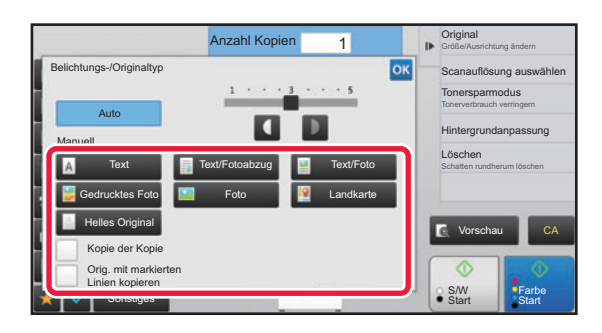

### **5 Berühren Sie die Taste für den erforderlichen Originalbildtyp, um diesen festzulegen.**

Berühren Sie die Taste für den entsprechenden Originaltyp.

### **Auswahltasten für Original-Bildtyp**

- Text ............................Verwenden Sie diesen Modus für normale Textdokumente.
- Text/Fotoabzug ..........Dieser Modus bietet das ausgewogenste Verhältnis für das Kopieren von Originalen, die sowohl Text als auch gedruckte Fotos enthalten, wie zum Beispiel Magazine oder Kataloge. • Text/Foto....................Dieser Modus bietet das ausgewogenste Verhältnis für das Kopieren von Originalen, die sowohl Text als auch Fotos enthalten, wie zum Beispiel Textdokumente mit eingefügten Fotos.
- Gedrucktes Foto.........Dieser Modus eignet sich am besten für das Kopieren gedruckter Fotos, wie zum Beispiel in einem Magazin oder Katalog.
- Foto............................Verwenden Sie diesen Modus zum Kopieren von Fotos.
- Landkarte ...................Dieser Modus eignet sich am besten für das Drucken von hellen Farbverläufen und kleinem,
- feinem Text, wie sie auf den meisten Landkarten verwendet werden.
	- Helles Original............Verwenden Sie diesen Modus für Originale mit heller Bleistiftschrift.

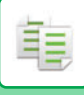

- Verwenden einer Kopie oder Druckseite des Geräts als Original:
	- Wenn Sie eine Kopie oder Druckseite des Geräts als Original verwenden, berühren Sie das Kontrollkästchen [Kopie der Kopie] so, dass die Anzeige v erscheint. [Kopie der Kopie] ist verfügbar, wenn als Originalbildtyp [Auto], [Text], [Gedrucktes Foto] oder [Text/Fotoabzug]
	- ausgewählt wurde. • So können Sie die Farbe einer Farbkopie verstärken: Berühren Sie das Kontrollkästchen [Farbton-Steigerung] so, dass die Anzeige verscheint. Stellen Sie [Farbton-Steigerung] ein, wenn Sie den Originaltyp auswählen.
	- So machen Sie Bereiche mit Fluoreszenzmarkern besser sichtbar Wenn Sie eine Seite mit markierten Zeilen als Original verwenden, berühren Sie das Kontrollkästchen [Orig. mit markierten Linien kopieren] so, dass  $\blacktriangledown$  angezeigt wird.
	- [Kopie der Kopie] und [Farbton-Steigerung] können nicht gleichzeitig aktiviert werden.
	- [Kopie der Kopie] und [Farbton-Steigerung] können unter "Sonstiges" nicht mit [Intensität] kombiniert werden.

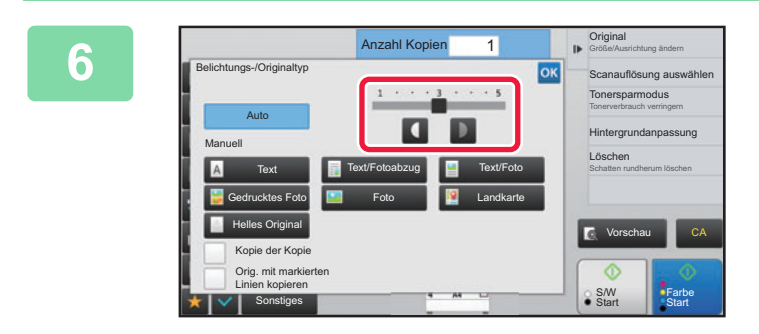

### **6 Berühren Sie die Taste , oder verschieben Sie den Schieberegler, um die Belichtung beim Kopieren anzupassen.**

Wenn Sie die Belichtung einstellen und der Originaltyp auf [Auto] eingestellt ist, wird der Original-Bildtyp automatisch auf [Text/Fotoabzug] eingestellt.

Drücken Sie nach der Einstellung die Taste <sup>ok</sup>.

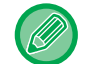

Richtlinien für die Belichtungsstufe, wenn [Text] als "Belichtungs-/Originaltyp"

- 1 bis 2: Dunkle Originale, z. B. Zeitungen
- 3: Originale normaler Helligkeit

4 bis 5: Originale, die mit Bleistift oder hellem Text beschrieben wurden

# <span id="page-161-0"></span>**VERGRÖSSERN/VERKLEINERN AUTOMATISCHE VERHÄLTNISAUSWAHL**

In diesem Abschnitt wird erläutert, wie das für das Papierformat geeignete Verhältnis automatisch ausgewählt wird, wenn das Papierfach manuell geändert wird, um auf Papier zu kopieren, dessen Format vom Original abweicht.

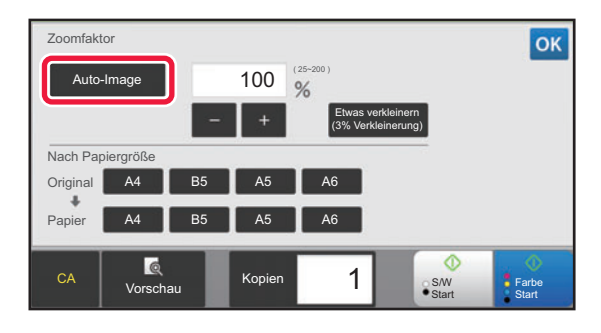

Bei einem Original in einem Nicht-Standardformat muss für die Verwendung von Auto-Image das Format eingegeben werden.

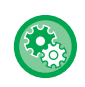

黽

#### **So ändern Sie das Standardverhältnis:**

Wählen Sie im "Einstellungen (Administrator)" [Systemeinstellungen] → [Kopiereinstellungen] → [Anfangsstatus einstellen]  $\rightarrow$  [Zoomfaktor] aus.

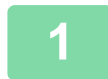

#### **1 Wählen Sie das Papierfach manuell aus, und legen Sie das Original ein.**

Legen Sie das Original in das Einzugfach des automatischen Originaleinzugs oder auf das Vorlagenglas.

- ► [AUSWAHL DES PAPIERFACHS FÜR DAS KOPIEREN \(Seite 2-12\)](#page-148-0)
- ► [AUTOMATISCHER ORIGINALEINZUG \(Seite 1-111\)](#page-113-0)
- ► [VORLAGENGLAS \(Seite 1-113\)](#page-115-0)

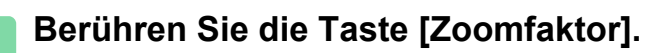

► [KOPIERMODI \(Seite 2-3\)](#page-139-1)

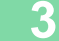

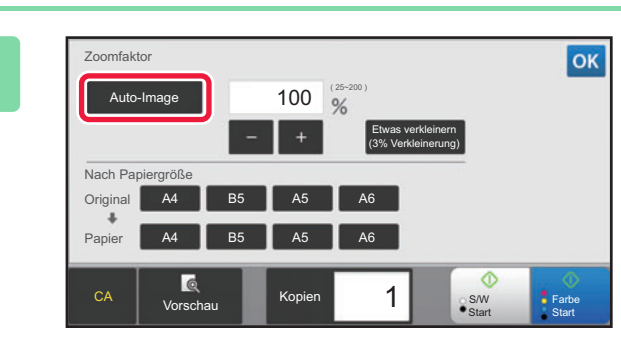

## **3 Berühren Sie die Taste [Auto-Image].**

Ein Vergrößerungs- und Verkleinerungsverhältniswert, geeignet für das eingestellte Originalformat und das ausgewählte Papierformat, wird automatisch ausgewählt. Das automatisch ausgewählte Verhältnis wird in der Verhältnisanzeige angezeigt.

• **So brechen Sie die Einstellung der automatischen Verhältnisauswahl ab:** Berühren Sie [Auto-Image], um die Funktion zu deaktivieren.

• **So setzen Sie das Verhältnis auf 100 % zurück:** Berühren Sie die Taste [100%].

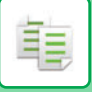

# **MANUELLE VERHÄLTNISAUSWAHL**

In diesem Abschnitt wird erläutert, wie Sie beim Kopieren auf Papier mit einem vom Original abweichenden Format oder beim Ändern der Bildgröße ein beliebiges Verhältnis festlegen können.

Das Verhältnis kann mithilfe der folgenden drei Methoden festgelegt werden.

#### **Verwenden der Taste für voreingestellte Verhältnisse**

Geben Sie ein beliebiges Verhältnis an, indem Sie die Taste für das voreingestellte Verhältnis, für die die Vergrößerungs- und Verkleinerungsverhältniswerte für häufig verwendete Standardformate vorab registriert wurden, mit der Zoomtaste verbinden, um das Verhältnis in Schritten von 1 % zu ändern, zum Beispiel Für die Vergrößerung und Verkleinerung können dem voreingestellten jeweils bis zu zwei Verhältniswerte hinzugefügt werden.

#### **Festlegen des Papierformats**

Geben Sie das Papierformat des Originals und der Ausgabe an, um automatisch das geeignete Verhältnis zu erhalten.

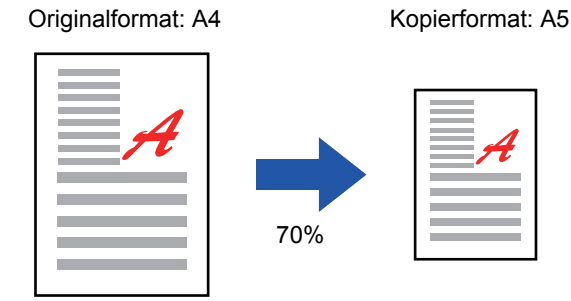

#### **Festlegen der Bildabmessungen**

Geben Sie das Bildformat des Originals und der Ausgabe an, um automatisch das geeignete Verhältnis zu erhalten. Um eine Kopie mit demselben Verhältnis zwischen den waag- und senkrechten Abmessungen zu erstellen, geben Sie eine der Abmessungen ein.

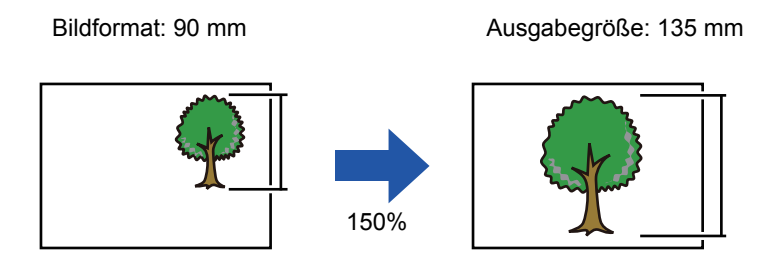

Wenn der automatische Originaleinzug verwendet wird, kann ein vertikales bzw. horizontales Verhältnis zwischen 25 % und 200 % gewählt werden.

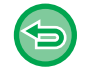

## **So setzen Sie das Verhältnis auf 100 % zurück:**

Berühren Sie die Taste [100%].

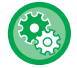

#### **Das Menü für das Verhältnis wird angezeigt.**

Wählen Sie im "Einstellungen (Administrator)" [Systemeinstellungen] → [Kopiereinstellungen] → [Param.Ein- Stellungen] → [Weitere Abbildungsverhältnisse hinzufügen oder ändern] aus. Sie können zwei zusätzliche Abbildungsverhältnisvoreinstellungen festlegen, sowohl für Vergrößerungen (101% bis 400%) als auch für Verkleinerungen (25% bis 99%). Mit Ausnahme von Abbildungsverhältnisvoreinstellungen, die über "Weitere Abbildungsverhältnisse hinzufügen oder ändern" hinzugefügt wurden, können voreingestellte Abbildungsverhältnisse nicht geändert werden. Berühren Sie die Taste [Sonst. Verhältnis], um den hinzugefügten voreingestellten Verhältniswert auszuwählen.

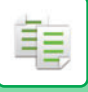

## <span id="page-163-0"></span>**Verwenden der Taste für voreingestellte Verhältnisse**

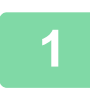

#### **1 Berühren Sie die Taste [Zoomfaktor].**

► [KOPIERMODI \(Seite 2-3\)](#page-139-1)

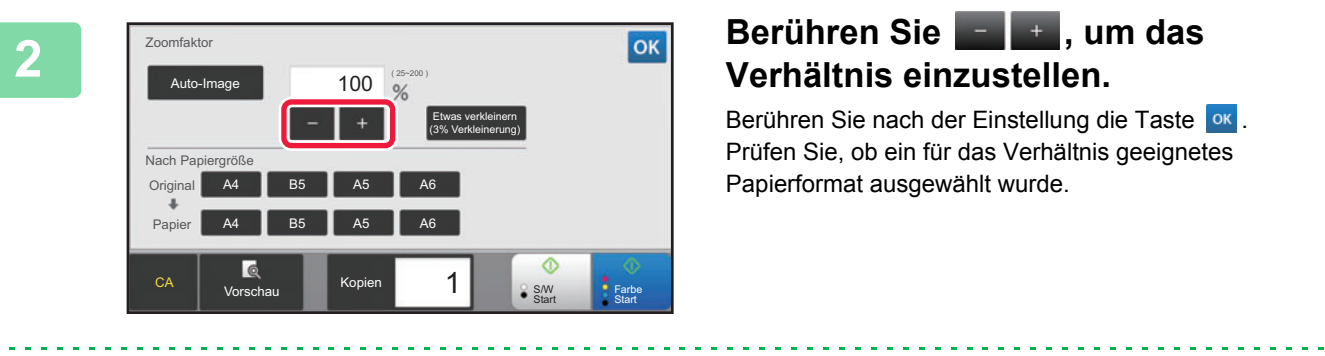

• Wenn Sie die Taste [Etwas verkleinern (3% Verkleinerung)] berühren, wird das angegebene Verhältnis um 3 % verkleinert.

#### **Im normaler Modus**

- Es gibt zwei Einstell-Bildschirme. Mit der Taste [Sonst. Verhältnis] können Sie zwischen den Bildschirmen wechseln. • Um den Bereich schnell einzustellen, geben Sie zuerst über die Zifferntasten einen Wert an, der nahe am
- gewünschten Wert liegt, und passen Sie diesen dann mit **an.** an.
- Für die Vergrößerung und Verkleinerung können dem voreingestellten jeweils bis zu zwei häufig verwendete Verhältniswerte hinzugefügt werden.

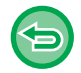

**So brechen Sie alle Einstellungen ab:** Berühren Sie die Taste [CA].

### **Festlegen des Papierformats**

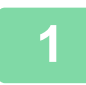

#### **1 Berühren Sie die Taste [Zoomfaktor].**

► [KOPIERMODI \(Seite 2-3\)](#page-139-1)

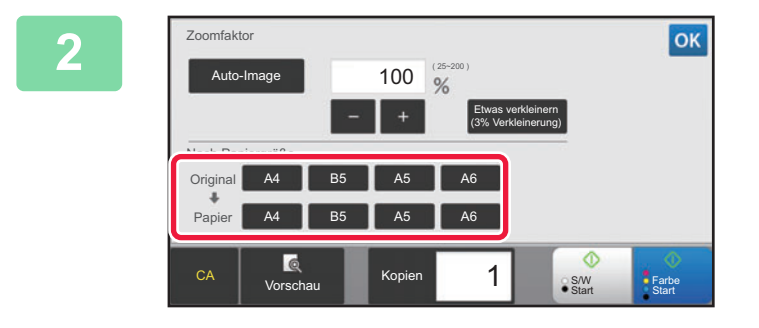

**2 Geben Sie das Originalformat (Papierformat des eingelegten Originals) und das Kopienformat (Papierformat der Kopierausgabe) an.** 

Berühren Sie nach der Einstellung die Taste

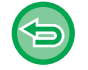

**So brechen Sie alle Einstellungen ab:** Berühren Sie die Taste [CA].

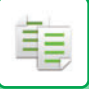

### **Festlegen der Bildabmessungen**

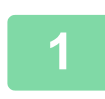

**1 Berühren Sie die Taste [Detail], um in den normalen Modus zu wechseln.**

► [ÄNDERN DES MODUS \(Seite 1-12\)](#page-14-0)

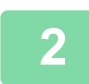

**2 Berühren Sie die Taste [Zoomfaktor].**

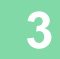

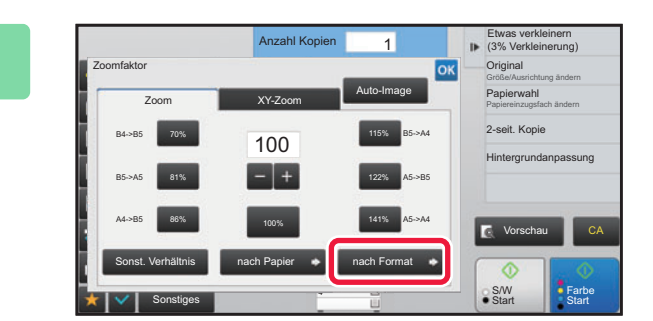

**3 Berühren Sie auf der Registerkarte [nach Format] die Taste [Zoom].**

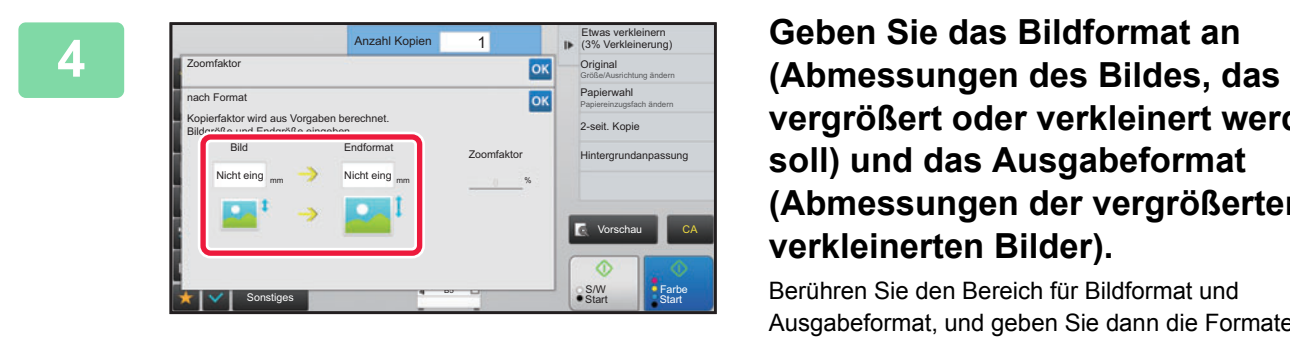

**vergrößert oder verkleinert werden soll) und das Ausgabeformat (Abmessungen der vergrößerten und verkleinerten Bilder).**

Berühren Sie den Bereich für Bildformat und Ausgabeformat, und geben Sie dann die Formate über die Zifferntasten ein.

Berühren Sie nach der Einstellung die Taste

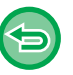

• **Bei Eingabe eines falschen Formats:**

Berühren Sie die Taste [C] auf den Zifferntasten, die angezeigt wird, wenn Sie den Eingabebereich berühren, und stellen Sie die korrekte Größe ein.

• **So brechen Sie alle Einstellungen ab:** Berühren Sie die Taste [CA].

# **SEPARATES VERGRÖSSERN/VERKLEINERN DER LÄNGE UND DER BREITE**

In diesem Abschnitt wird erläutert, wie das horizontale und vertikale Kopierverhältnis individuell angegeben werden kann.

**Für das horizontale Verhältnis wurde 50 % und für das vertikale Verhältnis 70 % gewählt**

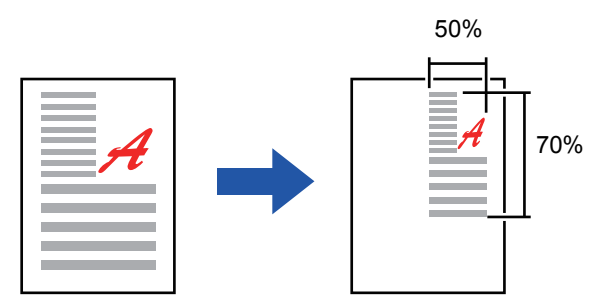

Das Verhältnis kann mithilfe der folgenden beiden Methoden festgelegt werden.

#### **Verwenden der Taste für voreingestellte Verhältnisse**

Geben Sie ein beliebiges Verhältnis an, indem Sie die Taste für das voreingestellte Verhältnis, das vorab registriert wurde, mit der Taste  $\blacksquare$  + verbinden, um das Verhältnis in Schritten von 1 % zu ändern.

#### **Festlegen der Bildabmessungen**

Geben Sie das Bildformat des Originals und der Ausgabe an, um automatisch das geeignete Verhältnis zu erhalten. Geben Sie die waag- und senkrechten Abmessungen ein.

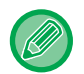

Wenn der automatische Originaleinzug verwendet wird, kann ein vertikales bzw. horizontales Verhältnis zwischen 25 % und 200 % gewählt werden.

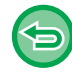

**So brechen Sie die XY-Zoomeinstellung ab:**

Berühren Sie die Tasten [Zoom] oder [CA].

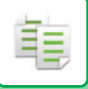

### **Verwenden der Taste für voreingestellte Verhältnisse**

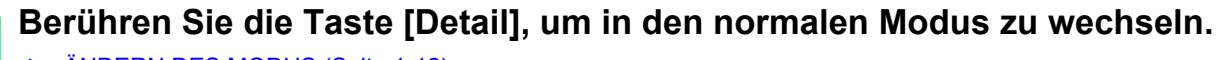

► [ÄNDERN DES MODUS \(Seite 1-12\)](#page-14-0)

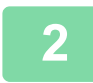

**2 Berühren Sie die Taste [Zoomfaktor] und anschließend die Registerkarte [XY-Zoom].**

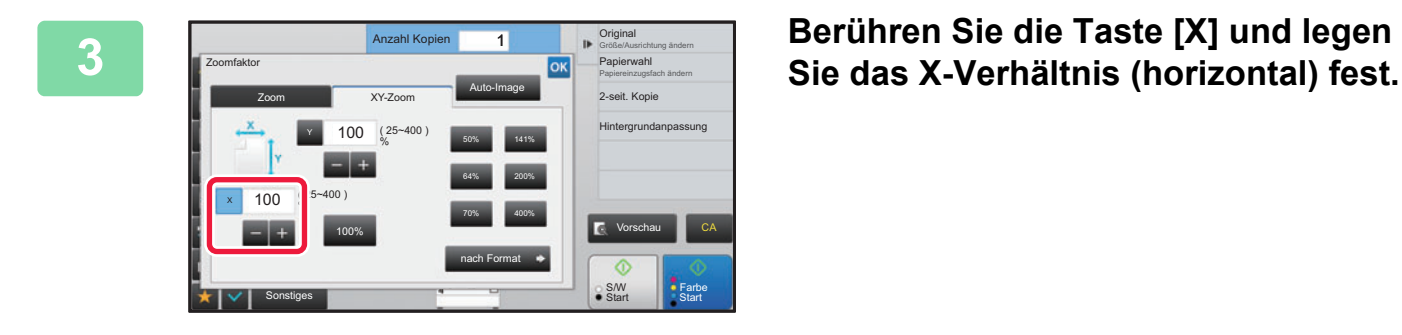

- Um das Verhältnis schnell einzustellen, geben Sie zuerst über die Zifferntasten einen Wert an, der nahe am gewünschten Wert liegt, und passen Sie diesen dann mit **an.** an.
- Berühren Sie die Bereiche für X-Richtung (horizontal) und Y-Richtung (vertikal), und geben Sie die Formate über die Zifferntasten ein.

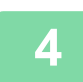

### **4 Berühren Sie die Taste [Y], und stellen Sie das (vertikale) Y-Verhältnis wie zuvor bei der Taste [X] ein.**

Berühren Sie nach der Einstellung die Taste Prüfen Sie, ob ein für das Verhältnis geeignetes Papierformat ausgewählt wurde.

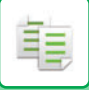

### **Festlegen der Bildabmessungen**

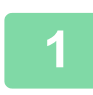

**1 Führen Sie die Schritte 1 bis 2 in [Verwenden der Taste für voreingestellte](#page-163-0)  [Verhältnisse \(Seite 2-27\)](#page-163-0) aus.**

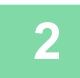

**2 Berühren Sie die Taste [nach Format].**

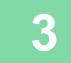

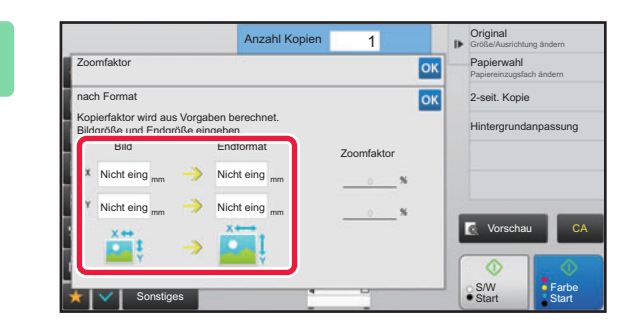

#### **1 Geben Sie die X- und Y-Abmessungen**<br> **Geben Sie die X- und Y-Abmessungen des Bild- und des Ausgabeformats an.**

Prüfen Sie, ob ein für das Verhältnis geeignetes Papierformat ausgewählt wurde. Berühren Sie nach der Einstellung die Taste

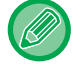

Berühren Sie die Bereiche für das Bildformat und Ausgabeformat, und geben Sie dann die Formate über die Zifferntasten ein.

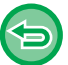

• **Bei Eingabe eines falschen Formats:**

Berühren Sie die Taste [C] auf den Zifferntasten, die angezeigt wird, wenn Sie den Eingabebereich berühren, und stellen Sie die korrekt Größe ein.

• **So brechen Sie alle Einstellungen ab:** Berühren Sie die Taste [CA].

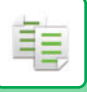

# <span id="page-168-1"></span>**AUSWAHL DER AUSRICHTUNG UND DES FORMATS DES ORIGINALS**

Sie können das Originalformat unter [PRÜFEN DES ORIGINALFORMATS \(Seite 2-10\)](#page-146-0) überprüfen. Um das Originalformat zu ändern, berühren Sie die Taste [Original] und legen Sie das Originalformat fest. Stellen Sie die Ausrichtung des Bildes ein, um sicherzustellen, dass die Ausrichtung des aufgelegten Originals korrekt erkannt wird.

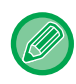

Stellen Sie die Ausrichtung und das Format des Originals ein, bevor Sie das Original scannen.

## <span id="page-168-2"></span><span id="page-168-0"></span>**Festlegen der Ausrichtung des Originals**

Indem Sie die Startseite (oben oder linke Seite) des aufgelegten Originals festlegen, wird die Ausrichtung des Originals richtig erkannt.

Stellen Sie die richtige Ausrichtung für das Original ein, und legen Sie dann die N-Up-Layout-Einstellungen fest.

#### **Im einfachen Modus Im normalen Modus**

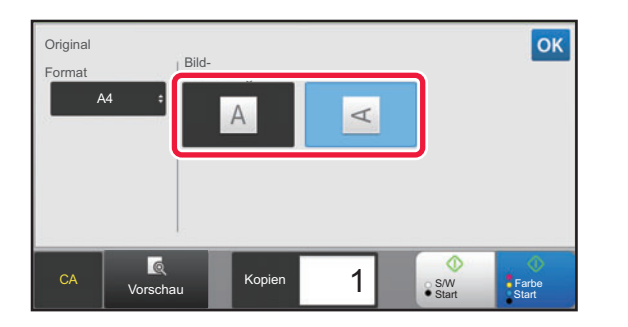

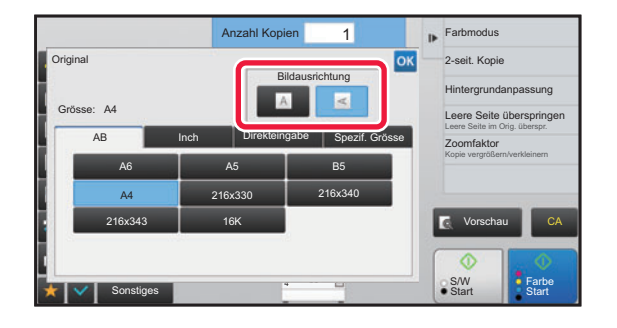

### **Festlegen der Ausrichtung und des Formats des Originals**

**<sup>1</sup> Berühren Sie die Taste [Original], um die Ausrichtung des Originals einzustellen.**

► [KOPIERMODI \(Seite 2-3\)](#page-139-1)

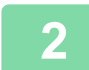

**<sup>2</sup> Berühren Sie die Taste [Format].**

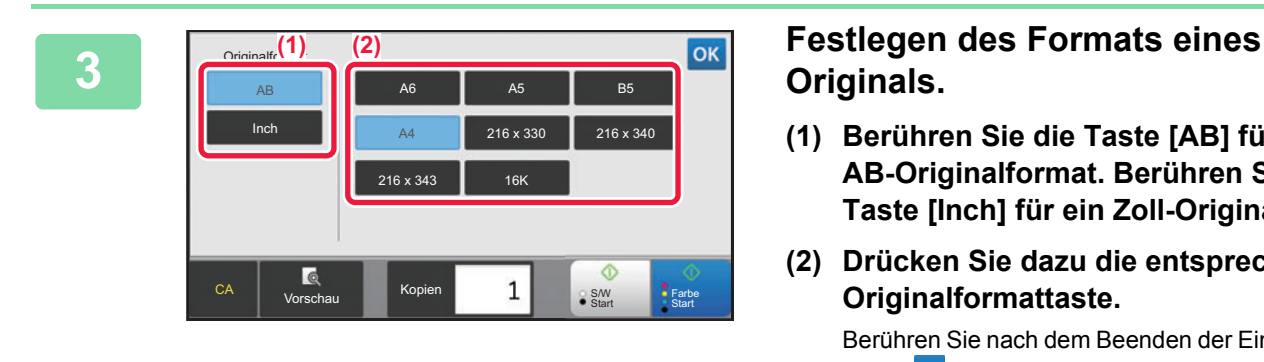

# **Originals.**

- **(1) Berühren Sie die Taste [AB] für ein AB-Originalformat. Berühren Sie die Taste [Inch] für ein Zoll-Originalformat.**
- **(2) Drücken Sie dazu die entsprechende Originalformattaste.** Berühren Sie nach dem Beenden der Einstellungen die Taste **OK**.

### **Festlegen der Ausrichtung und des Formats eines Originals ohne Standardgröße**

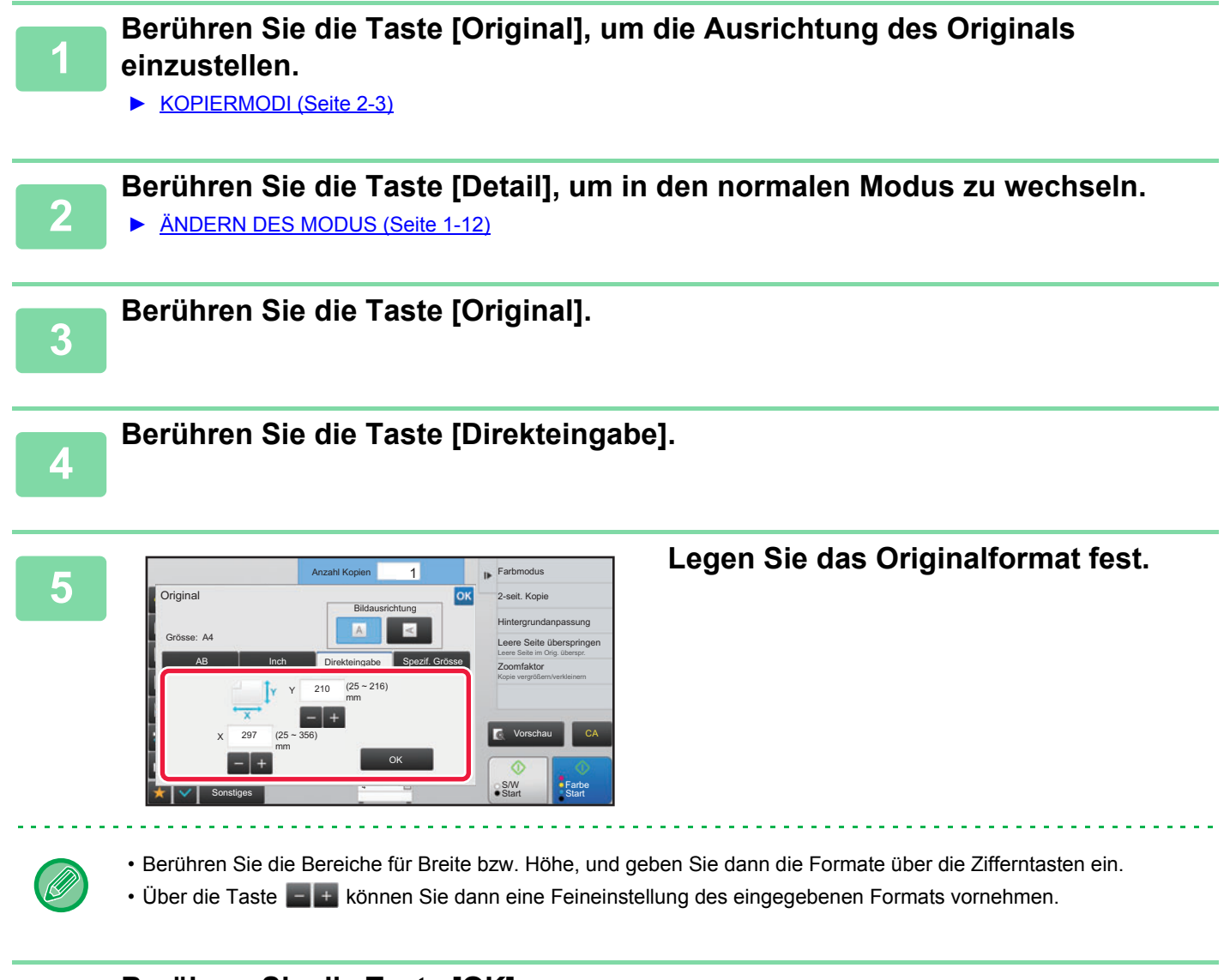

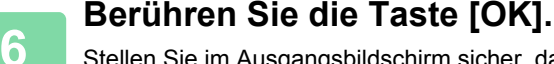

Stellen Sie im Ausgangsbildschirm sicher, dass das angegebene Format auf der Taste [Original] angezeigt wird. Berühren Sie nach der Einstellung die Taste

# **SPEICHERN HÄUFIG VERWENDETER ORIGINALFORMATE**

Speichern Sie häufig verwendete Nicht-Standardoriginalformate. In diesem Abschnitt wird erläutert, wie Nicht-Standardoriginalformate gespeichert, abgerufen, geändert und gelöscht werden können.

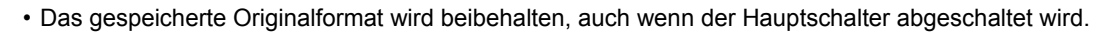

• Insgesamt können 12 Nicht-Standardoriginalformate für das Kopieren, Faxen und das Senden eines Bildes registriert werden.

• Die hinzugefügten Originalformate werden auch in anderen Modi angezeigt.

# <span id="page-170-0"></span>**Speichern von Originalformaten (Ändern/Löschen)**

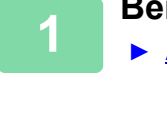

**1 Berühren Sie die Taste [Detail], um in den normalen Modus zu wechseln.**

► [ÄNDERN DES MODUS \(Seite 1-12\)](#page-14-0)

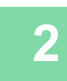

自由

**2 Berühren Sie die Taste [Original].**

**3 Berühren Sie die Taste [Spezif. Grösse].**

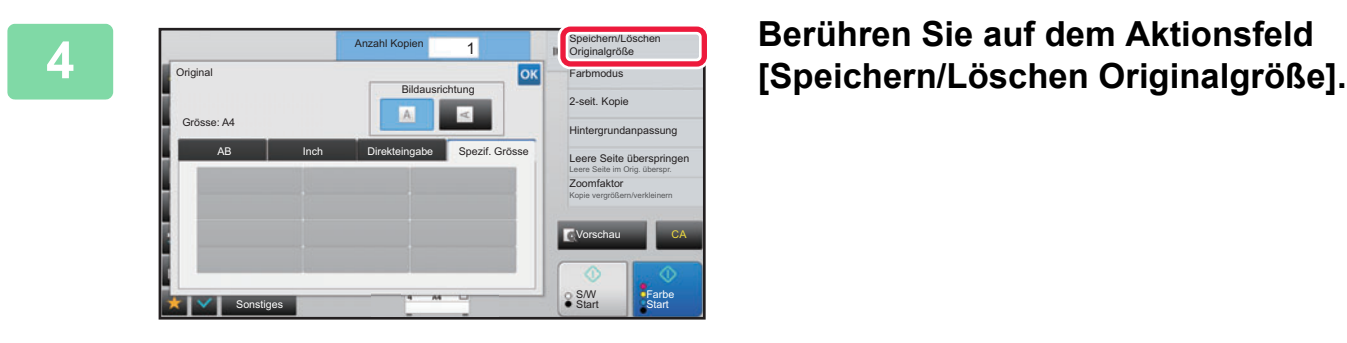

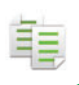

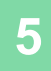

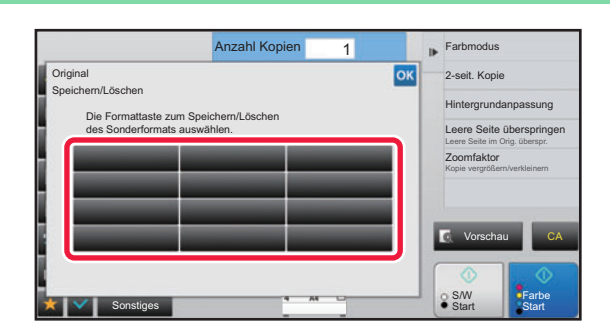

### **5 Berühren Sie die Taste ( ), um ein benutzerdefiniertes Originalformat zu speichern.**

Berühren Sie eine Taste, auf der kein Format angezeigt wird.

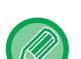

#### **So ändern oder löschen Sie eine zuvor gespeicherte Taste:**

- Berühren Sie die zu ändernde oder zu löschende Taste. Der folgende Bildschirm wird angezeigt. • Um die Taste zu ändern, berühren Sie die Taste [Ändern] und gehen Sie zum nächsten Schritt.
- Um die Taste zu löschen, berühren Sie die Taste [Löschen]. Stellen Sie sicher, dass das Originalformat gelöscht wurde, und berühren Sie die Taste

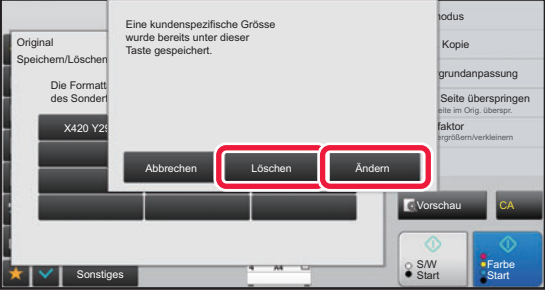

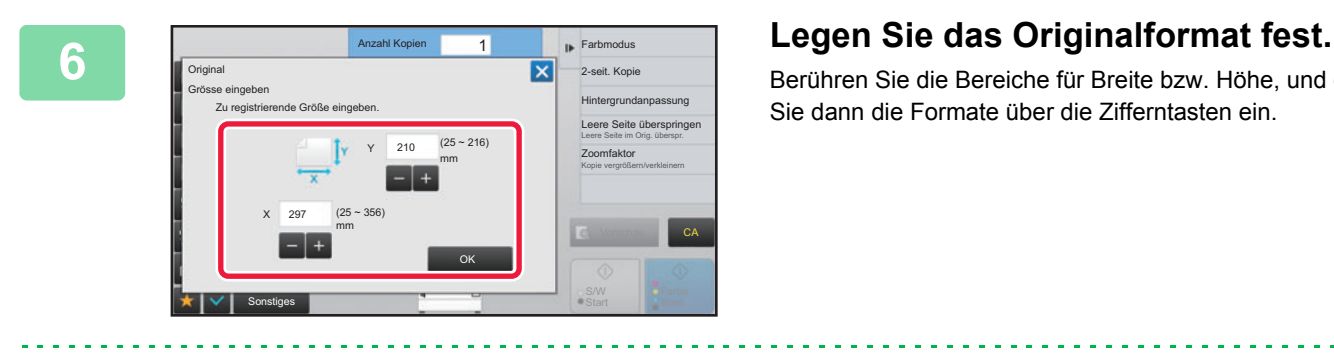

Berühren Sie die Bereiche für Breite bzw. Höhe, und geben Sie dann die Formate über die Zifferntasten ein.

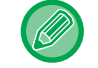

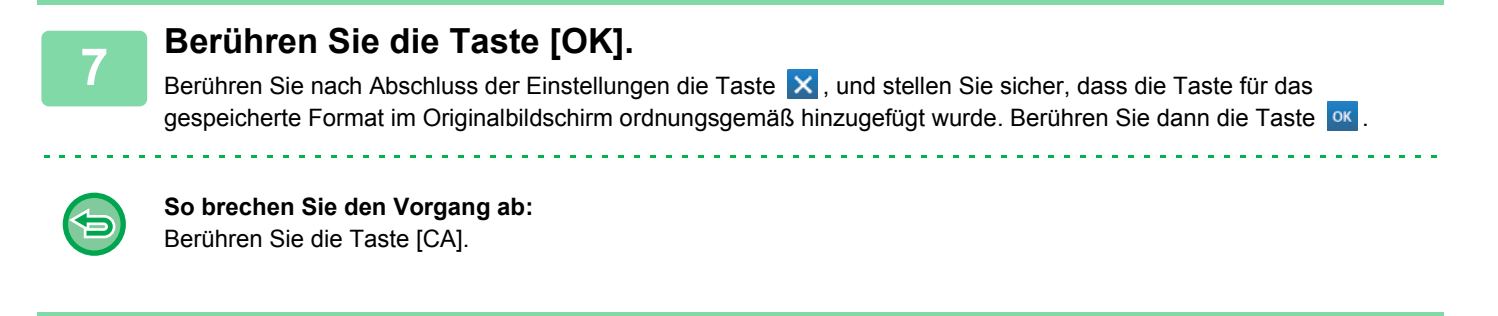

Über die Taste **können Sie dann eine Feineinstellung des eingegebenen Formats vornehmen.** 

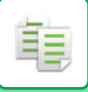

## **Abrufen eines gespeicherten Originalformats**

**1 Führen Sie die Schritte 1 bis 3 in [Speichern von Originalformaten](#page-170-0)  [\(Ändern/Löschen\) \(Seite 2-34\)](#page-170-0) aus.**

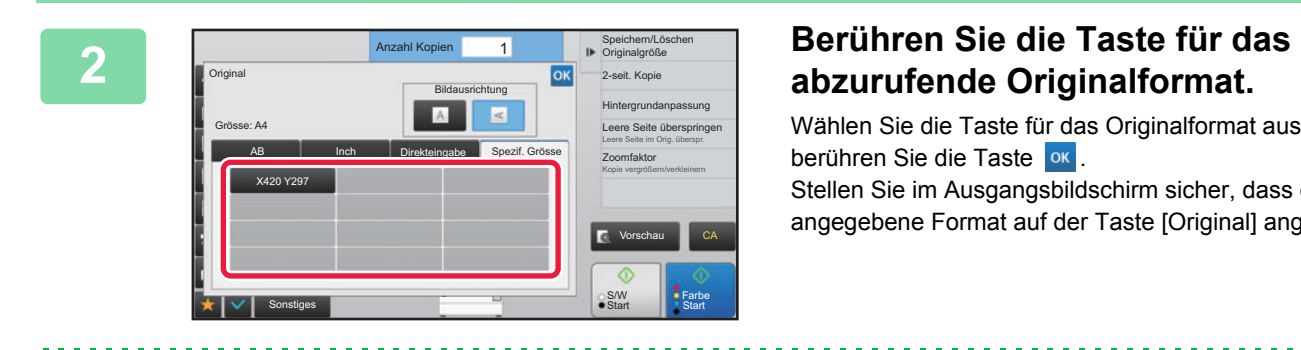

Wählen Sie die Taste für das Originalformat aus, und berühren Sie die Taste ok. Stellen Sie im Ausgangsbildschirm sicher, dass das angegebene Format auf der Taste [Original] angezeigt wird.

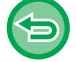

**So brechen Sie den Vorgang ab** Berühren Sie die Taste [CA].

# **KOPIEREN MIT DEM MANUELLEN EINZUG KOPIEREN MIT DEM MANUELLEN EINZUG**

Neben Normalpapier kann mit Hilfe des manuellen Einzugs auch auf Transparentfolie, Umschlägen und weiteren Spezialmedien kopiert werden.

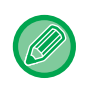

Weitere Informationen über Papierarten, die in den manuellen Einzug eingelegt werden können, finden Sie unter "[GEEIGNETE PAPIERARTEN \(Seite 1-91\)](#page-93-0)". Weitere Informationen zu Vorsichtsmaßnahmen beim Einlegen von Papier in den manuellen Einzug finden Sie unter ["EINLEGEN VON PAPIER IN DEN MANUELLEN EINZUG \(Seite 1-100\)"](#page-102-0).

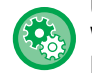

#### **Unterbinden der Papierzufuhr über den manuellen Einzug beim Anfertigen einer Duplex-Kopie.**

Wählen Sie unter "Einstellungen (Administrator)" [Systemeinstellungen] → [Kopiereinstellungen]→ [Einstellungen der Parameter] → [Manuelles Eingabefach bei Duplex-Kopie deakt.].

Deaktiviert die Verwendung des manuellen Einzugs beim 2-seitigen Kopieren.

Der manuelle Einzug wird häufig zum Einziehen von Etikettenpapier, Transparentfolie und anderen speziellen Medien verwendet, die nicht zweiseitig kopiert werden können. Falls ein Blatt dieser speziellen Medien in die Wendeeinheit gelangt, kann dies in einem Papierstau oder der Beschädigung der Einheit resultieren. Bei der häufigen Verwendung von speziellen Medien, die nicht zweiseitig kopiert werden dürfen, empfiehlt es sich, diese Einstellung zu aktivieren.

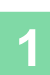

#### **<sup>1</sup> Legen Sie das Papier in den manuellen Einzug ein.**

#### ► [EINLEGEN VON PAPIER IN DEN MANUELLEN EINZUG \(Seite 1-100\)](#page-102-0)

Wenn Sie Papier im manuellen Einzug einlegen, werden die aktuell im manuellen Einzug vorhandene Papierart und das Format angezeigt. Um die Papierart und die Papiergröße zu ändern, berühren Sie die Taste [Art] oder [Format]. Weitere Informationen zu den Einstellungen finden Sie unter "[ANGEBEN VON TYP UND FORMAT DES IM](#page-174-1)  [MANUELLEN EINZUG EINGELEGTEN PAPIERS \(Seite 2-38\)](#page-174-1)".

Wenn im manuellen Einzug bereits Papier eingelegt wurde und Sie das Fach für den manuellen Einzug ändern möchten, fahren Sie fort mit Schritt 2.

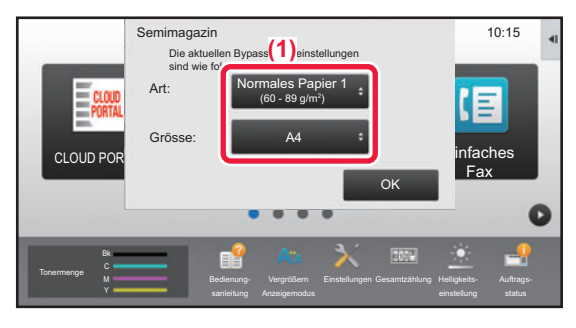

### **2 Berühren Sie die Taste [Papier auswählen] und anschließend die Taste für den manuellen Einzug.**

Auf der Taste für den manuellen Einzug sind das zuvor eingelegte Papierformat und der Papiertyp zu sehen. Wenn Papierart und -format richtig sind, gehen Sie zum nächsten Schritt. Wenn Sie die Einstellungen für Papierart oder -format ändern müssen, damit diese mit dem im manuellen Einzug eingelegten Papier übereinstimmen, ändern Sie die Einstellung wie in "ANGEBEN VON TYP UND FORMAT DES IM [MANUELLEN EINZUG EINGELEGTEN PAPIERS \(Seite 2-38\)](#page-174-1)" beschrieben. ► [AUSWAHL DES PAPIERFACHS FÜR DAS KOPIEREN \(Seite 2-12\)](#page-148-0)

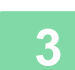

#### **<sup>3</sup> Legen Sie das Original ein.**

Legen Sie das Original in das Einzugfach des automatischen Originaleinzugs oder auf das Vorlagenglas.

- ► [AUTOMATISCHER ORIGINALEINZUG \(Seite 1-111\)](#page-113-0)
- ► [VORLAGENGLAS \(Seite 1-113\)](#page-115-0)

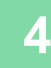

**4 Berühren Sie die Taste [Farbe Start] oder [S/W Start], um den Kopiervorgang zu starten.**

# <span id="page-174-1"></span><span id="page-174-0"></span>**ANGEBEN VON TYP UND FORMAT DES IM MANUELLEN EINZUG EINGELEGTEN PAPIERS**

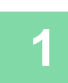

鶾

**1 Berühren Sie die Taste [Papier auswählen] und anschließend die Taste für den manuellen Einzug.**

► [AUSWAHL DES PAPIERFACHS FÜR DAS KOPIEREN \(Seite 2-12\)](#page-148-0)

**2 Berühren Sie die Taste [Typ und Größe] und anschließend die Taste, die dem eingelegten Papier entspricht.**

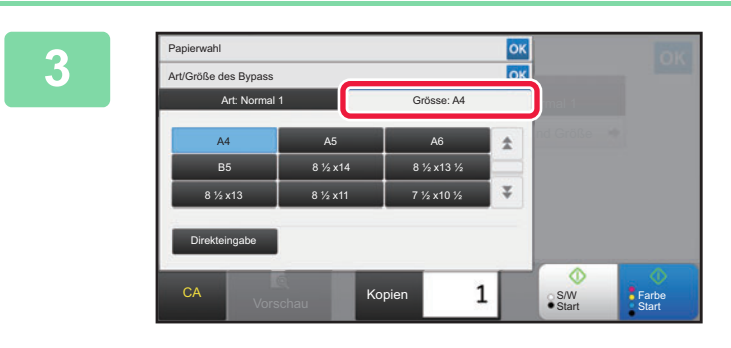

#### **38 <b>Berühren Sie die Taste [Grösse**] und anschließend die Taste, die dem **anschließend die Taste, die dem eingelegten Papierformat entspricht.**

Berühren Sie die Taste [Direkteingabe], um einen numerischen Wert für das Format des eingelegten Papiers einzugeben

Berühren Sie nach der Einstellung die Taste

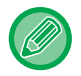

#### **So geben Sie ein Papierformat direkt ein**

Berühren Sie die Taste [inch] zur Angabe eines Inch-Papierformats oder die Taste [AB] zur Angabe eines Millimeterformats. Nachdem Sie über die Taste  $\begin{bmatrix} -1 \\ 1 \end{bmatrix}$  das Papierformat eingegeben haben, berühren Sie die Taste [OK].

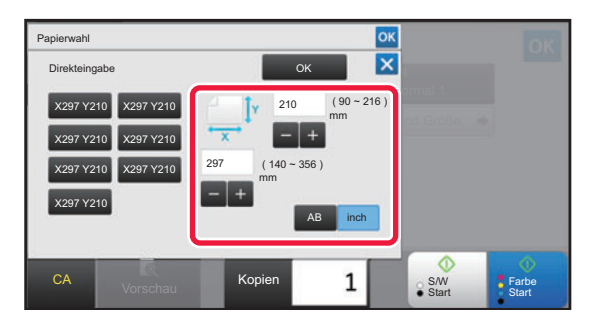

# **AUSGABE**

# **EINSTELLUNG SORTIEREN/GRUPPE**

In diesem Abschnitt wird erläutert, wie Sie die Sortiermethode für die Ausgabe des gescannten Originals festlegen können.

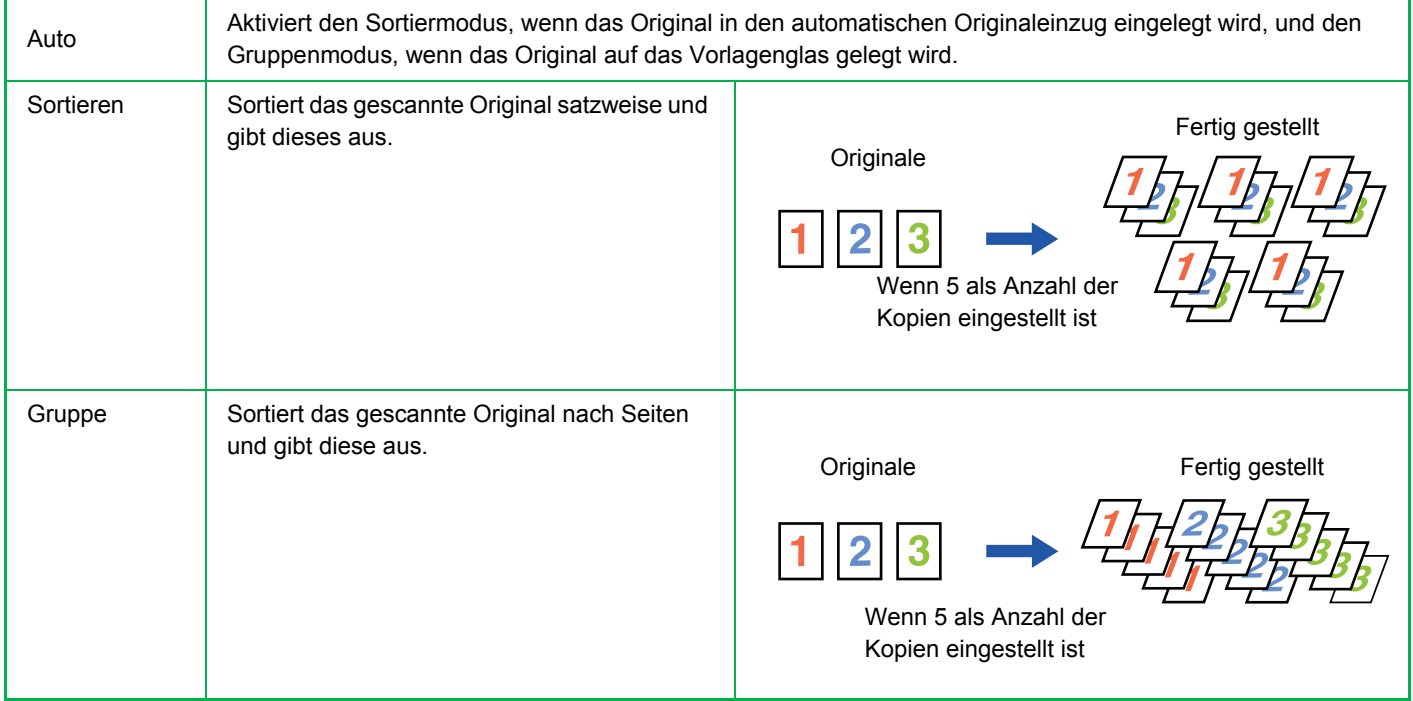

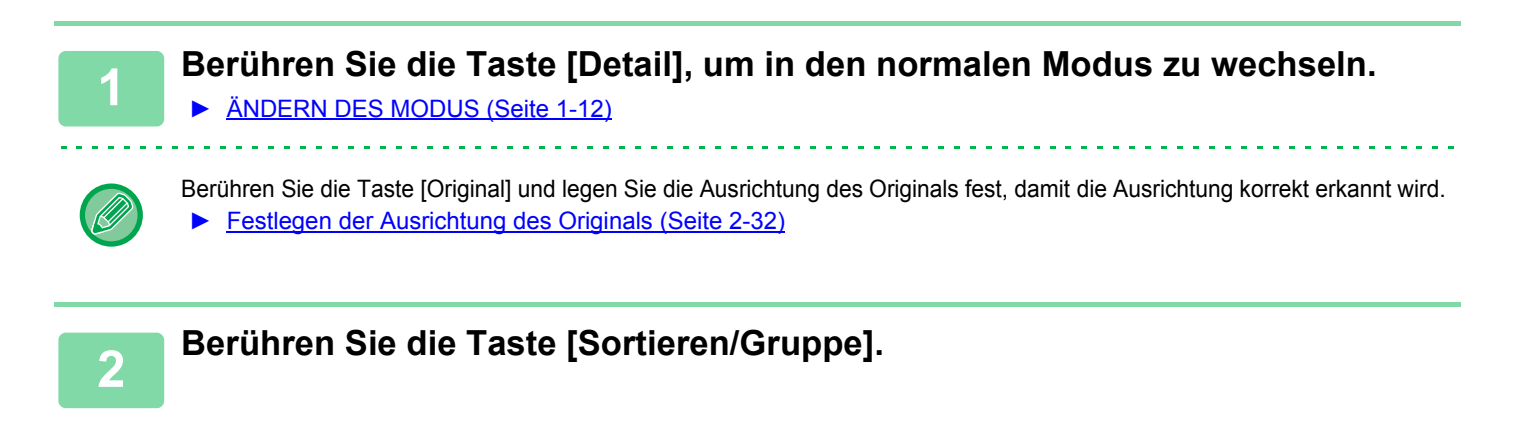

#### **3 Wählen Sie die Sortiermethode aus.**

Berühren Sie nach der Einstellung die Taste ex.

# **EINFÜGEN VON TRENNSEITEN ZWISCHEN KOPIEN ODER AUFTRÄGEN**

Mit dieser Funktion könne Sie Trennseiten zwischen jedem Satz an Kopien oder zwischen jedem Job einfügen. Wenn Sie Trennseiten zwischen den Kopiesätzen einfügen, können Sie festlegen, ob Sie die Trennseite vor oder nach jedem Satz einfügen möchten. Sie können auch die Anzahl der Kopien, aus denen ein Satz besteht, festlegen. Wenn Sie Trennseiten zwischen den Jobs einfügen, können Sie festlegen, ob Sie die Trennseite vor oder nach jedem Job einfügen möchten.

## **Beispiele für das Einfügen von Trennseiten**

Im folgenden Beispiel werden vier Kopien eines zweiseitigen Originals ausgegeben. **Einfügen einer Trennseite vor jedem Satz an Kopien**

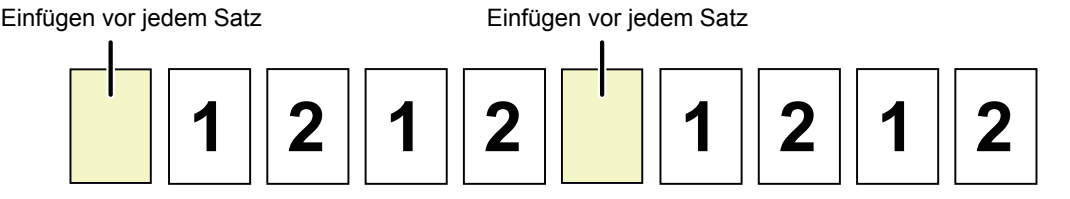

#### **Einfügen einer Trennseite nach jedem Satz an Kopien**

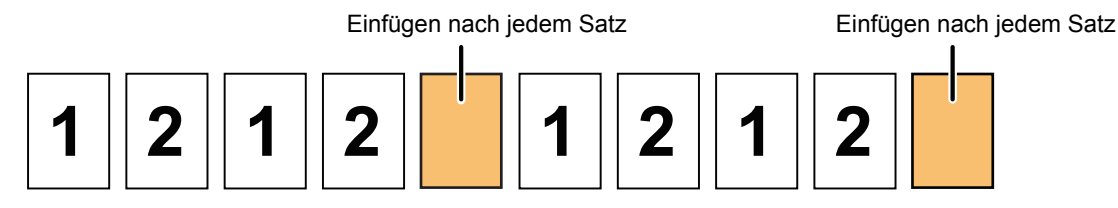

#### **Einfügen einer Trennseite vor und nach einem Job**

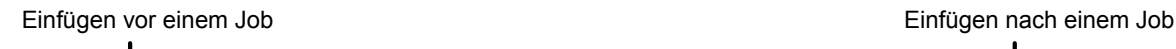

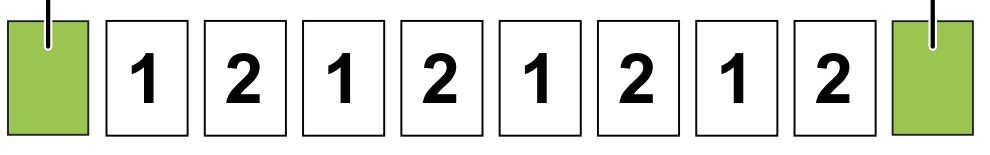

Wenn diese Funktion mit Sortieren/Gruppe kombiniert wird, wird Sortieren/Gruppe nicht auf die Trennseiten angewandt.

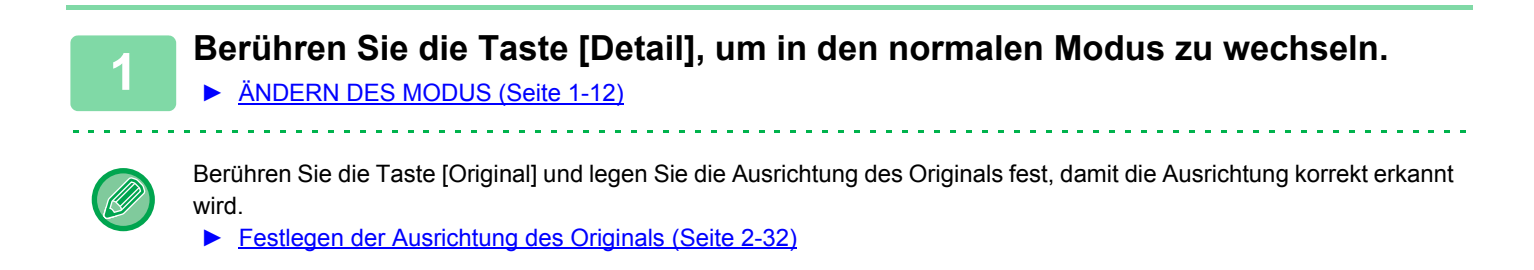

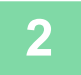

**2 Berühren Sie die Taste [Sonstiges] und dann die Taste [Trennseite].**

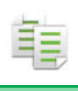

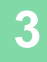

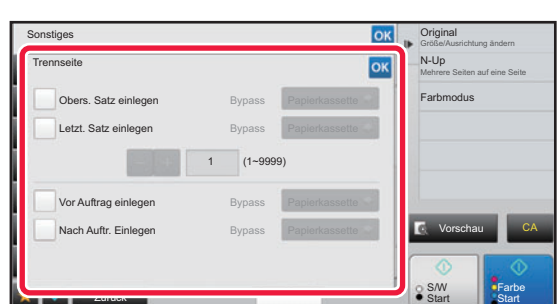

#### **3 Legen Sie den Trennseite-Einfügemodus fest.**

- Um Trennseiten zwischen Kopiersätzen einzufügen, stellen Sie das Kontrollkästchen [Obers. Satz einlegen] oder [Letzt. Satz einlegen] auf **V**. Berühren Sie als Nächstes **im Helle**, um die Anzahl der Kopien für jeden Satz festzulegen.
- Um Trennseiten zwischen Jobs einzufügen, stellen Sie das Kontrollkästchen [Vor Auftrag einlegen] oder [Nach Auftr. Einlegen] auf  $\blacktriangledown$
- Berühren Sie nach der Einstellung die Taste

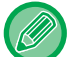

#### **So ändern Sie das Trennseitenfach:**

Berühren Sie die Taste [Papierkassette], um das Fenster für die Auswahl der Fächer anzuzeigen. Berühren Sie in diesem Fenster das gewünschte Eingabefach für die Trennseite. Weitere Informationen finden Sie unter "AUSWAHL [DES PAPIERFACHS FÜR DAS KOPIEREN \(Seite 2-12\)](#page-148-0)" und "[ANGEBEN VON TYP UND FORMAT DES IM](#page-174-1)  [MANUELLEN EINZUG EINGELEGTEN PAPIERS \(Seite 2-38\)](#page-174-1)".

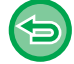

**So beenden Sie die Einstellung für das Einfügen von Trennseiten:** Löschen Sie das Häkchen für den Trennseiten-Einfügemodus.

# **STAPELKOPIERFUNKTIONEN**

# <span id="page-178-0"></span>**KOPIEREN MEHRERER ORIGINALE AUF EINER SEITE (N-auf)**

Mithilfe dieser Funktion werden mehrere Originalseiten in einem einheitlichen Layout auf einem Blatt Papier kopiert. Wählen Sie 2-auf aus, um zwei, 4-auf, um vier oder 8-auf, um acht Originalseiten auf ein Blatt zu kopieren. Diese Funktion ist nützlich, wenn Sie mehrere Seiten in kompakter Form präsentieren oder einen Überblick über alle Seiten eines Dokuments erhalten möchten.

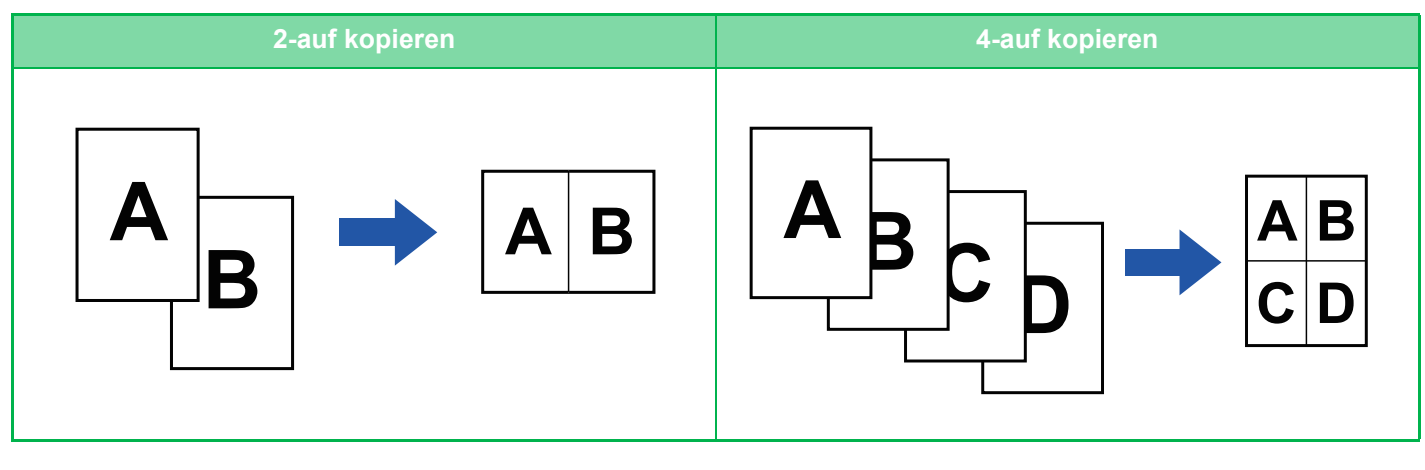

Wenn ein Deckblatt eingefügt wird, wählen Sie eine Deckblatteinstellung aus, um nur das vordere Deckblatt auf eine Seite und anschließend die zweite und die folgenden Seiten gemeinsam zu kopieren.

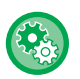

#### **Konfigurieren der Standardeinstellungen für N-Up**

Wählen Sie unter "Einstellungen (Administrator)" [Systemeinstellungen] → [Kopiereinstellungen]→ [Einstellungen der Parameter] → [Uspr. N-auf-Einstellung].

Legen Sie die Reihenfolge und Ränder für N-Up über "Layout" oder "Rand" fest.

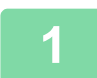

#### **1 Legen Sie das Original ein.**

Legen Sie das Original in das Einzugfach des automatischen Originaleinzugs oder auf das Vorlagenglas.

- ► [AUTOMATISCHER ORIGINALEINZUG \(Seite 1-111\)](#page-113-0)
- ► [VORLAGENGLAS \(Seite 1-113\)](#page-115-0)

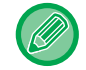

Wenn mit dem Vorlagenglas mehrere Originalseiten gescannt werden sollen, wechseln Sie das Original, und berühren Sie die Taste [S/W Start] oder [Farbe Start].

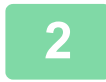

### **2 Berühren Sie die Taste [N-auf].**

► [KOPIERMODI \(Seite 2-3\)](#page-139-1)

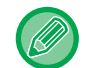

Berühren Sie die Taste [Original] und legen Sie die Ausrichtung des Originals fest, damit die Ausrichtung korrekt erkannt wird.

► [Festlegen der Ausrichtung des Originals \(Seite 2-32\)](#page-168-2)

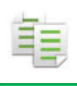

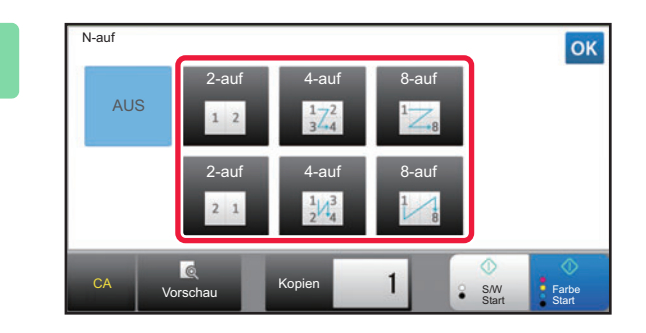

### **Berühren Sie die Anzahl der Originale, die Sie zusammen kopieren möchten, und wählen Sie die Layout-Taste.**

Die Bilder werden gegebenenfalls gedreht. Wenn Sie mit der Auswahl der Einstellungen fertig sind, gehen Sie zu Schritt 7.

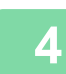

**4 Um detailliertere Einstellungen auszuwählen, berühren Sie die Taste [Detail], um zum normalen Modus zu wechseln.**

► [ÄNDERN DES MODUS \(Seite 1-12\)](#page-14-0)

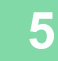

**5 Berühren Sie die Taste [Sonstiges] und dann die Taste [N-auf].**

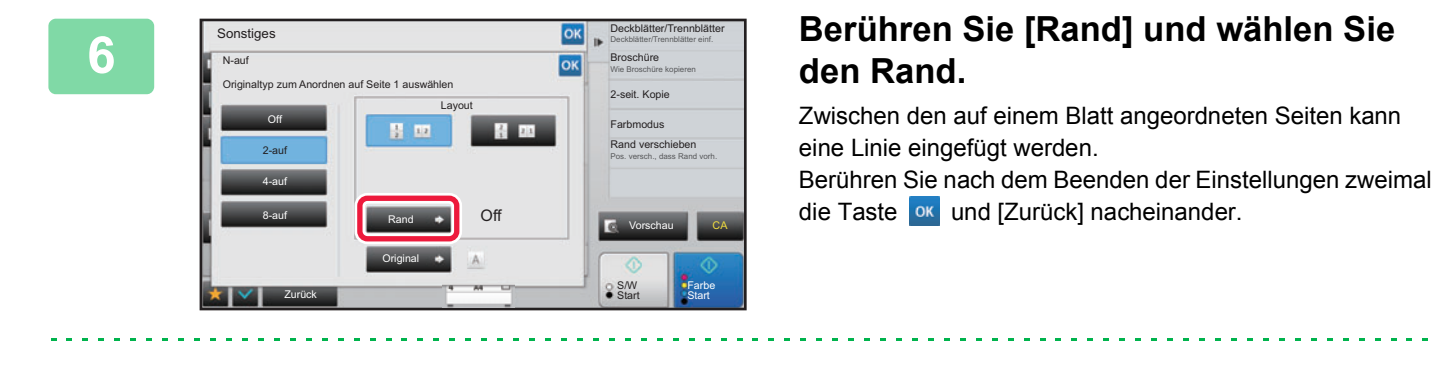

- **So beenden Sie die N-Up-Einstellung:** Berühren Sie die Taste [Off].
- **So brechen Sie alle Einstellungen ab:** Berühren Sie die Taste [CA].

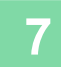

白

**7 Berühren Sie die Taste [Farbe Start] oder [S/W Start], um den Kopiervorgang zu starten.**
### **KOPIEREN BEIDER SEITEN EINER KARTE AUF EINER SEITE (KARTENBEILAGE)**

Mithilfe dieser Funktion werden die Vorder- und Rückseiten einer Karte auf einem anstelle von zwei Blättern gedruckt. Die Funktion ist nützlich beim Kopieren aus Identifizierungsgründen und trägt zum Sparen von Papier bei.

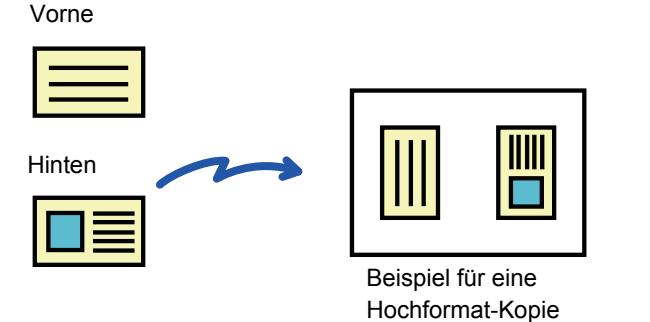

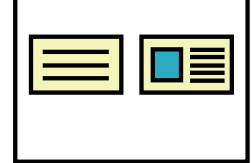

Beispiel für eine Querformat-Kopie

• **So ändern Sie das Standardoriginalformat während der Verwendung der Funktion "Kartenbeilage":** Wählen Sie im "Einstellungen (Administrator)" [Systemeinstellungen] → [Kopiereinstellungen] → [Param.Ein- Stellungen]  $\rightarrow$  [Kartenbeilage- Einstellungen] aus. Sowohl die X- (horizontal) als auch die Y-Abmessung (vertikal) des Originals kann von 25 mm (1") bis 210 mm (8-1/2") in

Schritten von 1 mm (1/8") eingestellt werden. • **So verwenden Sie die Kartenbeilage im einfachen Modus:** Wählen Sie unter "Einstellungen (Administrator)" [Systemeinstellungen] → [Allgemeine Einstellungen] → [Betriebs-Einstellungen] → [Einstellungen Einfacher Modus] → [Einfache Kopie].

**1 Wählen Sie das für die Kartenbeilage zu verwendende Papier.** Wählen Sie ein Papier mithilfe von "[AUSWAHL DES PAPIERFACHS FÜR DAS KOPIEREN \(Seite 2-12\)"](#page-148-0). Berühren Sie im einfachen Modus die Taste [Kartenbeilage] und kehren Sie zu Schritt 4 zurück.

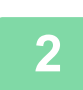

**2 Berühren Sie die Taste [Detail], um in den normalen Modus zu wechseln.**

► [ÄNDERN DES MODUS \(Seite 1-12\)](#page-14-0)

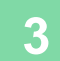

**3 Berühren Sie die Taste [Sonstiges] und dann die Taste [Kartenbeilage].**

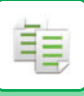

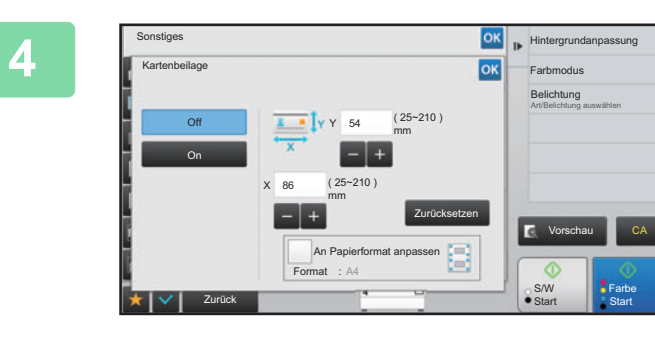

#### **4 Berühren Sie die Taste [On], um das erforderliche Originalformat festzulegen.**

Berühren Sie nach dem Beenden der Einstellungen nacheinander die Tasten ok und [Zurück].

• Berühren Sie die Bereiche für Breite bzw. Höhe, und geben Sie dann die Formate über die Zifferntasten ein.

- Um das Format schnell einzustellen, geben Sie zuerst über die Zifferntasten einen Wert für das Größenverhältnis an, der nahe am gewünschten Wert liegt, und passen Sie diesen dann mit  $\Box$  an.
- Wenn Sie das Kontrollkästchen [An Papierformat anpassen] auf v setzen, wird das Original entsprechend dem Verhältnis zur Originalgröße vergrößert oder verkleinert.

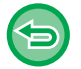

**So brechen Sie die Einstellungen für Kartenbeilage ab:** Berühren Sie die Taste [Off].

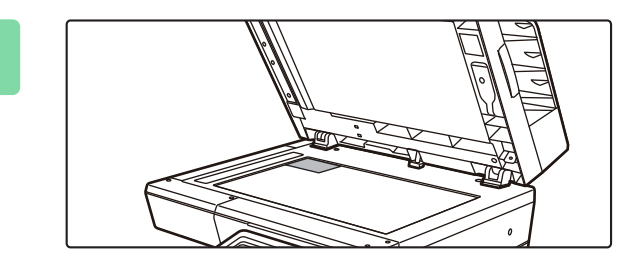

**5 Legen Sie die Karte mit der Vorderseite nach unten auf das Vorlagenglas, und berühren Sie die Taste [Start].**

► [VORLAGENGLAS \(Seite 1-113\)](#page-115-0)

**6 <b>Legen Sie eine Karte mit der Vorderseite** nach oben auf das Vorlagenglas, **und berühren Sie die Taste [Farbe Start] oder [S/W Start], um die Rückseite zu scannen.**

- Beim Scannen zusätzlicher Seiten können die Kopiereinstellungen nicht geändert werden.
- **So brechen Sie alle Einstellungen ab:** Berühren Sie die Taste [CA].

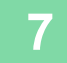

**7 Berühren Sie die Taste [Einlesen Ende], um den Kopiervorgang zu starten.**

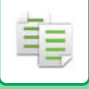

### **WIEDERHOLEN EINES BILDS AUF EINER SEITE (LAYOUT WIEDERHOLEN)**

Mithilfe dieser Funktion werden mehrere identische Originalbilder auf ein Blatt kopiert. Sie können einen der folgenden drei Typen einer wiederholten Kopie einstellen.

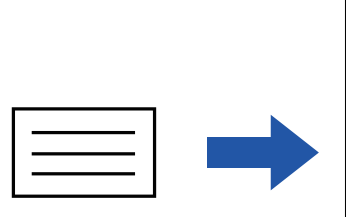

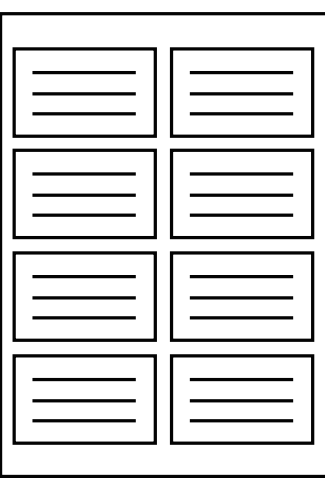

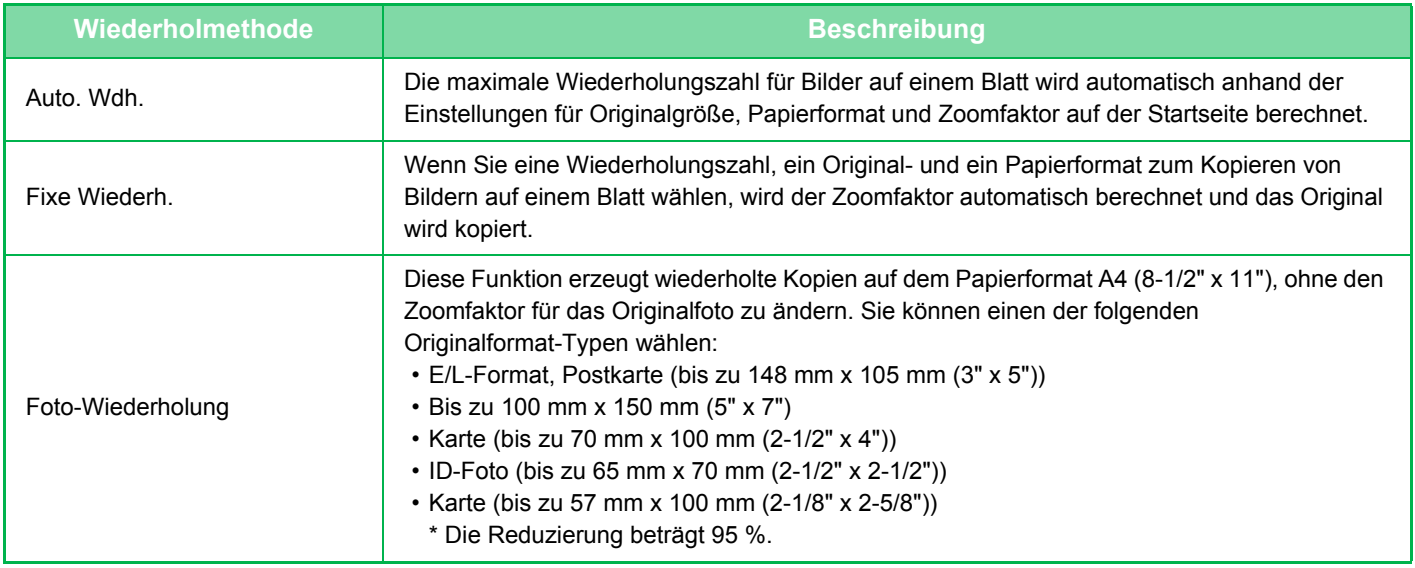

• Vor dem Scannen des Originals muss Layout wiederholen angegeben werden.

• Wenn der unter [Fixe Wiederh.] automatisch abgerufene Zoomfaktor 25 bis 400 % (unter Verwendung des Vorlagenglases) oder 25 bis 200% (unter Verwendung des automatischen Originaleinzugs) übersteigt, tritt ein Fehler auf. Wählen Sie die Anzahl der Flächen aus, um es erneut zu versuchen.

• Legen Sie Originale für Foto-Wiederholung stets auf das Vorlagenglas.

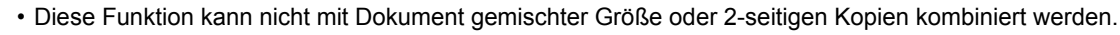

• Foto-Wiederholung kann nicht mit Bildausrichtung kombiniert werden.

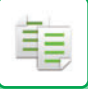

#### <span id="page-183-0"></span>**Kopieren durch automatische Berechnung der Wiederholungszahl (Auto. Wdh.)**

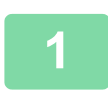

#### **1 Legen Sie das Original ein.**

Legen Sie das Original in das Einzugfach des automatischen Originaleinzugs oder auf das Vorlagenglas. ► [AUTOMATISCHER ORIGINALEINZUG \(Seite 1-111\)](#page-113-0)

► [VORLAGENGLAS \(Seite 1-113\)](#page-115-0)

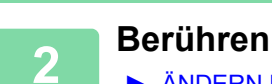

**2 Berühren Sie die Taste [Detail], um in den normalen Modus zu wechseln.**

► [ÄNDERN DES MODUS \(Seite 1-12\)](#page-14-0)

**3 Berühren Sie die Taste [Sonstiges] und anschließend die Taste [Layout wiederholen].**

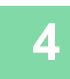

**4 Berühren Sie die Taste [Auto. Wdh.].**

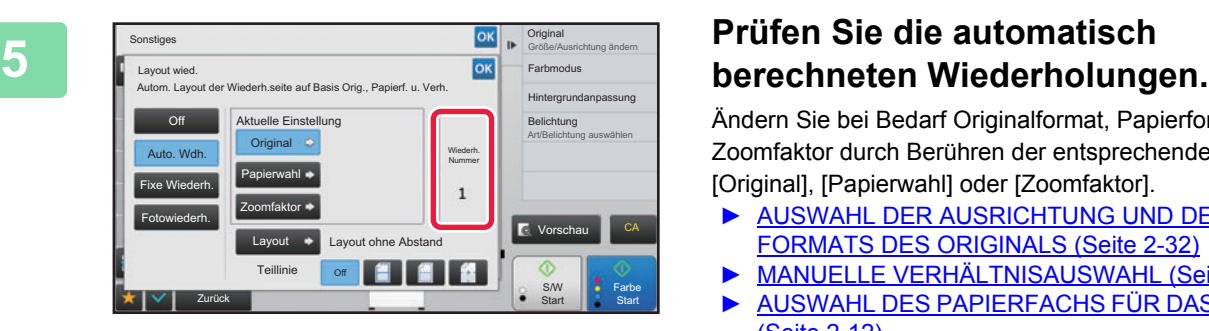

Ändern Sie bei Bedarf Originalformat, Papierformat oder Zoomfaktor durch Berühren der entsprechenden Tasten [Original], [Papierwahl] oder [Zoomfaktor].

- AUSWAHL DER AUSRICHTUNG UND DES [FORMATS DES ORIGINALS \(Seite 2-32\)](#page-168-0)
- ► [MANUELLE VERHÄLTNISAUSWAHL \(Seite 2-26\)](#page-162-0)
- ► [AUSWAHL DES PAPIERFACHS FÜR DAS KOPIEREN](#page-148-0) [\(Seite 2-12\)](#page-148-0)

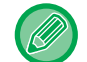

Nehmen Sie die Einstellungen so vor, dass es eine oder mehr Wiederholungen gibt.

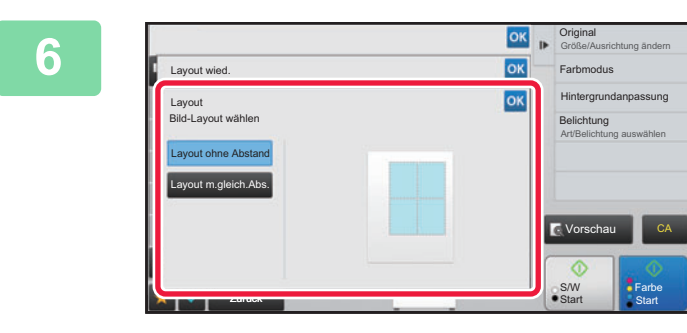

## **68 <b>Berühren Sie die Taste [Layout].**<br> **GK E** Farbmodus Berühren Sie die Taste [Layout ohne Abstand Lund

Berühren Sie die Taste [Layout ohne Abstand] und die Taste [Layout m.gleich.Abs.], um das Layout auszuwählen.

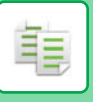

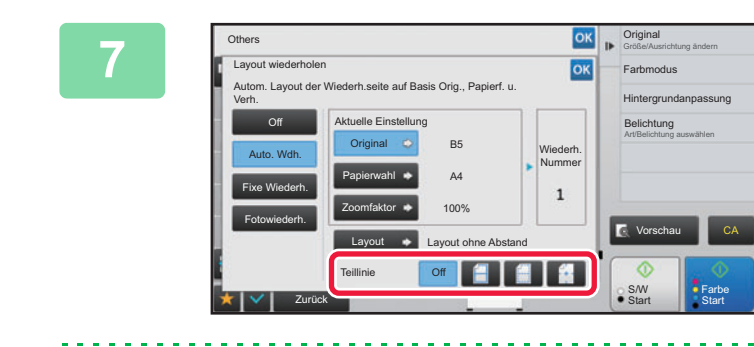

#### **TORIA DOGINE SIE DIE SIE DIE SIE DE SIE DE SIE DE LA DIE DE LA DIE DE LA DIE DE LA DIE DE LA DIE DE LA DIE LA Wiederholungen an.**

Berühren Sie nach dem Beenden der Einstellungen nacheinander die Tasten **Reit und [Zurück]**.

• So beenden Sie die Auto. Wdh.-Einstellung: Berühren Sie die Taste [Off].

• So brechen Sie alle Einstellungen ab: Berühren Sie die Taste [CA].

**8 Berühren Sie die Taste [Farbe Start] oder [S/W Start], um den Kopiervorgang zu starten.**

### **Kopieren durch Angabe einer Wiederholungszahl (Fixe Wiederh.)**

**1 Führen Sie die Schritte 1 bis 3 in [Kopieren durch automatische Berechnung](#page-183-0)  [der Wiederholungszahl \(Auto. Wdh.\) \(Seite 2-47\)](#page-183-0) aus.**

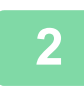

**2 Berühren Sie die Taste [Fixe Wiederh.].**

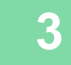

**3 Berühren Sie die Tasten [Original] und [Papierwahl], um Originalformat bzw. Papierformat auszuwählen.**

► [AUSWAHL DER AUSRICHTUNG UND DES FORMATS DES ORIGINALS \(Seite 2-32\)](#page-168-0)

► [AUSWAHL DES PAPIERFACHS FÜR DAS KOPIEREN \(Seite 2-12\)](#page-148-0)

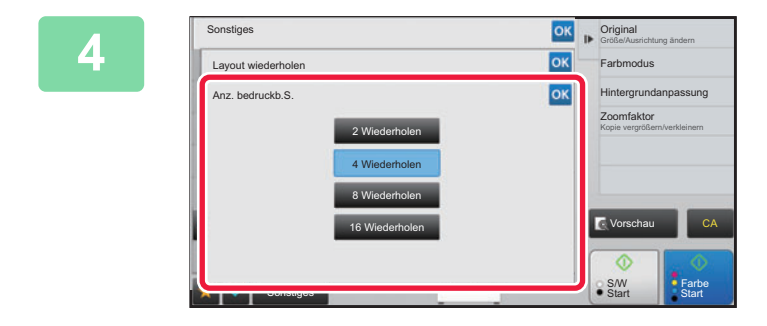

#### **Anz. bedruckb.S.], um**<br> **Align discussion of the Sing Wiederholungszahl einzustellen eine Wiederholungszahl einzustellen.**

Berühren Sie nach der Einstellung die Taste ex. Das Ergebnis der automatischen Berechnung wird als Zoomfaktor angezeigt.

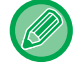

Wenn der berechnete Zoomfaktor den Bereich 25 bis 400 % (unter Verwendung des Vorlagenglases) oder 25 bis 200% (unter Verwendung des automatischen Originaleinzugs) übersteigt, tritt ein Fehler auf.

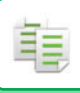

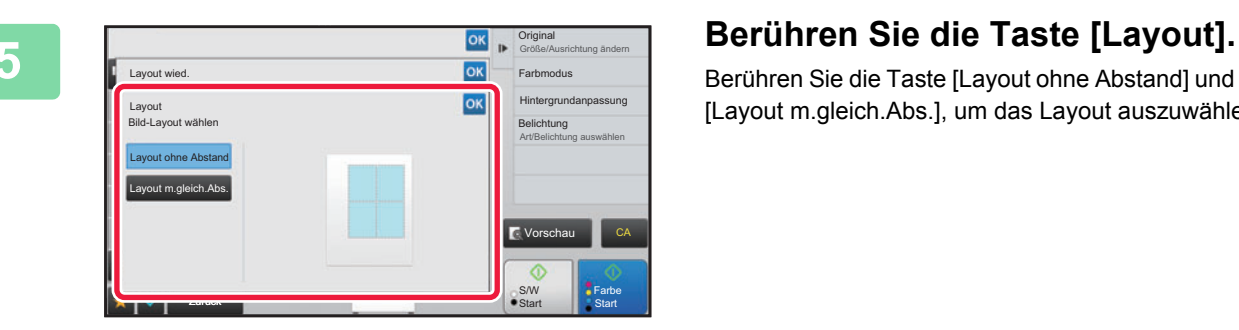

Berühren Sie die Taste [Layout ohne Abstand] und die Taste [Layout m.gleich.Abs.], um das Layout auszuwählen.

### **6 Geben Sie die Trennlinie für die Wiederholungen an.**

Berühren Sie nach dem Beenden der Einstellungen nacheinander die Tasten ox und [Zurück].

- 白
- **So beenden Sie die Fixe Wiederh.-Einstellung:** Berühren Sie die Taste [Off].
- **So brechen Sie alle Einstellungen ab:** Berühren Sie die Taste [CA].

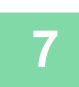

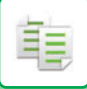

### **Wiederholung eines Fotos in Originalgröße (Foto-Wiederholung)**

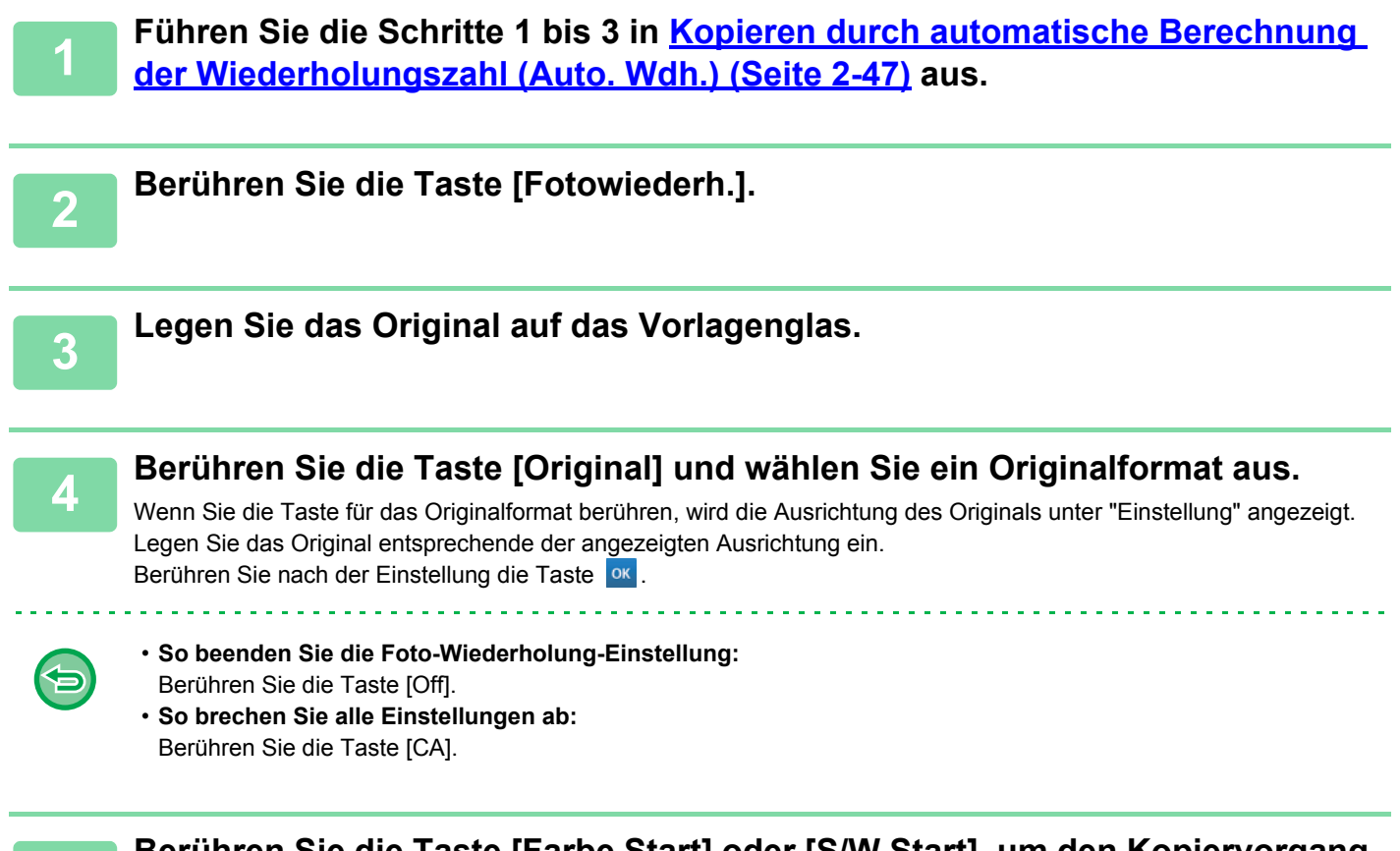

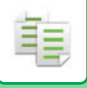

### **KOPIEREN MEHRERER VISITENKARTEN (VISITENKARTENKOPIE)**

Mit dem Visitenkartenkopieren können Sie bis zu 8 Visitenkarten auf ein Blatt Papier kopieren. Diese Funktion kann verwendet werden, wenn Sie eine Liste von Visitenkarten erstellen oder die Visitenkarten archivieren möchten.

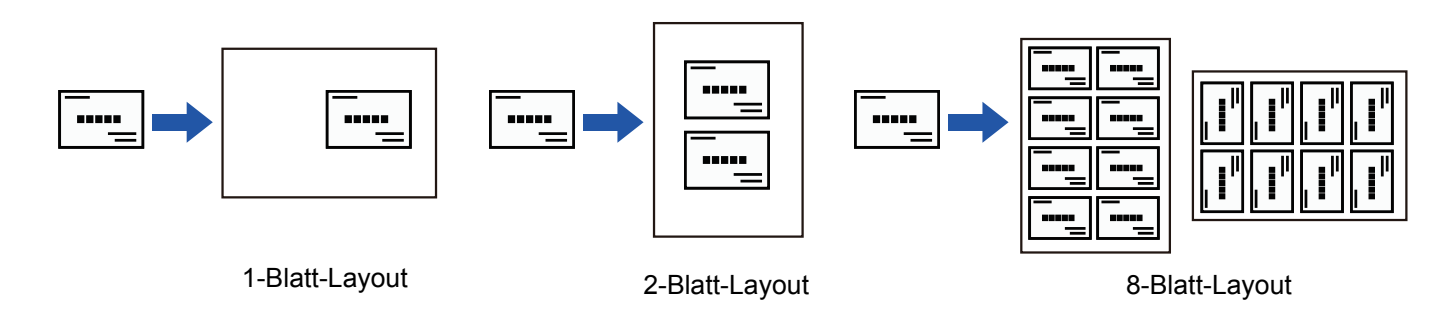

**1 Berühren Sie die Taste [Detail], um zum normalen Modus zu wechseln.**

► [ÄNDERN DES MODUS \(Seite 1-12\)](#page-14-0)

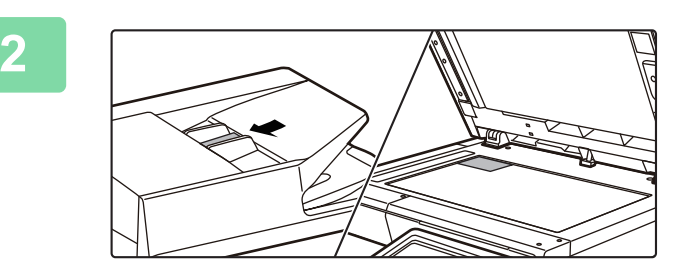

#### **2 Legen Sie eine Visitenkarte ein und wählen Sie das Papier für die Kopie der Karte aus.**

• Informationen zum Auswählen des Papiers finden Sie unter ["AUSWAHL DES PAPIERFACHS FÜR DAS](#page-148-0)  [KOPIEREN \(Seite 2-12\)](#page-148-0)".

Informationen zur Ausrichtung des Originals und zu den Kopierergebnissen finden Sie unter "Kopierergebnisse von [8-Blatt-Layouts \(Seite 2-52\)"](#page-188-0).

#### **3 Berühren Sie die Taste [Visitenkartenkopie] und anschließend die Taste [Visitenkartenkopie].**

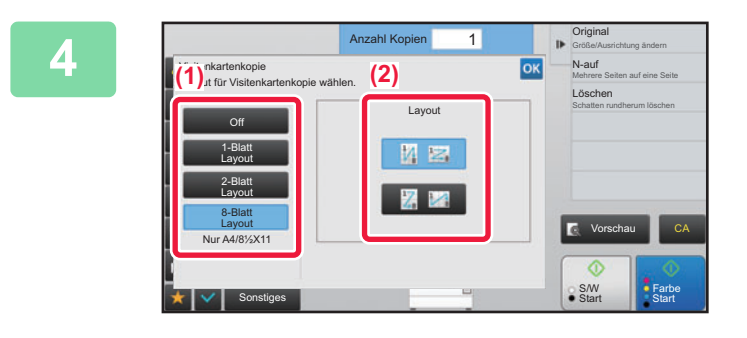

#### **Exabitspier 1994 1994 Construction Constrainer Preserve Sie die Einstellungen fest für [47] Legen Sie die Einstellungen fest für Den Einstellungen fest für Den Einstellungen fest für Den Einstellungen fest für Den Einstel Visitenkartenkopie.**

**(1) Geben Sie die Anzahl der zu kopierenden Visitenkarten an und berühren Sie eine der Tasten [1-Blatt Layout] oder [2-Blatt Layout] oder [8-Blatt Layout].**

Wenn die Taste [8-Blatt Layout] ausgewählt wurde, wird automatisch Papier im Format A4 (216 mm x 280 mm (8-1/2" x 11")) ausgewählt.

**(2) Wenn [8-Blatt Layout] ausgewählt wurde, wählen Sie das gewünschte Layout unter "Layout" aus.**

Berühren Sie nach dem Beenden der Einstellungen nacheinander die Tasten **DK** und [Zurück].

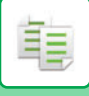

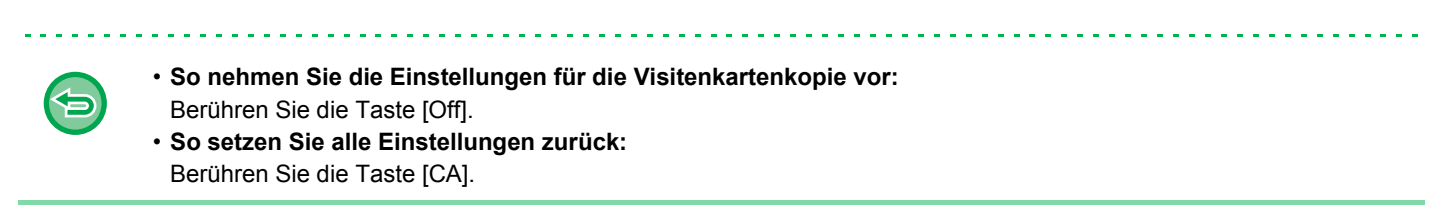

**5 Berühren Sie die Taste [Start], um den Kopiervorgang zu starten.**

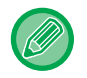

Der Zoom ist fest auf 100 % festgelegt.

### <span id="page-188-0"></span>**Kopierergebnisse von 8-Blatt-Layouts**

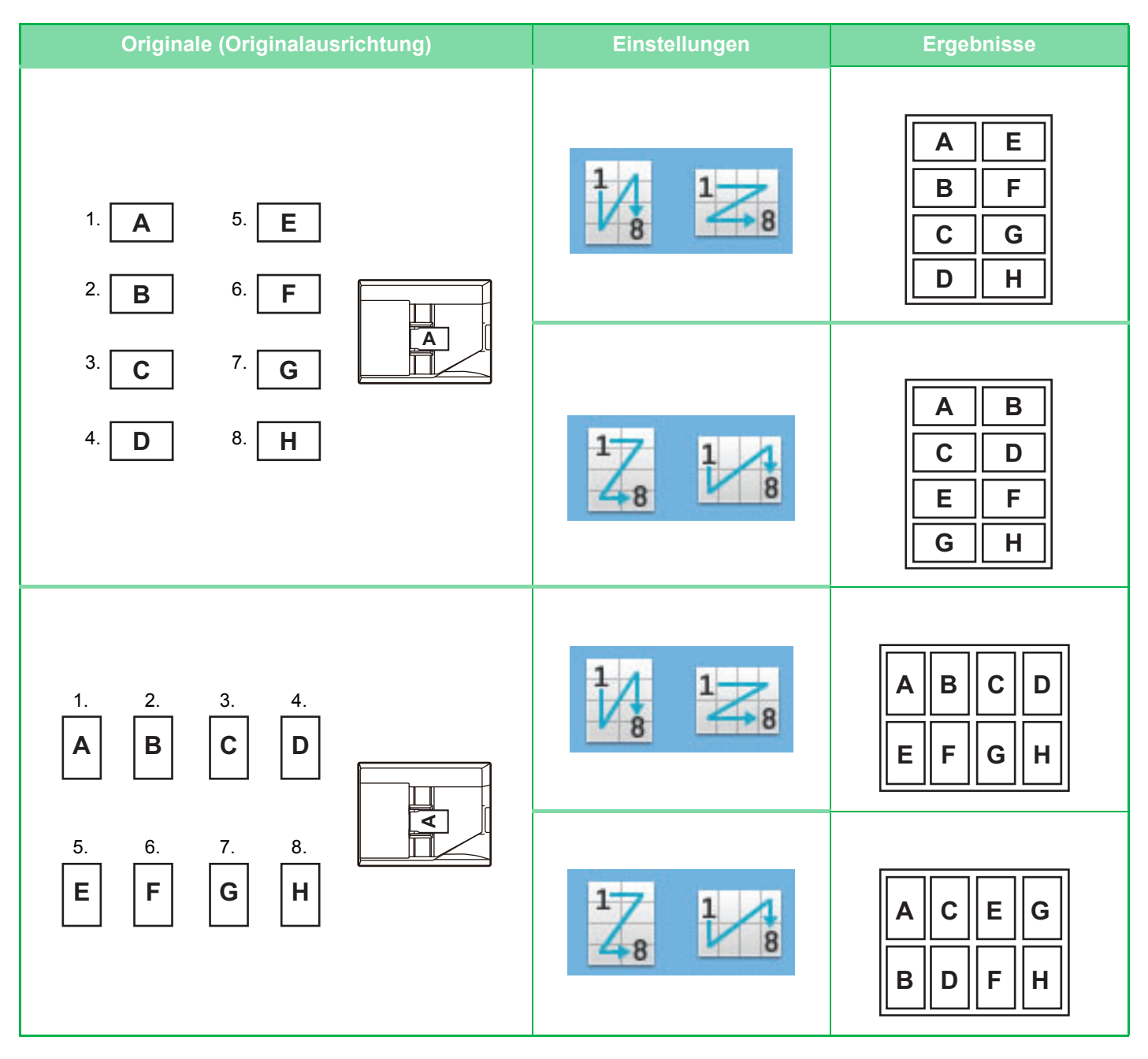

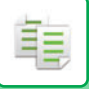

# <span id="page-189-0"></span>**SONSTIGE FUNKTIONEN**

Sonstige Funktionen werden vom Anfangsbildschirm des normalen Modus eingestellt. ► [AUSWÄHLEN DES KOPIERMODUS \(Seite 2-4\)](#page-140-0)

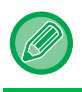

Sonstige Funktionen können nicht im einfachen Modus ausgewählt werden.

# **AUSGABE- UND LAYOUTBEARBEITUNGSFUNKTIONEN**

## **KOPIEREN IM BROSCHÜRENFORMAT (BROSCHÜRE)**

Die mithilfe von "Broschüre" angefertigten Kopien können in der Mitte gefaltet werden, um eine Broschüre zu erstellen. Diese Funktion ist nützlich zum Anordnen von Kopien in ansprechender Form als Heft oder Broschüre.

#### **Broschürenkopie mit 8 Originalseiten**

7

5

2

4

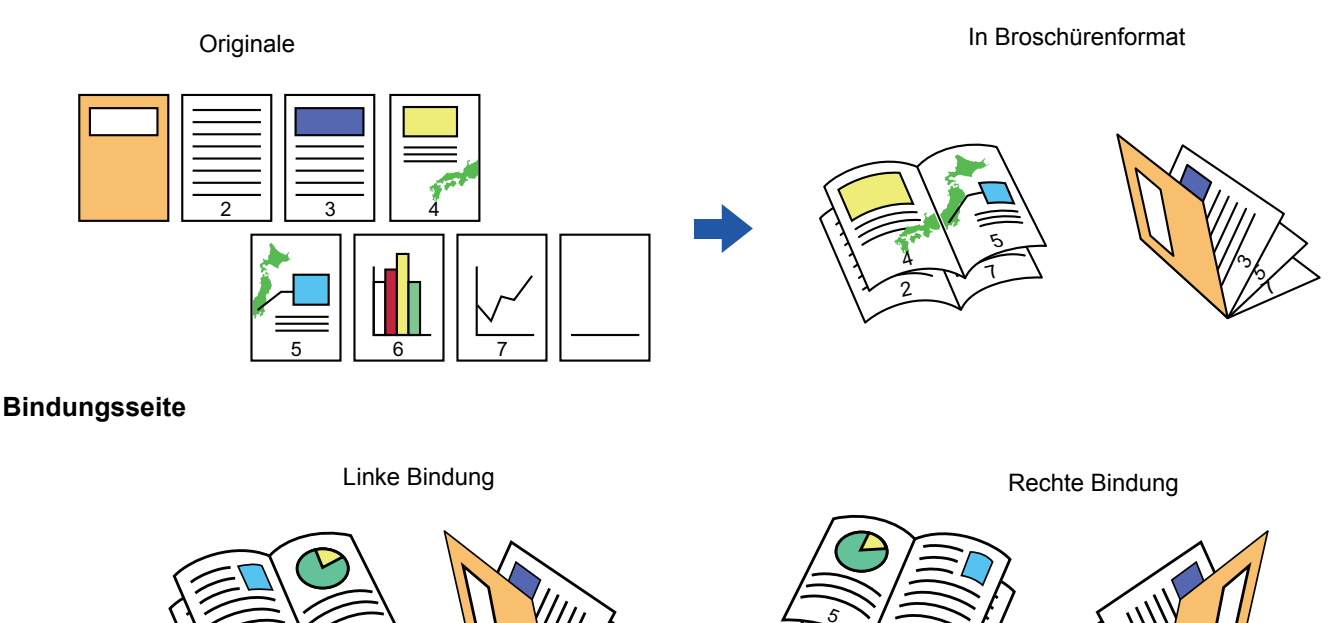

• Bei Auswahl von Broschüre wird automatisch der zweiseitige Kopiermodus gewählt. Sollte aufgrund der ausgewählten Einstellungen kein 2-seitiges Kopieren möglich sein, kann die Broschürefunktion nicht verwendet werden.

7

2

4

7 ى, دى

1 ۸, رم

• Scannen Sie die Originale nacheinander von der ersten bis zur letzten Seite. Die Reihenfolge der Kopien wird vom Gerät automatisch angepasst. Auf jedes Blatt Papier werden vier Originalseiten kopiert. Leere Seiten werden automatisch am Ende der Broschürenkopien erstellt, wenn die Anzahl der Originalseiten nicht durch vier teilbar ist.

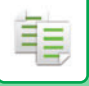

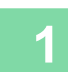

#### **1 Legen Sie das Original ein.**

Legen Sie das Original in das Einzugfach des automatischen Originaleinzugs oder auf das Vorlagenglas.

- ► [AUTOMATISCHER ORIGINALEINZUG \(Seite 1-111\)](#page-113-0)
- ► [VORLAGENGLAS \(Seite 1-113\)](#page-115-0)

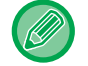

Wenn die Originale beidseitig bedruckt sind, legen Sie sie in das Originaleinzugfach ein.

#### **2 Berühren Sie die Taste [Sonstiges] und dann die Taste [Broschüre].**

. . . . . .

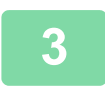

**3 Wählen Sie die Bindungsseite.**

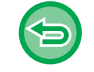

**So brechen Sie die Einstellung für die Broschüre ab:** Berühren Sie die Taste [Off].

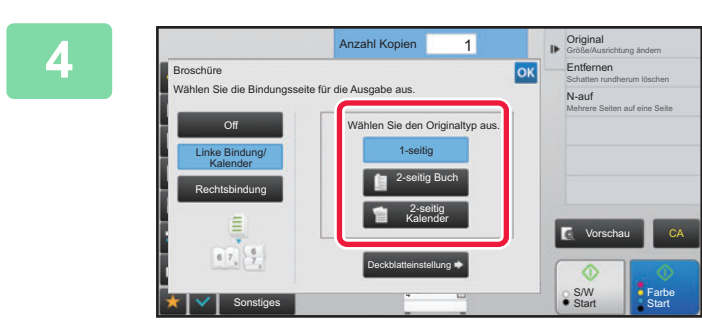

#### **4 Berühren Sie abhängig vom Original die Tasten [1-seitig], [2-seitig Buch] oder [2-seitig Kalender].**

Wenn kein Deckblatt eingelegt wird, wechseln Sie zu Schritt 6.

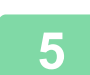

#### **5 Wenn ein Deckblatt eingelegt wird, berühren Sie die Taste [Deckblatteinstellung] und anschließend die Taste [On].**

Berühren Sie nach dem Beenden der Einstellungen nacheinander die Tasten DK und [Zurück].

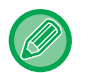

#### **So ändern Sie das Einzugsfach für das Deckblatt:**

Berühren Sie die Taste [Papierkassette], um das Fenster für die Auswahl der Fächer anzuzeigen. Berühren Sie in diesem Fenster das gewünschte Eingabefach für das Deckblatt. Weitere Informationen finden Sie unter ["AUSWAHL DES PAPIERFACHS FÜR DAS KOPIEREN \(Seite 2-12\)"](#page-148-0).

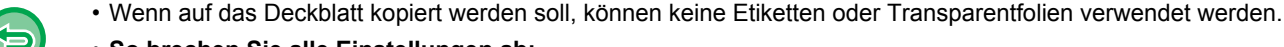

• **So brechen Sie alle Einstellungen ab:** Berühren Sie die Taste [CA].

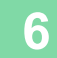

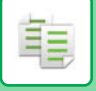

### **KOPIEREN MEHRERER ORIGINALE AUF JEDE SEITE DER BROSCHÜRE (BROSCHÜRE 2-auf/4-auf)**

Mit dieser Funktion werden zwei oder vier Originalseiten auf eine Seite einer Broschürenkopie kopiert. Diese Funktion ist nützlich zum Anordnen einer Mindestanzahl von Kopien in einer ansprechenden Broschüre oder in einem Heft.

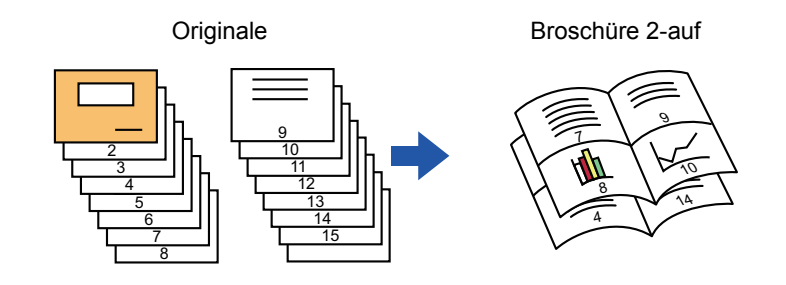

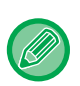

• Die folgenden Papierformate sind für 2-Up oder 4-Up-Broschüre verfügbar. Papierformat: A4, A5, B5, 216 mm x 330 mm, 216 mm x 340 mm, 216 mm x 343 mm, 16K, 5-1/2" x 8-1/2", 8-1/2" x 11",

8-1/2" x 13", 8-1/2" x 13-1/2", 8-1/2" x 14 • Scannen Sie die Originale nacheinander von der ersten bis zur letzten Seite. Die Reihenfolge der Kopien wird vom Gerät automatisch angepasst.

Auf jedes Blatt Papier werden acht oder 16 Originalseiten kopiert. Leere Seiten werden automatisch am Ende produziert, wenn die Anzahl der Originalseiten nicht ein Vielfaches von acht oder 16 ist.

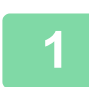

#### **1 Legen Sie das Original ein.**

Legen Sie das Original in das Einzugfach des automatischen Originaleinzugs oder auf das Vorlagenglas.

- ► [AUTOMATISCHER ORIGINALEINZUG \(Seite 1-111\)](#page-113-0)
- ► [VORLAGENGLAS \(Seite 1-113\)](#page-115-0)

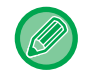

Wenn die Originale beidseitig bedruckt sind, legen Sie sie in das Originaleinzugfach ein.

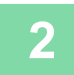

#### **2 Berühren Sie die Taste [Sonstiges] und dann die Taste [Broschüre].**

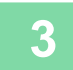

#### **3 Wählen Sie die Bindungsseite.**

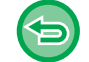

**So brechen Sie die Einstellung für die Broschüre ab:** Berühren Sie die Taste [Off].

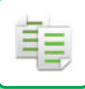

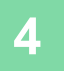

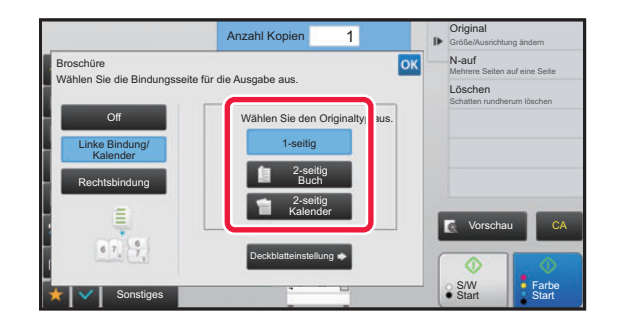

#### **4 Berühren Sie abhängig vom Original die Tasten [1-seitig], [2-seitig Buch] oder [2-seitig Kalender].**

Wenn kein Deckblatt eingelegt wird, wechseln Sie zu Schritt 6.

#### **5 Wenn ein Deckblatt eingelegt wird, berühren Sie die Taste [Deckblatteinstellung] und anschließend die Taste [On].**

• So ändern Sie das Einzugsfach für das Deckblatt: Berühren Sie die Taste [Papierkassette], um das Fenster für die Auswahl der Fächer anzuzeigen. Berühren Sie in diesem Fenster das gewünschte Eingabefach für das Deckblatt. Weitere Informationen finden Sie unter ["AUSWAHL DES PAPIERFACHS FÜR DAS KOPIEREN \(Seite 2-12\)](#page-148-0)".

• Um eine Kopie auf einem Deckblatt zu erstellen, aktivieren Sie das Kontrollkästchen [Kopie auf Deckbl. erst. (Duplex)], so dass ein Häkchen  $\blacktriangledown$  erscheint.

• Wenn auf das Deckblatt kopiert werden soll, können keine Etiketten oder Transparentfolien verwendet werden.

• So brechen Sie alle Einstellungen ab: Berühren Sie die Taste [CA].

**6 Berühren Sie auf dem Aktionsfeld [N-auf].**

**7 Berühren Sie die Taste für die N-Up-Blätter, die Sie benutzen möchten.**

Die Bilder werden gegebenenfalls gedreht.

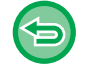

**So beenden Sie die N-Up-Einstellung:** Berühren Sie die Taste [Off].

**8 Wählen Sie das Layout.**

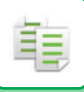

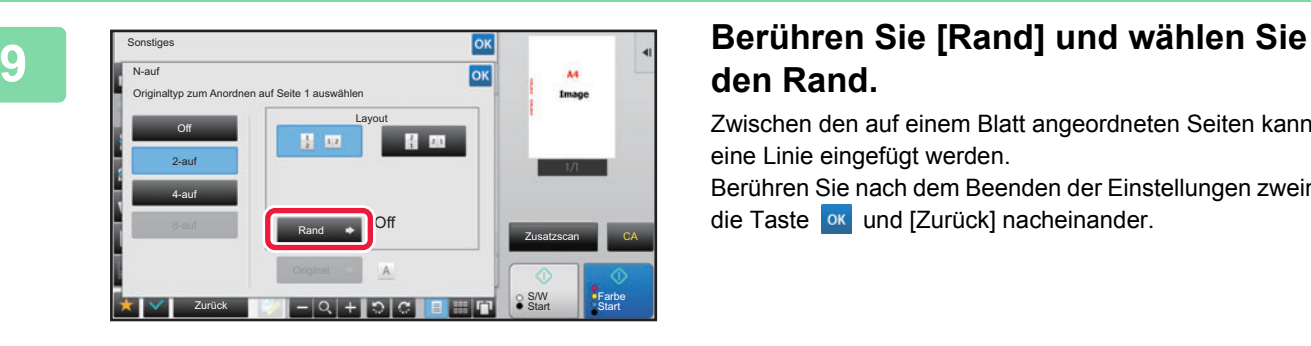

# **den Rand.**

Zwischen den auf einem Blatt angeordneten Seiten kann eine Linie eingefügt werden.

Berühren Sie nach dem Beenden der Einstellungen zweimal die Taste <sup>ok</sup> und [Zurück] nacheinander.

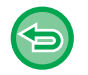

#### **So brechen Sie alle Einstellungen ab:** Berühren Sie die Taste [CA].

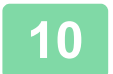

# **FUNKTIONEN ZUM EINSPAREN VON PAPIER UND ZEIT**

### **ÜBERSPRINGEN VON LEEREN SEITEN DES ORIGINALS (LEERE SEITE ÜBERSPRINGEN)**

Wenn das gescannte Original leere Seiten enthält, werden diese mithilfe dieser Funktion übersprungen, sodass nur bedruckte Seiten kopiert werden.

Das Gerät erkennt leere Seiten, sodass unnötige Kopien ohne ein Prüfen des Originals vermieden werden können.

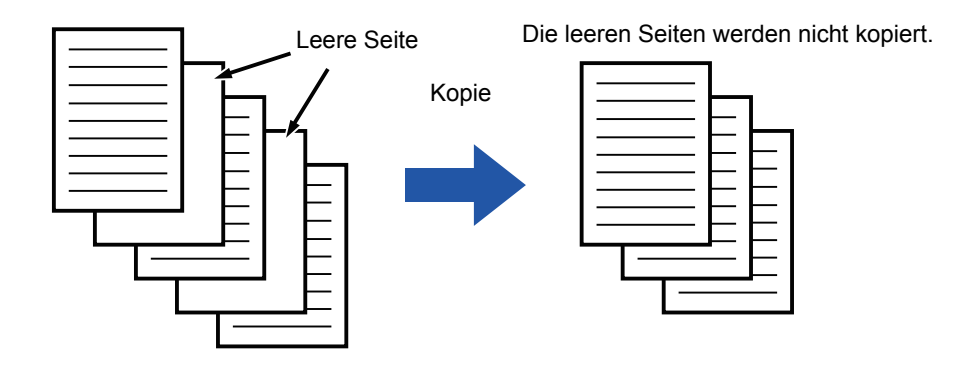

- Wenn ein Original gescannt wird, dessen eine Seite leer ist, werden die leeren Seiten beim 2-seitigen Kopieren übersprungen.
- Abhängig vom Original werden beschriftete Seiten möglicherweise als leere Seiten erkannt und somit nicht kopiert. Leere Seiten wiederum werden möglicherweise als beschriftete Seiten erkannt und somit kopiert.

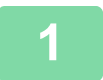

#### **1 Legen Sie das Original ein.**

Legen Sie das Original in das Einzugfach des automatischen Originaleinzugs oder auf das Vorlagenglas.

- ► [AUTOMATISCHER ORIGINALEINZUG \(Seite 1-111\)](#page-113-0)
- ► [VORLAGENGLAS \(Seite 1-113\)](#page-115-0)

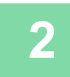

#### **2 Berühren Sie die Taste [Sonstiges] und dann die Taste [Leere Seite überspringen].**

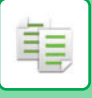

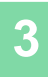

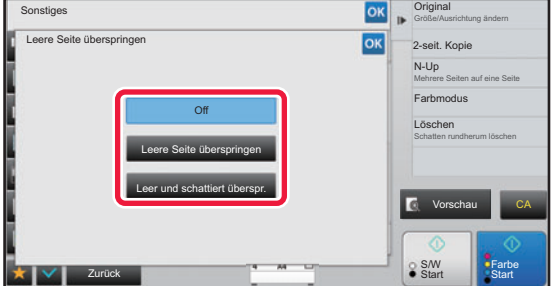

#### **3 Berühren Sie eine der Tasten [Leere Seite überspringen] oder [Leer und schattiert überspr.].**

Berühren Sie nach dem Beenden der Einstellungen nacheinander die Tasten <sup>ok</sup> und [Zurück].

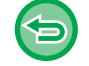

**So brechen Sie alle Einstellungen ab:** Berühren Sie die Taste [CA].

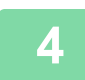

**4 Berühren Sie eine der Tasten [Farbe Start] oder [S/W Start].**

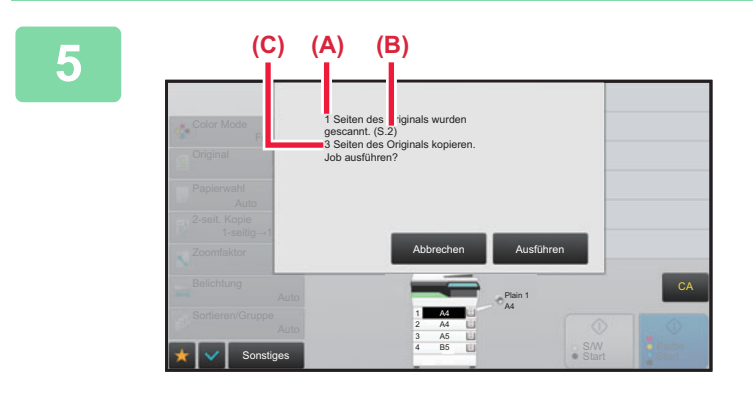

#### **5 Prüfen Sie die Bestätigungsmeldung und berühren Sie die Taste [Ausführen], um den Kopiervorgang zu starten.**

Im Bestätigungsbildschirm wird die Anzahl der gescannten Originalblätter wird in (A), die Anzahl der gescannten Seiten in (B), und die Anzahl der zu sendenden Blätter mit Ausnahme der leeren Seiten in (C) angezeigt. Wenn beispielsweise fünf Originalblätter mit zwei leeren Seiten mit der Duplex-Scanfunktion gescannt wurden, wird in (A) "5", in (B) "10" und in (C) "8" angezeigt.

里

### **ANPASSEN DES HINTERGRUNDS DURCH ABDUNKELN ODER AUFHELLEN VON BEREICHEN DES ORIGINALS (HINTERGRUNDANPASSUNG)**

Sie können den Hintergrund anpassen, indem Sie helle Bereiche des Originals dunkler oder heller machen.

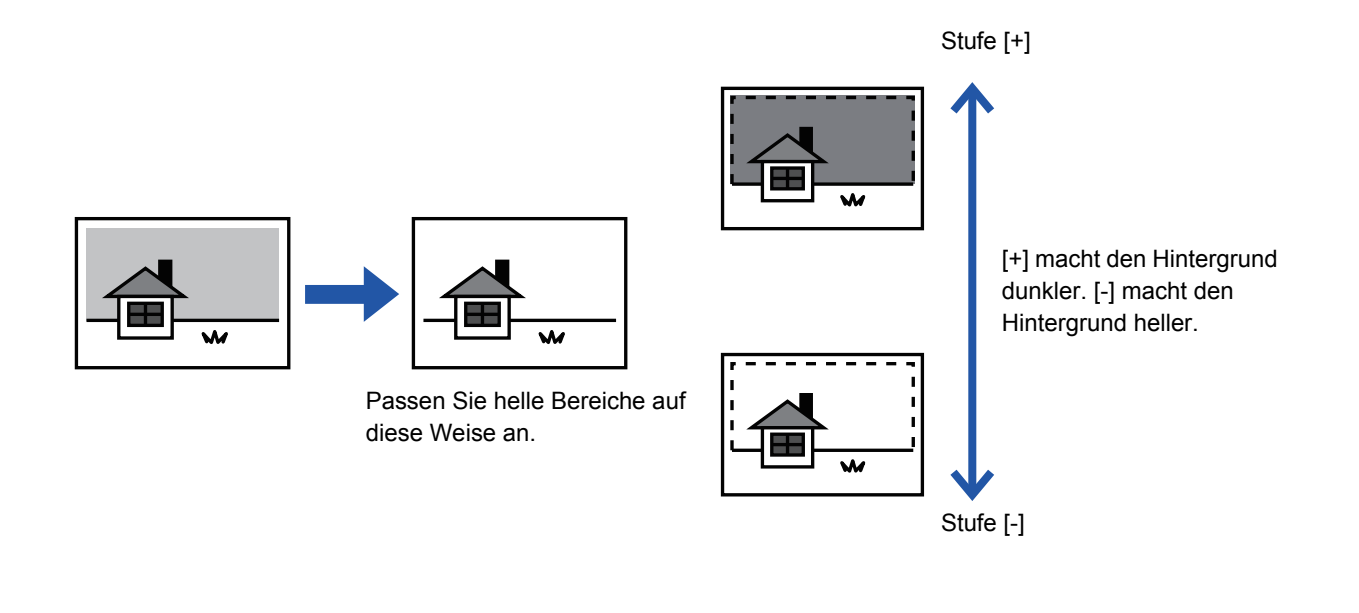

Sie müssen zuerst Hintergrundanpassung wählen, bevor Sie das Original scannen.

#### **1 Berühren Sie die Taste [Sonstiges] und dann die Taste [Hintergrundanpassung].**

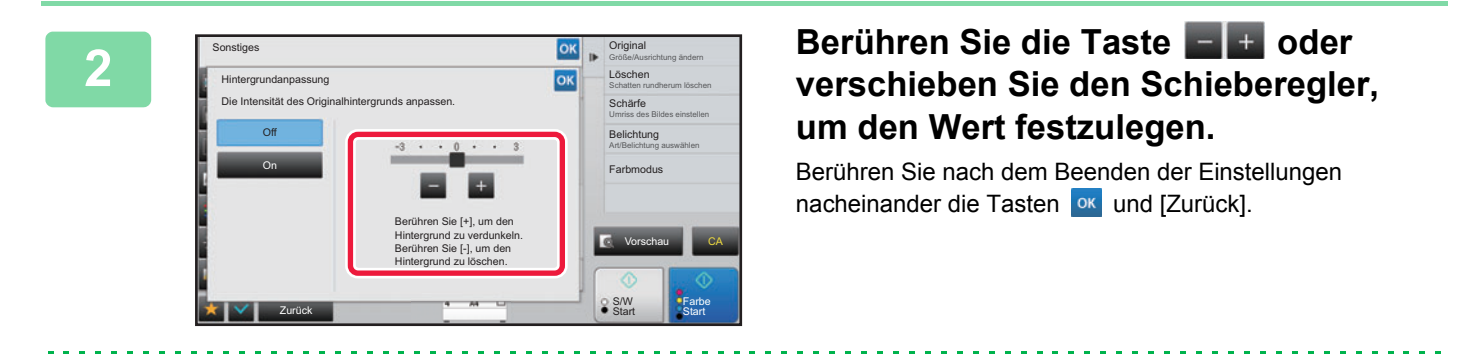

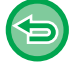

**So brechen Sie die Einstellung der Hintergrundanpassung ab:** Berühren Sie die Taste [Off].

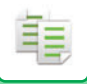

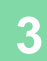

#### **3 Legen Sie das Original ein.**

Legen Sie das Original in das Einzugfach des automatischen Originaleinzugs oder auf das Vorlagenglas.

- ► [AUTOMATISCHER ORIGINALEINZUG \(Seite 1-111\)](#page-113-0)
- ► [VORLAGENGLAS \(Seite 1-113\)](#page-115-0)

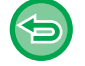

**So brechen Sie alle Einstellungen ab:** Berühren Sie die Taste [CA].

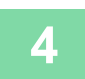

**4 Berühren Sie die Taste [Farbe Start] oder [S/W Start], um den Kopiervorgang zu starten.**

<u>. . . . . . . . . . . . . .</u>

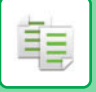

### **ERSTELLEN EINES PROBEDRUCKS (PROBEDRUCK)**

Mithilfe dieser Funktion wird vor dem Drucken der angegebenen Kopienzahl ein Probedruck durchgeführt. Prüfen Sie das Vorschaubild mit einem Probedruck. Ändern Sie gegebenenfalls die Einstellung. Mit dieser Funktion wird das gescannte Original auf dem Gerät gespeichert, sodass das Original in der geänderten Einstellung nicht erneut kopiert werden muss.

#### **Ablauf beim Probedruck**

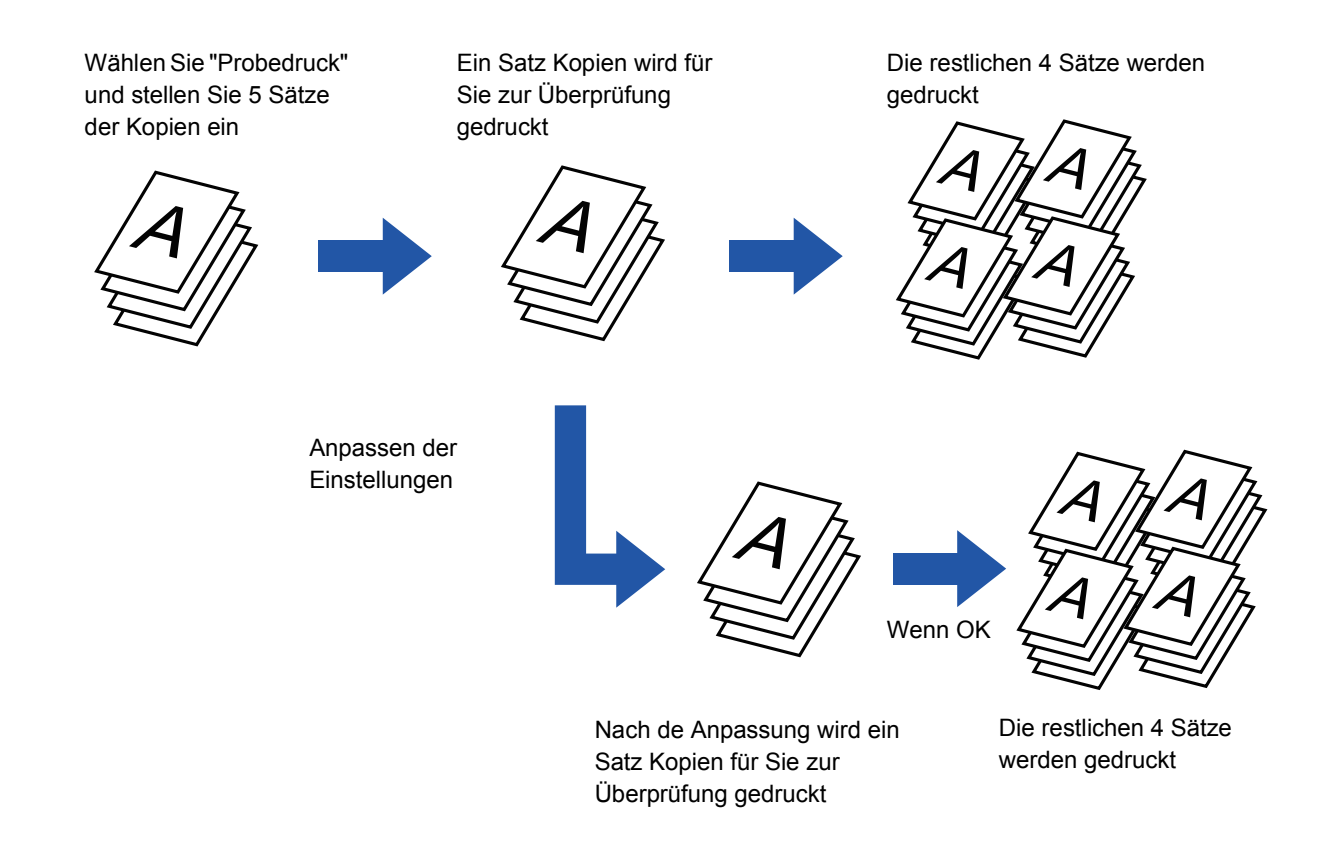

- Vor dem Scannen des Originals muss Probedruck angegeben werden.
- Wird ein Probedruck ausgeführt, während das Gerät einen anderen Druckauftrag abarbeitet, wird der andere Auftrag unterbrochen und die Probekopien werden bevorzugt ausgedruckt. Der unterbrochene Auftrag wird nach Abschluss der Probekopien fortgesetzt.

Wird die Taste [Start Drucken] berührt, um die restlichen Sätze zu kopieren, während die Maschine einen anderen Druckauftrag abarbeitet, werden die restlichen Sätze ausgedruckt, nachdem alle vorher reservierten Aufträge abgearbeitet wurden.

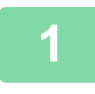

**1 Berühren Sie die Taste [Sonstiges] und dann die Taste [Probedruck].**

Auf dem Symbol erscheint ein Häkchen.

Berühren Sie nach dem Beenden der Einstellungen die Taste [Zurück].

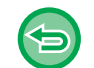

**So brechen Sie die Probedruck-Einstellung ab:** Berühren Sie die Taste [Probedruck], um das Häkchen zu entfernen.

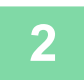

**2 Geben Sie gegebenenfalls die erforderlichen Funktionen an (z. B. "Belichtung" und "Zoomfaktor").**

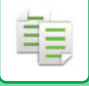

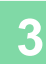

#### **3 Legen Sie das Original ein.**

Legen Sie das Original in das Einzugfach des automatischen Originaleinzugs oder auf das Vorlagenglas.

- ► [AUTOMATISCHER ORIGINALEINZUG \(Seite 1-111\)](#page-113-0)
- ► [VORLAGENGLAS \(Seite 1-113\)](#page-115-0)

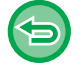

#### **So brechen Sie alle Einstellungen ab:**

Berühren Sie die Taste [CA].

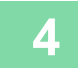

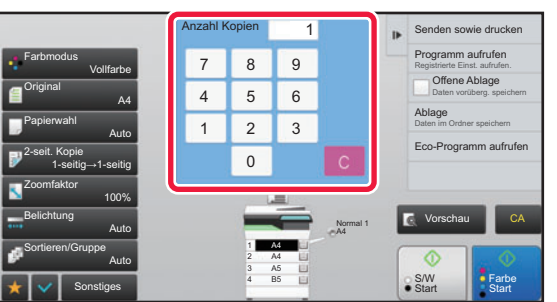

#### **4 Stellen Sie die Kopienanzahl (Anzahl der Sätze) mit den Zifferntasten ein.**

Maximal 9999 Kopien (Sätze) können eingestellt werden.

**Falls eine falsche Anzahl der Sätze eingestellt wurde** Drücken Sie die Taste [C] und geben Sie die richtige Anzahl ein.

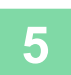

#### **5 Berühren Sie eine der Tasten [Farbe Start] oder [S/W Start].**

Erstellen Sie lediglich einen Kopiensatz.

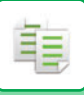

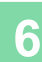

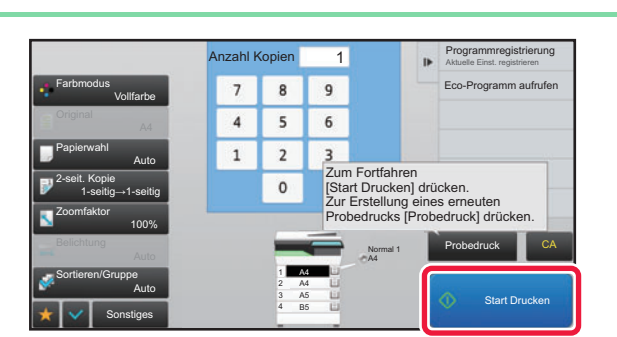

#### **FREDERIKOPIER TREAD REPARTMENT DE LA PROPERTIER DE LA PROPERTIER DE LA PROPERTIER DE LA PROPERTIER DE LA PROPERTIER DE LA PROPERTIER DE LA PROPERTIER DE LA PROPERTIER DE LA PROPERTIER DE LA PROPERTIER DE LA PROPERTIER DE keine Probleme aufgetreten sind, berühren Sie die Taste [Start Drucken].**

Ändern Sie gegebenenfalls die Einstellungen, und wiederholen Sie den Probedruck, bis Sie mit dem Ergebnis zufrieden sind.

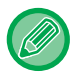

Sie können zudem die Kopienanzahl ändern. Verwenden Sie hierzu die Zifferntasten.

- Beim Probedruck werden nicht verfügbare Funktionstasten nicht angezeigt.
- Einige verfügbare Funktionen sind möglicherweise eingeschränkt.
- **So brechen Sie alle Einstellungen ab:** Berühren Sie die Taste [CA].

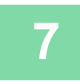

**7 Berühren Sie eine der Tasten [Farbe Start] oder [S/W Start].**

### **ÜBERPRÜFEN DER ZAHL DER GESCANNTEN ORIGINALBLÄTTER (ORIG.-ZÄHLUNG)**

Mithilfe dieser Funktion werden die gescannten Originalblätter gezählt und das Ergebnis vor dem Erstellen einer Kopie angezeigt.

Das Überprüfen der Anzahl der gescannten Originalblätter hilft bei der Vermeidung von Fehlern beim Kopieren.

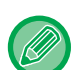

• Beim Zählergebnis handelt es sich um die gescannten Originalblätter, nicht um die Anzahl der gescannten Originalseiten. Wenn beispielsweise ein einzelnes Original 2-seitig kopiert wird, wird "1" angezeigt, um darauf hinzuweisen, dass ein Originalblatt gescannt wurde, und nicht "2", um anzuzeigen, dass die Vorder- und die Rückseite des Blattes gescannt wurden.

• Vor dem Scannen des Originals muss Originalzählung angegeben werden.

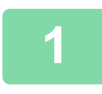

**1 Berühren Sie die Taste [Sonstiges] und dann die Taste [Original- zählung].**

Auf dem Symbol erscheint ein Häkchen. Berühren Sie nach dem Beenden der Einstellungen die Taste [Zurück].

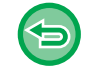

**So beenden Sie die Original-Zählung-Einstellung:** Berühren Sie die Taste [Original- zählung], um das Häkchen zu entfernen.

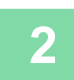

#### **2 Legen Sie das Original in das Originaleinzugsfach des automatischen Originaleinzugs ein.**

► [AUTOMATISCHER ORIGINALEINZUG \(Seite 1-111\)](#page-113-0)

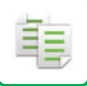

#### **3 Berühren Sie eine der Tasten [Farbe Start] oder [S/W Start].**

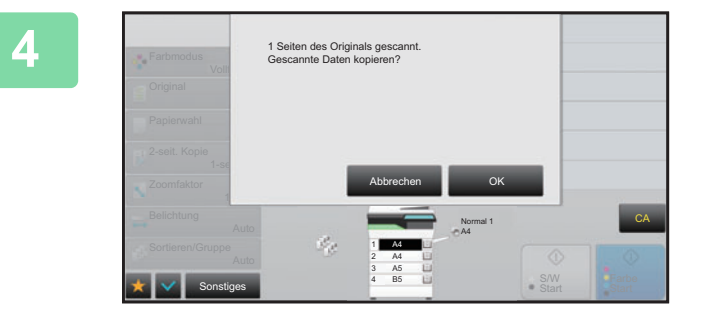

#### **4 Prüfen Sie die Anzahl der Originalblätter.**

Bei der angezeigten Anzahl handelt es sich um die gescannten Originalblätter, nicht um die Anzahl der gescannten Originalseiten. Wenn beispielsweise ein einzelnes Original 2-seitig kopiert wird, wird "1" angezeigt, um darauf hinzuweisen, dass ein Originalblatt gescannt wurde, und nicht "2", um anzuzeigen, dass die Vorder- und die Rückseite des Blattes gescannt wurden.

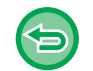

**Wenn die angezeigte Anzahl der Originalblätter nicht der tatsächlichen Anzahl der Blätter entspricht** Berühren Sie die Taste [Abbrechen], um den Auftrag anzuhalten.

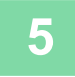

**5 Berühren Sie die Taste [OK], um den Kopiervorgang zu starten.**

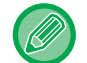

Wenn diese Funktion mit [Auftragsaufbau] kombiniert wird, wird das Zählergebnis angezeigt, nachdem die Taste [Einlesen Ende] berührt wurde.

# **SICHERHEITSFUNKTIONEN**

### **HINZUFÜGEN VON DATEN ZUR VERMEIDUNG NICHT AUTORISIERTER KOPIEN (DRUCK DES VERBORG. MUSTERS)**

Zeichen (z. B. voreingestellter oder benutzerdefinierter Text) werden unsichtbar in einem Hintergrundmuster versteckt, um nicht autorisierte Kopien zu verhindern.

Wenn ein Ausgabeblatt mit einem Musterdruck kopiert wird, werden die ausgeblendeten Zeichen angezeigt.

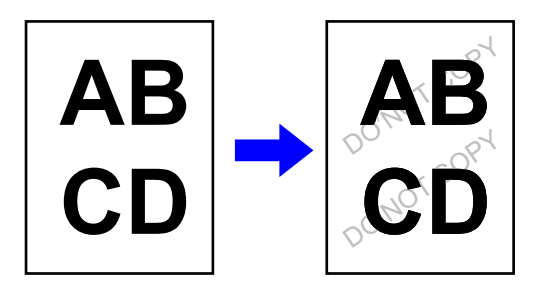

- "Druck des verborg. Musters" ist eine Funktion, die unautorisierte Kopiervorgänge verhindern soll. Sie stellt keine Garantie für die Verhinderung von Datenlecks dar.
- Unter bestimmten Gerätebedingungen ist Text auf einem ausgegebenen Blatt mit einem versteckten Musterdruck eventuell nicht vollständig versteckt. Passen Sie in diesem Fall im "Einstellungen (Administrator)" den Kontrast über [Einstellung Druck des verborgenen Musters] an.
- Beim Kopieren eines ausgegebenen Blatts mit einem versteckten Musterdruck wird das versteckte Muster bei anderen Einstellungen als "Druck des verborg. Musters" eventuell nicht sichtbar.
- Das versteckte Muster wird eventuell in solchen Fällen nicht auf Kopien sichtbar, in denen bestimmte Gerätetypen oder bestimmte Einstellungen verwendet wurden, um ein ausgegebenes Blatt mit einem versteckten Musterdruck zu kopieren.

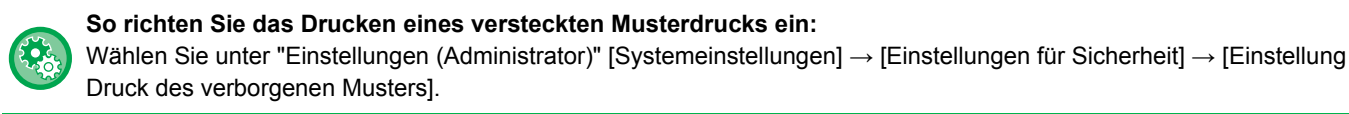

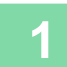

#### **1 Legen Sie das Original ein.**

Legen Sie das Original in das Einzugfach des automatischen Originaleinzugs oder auf das Vorlagenglas.

- ► [AUTOMATISCHER ORIGINALEINZUG \(Seite 1-111\)](#page-113-0)
- ► [VORLAGENGLAS \(Seite 1-113\)](#page-115-0)

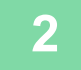

**2 Berühren Sie die Taste [Sonstiges] und dann die Taste [Druck des verborg. Musters].**

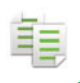

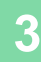

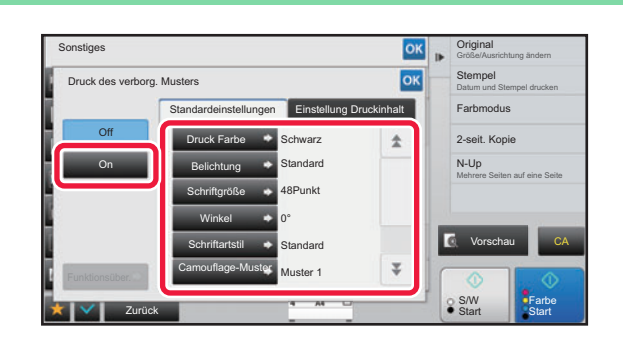

**380 <b>Berühren** Sie die Taste [On], und **Berühren** Sie die Taste [On], und **geben Sie die erforderlichen Elemente auf der Registerkarte [Standardeinstellungen] an.**

• Es wird empfohlen, als "Methode" die Option [Positiv] zu wählen.

• Das schwarze Hintergrundmuster wird in den folgenden Fällen selbst dann gedruckt, wenn Sie als [Druck Farbe] "Magenta" oder "Cyan": einstellen:

Wenn der Farbmodus auf "S/W" eingestellt ist Wenn der Schwarzweiß-Modus automatisch eingestellt wird

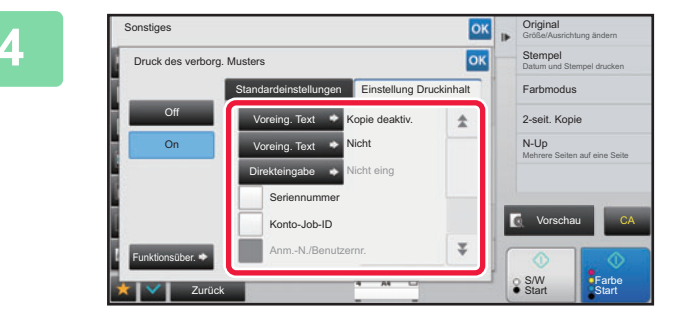

#### **A GEBEN SIE die erforderlichen Elemente**<br> **1945 Bernel Star Benjart der Penisterkarte [Einstellung auf der Registerkarte [Einstellung Druckinhalt] an.**

Um die Druckeinstellungen festzulegen, können Sie die jeweils erforderlichen aus voreingestelltem Text auswählen oder die Softtastatur verwenden. Zudem können die Seriennummer und die Kontoauftrags-ID gedruckt werden. Berühren Sie nach dem Beenden der Einstellungen nacheinander die Tasten **Reiter und [Zurück]**.

- **So brechen Sie die Einstellung für den Druck des verborg. Musters ab:** Berühren Sie die Taste [Off].
- Wenn Sie die Taste [Funktionsüber.] berühren, werden die Einstellungen der Registerkarte [Einstellung Druckinhalt] angezeigt.
- Die Vorschau für den versteckten Musterdruck kann leicht vom tatsächlichen Muster und der Belichtung abweichen, da die Vorschau nur für eine einfache Prüfung der Musterfarbe verwendet wird.
- **So brechen Sie alle Einstellungen ab:** Berühren Sie die Taste [CA].

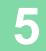

### **ERZWINGEN DES DRUCKENS NACHVERFOLGBARER INFORMATIONEN(VERFOLGUNGSINFORMATIONEN DRUCKEN)**

Mithilfe dieser Funktion wird das Drucken der zuvor festgelegten nachverfolgbaren Informationen erzwungen, um nicht autorisierte Kopien zu verhindern.

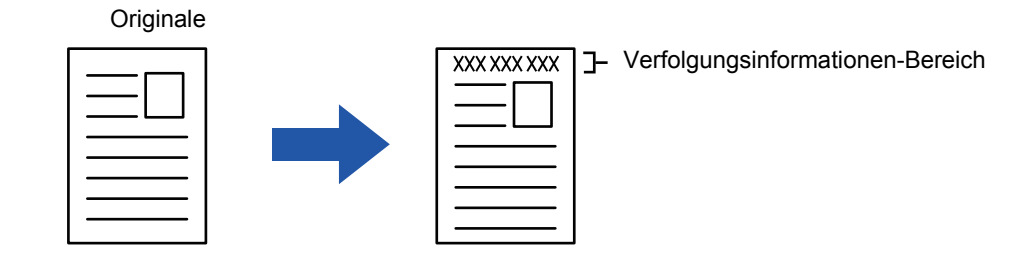

- Wenn diese Funktion gemeinsam mit einer anderen Bildkompositionsfunktion verwendet wird, werden oben die Verfolgungsinformationen gedruckt.
- Die Verfolgungsinformationen werden oben oder unten außerhalb eines Bildrahmens gedruckt.
- Die beim Drucken hinzugefügten Informationen oder das Vorschaubild der Kontoauftrags-ID und des Datums/der Uhrzeit werden wie im Folgenden angezeigt.
- Kontoauftrags-ID: 00000

Datum, Uhrzeit: TT/MM/JJJJ hh:mm

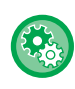

#### **So konfigurieren Sie die Druckeinstellungen:**

Wählen Sie im "Einstellungen (Administrator)" [Systemeinstellungen] → [Einstellungen für Sicherheit] → [Information für Verfolgung drucken] → [Einstellung Verfolgungsinformationen drucken] aus.

# **FUNKTIONEN FÜR DIE AUSGABEPOSITION UND DIE ANPASSUNG**

## **HINZUFÜGEN VON RÄNDERN (RAND VERSCHIEBEN)**

Mit dieser Funktion wird das Kopierbild nach rechts, links oder unten verschoben, um den Rand anzupassen. Dies ist hilfreich, wenn Sie die Kopien mit einem Faden oder in einem Binder binden möchten.

**Verschieben des Bildes nach rechts, damit die Kopien am linken Rand gebunden werden können**

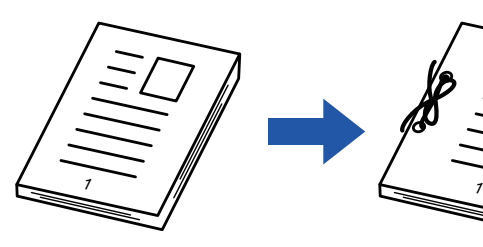

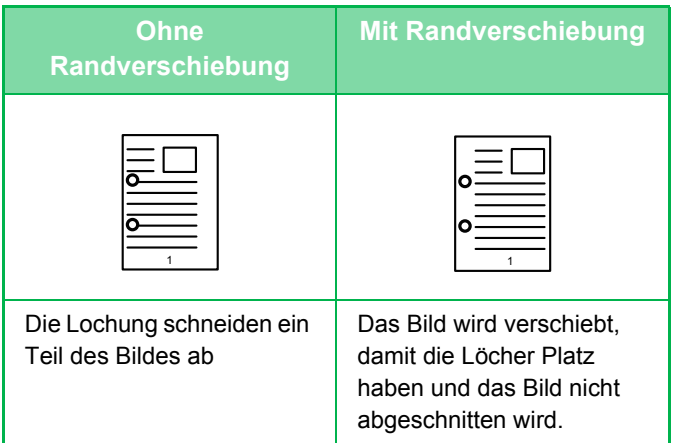

#### **Rand verschieben**

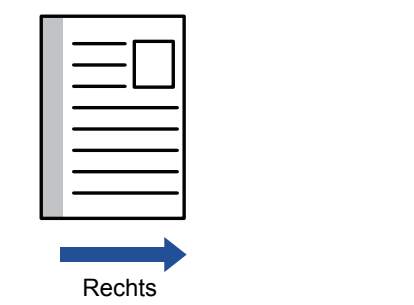

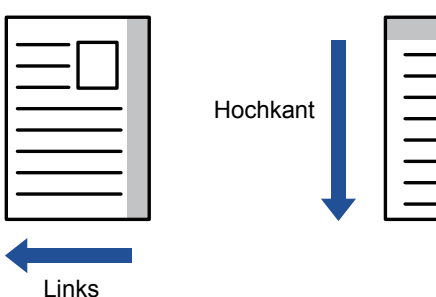

**So ändern Sie die Standardeinstellung der Randverschiebung:**

Wählen Sie im "Einstellungen (Administrator)" [Systemeinstellungen] → [Kopiereinstellungen] → [Param.Ein- Stellungen] → [Grundeinstellung der Randversetzung] aus.

Legen Sie einen Wert zwischen 0 mm (0") und 50 mm (2") in Schritten von je 1 mm (1/8") für die Vorder- und die Rückseite fest.

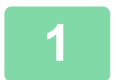

#### **1 Legen Sie das Original ein.**

Legen Sie das Original in das Einzugfach des automatischen Originaleinzugs oder auf das Vorlagenglas.

- ► [AUTOMATISCHER ORIGINALEINZUG \(Seite 1-111\)](#page-113-0)
- ► [VORLAGENGLAS \(Seite 1-113\)](#page-115-0)

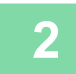

**2 Berühren Sie die Taste [Sonstiges] und dann die Taste [Rand verschieben].**

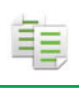

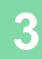

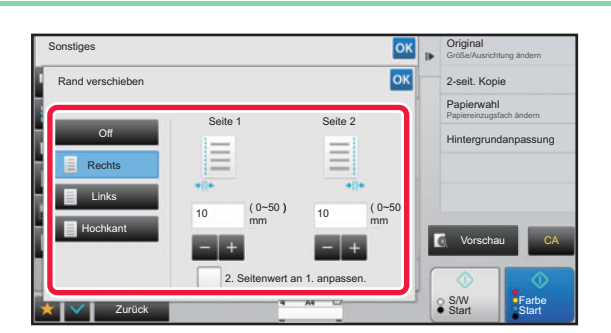

#### **306 <b>Berühren Sie die Richtung für die Bildverschiebung.**

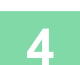

### **4 Stellen Sie die Breite für die Randverschiebung ein.**

Berühren Sie die numerische Wertanzeige für den Bereich der Randverschiebung auf der Vorder- oder Rückseite, und geben Sie den Bereich über die Zifferntasten ein.

Berühren Sie nach dem Beenden der Einstellungen nacheinander die Tasten ox und [Zurück].

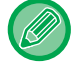

Wenn Sie das Kontrollkästchen [2. Seitenwert an 1. anpassen.] aktivieren (  $\Box$ ), verschwindet  $\Box$  und Sie können Seite 1 und 2 getrennt einstellen.

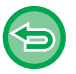

• **So beenden Sie die Einstellung der Randverschiebung:** Berühren Sie die Taste [Off].

• **So brechen Sie alle Einstellungen ab:** Berühren Sie die Taste [CA].

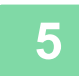

### **LÖSCHEN VON RANDSCHATTEN BEIM KOPIEREN (LÖSCHEN)**

Die Funktion Löschen wird verwendet, um Schatten an den Rändern der Kopien zu entfernen, die beim Kopieren von dicken Originalen oder Büchern entstehen.

#### **Kopieren eines dicken Buches**

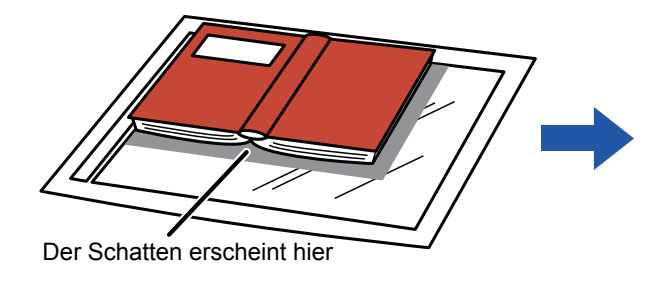

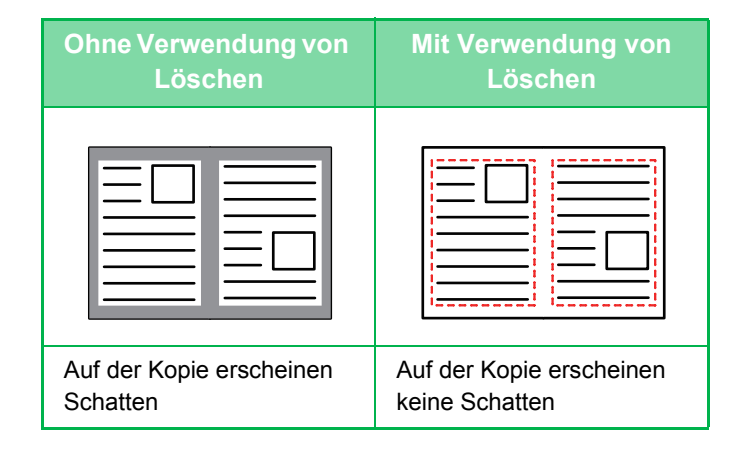

#### **Löschmodi**

Äußeren Rahmen löschen Mitte löschen Nursteiten Rand und Mitte löschen

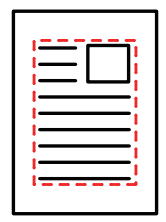

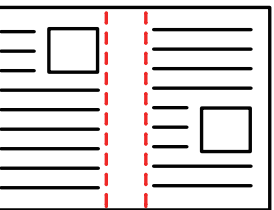

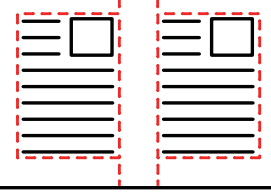

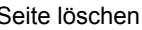

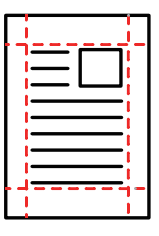

- Wird eine Zoomeinstellung in Kombination mit einer Löschung verwendet, ändert sich die Löschbreite je nach ausgewähltem Zoom. Wenn die Löschbreite zum Beispiel auf 20 mm (1") eingestellt ist und das Original um 50 % verkleinert wird, wird die Löschbreite auf 10 mm (1/2") geändert.
- Diese Funktion löscht diejenigen Bildteile, in denen sich häufig Schatten bilden, es erfolgt jedoch keine gezielte Erkennung und Entfernung von Schatten.
- Wenn Löschen ausgewählt ist, wird die Ausrichtung des Originals automatisch auf Hochformat eingestellt.

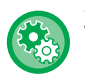

#### **So ändern Sie Voreinstellung für die Löschbreite:**

Wählen Sie im "Einstellungen (Administrator)" [Systemeinstellungen] → [Kopiereinstellungen] → [Param.Ein- Stellungen] → [Randlöschung einstellen] aus.

Geben Sie für die Löschung an Rand und Mitte einen Wert von 0 mm (0") bis 20 mm (1") in Schritten von 1 mm (1/8") ein. Die geänderte Einstellung wird auch im "Einstellungen" auf die Einstellung unter [Systemeinstellungen] → [Einstellungen für Bild senden] → [Allgemeine Einstellungen] → [Param.Ein- Stellungen] → [Randlöschung einstellen] angewendet.

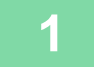

#### **1 Legen Sie das Original ein.**

Legen Sie das Original in das Einzugfach des automatischen Originaleinzugs oder auf das Vorlagenglas.

- ► [AUTOMATISCHER ORIGINALEINZUG \(Seite 1-111\)](#page-113-0)
- ► [VORLAGENGLAS \(Seite 1-113\)](#page-115-0)

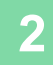

**2 Berühren Sie die Taste [Sonstiges] und dann die Taste [Löschen].**

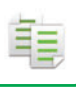

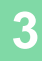

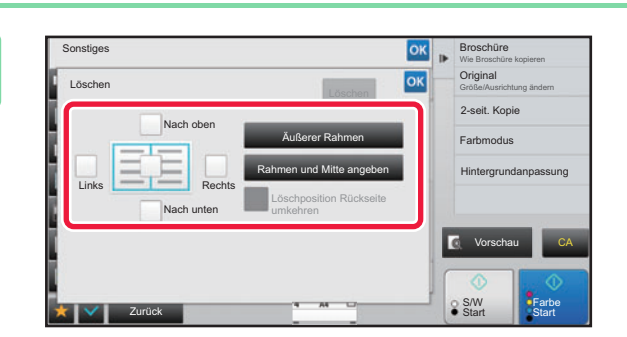

### **3 Aktivieren Sie das Kontrollkästchen am zu löschenden Rand, und legen Sie die Löschposition fest.**

Stellen Sie sicher, dass das berührte Kontrollkästchen auf  $\vee$  gesetzt ist.

Wenn Sie die Taste [Äußerer Rahmen] berühren, werden die Kontrollkätschen [Nach oben], [Nach unten], [Links] und [Rechts] auf  $\vee$  gesetzt. Wenn Sie die Taste [Rahmen und Mitte angeben] berühren, werden alle Kontrollkästchen auf  $\blacktriangledown$  eingestellt.

<u>. . . . . . . . . . . . . . . . . .</u>

Legen Sie beim 2-seitigen Scannen den zu löschenden Rand auf der Rückseite fest, wenn Sie auf der Vorderseite einen oder bis zu drei der Seitenränder Oben, Unten, Links und Rechts löschen.

- Wenn das Kontrollkästchen [Löschposition Rückseite umkehren] auf v gesetzt ist, wird der dem auf der Vorderseite gelöschten Rand gegenüberliegende Rand gelöscht.
- Wenn das Kontrollkästchen [Löschposition Rückseite umkehren] auf **Suppersetzt ist, wird der Rand auf der Rückseite** an derselben Position wie auf der Vorderseite gelöscht.

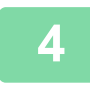

#### **4 Legen Sie die Löschbreite fest.**

Berühren Sie die numerische Wertanzeige für den Bereich der Löschbreite auf der Vorder- oder Rückseite, und geben Sie den Bereich über die Zifferntasten ein.

Berühren Sie nach dem Beenden der Einstellungen nacheinander die Tasten ox und [Zurück].

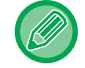

Um den Bereich schnell einzustellen, geben Sie zuerst über die Zifferntasten einen Wert an, der nahe am gewünschten Wert liegt, und passen Sie diesen dann mit  $\blacksquare$  + an.

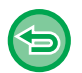

- **So brechen Sie die Löscheinstellung ab:** Berühren Sie die Taste [Löschen].
- **So brechen Sie alle Einstellungen ab:** Berühren Sie die Taste [CA].

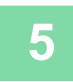

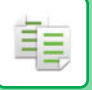

### **KOPIEREN IN DER MITTE DES PAPIERS (ZENTRIEREN)**

Mithilfe dieser Funktion wird das kopierte Bild auf dem Papier zentriert.

Auf diese Weise können Sie das Bild in der Mitte des Papiers positionieren, wenn das Originalformat kleiner als das Papierformat ist oder das Bild verkleinert wird.

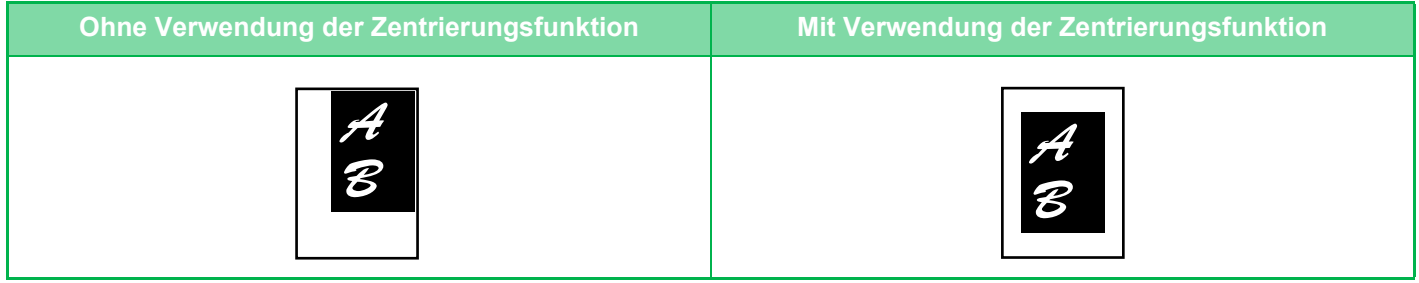

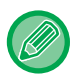

Vor dem Scannen des Originals muss Zentrieren angegeben werden.

- Wenn das Originalformat oder das Papierformat als Sonderformat angezeigt wird, kann diese Funktion nicht verwendet werden.
- Diese Funktion kann nicht gemeinsam mit der Einstellung "Vergrößerung" verwendet werden. Wenn eine Vergrößerung von 101 % oder mehr ausgewählt ist, wird die Vergrößerung automatisch auf 100 % zurückgesetzt.

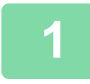

#### **1 Berühren Sie die Taste [Sonstiges] und dann die Taste [Zentrieren].**

Auf dem Symbol erscheint ein Häkchen. Berühren Sie nach dem Beenden der Einstellungen die Taste [Zurück].

- 
- **So brechen Sie alle Zentriereinstellungen ab:** Berühren Sie die Taste [Zentrieren], um das Häkchen zu entfernen.
- **So brechen Sie alle Einstellungen ab:** Berühren Sie die Taste [CA].

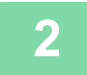

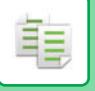

### **FESTLEGEN EINER PAPIERPOSITION (BILD POSITIONIEREN)**

Mithilfe dieser Funktion wird das gescannte Original an eine bestimmte Position verschoben, um eine Kopie zu erstellen.

Sie können eine Kopie an jeder gewünschten Position erstellen, da Sie eine Feineinstellung der Position vornehmen können.

Wir empfehlen, dass Sie die Oberseite als Startseite für das Original festlegen.

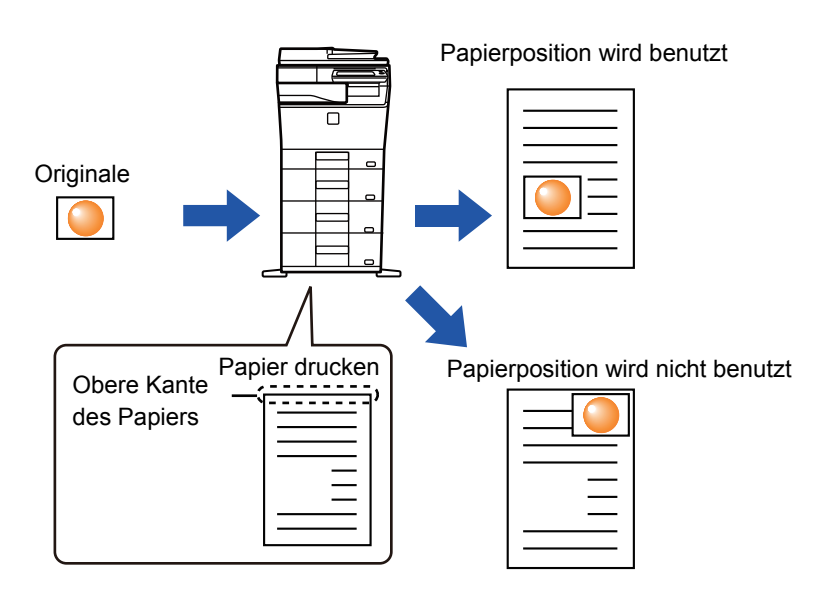

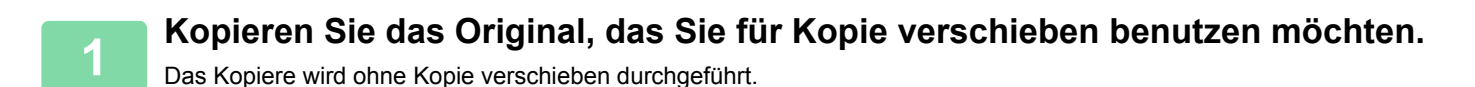

**2 Messen Sie die Verschiebung und nehmen Sie dabei die Oberseite als Startseite für die Ausgabekopie.**

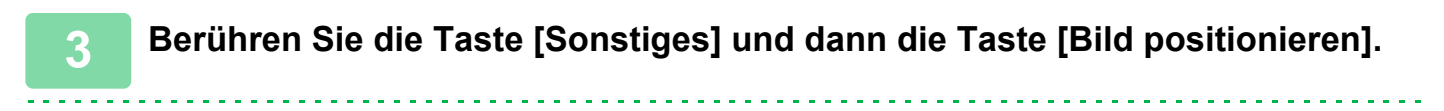

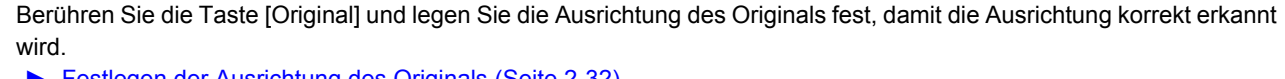

► [Festlegen der Ausrichtung des Originals \(Seite 2-32\)](#page-168-1)

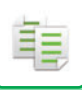

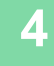

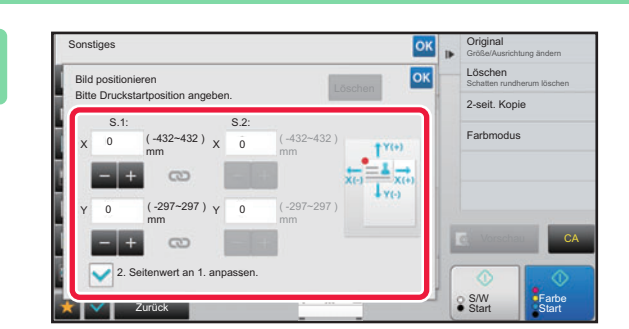

#### **And Algen Sie einen Verschiebeabstand fest.**

Berühren Sie den Bereich für den Verschiebeabstand auf der Vorder- oder Rückseite, und geben Sie dann über die Zifferntasten den Abstand ein.

Berühren Sie nach dem Beenden der Einstellungen nacheinander die Tasten **RK** und [Zurück].

- Um den Bereich schnell einzustellen, geben Sie zuerst über die Zifferntasten einen Wert an, der nahe am gewünschten Wert liegt, und passen Sie diesen dann mit  $\blacksquare$  an.
- Wenn Sie das Kontrollkästchen [2. Seitenwert an 1. anpassen.] aktivieren ( ), verschwindet **und Sie können** Seite 1 und 2 getrennt einstellen.
- Wenn Sie in der horizontalen Ausrichtung kopieren möchten, legen Sie "Links" als Startseite des Originals fest. Auch wenn Sie in der horizontalen Ausrichtung kopiert haben, wird durch das Einstellen der Startseite des Originals auf die Oberseite die Messung des Verschiebeabstands genauso wie in der vertikalen Ausrichtung ermöglicht.

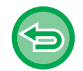

**So brechen Sie die Einstellung "Bild positionieren" ab:** Berühren Sie die Taste [Löschen].

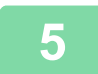

#### **5 Legen Sie das Original ein.**

Legen Sie das Original in das Einzugfach des automatischen Originaleinzugs oder auf das Vorlagenglas.

- ► [AUTOMATISCHER ORIGINALEINZUG \(Seite 1-111\)](#page-113-0)
- ► [VORLAGENGLAS \(Seite 1-113\)](#page-115-0)

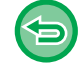

**So brechen Sie alle Einstellungen ab:** Berühren Sie die Taste [CA].

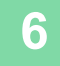

# **SCANFUNKTIONEN**

### **GLEICHZEITIGES SCANNEN EINER GROSSEN ANZAHL VON ORIGINALEN(AUFTRAG ERSTELLEN)**

Mithilfe dieser Funktion werden die Originale beim Kopieren einer großen Anzahl an Originalen in Sätze aufgeteilt, die einzeln nacheinander in den automatischen Originaleinzug eingelegt werden. Sie sparen Sie sich das mühevolle Sortierung der Kopien.

Wenn Sie in Sätze aufgeteilte Originale scannen, beginnen Sie das Scannen mit dem Satz mit der ersten Seite. Die jeweiligen Kopiereinstellungen können so konfiguriert werden, dass die einzelnen Originalsätze separat gescannt werden.

Bis zu 100 Sätze an Originalen können für einen Job gescannt werden.

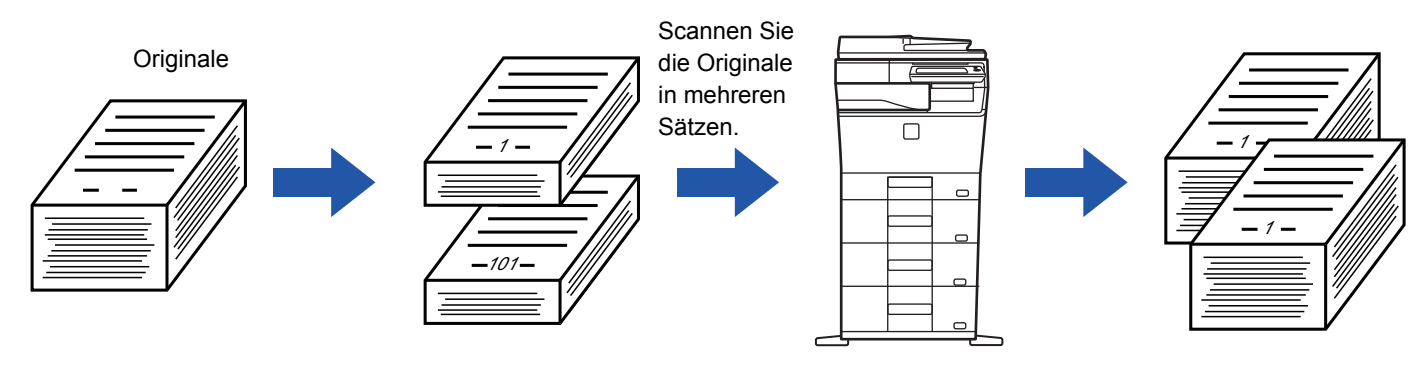

- Sie müssen zuerst den Auftrag erstellen-Modus wählen, bevor Sie das Original scannen.
- Wenn Sie alle Original-Einstellungen ändern müssen, ändern Sie diese vor dem Scannen des Originals.
- Wenn die Offene Ablage des Dokumentenablagemodus voll ist, wird dies das Kopieren im Auftragserstellungsmodus beeinträchtigen. Löschen Sie nicht erforderliche Dateien aus dem Ordner Offene Ablage.

Der Auftragserstellungsmodus kann nicht mit anderen Funktionen kombiniert werden.

- Kartenbeilage
	- Layout wiederholen

### <span id="page-212-0"></span>**Kopieren im Auftragserstellungsmodus**

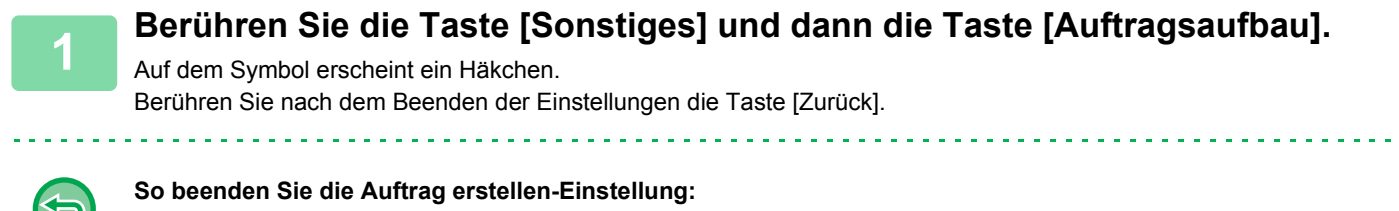

Berühren Sie die Taste [Auftragsaufbau], um das Häkchen zu entfernen.

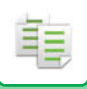

#### **2 Ändern Sie die Einstellungen entsprechend.**

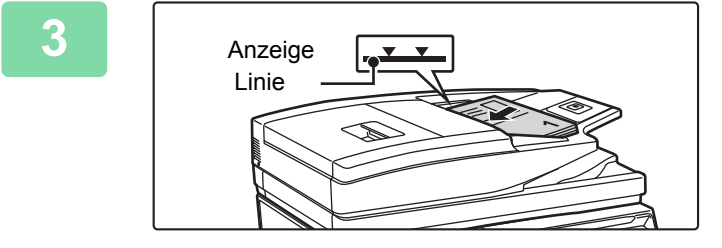

#### **3 Legen Sie das Original in das Einzugsfach des automatischen Originaleinzugs ein, und berühren Sie die Taste [Start], um das erste Original zu scannen.**

Führen Sie die Originale vollständig in das Originaleinzugfach ein. Der Stapel der Originale darf nicht über die Markierungslinie hinausragen.

► [AUTOMATISCHER ORIGINALEINZUG \(Seite 1-111\)](#page-113-0)

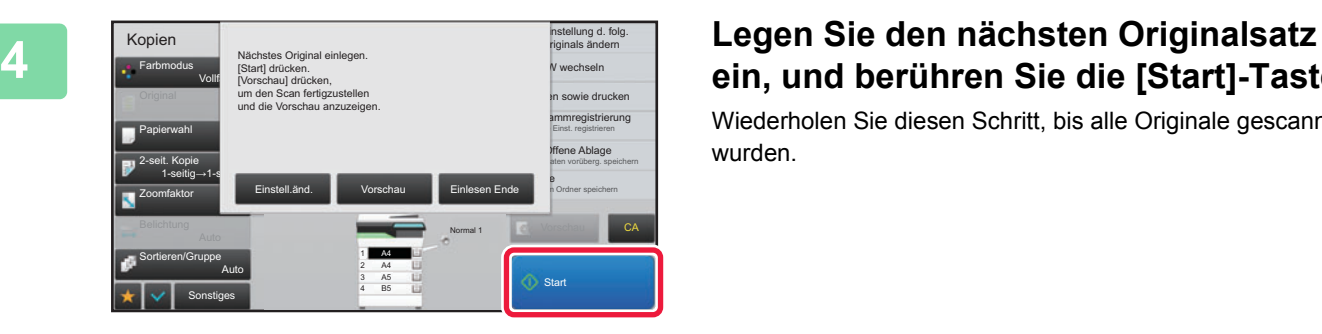

# **ein, und berühren Sie die [Start]-Taste.**

Wiederholen Sie diesen Schritt, bis alle Originale gescannt wurden.

• Um die Kopiereinstellungen für jeden Satz an Originalen zu ändern, berühren Sie die Taste [Einstell.änd.]. Weitere Informationen finden Sie unter ["Ändern der Kopiereinstellungen für die einzelnen Originalsätze \(Seite 2-78\)](#page-214-0)".

• Wenn Sie die Taste [Vorschau] berühren, können Sie keine weiteren Seiten scannen.

**5 Wiederholen Sie den Vorgang, bis alle Seiten gescannt wurden, und überprüfen Sie das Vorschaubild im Vorschau-Bildschirm.**

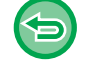

**So brechen Sie alle Einstellungen ab:** Berühren Sie die Taste [CA].

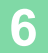

**6 Berühren Sie die Taste [Einlesen Ende], um den Kopiervorgang zu starten.**

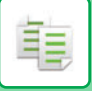

### <span id="page-214-0"></span>**Ändern der Kopiereinstellungen für die einzelnen Originalsätze**

Ändern Sie gegebenenfalls die Kopiereinstellungen für die einzelnen Originalsätze. Führen Sie die folgenden Schritte durch, bevor Sie wie in Schritt 4 von "Kopieren im Auftragserstellungsmodus (Seite [2-76\)](#page-212-0)" den nächsten Satz an Originalen scannen.

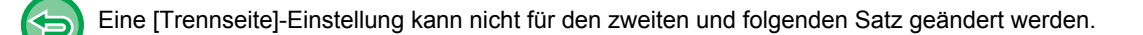

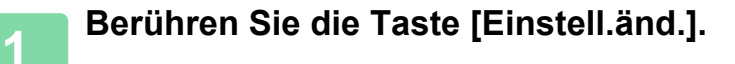

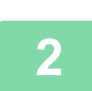

**2 Ändern Sie die Kopiereinstellungen.**

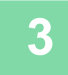

**3 Legen Sie den nächsten Originalsatz ein, und berühren Sie die [Start]-Taste.** Wiederholen Sie diesen Schritt, bis alle Originale gescannt wurden.

### **SCANNEN VON ORIGINALEN MIT UNTERSCHIEDLICHEN FORMATEN (DOKUMENT GEMISCHTER GRÖSSE)**

Mithilfe dieser Funktion werden Originale verschiedener Formate gleichzeitig kopiert, z. B. sogar gleichzeitig Originale im A5 (5-1/2" x 8-1/2") mit Originalen im A4 (8-1/2" x 11").

Beim Scannen der Originale wird automatisch das Format der einzelnen Originale erkannt und Papier im entsprechenden Format verwendet.

Wenn die Option "Dokument gemischter Größe" mit der Funktion "Automatische Verhältnisauswahl" kombiniert wird, wird das Verhältnis für jedes Original einzeln entsprechend dem ausgewählten Papierformat angepasst.

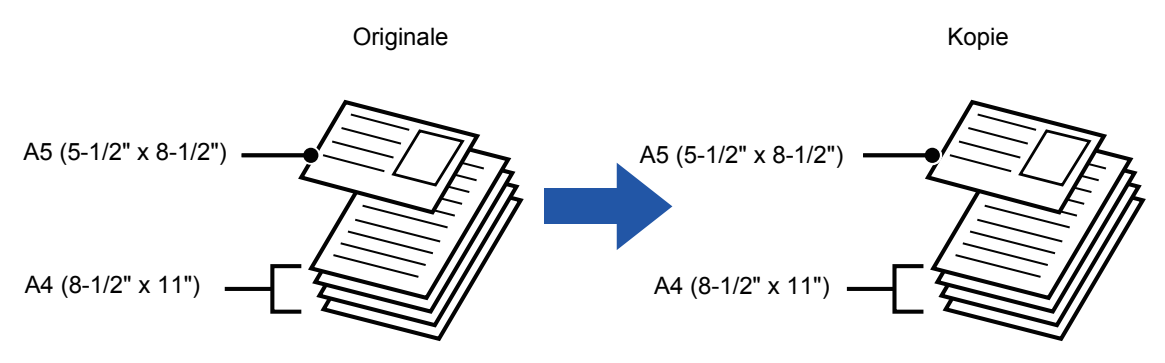

#### **Wenn die Option "Dokument gemischter Größe" mit der Funktion "Automatische Verhältnisauswahl" kombiniert wird**

(Automatische Verhältnisauswahl und A4 (8-1/2" x 11") sind ausgewählt)

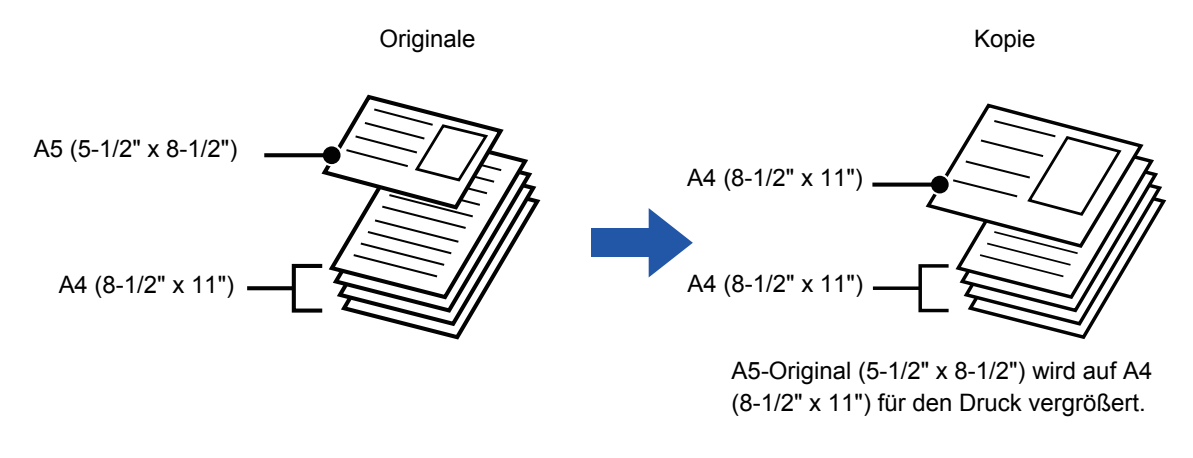

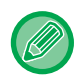

Dokument gemischter Größe muss vor dem Scannen des Originals angegeben werden.

#### **Das Gerät so einstellen, dass immer Dokumente gemischter Größe gescannt werden**

- Wählen Sie unter "Einstellungen (Administrator)" [Systemeinstellungen] → [Allgemeine Einstellungen] → [Geräte- Steuerung] → [Parametereinstellungen] → [Original Einzugsmodus].
- Ausgabe, N-Up und andere Funktionen haben immer dieselben Einstellungen wie die erste Seite.
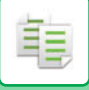

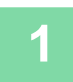

#### **1 Berühren Sie die Taste [Sonstiges] und dann die Taste [Dokument gem. Größe].**

Auf dem Symbol erscheint ein Häkchen.

 $\sim 100$  km  $^{-1}$ 

Berühren Sie nach dem Beenden der Einstellungen die Taste [Zurück].

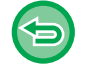

**So verwerfen Sie die Einstellung für Dokumente gemischter Größe** Berühren Sie die Taste [Langsamer Scan], um das Häkchen zu entfernen.

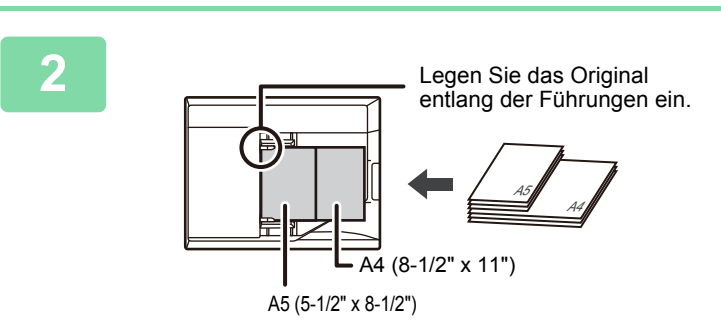

#### **2 Legen Sie das Original auf mit der Schriftseite nach oben auf das Vorlagenglas.**

Richten Sie die Originale so aus, dass sie in der Breite übereinstimmen.

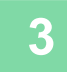

# **SCANNEN DÜNNER ORIGINALE (MODUS LANGSAMER SCAN)**

## **(nur MX-C304W/MX-C304)**

Verwenden Sie diese Funktion, wenn Sie dünne Originale mithilfe des automatischen Dokumenteneinzugs scannen möchten, da hiermit bei dünnen Originalen ein Papierstau vermieden werden kann.

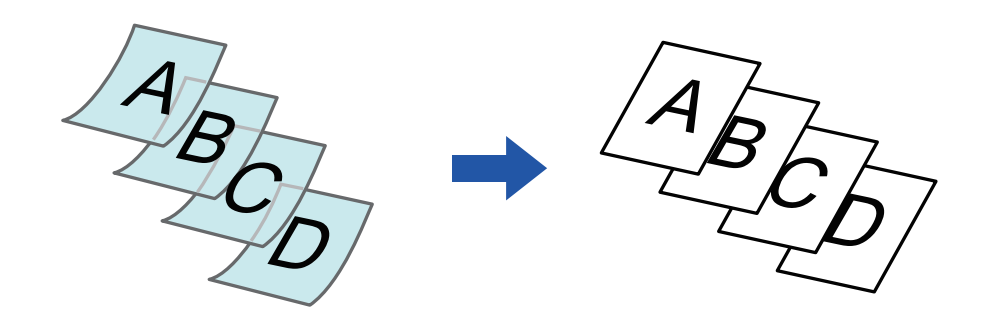

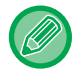

Vor dem Scannen des Originals muss Modus langsamer Scan angegeben werden.

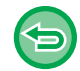

Wenn die Modi "2-seitig→2-seitig" und "2-seitig→1-seitig" ausgewählt wurden, kann automatisches 2-seitiges Kopieren nicht verwendet werden.

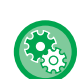

**So scannen Sie das Original stets im Modus langsamer Scan:** Wählen Sie unter "Einstellungen (Administrator)" [Systemeinstellungen] → [Allgemeine Einstellungen] → [Geräte-Steuerung] → [Parametereinstellungen] → [Original Einzugsmodus].

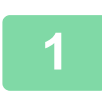

**1 Berühren Sie die Taste [Sonstiges] und dann die Taste [Langsamer Scan].**

Auf dem Symbol erscheint ein Häkchen. Berühren Sie nach dem Beenden der Einstellungen die Taste [Zurück]. <u>. . . . . . . . . . . . . . . .</u>

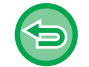

**So brechen Sie den Modus langsamer Scan ab:**

Berühren Sie die Taste [Langsamer Scan], um das Häkchen zu entfernen.

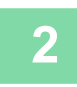

#### **2 Legen Sie das Original in das Originaleinzugsfach des automatischen Originaleinzugs ein.**

► [AUTOMATISCHER ORIGINALEINZUG \(Seite 1-111\)](#page-113-0)

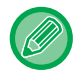

Wenn die Originale zu kräftig eingeschoben werden, können sie verknittert werden und einen Stau verursachen.

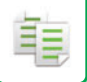

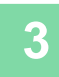

i. i. i.  $\mathbf{r}$ i.  $\sim 10$  $\mathbf{r}$ 

### **3 Berühren Sie die Taste [Farbe Start] oder [S/W Start], um den Kopiervorgang zu starten.**

**Carlo** 

 $\sim$ 

 $\label{eq:2.1} \begin{array}{cccccccccc} \mathbf{1} & \mathbf{1} & \mathbf{1}$ 

 $\sim 100$  km s  $^{-1}$ 

 $\label{eq:2.1} \begin{array}{cccccccccc} \mathbf{1} & \mathbf{1} & \mathbf{1}$ 

 $\sim$   $\sim$   $\sim$ 

Wenn beim MX-C304/MX-C304W das Dokument in das Originalausgabefach des automatischen Originaleinzugs gerät, befestigen Sie den Arm in der Mitte in oberer Position.

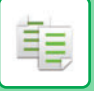

# **ANPASSEN DER AUFLÖSUNG BEIM SCANNEN (AUFLÖSUNG)**

Mithilfe dieser Funktion wird die Auflösung beim Scannen des Originals angepasst, sodass je nach Anwendung qualitativ hochwertige oder besonders schnelle Ausgaben möglich sind.

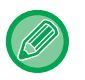

- Vor dem Scannen des Originals muss Auflösung angegeben werden.
- Die Auflösungseinstellung wird für das Erstellen einer Kopie in voller Größe übernommen.

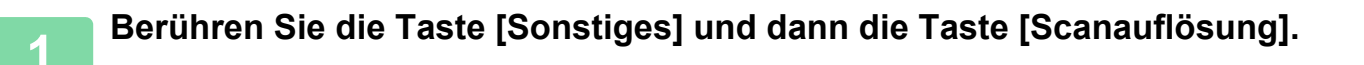

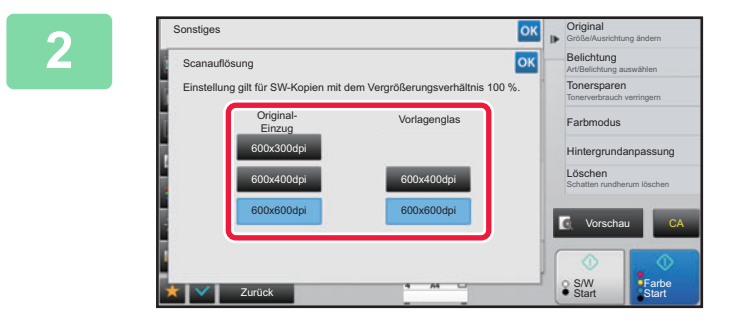

# **2008 verstelling aus.**<br> **2008 - Belichtung aus.**<br> **2008 - Belichtung aus.**<br> **2008 - Belichtung aus.**<br> **2008 - Belichter Westerling aus.**

In den Registerkarten "Farbe" oder "S/W" kann die Auflösung sowohl für den automatischen Originaleinzug als auch für das Vorlagenglas festgelegt werden. Berühren Sie nach dem Beenden der Einstellungen nacheinander die Tasten <sup>ok</sup> und [Zurück].

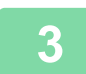

#### **3 Legen Sie das Original ein.**

Legen Sie das Original in das Einzugfach des automatischen Originaleinzugs oder auf das Vorlagenglas.

- ► [AUTOMATISCHER ORIGINALEINZUG \(Seite 1-111\)](#page-113-0)
- ► [VORLAGENGLAS \(Seite 1-113\)](#page-115-0)

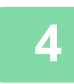

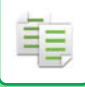

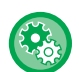

#### • **Scan in hoher Qualität von Originaleinzug**

Wählen Sie unter "Einstellungen (Administrator)" [Systemeinstellungen] → [Kopiereinstellungen] → [Param.Ein-Stellungen] → [Scan in hoher Qualität von Originaleinzug (S/W)] oder [Hochqualitativer Scan vom Originaleinzug (Farbe)]. Beim Kopieren unter Verwendung des automatischen Originaleinzugs kann die Auflösung von 600 x 400 dpi in 600 x 600 dpi (hohe Auflösung) geändert werden. Bei Verwendung der hohen Auflösung werden klein gedruckter Text und dünne Linien deutlicher wiedergegeben, der Scanvorgang dauert jedoch länger. Wenn keine hohe Auflösung gewählt ist, müssen die folgenden Voraussetzungen erfüllt sein, um mit einer Auflösung von 600 x 600 dpi scannen und die höchste Geschwindigkeit erreichen zu können.

- Das Kopierverhältnis muss auf 100% eingestellt werden.
- Wählen Sie keinen Spezialmodus, der das Abbildungsverhältnis ändert.
- Wenn Sie Schwarzweiß-Kopieren, kopieren Sie nicht schwarzweiß über die Taste [Farbe Start].

#### • **Schnellscan von Vorlagenglas**

Wählen Sie unter "Einstellungen (Administrator)" [Systemeinstellungen] → [Kopiereinstellungen] → [Param.Ein-Stellungen] → [Schnellscan von Vorlagenglas (S/W)] oder [Schnellscan von Originalglas (Farbe)]. Beim Kopieren unter Verwendung des Vorlagenglases kann die Auflösung von 600 x 600 dpi in 600 x 400 dpi (hohe Geschwindigkeit) geändert werden. Wenn die hohe Geschwindigkeit gewählt ist, wird die Erstkopie schneller erstellt, die Kopie ist jedoch unschärfer. Wenn keine hohe Auflösung gewählt ist, müssen die folgenden Voraussetzungen erfüllt sein, um mit einer Auflösung von 600 x 400 dpi scannen und die höchste Geschwindigkeit erreichen zu können.

- Das Kopierverhältnis muss auf 100% eingestellt werden.
- Wählen Sie keinen Spezialmodus, der das Abbildungsverhältnis ändert.
- Wenn Sie Schwarzweiß-Kopieren, kopieren Sie nicht schwarzweiß über die Taste [Farbe Start].

# **FUNKTIONEN ZUM HINZUFÜGEN VON TEXT UND BILDERN DRUCKEN VON DATUMSANGABEN, SEITENZAHLEN UND WASSERZEICHEN(STEMPEL)**

Mithilfe dieser Funktion werden auf den Kopien Informationen wie z. B. das "Datum" oder ein "Zeitmarkier." gedruckt, die auf dem Original nicht vorhanden sind. Sie können die folgenden sechs Typen von Informationen drucken:

- Datum
- Seitennr.
- Zeitmarkier.
- Kopien
- Text
- Wasserzeich.

Als Stempel oder Wasserzeichen kann Text gedruckt werden (z. B. "VERTRAULICH" oder "PRIORITÄT"). Als Text können voreingestellte Texte oder beliebige Zeichen gedruckt werden.

Jedes der oben angeführten Elemente kann auf der Kopf- oder Fußzeile der einzelnen Blätter gedruckt werden.

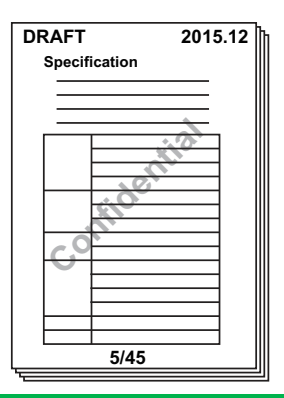

- Überschneidet sich der ausgewählte Stempeltext in einer Position mit dem Stempeltext einer anderen Position, gilt folgende Priorität: Wasserzeichen, rechte Seite, linke Seite, Mitte. Text, der durch Überschneidung nicht sichtbar ist, wird nicht gedruckt.
- Der Text wird unabhängig vom Zoomfaktor oder der Papierformateinstellung in der vordefinierten Schriftgröße gedruckt.
- Der Text wird unabhängig von der Belichtungseinstellung in der vordefinierten Belichtung gedruckt.
- Abhängig vom Papierformat werden einige Druckinhalte möglicherweise abgeschnitten oder etwas aus der ursprünglichen Position verschoben.

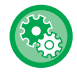

#### **Texteinstellung (Stempel) im Druckmenü**

Wählen Sie unter "Einstellungen (Administrator)" [Systemeinstellungen] → [Kopiereinstellungen] → [Param.Ein-Stellungen]→ [Text-/Bilddruck] → [Einstellungen für Text (Stempel)].

Registrieren Sie den voreingestellten Text, der in [Zeitmarkier.] verwendet werden soll.

## **Wenn [Stempel] mit anderen Funktionen kombiniert wird:**

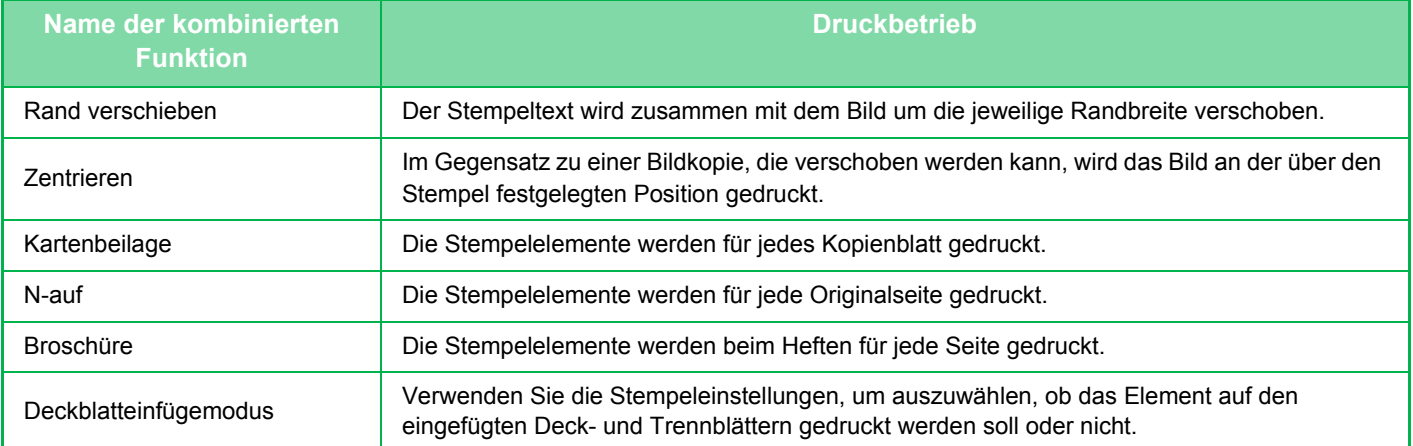

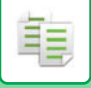

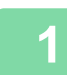

**1 Legen Sie das Original ein.**<br>Legen Sie das Original in das Einzugfach des automatischen Originaleinzugs oder auf das Vorlagenglas.

- ► [AUTOMATISCHER ORIGINALEINZUG \(Seite 1-111\)](#page-113-0)
- ► [VORLAGENGLAS \(Seite 1-113\)](#page-115-0)

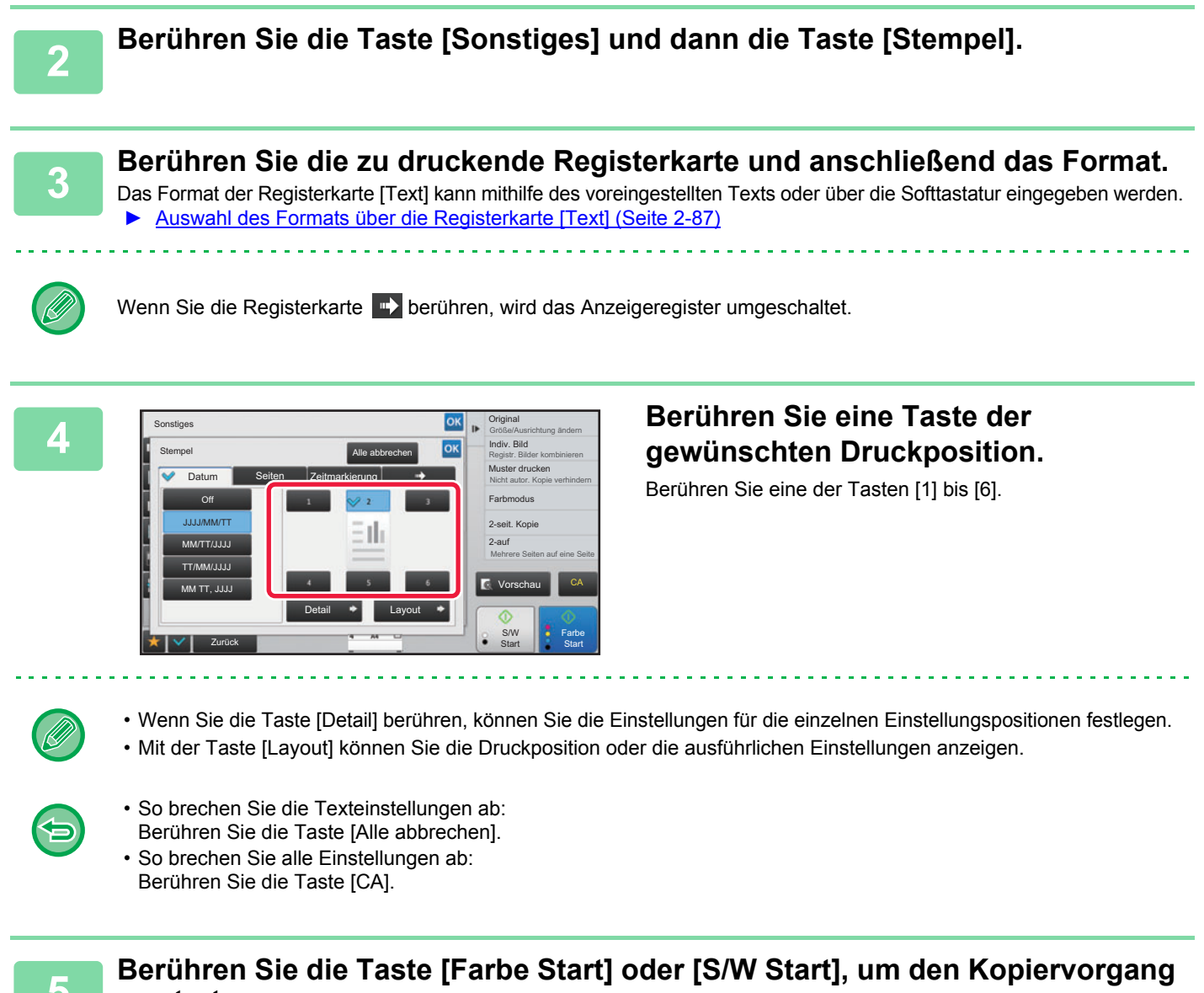

**zu starten.**

• Wenn Farbdruck ausgewählt wurde, berühren Sie die Taste [Farbe Start]. Wenn Sie die Taste [S/W Start] berühren, werden die Stempelelemente auch dann in Schwarzweiß gedruckt, wenn Farbdruck festgelegt wurde. • Wenn für ein schwarzweißes Original Farbdruck angegeben wurde, gilt dies als Farbkopie.

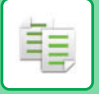

## <span id="page-223-0"></span>**Auswahl des Formats über die Registerkarte [Text]**

Berühren Sie auf der Registerkarte [Direkteingabe] die Taste [Text], um die Softtastatur anzuzeigen. Geben Sie mit der Softtastatur beliebige Zeichen ein.

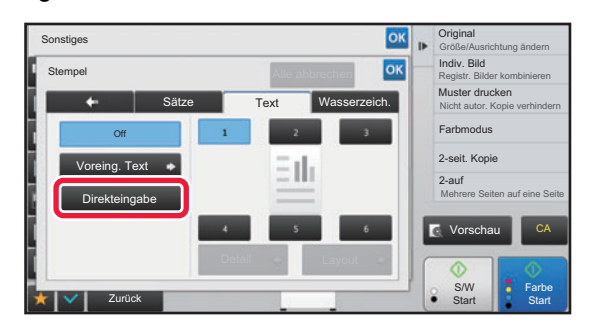

#### **Auswählen des Formats über voreingestellten Text**

Wenn Sie die Taste [Voreing. Text] berühren, können Sie unter den registrierten Formaten das zum Drucken erforderliche auswählen.

Mit der Taste [Speichern/Löschen] können Sie voreingestellten Text bearbeiten, löschen oder speichern.

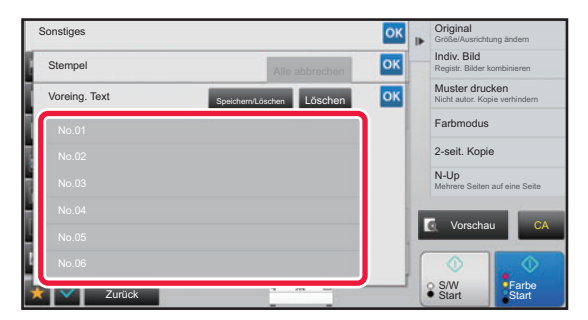

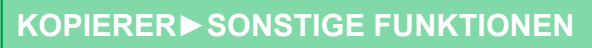

# **HINZUFÜGEN EINES REGISTRIERTEN BILDS ZU EINEM ORIGINAL(BENUTZERDEFINIERTES BILD)**

Mithilfe dieser Funktion wird dem Original ein auf dem Gerät registriertes Bild hinzugefügt, um eine Kopie zu erstellen. Folgende beide Arten von benutzerdefinierten Bildern sind verfügbar.

• Benutzerdefinierter Stempel (Stempelbild ganz in Farbe)

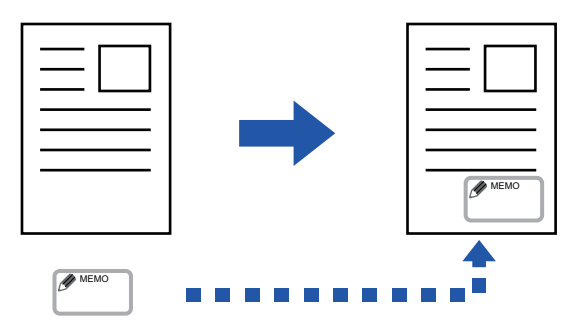

• Benutzerdefiniertes Wasserzeichen (Stempelbild mit Wasserzeichen in Graustufen)

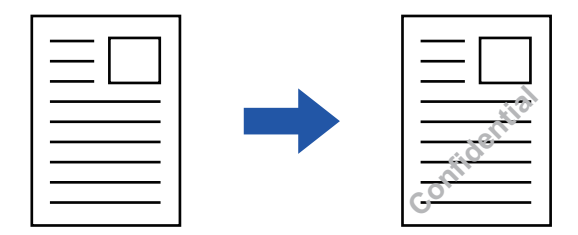

Die Kombination mit anderen Funktionen wird in der folgenden Tabelle erläutert.

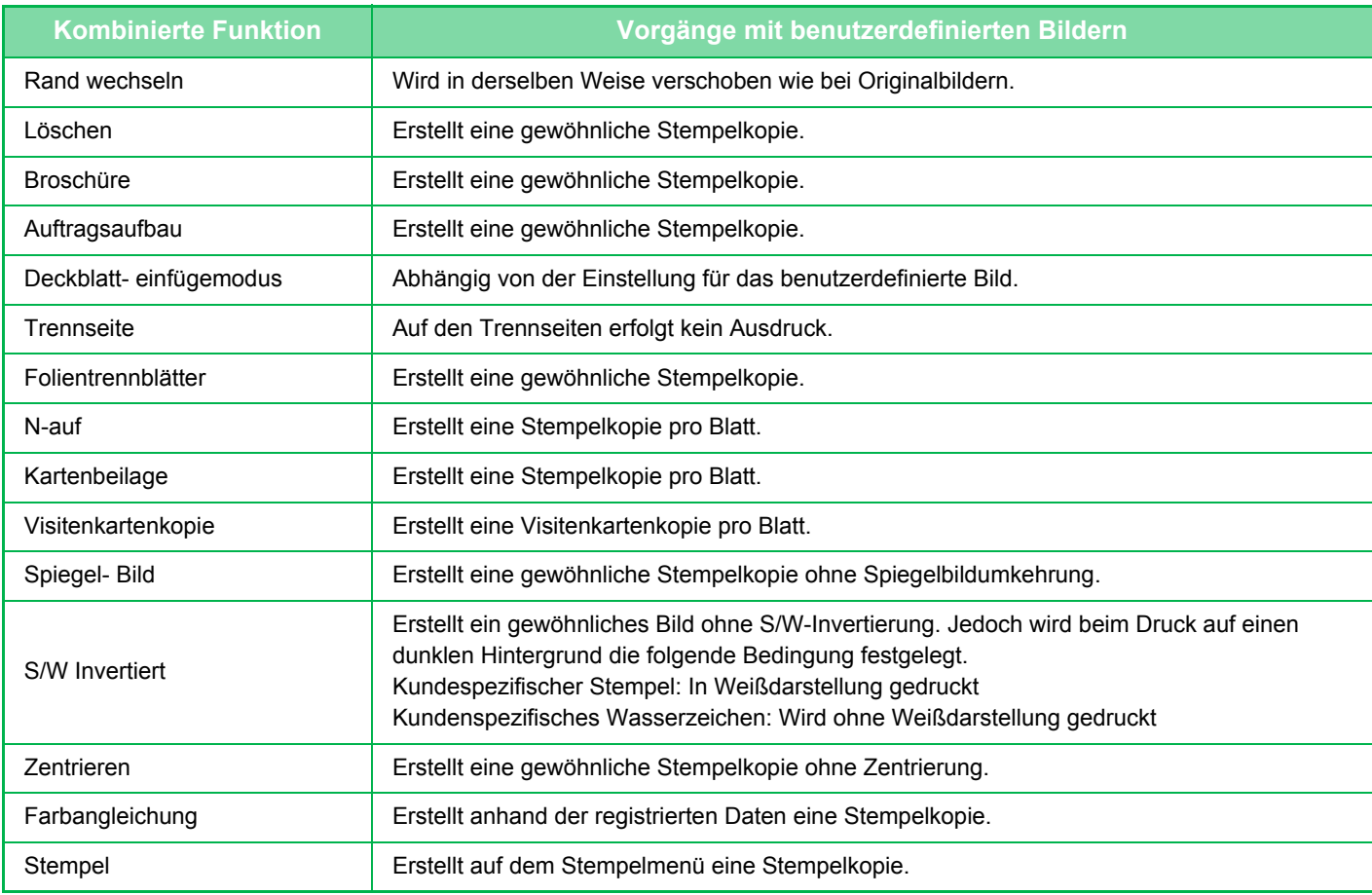

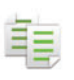

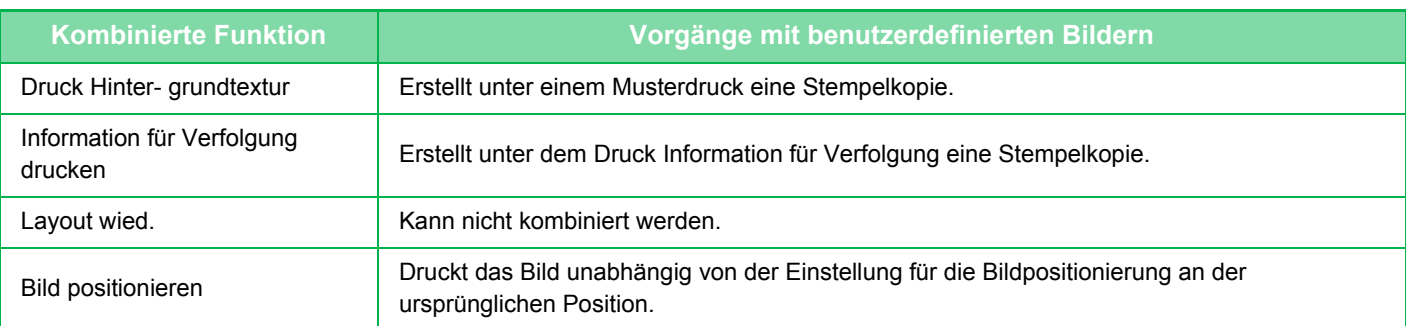

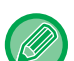

- Bilder müssen vorab über den Druckertreiber auf dem Gerät registriert werden. ► [REGISTRIEREN EINES BENUTZERDEFINIERTEN BILDS \(Seite 3-50\)](#page-310-0)
- Ein benutzerdefiniertes Stempelbild wird nach Blättern und nicht nach Original kopiert. Wenn N-Up ausgewählt wurde, werden dieaeo Benutzerstempel für die einzelnen Seitensätze kopiert.
- Benutzerdefinierte Stempel werden im registrierten Format kopiert. Das Format wird auch dann beibehalten, wenn das Kopierverhältnis vergrößert oder verkleinert wird.
- Für die einzelnen Seiten können keine unterschiedlichen benutzerdefinierten Bilder angegeben werden.
- Wenn Sie die Taste [S/W Start] drücken, wird eine monochrome Kopie erstellt, selbst wenn Sie einen kundenspezifischen Stempel gewählt haben.
- Wenn ein Bild abhängig vom registrierten Format oder der Position über das angegebene Papier hinausragt, wird der Überhang nicht gedruckt.

#### • **Registrieren eines benutzerdefinierten Bilds**

Wählen Sie unter "Einstellungen (Administrator)" [Systemeinstellungen] → [Kopiereinstellungen] → [Param.Ein-Stellungen] → [Text-/Bilddruck] → [Individueller Stempel] oder [Individuelles Wasserzeichen].

• **Registrierung des benutzerspezifischen Bildes deaktivieren** Wählen Sie unter "Einstellungen (Administrator)" [Systemeinstellungen] → [Allgemeine Einstellungen] → [Einstellungen ein/aus] → [Registrierung des benutzerspezifischen Bildes deaktivieren] aus, und konfigurieren Sie die Einstellung.

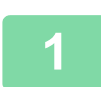

#### **1 Legen Sie das Original ein.**

Legen Sie das Original in das Einzugfach des automatischen Originaleinzugs oder auf das Vorlagenglas.

- ► [AUTOMATISCHER ORIGINALEINZUG \(Seite 1-111\)](#page-113-0)
- ► [VORLAGENGLAS \(Seite 1-113\)](#page-115-0)

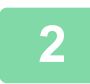

**2 Berühren Sie die Taste [Sonstiges] und dann die Taste [Individuelles Bild].**

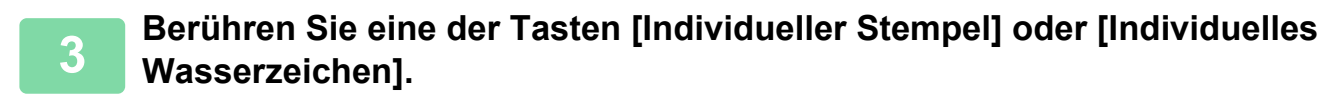

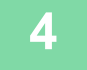

**4 Berühren Sie die Taste [Bild], um ein Bild auszuwählen.**

Wählen Sie die erforderlichen Miniaturbilder aus.

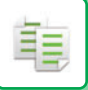

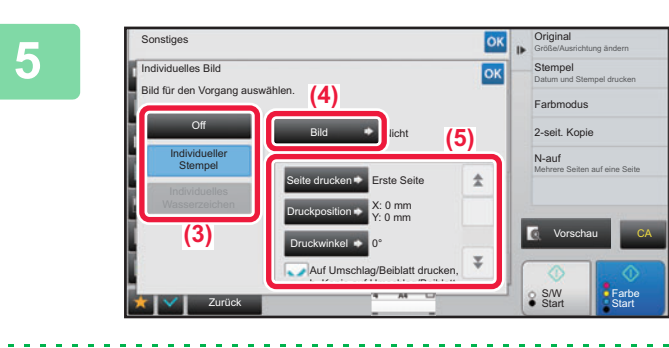

#### **Experiment Side [Seite drucken] oder Experiment Construction [Druckposition] fest.**

Berühren Sie nach dem Beenden der Einstellungen nacheinander die Tasten <sup>ok</sup> und [Zurück].

• **So brechen Sie die Einstellung für Individuelles Bild ab:** Berühren Sie die Taste [Off].

• **So brechen Sie alle Einstellungen ab:** Berühren Sie die Taste [CA].

#### **6 Berühren Sie die Taste [Farbe Start] oder [S/W Start], um den Kopiervorgang zu starten.**

Informationen zu den Einstellung des individuellen Stempels und Wasserzeichens finden Sie in der folgenden Tabelle. **Für benutzerdefinierte Stempel**

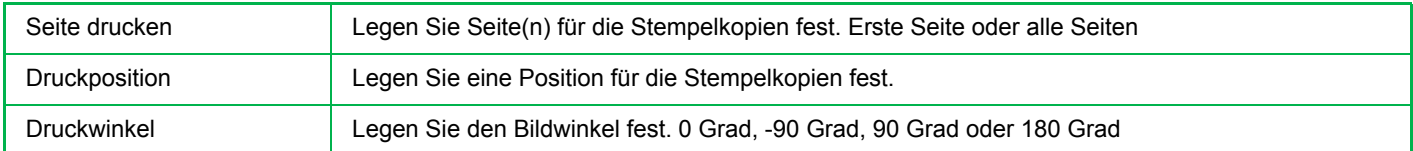

#### **Für benutzerdefinierte Wasserzeichen**

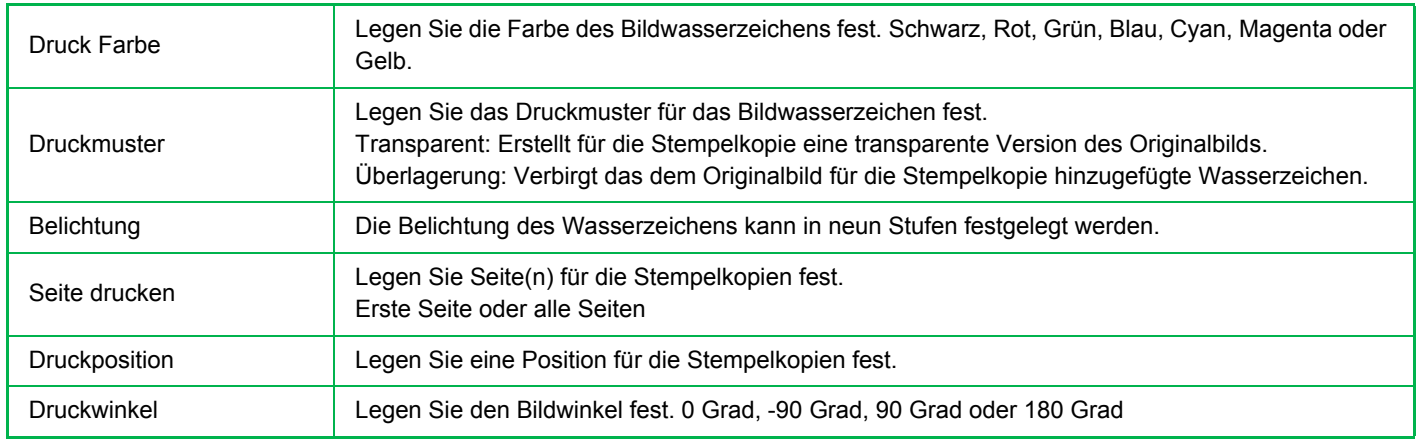

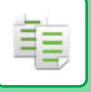

# <span id="page-227-0"></span>**EINFÜGEN VON DECKBLÄTTERN IN KOPIEN (DECKBLÄTTER/TRENNBLÄTTER)**

Mithilfe dieser Funktion wird entsprechend den Vorder- und Rückendeckblättern eines Kopierauftrags ein anderer Papiertyp eingefügt.

Dies ist hilfreich, wenn Sie das Deckblattpapier ändern möchten, um den optischen Eindruck des Ergebnisses zu verbessern.

Konfigurieren Sie gegebenenfalls die Einstellungen für Einzugsbögen.

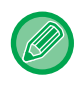

• Informationen zum Einfügen von Trennblättern finden Sie unter ["EINFÜGEN VON EINZUGSBÖGEN IN KOPIEN](#page-235-0)  [\(DECKBLÄTTER/TRENNBLÄTTER\) \(Seite 2-99\)](#page-235-0)".

• Bei N-Up basiert das Layout auf der ersten Seite und schließt Deckblätter aus.

#### **Kopieren auf ein vorderes Deckblatt und gemeinsames Einfügen mit einem Rückdeckblatt**

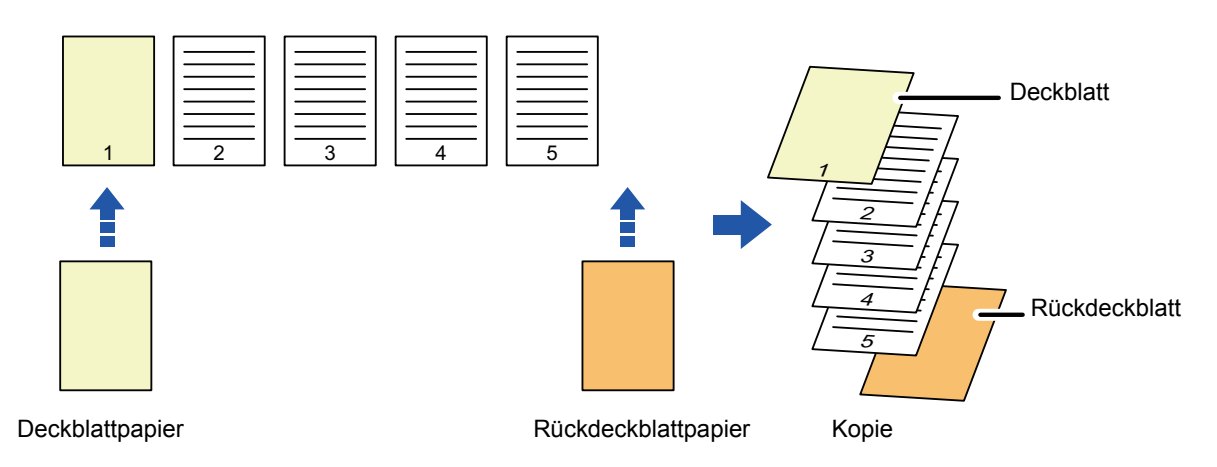

#### **Beispiele für das Einfügen eines Deckblatts**

Im Folgenden werden die Kopierergebnisse dargestellt, wenn die beiden Deckblätter in den vier aufgeführten Kopiermodi in sechs 1-seitige oder drei 2-seitige Originalseiten eingefügt werden.

#### **1-seitige Kopien von 1-seitigen Originalen**

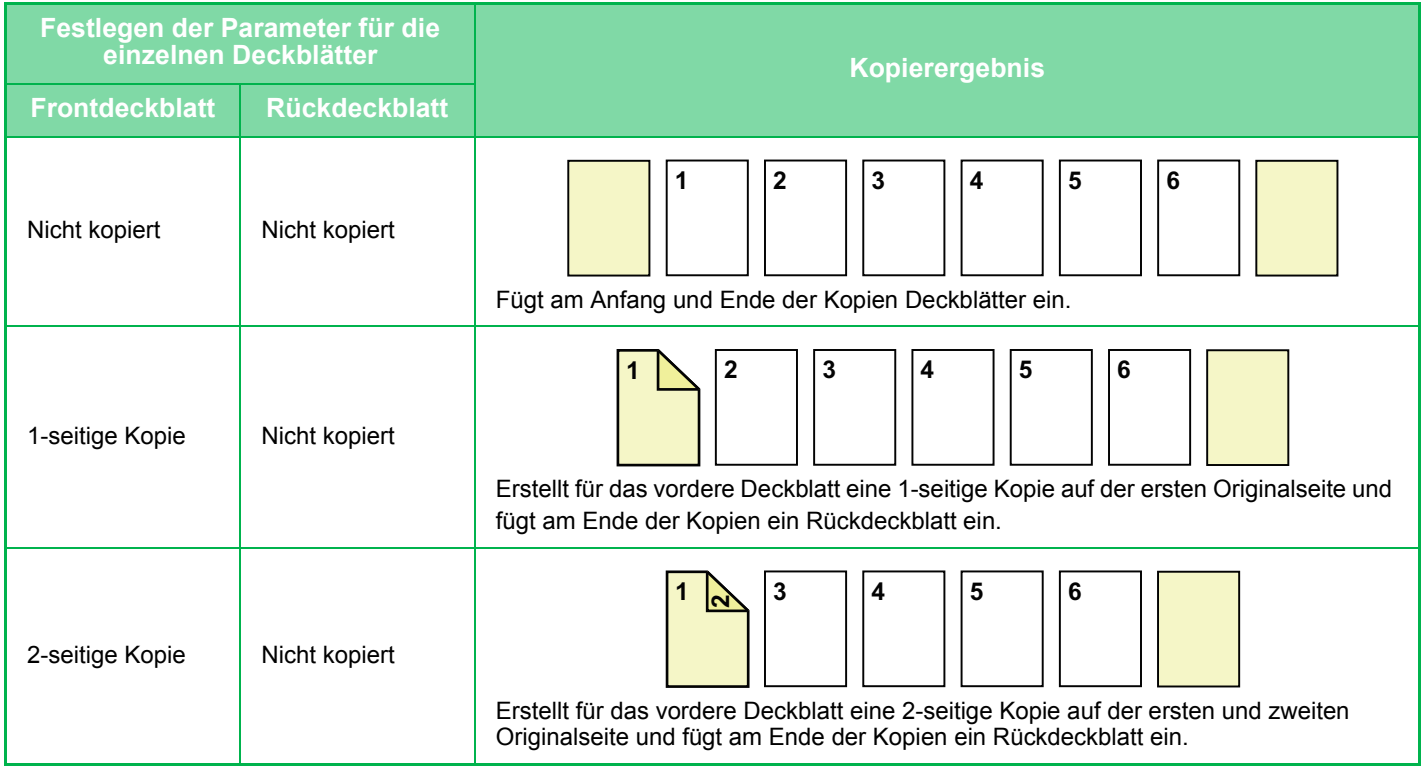

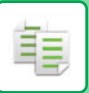

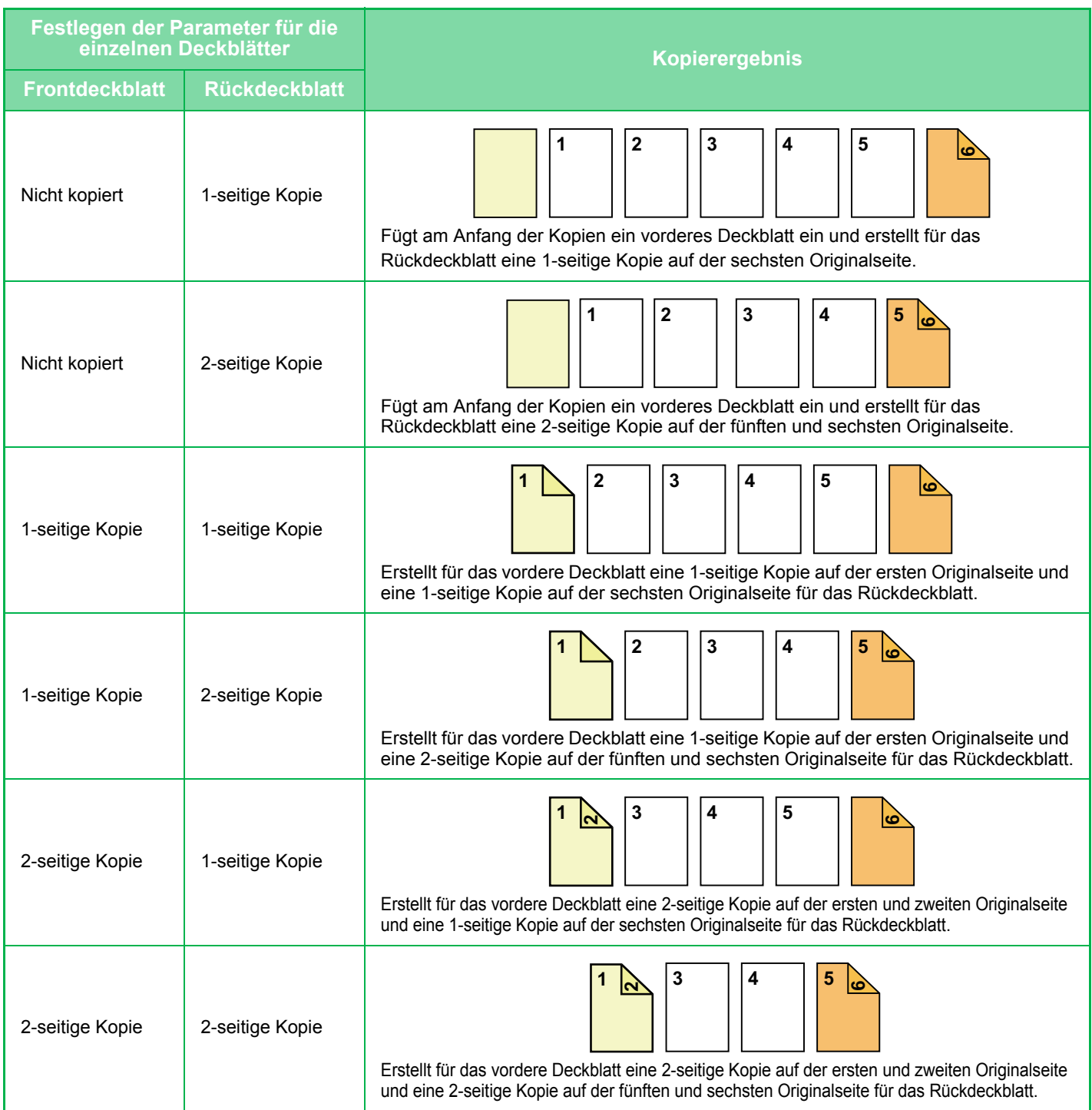

#### **2-seitige Kopien von 1-seitigen Originalen**

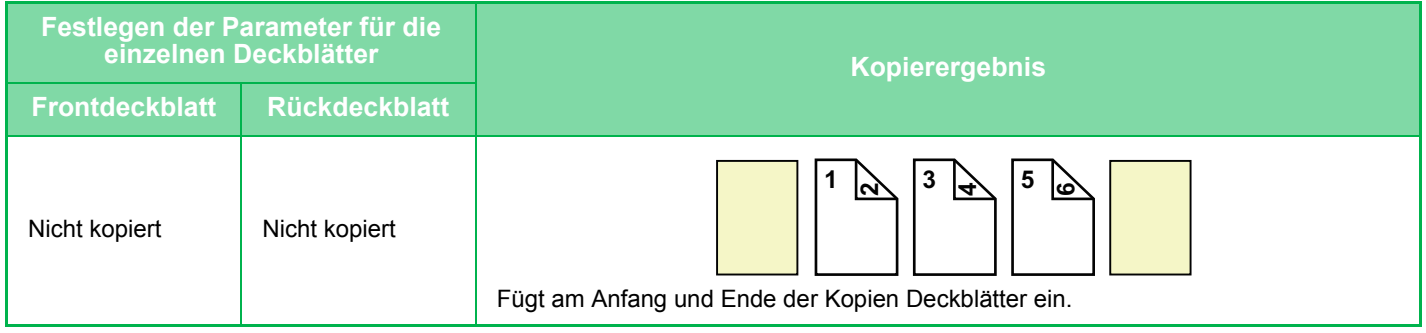

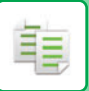

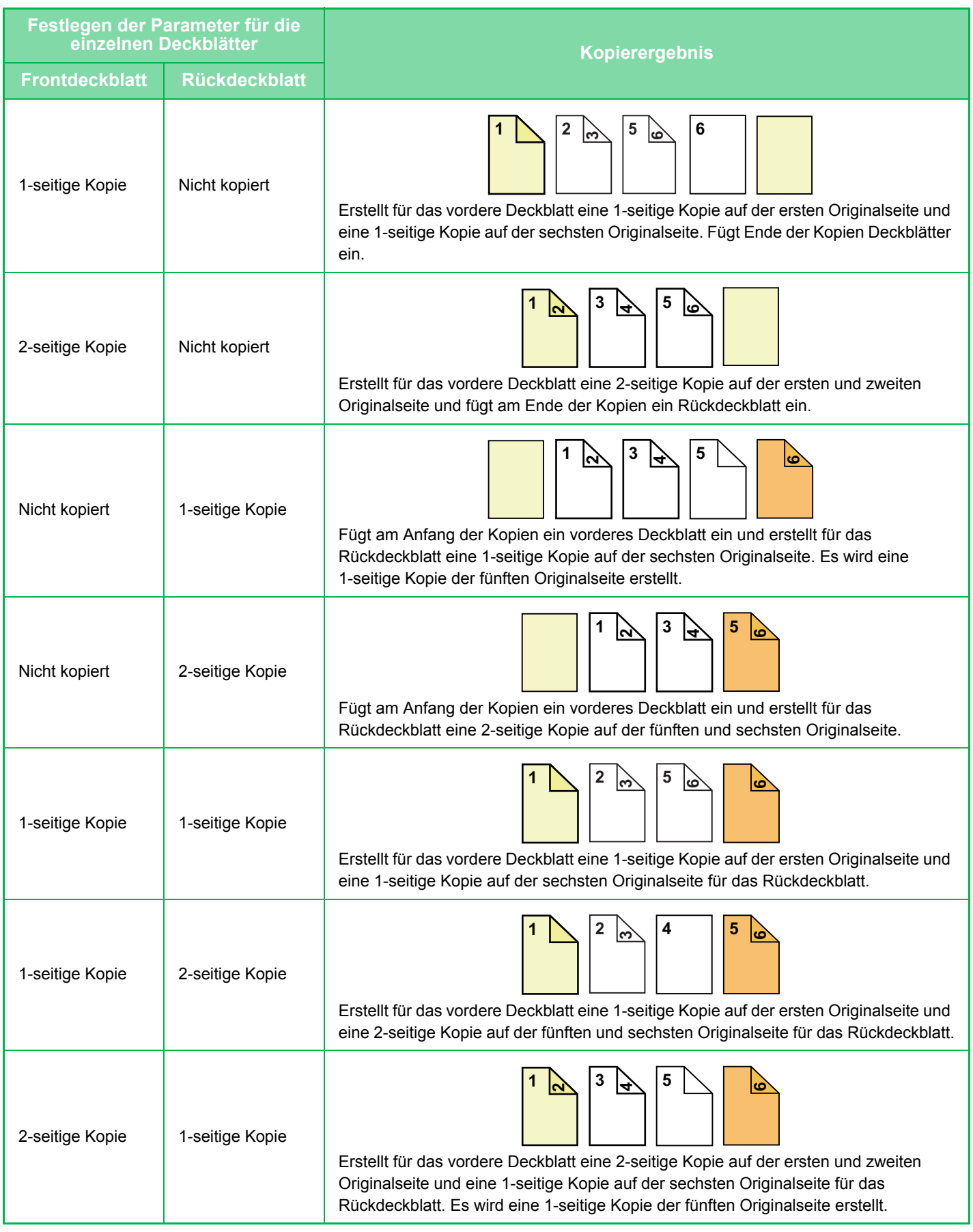

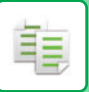

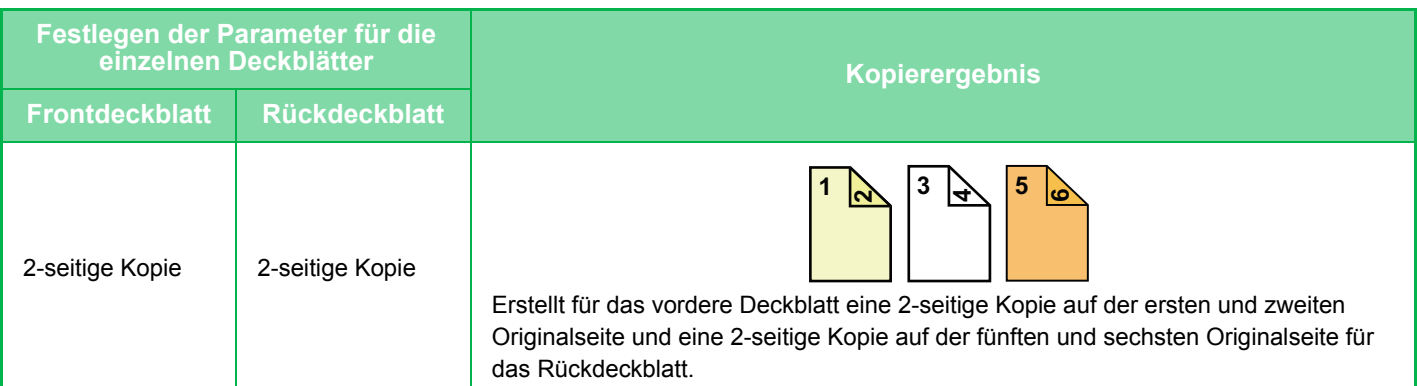

#### **1-seitige Kopien von 2-seitigen Originalen**

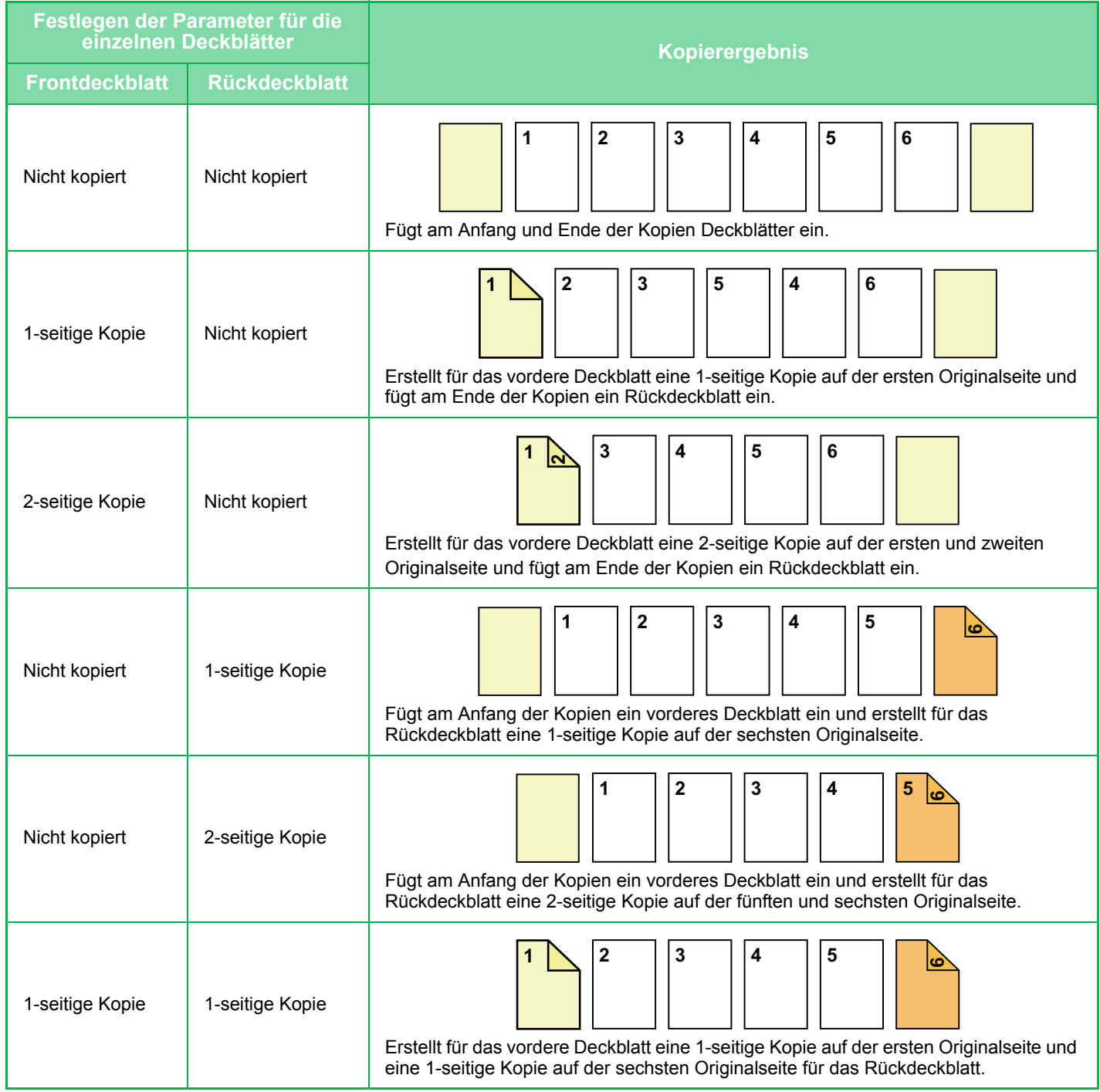

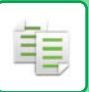

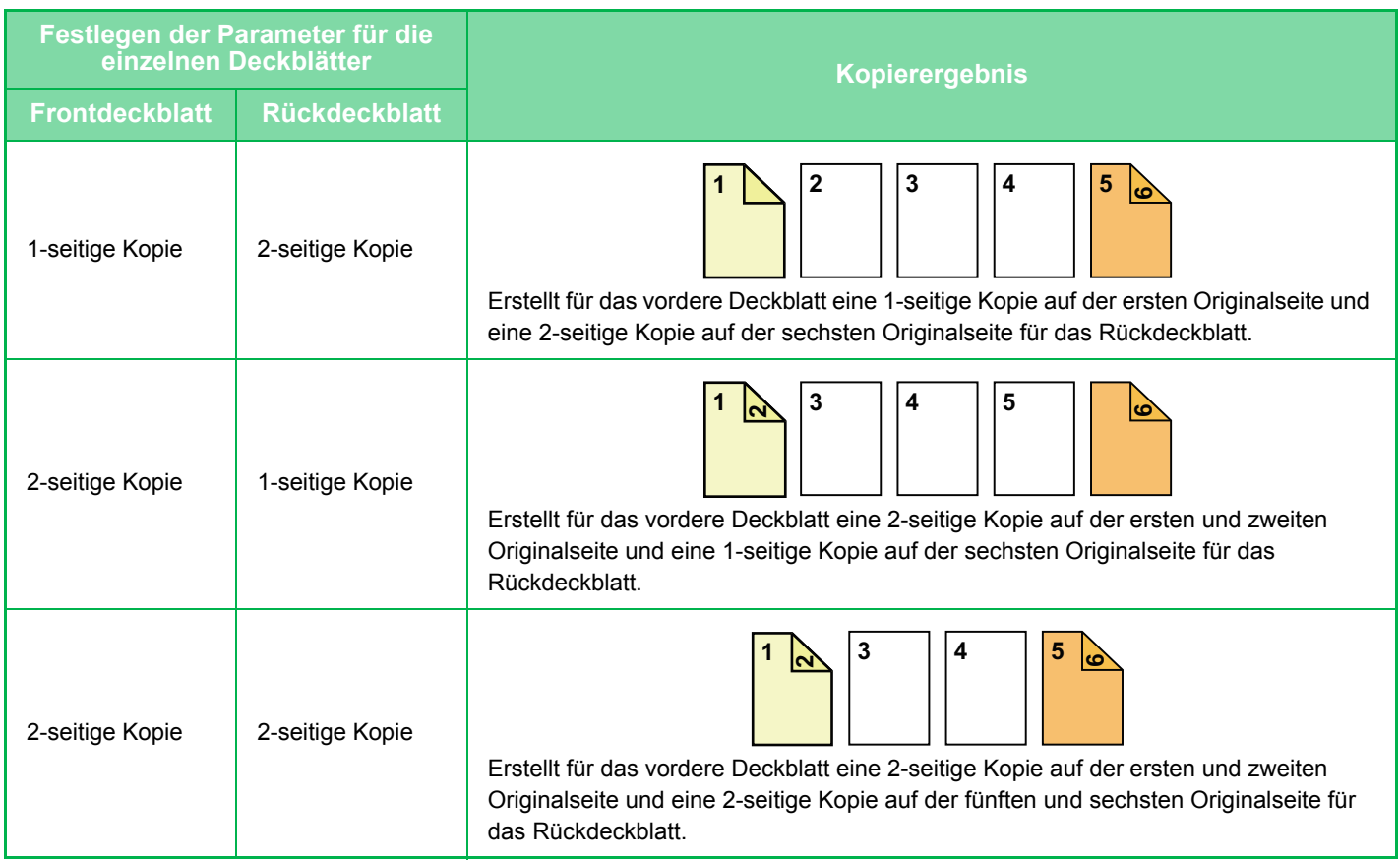

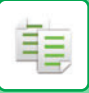

#### **2-seitige Kopien von 2-seitigen Originalen**

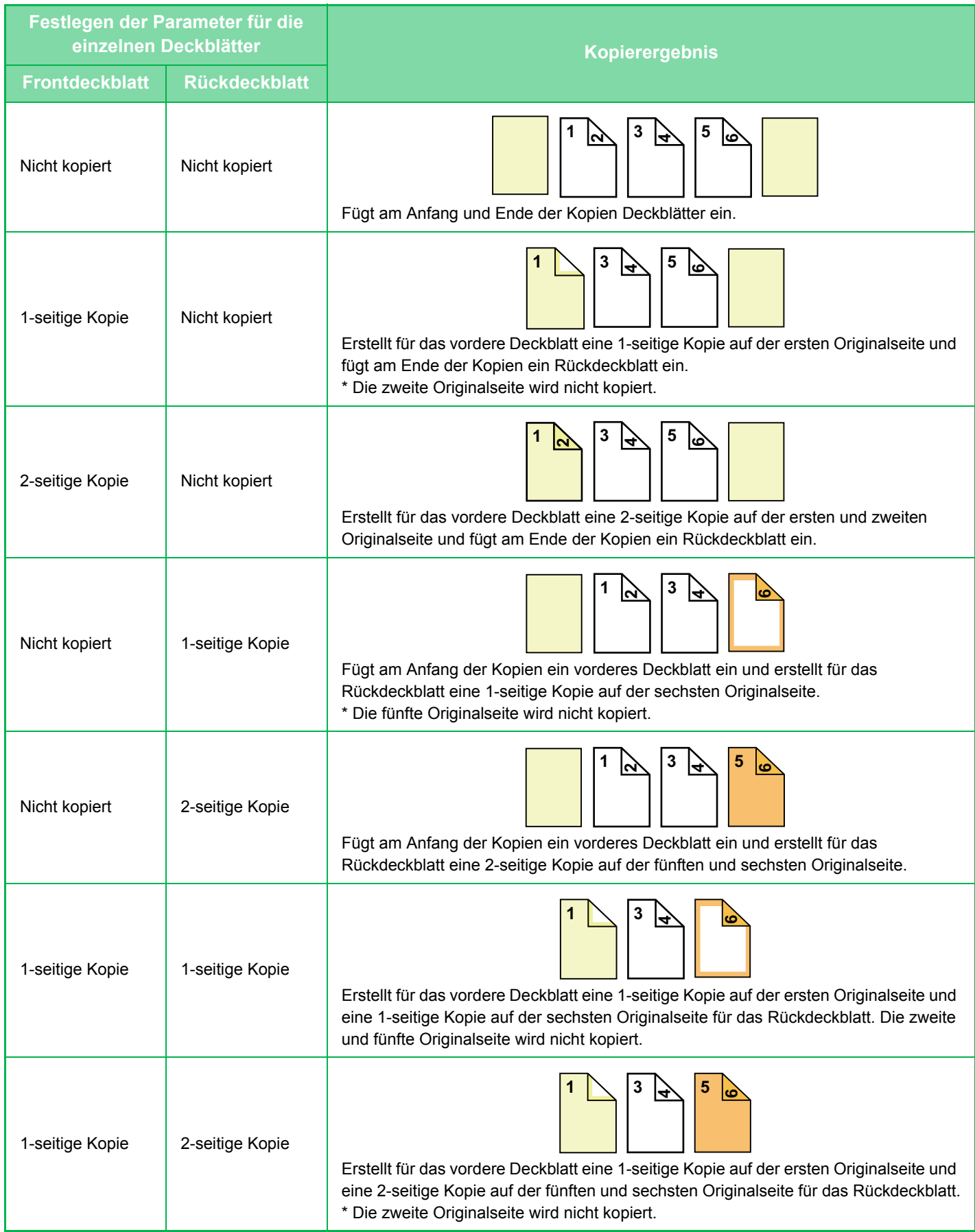

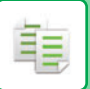

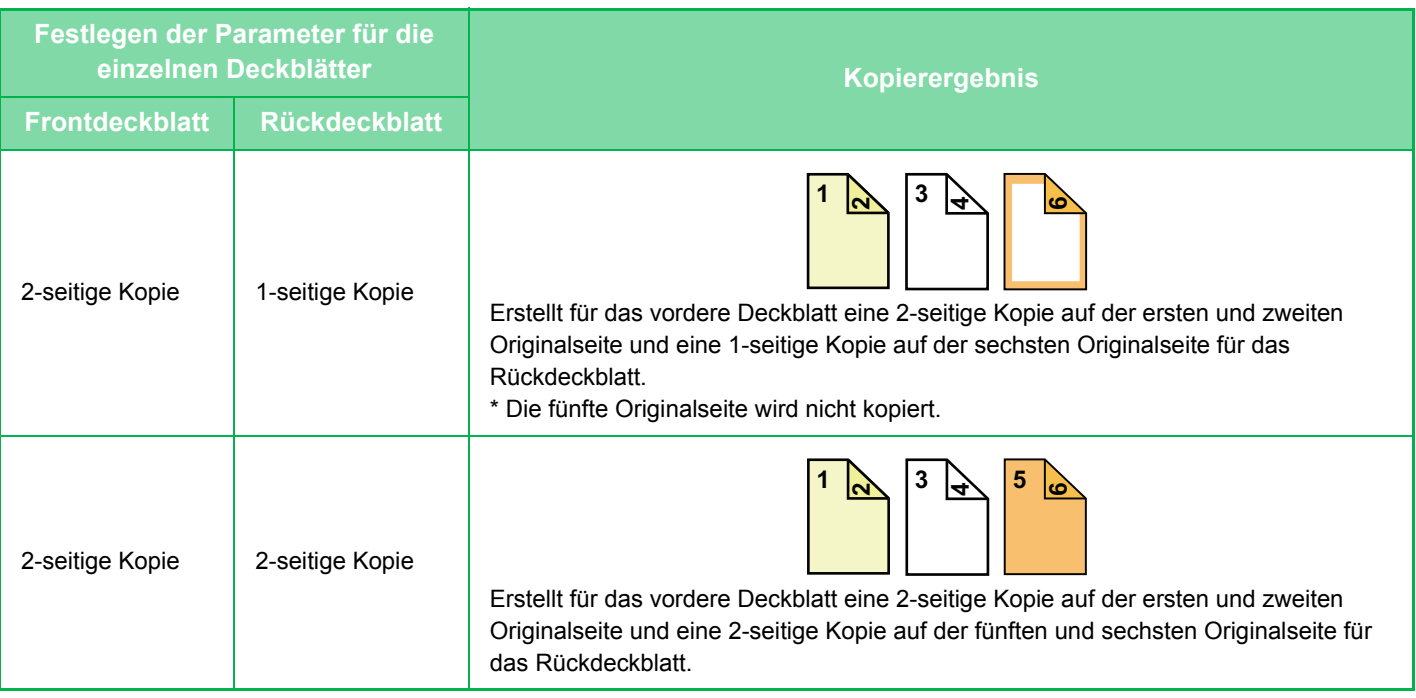

- Legen Sie vor der Verwendung der Deckblätter/Trennseiten-Funktion Einzugsbögen in das Fach ein.
- Legen Sie bei der Auswahl der Deckblätter/Trennseiten-Funktion die Originale in das Originaleinzugsfach ein, und wählen Sie 1- oder 2-seitiges Kopieren sowie anschließend die Anzahl der Kopien und alle weiteren Kopiereinstellungen aus. Führen Sie nach Abschluss der Einstellungen das Verfahren für die Auswahl von Deckblättern/Trennseiten durch.
- Für jedes vordere oder Rückdeckblatt kann jeweils ein Blatt eingelegt werden.
- Wenn 2-seitige Originale 2-seitig kopiert werden, kann zwischen die Vorder- und Rückseite des Originals kein Einzugsbogen eingefügt werden.
- Diese Einstellung ist nicht verfügbar, wenn "Deckblatteinfügemodus" im "Einstellungen" deaktiviert ist.

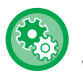

#### **Deaktivieren des Deckblatteinfügemodus**

Deaktiviert die Funktion für Deckblätter/Trennblätter.

Wählen Sie unter "Einstellungen (Administrator)" [Systemeinstellungen] → [Allgemeine Einstellungen] → [Betriebs-Einstellungen] → [Einstellungen der Parameter] → [Deaktivieren des Deckblatteinfügemodus].

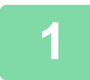

#### **1 Legen Sie das Original in das Originaleinzugsfach des automatischen Originaleinzugs ein.**

► [AUTOMATISCHER ORIGINALEINZUG \(Seite 1-111\)](#page-113-0)

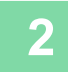

**2 Berühren Sie die Tasten [Sonstiges] und anschließend die Taste [Deckblatteinfügemodus].**

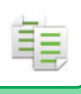

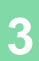

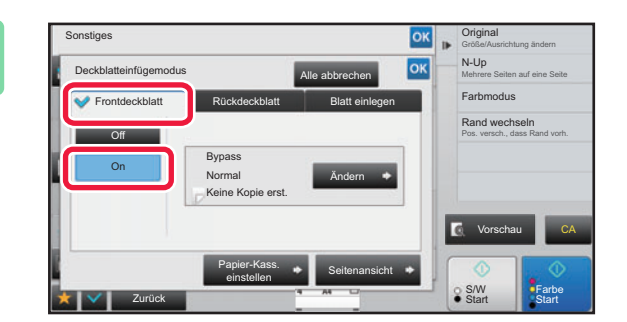

### **3 Berühren Sie die Taste [Frontdeckblatt] und anschließend die Taste [On].**

Berühren Sie beim Einlegen eines Rückdeckblatts die Registerkarte [Rückdeckblatt] und anschließend die Taste [On].

## **4 Berühren Sie die Taste [Ändern].**

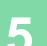

Sonstiges

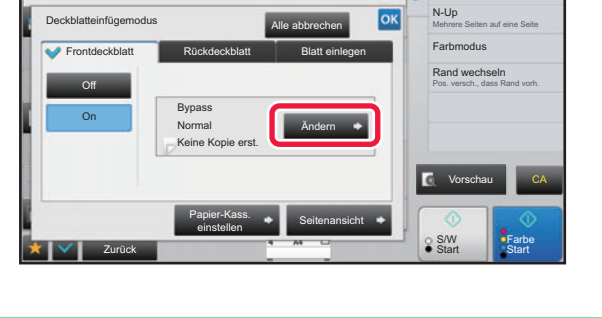

Größe/Ausrichtung ändern Original

#### **Konfigurieren Sie die bereit die konfigurieren Sie die** Sonstiges Frontdeckblatt einstellen Vorschau Eurück **Start Farbe Karl Farbe** Start Start Start Start Start Start Start Start Start Start Start Start Start Start Start Start Start Start Start Start Start Start Start Start Start Start Start Start Start Start Start St Größe/Ausrichtung ändern **Original** Farbmodus Mehrere Seiten auf eine Seite N-Up Pos. versch., dass Rand vorh. Rand wechseln Alle abbrechen Papierkassette Bypass<br>Normal Einseitig Keine Kopie erst. 2-seitige Kopie Frontdeckbl. bedruck. Normal CA S/W Deckblatteinfügemodus

# **Kopiereinstellung für ein vorderes Deckblatt.**

Wenn nur ein Deckblatt eingefügt wird, berühren Sie die Taste [Keine Kopie erst.].

Wenn Sie die Taste [2-seitige Kopie] auswählen, berühren Sie die Taste [Buch] oder [Broschüre] für die Bindung des Deckblatts.

Berühren Sie nach dem Beenden der Einstellungen nacheinander die Tasten **Reiter und [Zurück]**.

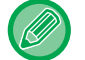

#### **So ändern Sie das Einzugsfach für das Deckblatt:**

Berühren Sie die Taste [Papier-Kass. einstellen], um das Fenster für die Auswahl des Eingabefachs anzuzeigen. Berühren Sie im Fenster für die Auswahl des Eingabefachs die Taste [Papierkassette] für [Frontdeckblatt] oder [Rückdeckblatt].

Weitere Informationen finden Sie unter ["AUSWAHL DES PAPIERFACHS FÜR DAS KOPIEREN \(Seite 2-12\)"](#page-148-0).

- Wenn auf das Deckblatt kopiert werden soll, können keine Etiketten oder Transparentfolien verwendet werden.
- **So brechen Sie das Einfügen von Deckblättern ab:** Berühren Sie die Taste [Off].
- **Zum gleichzeitigen Löschen der Einstellung für vordere Abdeckung, hintere Abdeckung und Einzugsbogen:** Berühren Sie die Taste [Alle abbrechen].
- **So brechen Sie alle Einstellungen ab:** Berühren Sie die Taste [CA].

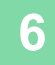

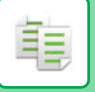

# <span id="page-235-0"></span>**EINFÜGEN VON EINZUGSBÖGEN IN KOPIEN (DECKBLÄTTER/TRENNBLÄTTER)**

Mithilfe dieser Funktion wird für eine bestimmte Seite ein Blatt Papier als Einzugsbogen hinzugefügt. Es gibt zwei Arten von Einzugsbögen. Die Einzugspositionen können angegeben werden. Fügen Sie gegebenenfalls Deckblätter ein.

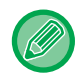

Informationen zum Einfügen von Deckblättern finden Sie unter "EINFÜGEN VON DECKBLÄTTERN IN KOPIEN [\(DECKBLÄTTER/TRENNBLÄTTER\) \(Seite 2-91\)](#page-227-0)".

**Beispiel: Fügen Sie im Anschluss an Seite 3 A und nach Seite 5 B ein.**

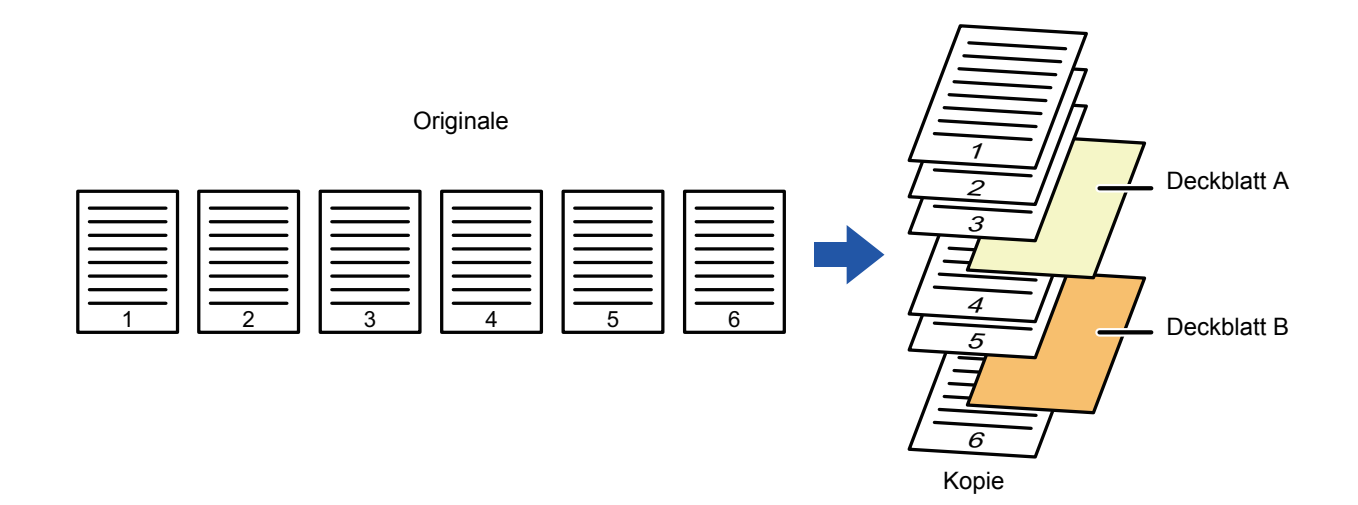

## **Beispiele für das Einfügen von Bögen**

Anhand der folgenden Beispiele werden die Kopierergebnisse für das Einfügen von Einzugsbögen in sechs 1-seitige Originale oder drei 2-seitige Originale mithilfe der zwei Kopiermodi dargestellt.

#### **Kopieren eines 1-seitigen Originals**

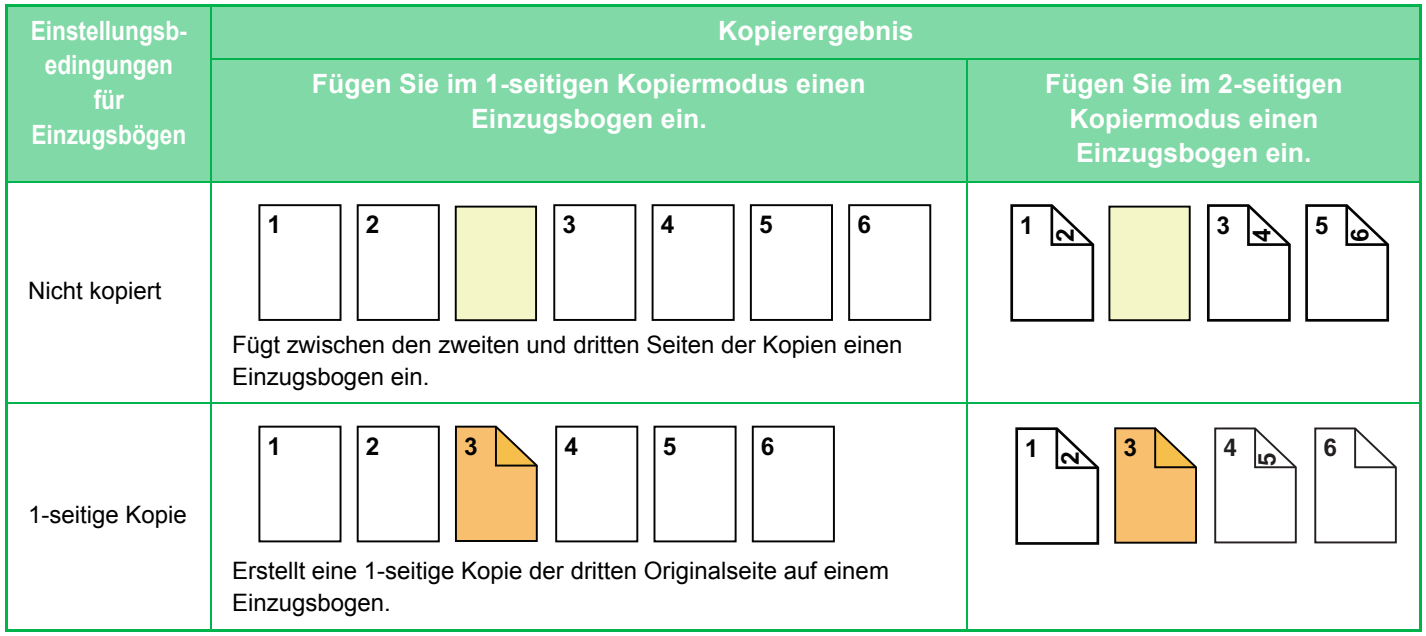

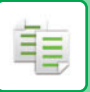

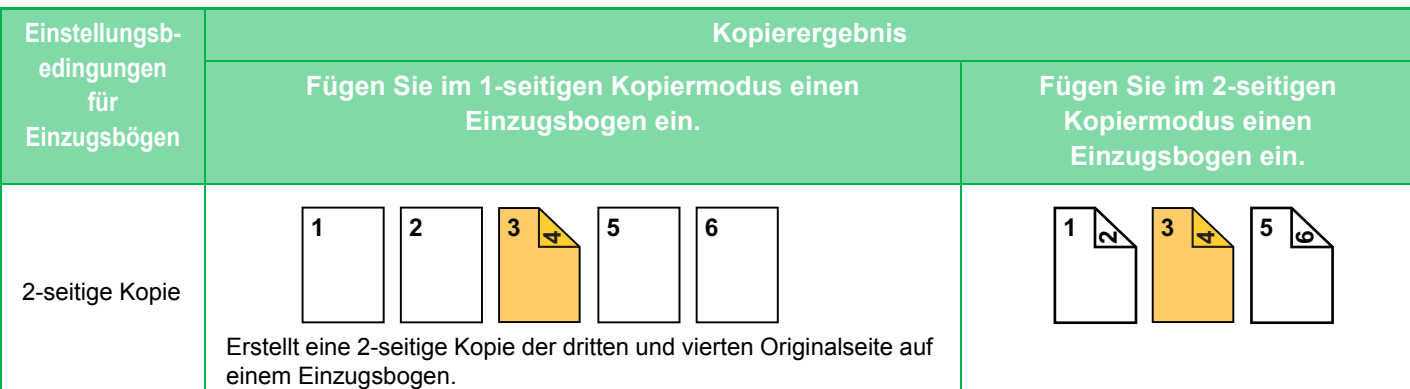

#### **Kopieren eines 2-seitigen Originals**

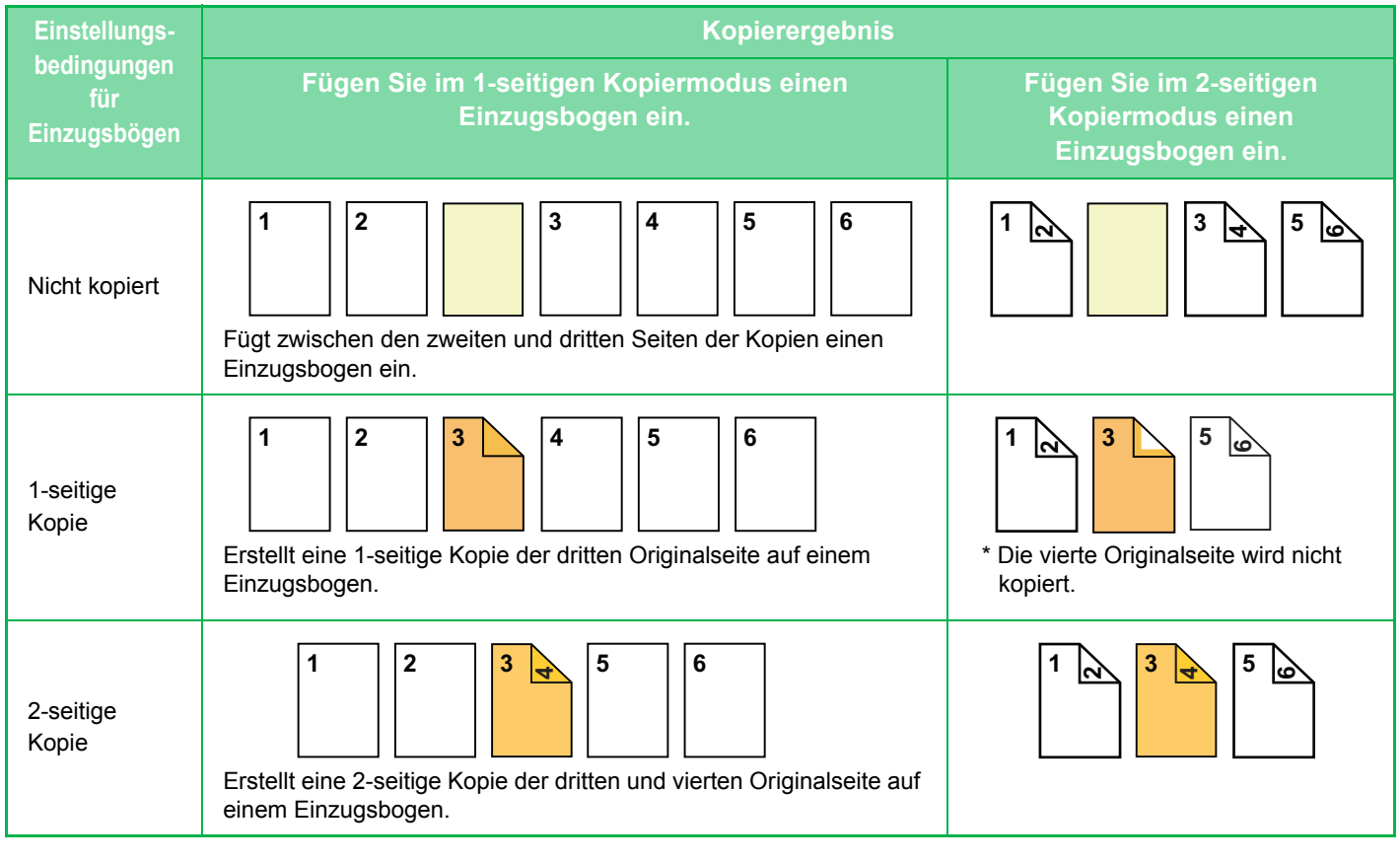

- Legen Sie vor der Verwendung der Deckblätter/Trennseiten-Funktion Einzugsbögen in das Fach ein.
	- Legen Sie bei der Auswahl der Deckblätter/Trennseiten-Funktion die Originale in das Originaleinzugsfach ein, und wählen Sie 1- oder 2-seitiges Kopieren sowie anschließend die Anzahl der Kopien und alle weiteren Kopiereinstellungen aus. Führen Sie nach Abschluss der Einstellungen das Verfahren für die Auswahl von Deckblättern/Trennseiten durch.
	- Das Format des Einzugsbogens muss dem des Kopierpapiers entsprechen.
	- Es können bis zu 100 Einzugsbögen eingefügt werden.
- Das Vorlagenglas kann für diese Funktion nicht verwendet werden.
- Beachten Sie, dass für eine Seite zwei Einzugsbögen eingefügt werden können.
- Wenn 2-seitige Originale 2-seitig kopiert werden, kann zwischen die Vorder- und Rückseite des Originals kein Einzugsbogen eingefügt werden.
	- Diese Einstellung ist nicht verfügbar, wenn die Deckblätter/Trennseiten-Funktion im "Einstellungen (Administrator)" deaktiviert ist.

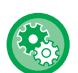

#### **Deaktivieren des Deckblatteinfügemodus**

Deaktiviert die Funktion für Deckblätter/Trennblätter.

Wählen Sie unter "Einstellungen (Administrator)" [Systemeinstellungen] → [Allgemeine Einstellungen] → [Betriebs-Einstellungen] → [Einstellungen der Parameter] → [Deaktivieren des Deckblatteinfügemodus].

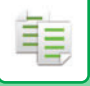

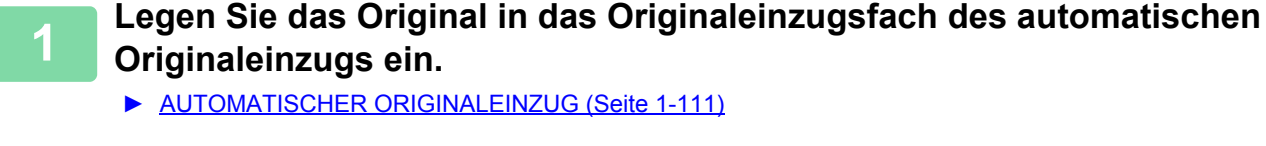

**2 Berühren Sie die Taste [Sonstiges] und anschließend die Taste [Deckblatteinfügemodus].**

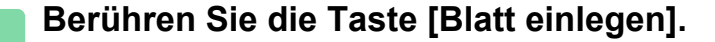

#### **4 Berühren Sie die Taste [Einzug Typ A] und dann die Taste Seitenanzeige-Taste für das Einfügen.**

Die Einstellungen für den Einzugstyp B bis H sind identisch mit denen für Typ A.

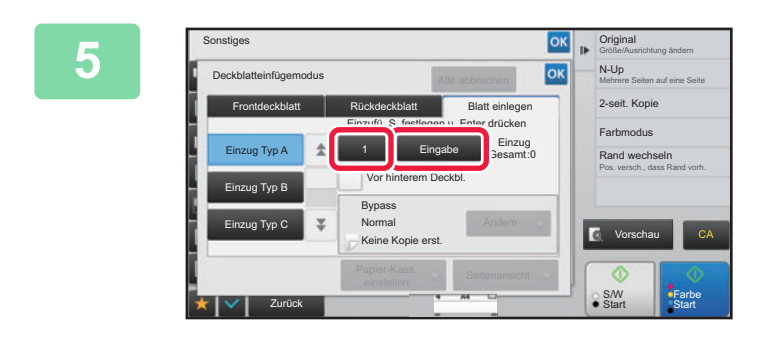

#### **Geben Sie mit den Zifferntasten die Geben Sie mit den Zifferntasten die Seitenzahl ein, bei der ein Einzugsbogen eingefügt werden soll, und berühren Sie die Taste [Eingabe].**

Die Gesamtzahl der Einzugsbögen wird neben der Taste [Eingabe] angezeigt. Wiederholen Sie diese Schritte für die Anzahl der Einzugsbögen. Berühren Sie nach dem Beenden der Einstellungen

nacheinander die Tasten <sup>ok</sup> und [Zurück].

• **Wenn eine falsche Seitenzahl für das Einfügen angegeben wurde:** Berühren Sie die Taste [Seitenansicht], und ändern Sie die Seite. ► [PRÜFEN, BEARBEITEN UND LÖSCHEN DES SEITENLAYOUTS VON DECKBLÄTTERN UND](#page-239-0)  [EINZUGSBÖGEN \(SEITENANSICHT\) \(Seite 2-103\)](#page-239-0)

• **So brechen Sie Einzugsbögen ab:** Berühren Sie die Taste [Alle abbrechen].

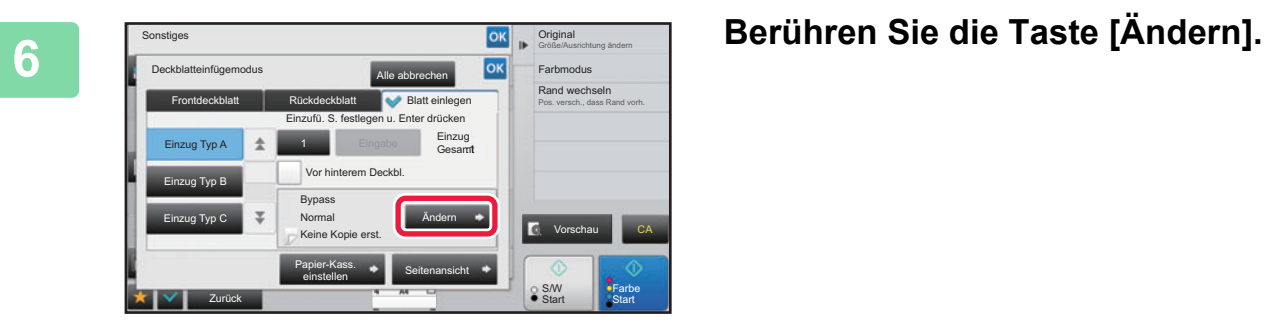

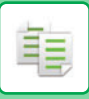

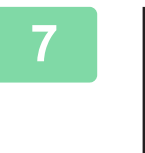

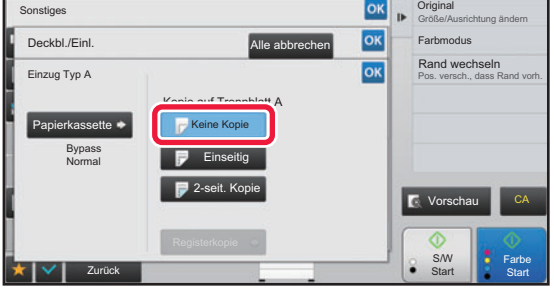

### **7 Wenn nur der Einzugsbogen A eingefügt wird, berühren Sie die Taste [Keine Kopie erst.].**

Berühren Sie beim Kopieren des Einzugsbogens A die Taste [Einseitig] oder [2-seit. Kopie]. Wenn Sie die Taste [2-seit. Kopie] auswählen, berühren Sie die Taste [Buch] oder [Broschüre] für die Bindung der Trennblätter. Berühren Sie nach der Einstellung die Taste ok

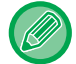

#### **So ändern Sie einen Einzugsbogen:**

Berühren Sie die Taste [Papierkassette], und wählen Sie das Fach mit den eingelegten Einzugsbögen aus.

 $\sim 100$  km s  $^{-1}$ 

- Wenn auf beide Seiten eines Einzugsbogens kopiert wird, können zum Einfügen keine Etiketten und Transparentfolien verwendet werden.
- **So brechen Sie alle Einstellungen ab:** Berühren Sie die Taste [CA].

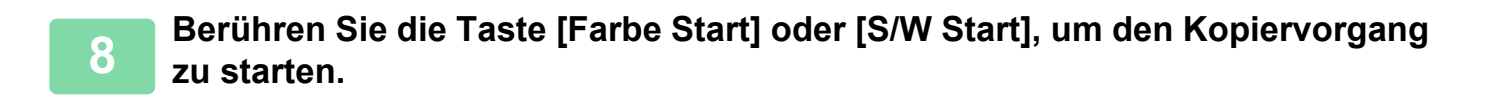

# <span id="page-239-0"></span>**PRÜFEN, BEARBEITEN UND LÖSCHEN DES SEITENLAYOUTS VON DECKBLÄTTERN UND EINZUGSBÖGEN (SEITENANSICHT)**

Die Bearbeitungsinhalte für registrierte Deckblätter und Einzugsbögen unterscheiden sich wie im Folgenden dargestellt.

- Für das "Deckblatt" können Einstellungen wie z. B. die Papierart, Kopieren/Nicht kopieren, 1-seitig und 2-seitig geändert werden.
	- Beim "Blatt einlegen" kann lediglich die Seitenzahl geändert werden, an der ein Trennblatt eingefügt werden soll.

#### **1 Berühren Sie die Taste [Sonstiges] und anschließend die Taste [Deckblatteinfügemodus].**

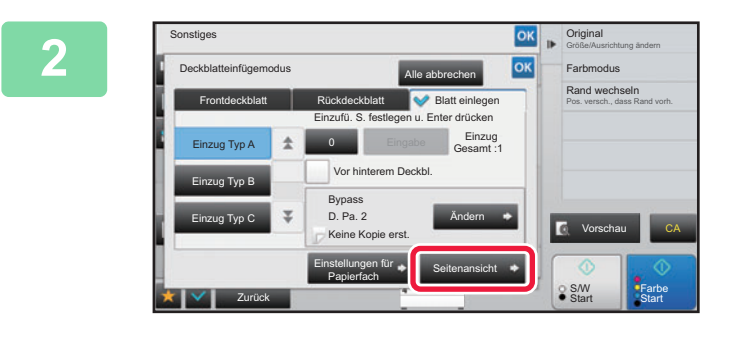

#### **2 Berühren Sie die Taste [Seitenansicht].**

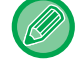

Wenn die Einstellungen für das Deckblatt oder den Einzugsbogen nicht konfiguriert wurden, wird die Taste [Seitenansicht] angezeigt.

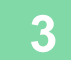

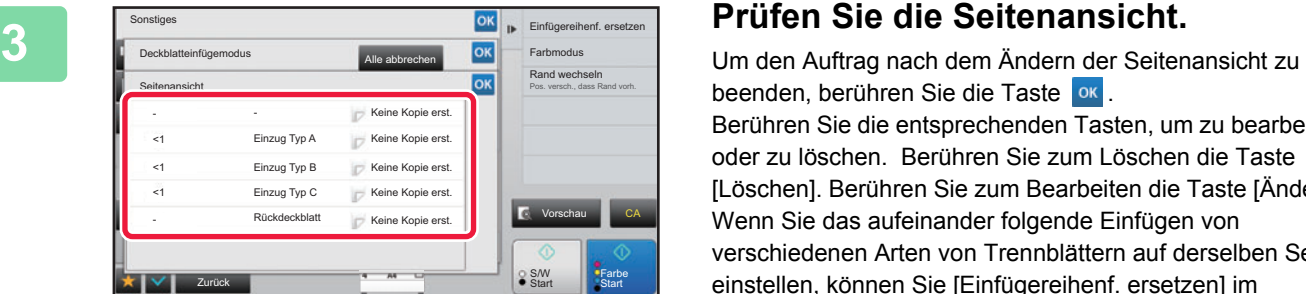

beenden, berühren Sie die Taste ok Berühren Sie die entsprechenden Tasten, um zu bearbeiten oder zu löschen. Berühren Sie zum Löschen die Taste [Löschen]. Berühren Sie zum Bearbeiten die Taste [Ändern]. Wenn Sie das aufeinander folgende Einfügen von verschiedenen Arten von Trennblättern auf derselben Seite einstellen, können Sie [Einfügereihenf. ersetzen] im Aktionsfeld berühren, um die Reihenfolge zu ändern.

#### **4 Ändern Sie die Einstellungen für das Deckblatt oder den Einzugsbogen.**

Für das Deckblatt kann der Kopiermodus geändert werden. Sie können die Seitenzahl ändern, an der ein Einzugsbogen hinzugefügt werden soll. Berühren Sie nach dem Beenden der Einstellungen die Taste <sup>ok</sup> mehrmals, um zum Bildschirm [Sonstiges] zurückzukehren. Berühren Sie anschließend die Taste [Zurück].

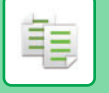

# **EINFÜGEN VON EINZUGSBÖGEN ZWISCHEN TRANSPARENTFOLIEN (FOLIENTRENNBLÄTTER)**

Beim Kopieren auf Transparentfolien können die Blätter aufgrund von statischer Aufladung aneinander kleben. Mit der Funktion für Folientrennblätter kann automatisch zwischen jeweils zwei Transparentfolien ein Blatt Papier eingefügt werden, so dass die Blätter einfach zu handhaben sind. Auf die Trennblätter kann auch kopiert werden.

> $\mathbf{A} \mathbf{B}$ **Trennblätter**

Beim zweiseitigen Kopieren kann nur der Modus "2-seitig→1-seitig" verwendet werden.

- Die Anzahl der Kopien kann in diesem Modus nicht gewählt werden.
- Transparentfolie muss in den manuellen Einzug eingelegt werden.

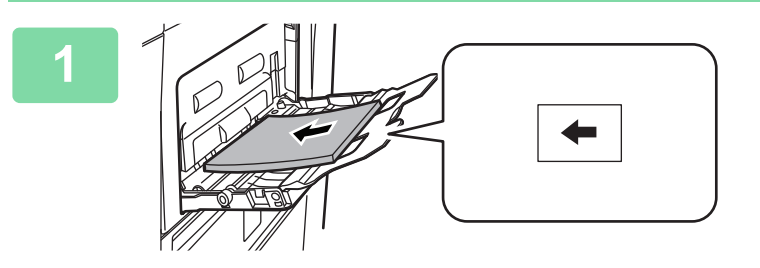

**1 Legen Sie die Transparentfolie mit der Druckseite nach unten in den manuellen Einzug ein, und legen Sie Transparentfolienblätter ein.**

Konfigurieren Sie nach dem Einlegen der Transparentfolie die Einstellungen des manuellen Einzugs.

► [KOPIEREN MIT DEM MANUELLEN EINZUG \(Seite](#page-173-0)  [2-37\)](#page-173-0)

#### **2 Legen Sie das Original ein.**

Legen Sie das Original in das Einzugfach des automatischen Originaleinzugs oder auf das Vorlagenglas.

- ► [AUTOMATISCHER ORIGINALEINZUG \(Seite 1-111\)](#page-113-0)
- ► [VORLAGENGLAS \(Seite 1-113\)](#page-115-0)

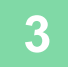

**3 Berühren Sie die Taste [Sonstiges] und anschließend die Taste [Folientrennblätter].**

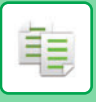

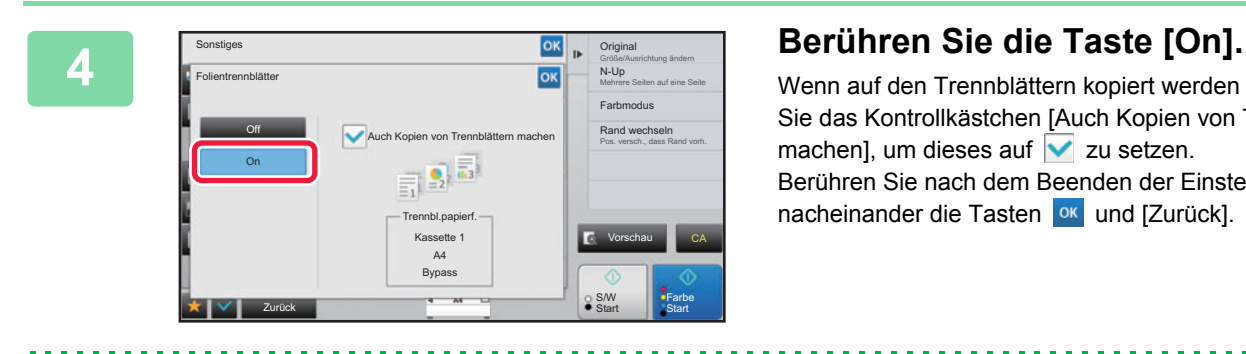

Wenn auf den Trennblättern kopiert werden soll, berühren Sie das Kontrollkästchen [Auch Kopien von Trennblättern machen], um dieses auf  $\vee$  zu setzen. Berühren Sie nach dem Beenden der Einstellungen nacheinander die Tasten <sup>ok</sup> und [Zurück].

- **So beenden Sie die Einstellungen für Folientrennblätter:** Berühren Sie die Taste [Off].
- **So brechen Sie alle Einstellungen ab:** Berühren Sie die Taste [CA].

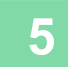

∖€

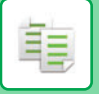

# **FUNKTIONEN FÜR SPEZIELLE ZWECKE**

# **KOPIEREN EINES SPIEGELBILDS (SPIEGELBILD)**

Mithilfe dieser Funktion werden Kopien erstellt, indem das Original in ein Spiegelbild verkehrt wird.

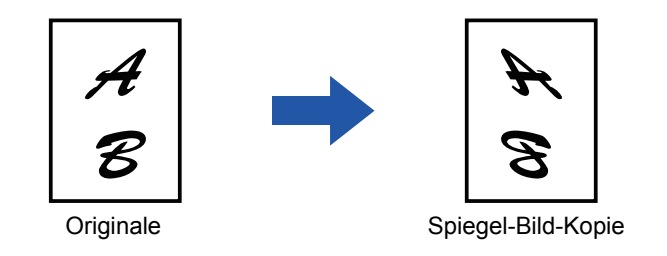

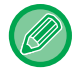

Aktivieren Sie die Funktion "Spiegelbild", bevor Sie ein Original scannen.

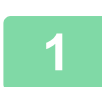

#### **1 Berühren Sie die Taste [Sonstiges] und dann die Taste [Spiegel- Bild].**

Auf dem Symbol erscheint ein Häkchen. Berühren Sie nach dem Beenden der Einstellungen die Taste [Zurück].

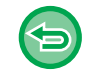

#### **So brechen Sie alle Spiegelbildeinstellungen ab:**

. . . . . . . . . . . . . . . . . . .

Berühren Sie die Taste [Spiegel- Bild], um das Häkchen zu entfernen.

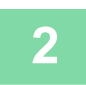

#### **2 Legen Sie das Original ein.**

Legen Sie das Original in das Einzugfach des automatischen Originaleinzugs oder auf das Vorlagenglas.

- ► [AUTOMATISCHER ORIGINALEINZUG \(Seite 1-111\)](#page-113-0)
- ► [VORLAGENGLAS \(Seite 1-113\)](#page-115-0)

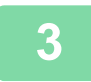

# **FUNKTIONEN ZUM ANPASSEN DER AUSGABE UND DER DICHTE**

# **INVERTIEREN VON SCHWARZ UND WEISS IN EINER KOPIE (S/W INVERTIERT)**

Mit dieser Funktion können Sie Schwarz und Weiß in einer Kopie umkehren, um ein Negativ zu erstellen. Diese Funktion kann lediglich für Schwarzweiß-Kopien verwendet werden.

Originale mit großen schwarzen Bereichen (für die große Tonermengen erforderlich sind) können mit Hilfe von invertierten Schwarzweißwerten kopiert werden, um den Tonerverbrauch zu verringern.

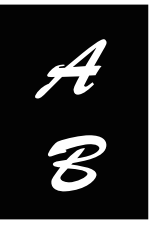

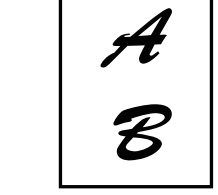

Originale S/W Invertiert-Kopie

• Vor dem Scannen des Originals muss S/W Invertiert angegeben werden.

- Wenn diese Funktion gewählt ist, wird die Einstellung "Belichtungs-/Originaltyp" für die Belichtungskorrektur automatisch in "Text" geändert.
- Diese Funktion ist in einigen Ländern und Regionen nicht verfügbar.

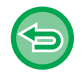

Bei der Verwendung dieser Funktion ist die Taste [Farbe Start] nicht verfügbar.

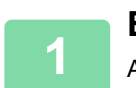

#### **<sup>1</sup> Berühren Sie die Taste [Sonstiges] und dann die Taste [S/W Invertiert].**

Auf dem Symbol erscheint ein Häkchen. Berühren Sie nach dem Beenden der Einstellungen die Taste [Zurück].

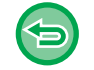

**So brechen Sie die Einstellung S/W Invertiert ab:** Berühren Sie die Taste [S/W Invertiert], um das Häkchen zu entfernen.

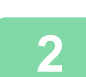

**<sup>2</sup> Legen Sie das Original ein.**

Legen Sie das Original in das Einzugfach des automatischen Originaleinzugs oder auf das Vorlagenglas. ► [AUTOMATISCHER ORIGINALEINZUG \(Seite 1-111\)](#page-113-0)

► [VORLAGENGLAS \(Seite 1-113\)](#page-115-0)

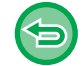

**So brechen Sie alle Einstellungen ab:** Berühren Sie die Taste [CA].

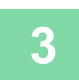

**<sup>3</sup> Berühren Sie die Taste [S/W Start], um den Kopiervorgang zu starten.**

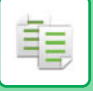

# **EINFACHE ANPASSUNG DER BILDQUALITÄT (SCHNELLE ANPASSUNG BILDQUALITÄT)**

Sie können die Farbe und Umrisse des Bildes und Text einfach anpassen.

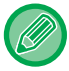

Sie müssen "Schnelle Anpassung Bildqualität" wählen, bevor Sie das Original scannen.

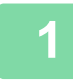

**1 Berühren Sie die Taste [Sonstiges] und dann die Taste [Schnelle Anpassung Bildqualität].**

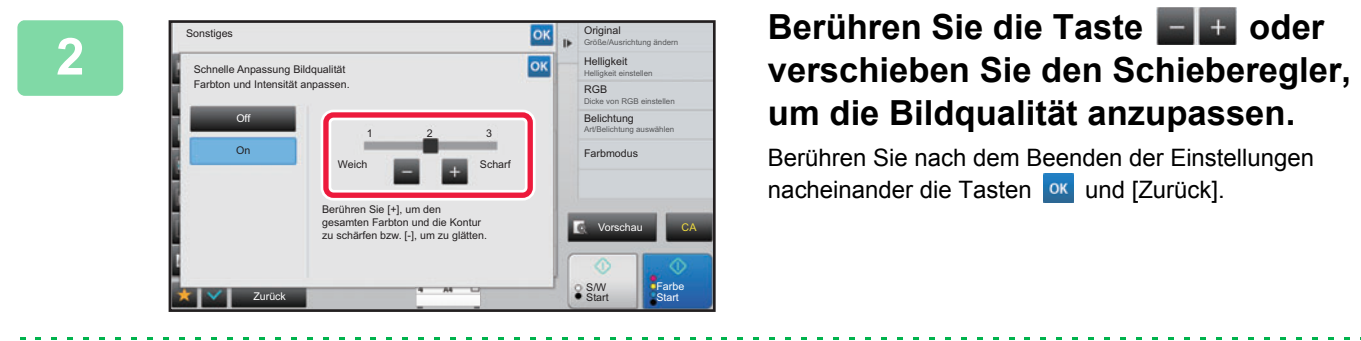

**um die Bildqualität anzupassen.**

Berühren Sie nach dem Beenden der Einstellungen nacheinander die Tasten <sup>ok</sup> und [Zurück].

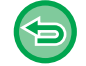

**So brechen Sie die Einstellung Schnelle Anpassung Bildqualität ab:** Berühren Sie die Taste [Off].

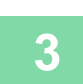

#### **3 Legen Sie das Original ein.**

Legen Sie das Original in das Einzugfach des automatischen Originaleinzugs oder auf das Vorlagenglas. ► [AUTOMATISCHER ORIGINALEINZUG \(Seite 1-111\)](#page-113-0)

► [VORLAGENGLAS \(Seite 1-113\)](#page-115-0) . . . . . . . . . . . . . . . . . .

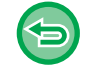

**So brechen Sie alle Einstellungen ab:** Berühren Sie die Taste [CA].

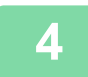

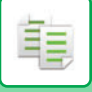

## **ANPASSEN VON ROT/GRÜN/BLAU IN KOPIEN (RGB-EINSTELLUNG)**

Mit dieser Funktion kann der Farbanteil der drei Farbkomponenten R (Rot), G (Grün) oder B (Blau) erhöht oder verringert werden.

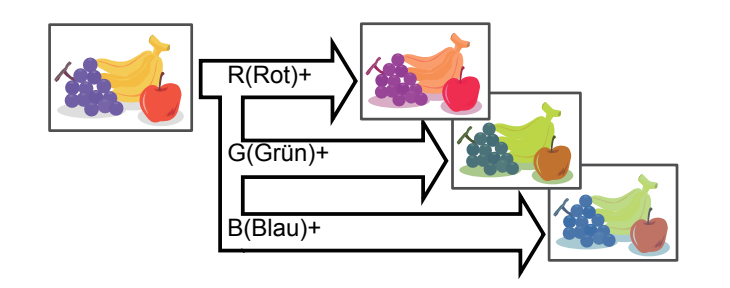

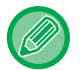

Vor dem Scannen des Originals muss RGB angegeben werden.

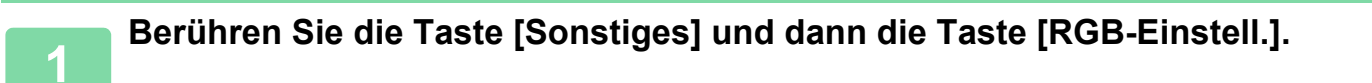

#### **<sup>2</sup> Berühren Sie die Taste für die anzupassende Farbe.**

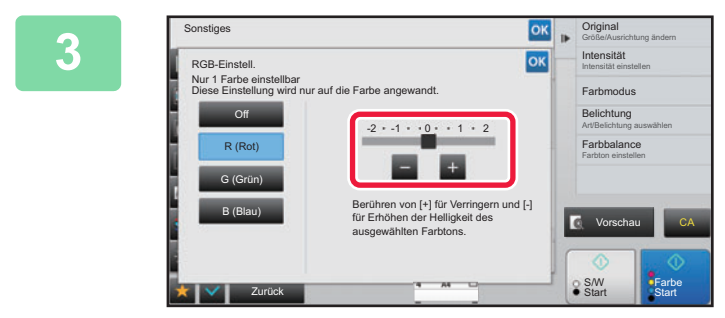

#### **Berühren Sie die Taste ELE oder verschieben Sie den Schieberegler, um die Farbgebung anzupassen.**

Berühren Sie nach dem Beenden der Einstellungen nacheinander die Tasten <sup>ok</sup> und [Zurück].

- 
- Es kann nur eine Farbe angepasst werden. (Wenn Sie eine Farbe anpassen und anschließend eine andere Farbe auswählen, wird die Anpassung der ersten Farbe aufgehoben.)
- **So brechen Sie alle RGB-Einstellungen ab:** Berühren Sie die Taste [Off].

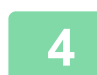

#### **<sup>4</sup> Legen Sie das Original ein.**

Legen Sie das Original in das Einzugfach des automatischen Originaleinzugs oder auf das Vorlagenglas.

- ► [AUTOMATISCHER ORIGINALEINZUG \(Seite 1-111\)](#page-113-0)
- ► [VORLAGENGLAS \(Seite 1-113\)](#page-115-0)

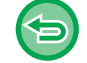

**So brechen Sie alle Einstellungen ab:** Berühren Sie die Taste [CA].

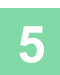

**<sup>5</sup> Berühren Sie die Taste [Farbe Start], um den Kopiervorgang zu starten.**

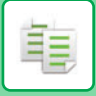

# **ANPASSEN DER SCHÄRFE EINES BILDES (SCHÄRFE)**

Mithilfe dieser Funktion wird die Schärfe angepasst, um ein schärferes oder weicheres Bild zu erhalten.

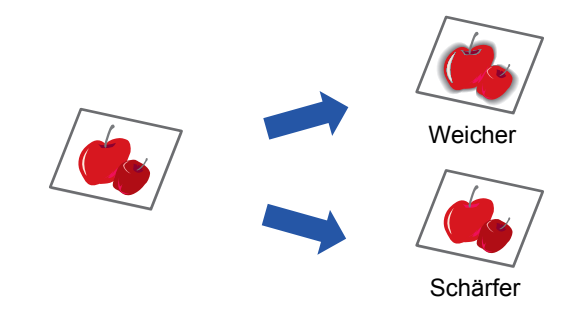

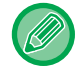

Vor dem Scannen des Originals muss Schärfe angegeben werden.

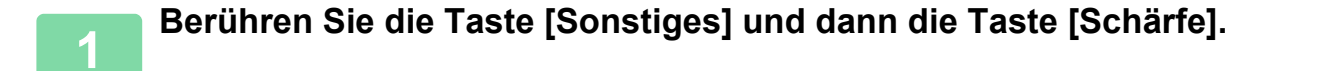

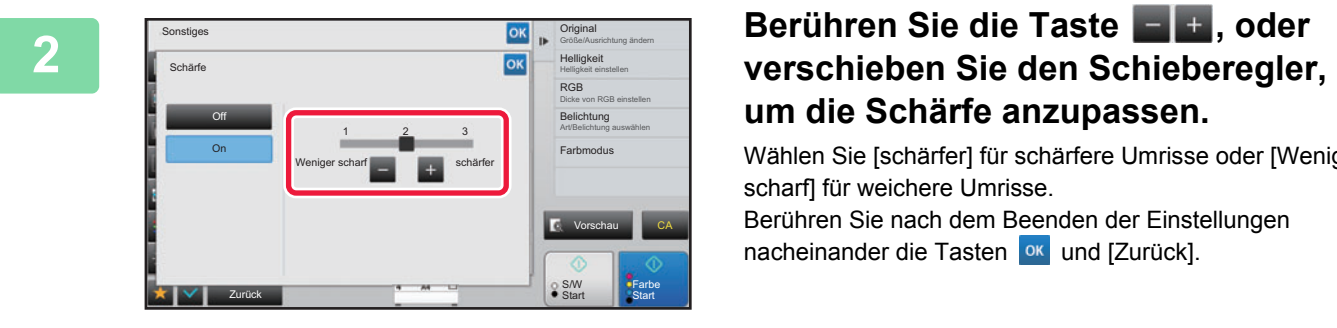

# **um die Schärfe anzupassen.**

Wählen Sie [schärfer] für schärfere Umrisse oder [Weniger scharf] für weichere Umrisse.

Berühren Sie nach dem Beenden der Einstellungen nacheinander die Tasten **Reiter und [Zurück]**.

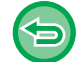

**So beenden Sie die Einstellung Schärfe:** Berühren Sie die Taste [Off].

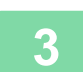

#### **3 Legen Sie das Original ein.**

Legen Sie das Original in das Einzugfach des automatischen Originaleinzugs oder auf das Vorlagenglas.

- ► [AUTOMATISCHER ORIGINALEINZUG \(Seite 1-111\)](#page-113-0)
- ► [VORLAGENGLAS \(Seite 1-113\)](#page-115-0)

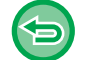

## **So brechen Sie alle Einstellungen ab:**

Berühren Sie die Taste [CA].

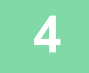

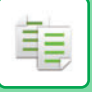

# **ANPASSEN DER FARBE (FARBBALANCE)**

Sie können Farbe, Ton und Dichte anpassen.

Verwenden Sie die Registerkarte [Farbe] für die Farb-Kopiereinstellungen oder die Registerkarte [S/W] für die Schwarzweiß-Kopiereinstellungen.

Wenn Sie die Registerkarte [Farbe] auswählen, können Sie die Dichte der Farben Geld, Magenta, Cyan und Schwarz in drei Bereiche aufteilen und Sie können die Dichte für jeden Bereich anpassen.

Wenn nötig, können Sie auch alle drei Dichtebereiche gleichzeitig anpassen.

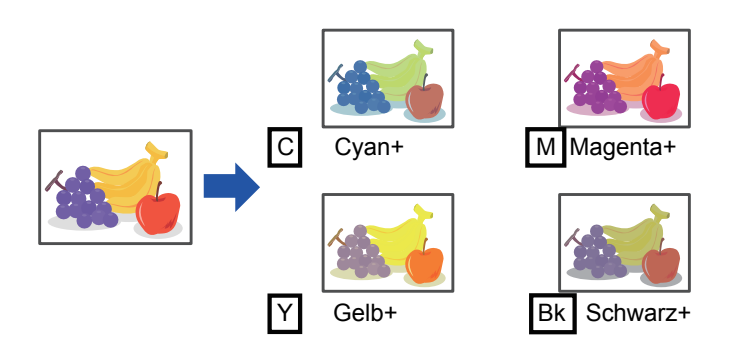

Vor dem Scannen des Originals muss Farbbalance angegeben werden.

So ändern Sie die Standardfarbbalanceeinstellung:

Zum Ändern der Einstellung wählen Sie im "Einstellungen (Administrator)" → [Systemeinstellungen] → [Bildqualitätsanpassung] →

[Bildqualität Kopie]→ [Farbbalance (Farbe)] oder [Farbbalance (Schwarz & Weiß)].

#### **1 Berühren Sie die Taste [Sonstiges] und dann die Taste [Farbbalance].**

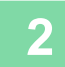

**2 Berühren Sie die Taste für den anzupassenden Modus.**

| Farbbalance                     | OK<br>Alle abbrechen |                                |              |   |    |        | <b>RGB</b><br>Dicke von RGB einstellen        |  |                |   |              |                      |
|---------------------------------|----------------------|--------------------------------|--------------|---|----|--------|-----------------------------------------------|--|----------------|---|--------------|----------------------|
| Farbton für die Kopie anpassen. | <b>S/W</b>           |                                |              |   |    |        | Belichtung<br>Art/Belichtung auswählen        |  |                |   |              |                      |
|                                 | ٧<br>M               | н                              | M<br>L.<br>M | H | L. | Ċ<br>M | H                                             |  | <b>Bk</b><br>M | H |              | Farbmodus            |
|                                 |                      |                                |              |   |    |        |                                               |  |                |   |              |                      |
| $\Omega$                        |                      |                                |              |   |    |        |                                               |  |                |   |              |                      |
|                                 |                      |                                |              |   |    |        |                                               |  |                |   |              | Vorschau<br>CA<br>١d |
|                                 |                      |                                |              |   |    |        |                                               |  |                |   |              |                      |
|                                 |                      | In einem Schrift<br>einstellen |              |   |    |        | Stellen Sie eine Gruppe<br>nach der Farbe ein |  |                |   | Zurücksetzen |                      |

#### **3 Berühren Sie die Taste , oder verschieben Sie den Schieberegler, um die Farbbalance anzupassen.**

- Wenn Sie jede Farbe einzeln auf der Registerkarte [Farbe] anpassen möchten, setzen Sie das Häkchen neben [In einem Schritt einstellen] auf **Nehrhaus** . Wenn Sie jeden Bereich für jede Farbe einzeln weiter anpassen möchten, setzten Sie das Häkchen neben [Stellen Sie eine Gruppe nach der Farbe ein] auf
- Um jeden Bereich auf der Registerkarte [S/W] anzupassen, setzen Sie das Häkchen neben [In einem Schritt einstellen] auf |
- Um den Schieberegler einzeln mit den Tasten anzupassen, berühren Sie den Schieberegler, den Sie anpassen möchten, und berühren Sie die Tasten ...

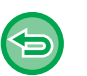

#### • **So setzen Sie die Farbbalance der aktuellen Registerkarte auf die Standardbalance zurück:** Berühren Sie die Taste [Zurücksetzen]. Die Werte aller momentan ausgeführten Abstufungen werden auf die Standardwerte für die Farbbalance zurückgesetzt.

• **So setzen Sie alle Farbbalancen auf die Voreinstellungen zurück:** Berühren Sie die Taste [Alle abbrechen]. Die Standardwerte sind die Werte, die Sie unter "Einstellungen (Administrator)" → [Systemeinstellungen] →

[Bildqualitätsanpassung] → [Bildqualität Kopie]→ [Farbbalance (Farbe)] oder [Farbbalance (Schwarz & Weiß)] eingestellt haben.

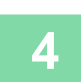

#### **4 Legen Sie das Original ein.**

Legen Sie das Original in das Einzugfach des automatischen Originaleinzugs oder auf das Vorlagenglas.

- ► [AUTOMATISCHER ORIGINALEINZUG \(Seite 1-111\)](#page-113-0)
- ► [VORLAGENGLAS \(Seite 1-113\)](#page-115-0)

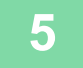

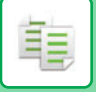

# **ANPASSEN DER HELLIGKEIT EINER KOPIE (HELLIGKEIT)**

Mithilfe dieser Funktion wird die Helligkeit eines Farbkopiebilds angepasst.

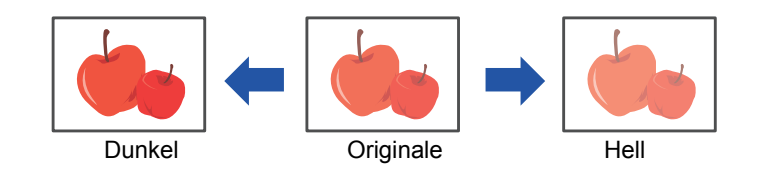

Vor dem Scannen des Originals muss Helligkeit angegeben werden.

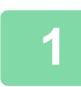

**1 Berühren Sie die Taste [Sonstiges] und dann die Taste [Helligkeit].**

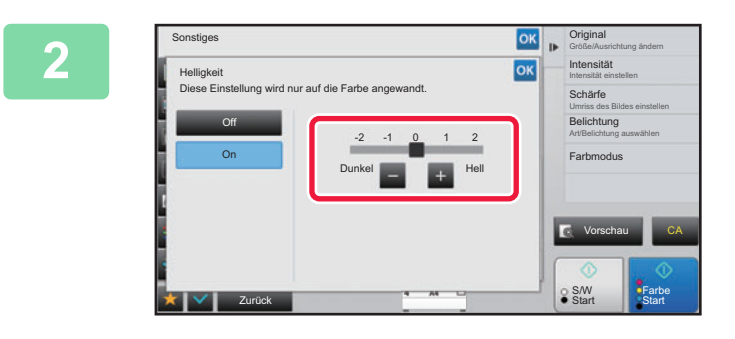

#### **2006 berühren Sie die Taste die Hansen voller** bereichten Sie den Schieberenler **verschieben Sie den Schieberegler, um die Helligkeit anzupassen.**

Berühren Sie nach dem Beenden der Einstellungen nacheinander die Tasten <sup>ok</sup> und [Zurück].

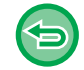

**So brechen Sie die Helligkeitseinstellung ab:**

**3 Legen Sie das Original ein.** Legen Sie das Original in das Einzugfach des automatischen Originaleinzugs oder auf das Vorlagenglas. ► [AUTOMATISCHER ORIGINALEINZUG \(Seite 1-111\)](#page-113-0)

► [VORLAGENGLAS \(Seite 1-113\)](#page-115-0)

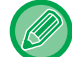

#### **So brechen Sie alle Einstellungen ab:**

. . . . . . . . . . . . . . .

Berühren Sie die Taste [CA].

Berühren Sie die Taste [Off].

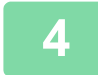

**4 Berühren Sie die Taste [Farbe Start], um den Kopiervorgang zu starten.**

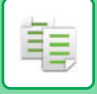

# **ANPASSEN DER INTENSITÄT EINER KOPIE (INTENSITÄT)**

Mithilfe dieser Funktion wird die Intensität (Sättigung) eines Farbkopiebilds angepasst.

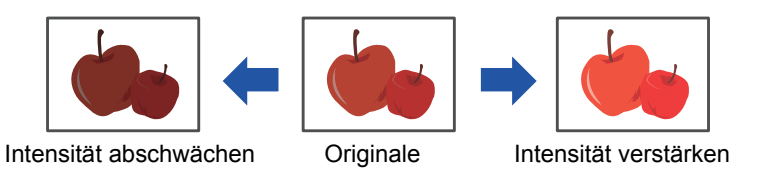

Sie müssen zuerst die Intensität einstellen, bevor Sie das Original scannen.

Diese Funktion kann nicht mit [Kopie der Kopie] oder [Farbton-Steigerung] unter Belichtung kombiniert werden.

**1 Berühren Sie die Taste [Sonstiges] und dann die Taste [Intensität].**

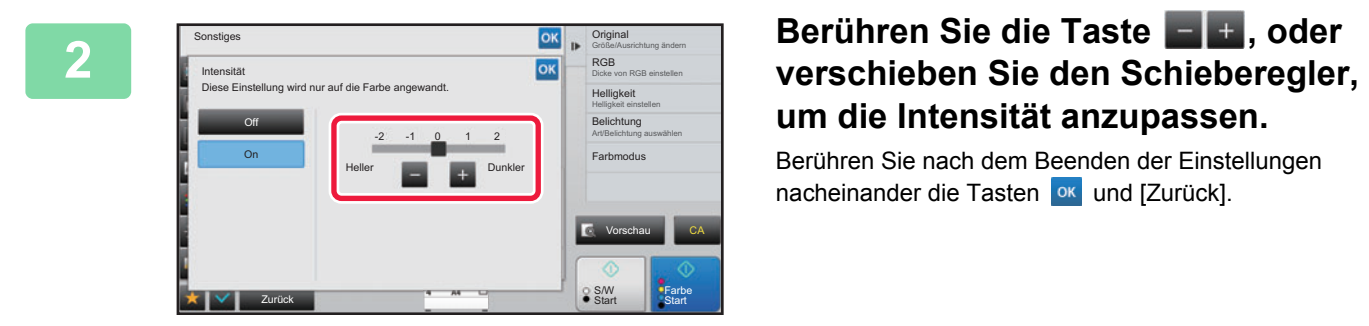

# **um die Intensität anzupassen.**

Berühren Sie nach dem Beenden der Einstellungen nacheinander die Tasten **Reitund [Zurück]**.

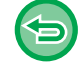

**So brechen Sie die Intensitätseinstellung ab:** Berühren Sie die Taste [Off].

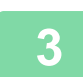

#### **3 Legen Sie das Original ein.**

Legen Sie das Original in das Einzugfach des automatischen Originaleinzugs oder auf das Vorlagenglas. ► [AUTOMATISCHER ORIGINALEINZUG \(Seite 1-111\)](#page-113-0)

► [VORLAGENGLAS \(Seite 1-113\)](#page-115-0)

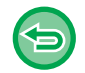

#### **So brechen Sie alle Einstellungen ab:** Berühren Sie die Taste [CA].

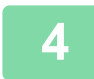

**4 Berühren Sie die Taste [Farbe Start], um den Kopiervorgang zu starten.**

# <span id="page-251-0"></span>**NÜTZLICHE KOPIERFUNKTIONEN**

# **KOPIEREN UNTERBRECHEN**

Mithilfe dieser Funktion wird ein derzeit bearbeiteter Auftrag unterbrochen und stattdessen das beim Unterbrechen des Druckens angegebene Original gedruckt.

Wenn das Gerät mit dem Drucken eines anderen Auftrags oder einem langen Kopiervorgang ausgelastet ist, können Sie diesen kurzzeitig unterbrechen, um eine dringende Kopie zu erstellen.

- 
- Die Taste [Unterbrechung] erscheint nicht, während ein Original gescannt wird.
- Abhängig von den Einstellungen für den laufenden Auftrag wird die Taste [Unterbrechung] möglicherweise nicht angezeigt.
- Kopieren unterbrechen kann nicht in Verbindung mit den folgenden Funktionen verwendet werden: Auftrag erstellen, Kartenbeilage, Originalzählung, Probedruck, und Einstellungsvorschau.
- Wenn Sie das Vorlagenglas für die Funktion Kopieren unterbrechen benutzen, können Sie nicht die Broschüre-, Deckblätter/Trennblätter-Funktion oder N-Up-Einstellung auswählen.

Wenn eine dieser Funktionen erforderlich ist, sollte der automatische Originaleinzug verwendet werden.

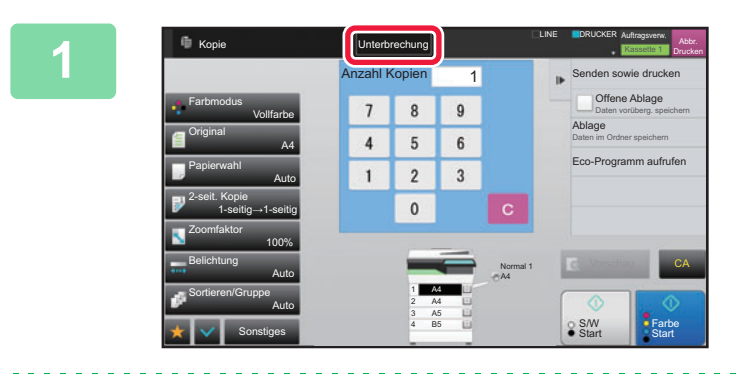

### **1 Berühren Sie die Taste [Unterbrechung].**

Das Unterbrechungsmodusfenster wird angezeigt.

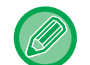

#### **Wenn eine Benutzerauthentifizierung festgelegt wurde:**

Berühren Sie die Taste [Unterbrechung], um das Fenster für die Benutzerauthentifizierung anzuzeigen. Geben Sie den Anmeldenamen und das Passwort ein, um die Benutzerauthentifizierung durchzuführen.

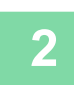

#### **2 Legen Sie das Original ein.**

Legen Sie das Original in das Einzugfach des automatischen Originaleinzugs oder auf das Vorlagenglas.

- ► [AUTOMATISCHER ORIGINALEINZUG \(Seite 1-111\)](#page-113-0)
- ► [VORLAGENGLAS \(Seite 1-113\)](#page-115-0)

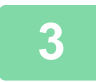

#### **3 Konfigurieren Sie die Kopiereinstellungen.**

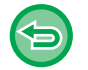

Um Kopieren unterbrechen abzubrechen, berühren Sie die Taste [Abbrechen].
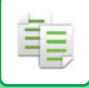

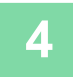

### **4 Berühren Sie die Taste [Farbe Start] oder [S/W Start], um den eingeschobenen Kopiervorgang zu starten.**

Wenn der eingeschobene Auftrag beendet ist, wird der unterbrochene Auftrag fortgesetzt.

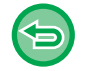

Beim Verwenden der Funktion Kopieren unterbrechen wird keine Vorschau des gescannten Originals angezeigt.

# **DATENVERSAND WÄHREND DES KOPIERVORGANGS**

Mit dieser Funktion können Sie während eines Kopiervorgangs ein Fax oder eine E-Mail mit Bildanhang versenden oder Daten im Netzwerkordner speichern.

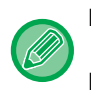

Dazu müssen Sie zuvor das Ziel im Adressbuch speichern.

► Benutzerhandbuch (Registrierung Adressbuch)

Die Fax- und Bild senden-Übertragung startet nach dem Kopiervorgang, und die gleichen Einstellungen wie beim Kopieren werden auch für die Übertragung verwendet.

Jedoch können einige Funktionen zu Abweichungen gegenüber dem Kopierergebnis führen.

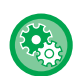

**Senden beim Kopieren deaktivieren**

Wählen Sie unter "Einstellungen (Administrator)" [Systemeinstellungen] → [Kopiereinstellungen]→ [Einstellungen der Parameter] → [Senden beim Kopieren deaktivieren].

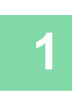

### **1 Berühren Sie die Taste [Detail], um in den normalen Modus zu wechseln.**

► [ÄNDERN DES MODUS \(Seite 1-12\)](#page-14-0)

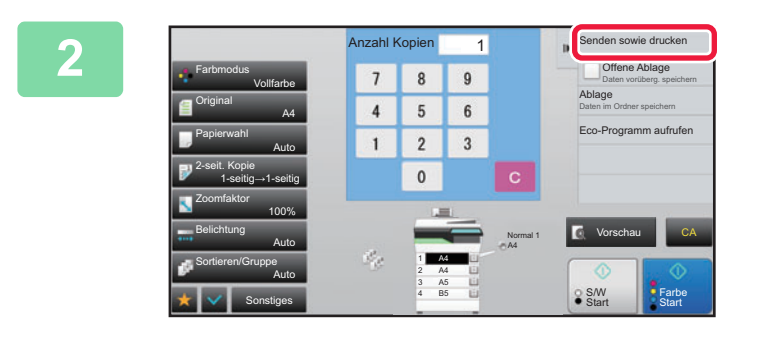

**2 Berühren Sie auf dem Aktionsfeld Berühren Sie auf dem Aktionsfeld 1 <b>Berühren** Sie auf dem Aktionsfeld **[Senden sowie drucken].**

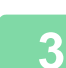

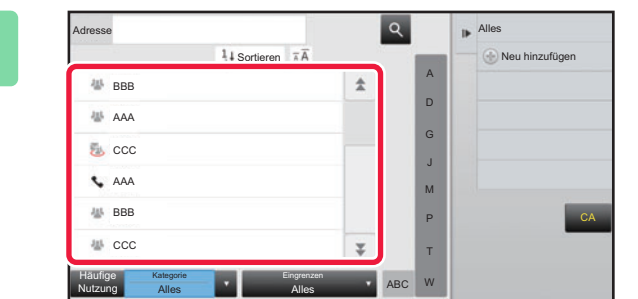

### **3 Wählen Sie einen Empfänger aus dem Adressbuch aus.**

► Benutzerhandbuch (Registrierung Adressbuch) Nachdem Sie den Empfänger ausgewählt haben, berühren Sie die Taste [Adresse eingeben].

• Sie können nicht die Softtastatur zur Eingabe einer Adresse verwenden. Wenn Sie den Empfänger nicht im Adressbuch finden, müssen Sie ihn zuerst dort eintragen.

• Eine Internet-Fax-Adresse kann nicht ausgewählt werden.

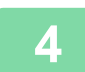

### **4 Legen Sie das Original ein.**

Legen Sie das Original in das Einzugfach des automatischen Originaleinzugs oder auf das Vorlagenglas.

- ► [AUTOMATISCHER ORIGINALEINZUG \(Seite 1-111\)](#page-113-0)
- ► [VORLAGENGLAS \(Seite 1-113\)](#page-115-0)

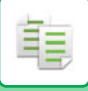

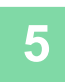

### **5 Nehmen Sie alle erforderlichen Kopiereinstellungen vor.**

Diese Kopiereinstellungen werden für die Faxübertragung verwendet. Jedoch sind je nach verwendeter Funktion manche Einstellungen eventuell nicht verfügbar.

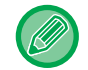

Um eine Vorschau des gescannten Originals zu sehen, berühren Sie die Taste [Vorschau].

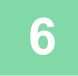

### **6 Berühren Sie die Taste [Farbe Start] oder [S/W Start], um den Kopiervorgang zu starten.**

Nach dem Kopiervorgang beginnt die Übertragung.

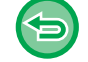

Nach dem Kopiervorgang können Sie keine Vorschau der Einstellungen vor der Übertragung aufrufen.

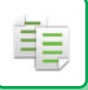

# **KOPIERAUFTRÄGE**

Wenn Sie die Taste für die Auftragsstatusanzeige berühren, erscheint eine Auftragsliste. Um den Status eines Kopierauftrags zu prüfen, berühren Sie die Registerkarte [Drucken].

Wenn Sie Aufträge anhalten, löschen oder eine priorisierte Verarbeitung einstellen möchten, lesen Sie das "Benutzerhandbuch (Touch-Panel-Betrieb)".

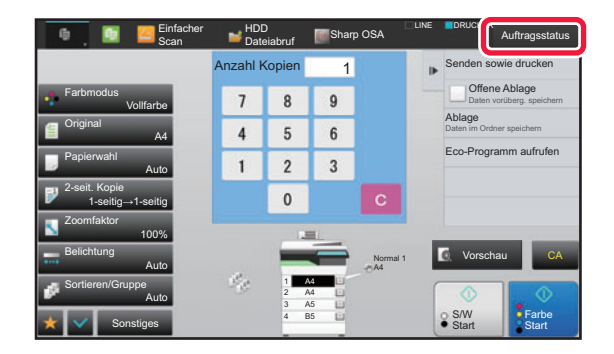

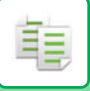

### **PROGRAMME**

Programme werden vom Anfangsbildschirm des normalen Modus eingestellt.

► [AUSWÄHLEN DES KOPIERMODUS \(Seite 2-4\)](#page-140-0)

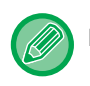

Programme können nicht im einfachen Modus gespeichert werden.

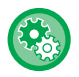

**Registrierung deaktieren/Programm löschen**

Wählen Sie unter "Einstellungen (Administrator)" [Systemeinstellungen] → [Kopiereinstellungen]→ [Einstellungen der Parameter] → [Registrierung deaktieren/Programm löschen].

Diese Einstellung dient zum Unterbinden des Löschens und Änderns von in Auftragsprogrammen gespeicherten Kopiereinstellungen.

### **SPEICHERN EINES PROGRAMMS**

Mithilfe dieser Funktion werden mehrere Kopiereinstellungen gemeinsam als Programm gespeichert. Das gespeicherte Programm kann mit einem einfachen Bedienvorgang abgerufen werden. Informationen zum Abrufen eines Programms finden Sie unter "[ABRUFEN EINES PROGRAMMS \(Seite 2-123\)](#page-259-0)".

Beispiel: CAD-Zeichnungen im Format A4 (8-1/2" x 11") werden monatlich zu Archivierungszwecken mit den folgenden Einstellungen gespeichert:

- Die CAD-Zeichnungen im A4-Format (8-1/2" x 11") werden auf A5 (5-1/2" x 8-1/2") verkleinert.
- Um das Papier auf die Hälfte zu reduzieren, wird die beidseitige Kopierfunktion verwendet.
- Um die Datei zu schließen, führen Sie eine Randkopie durch.

CAD-Zeichnungen im A4-Format (8-1/2" x 11")

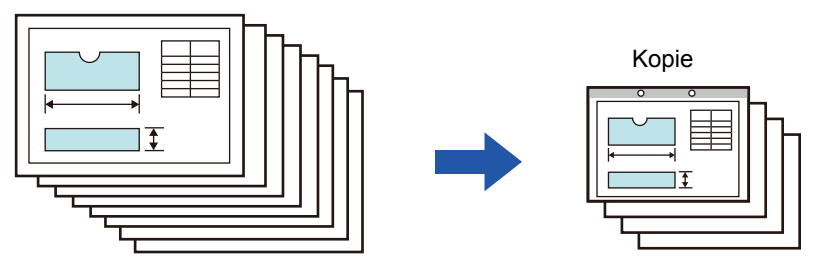

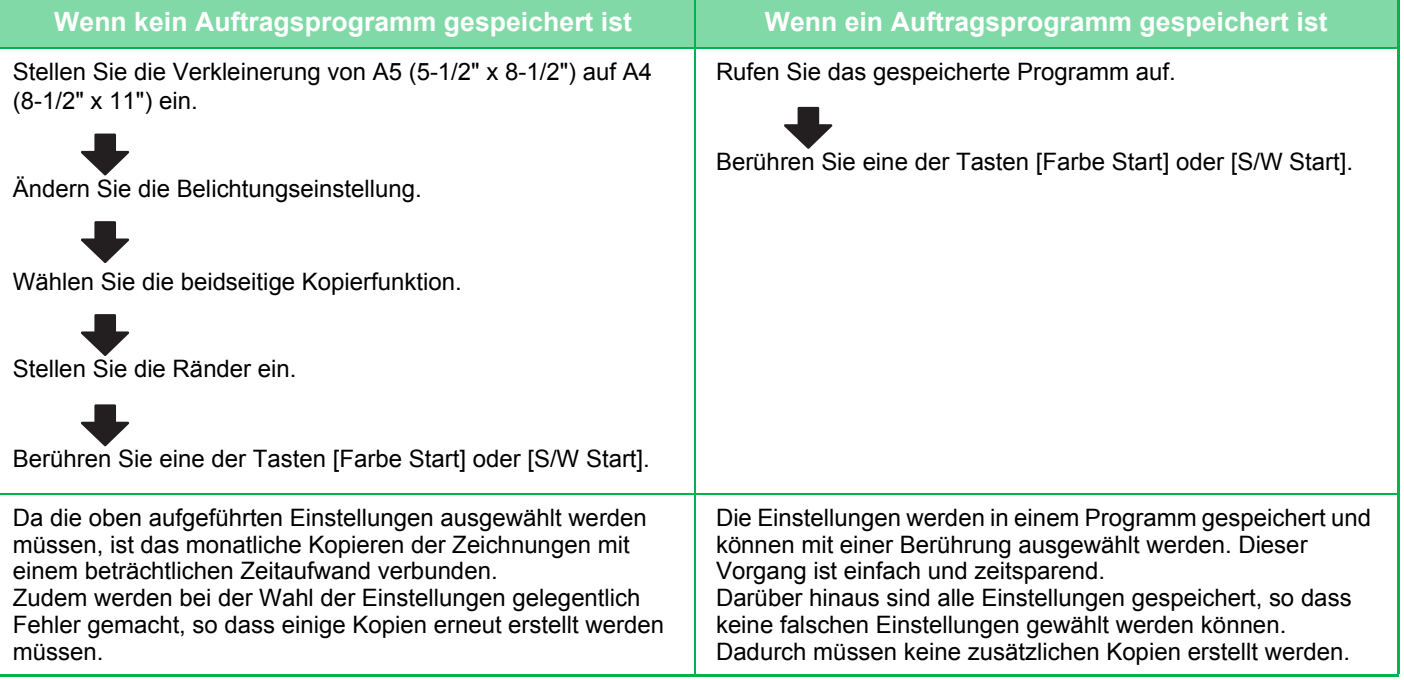

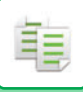

- Es können bis zu 48 Programme gespeichert werden.
	- Die Programmeinstellungen bleiben auch nach dem Ausschalten der Hauptstromversorgung erhalten.
	- Programme können auch auf einer Startseite oder als ein Favorit für den Schnellzugriff gespeichert werden. Dies ist beim Abrufen hilfreich.

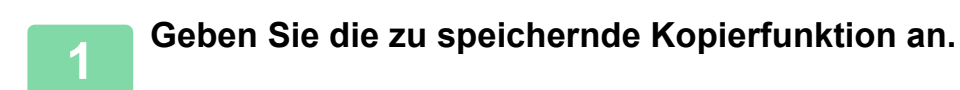

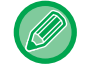

Blenden Sie im Anfangsbildschirm [Programmregistrierung] auf dem Aktionsfeld ein.

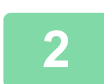

**2 Berühren Sie auf dem Aktionsfeld [Programm anmelden].**

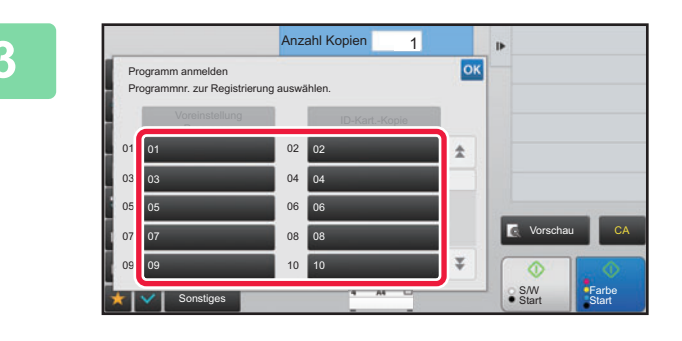

### **3 Berühren Sie eine unbenutzte Taste.**

Eine Taste mit einem gespeicherten Programm wird farbig angezeigt. Berühren Sie eine Taste, für die kein Programm gespeichert wurde.

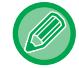

Wenn Sie keinen Namen für das Programm einstellen, wird als Name automatisch eine Seriennummer zugewiesen.

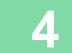

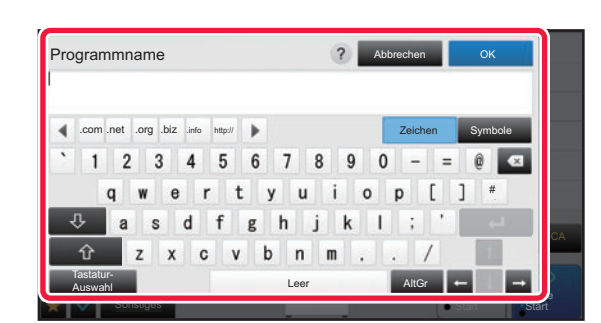

### **4 Benennen Sie das Programm, und drücken Sie die Taste [OK].**

Eine Meldung bestätigt den Abschluss der Registrierung.

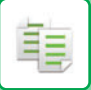

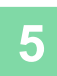

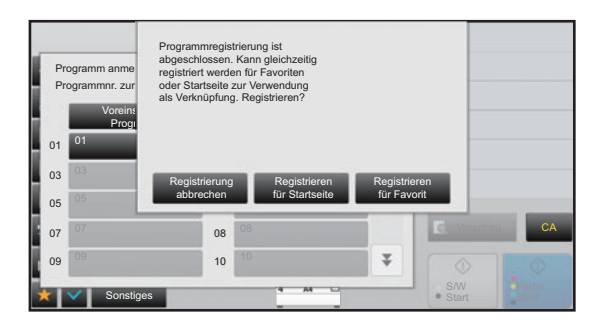

 $\mathbb{R}^2$  $\mathbf{r}$ 

### **5 Wählen Sie aus, ob das Programm zur Startseite oder zu den Favoriten hinzugefügt werden soll.**

Um die Druckeinstellungen festzulegen, können Sie die jeweils erforderlichen aus voreingestelltem Text auswählen oder die Softtastatur verwenden. Zudem können die Seriennummer und die Kontoauftrags-ID gedruckt werden. Berühren Sie nach dem Beenden der Einstellungen nacheinander die Tasten <sup>ok</sup> und [Zurück].

- Wenn die Benutzerauthentifizierung aktiviert ist, wird die Schnellzugriffstaste für das Programm auf der Startseite des Benutzers oder in dessen Favoriten registriert.
- Wenn die Benutzerauthentifizierung deaktiviert ist, wird das Fenster für die Eingabe des Administratorpassworts angezeigt. Nach Eingabe des Administratorpassworts ist die Registrierung abgeschlossen.

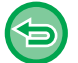

Die Anzahl der Kopien kann nicht gespeichert werden.

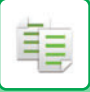

### <span id="page-259-0"></span>**ABRUFEN EINES PROGRAMMS**

Die voreingestellten Werte für Programm und ID-Kopie sind im Programm registriert.

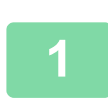

**1 Berühren Sie auf dem Aktionsfeld [Programm aufrufen].** 

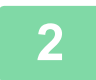

**2 Berühren Sie die Taste für das abzurufende Programm.** 

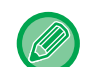

Sie können eine Programmtaste wählen und [In Favoriten registrieren] oder [Als Startseite registrieren] auf dem Aktionsfeld berühren, um eine Schnellzugriffstaste für das ausgewählte Programm in den Favoriten oder auf der Startseite zu registrieren.

### **ID-Karten-Kopie**

Mit dieser Funktion können Sie die Vorder- und Rückseite einer ID-Karte oder eines Lichtbildausweises auf eine Seite kopieren.

Diese Funktion ist ein Programm, das auf die Kartenscan-Funktion zurückgreift.

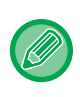

Originalformat und -layout können in den Standardeinstellungen für Kartenscans geändert werden. Weitere Informationen zu dem Verfahren finden Sie unter "KOPIEREN BEIDER SEITEN EINER KARTE AUF EINER [SEITE \(KARTENBEILAGE\) \(Seite 2-44\)"](#page-180-0).

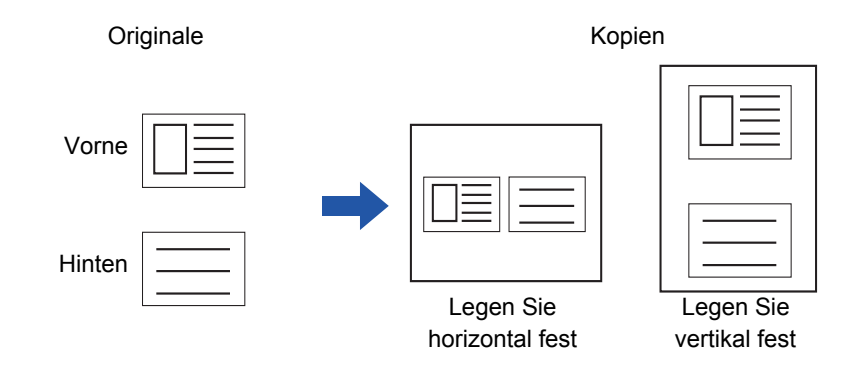

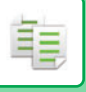

### **LÖSCHEN UND UMBENENNEN EINES PROGRAMMS**

In diesem Abschnitt wird erläutert, wie Sie die Kopiereinstellungen eines Programms löschen und ein Programm umbenennen können.

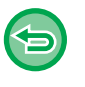

- Bereits gespeicherte Programme können nicht gelöscht werden.
- Wenn "Einstellungen (Administrator)" [Systemeinstellungen] → [Allgemeine Einstellungen] → [Einstellungen ein/aus] → [Registrierung deaktieren/Programm löschen] ausgewählt wurde, können registrierte Programme nicht gelöscht oder umbenannt werden.

### **Löschen eines Programms**

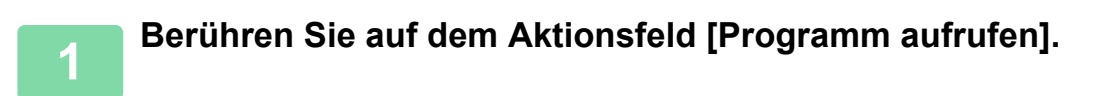

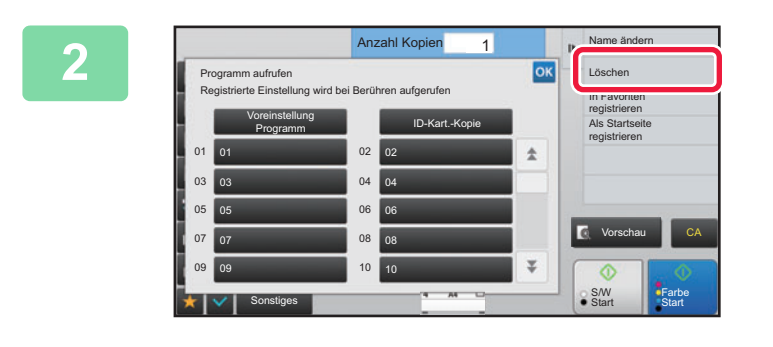

**2008 Berühren Sie auf dem Aktionsfeld [Löschen].** 

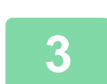

**3 Berühren Sie die Taste des zu löschenden Programms und anschließend [Löschen].** 

### **Umbenennen eines Programms**

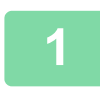

**1 Berühren Sie auf dem Aktionsfeld [Programm aufrufen].**

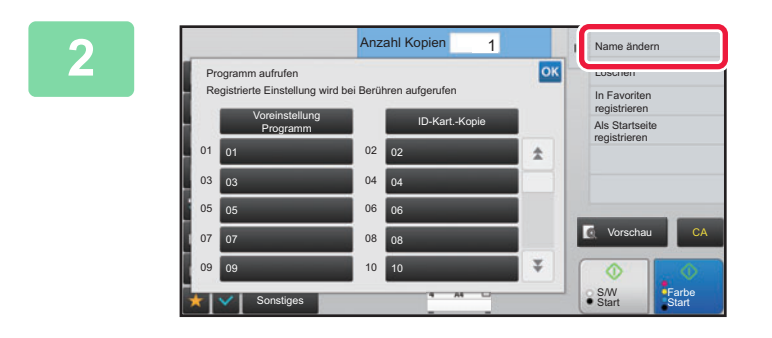

**2 Berühren Sie auf dem Aktionsfeld [Name ändern].** 

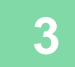

**3 Berühren Sie die Taste des gewünschten Programms, und benennen Sie dieses um. Berühren Sie anschließend die Taste [OK].**

Berühren Sie nach der Einstellung die Taste

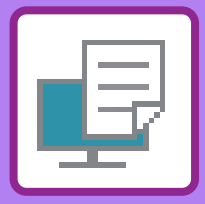

# <span id="page-261-1"></span><span id="page-261-0"></span>**DRUCKER**

**Symbol**

E<sup>co</sup> Öko-Funktionen

**Q** Funktionen für das Drucken auf

speziellen Medien

### **[DRUCKERFUNKTION DES GERÄTS](#page-263-0)**

### **[DRUCKEN IN EINER](#page-264-0)  [WINDOWS-UMGEBUNG](#page-264-0)**

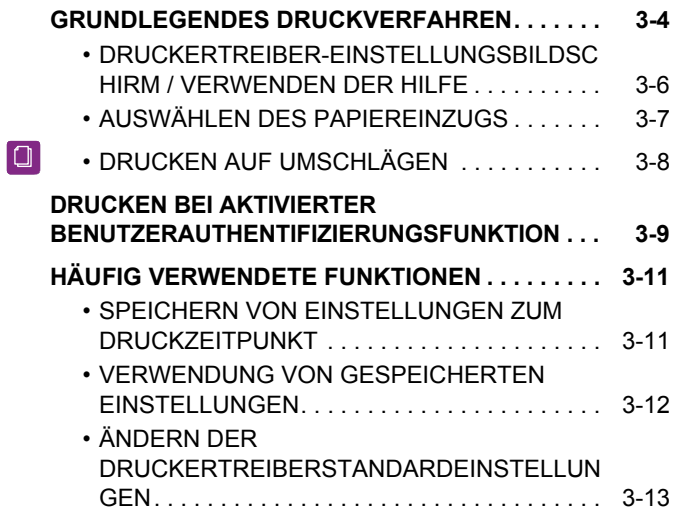

### **[DRUCKEN IN EINER MAC](#page-274-0)  [OS-UMGEBUNG](#page-274-0)**

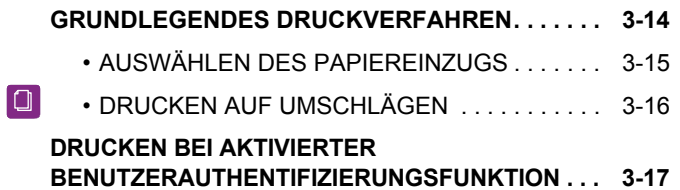

### **[HÄUFIG VERWENDETE FUNKTIONEN](#page-279-0)**

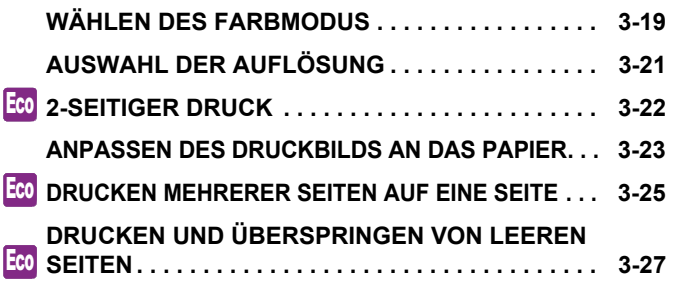

### **[NÜTZLICHE DRUCKFUNKTIONEN](#page-288-0)**

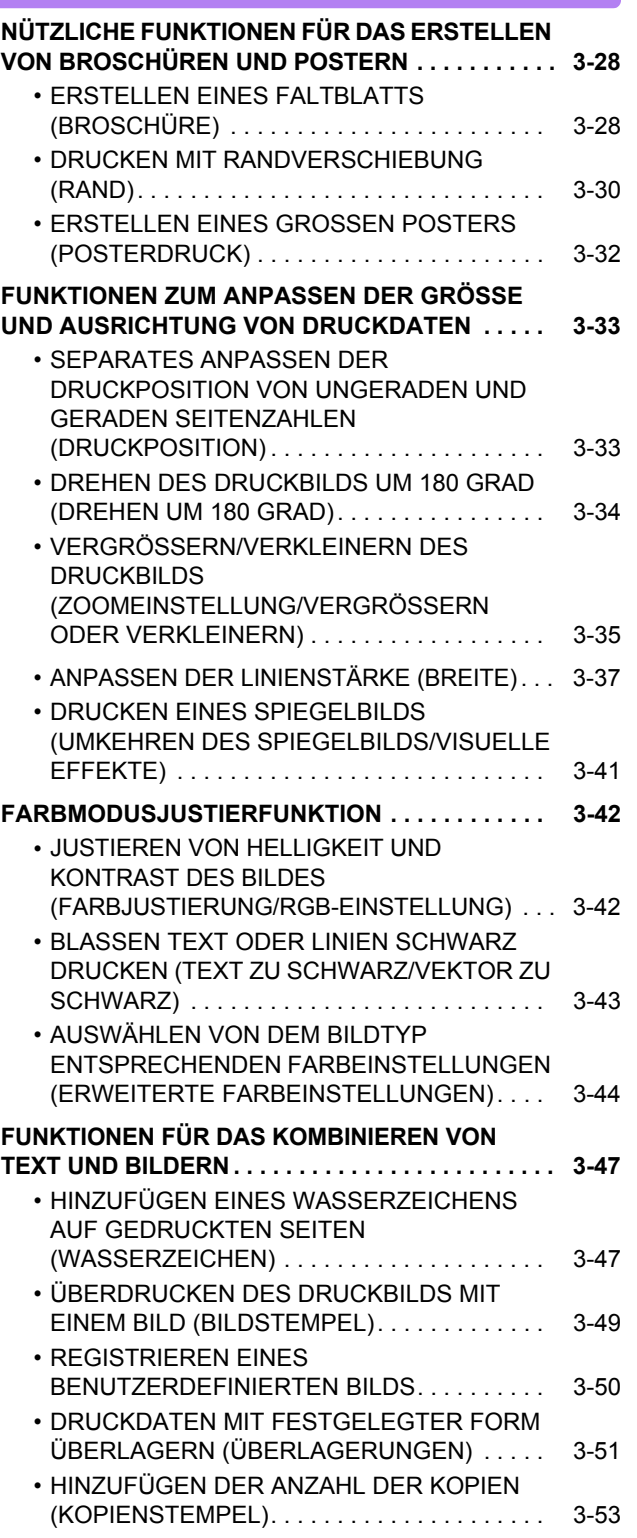

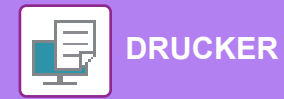

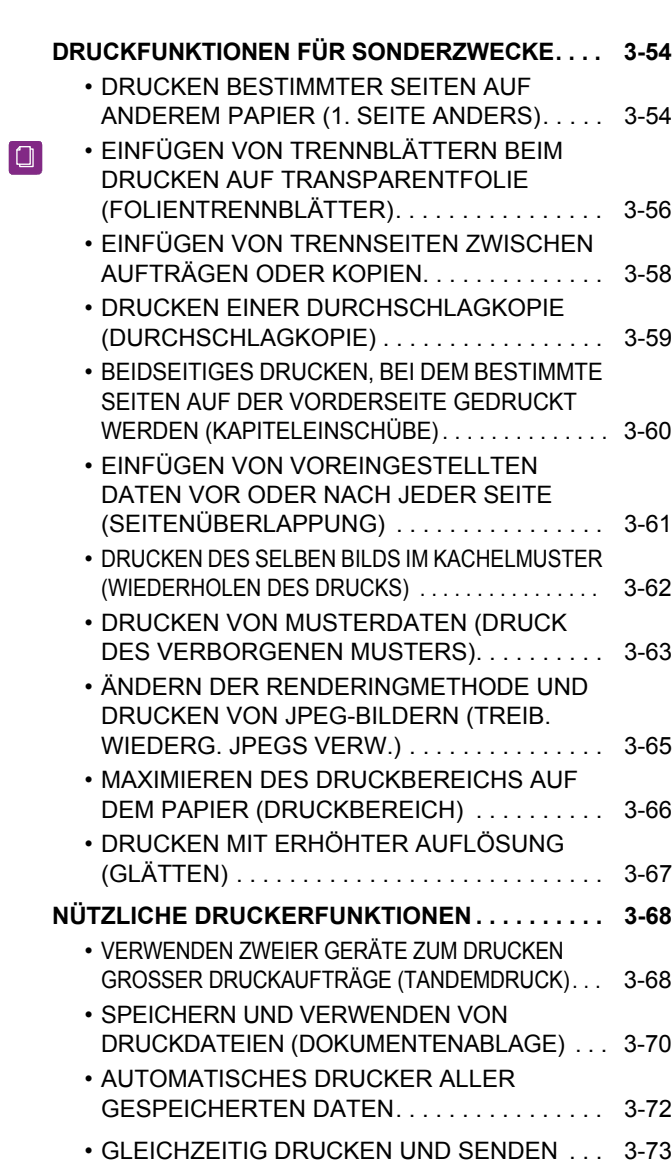

### **[DRUCKEN OHNE DEN DRUCKERTREIBER](#page-334-0)**

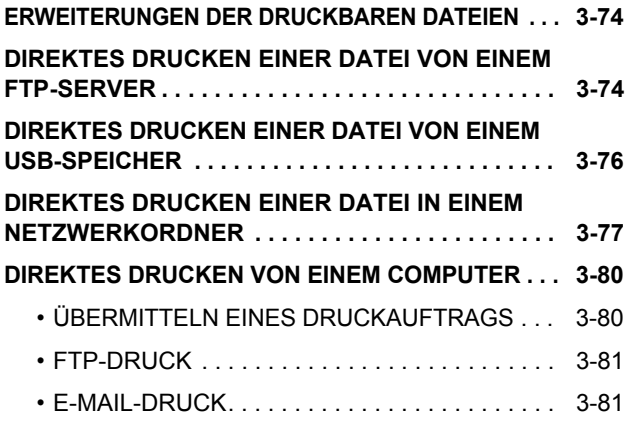

### **[DRUCKAUFTRÄGE](#page-343-0)**

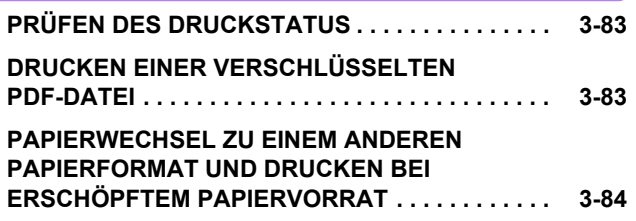

### **[ANHANG](#page-345-0)**

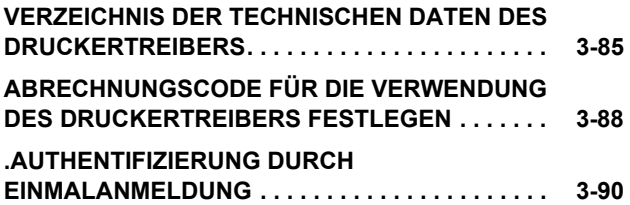

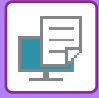

# <span id="page-263-1"></span><span id="page-263-0"></span>**DRUCKERFUNKTION DES GERÄTS**

Das Gerät ist standardmäßig mit einer Vollfarbdruckfunktion ausgestattet. Um das Drucken über den Computer ausführen zu können, muss ein Druckertreiber installiert sein.

Aus der folgenden Tabelle ist ersichtlich, welcher Druckertreiber in Ihrer Umgebung zu verwenden ist.

### **Windows-Umgebung**

**Druckertreibertyp (Gerätekonfiguration)**

#### **PCL6**

Das Gerät unterstützt die Hewlett-Packard PCL6-Druckersteuersprachen.

#### **PS**

- Dieser Druckertreiber unterstützt die von Adobe Systems Incorporated entwickelte Seitenbeschreibungssprache PostScript® 3TM.
- Wenn der Windows PS-Standarddruckertreiber verwendet werden soll, muss der PPD-Treiber verwendet werden.

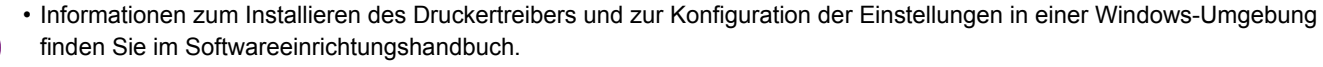

• In der Bedienungsanleitung werden hauptsächlich die Fenster des PCL6-Druckertreibers verwendet, um das Drucken in einer Windows-Umgebung zu erläutern. Die Druckertreiberfenster können abhängig vom verwendeten Druckertreiber geringfügig abweichen.

### **Mac OS-Umgebung**

### **Druckertreibertyp (Gerätekonfiguration)**

#### **PS**

PS: Dieser Druckertreiber unterstützt die von Adobe Systems Incorporated entwickelte Seitenbeschreibungssprache PostScript® 3TM und verwendet eine PPD-Datei.

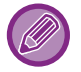

Informationen zum Installieren des Druckertreibers und zur Konfiguration der Einstellungen in einer Mac OS-Umgebung finden Sie im Softwareeinrichtungshandbuch.

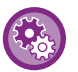

#### **Wenn eine Meldungsseite gedruckt wurde**

Wenn "Einstellungen (Administrator)" – [Systemeinstellungen] → [Drucker- Einstellungen] → [Parametereinstellungen] → [Kein Drucken der Meldungsseite] aktiviert ist, können manche Bedingungen ggf. dazu führen, dass eine Meldungsseite gedruckt wird.

Wenn ein Druckauftrag nicht wie festgelegt gedruckt werden kann und die Ursache auf dem Bedienfeld nicht angezeigt wird, wird eine Meldungsseite mit Angabe der Ursache gedruckt. Lesen Sie die Warnmeldung, und führen Sie die entsprechende Aktion aus. In den folgenden Situationen wird beispielsweise eine Meldungsseite gedruckt:

- Es sind mehr Druckdaten vorhanden, als dass im Speicher gespeichert werden könnten.
- Sie haben eine Funktion ausgewählt, die vom Administrator verboten wurde.

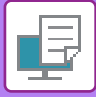

# <span id="page-264-2"></span><span id="page-264-0"></span>**DRUCKEN IN EINER WINDOWS-UMGEBUNG**

# <span id="page-264-1"></span>**GRUNDLEGENDES DRUCKVERFAHREN**

Das folgende Beispiel erläutert das Drucken eines Dokuments über "WordPad", eine Standardzubehöranwendung von Windows.

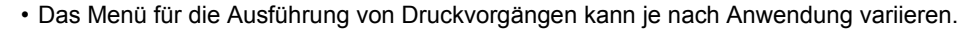

- Die zum Öffnen des Druckertreibereigenschaftenfensters verwendete Schaltfläche (in der Regel [Eigenschaften] oder [Einstellungen]) kann je nach Anwendung variieren.
- Im Menü [Drucker] wird in der Regel der Gerätename [MX-xxxx] angezeigt. ("xxxx" ist eine vom Gerätemodell abhängige Zeichenfolge.)

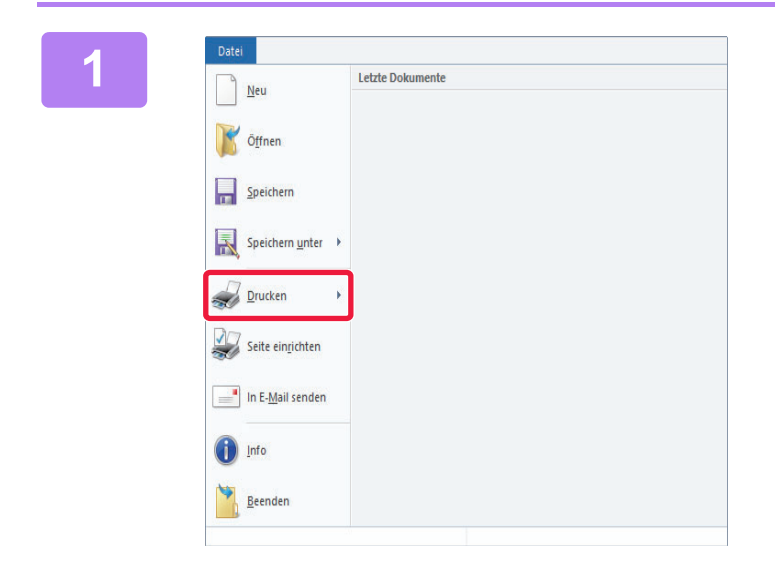

### **1 Wählen Sie im WordPad-Menü [Datei] die Option [Drucken] aus.**

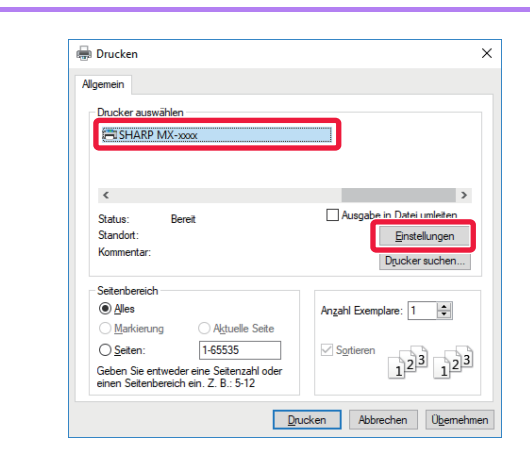

### **2 Wählen Sie den Druckertreiber für das Gerät aus, und klicken Sie auf die Schaltfläche [Einstellungen].**

Die zum Öffnen des Druckertreibereigenschaftenfensters verwendete Schaltfläche (in der Regel [Eigenschaften] oder [Einstellungen]) kann je nach Anwendung variieren.

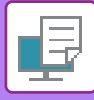

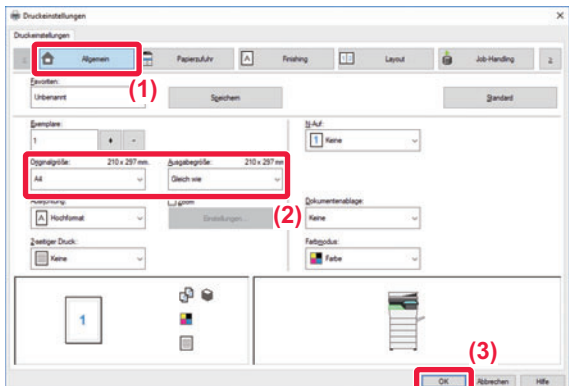

### **3 Wählen Sie die Druckeinstellungen.**

**(1) Klicken Sie auf die Registerkarte [Allgemein].**

#### **(2) Wählen Sie das Originalformat.**

- Im Menü können bis zu sieben benutzerdefinierte Formate registriert werden. Wählen Sie zum Speichern eines Originalformats im Menü die Option [Kundenspezifisches Papier] oder [Benutzer1] bis [Benutzer7] aus, und klicken Sie auf die Schaltfläche [OK].
- Klicken Sie zum Auswählen der Einstellungen auf anderen Registerkarten auf die gewünschte Registerkarte und wählen Sie sie dann aus.
- ► [DRUCKERTREIBER-EINSTELLUNGSBILDSCHIR](#page-266-1) [M / VERWENDEN DER HILFE \(Seite 3-6\)](#page-266-1)
- Wenn ein Originalformat größer als das größte vom Gerät unterstützte Papierformat eingestellt ist, wählen Sie das Papierformat für den Druckvorgang unter "Ausgabegröße" aus.
- Wenn eine "Ausgabegröße" abweichend von der "Originalgröße" ausgewählt ist, wird das Druckbild an das ausgewählte Papierformat angepasst.
- **(3) Klicken Sie auf die Schaltfläche [OK].**

### **4 Klicken Sie auf die Schaltfläche [Drucken].**

Der Druckvorgang wird gestartet.

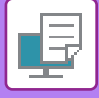

### <span id="page-266-1"></span><span id="page-266-0"></span>**DRUCKERTREIBER-EINSTELLUNGSBILDSCHIRM / VERWENDEN DER HILFE**

Der Druckertreiber-Einstellungsbildschirm besteht aus neun Registerkarten. Klicken Sie auf eine Registerkarte, um die jeweiligen Einstellungen auszuwählen.

Informationen über die einzelnen Einstellungen können Sie auf dem Hilfebildschirm einsehen. Klicken Sie unten rechts im Bildschirm auf [Hilfe].

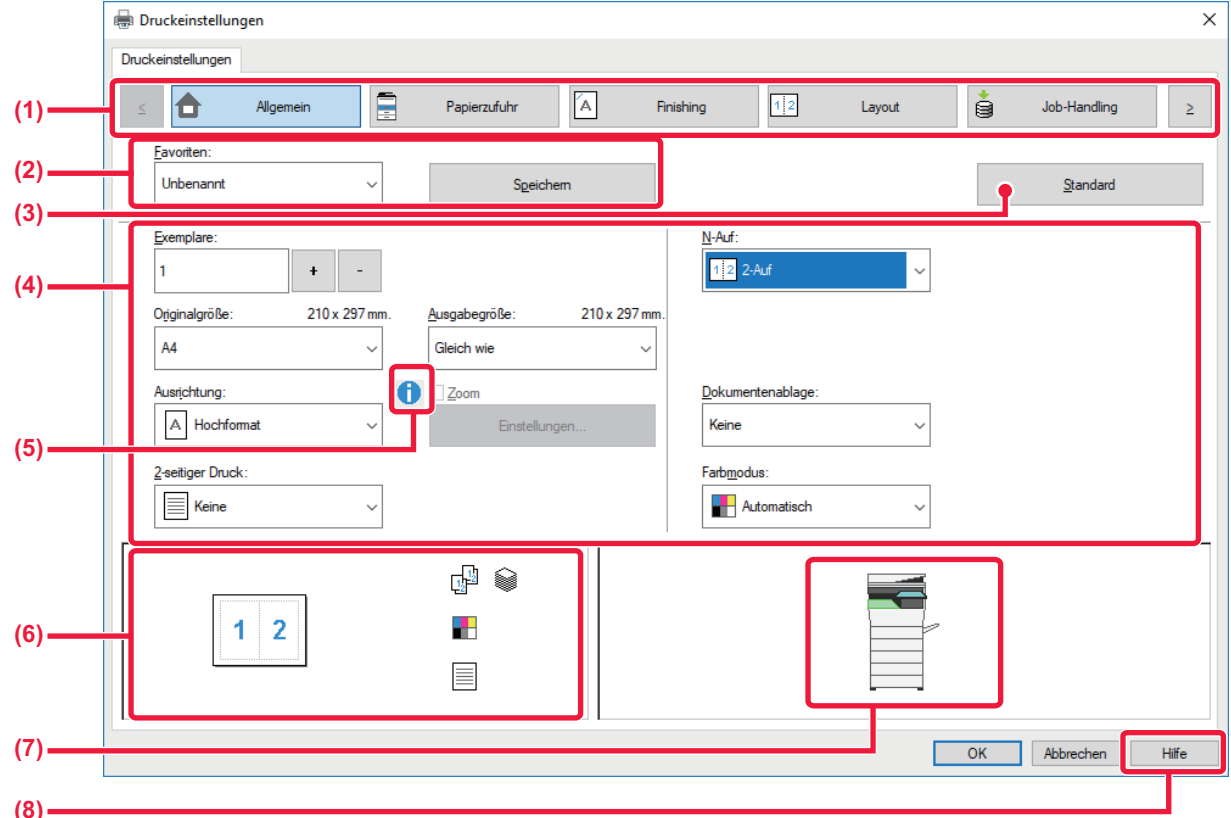

(1) Registerkarten: Klicken Sie auf <u>| 2</u> | 2 |, um die angezeigten Registerkarten zu ändern.

•[Allgemein]: Auf dieser Registerkarte werden häufig verwendete Funktionen gruppiert. Die Einstellungen befinden sich auch auf anderen Registerkarten, und die einzelnen Einstellungen auf dieser Registerkarte sind mit den entsprechenden Einstellungen auf den anderen Registerkarten verknüpft.

- •[Papierzufuhr]: Legen Sie Format und Typ des zum Drucken verwendeten Papiers und die Papierkassette fest. •[Finishing]: Wählen Sie die Faltfunktion aus.
- •[Layout]: Wählen Sie Layout-Funktionen, wie z. B. 2-seitiger Druck und Broschüre.
- •[Job-Handling]: Stellen Sie Dokumentenablage und Benutzerauthentifizierung ein.
- 
- •[Einfügen]: Wählen Sie Einfügefunktionen wie Deckblätter oder Trennblätter aus.<br>•[Stempel]: Wählen Sie eine der Funktionen "Wasserzeichen" oder "Zeitmarkierur Wählen Sie eine der Funktionen "Wasserzeichen" oder "Zeitmarkierung".
- •[Bildqualität]: Wählen Sie eine von zahlreichen Einstellungen für die Druckqualität aus.

•[Detaillierte Einstellungen]: Wählen Sie Tandemdruck und andere detaillierte Druckeinstellungen.

### **(2) Favoriten**

Die zum Druckzeitpunkt auf den einzelnen Registerkarten konfigurierten Einstellungen können als Favoriten gespeichert werden. ►[HÄUFIG VERWENDETE FUNKTIONEN \(Seite 3-11\)](#page-271-2)

### **(3) Standard**

Dient zum Zurücksetzen der Einstellungen auf der momentan gewählten Registerkarte auf ihren Standardzustand.

### **(4) Einstellpositionen**

Zeigt die Einstellungen auf den einzelnen Registerkarten an.

### **(5) Informationssymbol ( )**

Die im Druckertreibereigenschaftenfenster wählbaren Einstellungen unterliegen bestimmten Einschränkungen. Wenn eine Einschränkung in Kraft ist, erscheint neben der Einstellung ein Informationssymbol ( $\bullet$ ). Klicken Sie auf das Symbol, um eine Erläuterung der Einschränkung anzuzeigen.

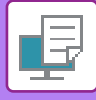

#### **(6) Druckbild**

Dient zur visuellen Überprüfung, wie sich die aktuellen Einstellungen auf das Druckbild auswirken. Finishing-Einstellungen und der Farbmodus werden durch Symbole gekennzeichnet.

#### **(7) Maschinenbild**

Zeigt die auf der Maschine installierten Optionen sowie die verwendeten Papierfächer und Ausgabefächer an.

#### **(8) Schaltfläche [Hilfe]**

Zeigt das Hilfefenster des Druckertreibers an.

• Sie können Hilfe für eine Einstellung anzeigen lassen, indem Sie auf die Einstellung klicken und die Taste [F1] drücken.

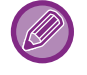

• Klicken Sie in der rechten oberen Ecke des Einstellungsbildschirms auf die Schaltfläche <sup>1</sup> und danach auf eine Einstellung, um in einem untergeordneten Fenster die Hilfe für diese Einstellung anzuzeigen.

### <span id="page-267-1"></span><span id="page-267-0"></span>**AUSWÄHLEN DES PAPIEREINZUGS**

Prüfen Sie vor dem Drucken die Papierformate, die Papiersorten und das in den Fächern des Geräts vorhandene Papier. Um die aktuellen Informationen zu den Fächern abzurufen, klicken Sie auf der Registerkarte [Papierzufuhr] auf die Schaltfläche [Schachtstatus].

Die Einstellungen "Ausgabegröße" und "Papierfach" sind wie folgt miteinander verknüpft:

#### • **Wenn "Papierfach" auf [Automatische Wahl] gesetzt ist**

Das Fach, in dem sich Papier befindet, das den unter "Ausgabegröße" und "Papierart" ausgewählten Werten entspricht, wird automatisch ausgewählt.

- **Wenn "Papierfach" auf eine beliebige Einstellung außer [Automatische Wahl] gesetzt ist** Das gewählte Fach wird ungeachtet der Einstellung unter "Ausgabegröße" zum Drucken verwendet. Wenn "Papierart" auf [Man. Einzug (Auto)] gesetzt wurde, muss eine "Papierart" ausgewählt werden. Prüfen Sie die für den manuellen Einzug festgelegte Papierart, stellen Sie sicher, dass diese in den manuellen Einzug eingelegt wurde, und wählen Sie anschließend die entsprechende Papierart aus.
- **Wenn "Papierart" auf [Automatische Wahl] gesetzt ist** Es wird automatisch ein Fach ausgewählt, das normales oder Recyclingpapier im unter "Ausgabegröße" angegebenen Format enthält. (Ab Werk ist standardmäßig nur Normalpapier 1 eingestellt.)
- **Wenn "Papierart" auf eine beliebige Einstellung außer [Automatische Wahl] gesetzt ist** Ein Fach, das die festgelegte Papiersorte und das unter "Ausgabegröße" angegebene Format enthält, wird zum Drucken verwendet.

Spezialmedien wie beispielsweise Umschläge können ebenfalls in den manuellen Einzug eingelegt werden. Weitere Informationen zum Einlegen von Papier in den manuellen Einzug finden Sie unter "EINLEGEN VON PAPIER IN [DEN MANUELLEN EINZUG \(Seite 1-100\)"](#page-102-0). Wenn unter "Einstellungen (Administrator)" → [Drucker- Einstellungen] → [Parametereinstellungen] → [Bypass-Fach- Einstellungen] in [Systemeinstellungen] die Option [Erfasste Papiergröße im Bypass-Fach aktivieren] (in der Standardeinstellung deaktiviert) oder [Erfasste Papierart im Bypass-Fach aktivieren] (in der Standardeinstellung deaktiviert) aktiviert ist, wird der Druckvorgang nicht erfolgen, wenn die im Druckertreiber festgelegten Einstellungen für Papierformat und -typ nicht denen für den manuellen Einzug entsprechen.

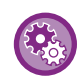

• **So schließen Sie den manuellen Einzug von den Fächern aus, die unter [Automatische Wahl] ausgewählt werden können:** Wählen Sie im "Einstellungen (Administrator)" die Optionen [Systemeinstellungen] → [Drucker- Einstellungen] → [Parametereinstellungen] → [Bypass-Fach- Einstellungen] → [Bypass-Fach von automischen Papierauswahl ausschließen]. Wenn Spezialmedien häufig in den manuellen Einzug eingelegt werden, wird empfohlen, dass Sie diese Einstellung aktivieren. • **Wenn "Automatischer Wechsel zwischen A4 / Letter" aktiviert ist**

Wenn Sie ein Dokument im Format 8-1/2" x 11" (Letter) drucken und kein Papier im Format 8-1/2" x 11" eingelegt ist, wird automatisch auf A4-Papier gedruckt.

Wählen Sie unter "Einstellungen (Administrator)" [Systemeinstellungen] → [Drucker- Einstellungen] → [Parametereinstellungen] → [A4/Letter-Auto-Auswahl].

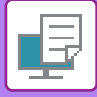

### <span id="page-268-0"></span>**DRUCKEN AUF UMSCHLÄGEN**

Über den manuellen Einzug können Umschläge gedruckt werden.

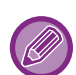

- Informationen zu den Papierarten, die im manuellen Einzug verwendet werden können, finden Sie unter ["GEEIGNETE](#page-93-0)  [PAPIERARTEN \(Seite 1-91\)"](#page-93-0).
- Weitere Informationen zum Einlegen von Papier in den manuellen Einzug finden Sie unter "[EINLEGEN VON PAPIER IN](#page-102-0)  [DEN MANUELLEN EINZUG \(Seite 1-100\)"](#page-102-0).
- Weitere Informationen zur Vorgehensweise beim Einlegen von Papier finden Sie unter "[AUSWÄHLEN DES](#page-267-1)  [PAPIEREINZUGS \(Seite 3-7\)](#page-267-1)".
- Nach dem Drucken kann der Umschlag zerknittert sein. Dies hängt vom Typ und Format des Umschlags und von der Druckumgebung ab. Bevor Sie hochwertige Drucke anfertigen, wird empfohlen, einen Testdruck durchzuführen.
- Beim Verwenden von Medien wie z. B. Umschlägen, die nur in einer bestimmten Ausrichtung eingelegt werden können, kann das Bild um 180 Grad gedreht werden. Weitere Informationen finden Sie unter "[DREHEN DES DRUCKBILDS UM](#page-294-0)  [180 GRAD \(DREHEN UM 180 GRAD\) \(Seite 3-34\)](#page-294-0)".

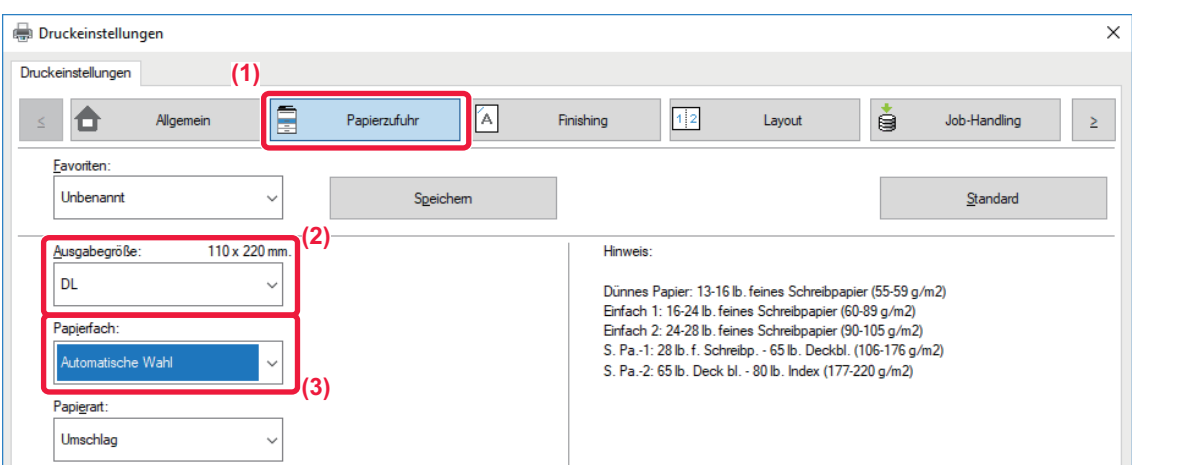

**(1) Klicken Sie auf die Registerkarte [Papierzufuhr].**

### **(2) Wählen Sie im Menü "Ausgabegröße" das Umschlagformat aus.**

Wenn [Ausgabegröße] auf Umschlag gesetzt ist, wird [Papierart] automatisch auf [Umschlag] gesetzt. Wenn "Originalgröße" auf der Registerkarte [Allgemein] auf Umschlag gesetzt und "Ausgabegröße" auf [Gleich wie] gesetzt ist, wird "Papierart" automatisch auf [Umschlag] gesetzt.

### **(3) Wählen Sie unter "Papierfach" die Option [Man. Einzug (Auto)] aus.**

Wenn [Erfasste Papierart im Bypass-Fach aktivieren] (standardmäßig deaktiviert) unter "Einstellungen (Administrator)" aktiviert ist, stellen Sie die Papierart des manuellen Einzugs auf [Umschlag].

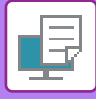

## <span id="page-269-0"></span>**DRUCKEN BEI AKTIVIERTER BENUTZERAUTHENTIFIZIERUNGSFUNKTION**

Die einzugebenden Benutzerinformationen (z. B. Anmeldename und Passwort) variieren je nach verwendeter Authentifizierungsmethode. Wenden Sie sich deshalb vor dem Drucken an den Geräteadministrator.

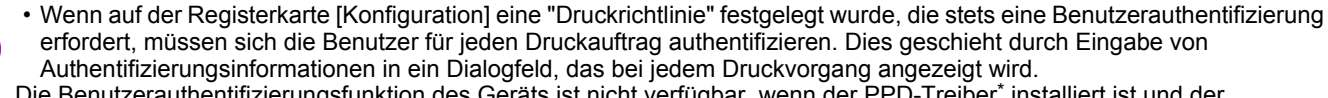

Die Benutzerauthentifizierungsfunktion des Geräts ist nicht verfügbar, wenn der PPD-Treiber\* installiert ist und der PS-Standarddruckertreiber von Windows verwendet wird.

Daher kann das Gerät so konfiguriert werden, dass Benutzer nur dann Druckaufträge ausführen können, wenn ihre Benutzerinformationen auf dem Gerät gespeichert sind.

\* Der PPD-Treiber ermöglicht das Drucken mit dem Windows-PS-Standardtreiber.

**So verhindern Sie, dass Benutzer drucken können, deren Benutzerinformationen nicht auf dem Gerät gespeichert sind:**

Wählen Sie unter "Einstellungen (Administrator)" [Systemeinstellungen] → [Einstellung Authentifizierung] → [Standardeinstellungen] → [Kein Druck bei ungültigem Benutzer].

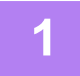

# **1 Wählen Sie im Druckertreibereigenschaftenfenster der Anwendung den Druckertreiber des Geräts aus, und klicken Sie auf die Schaltfläche [Einstellungen].**

Die zum Öffnen des Druckertreibereigenschaftenfensters verwendete Schaltfläche (in der Regel [Eigenschaften] oder [Einstellungen]) kann je nach Anwendung variieren.

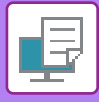

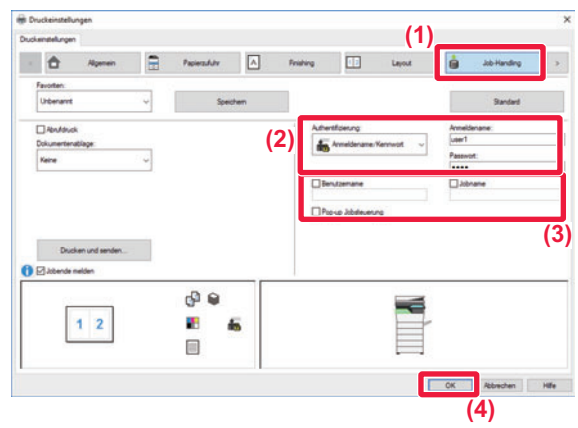

### **2 Geben Sie Ihre Benutzerinformationen ein.**

- **(1) Klicken Sie auf die Registerkarte [Job-Handling].**
- **(2) Geben Sie Ihre Benutzerinformationen ein.** • Wenn die Authentifizierung per Anmeldename erfolgt, wählen
	- Sie [Anmeldename] und geben Ihren Anmeldenamen ein. • Wenn die Authentifizierung per Anmeldename/Passwort erfolgt, klicken Sie auf [Anmeldename/Kennwort] und geben Ihren Anmeldenamen sowie Ihr Passwort ein. Geben Sie für das Passwort 1 bis 32 Zeichen ein.
	- Wenn das Authentifizierungsziel des Geräts Active Directory lautet, kann [Einmaliges Anmelden] ausgewählt werden. Weitere Informationen über Einmalanmeldungen finden Sie unter

#### [".AUTHENTIFIZIERUNG DURCH](#page-350-0)

#### [EINMALANMELDUNG \(Seite 3-90\)"](#page-350-0).

• Wenn die Authentifizierung per Benutzernummer erfolgt, wählen Sie [Benutzernummer] und geben Ihre 5- bis 8-stellige Benutzernummer ein.

#### **(3) Geben Sie gegebenenfalls den Benutzernamen und die Jobbezeichnung ein.**

- Aktivieren Sie das Kontrollkästchen [Benutzername], und geben Sie Ihren Benutzernamen ein (maximal 32 Zeichen). Der eingegebene Benutzername wird auf dem Sensorbildschirm des Geräts angezeigt. Wenn Sie keinen Benutzernamen eingeben, wird der Computeranmeldename angezeigt.
- Aktivieren Sie das Kontrollkästchen [Jobname], und geben Sie einen Auftragsnamen ein (maximal 30 Zeichen). Der eingegebene Auftragsname wird auf dem Sensorbildschirm des Geräts als Dateiname angezeigt. Wenn Sie keinen Auftragsnamen eingeben, wird der in der Anwendung festgelegte Dateiname angezeigt.
- Wenn vor Beginn des Druckvorgangs ein Bestätigungsfenster angezeigt werden soll, aktivieren Sie das Kontrollkästchen [Auftragsnr. abr.].
- **(4) Klicken Sie auf die Schaltfläche [OK], um den Druckvorgang durchzuführen.**

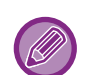

Für die Authentifizierung mit Einmalanmeldung muss die Authentifizierung per Active Directory sowohl auf dem Gerät als auch auf dem Computer ausgeführt werden. Diese Funktion kann nur verwendet werden, wenn der Computer Windows verwendet.

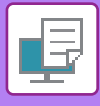

# <span id="page-271-2"></span><span id="page-271-0"></span>**HÄUFIG VERWENDETE FUNKTIONEN**

### <span id="page-271-1"></span>**SPEICHERN VON EINSTELLUNGEN ZUM DRUCKZEITPUNKT**

Die zum Druckzeitpunkt auf den einzelnen Registerkarten konfigurierten Einstellungen können als Favoriten gespeichert werden. Das Speichern häufig verwendeter Einstellungen oder komplexer Farbeinstellungen unter einem gegebenen Namen erleichtert die Auswahl dieser Einstellungen, wenn Sie diese das nächste Mal benötigen. Einstellungen können von jeder beliebigen Registerkarte des Druckertreibereigenschaftenfensters gespeichert werden. Die unter jeder Registerkarte konfigurierten Einstellungen werden zum Zeitpunkt ihrer Speicherung aufgelistet, um Ihnen deren Überprüfung zu gestatten.

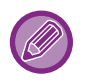

#### **Löschen von gespeicherten Einstellungen**

Wählen Sie in Schritt 2 von "[VERWENDUNG VON GESPEICHERTEN EINSTELLUNGEN \(Seite 3-12\)](#page-272-1)" die Benutzereinstellungen, die Sie löschen möchten, und klicken Sie auf die Schaltfläche [Löschen].

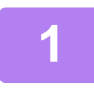

### **1 Wählen Sie im Druckfenster der Anwendung den Druckertreiber des Geräts aus, und klicken Sie auf die Schaltfläche [Einstellungen].**

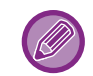

Die zum Öffnen des Druckertreibereigenschaftenfensters verwendete Schaltfläche (in der Regel [Eigenschaften] oder [Einstellungen]) kann je nach Anwendung variieren.

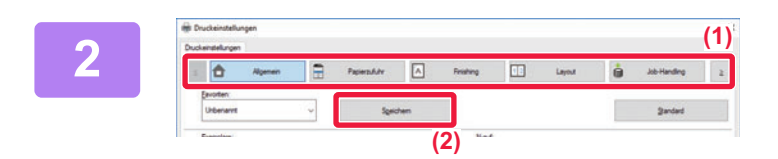

**2 Registrieren Sie die Druckeinstellungen.**

- **(1) Konfigurieren Sie die Druckeinstellungen auf den einzelnen Registerkarten.**
- **(2) Klicken Sie auf die Schaltfläche [Speichern].**

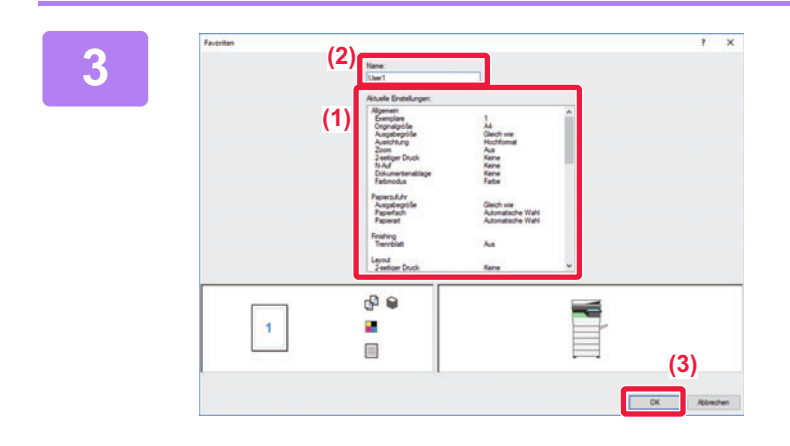

### **3 Überprüfen und speichern Sie die Einstellungen.**

- **(1) Prüfen Sie die angezeigten Einstellungen.**
- **(2) Geben Sie einen Namen für die Einstellungen (maximal 20 Zeichen) ein.**
- **(3) Klicken Sie auf die Schaltfläche [OK].**

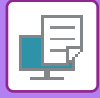

### <span id="page-272-1"></span><span id="page-272-0"></span>**VERWENDUNG VON GESPEICHERTEN EINSTELLUNGEN**

Sie können die gespeicherten Favoriten mit nur einem Klick aufrufen, um beim Drucken häufig verwendete Einstellungen oder komplexe Farbeinstellungen zu übernehmen.

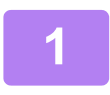

**1 Wählen Sie im Druckfenster der Anwendung den Druckertreiber des Geräts aus, und klicken Sie auf die Schaltfläche [Einstellungen].**

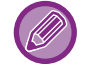

Die zum Öffnen des Druckertreibereigenschaftenfensters verwendete Schaltfläche (in der Regel [Eigenschaften] oder [Einstellungen]) kann je nach Anwendung variieren.

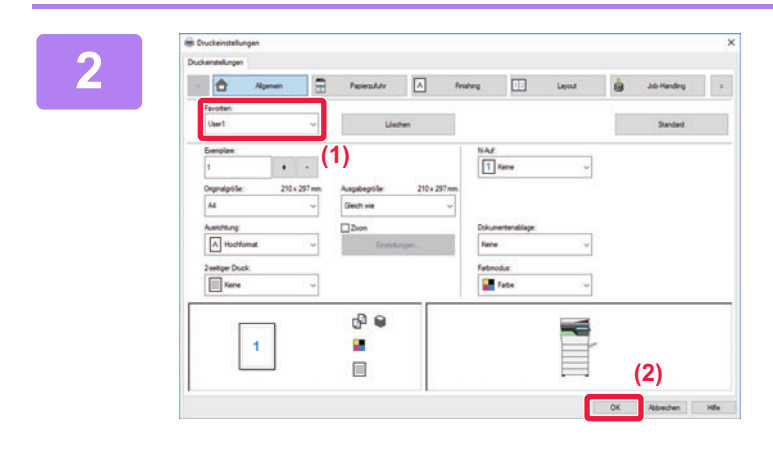

**2 2 Wählen Sie bevorzugte Einstellungen**<br>De Allis **2008 De Allis aus.**

- **(1) Wählen Sie die bevorzugten Einstellungen aus, die Sie verwenden möchten.**
- **(2) Klicken Sie auf die Schaltfläche [OK].**

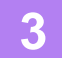

**3 Starten Sie den Druckvorgang.**

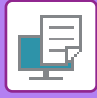

### <span id="page-273-0"></span>**ÄNDERN DER DRUCKERTREIBERSTANDARDEINSTELLUNGEN**

Sie können die Standardeinstellungen des Druckertreibers ändern.

Die im Druckertreibereigenschaftenfenster beim Drucken von der Anwendung vorgenommenen Änderungen werden beim Beenden der Anwendung wieder auf die Standardwerte zurückgesetzt.

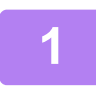

### **1 Klicken Sie auf die Schaltfläche [Start] und wählen Sie [Einstellungen] <sup>→</sup> [Gerät] → [Geräte und Drucker] aus.**

Klicken Sie unter Windows 8.1/Windows Server 2012 mit der rechten Maustaste auf die Schaltfläche [Start] und wählen Sie [Systemsteuerung] → [Geräte und Drucker anzeigen] (oder [Geräte und Drucker]) aus. Klicken Sie unter Windows 7/Windows Server 2008 auf die Schaltfläche [Start] und wählen Sie [Geräte und Drucker] aus.

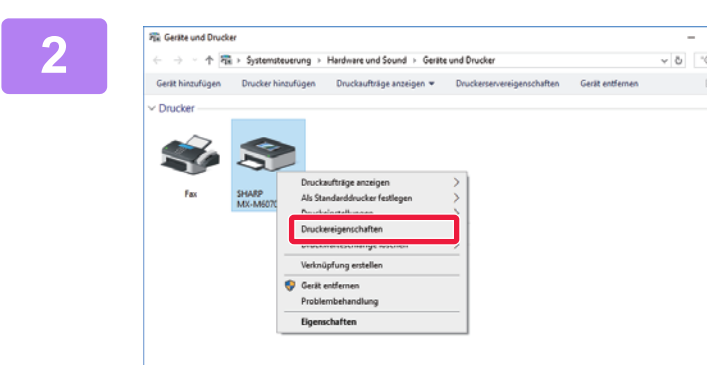

**2 Klicken Sie mit der rechten Maustaste auf das Druckertreibersymbol des Geräts, und wählen Sie [Druckereigenschaften].**

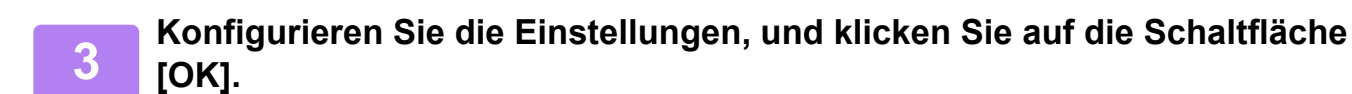

Erläuterungen der Einstellungen können Sie in der Druckertreiberhilfe finden.

# <span id="page-274-2"></span><span id="page-274-0"></span>**DRUCKEN IN EINER MAC OS-UMGEBUNG**

# <span id="page-274-1"></span>**GRUNDLEGENDES DRUCKVERFAHREN**

Im folgenden Beispiel wird erläutert, wie ein Dokument mit der standardmäßigen Zubehöranwendung "TextEdit" unter Mac OS X gedruckt werden kann.

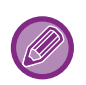

• Informationen zum Installieren des Druckertreibers und zur Konfiguration der Einstellungen in einer Mac OS-Umgebung finden Sie im Softwareeinrichtungshandbuch.

• Das Menü für die Ausführung von Druckvorgängen kann je nach Anwendung variieren.

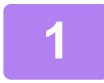

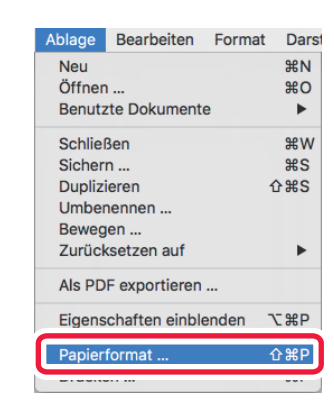

### **1 Wählen Sie die Option [Papierformat] aus dem Menü [Ablage] und anschließend den Drucker aus.**

Wenn die Druckertreiber in Form einer Liste angezeigt werden, wählen Sie den Namen des zu verwendenden Druckertreibers aus der Liste.

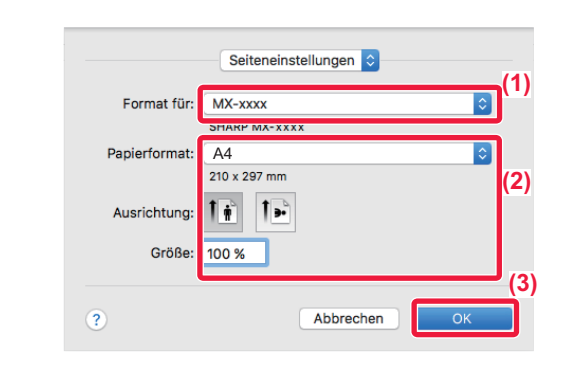

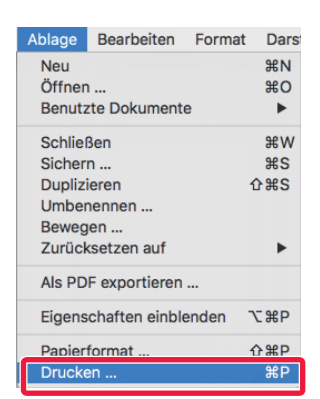

### **2 Wählen Sie die Papiereinstellungen.**

- **(1) Vergewissern Sie sich, dass der korrekte Drucker gewählt ist.**
- **(2) Wählen Sie die Papiereinstellungen.** Papierformat, Papierausrichtung und Einstellungen zum Vergrößern/Verkleinern können ausgewählt werden.
- **(3) Klicken Sie auf [OK].**

**3 Wählen Sie im Menü [Ablage] die Option [Drucken].**

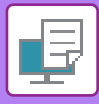

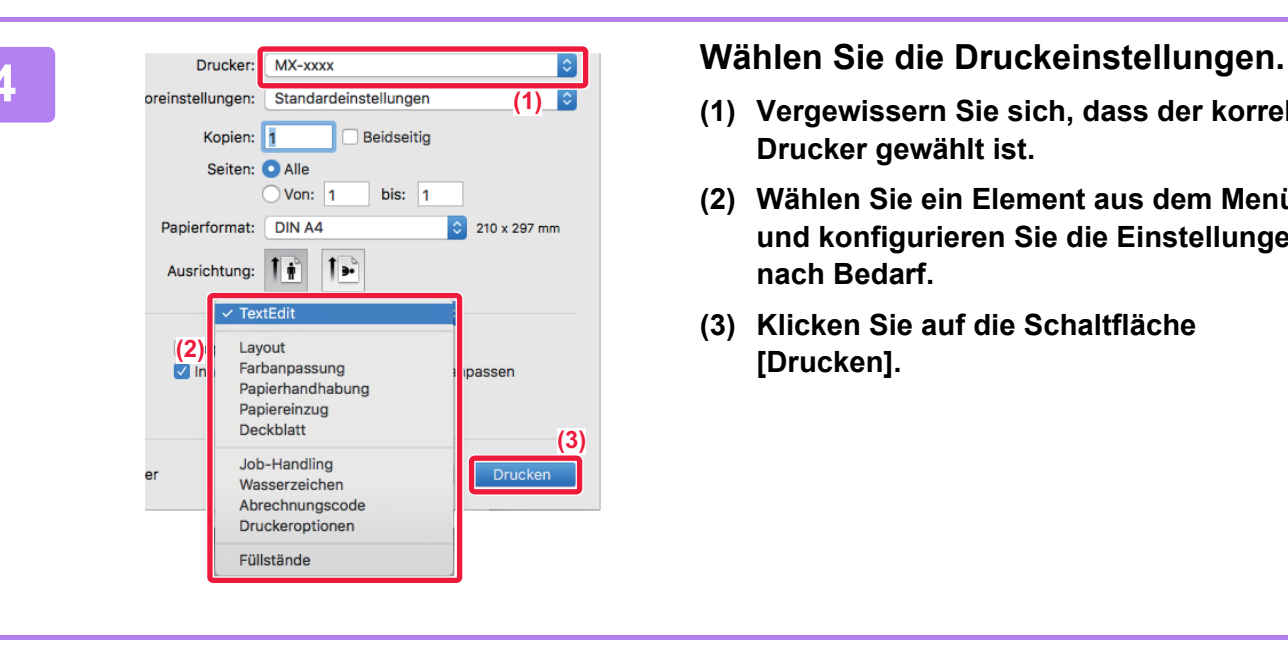

- **(1) Vergewissern Sie sich, dass der korrekte Drucker gewählt ist.**
- **(2) Wählen Sie ein Element aus dem Menü, und konfigurieren Sie die Einstellungen nach Bedarf.**
- **(3) Klicken Sie auf die Schaltfläche [Drucken].**

### <span id="page-275-1"></span><span id="page-275-0"></span>**AUSWÄHLEN DES PAPIEREINZUGS**

In diesem Abschnitt werden die [Papierzufuhr]-Einstellungen im Druckeinstellungsfenster erläutert.

• **Wenn [Automatische Auswahl] gewählt ist:**

Ein Fach, das normales oder Recyclingpapier (ab Werk ist standardmäßig nur Normalpapier 1 eingestellt) im unter "Papierformat" im Seiteneinrichtungsfenster angegebenen Format enthält, wird automatisch ausgewählt.

• **Wenn ein Papierfach ausgewählt wurde:**

Das gewählte Fach wird ungeachtet der Einstellung unter "Papiergröße" im Seiteneinstellungsfenster zum Drucken verwendet.

Für den manuellen Einzug muss zudem die Papierart angegeben werden. Prüfen Sie die für den manuellen Einzug festgelegte Papierart, stellen Sie sicher, dass diese in den manuellen Einzug eingelegt wurde, und wählen Sie anschließend den entsprechenden manuellen Einzug (Papierart) aus.

#### • **Wenn eine Papierart ausgewählt wurde:**

Ein Fach, das die festgelegte Papiersorte und das unter "Papiergröße" im Seiteneinstellungsfenster angegebene Format enthält, wird zum Drucken verwendet.

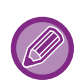

Spezialmedien wie beispielsweise Umschläge können ebenfalls in den manuellen Einzug eingelegt werden. Weitere Informationen zum Einlegen von Papier in den manuellen Einzug finden Sie unter ["EINLEGEN VON PAPIER IN](#page-102-0)  [DEN MANUELLEN EINZUG \(Seite 1-100\)"](#page-102-0).

Wenn unter "Einstellungen (Administrator)" → [Drucker- Einstellungen] → [Parametereinstellungen] → [Bypass-Fach-Einstellungen] in [Systemeinstellungen] die Option [Erfasste Papiergröße im Bypass-Fach aktivieren] (in der Standardeinstellung deaktiviert) oder [Erfasste Papierart im Bypass-Fach aktivieren] (in der Standardeinstellung deaktiviert) aktiviert ist, wird der Druckvorgang nicht erfolgen, wenn die im Druckertreiber festgelegten Einstellungen für Papierformat und -typ nicht denen für den manuellen Einzug entsprechen.

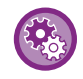

• **So schließen Sie den manuellen Einzug von den Fächern aus, die unter [Automatische Wahl] ausgewählt werden können:** Wählen Sie im "Einstellungen (Administrator)" die Optionen [Systemeinstellungen] → [Drucker- Einstellungen] → [Parametereinstellungen] → [Bypass-Fach- Einstellungen] → [Bypass-Fach von automischen Papierauswahl ausschließen].

• **Wenn "Automatischer Wechsel zwischen A4 / Letter" aktiviert ist** Wenn Sie ein Dokument im Format 8-1/2" x 11" (Letter) drucken und kein Papier im Format 8-1/2" x 11" eingelegt ist, wird automatisch auf A4-Papier gedruckt. Wählen Sie unter "Einstellungen (Administrator)" [Systemeinstellungen] → [Drucker- Einstellungen] → [Parametereinstellungen] → [A4/Letter-Auto-Auswahl].

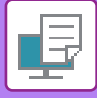

### <span id="page-276-0"></span>**DRUCKEN AUF UMSCHLÄGEN**

Über den manuellen Einzug können Umschläge gedruckt werden.

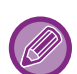

- Informationen zu den Papierarten, die im manuellen Einzug verwendet werden können, finden Sie unter ["GEEIGNETE](#page-93-0)  [PAPIERARTEN \(Seite 1-91\)"](#page-93-0).
- Weitere Informationen zum Einlegen von Papier in den manuellen Einzug finden Sie unter "[EINLEGEN VON PAPIER IN](#page-102-0)  [DEN MANUELLEN EINZUG \(Seite 1-100\)"](#page-102-0).
- Weitere Informationen zur Vorgehensweise beim Einlegen von Papier finden Sie unter "[AUSWÄHLEN DES](#page-275-1)  [PAPIEREINZUGS \(Seite 3-15\)](#page-275-1)".
- Beim Verwenden von Medien wie z. B. Umschlägen, die nur in einer bestimmten Ausrichtung eingelegt werden können, kann das Bild um 180 Grad gedreht werden. Weitere Informationen finden Sie unter "[DREHEN DES DRUCKBILDS UM](#page-294-0)  [180 GRAD \(DREHEN UM 180 GRAD\) \(Seite 3-34\)](#page-294-0)".
- Nach dem Drucken kann der Umschlag zerknittert sein. Dies hängt vom Typ und Format des Umschlags und von der Druckumgebung ab. Bevor Sie hochwertige Drucke anfertigen, wird empfohlen, einen Testdruck durchzuführen.

Wählen Sie das Umschlagformat in den Anwendungseinstellungen (in vielen Anwendungen "Seite einrichten") aus, und führen Sie dann die folgenden Schritte aus.

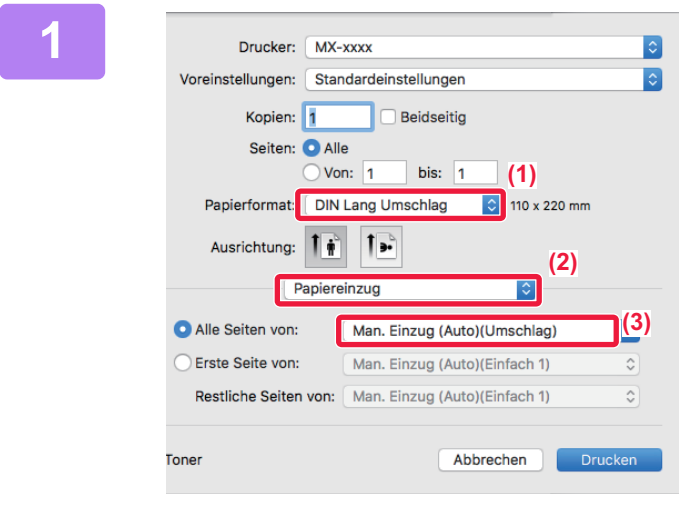

### **1 Wählen Sie die Druckeinstellungen.**

- **(1) Wählen Sie unter "Papiergröße" das Umschlagformat aus.**
- **(2) Wählen Sie [Papiereinzug].**
- **(3) Wählen Sie im Menü "Alle Seiten von" die Option [Man. Einzug (Auto)(Umschlag)] aus.**

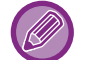

Wenn [Erfasste Papierart im Bypass-Fach aktivieren] (standardmäßig deaktiviert) unter "Einstellungen (Administrator)" aktiviert ist, stellen Sie die Papierart des manuellen Einzugs auf [Umschlag].

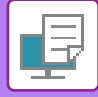

# <span id="page-277-0"></span>**DRUCKEN BEI AKTIVIERTER BENUTZERAUTHENTIFIZIERUNGSFUNKTION**

Die einzugebenden Benutzerinformationen (z. B. Anmeldename und Passwort) variieren je nach verwendeter Authentifizierungsmethode. Wenden Sie sich deshalb vor dem Drucken an den Geräteadministrator.

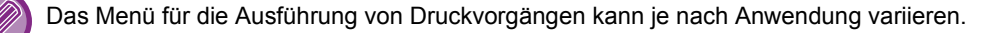

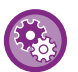

**So verhindern Sie, dass Benutzer drucken können, deren Benutzerinformationen nicht auf dem Gerät gespeichert sind:**

Wählen Sie unter "Einstellungen (Administrator)" [Systemeinstellungen] → [Einstellung Authentifizierung] → [Kein Druck bei ungültigem Benutzer].

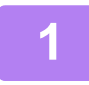

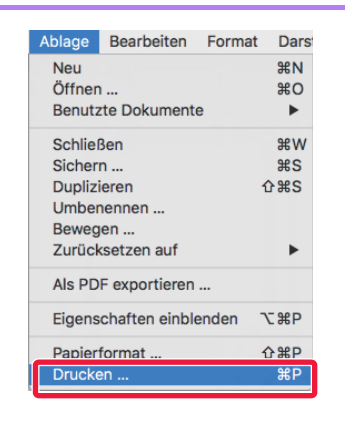

Ablage Bearbeiten Format Dars<br>
Neu <del>3</del>0 **11 <b>1 Wählen Sie in der Anwendung im**<br> **1** *Strien ...*<br>
Benutzte Dokumente **Menü [Datei] die Option [Drucken] aus.** 

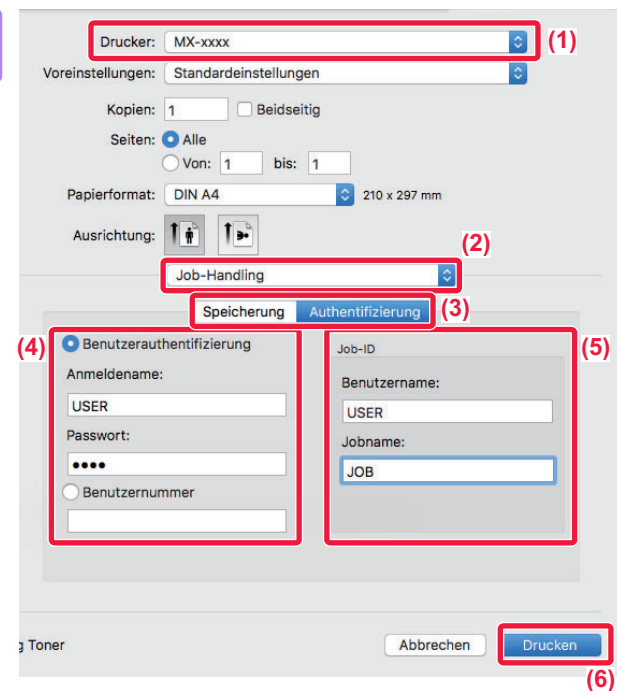

### **2 Geben Sie Ihre Benutzerinformationen ein.**

- **(1) Vergewissern Sie sich, dass der Druckername des Geräts gewählt ist.**
- **(2) Wählen Sie [Job-Handling] aus.**
- **(3) Klicken Sie auf die Registerkarte [Authentifizierung].**
- **(4) Geben Sie Ihre Benutzerinformationen ein.**
	- Wenn die Authentifizierung mit Anmeldename/Passwort erfolgt, geben Sie die entsprechenden Informationen unter "Login-Name" und "Passwort" (1 bis 32 Zeichen) ein.
	- Wenn die Authentifizierung mit einer Benutzernummer erfolgt, geben Sie Ihre Benutzernummer (5- bis 8-stellig) unter "Benutzernummer" ein.

#### **(5) Geben Sie gegebenenfalls den Benutzernamen und die Jobbezeichnung ein.**

• Benutzername

Geben Sie Ihren Benutzernamen ein (maximal 32 Zeichen). Der eingegebene Benutzername wird auf dem Sensorbildschirm des Geräts angezeigt. Wenn Sie keinen Benutzernamen eingeben, wird der Computeranmeldename angezeigt.

• Jobbezeichnung

Geben Sie einen Auftragsnamen ein (maximal 32 Zeichen). Der eingegebene Auftragsname wird auf dem Sensorbildschirm des Geräts als Dateiname angezeigt. Wenn Sie keinen Auftragsnamen eingeben, wird der in der Anwendung festgelegte Dateiname angezeigt.

**(6) Klicken Sie auf die Schaltfläche [Drucken].**

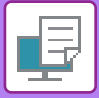

# <span id="page-279-2"></span><span id="page-279-0"></span>**HÄUFIG VERWENDETE FUNKTIONEN**

# <span id="page-279-1"></span>**WÄHLEN DES FARBMODUS**

Für den "Farbmodus" sind die folgenden drei Auswahloptionen verfügbar (die für das Drucken verwendeten Farbsätze):

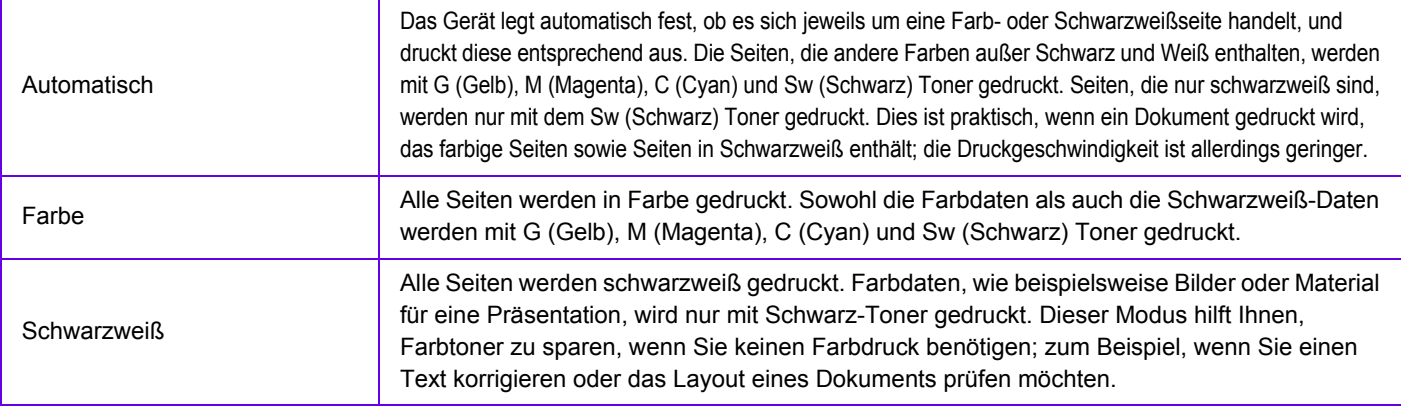

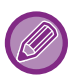

#### **Wenn "Farbmodus" auf [Automatisch] gesetzt ist:**

Auch wenn das Druckergebnis schwarzweiß ist, werden die folgenden Arten von Druckaufträgen als vierfarbige Druckaufträge (G (Gelb), M (Magenta), C (Cyan) und Sw (Schwarz)) gewertet.

Wählen Sie [Schwarzweiß] aus, wenn diese Aufträge als Schwarzweiß gezählt werden sollen.

- Wenn die Daten als Farbdaten erstellt werden.
- Wenn die Anwendung die Daten als Farbdaten behandelt, obwohl die Daten schwarzweiß sind.
- Wenn ein Bild unter einem schwarzweißen Bild verborgen ist.

### **Windows**

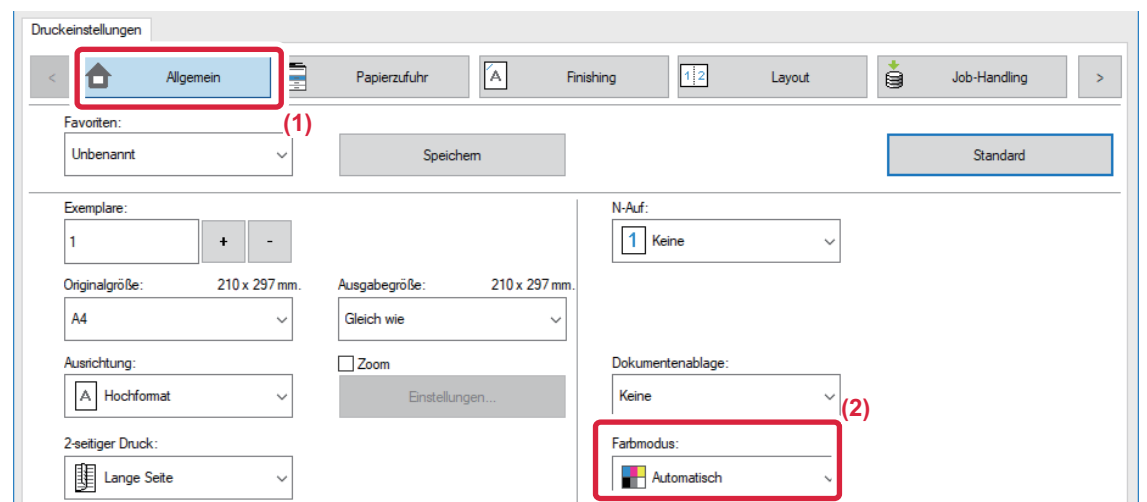

- **(1) Klicken Sie auf die Registerkarte [Allgemein].**
- **(2) Wählen Sie "Farbmodus".**

Zusätzlich zur Registerkarte [Allgemein] kann [Farbmodus] auch auf der Registerkarte [Bildqualität] eingestellt werden.

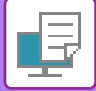

### **Mac OS**

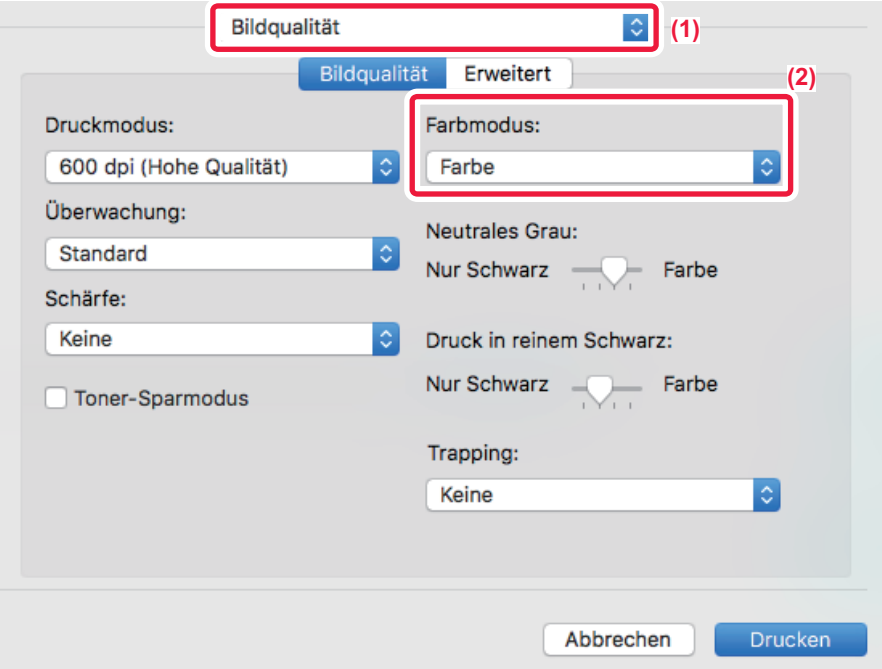

- **(1) Wählen Sie [Bildqualität] aus.**
- **(2) Wählen Sie "Farbmodus" aus.**

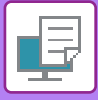

# <span id="page-281-0"></span>**AUSWAHL DER AUFLÖSUNG**

Für "Druckmodus" (Auflösung) sind die folgenden beiden Auswahloptionen verfügbar:

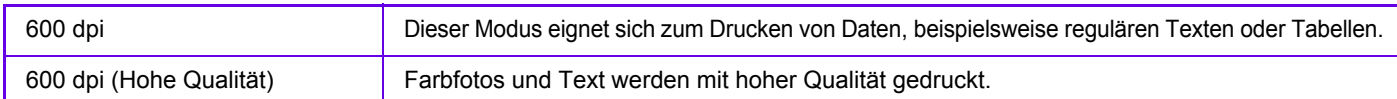

### **Windows**

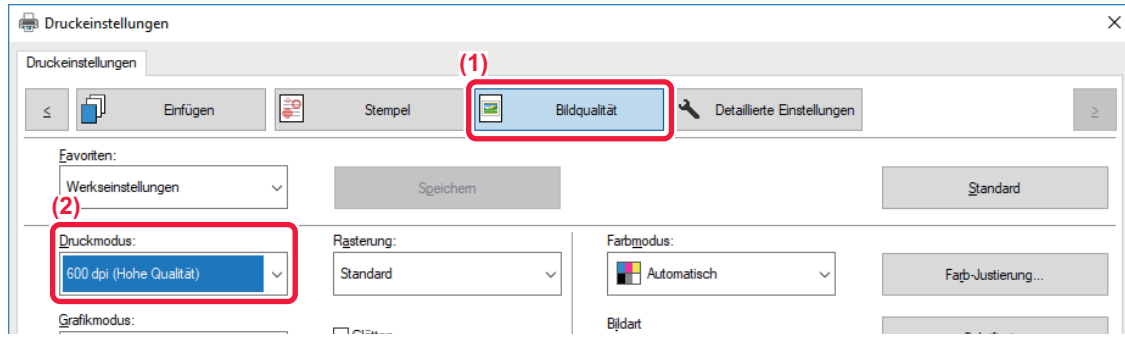

- **(1) Klicken Sie auf die Registerkarte [Bildqualität].**
- **(2) Wählen Sie "Druckmodus".**

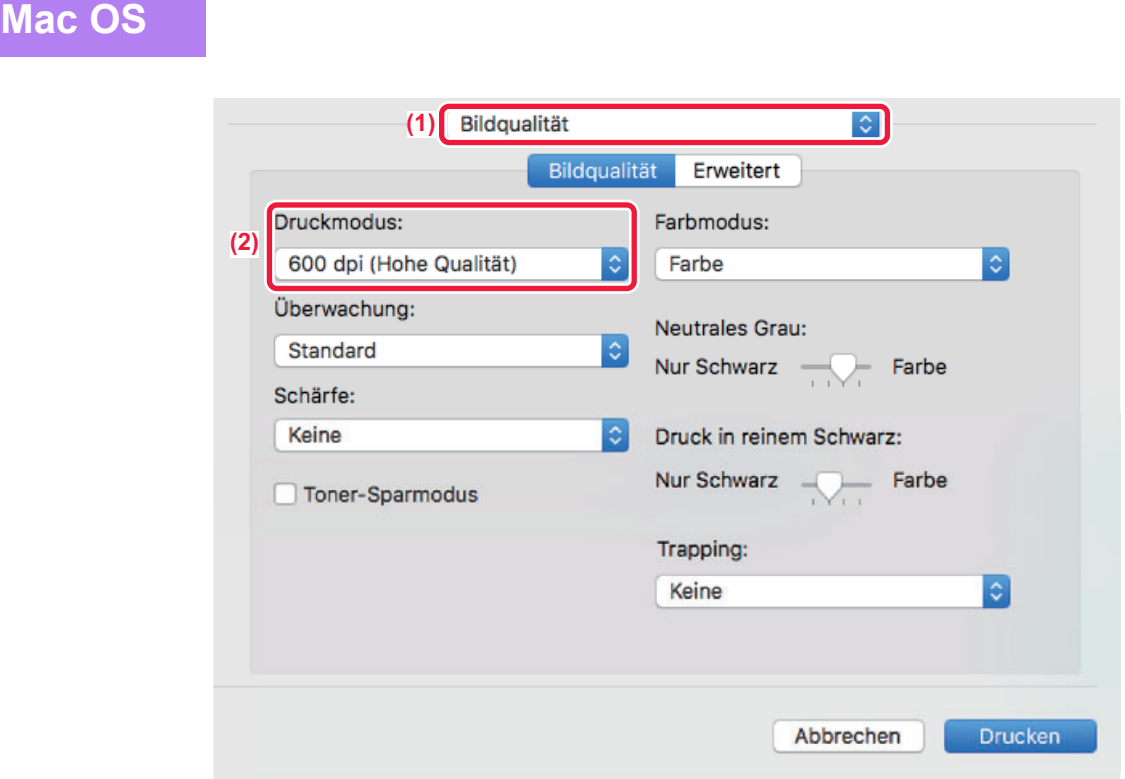

- **(1) Wählen Sie [Bildqualität] aus.**
- **(2) Wählen Sie "Druckmodus" aus.**

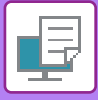

# <span id="page-282-0"></span>**2-SEITIGER DRUCK**

Das Gerät kann beide Papierseiten bedrucken. Diese Funktion ist bei einer Vielzahl von Aufgaben hilfreich und erleichtert insbesondere das Erstellen einfacher Broschüren. 2-seitiges Drucken hilft Ihnen ebenfalls, Papier zu sparen.

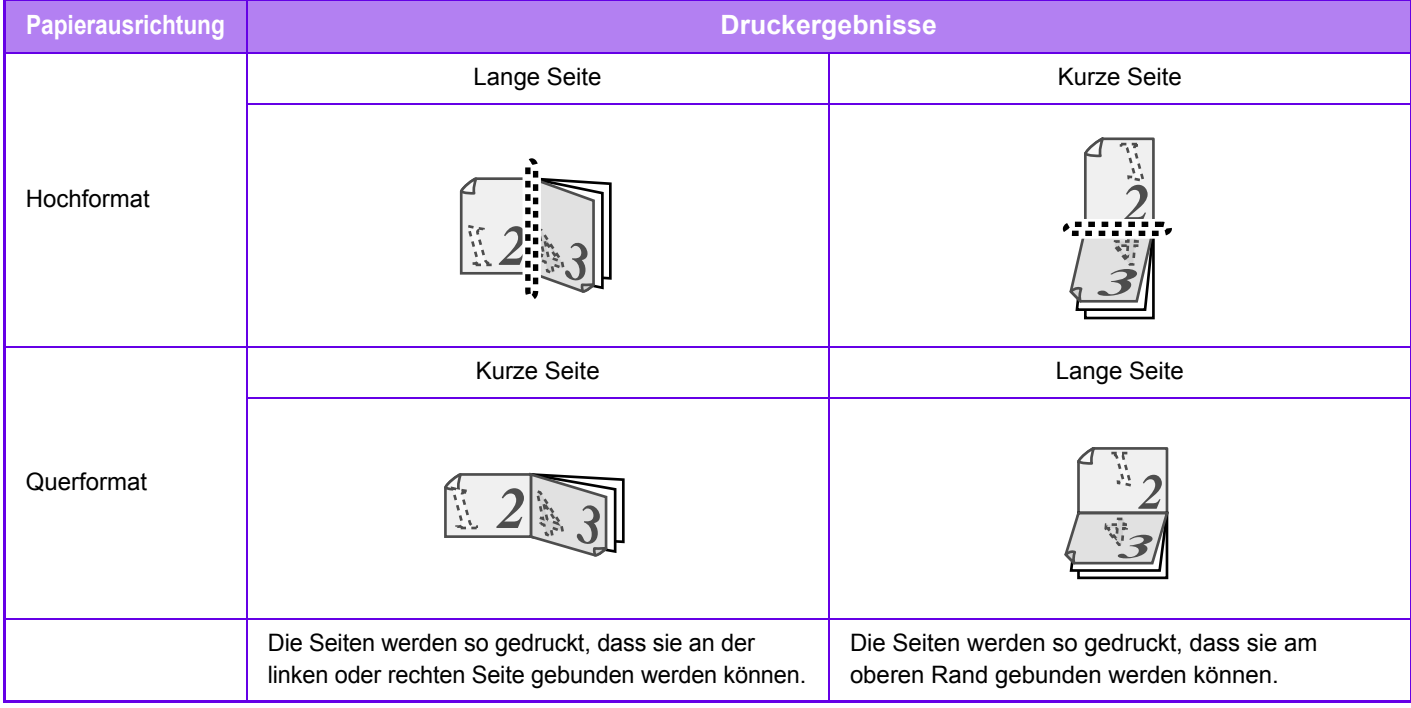

### **Windows**

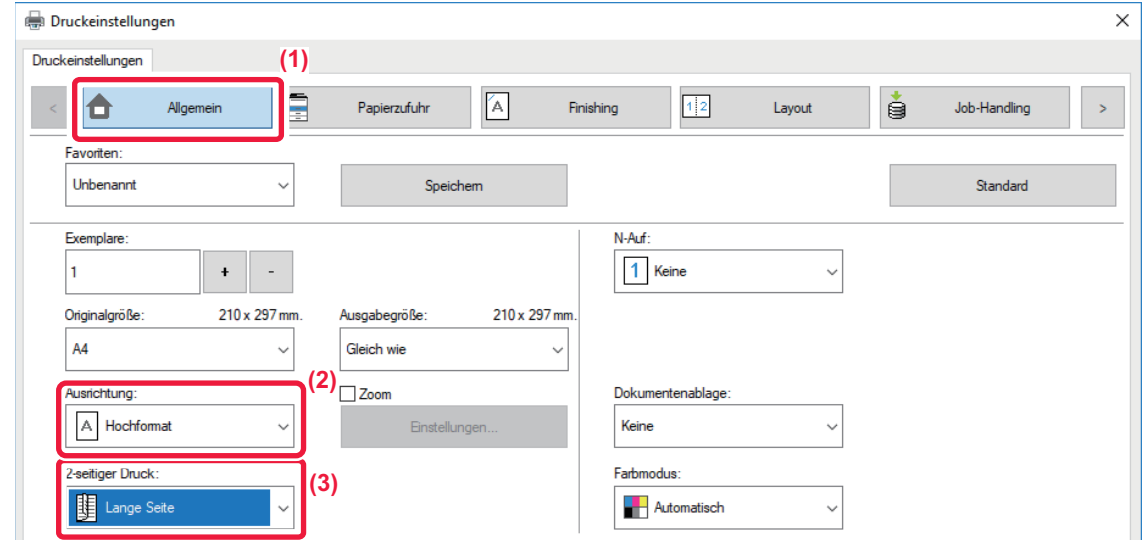

- **(1) Klicken Sie auf die Registerkarte [Allgemein].**
- **(2) Wählen Sie die Papierausrichtung.**
- **(3) Wählen Sie [Lange Seite] oder [Kurze Seite] aus.**

Bei Bedarf können Sie die Methode zur Durchführung des 2-seitigen Drucks auswählen. Klicken Sie auf der Registerkarte [Detaillierte Einstellungen] auf die Schaltfläche [Sonstige Einstellungen], und wählen Sie den Modus unter "Duplex-Stil" aus.

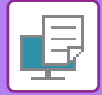

### **Mac OS**

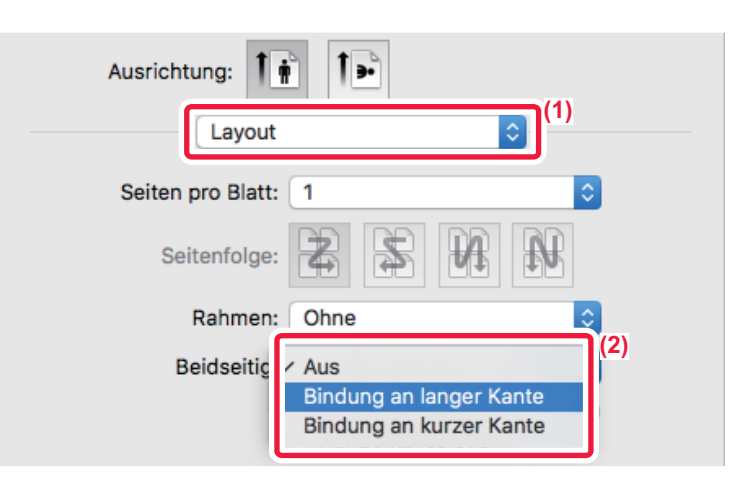

- **(1) Wählen Sie [Layout].**
- <span id="page-283-0"></span>**(2) Wählen Sie [Bindung an langer Kante] oder [Bindung an kurzer Kante] aus.**

# **ANPASSEN DES DRUCKBILDS AN DAS PAPIER**

Diese Funktion dient zum automatischen Vergrößern oder Verkleinern des Druckbilds, um es an das Format des in das Gerät eingelegten Papiers anzupassen.

Diese Funktion ist hilfreich, um ein A5- oder Invoice-Dokument zur besseren Lesbarkeit auf A4 oder Letter zu vergrößern oder um ein Dokument zu drucken, dessen Papierformat sich vom Original unterscheidet.

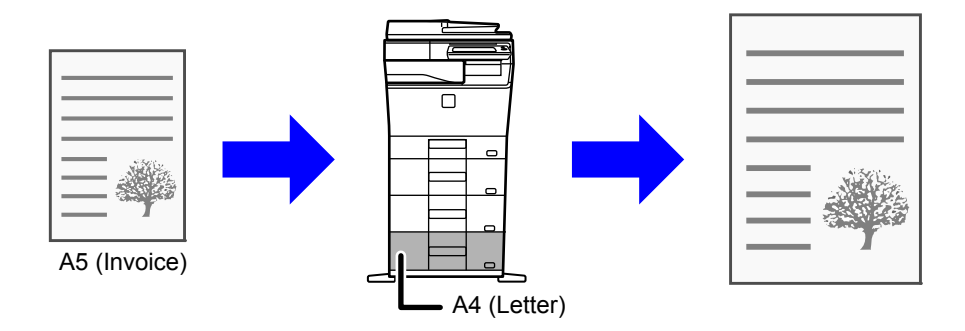

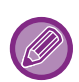

Wenn eines der Formate A0, A1 oder A2 unter "Originalgröße" ausgewählt wurde, wird in "Ausgabegröße" automatisch A4 (oder Letter) ausgewählt.

Im folgenden Beispiel wird erläutert, wie ein Dokument im A5- (oder Rechnungs-)Format auf Papier im Letter- (oder A4-)Format gedruckt werden kann.

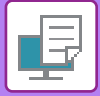

### **Windows**

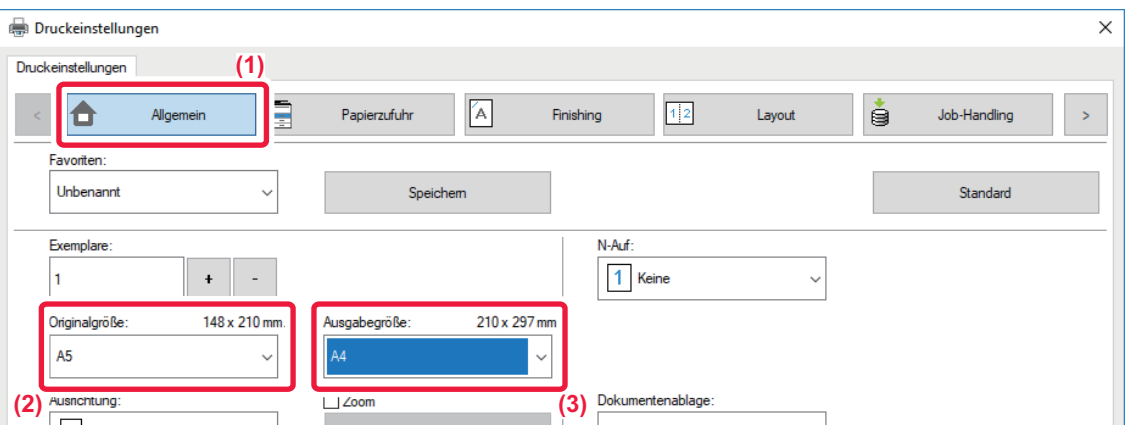

- **(1) Klicken Sie auf die Registerkarte [Allgemein].**
- **(2) Wählen Sie das Originalformat unter [Originalgröße] aus (z. B.: A5).**
- **(3) Wählen Sie unter [Ausgabegröße] das beim Drucken zu verwendende Papierformat aus (z. B.: A4).** Wenn die Ausgabegröße größer als das Originalformat ist, wird das Druckbild automatisch vergrößert.

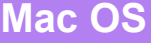

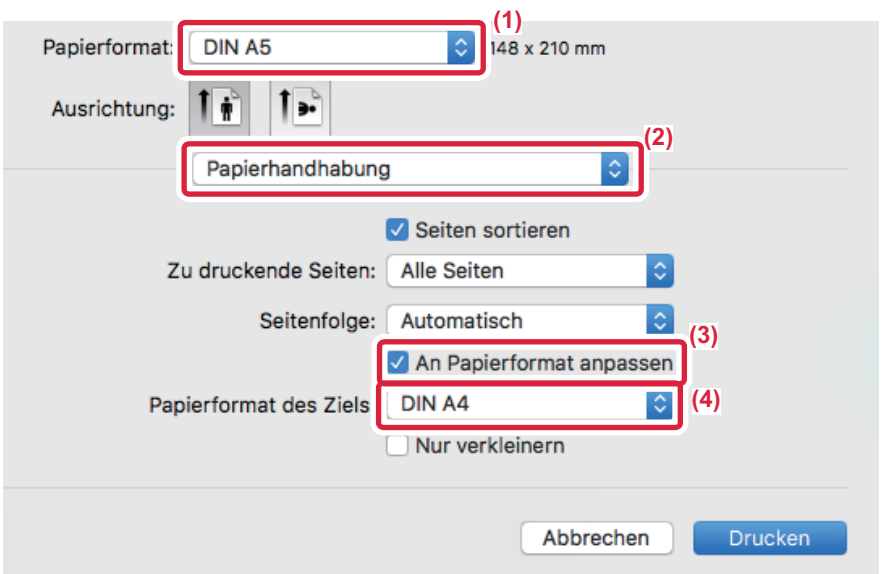

- **(1) Überprüfen Sie das Papierformat für das Druckbild (z. B.: A5).**
- **(2) Wählen Sie [Papierhandhabung].**
- **(3) Wählen Sie [An Papierformat anpassen].**
- **(4) Wählen Sie das beim Drucken zu verwendende Papierformat aus (z. B.: A4).**

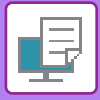

# <span id="page-285-0"></span>**DRUCKEN MEHRERER SEITEN AUF EINE SEITE**

Mithilfe dieser Funktion wird das Druckbild verkleinert. Zudem können mehrere Seiten auf einem einzelnen Blatt Papier gedruckt werden. Sie können lediglich die erste Seite im Originalformat und mehrere der folgenden verkleinerten Seiten auf den folgenden Blättern drucken.

Wenn z. B. [2-auf] (2 Seiten pro Blatt) oder [4-auf] (4 Seiten pro Blatt) ausgewählt wurde, werden je nach ausgewählter Reihenfolge die folgenden Druckergebnisse erzielt.

Dies ist besonders nützlich, wenn Sie mehrere Bilder wie zum Beispiel Fotos auf einem einzelnen Blatt Papier drucken und Papier sparen wollen. In Kombinationen mit dem 2-seitigen Drucken kann noch mehr Papier gespart werden.

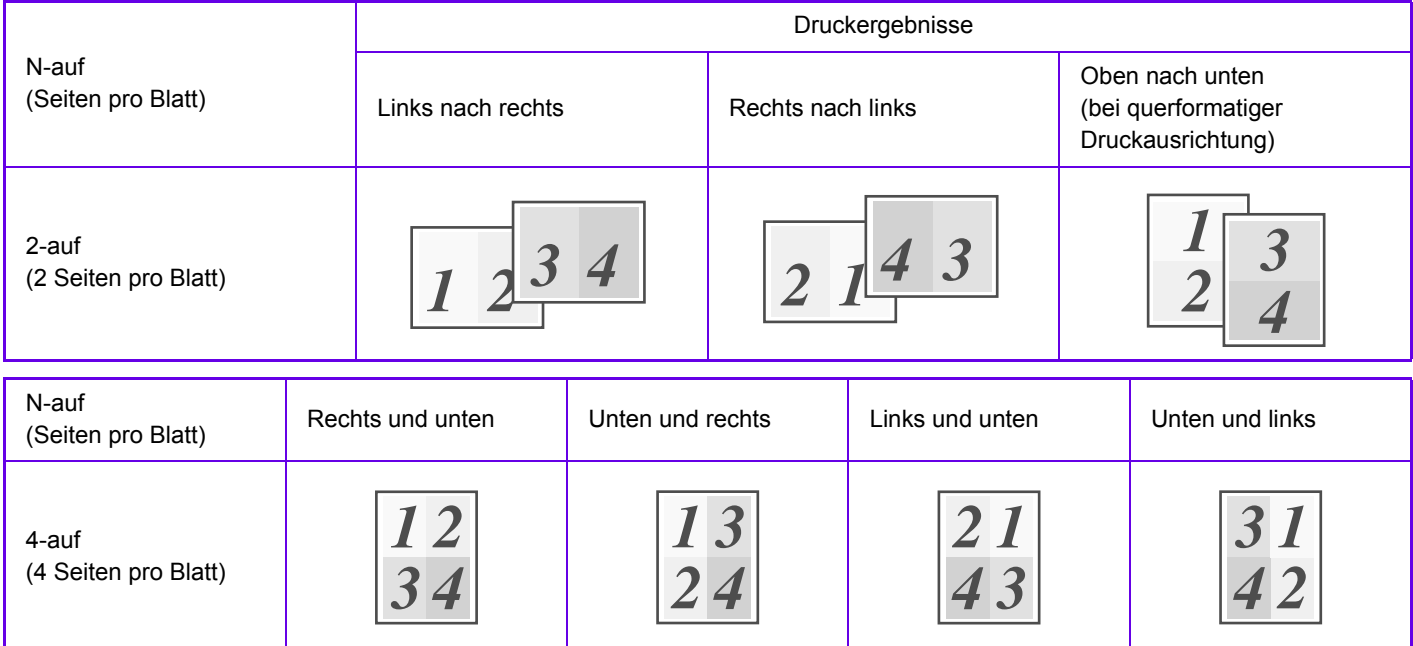

- [N-auf] kann sowohl auf der Registerkarte [Layout] als auch auf der Registerkarte [Allgemein] eingestellt werden.
- ("Reihenfolge" kann nur auf der Registerkarte [Layout] festgelegt werden.)
- Beachten Sie beim Drucken mehrerer Seiten auf einem Blatt Folgendes:
	- Die Seitenreihenfolgen für 6-auf, 8-auf, 9-auf und 16-auf sind dieselben wie für 4-auf.
	- In einer Windows-Umgebung kann die Seitenreihenfolge im Druckbild des Druckertreibereigenschaftenfensters angezeigt werden.
	- In einer Mac OS-Umgebung wird die Seitenreihenfolge als Auswahl angezeigt.
	- In einer Mac OS-Umgebung beträgt die Anzahl der auf einem einzigen Blatt druckbaren Seiten 2, 4, 6, 9 oder 16. Der Druck von 8 Seiten auf ein Blatt wird nicht unterstützt.
- Informationen über die Funktion "Wiederholen" finden Sie unter "[DRUCKEN DES SELBEN BILDS IM KACHELMUSTER](#page-322-0)  [\(WIEDERHOLEN DES DRUCKS\) \(Seite 3-62\)](#page-322-0)".

Die Funktion zum Drucken lediglich der ersten Seite im Originalformat kann nur im PCL6-Druckertreiber verwendet werden.

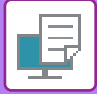

### **Windows**

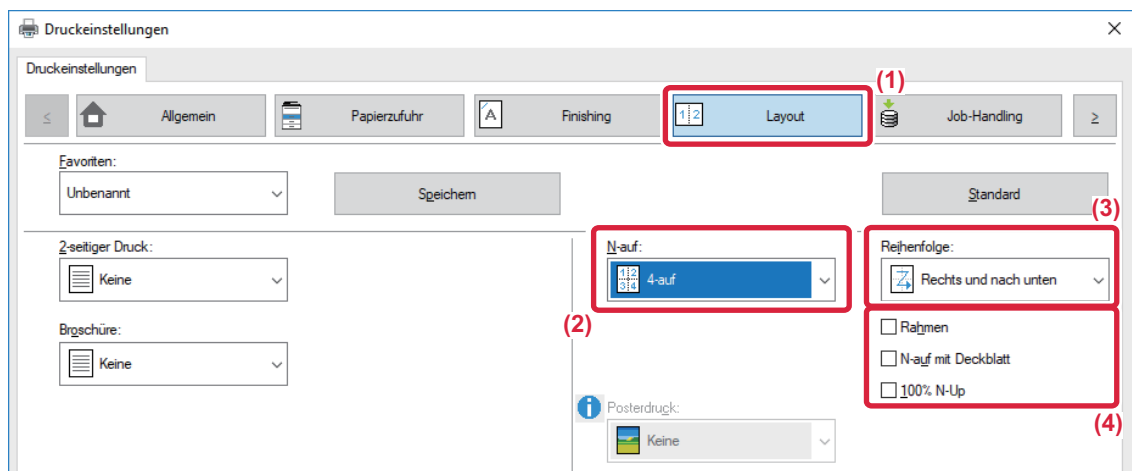

- **(1) Klicken Sie auf die Registerkarte [Layout].**
- **(2) Wählen Sie die Anzahl der Seiten pro Blatt aus.**
- **(3) Wählen Sie die Reihenfolge der Seiten aus.**
- **(4) Wenn Sie Rahmen drucken möchten, aktivieren Sie das Kontrollkästchen [Rahmen], sodass ein**  Häkchen angezeigt wird.
	- Um die erste Seite normal (als Deckblatt) zu drucken, aktivieren Sie das Kontrollkästchen [N-auf mit Deckblatt] (<a>). (nur PCL6)
	- Wenn [100% N-Up] für Jobs wie z. B. das N-Up-Kopieren von zwei A5-Seiten auf ein A4-Blatt ausgewählt ist (<a>>
	(</a>
	), werden die Seiten mit voller Größe des Originals gedruckt. Bei Auswahl von [Rahmen] zu diesem Zeitpunkt wird nur der Rahmen ausgedruckt.

### **Mac OS**

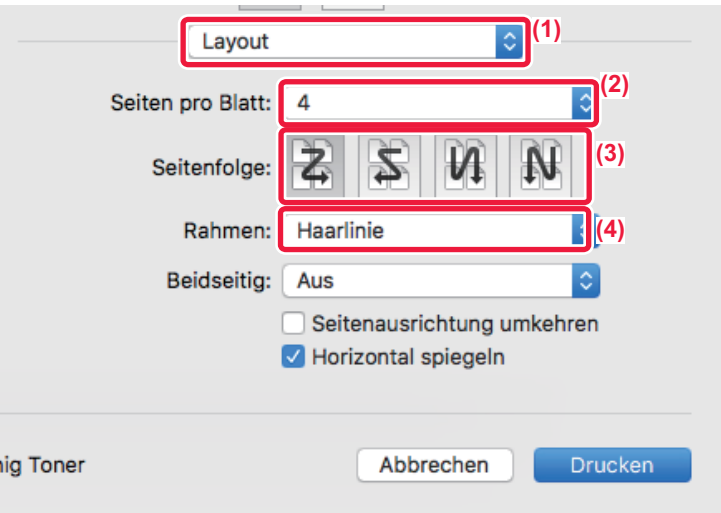

- **(1) Wählen Sie [Layout].**
- **(2) Wählen Sie die Anzahl der Seiten pro Blatt aus.**
- **(3) Wählen Sie die Reihenfolge der Seiten aus.**
- **(4) Wenn Sie Randlinien drucken wollen, wählen Sie die gewünschte Randlinienart.**

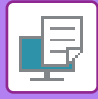

# <span id="page-287-0"></span>**DRUCKEN UND ÜBERSPRINGEN VON LEEREN SEITEN**

Wenn das gescannte Original leere Seiten enthält, werden diese während dem Drucken übersprungen. Das Gerät erkennt die leeren Seiten und druckt sie nicht. Dadurch werden unnötige Drucke vermieden, ohne dass das Dokument vor dem Druck auf leere Seiten geprüft werden muss.

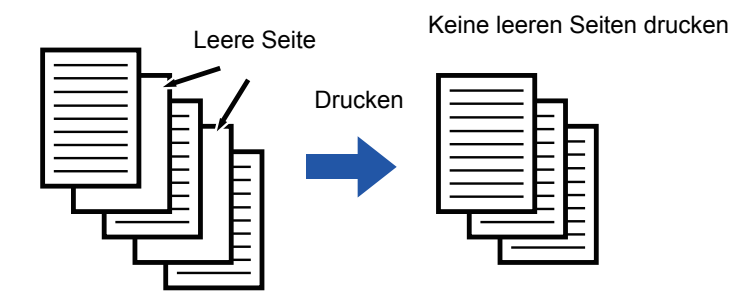

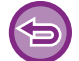

Diese Funktion ist in Windows-Umgebungen verfügbar.

• Abhängig vom Zustand des Originals werden beschriftete Seiten möglicherweise als leere Seiten erkannt und somit nicht gedruckt. Leere Seiten wiederum werden möglicherweise als beschriftete Seiten erkannt und somit gedruckt. • Im N-Up Druck werden leere Seiten nicht erkannt und somit gedruckt.

### **Windows**

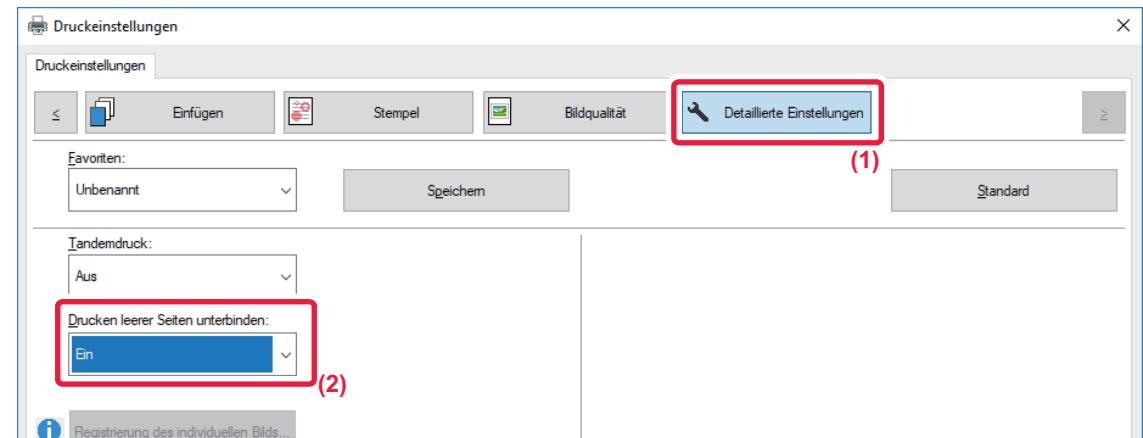

- **(1) Klicken Sie auf die Registerkarte [Detaillierte Einstellungen].**
- **(2) Wählen Sie unter [Drucken leerer Seiten unterbinden] die Option [Ein] aus.**
# <span id="page-288-0"></span>**NÜTZLICHE DRUCKFUNKTIONEN**

# **NÜTZLICHE FUNKTIONEN FÜR DAS ERSTELLEN VON BROSCHÜREN UND POSTERN**

# **ERSTELLEN EINES FALTBLATTS (BROSCHÜRE)**

Mit der Broschürenfunktion wird die Vorder- und Rückseite der einzelnen Blätter bedruckt, sodass die Blätter gefaltet und geheftet werden können, um eine Broschüre zu erstellen.

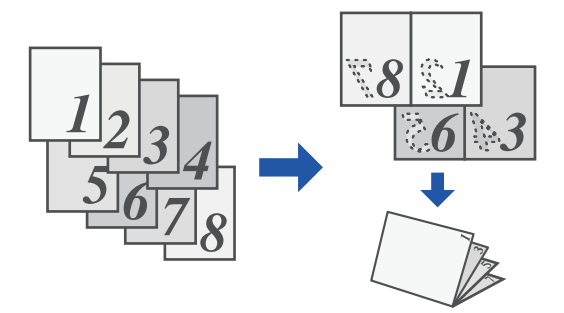

#### **Windows**

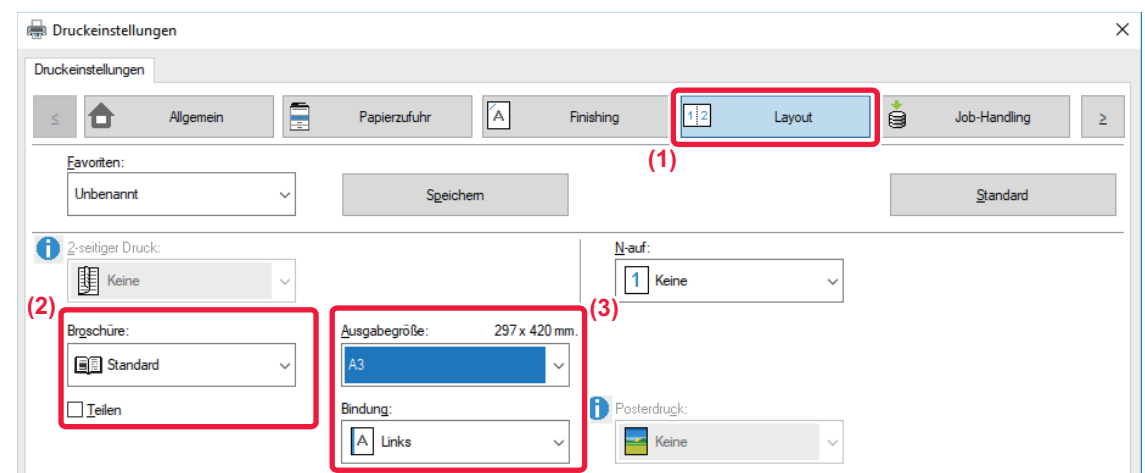

- **(1) Klicken Sie auf die Registerkarte [Layout].**
- **(2) Wählen Sie unter "Broschüre" die Option [Standard] aus.**

Das Druckbild wird vergrößert oder verkleinert, um es an das in "Ausgabegröße" ausgewählte Papier anzupassen.

**(3) Wählen Sie die angegebene Ausgabegröße und die Bindungsseite.**

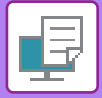

## **Mac OS**

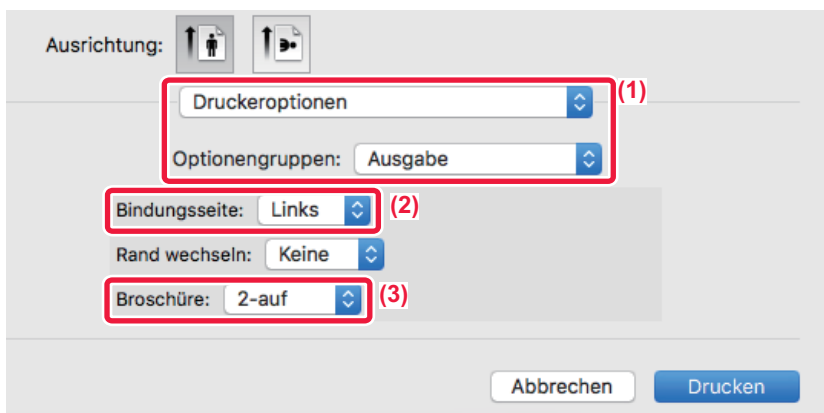

- **(1) Wählen Sie [Druckeroptionen] und anschließend [Ausgabe] aus.**
- **(2) Wählen Sie die "Bindungsseite".**
- **(3) Wählen Sie [Aus] oder [2-Up].**

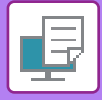

# **DRUCKEN MIT RANDVERSCHIEBUNG (RAND)**

Diese Funktion dient zum Verschieben des Druckbilds, um den linken, rechten oder oberen Blattrand zu verbreitern.

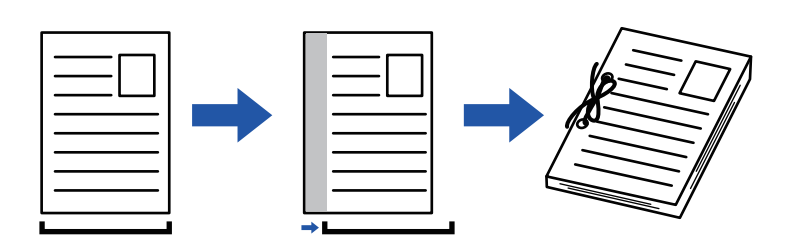

Wird das Bild verschoben, wird der Teil des Bildes, der außerhalb des Druckbereichs ist, nicht gedruckt.

#### **Windows**

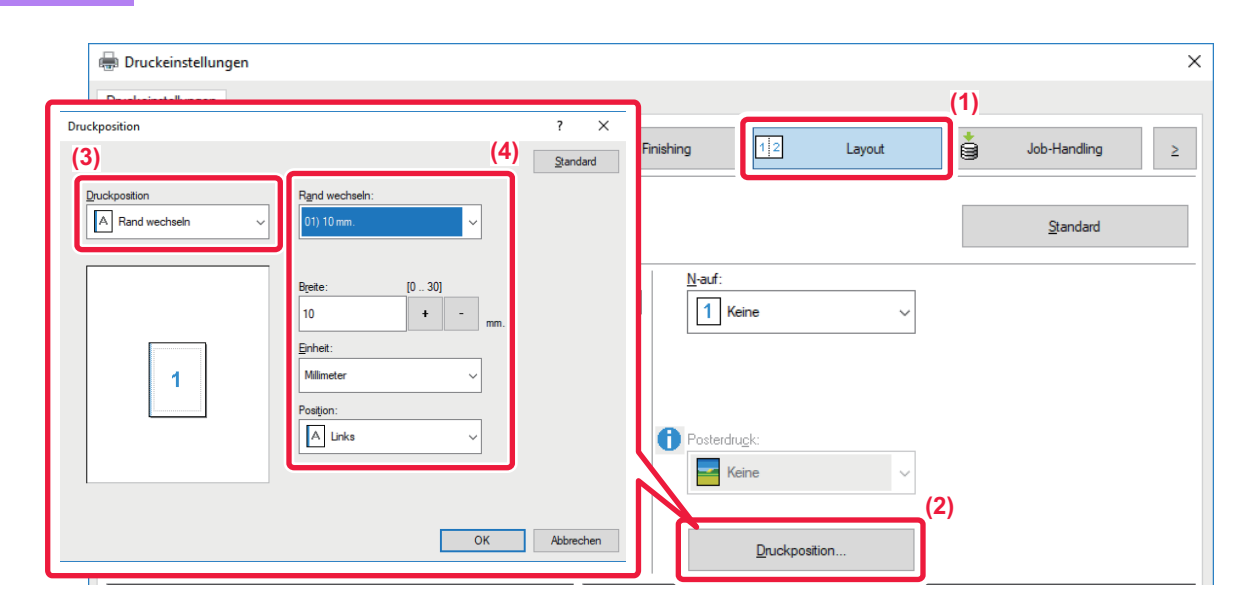

- **(1) Klicken Sie auf die Registerkarte [Layout].**
- **(2) Klicken Sie auf die Schaltfläche [Druckposition].**
- **(3) Wählen Sie [Rand wechseln].**
- **(4) Wählen Sie die Verschiebungsweite.**

Treffen Sie Ihre Auswahl aus dem Menü "Rand wechseln". Wenn Sie eine andere numerische Einstellung konfigurieren möchten, wählen Sie diese aus, und klicken Sie auf die + | - - Schaltflächen oder geben die Zahl direkt ein.

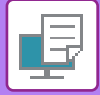

## **Mac OS**

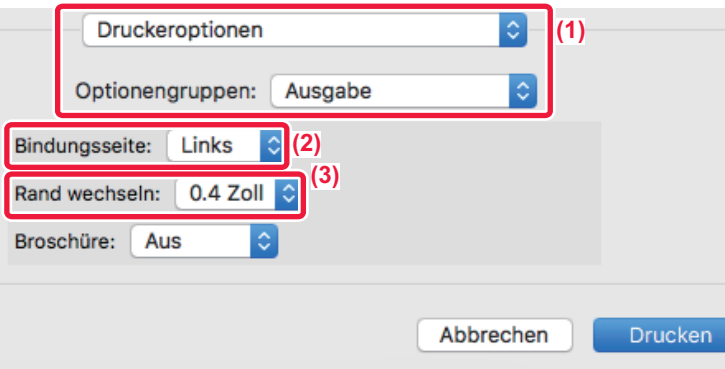

- **(1) Wählen Sie [Druckeroptionen] und anschließend [Ausgabe] aus.**
- **(2) Wählen Sie die "Bindungsseite".**
- **(3) Wählen Sie "Rand wechseln" aus.**

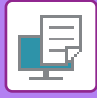

# **ERSTELLEN EINES GROSSEN POSTERS (POSTERDRUCK)**

Eine Seite von Druckdaten kann vergrößert und auf mehreren Papierblättern gedruckt werden (4 Blatt (2x2), 9 Blatt (3x3) oder 16 Blatt (4x4)). Die Blätter können anschließend für ein großes Poster aneinander gefügt werden. Um das präzise Ausrichten der Kanten beim Zusammenfügen der Blätter zu erleichtern, können Rahmen gedruckt oder sich überlappende Ränder (Überlappungsfunktion) erstellt werden.

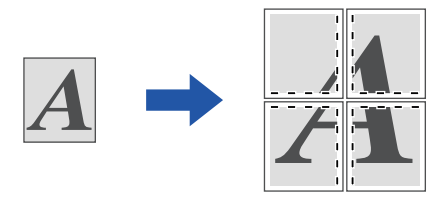

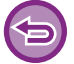

Diese Funktion ist in Windows-Umgebungen verfügbar.

### **Windows**

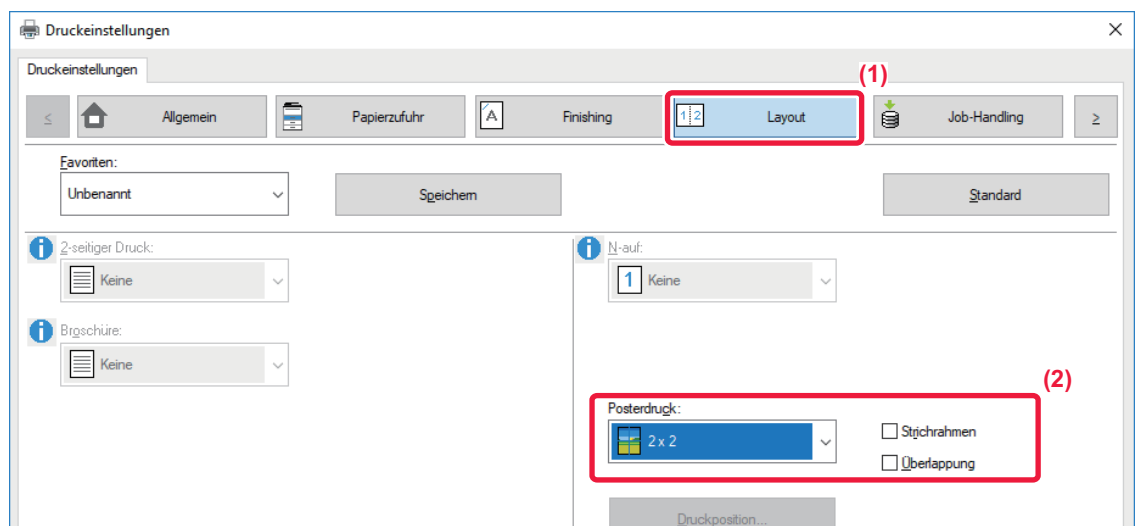

**(1) Klicken Sie auf die Registerkarte [Layout].**

#### **(2) Wählen Sie unter "Posterdruck" die Anzahl der zu verwendenden Blätter aus.**

Wenn Rahmen gedruckt und/oder die Überlappungsfunktion verwendet werden soll, aktivieren Sie die entsprechenden Kontrollkästchen, sodass  $\blacksquare$  in ihnen angezeigt wird.

# **FUNKTIONEN ZUM ANPASSEN DER GRÖSSE UND AUSRICHTUNG VON DRUCKDATEN**

# **SEPARATES ANPASSEN DER DRUCKPOSITION VON UNGERADEN UND GERADEN SEITENZAHLEN (DRUCKPOSITION)**

Mithilfe dieser Funktion werden die Druckpositionen (Ränder) für gerade und ungerade Seitenzahlen separat festgelegt, und die Seiten werden gedruckt.

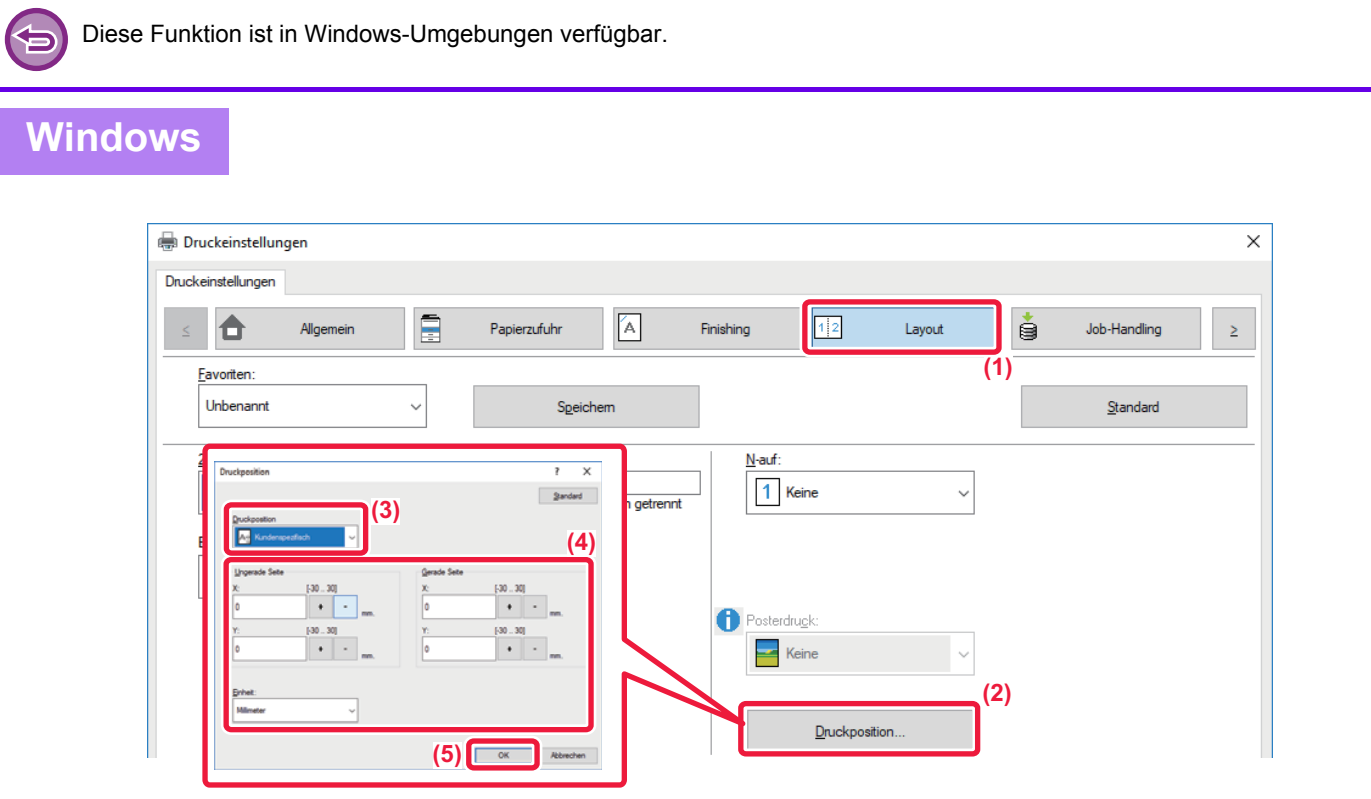

- **(1) Klicken Sie auf die Registerkarte [Layout].**
- **(2) Klicken Sie auf die Schaltfläche [Druckposition].**
- **(3) Wählen Sie [Kundenspezifisch].**
- **(4) Legen Sie die Verschiebung der Druckposition für ungerade und gerade Seiten fest.**
- **(5) Klicken Sie auf die Schaltfläche [OK].**

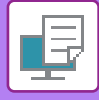

# **DREHEN DES DRUCKBILDS UM 180 GRAD (DREHEN UM 180 GRAD)**

Diese Funktion ermöglicht das Drehen des Druckbilds um 180 Grad, sodass es korrekt auf Papier gedruckt werden kann, das nur in einer Ausrichtung in das Gerät gelegt werden kann (zum Beispiel Umschläge oder gelochtes Papier).

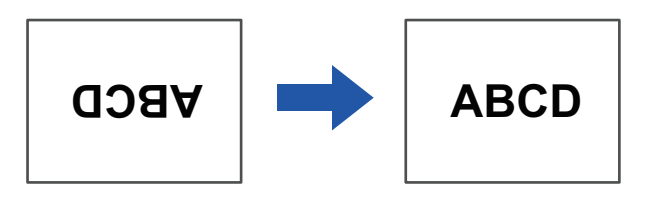

### **Windows**

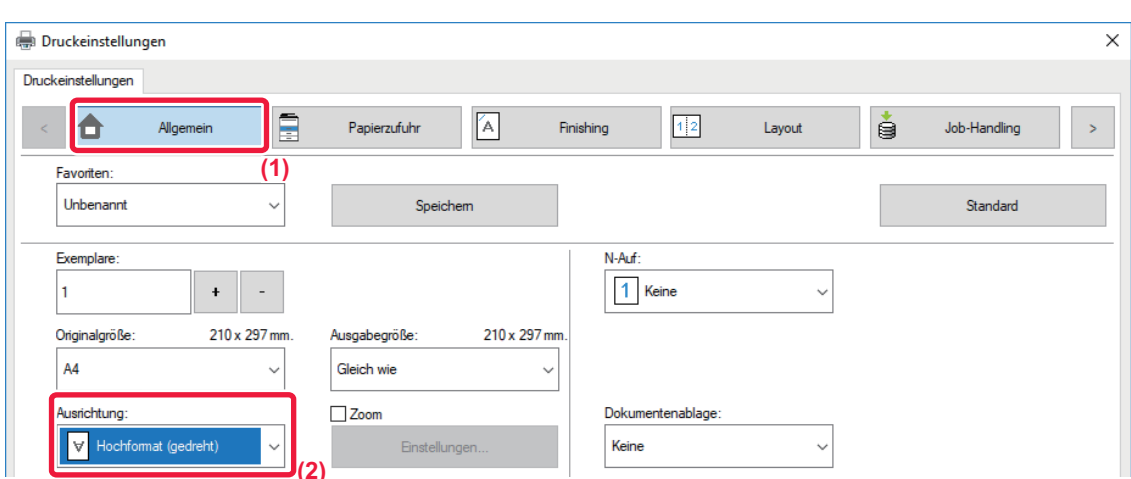

- **(1) Klicken Sie auf die Registerkarte [Allgemein].**
- **(2) Wählen Sie [Hochformat (gedreht)] oder [Querformat (gedreht)] in "Ausrichtung" aus.**

**Mac OS**

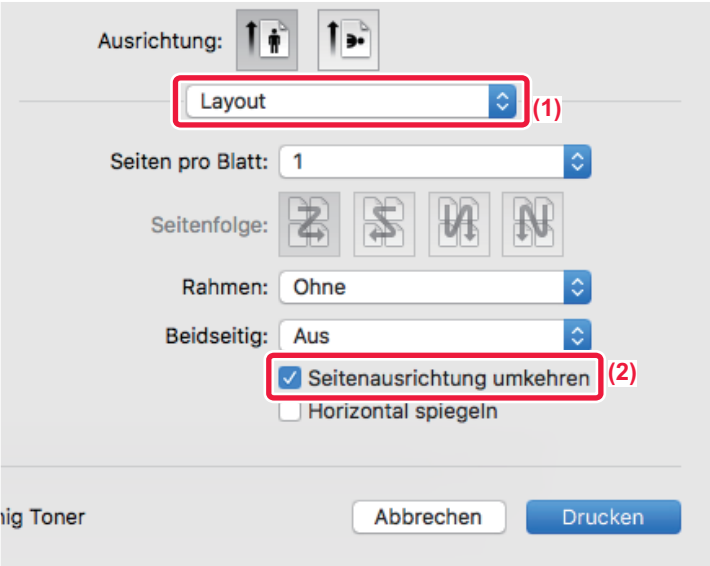

- **(1) Wählen Sie [Layout].**
- **(2) Aktivieren Sie das Kontrollkästchen [Umgekehrte Seitenausrichtung], sodass das Häkchen ( ) angezeigt wird.**

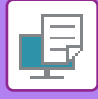

# **VERGRÖSSERN/VERKLEINERN DES DRUCKBILDS (ZOOMEINSTELLUNG/VERGRÖSSERN ODER VERKLEINERN)**

Mithilfe dieser Funktion wird das Druckbild auf den angegebenen Prozentsatz verkleinert oder vergrößert. Sie können so ein kleines Bild vergrößern oder Ränder auf dem Papier hinzufügen, indem Sie das Bild geringfügig verkleinern.

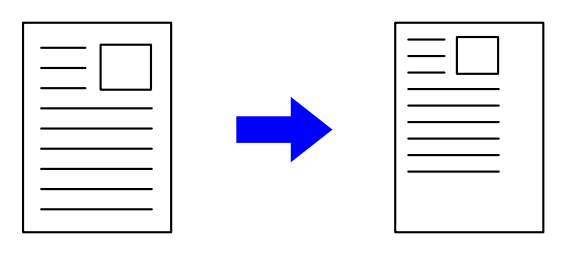

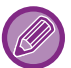

Bei Verwendung des PS-Druckertreibers (Windows) können Sie die Prozentwerte für die Länge und Breite getrennt einstellen und so das Bildverhältnis ändern.

### **Windows**

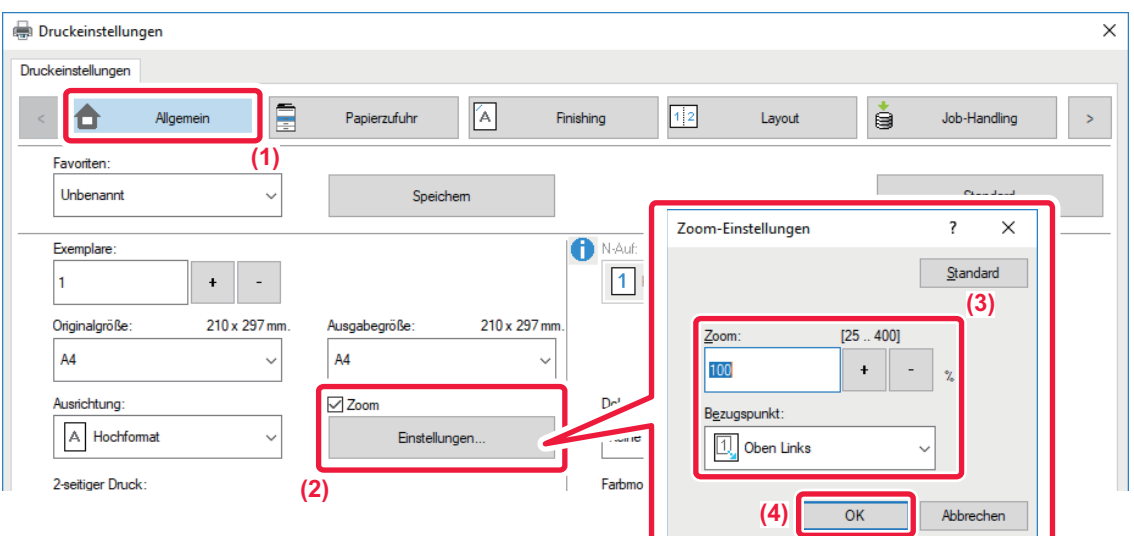

- **(1) Klicken Sie auf die Registerkarte [Allgemein].**
- (2) Aktivieren Sie das Kontrollkästchen [Zoom], sodass das Häkchen **v** angezeigt wird, und klicken **Sie auf die Schaltfläche [Einstellungen].**
- **(3) Geben Sie den Prozentsatz ein.**

Wenn Sie auf die Schaltfläche klicken, können Sie den Wert in Schritten von 1 % angeben. Als Basispunkt des Papiers können Sie zudem [Oben Links] oder [Mitte] auswählen.

**(4) Klicken Sie auf die Schaltfläche [OK].**

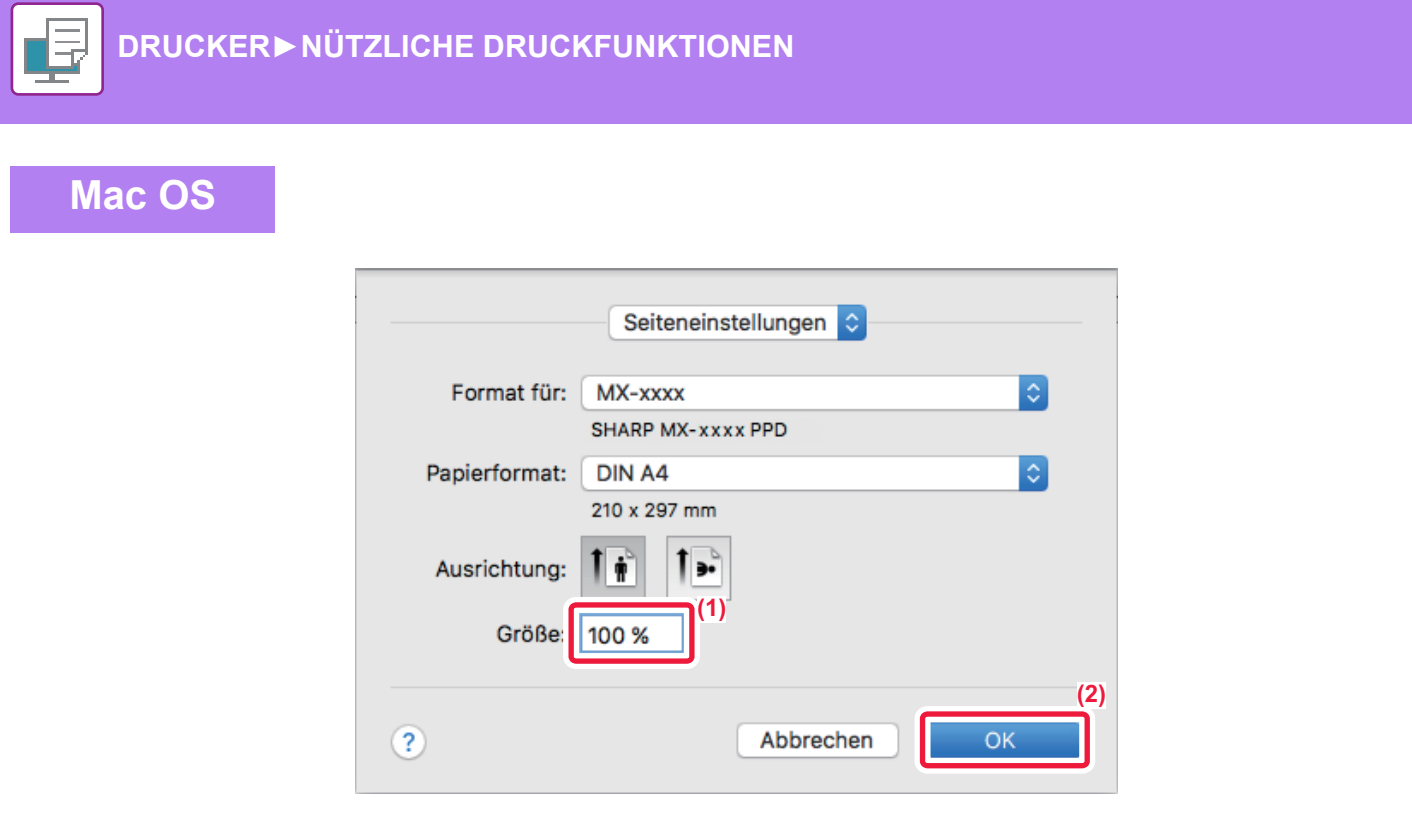

- **(1) Wählen Sie im Menü [Ablage] die Option [Papierformat] aus, und geben Sie den Zoomfaktor (%) ein.**
- **(2) Klicken Sie auf [OK].**

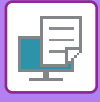

# **ANPASSEN DER LINIENSTÄRKE (BREITE)**

### **Einstellen der Linienstärke für Anwendungen wie CAD**

Mithilfe dieser Funktion wird die Stärke der gesamten Linie erhöht, wenn die Drucklinien in CAD oder anderen Spezialanwendungen nicht klar genug sind.

Wenn die Daten Linien mit verschiedenen Breiten enthalten, können alle Linien gegebenenfalls in der Mindestbreite gedruckt werden.

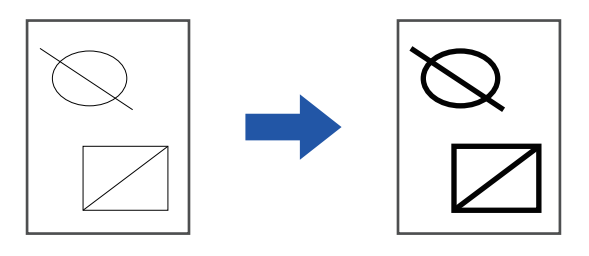

- Diese Funktion ist in Windows-Umgebungen verfügbar.
- Diese Funktion ist bei Verwendung des PCL6-Druckertreibers verfügbar.
- Beim Drucken aus einer Anwendung, die Linien als Rastergrafiken verarbeitet, können Linienstärken nicht angepasst werden.

### **Windows**

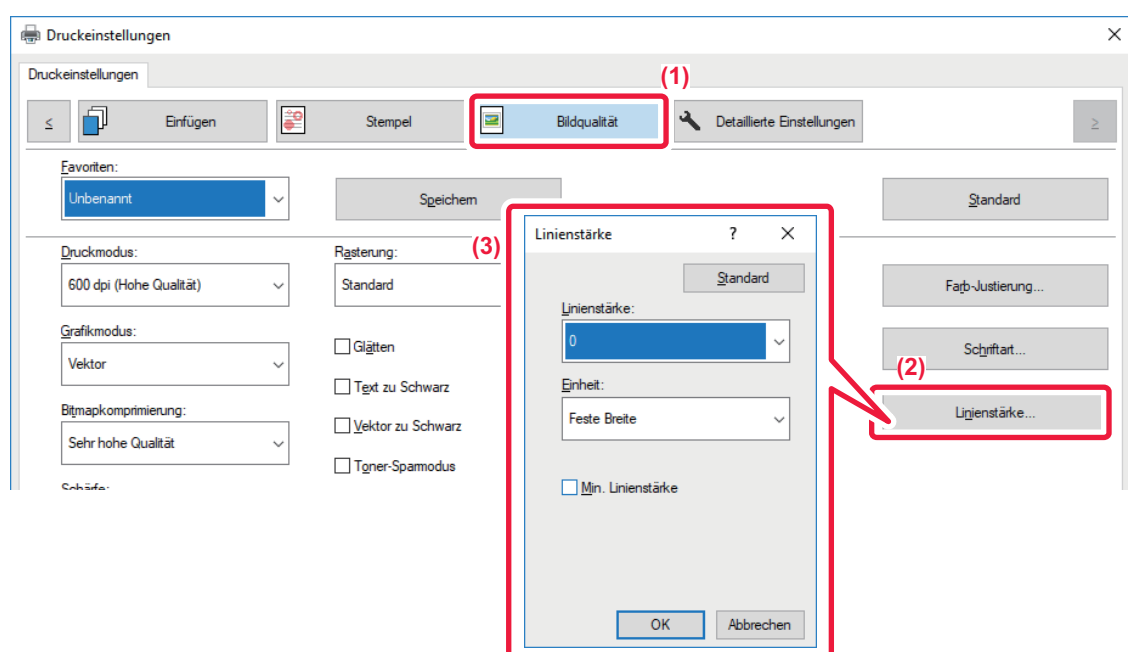

- **(1) Klicken Sie auf die Registerkarte [Bildqualität].**
- **(2) Klicken Sie auf die Schaltfläche [Zeilenbreite].**
- **(3) Legen Sie die Linienstärke fest, und klicken Sie auf die Schaltfläche [OK].**

• Die Einheiten für die Anpassung der Linienstärke können auf "Feste Breite" oder "Verhältnis" eingestellt werden. Treffen Sie Ihre Auswahl aus dem Menü "Einheit".

• Um alle Liniendaten mit minimaler Linienstärke zu drucken, aktivieren Sie das Kontrollkästchen [Min. Linienbreite].

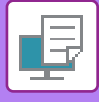

### **Verdickung von feinen Linien in Excel**

Wenn feine Rahmenlinien in Excel nicht richtig ausgedruckt werden, können Sie die Linien verdicken.

- 白
- Diese Funktion ist in Windows-Umgebungen verfügbar.
- Diese Funktion ist bei Verwendung des PCL6-Druckertreibers verfügbar.
- Normalerweise ist diese Einstellung nicht erforderlich.

### **Windows**

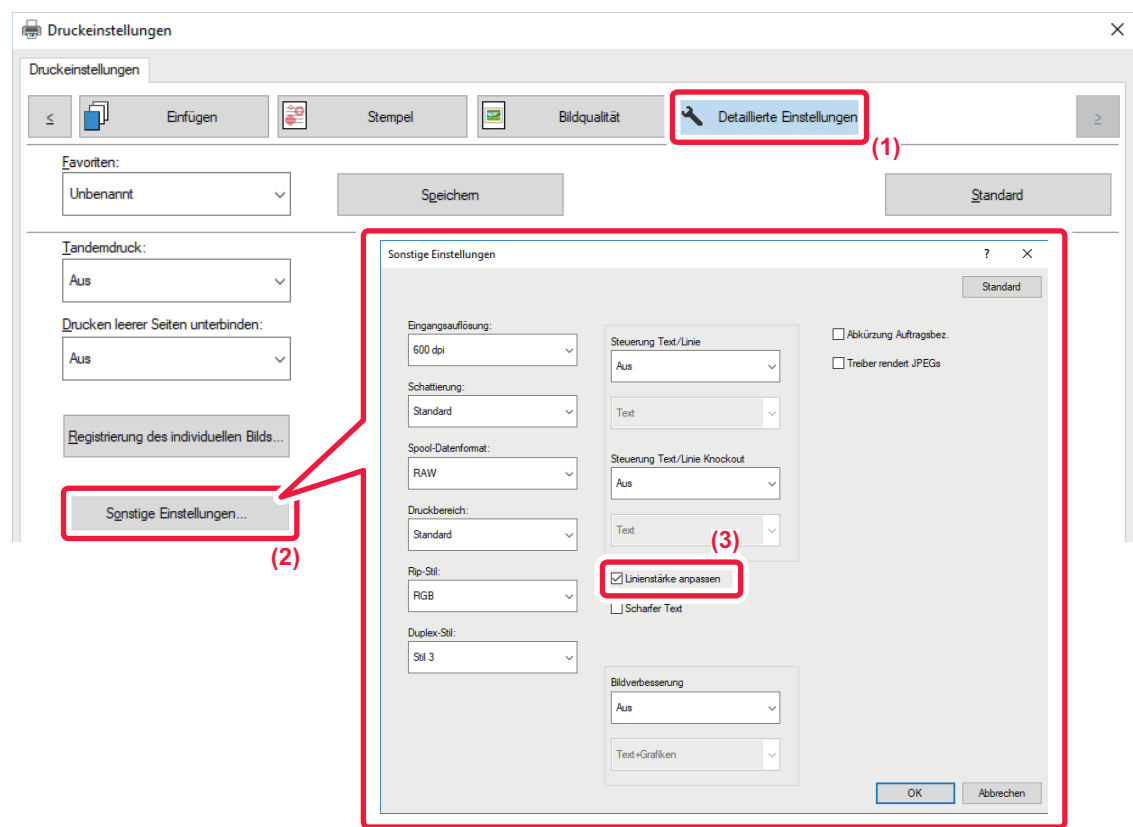

- **(1) Klicken Sie auf die Registerkarte [Detaillierte Einstellungen].**
- **(2) Klicken Sie auf die Schaltfläche [Sonstige Einstellungen].**
- **(3) Aktivieren Sie das Kontrollkästchen [Linienstärke anpassen] ( ).**

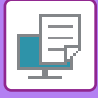

**Windows**

### **Anpassen der Dicke für Text und Linien**

Sie können Text und Linien dicker machen. Ebenso können Kanten runder oder schärfer eingestellt werden.

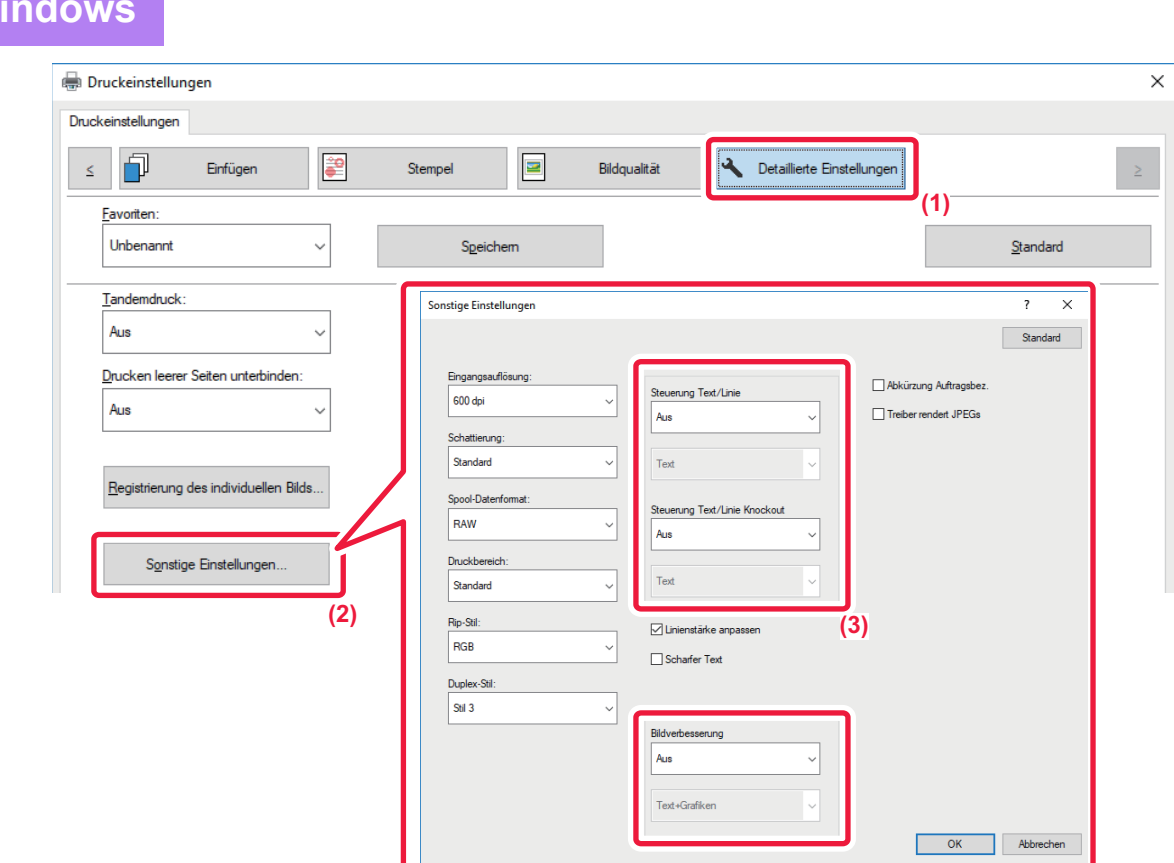

- **(1) Klicken Sie auf die Registerkarte [Detaillierte Einstellungen].**
- **(2) Klicken Sie auf die Schaltfläche [Sonstige Einstellungen].**
- **(3) Legen Sie die Einstellungen fest.**

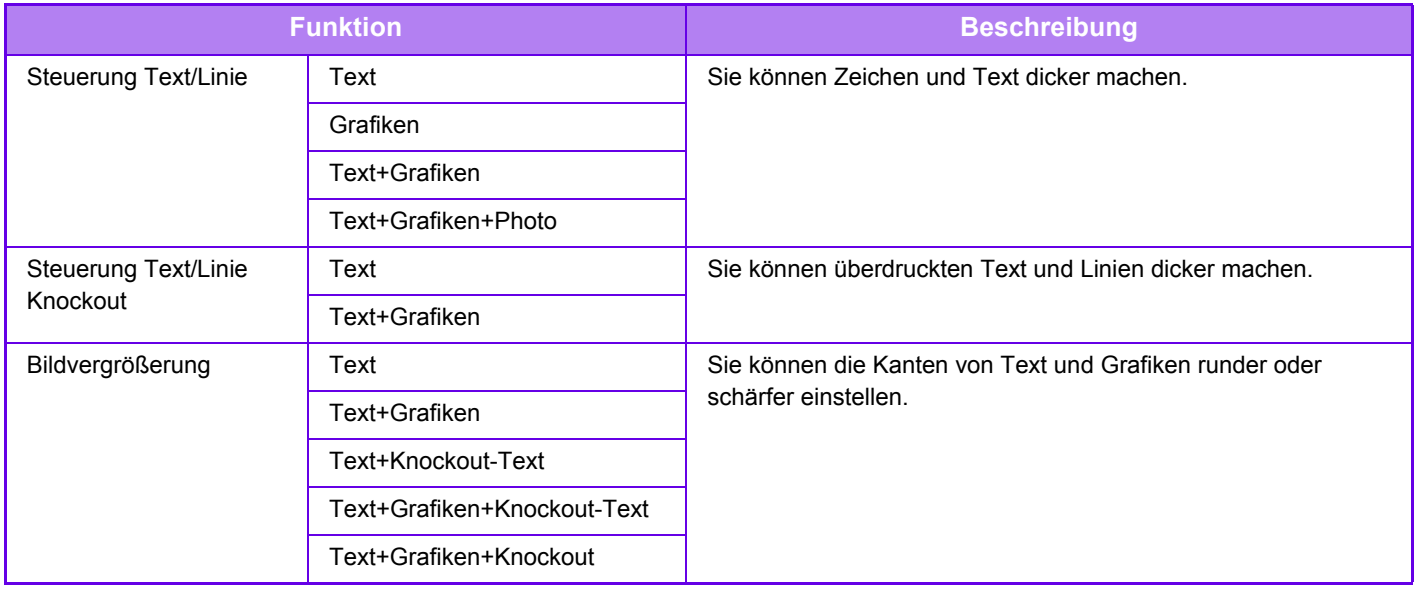

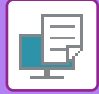

## **Mac OS**

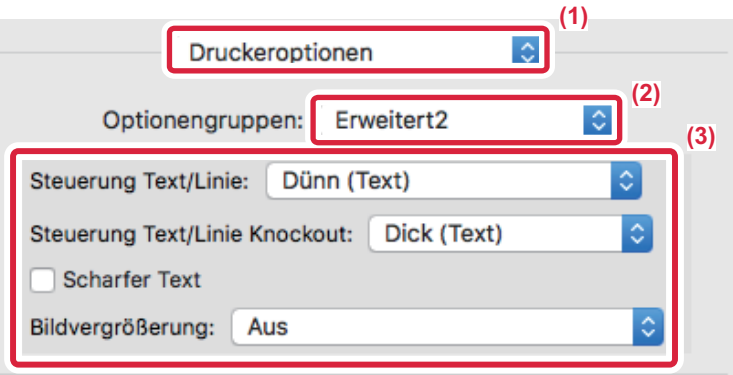

- **(1) Wählen Sie [Druckeroptionen] aus.**
- **(2) Wählen Sie [Erweitert2].**
- **(3) Legen Sie die Einstellungen fest.**

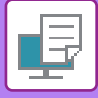

## **DRUCKEN EINES SPIEGELBILDS (UMKEHREN DES SPIEGELBILDS/VISUELLE EFFEKTE)**

Das Bild kann invertiert werden, um ein Spiegelbild zu erstellen. Diese Funktion kann zum Beispiel verwendet werden, um das Design für einen Holzschnitt oder ein anderes Druckmedium zu drucken.

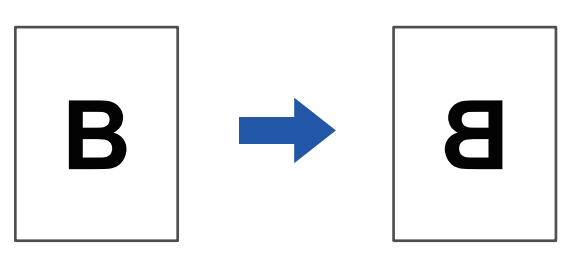

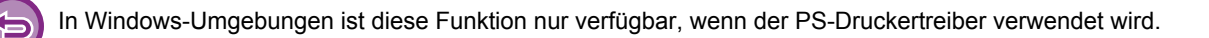

### **Windows**

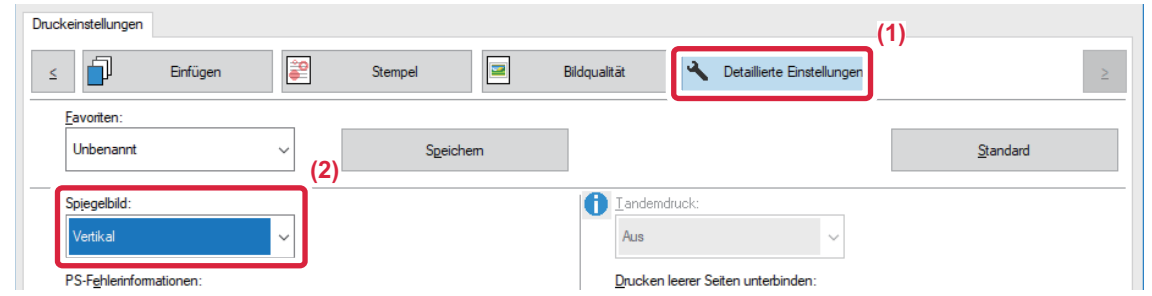

- **(1) Klicken Sie auf die Registerkarte [Detaillierte Einstellungen].**
- **(2) Wählen Sie [Horizontal] aus, um das Bild horizontal zu spiegeln. Wählen Sie [Vertikal], um das Bild vertikal zu spiegeln.**

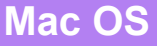

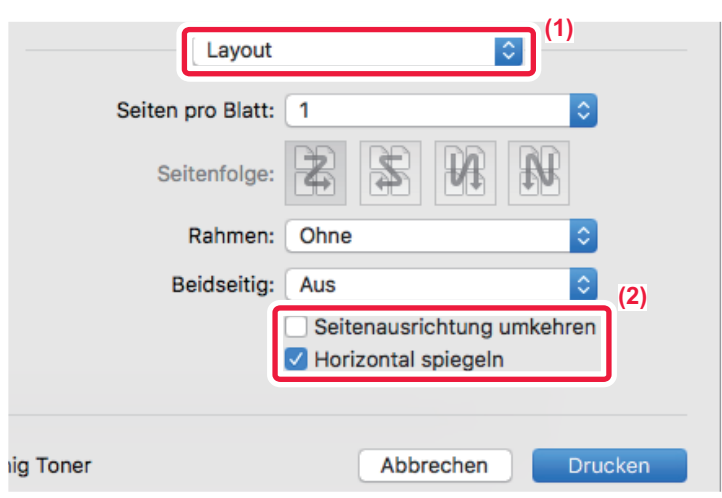

- **(1) Wählen Sie [Layout].**
- **(2) Aktivieren Sie das Kontrollkästchen [Horizontal spiegeln] ( ).**

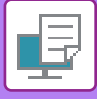

# **FARBMODUSJUSTIERFUNKTION**

# **JUSTIEREN VON HELLIGKEIT UND KONTRAST DES BILDES (FARBJUSTIERUNG/RGB-EINSTELLUNG)**

Mithilfe dieser Funktion werden beim Drucken von Fotos oder anderen Bildern Helligkeit und Kontrast angepasst. Mit dieser Funktion werden einfache Korrekturen auch dann vorgenommen, wenn auf Ihrem Computer keine Bildbearbeitungssoftware installiert ist.

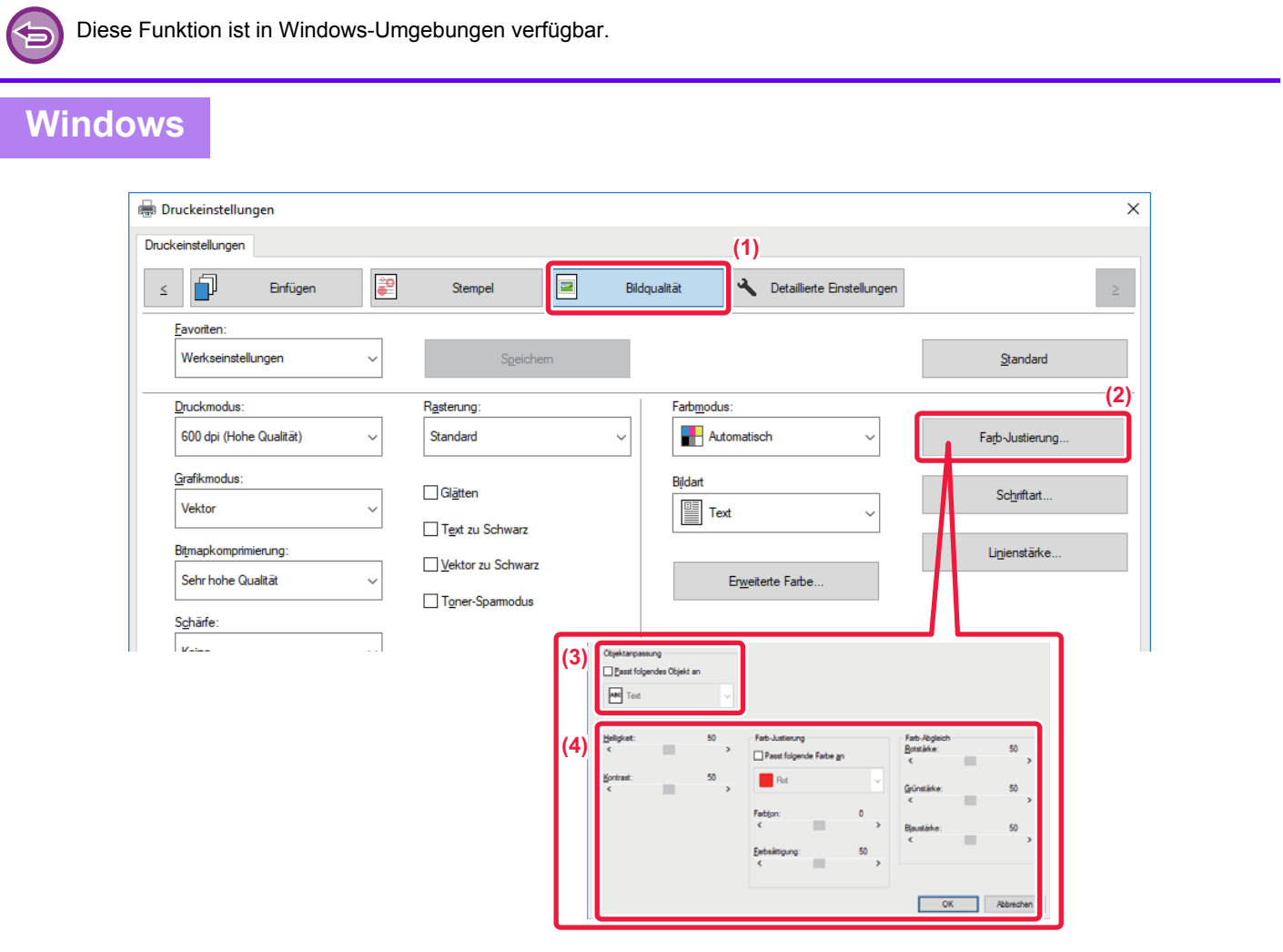

- **(1) Klicken Sie auf die Registerkarte [Bildqualität].**
- **(2) Klicken Sie auf die Schaltfläche [Bildeinstellungen].** Wenn Sie den PS-Druckertreiber verwenden, klicken Sie auf die Schaltfläche [RGB-Anpassung]. Fahren Sie mit Schritt 4 fort.
- **(3) Um Objekte (Texte, Grafiken, Fotos) individuell anzupassen, aktivieren Sie das Kontrollkästchen**  [Passt jedes Objekt an] ( |v | ) und wählen das Objekt.
- **(4) Ziehen Sie den Schieberegler , oder klicken Sie auf die Schaltflächen < >>**, um das Bild **anzupassen.**

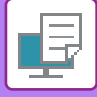

# **BLASSEN TEXT ODER LINIEN SCHWARZ DRUCKEN (TEXT ZU SCHWARZ/VEKTOR ZU SCHWARZ)**

Beim Drucken eines Farbbildes in Graustufen können blasser farbiger Text und blasse farbige Linien in Schwarz gedruckt werden. Auf diese Weise können Sie blassen und schwer lesbaren Farbtext bzw. Farblinien beim Drucken in Graustufen hervorheben.

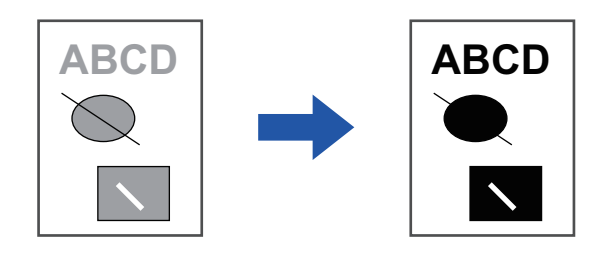

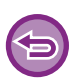

• Rasterdaten wie zum Beispiel Bitmap-Bilder können nicht angepasst werden.

• Diese Funktion ist in Windows-Umgebungen verfügbar.

### **Windows**

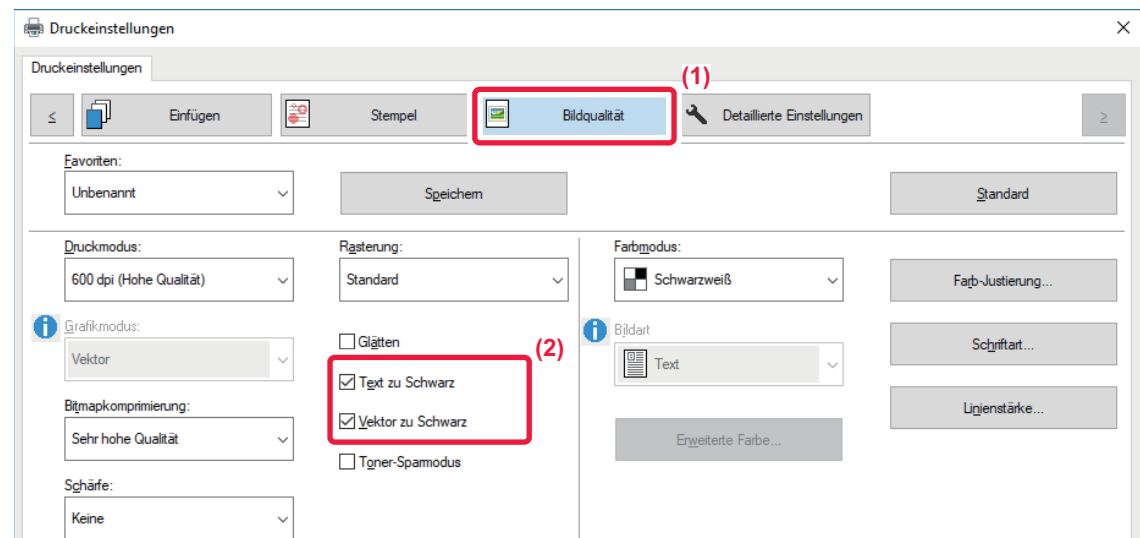

- **(1) Klicken Sie auf die Registerkarte [Bildqualität].**
- **(2) Aktivieren Sie das Kontrollkästchen [Text zu Schwarz] und/oder das Kontrollkästchen [Vektor zu**  Schwarz], sodass v angezeigt wird.
	- Wenn [Text zu Schwarz] ausgewählt wurde, wird der gesamte Text (mit Ausnahme von weißem Text) in Schwarz gedruckt.
	- Wenn [Vektor zu Schwarz] ausgewählt wurde, werden alle Vektorgrafiken (mit Ausnahme weißer Linien und weißer Bereiche) in Schwarz gedruckt.

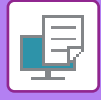

# **AUSWÄHLEN VON DEM BILDTYP ENTSPRECHENDEN FARBEINSTELLUNGEN (ERWEITERTE FARBEINSTELLUNGEN)**

Voreingestellte Farbeinstellungen sind für verschiedene Anwendungsbereiche im Druckertreiber des Geräts verfügbar. Sie ermöglichen das Drucken unter Verwendung der für den jeweiligen Farbbildtyp am besten geeigneten Farbeinstellungen. Zudem sind für das Drucken von Farbbildern erweiterte Farbeinstellungen, wie z. B. die Farbverwaltungs- und Bildschirmeinstellungen zum Anpassen des Farbtonausdrucks verfügbar.

Folgende Farbmanagement-Einstellungen sind verfügbar.

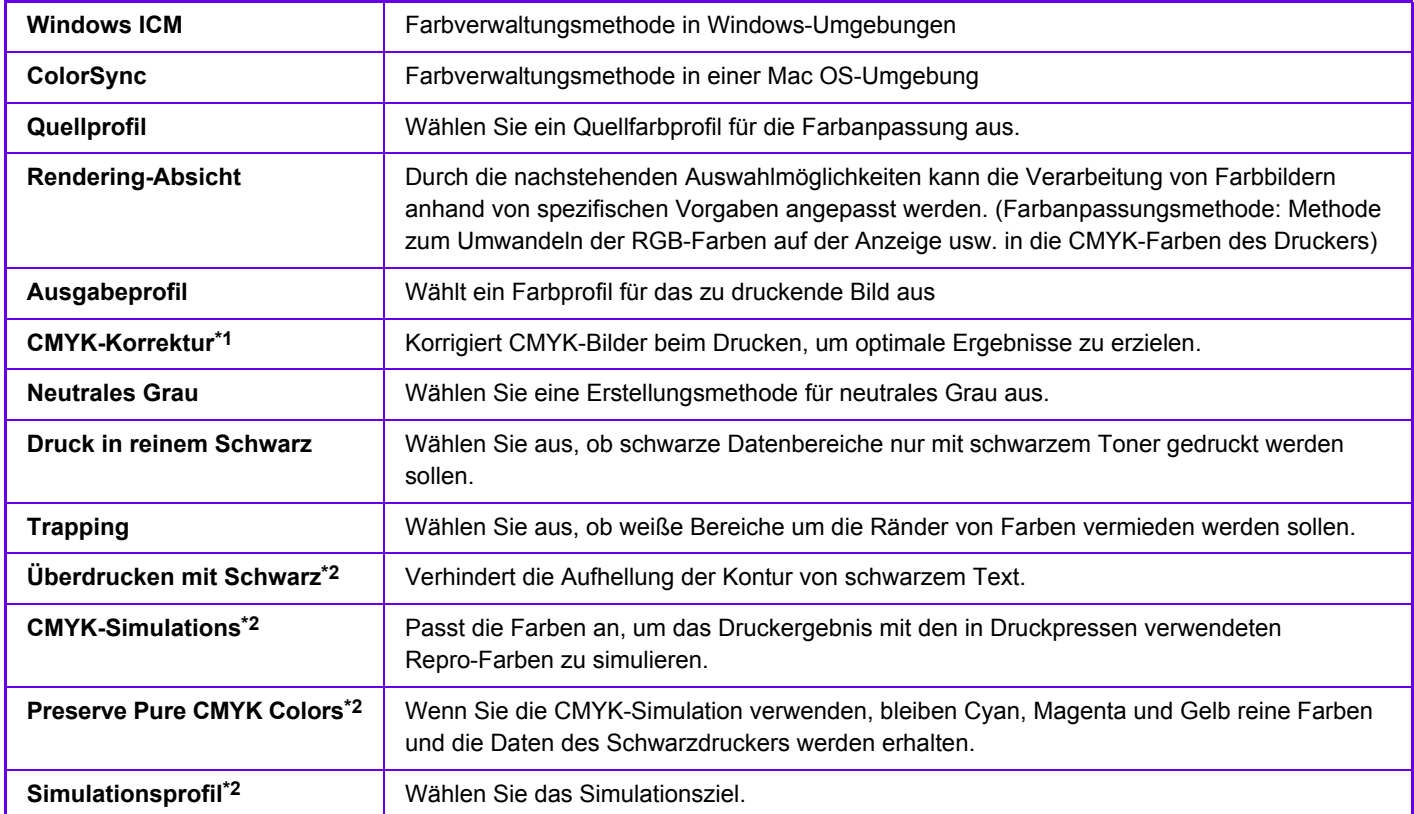

\*1 Kann nur mit einem PCL6-Druckertreiber verwendet werden.

\*2 Kann nur mit dem PS-Druckertreiber verwendet werden (Windows/Mac OS).

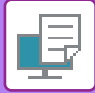

### **Windows**

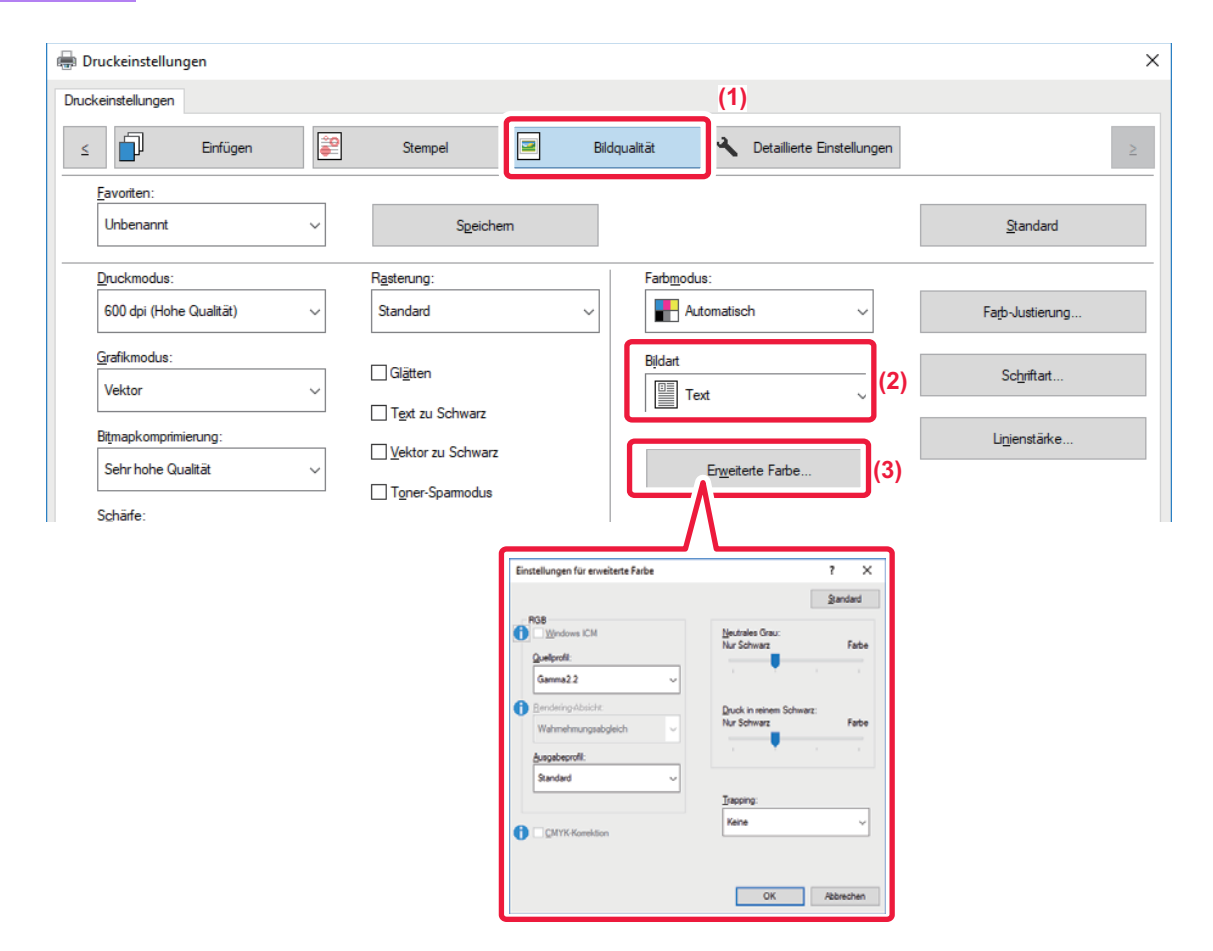

#### **(1) Klicken Sie auf die Registerkarte [Bildqualität].**

#### **(2) Wählen Sie [Bildart].**

- Text: Daten, die hauptsächlich aus Text bestehen
- Präsentation: Daten, die viele Fotos oder Abbildungen enthalten
- Photo: Fotodaten oder Daten, die Fotos verwenden
- CAD: Daten für technische Zeichnungen
- Scan: Daten, die mit einem Scanner gescannt wurden
- Kolorimetrisch: Daten, die in den auf dem Bildschirm angezeigten Farben gedruckt werden sollen
- Kundenspezifisch: Daten, die mit Sondereinstellungen gedruckt werden sollen

#### **(3) Klicken Sie auf die Schaltfläche [Erweiterte Farbe], und nehmen Sie die Einstellungen vor.**

Um die Farbverwaltung mithilfe der ICM-Funktion von Windows zu konfigurieren, setzen Sie in Schritt (2) "Bildart" auf [Kundenspezifisch]. Aktivieren Sie dann das Kontrollkästchen [Windows ICM], sodass das Häkchen vangezeigt wird. Wählen Sie die gewünschten Einstellungen in den Menüs aus, um das "Quellprofil" und weitere detaillierte Farbverwaltungsaufgaben zu konfigurieren.

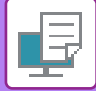

#### **Mac OS**

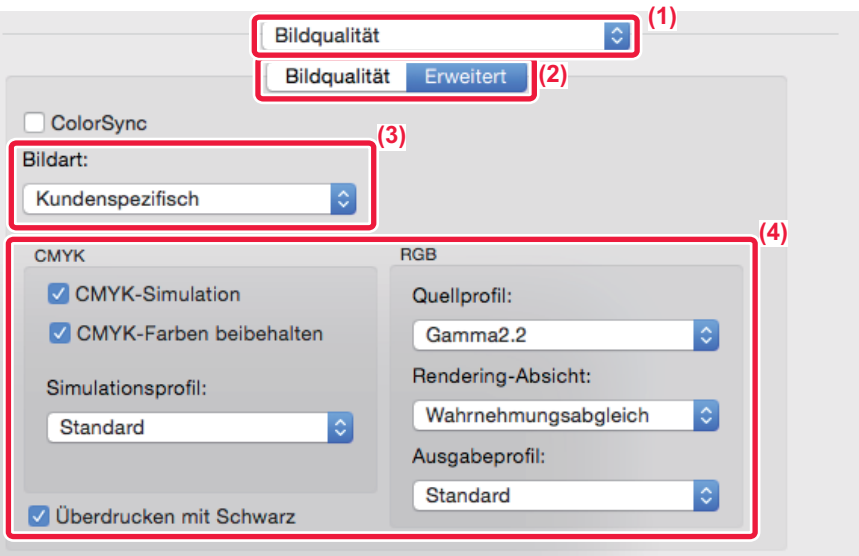

#### **(1) Wählen Sie [Bildqualität] aus.**

#### **(2) Klicken Sie auf die Registerkarte [Erweitert].**

Um die Mac OS-Farbverwaltungsfunktion zu verwenden, aktivieren Sie das Kontrollkästchen [ColorSync], sodass das Häkchen angezeigt wird. In diesem Fall kann "Bildtyp" nicht ausgewählt werden.

#### **(3) Wählen Sie [Bildart] aus.**

Zum Konfigurieren von Farbverwaltungseinstellungen wählen Sie die gewünschten Einstellungen aus den Menüs. Zur Auswahl einer Einstellung für "CMYK-Simulation" wählen Sie unter "Bildart" die Option [Kundenspezifisch], aktivieren das Kontrollkästchen [CMYK-Simulation] ( $\vee$ ) und wählen dann die gewünschte Einstellung.

- Text: Daten, die hauptsächlich aus Text bestehen
- Präsentation: Daten, die viele Fotos oder Abbildungen enthalten
- Photo: Fotodaten oder Daten, die Fotos verwenden
- CAD: Daten für technische Zeichnungen
- Scan: Daten, die mit einem Scanner gescannt wurden
- Kolorimetrisch: Daten, die in den auf dem Bildschirm angezeigten Farben gedruckt werden sollen
- Benutzerdefiniert: Daten, die mit Sondereinstellungen gedruckt werden sollen

#### **(4) Legen Sie die Einstellungen fest.**

# **FUNKTIONEN FÜR DAS KOMBINIEREN VON TEXT UND BILDERN**

# **HINZUFÜGEN EINES WASSERZEICHENS AUF GEDRUCKTEN SEITEN (WASSERZEICHEN)**

Mithilfe dieser Funktion wird dem gedruckten Bild im Hintergrund ein schattenartiger Text als Wasserzeichen hinzugefügt. Die Größe und der Winkel des Wasserzeichentexts kann angepasst werden.

Der Wasserzeichentext kann aus den zuvor in der Liste registrierten Texten ausgewählt werden. Gegebenenfalls kann Text eingegeben werden, um ein benutzerdefiniertes Wasserzeichen zu erstellen.

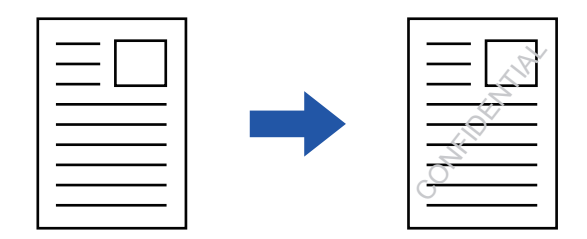

#### **Windows**

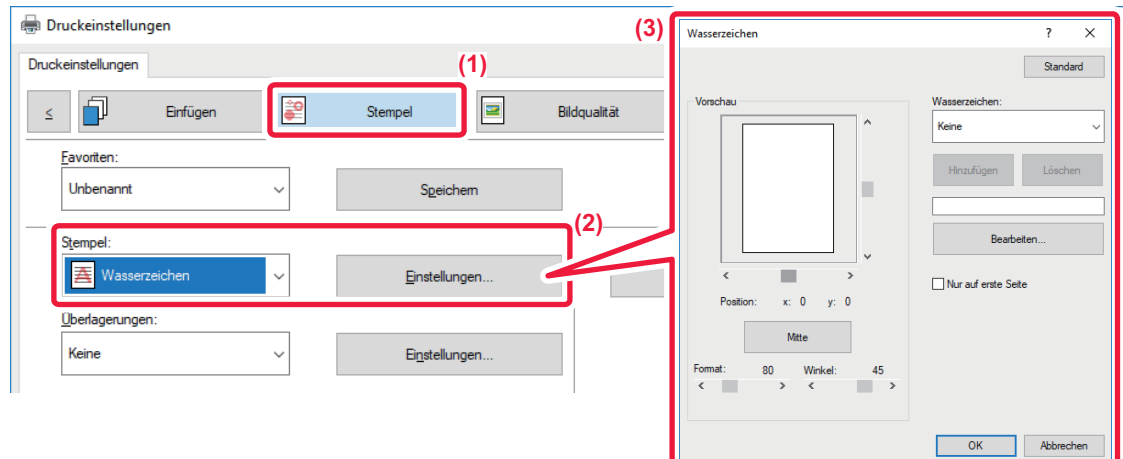

- **(1) Klicken Sie auf die Registerkarte [Stempel].**
- **(2) Wählen Sie unter "Stempel" die Option [Wasserzeichen] aus, und klicken Sie auf die Schaltfläche [Einstellungen].**
- **(3) Wählen Sie das zu verwendende Wasserzeichen aus, und klicken Sie auf die Schaltfläche [OK].** Klicken Sie auf die Schaltfläche [Bearbeiten], um die Farbe des Schriftbilds zu ändern oder andere Detaileinstellungen auszuwählen.

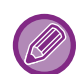

Um ein neues Wasserzeichen zu erstellen, geben Sie den Text für das Wasserzeichen in das Textfeld ein, und klicken Sie auf die Schaltfläche [Hinzufügen].

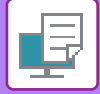

### **Mac OS**

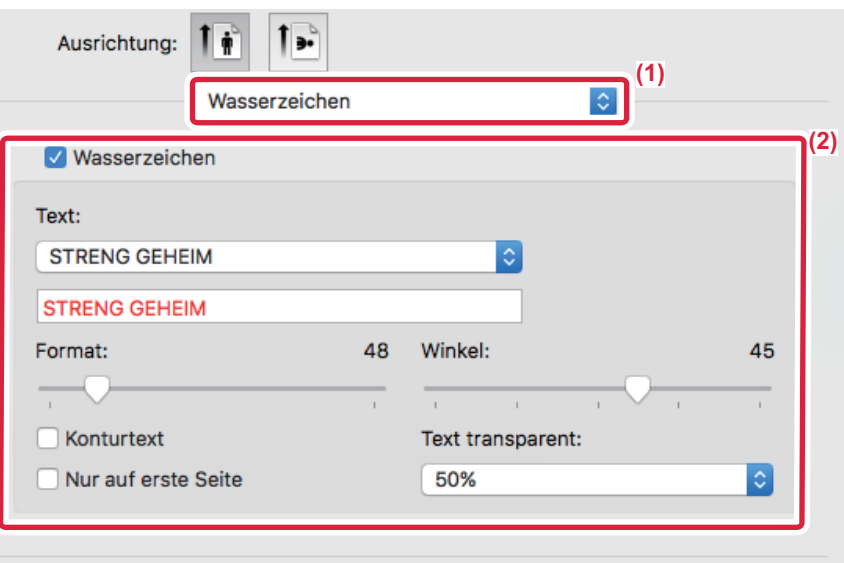

- **(1) Wählen Sie [Wasserzeichen].**
- **(2) Aktivieren Sie das Kontrollkästchen [Wasserzeichen], und konfigurieren Sie die Wasserzeicheneinstellungen.**
	- Konfigurieren Sie detaillierte Wasserzeicheneinstellungen wie die Auswahl eines Textes.
	- Passen Sie die Größe und den Winkel des Textes an, indem Sie den Schieberegler verschieben.

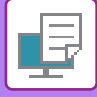

# **ÜBERDRUCKEN DES DRUCKBILDS MIT EINEM BILD (BILDSTEMPEL)**

Mithilfe dieser Funktion wird ein auf Ihrem Computer gespeichertes Bitmap- oder JPEG-Bild über den Druckdaten gedruckt. Mit dieser Funktion wird ein häufig verwendetes Bild oder ein selbst erstelltes Symbol wie ein Stempel auf die Druckdaten gedruckt. Die Größe, Position und der Winkel des Bildes können justiert werden.

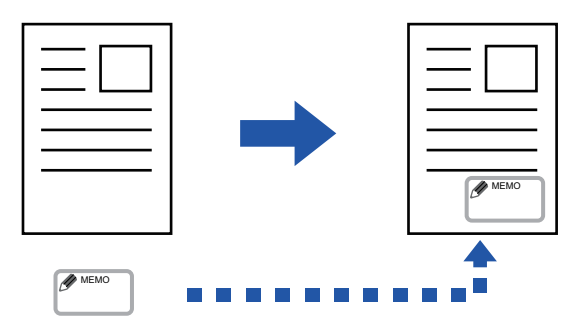

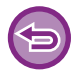

Diese Funktion ist in Windows-Umgebungen verfügbar.

#### **Windows**

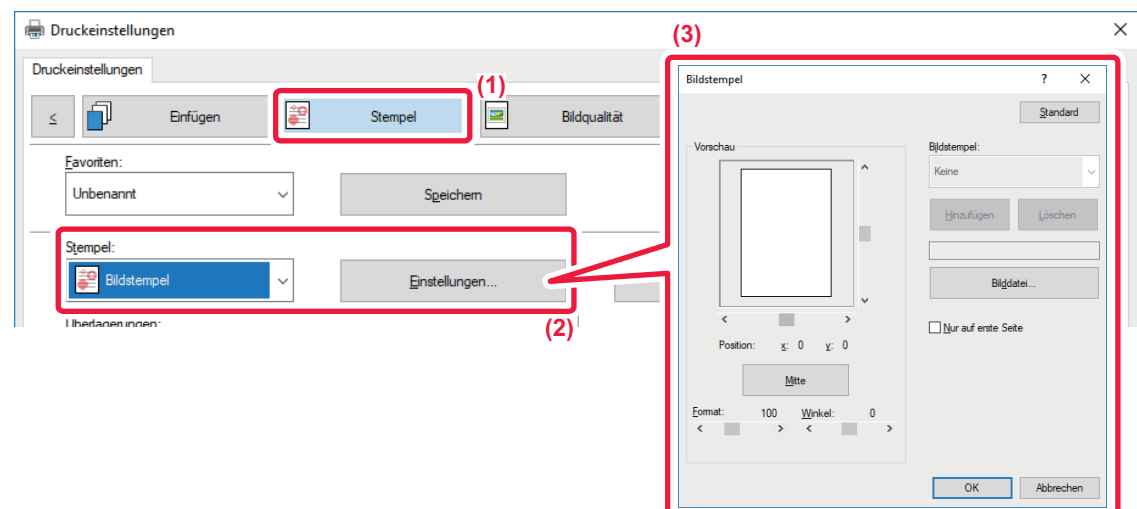

- **(1) Klicken Sie auf die Registerkarte [Stempel].**
- **(2) Wählen Sie unter "Stempel" die Option [Bildstempel] aus, und klicken Sie auf die Schaltfläche [Einstellungen].**

#### **(3) Wählen Sie den zu verwendenden Bildstempel aus, und klicken Sie auf die Schaltfläche [OK].**

- Wenn ein Bildstempel bereits gespeichert wurde, kann er aus dem Menü ausgewählt werden.
- Wenn kein Bildstempel gespeichert ist, klicken Sie auf [Bilddatei], wählen Sie das gewünschte Bild für den Bildstempel aus, und klicken Sie auf die Schaltfläche [Hinzufügen].

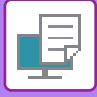

# **REGISTRIEREN EINES BENUTZERDEFINIERTEN BILDS**

Mithilfe dieser Funktion werden Bilder registriert, die als benutzerdefinierte Bilder vom Druckertreiber zum Gerät verwendet werden.

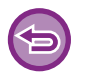

- Diese Funktion ist in Windows-Umgebungen verfügbar.
- Diese Funktion ist bei Verwendung des PCL6-Druckertreibers verfügbar.

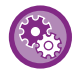

#### **So unterbinden Sie das Registrieren benutzerdefinierter Bilder:**

Wählen Sie unter "Einstellungen (Administrator)" [Systemeinstellungen] → [Geräte- Steuerung] → [Allgemeine Einstellungen] → [Einstellungen ein/aus] → [Registrierung des benutzerspezifischen Bildes deaktivieren], und konfigurieren Sie die Einstellung.

### **Windows**

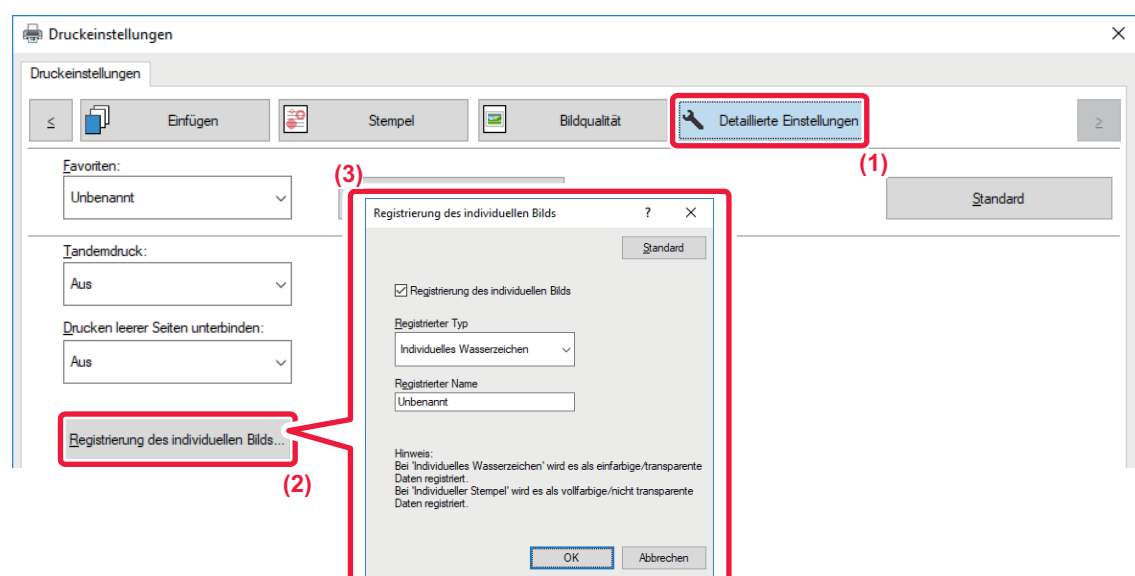

- **(1) Klicken Sie auf die Registerkarte [Detaillierte Einstellungen].**
- **(2) Klicken Sie auf die Schaltfläche [Registrierung des individuellen Bilds].**

**(3) Wählen Sie den Registrierungstyp und den Namen des benutzerdefinierten Bildes aus.** Wenn unter "Registrierter Typ" die Option [Individueller Stempel] ausgewählt wurde, wird ein nicht transparentes Vollfarbstempelbild registriert. Wenn [Individuelles Wasserzeichen] ausgewählt wurde, wird ein einfarbiges, transparentes Wasserzeichenbild registriert.

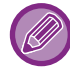

Wenn versucht wurde, mehrere Seiten von Daten zu speichern, wird nur die erste Seite gespeichert.

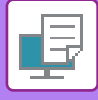

# <span id="page-311-1"></span>**DRUCKDATEN MIT FESTGELEGTER FORM ÜBERLAGERN (ÜBERLAGERUNGEN)**

Mithilfe dieser Funktion werden Daten mit einer von Ihnen vorbereiteten festen Form überlagert. Das Erstellen von Tabellenspalten und -zeilen oder eines dekorativen Rahmens in einem vom Text getrennten Anwendungsprogramm und das Registrieren dieser Daten als eine Überlagerungsdatei ermöglicht das unkomplizierte Erreichen eines attraktiven Druckergebnisses ohne komplexe Manipulationen.

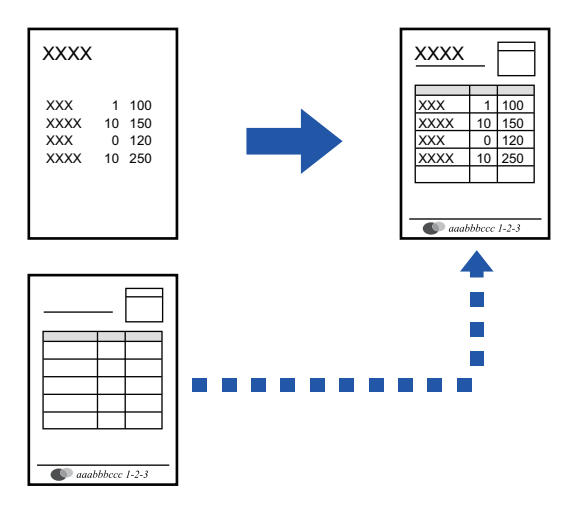

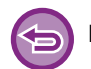

Diese Funktion ist in Windows-Umgebungen verfügbar.

### **Windows**

### <span id="page-311-0"></span>**Erstellen einer Überlagerungsdatei**

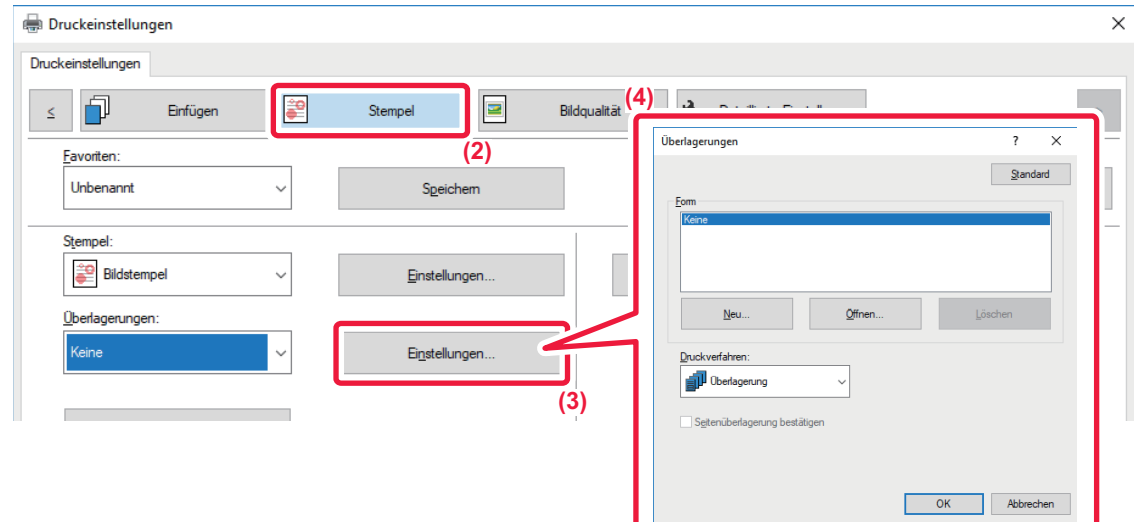

- **(1) Öffnen Sie das Treibereigenschaftenfenster in der Anwendung, die zum Erstellen der Überlagerungsdaten verwendet wird.**
- **(2) Klicken Sie auf die Registerkarte [Stempel].**
- **(3) Klicken Sie auf die Schaltfläche [Einstellungen].**
- **(4) Klicken Sie auf die Schaltfläche [Neu] und legen Sie den Namen und Ordner für die zu erstellende Überlagerungsdatei fest.**

Die Datei wird erstellt, wenn die Einstellungen erfolgt sind und der Druckvorgang gestartet wird.

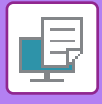

- 
- Nach dem Start des Druckvorgangs wird eine Bestätigungsmeldung angezeigt. Die Überlagerungsdatei wird erst nach dem Klicken auf die Schaltfläche [Ja] erstellt.
- Wenn Sie auf die Schaltfläche [Öffnen] klicken, wird die vorhandene Überlagerungsdatei registriert.

### **Drucken mit einer Überlagerungsdatei**

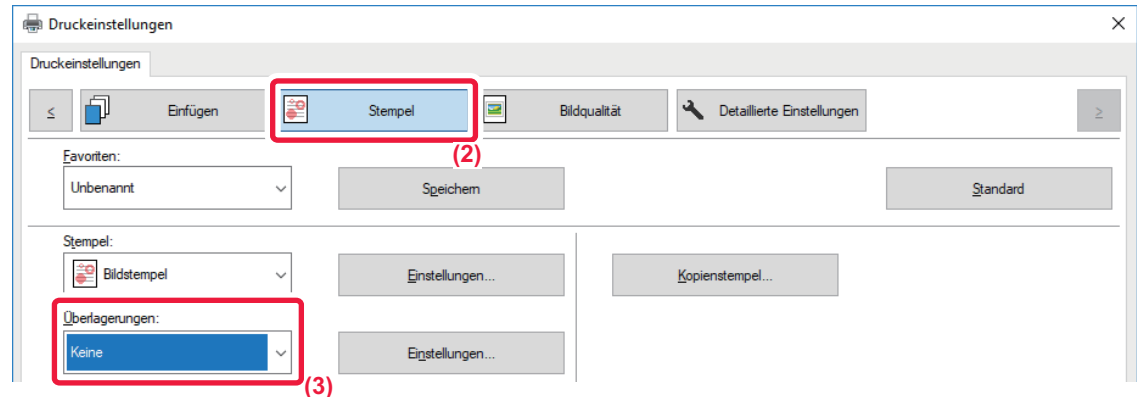

- **(1) Öffnen Sie das Treibereigenschaftenfenster in der Anwendung, die zum Drucken der Überlagerungsdatei verwendet wird.**
- **(2) Klicken Sie auf die Registerkarte [Stempel].**

#### **(3) Wählen Sie eine Überlagerungsdatei aus.**

Eine zuvor erstellte oder gespeicherte Überlagerungsdatei kann aus dem Menü ausgewählt werden.

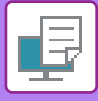

# **HINZUFÜGEN DER ANZAHL DER KOPIEN (KOPIENSTEMPEL)**

In der Kopf- oder Fußzeile der Druckdaten kann die Anzahl der Kopien hinzugefügt werden. Außerdem können die Anzahl der Kopien sowie die Druckposition festgelegt werden.

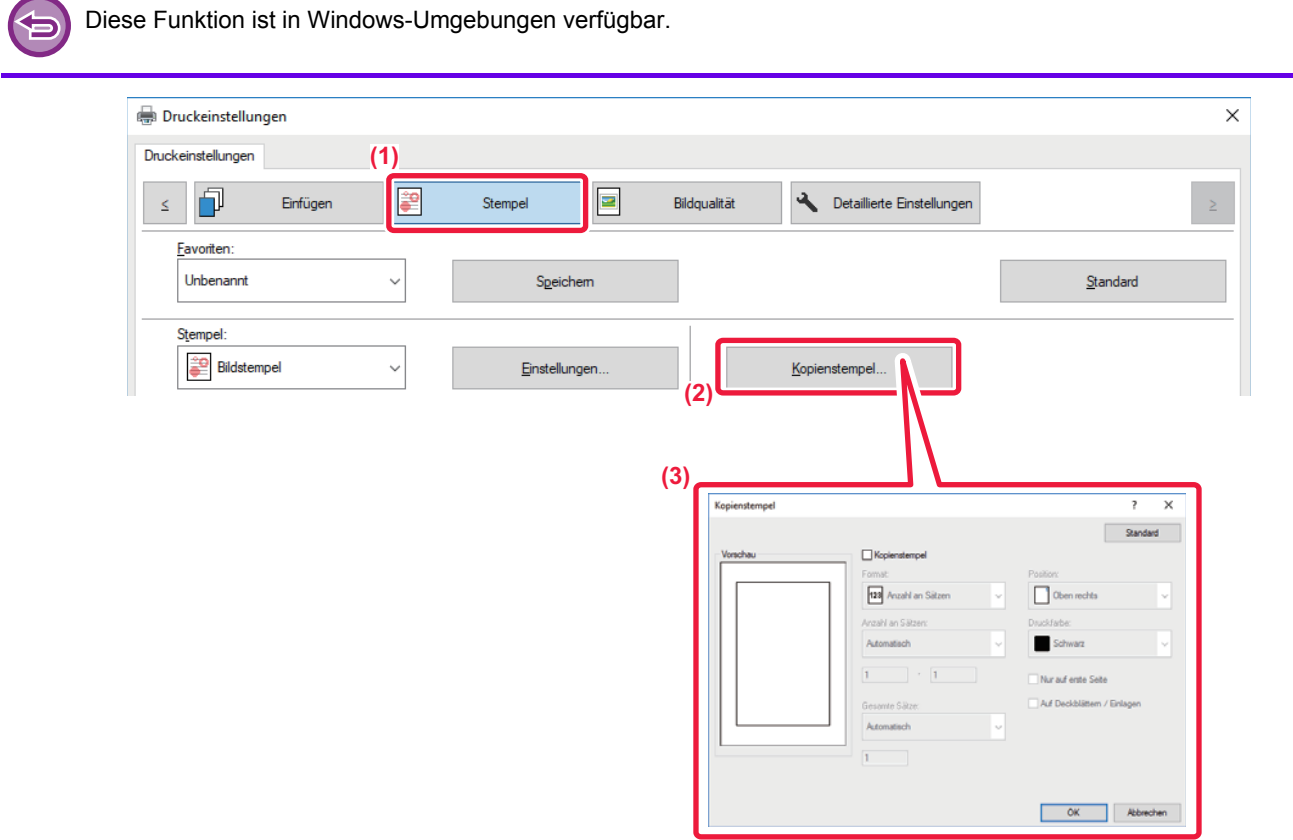

- **(1) Klicken Sie auf die Registerkarte [Stempel].**
- **(2) Klicken Sie auf die Schaltfläche [Kopienstempel].**
- **(3) Wählen Sie die Einstellungen, und klicken Sie auf die Schaltfläche [OK].**

# **DRUCKFUNKTIONEN FÜR SONDERZWECKE DRUCKEN BESTIMMTER SEITEN AUF ANDEREM**

### **In einer Windows-Umgebung**

**PAPIER (1. SEITE ANDERS)**

Die Deck- und Rückdeckblätter sowie festgelegte Seiten eines Dokuments können auf anderem Papier als die übrigen Seiten gedruckt werden.

Verwenden Sie diese Funktion, wenn Sie das Deck- und Rückdeckblatt auf schwererem Papier drucken oder für festgelegte Seiten farbiges Papier bzw. eine andere Papierart verwenden möchten.

Gegebenenfalls kann auch Papier in Form von Trennblättern eingefügt werden, auf das nichts gedruckt wird.

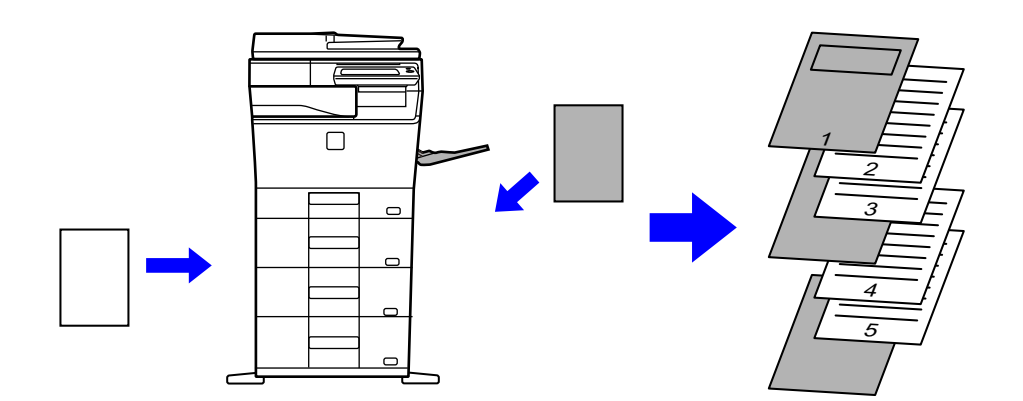

#### **In einer Mac OS Umgebung**

Der Ausdruck der Deck- und Rückdeckblätter erfolgt auf einer anderen Papierart als für die anderen Seiten. Diese Funktion kann zum Beispiel verwendet werden, wenn Sie nur das Deckblatt und die letzte Seite auf dickem Papier drucken wollen.

#### **Windows**

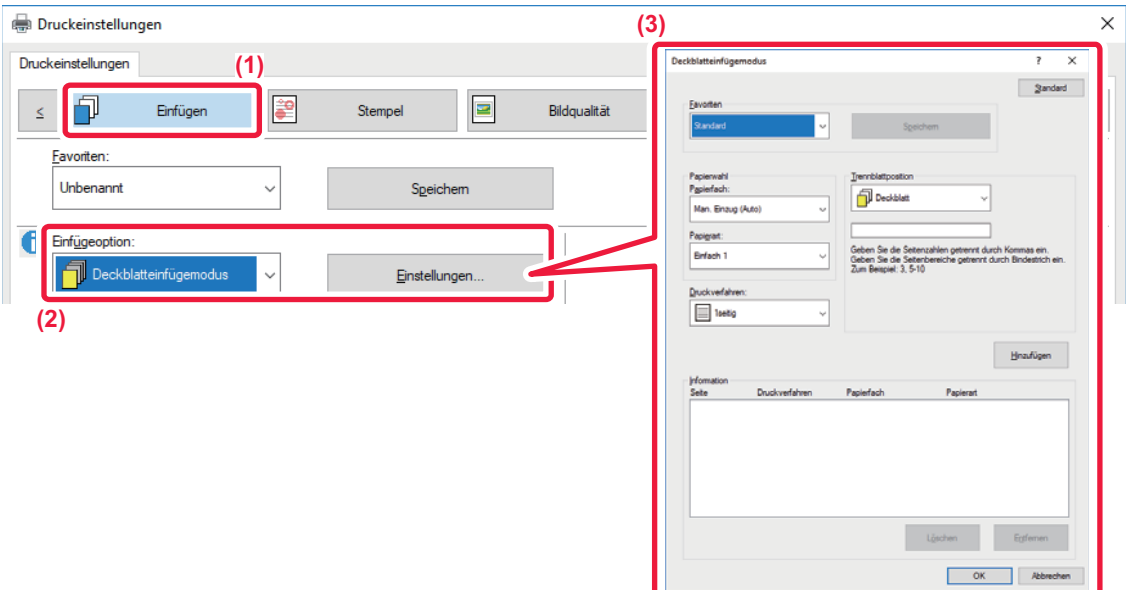

- **(1) Klicken Sie auf die Registerkarte [Einfügen].**
- **(2) Wählen Sie unter [Einfügeoption] die Option [Deckblatteinfügemodus] aus, und klicken Sie auf die Schaltfläche [Einstellungen].**

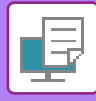

#### **(3) Wählen Sie die Papiereinzugseinstellungen aus.**

- Wählen Sie die Einfügeposition, Quelle und Druckmethode aus den entsprechenden Menüs.
- Klicken Sie auf die Schaltfläche [Hinzufügen], um Ihre Einstellungen unter "Information" anzuzeigen.
- Nachdem Sie alle Einstellungen ausgewählt haben, klicken Sie auf die Schaltfläche [Speichern] unter "Favoriten", um die Einstellungen zu speichern.
	- Wenn als "Papierfach" die Option [Man. Einzug (Auto)] ausgewählt wurde, achten Sie darauf, die "Papierart" auszuwählen und diese Papierart im manuellen Einzug einzulegen.
	- Wenn für "Trennblattposition" die Option [Andere Seite] ausgewählt wurde, kann die Einfügeposition durch die direkte Eingabe einer Seitenzahl angegeben werden. Wenn "Druckverfahren" auf [2-seitiger Druck] gesetzt wurde, werden die angegebene Seite und die nächste Seite auf die Vorder- und Rückseite des Blattes gedruckt. Daher bleibt eine Einstellung für das Einfügen eines Einzugsbogens für eine auf der Rückseite gedruckte Seite ohne Wirkung.

### **Mac OS**

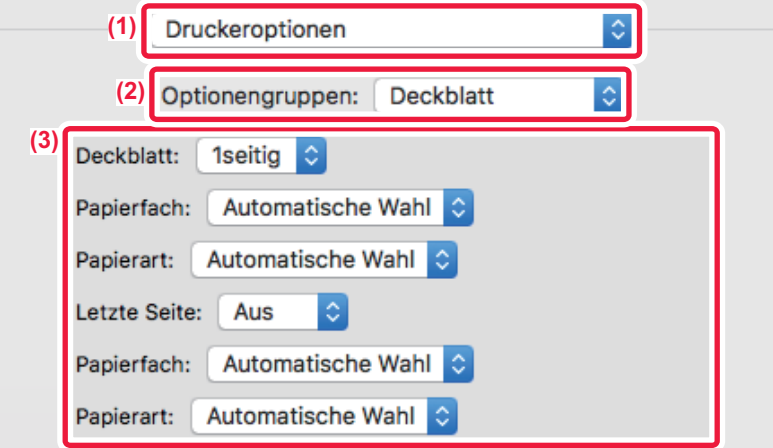

- **(1) Wählen Sie [Druckeroptionen] aus.**
- **(2) Wählen Sie [Deckblatt].**
- **(3) Wählen Sie die Deckblatteinzugseinstellungen aus.** Wählen Sie die Druckeinstellung, das Papierfach und die Papierart für das Deckblatt und das Rückdeckblatt aus.

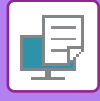

# **EINFÜGEN VON TRENNBLÄTTERN BEIM DRUCKEN AUF TRANSPARENTFOLIE (FOLIENTRENNBLÄTTER)**

Beim Drucken auf Transparentfolie kann mit dieser Funktion das Zusammenkleben der Folien verhindert werden, indem zwischen den einzelnen Folien ein Blatt Papier eingefügt wird. Gegebenenfalls kann auf jedes eingefügte Blatt Papier derselbe Inhalt wie auf der Transparentfolie gedruckt werden.

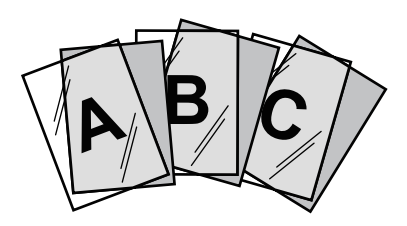

#### **Windows**

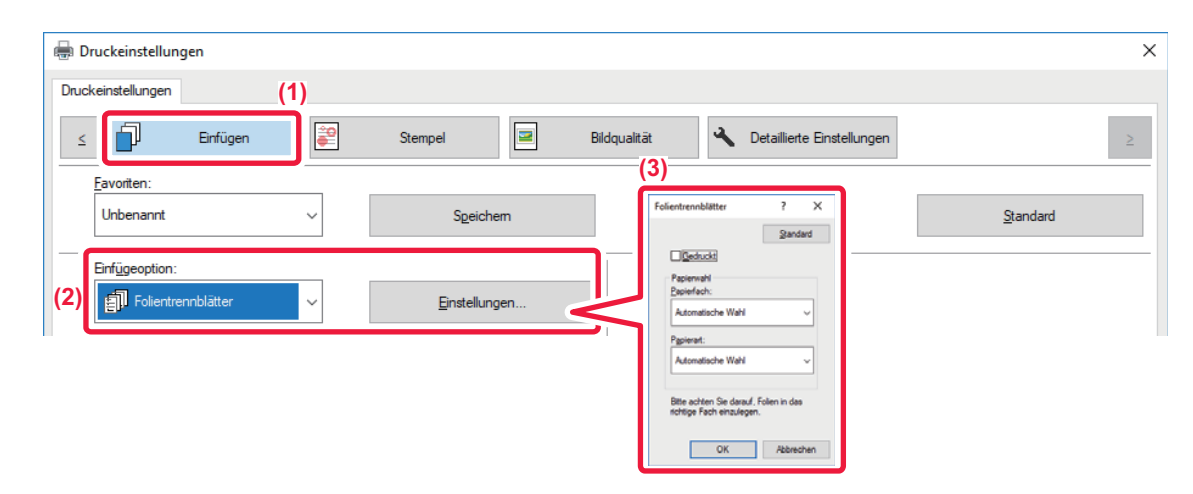

**(1) Klicken Sie auf die Registerkarte [Einfügen].**

#### **(2) Wählen Sie [Folientrennblätter] aus, und klicken Sie auf die Schaltfläche [Einstellungen].** Wählen Sie die Druckeinstellung, das Papierfach und die Papierart für das Deckblatt und das Rückdeckblatt aus.

#### **(3) Wählen Sie die Folieneinzugseinstellungen aus.**

Wenn das Kontrollkästchen [Gedruckt] aktiviert und mit einem V versehen ist, wird auf dem Trennblatt derselbe Inhalt wie auf der Transparentfolie gedruckt. Wählen Sie bei Bedarf die Papierquelle und die Papierart.

Setzen Sie die Papierart des manuellen Einzugs auf [Folie], und legen Sie Transparentfolie in den manuellen Einzug ein.

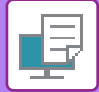

### **Mac OS**

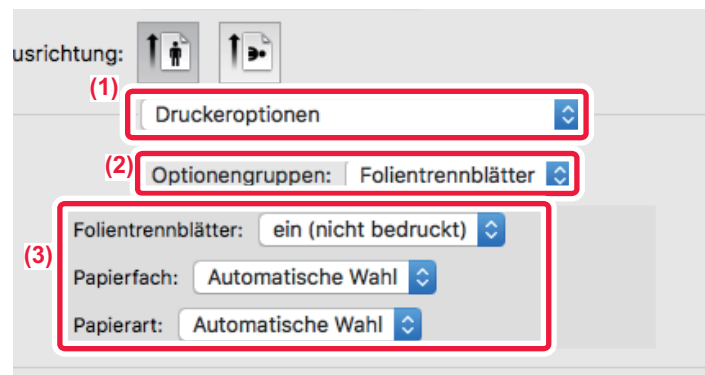

- **(1) Wählen Sie [Druckeroptionen] aus.**
- **(2) Wählen Sie unter "Funktionssatz" die Option [Folientrennblätter] aus.**

#### **(3) Wählen Sie die Folieneinzugseinstellungen aus.**

Wenn unter "Folientrennblätter" [ein (bedruckt)] ausgewählt wurde, wird auf dem Trennblatt derselbe Inhalt wie auf der Transparentfolie gedruckt. Wählen Sie bei Bedarf die Papierquelle und die Papierart.

Setzen Sie die Papierart des manuellen Einzugs auf [Folie], und legen Sie Transparentfolie in den manuellen Einzug ein.

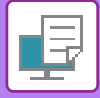

# **EINFÜGEN VON TRENNSEITEN ZWISCHEN AUFTRÄGEN ODER KOPIEN**

Sie können zwischen Aufträgen oder der angegebenen Anzahl von Kopien Trennseiten einfügen.

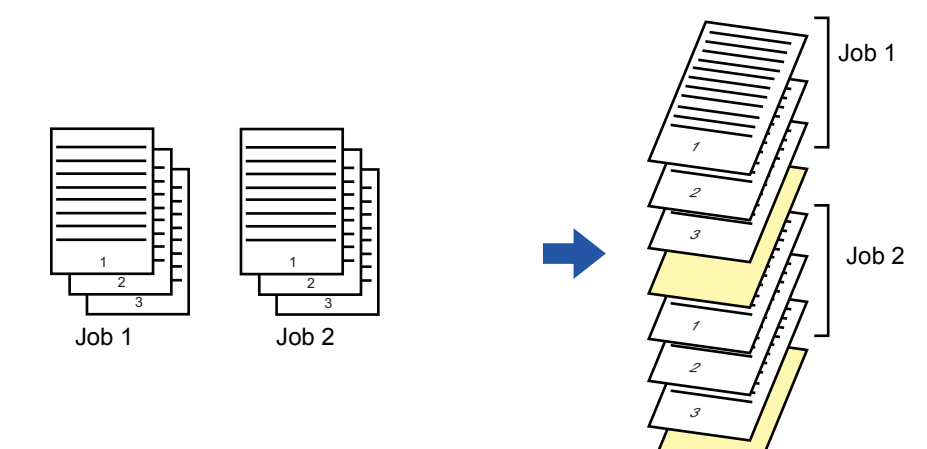

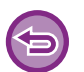

Diese Funktion ist in Windows-Umgebungen verfügbar.

#### **Windows**

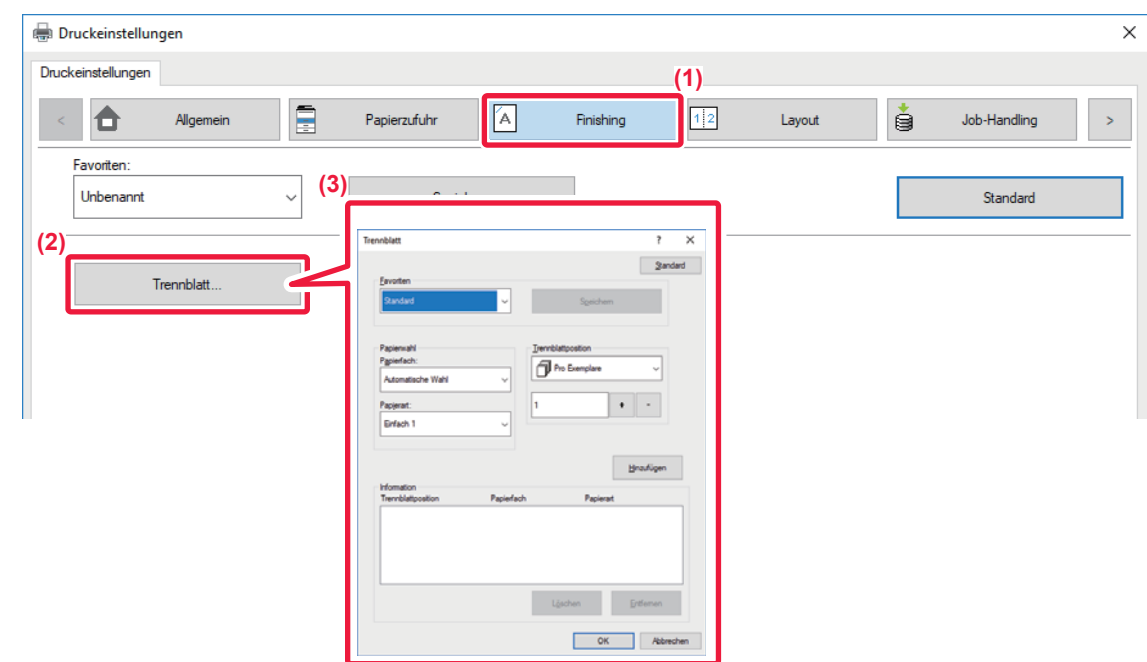

- **(1) Klicken Sie auf die Registerkarte [Finishing].**
- **(2) Klicken Sie auf die Schaltfläche [Trennblatt].**

#### **(3) Ändern der Einstellungen**

- Wählen Sie unter "Papierwahl" Papierfach und Papierart aus, und geben Sie unter "Trennblattposition" die Trennseitenposition an. • Um immer eine Trennseite hinzuzufügen, wenn der Druck der festgelegten Anzahl von Kopien abgeschlossen ist, wählen Sie unter "Trennblattposition" die Option [Pro Exemplare].
- Wenn Sie beispielsweise 10 Kopien drucken und "5" auswählen, wird nach der 5. und der 10. Kopie je eine Trennseite eingefügt.

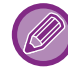

Wenn der manuelle Einzug ausgewählt wird, müssen Sie auch die "Papierart" auswählen.

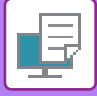

## **DRUCKEN EINER DURCHSCHLAGKOPIE (DURCHSCHLAGKOPIE)**

Diese Funktion dient zum Drucken einer zusätzlichen Kopie der Druckdaten auf Papier im selben Format, das jedoch aus einem anderen Papierfach zugeführt wird.

Wenn zum Beispiel das Drucken einer Durchschlagkopie gewählt und Normalpapier in Fach 1 und Farbpapier in Fach 2 eingelegt ist, kann ein einer Durchschlagkopie ähnliches Druckergebnis mit einer einzigen Auswahl eines Druckbefehls erzielt werden. Wenn in Fach 1 Normalpapier und in Fach 2 Recyclingpapier eingelegt wurde, wird mithilfe der Durchschlagkopiefunktion gleichzeitig eine Kopie für Präsentationszwecke und eine Kopie als Duplikat gedruckt.

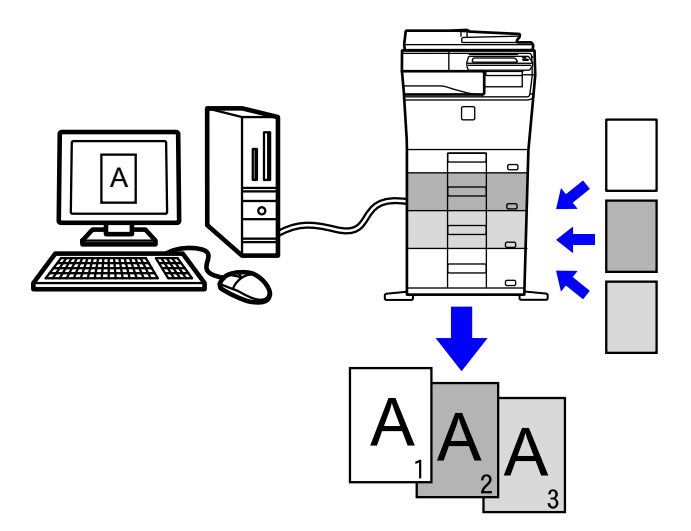

Diese Funktion ist in Windows-Umgebungen verfügbar.

### **Windows**

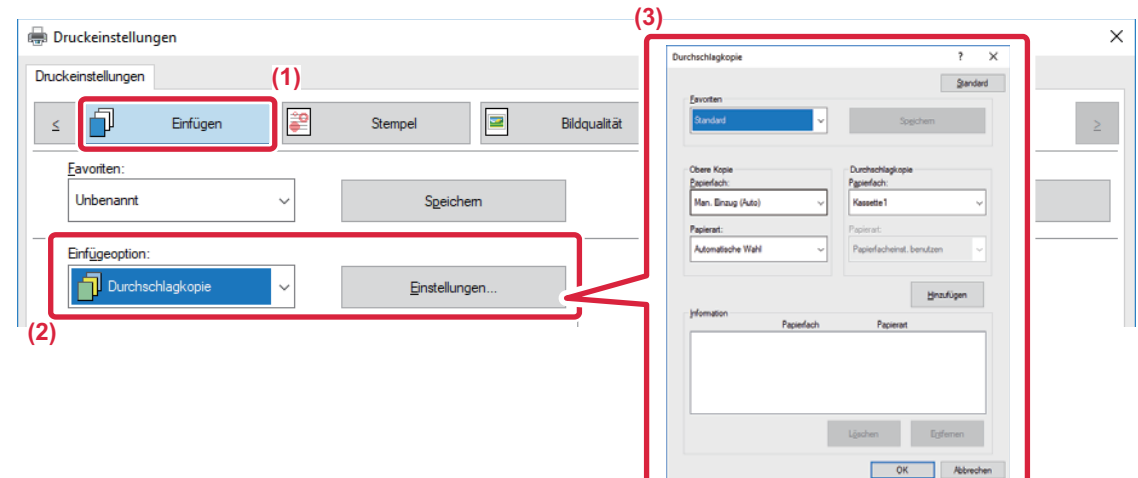

- **(1) Klicken Sie auf die Registerkarte [Einfügen].**
- **(2) Wählen Sie unter "Einfügeoption" die Option [Durchschlagkopie] aus, und klicken Sie auf die Schaltfläche [Einstellungen].**
- **(3) Wählen Sie das Fach für die erste Kopie aus "Obere Kopie" und anschließend unter "Durchschlagkopie" das Fach für die Durchschlagkopie aus.**

Wenn der manuelle Einzug ausgewählt wird, müssen Sie auch die "Papierart" auswählen.

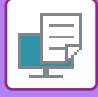

## **BEIDSEITIGES DRUCKEN, BEI DEM BESTIMMTE SEITEN AUF DER VORDERSEITE GEDRUCKT WERDEN (KAPITELEINSCHÜBE)**

Mit dieser Funktion werden bestimmte Seiten auf der Vorderseite des Papiers gedruckt.

Wenn Sie eine Seite festlegen (z. B. das Deckblatt eines Kapitels), die auf der Vorderseite des Papiers gedruckt werden soll, wird diese auch dann auf der Vorderseite des nächsten Blatts gedruckt, wenn sie eigentlich auf der Rückseite des vorherigen Blatts gedruckt worden wäre.

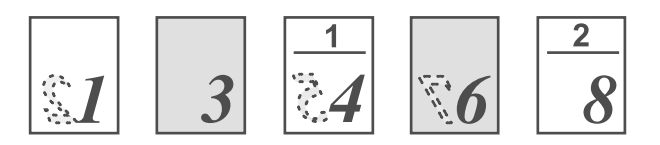

Beispiel: Wenn die Seiten 4 und 8 als Seiteneinstellungen angegeben werden. (Die Rückseite ist leer)

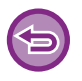

• Diese Funktion ist in Windows-Umgebungen verfügbar.

• Diese Funktion ist bei Verwendung des PCL6-Druckertreibers verfügbar.

#### **Windows**

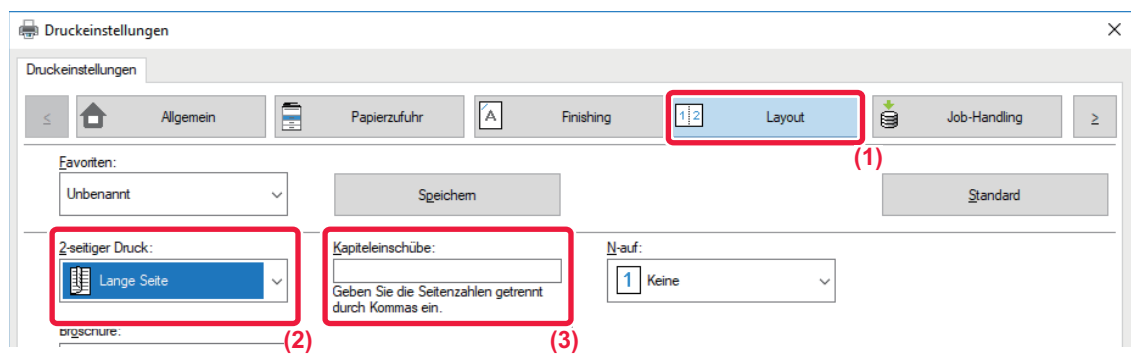

- **(1) Klicken Sie auf die Registerkarte [Layout].**
- **(2) Wählen Sie den 2-seitigen Druck aus.** Informationen zur Einstellung "2-seitiger Druck" finden Sie unter "[2-SEITIGER DRUCK \(Seite 3-22\)](#page-282-0)".
- **(3) Geben Sie die Seitenzahlen der ersten Seiten der Kapitel ein, indem Sie die Zahlen durch Kommas voneinander trennen.**

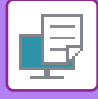

# **EINFÜGEN VON VOREINGESTELLTEN DATEN VOR ODER NACH JEDER SEITE (SEITENÜBERLAPPUNG)**

Mithilfe dieser Funktion wird beim Drucken in jede Seite ein voreingestelltes Datenelement eingefügt. So können Sie einfach Dokumente erstellen, deren geöffnete linke Seite Text und deren rechte Seite Raum für Notizen beinhaltet.

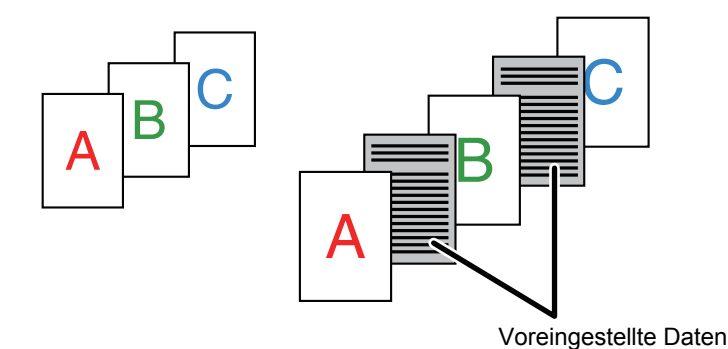

• Diese Funktion ist in Windows-Umgebungen verfügbar.

• Diese Funktion ist bei Verwendung des PCL6-Druckertreibers verfügbar.

### **Windows**

Sie müssen zuvor Daten erzeugen, die auf der Seite eingefügt werden sollen. Das Verfahren zum Erstellen von Seitendaten finden Sie unter "[Erstellen einer Überlagerungsdatei \(Seite 3-51\)"](#page-311-0) in "[DRUCKDATEN MIT FESTGELEGTER FORM ÜBERLAGERN \(ÜBERLAGERUNGEN\) \(Seite 3-51\)"](#page-311-1).

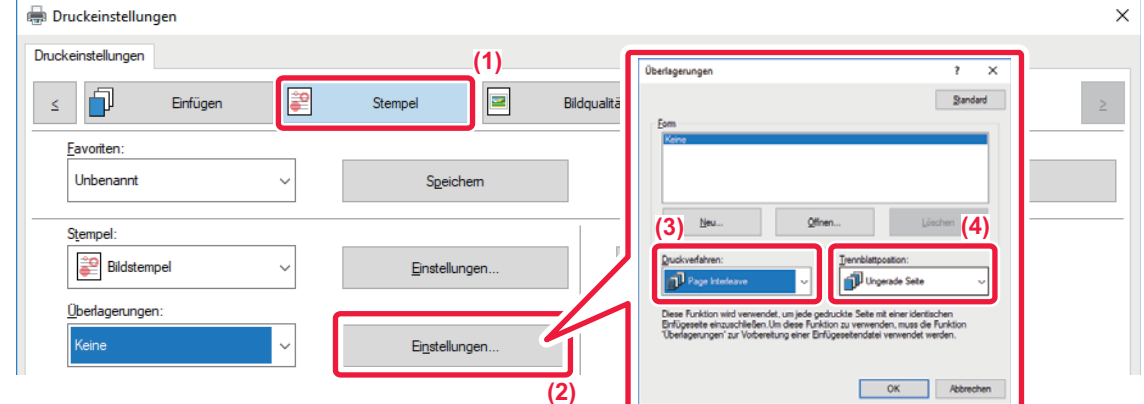

- **(1) Klicken Sie auf die Registerkarte [Stempel].**
- **(2) Klicken Sie auf die Schaltfläche [Einstellungen].**
- **(3) Wählen Sie unter "Druckverfahren" die Option [Page Interleave] aus.**
- **(4) Legen Sie die einzufügenden Überlagerungsdaten sowie deren Einfügeposition fest.**

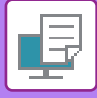

# **DRUCKEN DES SELBEN BILDS IM KACHELMUSTER (WIEDERHOLEN DES DRUCKS)**

Mithilfe dieser Funktion wird dasselbe Bild im Kachelmuster auf einer Seite gedruckt. Dies ist beim Erstellen von Namenskarten und Aufklebern hilfreich.

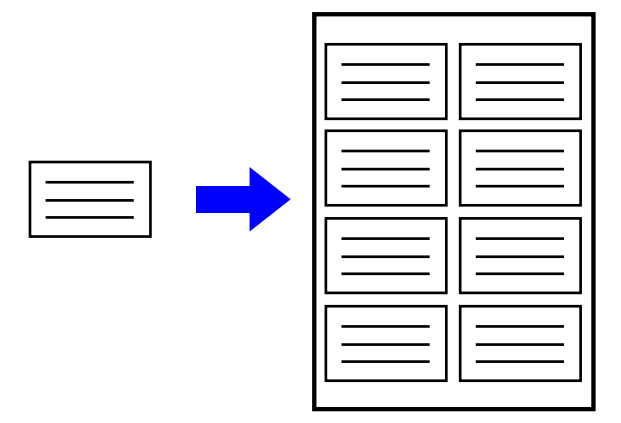

- Diese Funktion ist in Windows-Umgebungen verfügbar.
- Diese Funktion ist bei Verwendung des PCL6-Druckertreibers verfügbar.

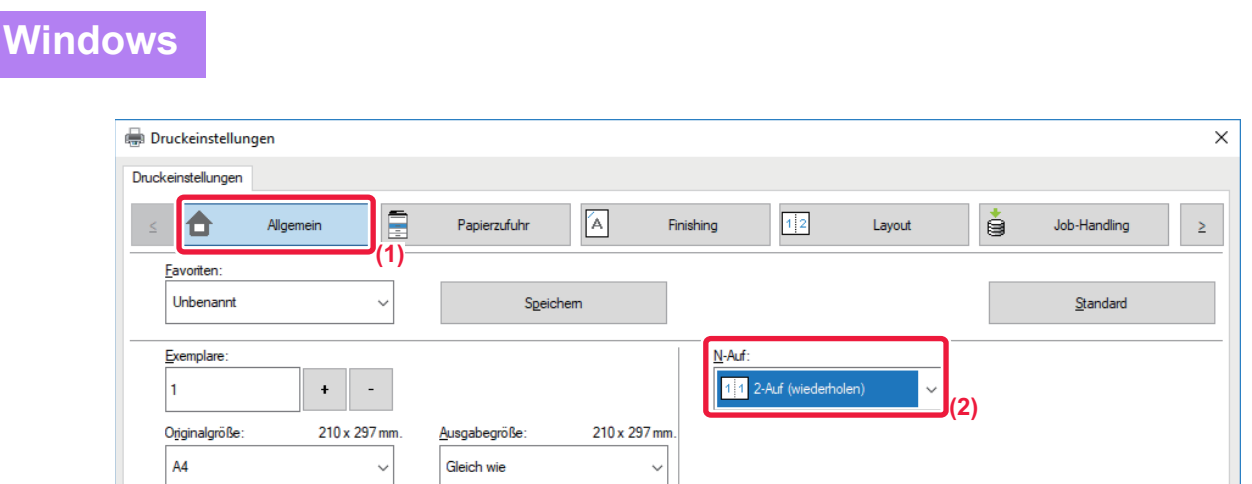

- **(1) Klicken Sie auf die Registerkarte [Allgemein].**
- **(2) Wählen Sie die Anzahl von Wiederholungen unter "N-auf".**

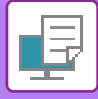

# **DRUCKEN VON MUSTERDATEN (DRUCK DES VERBORGENEN MUSTERS)**

Mithilfe dieser Funktion werden Texte wie z. B. "NICHT KOPIEREN" hinter den Druckdaten gedruckt. Beim Vervielfältigen von Papier mit Musterdaten werden diese im Hintergrund sichtbar. Dadurch wird verhindert, dass Informationen durch das nicht autorisierte Kopieren von Dokumenten nach außen dringen.

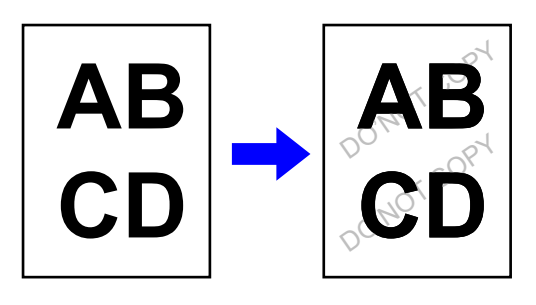

• Diese Funktion ist in Windows-Umgebungen verfügbar.

• Diese Funktion ist bei Verwendung des PCL6-Druckertreibers verfügbar.

**Windows**

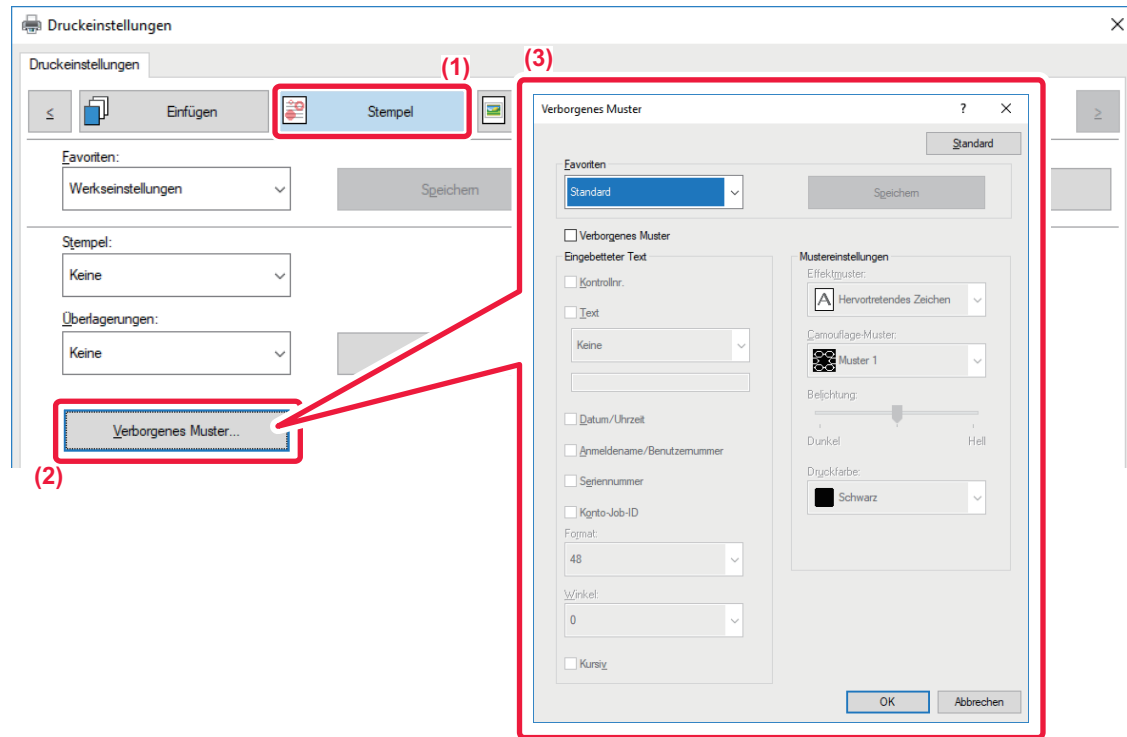

- **(1) Klicken Sie auf die Registerkarte [Stempel].**
- **(2) Klicken Sie auf die Schaltfläche [Verstecktes Muster].**
- **(3) Konfigurieren Sie die Einstellungen für das Drucken eines verborgenen Musters, und klicken Sie auf die Schaltfläche [OK].**
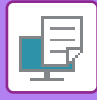

- 
- "Verstecktes Muster" ist eine Funktion, die unautorisierte Druckvorgänge verhindern soll. Sie stellt keine Garantie für die Verhinderung von Datenlecks dar.
- Unter bestimmten Gerätebedingungen ist Text auf einem ausgegebenen Blatt mit einem Musterdruck eventuell nicht vollständig versteckt. Wählen Sie in diesem Fall im "Einstellungen (Administrator)" [Einstellungen für Sicherheit] → [Einstellung Druck des verborgenen Musters] → [Kontrast] aus.
- Das versteckte Muster wird eventuell in solchen Fällen nicht auf Kopien sichtbar, in denen bestimmte Gerätetypen oder bestimmte Einstellungen verwendet wurden, um ein ausgegebenes Blatt mit einem Musterdruck zu kopieren.
- Wenn der Farbmodus auf [Schwarzweiß] oder [Automatisch] eingestellt ist und das Original als schwarzweiß erkannt wurde, wird ein schwarzes Hintergrundmuster auch dann gedruckt, wenn ein Muster in Cyan oder Magenta ausgewählt wurde.

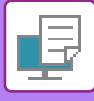

全

### <span id="page-325-0"></span>**ÄNDERN DER RENDERINGMETHODE UND DRUCKEN VON JPEG-BILDERN (TREIB. WIEDERG. JPEGS VERW.)**

Mitunter werden Dokumente mit JPEG-Bildern möglicherweise nicht ordnungsgemäß gedruckt. Dieses Problem kann durch das Ändern der Renderingmethode des JPEG-Bilds behoben werden.

Wenn Sie ein Original mit JPEG-Bildern drucken, können Sie mit dieser Funktion auswählen, ob die Bilder über den Druckertreiber oder auf dem Gerät gerendert werden sollen.

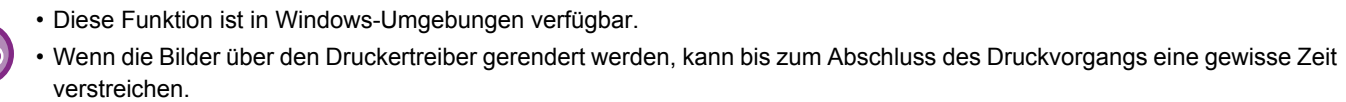

### **Windows**

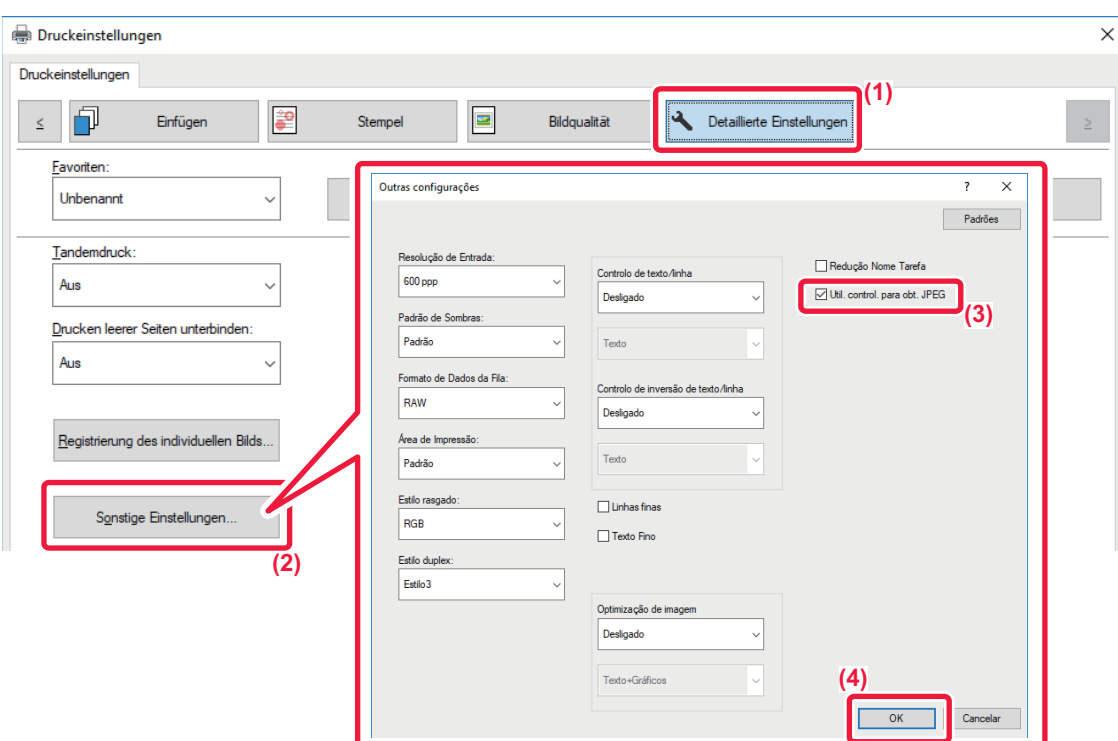

- **(1) Klicken Sie auf die Registerkarte [Detaillierte Einstellungen].**
- **(2) Klicken Sie auf die Schaltfläche [Sonstige Einstellungen].**
- **(3) Klicken Sie auf das Kontrollkästchen [Treib Wiederg JPEGs verw.], sodass die Anzeige erscheint.**
- **(4) Klicken Sie auf die Schaltfläche [OK].**

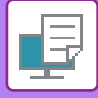

### <span id="page-326-0"></span>**MAXIMIEREN DES DRUCKBEREICHS AUF DEM PAPIER (DRUCKBEREICH)**

Durch Maximierung des Druckbereichs können Sie das gesamte Papierformat bedrucken.

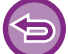

Diese Funktion ist in Windows-Umgebungen verfügbar.

Auch wenn der Druckbereich maximiert ist, können Ränder abgeschnitten werden.

### **Windows**

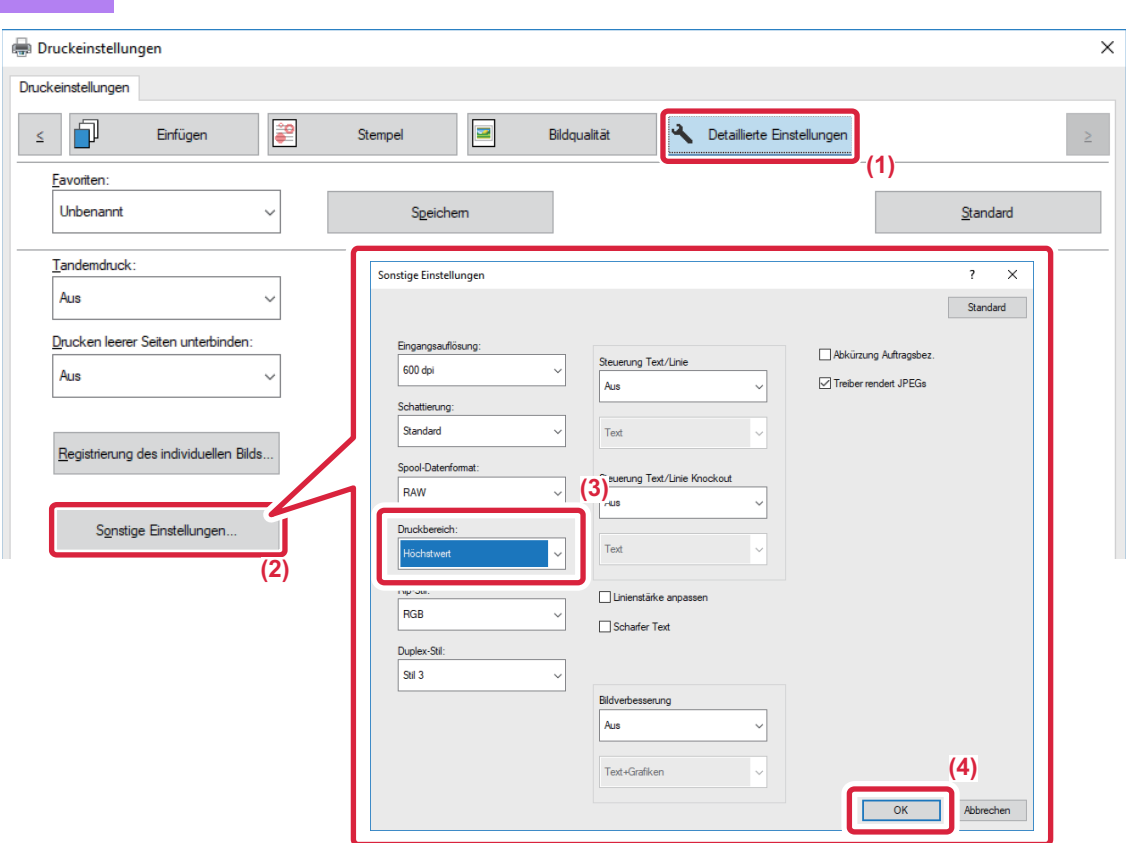

- **(1) Klicken Sie auf die Registerkarte [Detaillierte Einstellungen].**
- **(2) Klicken Sie auf die Schaltfläche [Sonstige Einstellungen].**
- **(3) Wählen Sie [Höchstwert] unter "Druckbereich" aus.**
- **(4) Klicken Sie auf die Schaltfläche [OK].**

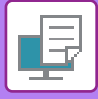

## <span id="page-327-0"></span>**DRUCKEN MIT ERHÖHTER AUFLÖSUNG (GLÄTTEN)**

Zum Glätten der Bildkonturen werden Techniken zur Erhöhung der Auflösung (Resolution Enhancement Techniques, RETs) verwendet. Die Bilder werden mit digital erhöhter Auflösung gedruckt.

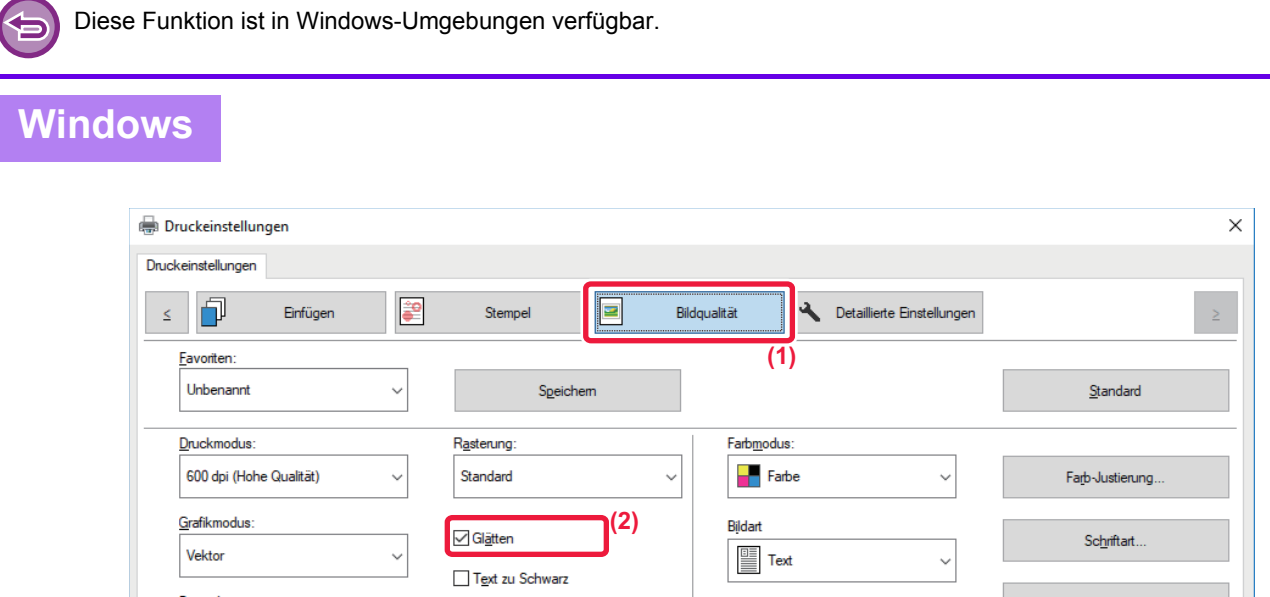

- **(1) Klicken Sie auf die Registerkarte [Bildqualität].**
- (2) Aktivieren Sie das Kontrollkästchen [Glätten], sodass die Anzeige Ø erscheint.

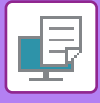

## **NÜTZLICHE DRUCKERFUNKTIONEN**

### <span id="page-328-0"></span>**VERWENDEN ZWEIER GERÄTE ZUM DRUCKEN GROSSER DRUCKAUFTRÄGE (TANDEMDRUCK)**

Für diese Funktion sind zwei Geräte erforderlich, mit denen ein Tandemdruck durchgeführt werden kann. Für das parallele Ausführen großer Druckaufträge werden zwei im selben Netzwerk verbundene Geräte verwendet. Mithilfe dieser Funktion wird bei einer großen Zahl von Ausdrucken die Druckzeit verringert.

Beispiel: Vier Sätze von Kopien drucken

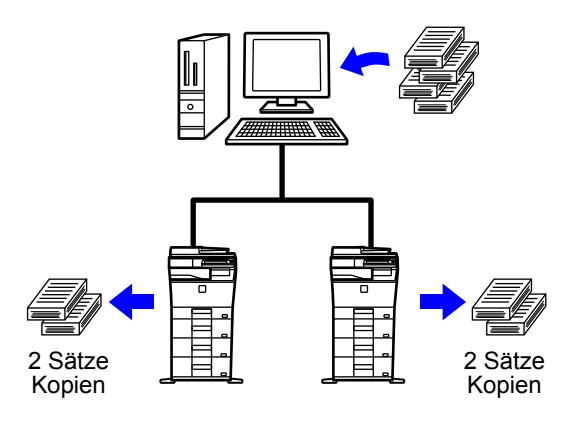

- Um die Tandemdruckfunktion zu verwenden, muss die IP-Adresse des Nebengeräts im Druckertreiber registriert werden.
- In einer Windows-Umgebung erfolgt dies automatisch, wenn Sie auf der Registerkarte [Automatische Konfiguration] des Druckertreibers auf die Schaltfläche [Konfiguration] klicken.
- In Mac OS 10.6 bis 10.8 wird dies durch einen Klick auf die Taste [Aktualisierung] (oder die Taste [Tandemeinstellungen]) auf dem Bildschirm "Tandemdruck" erreicht. Geben Sie bei Mac OS 10.9 die IP-Adresse des Clientcomputers ein.

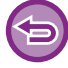

Diese Funktion kann in Mac OS X 10.10 oder höher nicht verwendet werden.

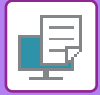

### **Windows**

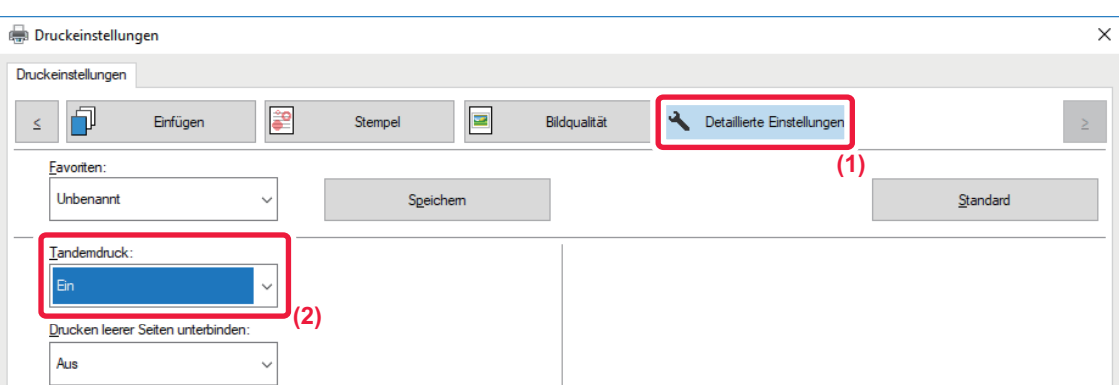

- **(1) Klicken Sie auf die Registerkarte [Detaillierte Einstellungen].**
- **(2) Wählen Sie unter "Tandemdruck" die Option [Ein] aus.**

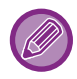

Die Tandemdruckfunktion kann nur verwendet werden, wenn der Druckertreiber über eine "Kundenspezifische Installation" installiert wurde, bei der [LPR Direktdruck (Adresse Festlegen/Auto-Suche)] ausgewählt und das Kontrollkästchen [Ja] für "Möchten Sie die Tandemdruck-Funktion verwenden?" aktiviert wurde.

### **Mac OS**

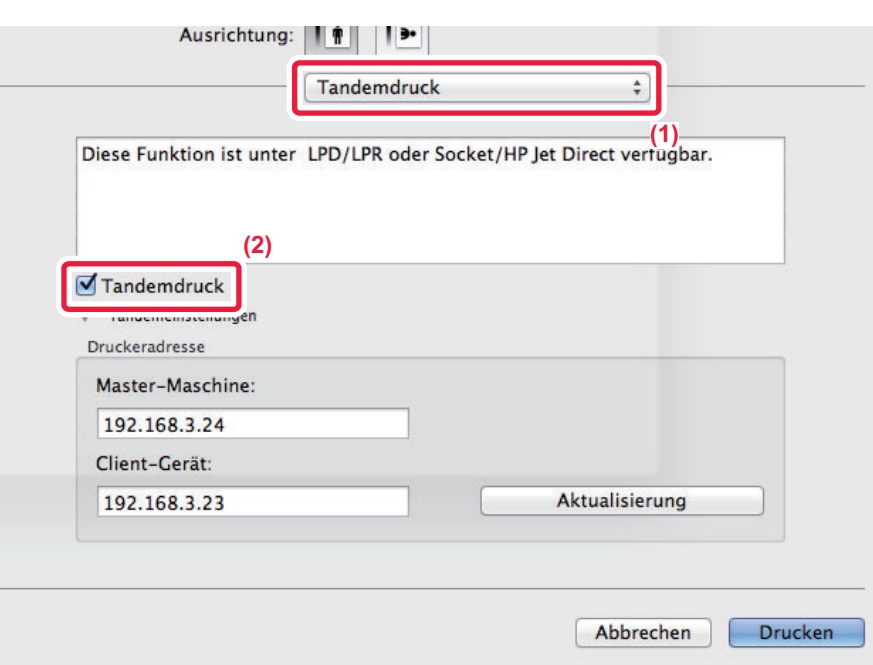

#### **(1) Wählen Sie [Tandemdruck] aus.**

(2) Aktivieren Sie das Kontrollkästchen [Tandemdruck], sodass das Häkchen Øangezeigt wird.

Um die Tandemdruckfunktion verwenden zu können, müssen Sie das zu verwendende Protokoll auswählen. Dies erfolgt gemäß der Meldung, die beim Hinzufügen des Druckertreibers im "Drucker-Dienstprogramm" angezeigt wird.

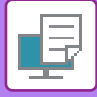

### <span id="page-330-0"></span>**SPEICHERN UND VERWENDEN VON DRUCKDATEIEN (DOKUMENTENABLAGE)**

Mit dieser Funktion werden Druckaufträge als Dateien auf der Festplatte des Geräts gespeichert, sodass diese bei Bedarf über den Sensorbildschirm gedruckt werden können. Der Speicherort einer Datei ist frei wählbar. So wird vermieden, dass eine Datei mit Dateien von anderen Anwendern vermischt wird.

- **Nur halten**
- Diese Einstellung dient zum Speichern eines Druckauftrags auf der Festplatte des Geräts, ohne ihn zu drucken.
- **Nach Druck speichern**
- Diese Einstellung dient zum Speichern eines Druckauftrags auf der Festplatte des Geräts, nachdem er gedruckt wurde. • **Beispieldruck**

Wenn ein Druckauftrag an das Gerät gesendet wird, wird nur der erste Satz Kopien gedruckt. Nach dem Prüfen des Inhalts des ersten Kopiensatzes können Sie die verbleibenden Sätze über das Bedienfeld des Geräts drucken. Dies vermeidet das überflüssige Drucken von fehlerhaften Exemplaren.

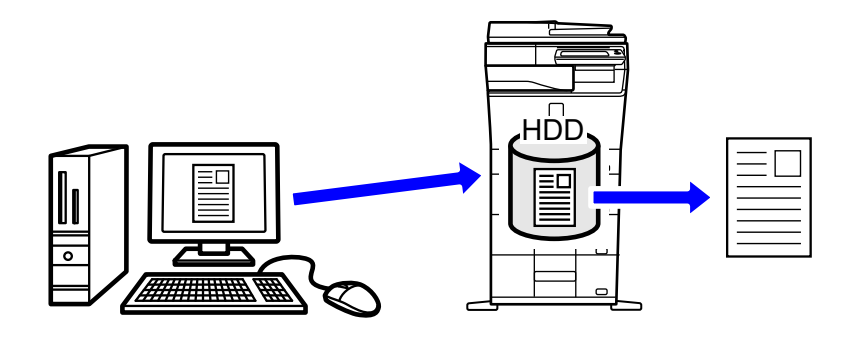

- Informationen zum Verfahren für das Drucken von auf der Festplatte des Geräts gespeicherten Druckdateien finden Sie unter "[DATEI DRUCKEN \(Seite 6-25\)"](#page-635-0) in "Dokumentendateien".
- Wird von einem Computer aus gedruckt, kann ein Passwort (4 bis 8 Ziffern) festgelegt werden, um die Vertraulichkeit der in einer gespeicherten Datei enthaltenen Informationen sicherzustellen.Wenn ein solches eingerichtet wurde, muss das Passwort angegeben werden, um Daten drucken zu können.
- [Dokumentendateien] kann sowohl auf der Registerkarte [Job-Handling] als auch auf der Registerkarte [Allgemein] eingestellt werden.

### **Windows**

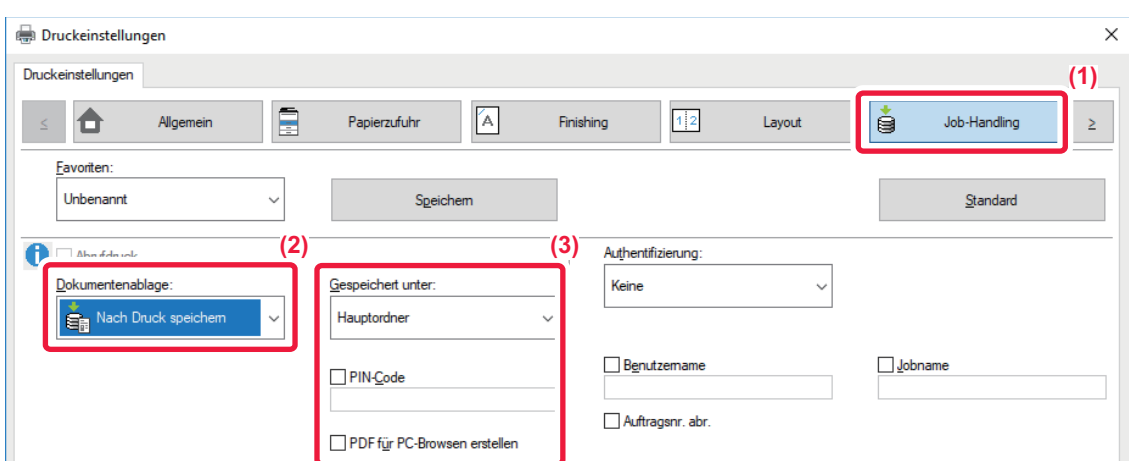

- **(1) Klicken Sie auf die Registerkarte [Job-Handling].**
- **(2) Wählen Sie die Funktion aus der "Dokumentendateien" aus.**
- **(3) Legen Sie den Ordner zum Speichern der Datei unter "Gespeichert unter" fest.** Um ein Passwort (4- bis 8-stellige Zahl) einzugeben, aktivieren Sie das Kontrollkästchen [PIN-Code], sodass das Häkchen vangezeigt wird. Aktivieren Sie zum Erstellen einer öffentlichen PDF-Datei zum Betrachten am PC das Kontrollkästchen [PDF für PC-Browsen erstellen] ( | ).

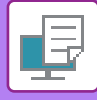

- 
- Bei Auswahl von [Offene Ablage] wird "Dokumentendateien" auf den Wert [Nach Druck speichern] eingestellt.
- Wenn [Offene Ablage] ausgewählt wurde, wird das unter "Dokumentendateien" eingegebene Passwort gelöscht.
- Bei Bedarf können Sie als Datenformat CMYK oder RGB für Daten auswählen, die auf dem Gerät gespeichert werden sollen. Klicken Sie auf der Registerkarte [Detaillierte Einstellungen] auf die Schaltfläche [Sonstige Einstellungen], und wählen Sie das Format unter "Rip-Stil" aus.
- Um eine Datei in einem benutzerdefinierten Ordner zu speichern, muss dieser zunächst unter [Dokumentenbearbeitungen] im "Einstellungen (Administrator)" → [Dokumentenablage] erstellt werden. Wenn für den benutzerdefinierten Ordner ein Passwort eingerichtet wurde, geben Sie dieses (eine 4- bis 8-stellige Zahl) in "PIN-Code" auf dem Bildschirm ein.

Wenn unter "Druckrichtlinie" auf der Registerkarte [Konfiguration] festgelegt wurde, dass die Funktion zum Erzwingen der Dokumentenablage stets verwendet werden soll, ist das Kontrollkästchen [Dokumentendateien] im Menü "Job-Handling" ausgeblendet.

### **Mac OS**

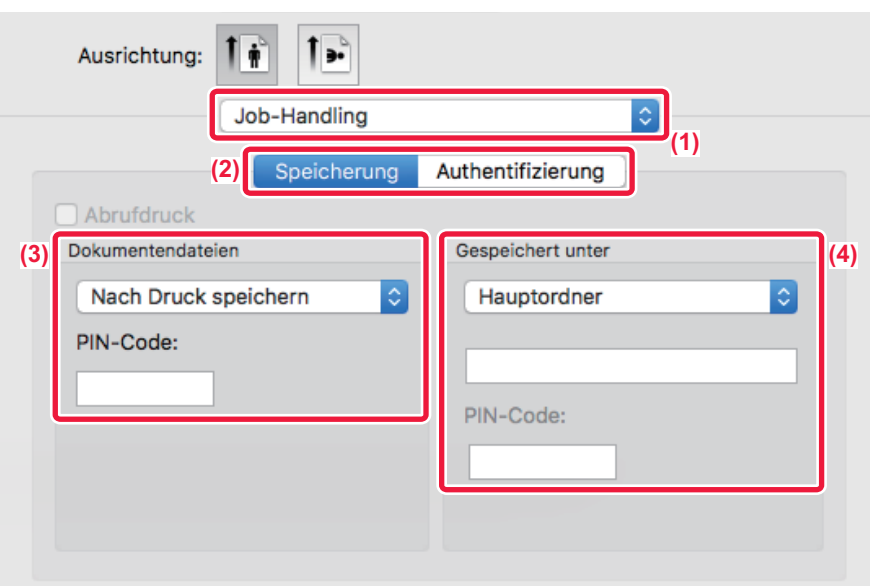

- **(1) Wählen Sie [Job-Handling] aus.**
- **(2) Wählen Sie [Speicherung].**
- **(3) Wählen Sie in der "Dokumentenablage" aus, wie die Druckdaten gespeichert werden sollen.** Klicken Sie im Anschluss an die Eingabe eines Passworts (4- bis 8-stellige Zahl) auf die Schaltfläche (n. um das Passwort zu sperren. Auf diese Weise können Sie das Passwort beim nächsten Mal schneller angeben.

#### **(4) Wählen Sie den Ordner zum Speichern der Datei im "Speicherort" aus.**

Wenn Sie [Spezifische Ordner] ausgewählt haben, geben Sie den Namen des spezifischen Ordners ein, in dem Sie die Datei speichern möchten.

- Wenn [Offene Ablage] ausgewählt wurde, wird "Dokumentenablage" auf [Nach Druck speichern] gesetzt.
- Wenn [Offene Ablage] ausgewählt wurde, wird das unter "Dokumentenablage" eingegebene Passwort gelöscht.
- Bei Bedarf können Sie als Datenformat CMYK oder RGB für Daten auswählen, die auf dem Gerät gespeichert werden sollen. Wählen Sie unter [Druckereigenschaften] die Option [Erweitert1], und wählen Sie das Format unter "Rip-Stil".
- Um eine Datei in einem benutzerdefinierten Ordner zu speichern, muss dieser zunächst unter [Dokumentenbearbeitungen] im "Einstellungen (Administrator)" → [Dokumentenablage] erstellt werden. Wenn für den benutzerdefinierten Ordner ein Passwort eingerichtet wurde, geben Sie dieses (eine 4- bis 8-stellige Zahl) im Ordnerauswahlfenster unter "PIN-Code"

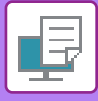

### **AUTOMATISCHES DRUCKER ALLER GESPEICHERTEN DATEN**

Wenn die Benutzerauthentifizierung für das Gerät aktiviert wurde, werden alle (gespeicherten) Dokumentenablage-Druckaufträge eines Benutzers bei dessen Anmeldung automatisch gedruckt. Wenn alle Aufträge gedruckt wurden, werden die gespeicherten Aufträge gelöscht.

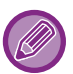

- Um die Funktion Alle drucken zu verwenden, führen Sie die folgenden Schritte durch:
- Wählen Sie unter "Einstellungen (Administrator)" [Systemeinstellungen] → [Einstellung Authentifizierung] → [Standardeinstellungen] und aktivieren Sie [Gespeicherte Aufträge nach Login automatisch drucken].
	- Wenn ein Dokumentenablagedruck durchgeführt werden soll, muss zusätzlich zu den Benutzerauthentifizierungsinformationen im Druckertreiber im Feld "Benutzername" der "Standardauftrags-ID" der im Gerät gespeicherte Benutzername eingegeben werden.
		- ► Verwenden dieser Funktion in einer Windows-Umgebung: [DRUCKEN IN EINER WINDOWS-UMGEBUNG \(Seite 3-4\)](#page-264-0)
		- ► Verwenden dieser Funktion in einer Mac OS-Umgebung: [DRUCKEN IN EINER MAC OS-UMGEBUNG \(Seite 3-14\)](#page-274-0)

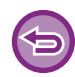

Dateien, die mit einem Passwort versehen sind sowie Dateien, die über die Dokumentenablagefunktion geschützt sind, werden nicht gedruckt. Dateien, die sich in einem Passwort geschützten Ordner befinden (ausgenommen Mein Ordner), werden ebenfalls nicht gedruckt.

#### **(1) Wählen Sie [Job-Handling].**

Zum Zeitpunkt des Dokumentenablagedrucks muss zusätzlich zu den Benutzerauthentifizierungsinformationen im Druckertreiber im Feld "Benutzername" der im Gerät gespeicherte Benutzername eingegeben werden.

#### **(2) Eine Bestätigungsaufforderung wird angezeigt. Berühren Sie die Taste [OK].**

Die in der offenen Ablage, dem Hauptordner und dem anwenderspezifischen Ordner gespeicherten Druckdateien werden automatisch gedruckt und anschließend gelöscht.

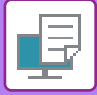

## <span id="page-333-0"></span>**GLEICHZEITIG DRUCKEN UND SENDEN**

Mit dieser Funktion können Sie in einer Anwendung erstellte Daten auf dem Gerät ausdrucken und die Daten gleichzeitig an im Gerät gespeicherte Adressen senden.

So können Sie zwei Aufgaben (Drucken und Senden) in einem Vorgang vom Druckertreiber aus durchführen.

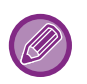

- Adressen müssen zuvor im Gerät gespeichert werden. Weitere Informationen finden Sie unter "Benutzerhandbuch (Registrierung Adressbuch)".
- Sie müssen die vorbereitenden Schritte für alle Sendefunktionen am Gerät ausführen. Für weitere Informationen lesen Sie die Erklärungen zu den einzelnen Sendemethoden.

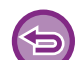

- Diese Funktion ist in Windows-Umgebungen verfügbar.
- Diese Funktion ist bei Verwendung des PCL6-Druckertreibers verfügbar.

Sie können nicht gleichzeitig drucken und Daten versenden, wenn im "Einstellungen (Administrator)" → [Drucker- Einstellungen] → [Parametereinstellungen] → [Senden beim Drucken deaktivieren] die Option [Systemeinstellungen] ausgewählt wurde.

#### **Windows**

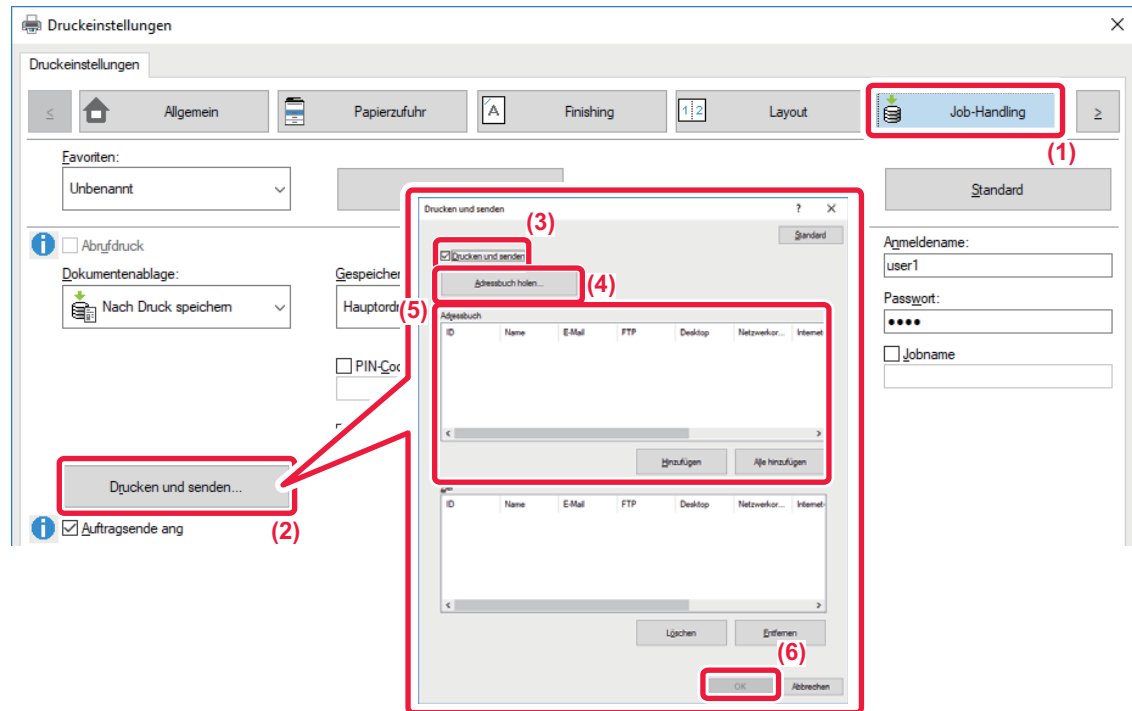

- **(1) Klicken Sie auf die Registerkarte [Job-Handling].**
- **(2) Klicken Sie auf die Schaltfläche [Drucken und senden].**
- (3) Aktivieren Sie das Kontrollkästchen [Drucken und senden], sodass die Anzeige v erscheint. **(4) Klicken Sie auf die Schaltfläche [Adressbuch holen].**
- 
- **(5) Wählen Sie in der Liste "Adressbuch" die Adresse aus, an die Sie die Daten senden möchten, und klicken Sie dann auf die Schaltfläche [Hinzufügen], um die Adresse zur Liste "Ziel" hinzuzufügen.** • Wenn Sie die Daten an alle Adressen senden möchten, klicken Sie auf die Schaltfläche [Alle hinzufügen].
	- Um eine Adresse aus der Liste "Ziel" zu löschen, wählen Sie die Adresse aus und klicken auf die Schaltfläche [Löschen]. Falls Sie alle Adressen löschen möchten, klicken Sie auf die Schaltfläche [Alles löschen].

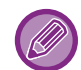

- Es können bis zu 50 Ziele angegeben werden.
- Daten können nicht an eine Internet-Fax-Adresse gesendet werden.

#### **(6) Klicken Sie auf die Schaltfläche [OK].**

Die Einstellungen im Druckertreiber werden auf die Sendeeinstellungen angewendet.

## <span id="page-334-1"></span><span id="page-334-0"></span>**DRUCKEN OHNE DEN DRUCKERTREIBER**

## **ERWEITERUNGEN DER DRUCKBAREN DATEIEN**

Wenn Sie den Druckertreiber nicht auf Ihrem Computer installiert haben, oder wenn die Anwendung mit der Sie eine zu druckende Datei öffnen, nicht verfügbar ist, können Sie ohne Verwendung des Druckertreibers direkt auf dem Gerät drucken.

Die Dateitypen (und dazugehörigen Erweiterungen), die direkt gedruckt werden können, sind unten aufgelistet.

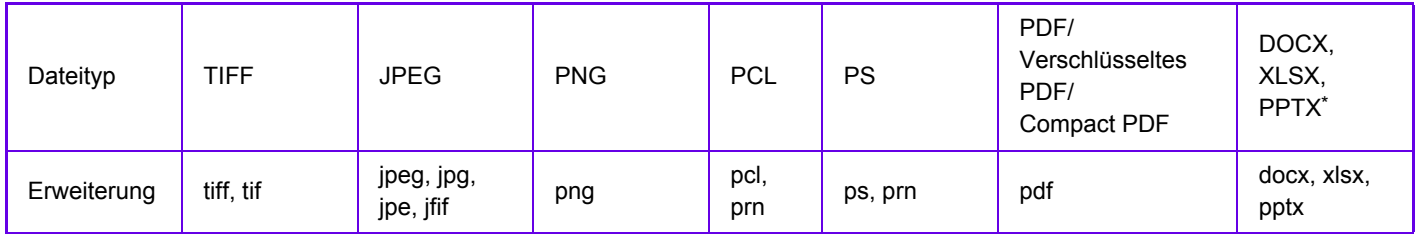

Beim MX-C303/MX-C303W ist das Direktdruckerweiterungskit erforderlich.

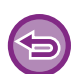

• Auch wenn das Druckergebnis schwarzweiß ist, werden die folgenden Arten von Druckaufträgen als vierfarbige Druckaufträge (G (Gelb), M (Magenta), C (Cyan) und Sw (Schwarz)) gewertet. Wählen Sie Druckoption für Schwarzweiß aus, wenn diese Aufträge als Schwarzweiß gezählt werden sollen.

- Wenn die Daten als Farbdaten erstellt werden.
- Wenn die Anwendung die Daten als Farbdaten behandelt, obwohl die Daten schwarzweiß sind.
- Wenn ein Bild unter einem schwarzweißen Bild verborgen ist.
- Einige Dateien werden möglicherweise nicht korrekt gedruckt, auch wenn sie in der obigen Tabelle aufgeführt sind.

## **DIREKTES DRUCKEN EINER DATEI VON EINEM FTP-SERVER**

Wenn ein FTP-Server konfiguriert wurde, können Sie über das Touch-Panel des Geräts Dateien auf dem FTP-Server direkt auswählen und drucken. Dadurch müssen die Dateien nicht mehr vom FTP-Server auf Ihren Computer heruntergeladen und von dort als Druckauftrag an das Gerät gesendet werden.

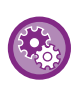

#### **So konfigurieren Sie einen FTP-Server:**

Wählen Sie unter "Einstellungen (Administrator)" [Systemeinstellungen] → [Drucker- Einstellungen] → [Einstellungen Direktdruck (FTP)]. (Administratorberechtigungen sind erforderlich.) Es können bis zu 20 FTP-Server konfiguriert werden.

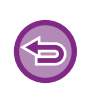

Wenn Sie eine durch ein Passwort geschützte PDF-Datei auswählen, müssen Sie, um den Druckvorgang zu starten, das Passwort in den Auftragstatusbildschirm eingeben.

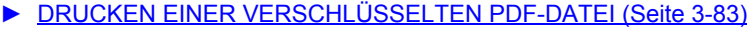

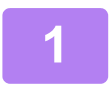

**1 Berühren Sie die Taste [HDD Dateiabruf].**

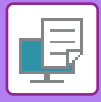

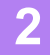

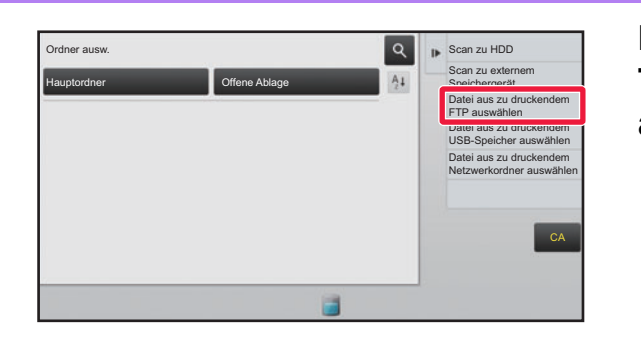

**2 Berühren Sie auf dem Aktionsfeld die Alleger auf dem Aktionsfeld die Zur der Sie auf dem Aktionsfeld die Taste [Datei aus zu druckendem FTP auswählen].**

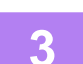

#### **3 Berühren Sie das Feld des FTP-Servers, auf den Sie zugreifen möchten.**

Wenn ein Server ausgewählt wird, kann die Eingabe eines Benutzernamens und Passworts notwendig sein. Geben Sie Ihren Benutzernamen und Ihr Passwort ein, und berühren Sie die Taste [Eingabe].

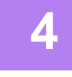

#### **4 Berühren Sie die Taste für die zu druckende Datei und anschließend auf dem Aktionsfeld die Taste [Einstellung zum Drucken ändern].**

- Beim Drucken mehrerer Dateien berühren Sie die Tasten der zu druckenden Dateien und anschließend auf dem Aktionsfeld die Taste [Drucken].
- Das Symbol  $\equiv$  wird links neben den Tasten der zu druckenden Dateien angezeigt.
- Das Symbol **beinden Einer inne** neben den Tasten von auf dem FTP-Server befindlichen Ordnern. Berühren Sie diese Taste, um einen Ordner oder eine Datei in einem Ordner anzuzeigen.
- 
- Es können bis zu 100 Tasten von Dateien und Ordnern angezeigt werden.
- Berühren Sie die Taste **Dereugenen Grührerer einer Aufgeben**.
- Wenn Sie durch das Berühren einer Ordnertaste eine Ordnerebene nach unten gehen, wird die Taste  $\bar{t}$  angezeigt. Berühren Sie diese Taste, um zum Auswahlbildschirm für Dateien oder Ordner zu gelangen.
- Berühren Sie  $\blacksquare$ , um zur Anzeige von Miniaturansichten zu wechseln.
- Berühren Sie die Taste [Datei- oder Ordnername], um die Reihenfolge der auf dem Bildschirm angezeigten Dateien und Ordner zu ändern. Bei jeder Berührung der Taste wechselt die Ansicht zwischen an- und absteigend.

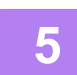

#### **5 Wählen Sie die Druckbedingungen aus.**

- Wenn Sie in Schritt 4 mehrere Dateien ausgewählt haben, können Sie nur die Anzahl der Ausdrucke anzeigen.
- Wenn Sie in Schritt 4 eine PS- oder PCL-Datei mit Druckbedingungen ausgewählt haben, werden die Druckbedingungen in der Datei angewandt.

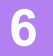

### **6 Berühren Sie die Taste [Start].**

Der Druckvorgang beginnt, nachdem die ausgewählte Datei heruntergeladen wurde.

Qualcomm<sup>®</sup> DirectOffice™ ist ein Produkt der Qualcomm Technologies,Inc. und/oder seiner Tochtergesellschaften. Qualcomm<sup>®</sup> ist eine Marke von Qualcomm Incorporated, die in den Vereinigten Staaten und anderen Ländern registriert ist. DirectOffice™ ist eine Marke von CSR Imaging US, LP, die in den Vereinigten Staaten und anderen Ländern registriert ist.

## **DIREKTES DRUCKEN EINER DATEI VON EINEM USB-SPEICHER**

Auf einem am Gerät angeschlossenen USB-Speicher gespeicherte Dateien können ohne Verwendung des Druckertreibers über das Bedienfeld des Geräts gedruckt werden. Wenn der Druckertreiber des Geräts nicht auf Ihrem Computer installiert ist, können Sie eine Datei auf einen im Handel erhältlichen USB-Speicher kopieren und diesen am Gerät anschließen, um die Datei direkt zu drucken.

- Verwenden Sie einen FAT32- oder NTFS-USB-Speicher mit einer maximalen Kapazität von 32 GB.
- Das Drucken von einem USB-Speichergerät ist nicht möglich, wenn [Systemeinstellungen] im "Einstellungen (Administrator)" → [Drucker- Einstellungen] → [Parametereinstellungen] → [Deaktivieren Direktdruck USB-Speicher] ausgewählt wurde.

Wenn Sie eine durch ein Passwort geschützte PDF-Datei auswählen, müssen Sie, um den Druckvorgang zu starten, das Passwort in den Auftragstatusbildschirm eingeben.

► [DRUCKEN EINER VERSCHLÜSSELTEN PDF-DATEI \(Seite 3-83\)](#page-343-0)

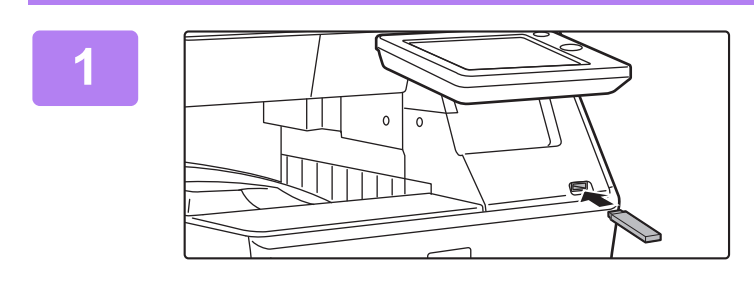

#### **1 Schließen Sie das USB-Speichergerät am Gerät an.**

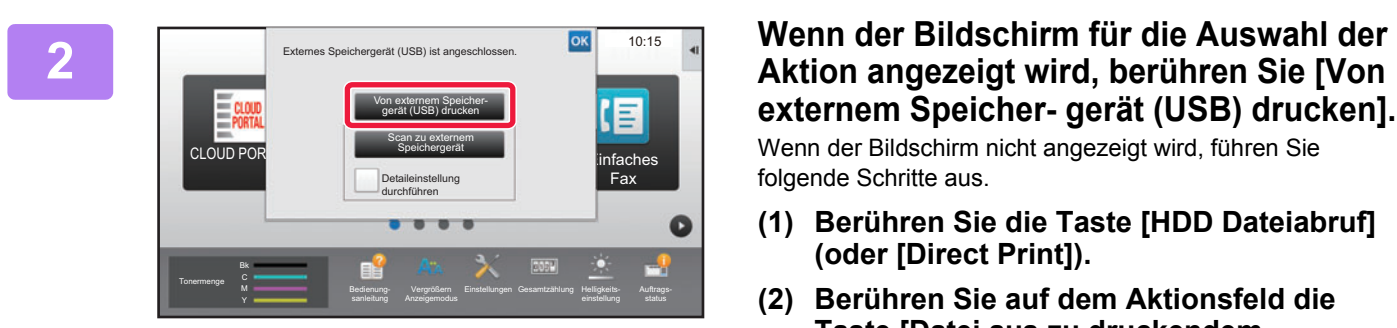

# **externem Speicher- gerät (USB) drucken].**

Wenn der Bildschirm nicht angezeigt wird, führen Sie folgende Schritte aus.

- **(1) Berühren Sie die Taste [HDD Dateiabruf] (oder [Direct Print]).**
- **(2) Berühren Sie auf dem Aktionsfeld die Taste [Datei aus zu druckendem USB-Speicher auswählen].**

#### **3 Berühren Sie die Taste für die zu druckende Datei und anschließend auf dem Aktionsfeld die Taste [Einstellung zum Drucken ändern].**

- Beim Drucken mehrerer Dateien berühren Sie die Tasten der zu druckenden Dateien und anschließend auf dem Aktionsfeld die Taste [Drucken].
- Das Symbol  $\equiv$  wird links neben den Tasten der zu druckenden Dateien angezeigt.
- Das Symbol wird links neben den Tasten für die Ordner auf dem USB-Speichergerät angezeigt. Berühren Sie diese Taste, um einen Ordner oder eine Datei in einem Ordner anzuzeigen.

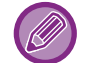

- Es können bis zu 500 Tasten von Dateien und Ordnern angezeigt werden.
- Berühren Sie die Taste  $\bullet$ , um eine Ordnerebene nach oben zu gehen.

- Wenn Sie durch das Berühren einer Ordnertaste eine Ordnerebene nach unten gehen, wird die Taste **te angezeigt.** Berühren Sie diese Taste, um zum Auswahlbildschirm für Dateien oder Ordner zu gelangen.
- Berühren Sie | H , um zur Anzeige von Miniaturansichten zu wechseln.
- Berühren Sie die Taste [Datei- oder Ordnername], um die Reihenfolge der auf dem Bildschirm angezeigten Dateien und Ordner zu ändern. Bei jeder Berührung der Taste wechselt die Ansicht zwischen an- und absteigend.

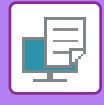

#### **4 Wählen Sie die Druckbedingungen aus.**

- Wenn Sie in Schritt 3 mehrere Dateien ausgewählt haben, können Sie nur die Anzahl der Ausdrucke anzeigen.
- Wenn Sie in Schritt 3 eine PS- oder PCL-Datei mit Druckbedingungen ausgewählt haben, werden die Druckbedingungen in der Datei angewandt.

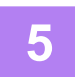

#### **5 Berühren Sie die Taste [Start].**

• Der Druckvorgang beginnt, nachdem die gewählte Datei übertragen wurde.

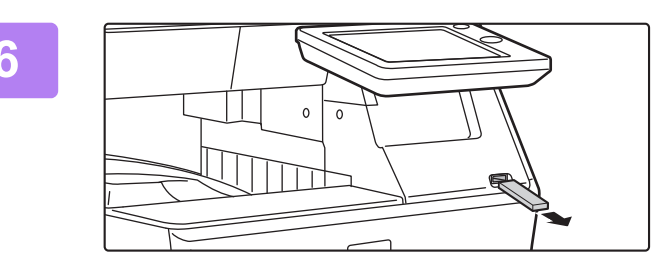

**6 Trennen Sie den USB-Speicher vom Gerät.**

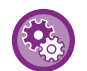

Um den direkten Druck über ein USB-Speichergerät zu verhindern, aktivieren Sie "Einstellungen (Administrator)" – [Systemeinstellungen] → [Drucker- Einstellungen] → [Parametereinstellungen] → [Deaktivieren Direktdruck USB-Speicher].

## **DIREKTES DRUCKEN EINER DATEI IN EINEM NETZWERKORDNER**

Über das Touch-Panel des Geräts können Sie eine Datei in einem Netzwerkordner auswählen und drucken. Selbst wenn der Netzwerkordner nicht registriert ist, können Sie auf diesen zugreifen, indem Sie ihn direkt eingeben oder auf den Pfad des Ordners in der Arbeitsgruppe verweisen.

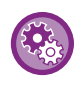

#### **So registrieren Sie einen Netzwerkordner:**

Wählen Sie unter "Einstellungen (Administrator)" [Systemeinstellungen] → [Drucker- Einstellungen] → [Einstellungen Direktdruck (Netzwerkordner)]. (Administratorberechtigungen sind erforderlich.) Es können bis zu 20 Netzwerkordner registriert werden.

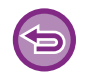

Das Drucken von einem Netzwerkordner ist nicht möglich, wenn [Systemeinstellungen] im "Einstellungen (Administrator)" → [Drucker- Einstellungen] → [Parametereinstellungen] → [Deaktivieren Direktdruck Netzwerkordner] ausgewählt wurde.

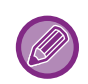

Wenn Sie eine durch ein Passwort geschützte PDF-Datei auswählen, müssen Sie, um den Druckvorgang zu starten, das Passwort in den Auftragstatusbildschirm eingeben.

► [DRUCKEN EINER VERSCHLÜSSELTEN PDF-DATEI \(Seite 3-83\)](#page-343-0)

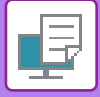

### <span id="page-338-0"></span>**Drucken einer Datei in einem in den Geräteeinstellungen konfigurierten Netzwerkordner**

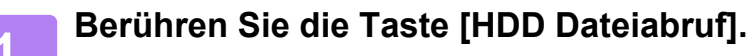

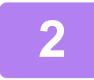

**2 Berühren Sie auf dem Aktionsfeld die Taste [Datei aus zu druckendem Netzwerkordner auswählen].**

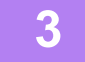

#### **3 Berühren Sie auf dem Aktionsfeld die Taste [Registrierten Netzwerk- ordner öffnen.], und berühren Sie den Netzwerkordner, auf den Sie zugreifen möchten.**

Wenn Sie in einer Ansicht aufgefordert werden, Benutzername und Passwort einzugeben, wenden Sie sich an Ihren Server-Administrator und geben Sie die gewünschten Daten ein.

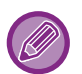

• Wenn Sie die Taste [Direkteingabe des Ordnerpfads] berühren, wird ein Bildschirm angezeigt, in dem Sie den Netzwerkordnerpfad direkt eingeben können. Weitere Informationen finden Sie unter ["Direkte Eingabe des](#page-339-0)  [Netzwerkordnerpfads \(Seite 3-79\)"](#page-339-0).

• Wenn Sie die nacheinander die Arbeitsgruppe, den Server und den Netzwerkordner auswählen, können Sie auf den Netzwerkordner zugreifen. Weitere Informationen finden Sie unter "[Verweisen auf den Netzwerkordnerpfad \(Seite 3-79\)"](#page-339-1).

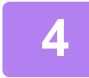

#### **4 Berühren Sie die Taste für die zu druckende Datei und anschließend auf dem Aktionsfeld die Taste [Einstellung zum Drucken ändern].**

- Beim Drucken mehrerer Dateien berühren Sie die Tasten der zu druckenden Dateien und anschließend auf dem Aktionsfeld die Taste [Drucken].
- Das Symbol  $\equiv$  wird links neben den Tasten der zu druckenden Dateien angezeigt.
- Das Symbol erscheint links neben den Tasten von im Netzwerkordner befindlichen Ordnern. Berühren Sie diese Taste, um einen Ordner oder eine Datei in einem Ordner anzuzeigen.
- 
- Es können bis zu 100 Tasten von Dateien und Ordnern angezeigt werden.
- Berühren Sie die Taste **beilde**, um eine Ordnerebene nach oben zu gehen.

- Wenn Sie zum Auswahlbildschirm für den Netzwerkordner zurückkehren möchten, berühren Sie die Taste  $\lceil \cdot \cdot \rceil$ .
- Berühren Sie **H**, um zur Anzeige von Miniaturansichten zu wechseln.
- Berühren Sie die Taste [Datei- oder Ordnername], um die Reihenfolge der auf dem Bildschirm angezeigten Dateien und Ordner zu ändern. Bei jeder Berührung der Taste wechselt die Ansicht zwischen an- und absteigend.

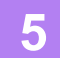

#### **5 Wählen Sie die Druckbedingungen aus.**

- Wenn Sie in Schritt 4 mehrere Dateien ausgewählt haben, können Sie nur die Anzahl der Ausdrucke anzeigen.
- Wenn Sie in Schritt 4 eine PS- oder PCL-Datei mit Druckbedingungen ausgewählt haben, werden die Druckbedingungen in der Datei angewandt.

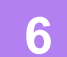

#### **6 Berühren Sie die Taste [Start].**

Der Druckvorgang beginnt, nachdem die gewählte Datei übertragen wurde.

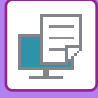

### <span id="page-339-0"></span>**Direkte Eingabe des Netzwerkordnerpfads**

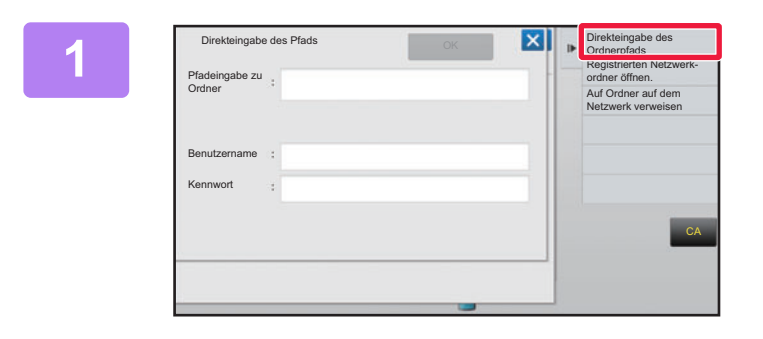

**121 <b>Berühren Sie [Direkteingabe des ABET Ordnerpfads] in Schritt 3 von "[Drucken einer Datei in einem in den](#page-338-0)  [Geräteeinstellungen konfigurierten](#page-338-0)  [Netzwerkordner \(Seite 3-78\)"](#page-338-0).**

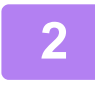

#### **2 Geben Sie den Pfad zum Ordner, den Benutzernamen und das Passwort ein.** Zugriff auf den Netzwerkordner.

Informationen zum Druckverfahren finden Sie in den Schritten 4 bis 6 unter "Drucken einer Datei in einem in den Geräteeinstellungen konfigurierten Netzwerkordner".

### <span id="page-339-1"></span>**Verweisen auf den Netzwerkordnerpfad**

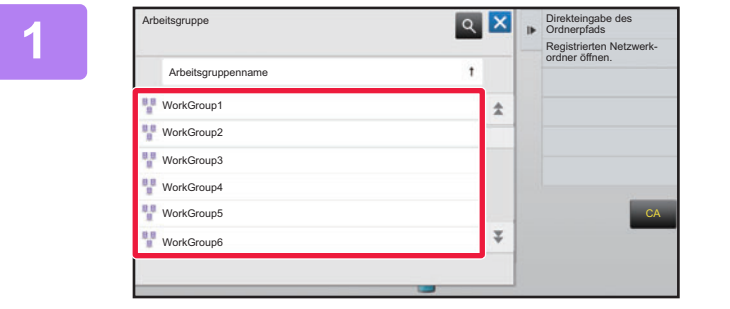

**12 <b>Berühren Sie in Schritt 3 von "<u>Drucken</u> einer Datei in einem in den [Geräteeinstellungen konfigurierten](#page-338-0)  [Netzwerkordner \(Seite 3-78\)"](#page-338-0) das Feld der Arbeitsgruppe, auf die Sie zugreifen möchten.**

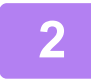

**2 Berühren Sie die Taste des Servers oder Computers, auf den Sie zugreifen möchten.**

Wenn Sie in einer Ansicht aufgefordert werden, Benutzername und Passwort einzugeben, wenden Sie sich an Ihren Server-Administrator und geben Sie die gewünschten Daten ein.

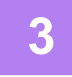

#### **3 Berühren Sie die Taste des Netzwerkordners, auf den Sie zugreifen möchten.**

Zugriff auf den Netzwerkordner. Das Verfahren zum Drucken finden Sie in den Schritten 4 bis 6 von "Drucken einer Datei in einem in den [Geräteeinstellungen konfigurierten Netzwerkordner \(Seite 3-78\)](#page-338-0)".

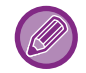

• Berühren Sie das Symbol | Q, und geben Sie einen Suchbegriff ein, um nach einer Arbeitsgruppe, einem Server oder einem Netzwerkordner zu suchen. Informationen zum Eingeben von Text finden Sie unter "Benutzerhandbuch (Touch-Panel-Betrieb)".

- Es können bis zu 100 Arbeitsgruppen, 100 Server und 100 Netzwerkordner angezeigt werden.
- Berühren Sie die Taste **Durch um eine Ordnerebene nach oben zu gehen.**
- Wenn Sie zum Auswahlbildschirm für die Arbeitsgruppe zurückkehren möchten, berühren Sie die Taste

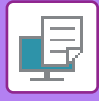

## **DIREKTES DRUCKEN VON EINEM COMPUTER**

## **ÜBERMITTELN EINES DRUCKAUFTRAGS**

Durch Auswählen von [Dokumentenbearbeitungen] → [Druckauftrag übermitteln] im "Einstellungen (Webversion)" und Angabe einer Datei können Sie die Datei ohne Verwendung des Druckertreibers direkt ausdrucken.

Auf diese Weise können Sie nicht nur Dateien auf Ihrem PC, sondern jede Datei drucken, auf die von Ihrem PC aus zugegriffen werden kann, wie z. B. eine Datei auf einem anderen, mit demselben Netzwerk verbundenen PC. Dateiformate, die gedruckt werden können: PDF, TIFF, JPEG, PCL, PS, XPS, DOCX\*, PPTX\*, und XLSX\* Dateien mit den Erweiterungen pdf, tif, tiff, jpeg, jpg, jpe, jfif, pcl, ps, prn, png, docx\*, pptx\*, und xlsx\*. Nur verfügbar, wenn der MFP PostScript unterstützt.

Geben Sie das Passwort für die verschlüsselten PDF-Daten in der Spoolwarteschlange der Auftragsstatusmaske ein. \* Beim MX-C303/MX-C303W ist das Direktdruckerweiterungskit erforderlich.

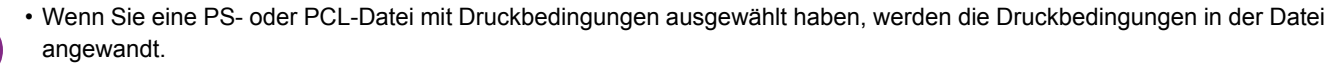

• Wenn die Benutzerauthentifizierung in den Einstellungen des Geräts aktiviert wurde, ist die Druckfunktion unter Umständen eingeschränkt. Weitere Informationen erhalten Sie von Ihrem Administrator.

### **Druckeinstellungen**

Wählen Sie die Druckeinstellungen. Wählen Sie die zu druckende Datei unter "Datei auswählen" aus, wählen Sie die Einstellungen und klicken Sie dann auf [Drucken].

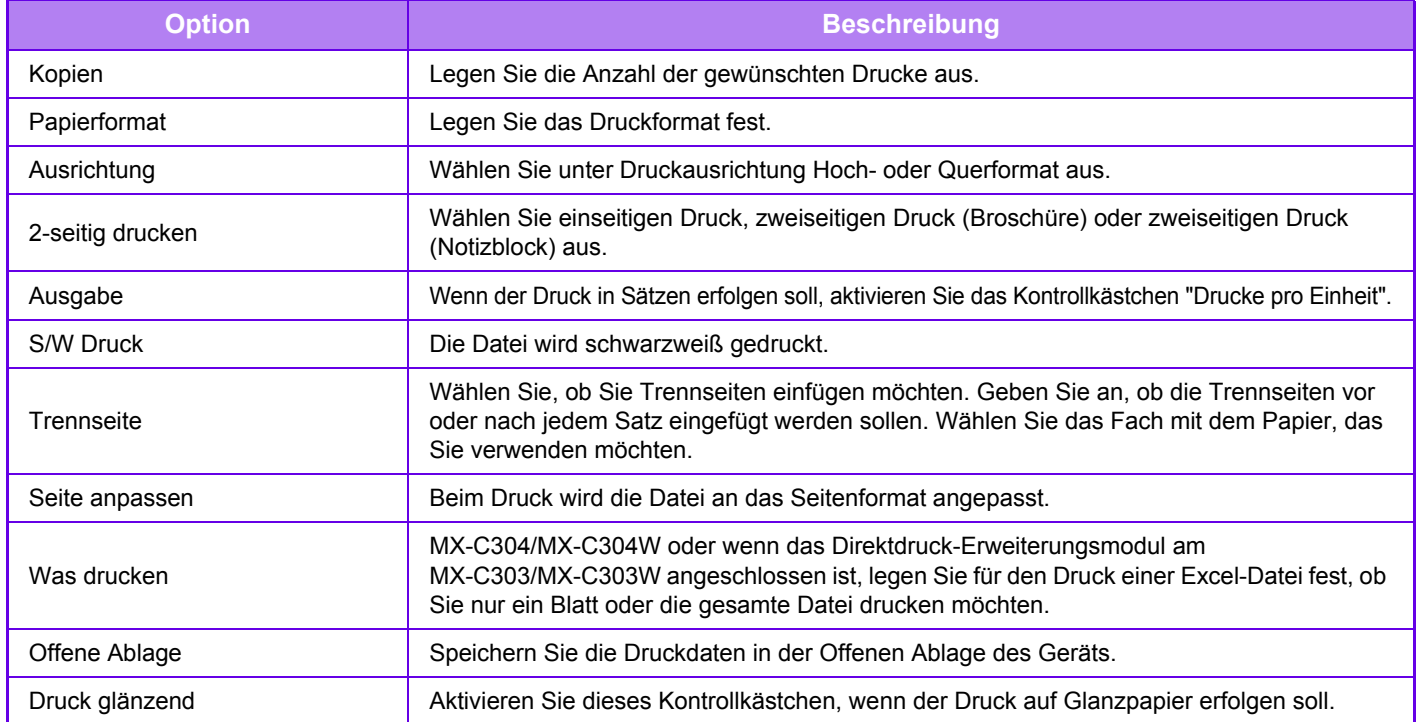

Qualcomm<sup>®</sup> DirectOffice™ ist ein Produkt der Qualcomm Technologies,Inc. und/oder seiner Tochtergesellschaften. Qualcomm<sup>®</sup> ist eine Marke von Qualcomm Incorporated, die in den Vereinigten Staaten und anderen Ländern registriert ist. DirectOffice™ ist eine Marke von CSR Imaging US, LP, die in den Vereinigten Staaten und anderen Ländern registriert ist.

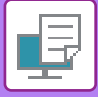

### **FTP-DRUCK**

Sie können eine Datei von Ihrem Computer drucken, indem Sie die Datei mithilfe von Drag & Drop auf den FTP-Server des Geräts ziehen.

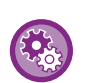

So führen Sie den FTP-Druck durch:

Wählen Sie im "Einstellungen (Administrator)" [Systemeinstellungen] → [Drucker- Einstellungen] → [Druckeinstellung von PC/Mobile-Terminal] aus, setzen Sie [FTP-Druck] auf [Aktivieren], und konfigurieren Sie anschließend die Portnummer. (Administratorberechtigungen sind erforderlich.)

#### **Durchführen des FTP-Drucks**

Geben Sie auf Ihrem Computer in die Adressleiste des Webbrowsers "ftp://" und dann die IP-Adresse des Geräts ein (siehe unten).

#### **Beispiel: ftp://192.168.1.28**

Verschieben Sie die Datei, die Sie drucken möchten, per Drag&Drop in den Ordner "lp", der in Ihrem Web-Browser angezeigt wird. Die Datei wird automatisch gedruckt.

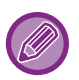

• Wenn Sie eine PS- oder PCL-Datei mit Druckbedingungen ausgewählt haben, werden die Druckbedingungen in der Datei angewandt.

• Wenn die Benutzerauthentifizierung in den Einstellungen des Geräts aktiviert wurde, ist die Druckfunktion unter Umständen eingeschränkt. Weitere Informationen erhalten Sie von Ihrem Administrator.

### **E-MAIL-DRUCK**

Wenn Sie Ihr E-Mail-Konto auf dem Gerät konfigurieren, prüft das Gerät Ihren Mail-Server regelmäßig und druckt automatisch empfangene E-Mail-Anhänge ohne Verwendung des Druckertreibers.

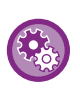

So führen Sie das Drucken von E-Mails durch:

Wählen Sie im "Einstellungen (Administrator)" [Systemeinstellungen] → [Drucker- Einstellungen] → [Einstellungen für E-Mail- Druck aus, und registrieren Sie Ihr E-Mail-Konto. (Administratorberechtigungen sind erforderlich.)

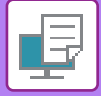

### **Drucken von E-Mails**

Geben Sie mithilfe der E-Mail-Software ihres Computers die E-Mail-Adresse des Geräts unter "Adresse" an, und senden Sie die Mail mit dem zu druckenden Dateianhang.

In die E-Mail können Steuerbefehle eingegeben werden, um die Anzahl der Kopien und das Druckformat zu spezifizieren. Die Befehle werden in der Form "Befehlname = Wert" eingegeben (siehe Beispiel rechts).

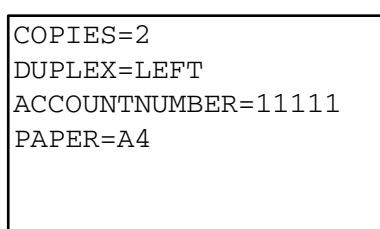

Die Steuerbefehle beispielsweise umfassen:

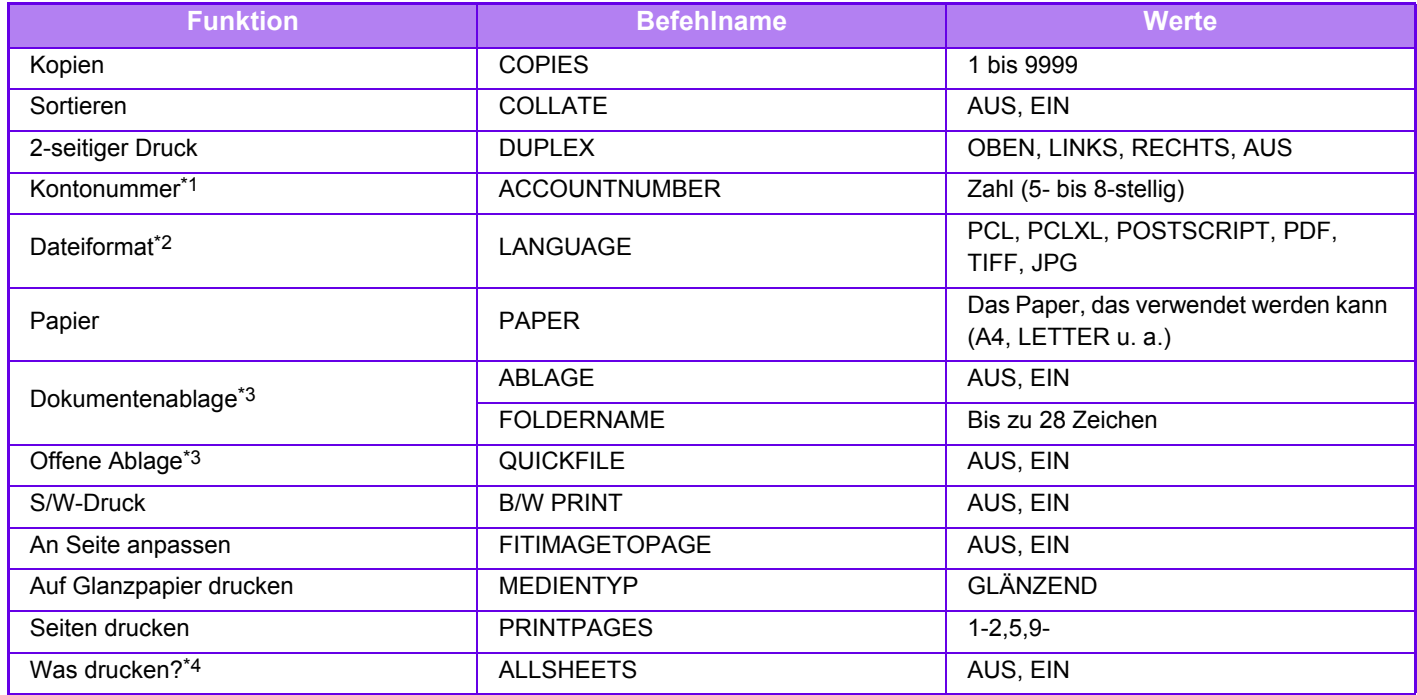

\*1 Kann mit Ausnahme der Authentifizierung durch Benutzernummer ausgelassen werden.

\*2 Beim MX-C303/MX-C303W ist das Direktdruckerweiterungskit für DOCX, XLSX und PPTX-Dateien erforderlich. \*3 Nur aktiviert, wenn entweder "Dokumentenablage" oder "Offene Ablage" auf "ON" steht. Wenn beide auf "ON" gesetzt wurden, ist diese Option deaktiviert.

\*4 Beim MX-C303/MX-C303W ist das Direktdruckerweiterungskit montiert.

• Der Mailtext muss ein Textformat aufweisen. Wenn Sie Rich Text (HTML) benutzen, haben die Befehle keine Wirkung.

• Wenn Sie in den Mailtext "Config" eingeben, wird eine Liste der Steuerbefehle zurückgegeben. • Wenn der Textteil der Nachricht leer ist, wird der Druckvorgang gemäß den im "Einstellungen (Administrator)" unter

[Systemeinstellungen] → [Drucker- Einstellungen] → [Anfangsstatus einstellen] vorgenommenen Einstellungen durchgeführt. Wenn Sie eine PS- oder PCL-Datei mit Druckbedingungen ausgewählt haben, werden die Druckbedingungen in der Datei angewandt.

• Geben Sie nur dann einen Dateityp an, wenn die Seitenbeschreibungssprache festgelegt werden soll. Normalerweise muss kein Dateityp eingegeben werden.

# <span id="page-343-1"></span>**DRUCKAUFTRÄGE**

## **PRÜFEN DES DRUCKSTATUS**

Wenn Sie die Taste für die Auftragsstatusanzeige berühren, erscheint eine Auftragsliste. Um den Status eines Druckauftrags zu prüfen, berühren Sie die Registerkarte [Drucken].

Wenn Sie Aufträge anhalten, löschen oder eine priorisierte Verarbeitung einstellen möchten, lesen Sie das "Benutzerhandbuch (Touch-Panel-Betrieb)".

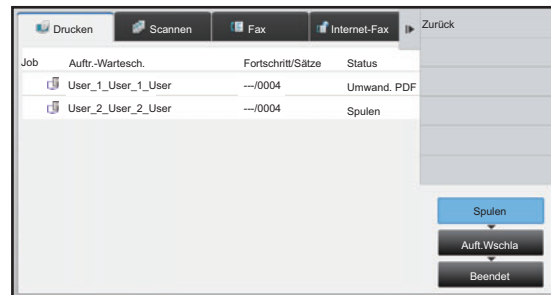

## <span id="page-343-0"></span>**DRUCKEN EINER VERSCHLÜSSELTEN PDF-DATEI**

Die PDF-Verschlüsselung wird verwendet, um eine PDF-Datei zu schützen, indem das Drucken oder Bearbeiten der Datei erst nach der Eingabe eines Passworts gestattet wird.

Wenn Sie eine verschlüsselte PDF-Datei direkt drucken möchten, die sich auf dem FTP-Server, einem angeschlossenen USB-Speichergerät, usw. befindet, setzen Sie das Passwort zurück, und starten Sie den Druckvorgang.

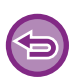

• Zum Drucken einer verschlüsselten PDF-Datei mithilfe des Druckertreibers geben Sie das Passwort beim Öffnen der Datei auf Ihrem Computer ein.

- Das Drucken ist nicht möglich, wenn Ihnen das Passwort für eine verschlüsselte PDF-Datei nicht bekannt ist.
- Die verschlüsselten PDF-Versionen, die direkt gedruckt werden können, sind 1.6 (Adobe® Acrobat® 7.0) und niedriger.
- **(1) Berühren Sie die Auftragsstatusanzeige und anschließend die Taste [Drucken].**
- **(2) Berühren Sie die Taste [Spulen].** Wenn die Liste eine verschlüsselte PDF-Datei enthält, wird eine Meldung angezeigt, dass eine verschlüsselte PDF-Datei vorhanden ist.
- **(3) Berühren Sie die Druckauftragstaste für die verschlüsselte PDF-Datei.**

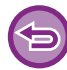

Es können nicht mehrere verschlüsselte PDF-Dateien ausgewählt werden.

**(4) Berühren Sie auf dem Aktionsfeld die Taste [Passwort für verschl. PDF eingeben.].**

**(5) Geben Sie das Passwort (maximal 32 Zeichen) ein, und berühren Sie die Taste [Ja].**

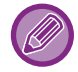

Geben Sie das Hauptpasswort ein, wenn sowohl ein Hauptpasswort als auch ein Benutzerpasswort (das zum Öffnen der Datei verwendet wird) gesetzt sind.

## **PAPIERWECHSEL ZU EINEM ANDEREN PAPIERFORMAT UND DRUCKEN BEI ERSCHÖPFTEM PAPIERVORRAT**

Wenn der Druckvorgang angehalten wird, weil der Papiervorrat des Geräts erschöpft ist oder kein Papier in dem im Druckertreiber angegebenen Format in das Gerät eingelegt wurde, wird im Touch-Panel eine entsprechende Meldung angezeigt.

Der Druckvorgang wird automatisch gestartet, wenn in das Gerät Papier eingelegt wurde. Wenn nicht umgehend Papier im erforderlichen Format verfügbar ist, können Sie Papier verwenden, das in ein anderes Fach eingelegt wurde.

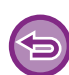

Wenn Sie ein anderes Papierformat gewählt haben, wird das Papier möglicherweise nicht korrekt bedruckt. Beispielsweise könnte der Text oder das Bild über den Blattrand hinausragen.

- **(1) Berühren Sie die Auftragsstatusanzeige.**
- **(2) Berühren Sie die Taste des Auftrags, für den "Papier leer" angezeigt wurde.**
- **(3) Berühren Sie auf dem Aktionsfeld die Taste [Papier erneut auswählen].**
- **(4) Berühren Sie die Taste für das Fach, in dem sich das zu verwendende Papier befindet, und berühren Sie die Taste <sup>ok</sup>.**

# <span id="page-345-0"></span>**ANHANG**

## **VERZEICHNIS DER TECHNISCHEN DATEN DES DRUCKERTREIBERS**

Weitere Informationen über die Einstellung von Elementen finden Sie in der Druckertreiber-Hilfe. [DRUCKERTREIBER-EINSTELLUNGSBILDSCHIRM / VERWENDEN DER HILFE \(Seite 3-6\)](#page-266-0)

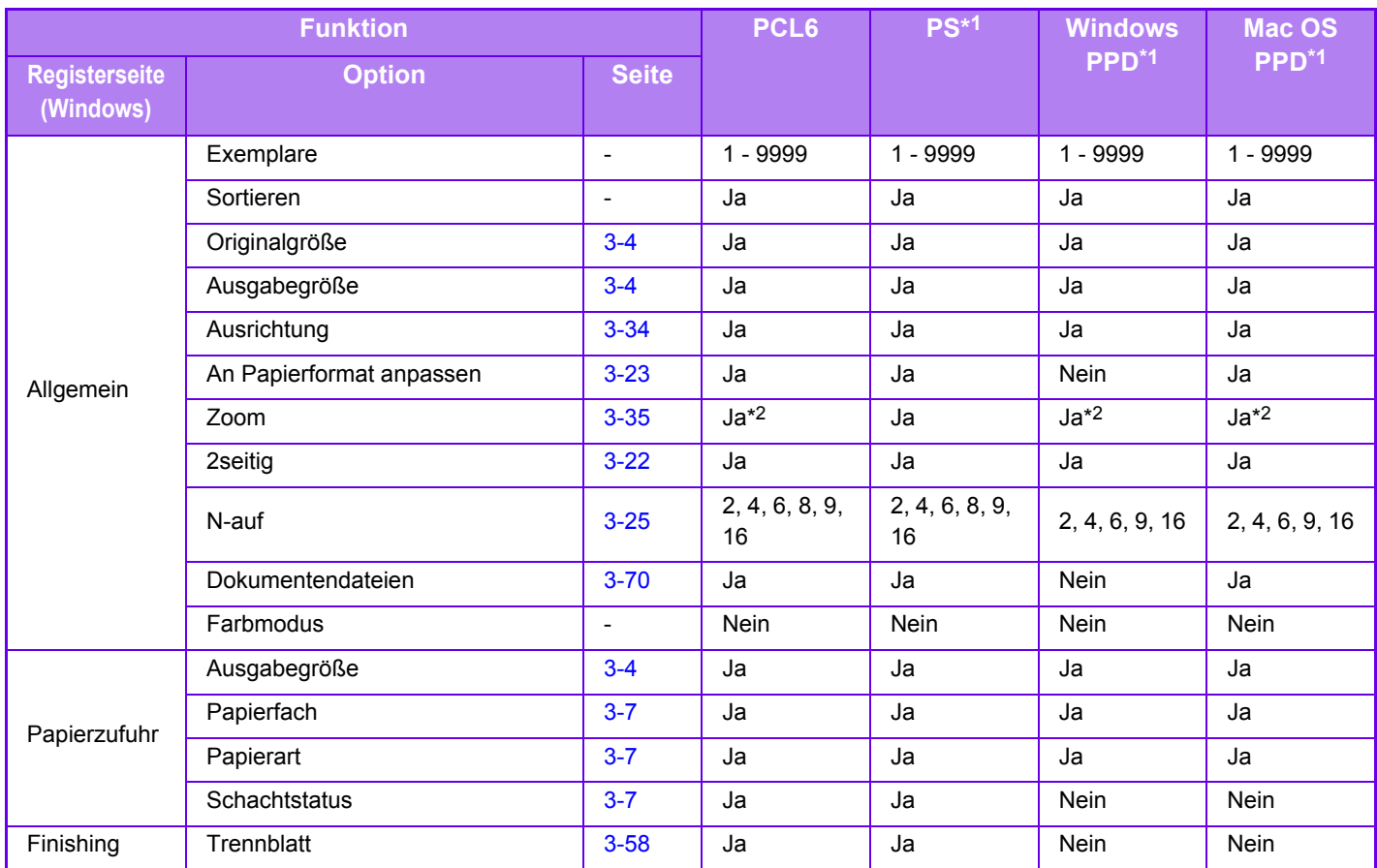

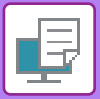

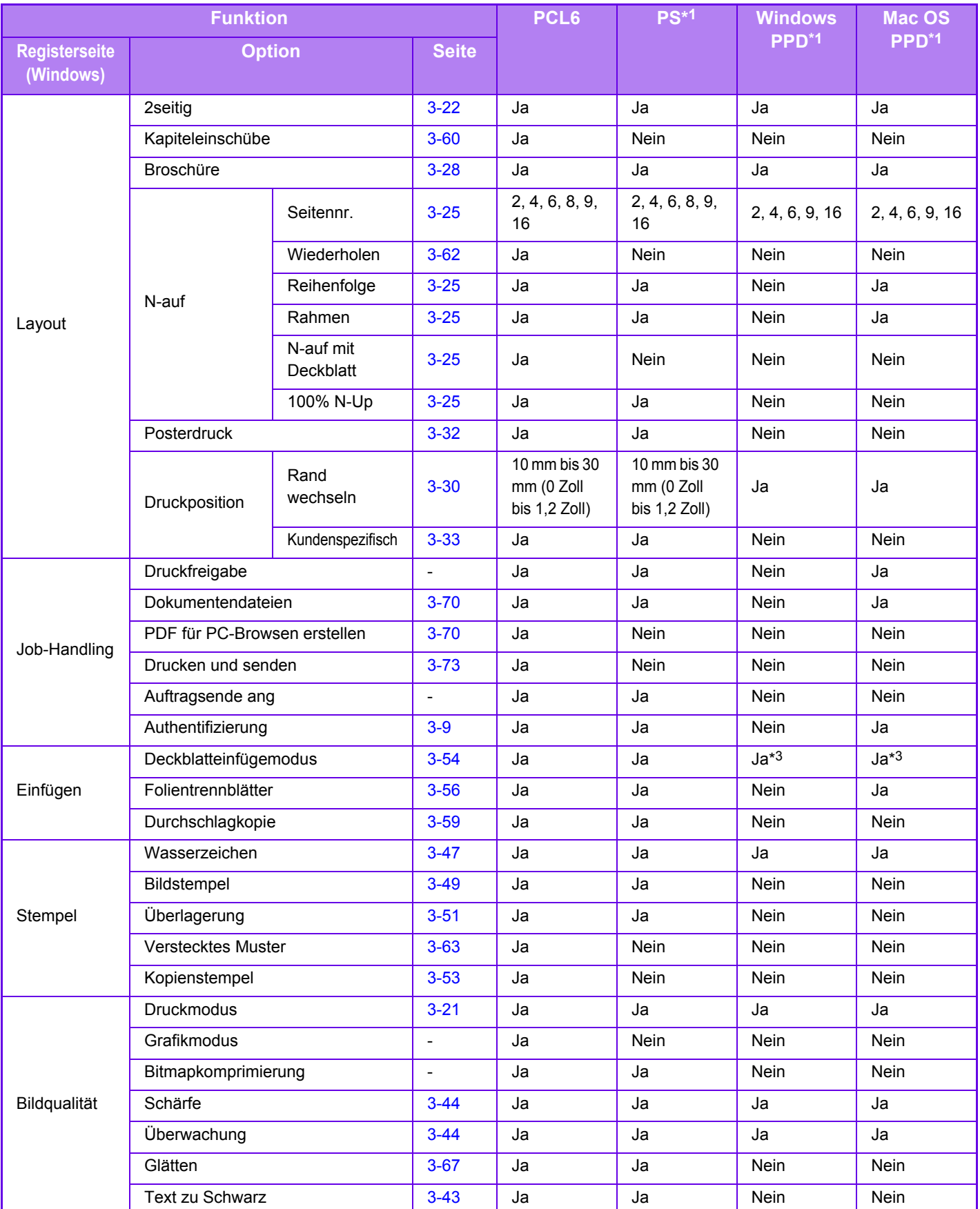

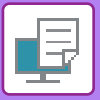

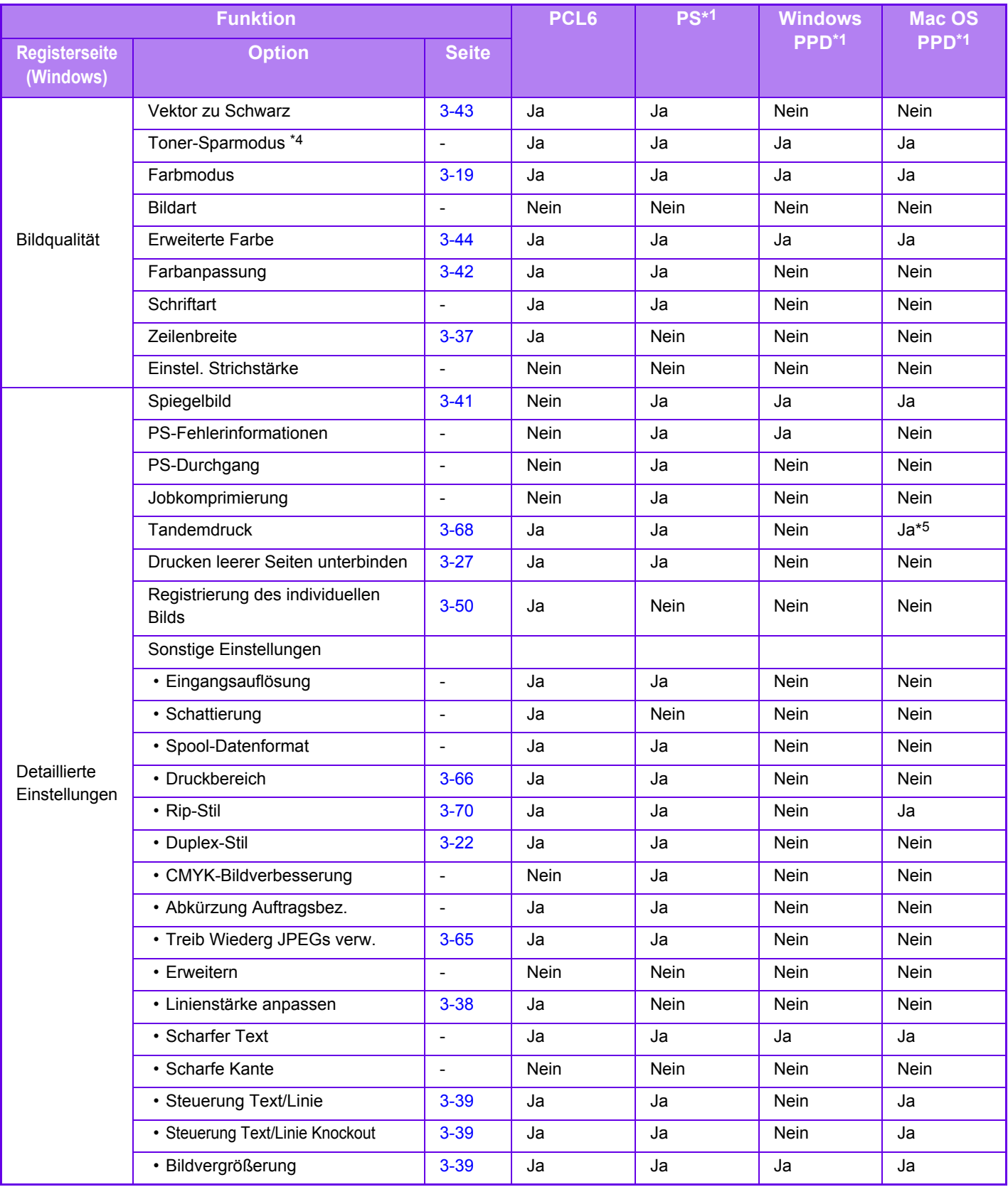

\*1 Die technischen Daten der einzelnen Funktionen unter Windows PPD und Mac OS PPD variieren je nach Betriebssystemversion und Anwendung.

\*2 Das horizontale und vertikale Verhältnis kann nicht separat festgelegt werden.

\*3 Es können nur Deckblätter eingelegt werden.

\*4 Diese Einstellung ist möglicherweise für einige Anwendungen und Betriebssysteme nicht verfügbar.

\*5 Diese Funktion kann in Mac OS X 10.10 oder höher nicht verwendet werden.

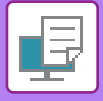

## **ABRECHNUNGSCODE FÜR DIE VERWENDUNG DES DRUCKERTREIBERS FESTLEGEN**

Sie können einen Abrechnungscode über den Drucker des Geräts eingeben. Einen Überblick über einen Abrechnungscode finden Sie unter "**ABRECHNUNGSCODE (Seite 1-63)**".

### **Abrechnungscode aktivieren**

Diese Einstellung ist nur in Windows-Umgebungen erforderlich. (In Mac OS-Umgebungen ist die Option immer verfügbar)

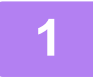

**1 Klicken Sie auf die Schaltfläche [Start] und wählen Sie [Einstellungen] <sup>→</sup> [Gerät] → [Geräte und Drucker] aus.** 

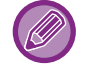

Klicken Sie unter Windows 8.1/Windows Server 2012 mit der rechten Maustaste auf die Schaltfläche [Start] und wählen Sie [Systemsteuerung] → [Geräte und Drucker anzeigen] (oder [Geräte und Drucker]) aus. Klicken Sie unter Windows 7/Windows Server 2008 auf die Schaltfläche [Start] und wählen Sie [Geräte und Drucker] aus.

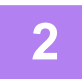

**2 Klicken Sie mit der rechten Maustaste auf das Druckertreibersymbol des Geräts, und wählen Sie [Druckereigenschaften] aus.**

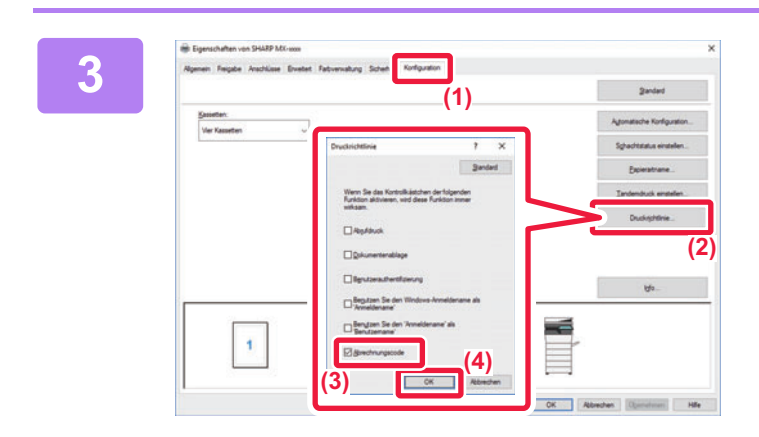

#### **3 Geben Sie einen Abrechnungscode an**

- **(1) Klicken Sie auf die Registerkarte [Konfiguration].**
- **(2) Klicken Sie auf die Schaltfläche [Druckrichtlinie].**
- **(3) Legen Sie das Kontrollkästchen [Abrechnungscode] auf |** fest,
- **(4) Klicken Sie auf die Schaltfläche [OK].**

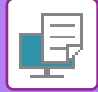

### **Windows**

Wenn der Druckvorgang beginnt, wird der Bildschirm "Abrechnungscodeeinstellung" angezeigt.

Geben Sie Haupt- und Subcode ein, und klicken Sie auf die Schaltfläche [OK].

Um den festgelegten Abrechnungscode beizubehalten, wählen Sie für [Immer diesen Abrechnungscode benutzen] immer die Option

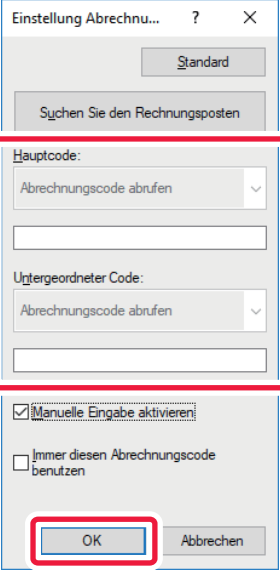

- Sie können auf [Suchen Sie den Rechnungsposten] klicken, um die Abrechnungscodeliste des Geräts abzurufen und den Abrechnungscode aus der Liste auszuwählen.
- Wenn [Abrechnungscode benutzen] unter "Einstellungen (Administrator)" → [Kontrolle der Benutzer] → [Abrechnungscodeeinstellung] → [Administration einstellen] auf "Deaktivieren" gesetzt ist, wird der eingegebene Abrechnungscode deaktiviert und nicht im Auftragsprotokoll aufgezeichnet.
- Wenn Sie den Druck gestartet haben, ohne einen Abrechnungscode festzulegen, wird ein Verwendungscode im Auftragsprotokoll aufgezeichnet.

### **Mac OS**

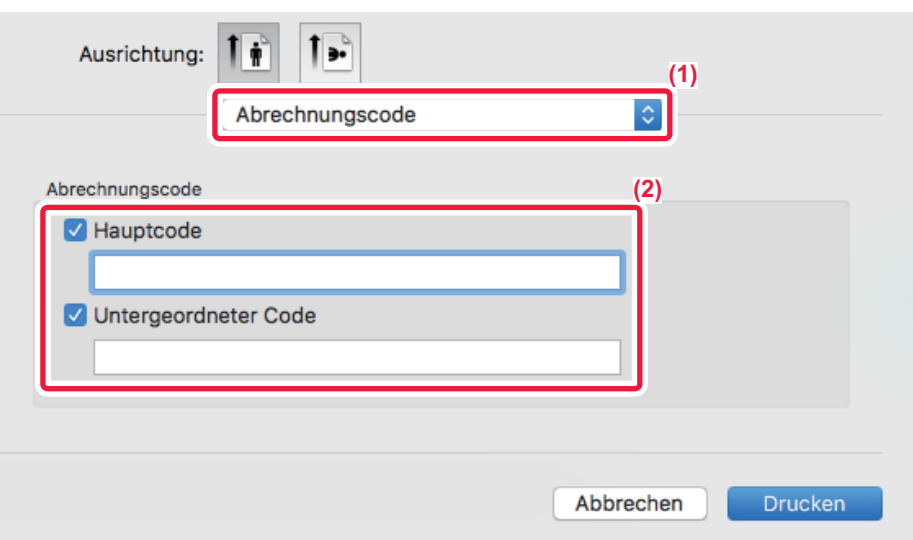

- **(1) Wählen Sie [Abrechnungscode].**
- **(2) Geben Sie Haupt- und Subcode ein.**

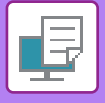

**[DRUCKER](#page-261-0)►[ANHANG](#page-345-0)**

## .**AUTHENTIFIZIERUNG DURCH EINMALANMELDUNG**

Bei Verwendung einer Benutzer-Authentifizierung müssen Sie Ihren Benutzernamen und das Kennwort eingeben, um über einen Druckertreiber drucken zu können.

Die Funktion der Einmalanmeldung kann verwendet werden, wenn die Authentifizierung über Active Directory sowohl für das Gerät als auch für den Computer verwendet wird.

Wenn Sie diese Funktion verwenden und über einen Druckertreiber drucken, wird der Druckjob an das Gerät geschickt. Hierfür werden dieselben Authentifizierungsdaten verwendet, die Sie auch für die Anmeldung am Computer verwendet haben. Auf diese Weise können Sie problemlos Jobs über den Druckertreiber drucken, ohne dass Sie für jeden Druck Ihren Benutzernamen oder Ihr Kennwort eingeben müssen, vorausgesetzt die Benutzer-Authentifizierung ist aktiviert.

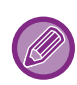

Für die Authentifizierung mit Einmalanmeldung muss die Authentifizierung per Active Directory sowohl auf dem Gerät als auch auf dem Computer ausgeführt werden. Diese Funktion kann nur verwendet werden, wenn der Computer Windows verwendet.

### **Einstellungen**

Active Directory muss bereits vorab auf dem Gerät aktiviert sein. Weitere Informationen über Active Directory finden Sie unter "[ACTIVE DIRECTORY-LINK-FUNKTION \(Seite 1-59\)"](#page-61-0). Wenn Sie Active Directory aktiviert haben, konfigurieren Sie die unten aufgeführten Einstellungen im Druckertreiber.

**(1) Klicken Sie auf die Schaltfläche [Start] und wählen Sie [Einstellungen] → [Gerät] → [Geräte und Drucker] aus.** 

Klicken Sie unter Windows 8.1/Windows Server 2012 mit der rechten Maustaste auf die Schaltfläche [Start] und wählen Sie [Systemsteuerung] → [Geräte und Drucker anzeigen] (oder [Geräte und Drucker]) aus.

Klicken Sie unter Windows 7/Windows Server 2008 auf die Schaltfläche [Start] und wählen Sie [Geräte und Drucker] aus.

**(2) Klicken Sie mit der rechten Maustaste auf das Symbol des Druckertreibers und wählen Sie [Druckereigenschaften].**

Die Druckereigenschaften werden angezeigt.

- **(3) Klicken Sie auf die Registerkarte [Konfiguration].**
- **(4) Setzen Sie das Kontrollkästchen [Einmaliges Anmelden] auf .**

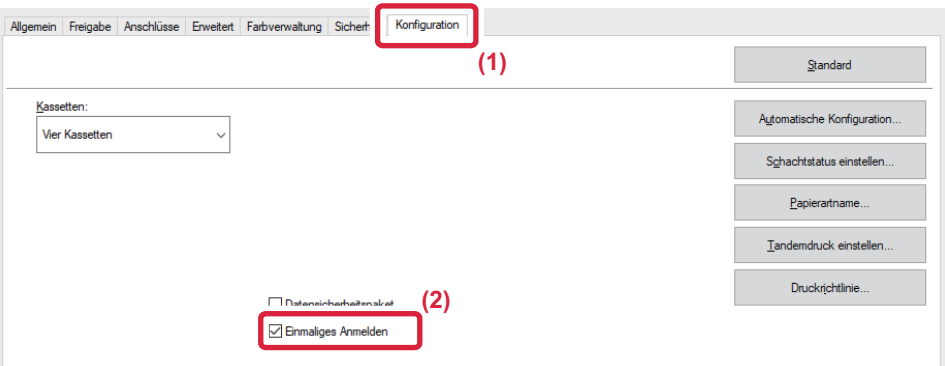

### **Authentifizierungsoptionen**

Weitere Informationen zum Authentifizierungsverfahren finden Sie unter "DRUCKEN BEI AKTIVIERTER [BENUTZERAUTHENTIFIZIERUNGSFUNKTION \(Seite 3-9\)"](#page-269-0).

- **(1) Klicken Sie auf die Registerkarte [Job-Handling].**
- **(2) Wählen Sie unter [Authentifizierung] die Option [Einmaliges Anmelden].**

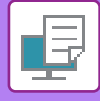

- 
- Sie können die Einmalauthentifizierung auch über die Dialogfelder Job-Handling und Benutzer-Authentifizierung ausführen.

• Wenn die Einmalauthentifizierung aktiviert ist, kann die Option [Drucken und Senden] nicht verwendet werden. • Wenn Sie sich bereits vorab per Einmalanmeldung am Gerät angemeldet haben, haben Sie die Berechtigungen des Benutzerkontos, mit dem Sie sich angemeldet haben. Wenn Sie die Einmalanmeldung verwenden, ohne sich am Gerät anzumelden, entsprechen die Benutzerberechtigungen denen von "Benutzer".

In diesem Fall stehen Ihnen ggf. nur begrenzte Funktionen zur Verfügung.

• Wird die Einmaliges Anmelden ohne Anmeldung am Gerät verwendet, entspricht der Benutzername im Auftragsprotokoll dem Namen, der über den Druckertreiber festgelegt wurde. Wird der Benutzername nicht über den Druckertreiber festgelegt, entspricht der Benutzername im Auftragsprotokoll dem Anmeldenamen am Computer.

<span id="page-352-1"></span><span id="page-352-0"></span>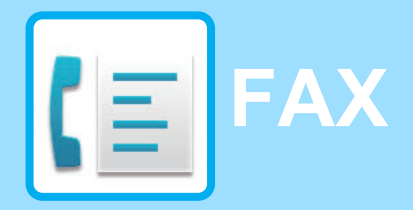

#### **Symbole**

Funktionen, die Sie im Modus "Einfaches Fax" verwenden können

### **[VOR DER VERWENDUNG DES GERÄTS ALS FAX](#page-354-0)**

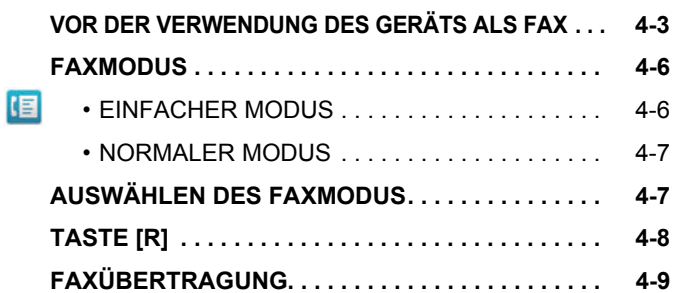

### **[EINGEBEN VON ZIELADRESSEN](#page-363-0)**

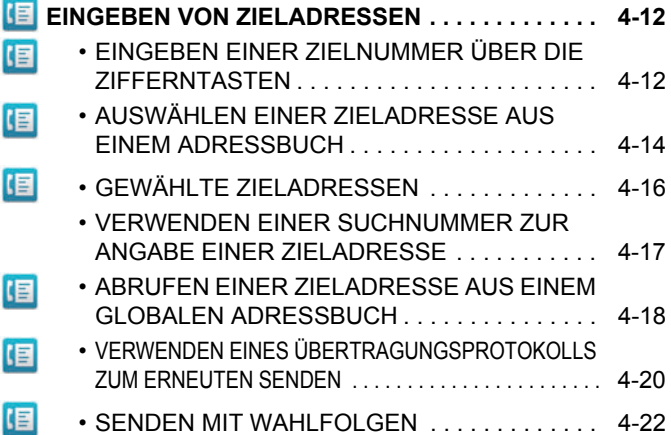

#### **[GRUNDLEGENDE](#page-374-0)  [ÜBERTRAGUNGSVERFAHREN](#page-374-0)**

#### **GRUNDLEGENDE**

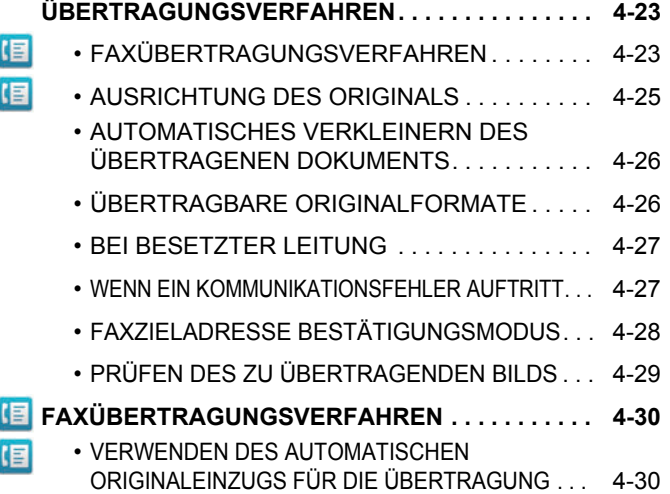

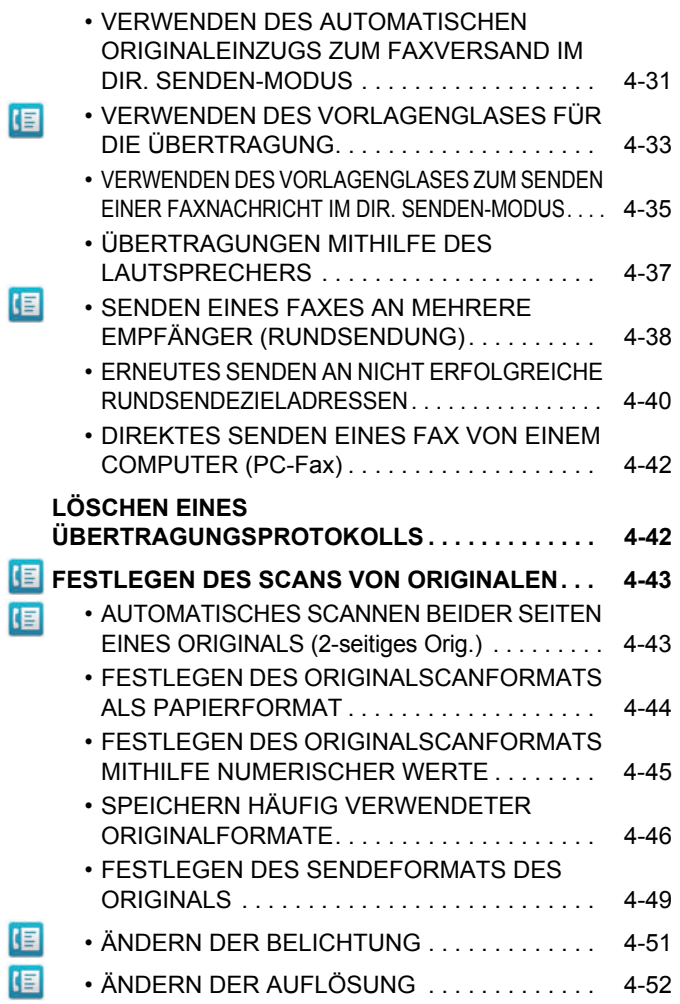

#### **[FAXEMPFANG](#page-405-0)**

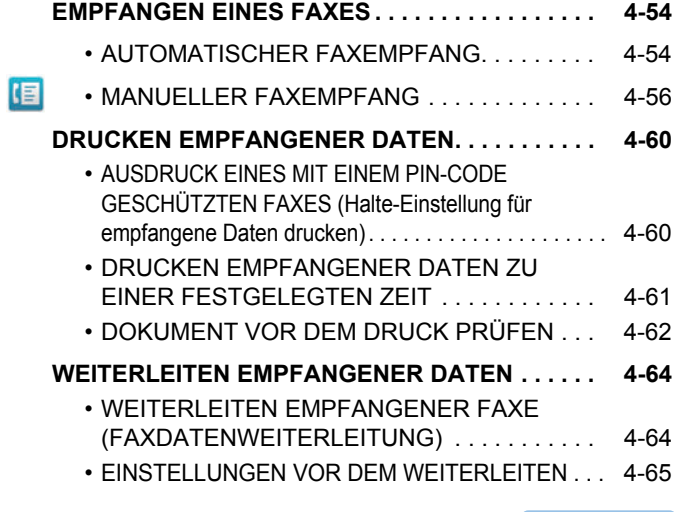

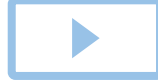

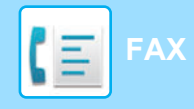

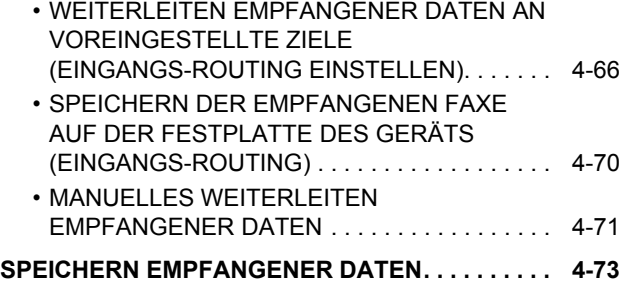

#### **[ANDERE FUNKTIONEN](#page-425-0)**

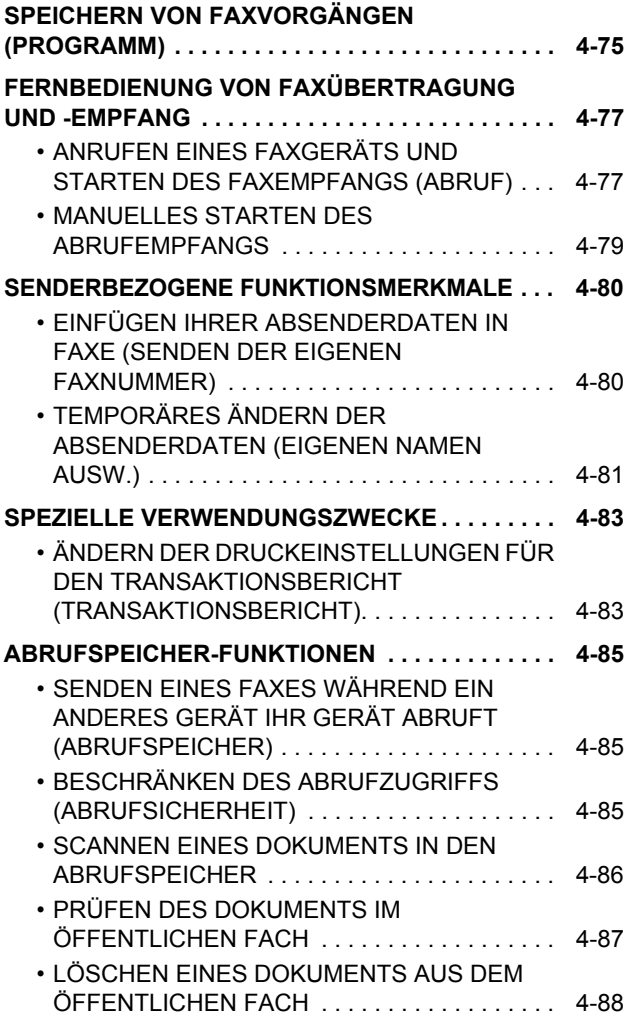

### **[DURCHFÜHREN DER](#page-440-0)  [F-CODE-KOMMUNIKATION](#page-440-0)**

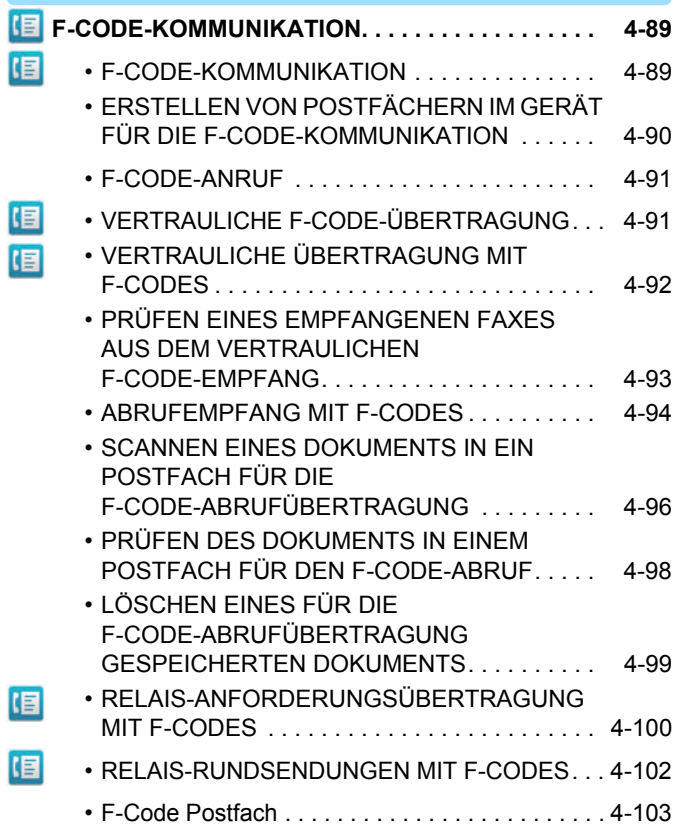

#### **[VERWENDEN EINES EXTERNEN](#page-455-0)  [TELEFONS](#page-455-0)**

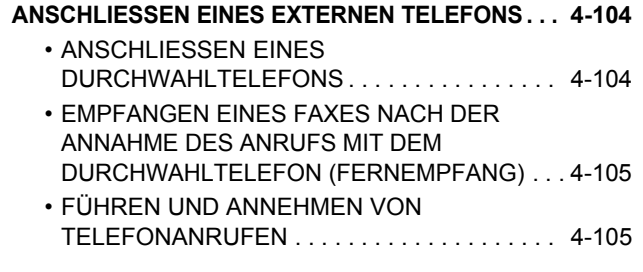

#### **[ÜBERPRÜFEN DES](#page-457-0)  [KOMMUNIKATIONSSTATUS](#page-457-0)**

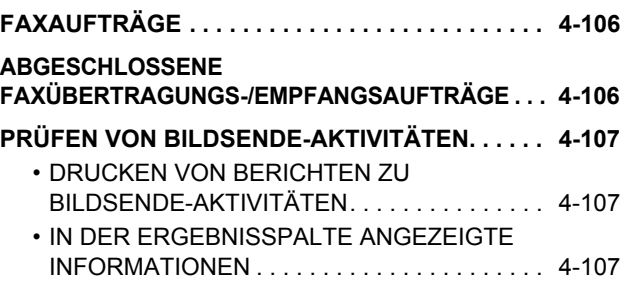

## <span id="page-354-2"></span><span id="page-354-0"></span>**VOR DER VERWENDUNG DES GERÄTS ALS FAX**

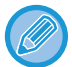

Die Faxfunktion steht beim MX-C303/MX-C304 nicht zur Verfügung.

## <span id="page-354-1"></span>**VOR DER VERWENDUNG DES GERÄTS ALS FAX**

Um das Gerät als Fax zu verwenden, schließen Sie die Telefonleitung an und stellen den Telefonleitungstyp ein.

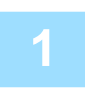

#### **1 Anschließen an die Telefonleitung.**

Stecken Sie ein Ende des Telefonkabels wie abgebildet am Telefonanschlussstecker (LINE) ein, und stecken Sie das andere Ende in die Telefon-Wandsteckdose.

\* Achten Sie darauf, dass Sie das mitgelieferte Telefonkabel verwenden.

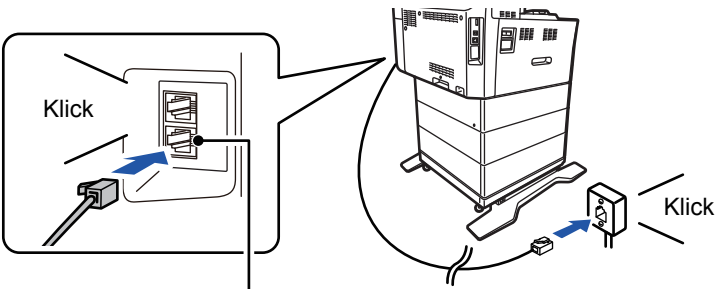

Telefonsteckdose (Leitung)

In manchen Länder ist für den Anschluss an der Telefon-Wandsteckdose ein Adapter erforderlich (siehe Abbildung).

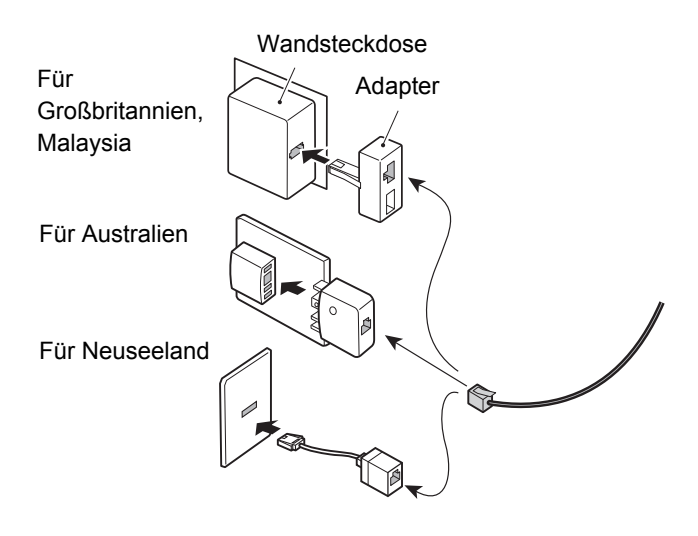

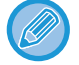

Wenn das Verbindungskabel nicht richtig angeschlossen ist, wird "Senden ist fehlgeschlagen. Prüfen Sie die Netzwerkverbindung." angezeigt, wenn Sie versuchen zu faxen. Schließen Sie das Verbindungskabel richtig an.

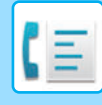

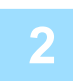

#### **2 Achten Sie darauf, dass sich der Hauptschalter in der Position " " befindet.**

Wenn die Hauptstromanzeige leuchtet, befindet sich der Hauptschalter in der Position " | ". Falls die Hauptstromanzeige nicht leuchtet, bringen Sie den Hauptschalter in die Position " " und drücken Sie im Bedienfeld die Taste [EIN/AUS]. **[STROM EINSCHALTEN \(Seite 1-9\)](#page-11-0)** 

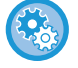

Wenn "Einstellungen (Administrator)" – [Systemeinstellungen] → [Einstellungen für Bild senden] → [Fax Einstellungen] → [Param.Ein- Stellungen] → [Auto-wake-up-Druck] aktiviert ist, wird das Gerät automatisch eingeschaltet, wenn ein Fax empfangen wird (auch wenn die Taste [EIN/AUS] ausgeschaltet ist), und das Fax wird gedruckt. Wenn [Auto-wake-up-Druck] deaktiviert ist und die Taste [EIN/AUS] eingeschaltet ist, werden die empfangenen Faxe im Speicher gespeichert und erst gedruckt, wenn das Gerät eingeschaltet wird.

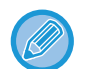

Wenn die Faxfunktion verwendet und insbesondere ein Faxempfang oder eine Faxübertragung während der Nacht durchgeführt wird, darf das Gerät nicht ausgeschaltet werden.

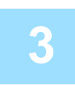

#### **3 Einstellen des Telefonleitungstyps.**

Der eingestellte Wählmodus des Geräts muss mit dem verwendeten Telefonleitungstyp kompatibel sein. \* Bei falscher Einstellung kann dies zu einem fehlerhaften Wählvorgang führen oder die Anrufe werden an den falschen Empfänger getätigt.

- 
- So können Sie den Telefonleitungstyp automatisch einstellen
- Wählen Sie im "Einstellungen (Administrator)" die Optionen [Systemeinstellungen] → [Einstellungen für Bild senden] → [Fax Einstellungen] → [Standard- einstellungen] → [Wählmodus einstellen], und berühren Sie die Taste [Autom. Auswahl].
- Sofern erforderlich, können Sie den Telefonleitungstyp manuell einstellen.
- Diese Einstellung kann nur in Kanada aktiviert werden.
- Wenn Sie sich über eine digitale Leitung verbinden und die Einstellung für die digitale Leitung aktiviert ist, beträgt der Sendepegel 15 dB oder weniger, wenn Sie sich mit einer digitalen Leitung verbinden. Wählen Sie unter "Einstellungen (Administrator)" [Systemeinstellungen] → [Einstellungen für Bild senden] → [Fax Einstellungen] → [Standardeinstellungen] → [Digitalleitungsnetzwerk].

#### **4 Prüfen von Datum und Uhrzeit.**

Stellen Sie sicher, dass Datum und Uhrzeit richtig im Gerät eingestellt sind.

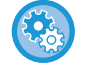

#### **So stellen Sie Datum und Uhrzeit am Gerät ein:**

Wählen Sie unter "Einstellungen" [Systemeinstellungen] → [Allgemeine Einstellungen] → [Geräte- Steuerung] → [Uhrzeit einstellen].

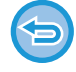

Falls die Einstellung [Deaktivierung der Uhreinstellung] aktiviert wurde, können Datum und Uhrzeit nicht geändert werden. Wählen Sie unter "Einstellungen (Administrator)" [Systemeinstellungen] → [Allgemeine Einstellungen] → [Geräte-Steuerung] → [Einstellungen ein/aus] → [Deaktivierung der Uhreinstellung], und verwerfen Sie die Deaktivierungseinstellung für die Anpassung.

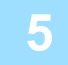

#### **5 Speichern der Fax-Absendernummer.**

Speichern Sie einen Absendernamen unter [Absendername] und eine Faxnummer unter [Fax-Nr.]. Achten Sie darauf, diese Informationen zu konfigurieren, da diese für eine Kommunikation erforderlich sind.

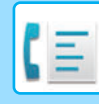

• **So speichern Sie Name und Adresse des Absenders:** Wählen Sie im "Einstellungen (Administrator)" die Optionen [Systemeinstellungen] → [Einstellungen für Bild senden] → [Allgemeine Einstellungen] → [Eig. Nummer und Name eingeben] → [Absenderdatenregistrierung]. • **Absendername** Geben Sie den Absendernamen ein. Für den Absendernamen können bis zu 20 Zeichen eingegeben werden. • **Faxnummer Absender** Fax-Absendernummer speichern. Um eine Pause zwischen den Stellen der Nummer einzugeben, berühren Sie die [-]-Taste. Um ein Leerzeichen zwischen den Stellen der Nummer einzugeben, berühren Sie die [Leer]-Taste. • **I-Fax Eigene Adresse** Geben Sie eine Standard-Absenderadresse ein (maximal 56 Zeichen).

### **Zieladressen für jeden Scanmodus im Adressbuch speichern**

Bei Verwendung des Fax ist es hilfreich, wenn Adressen zuvor im Adressbuch gespeichert werden. Informationen über das Adressbuch finden Sie im "Benutzerhandbuch (Registrierung Adressbuch)".

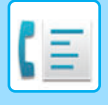

## <span id="page-357-0"></span>**FAXMODUS**

Die Faxfunktion verfügt über zwei Modi: den einfachen Modus und den normalen Modus.

Der einfache Modus beschränkt sich auf häufig verwendete Funktionen, mit denen Sie die meisten Faxaufträge reibungslos durchführen können.

Wenn Sie detaillierte Einstellungen oder besondere Funktionen auswählen möchten, verwenden Sie den normalen Modus. Im normalen Modus können alle Funktionen verwendet werden.

### <span id="page-357-1"></span>**EINFACHER MODUS**

Der einfache Modus erleichtert die Auswahl von grundlegenden Einstellungen für das Fax.

#### **1. Bildschirm**

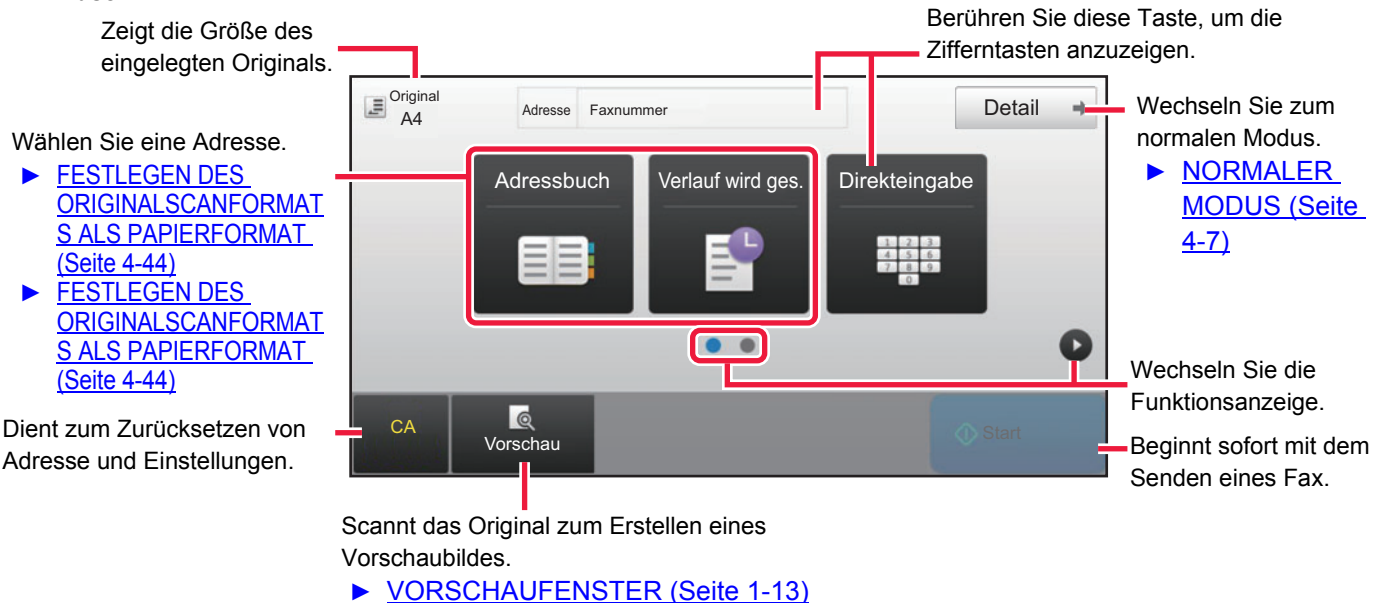

#### **2. Bildschirm**

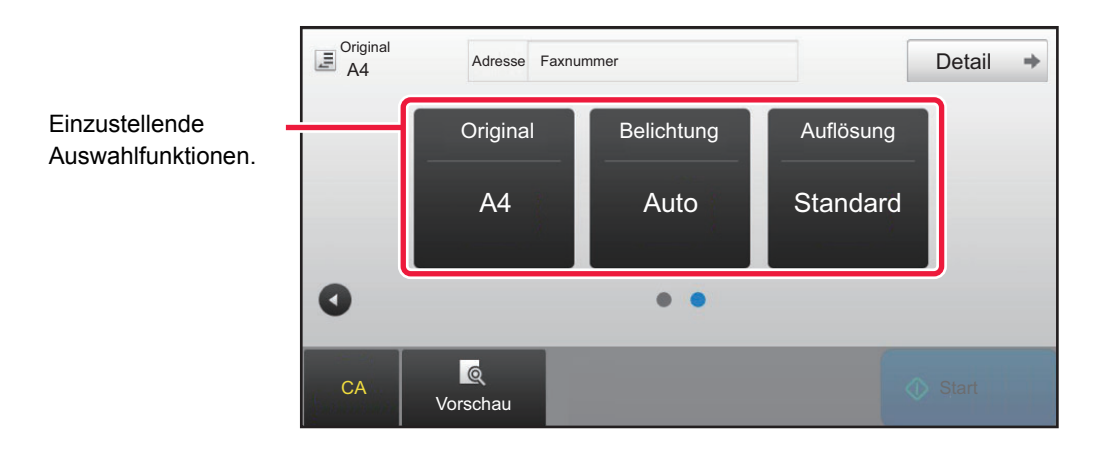

Sie können diese Funktionen im einfachen Modus auswählen.

#### •Original ►[Seite 4-43](#page-394-0)

•Belichtung > [Seite 4-51](#page-402-0)

•Auflösung ►[Seite 4-52](#page-403-0)

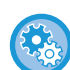

• **So wählen Sie eine Funktion im einfachen Modus**

Wählen Sie im "Einstellungen" [Systemeinstellungen] → [Allgemeine Einstellungen] → [Betriebs- Einstellungen] → [Einstellungen Einfacher Modus] → [Einfach-Fax].

• **So löschen Sie die Warnmeldung, die angezeigt wird, wenn Sie vom einfachen Modus in den normalen Modus wechseln** Wählen Sie unter "Einstellungen (Administrator)" [Systemeinstellungen] → [Allgemeine Einstellungen] → [Betriebs- Einstellungen] → [Einstellungen Einfacher Modus] → [Bestätigung anzeigen, wenn in Einfachen Modi "Detail" gewählt wird], um diese Einstellung zu deaktivieren.

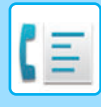

### <span id="page-358-2"></span><span id="page-358-0"></span>**NORMALER MODUS**

Im normalen Modus können Sie jede Funktionseinstellung auswählen, die zum Faxen verwendet werden kann.

Berühren Sie hier, um die Zifferntasten anzuzeigen. Eingeben der Fax-Nr.

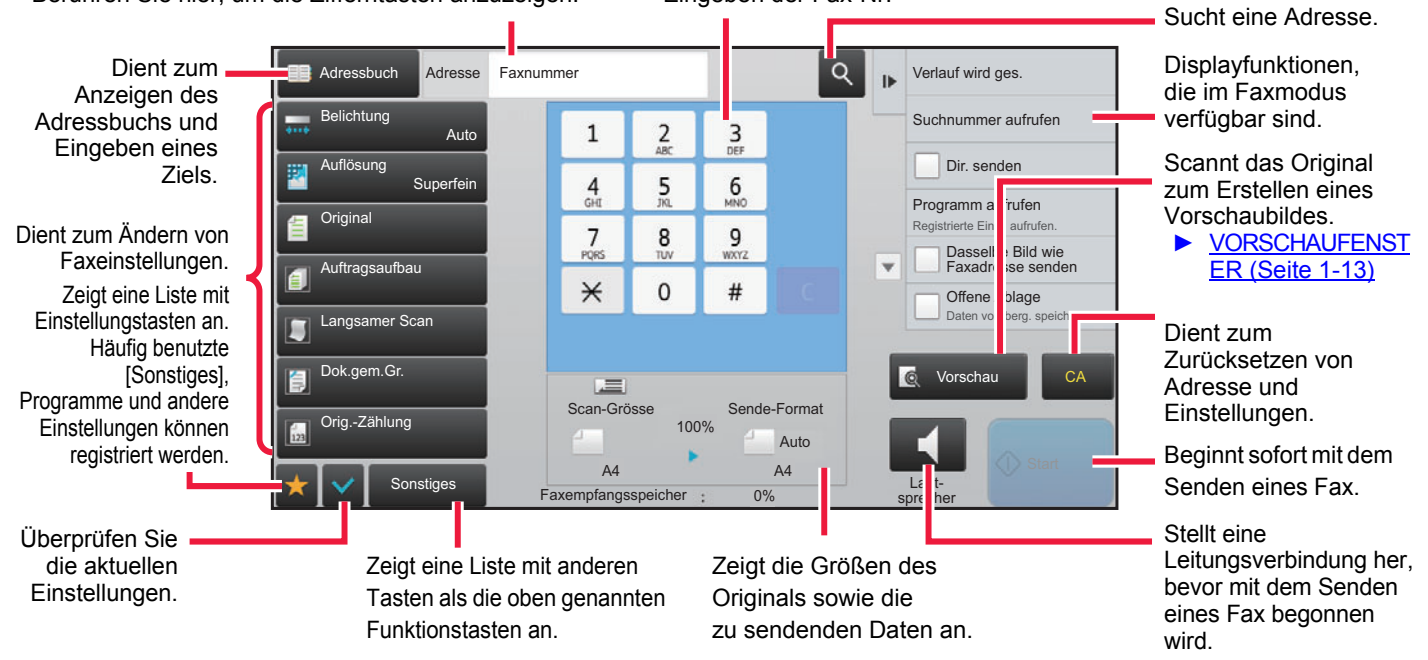

## <span id="page-358-1"></span>**AUSWÄHLEN DES FAXMODUS**

Sie können für den Faxmodus den einfachen oder den normalen Modus verwenden, wie beschrieben unter [ÄNDERN](#page-14-0)  [DES MODUS \(Seite 1-12\).](#page-14-0)

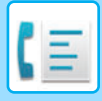

## <span id="page-359-0"></span>**TASTE [R]**

Wenn das Gerät an einen Nebenstellenanschluss angeschlossen ist, kann "Amtsholung" aktiviert werden, um beim normalen Wählen stets automatisch eine Amtsleitung zu erhalten. Wenn Amtsholung aktiviert ist, wird in der Basisanzeige die [R]-Taste angezeigt. Zum Wählen einer Nummer innerhalb Ihrer Nebenstellenanlage, berühren Sie vor dem Wählen die Taste [R], um die "Amtsholung" vorübergehend abzustellen.

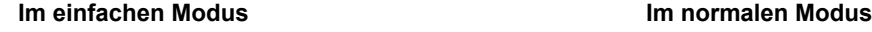

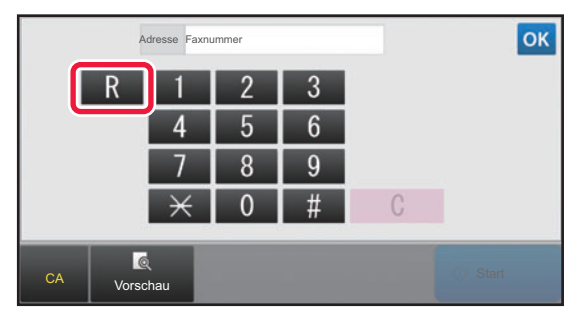

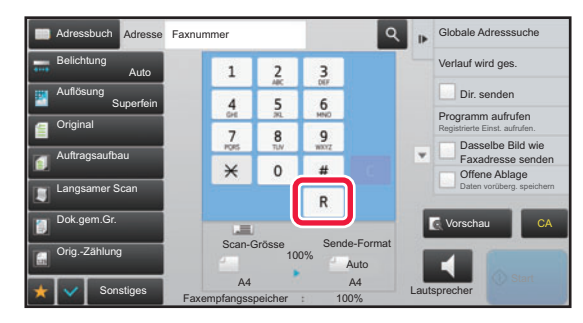

- Diese Einstellung kann nur in Deutschland aktiviert werden.
- Die [R]-Taste kann in eine in einer Kurzwahltaste gespeicherte Faxnummer eingefügt werden.
- Wenn Sie die Taste [Lautsprecher] berühren, wird die "Amtsholung" vorübergehend abgestellt, und die Taste [R] wird nicht angezeigt.
- Wenn vor dem Wählen die [R]-Taste berührt wird, kann kein F-Code (Unteradresse und Passcode) verwendet werden. Ebenso wenig ist die Verwendung einer Kurzwahltaste, in der ein F-Code (Unteradresse und Passcode) gespeichert ist, möglich.

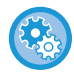

**Systemeinstellungen (Administrator): Amtsholung** Aktiviert die Amtsholung.
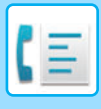

### **FAXÜBERTRAGUNG**

Dieser Abschnitt erläutert die grundsätzliche Vorgehensweise zum Versenden eines Fax.

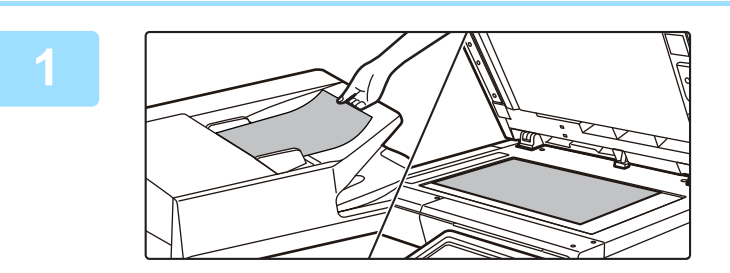

### **1 Legen Sie das Original ein.**

Legen Sie das Original in das Einzugfach des automatischen Originaleinzugs oder auf das Vorlagenglas.

- ► [AUTOMATISCHER ORIGINALEINZUG \(Seite 1-111\)](#page-113-0)
- ► [VORLAGENGLAS \(Seite 1-113\)](#page-115-0)

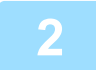

**2 Geben Sie die Zielfaxnummer ein.**<br>Geben Sie mit den Zifferrntasten die Zielnummer direkt ein oder rufen Sie das Adressbuch auf und suchen Sie nach der Nummer.

#### **Im einfachen Modus Im normalen Modus**

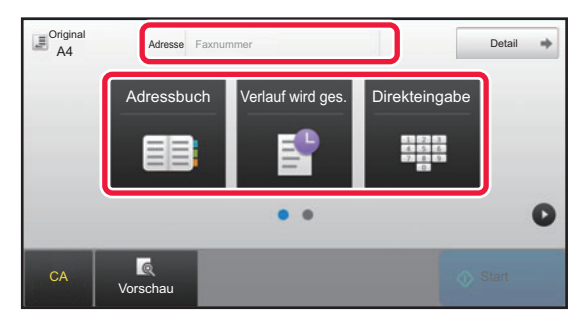

- EINGEBEN EINER ZIELNUMMER ÜBER DIE ZIFFERNTASTEN ▶ [Seite 4-12](#page-363-0)
- AUSWÄHLEN EINER ZIELADRESSE AUS EINEM ADRESSBUCH ►[Seite 4-14](#page-365-0)

• VERWENDEN EINES ÜBERTRAGUNGSPROTOKOLLS ZUM ERNEUTEN SENDEN ▶ [Seite 4-20](#page-371-0)

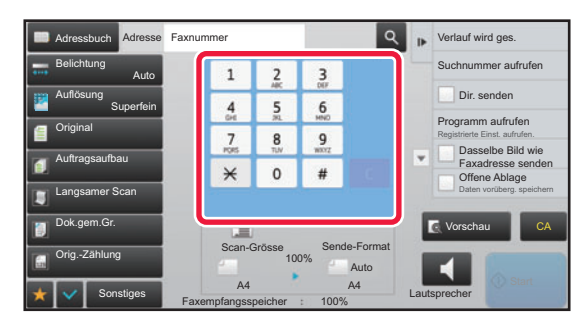

- EINGEBEN EINER ZIELNUMMER ÜBER DIE ZIFFERNTASTEN ▶ [Seite 4-12](#page-363-0)
- AUSWÄHLEN EINER ZIELADRESSE AUS EINEM ADRESSBUCH ►[Seite 4-14](#page-365-0)
- VERWENDEN EINER SUCHNUMMER ZUR ANGABE EINER ZIELADRESSE ▶ [Seite 4-17](#page-368-0)
- ABRUFEN EINER ZIELADRESSE AUS EINEM GLOBALEN ADRESSBUCH ►[Seite 4-18](#page-369-0)
- VERWENDEN EINES ÜBERTRAGUNGSPROTOKOLLS ZUM ERNEUTEN SENDEN ►[Seite 4-20](#page-371-0)

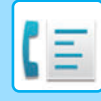

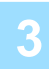

### **3 Konfigurieren Sie die Einstellungen.**

Geben Sie Scangröße, Belichtung, Auflösung usw. für das Original an. Bei Bedarf finden Sie weitere Informationen zur Einstellung unter den folgenden Funktionen.

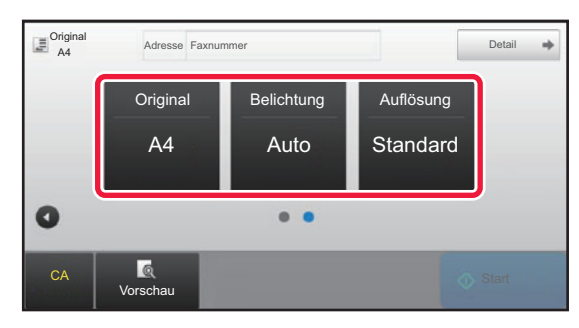

- FESTLEGEN DES SCANS VON ORIGINALEN  $\blacktriangleright$  [Seite 4-43](#page-394-1)
- Scannen von Originalen ▶ [Seite 5-104](#page-563-0)
- Ändern der Belichtung ▶ [Seite 4-51](#page-402-0)
- Ändern der Auflösung ▶[Seite 4-52](#page-403-0)

#### **Im einfachen Modus Im normalen Modus**

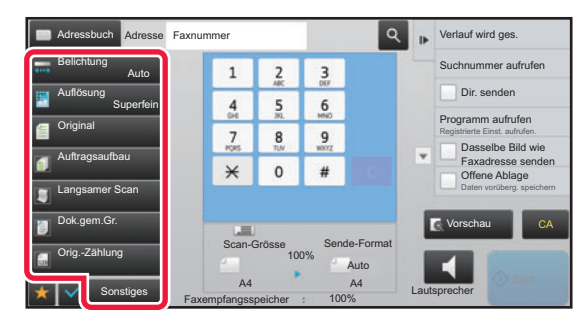

- Gleichzeitiges Senden mehrerer Originale ►[Seite 5-73](#page-532-0)
- Scannen von Originalen ►[Seite 5-104](#page-563-0)
- Automatisches Scannen beider Seiten eines Originals (2-seitiges Original) ► [Seite 4-43](#page-394-0)
- Festlegen des Originalscanformats mithilfe numerischer Werte ► [Seite 4-45](#page-396-0)
- Festlegen des Sendeformats des Originals > [Seite 4-49](#page-400-0)
- Ändern der Belichtung ▶ [Seite 4-51](#page-402-0)
- Ändern der Auflösung ▶[Seite 4-52](#page-403-0)
- Senden einer großen Anzahl von Seiten (Auftragsaufbau) ►[Seite 5-91](#page-550-0)
- Senden dünner Originale (langsamer Scan) ▶ [Seite 5-107](#page-566-0)
- Senden von Originalen mit unterschiedlichen Formaten (Dokument gemischter Größe) > [Seite 5-75](#page-534-0)
- Überprüfen der Zahl der gescannten Originalblätter vor dem Übertragen (Orig.-Zählung) ▶ [Seite 5-111](#page-570-0)
- Sonstiges ▶ [Seite 4-74](#page-425-0)

### **4 Original senden.**

Berühren Sie die Taste [Start].

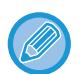

- Um eine Vorschau des gescannten Bildes zu überprüfen, berühren Sie die Taste [Vorschau], bevor Sie die Taste [Start] berühren.
- **Wenn das Original auf das Vorlagenglas gelegt wird:**
- Normales Senden eines Faxes (Speicherübertragung) Wiederholen Sie die Schritte zum Einlegen und Senden des Originals für jedes einzelne Original. Nachdem alle Originale gesendet wurden, berühren Sie die Taste [Einlesen Ende].
- Beim Faxversand im direkten Übertragungsmodus Im direkten Übertragungsmodus ist das Scannen mehrseitiger Originale nicht möglich. Berühren Sie die Taste [Start] zum Beginnen der Übertragung.
- Wenn Sie im normalen Modus vor dem Start der Faxübertragung im Aktionsfeld die Taste [Ablage] oder [Offene Ablage] berühren, können Sie das gescannte Original im Datenformat speichern.
	- ► [OFFENE ABLAGE \(Seite 6-9\)](#page-619-0)
	- ► [ABLAGE \(Seite 6-10\)](#page-620-0)

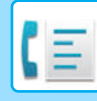

#### • **Den Startbildschirm festlegen, wenn er über einen anderen Modus ausgewählt wird**

Wählen Sie unter "Einstellungen (Administrator)" [Systemeinstellungen] → [Einstellungen für Bild senden] → [Allgemeine Einstellungen] → [Einstellungen der Parameter] → [Einstellung Standardanzeige]. Beim erneuten Senden über die Dokumentenablage oder Neuversuch durch gespeicherte Programmeinstellungen, die keine Adresse enthalten, wählen Sie aus den folgenden 6 Arten von Startbildschirmen, die angezeigt werden.

- E-Mail
- Netzwerkordner
- FTP/Desktop
- Internetfax
- Fax
- Dateneingabe
- **Das Adressbuch als Startbildschirm festlegen**

Wählen Sie unter "Einstellungen (Administrator)" [Systemeinstellungen] → [Einstellungen für Bild senden] → [Allgemeine Einstellungen] → [Einstellungen der Parameter] → [Einstellung Standardanzeige].

Wenn der Dokumentsendemodus aktiviert ist, wird anstelle des Modus-Startbildschirms das Adressbuch angezeigt. Wenn unter "Einstellungen (Administrator)" – [Systemeinstellungen] → [Einstellungen für Bild senden] → [Allgemeine Einstellungen] → [Einstellungen der Parameter] → [Standardadresse einstellen] eine Standardadresse festgelegt wurde, kann diese Funktion nicht verwendet werden.

• **Beibehalten der Versandeinstellungen für eine festgelegte Zeitdauer nach Übertragung** Wählen Sie unter "Einstellungen (Administrator)" [Systemeinstellungen] → [Systemeinstellungen] → [Einstellungen

für Bild senden] → [Allgemeine Einstellungen] → [Einstellungen der Parameter] → [Einstellungen nach dem Scannen kurzzeitig beibehalten].

Diese Einstellungen werden nach dem Versand des Originals beibehalten (bis der automatische Löschmodus aktiviert wird).

• **Versand zur festgelegten Zeit, selbst wenn der Scanvorgang noch ausgeführt wird**

Wählen Sie unter "Einstellungen (Administrator)" [Systemeinstellungen] → [Einstellungen für Bild senden] → [Allgemeine Einstellungen] → [Einstellungen der Parameter] → [Auto. Startzeit für den Auftrag während des Scannens].

Geben Sie die Uhrzeit ein, zu der die Übertragung automatisch gestartet wird, auch wenn das Original noch gescannt wird.

### **Einstellung für die Lautstärke beim Faxempfang**

Wählen Sie unter "Einstellungen (Administrator)" [Systemeinstellungen] → [Allgemeine Einstellungen] → [Toneinstellungen] → [Einstellungen Piepton (Bild senden)] → [Lautstärke einstellen].

### **Lautsprecher einstellen**

Verwenden Sie diese Einstellungen zum Einstellen des vom Lautsprecher erzeugten Tons für den Lautsprecher, die Klingellautstärke, die Leitungsüberwachung, das Fax-Empfangssignal, den Ton Übertr. erfolgreich und den Faxkommunikation-Fehlerton. Für die Optionen "Signal Fax-Empfang abgeschlossen", "Signal Fax-Senden abgeschlossen" und das "Signal für Fehler bei Faxübertragung" können zusätzlich zur Lautstärke der Klang und die Signaldauer für vollständige Übertragung festgelegt werden.

### **Setup-Töne kontrollieren**

Prüft die ausgewählten Klänge und Lautstärken.

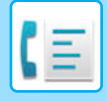

## <span id="page-363-1"></span>**EINGEBEN VON ZIELADRESSEN**

In diesem Abschnitt wird erläutert, wie im Ausgangsbildschirm des einfachen Modus ein Ziel eingegeben wird. ► [AUSWÄHLEN DES FAXMODUS \(Seite 4-7\)](#page-358-0)

## **EINGEBEN VON ZIELADRESSEN**

### <span id="page-363-0"></span>**EINGEBEN EINER ZIELNUMMER ÜBER DIE ZIFFERNTASTEN**

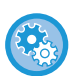

#### **Übertragung unterbinden, wenn Faxnummer/Adresse manuell eingegeben wird**

Wählen Sie unter "Einstellungen (Administrator)" [Systemeinstellungen] → [Einstellungen für Bild senden] → [Allgemeine Einstellungen] → [Einstellungen ein/aus] → [Einstellungen zur Deaktivierung der Übertragung] → [Direkteingabe aus]. Unterbinden Sie die manuelle Eingabe von Faxnummern und Adressen.

Konfigurieren Sie die Einstellung für jede der folgenden Optionen:

- E-Mail
- Netzwerkordner
- Internet-Fax (Einschl.Dir.SMTP)
- Fax

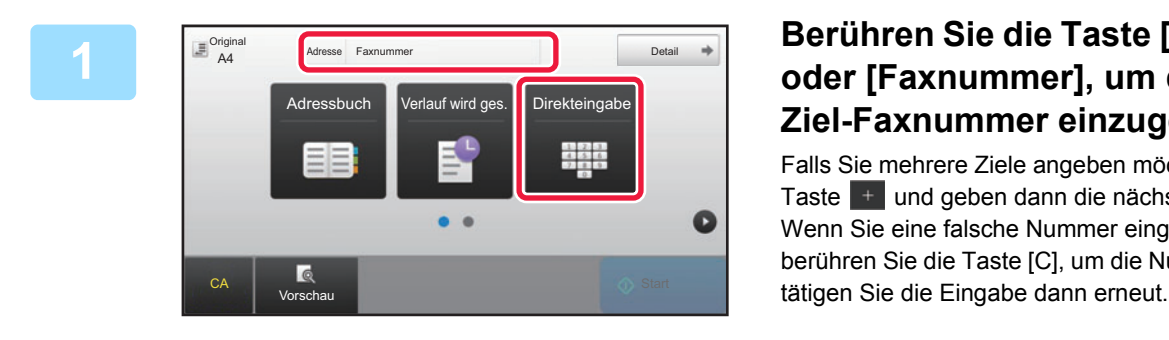

### **1 Berühren Sie die Taste [Direkteingabe] oder [Faxnummer], um die Ziel-Faxnummer einzugeben.**

Falls Sie mehrere Ziele angeben möchten, berühren Sie die Taste + und geben dann die nächste Faxnummer ein. Wenn Sie eine falsche Nummer eingegeben haben, berühren Sie die Taste [C], um die Nummer zu löschen, und

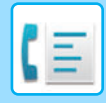

### **Eingeben einer Pause zwischen den Ziffern einer Nummer**

Geben Sie nach der Nummer für das Wählen aus einer Nebenstellenanlage (z. B. "0") oder nach dem Ländercode bei einer internationalen Nummer eine Pause ein.

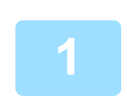

### **1 Berühren Sie die Taste [Pause].**

Wenn Sie die Taste [Pause] einmal berühren, wird ein Bindestrich "-" eingegeben.

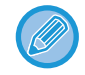

#### **Wenn Sie eine Pause zwischen Ziffern der Nummer eingeben wollen:**

Geben Sie nach der Nummer für das Wählen aus einer Nebenstellenanlage (z. B. "0") oder nach dem Ländercode bei einer internationalen Nummer eine Pause ein.

Die Taste [Pause] wird bei der Angabe der Zielfaxnummer bei den Zifferntasten angezeigt. Wenn Sie die Taste [Pause] einmal berühren, wird ein Bindestrich "-" eingegeben.

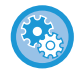

#### **So stellen Sie die Pausenlänge ein:**

So konfigurieren Sie den Bericht zu Bildsende-Aktivitäten: Wählen Sie im "Einstellungen" [Systemeinstellungen] → [Einstellungen für Bild senden] → [Fax Einstellungen] → [Standard- einstellungen] → [Pause einstellen].

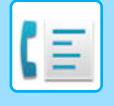

### <span id="page-365-0"></span>**AUSWÄHLEN EINER ZIELADRESSE AUS EINEM ADRESSBUCH**

Sie können eine Zielfaxnummer einfach durch Drücken der Kurzwahltaste für das Ziel im Adressbuchbildschirm aufrufen. (Kurzwahl)

Sie können auch mehrere Faxnummern auf einer Kurzwahltaste speichern, so dass diese Nummern einfach durch Drücken der Taste aufgerufen werden können. Dieses Wahlverfahren ist hilfreich, wenn Sie ein Fax an mehrere Ziele senden (oder von dort abrufen) möchten.

Wenn die Ziele anderer Scanverfahren zusammen mit Faxzielen gespeichert sind, wird auf jeder Tipptaste zusammen mit dem Namen des Ziels ein Symbol angezeigt, das den gewünschten Modus angibt.

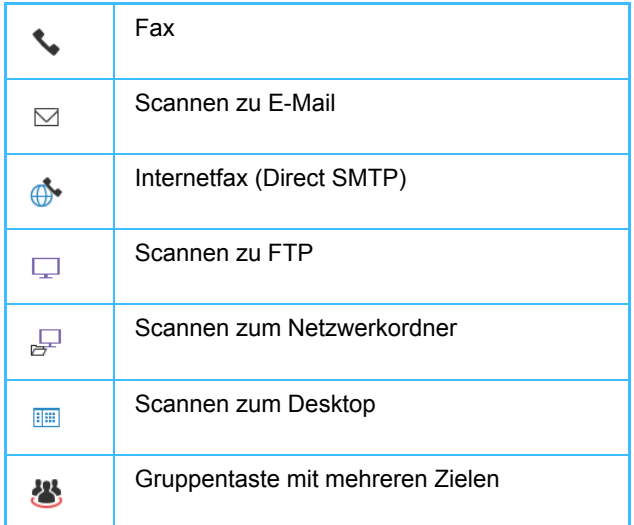

Informationen über das Adressbuch finden Sie im "Benutzerhandbuch (Registrierung Adressbuch)".

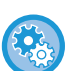

#### **Auswahl aus Adressbuch deaktivieren**

Wählen Sie unter "Einstellungen" [Einstellungen für System] → [Einstellungen für Bild senden] → [Allgemeine Einstellungen] → [Einstellungen ein/aus] → [Einst. z. Deakt.d. Übertragung] → [Auswahl aus Adressbuch deaktivieren].

Damit wird die Auswahl an Zielen aus dem Adressbuch deaktiviert. Konfigurieren Sie die Einstellung für jede der folgenden Optionen:

- E-Mail
- FTP
- 
- Desktop
- Netzwerkordner
- Internet-Fax (Einschl.Dir.SMTP)
- Fax

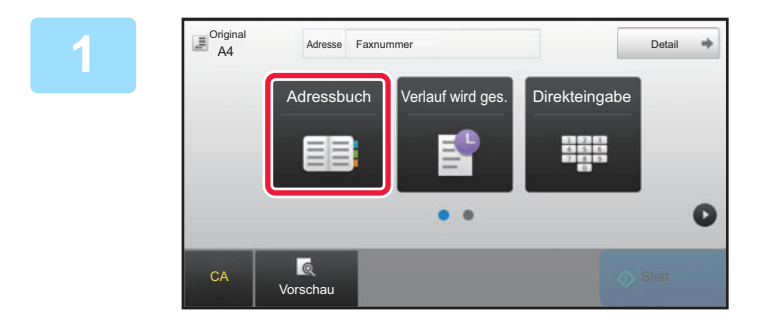

### **1** Berühren Sie die Taste [Adressbuch].

| 11 Sortieren IA                                |   |                | CA        |
|------------------------------------------------|---|----------------|-----------|
| <b>LAAAAA</b>                                  | ž | $\overline{A}$ | kteingabe |
| <b>A REPORT OF STATISTICS</b><br><b>GBBBBB</b> |   | D              |           |
| ↓ CCC CCC                                      |   | J              |           |
| <b>L</b> DDD DDD                               |   | M              |           |
| <b>LEEE EEE</b>                                |   | P              |           |
| <b>L</b> FFF FFF                               | ¥ |                |           |

### **2 Berühren Sie die Kurzwahltaste für als auch die Staatstelling von die Berühren Sie die Kurzwahltaste für eine Gruppe, die das Faxziel enthält.**

- Die in der Liste angezeigten Zieladressen können über häufige Nutzung, Kategorien, Indizes und Stichwörter eingeschränkt werden. (Im normalen Modus können Sie die Ziele nach Auftragstyp eingrenzen.)
- Berühren Sie [Sortieren], um die angezeigte Reihenfolge der Zieladressen zu ändern.
- Um ein weiteres Ziel hinzuzufügen, drücken Sie eine weitere Kurzwahltaste.
- Falls zwei oder mehr Ziele ausgewählt oder angegeben wurden, wird neben der Adresse die Gesamtzahl der Adressen angezeigt.
- Selbst wenn nur ein einzelnes Ziel ausgewählt wurde, wird die Anzahl der Adressen angezeigt, falls das Ziel für einen Kontakt oder eine Gruppe mit mehreren gespeicherten Adressen steht. Informationen über das Adressbuch finden Sie im

"Benutzerhandbuch (Registrierung Adressbuch)".

#### • **Falls Sie ein falsches Ziel gewählt haben:** Drücken Sie die Taste erneut, um die Auswahl abzubrechen.

- **So machen Sie die Auswahl eines Ziels rückgängig** Wählen Sie das zu verwerfende Ziel im Ziellistenbildschirm aus, und berühren Sie die Taste [Löschen].
- Um ein Ziel aus dem Übertragungsprotokoll auszuwählen, berühren Sie die Taste [Verlauf wird ges.]. ► [VERWENDEN EINES ÜBERTRAGUNGSPROTOKOLLS ZUM ERNEUTEN SENDEN \(Seite 4-20\)](#page-371-1)
- Zum Prüfen der eingegebenen Ziele berühren Sie die Taste [Adressprüfung]. ► [GEWÄHLTE ZIELADRESSEN \(Seite 4-16\)](#page-367-0)
- Zur Auswahl des Ziels der Übertragung können Sie eine gespeicherte Zieladresse berühren.
- Wenn die Adresse, für die Sie keine Erlaubnis zur Benutzung haben, in den Adressen enthalten ist, wird eine Meldung angezeigt, wenn Sie auf die Taste [Start] drücken. Um nur an die erlaubten Adressen zu senden, drücken Sie die Taste [OK] und dann die Taste [F.Senden eing.].

#### **Im normalen Modus**

- Berühren Sie die Kurzwahltaste und dann [Registrierte Information anzeigen] auf dem Aktionsfeld, um detaillierte Informationen anzuzeigen.
- Um ein Ziel über eine Suchnummer auszuwählen, berühren Sie auf dem Aktionsfeld die Taste [Suchnummer aufrufen].
	- ► [VERWENDEN EINES ÜBERTRAGUNGSPROTOKOLLS ZUM ERNEUTEN SENDEN \(Seite 4-20\)](#page-371-1)
- Um ein Ziel aus einem globalen Adressbuch auszuwählen, berühren Sie auf dem Aktionsfeld die Taste [Globale Adresssuche].
	- ► [ABRUFEN EINER ZIELADRESSE AUS EINEM GLOBALEN ADRESSBUCH \(Seite 4-18\)](#page-369-1)

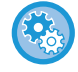

#### **So senden Sie an eine Adresse von einem anderen als dem aktuellen Modus aus**

Entfernen Sie im "Einstellungen (Administrator)" das Häkchen aus [Systemeinstellungen] → [Einstellungen für Bild senden] → [Allgemeine Einstellungen] → [Parametereinstellungen] → [Default-Auswahl Adressbuch] → [Nur Adressen von Sendemodi anwenden].

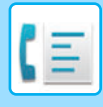

### <span id="page-367-0"></span>**GEWÄHLTE ZIELADRESSEN**

Wenn mehrere Zieladressen gewählt wurden, können Sie die Zieladressen anzeigen und überprüfen. Des Weiteren können Sie bei Bedarf eine Zieladresse löschen (die Auswahl der Zieladresse rückgängig machen).

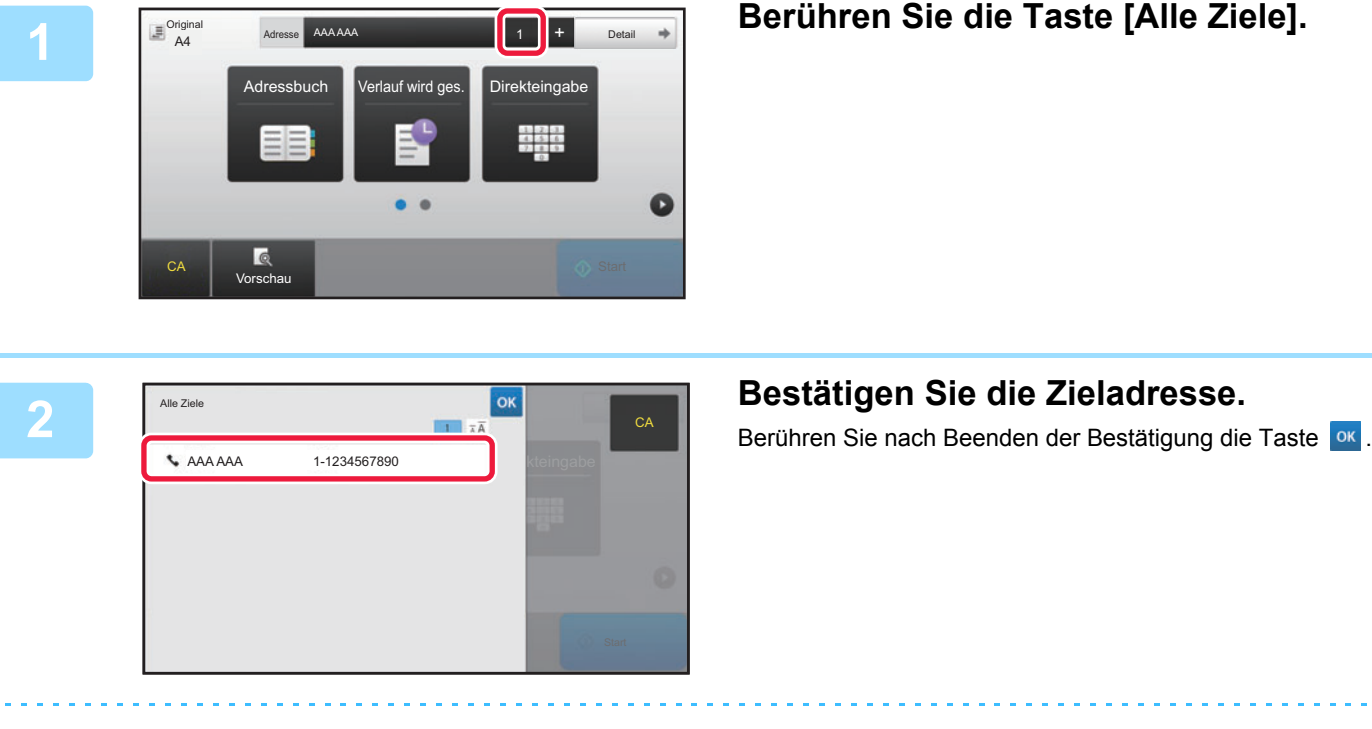

- Berühren Sie, um Detail-Informationen wie z.B. Typ oder Name der spezifizierten Zieladresse zu bestätigen, die Kurzwahltaste der Zieladresse und anschließend die Taste [Info.] key.
- Wenn eine Adresse enthalten ist, für die Sie keine Erlaubnis zur Benutzung haben, wird ein Verbotszeichen auf der Adresse angezeigt.

### **LÖSCHEN VON BESTIMMTEN ZIELADRESSEN**

Wählen Sie die Adresse, und berühren Sie die Taste [Löschen].

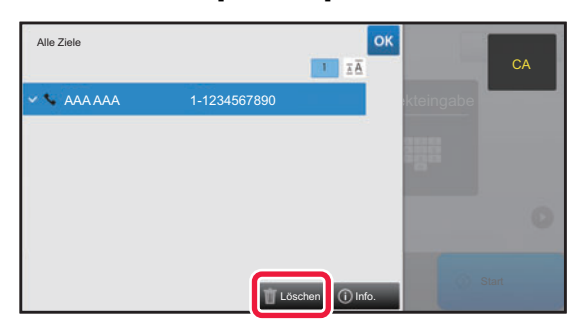

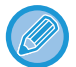

Wenn Sie das Original auf das Vorlagenglas gelegt und die Taste [Start] berührt haben, können Sie beim Ändern von Einstellungen keine Adressen löschen.

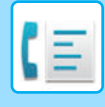

### <span id="page-368-0"></span>**VERWENDEN EINER SUCHNUMMER ZUR ANGABE EINER ZIELADRESSE**

Mit der Suchnummer können Sie ein im Adressbuch gespeichertes Ziel angeben.

### **1 Berühren Sie die Taste [Detail], um zum normalen Modus zu wechseln.**

► [ÄNDERN DES MODUS \(Seite 1-12\)](#page-14-0)

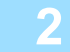

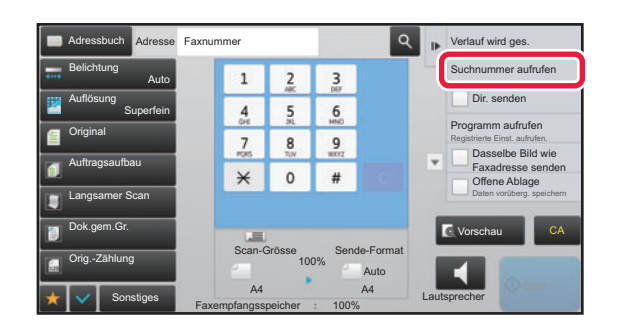

### **2 Berühren Sie auf dem Aktionsfeld [Suchnummer aufrufen].**

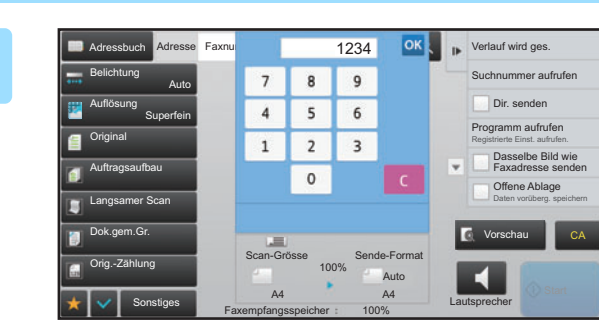

### **Beben Sie mithilfe der Zifferntasten Geben Sie mithilfe der Zifferntasten eine Suchnummer (4 Ziffern) ein, und berühren Sie OK.**

Wenn die Suchnummer eingegeben ist, wird die gespeicherte Adresse abgerufen und als Zieladresse festgelegt.

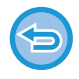

### **Wenn eine falsche Suchnummer eingegeben wurde:**

Drücken Sie die Taste [C], um die Nummer zu löschen und geben Sie dann die richtige Nummer ein.

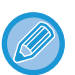

#### • Die Suchnummer wird beim Speichern des Ziels im Adressbuch programmiert.

- Falls Ihnen die Suchnummer nicht bekannt ist, berühren Sie auf dem Aktionsfeld die Taste [Einzelliste drucken], um die Adressenliste zur Überprüfung auszudrucken.
- Bei der Eingabe von Suchnummern wie "0001" und "0011" kann "0" ausgelassen werden. Um z. B. "0001" einzugeben, geben Sie einfach "1" ein und berühren dann die Taste <sup>ok</sup>.

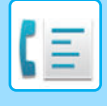

### <span id="page-369-1"></span><span id="page-369-0"></span>**ABRUFEN EINER ZIELADRESSE AUS EINEM GLOBALEN ADRESSBUCH**

Falls im Einstellungsmodus (Web-Version) ein LDAP-Server konfiguriert wurde, können Sie die gewünschte Zieladresse im globalen Adressbuch suchen und die Faxnummer bei einer Faxübertragung abrufen.

Sie können auch eine Adresse zum Adressbuch hinzufügen, die durch eine Suche abgerufen wurde. Adressen für FTPoder Desktop-Übertragungen können jedoch nicht auf dem Gerät gespeichert werden.

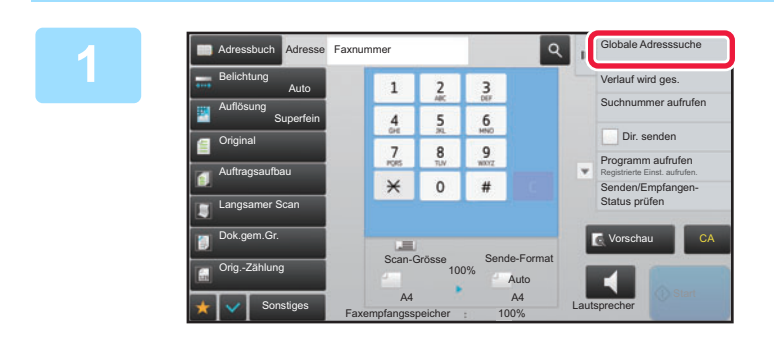

**1 Berühren Sie im Ausgangsbildschirm oder dem Adressbuchbildschirm auf dem Aktionsfeld die Taste [Globale Adresssuche].**

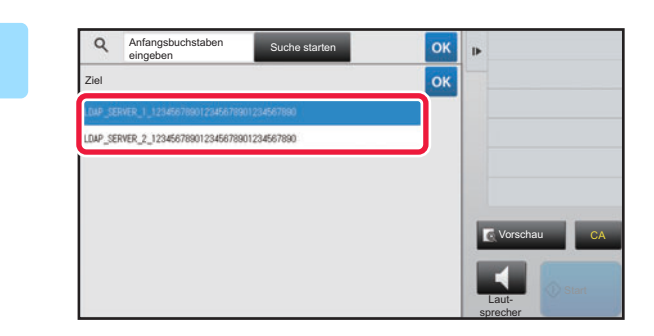

### **2 Anfangsbuchstaben** Suchestaten **Single Concernsion Concernsion Concernsion Concernsion Concernsion Concernsion Concernsion Concernsion Concernsion Concernsion Concernsion Concernsion Concernsion Concernsion Concernsio verwendenden LDAP-Server.**

- Wenn für den LDAP-Server ein Authentifizierungsbildschirm angezeigt wird, geben Sie Ihren Benutzernamen und Ihr Passwort ein.
- Wurde nur ein LDAP-Server gespeichert, ist Schritt 2 nicht erforderlich. Fahren Sie in diesem Fall mit Schritt 3 fort.

Berühren Sie nach der Einstellung die Taste

**3 Berühren Sie für das [Elem.], und wählen Sie dann ein Element aus, das unter [Name/Adresse] gesucht werden soll.**

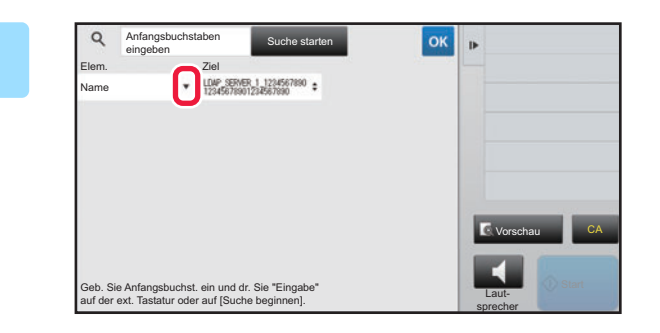

**So führen Sie eine Suche durch** 

Geben Sie die Suchkriterien ein (maximal 64 Zeichen). Das System sucht nach Namen, die mit den eingegebenen Buchstaben beginnen.

Ein Sternchen  $*$  kann wie folgt verwendet werden:

XXX<sup>X</sup> : Namen, die mit "XXX" beginnen **\*** XXX : Namen, die auf "XXX" enden **\***XXX\* : Namen, die "XXX" enthalten AA **\*** XX : Namen, die mit "AA" beginnen und mit "XX" enden.

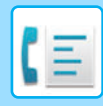

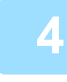

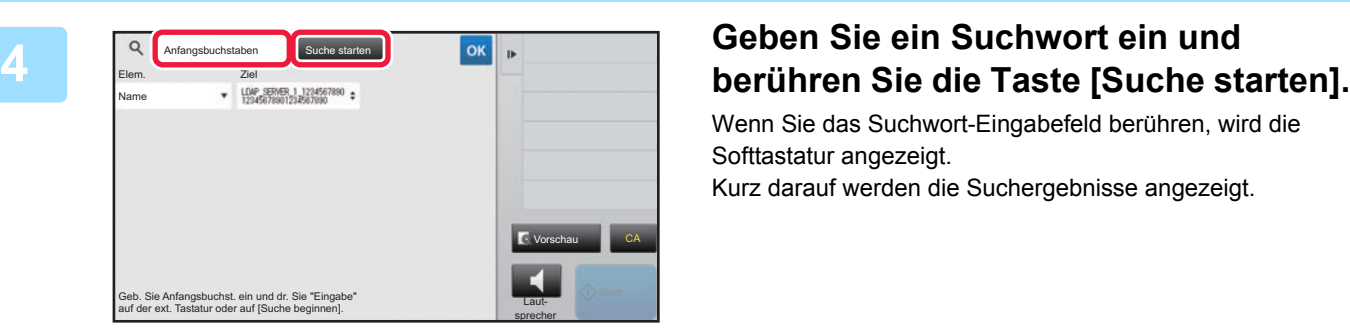

Wenn Sie das Suchwort-Eingabefeld berühren, wird die Softtastatur angezeigt. Kurz darauf werden die Suchergebnisse angezeigt.

- **Wenn die gewünschte Zieladresse nicht gefunden wurde:** Berühren Sie die Taste [Erneut suchen].
- **Um fortlaufend weitere Zieladressen hinzuzufügen.** Drücken Sie auf die Zieladresse.

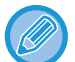

#### **So prüfen Sie die Informationen zur Zieladresse:**

Drücken Sie die Kurzwahltaste der Zieladresse und anschließend die Taste [Info.]. Drücken Sie die Taste <sup>ok</sup>, um den Informationsbildschirm zur Adresse zu schließen.

Wenn Sie das Ziel auswählen und auf dem Aktionsfeld die Taste [Neue Registrierung bei Adressbuch] berühren, kann das Ziel im Adressbuch gespeichert werden.Dies ist hilfreich, wenn Sie ein Ziel von Hand eingegeben haben.

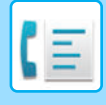

### <span id="page-371-1"></span><span id="page-371-0"></span>**VERWENDEN EINES ÜBERTRAGUNGSPROTOKOLLS ZUM ERNEUTEN SENDEN**

Wählen Sie eine Zieladresse aus einem Übertragungsprotokoll und senden Sie die Daten erneut.

Die Ziele der letzten 50 Übertragungen mit Fax, Scannen zu E-Mail und/oder Internetfax werden gespeichert. Sie können eines dieser Ziele für das erneute Senden wählen. Die Ziele für die FTP- oder Desktop-Übertragungen sowie für "Scannen zum Netzwerkordner" werden ebenfalls im Übertragungsprotokoll gezeigt.

Im normalen Modus können Sie auch eine Adresse eines Übertragungsverlaufs zum Adressbuch hinzufügen. Dies ist hilfreich, wenn Sie Faxnummern und Adressen von manuell eingegebenen Zielen speichern möchten. Adressen für Netzwerkordner-Übertragungen können jedoch nicht auf dem Gerät gespeichert werden.

- Falls während der letzten Übertragung Zifferntasten gedrückt wurden, wird bei der Wiederholung möglicherweise eine falsche Nummer gewählt.
- Die nachfolgenden Faxadressen werden nicht als Adressen gespeichert, die erneut gesendet werden können.
- Kurzwahltaste für einen Kontakt, für den mehrere Ziele gespeichert sind.
- Gruppenziele
- Zieladressen für Rundsenden

#### **Verhindern von [Erneut senden]**

Wählen Sie unter "Einstellungen (Administrator)" [Systemeinstellungen] → [Einstellungen für Bild senden] → [Allgemeine Einstellungen] → [Einstellungen ein/aus] → [Einst. z. Deakt. d. Registrierung] → [[Erneut Senden] im Fax-/Bild-Sendemodus deaktivieren].

Unterbinden Sie das Senden im Fax-/Dokumentensendemodus.

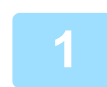

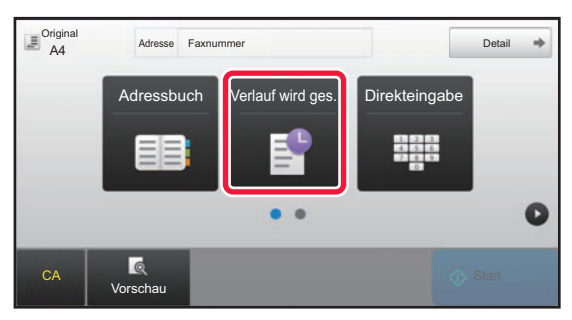

### **Im einfachen Modus Berühren Sie die Taste [Verlauf wird ges.].**

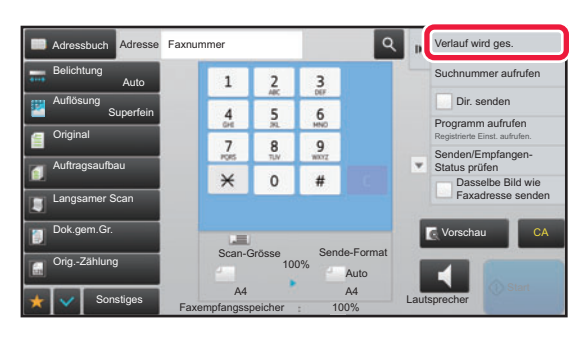

**Im normalen Modus Berühren Sie im Ausgangsbildschirm oder dem Adressbuchbildschirm auf dem Aktionsfeld die Taste [Verlauf wird ges.].**

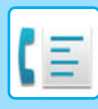

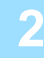

#### Verlauf wird ges Adresse zum erneuten Senden auswählen. AAA AAA 1472580369 3692580147 BBB BBB 2580147369 CCC CCC Direkteingabe<br>1234567890 0987654321 Direkteingabe Vorschau CAк Laut-

### **20K DRÜCKEN Sie die Taste des Faxziels, das Sie erneut wählen möchten.**

Die letzten 50 zur Übertragung verwendeten Adressen werden angezeigt.

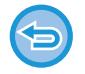

**So brechen Sie die Einstellung für das erneute Senden ab:** Berühren Sie die hervorgehobene Taste.

sprecher

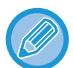

#### **Im normalen Modus**

- Um eine Adresse zum Adressbuch hinzuzufügen, wählen Sie die Adresse aus und berühren auf dem Aktionsfeld [Neue Registrierung bei Adressbuch] oder [Zusätzliche Registr. bei Adressbuch].
- Sie können eine Adresse auswählen und auf dem Aktionsfeld [Gewählten Verlauf löschen] oder [Alle Verläufe löschen] berühren, um einen Verlauf oder alle Verläufe zu löschen.

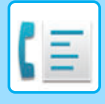

### **SENDEN MIT WAHLFOLGEN**

Über die Zifferntasten eingegebene Nummernfolgen und Kurzwahltasten können verbunden und mit Pausen versehen werden, um dann als eine Nummer gewählt zu werden.

Beispiel: Wenn Sie eine internationale Nummer wählen, berühren Sie die Taste [Pause] zwischen der

Identifikationsnummer für ein Auslandsgespräch (z. B. "001") und dem Ländercode (z. B. "81" für Japan), um eine Pause einzufügen, was zu einer besseren Verbindungsqualität führt.

Die Dauer (in Sekunden), die festgelegt wurde unter "Einstellungen" [Systemeinstellungen] → [Einstellungen für Bild senden] → [Fax-Einstellungen] → [Standard- einstellungen] → [Pause einstellen], legt die Länge der Pause fest. Stellen Sie einen Wert von 1 bis 15 Sekunden in Schritten von 1 Sekunde ein.

Auf dem Bildschirm wird eine Pause durch einen Bindestrich "-" angezeigt.

Falls unter [Pause einstellen] zwei Sekunden eingestellt wurde, bewirkt ein dreimaliges Drücken der Taste [Pause] eine Pausenlänge von 6 Sekunden.

### **Beispiel: Verwenden von Wahlfolgen für das Wählen einer internationalen Nummer**

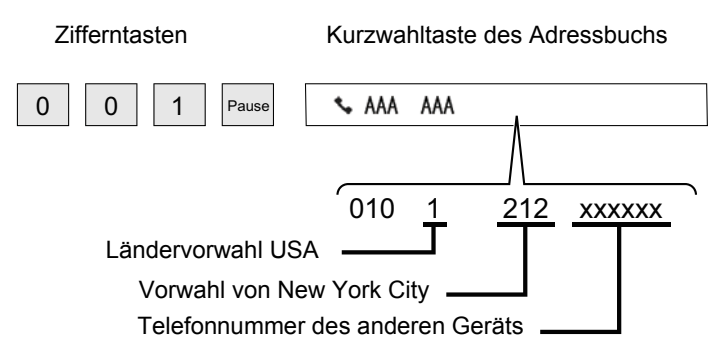

- Adressen, die ausgewählt werden können, sind Adressen, für die nur eine Faxadresse gespeichert wurde.
- Berühren Sie nach der Eingabe der Nummer mit den Zifferntasten die Taste [Pause], um die nächste Nummer mit den Zifferntasten einzugeben, oder berühren Sie die Taste [Kettenwahl] auf der Aktionsleiste, um eine Adresse aus dem Adressbuch auszuwählen.
- Nachdem Sie die Adresse aus dem Adressbuch ausgewählt haben, wählen Sie [Kettenwahl Mit direkter Eingabe verbinden] auf der Aktionsleiste, um die nächste Nummer mit den Zifferntasten einzugeben, oder [Kettenwahl Mit Adressbuch kombinieren], um eine Adresse aus dem Adressbuch auszuwählen.

## <span id="page-374-0"></span>**GRUNDLEGENDE ÜBERTRAGUNGSVERFAHREN**

In diesem Abschnitt wird erläutert, wie im Ausgangsbildschirm des einfachen Modus ein Ziel eingegeben wird. ► [AUSWÄHLEN DES FAXMODUS \(Seite 4-7\)](#page-358-0)

## **GRUNDLEGENDE ÜBERTRAGUNGSVERFAHREN**

### **FAXÜBERTRAGUNGSVERFAHREN**

Im Folgenden werden die möglichen Verfahren für das Senden eines Faxes beschrieben. Wählen Sie die für Ihre Anforderungen beste Methode.

### **So faxen Sie eine große Anzahl von Originalseiten:**

Verwenden Sie den automatischen Originaleinzug.

Die Originale werden in den Speicher gescannt und dann übertragen (Speicherübertragung).

Wenn mehrere Originalseiten bei inaktiver Telefonleitung eingelegt wurden, werden diese beim Einscannen nacheinander parallel zum Scanvorgang gesendet (Direktes Online-Senden).

Wenn die Übertragung nicht sofort starten kann, weil die Leitung besetzt ist, werden alle Seiten in den Speicher gescannt und gespeichert.

► [VERWENDEN DES AUTOMATISCHEN ORIGINALEINZUGS FÜR DIE ÜBERTRAGUNG \(Seite 4-30\)](#page-381-0)

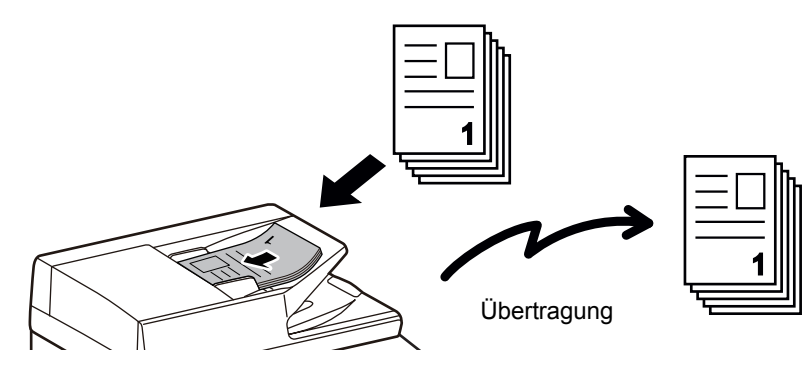

### **Speichern eines Faxauftrags**

Wenn die Übertragung nicht sofort starten kann, weil die Leitung besetzt ist, werden alle Seiten in den Speicher gescannt und gespeichert. Wenn Sie ein Fax senden möchten, während ein anderer Auftrag ausgeführt wird, können Sie den Faxauftrag speichern. Wechseln Sie zum Auftragsstatusbildschirm, um den gespeicherten Faxauftrag zu prüfen.

### ► [FAXAUFTRÄGE \(Seite 4-106\)](#page-457-0)

• Wenn der Speicher voll ist, während die erste Seite des Originals gescannt wird, wird die Übertragung unterbrochen.

- Nach Abschluss der Übertragung werden die gescannten Originale aus dem Speicher entfernt. Bei Verwendung der Dokumentenablagefunktion wird das übertragene Fax allerdings gespeichert.
	- ► [OFFENE ABLAGE \(Seite 6-9\)](#page-619-0)
	- ► [ABLAGE \(Seite 6-10\)](#page-620-0)
- Wenn Auftragsaufbau aktiviert ist, können Sie den automatischen Originaleinzug oder das Vorlagenglas wählen, um das Original zu scannen. Diese Sendemethode ist bei bestimmten Funktionen eventuell nicht verfügbar.
	- ► [GLEICHZEITIGES SCANNEN EINER GROSSEN ANZAHL VON ORIGINALEN \(AUFTRAG ERSTELLEN\) \(Seite](#page-550-0)  [5-91\)](#page-550-0)

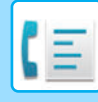

#### **In den folgenden Fällen wird die Übertragung automatisch reserviert (Speicherübertragung)**

- Wenn die Leitung besetzt ist oder ein Kommunikationsfehler auftritt und automatische Sendewiederholung aktiviert ist. ► [WENN EIN KOMMUNIKATIONSFEHLER AUFTRITT \(Seite 4-27\)](#page-378-0)
- Die Leitung des Geräts ist besetzt, falls ein anderes Fax gesendet oder empfangen wird oder falls das Gerät besetzt ist.
- Vor diesem Fax wurde bereits eine andere Faxübertragung reserviert.
- Eine der folgenden Funktionen wird für die Übertragung verwendet.
	- Rundsendung, F-Code-Übertragung, Zeitübertragung, N-auf, Kartenbeilage, Auftragsaufbau, Orig.-Zählung
- Des Vorlagenglas wird verwendet (außer wenn mit Lautsprecher gewählt wird).

#### **So deaktivieren Sie die Einstellung Direktes Online-Senden:**

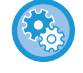

So konfigurieren Sie den Bericht zu Bildsende-Aktivitäten: Wählen Sie im "Einstellungen" [Systemeinstellungen] → [Einstellungen für Bild senden] → [Fax-Einstellungen] → [Versandeinstellungen] → [Direktes Online-Senden]. Wenn Sie diese Einstellung deaktivieren, beginnt die Übertragung erst, nachdem alle Seiten gescannt wurden. Beachten Sie, dass diese Einstellung nicht für die manuelle Übertragung gilt.

### **So faxen Sie dicke Originale oder Seiten eines Buches:**

Legen Sie das Original auf das Vorlagenglas.

► [VERWENDEN DES VORLAGENGLASES FÜR DIE ÜBERTRAGUNG \(Seite 4-33\)](#page-384-0)

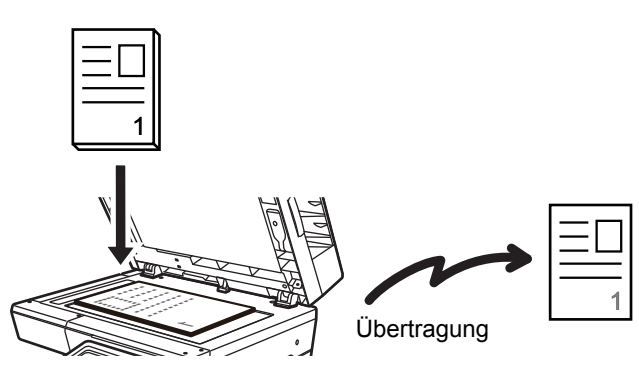

- Schnelles Online-Senden ist nicht verfügbar, wenn ein Fax vom Vorlagenglas gesendet wird.
	- Bei Verwendung des Vorlagenglases können nicht mehrere Seiten gescannt werden. In diesem Fall müssen die Originalseiten auf mehrere Scanvorgänge aufgeteilt werden.

### **So senden Sie Faxe vor anderen zuvor reservierten Faxübertragungen:**

Senden Sie das Fax im direkten Übertragungsmodus. Das Original wird direkt an das Empfängerfaxgerät übertragen, ohne in den Speicher gescannt zu werden.

Im direkten Übertragungsmodus erfolgt die Übertragung direkt nach Abschluss der derzeit bearbeiteten Übertragung (vor anderen zuvor reservierten Übertragungen).

Berühren Sie auf dem Aktionsfeld die Taste [Dir. senden], um ein Fax zu senden.

- ► [VERWENDEN DES AUTOMATISCHEN ORIGINALEINZUGS ZUM FAXVERSAND IM DIR. SENDEN-MODUS](#page-382-0) [\(Seite 4-31\)](#page-382-0)
- ► [VERWENDEN DES VORLAGENGLASES ZUM SENDEN EINER FAXNACHRICHT IM DIR. SENDEN-MODUS](#page-386-0) [\(Seite 4-35\)](#page-386-0)

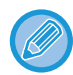

Nach Abschluss der Übertragung im direkten Übertragungsmodus wechselt das Gerät automatisch wieder in den Speicherübertragungsmodus.

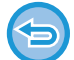

Im Direktübertragungsmodus kann die Taste [Vorschau] nicht für die Übertragung genutzt werden.

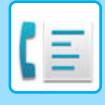

### **AUSRICHTUNG DES ORIGINALS**

Beim Einlegen eines Originals mit den Abmessungen A5 (140 mm x 216 mm (5-1/2" x 8-1/2")) wird das Dokument automatisch um 90 Grad gedreht und in vertikaler Ausrichtung (Drehen bei Senden) übertragen.

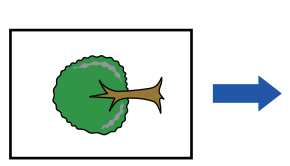

Wenn ein Original in horizontaler Ausrichtung eingelegt wird

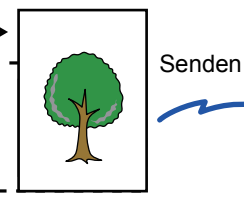

Gedreht in vertikaler Ausrichtung

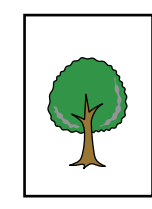

Bild wird in vertikaler Ausrichtung übertragen.

Drehen bei Senden ist für Originale im Format A4 (8-1/2" x 11") nicht verfügbar.

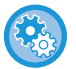

### **So brechen Sie "Drehen bei Senden" ab:**

Wählen Sie im "Einstellungen (Administrator)" die Optionen [Systemeinstellungen] → [Einstellungen für Bild senden] → [Fax-Einstellungen] → [Versandeinstellungen] → [Drehen b. Senden - Einstellung]. Wenn diese Einstellung deaktiviert ist, wird das Original in der Ausrichtung übertragen, in der es eingelegt wurde. Aus diesem Grund können einige Empfangsgeräte die empfangenen Daten reduzieren.

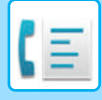

### **AUTOMATISCHES VERKLEINERN DES ÜBERTRAGENEN DOKUMENTS**

Wenn das zu übertragende Dokument breiter als die Papierbreite des Empfängergeräts ist, wird das Dokument automatisch auf diese Breite verkleinert.

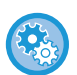

#### **So brechen Sie die Einstellung "Auto-Verkleinerung bei Senden" ab:**

So konfigurieren Sie den Bericht zu Bildsende-Aktivitäten: Wählen Sie im "Einstellungen" [Systemeinstellungen] → [Einstellungen für Bild senden] → [Fax-Einstellungen] → [Versandeinstellungen] → [Auto-Verkleinerung Bei Senden - Einstellung].

Bei deaktivierter Einstellung wird das Dokument in voller Größe gesendet und es ist möglich, dass ein Teil davon abgeschnitten wird.

### <span id="page-377-0"></span>**ÜBERTRAGBARE ORIGINALFORMATE**

Die folgenden Originalformate können übertragen werden.

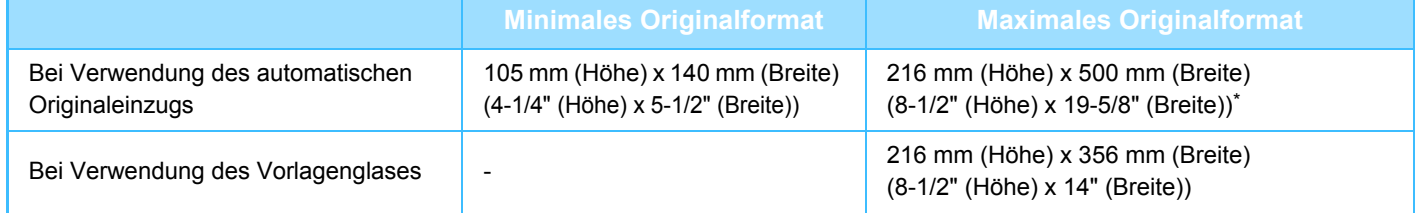

\* Ein langes Original kann übertragen werden.

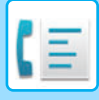

### **BEI BESETZTER LEITUNG**

Wenn die Leitung beim Senden eines Faxes besetzt ist, wird die Übertragung automatisch nach einer festgelegten Zeit erneut gestartet. Diese Funktion kann nur beim Speicherübertragungsmodus verwendet werden. Im direkten oder manuellen Übertragungsmodus wird die Übertragung abgebrochen. Warten Sie kurz, und versuchen Sie dann, das Fax erneut zu senden.

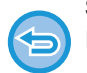

**So brechen Sie die Übertragung ab:**

- Im Auftragsstatusbildschirm.
- ► Benutzerhandbuch (Touch-Panel-Betrieb)

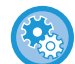

**So stellen Sie die Anzahl der Neuversuche sowie die Intervalle zwischen den Versuchen ein, die zu verwenden sind, wenn die Verbindung aufgrund einer besetzten Leitung oder aus anderen Gründen nicht aufgebaut werden kann:** Wählen Sie im "Einstellungen (Administrator)" die Optionen [Systemeinstellungen] → [Einstellungen für Bild senden] → [Fax-Einstellungen] → [Versandeinstellungen] → [Neuversuch bei besetzter Leitung].

Wenn diese Einstellung aktiviert ist, führt das Gerät bei manuellen oder direkter Übertragungen keine neuen Wählversuche durch.

- **Anzahl Wahlwiederholung bei besetzter Leitung** Legen Sie fest, wie viele automatische Wahlwiederholungen vom Gerät durchgeführt werden sollen, wenn die Kommunikation überlastet ist.
- **Interval zwischen den Wahlwiederholungen (min.) wenn Leitung besetzt** Damit kann das Zeitintervall für Wahlwiederholversuche festgelegt werden.

### <span id="page-378-0"></span>**WENN EIN KOMMUNIKATIONSFEHLER AUFTRITT**

Wenn ein Kommunikationsfehler auftritt oder das andere Faxgerät den Anruf nicht innerhalb einer zuvor festgelegten Zeitspanne entgegennimmt, wird die Übertragung nach Ablauf des eingestellten Intervalls automatisch neu gestartet. Diese Funktion kann nur beim Speicherübertragungsmodus verwendet werden.

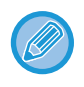

Faxe, die im direkten oder manuellen Übertragungsmodus gesendet wurden, werden nicht automatisch erneut gesendet.

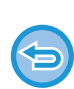

#### **So brechen Sie die Übertragung ab:**

Im Auftragsstatusbildschirm.

► Benutzerhandbuch (Touch-Panel-Betrieb)

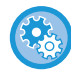

**So legen Sie die Anzahl der Neuversuche sowie das Intervall zwischen den Versuchen fest, falls eine Übertragung aufgrund eines Fehlers fehlgeschlagen ist:**

Wählen Sie im "Einstellungen (Administrator)" die Optionen [Systemeinstellungen] → [Einstellungen für Bild senden] → [Fax-Einstellungen] → [Versandeinstellungen] → [Neuversuch bei Kommunikationsfehler].

- **Anzahl der Wahlwiederholungen bei Fehler** Legen Sie fest, wie viele automatische Wahlwiederholungen vom Gerät durchgeführt werden sollen, wenn die Übertragung durch einen Kommunikationsfehler fehlschlägt.
- **Interval zwischen den Wahlwiederholungen (min.) bei Fehler** Damit kann das Zeitintervall für Wahlwiederholversuche festgelegt werden.

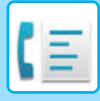

### **FAXZIELADRESSE BESTÄTIGUNGSMODUS**

Dieser Modus dient der Anzeige einer Zielbestätigungsmeldung, wenn eine Faxübertragung durchgeführt wird, um so zu verhindern, dass eine Nachricht unabsichtlich an eine falsche Zieladresse gesandt wird. Dieser Modus kann im Einstellungsmodus aktiviert werden. Wenn diese Funktion aktiviert ist, erscheint bei Faxübertragungen eine Adressbestätigungsmeldung, sobald Sie auf die [Start]-Taste drücken.

Die angezeigte Meldung variiert je nach Methode, die zur Festlegung des Ziels verwendet wird.

Nach dem Berühren der Taste [Lautsprecher] bei aktivierter Funktion "Fax-Ziel Bestätigung" können Sie das Ziel nicht mehr über die Zifferntasten, die Kurzwahltasten oder die Tasten [Suchnummer aufrufen] bzw. [Verlauf wird ges.] angeben. Es ist jedoch möglich, die Übertragung über ein Telefon durchzuführen.

- **So zeigen Sie die Zielbestätigungsmeldung vor einer Faxübertragung an:** So konfigurieren Sie den Bericht zu Bildsende-Aktivitäten: Wählen Sie im "Einstellungen" [Systemeinstellungen] → [Einstellungen für Bild senden] → [Fax-Einstellungen] → [Standard- einstellungen] → [Fax-Ziel Bestätigung].
	- **So prüfen Sie andere Ziele als Fax** Wählen Sie unter "Einstellungen" [Systemeinstellungen] → [Einstellungen für Bild senden] → [Fax-Einstellungen] → [Standard- einstellungen] → [Fax-Ziel Bestätigung] → [Auf andere Adressen als Fax-Adressen anwenden].
	- **So können Sie die Faxübertragung deaktivieren, wenn der Modus Faxzieladresse Bestätigung aktiviert ist:** So konfigurieren Sie den Bericht zu Bildsende-Aktivitäten: Wählen Sie im "Einstellungen" [Systemeinstellungen] → [Einstellungen für Bild senden] → [Fax-Einstellungen] → [Versandeinstellungen] → [Faxrundsenden deaktivieren].

### **Ziel über Tipptaste/Suchnummer/globale Adressensuche festgelegt**

Drücken Sie die [Start]-Taste, um alle Ziele im Zielbestätigungsbildschirm anzuzeigen. Prüfen Sie, ob alle Ziele korrekt sind, und drücken Sie die Taste [F.Senden eing.], um mit dem Scannen des Originals zu beginnen. Wenn das Ziel nicht richtig ist, drücken Sie die Taste [OK] und wählen Sie das Ziel erneut.

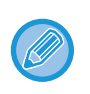

• Sie können mehrere Kurzwahltasten für Kontakte und Gruppen wählen, die Faxziele enthalten.

• Bevor Sie die Taste [F.Senden eing.] berühren, können Sie die Einstellungen für das Scannen oder andere Funktionen ändern.

### **Ziel über Zifferntasten festgelegt**

### **Wenn "Fax-Ziel Bestätigung" und "Erfordert erneute Eingabe bei Direkteingabe des Faxziels" aktiviert sind**

Drücken Sie die [Start]-Taste, um die Bestätigungsmeldung anzuzeigen.

Drücken Sie die Taste [OK], geben Sie das Ziel erneut mit den Zifferntasten ein und drücken Sie die Taste [Adresse eingeben].

Wenn die erneut eingegebene Zieladresse korrekt ist, startet der Scanvorgang.

Ist die erneut eingegebene Zieladresse nicht korrekt, wird eine Meldung angezeigt. Drücken Sie die Taste [OK] und geben Sie das Ziel erneut ein. Wenn drei Mal nacheinander eine falsche Adresse eingegeben und überprüft wurde, werden alle zuvor erfolgten Einstellungen abgebrochen und der Ausgangsbildschirm wird erneut angezeigt.

### **Wenn "Fax-Ziel Bestätigung" aktiviert und "Erfordert erneute Eingabe bei Direkteingabe des Faxziels" deaktiviert ist**

Drücken Sie die [Start]-Taste, um die eingegebenen Ziele im Zielbestätigungsbildschirm anzuzeigen. Prüfen Sie, ob alle Ziele korrekt sind, und drücken Sie die Taste [F.Senden eing.], um mit dem Scannen des Originals zu beginnen.

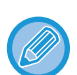

- Sie können die Zifferntasten verwenden, um mehrere Faxnummern nacheinander einzugeben. Berühren Sie in diesem Fall die Taste | + , um eine weitere Zielfaxnummer einzugeben.
- Wenn zur Eingabe einer Unteradresse und eines Passworts die Taste [Unter adresse] verwendet wurde, muss die Faxnummer während der Bestätigung erneut eingegeben werden. Nachdem Sie die Faxnummer erneut eingegeben haben, drücken Sie die Taste [Unter adresse] und geben Sie die Unteradresse und das Passwort ein.
- Wurde die Option "Wahlfolge" verwendet, drücken Sie die Taste [Pause], um bei der Bestätigung "-" einzugeben.
- Bevor Sie die Taste [F.Senden eing.] berühren, können Sie die Einstellungen für das Scannen oder andere Funktionen ändern.

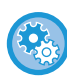

**So können Sie festlegen, ob Sie eine neue Eingabe mit Direkteingabe tätigen möchten**

Wählen Sie unter "Einstellungen (Administrator)" [Systemeinstellungen] → [Einstellungen für Bild senden] → [Fax Einstellungen] → [Parametereinstellungen] → [Fax-Ziel Bestätigung] → [Erfordert erneute Eingabe bei Direkteingabe des Faxziels].

### **Wenn ein Fax, das über den Sendeverlauf ausgewählt wurde, erneut versendet wurde**

Der angezeigte Bestätigungsbildschirm basiert auf der Methode, die zum Festlegen des Ziels während der vorherigen Übertragung verwendet wurde.

### <span id="page-380-0"></span>**PRÜFEN DES ZU ÜBERTRAGENDEN BILDS**

Berühren Sie diese Taste, um das zu sendende Bild vor der Übertragung im Bedienfeld zu prüfen. Sie können die Taste [Vorschau] berühren und dann das Original scannen, um eine Vorschau des gescannten Bildes zu überprüfen. Da eine Anpassung von Belichtung und Auflösung zum Scannen des Originals bei der Überprüfung im Vorschaubildschirm möglich ist, können Sie ein Original besserer Qualität an das Ziel senden.

### ► [VORSCHAUFENSTER \(Seite 1-13\)](#page-15-0)

Folgende Einstellungen können während und nach dem Vorschau-Scan des Originals geändert werden: Belichtung, Sende-Format, 2-seitiges Buch/Kalender, Auflösung, Entfernen, N-auf, Ablage, Offene Ablage, Timer, Eigenen Namen Ausw. und Übertragungsbericht.

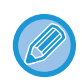

• Abhängig von der Größe der Übertragungsdaten, wird möglicherweise ein Teil des Vorschaubilds nicht im Vorschaufenster des Bedienfelds angezeigt.

• Die Vorschaufunktion ist nicht verfügbar, wenn als Originalformat "Langformat" eingestellt ist.

## **FAXÜBERTRAGUNGSVERFAHREN**

### <span id="page-381-0"></span>**VERWENDEN DES AUTOMATISCHEN ORIGINALEINZUGS FÜR DIE ÜBERTRAGUNG**

Der Vorgang, die gescannten Originale vor der Übertragung im Gerätespeicher zu speichern, wird "Speich. send." genannt. In diesem Abschnitt finden Sie Erläuterungen über das Scannen von Originalen über den automatischen Originaleinzug und das Versenden von Daten über die Speicherübertragungsfunktion.

• Öffnen Sie zum Faxen eines dicken Originals oder eines anderen Originals, das nicht über den automatischen Originaleinzug eingelegt werden kann, den automatischen Originaleinzug, und legen Sie das Original auf das Vorlagenglas. • Wenn während der Übertragung ein Faxauftrag verarbeitet wird, wird dieses Fax übertragen, sobald der momentan in Verarbeitung befindliche Auftrag beendet ist. • Wenn der Speicher beim Scannen der Originale voll wird, wird eine entsprechende Meldung angezeigt und der Scanvorgang gestoppt. Wurde für die Übertragung "Schnelles Online-Senden" aktiviert, werden die gescannten Originale gesendet.

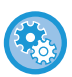

• **So deaktivieren Sie die Einstellung Direktes Online-Senden:** Wählen Sie im "Einstellungen (Administrator)" die Optionen [Systemeinstellungen] → [Einstellungen für Bild senden] → [Fax-Einstellungen] → [Versandeinstellungen] → [Direktes Online-Senden]. Wenn Sie diese Einstellung deaktivieren, beginnt die Speicherübertragung erst, nachdem alle Seiten gescannt wurden.

• **So stellen Sie den Signalton ein, der nach Abschluss von Scanvorgängen ausgegeben wird:** Wählen Sie unter "Einstellungen (Administrator)" [Systemeinstellungen] → [Allgemeine Einstellungen] → [Toneinstellungen] → [Einstellung Piepton (allgemein)] → [Ton bei Scan fertig (Bild senden)].

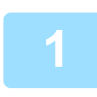

**1 Legen Sie das Original in das Originaleinzugsfach des automatischen Originaleinzugs ein.**

► [AUTOMATISCHER ORIGINALEINZUG \(Seite 1-111\)](#page-113-0)

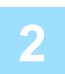

### **2 Geben Sie die Zielfaxnummer ein.**

- Eingeben einer Zielnummer über die Zifferntasten►[Seite 4-12](#page-363-0)
- Abrufen einer Zieladresse aus einem Adressbuch►[Seite 4-14](#page-365-0)
- Verwenden einer Suchnummer zur Angabe einer Zieladresse►[Seite 4-17](#page-368-0)
- Abrufen einer Zieladresse aus einem globalen Adressbuch > [Seite 4-18](#page-369-0)
- Verwenden eines Übertragungsprotokolls zum erneuten Senden▶[Seite 4-20](#page-371-0)

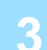

### **3 Berühren Sie die Taste [Start], um die Übertragung zu beginnen.**

Nach Abschluss des Scanvorgangs gibt das Gerät einen Signalton aus.

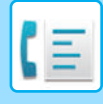

- 
- Drücken Sie die Taste [Vorschau], um vor der Faxübertragung eine Bildvorschau zu sehen. Weitere Informationen finden Sie unter ["PRÜFEN DES ZU ÜBERTRAGENDEN BILDS \(Seite 4-29\)"](#page-380-0).
- Nach dem Scannen der Originale wird "Vorgang gespeichert." zusammen mit einer Auftragskontrollnummer angezeigt. Diese Nummer wird im Transaktionsbericht und im Bildtransfer-Bericht aufgezeichnet und kann zum Überprüfen von Faxaufträgen verwendet werden. ► [DRUCKEN VON BERICHTEN ZU BILDSENDE-AKTIVITÄTEN \(Seite 4-107\)](#page-458-0)

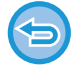

**So brechen Sie den Scanvorgang des Originals ab:** Berühren Sie die Taste [Scan ab- brechen].

### <span id="page-382-0"></span>**VERWENDEN DES AUTOMATISCHEN ORIGINALEINZUGS ZUM FAXVERSAND IM DIR. SENDEN-MODUS**

Das Versenden von gescannten Originalen ohne Speicherung im Gerätespeicher nennt man "Dir. senden". In diesem Abschnitt wird erläutert, wie Sie das Original mithilfe des automatischen Originaleinzugs scannen und direkt versenden können.

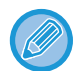

Öffnen Sie zum Faxen eines dicken Originals oder eines anderen Originals, das nicht über den automatischen Originaleinzug eingelegt werden kann, den automatischen Originaleinzug, und legen Sie das Original auf das Vorlagenglas.

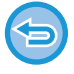

- Die folgenden Funktionen können bei der direkten Übertragung nicht verwendet werden: Timerübertragung, N-Up, Kartenbeilage, Auftrag erstellen, Abrufspeicher, Orig.-Zählung, Ablage, Offene Ablage, Postfach, Abruf, Zweiseitiges Scannen von Originalen, Globale Adressbuchsuche
- Wenn eine direkte Übertragung aufgrund eines Kommunikationsfehlers oder aus einem anderen Grund fehlschlägt, wird das Fax nicht erneut gesendet.
- Wenn bei einer direkten Übertragung bereits eine Faxübertragung durchgeführt wird, wird die direkte Übertragung erst nach Abschluss der vorhergehenden Übertragung durchgeführt. Nach Abschluss der vorhergehenden Übertragung wird die direkte Übertragung gestartet.
- Während der direkte Übertragungsauftrag wartet, können Sie die Taste [Auftragsstatus] drücken, um den Auftragsstatusbildschirm anzuzeigen. Andere Funktionen sind nicht möglich.
	- ► [FAXAUFTRÄGE \(Seite 4-106\)](#page-457-0)
- Die Taste [Vorschau] kann nicht für die Übertragung genutzt werden.

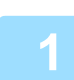

**1 Berühren Sie die Taste [Detail], um zum normalen Modus zu wechseln.**

► [ÄNDERN DES MODUS \(Seite 1-12\)](#page-14-0)

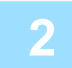

**2 Legen Sie das Original in das Originaleinzugsfach des automatischen Originaleinzugs ein.**

► [AUTOMATISCHER ORIGINALEINZUG \(Seite 1-111\)](#page-113-0)

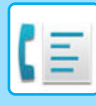

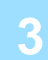

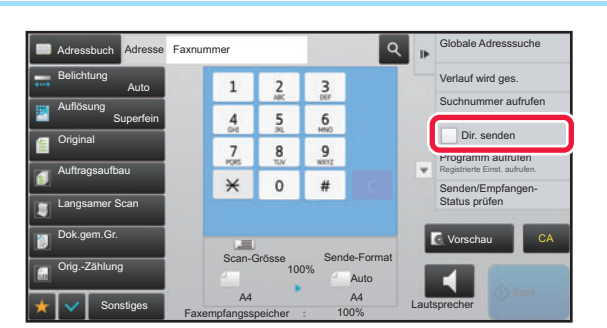

**ISLANG A GENERAL SECOND SIE DIE ZIElfaxnummer an, und berühren Sie auf dem Aktionsfeld die berühren Sie auf dem Aktionsfeld die Taste [Dir. senden].**

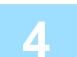

### **4 Geben Sie die Zielfaxnummer ein.**

- Eingeben einer Zielnummer über die Zifferntasten ▶ [Seite 4-12](#page-363-0)
- Abrufen einer Zieladresse aus einem Adressbuch ▶ [Seite 4-14](#page-365-0)
- Verwenden einer Suchnummer zur Angabe einer Zieladresse ▶ [Seite 4-17](#page-368-0)
- Verwenden eines Übertragungsprotokolls zum erneuten Senden ▶ [Seite 4-20](#page-371-0)

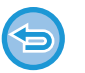

- Sie können nur ein Ziel angeben. Kurzwahltasten, auf denen mehrere Ziele gespeichert sind, können nicht verwendet werden.
- Das Ziel kann nicht aus einem globalen Adressbuch abgerufen werden.

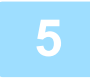

### **5 Berühren Sie die Taste [Start], um die Übertragung zu beginnen.**

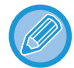

Wenn bei einer direkten Übertragung bereits eine Faxübertragung durchgeführt wird, wird die direkte Übertragung erst nach Abschluss der vorhergehenden Übertragung durchgeführt. Nach Abschluss der vorhergehenden Übertragung wird die direkte Übertragung gestartet.

Wenn die direkte Übertragung im Wartestatus ist, können Sie lediglich den Auftragsstatus prüfen.

► Benutzerhandbuch (Touch-Panel-Betrieb)

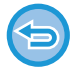

#### **So brechen Sie den Scanvorgang des Originals ab:**

Berühren Sie die Taste [Scan ab- brechen].

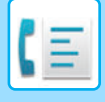

### <span id="page-384-0"></span>**VERWENDEN DES VORLAGENGLASES FÜR DIE ÜBERTRAGUNG**

Der Vorgang, die gescannten Originale vor der Übertragung im Gerätespeicher zu speichern, wird "Speich. send." genannt.

In diesem Abschnitt finden Sie Erläuterungen über das Einlegen von Originalen auf dem Vorlagenglas und das Versenden von Daten über die Speicherübertragungsfunktion.

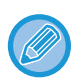

• Wenn während der Übertragung ein Fax empfangen wird, wird die Übertragung reserviert und ausgeführt, sobald der Faxempfang abgeschlossen wurde.

• Wenn der Speicher beim Scannen der Originale voll wird, wird eine entsprechende Meldung angezeigt und die Übertragung wird abgebrochen.

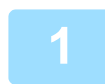

### **1 Legen Sie das Original auf das Vorlagenglas.**

► [VORLAGENGLAS \(Seite 1-113\)](#page-115-0)

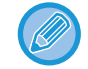

Wenn Sie ein mehrseitiges Original faxen, scannen Sie jede Seite in der richtigen Reihenfolge beginnend bei der ersten Seite.

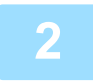

### **2 Geben Sie die Zielfaxnummer ein.**

- Eingeben einer Zielnummer über die Zifferntasten ►[Seite 4-12](#page-363-0)
- Abrufen einer Zieladresse aus einem Adressbuch ▶ [Seite 4-14](#page-365-0)
- Verwenden einer Suchnummer zur Angabe einer Zieladresse ▶ [Seite 4-17](#page-368-0)
- Abrufen einer Zieladresse aus einem globalen Adressbuch ▶ [Seite 4-18](#page-369-0)
- Verwenden eines Übertragungsprotokolls zum erneuten Senden ▶ [Seite 4-20](#page-371-0)

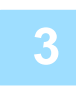

### **3 Berühren Sie die Taste [Start], um die Übertragung zu beginnen.**

Nach Abschluss des Scanvorgangs gibt das Gerät einen Signalton aus.

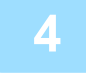

### **4 Wenn Sie eine weitere Seite scannen möchten, wechseln Sie die Seite, und berühren Sie dann die Taste [Start].**

Wiederholen Sie den Vorgang, bis alle Originale gescannt sind.

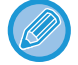

Falls eine Minute lang keine Eingaben erfolgen, wird der Scanvorgang automatisch beendet und die Übertragung reserviert.

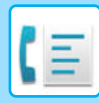

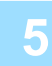

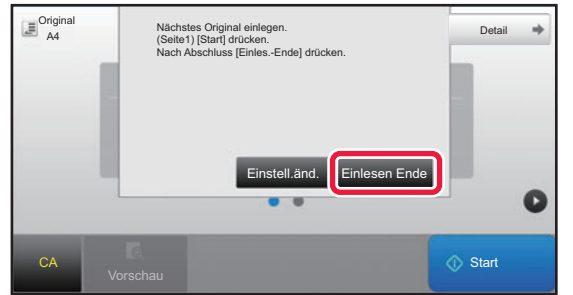

### **5 Berühren Sie die Taste [Einlesen Ende].**

Es ertönt ein Signal.

Öffnen Sie den automatischen Originaleinzug und nehmen Sie das Original heraus.

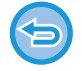

#### **So brechen Sie den Scanvorgang ab:**

Drücken Sie die Taste [CA], bevor Sie die Taste [Einlesen Ende] drücken.

• Nach dem Scannen der Originale wird "Vorgang gespeichert." zusammen mit einer Auftragskontrollnummer angezeigt.

Diese Nummer kann zum Auffinden des Auftrags im Transaktionsbericht oder im Aktivitätsbericht zum Senden von Dokumenten verwendet werden.

#### ► [DRUCKEN VON BERICHTEN ZU BILDSENDE-AKTIVITÄTEN \(Seite 4-107\)](#page-458-0)

- Falls eine Minute lang nach Erscheinen des Bestätigungsbildschirms keine Eingabe erfolgt, wird der Scanvorgang automatisch beendet und die Übertragung reserviert.
- Über die Taste [Einstell.änd.] kann die Belichtung, die Auflösung, die Scangröße und das Sendeformat für jede gescannte Originalseite individuell festgelegt werden. Wurde jedoch unter "Sonstiges" die Option "N-auf" oder "Kartenbeilage" ausgewählt, kann nur die Belichtung verändert werden, wenn eine geradzahlige Originalseite gescannt wird.

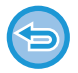

#### **So brechen Sie die Übertragung ab:**

Drücken Sie die Taste [CA], bevor Sie die Taste [Einlesen Ende] drücken.

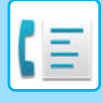

### <span id="page-386-0"></span>**VERWENDEN DES VORLAGENGLASES ZUM SENDEN EINER FAXNACHRICHT IM DIR. SENDEN-MODUS**

Das Versenden von gescannten Originalen ohne Speicherung im Gerätespeicher nennt man "Dir. senden". In diesem Abschnitt wird erläutert, wie Sie das Original mithilfe des Vorlagenglases scannen und direkt versenden können.

Beim Senden eines Faxes vom Vorlagenglas im direkten Übertragungsmodus kann nur eine Seite übertragen werden.

- Die folgenden Funktionen können bei der direkten Übertragung nicht verwendet werden: Timerübertragung, N-Up, Kartenbeilage, Auftrag erstellen, Abrufspeicher, Orig.-Zählung, Ablage, Offene Ablage, Postfach, Abruf, Zweiseitiges Scannen von Originalen, Globale Adressbuchsuche.
- Wenn eine direkte Übertragung aufgrund eines Kommunikationsfehlers oder aus einem anderen Grund fehlschlägt, wird das Fax nicht erneut gesendet.
- Wenn bei einer direkten Übertragung bereits eine Faxübertragung durchgeführt wird, wird die direkte Übertragung erst nach Abschluss der vorhergehenden Übertragung durchgeführt. Nach Abschluss der vorhergehenden Übertragung wird die direkte Übertragung gestartet.
- Während der direkte Übertragungsauftrag wartet, können Sie die Taste [Auftragsstatus] drücken, um den Auftragsstatusbildschirm anzuzeigen. Andere Funktionen sind nicht möglich.
	- ► [FAXAUFTRÄGE \(Seite 4-106\)](#page-457-0)
- Die Taste [Vorschau] kann nicht für die Übertragung genutzt werden.

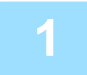

**1 Berühren Sie die Taste [Detail], um zum normalen Modus zu wechseln.**

► [ÄNDERN DES MODUS \(Seite 1-12\)](#page-14-0)

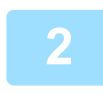

### **2 Legen Sie das Original auf das Vorlagenglas.**

► [VORLAGENGLAS \(Seite 1-113\)](#page-115-0)

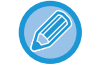

Wenn Sie ein mehrseitiges Original faxen, scannen Sie jede Seite in der richtigen Reihenfolge beginnend bei der ersten Seite.

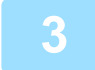

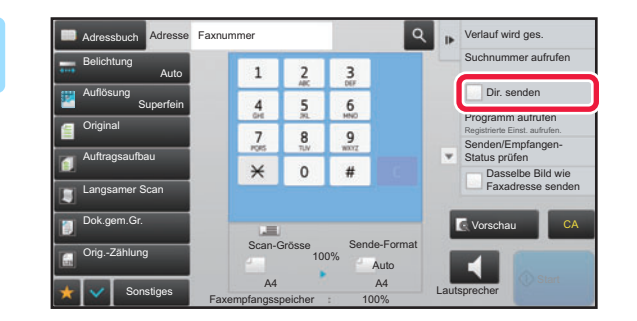

**3 Geben Sie die Zielfaxnummer an, und berühren Sie auf dem Aktionsfeld die Taste [Dir. senden].**

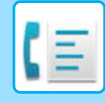

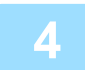

### **4 Geben Sie die Zielfaxnummer ein.**

- Eingeben einer Zielnummer über die Zifferntasten ►[Seite 4-12](#page-363-0)
- Abrufen einer Zieladresse aus einem Adressbuch ▶ [Seite 4-14](#page-365-0)
- Verwenden einer Suchnummer zur Angabe einer Zieladresse > [Seite 4-17](#page-368-0)
- Verwenden eines Übertragungsprotokolls zum erneuten Senden ▶ [Seite 4-20](#page-371-0)

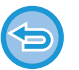

• Sie können nur ein Ziel angeben. Kurzwahltasten, auf denen mehrere Ziele gespeichert sind, können nicht verwendet werden.

• Das Ziel kann nicht aus einem globalen Adressbuch abgerufen werden.

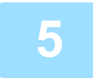

### **5 Berühren Sie die Taste [Start], um die Übertragung zu beginnen.**

Sobald eine Verbindung mit der Zieladresse hergestellt wurde, beginnt der Scanvorgang der Originale.

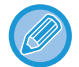

Wenn bei einer direkten Übertragung bereits eine Faxübertragung durchgeführt wird, wird die direkte Übertragung erst nach Abschluss der vorhergehenden Übertragung durchgeführt. Nach Abschluss der vorhergehenden Übertragung wird die direkte Übertragung gestartet.

Wenn die direkte Übertragung im Wartestatus ist, können Sie lediglich den Auftragsstatus prüfen.

► Benutzerhandbuch (Touch-Panel-Betrieb)

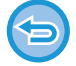

**So brechen Sie den Scanvorgang des Originals ab:** Berühren Sie die Taste [Scan ab- brechen].

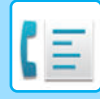

### **ÜBERTRAGUNGEN MITHILFE DES LAUTSPRECHERS**

Wenn Sie mit dem Lautsprecher wählen, wird das Fax gesendet, nachdem die Nummer gewählt und eine Verbindung hergestellt wurde.

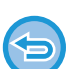

- Wenn eine Person antwortet, können Sie diese hören, aber ihr nicht antworten.
- Bei Verwendung des Lautsprechers erfolgt die Übertragung, ohne dass das Original in den Speicher gescannt wird.
- Sie können kein Ziel mit einem F-Code (Unteradresse und Passwort) verwenden.
- Tipptasten mit mehreren Zielen oder einem Ziel, das kein Fax ist, können nicht verwendet werden.
- Im Lautsprechermodus kann die Taste [Vorschau] nicht für die Übertragung genutzt werden.

### **1 Berühren Sie die Taste [Detail], um zum normalen Modus zu wechseln.**

► [ÄNDERN DES MODUS \(Seite 1-12\)](#page-14-0)

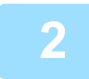

### **2 Legen Sie das Original ein.**

Legen Sie das Original in das Einzugfach des automatischen Originaleinzugs oder auf das Vorlagenglas.

- ► [AUTOMATISCHER ORIGINALEINZUG \(Seite 1-111\)](#page-113-0)
- ► [VORLAGENGLAS \(Seite 1-113\)](#page-115-0)

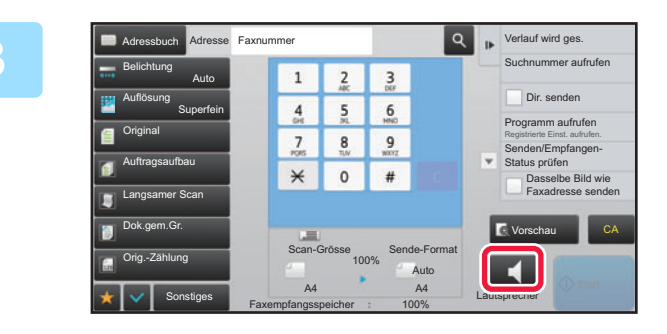

### **8 Berühren Sie die Taste [Lautsprecher].**

Sobald die Verbindung aufgebaut ist, hören Sie den Wählton über den Lautsprecher des Geräts.

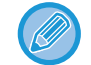

Durch Berühren von (v) können Sie den Schieberegler oder die  $-1+1$ -Tasten verwenden, um die Lautstärke des Lautsprechers zu regeln.

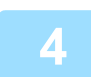

### **4 Geben Sie die Zielfaxnummer ein.**

- Eingeben einer Zielnummer über die Zifferntasten ►[Seite 4-12](#page-363-0)
- Abrufen einer Zieladresse aus einem Adressbuch > [Seite 4-14](#page-365-0)
- Verwenden einer Suchnummer zur Angabe einer Zieladresse ▶ [Seite 4-17](#page-368-0)
- Verwenden eines Übertragungsprotokolls zum erneuten Senden ▶ [Seite 4-20](#page-371-0)

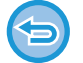

Kurzwahltasten, auf denen mehrere Ziele gespeichert sind, können nicht verwendet werden.

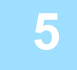

### **5 Sobald die Verbindung hergestellt ist, berühren Sie die Taste [Start], um die Übertragung zu beginnen.**

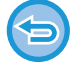

**So brechen Sie die Übertragung ab:**

Zum Beenden der Übertragung drücken Sie die Taste [Senden Abgebr.]. Zum Beenden der Kommunikation drücken Sie die Taste [Lautsprecher].

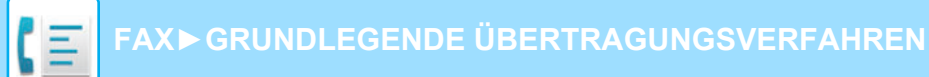

### **SENDEN EINES FAXES AN MEHRERE EMPFÄNGER (RUNDSENDUNG)**

Sie können ein Fax mit einem einzigen Vorgang an mehrere Zieladressen versenden, z. B. einen Bericht an alle Zweigstellen in verschiedenen Regionen. Diese Funktion wird "Rundsenden" genannt.

Sie können die Daten an maximal 500 Empfänger versenden, einschließlich der reservierten Sendeaufträge. (Wenn z. B. bereits 450 Empfänger für Rundsendeaufträge reserviert sind, können die Daten an weitere 50 Empfänger versendet werden.)

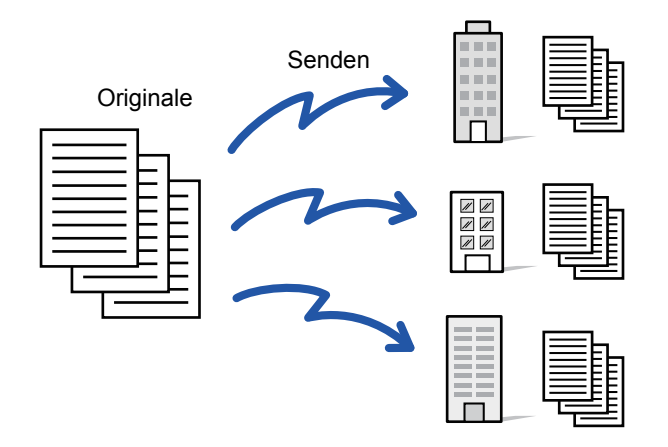

Es ist hilfreich, Ziele, die Sie häufig in Rundsendungen verwenden, als Kontakte oder Gruppen zu speichern. In einem Kontakt können Sie bis zu 500 Ziele speichern.

Für Rundsendungen drücken Sie einfach die Kontakt- bzw. Gruppentaste, um mehrere Faxnummern abzurufen. Sie können Faxe auch über die Kurzwahltaste versenden, indem Sie beim Registrieren von Adressen das Kontrollkästchen [Als standardmäßig verwendet einstellen] auf setzen. Wenn Sie ein Ziel vorübergehend aus den gespeicherten Adressen entfernen möchten, können Sie hierzu den Detailbestätigungsbildschirm verwenden. Informationen über das Adressbuch finden Sie im "Benutzerhandbuch (Registrierung Adressbuch)".

Wenn das Kontrollkästchen von "Einstellungen (Administrator)" - [Systemeinstellungen] → [Einstellungen für Bild senden] → [Allgemeine Einstellungen] → [Standardeinstellungen] → [Default-Auswahl Adressbuch] → [Nur Adressen von Sendemodi anwenden] aktiviert ist v (werkseitige Standardeinstellung), wird das Fax nur an die Ziele gesendet, die von den auf [Als standardmäßig verwendet einstellen] gesetzten Zielen für Fax gelten. Wenn das Häkchen entfernt wird |, kann das Fax auch an Ziele anderer Modi gesendet werden.

Beim Wählen mit Kurzwahltasten wird die Anzahl an Faxnummern gewählt, die auf der Kurzwahltaste gespeichert sind. Wenn eine Kurzwahltaste mit 10 Zielen verwendet wird, werden 10 Faxnummern gewählt.

- 
- Rundsendungen sind nur bei Speicherübertragungen möglich.
	- In Kombination mit "Timerübertragung" können Rundsendungen zu beliebigen Tageszeiten durchgeführt werden, z. B. in der Nacht. Sie können Rundsendungen auch zusammen mit anderen hilfreichen Funktionen verwenden.
	- Selbst bei der Verwendung von farbigen Originalen werden diese schwarzweiß an Fax- und Internetfaxziele gesendet. Lange Originale werden ebenfalls schwarzweiß gesendet.
	- Wenn Sie das gleiche Dokument als Fax an alle Ziele senden möchten, drücken Sie auf dem Aktionsfeld die Taste [Dasselbe Bild wie Faxadresse senden].
	- Wenn "Scannen zu E-Mail" und Internet-Fax-Ziele enthalten sind, ist die Sendebreite für "Scannen zu E-Mail" und Internet-Fax dieselbe wie die Sendebreite für das Faxen.
	- Direkte SMTP-Adressen können für eine Übertragung nicht eingebunden werden.

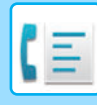

#### • **Verhindern einer Rundsendung**

Wählen Sie unter "Einstellungen (Administrator)" [Systemeinstellungen] → [Einstellungen für Bild senden] → [Einstellungen für Scannen] → [Standardeinst.] → [Faxrundsenden deaktivieren].

• **Senden des im Fax-Modus gesendeten Bildes**

Wählen Sie unter "Einstellungen (Administrator)" [Systemeinstellungen] → [Einstellungen für Bild senden] → [Einstellungen für Scannen] → [Standardeinst.] → [Senden des im Fax-Modus gesendeten Bildes].

Aktivieren Sie dies beim Senden einer Rundsendung im Fax- oder einem anderen Modus und Sie dasselbe Bild in allen Modi senden möchten. Wenn diese Funktion nicht aktiviert ist, wird ein Bild mit jeder Scan-Einstellung jeweils an E-Mail, FTP, Desktop und Netzwerkordner gesendet. Wenn eine Internet-Fax-Adresse in den Adressen enthalten ist, wird dasselbe Bild gesendet, unabhängig von dieser Einstellung.

**1 Legen Sie das Original ein.**

Legen Sie das Original in das Einzugfach des automatischen Originaleinzugs oder auf das Vorlagenglas.

- ► [AUTOMATISCHER ORIGINALEINZUG \(Seite 1-111\)](#page-113-0)
- ► [VORLAGENGLAS \(Seite 1-113\)](#page-115-0)

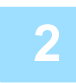

### **2 Geben Sie alle Ziele an.**

- Eingeben einer Zielnummer über die Zifferntasten ▶ [Seite 4-12](#page-363-0)
- Abrufen einer Zieladresse aus einem Adressbuch ▶ [Seite 4-14](#page-365-0)
- Verwenden einer Suchnummer zur Angabe einer Zieladresse ▶ [Seite 4-17](#page-368-0)
- Abrufen einer Zieladresse aus einem globalen Adressbuch ▶ [Seite 4-18](#page-369-0)
- Verwenden eines Übertragungsprotokolls zum erneuten Senden ▶ [Seite 4-20](#page-371-0)

Wenn Sie nach dem Eingeben einer Zieladresse mit den Zifferntasten eine weitere Zieladresse auf die gleiche Weise eingeben möchten, berühren Sie, bevor Sie fortfahren, die Taste

**+ kann vor oder nach über Kurzwahltaste eingegebenen Zielen weggelassen werden.** 

Wenn im "Einstellungen" Vergessen Sie nicht, die Taste für "Nächste Adresse" ([+]) zu drücken, bevor Sie die nächste Adresse auswählen. aktiviert ist, berühren Sie vor der Angabe des nächsten Ziels die Taste ...

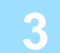

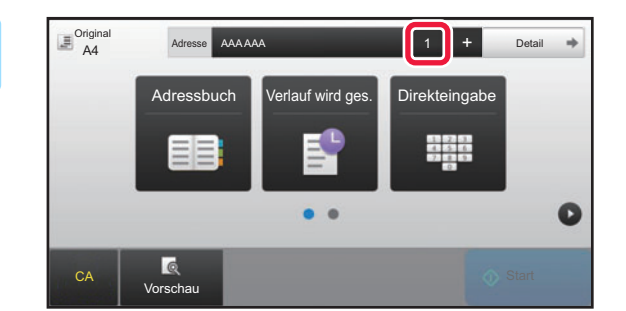

### **30000 Berühren Sie die Taste [Alle Ziele].** Berühren Sie die Taste [Alle Ziele].

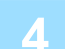

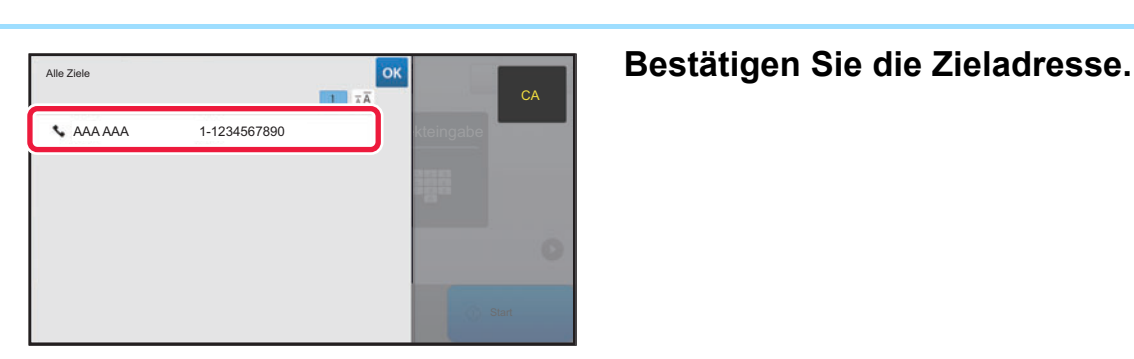

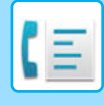

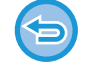

**So machen Sie die Auswahl einer angegebenen Zieladresse rückgängig:** Wählen Sie die zu verwerfende Adresse im Adresslistenbildschirm aus, und berühren Sie die Taste [Löschen].

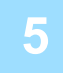

### **5 Berühren Sie die Taste [Start], um mit dem Scannen des Originals zu beginnen.**

- Wenn Sie die Originalpapiere in das Dokumenteinzugsfach eingelegt haben, werden alle Seiten gescannt. Ein Signalton weist darauf hin, dass das Scannen und die Übertragung beendet sind.
- Wenn Sie die Originale auf das Vorlagenglas eingelegt haben, werden die Seiten nacheinander eingescannt. Nach Abschluss des Scanvorgangs legen Sie das nächste Original ein und berühren die [Start]-Taste. Wiederholen Sie diesen Vorgang, bis alle Seiten gescannt sind, und berühren Sie dann die Taste [Einlesen Ende]. Ein Signalton weist darauf hin, dass das Scannen und die Übertragung beendet sind.

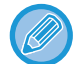

Sie können die Taste [Vorschau] berühren, um vor der Faxübertragung eine Vorschau des Bildes zu überprüfen. Weitere Informationen finden Sie unter ["PRÜFEN DES ZU ÜBERTRAGENDEN BILDS \(Seite 4-29\)](#page-380-0)".

### **ERNEUTES SENDEN AN NICHT ERFOLGREICHE RUNDSENDEZIELADRESSEN**

Die Ergebnisse einer abgeschlossenen Rundsendung können im Auftragsstatusbildschirm geprüft werden. Wenn die Übertragung an einige Ziele fehlgeschlagen ist, können Sie das Fax erneut an diese Ziele senden.

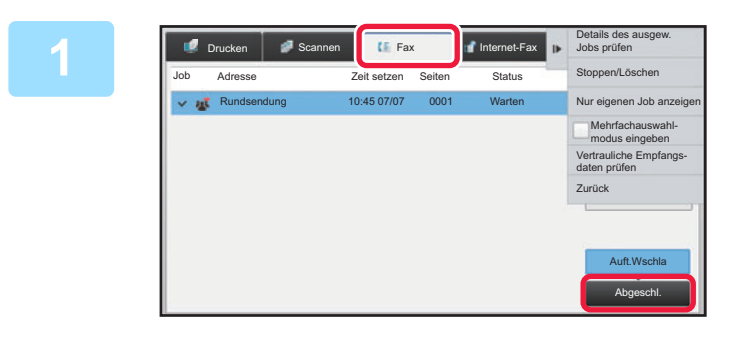

**1 Berühren Sie die Auftragsstatusanzeige und anschließend die Registerkarte [Fax].**

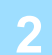

**2 Berühren Sie die Taste [Abgeschl.].**

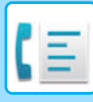

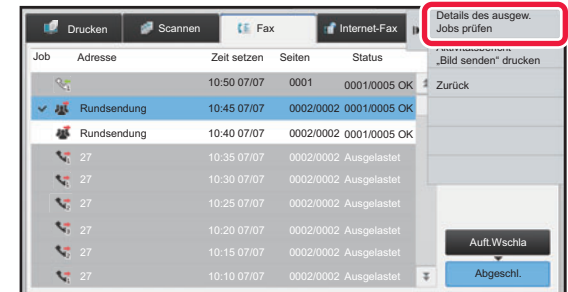

**3 Nachdem Sie die Taste der abgeschlossenen Rundsendung berührt haben, berühren Sie auf dem Aktionsfeld die Taste [Details des ausgew. Jobs prüfen].**

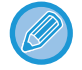

Wenn die Rundsendung Zieladressen unterschiedlicher Modi enthielt, wird in jedem dieser Modi dieselbe Rundsendetaste angezeigt.

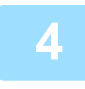

**4 Berühren Sie zuerst die Registerkarte [Fehler] und dann auf dem Aktionsfeld die Taste [An alle Adr. ern. send., wenn Senden fehlgeschl.], um das Bild erneut zu senden.**

Das nach dem Drücken der Taste [An alle Adr. ern. send., wenn Senden fehlgeschl.] angewendete Verfahren hängt

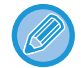

davon ab, ob die Dokumentenablagefunktion verwendet wurde oder nicht.

• **Verwenden der Dokumentenablage:**

Die Anzeige kehrt zum Bildschirm für das erneute Senden der Dokumentenablage zurück, in den die nicht erfolgreichen Zieladressen bereits eingetragen sind. Führen Sie das Verfahren zum erneuten Senden der Dokumentenablage durch. (Es ist nicht erforderlich, das Original erneut zu scannen.) Wenn der Auftrag in einem vertraulichen Ordner oder als vertrauliche Datei gespeichert wurde, wird ein Passworteingabebildschirm angezeigt, nachdem Sie die Taste [Wiederholen] berührt haben. Geben Sie das Passwort ein.

#### • **Ohne Verwenden der Dokumentenablage:**

Die Anzeige kehrt zum Ausgangsbildschirm zurück, in den die nicht erfolgreichen Zieladressen bereits eingetragen sind. Legen Sie das Original ein und führen Sie die zur Rundsendung erfolgten Schritte aus.

### **DIREKTES SENDEN EINES FAX VON EINEM COMPUTER (PC-Fax)**

Eine auf einem Computer gespeicherte Datei kann als Fax über das Gerät gesendet werden (PC-Fax-Funktion). Das Senden von Faxen unter Verwendung der PC-Fax-Funktion erfolgt in gleicher Weise wie das Drucken von Dokumenten. Wählen Sie den PC-Fax-Treiber als den Druckertreiber für Ihren Computer und wählen Sie dann in der Anwendung den Befehl Drucken. Es werden Bilddaten für die Übertragung erstellt und als Fax gesendet.

Wenn Sie die Anwendung "Log Viewer" verwenden, können die Faxe über das Übertragungsprotokoll versendet werden, das im Log Viewer angezeigt wird.

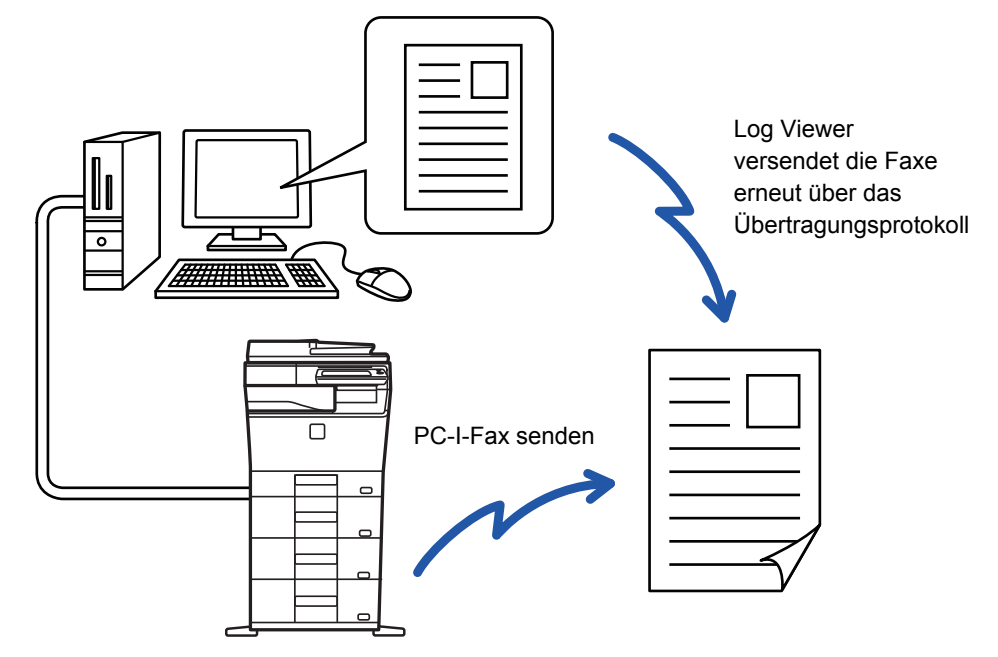

Nähere Informationen für die Verwendung dieser Funktionen finden Sie unter PC-Fax Treiber-Hilfe.

- Um die PC-Faxfunktion verwenden zu können, muss der PC-Fax-Treiber installiert sein. Weitere Informationen sind im Softwareeinrichtungshandbuch enthalten.
- Diese Funktion ist nur auf Windows®-Computern verfügbar.

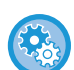

#### **Senden über PC-Fax verhindern**

Wählen Sie unter "Einstellungen (Administrator)" [Systemeinstellungen] → [Einstellungen für Bild senden] → [Allgemeine Einstellungen] → [Einstellungen ein/aus] → [PC-Fax-Übertragung deaktivieren]. Verhindern Sie das Senden über PC-Fax.

Diese Funktion dient zur zum Faxversand. Faxe können nicht auf Ihrem Computer empfangen werden.

### **LÖSCHEN EINES ÜBERTRAGUNGSPROTOKOLLS**

Sie können Übertragungsprotokolle im Aktionsfeld eines jeden Bildsendemodus überprüfen. Sie können eine in einem Übertragungsprotokoll ausgewählte Adresse löschen oder alle Adressen löschen.

► Benutzerhandbuch (Touch-Panel-Betrieb)

## <span id="page-394-1"></span>**FESTLEGEN DES SCANS VON ORIGINALEN**

### <span id="page-394-0"></span>**AUTOMATISCHES SCANNEN BEIDER SEITEN EINES ORIGINALS (2-seitiges Orig.)**

Wenn Sie Originale in Formaten eingelegt haben, die von dem unter "Standard-Originalgröße einst." festgelegten Format abweichen, legen Sie das Originalformat manuell fest.

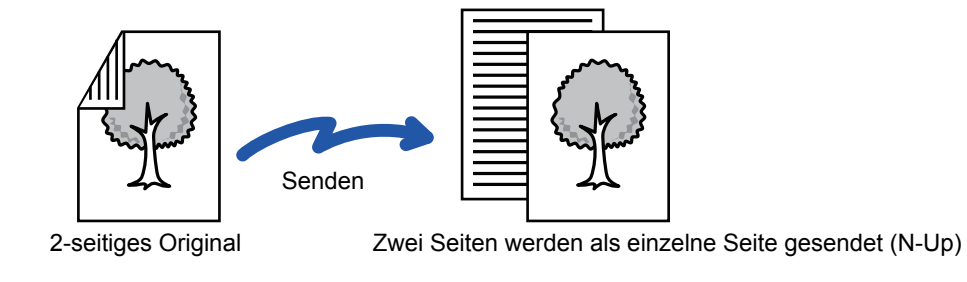

• Das zweiseitige Scannen ist nicht möglich, wenn eine direkte oder eine Lautsprecherübertragung ausgeführt wird. • Wenn als Originalformat "Langformat" festgelegt ist, kann die Funktion zweiseitiges Scannen nicht verwendet werden.

Das zweiseitige Scannen wird nach Abschluss der Übertragung automatisch beendet.

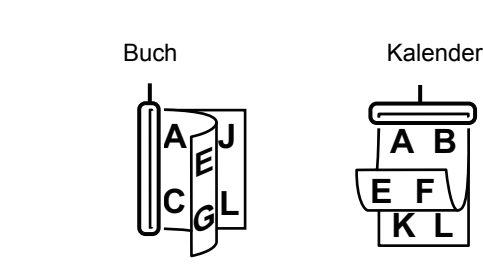

### **Berühren Sie die Taste [Original], und berühren Sie die Taste [Buch] oder [Kalender].**

Vergleichen Sie die Bindekante des Originals mit der Abbildung links und berühren Sie die entsprechende Taste.

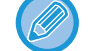

Berühren Sie im normalen Modus die Taste [2-seitig Buch] oder [2-seitig Kalender].

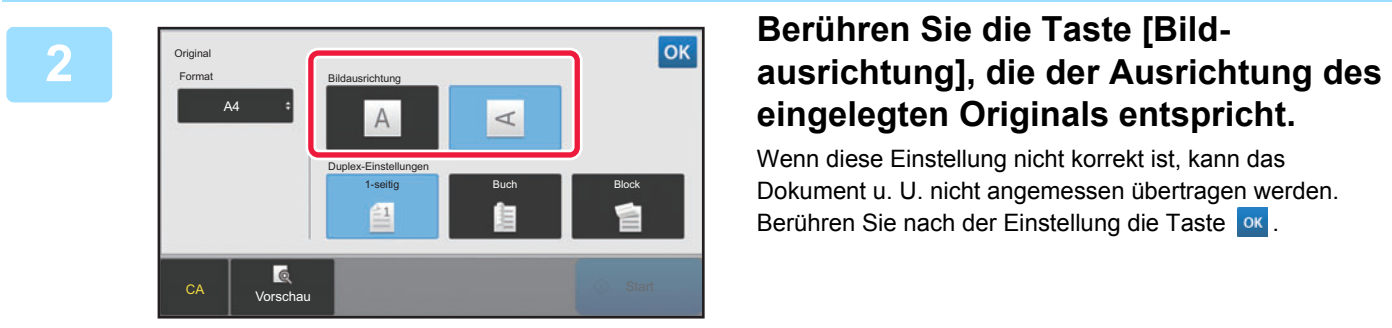

# **eingelegten Originals entspricht.**

Wenn diese Einstellung nicht korrekt ist, kann das Dokument u. U. nicht angemessen übertragen werden. Berühren Sie nach der Einstellung die Taste ok.

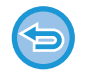

**So brechen Sie das zweiseitige Scannen ab::**

Berühren Sie die Taste [1-seitig]. Berühren Sie im normalen Modus die Taste [2-seitig Buch] bzw. [2-seitig Kalender], die zwangsweise angezeigt wurde, und brechen Sie die Anzeige ab.

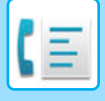

### **FESTLEGEN DES ORIGINALSCANFORMATS ALS PAPIERFORMAT**

Wenn es sich beim Original um kein Standardformat handelt, oder falls das Format nicht korrekt erkannt wird, müssen Sie die Scangröße für das Original manuell festlegen.

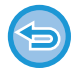

Wenn [Langformat] gewählt ist, können die Einstellungen für zweiseitiges Scannen und Sendeformat nicht geändert werden. Das Dokument kann nur in Mono2 gesendet werden.

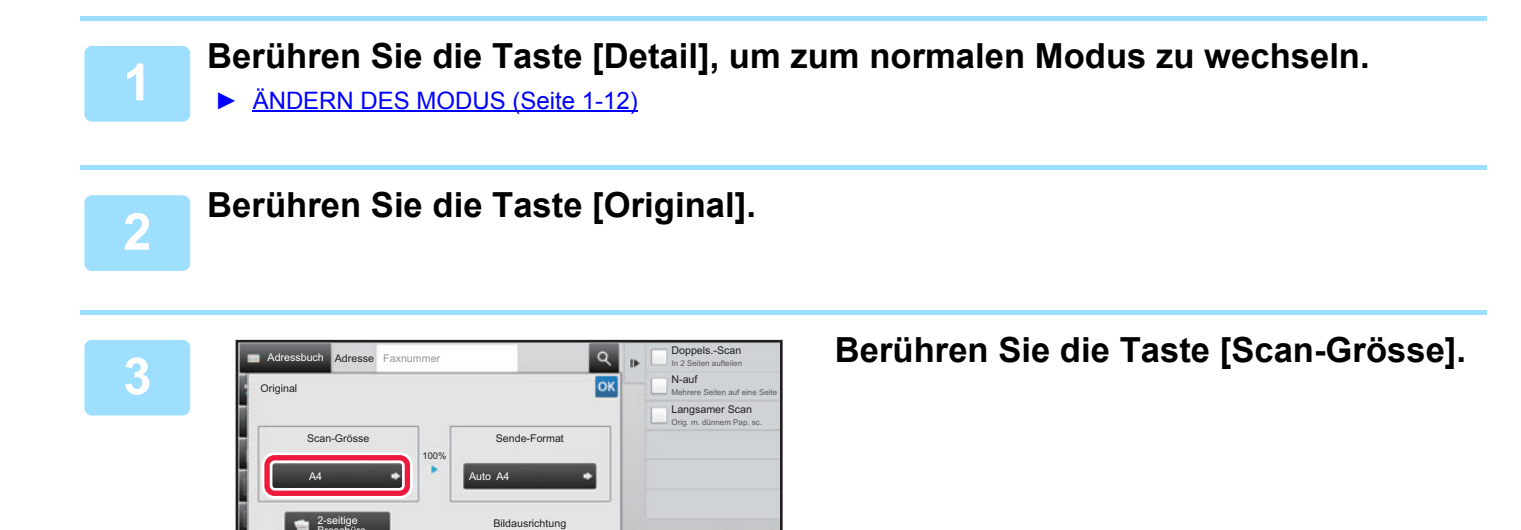

Vorschau **CA** 

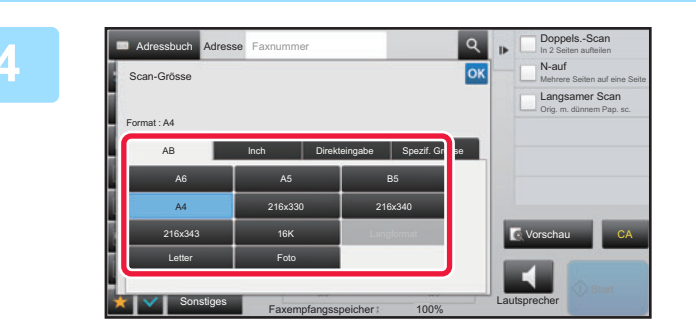

Faxempfangsspeicher Lautsprecher

A.

100%

 $\overline{\mathbf{R}}$ 

Broschüre 2-seitiges Buch

Sonstiges

### **4 <b>Drücken Sie dazu die entsprechende Originalformattaste.**

Berühren Sie nach der Einstellung die Taste

• Drücken Sie die Taste [Langformat], wenn Sie ein langes Original senden. Verwenden Sie zum Scannen eines langen Originals den automatischen Originaleinzug. Die maximale Scanlänge beträgt 500 mm (19-5/8") (die maximale Höhe beträgt 216 mm (8-1/2")). ► [ÜBERTRAGBARE ORIGINALFORMATE \(Seite 4-26\)](#page-377-0)
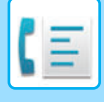

## **FESTLEGEN DES ORIGINALSCANFORMATS MITHILFE NUMERISCHER WERTE**

Geben Sie das Originalformat beim Scannen eines Originals, das keinem Standardformat entspricht, wie zum Beispiel einer Postkarte, nach dem Einlegen des Originals über numerische Werte an. Die Breite kann 25 mm bis 356 mm (1" bis 14") und die Höhe 25 mm bis 216 mm (1" bis 8-1/2") betragen.

Wenn die Scangröße anhand numerischer Werte festgelegt wird, kann das Sendeformat nicht festgelegt werden.

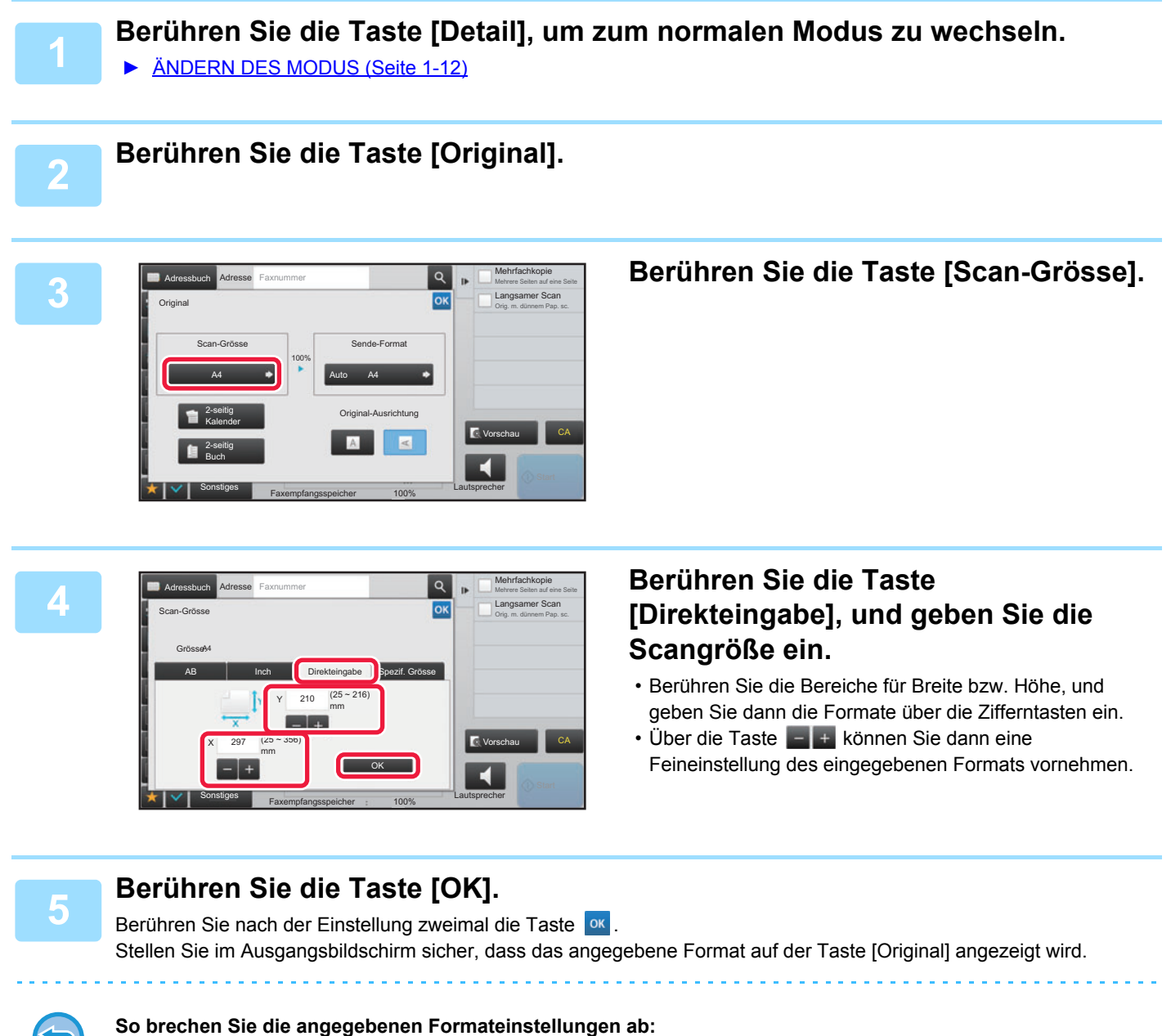

Berühren Sie die Taste [Auto].

## **SPEICHERN HÄUFIG VERWENDETER ORIGINALFORMATE**

Speichern Sie häufig verwendete Nicht-Standardoriginalformate. In diesem Abschnitt wird erläutert, wie Nicht-Standardoriginalformate gespeichert, abgerufen, geändert und gelöscht werden können.

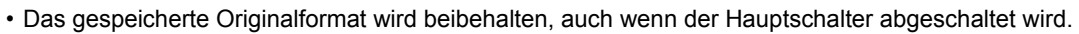

- Insgesamt können 12 Nicht-Standardoriginalformate für das Kopieren, Faxen und das Senden eines Bildes registriert werden.
- Die hinzugefügten Originalformate werden auch in anderen Modi angezeigt.

### **Speichern von Originalformaten (Ändern/Löschen)**

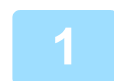

**1 Berühren Sie die Taste [Detail], um zum normalen Modus zu wechseln.**

► [ÄNDERN DES MODUS \(Seite 1-12\)](#page-14-0)

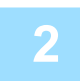

**2 Berühren Sie die Taste [Original].**

**3 Berühren Sie die Taste [Scan-Grösse] und dann die Registerkarte [Spezif. Grösse].**

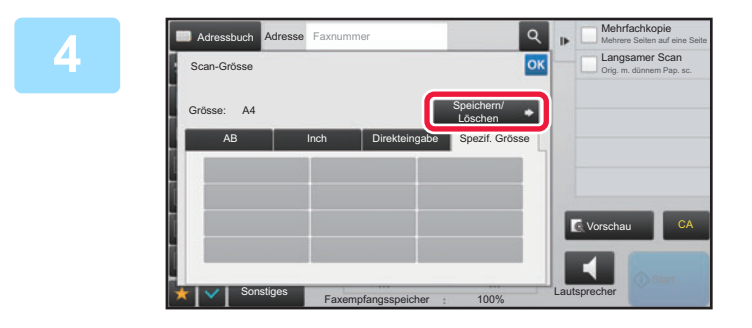

**4 <b>Berühren Sie die Taste [Speichern**/ **Löschen].**

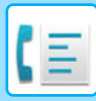

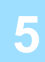

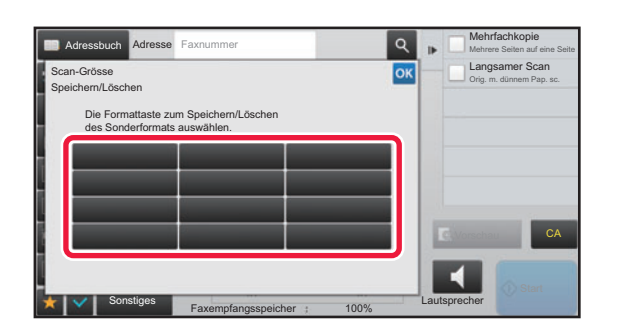

## **5 Berühren Sie eine Taste ( ), um ein benutzerdefiniertes Originalformat zu speichern.**

Berühren Sie eine Taste, auf der kein Format angezeigt wird.

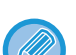

#### **So ändern oder löschen Sie eine zuvor gespeicherte Taste:**

- Berühren Sie die zu ändernde oder zu löschende Taste. Der folgende Bildschirm wird angezeigt. • Um die Taste zu ändern, berühren Sie die Taste [Ändern] und gehen Sie zum nächsten Schritt.
- Um die Taste zu löschen, berühren Sie die Taste [Löschen]. Stellen Sie sicher, dass das Originalformat gelöscht wurde, und berühren Sie die Taste

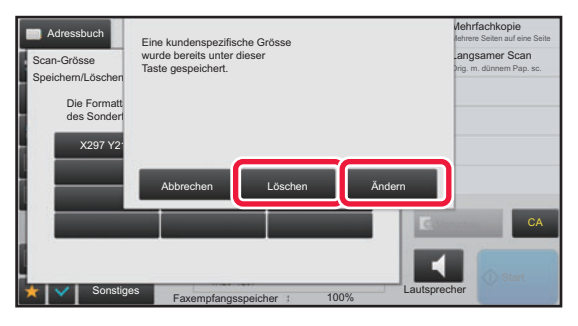

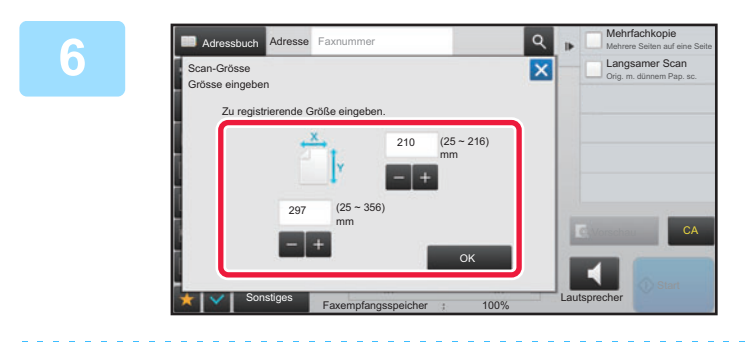

### **<u><b>A Legen** Sie das Originalformat fest.</u>

Berühren Sie die Bereiche für Breite bzw. Höhe, und geben Sie dann die Formate über die Zifferntasten ein.

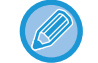

Über die Taste **kulle können Sie dann eine Feineinstellung des eingegebenen Formats vornehmen.** 

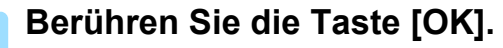

Berühren Sie die Taste <sup>ok</sup>, und stellen Sie sicher, dass die Taste für das gespeicherte Format im Scangrößen-Bildschirm ordnungsgemäß hinzugefügt wurde. Berühren Sie dann die Taste

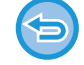

**So brechen Sie den Vorgang ab:** Berühren Sie die Taste [CA].

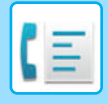

### **Abrufen eines gespeicherten Originalformats**

**1 Berühren Sie die Taste [Detail], um zum normalen Modus zu wechseln.**

► [ÄNDERN DES MODUS \(Seite 1-12\)](#page-14-0)

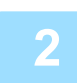

**2 Berühren Sie die Taste [Original].**

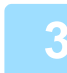

**3 Berühren Sie die Taste [Scan-Grösse] und dann die Registerkarte [Spezif. Grösse].**

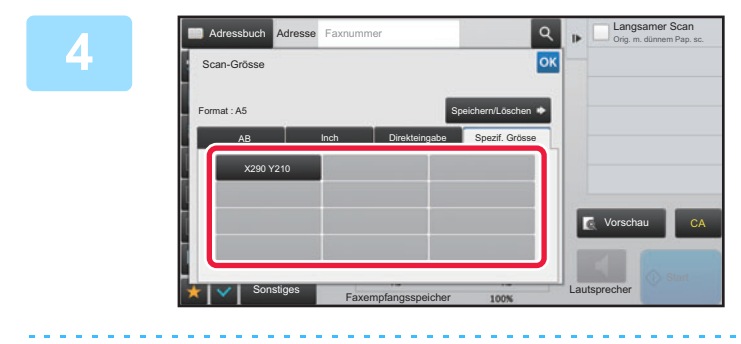

### **4 Berühren Sie die Taste für das abzurufende Originalformat.**

Wählen Sie die Taste für das Originalformat aus, und berühren Sie die Taste ok. Stellen Sie sicher, dass das angegebene Format auf dem Scangrößen-Bildschirm angezeigt wird.

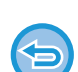

**So brechen Sie den Vorgang ab** Berühren Sie die Taste [CA].

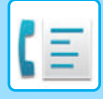

## **FESTLEGEN DES SENDEFORMATS DES ORIGINALS**

Berühren Sie diese Taste zur Angabe des Sendeformats als Papierformat. Wenn das angegebene Sendeformat größer ist als das Scanformat, wird das Bild vergrößert. Wenn das angegebene Sendeformat kleiner ist als das Scanformat, wird das Bild verkleinert.

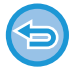

Das Sendeformat kann nicht gewählt werden, wenn [Langformat] als Scangröße gewählt oder die Scangröße anhand numerischer Werte festgelegt ist.

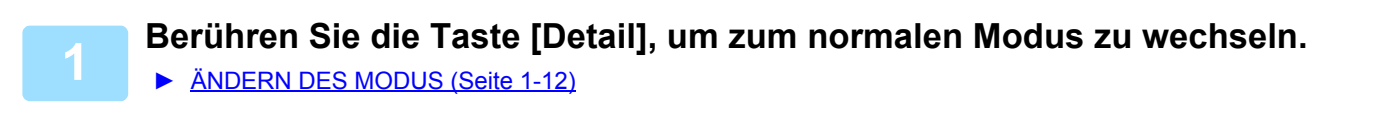

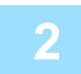

**2 Berühren Sie die Taste [Original].**

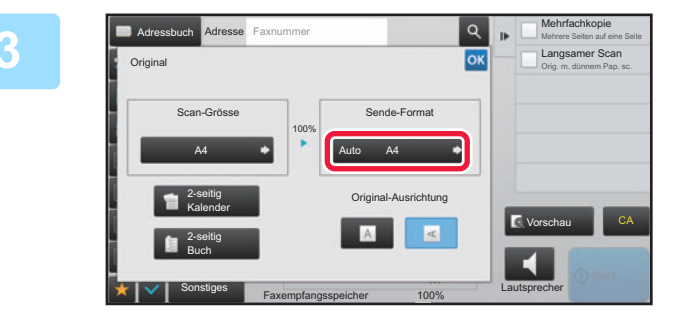

**3 Berühren Sie die Taste [Sende-Format].**

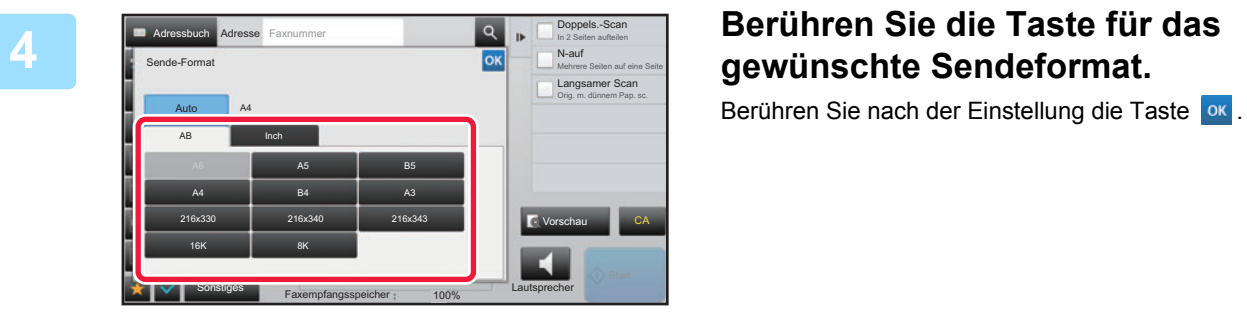

Je nach gewähltem Papierformat für die "Scan-Grösse" können eventuell nicht alle Formate für die "Sende-Format" gewählt werden. Sie können keine Formattasten berühren, die für "Sende-Format" nicht verfügbar sind.

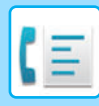

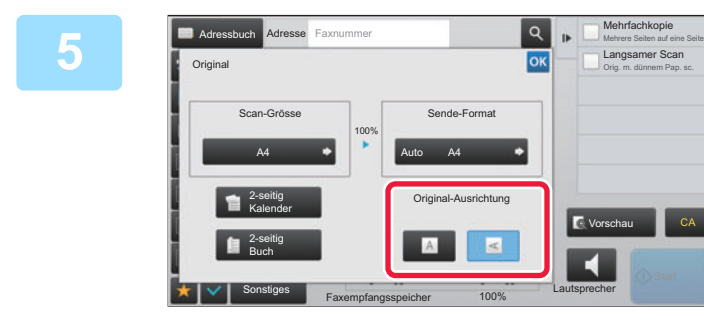

## **5 Berühren Sie die Taste Radicassionen Adresse Faxismence Case <b>Sie Constantine** Case **Case <b>Example Berühren** Sie die Taste **Ausrichtung des eingelegten Originals entspricht.**

Wenn diese Einstellung nicht korrekt ist, kann das Dokument u. U. nicht angemessen übertragen werden. Berühren Sie nach der Einstellung die Taste <sup>ok</sup>.

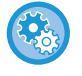

#### **So konfigurieren Sie die Standardbildausrichtung:**

Wählen Sie im "Einstellungen (Administrator)" die Optionen [Systemeinstellungen] → [Einstellungen für Bild senden] → [Allgemeine Einstellungen] → [Parametereinstellungen] → [Bildausrichtung].

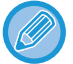

Das zum Vergrößern oder Verkleinern des Originals verwendete Verhältnis wird zwischen "Scan-Grösse" und "Sende-Format" angezeigt.

CA

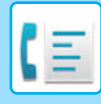

## **ÄNDERN DER BELICHTUNG**

Die Belichtung kann an die Helligkeit des Originals angepasst werden.

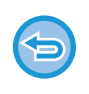

Bei Verwendung des automatischen Originaleinzugs kann die Belichtung nach dem Start des Scanvorgangs nicht mehr geändert werden. (Wenn jedoch unter "Sonstiges" die Option "Auftragsaufbau" oder "Einstellungsvorschau" verwendet wird, kann die Belichtung bei jedem Einlegen eines neuen Satzes von Originalen geändert werden.)

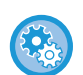

#### **Standardkontrast festlegen**

Wählen Sie unter "Einstellungen (Administrator)" [Systemeinstellungen] → [Einstellungen für Bild senden] → [Allgemeine Einstellungen] → [Standard- einstellungen] → [Standard-Belichtungseinstellungen].

Wählen Sie [Auto] oder [Manuell] aus. Wenn [Manuell] ausgewählt wurde, stellen Sie den Kontrast auf eine der fünf Stufen ein. Wenn [Auto] eingestellt ist, kann der Kontrast nicht ausgewählt werden.

#### **Belichtungseinstellungen**

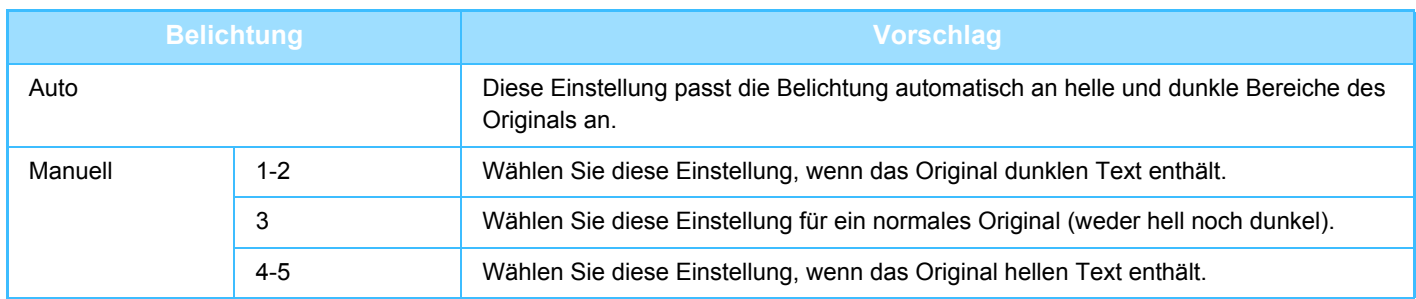

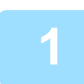

**1 Drücken Sie zuerst die Taste "Belichtung", dann die Taste [Manuell].**

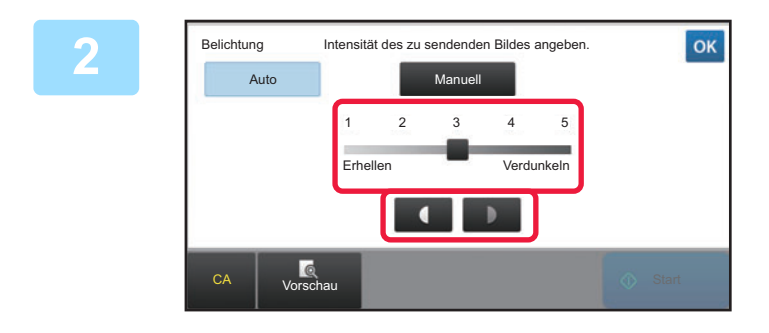

### **2 Stellen Sie die Belichtung mit dem Schieberegler oder den Tasten ein.**

Drücken Sie nach der Einstellung die Taste

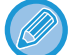

Bei Auswahl von [Auto] wird die Belichtung auf den Wert "3" eingestellt.

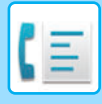

## **ÄNDERN DER AUFLÖSUNG**

Die Auflösung kann an die Merkmale des Originals, wie Text oder Foto, Textgröße und Bildhelligkeit, angepasst werden. **Auflösungseinstellungen**

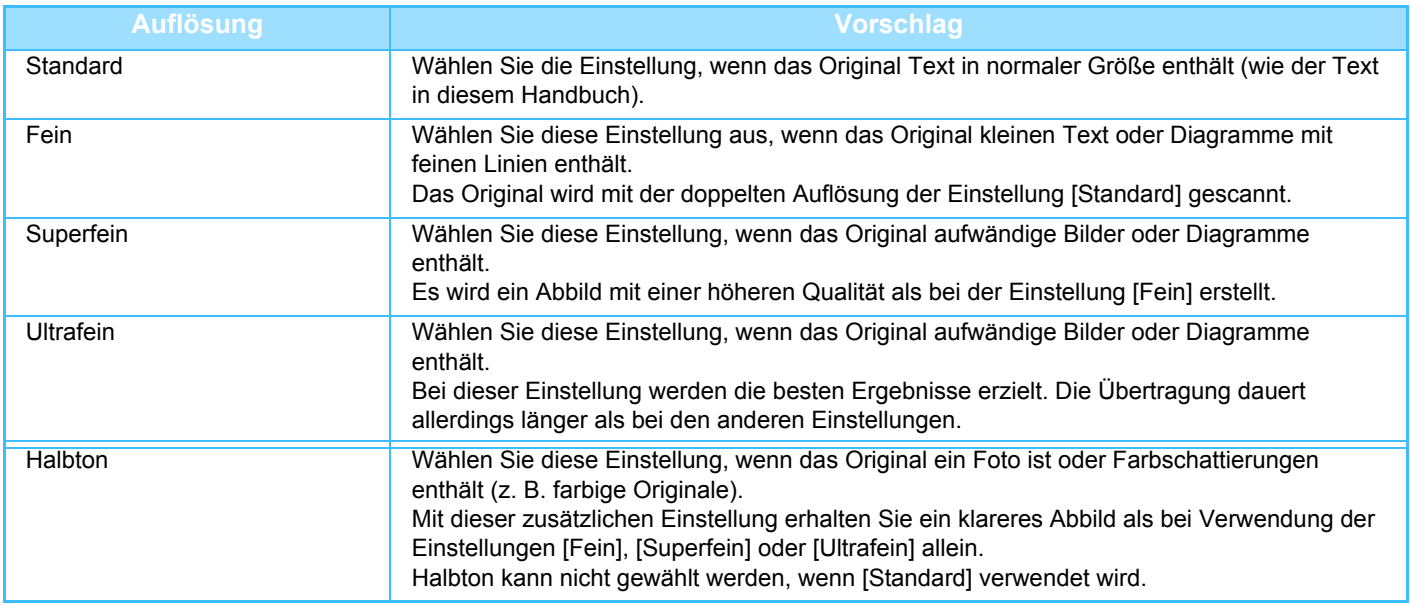

• Bei Verwendung des automatischen Originaleinzugs kann die Auflösung nach dem Start des Scanvorgangs nicht mehr geändert werden. (Wenn jedoch unter "Sonstiges" die Option "Auftragsaufbau" oder "Einstellungsvorschau" verwendet wird, kann die Auflösung bei jedem Einlegen eines neuen Satzes von Originalen geändert werden.)

• Wenn ein Fax mit der Auflösung [Ultrafein], [Superfein] oder [Fein] gesendet wird, wird eine geringere Auflösung verwendet, wenn das Empfängergerät nicht über diese Auflösung verfügt.

#### • **Einstellung der Faxauflösung**

Wählen Sie unter "Einstellungen (Administrator)" [Systemeinstellungen] → [Einstellungen für Bild senden] → [Fax-Einstellungen] → [Standard- einstellungen] → [Auflösungseinstellungen]. Die Funktion "Anwend. d. Auflösungseinst. beim Speich." speichert die Übertragungsauflösung beim Speichern eines Faxes und verwendet diese Auflösung dann, wenn das Fax erneut gesendet wird.

#### • **Wenn das Bild verzerrt ist**

Wählen Sie unter "Einstellungen (Administrator)" [Systemeinstellungen] → [Einstellungen für Bild senden] → [Fax-Einstellungen] → [Standard- einstellungen] → [ECM].

Sie können den ECM (Fehlerkorrekturmodus) aktivieren, um nur den Teil des Bildes der verzerrt wurde, automatisch neu zu senden.

Wenn das Empfangsgerät Super G3 unterstützt, wird ECM unabhängig von dieser Einstellung immer verwendet.

#### • **Einstellung Super G3**

Wählen Sie unter "Einstellungen (Administrator)" [Systemeinstellungen] → [Einstellungen für Bild senden] →[Fax-Einstellungen] → [Standard- einstellungen] → [Einstellung Super G3]. Diese Einstellung wird festgelegt, falls das Ziel nicht Super G3 entspricht.

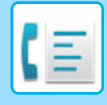

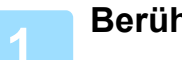

## **1 Berühren Sie die Taste [Auflösung].**

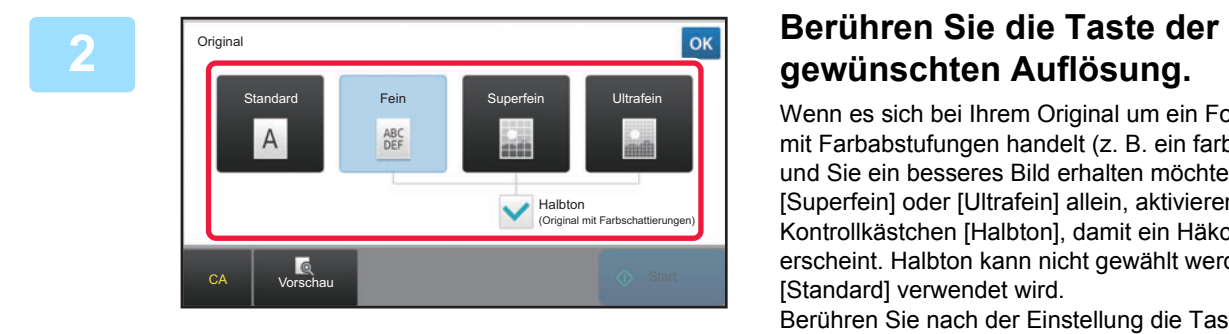

Wenn es sich bei Ihrem Original um ein Foto oder ein Bild mit Farbabstufungen handelt (z. B. ein farbiges Original), und Sie ein besseres Bild erhalten möchten als mit [Fein], [Superfein] oder [Ultrafein] allein, aktivieren Sie das Kontrollkästchen [Halbton], damit ein Häkchen ( $\blacktriangledown$ ) erscheint. Halbton kann nicht gewählt werden, wenn [Standard] verwendet wird. Berühren Sie nach der Einstellung die Taste ok.

**4-53**

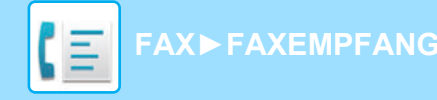

# <span id="page-405-0"></span>**FAXEMPFANG**

In diesem Abschnitt wird erläutert, wie im Ausgangsbildschirm des einfachen Modus ein Ziel eingegeben wird. ► [ÄNDERN DES MODUS \(Seite 1-12\)](#page-14-0)

## **EMPFANGEN EINES FAXES**

## **AUTOMATISCHER FAXEMPFANG**

Wenn der Empfangsmodus auf "Auto-Empfang" eingestellt ist, empfängt und druckt das Gerät Faxe automatisch.

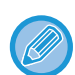

- Wenn gerade ein Fax empfangen wird, können Sie eine Übertragung reservieren, indem Sie die Übertragung im Speicherübertragungsmodus durchführen.
	- ► [FAXÜBERTRAGUNGSVERFAHREN \(Seite 4-23\)](#page-374-1)
- Die Datenbenachrichtigungsanzeige blinkt ab Beginn des Faxempfangs, bis der Druckvorgang abgeschlossen ist.
- Achten Sie zum Ausdrucken von empfangenen Faxen darauf, dass das erforderliche Papier in die Papierfächer des Geräts eingelegt ist. Es ist nicht erforderlich, Papier der Formate A4 (8-1/2" x 11") und B5 (5-1/2" x 8-1/2") sowohl in vertikaler ( $\equiv$ ) als auch horizontaler ( $\equiv$ ) Ausrichtung einzulegen. Die Unterschiede bezüglich der Ausrichtung werden beim Faxempfang automatisch angepasst.

Wenn ein Fax kleiner als A4 (8-1/2" x 11") empfangen wird, ist das für das Drucken des Faxes verwendete Papier von der Ausrichtung abhängig (vertikal oder horizontal), in der der Absender das Original übermittelt hat.

- Falls ein Druckauftrag wie z. B. die Kopier- oder Druckfunktion beim Druck der empfangenen Daten bereits begonnen wurde, wird der zuerst reservierte Auftrag noch vor dem Ausdruck der empfangenen Daten abgeschlossen.
- Wenn das Gerät aufgrund eines Fehlers, z. B. fehlendes Papier oder fehlender Toner bzw. Papierstau, nicht drucken kann, werden empfangene Faxe nicht gedruckt. Die Faxe werden automatisch gedruckt, sobald der Fehler behoben worden ist. (Falls das Papier ausgegangen ist, legen Sie neues Papier ein und berühren Sie im Touch-Panel die Taste  $\overline{\mathsf{OK}}$
- Sie können im Systembereich oben auf dem Bildschirm den aktuellen Faxempfangsmodus ablesen.

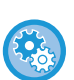

### • **So schalten Sie zwischen dem automatischen und dem manuellen Empfangsmodus um:** Wählen Sie [Systemeinstellungen] im "Einstellungen (Administrator)" → [Einstellungen für Bild senden] →

[Fax-Datenempfang/Weiterleiten [Manuell]] → [Fax-Einstellungen] → [Empfangseinstellungen].

• **Eindeutige Rufunterscheidung**

Wenn Ihrer Telefonleitung mehrere Telefonnummern zugeordnet sind, kann die Rufnummer anhand des Klingeltons unterschieden werden. Wenn Sie eine Nummer für Gespräche und eine andere Nummer für Faxe verwenden, können Sie anhand des Klingeltons erkennen, welche Art von Anruf Sie gerade erhalten. Sie können das Gerät so einstellen, dass Faxe automatisch angenommen werden, wenn die Faxnummer angerufen wird.

Wählen Sie unter "Einstellungen (Administrator)" [Systemeinstellungen] → [Einstellungen für Bild senden] → [Fax-Einstellungen] → [Standard- einstellungen] → [Eindeutige Rufunterscheidung].

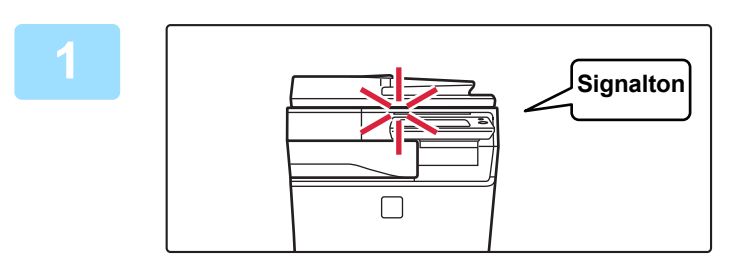

### **1 Es läutet und der Faxempfang beginnt automatisch.**

Wenn der Empfang beginnt, blinkt die Datenbenachrichtigungsanzeige. Nach Abschluss des Empfangs ertönt ein Signal.

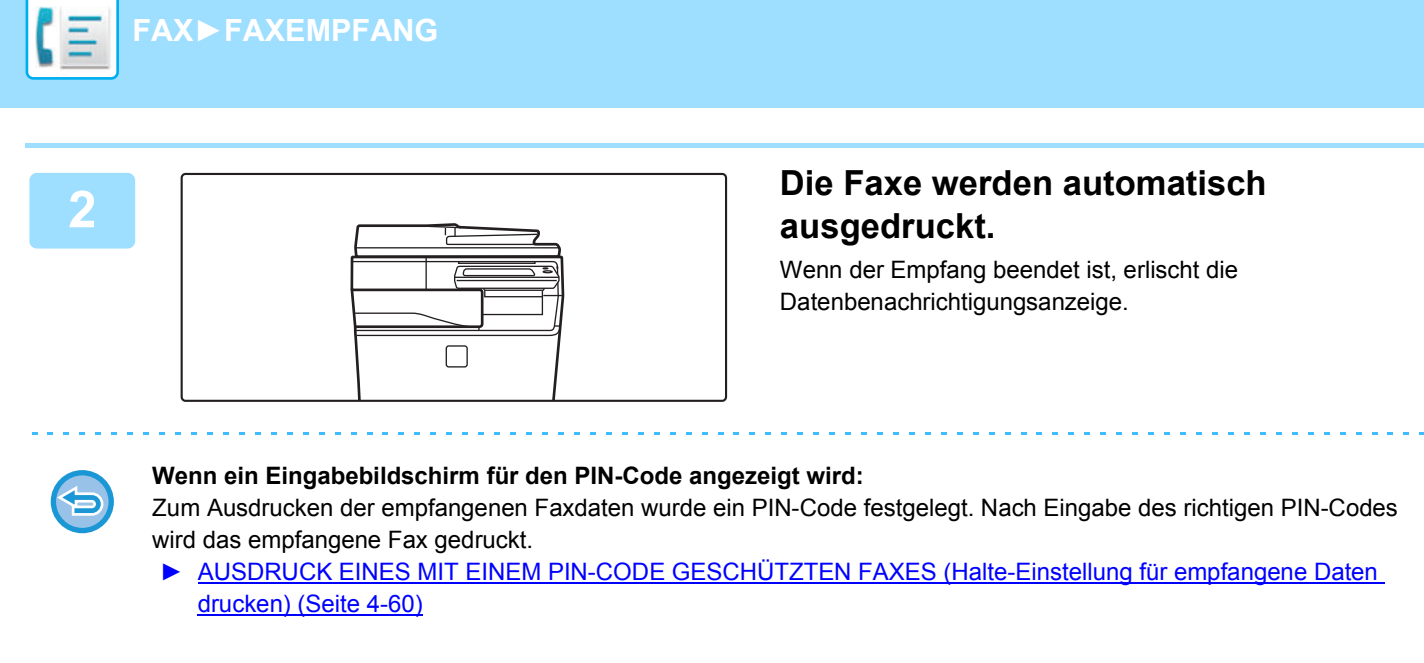

## **So können Sie den Faxempfangsmodus überprüfen**

Sie können im Systembereich oben auf dem Bildschirm den aktuellen Faxempfangsmodus ablesen.

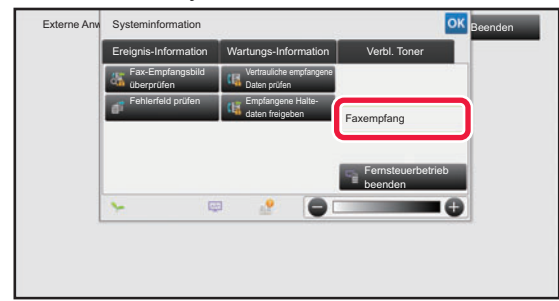

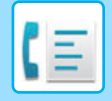

## **MANUELLER FAXEMPFANG**

Ein Fax kann mit Hilfe des Touch-Panels manuell empfangen werden.

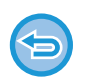

- Wird ein Anruf durch Drücken der Taste [Lautsprecher] angenommen, können Sie den anderen Teilnehmer zwar hören, Sie können aber nicht mit ihm sprechen.
- So empfangen Sie ein Fax, nachdem Sie einen Anruf mit einem Durchwahltelefon angenommen haben: Fernempfang kann auch zum Faxempfang verwendet werden.
	- ► [EMPFANGEN EINES FAXES NACH DER ANNAHME DES ANRUFS MIT DEM DURCHWAHLTELEFON](#page-456-0)  [\(FERNEMPFANG\) \(Seite 4-105\)](#page-456-0)

**So schalten Sie zwischen dem automatischen und dem manuellen Empfangsmodus um:** Wählen Sie [Systemeinstellungen] im "Einstellungen (Administrator)" → [Einstellungen für Bild senden] → [Fax-Datenempfang/Weiterleiten [Manuell]] → [Fax-Einstellungen] → [Empfangseinstellungen].

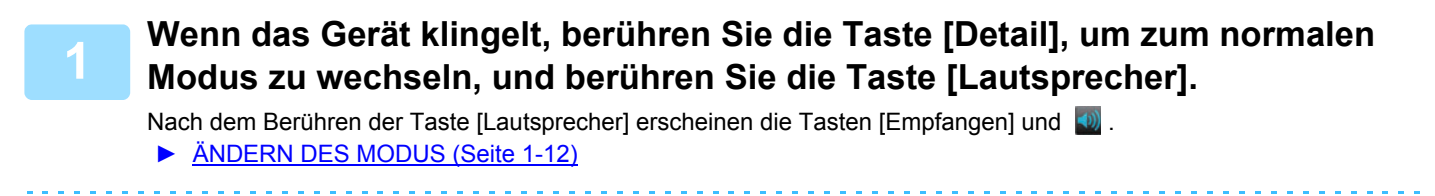

- Um die Lautstärke einzustellen, berühren Sie die Taste (0), und schieben Sie den Schieberegler oder benutzen Sie die **Dr.** Tasten.
- Wenn die empfangenen Faxdaten nicht ausgedruckt werden, wird der Faxspeicher allmählich voll. Dies führt dann dazu, dass keine weiteren Faxe mehr empfangen werden können. Bei Verwendung dieser Funktion sollten Sie die empfangenen Daten so bald als möglich ausdrucken, ohne sie im Faxspeicher zu belassen. Die verbleibende Kapazität des Faxspeichers wird im Ausgangsbildschirm des Faxmodus angezeigt.

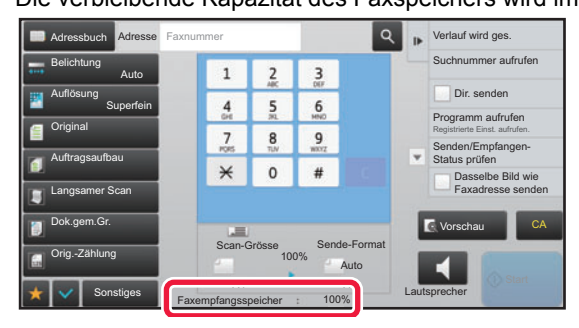

### **2 Berühren Sie die Taste [Empfangen],**<br>**2 1** 3 **Berühren den Faxempfang zu starten**. **um den Faxempfang zu starten.**

Wenn der Empfang beendet ist, erlischt die Datenbenachrichtigungsanzeige.

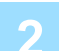

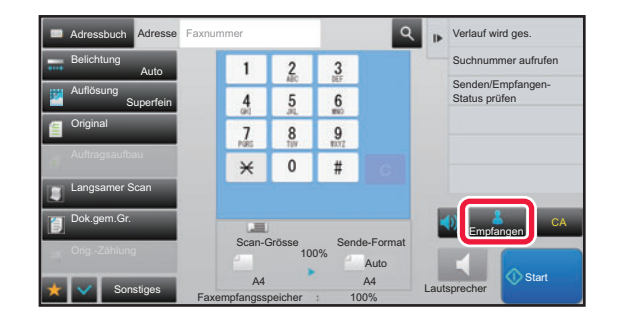

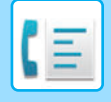

## **Empfangseinstellungen**

Legen Sie die Gerätebedienung für den Faxeingang fest.

Wählen Sie unter "Einstellungen (Administrator)" [Systemeinstellungen] → [Einstellungen für Bild senden] → [Fax Einstellungen] → [Empfangseinstellungen].

### **Anz. der Rufe bei Auto-Empfang**

Mit dieser Einstellung kann die Anzahl der Rufsignale festgelegt werden, nach der das Gerät automatisch einen Anruf entgegennimmt und mit dem Faxempfang im Auto-Empfangsmodus beginnt.

In der folgenden Tabelle finden Sie die "Anzahl der Rufe bei Auto-Empfang" für die einzelnen Länder.

#### **Anzahl der Wählversuche nach Ländern**

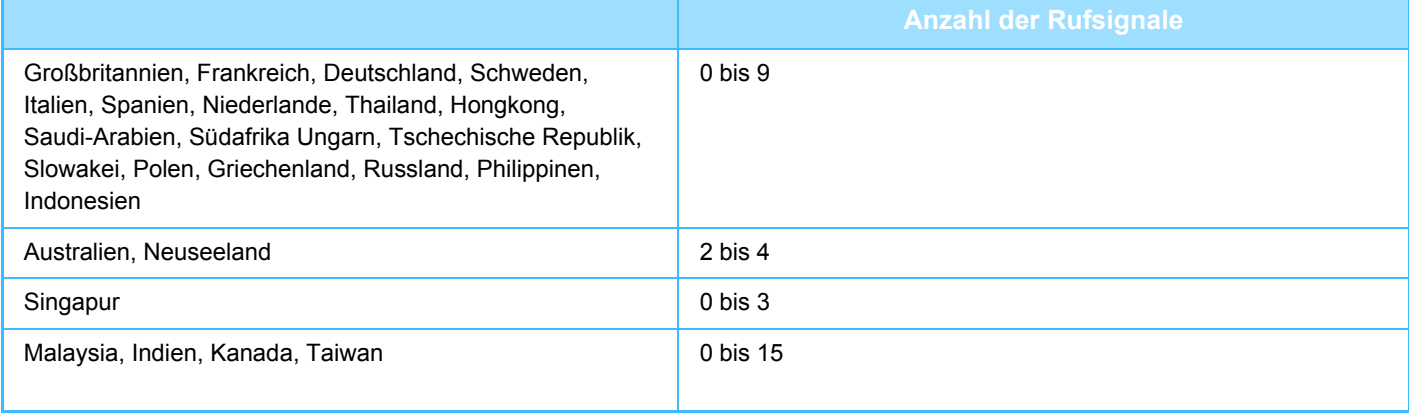

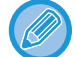

Wenn für die Anzahl der Rufsignale die Zahl "0" eingegeben wurde, hebt das Gerät sofort ab und beginnt mit dem Faxempfang, ohne dass im Auto-Empfangsmodus ein Klingelton zu hören ist.

### **2-seitiger Druck von empfangenen Daten**

Mit dieser Option können empfangene Faxe auf beide Seiten des Papiers gedruckt werden.

Wenn diese Einstellung aktiviert ist und ein Fax empfangen wird, das 2 oder mehr Seiten lang ist (die Seiten müssen dasselbe Format aufweisen), wird es beidseitig gedruckt.

### <span id="page-408-0"></span>**Auto-Verkleinerung bei Empf. - Einstellung**

Wird ein Fax empfangen, das gedruckte Informationen enthält, wie zum Beispiel Name und Adresse des Absenders, dann ist das empfangene Bild geringfügig größer als die Standardgröße. Diese Einstellung dient zum automatischen Verkleinern des Dokuments auf das Standardformat.

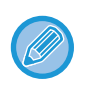

• Wenn das automatische Verkleinern beim Empfang deaktiviert ist, werden die über den Rand des Standardformats hinausragenden Bereiche des Dokuments nicht gedruckt. Das Dokument wird jedoch deutlicher reproduziert, weil es im selben Format wie das Original gedruckt wird.

• Standardformate sind z. B. A4 und B5 (8-1/2" x 11" und 8-1/2" x 5-1/2").

### **Druckstil einstellen**

Mit dieser Auswahl kann die Papierauswahl beim Drucken empfangener Faxe gesteuert werden. Wählen Sie eine der drei folgenden Bedingungen.

#### **Druck volle Grösse(Abschneiden)**

Jedes empfangene Faxbild wird in voller Größe ausgedruckt. Bei Bedarf wird das Bild auf mehrere Blätter aufgeteilt. **Automatische Grösseneinstellung**

Jedes empfangene Faxbild wird nach Möglichkeit in voller Größe ausgedruckt. Wenn dies nicht möglich ist, wird das Bild vor dem Drucken automatisch reduziert.

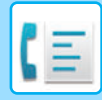

### <span id="page-409-0"></span>**Telefonnummer für Datenweiterleitung einstellen**

Wenn ein Problem auftritt, das ein Ausdrucken der empfangenen Faxnachricht verhindert, kann das empfangene Fax an ein anderes Faxgerät weitergeleitet werden. Mit dieser Einstellung kann die Faxnummer des Ziel-Faxgerätes programmiert werden. Es kann jeweils nur eine Faxnummer (mit höchstens 64 Stellen) für die Weiterleitung programmiert werden.

Um eine Pause zwischen den Stellen der Nummer einzugeben, berühren Sie die [-]-Taste.

Wenn Sie im Zielgerät ein vertrauliches F-Code-Postfach festlegen möchten, berühren Sie die Taste [/], nachdem Sie die Faxnummer eingegeben haben, und geben Sie den F-Code (Unteradresse und Passwort) ein.

#### **Letter-Format Empfangs- verkleinerungsausdruck**

Dieses Programm ist in Kanada und Philippinen nicht verfügbar. Beim Empfang einer Faxnachricht im Format Letter (8-1/2" x 11") verkleinert diese Funktion das Fax auf das Format A4.

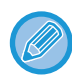

Wenn diese Einstellung aktiviert ist, werden auch Faxnachrichten im Format A4 verkleinert.

### **Empfangsdatum & -zeit drucken**

Aktivieren Sie diese Einstellung, um das Empfangsdatum und die Uhrzeit zu drucken.

Wählen Sie als Druckposition für Datum und Uhrzeit [Im empfangenen Bild] oder [Außerh.des empfang.Bildes]. Wenn [Im empfangenen Bild] ausgewählt wurde, werden Empfangsdatum und -uhrzeit auf dem empfangenen Bild gedruckt. Wenn [Außerh.des empfang.Bildes] ausgewählt wurde, wird das empfangene Bild reduziert und Empfangsdatum und -uhrzeit werden in den leeren Bereich außerhalb des Bilds gedruckt.

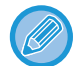

Wenn "[Auto-Verkleinerung bei Empf. - Einstellung \(Seite 4-57\)"](#page-408-0) nicht aktiviert wurde, kann die Option [Außerh.des empfang.Bildes] als Druckeinstellung für Empfangsdatum und -uhrzeit nicht verwendet werden.

#### **Anzahl der Drucke**

Mit diesen Einstellungen kann die Anzahl der Kopien sowie für empfangene Faxnachrichten festgelegt werden. Stellen Sie die Anzahl Kopien der empfangenen Faxe, die zu drucken sind, auf eine beliebige Zahl zwischen 1 und 99 ein.

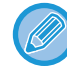

Diese Einstellung kann nur verwendet werden wenn das Kontrollkästchen [Mehrfachsatz-Druck] aktiviert wurde v.

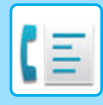

## **Zifferneinstellung Zulassen/Ablehnen**

Mit dieser Einstellung können Sie festlegen, ob der Empfang von einer gespeicherten Nummer zugelassen oder abgelehnt wird.

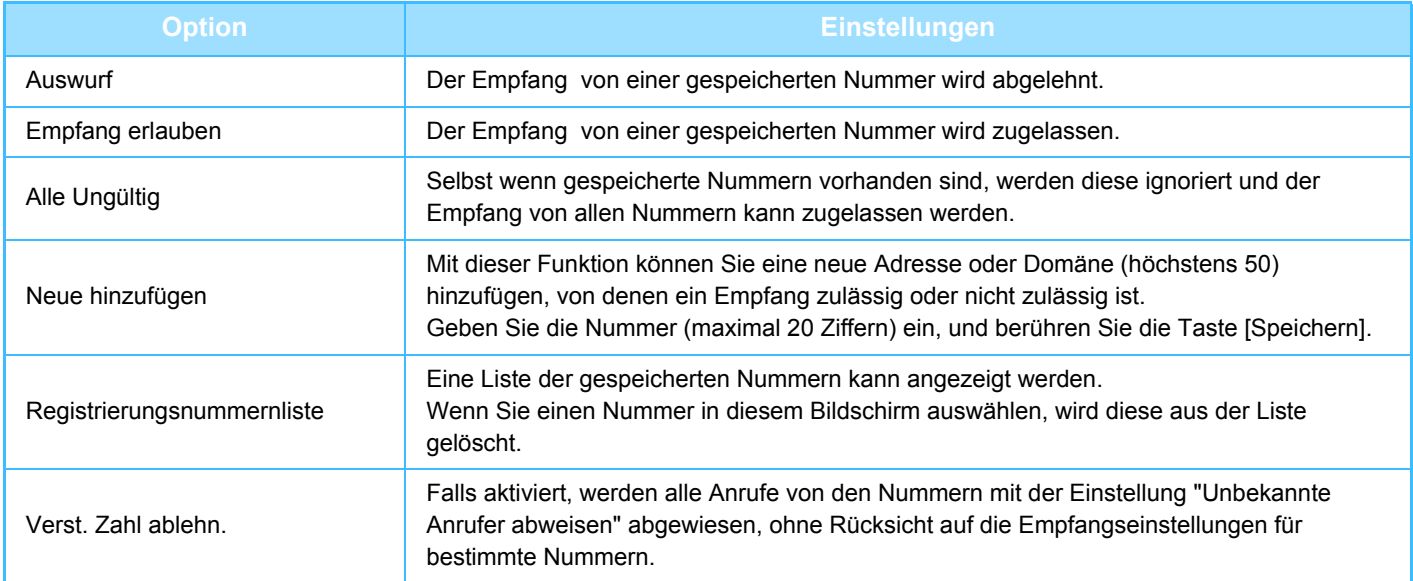

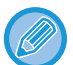

 Wenn keine Anti-Junk-Mail-Adressen oder Domains gespeichert sind, kann nur die Taste [Neue hinzufügen] gewählt werden.

## **DRUCKEN EMPFANGENER DATEN**

## <span id="page-411-0"></span>**AUSDRUCK EINES MIT EINEM PIN-CODE GESCHÜTZTEN FAXES (Halte-Einstellung für empfangene Daten drucken)**

Aktivieren Sie diese Einstellung zum Empfangen von Faxnachrichten in den Speicher, ohne dass sie ausgedruckt werden. Zum Drucken der Faxnachrichten ist die Eingabe eines PIN-Codes erforderlich. Wenn diese Funktion verwendet wird, wird beim Empfang einer Faxnachricht am Touch-Panel ein Eingabebildschirm für den PIN-Code angezeigt.

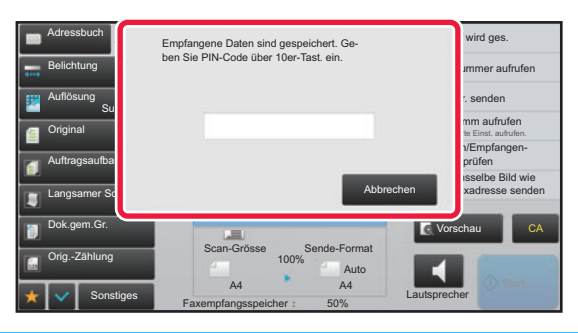

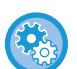

#### • **So aktivieren Sie die Halteeinstellung für das Drucken empfangener Daten:**

Wählen Sie im "Einstellungen (Administrator)" die Optionen [Systemeinstellungen] → [Einstellungen für Bild senden] → [Allgemeine Einstellungen] → [Einstellungen der Parameter] → [Halte-Einstellung für empfangenen Daten drucken]. Diese Einstellungen können nur dann konfiguriert werden, wenn sich keine empfangenen Daten im Speicher des Geräts befinden (außer Daten in einem vertraulichen oder Rundsende-Postfach).

• **Umschaltung der Anzeigereihenf. absch.** Wählen Sie unter "Einstellungen (Administrator)" [Systemeinstellungen] → [Einstellungen für Bild senden] → [Allgemeine Einstellungen] → [Einstellungen der Parameter] → [Umschaltung der Anzeigereihenf. absch.]. Deaktiviert das Ändern der Anzeigereihenfolge (geordnet nach Suchnummer, aufsteigend, absteigend). Nach dem Einstellen wird die Anzeigereihenfolge nicht mehr geändert. Die Anzeigereihenfolge bleibt unverändert so beibehalten, wie sie bei Aktivierung dieser Einstellung war.

## **Wichtige Hinweise für die Verwendung dieser Funktion**

Falls die empfangenen Faxdaten nicht gedruckt oder gelöscht werden, geht allmählich der verfügbare Faxspeicher aus und das Gerät ist nicht mehr in der Lage, Faxe zu empfangen. Bei Verwendung dieser Funktion sollten Sie die empfangenen Daten so bald als möglich ausdrucken, ohne sie im Faxspeicher zu belassen.

Die verbleibende Kapazität des Faxspeichers wird im Ausgangsbildschirm des Faxmodus angezeigt.

Wenn nur noch wenig Speicherplatz im Faxspeicher vorhanden ist, wird die Meldung "Manueller Empfang ist deaktiviert, da Speicher voll." auf dem Sensorbildschirm angezeigt.

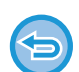

- Die empfangenen Faxnachrichten werden, ungeachtet dessen, ob sie automatisch oder manuell empfangen wurden, im Speicher gehalten.
- Bei Übertragung der empfangenen Daten auf ein anderes Gerät werden auch die im Speicher enthaltenen Daten übertragen. Zu diesem Zeitpunkt wird derselbe Eingabebildschirm für den PIN-Code wie für den Druckvorgang angezeigt. Die Weiterleitung findet nur statt, wenn der PIN-Code eingegeben wird.

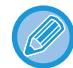

Sie können das Bild der empfangenen Daten vor dem Druckvorgang im Bedienfeld prüfen. ► [DOKUMENT VOR DEM DRUCK PRÜFEN \(Seite 4-62\)](#page-413-0)

Der Druckvorgang beginnt, nachdem der vorher programmierte 4-stellige PIN-Code mit Hilfe der Zifferntasten eingegeben wurde. Wenn Sie die Taste [Abbrechen] berühren, wird der Eingabebildschirm für den PIN-Code geschlossen. Bei Berührung der Taste **is oder beim Ändern des Modus wird der Bildschirm wieder angezeigt. Im Touch-Panel blinkt dann die Taste** "Daten im Speicher".

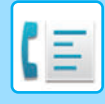

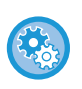

• **So zeigen Sie nach der Eingabe des PIN-Codes die Liste der empfangenen Daten an:**

Wählen Sie im "Einstellungen (Administrator)" die Optionen [Systemeinstellungen] → [Einstellungen für Bild senden] → [Allgemeine Einstellungen] → [Einstellungen der Parameter] → [Einstellungsvorschau] → [Einstellungsdaten Bildprüfung empfangen].

• **So übertragen Sie empfangene Daten auf ein anderes Gerät:** Wählen Sie unter "Einstellungen (Administrator)" [Systemeinstellungen] → [Einstellungen für Bild senden]  $\rightarrow$  [Einstellungen Eingangs-Routing (weiterleiten/speichern)].

## **DRUCKEN EMPFANGENER DATEN ZU EINER FESTGELEGTEN ZEIT**

Sie können eine Zeit festlegen, zu der empfangene Daten ausgedruckt werden. Um unnötige Wartezeiten beim Drucken zu vermeiden, sollten Sie zu Spitzenzeiten des Tages keine großen Seitenzahlen ausdrucken, falls dies nicht dringend erforderlich ist.

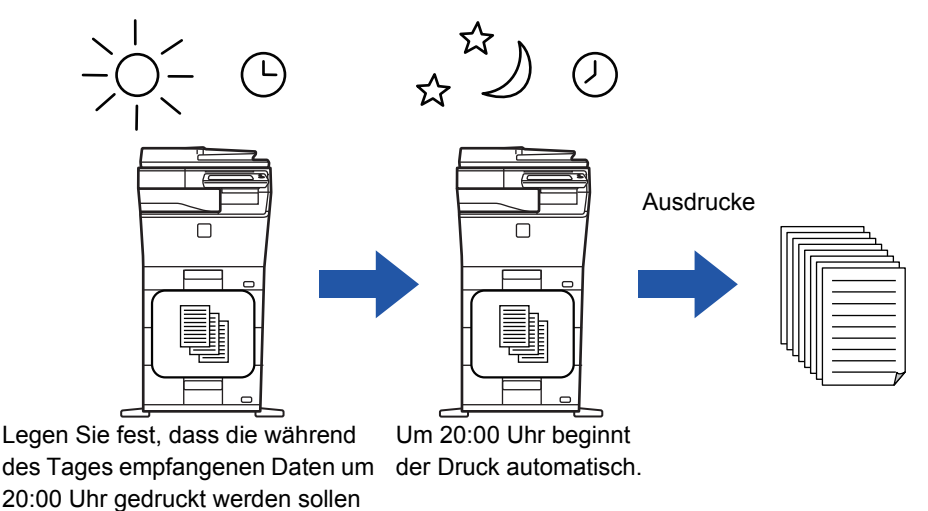

• Die gedruckten Daten werden automatisch aus dem Speicher gelöscht.

- Falls das Gerät zum festgelegten Zeitpunkt ausgeschaltet ist, beginnt der Druckvorgang nach dem Wiedereinschalten des Geräts.
- Diese Funktion kann verwendet werden, wenn "Einstellungen (Administrator)" [Systemeinstellungen] → [Einstellungen für Bild senden] → [Allgemeine Einstellungen] → [Einstellungen der Parameter] → [Einstellungsvorschau] → [Einstellungsdaten Bildprüfung empfangen] aktiviert ist.

Bei aktivierter Einstellung "Halte-Einstellung für empfangene Daten drucken" ist diese Funktion nicht verfügbar.

• **So drucken Sie empfangende Daten zu einem festgelegten Zeitpunkt:** So konfigurieren Sie den Bericht zu Bildsende-Aktivitäten: Wählen Sie im "Einstellungen" [Systemeinstellungen] → [Einstellungen für Bild senden] → [Allgemeine Einstellungen] → [Einstellungen der Parameter]  $\rightarrow$  [Ausgabe der erhaltenen Daten zu einem bestimmten Zeitpunkt].

Wenn für "Passwort ändern" oder "Halte-Einstellung für empfangenen Daten drucken" die Option ist festgelegt wurde, ist das Passwort-Eingabefeld grau schattiert.

• **So deaktivieren Sie die Halteeinstellung für das Drucken empfangener Daten:** Deaktivieren Sie diese Funktion im "Einstellungen (Administrator)" über [Systemeinstellungen] → [Einstellungen für Bild senden] → [Allgemeine Einstellungen] → [Einstellungen der Parameter] → [Halte-Einstellung für empfangenen Daten drucken].

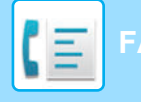

## <span id="page-413-0"></span>**DOKUMENT VOR DEM DRUCK PRÜFEN**

Sie können das Bild der empfangenen Daten vor dem Druckvorgang im Bedienfeld prüfen.

Diese Funktion kann verwendet werden, wenn "Einstellungen (Administrator)" - [Systemeinstellungen] → [Einstellungen für Bild senden] → [Allgemeine Einstellungen] → [Einstellungen der Parameter] → [Einstellungsvorschau] →

[Einstellungsdaten Bildprüfung empfangen] aktiviert ist.\*

\* Standardmäßig ist diese Funktion deaktiviert.

## **Wichtige Hinweise für die Verwendung dieser Funktion**

Falls die empfangenen Faxdaten nicht gedruckt oder gelöscht werden, geht allmählich der verfügbare Faxspeicher aus und das Gerät ist nicht mehr in der Lage, Faxe zu empfangen. Bei Verwendung dieser Funktion sollten Sie die empfangenen Daten so bald als möglich ausdrucken, ohne sie im Faxspeicher zu belassen.

Die verbleibende Kapazität des Faxspeichers wird im Ausgangsbildschirm des Faxmodus angezeigt.

Beim Empfang von Daten wird im oberen Bildschirmbereich **a**ngezeigt.

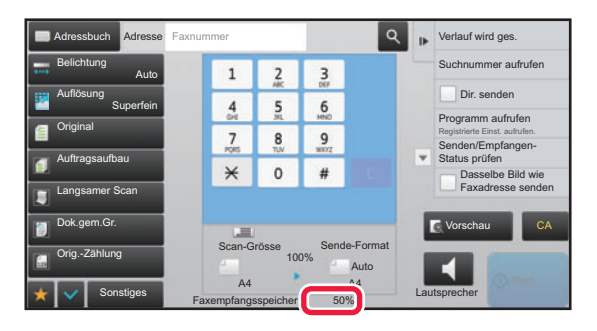

Abhängig von der Größe der empfangenen Daten, wird möglicherweise ein Teil des Vorschaubilds nicht im Vorschaufenster des Bedienfelds angezeigt.

Die Liste der empfangenen Daten kann auch im Auftragsstatusbildschirm angezeigt werden.

Die empfangenen Daten können in der Liste der empfangenen Daten weitergeleitet, gelöscht oder gespeichert werden.

- ► [MANUELLES WEITERLEITEN EMPFANGENER DATEN \(Seite 4-71\)](#page-422-0)
- ► [SPEICHERN EMPFANGENER DATEN \(Seite 4-73\)](#page-424-0)

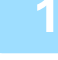

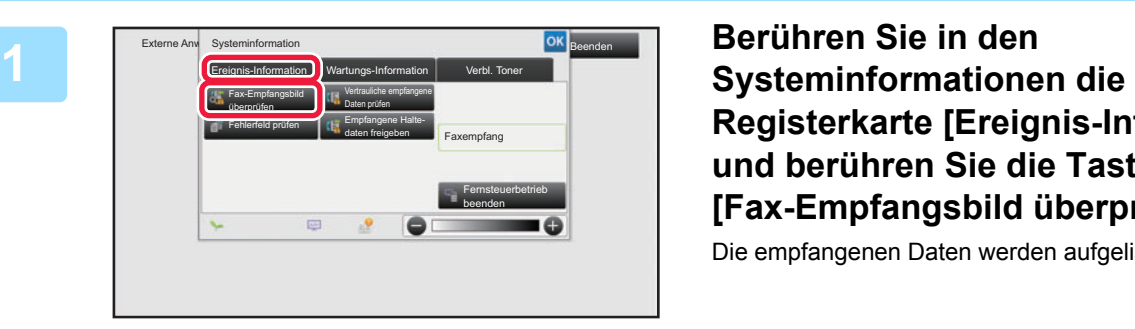

**Registerkarte [Ereignis-Information] und berühren Sie die Taste [Fax-Empfangsbild überprüfen].**

Die empfangenen Daten werden aufgelistet.

Sie können auch die Liste der empfangenen Daten anzeigen, indem Sie die Auftragsstatusanzeige berühren und dann im Aktionsfeld des Auftragsstatusbildschirms die Taste [Empfangene Daten prüfen] berühren.

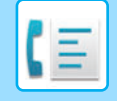

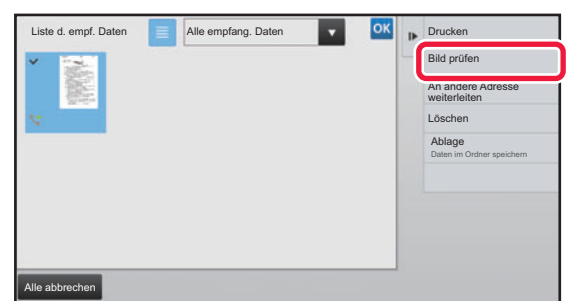

## **2 Berühren Sie die Taste für die versien die Sie prüfen Berühren Sie die Taste für die empfangenen Daten, die Sie prüfen möchten, und dann im Aktionsfeld die Taste [Bild prüfen].**

Die empfangenen Bilddaten werden angezeigt.

- Berühren Sie die Taste  $\equiv$ , um eine Liste der empfangenen Daten anzuzeigen. Die Listen- oder Miniaturbildansicht kann je nach Einstellungsmodus geändert werden.
- Um ein empfangenes Bild zu löschen, berühren Sie im Aktionsfeld die Taste [Löschen].
- Um das ausgewählte empfangene Bild zu übertragen, berühren Sie im Aktionsfeld die Taste [An andere Adresse weiterleiten].
- ► [MANUELLES WEITERLEITEN EMPFANGENER DATEN \(Seite 4-71\)](#page-422-0)
- Um das ausgewählte empfangene Bild zu speichern, berühren Sie im Aktionsfeld die Taste [Ablage].
	- ► [SPEICHERN EMPFANGENER DATEN \(Seite 4-73\)](#page-424-0)
- Um die Absenderfaxnummer als Nummer für "Zifferneinstellung Zulassen/Ablehnen" zu speichern, berühren Sie die Taste [Als Junkfax registrieren] auf dem Aktionsfeld, und berühren Sie im Bildschirm der Bestätigungsmeldung die Taste [OK]. Legen Sie eine Absenderfaxnummer als Zahl für "Zifferneinstellung Zulassen/Ablehnen" fest. Wählen Sie hierzu im "Einstellungen (Administrator)" die Optionen [Systemeinstellungen] → [Einstellungen für Bild senden] → [Fax Einstellungen]  $\rightarrow$  [Empfangseinstellungen]  $\rightarrow$  [Zifferneinstellung Zulassen/Ablehnen].

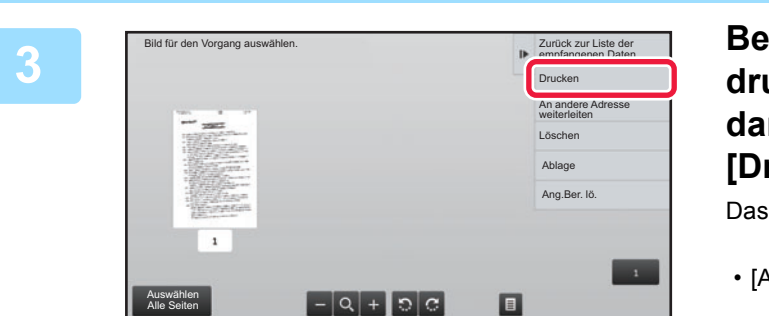

### **3 Berühren Sie das Bild, das Sie drucken möchten, und berühren Sie dann im Aktionsfeld die Taste**  rucken].

Gerät startet den Druck des Bildes.

- Auswählen Alle Seiten]: Wählt alle angezeigten Bilder aus.
- [Freigabe Alle Seiten]: Hebt die Auswahl aller mit "Auswählen Alle Seiten" gewählten Bilder auf.
- / : Mit diesen Tasten können Sie das Bild vergrößern oder verkleinern.
- **1**  $\odot$  /  $\odot$  : Dreht das Bild im oder gegen den Uhrzeigersinn.
- Ein Vorschaubild wird auf dem Bedienfeld angezeigt. Es weicht von dem ausgedruckten Bild ab.
- Berühren Sie auf dem Aktionsfeld die Taste [Ang.Ber. lö.], um einen unerwünschten Bildbereich zu löschen. Geben Sie im Bildschirm [Angegebenen Bereich löschen] den zu löschenden Bildbereich an.
- Um das ausgewählte empfangene Bild weiterzuleiten, berühren Sie auf dem Aktionsfeld die Taste [An andere Adresse weiterleiten].
	- ► [MANUELLES WEITERLEITEN EMPFANGENER DATEN \(Seite 4-71\)](#page-422-0)
- Um das ausgewählte empfangene Bild zu speichern, berühren Sie im Aktionsfeld die Taste [Ablage].
	- ► [SPEICHERN EMPFANGENER DATEN \(Seite 4-73\)](#page-424-0)

## **WEITERLEITEN EMPFANGENER DATEN**

## **WEITERLEITEN EMPFANGENER FAXE (FAXDATENWEITERLEITUNG)**

Wenn das Gerät ein Fax nicht drucken kann, weil kein Papier eingelegt oder der Toner leer ist, können Sie empfangene Faxe an ein anderes zuvor gespeichertes Faxgerät weiterleiten. Um einen Empfänger zu speichern, wählen Sie [[Telefonnummer für Datenweiterleitung einstellen \(Seite 4-58\)\]](#page-409-0) im Einstellungsmodus.

Wenn der Empfang beendet ist, erlischt die Datenbenachrichtigungsanzeige.

Diese Funktion ist in einem Büro oder einem anderen Arbeitsumfeld mit mehreren Telefonleitungen hilfreich, bei dem ein weiteres Faxgerät an einen anderen Anschluss als Ihr Gerät angeschlossen ist.

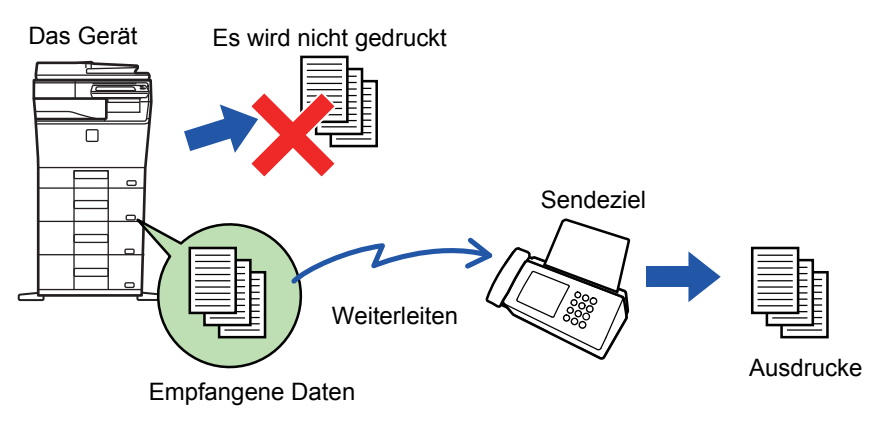

- Wenn einige Seiten eines weitergeleiteten Faxes erfolgreich gedruckt wurden, werden nur die noch nicht gedruckten Seiten weitergeleitet.
- Ein weitergeleitetes Fax wird zu einem Faxübertragungsauftrag. Wenn die Übertragung abgebrochen oder aufgrund eines Fehlers nicht ausgeführt wird, wird das Fax gespeichert, bis es gedruckt werden kann.
- Alle empfangenen Faxe werden weitergeleitet. Beachten Sie aber, dass empfangene Faxe, die in einem vertraulichen F-Code-Postfach gespeichert wurden, nicht weitergeleitet werden können.
- Wenn nach dem Berühren der Taste [OK] ein Eingabebildschirm für den PIN-Code erscheint, wurde die Option "Halte-Einstellung für empfangenen Daten drucken" aktiviert. Geben Sie den PIN-Code über die Zifferntasten ein und starten Sie die Weiterleitung.
	- ► AUSDRUCK EINES MIT EINEM PIN-CODE GESCHÜTZTEN FAXES (Halte-Einstellung für empfangene Daten [drucken\) \(Seite 4-60\)](#page-411-0)

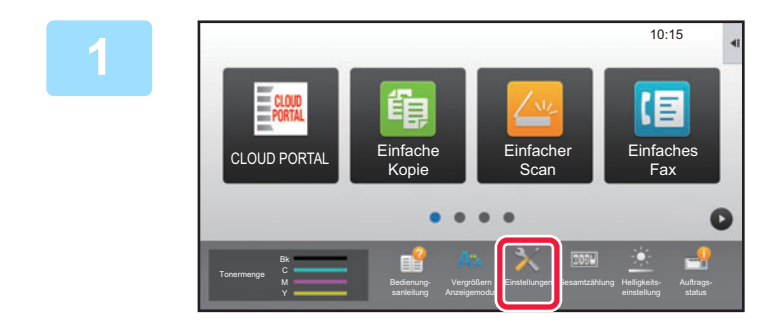

**1 Stellen Sie sicher, dass die Datenbenachrichtigungsanzeige blinkt, und berühren Sie auf der Startseite die Taste [Einstellungen].**

**2 Berühren Sie die Taste [Systemeinstellungen] → [Einstellungen für Bild senden] → [Fax-Datenempfang/Weiterleiten [Manuell]].**

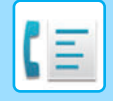

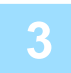

**3 Berühren Sie im Bereich [Empfangene Daten weiterleiten] die Taste [Ausführen], um die Weiterleitung zu starten.**

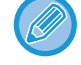

Wenn ein Eingabebildschirm für den PIN-Code erscheint, wurde die Option "Halte-Einstellung für empfangenen Daten drucken" aktiviert. Geben Sie den PIN-Code über die Zifferntasten ein und starten Sie die Weiterleitung. ► AUSDRUCK EINES MIT EINEM PIN-CODE GESCHÜTZTEN FAXES (Halte-Einstellung für empfangene Daten

[drucken\) \(Seite 4-60\)](#page-411-0)

## **EINSTELLUNGEN VOR DEM WEITERLEITEN**

Wählen Sie [Systemeinstellungen] in "Einstellungen (Administrator)" → [Einstellungen für Bild senden] → [Fax-Datenempfang/Weiterleiten [Manuell]].

## **Fax-Datenempfang/Weiterleiten [Manuell]**

Dieser Abschnitt erklärt die Einstellungen zum Empfangen und Weiterleiten.

### **Fax-Einstellungen**

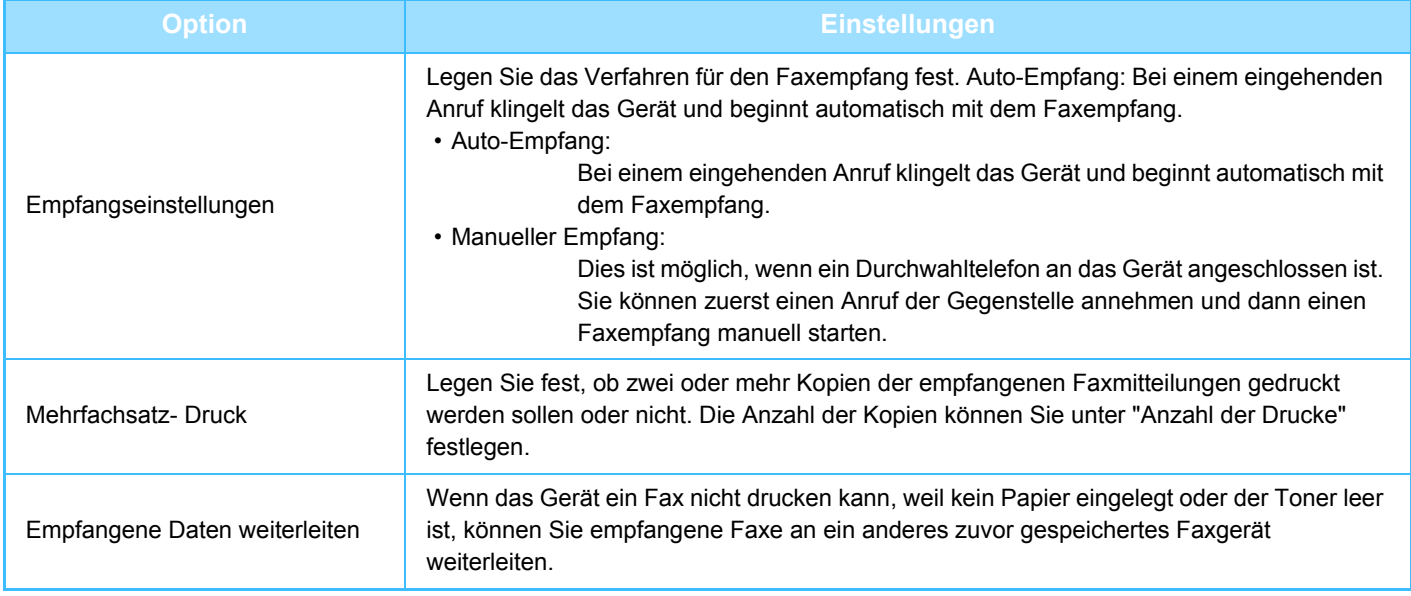

• Falls keine Daten zum Weiterleiten vorhanden sind oder falls das Ziel nicht registriert ist, werden keine Daten weitergeleitet.

• Ist ["AUSDRUCK EINES MIT EINEM PIN-CODE GESCHÜTZTEN FAXES \(Halte-Einstellung für empfangene Daten drucken\)](#page-411-0) [\(Seite 4-60\)"](#page-411-0) aktiviert, werden Sie aufgefordert ein Passwort einzugeben. Geben Sie das richtige Passwort über die Zifferntasten ein.

- Wenn einige Seiten eines weitergeleiteten Faxes erfolgreich gedruckt wurden, werden nur die noch nicht gedruckten Seiten weitergeleitet.
- Ein weitergeleitetes Fax wird zu einem Faxübertragungsauftrag. Wenn die Übertragung abgebrochen oder aufgrund eines Fehlers nicht ausgeführt wird, wird das Fax gespeichert, bis es gedruckt werden kann.
- Alle empfangenen Faxe werden weitergeleitet. Beachten Sie, dass die empfangenen Daten, die in einem vertraulichen F-Code-Postfach gespeichert wurden, nicht weitergeleitet werden.
- Bezüglich der Registrierungsnummer für das Ziel siehe ["Telefonnummer für Datenweiterleitung einstellen \(Seite 4-58\)"](#page-409-0) .

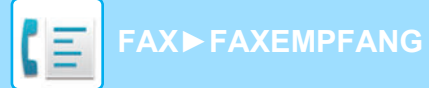

## **WEITERLEITEN EMPFANGENER DATEN AN VOREINGESTELLTE ZIELE (EINGANGS-ROUTING EINSTELLEN)**

Empfangene Faxe können automatisch an eine Fax-Adresse, Internet-Fax-Adresse, E-Mail-Adresse, eine Dateiserveradresse, Desktop-Adresse oder eine Netzwerkordneradresse weitergeleitet werden. Empfangene Daten können ohne Druckvorgang an die angegebenen Ziele weitergeleitet werden.

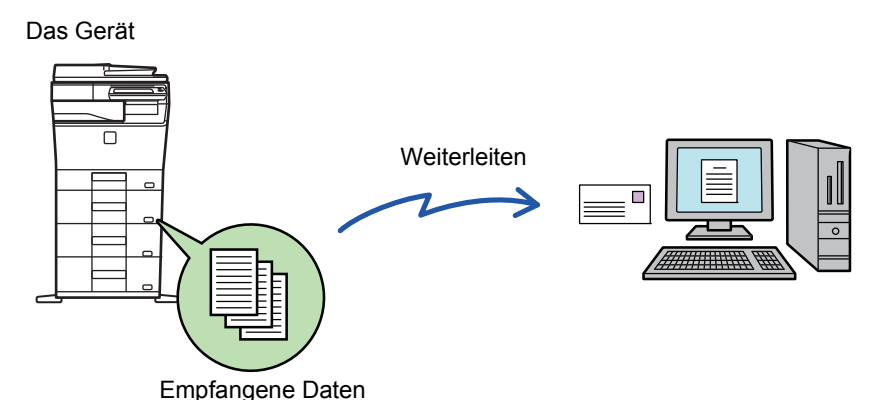

Konfigurieren Sie alle Weiterleitungseinstellungen für empfangene Faxe im Einstellungsmodus (Webversion). Die Vorgehensweise für den Zugriff auf den "Einstellungen (Webversion)" wird in der Kurzanleitung. Bei den folgenden Erläuterungen wird davon ausgegangen, dass auf den Einstellungsmodus (Webversion) mit der Administratorzugriffsberechtigung zugegriffen wurde.

**Für jede Weiterleitungstabelle lässt sich schnell einstellen, ob Daten weitergeleitet werden sollen oder nicht.**  Berühren Sie im "Einstellungen (Administrator)" - [Systemeinstellungen] → [Einstellungen für Bild senden] → [Einstellungen Eingangs-Routing (weiterleiten/speichern)] → [Administration einstellen] → [Eingangs-Routing], und dann [Aktivieren]/[Deaktivieren] für jede angezeigte Weiterleitungstabelle.

- Diese Funktion kann nicht für Faxnachrichten verwendet werden, die per vertraulichem Empfang empfangen wurden.
- Wenn mit dieser Funktion weitergeleitete Faxe an der Zieladresse gedruckt werden, können Eingangsdatum und -uhrzeit nicht gedruckt werden. ("Empfangsdatum & -zeit drucken" ist deaktiviert.)
- Die empfangenen Daten werden nicht an Hyperlink-Ziele weitergeleitet, die für die angegebene Adresse registriert sind.
- Eine direkte SMTP-Adresse kann nicht als Weiterleitungsziel festgelegt werden.

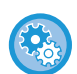

#### **Verhindern der Netzwerkweiterleitung**

Wählen Sie unter "Einstellungen (Administrator)" [Systemeinstellungen] → [Einstellungen für Bild senden] → [Allgemeine Einstellungen] → [Einstellungen ein/aus] → [Einst. z. Deakt.d. Übertragung] → [Weiterleitung über Netzwerk deaktivieren].

**1 Klicken Sie im "Einstellungen (Webversion)" auf [Systemeinstellungen] → [Einstellungen für Bild senden] → [Einstellungen Eingangs-Routing (weiterleiten/speichern)] → [Administration einstellen].**

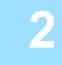

**2 Wählen Sie in "Eingangs-Routing" die Option [Aktivieren] aus, und klicken Sie auf die Schaltfläche [Übermitteln].**

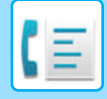

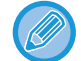

Sie können bestimmen, dass Benutzer ohne Administratorrechte die Weiterleitungslisten in diesem Bildschirm nicht speichern, bearbeiten oder löschen und auch nicht die zu verwendende Liste auswählen dürfen. Dazu setzen Sie die Kontrollfelder für die folgenden Elemente auf volle

- Anmeldung der Sendeliste aus
- Änderung deaktivieren/Löschen des Weiterleitungsfaches
- Weiterleitungsbedingungsänderung deaktivieren Geben Sie unter [Druckstil einstellen] an, ob das Gerät bei aktiviertem Eingangs-Routing die weiterzuleitenden Faxe ausdrucken soll. Nach Abschluss der Einstellung müssen Sie auf [Übermitteln] klicken.
- [Stets Drucken]: Empfangene Daten werden vor dem Weiterleiten stets gedruckt.
- [Bei Fehler drucken]: Empfangene Daten werden nur gedruckt, wenn ein Fehler die Weiterleitung verhindert.
- [Nur bei Fehler sichern]: Empfangene Daten werden nur gespeichert, wenn ein Fehler die Weiterleitung verhindert. Für die gespeicherten Daten kann die fehlerhafte Adresse bestätigt und der Sendevorgang wiederholt werden. Berühren Sie im Auftragsstatusbildschirm auf der Registerkarte [Scannen] oder [Fax] die Option [Fehlerfeld prüfen] auf dem Aktionsfeld.

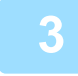

### **3 Klicken Sie im "Einstellungen (Webversion)" im Menü [Einstellungen Eingangs-Routing (weiterleiten/speichern)] auf [Absenderadressregistrierung].**

**4 Geben Sie die Absenderadresse oder -faxnummer unter "I-Fax-Adresse" bzw. "Faxnummer" ein und klicken Sie auf [Zur Liste hinzufügen].**

Die eingegebene Adresse wird zur Liste "Adresse eingeben" hinzugefügt. Sie können die Adresse direkt eingeben (maximal 1500 Zeichen) oder aus einem globalen Adressbuch auswählen. In diesem Fall klicken Sie auf die Schaltfläche [Globale Adresssuche]. Um mehrere Absenderadressen oder -faxnummern zu speichern, wiederholen Sie diese Schritte.

- Wenn nur Faxnachrichten von speziellen Adressen weitergeleitet werden sollen, speichern Sie die gewünschten Absenderadressen. Hier gespeicherte Absenderadressen können aus einer Liste ausgewählt werden, wenn Sie eine Weiterleitungstabelle speichern.
- Es können bis zu 500 Absendernummern/-adressen gespeichert werden.
- Wählen Sie zum Löschen einer eingegebenen Adresse diese unter "Adresse eingeben" aus und klicken Sie auf [Löschen].

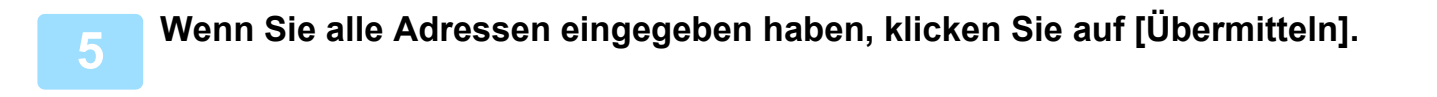

**6 Klicken Sie im "Einstellungen (Webversion)" unter [Einstellungen Eingangs-Routing (weiterleiten/speichern)] auf [Einstellungen Eingangs-Routing] und anschließend auf die Schaltfläche [Hinzufügen].**

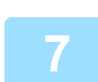

**7 Geben Sie einen "Tabellenbezeichnung" ein.**

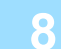

### **8 Wählen Sie den Absender, dessen Faxe weitergeleitet werden sollen.**

- Wählen Sie zum Weiterleiten aller empfangenen Faxnachrichten [Alle empfangenen Daten weiterleiten].
- Wenn Sie nur Daten von bestimmten Absendern weiterleiten möchten, wählen Sie [Erhaltene Daten nur von bestimmten Absendern weiterleiten.]. Wenn Sie alle Daten mit Ausnahme der Daten bestimmter Absender weiterleiten möchten, wählen Sie [Alle erhaltene Daten weiterleiten, außer die von bestimmten Absendern.] aus. Wählen Sie anschließend die entsprechenden Absender in der Liste aus, und klicken Sie auf die Schaltfläche [Hinzufügen].

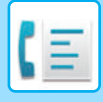

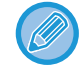

Bei der Auswahl von Absendern aus der Liste "Absenderadresseinstellung" können Sie die [Shift]-Taste oder die [Ctrl]-Taste auf Ihrer Tastatur zum gleichzeitigen Auswählen mehrerer Absender verwenden.

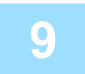

### **9 Wählen Sie die Weiterleitungsbedingungen aus.**

- Wenn Sie die Empfangsdaten immer weiterleiten möchten, wählen Sie [Immer weiterleiten] aus.
- Wenn Sie für die Weiterleitung einen bestimmten Tag oder eine bestimmte Uhrzeit festlegen möchten, wählen Sie [Erhaltene Daten nur an bestimmten Tagen weiterleiten.] und aktivieren Sie dann das Kontrollkästchen in für den gewünschten Wochentag. Wenn Sie eine Uhrzeit festlegen möchten, aktivieren Sie das Kontrollkästchen [Weiterleitungszeit festlegen] ( $\blacktriangledown$ ), und geben Sie die Uhrzeit an.

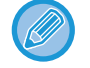

Für eine Weiterleitungstabelle können maximal drei verschiedene Einstellungen für Tag und Uhrzeit festgelegt werden. Für jede festgelegte Uhrzeit kann eine Weiterleitungsadresse festgelegt werden. Verwenden Sie für die Konfiguration dieser Einstellungen die Registerkarten von [Bedingung weiterleiten], um auf die einzelnen Einstellungen zuzugreifen.

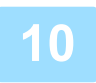

### **10 Wählen Sie das Dateiformat.**

Das Format kann für die einzelnen Weiterleitungsadressen (für die in der Tabelle angezeigten Weiterleitungsadressen 1, 2 und 3) separat festgelegt werden.

- Bilder, die im TIFF-Format weitergeleitet wurden, werden in manchen Empfangsumgebungen unter Umständen nicht korrekt angezeigt. Ändern Sie in diesem Fall das Dateiformat zu PDF.
- Falls als Empfänger eine Internet-Fax-Adresse gewählt wurde, werden die Daten ohne Berücksichtigung des angegebenen Formats im TIFF-Format weitergeleitet.
- Falls als Empfänger eine Faxnummer gewählt wurde, wird das Dateiformat ignoriert.

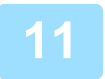

### **11 Wählen Sie den Empfänger aus dem Adressbuch aus.**

Sie können im Adressbuch des Geräts mehrere registrierte Adressen oder Telefonnummern angeben. Für Empfänger 1, 2 oder 3 können bis zu insgesamt 1.000 Empfänger registriert werden. Wenn Sie die Empfänger aus dem Adressbuch auswählen, können bis zu 400 Empfänger für Netzwerkordner, FTP/Desktop, Internetfax und Fax registriert werden.

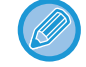

Eine direkte SMTP-Adresse kann nicht als Weiterleitungsziel festgelegt werden.

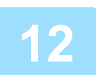

**12 Geben Sie einen Empfänger direkt ein und tragen Sie die erforderlichen Angaben ein.**

- Geben Sie diese Informationen bei Bedarf an.
- Geben Sie eine E-Mail-Adresse, Internet-Fax-Adresse, eine direkte SMTP-Adresse oder eine Faxnummer direkt ein und berühren Sie die Taste [Hinzufügen].
- Bei der Angabe einer E-Mail-Adresse oder Faxnummer können Sie die globale Adresssuche verwenden.
- Bei Angabe einer Faxnummer müssen Sie auch den internationalen Korrespondenzmodus festlegen.
- Wenn Sie die Empfänger direkt eingeben, können bis zu 100 Empfänger für E-Mail-Adresse, Netzwerkordner, FTP/Desktop, Internetfax und Fax registriert werden.

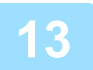

**13 Klicken Sie auf [Übermitteln].**

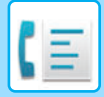

### **14 Klicken Sie im "Einstellungen (Webversion)" unter [Einstellungen Eingangs-Routing (weiterleiten/speichern)] auf [Einstellungen Eingangs-Routing].**

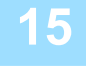

**15 Wählen Sie in der Weiterleitungstabelle [An alle Weiterleitziele weiterleiten] oder [Weiterleiten entsprechend Weiterleitungsbedingung].**

### **16 Wählen Sie in der Weiterleitungstabelle [Immer weiterleiten] oder [Erhaltene Daten nur an bestimmten Tagen weiterleiten.].**

Die hier angezeigten Einstellungen für die zulässigen Weiterleitungen sind mit den in Schritt 9 festgelegten Weiterleitungsbedingungen verknüpft.

Wenn Sie Weiterleitungsbedingungen festlegen möchten, die von den in Schritt 9 eingestellten abweichen, stellen Sie diese ein.

- Wählen Sie zum Verwenden der Eingangsroutingfunktion die Weiterleitungstabellen, die Sie verwenden möchten, aus der Liste der gespeicherten Tabellen und aktivieren Sie sie.
- Klicken Sie zum Löschen einer Weiterleitungstabelle auf das Kontrollfeld neben dem Tabellennamen, um es zu markieren ( $\blacktriangledown$ ), und klicken Sie auf [Löschen].

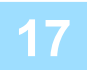

**17 Klicken Sie auf [Übermitteln].**

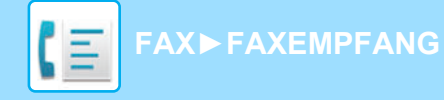

## **SPEICHERN DER EMPFANGENEN FAXE AUF DER FESTPLATTE DES GERÄTS (EINGANGS-ROUTING)**

Die empfangenen Faxe können auf der Festplatte des Geräts gespeichert werden. Die gespeicherten Faxe können auf dem Computer angezeigt werden.

Legen Sie für die gespeicherten Internetfaxe eines der folgende Formate fest: PDF, TIFF (Multi) oder TIFF (Signal). Es ist außerdem möglich, eine Benachrichtigung über das Speicherergebnis oder den Speicherordner per E-Mail zu erhalten.

Die empfangenen Faxe werden in folgendem Verzeichnis gespeichert: \\MFP\faxreceive

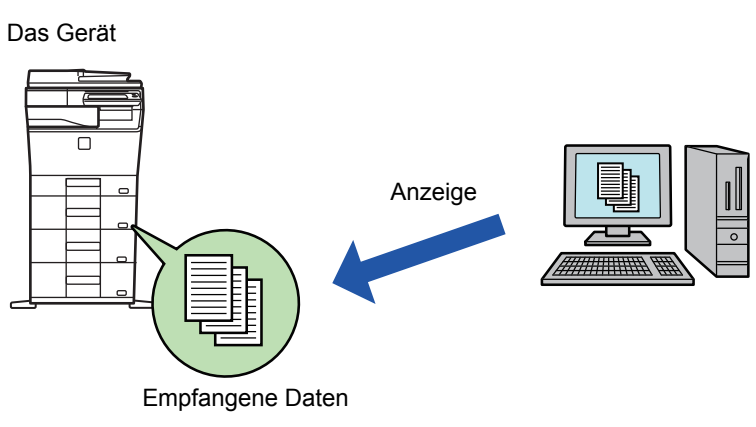

- In einem Ordner können maximal 500 Dateien als Eingangsdaten gespeichert werden.
- Der Ordner "faxreceive" enthält Dateien von "Einstellungen für HDD-Speicherung der empfangenden Daten.".
- Der Ordner wird automatisch erstellt.
- Der Dateiname für empfangene Daten kann im Bereich "Dateinameneinstellung" unter "Einstellungen für HDD-Speicherung der empfangenden Daten." in den "Einstellungen Eingangs-Routing (speichern)" festgelegt werden.

## **So können Sie empfangene Faxe auf der Festplatte speichern**

**1 Klicken Sie im "Einstellungen (Administrator)" auf [Systemeinstellungen] <sup>→</sup> [Einstellungen für Netzwerk] → [Einstellung Öffentl. Ordner / NAS]. (Administratorberechtigungen sind erforderlich.)**

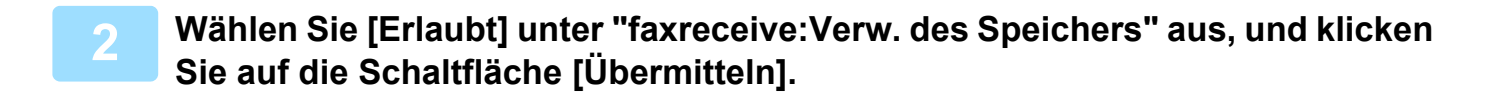

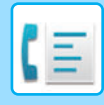

## **Einstellungen zum Speichern von empfangenen Faxe auf der Festplatte**

**1 Klicken Sie im "Einstellungen (Administrator)" auf [Systemeinstellungen] → [Einstellungen für Bild senden] → [Einstellungen Eingangs-Routing (weiterleiten/speichern)] → [Einstellungen Eingangs-Routing (speichern)] (Administratorrechte sind erforderlich).**

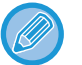

- Es können empfangene Faxe oder Internetfaxe gespeichert werden. Vertrauliche Faxe und Abruffaxe können nicht gespeichert werden.
- Je nach Einstellung können empfangene Faxe auch dann nicht gespeichert werden, wenn das Fehlerpostfach meldet, dass die maximale Anzahl von Dateien bereits gedruckt oder gespeichert wurde.

## <span id="page-422-0"></span>**MANUELLES WEITERLEITEN EMPFANGENER DATEN**

Empfangene Faxe können nach dem Empfang manuell weitergeleitet werden. Diese Funktion ist verfügbar, wenn im "Einstellungen (Administrator)" die Einstellung [Systemeinstellungen] → [Einstellungen für Bild senden] → [Allgemeine Einstellungen] → [Einstellungen der Parameter] → [Einstellungsvorschau]

 $\rightarrow$  [Einstellungsdaten Bildprüfung empfangen] aktiviert\* wurde.

\* Standardmäßig ist diese Funktion deaktiviert.

Beim Empfang von Daten wird im oberen Bildschirmbereich & angezeigt.

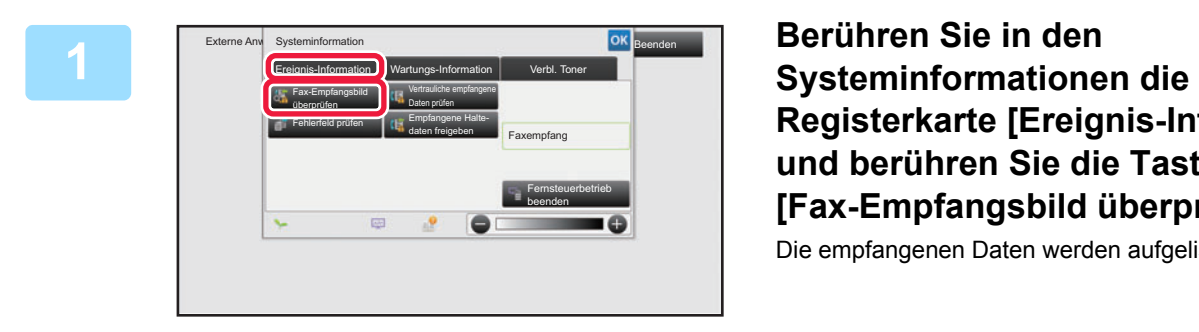

**Registerkarte [Ereignis-Information] und berühren Sie die Taste [Fax-Empfangsbild überprüfen].**

Die empfangenen Daten werden aufgelistet.

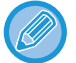

Sie können auch die Liste der empfangenen Daten anzeigen, indem Sie die Auftragsstatusanzeige berühren und dann im Aktionsfeld des Auftragsstatusbildschirms die Taste [Empfangene Daten prüfen] berühren.

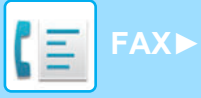

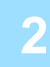

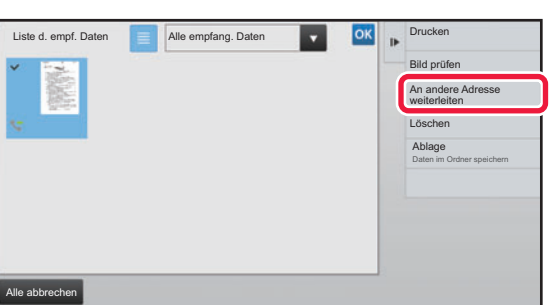

## **2 Berühren Sie die Taste für die empfangenen Daten, die Sie weiterleiten möchten, und dann die Taste [An andere Adresse weiterleiten].**

- Berühren Sie die Taste |, um eine Liste der empfangenen Daten anzuzeigen. Die Listen- oder Miniaturbildansicht kann je nach Einstellungsmodus geändert werden.
- Es können mehrere Sätze von empfangenen Daten ausgewählt werden.
- Wenn Sie nur einzelne empfangene Daten auswählen, berühren Sie im Aktionsfeld die Taste [Bild prüfen], um das Bild im Vorschaubildschirm zu prüfen.
- Um die Absenderfaxnummer als Nummer für "Zifferneinstellung Zulassen/Ablehnen" zu speichern, berühren Sie die Taste [Als Junkfax registrieren] auf dem Aktionsfeld, und berühren Sie im Bildschirm der Bestätigungsmeldung die Taste [Speichern].
- Legen Sie eine Absenderfaxnummer als Zahl für "Zifferneinstellung Zulassen/Ablehnen" fest. Wählen Sie hierzu im "Einstellungen (Administrator)" die Optionen [Systemeinstellungen] → [Einstellungen für Bild senden] → [Fax Einstellungen] → [Empfangseinstellungen] → [Zifferneinstellung Zulassen/Ablehnen].

**3 Wählen Sie im Adressbuchbildschirm die Zieladresse und berühren Sie die Taste [Start].**

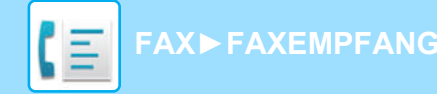

## <span id="page-424-0"></span>**SPEICHERN EMPFANGENER DATEN**

Sie können empfangene Faxe im Dokumentenablageordner speichern.

Diese Funktion ist verfügbar, wenn im "Einstellungen (Administrator)" die Einstellung [Systemeinstellungen] → [Einstellungen für Bild senden] → [Allgemeine Einstellungen] → [Einstellungen der Parameter] → [Einstellungsvorschau] → [Einstellungsdaten Bildprüfung empfangen] aktiviert\* wurde. \* Standardmäßig ist diese Funktion deaktiviert.

Empfangene Daten im Speicher Im Dokumentenablage-Ordner gespeichert

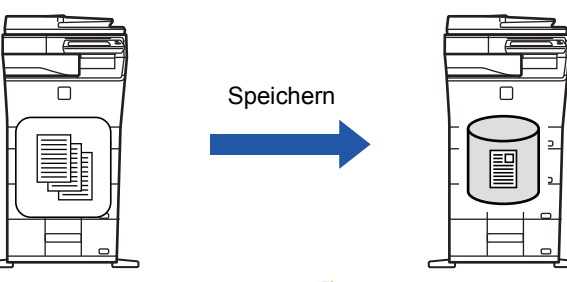

Beim Empfang von Daten wird im oberen Bildschirmbereich angezeigt.

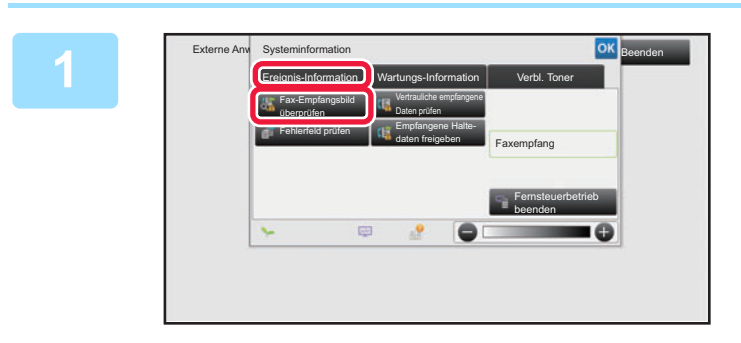

### **Berühren Sie in den Systeminformationen die Registerkarte [Ereignis-Information] und berühren Sie die Taste [Fax-Empfangsbild überprüfen].**

Die empfangenen Daten werden aufgelistet.

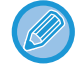

Sie können auch die Liste der empfangenen Daten anzeigen, indem Sie die Auftragsstatusanzeige berühren und dann im Aktionsfeld des Auftragsstatusbildschirms die Taste [Empfangene Daten prüfen] berühren.

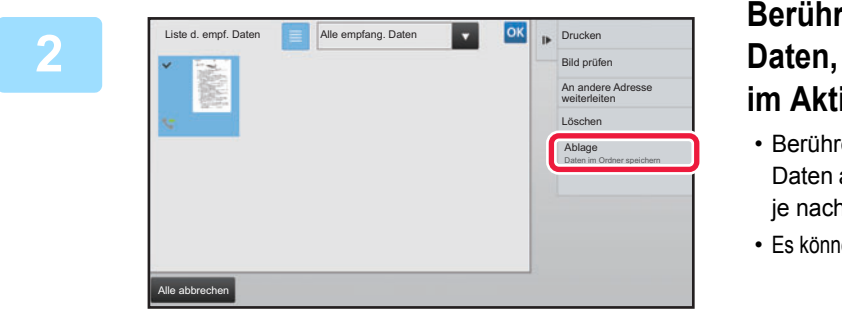

### **Berühren Sie die Taste für die empfangenen Daten, die Sie speichern möchten, und dann ionsfeld die Taste [Ablage].**

- en Sie die Taste **Bugbergen Biste der empfangenen** anzuzeigen. Die Listen- oder Miniaturbildansicht kann i Einstellungsmodus geändert werden.
- en mehrere Sätze von empfangenen Daten ausgewählt werden.
- Wenn Sie nur einzelne empfangene Daten auswählen, berühren Sie im Aktionsfeld die Taste [Bild prüfen], um das Bild im Vorschaubildschirm zu prüfen.
- Um die Absenderfaxnummer als Nummer für "Zifferneinstellung Zulassen/Ablehnen" zu speichern, berühren Sie die Taste [Als Junkfax registrieren] auf dem Aktionsfeld, und berühren Sie im Bildschirm der Bestätigungsmeldung die Taste [Speichern]. Legen Sie eine Absenderfaxnummer als Zahl für "Zifferneinstellung Zulassen/Ablehnen" fest. Wählen Sie hierzu im "Einstellungen (Administrator)" die Optionen [Systemeinstellungen] → [Einstellungen für Bild senden] → [Fax Einstellungen] → [Empfangseinstellungen] → [Zifferneinstellung Zulassen/Ablehnen].

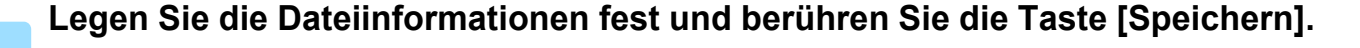

**3**

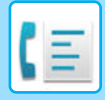

# <span id="page-425-0"></span>**ANDERE FUNKTIONEN**

In diesem Abschnitt wird erläutert, wie im Ausgangsbildschirm des normalen Modus ein Ziel eingegeben wird. ► [AUSWÄHLEN DES FAXMODUS \(Seite 4-7\)](#page-358-0)

Die folgende Funktion ist identisch mit der Scannerfunktion.

Weitere Informationen finden Sie in den Beschreibungen im Kapitel Scanner/Internetfax.

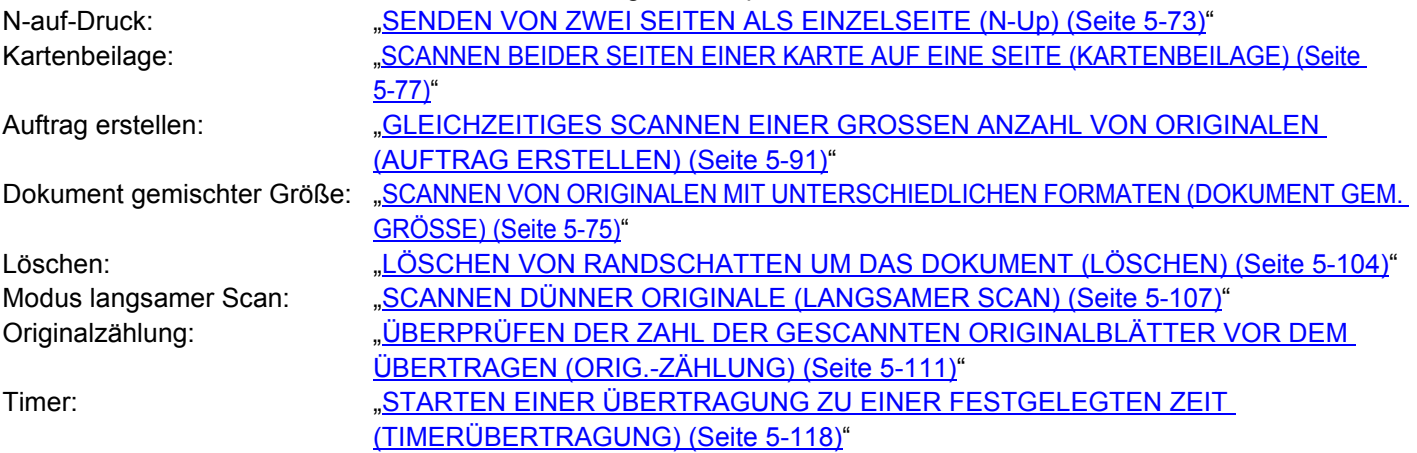

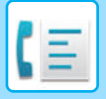

## **SPEICHERN VON FAXVORGÄNGEN (PROGRAMM)**

Mithilfe dieser Funktion werden verschiedene Einstellungen gemeinsam als Programm gespeichert. Das gespeicherte Programm kann mit einem einfachen Bedienvorgang abgerufen werden. Angenommen, dieselben Dokumente im A4-Format (8-1/2" x 11") werden einmal im Monat an Zweigstellen in verschiedenen Regionen verteilt.

(1)Dieselben Dokumente werden zu jeder Zweigstelle gefaxt

(2)Zur Papiereinsparung werden zwei Dokumentseiten als eine Seite gefaxt

(3)Schmierflecken an den Rändern der Dokumente werden vor der Übertragung gelöscht

Fax von Empfängern empfangen.

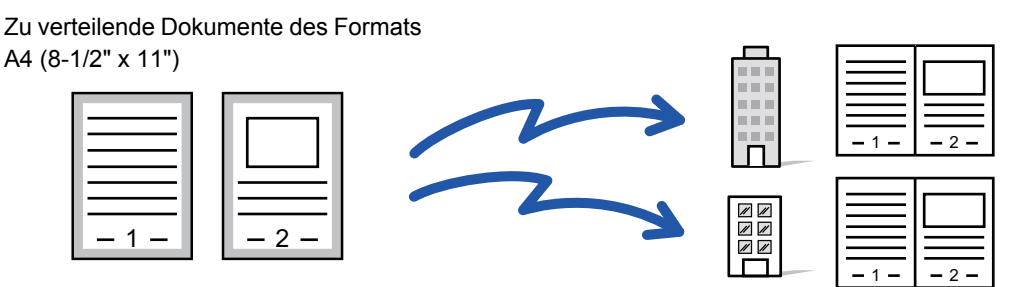

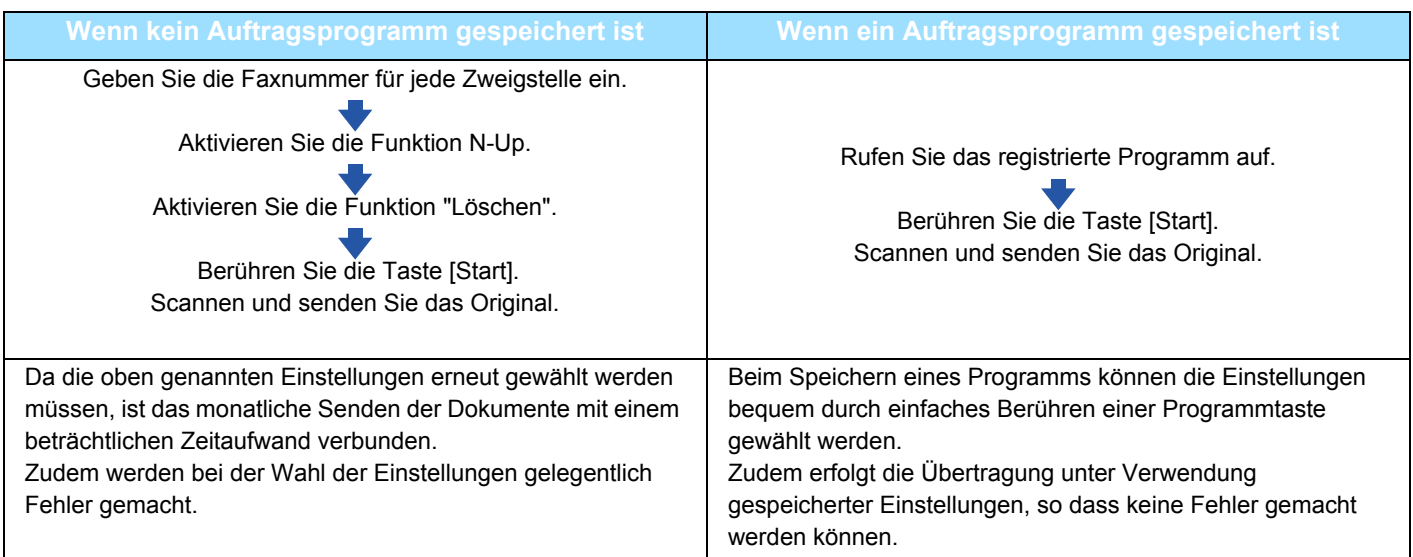

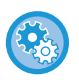

#### • **So konfigurieren Sie ein Programm:**

Berühren Sie auf dem Aktionsfeld die Taste [Programmregistrierung], die innerhalb der Spezialmodusbildschirme angezeigt wird.

• **Registrierung von Programmen verhindern / Löschen von registrierten Programmen verhindern:** Wählen Sie unter "Einstellungen (Administrator)" [Systemeinstellungen] → [Einstellungen für Bild senden] → [Allgemeine Einstellungen] → [Einstellungen ein/aus] → [Einst. z. Deakt.d. Übertragung] → [Alle Programmelemente zur Registrierung deaktivieren/Löschen].

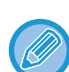

• Die in einem Programm gespeicherten Einstellungen bleiben auch nach seiner Verwendung zur Übertragung erhalten. Dieselben Einstellungen können wiederholt zur Übertragung verwendet werden.

- Die folgenden Inhalte können nicht in Programmen gespeichert werden:
	- Berühren der Taste [Lautsprecher], Offene Ablage, Datei, Seite verschieben und beliebige Löschvorgänge während der Vorschau, Metadat. Eing., Einst. senden und Eigenen Namen Ausw.
- Es können bis zu 48 Programme gespeichert werden.
- In einem Programm können bis zu 500 Zieladressen gespeichert werden.
- Bei Programmen, in denen Unteradresse und Passwort als F-Code-Ziel angegeben sind, werden alle Unteradressen und Passwörter aufgezeichnet.

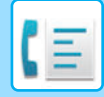

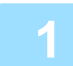

### **1 Legen Sie das Original ein.**

Legen Sie das Original gemäß der im Programm gespeicherten Funktion in das Einzugfach des automatischen Originaleinzugs oder auf das Vorlagenglas.

- ► [AUTOMATISCHER ORIGINALEINZUG \(Seite 1-111\)](#page-113-0)
- ► [VORLAGENGLAS \(Seite 1-113\)](#page-115-0)

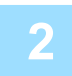

**2 Berühren Sie auf dem Aktionsfeld [Programm aufrufen].**

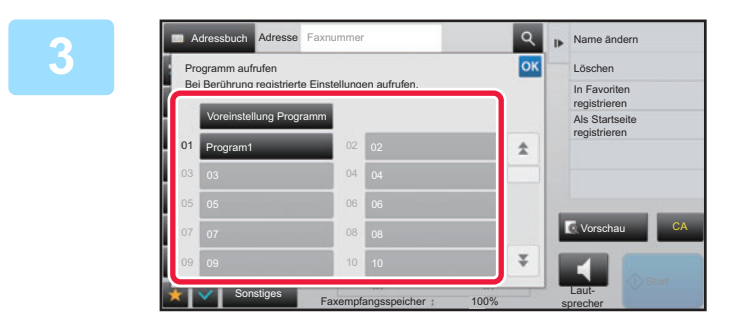

**3 Berühren Sie die gewünschte** Berühren Sie die gewünschte **Programmtaste.**

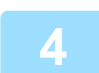

**4 Konfigurieren Sie bei Bedarf zusätzliche Einstellungen.**

Je nach Inhalt des aufgerufenen Programms können manche Einstellungen nicht hinzugefügt werden.

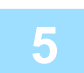

### **5 Berühren Sie die Taste [Start], um mit dem Scannen des Originals zu beginnen.**

Wenn Sie die Originalpapiere in das Dokumenteinzugsfach eingelegt haben, werden alle Seiten gescannt. Wenn Sie die Originale auf das Vorlagenglas eingelegt haben, werden die Seiten nacheinander eingescannt. Nachdem das letzte Original gescannt wurde, berühren Sie die Taste [Einlesen Ende]. Ein Signalton weist darauf hin, dass das Scannen und die Übertragung beendet sind.

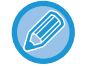

Sie können die Taste [Vorschau] berühren, um vor der Faxübertragung eine Vorschau des Bildes zu überprüfen. Weitere Informationen finden Sie unter ["PRÜFEN DES ZU ÜBERTRAGENDEN BILDS \(Seite 4-29\)](#page-380-0)".

## **FERNBEDIENUNG VON FAXÜBERTRAGUNG UND -EMPFANG**

## **ANRUFEN EINES FAXGERÄTS UND STARTEN DES FAXEMPFANGS (ABRUF)**

Das Herstellen einer Verbindung mit einem anderen Gerät und der Empfang eines Dokuments von diesem Gerät wird "Abruf" genannt.

Den Empfang eines Dokuments von einem anderen Gerät nennt man "Abrufempfang".

Sie können mehrere Zielnummern eingeben. Wenn Sie mehrere Zielnummern eingeben, werden die Dokumente beim Abrufempfang in der Reihenfolge empfangen, wie die Zielnummern eingegeben wurden.

Der Empfang von Dokumenten durch Abrufen von mehreren Geräten wird "mehrteiliges Abrufen" genannt.

Verwenden Sie dieses Verfahren, wenn Sie den Abruf manuell starten müssen, z. B. nach dem Abhören einer aufgezeichneten Nachricht von einem Faxinformationsdienst.

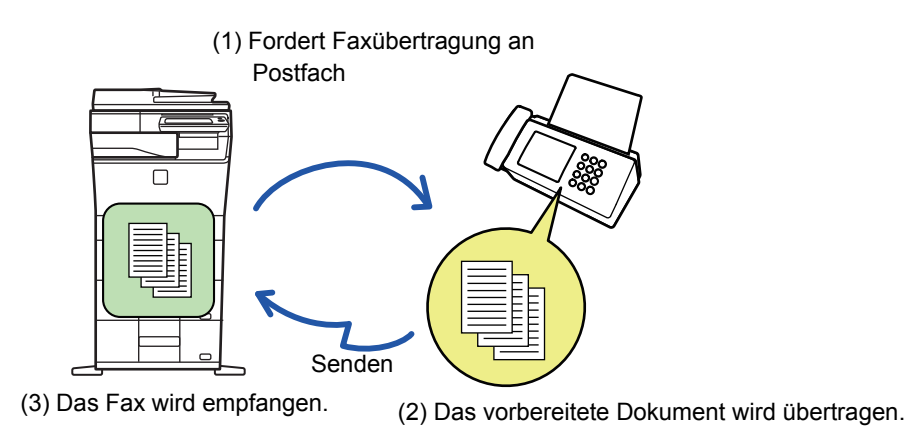

- Stellen Sie sicher, dass kein Original im Gerät eingelegt ist, wenn Sie die Abruffunktion verwenden.
- Diese Funktion kann nur verwendet werden, wenn das andere Gerät Super G3- oder G3-kompatibel ist und über eine Abruffunktion verfügt.
- Die Kosten für den Abrufempfang (Telefongebühren) trägt das Empfängergerät.
- Bei Bedarf kann diese Funktion in Kombination mit der Timerübertragung verwendet werden, um den Abrufempfang zu einer beliebigen Zeit durchzuführen, z. B. nachts oder in Ihrer Abwesenheit. (Es kann jeweils nur ein Abrufempfang eingerichtet werden.)

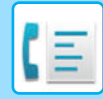

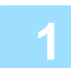

### **1 Geben Sie die Zielfaxnummer ein.**

- Eingeben einer Zielnummer über die Zifferntasten ▶ [Seite 4-12](#page-363-0)
- Abrufen einer Zieladresse aus einem Adressbuch ▶ [Seite 4-14](#page-365-0)
- Verwenden einer Suchnummer zur Angabe einer Zieladresse ▶[Seite 4-17](#page-368-0)
- Abrufen einer Zieladresse aus einem globalen Adressbuch ▶ [Seite 4-18](#page-369-0)
- Verwenden eines Übertragungsprotokolls zum erneuten Senden ▶ [Seite 4-20](#page-371-0)

• Sie können mehrere Faxnummern eingeben (maximal 500).

- Der Abruf erfolgt in der Reihenfolge der Eingabe der Faxnummern. Der Empfang von Dokumenten durch Abrufen von mehreren Geräten wird "mehrteiliges Abrufen" genannt.
- Um mehrere Faxnummern einzugeben, berühren Sie die Taste | † , nachdem Sie eine Faxnummer eingegeben haben, und geben dann die nächste Faxnummer ein.
- Bei diesem Verfahren können keine Tipptasten mit Unteradressen und Passwörtern verwendet werden.
- Sie können keine Kurzwahltasten verwenden, in denen andere Adressen als Faxnummern gespeichert sind.

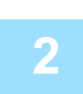

### **2 Berühren Sie die Taste [Sonstiges] und dann die Taste [Abruf].**

Auf dem Symbol erscheint ein Häkchen. Berühren Sie nach dem Beenden der Einstellungen die Taste [Zurück].

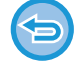

#### **So brechen Sie die Abrufeinstellung ab:**

Berühren Sie die Taste [Abruf], um das Häkchen zu entfernen.

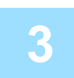

## **3 Berühren Sie die Taste [Start], um den Faxempfang zu beginnen.**

Ihr Gerät ruft das andere Gerät an und leitet den Faxempfang ein.

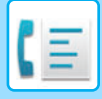

## **MANUELLES STARTEN DES ABRUFEMPFANGS**

Verwenden Sie dieses Verfahren, wenn Sie den Abruf manuell starten müssen, z. B. nach dem Abhören einer aufgezeichneten Nachricht von einem Faxinformationsdienst.

- Stellen Sie sicher, dass kein Original im Gerät eingelegt ist, wenn Sie die Abruffunktion verwenden.
- Bei dieser Funktion können nicht mehrere Geräte abgerufen werden (mehrteiliges Abrufen).
- Diese Funktion kann nur verwendet werden, wenn das andere Gerät Super G3- oder G3-kompatibel ist und über eine Abruffunktion verfügt.

Die Kosten für den Abrufempfang (Telefongebühren) trägt das Empfängergerät.

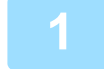

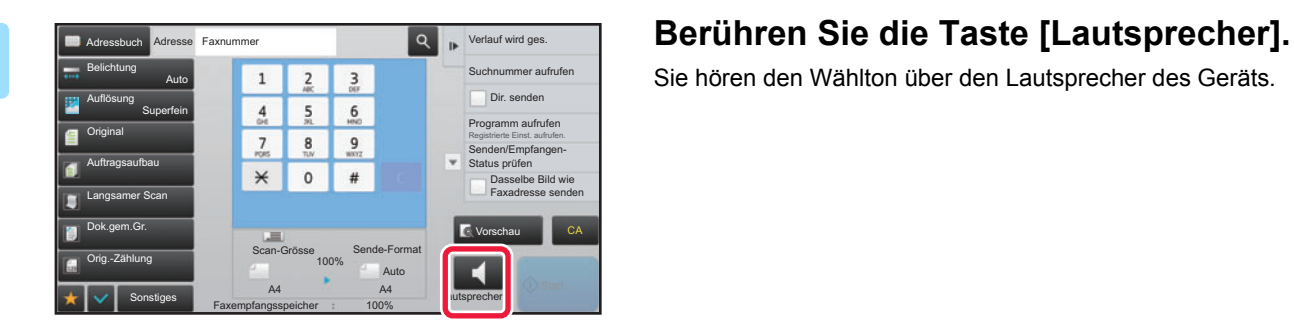

Sie hören den Wählton über den Lautsprecher des Geräts.

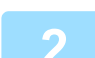

### **2 Geben Sie die Zielfaxnummer ein.**

- Eingeben einer Zielnummer über die Zifferntasten ►[Seite 4-12](#page-363-0)
- Abrufen einer Zieladresse aus einem Adressbuch ►[Seite 4-14](#page-365-0)
- Verwenden einer Suchnummer zur Angabe einer Zieladresse ▶ [Seite 4-17](#page-368-0)
- Abrufen einer Zieladresse aus einem globalen Adressbuch ▶ [Seite 4-18](#page-369-0)
- Verwenden eines Übertragungsprotokolls zum erneuten Senden ▶ [Seite 4-20](#page-371-0)

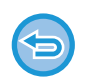

Sie können keine Kurzwahltasten verwenden, in denen Kontakte oder Gruppen mit mehreren Zielen oder anderen Adressen als Faxnummern gespeichert sind.

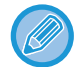

Nach dem Berühren der Taste [Lautsprecher] können Sie durch Berühren der Taste [Lautstärke] die Lautstärke des Lautsprechers anpassen.

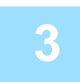

### **3 Berühren Sie die Taste [Sonstiges] und anschließend die Taste [Abruf], um Originale (Daten) zu empfangen.**

Auf dem Symbol erscheint ein Häkchen.

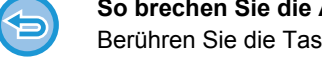

**So brechen Sie die Abrufeinstellung ab:** Berühren Sie die Taste [Abruf], um das Häkchen zu entfernen.

## **SENDERBEZOGENE FUNKTIONSMERKMALE**

## **EINFÜGEN IHRER ABSENDERDATEN IN FAXE (SENDEN DER EIGENEN FAXNUMMER)**

Sie können Ihre Absenderdaten (Datum, Uhrzeit, Absendername, Absenderfaxnummer oder Zielname, Seitenzahl) automatisch am oberen Rand jeder übertragenen Faxseite einfügen.

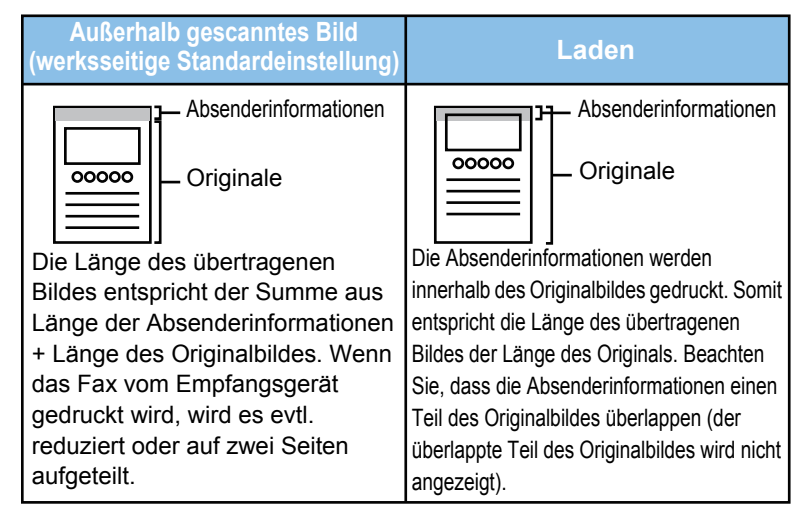

#### **Beispiel für die gedruckten Absenderdaten**

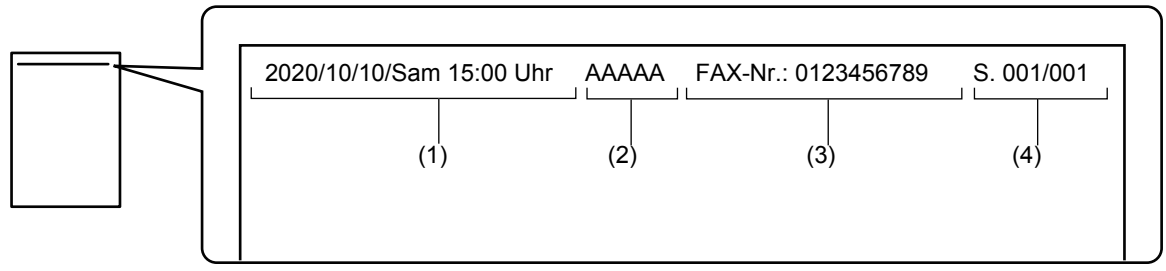

- (1) Datum, Uhrzeit: Das Datum und die Uhrzeit der Übertragung.
- (2) Absendername: Der im Gerät festgelegte Absendername.
- (3) Absenderfaxnummer oder Zielname (Name der Kurzwahltaste)
- (4) Seitenzahlen: Seitenzahl/Gesamtseiten

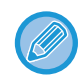

Falls der Zielname angehängt werden soll und die Angabe des Ziels nicht über eine Kurzwahltaste erfolgt, wird diese Information nicht zum Fax hinzugefügt und nicht gedruckt.
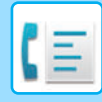

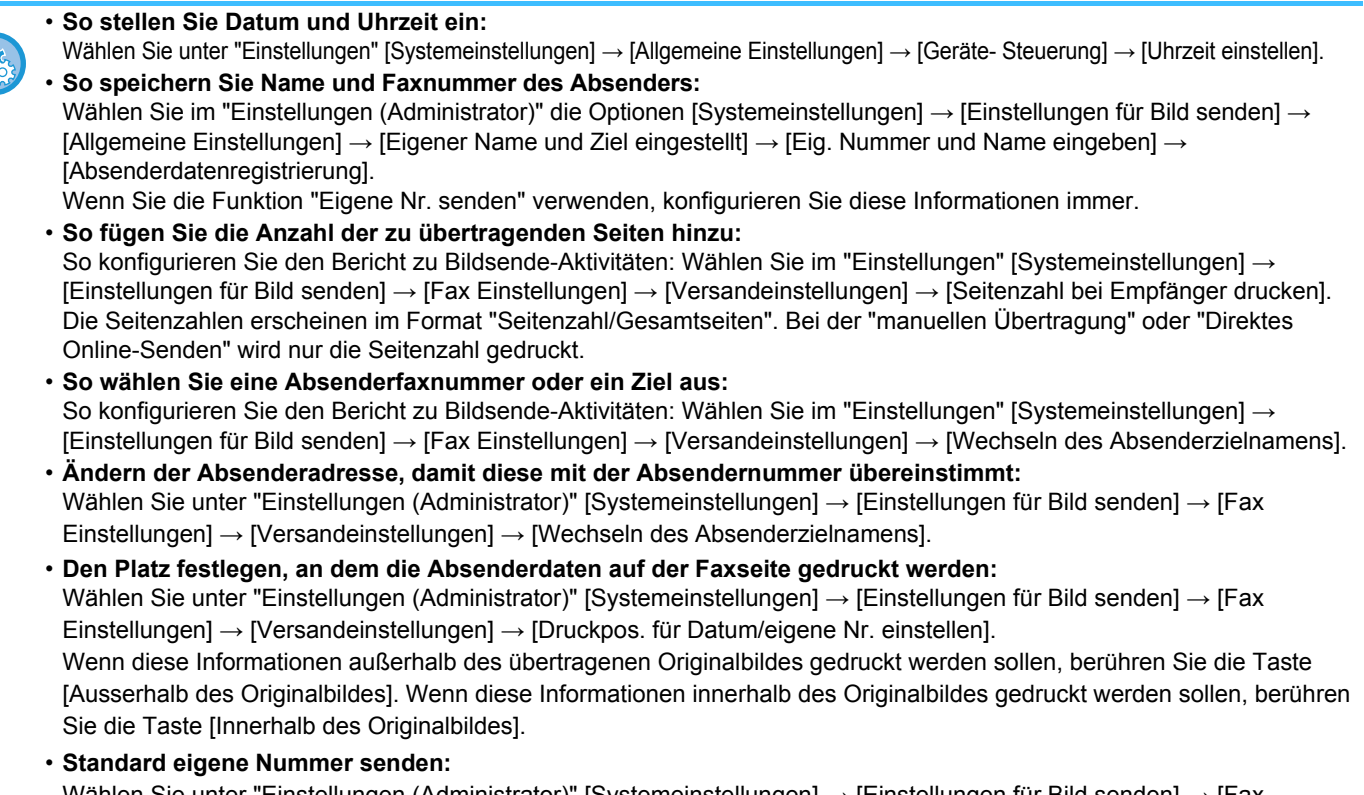

Wählen Sie unter "Einstellungen (Administrator)" [Systemeinstellungen] → [Einstellungen für Bild senden] → [Fax Einstellungen] → [Versandeinstellungen] → [Standard eigene Nummer senden]. Sie können das Datum und Ihre Absenderinformationen (Absendername und Adresse) oben auf der Seite einfügen, wenn das Empfangsgerät ein von Ihnen gesendetes Bild druckt.

## **TEMPORÄRES ÄNDERN DER ABSENDERDATEN (EIGENEN NAMEN AUSW.)**

Sie können vorübergehend die Absenderinformationen ändern, die zum Senden der eigenen Nummer verwendet werden, indem Sie getrennt gespeicherte Daten auswählen.

Die Funktion wird wieder zurückgesetzt, sobald die Übertragung mit der geänderten Absenderinformation beendet ist.

• **So können Sie die Absenderinformationen speichern und für die Funktion "Eigene Namensauswahl" verwenden:** Wählen Sie im "Einstellungen (Administrator)" die Optionen [Systemeinstellungen] → [Einstellungen für Bild senden] → [Allgemeine Einstellungen] → [Eigener Name und Ziel eingestellt] → [Eig. Nummer und Name eingeben] → [Registrierung der eigenen Namensauswahl].

• **Absendername**

Geben Sie den Absendernamen ein. Für den Absendernamen können bis zu 20 Zeichen eingegeben werden. Berühren Sie nach Eingabe des Absendernamens die Taste [Speichern].

Die niedrigste, noch nicht verwendete Registrierungsnummer zwischen 01 bis 18 wird automatisch dem Absendernamen zugewiesen. Diese Nummer kann nicht geändert werden.

• **Liste der Absendernamen** Zeigt eine Liste der gespeicherten Absendernamen an. Wenn Sie einen Absendernamen auswählen, wird dieser gelöscht.

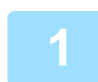

### **1 Legen Sie das Original ein.**

Legen Sie das Original in das Einzugfach des automatischen Originaleinzugs oder auf das Vorlagenglas.

- ► [AUTOMATISCHER ORIGINALEINZUG \(Seite 1-111\)](#page-113-0)
- ► [VORLAGENGLAS \(Seite 1-113\)](#page-115-0)

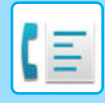

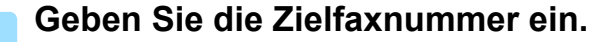

- Eingeben einer Zielnummer über die Zifferntasten ►[Seite 4-12](#page-363-0)
- Abrufen einer Zieladresse aus einem Adressbuch ▶ [Seite 4-14](#page-365-0)
- Verwenden einer Suchnummer zur Angabe einer Zieladresse ▶ [Seite 4-17](#page-368-0)
- Abrufen einer Zieladresse aus einem globalen Adressbuch ▶ [Seite 4-18](#page-369-0)
- Verwenden eines Übertragungsprotokolls zum erneuten Senden ▶ [Seite 4-20](#page-371-0)

**3 Berühren Sie die Taste [Sonstiges] und dann die Taste [Eigenen Namen Ausw.].**

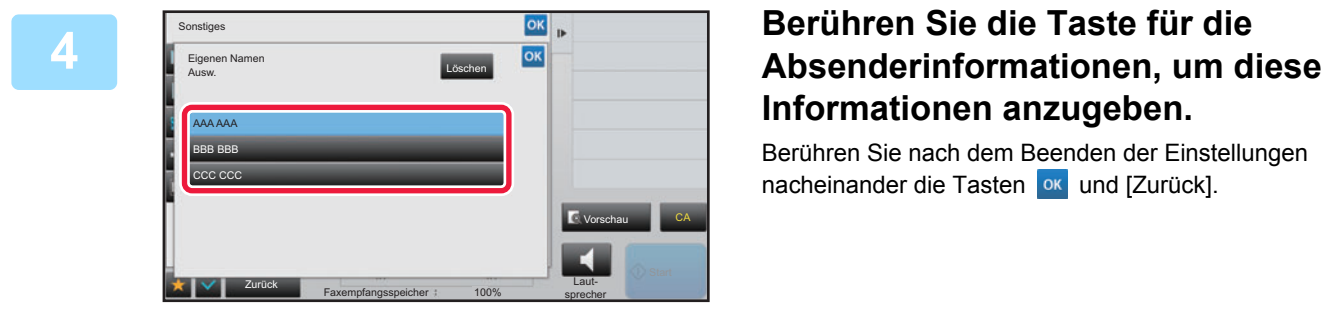

# **Informationen anzugeben.**

Berühren Sie nach dem Beenden der Einstellungen nacheinander die Tasten **Reiter und [Zurück]**.

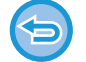

**So brechen Sie die Einstellungen für die Absenderinformationen ab:** Berühren Sie die Taste [Löschen].

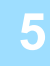

### **5 Berühren Sie die Taste [Start], um mit dem Scannen des Originals zu beginnen.**

- Wenn Sie die Originalpapiere in das Dokumenteinzugsfach eingelegt haben, werden alle Seiten gescannt.
- Ein Signalton weist darauf hin, dass das Scannen und die Übertragung beendet sind.
- Wenn Sie die Originale auf das Vorlagenglas eingelegt haben, werden die Seiten nacheinander eingescannt.
- Nach Abschluss des Scanvorgangs legen Sie das nächste Original ein und berühren die [Start]-Taste. Wiederholen Sie diesen Vorgang, bis alle Seiten gescannt sind, und berühren Sie dann das Feld [Einlesen Ende].

Ein Signalton weist darauf hin, dass die Übertragung beendet ist.

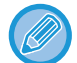

Sie können die Taste [Vorschau] berühren, um vor der Faxübertragung eine Vorschau des Bildes zu überprüfen. Weitere Informationen finden Sie unter ["PRÜFEN DES ZU ÜBERTRAGENDEN BILDS \(Seite 4-29\)](#page-380-0)". Beachten Sie, dass Sie im Vorschaubildschirm keine Einstellungen für diese Funktion ändern können.

# **SPEZIELLE VERWENDUNGSZWECKE**

## **ÄNDERN DER DRUCKEINSTELLUNGEN FÜR DEN TRANSAKTIONSBERICHT (TRANSAKTIONSBERICHT)**

Ein Transaktionsbericht wird automatisch gedruckt, um Sie auf eine fehlgeschlagene Übertragung aufmerksam zu machen oder wenn eine Rundsendung erfolgt.

Der Transaktionsbericht enthält eine Beschreibung der Übertragung (Datum, Startzeit, Name des Ziels, benötigte Zeit, Seitenzahl, Ergebnis usw.).

► [IN DER ERGEBNISSPALTE ANGEZEIGTE INFORMATIONEN \(Seite 4-107\)](#page-458-0)

• Transaktionsberichte werden entsprechend der im "Einstellungen" definierten Bedingungen gedruckt. Sie können für eine Übertragung jedoch vorübergehend unterschiedliche Bedingungen auswählen.

• Bei einer Rundsendung werden Änderungen der Druckbedingungen für den Transaktionsbericht auf alle Zieladressen angewendet.

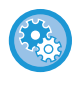

**So können Sie die Druckbedingungen für den Transaktionsbericht einstellen:** Wählen Sie im "Einstellungen (Administrator)" die Optionen [Systemeinstellungen] → [Einstellungen für Bild senden] → [Fax Einstellungen] → [Standard- einstellungen] → [Transaktionsbericht Druck- einstellung].

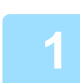

### **1 Legen Sie das Original ein.**

Legen Sie das Original in das Einzugfach des automatischen Originaleinzugs oder auf das Vorlagenglas. ► [AUTOMATISCHER ORIGINALEINZUG \(Seite 1-111\)](#page-113-0)

► [VORLAGENGLAS \(Seite 1-113\)](#page-115-0)

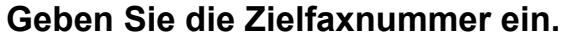

- Eingeben einer Zielnummer über die Zifferntasten ▶ [Seite 4-12](#page-363-0)
- Abrufen einer Zieladresse aus einem Adressbuch ►[Seite 4-14](#page-365-0)
- Verwenden einer Suchnummer zur Angabe einer Zieladresse ▶ [Seite 4-17](#page-368-0)
- Abrufen einer Zieladresse aus einem globalen Adressbuch ▶ [Seite 4-18](#page-369-0)
- Verwenden eines Übertragungsprotokolls zum erneuten Senden ▶ [Seite 4-20](#page-371-0)

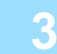

### **3 Berühren Sie die Taste [Sonstiges] und dann die Taste [Transaktions-Report].**

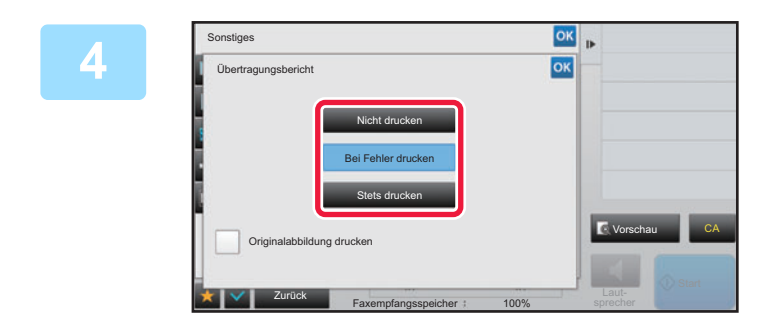

### **4 Berühren Sie die Taste für die Druckeinstellungen.**

Berühren Sie nach dem Beenden der Einstellungen nacheinander die Tasten <sup>ok</sup> und [Zurück].

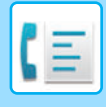

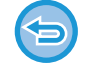

**So verwerfen Sie die Einstellungen für den Transaktionsbericht:** Berühren Sie die Taste [Nicht drucken].

- Es gibt folgende Bedingungen für Transaktionsberichte:
- "Stets drucken": Es wird immer ein Transaktionsbericht gedruckt, egal ob die Übertragung erfolgreich war oder fehlgeschlagen ist.
- "Bei Fehler drucken": Es wird ein Transaktionsbericht gedruckt, wenn die Übertragung fehlschlägt.
- "Nicht drucken": Es wird kein Transaktionsbericht gedruckt.
- Berühren Sie das Kontrollkästchen [Originalabbildung drucken], um es auf zu setzen, damit die erste Seite des übertragenen Originals in den Transaktionsbericht aufgenommen wird.
- Auch wenn das Kontrollkästchen [Originalabbildung drucken] den Wert Mat, kann das Original bei Verwendung der Funktionen Wählen mit Lautsprecher, direkte Übertragung, Abrufempfang oder F-Code-Übertragung nicht gedruckt werden.

### **5 Berühren Sie die Taste [Start], um mit dem Scannen des Originals zu beginnen.**

- Wenn Sie die Originalpapiere in das Dokumenteinzugsfach eingelegt haben, werden alle Seiten gescannt.
- Ein Signalton weist darauf hin, dass das Scannen und die Übertragung beendet sind.
- Wenn Sie die Originale auf das Vorlagenglas eingelegt haben, werden die Seiten nacheinander eingescannt.
- Nach Abschluss des Scanvorgangs legen Sie das nächste Original ein und berühren die [Start]-Taste. Wiederholen Sie diesen Vorgang, bis alle Seiten gescannt sind, und berühren Sie dann das Feld [Einlesen Ende]. Ein Signalton weist darauf hin, dass die Übertragung beendet ist.

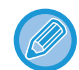

Sie können die Taste [Vorschau] berühren, um vor der Faxübertragung eine Vorschau des Bildes zu überprüfen. Weitere Informationen finden Sie unter ["PRÜFEN DES ZU ÜBERTRAGENDEN BILDS \(Seite 4-29\)](#page-380-0)". Beachten Sie, dass Sie im Vorschaubildschirm keine Einstellungen für diese Funktion ändern können.

## **Originalbild im Übertragungsbericht**

Wenn [Originalabbildung drucken] aktiviert ist, wird die erste Seite des übertragenen Originals auf der gleichen Seite wie der Übertragungsbericht gedruckt. Das Originalbild wird verkleinert, damit es auf ein Blatt passt. Wenn die vertikale Scanlänge (X-Richtung) des Originals länger als 432 mm ist, wird der Teil, der 432 mm übersteigt, eventuell abgeschnitten.

# **ABRUFSPEICHER-FUNKTIONEN**

## **SENDEN EINES FAXES WÄHREND EIN ANDERES GERÄT IHR GERÄT ABRUFT (ABRUFSPEICHER)**

Das Senden eines Dokuments, das in den Speicher gescannt wurde, während ein anderes Gerät Ihr Gerät abgerufen hat, wird als "Abrufspeicher" bezeichnet. Vor dem Abruf muss das Dokument, das an das andere Gerät gefaxt wird, in das Postfach für den Abrufspeicher gescannt werden.

► [SCANNEN EINES DOKUMENTS IN DEN ABRUFSPEICHER \(Seite 4-86\)](#page-437-0)

Diese Funktion kann nur verwendet werden, wenn das andere Gerät Super G3- oder G3-kompatibel ist und über eine Abruffunktion verfügt.

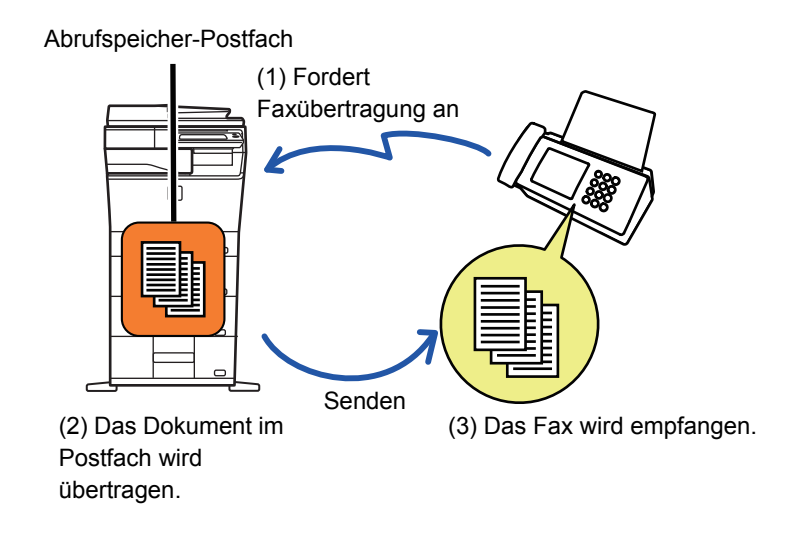

## **BESCHRÄNKEN DES ABRUFZUGRIFFS (ABRUFSICHERHEIT)**

Im Folgenden wird die Einstellung "Abrufsicherheit einstellen" erläutert, mit der sich die Gegenstellen einschränken lassen, die den Abrufspeicher verwenden dürfen.

Wenn ein Gerät einen Faxabruf anfordert, können Sie festlegen, dass das Gerät nur dann Zugriff auf den Abrufspeicher erhält, wenn seine programmierte Absenderfaxnummer einer auf Ihrem Gerät als Abrufzugangscode gespeicherten Faxnummer entspricht. Diese Funktion wird "Abrufsicherheit einstellen" genannt.

Um diese Funktion zu verwenden, speichern Sie zunächst die Abrufzugangscodes (die Absenderfaxnummern der anderen Geräte) in den Systemeinstellungen und aktivieren Sie dann die Abrufsicherheit.

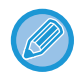

Die Abrufsicherheit kann für bis zu 10 Gegenstellen aktiviert werden.

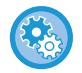

**So können Sie die Abrufsicherheit einstellen:**

Wählen Sie unter "Einstellungen (Administrator)" [Systemeinstellungen] → [Einstellungen für Bild senden] → [Fax Einstellungen] → [Sicherheit Fax-Abruf] → [Sicherheit für Faxabfrage einstellen.], [Neue hinzufügen], [Liste der Zugangscodenummern-Tasten]. Beachten Sie, dass diese Einstellungen nicht für den F-Code-Abrufspeicher gelten.

## <span id="page-437-0"></span>**SCANNEN EINES DOKUMENTS IN DEN ABRUFSPEICHER**

Führen Sie diese Schritte aus, um ein Dokument in das Postfach für die Abrufübertragung zu scannen (Öffentliches Fach).

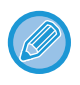

Wenn sich ein anderes Dokument im Postfach (Öffentliches Fach) befindet, wird das neu gescannte Dokument zu dem älteren Dokument hinzugefügt. In diesem Fall wird die für das neu gescannte Dokument eingestellte Zahl die Abrufanzahl sein.

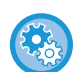

**Deaktiviert alle Arten von Registrierungen im Postfach.**

Wählen Sie unter "Einstellungen (Administrator)" [Systemeinstellungen] → [Einstellungen für Bild senden] → [Allgemeine Einstellungen] → [Einstellungen ein/aus] → [Einst. z. Deakt.d. Übertragung] → [Speicherregistrierung deaktivieren]. Konfigurieren Sie die Einstellung für jede der folgenden Optionen:

Abrufspeicher, Vertraulich, Relais-Rundsendung (Direkteingabe), Relais-Rundsendung (Adressbuch)

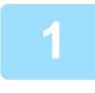

### **1 Legen Sie das Original ein.**

Legen Sie das Original in das Einzugfach des automatischen Originaleinzugs oder auf das Vorlagenglas.

- ► [AUTOMATISCHER ORIGINALEINZUG \(Seite 1-111\)](#page-113-0)
- ► [VORLAGENGLAS \(Seite 1-113\)](#page-115-0)

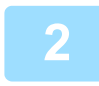

**2 Wählen Sie Einstellungen für das zu scannende Original sowie sonstige Funktionen.**

Sie können keine Einstellungen für Programm, Timer, Transaktionsbericht, Abruf, und Dokumentenablage vornehmen.

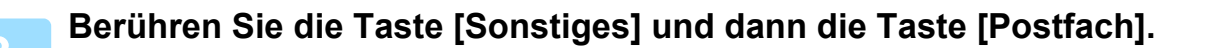

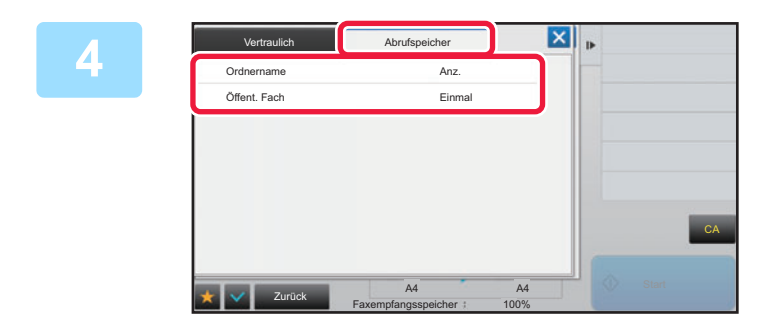

**41 <b>Berühren** Sie die Taste **[Abrufspeicher].**

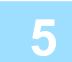

**5 Berühren Sie in der Ordnerliste die Taste [Öffent. Fach].**

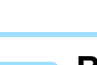

**6 Berühren Sie auf dem Aktionsfeld [Anzahl ändern].**

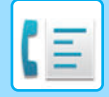

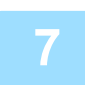

**7 Berühren Sie die Taste [Einmal] oder [Unbegrenzt], um die Anzahl festzulegen.**

Wenn Sie die Übertragung eines Originals wiederholen möchten, berühren Sie die Taste [Unbegrenzt]. Berühren Sie nach der Einstellung die Taste <sup>ok</sup> und X.

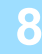

### **8 Berühren Sie die Taste [Start], um mit dem Scannen des Originals zu beginnen.**

- Eine Vorschau des Bildes erscheint im Touch-Panel, wenn das Original gescannt wird.
- Wenn Sie die Originalpapiere in das Dokumenteinzugsfach eingelegt haben, werden alle Seiten gescannt.
- Wenn Sie die Originale auf das Vorlagenglas eingelegt haben, werden die Seiten nacheinander eingescannt. Nach Abschluss des Scanvorgangs legen Sie das nächste Original ein und berühren die [Start]-Taste. Wiederholen Sie diesen Vorgang, bis alle Seiten gescannt sind, und berühren Sie dann die Taste [Einlesen Ende].

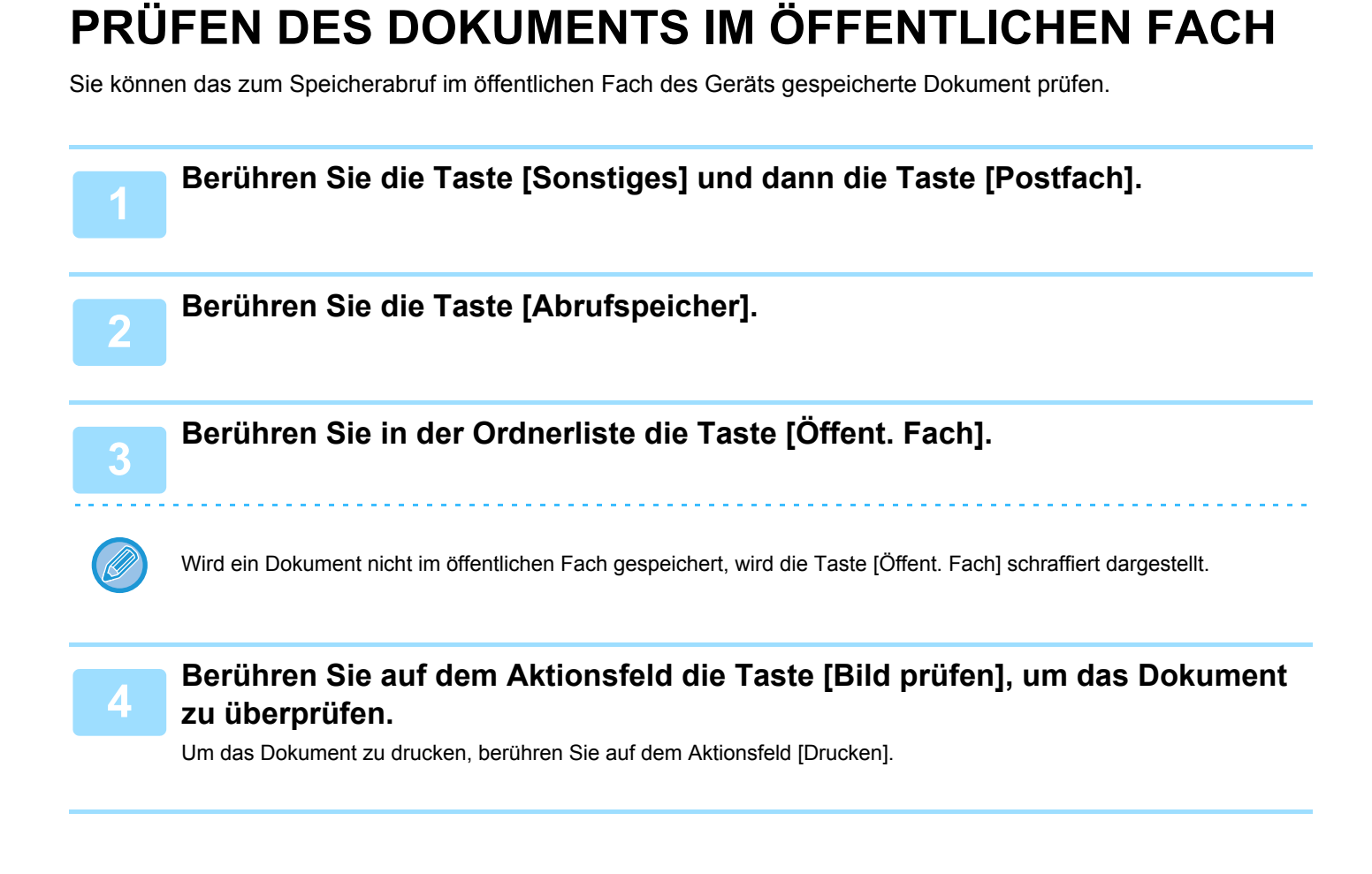

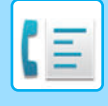

## **LÖSCHEN EINES DOKUMENTS AUS DEM ÖFFENTLICHEN FACH**

Löschen Sie ein Dokument aus dem öffentlichen Fach, wenn es nicht mehr benötigt wird.

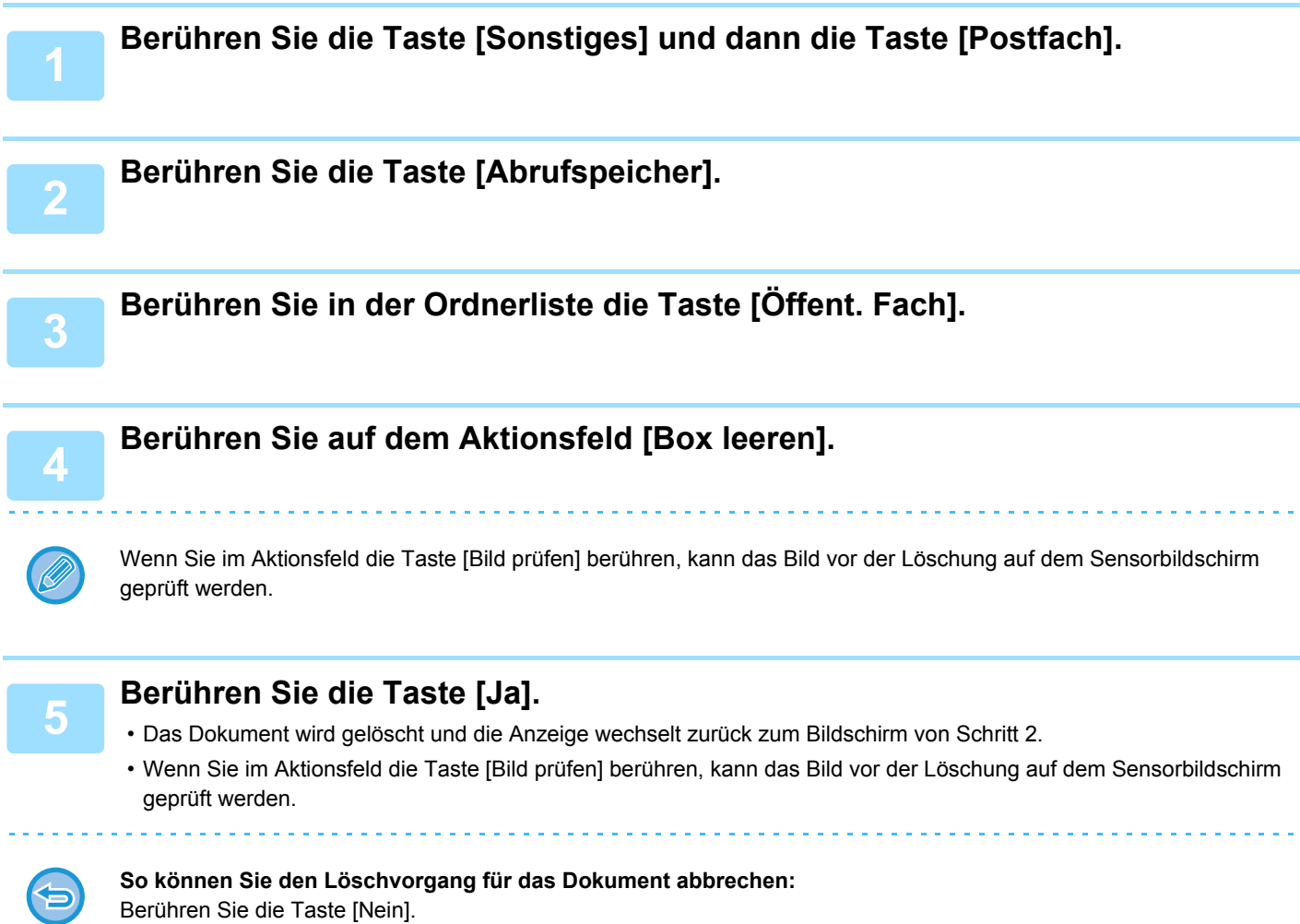

# <span id="page-440-0"></span>**DURCHFÜHREN DER F-CODE-KOMMUNIKATION**

In diesem Abschnitt wird erläutert, wie im Ausgangsbildschirm des normalen Modus ein Ziel eingegeben wird. ► [AUSWÄHLEN DES FAXMODUS \(Seite 4-7\)](#page-358-0)

# **F-CODE-KOMMUNIKATION F-CODE-KOMMUNIKATION**

Diese Funktion ermöglicht dem Gerät die Kommunikation mit anderen Geräten mit F-Code-Unterstützung. Sie ermöglicht den Austausch vertraulicher Dokumente (vertrauliche Kommunikation), Abruf und Verteilung (Abrufspeicher) von Informationen und Verteilung von Informationen an mehrere Ziele (Relais-Rundsendung) mit anderen Geräten, die die F-Code-Kommunikation unterstützen. Bei jeder Kommunikation wird ein F-Code\* angegeben, wodurch eine höhere Sicherheit gewährleistet wird.

\* F-Code ist eine Kommunikation auf Grundlage des G3-Standards der ITU-T.

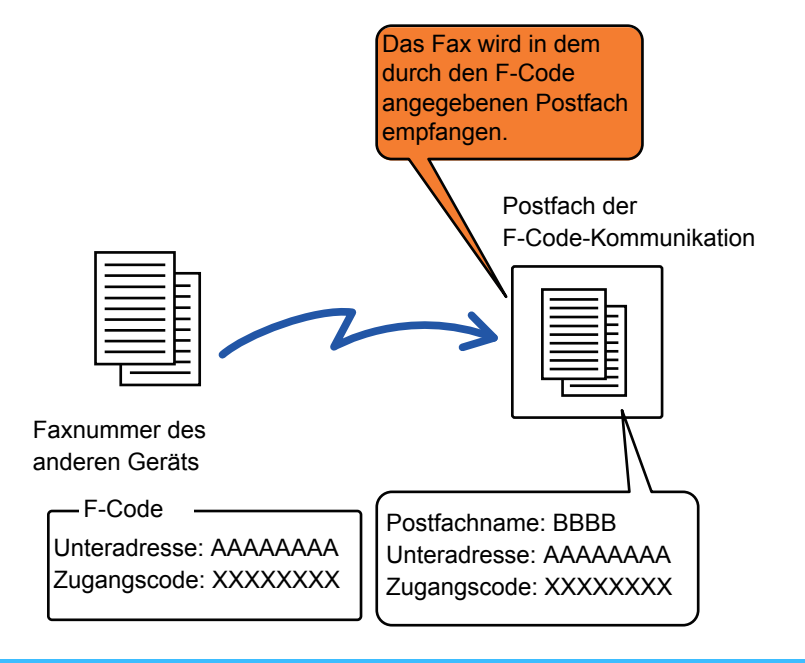

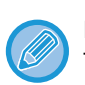

ITU-T ist eine UNO-Organisation, die Kommunikationsstandards entwickelt. Sie ist eine Abteilung der ITU (International Telecommunication Union), die globale Telekommunikationsnetzwerke und -dienste koordiniert.

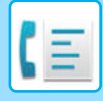

### **Funktionsweise von F-Codes**

Ein mit einem F-Code übertragenes Fax wird in dem Postfach für F-Code-Kommunikation des Empfängergeräts empfangen, das durch den F-Code (Unteradresse und Passwort) angegeben wird. Wenn der vom übertragenden Gerät gesendete F-Code nicht mit dem F-Code im Empfängergerät übereinstimmt, erfolgt kein Empfang.

Bei Produkten anderer Hersteller werden eventuell andere Begriffe als "Unteradresse" und "Zugangscode" verwendet. Wenn Sie sich an den Administrator eines anderen Geräts mit Fragen zu Unteradresse und Passwort wenden müssen, verwenden Sie die in der unten stehenden Tabelle verwendeten Begriffe, die von der ITU-T verwendet werden.

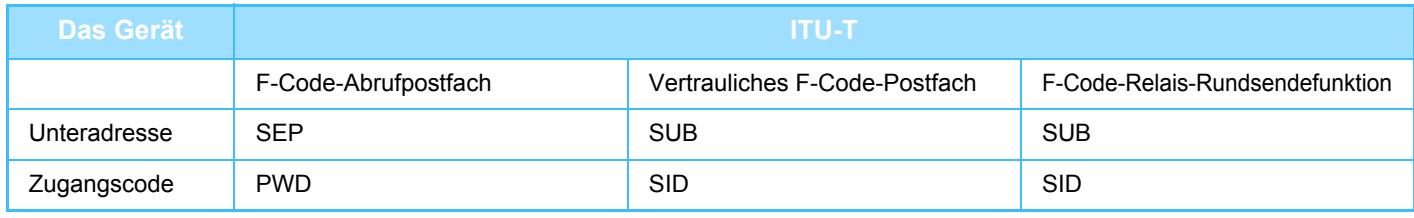

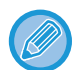

Ein F-Code setzt sich aus Unteradresse und Passwort zusammen und darf nicht länger als 20 Zeichen sein.

## <span id="page-441-0"></span>**ERSTELLEN VON POSTFÄCHERN IM GERÄT FÜR DIE F-CODE-KOMMUNIKATION**

Bevor die F-Code-Kommunikationsfunktion verwendet werden kann, müssen im "Einstellungen" spezielle Postfächer erstellt werden.

Weisen Sie jedem Postfach einen Postfachnamen und einen F-Code (Unteradresse und Passwort) zu, und speichern Sie diese.

Nachdem Sie ein Postfach erstellt haben, teilen Sie der F-Code-Gegenstelle Unteradresse und Passwort des Postfachs mit.

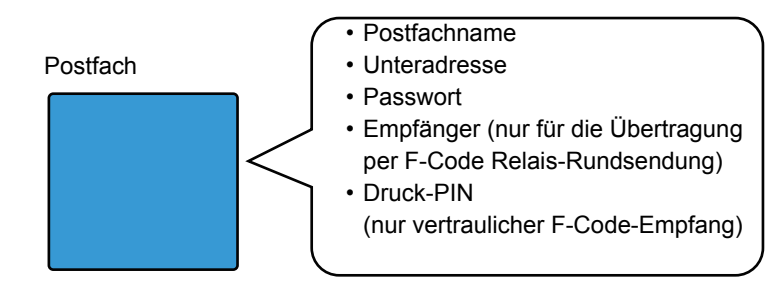

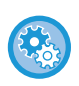

**So erstellen Sie F-Code-Postfächer:**

Erstellen Sie sie im "Einstellungen" - [Systemeinstellungen] → [Einstellungen für Bild senden] → [Fax Einstellungen] → [F-Code Postfach].

Zur Verwendung der folgenden F-Code-Kommunikationsfunktionen müssen im Gerät F-Code-Postfächer erstellt werden.

- Vertraulicher F-Code-Empfang
- F-Code-Abrufspeicher
- F-Code-Relais-Rundsendung

Zur Verwendung der folgenden F-Code-Kommunikationsfunktionen müssen im Gerät der Gegenstelle F-Code-Postfächer erstellt werden.

- VERTRAULICHE F-CODE-ÜBERTRAGUNG
- Vertraulicher F-Code-Abrufempfang
- F-Code-Relais-Anforderungsübertragung

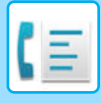

# **F-CODE-ANRUF**

Beim Durchführen eines F-Code-Vorgangs wird der F-Code (Unteradresse und Passwort) an die gewählte Faxnummer angehängt. Überprüfen Sie den im Postfach des anderen Geräts festgelegten F-Code (Unteradresse und Passwort), bevor Sie eine F-Code-Übertragung durchführen. Es ist hilfreich, den F-Code zusammen mit der Faxnummer in einer Kurzwahl- oder Gruppentaste zu speichern.

Zur Verwendung der folgenden F-Code-Kommunikationsfunktionen muss Ihr Gerät das Gerät der Gegenstelle anrufen. • VERTRAULICHE F-CODE-ÜBERTRAGUNG

- Vertraulicher F-Code-Abrufempfang
- F-Code-Relais-Anforderungsübertragung

Zur Verwendung der folgenden F-Code-Kommunikationsfunktionen muss das Gerät der Gegenstelle Ihr Gerät anrufen. • Vertraulicher F-Code-Empfang

- F-Code-Abrufspeicher
- F-Code-Relais-Rundsendung

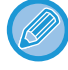

Wenn für das Zielgerät kein Passwort im F-Code konfiguriert wurde, geben Sie beim Wählen des Geräts kein Passwort ein.

Die Kommunikation mit F-Codes (Unteradresse und Passwort) ist nicht verfügbar bei Verwendung eines Lautsprechers oder bei manuellem Senden.

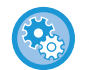

**So speichern und bearbeiten Sie Kurzwahl- und Gruppentasten:** Wählen Sie im "Einstellungen" [Adressbuch].

## **VERTRAULICHE F-CODE-ÜBERTRAGUNG**

Durch das Senden eines Faxes an ein F-Code-Postfach (vertraulich) auf dem Empfängergerät (Ihr Gerät oder das der Gegenstelle), kann der Absender die Übertragung direkt an den Benutzer des Postfachs senden.

Dies ist hilfreich für das Senden vertraulicher Dokumente, die nur der Empfänger erhalten soll, oder wenn das Empfängergerät von mehreren Abteilungen verwendet wird.

Zum Drucken eines vertraulichen F-Code-Faxes muss der PIN-Code eingegeben werden.

► [PRÜFEN EINES EMPFANGENEN FAXES AUS DEM VERTRAULICHEN F-CODE-EMPFANG \(Seite 4-93\)](#page-444-0)

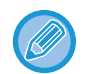

Der F-Code (Unteradresse und Passwort) des zu verwendenden Postfachs sollte vor dem Senden des Faxes vom Absender und vom Empfänger geprüft werden.

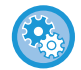

#### **So erstellen Sie F-Code-Postfächer:**

Erstellen Sie sie im "Einstellungen (Administrator)" - [Systemeinstellungen] → [Einstellungen für Bild senden] → [Fax Einstellungen] → [F-Code Postfach].

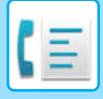

## **VERTRAULICHE ÜBERTRAGUNG MIT F-CODES**

Senden Sie ein Fax an eine Zielfaxnummer, nachdem Sie den F-Code (Unteradresse und Passwort) hinzugefügt haben.

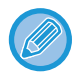

Falls erforderlich, können Sie die vertrauliche F-Code-Übertragung in Kombination mit einer Rundsendung oder einer Timerübertragung verwenden. Es ist hilfreich, diese Funktion in einem Programm zu speichern.

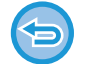

Vertrauliche Übertragungen mit F-Codes können nicht als Elemente unter "Favorit" gespeichert werden.

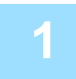

### **1 Legen Sie das Original ein.**

Legen Sie das Original in das Einzugfach des automatischen Originaleinzugs oder auf das Vorlagenglas.

- ► [AUTOMATISCHER ORIGINALEINZUG \(Seite 1-111\)](#page-113-0)
- ► [VORLAGENGLAS \(Seite 1-113\)](#page-115-0)

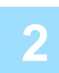

# **2 Geben Sie die Zieladresse an.**<br>2 **(1)Berühren Sie die Taste [Direkteingabe]**.

(2)Geben Sie mit den Zifferntasten die Zielnummer ein.

- (3)Berühren Sie die Taste [Unteradresse].
- Das Symbol "/" wird eingegeben.
- (4)Geben Sie die Unteradresse über die Zifferntasten ein.
- (5)Berühren Sie die Taste [Zugangscode].
- Das Symbol "/" wird eingegeben.
- (6)Geben Sie den Zugangscode über die Zifferntasten ein.
- Falls Unteradresse und Zugangscode bereits gespeichert wurden, kann die Eingabe auch über die Kurzwahltaste erfolgen.
- Wenn kein Zugangscode für das Postfach des Zielgeräts verwendet wird, können Sie die Schritte (4) und (5) überspringen.

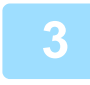

### **3 Berühren Sie die Taste [Start].**

Der Scanvorgang für das Original wird gestartet.

- Wenn Sie die Originalpapiere in das Dokumenteinzugsfach eingelegt haben, werden alle Seiten gescannt. Ein Signalton weist darauf hin, dass das Scannen und die Übertragung beendet sind.
- Wenn Sie die Originale auf das Vorlagenglas eingelegt haben, werden die Seiten nacheinander eingescannt. Nach Abschluss des Scanvorgangs legen Sie das nächste Original ein und berühren die [Start]-Taste. Wiederholen Sie diesen Vorgang, bis alle Seiten gescannt sind, und berühren Sie dann das Feld [Einlesen Ende]. Ein Signalton weist darauf hin, dass die Übertragung beendet ist.

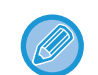

Sie können die Taste [Vorschau] berühren, um vor der Faxübertragung eine Vorschau des Bildes zu überprüfen. Weitere Informationen finden Sie unter ["PRÜFEN DES ZU ÜBERTRAGENDEN BILDS \(Seite 4-29\)](#page-380-0)". Beachten Sie, dass Sie im Vorschaubildschirm keine Einstellungen für diese Funktion ändern können.

## <span id="page-444-0"></span>**PRÜFEN EINES EMPFANGENEN FAXES AUS DEM VERTRAULICHEN F-CODE-EMPFANG**

Ein von Ihrem Gerät empfangenes vertrauliches F-Code-Fax wird in dem vom F-Code angegebenen Postfach gespeichert. Geben Sie zum Prüfen der empfangenen Faxe das PIN-Code ein.

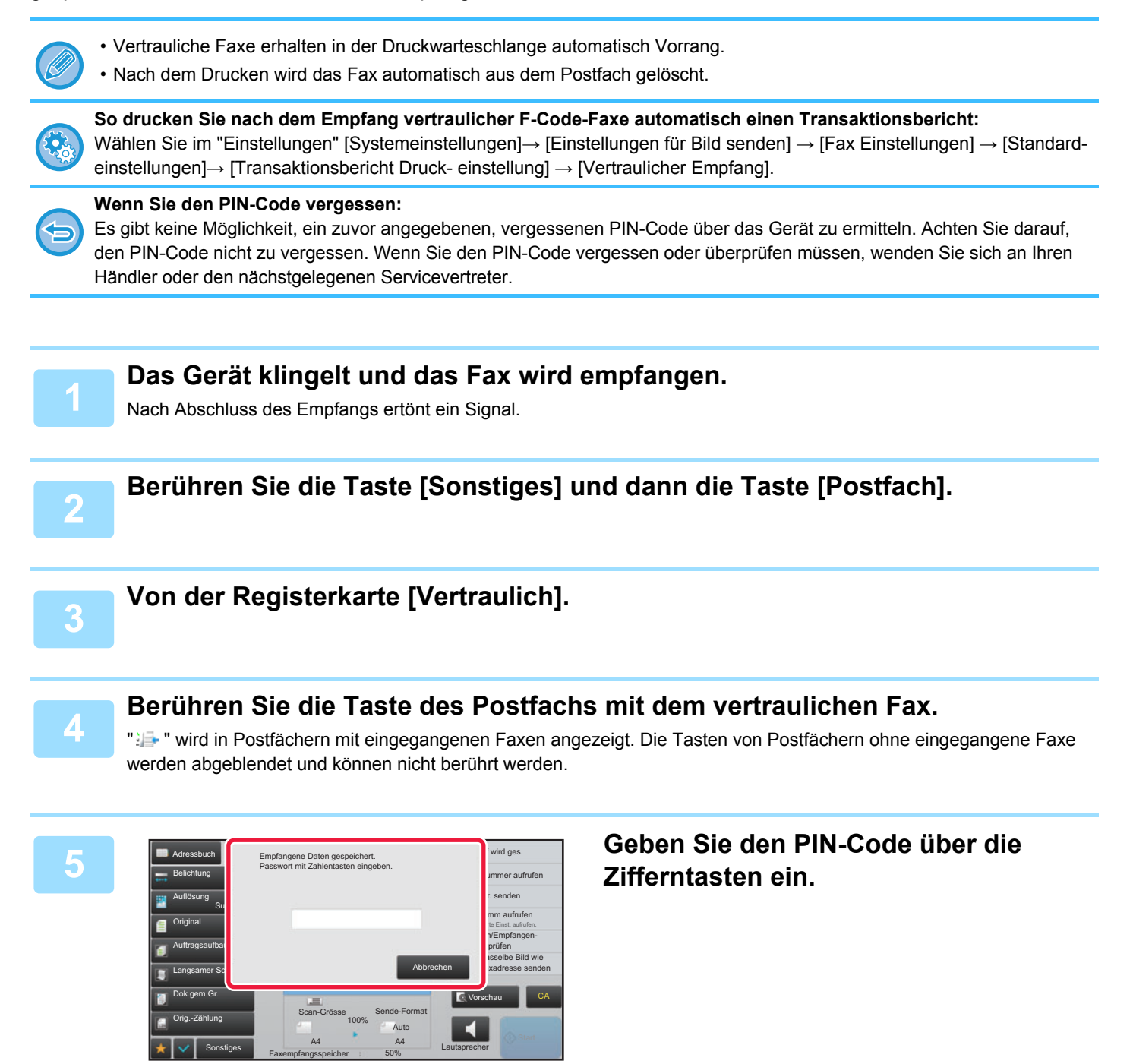

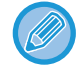

Achten Sie darauf, den richtigen PIN-Code einzugeben. Unterläuft Ihnen dabei ein Fehler, wird eine Fehlermeldung ausgegeben und Sie gelangen wieder in den Eingabebildschirm zurück. Sie können die Taste [Abbrechen] berühren, um zu Schritt 4 zurückzukehren.

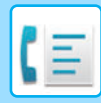

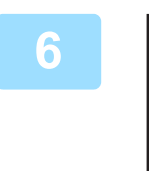

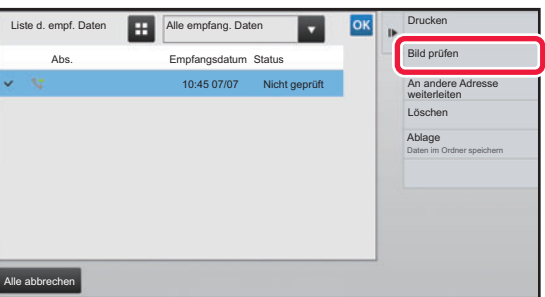

## **6 Berühren Sie die Taste für die Empfangenen Berühren Sie die Taste für die Drüfen <b>Sie die Taste die Prüfen Empfangenen** Daten, die Sie prüfen **möchten, und dann im Aktionsfeld die Taste [Bild prüfen].**

Die empfangenen Bilddaten werden angezeigt. Um das Dokument zu drucken, berühren Sie auf dem Aktionsfeld [Drucken].

## **ABRUFEMPFANG MIT F-CODES**

Mit dieser Funktion kann Ihr Gerät das andere Gerät anrufen und den Empfang eines Faxes einleiten, das in einem F-Code-Postfach (Abrufspeicher) auf dem anderen Gerät gespeichert ist. Während des Abrufens muss Ihr Gerät den im anderen Gerät konfigurierten F-Code (Unteradresse und Passwort) korrekt angeben. Andernfalls findet kein Abrufempfang statt.

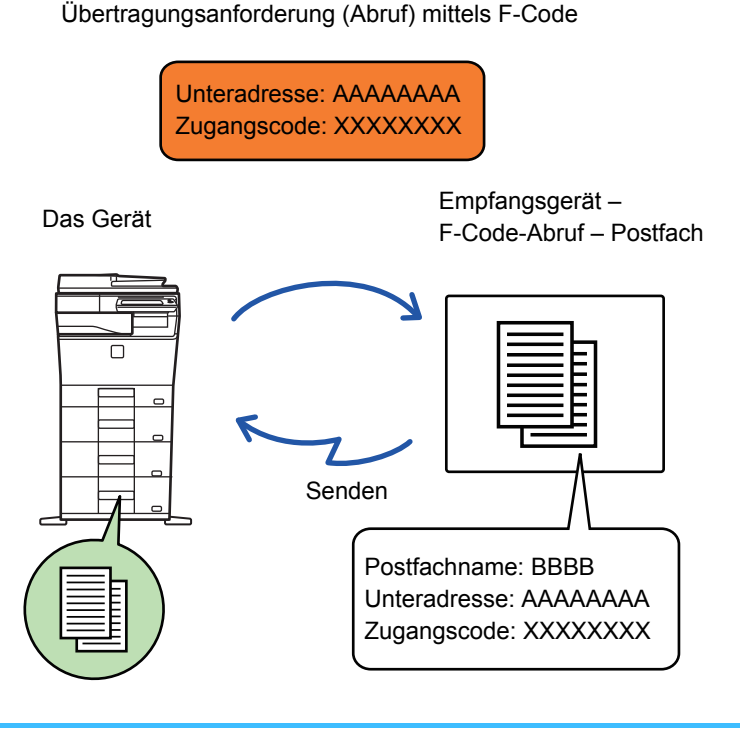

• Überprüfen Sie den F-Code (Unteradresse und Passwort) des Postfachs auf dem anderen Gerät, bevor Sie einen F-Code-Abrufempfang durchführen.

- Das Empfängergerät trägt die Telefonkosten der Übertragung.
- Falls erforderlich, verwenden Sie den F-Code-Abrufempfang in Kombination mit einer Rundsendung oder einer Timerübertragung. Es kann nur ein Abrufempfang mit einer Timereinstellung gleichzeitig gespeichert werden. ► [STARTEN EINER ÜBERTRAGUNG ZU EINER FESTGELEGTEN ZEIT \(TIMERÜBERTRAGUNG\) \(Seite 5-118\)](#page-577-0)
- Das Abrufen mehrerer Geräte (mehrteiliger Abruf) ist nicht möglich.

• Stellen Sie sicher, dass kein Original im Gerät eingelegt ist, wenn Sie die F-Code-Abrufempfangsfunktion verwenden.

• Vorgänge zum Abrufempfang mit F-Codes können nicht als Elemente unter "Favorit" gespeichert werden.

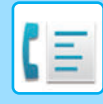

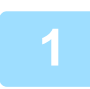

### **1 Berühren Sie die Taste [Sonstiges] und dann die Taste [Abruf].**

Auf dem Symbol erscheint ein Häkchen. Berühren Sie nach dem Beenden der Einstellungen die Taste [Zurück].

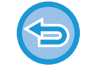

#### **So brechen Sie die Abrufeinstellung ab:**

Berühren Sie die Taste [Abruf], um das Häkchen zu entfernen.

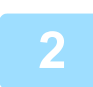

# **2 Geben Sie die Zieladresse an.**<br>2 **apple - Citate de Australie and Sielnummer ein.**<br>**2** besondte Australie zielnummer ein.

- (2)Berühren Sie die Taste [Unteradresse].
	- Das Symbol "/" wird eingegeben.
- (3)Geben Sie die Unteradresse über die Zifferntasten ein.
- (4)Berühren Sie die Taste [Zugangscode].
- Das Symbol "/" wird eingegeben.
- (5)Geben Sie den Zugangscode über die Zifferntasten ein.
- Falls Unteradresse und Zugangscode bereits gespeichert wurden, kann die Eingabe auch über die Kurzwahltaste erfolgen.
- Wenn kein Zugangscode für das Postfach des Zielgeräts verwendet wird, können Sie die Schritte (4) und (5) überspringen.

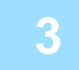

### **3 Berühren Sie die Taste [Start].**

Ihr Gerät ruft das andere Gerät an und leitet den Faxempfang ein.

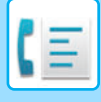

## **SCANNEN EINES DOKUMENTS IN EIN POSTFACH FÜR DIE F-CODE-ABRUFÜBERTRAGUNG**

Wenn Ihr Gerät eine Übertragungsanforderung von einem anderen Gerät empfängt, sendet diese Funktion ein in einem F-Code-Postfach (Abrufspeicher) auf Ihrem Gerät gespeichertes Fax an dieses Gerät. Während des Abrufens muss das Gerät der Gegenstelle den in Ihrem Gerät konfigurierten F-Code (Unteradresse und Passwort) korrekt angeben. Andernfalls findet keine Übertragung statt.

Ein Original, das über F-Code-Abrufkommunikation zum Gerät der Gegenstelle gesendet werden soll, muss zuvor in ein F-Code-Postfach (Abrufspeicher) auf Ihrem Gerät gescannt werden.

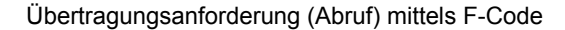

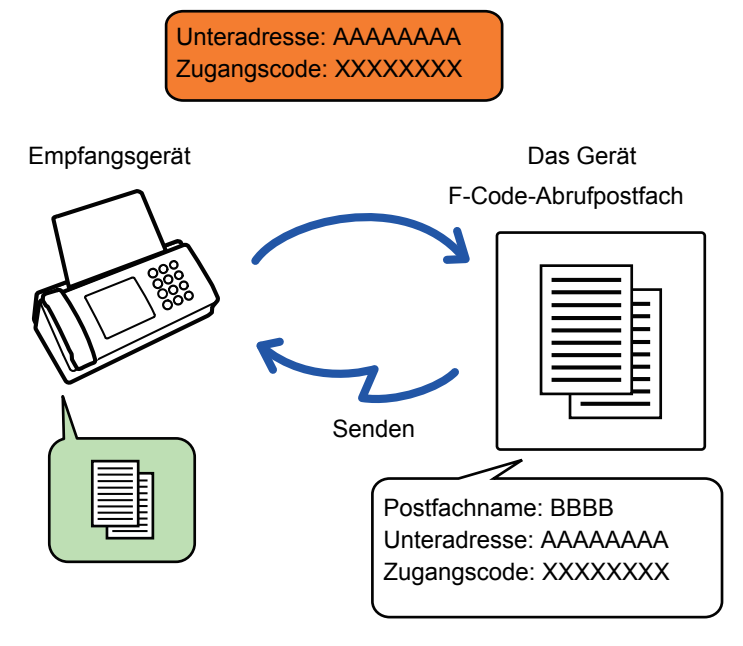

- Wenn schon andere Dokumente im Postfach gespeichert wurden, wird das Dokument zu den zuvor gespeicherten Dokumenten hinzugefügt.
- In der werksseitigen Standardeinstellung wird das zum anderen Gerät gesendete Dokument automatisch gelöscht.

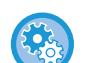

#### **So erstellen Sie F-Code-Postfächer:**

Erstellen Sie sie im "Einstellungen (Administrator)" - [Systemeinstellungen] → [Einstellungen für Bild senden] → [Fax Einstellungen] → [F-Code Postfach].

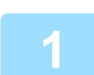

### **1 Legen Sie das Original ein.**

Legen Sie das Original in das Einzugfach des automatischen Originaleinzugs oder auf das Vorlagenglas.

- ► [AUTOMATISCHER ORIGINALEINZUG \(Seite 1-111\)](#page-113-0)
- ► [VORLAGENGLAS \(Seite 1-113\)](#page-115-0)

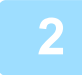

### **2 Wählen Sie Einstellungen für das zu scannende Original sowie sonstige Funktionen\*.**

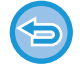

Sie können keine Einstellungen für Programm, Timer, Transaktionsbericht, Abruf, und Dokumentenablage vornehmen.

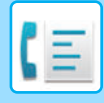

**3 Berühren Sie die Taste [Sonstiges] und dann die Taste [Postfach].**

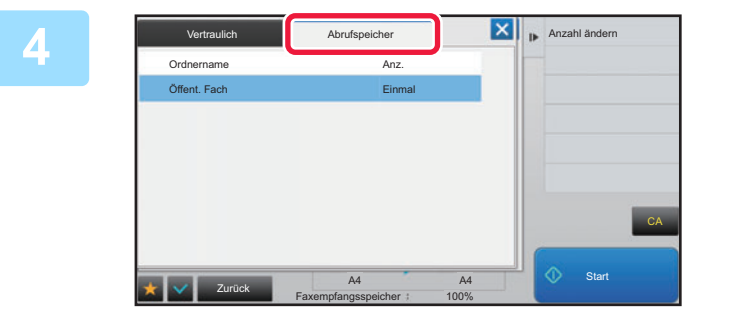

**Anzahi andem Berühren Sie die Taste [Abrufspeicher].**

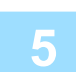

**5 Berühren Sie den Ordner für das F-Code-Abrufpostfach.**

### **6 Berühren Sie im Aktionsfeld die Taste [Anzahl ändern] und legen Sie die Abrufhäufigkeit fest.**

Wenn Sie das Original nach erfolgter Übertragung löschen möchten, berühren Sie die Taste [Einmal]. Wenn Sie die Übertragung eines Originals wiederholen möchten, berühren Sie die Taste [Unbegrenzt]. Nehmen Sie die gewünschten Änderungen vor.

Berühren Sie nach dem Beenden der Einstellungen die Tasten <sup>ok</sup>, X und [Zurück].

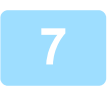

### **7 Berühren Sie die Taste [Start].**

Der Scanvorgang für das Original wird gestartet.

- Wenn Sie die Originalpapiere in das Dokumenteinzugsfach eingelegt haben, werden alle Seiten gescannt.
- Wenn Sie die Originale auf das Vorlagenglas eingelegt haben, werden die Seiten nacheinander eingescannt.
- Nach Abschluss des Scanvorgangs legen Sie das nächste Original ein und berühren die [Start]-Taste. Wiederholen Sie diesen Vorgang, bis alle Seiten gescannt sind, und berühren Sie dann das Feld [Einlesen Ende].

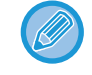

Sie können die Taste [Vorschau] berühren, um vor der Faxübertragung eine Vorschau des Bildes zu überprüfen. Weitere Informationen finden Sie unter ["PRÜFEN DES ZU ÜBERTRAGENDEN BILDS \(Seite 4-29\)](#page-380-0)". Beachten Sie, dass Sie im Vorschaubildschirm keine Einstellungen für diese Funktion ändern können.

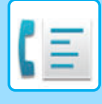

## **PRÜFEN DES DOKUMENTS IN EINEM POSTFACH FÜR DEN F-CODE-ABRUF**

Das im Postfach für den F-Code-Abruf gespeicherte Dokument kann geprüft werden.

Dokumente in einem Postfach können nicht während der Übertragung des Dokuments gedruckt werden. In der werksseitigen Standardeinstellung wird das zum anderen Gerät gesendete Dokument automatisch gelöscht.

**1 Berühren Sie die Taste [Sonstiges] und dann die Taste [Postfach].**

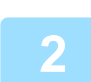

**2 Berühren Sie die Taste [Abrufspeicher].**

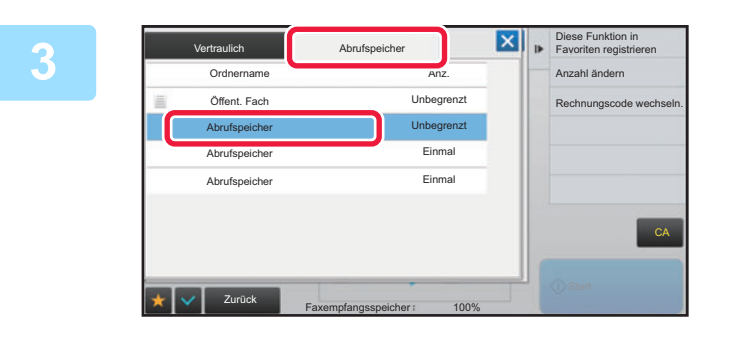

**3 Berühren Sie den Ordner für das F-Code-Abrufpostfach.**

## **4 Berühren Sie auf dem Aktionsfeld [Bild prüfen].**

Wenn Sie das Dokument drucken möchten, berühren Sie die Taste [Drucken].

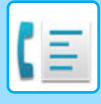

## **LÖSCHEN EINES FÜR DIE F-CODE-ABRUFÜBERTRAGUNG GESPEICHERTEN DOKUMENTS**

Löschen Sie das einem Postfach für den F-Code-Abruf gespeicherte Dokument, damit Sie ein neues Dokument speichern können.

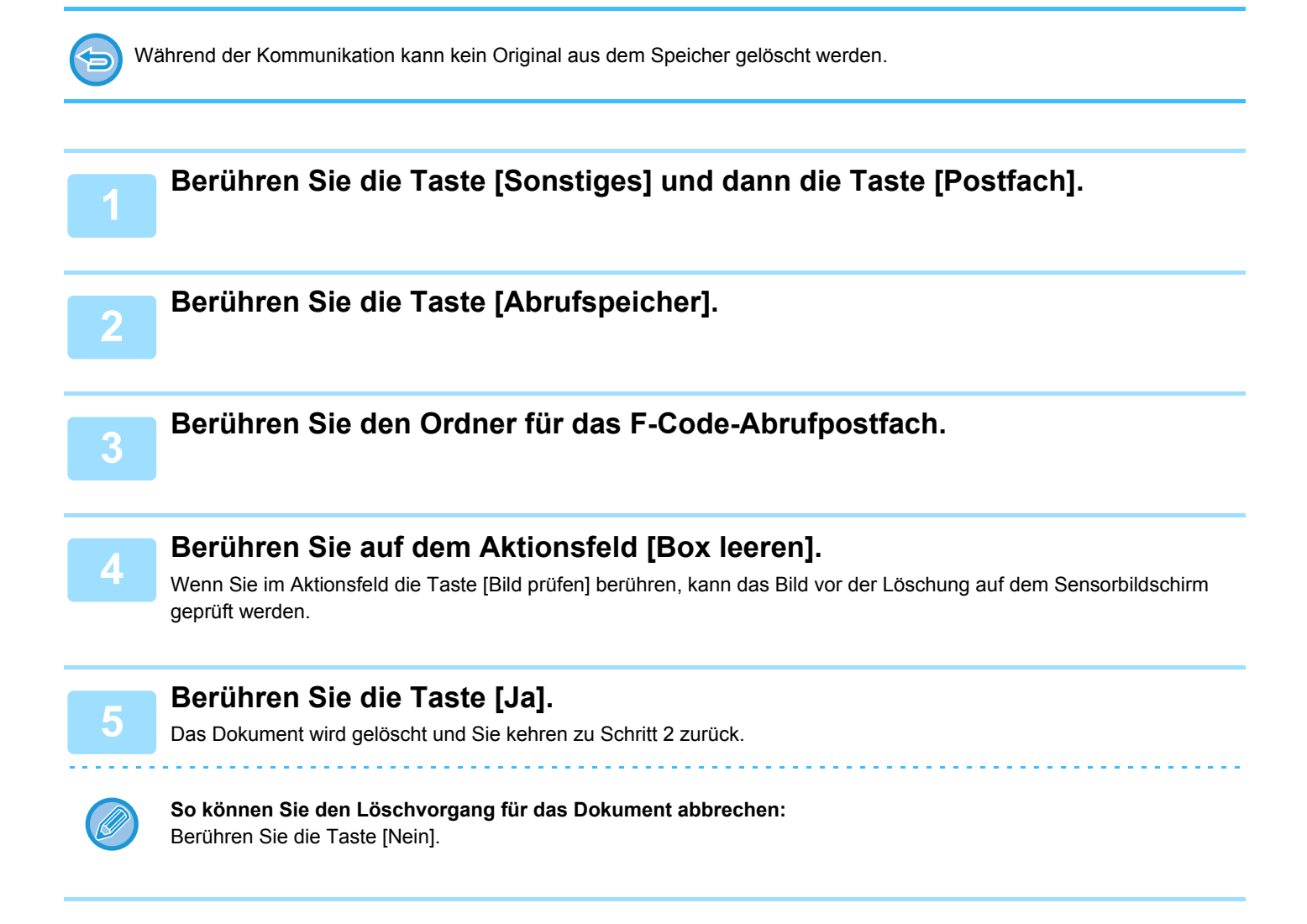

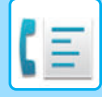

## **RELAIS-ANFORDERUNGSÜBERTRAGUNG MIT F-CODES**

Diese Funktion dient zum Senden eines Faxes an ein F-Code-Postfach für Relais-Rundsendungen auf einem anderen Gerät, das das Fax an mehrere Empfängergeräte weiterleiten soll.

Wenn die Empfängergeräte sehr weit von Ihrem Gerät entfernt sind, können Sie durch das Senden des Faxes an ein Relais-Gerät in der Nähe der Empfängergeräte möglicherweise die Telefonkosten reduzieren. Eine Relais-Anforderungsübertragung kann zusammen mit der Timerübertragung verwendet werden, um die Kosten weiter zu senken.

► [STARTEN EINER ÜBERTRAGUNG ZU EINER FESTGELEGTEN ZEIT \(TIMERÜBERTRAGUNG\) \(Seite 5-118\)](#page-577-0)

Das Fax wird in Folge an die Endempfangsgeräte übertragen, die im F-Code-Postfach für Relais-Rundsendungen registriert wurden.

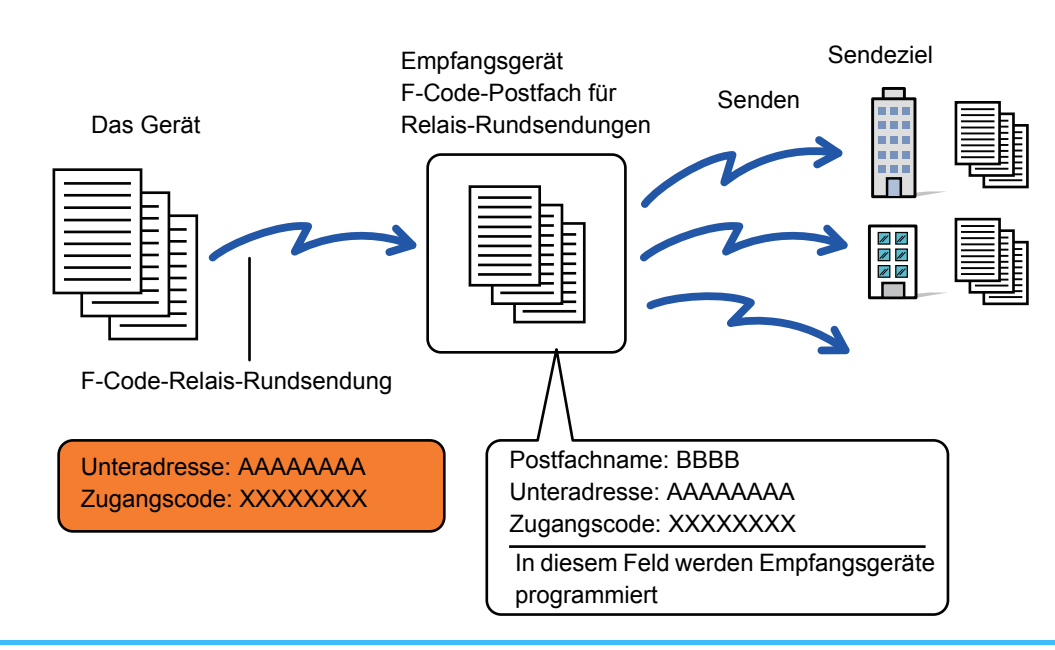

- Der F-Code (Unteradresse und Passwort) und das Ziel im zu verwendenden Postfach für die
- F-Code-Relais-Rundsendung auf dem Empfängergerät sollte vor dem Senden des Faxes vom Empfänger geprüft werden. • Programmieren Sie vor dem Verwenden dieser Funktion auf dem Relais-Gerät die Empfängergeräte im Postfach für die F-Code-Relais-Rundsendung.
- Die Empfängergeräte müssen hierfür keine F-Code-Kommunikation unterstützen.
- Ihr Gerät (das Gerät, das die Relais-Rundsendung anfordert) trägt nur die Kosten für das Senden des Faxes an das andere Relais-Gerät. Das Relais-Gerät trägt die Kosten für das Senden des Faxes an die Empfängergeräte.
- Diese Funktion kann bei Bedarf in Verbindung mit einer Rundsendung oder einer Timerübertragung verwendet werden. Es ist hilfreich, diese Funktion in einem Programm zu speichern.

Wenn mit dieser Funktion weitergeleitete Faxe an der Zieladresse gedruckt werden, können Eingangsdatum und -uhrzeit nicht gedruckt werden. ("Empfangsdatum & -zeit drucken" ist deaktiviert.)

#### • **So erstellen Sie F-Code-Postfächer:**

Erstellen Sie sie im "Einstellungen (Administrator)" - [Systemeinstellungen] → [Einstellungen für Bild senden] → [Fax Einstellungen] → [F-Code Postfach].

• **Verhindern einer Rundsendung:** Erstellen Sie unter "Einstellungen (Administrator)" - [Systemeinstellungen] →[Einstellungen für Bild senden] →[Standardeinstellungen] →[Faxrundsenden deaktivieren].

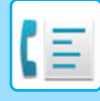

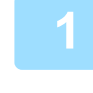

### **1 Legen Sie das Original ein.**

Legen Sie das Original in das Einzugfach des automatischen Originaleinzugs oder auf das Vorlagenglas.

- ► [AUTOMATISCHER ORIGINALEINZUG \(Seite 1-111\)](#page-113-0)
- ► [VORLAGENGLAS \(Seite 1-113\)](#page-115-0)

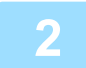

#### **2 Geben Sie die Zieladresse an.**

- Eingeben einer Zielnummer über die Zifferntasten►[Seite 4-12](#page-363-0)
- Abrufen einer Zieladresse aus einem Adressbuch > [Seite 4-14](#page-365-0)
- Verwenden einer Suchnummer zur Angabe einer Zieladresse►[Seite 4-17](#page-368-0)
- Abrufen einer Zieladresse aus einem globalen Adressbuch►[Seite 4-18](#page-369-0)
- Verwenden eines Übertragungsprotokolls zum erneuten Senden > [Seite 4-20](#page-371-0)
	-

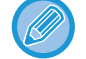

Sind Unteradresse und Passwort in einer Kurzwahltaste gespeichert, sind die Schritte 3 bis 6 nicht erforderlich. Gehen Sie zu Schritt 7.

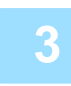

**3 Berühren Sie die Taste [Unteradresse].**

Geben Sie "/" ein.

**Geben Sie die Unteradresse über die Zifferntasten ein.**

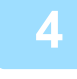

### **5 Berühren Sie die Taste [Zugangscode].**

Geben Sie "/" ein.

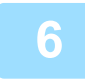

**6 Geben Sie den Zugangscode über die Zifferntasten ein.**

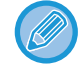

Falls im Postfach des Zielgeräts kein Passwort festgelegt wurde, sind die Schritte 5 und 6 nicht erforderlich.

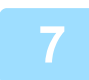

### **7 Berühren Sie die Taste [Start].**

Der Scanvorgang wird gestartet.

- Wenn Sie die Originalpapiere in das Dokumenteinzugsfach eingelegt haben, werden alle Seiten gescannt. Ein Signalton weist darauf hin, dass das Scannen und die Übertragung beendet sind.
- Wenn Sie die Originale auf das Vorlagenglas eingelegt haben, werden die Seiten nacheinander eingescannt. Nach Abschluss des Scanvorgangs legen Sie das nächste Original ein und berühren die [Start]-Taste. Wiederholen Sie diesen Vorgang, bis alle Seiten gescannt sind, und berühren Sie dann das Feld [Einlesen Ende]. Ein Signalton weist darauf hin, dass das Scannen und die Übertragung beendet sind. Wenn das Relais-Gerät das Fax empfängt, überträgt es dieses automatisch an alle im Postfach programmierten Empfängergeräte.

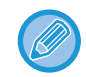

Wenn Sie den automatischen Originaleinzug zum Scannen eines Originals verwenden, können Sie die Taste [Vorschau] berühren, um eine Vorschau des Bildes anzuzeigen, bevor Sie ein Fax versenden. Weitere Informationen finden Sie unter "[PRÜFEN DES ZU ÜBERTRAGENDEN BILDS \(Seite 4-29\)"](#page-380-0).

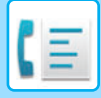

## **RELAIS-RUNDSENDUNGEN MIT F-CODES**

Wenn Ihr Gerät eine F-Code-Relais-Anforderungsübertragung empfängt, wird das Fax im F-Code-Postfach für Relais-Rundsendungen auf Ihrem Gerät empfangen und gespeichert.

Ihr Gerät leitet das Fax dann an alle im Postfach festgelegten Empfängergeräte weiter. Die Übertragung an die Empfängergeräte erfolgt automatisch.

> Das Fax wird in Folge an die Endempfangsgeräte übertragen, die im F-Code-Postfach für Relais-Rundsendungen registriert wurden.

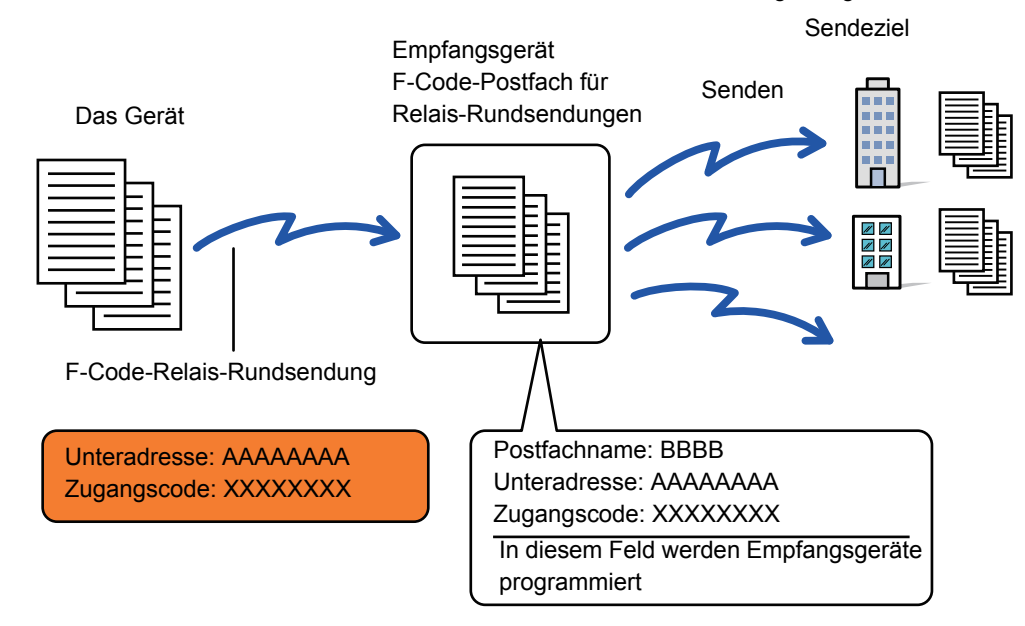

- Informieren Sie die Empfänger, mit denen Sie über F-Code-Relais-Anforderungsübertragungen kommunizieren wollen, vor dem Durchführen dieses Vorgangs über die Unteradresse und das Passwort des Postfachs für Relais-Rundsendungen auf Ihrem Gerät.
- Programmieren Sie die Empfängergeräte im F-Code-Postfach für Relais-Rundsendungen, wenn das Fach auf Ihrem Gerät erstellt wird.

► [ERSTELLEN VON POSTFÄCHERN IM GERÄT FÜR DIE F-CODE-KOMMUNIKATION \(Seite 4-90\)](#page-441-0)

- Die Empfängergeräte müssen hierfür keine F-Code-Kommunikation unterstützen.
- Das Gerät, das die Relais-Rundsendung anfordert, trägt nur die Kosten für das Senden des Faxes an Ihr Gerät (das Relais-Gerät). Ihr Gerät trägt die Kosten für das Senden des Faxes an die Empfängergeräte.
- Wenn sowohl direkte SMTP als auch andere Sendemethoden zu folgenden Zielen hinzugefügt werden, findet keine Übertragung statt.

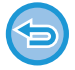

Wenn mit dieser Funktion weitergeleitete Faxe an der Zieladresse gedruckt werden, können Eingangsdatum und -uhrzeit nicht gedruckt werden. ("Empfangsdatum & -zeit drucken" ist deaktiviert.)

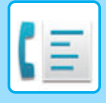

## **F-Code Postfach**

Erstellen Sie unter "Einstellungen (Administrator)" - [Systemeinstellungen] →[Einstellungen für Bild senden] →[Fax Einstellungen] →[F-Code Postfach].

### **Speichern eines Postfaches**

Wenn Sie die Taste [Neu hnzuf.] berühren, wird der Registrierungsbildschirm angezeigt. Es können bis zu 100 F-Code-Postfächer für alle Funktionen gespeichert werden (Abrufspeicher, vertraulich und Relais-Rundsendung).

### **Postfach bearbeiten und löschen**

Wenn Sie ein Postfach aus der Liste auswählen, erscheint der Bildschirm zum Bearbeiten für das Postfach. Informationen zu den Einstellungen sind der nachstehenden Tabelle zu entnehmen. Berühren Sie die Taste [Löschen], um das Postfach zu löschen.

### **Einstellungen**

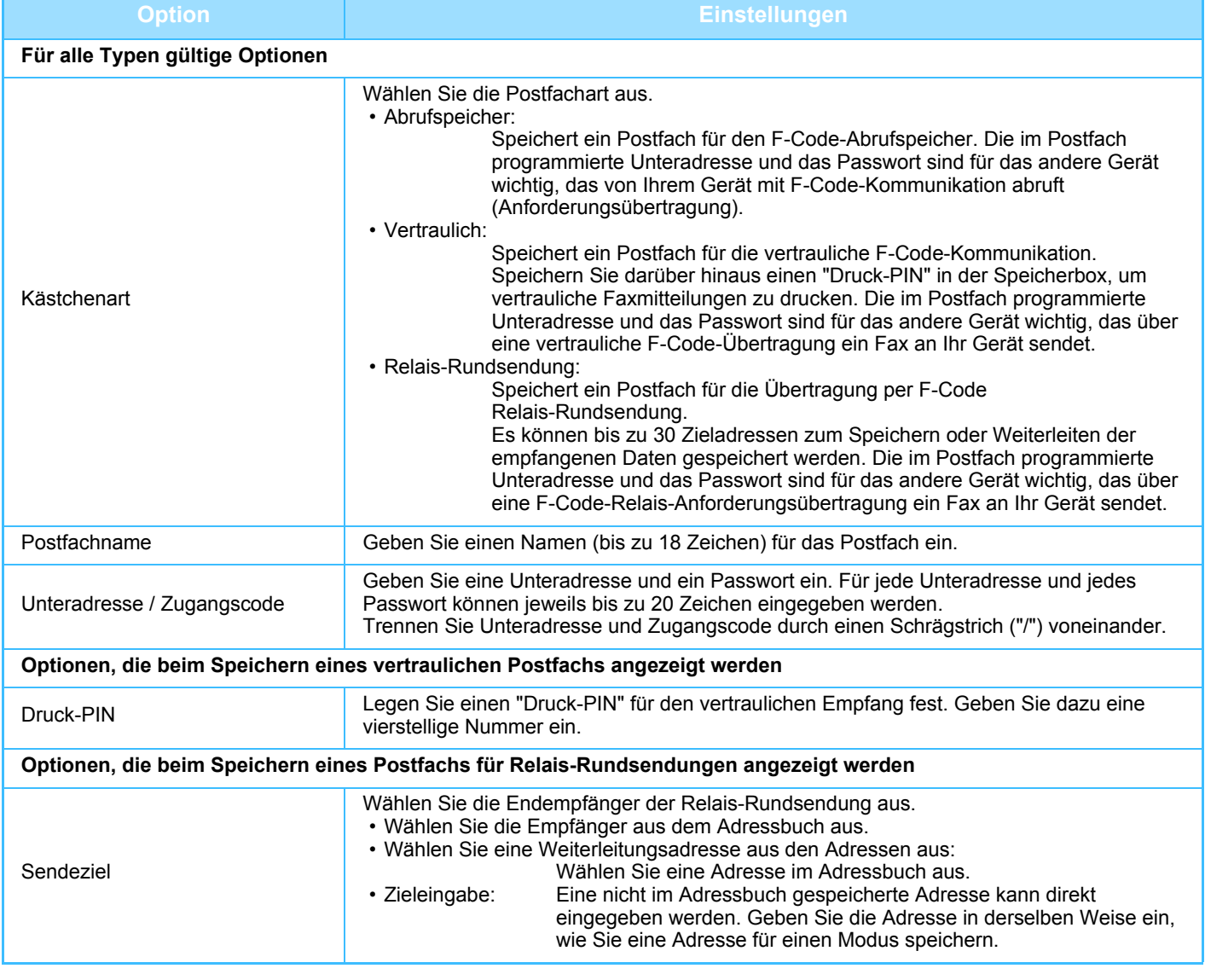

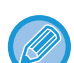

• Beim Programmieren eines neuen Postfachs kann keine Unteradresse verwendet werden, die bereits für ein anderes Postfach programmiert wurde. Sie können aber dasselbe Passwort für mehrere Postfächer verwenden.

- [ $\angle$ ] und [#] können in Unteradressen nicht verwendet werden.
- Es muss kein Passwort gesetzt werden.
- Vergessen Sie die Druck-PIN nicht. Wenn Sie die Druck-PIN vergessen oder überprüfen müssen, wenden Sie sich an Ihren Händler oder den nächstgelegenen Servicevertreter.

# <span id="page-455-0"></span>**VERWENDEN EINES EXTERNEN TELEFONS**

# **ANSCHLIESSEN EINES EXTERNEN TELEFONS**

# **ANSCHLIESSEN EINES DURCHWAHLTELEFONS**

Sie können ein vorhandenes Telefon an das Gerät anschließen.

Sie können das Telefon für Telefonanrufe und zum Starten des Faxempfangs auf dem Gerät verwenden. Schließen Sie das Durchwahltelefon wie unten dargestellt an. Nachdem Sie ein Durchwahltelefon angeschlossen haben, konfigurieren Sie im Einstellungsmodus (Administrator) die Option "Externe Telefon- Verbindung einstellen".

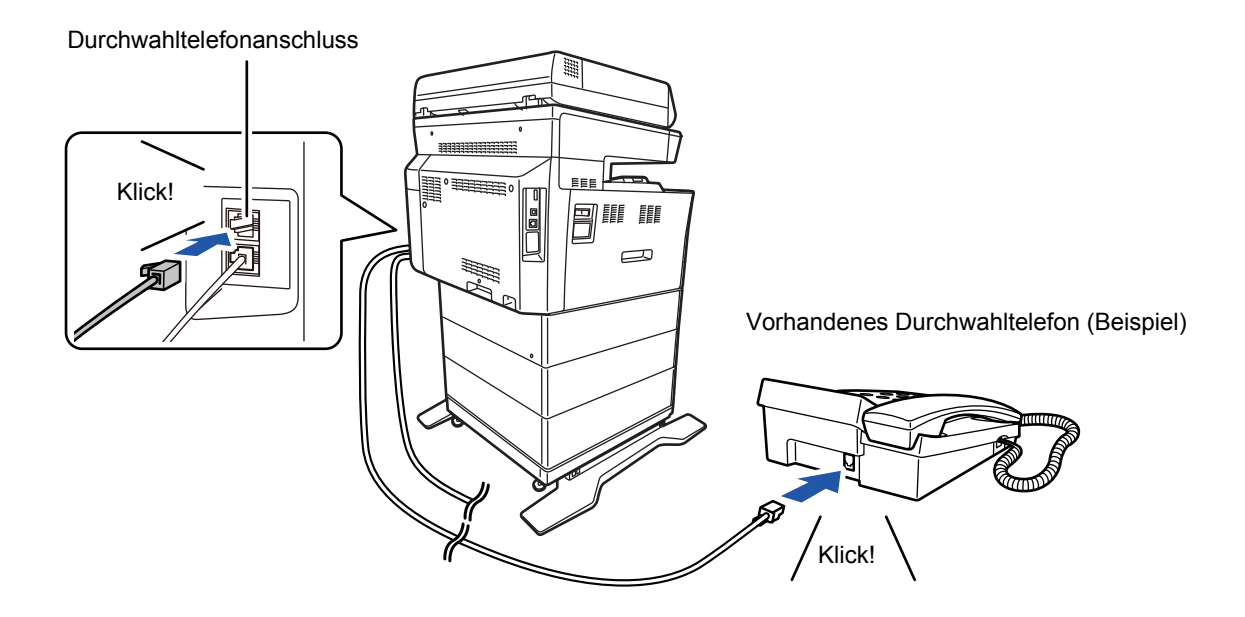

Aktivieren Sie die Funktion "Tel/Fax-Auto-Wechsel". Dies ist nützlich, wenn die Telefon- oder Faxfunktion automatisch ausgewählt wird, abhängig vom jeweiligen Anruf.

- Über Ihr Telefon kann kein Fax gesendet gesendet.
- Sie können ein Telefon über einen modularen Kabelstecker am Gerät anschließen. Verwenden Sie für den Telefonanschluss ein Zweileiterkabel. Bei Verwendung eines anderen Kabels kann das Telefon möglicherweise nicht normal betrieben werden.
- Wenn der Stecker des Telefonkabels nicht in die Buchse am Durchwahltelefon passt, wenden Sie sich an Ihren Händler oder den nächstgelegenen autorisierten Servicevertreter.

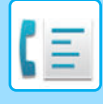

## **EMPFANGEN EINES FAXES NACH DER ANNAHME DES ANRUFS MIT DEM DURCHWAHLTELEFON (FERNEMPFANG)**

Führen Sie die unten stehenden Schritte durch, wenn Sie den Faxempfang starten möchten, nachdem Sie einen Anruf angenommen haben und über das Durchwahltelefon sprechen.

Wählen Sie die Tasten [5], [\*] und [\*] des externen Telefons.

Wenn Sie eine Telefonleitung mit Impulswählverfahren verwenden, stellen Sie das Durchwahltelefon auf Tonwahl ein.

Ist ein Durchwahltelefon noch immer abgehoben, wenn die Faxübertragung beendet wird, ertönt ein Alarmsignal und eine Meldung erscheint am Touch-Panel. Die Meldung erlischt und das Alarmsignal hört erst auf, wenn das Durchwahltelefon aufgelegt wird.

- - **So empfangen Sie ein Fax, nachdem Sie einen Anruf mit dem Durchwahltelefon angenommen haben:** Stellen Sie "Einstellungen (Administrator)" - [Systemeinstellungen] → [Einstellungen für Bild senden] → [Fax-Datenempfang/Weiterleiten [Manuell]] → [Fax-Einstellungen] → [Empfangseinstellungen] auf [Manueller Empfang].
	- **So ändern Sie die Nummer für den Faxempfang:** So konfigurieren Sie den Bericht zu Bildsende-Aktivitäten: Wählen Sie im "Einstellungen" [Systemeinstellungen] → [Einstellungen für Bild senden] → [Fax Einstellungen] → [Standard- einstellungen] → [Remote-Empfangsnummer einstellen]. Wählen Sie einen Wert zwischen 00 und 99.

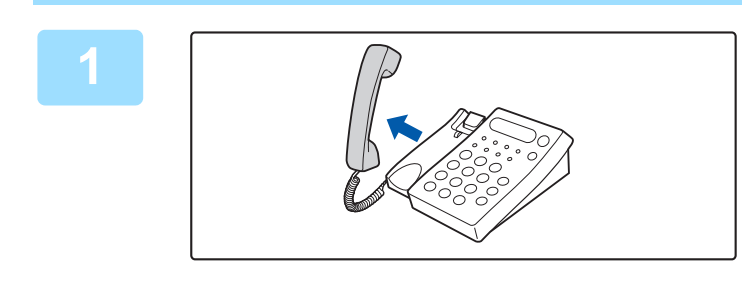

**1 Wenn das Gerät klingelt, nehmen Sie den Handapparat ab, um das Gespräch zu beginnen.**

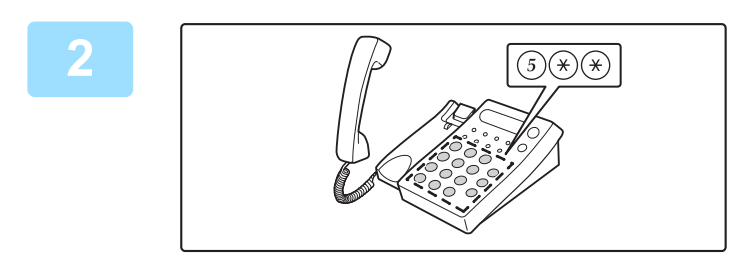

**2 Starten Sie den Faxempfang am Gerät.**<br> **2 Constant Durch Sie am Durchwablighten** Go  $\widehat{A}$ Drücken Sie am Durchwahltelefon  $(5)$   $(*)$   $(*)$ .

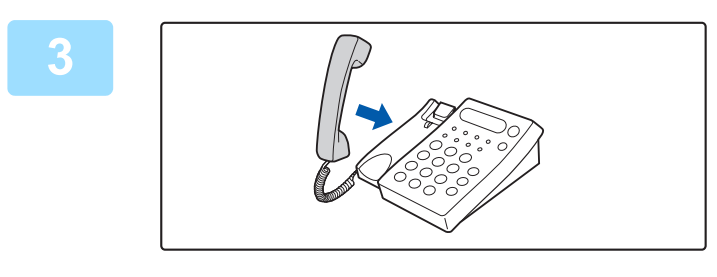

#### **3 Legen Sie den Handapparat auf.** Das Gerät gibt ein Signal aus, nachdem der Empfang beendet wurde.

# **FÜHREN UND ANNEHMEN VON TELEFONANRUFEN**

Sie können Anrufe wie mit einem normalen Durchwahltelefon annehmen und führen. Anrufen ist auch durch Wählen am Gerät möglich.

# <span id="page-457-1"></span>**ÜBERPRÜFEN DES KOMMUNIKATIONSSTATUS**

# **FAXAUFTRÄGE**

Wenn Sie die Taste für die Auftragsstatusanzeige berühren, erscheint eine Auftragsliste. Um den Status eines Faxauftrags zu bestätigen, berühren Sie die Modusanzeige und wählen Sie das Fax aus. Wenn Sie Aufträge anhalten, löschen oder eine priorisierte Verarbeitung einstellen möchten, lesen Sie das "Benutzerhandbuch (Touch-Panel-Betrieb)".

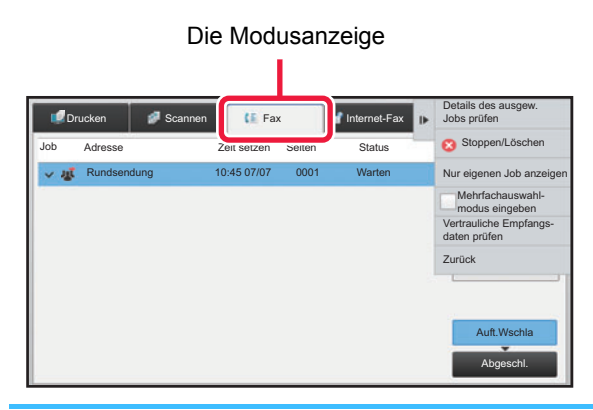

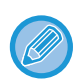

Faxaufträge sind Empfangsvorgänge, Timerübertragungen, Datenweiterleitungen sowie normale Übertragungen. Weitere Informationen zu Aufträgen im Faxmodus finden Sie unter ["ABGESCHLOSSENE](#page-457-0)  [FAXÜBERTRAGUNGS-/EMPFANGSAUFTRÄGE \(Seite 4-106\)](#page-457-0)".

# <span id="page-457-0"></span>**ABGESCHLOSSENE FAXÜBERTRAGUNGS-/EMPFANGSAUFTRÄGE**

Wenn ein normaler Übertragungsauftrag abgeschlossen ist, wird er in die Auftragsliste verschoben. In der Statusspalte wird "Senden OK" angezeigt. Im Unterschied dazu werden empfangene Faxe, Timerübertragungs-Faxe, Wiederholungen, Faxweiterleitungen und andere Faxaufträge im Auftragsstatusbildschirm wie folgt angezeigt:

## **Faxempfangsaufträge**

Während eines laufenden Faxempfangs zeigt die Statusspalte in der Auftragswarteschlange "Empfangen" an. Wenn der Empfang abgeschlossen ist, wird der Auftrag in die Liste für abgeschlossene Aufträge verschoben und "In Speicher" wird angezeigt. Nach dem Drucken des Fax ändert sich der Status zu "Empfangen".

## **Timerübertragungsaufträge**

Ein Timerübertragungsauftrag wird bis zum Eintreten der festgelegten Zeit unten in der Auftragswarteschlangenliste angezeigt.

Die Übertragung beginnt zum spezifizierten Zeitpunkt. Wenn die Übertragung abgeschlossen ist, wird der Auftrag in die Liste für abgeschlossene Aufträge verschoben und "Senden OK" wird angezeigt.

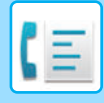

## **Wiederholungsaufträge**

Wiederholungsaufträge werden unten in der Auftragswarteschlangenliste angezeigt.

Die Übertragung des Wiederholungsauftrags beginnt gemäß der Einstellung der Option [Neuversuch bei besetzter Leitung] im "Einstellungen". Wenn die Übertragung abgeschlossen ist, wird der Wiederholungsauftrag in die Liste für abgeschlossene Aufträge verschoben und "Senden OK" wird angezeigt.

### **Empfangsaufträge, wenn "Eingangs-Routing einstellen" aktiviert ist**

Wenn "Eingangs-Routing einstellen" aktiviert ist, werden Empfangsaufträge je nach Druckeinstellung wie nachfolgend beschreiben behandelt.

► [WEITERLEITEN EMPFANGENER DATEN AN VOREINGESTELLTE ZIELE \(EINGANGS-ROUTING EINSTELLEN\)](#page-417-0) [\(Seite 4-66\)](#page-417-0)

### **Empfangene Daten werden nicht gedruckt**

Während des Datenempfangs wird in der Auftragswarteschlangenliste "Empfangen" angezeigt. Nach dem Abschluss des Empfangsvorgangs ändert sich der Status zu "Warten".

## **Das empfangene Fax wird gedruckt**

Nach dem Abschluss des Empfangs ändert sich die Statusspalte in der Liste für abgeschlossene Aufträge zu "In Speicher". Nach dem Drucken des Fax ändert sich der Status zu "Empfangen". Dann wird ein Auftrag hinzugefügt, für den in der Auftragswarteschlangenliste der Status "Warten" angezeigt wird. Wenn die Weiterleitung des empfangenen Fax abgeschlossen ist, ändert sich der Status zu "Weiterl. OK".

# **PRÜFEN VON BILDSENDE-AKTIVITÄTEN**

## **DRUCKEN VON BERICHTEN ZU BILDSENDE-AKTIVITÄTEN**

Sie können das Gerät anweisen, ein Protokoll der vor kurzem erfolgten Aktivitäten zum Senden von Dokumenten zu drucken (Datum, Name der anderen Teilnehmers, benötigte Zeit, Ergebnis usw.). Der Aktivitätsbericht zum Senden von Dokumenten enthält nützliche Informationen wie zum Beispiel die aufgetretenen Fehlerarten.

Der Bericht enthält Details zu den letzten 200 übertragenen Transaktionen.

Sie können das Gerät so einstellen, dass jedes Mal, wenn die Zahl der Transaktionen 201 erreicht, oder zu einem festgelegten Zeitpunkt (nur einmal pro Tag) der Bericht Zu Bildsende-Aktivitäten gedruckt wird.

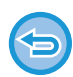

Der Inhalt des Aktivitätsberichts zum Senden von Dokumenten wird nach dem Drucken des Berichts gelöscht.

**Dieser Bericht kann deshalb nicht wiederholt gedruckt werden.** So konfigurieren Sie den Bericht zu Bildsende-Aktivitäten: Wählen Sie im "Einstellungen" [Systemeinstellungen] → [Einstellungen für Bild senden] → [Fax Einstellungen] → [Standard- einstellungen] → [Aktivitätsbericht Druck- einstellung].

## <span id="page-458-0"></span>**IN DER ERGEBNISSPALTE ANGEZEIGTE INFORMATIONEN**

Angaben zu Fehlerarten und andere Informationen werden in der Ergebnisspalte von Transaktions- und Aktivitätsberichten gedruckt. Prüfen Sie nach dem Drucken eines Transaktions- oder Aktivitätsberichts die Transaktionsergebnisse in der Ergebnisspalte und ergreifen Sie die gegebenenfalls erforderlichen Maßnahmen.

**4-107**

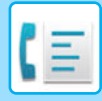

## **Beispiele von in der Ergebnisspalte gedruckten Meldungen**

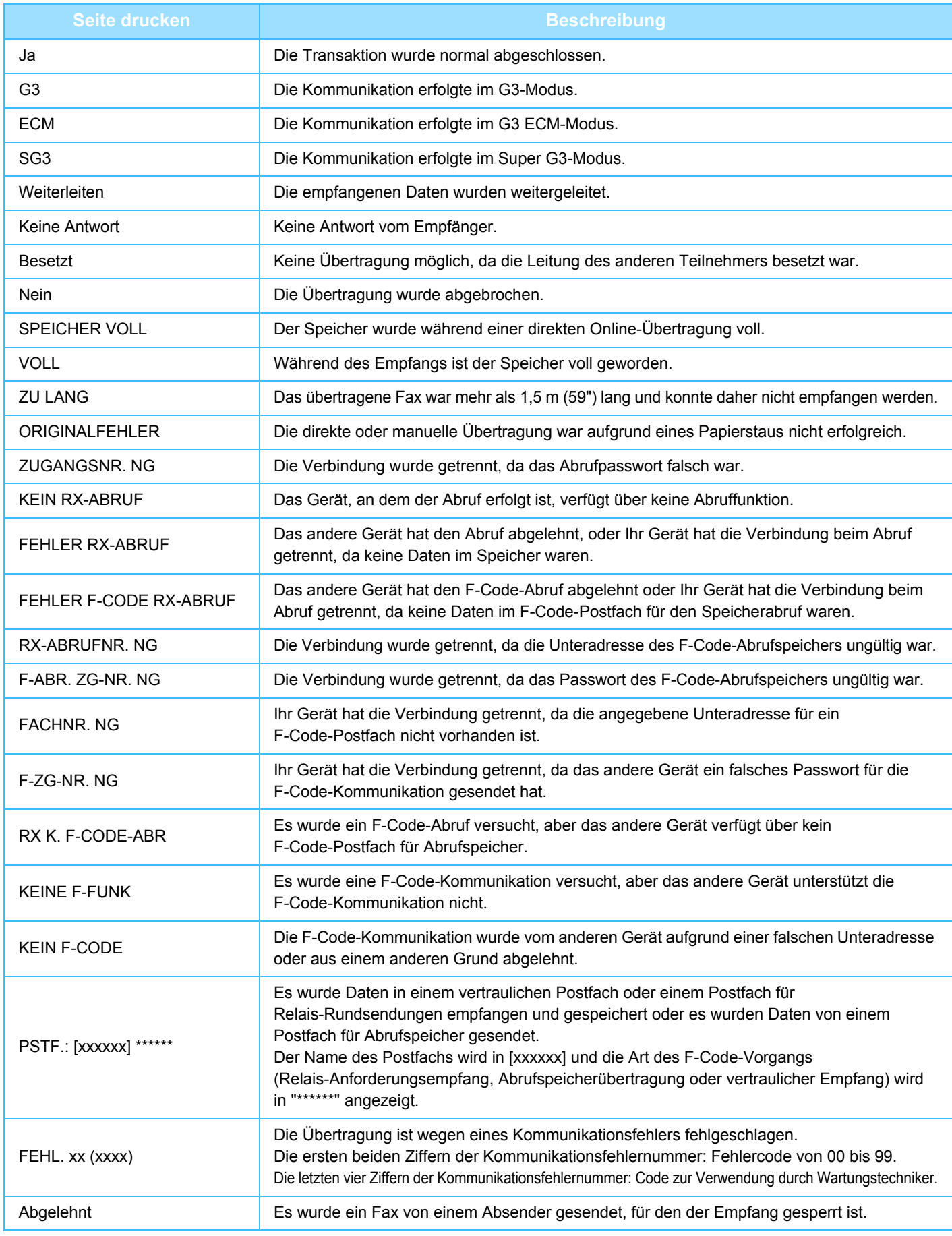

<span id="page-460-1"></span><span id="page-460-0"></span>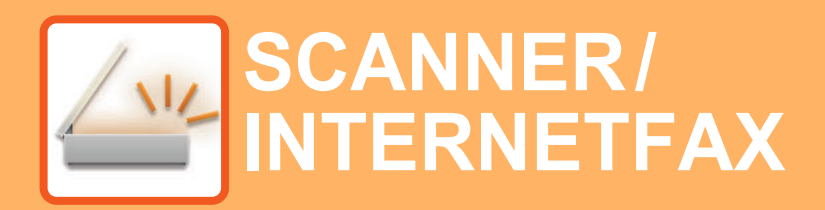

 $\triangle$ Funktionen, die Sie im Modus "Einfacher Scan" verwenden können

### **[VOR DER VERWENDUNG DES GERÄTS](#page-463-0)  [ALS NETZWERKSCANNER](#page-463-0)**

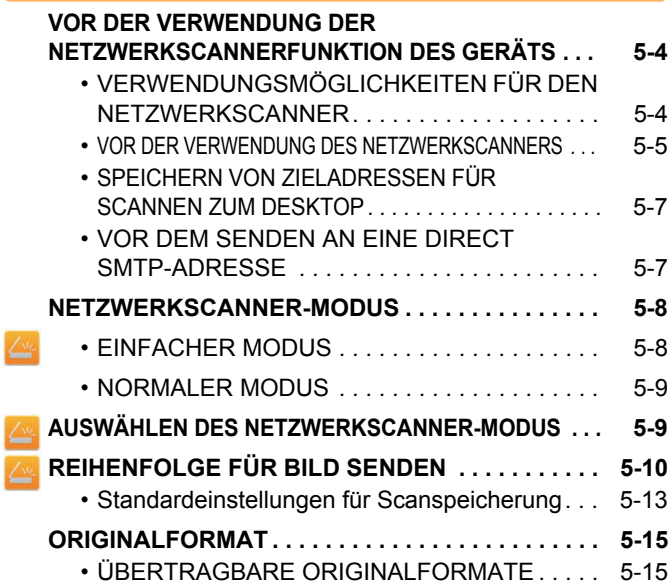

#### **[EINGEBEN VON ZIELADRESSEN](#page-475-0)**

 $\leq$ Z

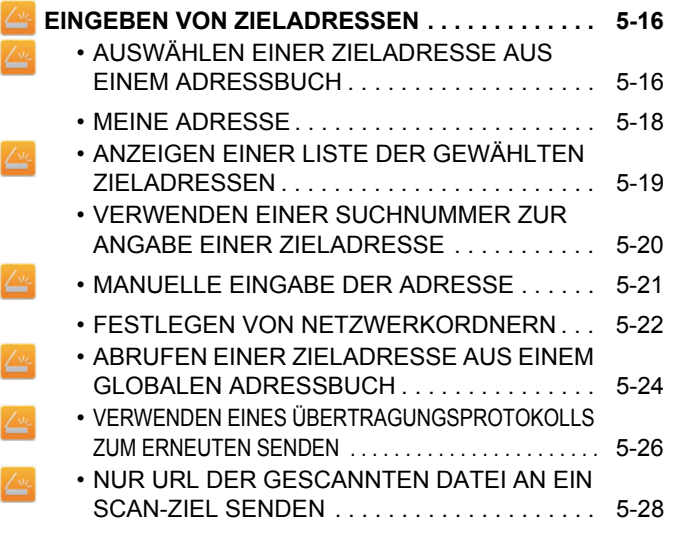

### **[ÜBERTRAGUNG EINES BILDES](#page-490-0)**

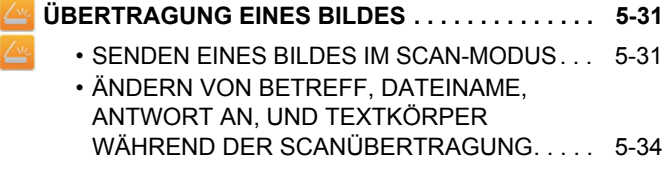

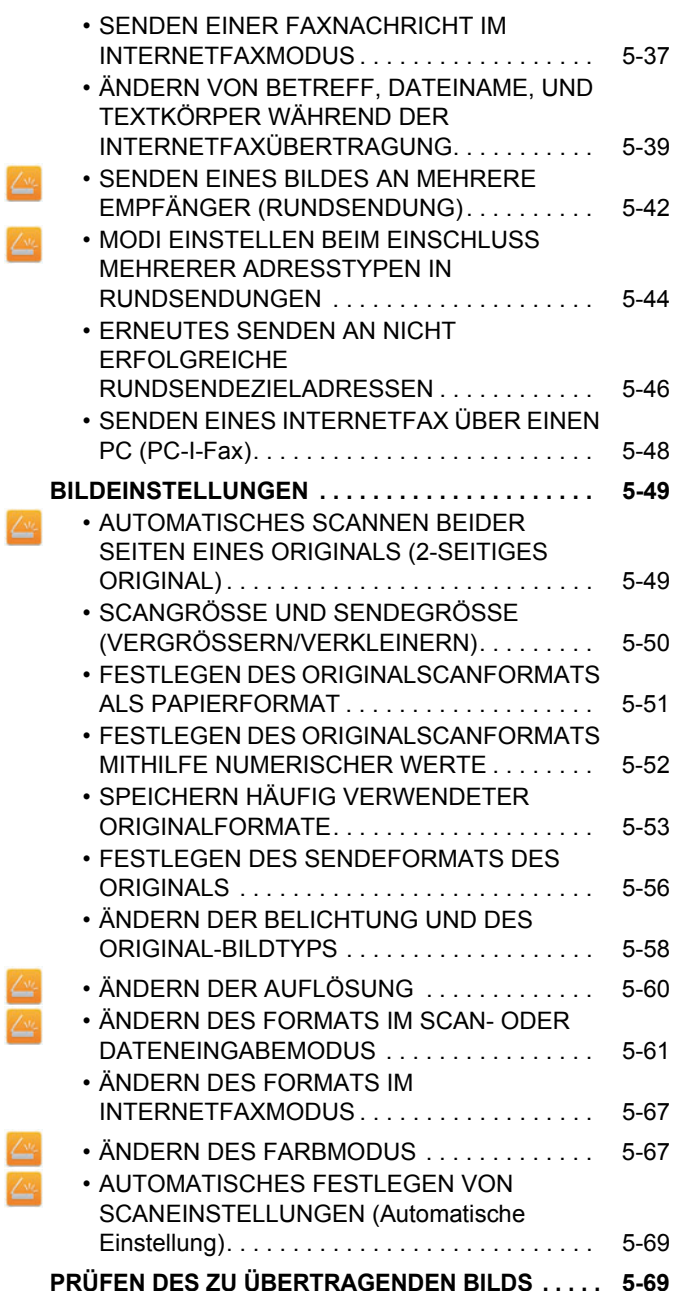

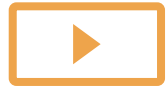

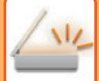

### **[SONSTIGE FUNKTIONEN](#page-529-0)**

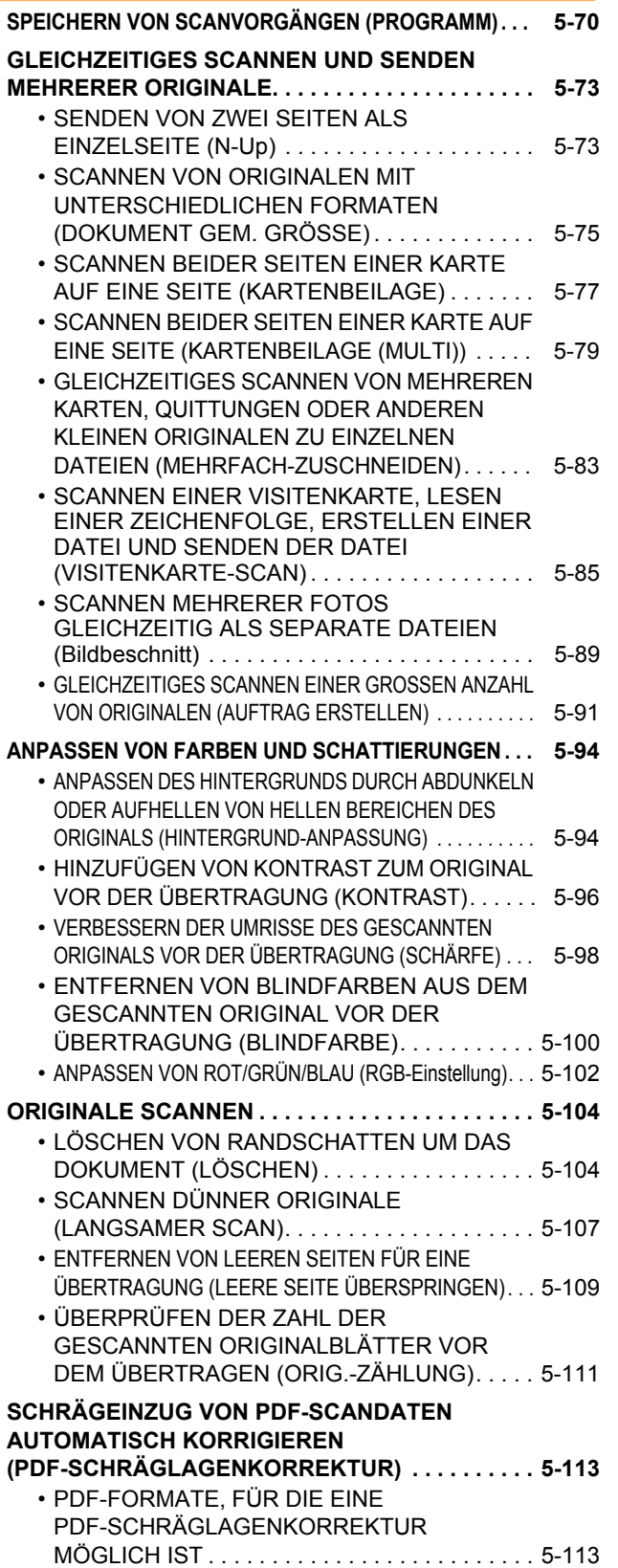

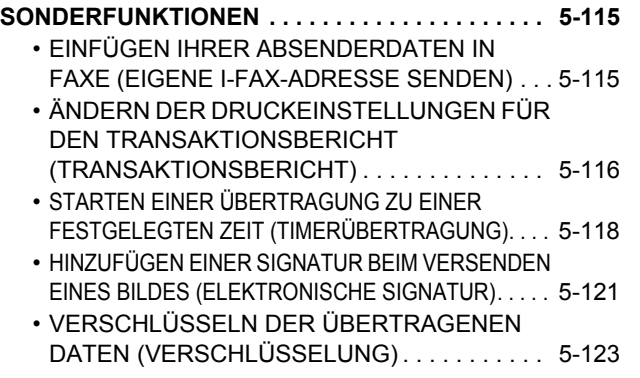

### **[EMPFANGSFUNKTIONEN FÜR INTERNETFAXE](#page-584-0)**

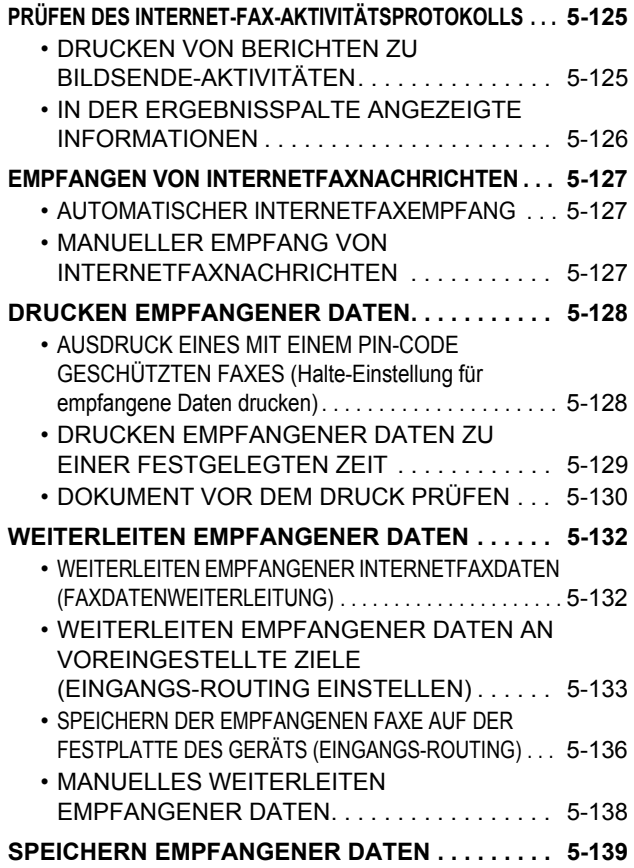

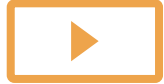

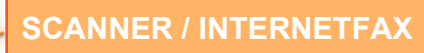

#### **[ÜBERPRÜFEN DES STATUS VON](#page-599-0)  [ÜBERTRAGUNGS-/EMPFANGSAUFTRÄGEN](#page-599-0)**

**[BILDSENDEAUFTRÄGE . . . . . . . . . . . . . . . . . . . . . 5-140](#page-599-1) ABGESCHLOSSENE** 

**[ÜBERTRAGUNGS-/EMPFANGSAUFTRÄGE. . . . . 5-141](#page-600-0)**

### **[SCANNEN VON EINEM COMPUTER AUS](#page-601-0)  [\(PC-Scan-Modus\)](#page-601-0)**

**[GRUNDLEGENDES SCANVERFAHREN . . . . . . . . 5-142](#page-601-1)**

### **[METADATEN-VERSAND](#page-606-0)**

**[VORBEREITUNGEN FÜR DEN METADATEN-VERSAND . . . 5-147](#page-606-1)** • [METADATEN-VERSAND \(DATENEINGABE\) . . . 5-147](#page-606-2) • [IM EINSTELLUNGSMODUS \(WEBVERSION\)](#page-607-0)  [ERFORDERLICHE EINSTELLUNGEN. . . . . . . 5-148](#page-607-0) • [METADATEN-VERSAND FÜR SCANNEN](#page-607-1)  [ZUM DESKTOP. . . . . . . . . . . . . . . . . . . . . . . . . 5-148](#page-607-1) **[METADATEN ÜBERTRAGEN . . . . . . . . . . . . . . . . . 5-149](#page-608-0)** • [METADATEN ÜBERTRAGEN. . . . . . . . . . . . . . 5-149](#page-608-1) • [METADATENFELDER . . . . . . . . . . . . . . . . . . . 5-150](#page-609-0) • [Metadaten-Setup . . . . . . . . . . . . . . . . . . . . . . . . 5-151](#page-610-0)

# <span id="page-463-3"></span><span id="page-463-0"></span>**VOR DER VERWENDUNG DES GERÄTS ALS NETZWERKSCANNER**

# <span id="page-463-1"></span>**VOR DER VERWENDUNG DER NETZWERKSCANNERFUNKTION DES GERÄTS**

## <span id="page-463-2"></span>**VERWENDUNGSMÖGLICHKEITEN FÜR DEN NETZWERKSCANNER**

Die Netzwerkscannerfunktion des Geräts kann dazu verwendet werden, ein Original zu scannen, eine Bilddatei zu erstellen und die Datei über ein Netzwerk an einen PC, einen FTP-Server oder einen anderen Zielort zu senden. Bei Bedarf wird das Original über eine TWAIN-kompatible Anwendung auf Ihrem PC gescannt. Die Netzwerkscannerfunktion bietet die folgenden Scanmodi.

## **Scanmodus**

Die Scannerfunktion des Geräts sendet ein gescanntes Original, wie unten beschrieben, auf Grundlage der Art des Ziels.

### **Scannen zu E-Mail**

Die gescannte Datei wird als E-Mail-Anhang gesendet. Sie können eine gescannte Datei als E-Mail-Anhang versenden. Sie können die Datei auch auf der Festplatte des Geräts speichern und nur einen URL-Link versenden (ohne Dateianhang), über den der Empfänger die Datei herunterladen kann.

• • **Scan an FTP**

> Die gescannte Datei wird zu einem festgelegten Ordner auf einem FTP-Server gesendet. Beim Senden der Datei kann ebenfalls eine E-Mail an eine vorher gespeicherte E-Mail-Adresse gesendet werden, um dem Empfänger den Speicherort der Datei mitzuteilen.

• **Scannen zum Desktop**

Die gescannte Datei wird zu einem festgelegten Ordner auf Ihrem Computer gesendet.

Für weitere Informationen über das Scannen zum Desktop wenden Sie sich an Ihren Fachhändler.

• **Scan an Netzwerkordner**

Die gescannte Datei wird zu einem Netzwerkordner auf einem Windows-PC im selben Netzwerk wie das Gerät gesendet.

Beim Senden der Datei kann ebenfalls eine E-Mail an eine vorher gespeicherte E-Mail-Adresse gesendet werden, um dem Empfänger den Speicherort der Datei mitzuteilen.

Informationen zur Vorgehensweise finden Sie unter ["SENDEN EINES BILDES IM SCAN-MODUS \(Seite 5-31\)](#page-490-2)".

### **Internetfaxmodus**

Die gescannte Datei wird als ein Internetfax gesendet. Internetfaxe werden bei Bedarf empfangen. Das Gerät unterstützt Direct SMTP. Mit dieser Funktion können Sie Internetfaxe innerhalb Ihres Unternehmens ohne einen Mail-Server versenden.

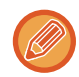

- Damit Sie die Internetfaxfunktion verwenden können, muss der Internet-Fax-Erweiterungssatz installiert sein.
- Die Internetfaxfunktion steht beim MX-C303/MX-C304 nicht zur Verfügung.

Informationen zur Vorgehensweise finden Sie unter ["SENDEN EINER FAXNACHRICHT IM INTERNETFAXMODUS](#page-496-0) [\(Seite 5-37\)](#page-496-0)".

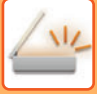

### **Dateneingabemodus**

Im Dateneingabemodus können über das Touch-Panel eingegebene Informationen oder solche, die automatisch vom Gerät erstellt wurden, als Metadaten-Datei im XML-Format an ein Verzeichnis in einem FTP-Server oder an eine Anwendung in einem PC gesendet werden.

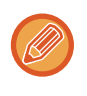

Das Anwendungsintegrationsmodul wird für die Metadatenübertragung benötigt.

Das Anwendungsintegrationsmodul kann mit dem Netzwerkscanner kombiniert werden, um eine Metadaten-Datei an ein gescanntes Bild anzuhängen.

Metadaten sind Informationen über eine Datei, wie sie verarbeitet werden soll und wie sie in Beziehung zu anderen Objekten steht.

<span id="page-464-0"></span>Informationen zur Vorgehensweise finden Sie unter ["METADATEN ÜBERTRAGEN \(Seite 5-149\)"](#page-608-1).

## **VOR DER VERWENDUNG DES NETZWERKSCANNERS**

Damit das Gerät als Netzwerkscanner verwendet werden kann, müssen Sie Absenderinformationen speichern, Servereinstellungen konfigurieren, Ziele im Adressbuch speichern und andere erforderliche Bedienvorgänge ausführen.

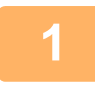

### **Achten Sie darauf, dass sich der Hauptschalter in der Position " | " befindet.**

Wenn die Hauptstromanzeige leuchtet, befindet sich der Hauptschalter in der Position " ". Falls die Hauptstromanzeige nicht leuchtet, bringen Sie den Hauptschalter in die Position " | " und drücken Sie im Bedienfeld die Taste [EIN/AUS].

► [STROM EINSCHALTEN \(Seite 1-9\)](#page-11-0)

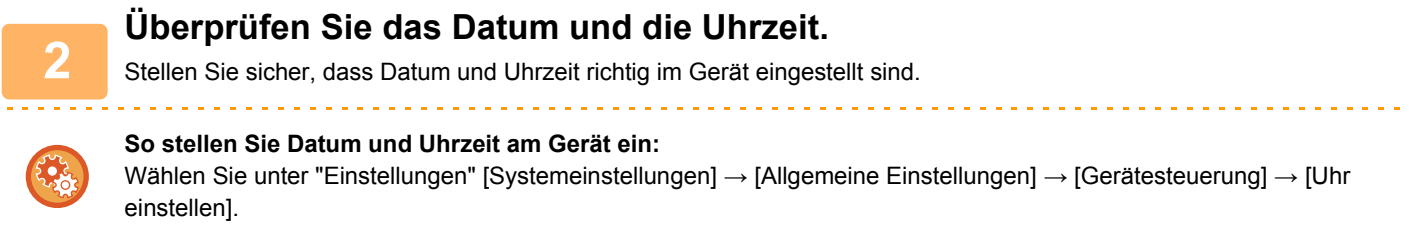

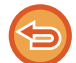

Falls die Einstellung [Deaktivierung der Uhreinstellung] aktiviert wurde, können Datum und Uhrzeit nicht geändert werden.

Wählen Sie [Systemeinstellungen] unter "Einstellungen (Administrator)" → [Allgemeine Einstellungen] → [Geräte-Steuerung] → [Einstellungen ein/aus] → [Betriebs- Einstellungen], um die Einstellung [Deaktivierung der Uhreinstellung] zu deaktivieren.

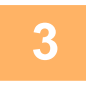

### **<sup>3</sup> Speichern Sie die Absenderinformationen.**

**Vor der Verwendung von Scannen zu E-Mail:**

Speichern Sie einen Standardabsendernamen unter "Absendername" und eine Antwort-E-Mail-Adresse unter "Antwort E-Mail-Adresse".

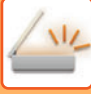

• **Dieser Parameter dient zum Speichern des Absendernamens und der E-Mail-Adresse, der bzw. die verwendet wird, wenn kein Absender gewählt ist:** Wählen Sie im "Einstellungen (Administrator)" die Optionen [Systemeinstellungen] → [Einstellungen für Bild senden] → [Einstellungen für Scannen] → [Einstellungen der Parameter] → [Standardantwortadresse einstellen]. • **Vor der Verwendung des Internet-Fax:** Speichern Sie einen Absendernamen unter "Absendername" und eine Absender-Internet-Fax-Adresse unter "Eigene Adresse". • **So speichern Sie Name und Adresse des Absenders:** Wählen Sie im "Einstellungen (Administrator)" die Optionen [Systemeinstellungen] → [Einstellungen für Bild senden] → [Allgemeine Einstellungen] → [Eig. Nummer und Name eingeben] → [Absenderdatenregistrierung]. • **Absendername** Geben Sie den Absendernamen ein. Für den Absendernamen können bis zu 20 Zeichen eingegeben werden. • **Faxnummer Absender** Fax-Absendernummer speichern. Um eine Pause zwischen den Stellen der Nummer einzugeben, berühren Sie die [-]-Taste.

Um ein Leerzeichen zwischen den Stellen der Nummer einzugeben, berühren Sie die [Leer]-Taste.

• **I-Fax Eigene Adresse**

Geben Sie eine Standard-Absenderadresse ein (maximal 56 Zeichen).

### **<sup>4</sup> Konfigurieren Sie im Einstellungsmodus erforderliche Einstellungen.**

Konfigurieren Sie Servereinstellungen, Standardeinstellungen für den Netzwerkscanner und Einstellungen für Internetfax

- **So konfigurieren Sie Servereinstellungen:** Wählen Sie unter "Einstellungen (Administrator)" [Systemeinstellungen] → [Einstellungen für Netzwerk] → [Dienste-Setup]. (Administratorberechtigungen sind erforderlich.)
- **So konfigurieren Sie die Grundeinstellungen für den Netzwerkscanner:** Wählen Sie unter "Einstellungen (Administrator)" [Systemeinstellungen] → [Einstellungen für Bild senden] → [Einstellungen für Scannen]. (Administratorberechtigungen sind erforderlich.)
- **So konfigurieren Sie die Einstellungen für Internetfax:** Wählen Sie im "Einstellungen (Administrator)" die Optionen [Systemeinstellungen] → [Einstellungen für Bild senden], und konfigurieren Sie dann Optionen in [Einstellungen für Internet-Fax]. (Administratorberechtigungen sind erforderlich.)

### **<sup>5</sup> Speichern Sie die Zieladressen für jeden Scanmodus im Adressbuch.**

Sie können Bilder senden, indem Sie bei Verwendung der Funktion "Scannen als Bild" direkt eine Adresse eingeben. Es ist hilfreich, wenn Adressen zuvor im Adressbuch gespeichert werden.

Im Adressbuch können bis zu 6000 Adressen gespeichert werden. Weitere Informationen hierzu finden Sie unter "Benutzerhandbuch (Registrierung Adressbuch)".

Nachfolgend finden Sie Erläuterungen über die Verwendung von Adressbüchern und die Speicherung von Adressen.

- ► [AUSWÄHLEN EINER ZIELADRESSE AUS EINEM ADRESSBUCH \(Seite 5-16\)](#page-475-2)
- ► [ANZEIGEN EINER LISTE DER GEWÄHLTEN ZIELADRESSEN \(Seite 5-19\)](#page-478-0)
- ► [VERWENDEN EINER SUCHNUMMER ZUR ANGABE EINER ZIELADRESSE \(Seite 5-20\)](#page-479-0)
- ► [MANUELLE EINGABE DER ADRESSE \(Seite 5-21\)](#page-480-0)
- ► [FESTLEGEN VON NETZWERKORDNERN \(Seite 5-22\)](#page-481-0)
- ► [ABRUFEN EINER ZIELADRESSE AUS EINEM GLOBALEN ADRESSBUCH \(Seite 5-24\)](#page-483-0)
- ► [VERWENDEN EINES ÜBERTRAGUNGSPROTOKOLLS ZUM ERNEUTEN SENDEN \(Seite 5-26\)](#page-485-0)

## <span id="page-466-0"></span>**SPEICHERN VON ZIELADRESSEN FÜR SCANNEN ZUM DESKTOP**

Damit Sie Ihren Computer im Gerät als Ziel für "Scannen zum Desktop" speichern können, ist die Installation des Network Scanner Tool erforderlich.

Zum Scannen eines Originals zu Ihrem Computer muss das Network Scanner Tool auf ihm ausgeführt werden.

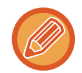

Informationen zum Installieren des Network Scanner Tools finden Sie in der "Sharpdesk Installationsanleitung". Bei einer Standardinstallation wird das Network Scanner Tool mit Sharpdesk.

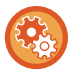

**Verhindern des Speicherns von Adressen vom Network Scanner Tool Lite**

Wählen Sie unter "Einstellungen (Administrator)" [Systemeinstellungen] → [Einstellungen für Bild senden] →[Allgemeine Einstellungen] → [Einstellungen ein/aus] → [Einst. z. Deakt. d. Registrierung] → [Schalten Sie die Registrierung mit dem Network Scanner Tool aus.].

Deaktiviert die Adresssteuerung über Network Scanner Tools.

Mit dieser Option können Sie das Speichern von Daten über das Eingangs-Routing des Adressbuchs auf einem anderen Gerät unterdrücken.

# <span id="page-466-1"></span>**VOR DEM SENDEN AN EINE DIRECT SMTP-ADRESSE**

Das Gerät unterstützt Direct SMTP. Mit dieser Funktion können Sie Internetfaxe innerhalb Ihres Unternehmens ohne einen Mail-Server versenden.

Weitere Informationen zum Speichern von Direct SMTP-Adressen im Adressbuch finden Sie unter "Benutzerhandbuch (Registrierung Adressbuch)". Gespeicherte Direct SMTP-Adressen sind im Adressbuch des Internetfaxmodus enthalten.

## **Wenn die Zieladresse besetzt ist:**

Wenn die Zieladresse besetzt ist, wartet das Gerät einen Moment und versucht dann automatisch, die Daten erneut zu senden.

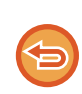

**So brechen Sie die Übertragung ab:**

Im Auftragsstatusbildschirm.

► Benutzerhandbuch (Touch-Panel-Betrieb)

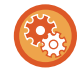

So stellen Sie die Anzahl der Neuversuche sowie die Intervalle zwischen den Versuchen ein, die zu verwenden sind, wenn die Verbindung aufgrund einer besetzten Leitung oder aus anderen Gründen nicht aufgebaut werden kann: Wählen Sie im "Einstellungen (Administrator)" die Optionen [Systemeinstellungen] → [Einstellungen für Bild senden] → [Einstellungen für Internet-Fax] → [Versandeinstellungen] → [Neuversuch bei besetzter Leitung].

### **Wenn ein Kommunikationsfehler auftritt:**

Wenn ein Kommunikationsfehler auftritt oder das andere Faxgerät den Anruf nicht innerhalb einer zuvor festgelegten Zeitspanne entgegennimmt, wird die Übertragung nach Ablauf des eingestellten Intervalls automatisch neu gestartet.

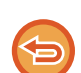

#### **So brechen Sie die Übertragung ab:**

Im Auftragsstatusbildschirm.

► Benutzerhandbuch (Touch-Panel-Betrieb)

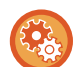

**So legen Sie die Anzahl der Neuversuche sowie das Intervall zwischen den Versuchen fest, falls eine Übertragung aufgrund eines Fehlers fehlgeschlagen ist:**

Wählen Sie im "Einstellungen (Administrator)" die Optionen [Systemeinstellungen] → [Einstellungen für Bild senden] → [Einstellungen für Internet-Fax] → [Versandeinstellungen] → [Neuversuch bei Kommunikationsfehler].

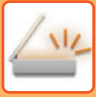

# <span id="page-467-0"></span>**NETZWERKSCANNER-MODUS**

Der Netzwerkscanner-Modus verfügt über zwei Modi: den einfachen Modus und den normalen Modus. Der einfache Modus beschränkt sich auf häufig verwendete Funktionen, mit denen Sie die meisten Bildsendeaufträge reibungslos durchführen können.

Wenn Sie detaillierte Einstellungen oder besondere Funktionen auswählen möchten, verwenden Sie den normalen Modus. Im normalen Modus können alle Funktionen verwendet werden.

## <span id="page-467-1"></span>**EINFACHER MODUS**

Der einfache Modus erleichtert die Auswahl von grundlegenden Einstellungen für den Netzwerkscanner-Modus.

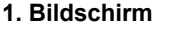

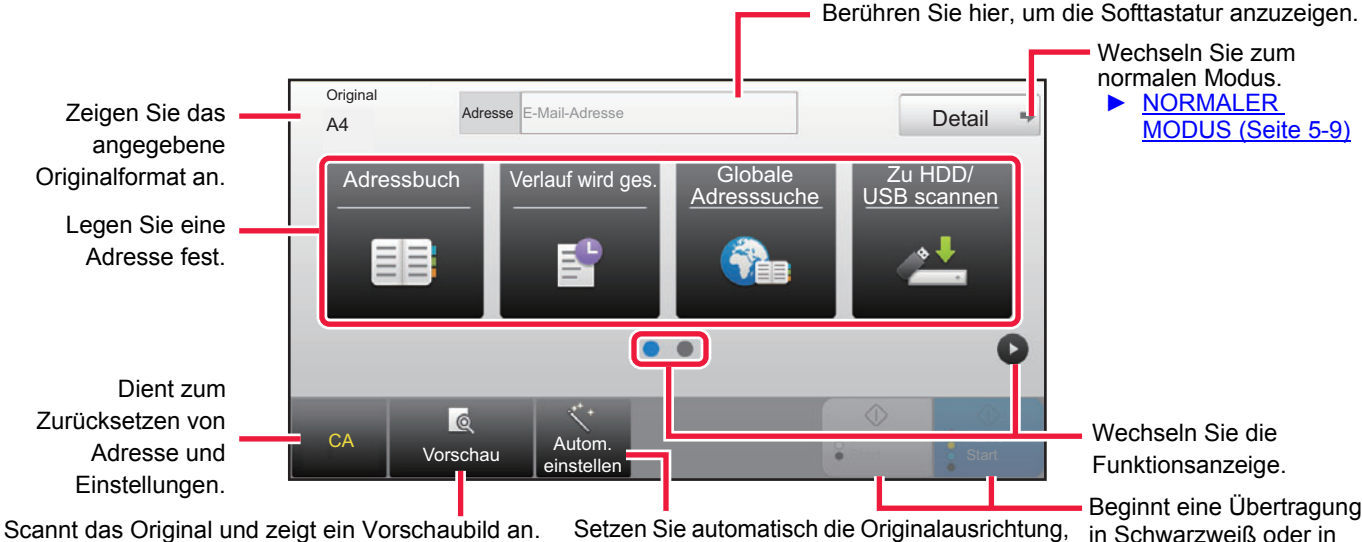

► [VORSCHAUFENSTER \(Seite 1-13\)](#page-15-0)

Setzen Sie automatisch die Originalausrichtung, die Auflösung, das Überspringen leerer Seiten, die automatische Erkennung von Mono2/Graustufen und die PDF-Schräglagenkorrektur.

Beginnt eine Übertragung in Schwarzweiß oder in Farbe.

#### **2. Bildschirm**

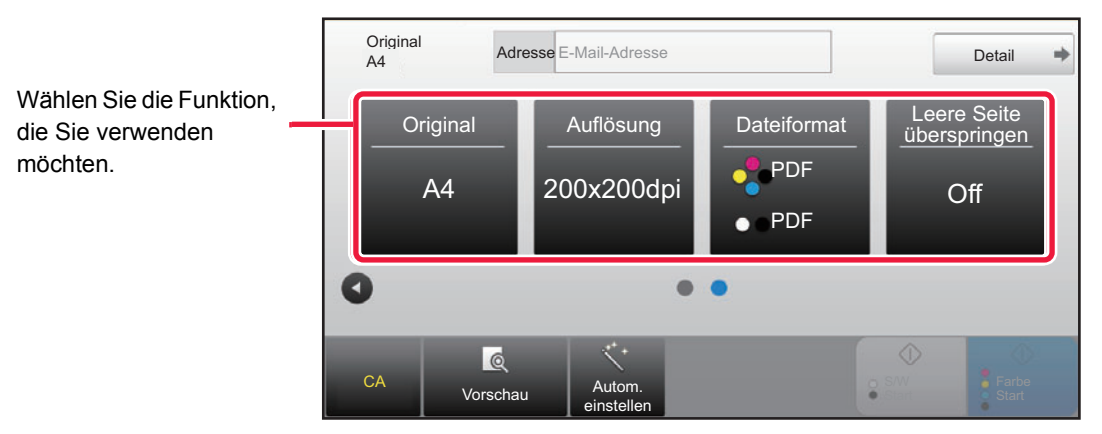

Sie können diese Funktionen im einfachen Modus auswählen.

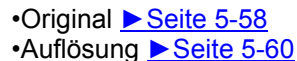

•Dateiformat ►[Seite 5-61](#page-520-0) •Leere Seite überspringen ►[Seite 5-109](#page-568-0)

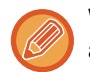

Wenn eine Suche nach "Meine Adresse" möglich ist, wird neben der Adresseingabe die Taste [Meine Adresse finden] angezeigt.
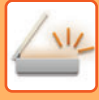

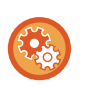

#### • **So wählen Sie eine Funktion im einfachen Modus**

Wählen Sie im "Einstellungen (Administrator)" die Optionen [Systemeinstellungen] → [Allgemeine Einstellungen] → [Betriebs- Einstellungen] → [Einstellungen Einfacher Modus] → [Einfacher Scan].

• **So löschen Sie die Warnmeldung, die angezeigt wird, wenn Sie vom einfachen Modus in den normalen Modus wechseln** Wählen Sie unter "Einstellungen (Administrator)" [Systemeinstellungen] → [Allgemeine Einstellungen] → [Betriebs-Einstellungen] → [Einstellungen Einfacher Modus] → [Bestätigung anzeigen, wenn in Einfachen Modi "Detail" gewählt wird], um diese Einstellung zu deaktivieren.

### **NORMALER MODUS**

Im normalen Modus können Sie jede Funktionseinstellung auswählen, die für Netzwerkscanner verwendet werden kann. In diesem Abschnitt werden die Tasten in einem Ausgangsbildschirm erklärt, als Beispiel dient der E-Mail-Ausgangsbildschirm. Im Modus "Bild senden" sind verschiedene Methoden verfügbar, z. B. "Scannen zu E-Mail" und "Scannen zu FTP". Das Layout des Ausgangsbildschirms unterscheidet sich bei den einzelnen Sendemethoden leicht.

Berühren Sie hier, um die Softtastatur anzuzeigen. Geben Sie Betreff, Dateinamen und andere Elemente ein.

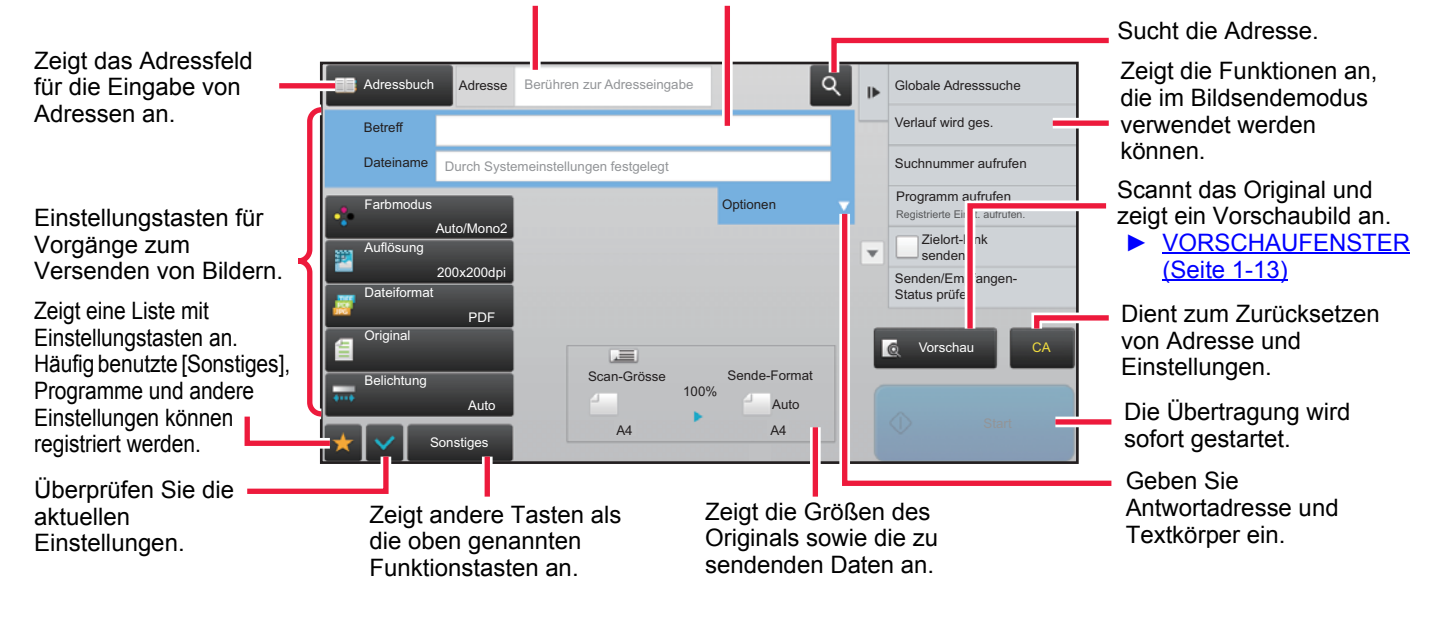

## <span id="page-468-0"></span>**AUSWÄHLEN DES NETZWERKSCANNER-MODUS**

Sie können für den Netzwerkscanner-Modus den einfachen Modus oder den normalen Modus verwenden, wie beschrieben unter [ÄNDERN DES MODUS \(Seite 1-12\)](#page-14-0).

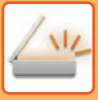

# **REIHENFOLGE FÜR BILD SENDEN**

Um das Gerät in den gewünschten Bildsende-Modus zu bringen, berühren Sie das entsprechende Symbol auf der Startseite.

► [ÄNDERN DES MODUS \(Seite 1-12\)](#page-14-0)

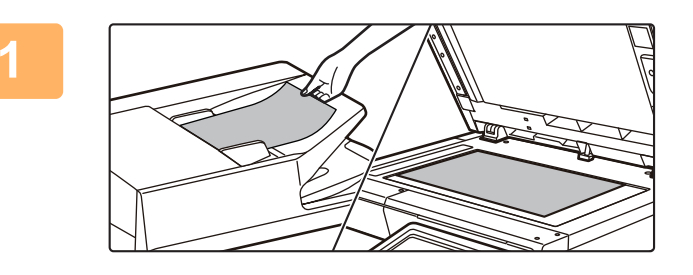

#### **<sup>1</sup> Legen Sie das Original ein.**

Legen Sie das Original in das Einzugfach des automatischen Originaleinzugs oder auf das Vorlagenglas.

- ► [AUTOMATISCHER ORIGINALEINZUG \(Seite 1-111\)](#page-113-0)
- ► [VORLAGENGLAS \(Seite 1-113\)](#page-115-0)

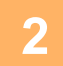

**2 Geben Sie die Zieladresse ein.**<br>Berühren Sie die Adressentaste, um die Zieladresse direkt einzugeben, oder rufen Sie das Adressbuch auf und suchen Sie nach der Zieladresse.

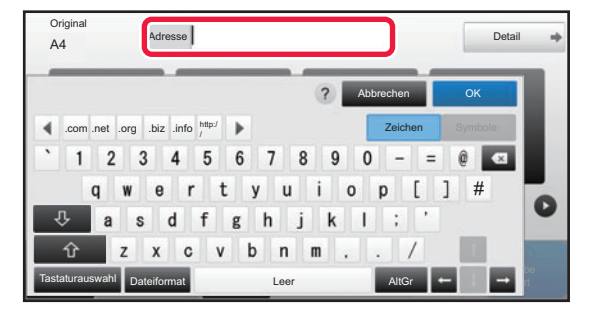

- ► [MANUELLE EINGABE DER ADRESSE \(Seite 5-21\)](#page-480-0)
- AUSWÄHLEN EINER ZIELADRESSE AUS EINEM [ADRESSBUCH \(Seite 5-16\)](#page-475-0)
- ► [VERWENDEN EINES](#page-485-0)  [ÜBERTRAGUNGSPROTOKOLLS ZUM](#page-485-0)  [ERNEUTEN SENDEN \(Seite 5-26\)](#page-485-0)
- ► [ABRUFEN EINER ZIELADRESSE AUS EINEM](#page-483-0)  [GLOBALEN ADRESSBUCH \(Seite 5-24\)](#page-483-0)

#### **Im einfachen Modus Im normalen Modus**

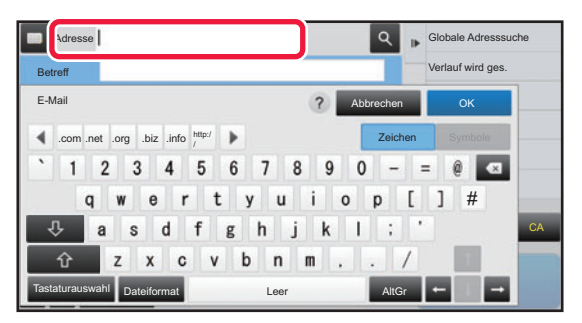

- ► [MANUELLE EINGABE DER ADRESSE \(Seite 5-21\)](#page-480-0)
- ► [AUSWÄHLEN EINER ZIELADRESSE AUS EINEM](#page-475-0)  [ADRESSBUCH \(Seite 5-16\)](#page-475-0)
- ► [VERWENDEN EINER SUCHNUMMER ZUR ANGABE](#page-479-0)  [EINER ZIELADRESSE \(Seite 5-20\)](#page-479-0)
- ► [ABRUFEN EINER ZIELADRESSE AUS EINEM](#page-483-0)  [GLOBALEN ADRESSBUCH \(Seite 5-24\)](#page-483-0)
- ► [VERWENDEN EINES](#page-485-0)  [ÜBERTRAGUNGSPROTOKOLLS ZUM ERNEUTEN](#page-485-0)  [SENDEN \(Seite 5-26\)](#page-485-0)
- ► [ANZEIGEN EINER LISTE DER GEWÄHLTEN](#page-478-0)  [ZIELADRESSEN \(Seite 5-19\)](#page-478-0)
- ► [FESTLEGEN VON NETZWERKORDNERN \(Seite 5-22\)](#page-481-0)

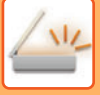

#### **<sup>3</sup> Wählen Sie Funktionen aus.**

Geben Sie Originalscanformat, Belichtung, Dateiformat und andere Einstellungen an. Bei Bedarf finden Sie weitere Informationen zur Einstellung unter den folgenden Funktionen.

#### **Im einfachen Modus Im normalen Modus**

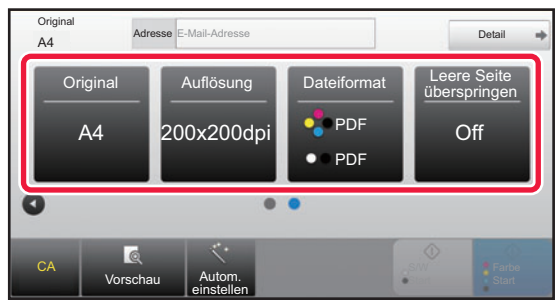

- ► [AUTOMATISCHES SCANNEN BEIDER SEITEN](#page-508-0)  [EINES ORIGINALS \(2-SEITIGES ORIGINAL\) \(Seite](#page-508-0)  [5-49\)](#page-508-0)
- ► [ÄNDERN DER AUFLÖSUNG \(Seite 5-60\)](#page-519-0)
- ÄNDERN DES FORMATS IM SCAN- ODER [DATENEINGABEMODUS \(Seite 5-61\)](#page-520-0)
- ENTFERNEN VON LEEREN SEITEN FÜR EINE [ÜBERTRAGUNG \(LEERE SEITE](#page-568-0)  [ÜBERSPRINGEN\) \(Seite 5-109\)](#page-568-0)

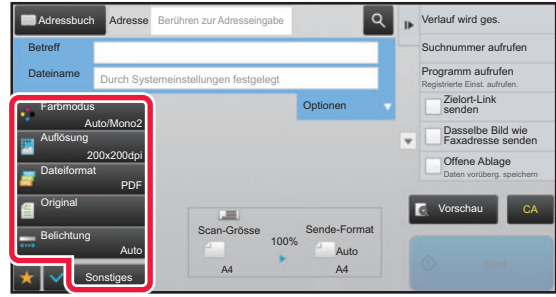

- **GLEICHZEITIGES SCANNEN UND SENDEN** [MEHRERER ORIGINALE \(Seite 5-73\)](#page-532-0)
- ► [ANPASSEN VON FARBEN UND SCHATTIERUNGEN](#page-553-0) [\(Seite 5-94\)](#page-553-0)
- ► [ORIGINALE SCANNEN \(Seite 5-104\)](#page-563-0)
- ► [AUTOMATISCHES SCANNEN BEIDER SEITEN EINES](#page-508-0)  [ORIGINALS \(2-SEITIGES ORIGINAL\) \(Seite 5-49\)](#page-508-0)
- ► [SCANGRÖSSE UND SENDEGRÖSSE](#page-509-0)  [\(VERGRÖSSERN/VERKLEINERN\) \(Seite 5-50\)](#page-509-0)
- **FESTLEGEN DES ORIGINALSCANFORMATS ALS** [PAPIERFORMAT \(Seite 5-51\)](#page-510-0)
- ► [FESTLEGEN DES ORIGINALSCANFORMATS](#page-511-0)  [MITHILFE NUMERISCHER WERTE \(Seite 5-52\)](#page-511-0)
- **FESTLEGEN DES SENDEFORMATS DES** [ORIGINALS \(Seite 5-56\)](#page-515-0)
- ► [ÄNDERN DER BELICHTUNG UND DES](#page-517-0)  [ORIGINAL-BILDTYPS \(Seite 5-58\)](#page-517-0)
- ► [ÄNDERN DER AUFLÖSUNG \(Seite 5-60\)](#page-519-0) ÄNDERN DES FORMATS IM SCAN- ODER
- [DATENEINGABEMODUS \(Seite 5-61\)](#page-520-0)
- ► [ÄNDERN DES FORMATS IM INTERNETFAXMODUS](#page-526-0) [\(Seite 5-67\)](#page-526-0)
- ► [ÄNDERN DES FARBMODUS \(Seite 5-67\)](#page-526-1)

### **<sup>4</sup> Original senden.**

Berühren Sie die Taste [S/W Start] oder [Farbe Start] (Taste [Start] im normalen Modus).

- 
- Sie können die Taste [Vorschau] berühren, bevor Sie die Taste [S/W Start] oder die Taste [Farbe Start] (die Taste [Start] im normalen Modus) berühren, um eine Vorschau des Bildes zu überprüfen.
- Wenn das Original auf das Vorlagenglas gelegt wird, wiederholen Sie die Vorgänge "Original einlegen" und "Übertragung", bis alle Originale gesendet wurden. Nachdem alle Originale gesendet wurden, berühren Sie die Taste [Einlesen Ende].
- Wenn Sie im normalen Modus vor dem Versenden des Bildes im Aktionsfeld die Taste [Ablage] oder [Offene Ablage] berühren, können Sie das gescannte Original im Datenformat speichern.
	- ► [VERWENDUNG DER DOKUMENTENABLAGE IN DEN JEWEILIGEN MODI \(Seite 6-7\)](#page-617-0)
- **Wenn zum Senden ein PDF-Format gewählt wird, gleicht diese Funktion automatisch den Schrägeinzug aus, sofern das Original beim Scannen schräg eingezogen wird.** Die Funktion zum automatischen Schräglagenausgleich wird aktiviert, wenn Sie die automatische Konfiguration im

einfachen Modus aktivieren.

Berühren Sie zum Umschalten im normalen Modus erst die Taste [Sonstiges] und dann die Taste [Anpassg.]. SCHRÄGEINZUG VON PDF-SCANDATEN AUTOMATISCH KORRIGIEREN

[\(PDF-SCHRÄGLAGENKORREKTUR\) \(Seite 5-113\)](#page-572-0)

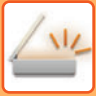

### **Falls beim automatischen Originaleinzug ein Papierstau entsteht**

Es können 2 Muster eingestellt werden.

Wählen Sie unter "Einstellungen (Administrator)" [Systemeinstellungen] → [Einstellungen für Bild senden] → [Einstellungen für Scannen] → [Parametereinstellungen] → [Direktes Online-Senden].

- Sofern aktiviert
- Bei einem Papierstau wird der Scanvorgang angehalten und die bis zu diesem Zeitpunkt gescannten Daten werden gesendet.
- Sofern deaktiviert

Selbst bei einem Papierstau wird der Scanvorgang nicht angehalten. Das fehlzugeführte Blatt wird erneut eingestellt und der Scanvorgang startet neu. Wenn alle Originale gescannt wurden, werden die gescannten Daten versendet.

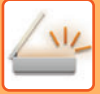

### **Standardeinstellungen für Scanspeicherung**

Wählen Sie unter "Einstellungen (Administrator)" [Systemeinstellungen] → [Einstellungen für Bild senden]→ [Einstellungen für Scannen] → [Standard- einstellungen].

#### **Standard-Farbmodus einstellen**

Wählen Sie eine Standard-Farbmoduseinstellung sowohl für Farbe als auch Schwarzweiß für E-Mail-Adressen, Netzwerkordner, FTP und Desktop. Geben Sie "Scanner Allgemein" an, außer wenn E-Mail angegeben ist. **Einstellungen**

Auto (Mono2, Graustufen\*), Vollfarbe, Graustufen, Mono2

\* Beim Scannen eines Schwarzweißoriginals, wenn der Farbmodus auf [Auto] eingestellt ist

**Änderung der S/W-Einst. im autom. Modus deaktiv.**: Damit werden Schwarzweiß-Einstellungen aus dem Startfenster unterbunden, wenn der Farbmodus auf Auto gesetzt wurde.

#### **Ausgangsdateiformat einstellen**

Legen Sie das anfängliche Dateiformat zum Senden einer Datei in den Modi E-Mail, Netzwerkordner, FTP oder Desktop fest. Geben Sie "Scanner Allgemein" an, außer wenn E-Mail angegeben ist.

#### **Dateityp**

PDF, PDF/A\*1, PDF/A-1a\*2, PDF/A-1b\*2, TIFF, JPEG\*3, Compact PDF\*4, Compact PDF (ultrafein)\*5, Compact PDF/A\*1,5, Compact PDF/A (Ultra Fine)\*1,5, Compact PDF/A-1a\*6, Compact PDF/A-1a (Ultra Fine)\*6, Compact PDF/A-1b\*7, Compact PDF/A-1b (Ultra Fine)\*7, PDF verschlüsseln, Verschl./Comp. PDF\*8, Verschlüsseln/Compact PDF (ultrafein)\*8, XPS, RTF\*2, TXT(UTF-8)\*2, DOCX\*2, XLSX\*2, PPTX\*2

- \*1 Beim MX-C304/MX-C304W oder beim MX-C303/MX-C303W mit installiertem OCR-Erweiterungsmodul kann diese Option nicht angezeigt werden.
- \*2 Beim MX-C303/MX-C303W ist das OCR-Erweiterungsmodul erforderlich.
- \*3 Bei Auswahl von [Schwarzweiß] wird das Format [TIFF] verwendet.
- \*4 Beim MX-C303/MX-C303W ist das Komprimierungs-Erweiterungsmodul erforderlich. Bei Auswahl von [Schwarzweiß] wird das Format [PDF] verwendet.
- \*5 Wird angezeigt, wenn das MX-C303/MX-C303W und ein Erweiterungskit für die Scannerfunktion angeschlossen und das OCR-Erweiterungsmodul nicht angeschlossen ist.
- \*6 Beim MX-C303/MX-C303W sind das Komprimierungs-Erweiterungsmodul und das OCR-Erweiterungsmodul erforderlich. Bei Auswahl von [Schwarzweiß] wird das Format [PDF/A-1a] verwendet.
- \*7 Beim MX-C303/MX-C303W sind das Komprimierungs-Erweiterungsmodul und das OCR-Erweiterungsmodul erforderlich. Bei Auswahl von [Schwarzweiß] wird das Format [PDF/A-1b] verwendet.
- \*8 Beim MX-C303/MX-C303W ist das Komprimierungs-Erweiterungsmodul erforderlich. Bei Auswahl von [Schwarzweiß] wird das Format [PDF verschlüsseln] verwendet.
- **OCR** (Beim MX-C303/MX-C303W ist das OCR-Erweiterungsmodul erforderlich.)

Ist das Dateiformat PDF, werden Zeichen in einem gescannten Bild erkannt und zur PDF-Datei als Textinformation hinzugefügt. **Schwarzweiß**

Komprimierungsmodus: Keine, MH (G3), MMR (G4)

#### **Farbe/Grautöne**

Komprimierungsrate: Niedrige Komprimierung, Mittlere Komprimierung, Hohe Komprimierung.

#### Schw.Buchst. herv. **Spezifizierte Seiten pro Datei**

Erzeugt eine getrennte Datei für jede gescannte Seite, wenn mehrere Seiten gescannt werden.

Ist diese Option aktiviert, kann eine Anzahl der Seiten pro Datei eingestellt werden.

#### **OCR-Einstellung\***

Konfigurieren Sie die Einstellungen, die für OCR benötigt werden.

#### **Schrift\***

Stellen Sie die Schriftart ein, die für jede erkannte Sprache verwendet werden soll.

#### **Bildrichtung erkennen\***

Die Ausrichtung des gescannten Originals wird automatisch erkannt.

#### **Dateinamen-Extraktion\***

Extrahieren Sie den Dateinamen.

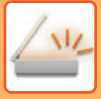

#### **Spezifizierte Seiten pro Datei**

Erzeugt eine getrennte Datei für jede gescannte Seite, wenn mehrere Seiten gescannt werden.

Ist diese Option aktiviert, kann eine Anzahl der Seiten pro Datei eingestellt werden.

#### **Seitennr.**

Als Seitenanzahl pro Datei kann eine beliebige Anzahl von Seiten festgelegt werden. Diese Einstellung kann festgelegt werden, wenn die Option [Spezifizierte Seiten pro Datei] aktiviert wurde.

Beim MX-C303/MX-C303W ist das OCR-Erweiterungsmodul erforderlich.

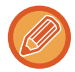

Wenn der Dateityp [JPEG] gewählt ist, kann [Spezifizierte Seiten pro Datei] nicht gewählt werden.

#### **Einstellungen Einfacher Scan**

Stellen Sie den Standard-Farbmodus für den einfachen Scan ein. Stellen Sie [Farbe] für das Drücken der Farb-Starttaste und [Schwarz & Weiß] für das Drücken der SW-Taste ein.

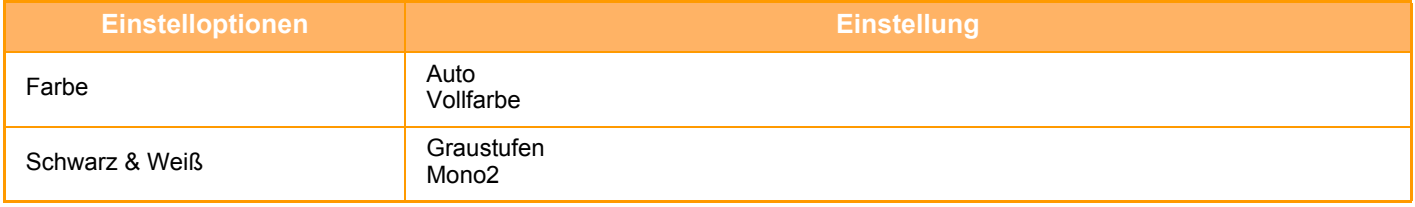

#### **Auflösungseinstellungen**

Die folgenden Einstellungen können als Standardauflösung für den allgemeinen Scan-, E-Mail-, Internetfax- und Faxmodus gewählt werden.

#### **Scanner Allgemein**

100 x 100 dpi, 150 x 150 dpi, 200 x 200 dpi, 300 x 300 dpi, 400 x 400 dpi, 600 x 600 dpi

#### **E-mail**

100 x 100 dpi, 150 x 150 dpi, 200 x 200 dpi, 300 x 300 dpi, 400 x 400 dpi, 600 x 600 dpi

#### **PDF-Schräglagenkorrektur**

Diese Einstellung kann aktiviert werden, um die PDF-Schräglagenkorrektur zu verwenden.

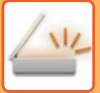

### **ORIGINALFORMAT**

### **ÜBERTRAGBARE ORIGINALFORMATE**

Die folgenden Originalformate können übertragen werden.

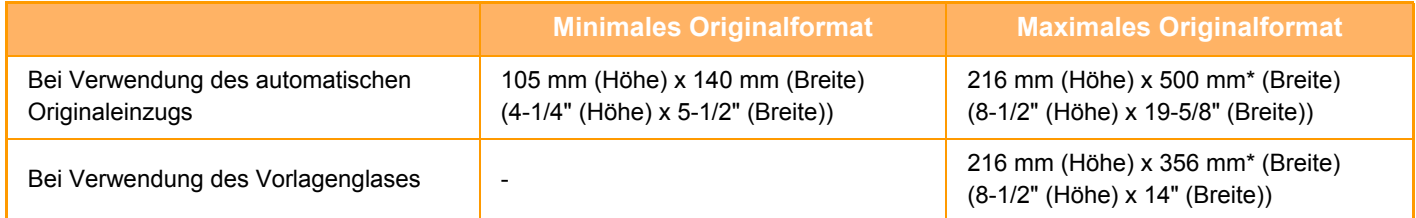

\*Ein langes Original kann übertragen werden.

# <span id="page-475-1"></span>**EINGEBEN VON ZIELADRESSEN**

# **EINGEBEN VON ZIELADRESSEN**

### <span id="page-475-0"></span>**AUSWÄHLEN EINER ZIELADRESSE AUS EINEM ADRESSBUCH**

Berühren Sie im Adressbuchbildschirm einfach die Kurzwahltaste für ein registriertes Ziel, um die Zieladresse abzurufen. Sie können bei Bedarf mehrere Zieladressen in einer Kurzwahltaste speichern. Durch Berühren der Taste werden alle gespeicherten Zieladressen aufgerufen.

Der Adressbuchbildschirm zeigt alle Zieladressen mit dem jeweiligen Modus an. Jede Kurzwahltaste zeigt den Namen der Zieladresse und ein Symbol, das auf den zu verwendenden Modus hinweist.

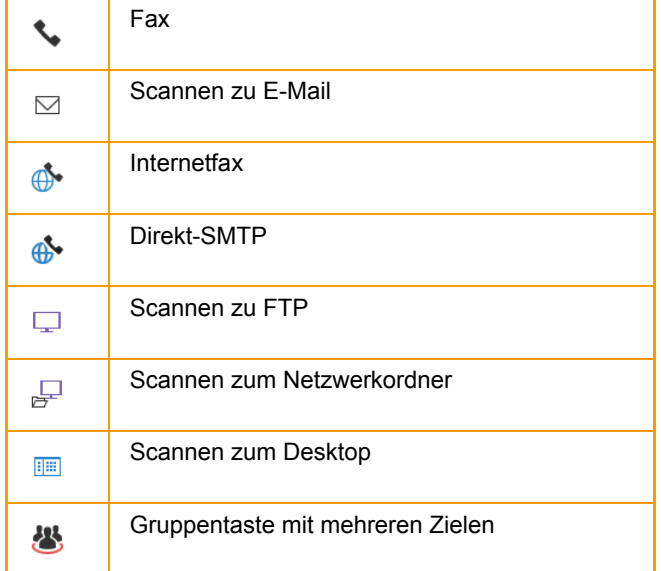

Informationen über das Adressbuch finden Sie im "Benutzerhandbuch (Registrierung Adressbuch)".

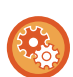

#### **Auswahl aus Adressbuch deaktivieren**

Damit wird die Auswahl an Zielen aus dem Adressbuch deaktiviert.

Konfigurieren Sie die Einstellung für jede der folgenden Optionen:

- E-Mail
- FTP
- Desktop
- Netzwerkordner
- Internet-Fax (Einschl.Dir.SMTP)
- Fax

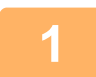

#### **1 Berühren Sie die Taste [Adressbuch].**

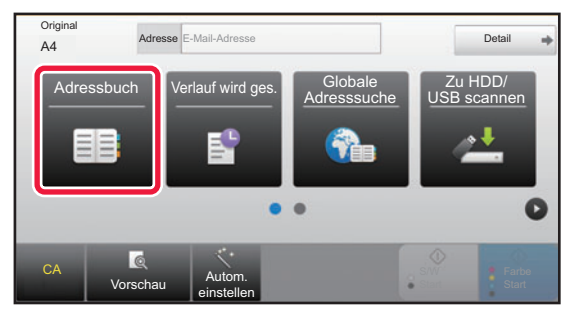

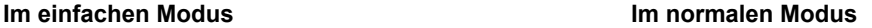

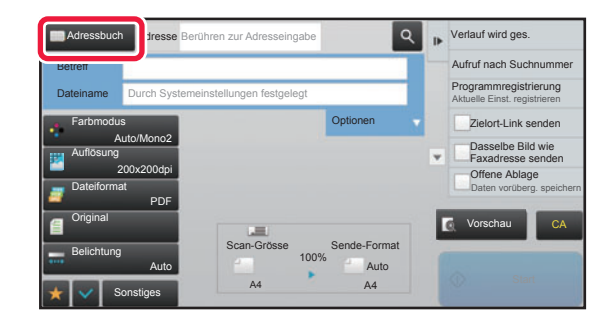

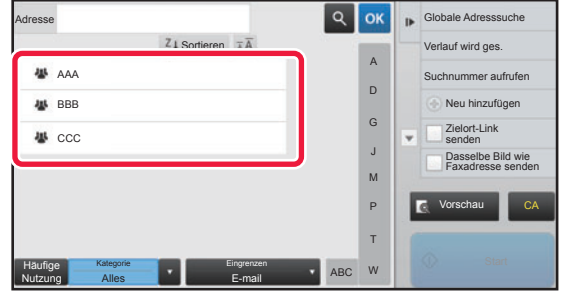

### **2 Berühren Sie die Kurzwahltaste für Gelise Stelland der Sie die Kurzwahltaste für eine Gruppe, die <b>Elize Stelland der Stelland der Stelland der Stelland der Gruppe, die eine Zieladresse enthält.**

- Die in der Liste angezeigten Zieladressen können über Kategorien, häufige Nutzung, Indizes und Stichwörter eingeschränkt werden. (Im normalen Modus können Sie nach Auftragstyp eingrenzen.)
- Durch Berühren der Taste [Sortieren] können Sie die angezeigte Reihenfolge der Zieladressen ändern.
- Um ein weiteres Ziel hinzuzufügen, drücken Sie eine weitere Kurzwahltaste.
- Falls zwei oder mehr Ziele ausgewählt oder angegeben wurden, wird neben der Adresse die Gesamtzahl der Adressen angezeigt.
- Selbst wenn nur ein einzelnes Ziel ausgewählt wurde, wird die Anzahl der Adressen angezeigt, falls das Ziel für einen Kontakt oder eine Gruppe mit mehreren gespeicherten Adressen steht. Informationen über das Adressbuch finden Sie im "Benutzerhandbuch (Registrierung Adressbuch)".

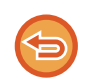

#### **Falls Sie ein falsches Ziel gewählt haben:**

Drücken Sie die Taste erneut, um die Auswahl abzubrechen.

- Um eine Zieladresse aus dem Übertragungsprotokoll auszuwählen, berühren Sie die Taste [Verlauf wird ges.]. ► [VERWENDEN EINES ÜBERTRAGUNGSPROTOKOLLS ZUM ERNEUTEN SENDEN \(Seite 5-26\)](#page-485-1)
- Zum Prüfen der eingegebenen Zieladressen berühren Sie die Taste [Adressprüfung]. ► [ANZEIGEN EINER LISTE DER GEWÄHLTEN ZIELADRESSEN \(Seite 5-19\)](#page-478-1)
- Zur Auswahl des Ziels der Übertragung können Sie eine gespeicherte Zieladresse berühren.
- Wenn die Adresse, für die Sie keine Erlaubnis zur Benutzung haben, in den Adressen enthalten ist, wird eine Meldung angezeigt, wenn Sie auf die Taste [Start] drücken. Um nur an die erlaubten Adressen zu senden, drücken Sie die Taste [OK] und dann die Taste [F.Senden eing.].

#### **Im normalen Modus**

- Berühren Sie die Kurzwahltaste und dann [Registrierte Information anzeigen] auf dem Aktionsfeld, um den Informationsbildschirm aufzurufen. • Um eine Zieladresse über eine Suchnummer auszuwählen, berühren Sie auf dem Aktionsfeld die Taste [Suchnummer aufrufen].
- ► [VERWENDEN EINES ÜBERTRAGUNGSPROTOKOLLS ZUM ERNEUTEN SENDEN \(Seite 5-26\)](#page-485-1)
- Um eine Zieladresse aus einem globalen Adressbuch auszuwählen, berühren Sie auf dem Aktionsfeld die Taste [Globale Adresssuche]. ► [ABRUFEN EINER ZIELADRESSE AUS EINEM GLOBALEN ADRESSBUCH \(Seite 5-24\)](#page-483-1)

#### **So machen Sie die Auswahl einer angegebenen Zieladresse rückgängig:**

Wählen Sie die zu verwerfende Adresse im Adresslistenbildschirm aus, und berühren Sie die Taste [Löschen].

#### **Um die Übertragung an Adressen von einem anderen als dem aktuellen Modus zu aktivieren:**

Entfernen Sie das Häkchen aus [Systemeinstellungen] → [Einstellungen für Bild senden] → [Allgemeine Einstellungen] → [Parametereinstellungen] → [Default-Auswahl Adressbuch] → [Nur Adressen von Sendemodi anwenden] in "Einstellungen (Administrator)".

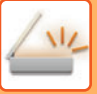

### **MEINE ADRESSE**

Meine Adresse ist die eigene E-Mail-Adresse des Benutzers und die E-Mail-Adresse, die in der Benutzerliste registriert wurde.

Meine Adresse kann benutzt werden, wenn Anmeldename/Passwort in der Benutzerauthentifizierung aktiviert wurde. Benutzen Sie diese Adresse, wenn Sie ein gescanntes Bild an Ihre eigene E-Mail-Adresse senden möchten. Im E-Mail-Modus wird [Meine Adresse finden] im Aktionsfeld angezeigt, damit Sie Meine Adresse sofort finden und benutzen können.

Wenn Sie das Adressbuch im E-Mail-Modus oder im einfachen Scanmodus verwenden, wird die [Meine Adresse finden]-Taste auch am Anfang der Benutzerliste für den leichten Zugang aus dem Adressbuch angezeigt.

- Meine Adresse kann in den folgenden Fällen nicht benutzt werden:
- Wenn eine Adresssuche in der Benutzerliste in den Systemeinstellungen unterbunden wurde
- Wenn die Benutzerauthentifizierung deaktiviert wurde oder nur durch die Benutzernummer erfolgt
- Wenn [E-Mail-Ad. des Benutzers zum Anmelden verw.] unter [Standard-Adresse] aktiviert wurde
- Wenn die E-Mail-Adresse des angemeldeten Benutzers noch nicht registriert wurde
- Nachdem die Taste [Nächste Adr.] gedrückt wurde, wenn [Vergessen Sie nicht, die Taste für "Nächste Adresse" ([+]) zu drücken, bevor Sie die nächste Adresse auswählen.] aktiviert wurde unter Systemeinstellungen - [Einstellungen für Bild senden]→[Allgemeine Einstellungen]→[Einstellungen der Parameter]
- Wenn [Einstellungen S/MIME]→[An Adressen senden, die nicht verschlüsselt werden können, deaktivieren.] in den Sicherheitseinstellungen aktiviert wurde
- Sie können [Meine Adresse finden] im Startbildschirm registrieren. Dies ist nützlich, wenn Sie Meine Adresse häufig verwenden.

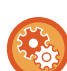

#### **"Meine Adresse finden" verhindern**

Damit wird "Meine Adresse finden" verhindert.

Wählen Sie unter "Einstellungen (Administrator)" [Systemeinstellungen] → [Einstellungen für Bild senden] → [Einstellungen der Parameter] → [Einstellungen Ein/Aus]→ [Meine Adresse finden deaktivieren].

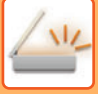

**Im einfachen Modus Im normalen Modus**

**1 Berühren Sie die Taste [Adressprüfung].**

### <span id="page-478-1"></span><span id="page-478-0"></span>**ANZEIGEN EINER LISTE DER GEWÄHLTEN ZIELADRESSEN**

Wenn mehrere Zieladressen gewählt wurden, können Sie die Zieladressen anzeigen und überprüfen. Des Weiteren können Sie eine Zieladresse aus der Liste löschen (die Auswahl der Zieladresse rückgängig machen).

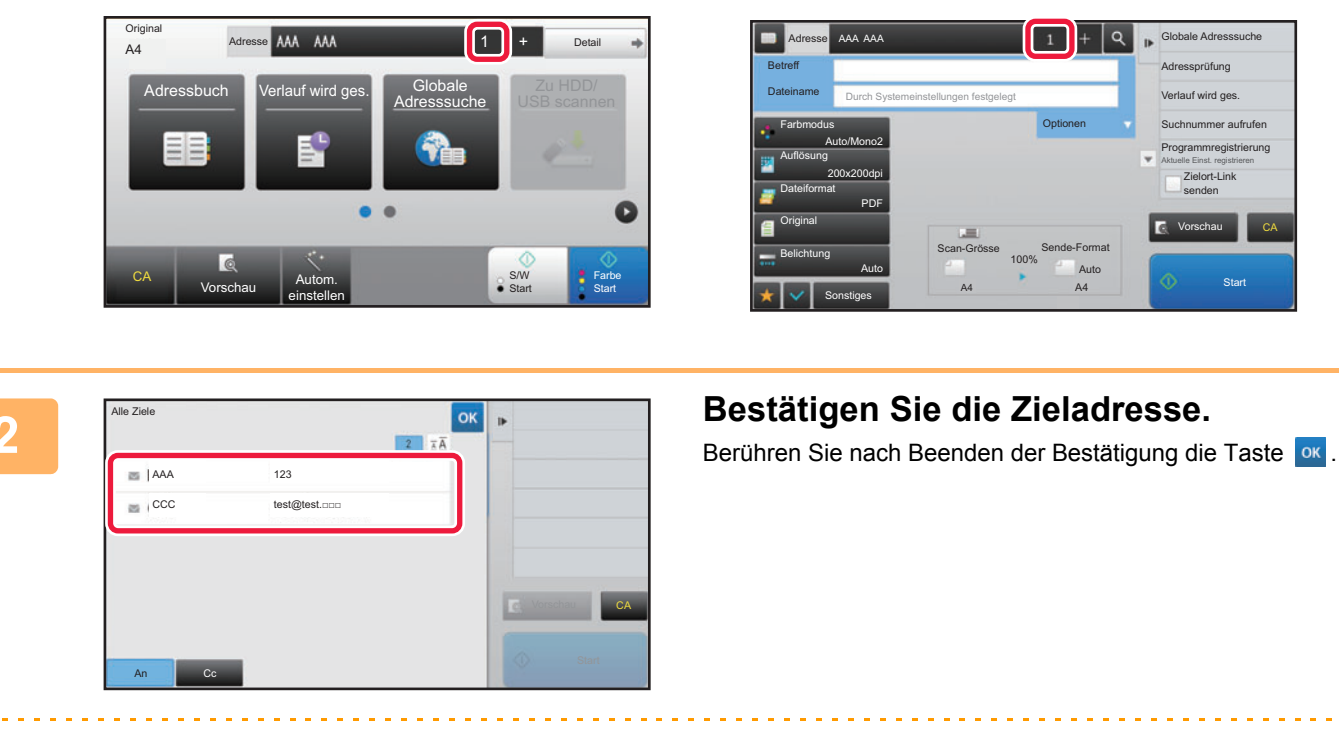

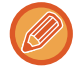

Berühren Sie, um Detail-Informationen wie z.B. Typ oder Name der spezifizierten Zieladresse zu bestätigen, die Kurzwahltaste der Zieladresse und anschließend die Taste [Info.] key. Im normalen Modus können Sie die Übermittlungsart (An/Cc/Bcc) ändern. Berühren Sie die Adresse und dann [Auf An ändern], [Auf Cc ändern] oder [Auf Bcc ändern] auf dem Aktionsfeld.

**Start** 

CA

### **Löschen von bestimmten Zieladressen**

Wählen Sie in Schritt 2 von "ANZEIGEN EINER LISTE DER GEWÄHLTEN ZIELADRESSEN" die Zieladresse, und berühren Sie die Taste [Löschen].

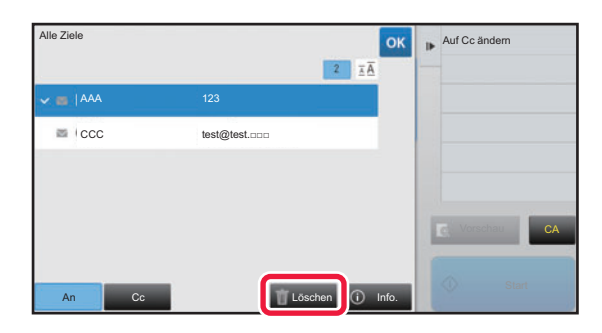

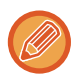

Wenn Sie das Original auf das Vorlagenglas gelegt und die Taste [Start] berührt haben, können Sie beim Ändern von Einstellungen keine Adressen löschen.

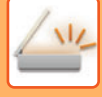

### <span id="page-479-0"></span>**VERWENDEN EINER SUCHNUMMER ZUR ANGABE EINER ZIELADRESSE**

Mit der Suchnummer können Sie ein im Adressbuch gespeichertes Ziel angeben.

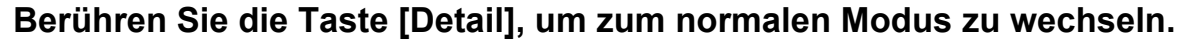

► [ÄNDERN DES MODUS \(Seite 1-12\)](#page-14-0)

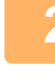

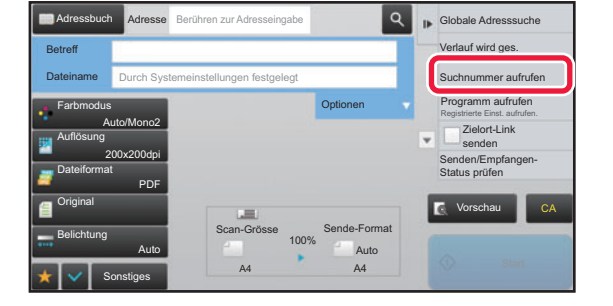

#### **2 Berühren Sie auf dem Aktionsfeld [Suchnummer aufrufen].**

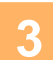

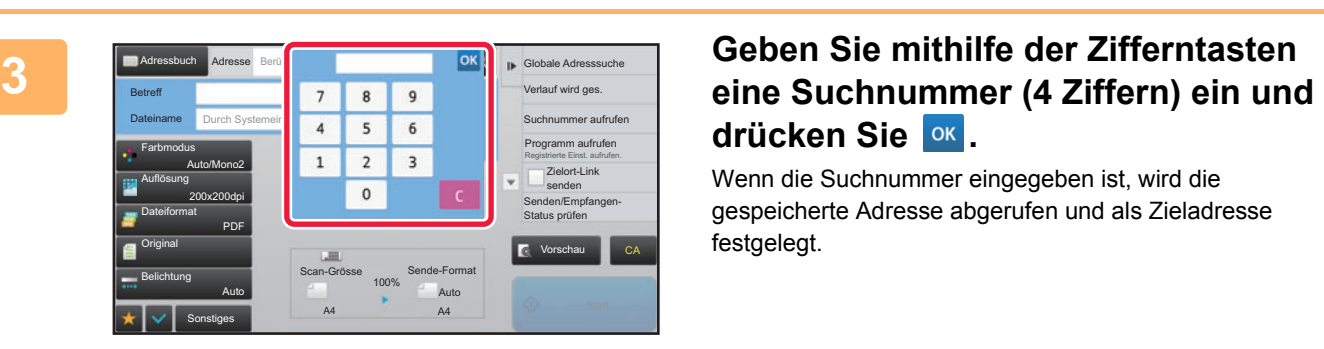

# drücken Sie <sup>ok</sup>.

Wenn die Suchnummer eingegeben ist, wird die gespeicherte Adresse abgerufen und als Zieladresse festgelegt.

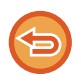

#### **Wenn eine falsche Suchnummer eingegeben wurde:**

Drücken Sie die Taste [C], um die Nummer zu löschen und geben Sie dann die richtige Nummer ein.

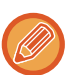

#### • Die Suchnummer wird beim Speichern des Ziels im Adressbuch programmiert.

- Falls Ihnen die Suchnummer nicht bekannt ist, drücken Sie auf dem Aktionsfeld die Taste [Einzelliste drucken], um die Adressenliste zur Überprüfung auszudrucken.
- Bei der Eingabe von Suchnummern wie "0001" und "0011" kann "0" ausgelassen werden. Um z. B. "0001" einzugeben, geben Sie einfach "1" ein und berühren Sie [OK].

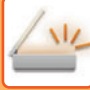

### <span id="page-480-0"></span>**MANUELLE EINGABE DER ADRESSE**

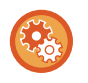

#### • **Senden verhindern, wenn Faxnummer oder Adresse manuell eingegeben wird**

Wählen Sie unter "Einstellungen (Administrator)" [Systemeinstellungen] → [Einstellungen für Bild senden] →[Allgemeine Einstellungen] → [Einstellungen ein/aus] → [Einstellungen zur Deaktivierung der Übertragung] → [Direkteingabe aus]. Unterbinden Sie die manuelle Eingabe von Faxnummern und Adressen. Konfigurieren Sie die Einstellung für jede der folgenden Optionen:

• E-Mail

- Netzwerkordner
- Internet-Fax (Einschl.Dir.SMTP)
- Fax
- **Festlegen von Domänen, an die das Senden untersagt ist**

Wählen Sie unter "Einstellungen (Administrator)" [Systemeinstellungen] → [Einstellungen für Bild senden] → [Einstellungen für Scannen] → [Standardeinst.] → [Voreingestellte Begrenzung der E-Mail für direkte Eingabe]. Aktivieren Sie diese Einstellung, um eine E-Mail-Übertragung an eine Adresse mit einer unpassenden Domäne zu verhindern. Die Datei wird nicht gesendet, wenn die E-Mail-Adresse direkt eingegeben wird und die Domäne eine der eingestellten Domänen ist.

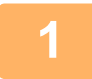

#### **1 Berühren Sie im Ausgangsbildschirm eines Modus die Taste [Textfeld].**

Berühren Sie im Ausgangsbildschirm des Internetfaxmodus die Taste [Textfeld], um den Bildschirm aufzurufen, in dem Sie den Adresstyp auswählen möchten. Berühren Sie die Taste [Internet-Fax] oder [Direkte SMTP]. Im einfachen Modus können nur die E-Mail-Adressen eingegeben werden.

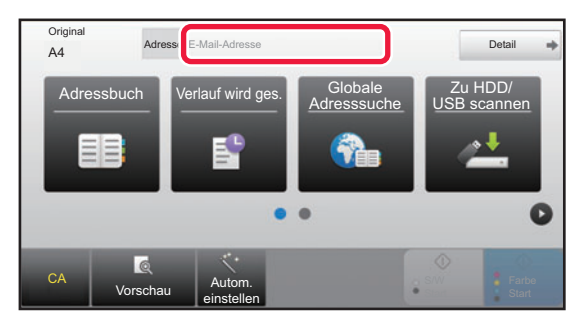

#### **Im einfachen Modus Im normalen Modus Im normalen Modus**

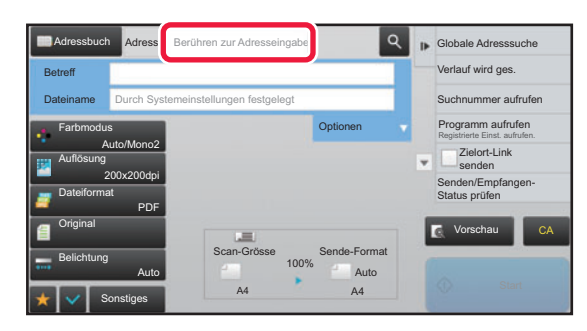

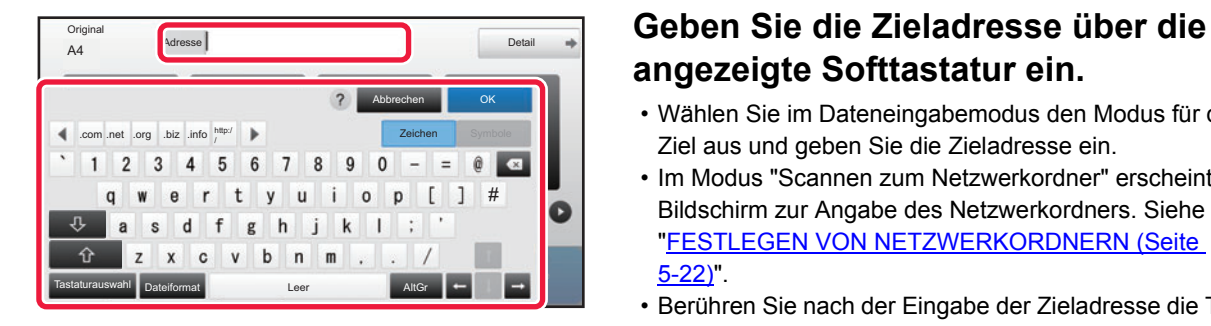

## **angezeigte Softtastatur ein.**

- Wählen Sie im Dateneingabemodus den Modus für das Ziel aus und geben Sie die Zieladresse ein.
- Im Modus "Scannen zum Netzwerkordner" erscheint der Bildschirm zur Angabe des Netzwerkordners. Siehe ["FESTLEGEN VON NETZWERKORDNERN \(Seite](#page-481-1)  [5-22\)](#page-481-1)".
- Berühren Sie nach der Eingabe der Zieladresse die Taste [OK], um die Softtastatur zu schließen.

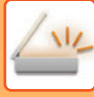

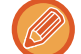

- Informationen zum Eingeben von Text finden Sie unter "Benutzerhandbuch (Touch-Panel-Betrieb)".
- Wählen Sie [Bcc], wenn die betreffende Einstellung unter [Systemeinstellungen] → [Einstellungen für Bild senden] → [Einstellungen für Scannen] → [Standardeinst.] → [Bcc-Einstellung] → [Bcc Aktivieren] aktiviert wurde.
- Wenn Sie die BCC-Adresse im Auftragsstatus-Fenster oder auf der Registerkarte der Adressenlisten anzeigen möchten, muss [Einstellungen für Bild senden] → [Einstellungen für Scannen] → [Standardeinst.] → [Bcc-Einstellung] → [Anzeige der BCC-Adresse im Dialogfeld Auftragsstatus] in den [Systemeinstellungen] aktiviert sein.
- Im Internetfaxmodus wird der Einstellungsbildschirm für Übertragungsbestätigungsanforderungen angezeigt, wenn [Systemeinstellungen] - [Einstellungen für Bild senden] → [Einstellungen für Internet-Fax] → [Versandeinstellungen] → [I-Fax-Empfangsbericht Ein-/Aus] aktiviert ist. Um eine Bestätigung anzufordern, berühren Sie die Taste [Einstellen]. Zum Abbrechen berühren Sie die Taste [Abbrechen]. (Bei Verwendung der Funktion "Direct SMTP" erfolgt keine Übertragungsbestätigung.)

### <span id="page-481-1"></span><span id="page-481-0"></span>**FESTLEGEN VON NETZWERKORDNERN**

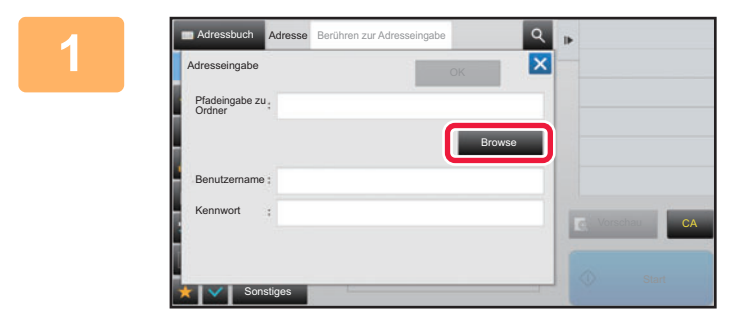

### **1 Berühren Sie im Eingabebildschirm für**<br>Einer den Netzwerkerdner die Teete **den Netzwerkordner die Taste [Browse].**

- Berühren Sie für die direkte Eingabe eines Ordners das Feld [Ordnerpfad]. Die Softtastatur wird angezeigt.
- Wenn Benutzername und Internet-Fax erforderlich sind, wenden Sie sich an den Server-Administrator, und geben Sie Benutzername und Internet-Fax ein.
- Informationen zum Eingeben von Text finden Sie unter "Benutzerhandbuch (Touch-Panel-Betrieb)".
- Falls eine Benutzerauthentifizierung aktiviert ist, die von der Authentifizierung über die Benutzernummer abweicht, wird im Feld Benutzername automatisch der Anmeldename des aktuellen Benutzers vorgeschlagen.
- Geben Sie ein Passwort mit bis zu 255 Einzelbyte-Zeichen ein.

### **2 Berühren Sie das Feld der Arbeitsgruppe, auf die Sie zugreifen möchten.**

- Berühren Sie die Taste [Suchen], und geben Sie einen Suchbegriff ein, um nach einer Arbeitsgruppe, einem Server oder einem Netzwerkordner zu suchen.
- Es können bis zu 100 Arbeitsgruppen, 100 Server und 100 Netzwerkordner angezeigt werden.
- Berühren Sie die Taste [Abbrechen], um zum Bildschirm in Schritt 1 zurückzukehren.

#### **3 Berühren Sie die Taste des Servers oder Computers, auf den Sie zugreifen möchten.**

Wenn Sie in einer Ansicht aufgefordert werden, Benutzername und Passwort einzugeben, wenden Sie sich an Ihren Server-Administrator und geben Sie die gewünschten Daten ein.

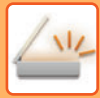

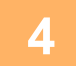

#### Netzwerkord  $\text{er}3$  $Ne$ **Folder1**  $\hat{z}$ Folder<sub>2</sub> Folder3 Folder4 Folder5 CAFolder6

#### **4 Berühren Sie die Taste des Netzwerkordners.**

Berühren Sie nach dem Beenden der Einstellungen die Taste [OK]. Die Anzeige wechselt zurück zum Bildschirm von Schritt 1. Berühren Sie die Taste [OK] erneut, um das Ziel anzunehmen.

### <span id="page-483-1"></span><span id="page-483-0"></span>**ABRUFEN EINER ZIELADRESSE AUS EINEM GLOBALEN ADRESSBUCH**

Wenn im "Einstellungen (Webversion)" ein LDAP-Server konfiguriert ist, können Sie eine Zieladresse in einem globalen Adressbuch nachschlagen und sie dann bei einer Übertragung mit Scannen zu E-Mail oder Internetfax abrufen (ausgenommen Direct SMTP-Adressen).

Im normalen Modus können Sie eine Adresse zum Adressbuch hinzufügen, die durch eine Suche abgerufen wurde. Adressen für FTP- oder Desktop-Übertragungen können jedoch nicht auf dem Gerät gespeichert werden.

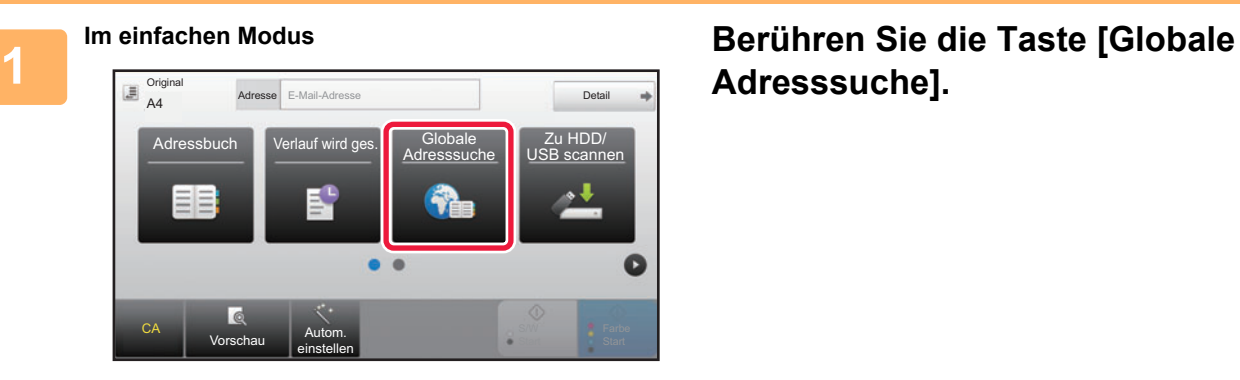

# **Adresssuche].**

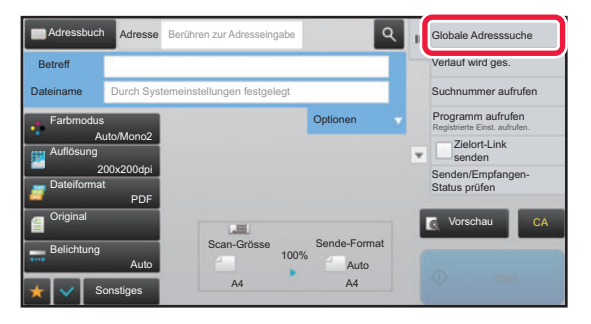

**Im normalen Modus Berühren Sie im Ausgangsbildschirm oder dem Adressbuchbildschirm auf dem Aktionsfeld die Taste [Globale Adresssuche].**

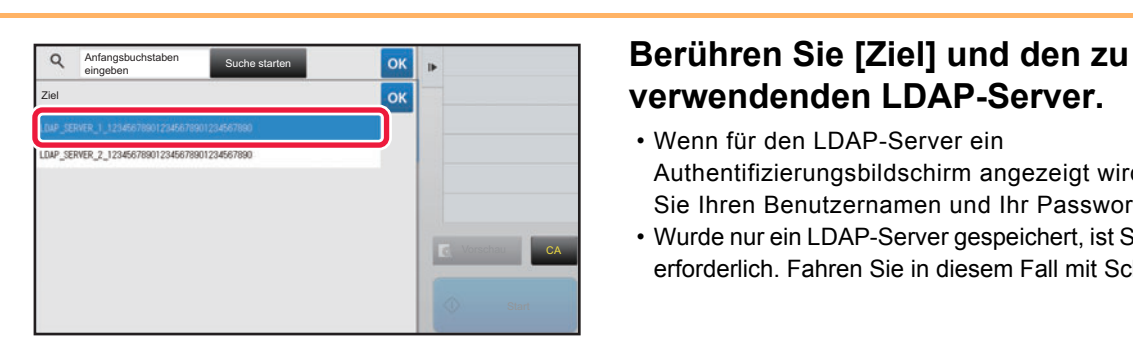

# **verwendenden LDAP-Server.**

- Wenn für den LDAP-Server ein Authentifizierungsbildschirm angezeigt wird, geben Sie Ihren Benutzernamen und Ihr Passwort ein.
- Wurde nur ein LDAP-Server gespeichert, ist Schritt 2 nicht erforderlich. Fahren Sie in diesem Fall mit Schritt 3 fort.

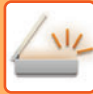

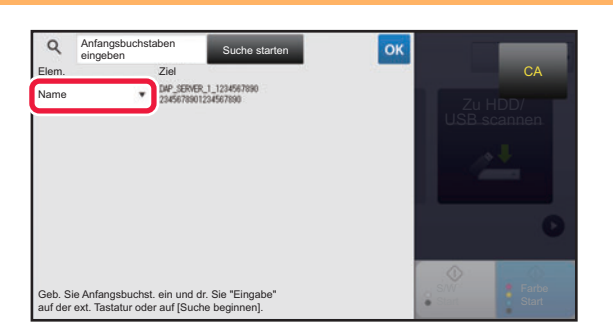

**3 Berühren Sie <b>I für das [Elem.]**, und **berühren Sie I für das [Elem.]**, und **wählen Sie dann ein Element aus, das unter [Name] oder [Adresse] gesucht werden soll.**

#### **So führen Sie eine Suche durch**

Geben Sie die Suchkriterien ein (maximal 64 Zeichen). Das System sucht nach Namen, die mit den eingegebenen Buchstaben beginnen.

Ein Sternchen  $*$  kann wie folgt verwendet werden:

XXXX: Namen, die mit "XXX" beginnen **\***XXX: Namen, die mit "XXX" enden **\***XXX\*: Namen, die "XXX" enthalten AA **\*** XX: Namen, die mit "AA" beginnen und mit "XX" enden.

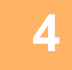

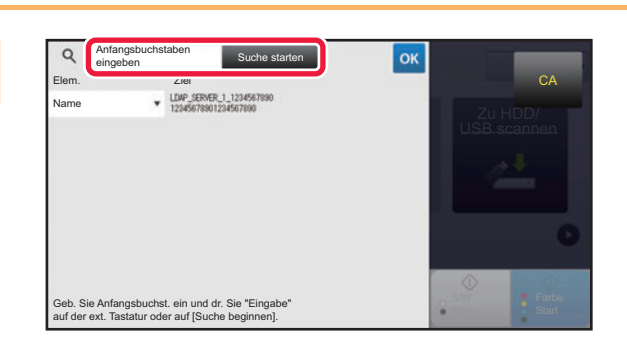

#### **A <b>A Geben Sie ein Suchwort ein und Geben** Sie ein Suchwort ein und **Derühren Sie die Taste** [Suche st **berühren Sie die Taste [Suche starten].**

Wenn Sie das Suchwort-Eingabefeld berühren, wird die Softtastatur angezeigt. Kurz darauf werden die Suchergebnisse angezeigt.

• **Wenn die gewünschte Zieladresse nicht gefunden wurde:** Drücken Sie die Taste [Erneut suchen], um weitere Suchbuchstaben hinzuzufügen.

• **Um fortlaufend weitere Zieladressen hinzuzufügen.** Drücken Sie auf die Zieladresse.

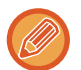

#### **So prüfen Sie die Informationen zur Zieladresse:**

Drücken Sie die Kurzwahltaste der Zieladresse und anschließend die Taste [Info.]. Drücken Sie die Taste <sup>ok</sup>, um den Informationsbildschirm zur Adresse zu schließen.

Im normalen Modus können Sie eine Adresse wählen und auf dem Aktionsfeld [Neue Registrierung bei Adressbuch] berühren, um die Adresse zum Adressbuch hinzuzufügen. Dies ist hilfreich, wenn Sie ein Ziel von Hand eingegeben haben.

### <span id="page-485-1"></span><span id="page-485-0"></span>**VERWENDEN EINES ÜBERTRAGUNGSPROTOKOLLS ZUM ERNEUTEN SENDEN**

Wählen Sie eine Zieladresse aus einem Übertragungsprotokoll und senden Sie die Daten erneut.

Die Ziele der letzten 50 Übertragungen über Scannen zu E-Mail, Internetfax (einschließlich Direct SMTP-Adressen) und/oder Fax werden gespeichert. Wählen Sie eines davon zum erneuten Senden aus. Die Ziele für die FTP- oder Desktop-Übertragungen sowie für "Scannen zum Netzwerkordner" werden ebenfalls im Übertragungsprotokoll gezeigt. Im normalen Modus können die im Übertragungsprotokoll gezeigten Adressen auch in einem Adressbuch gespeichert werden. Dies ist hilfreich zum Speichern einer zuvor manuell eingegebenen Adresse.

- Wird im Bildschirm des Übertragungsprotokolls eine Zieladresse zum erneuten Senden ausgewählt, wird automatisch auch der Modus für das betreffende Ziel ausgewählt.
- Die folgenden Adresstypen werden nicht für ein erneutes Senden gespeichert.
- Kurzwahltaste für einen Kontakt oder eine Gruppe, in der mehrere Ziele gespeichert sind.
- Gruppenziele
- Zieladressen für Rundsenden
- Benutzername und Passwort werden aus Sicherheitsgründen nicht gespeichert. Falls ein Bildschirm zur Abfrage dieser Informationen angezeigt wird, müssen Sie diese erneut eingeben.

#### **Verwenden der Taste [Erneut senden] verhindern**

Damit wird "Meine Adresse finden" verhindert.

Wählen Sie unter "Einstellungen (Administrator)" [Systemeinstellungen] → [Einstellungen für Bild senden] → [Einstellungen der Parameter] → [Einstellungen ein/aus]→ [[Erneut Senden] im Fax-/Bild-Sendemodus deaktivieren]. Diese Einstellung deaktiviert die Taste [Erneut senden] im Startfenster des Bildsendemodus.

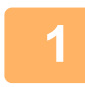

Original A4 **Adresse** E-Mail-Adresse **Detail** 

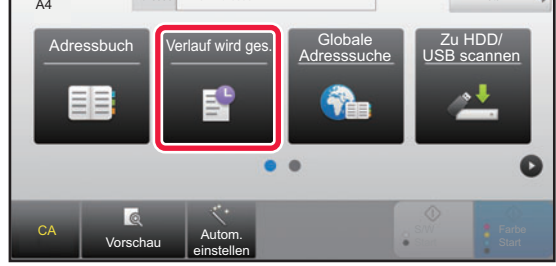

**Im einfachen Modus Berühren Sie die Taste [Verlauf wird ges.].**

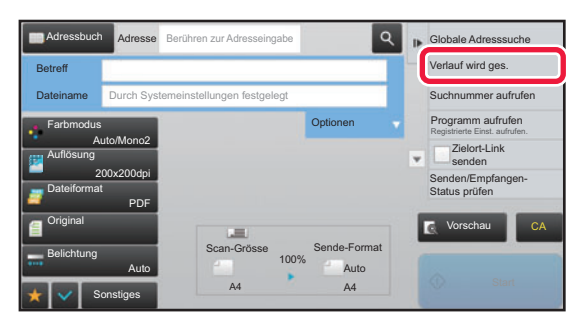

**Im normalen Modus Berühren Sie im Ausgangsbildschirm oder dem Adressbuchbildschirm auf dem Aktionsfeld die Taste [Verlauf wird ges.].**

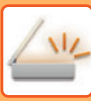

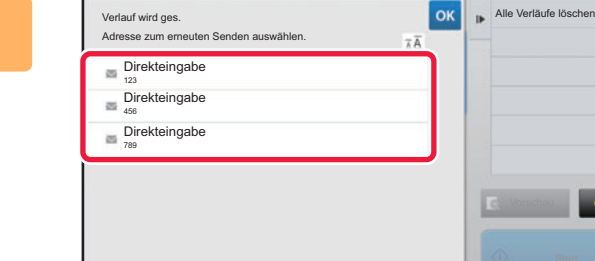

#### **2 Drücken Sie die Taste des Ziels für das erneute Senden.**

Die letzten 50 zur Übertragung verwendeten Adressen werden angezeigt.

Falls ein Bildschirm zur Abfrage von Benutzername und Passwort erscheint, geben Sie diese Informationen ein.

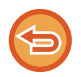

**So brechen Sie die Einstellung für das erneute Senden ab:**

Berühren Sie die hervorgehobene Taste.

Im normalen Modus können Sie eine Adresse wählen und auf dem Aktionsfeld [Neue Registrierung bei Adressbuch] berühren, um die Adresse zum Adressbuch hinzuzufügen. Dies ist hilfreich, wenn Sie ein Ziel von Hand eingegeben haben.

CA

### **NUR URL DER GESCANNTEN DATEI AN EIN SCAN-ZIEL SENDEN**

Bei Verwendung der Funktion Scannen zu E-Mail kann es passieren, dass für manche Originale und/oder bestimmte Scaneinstellungen eine große Datei erstellt wird.

Bei großen Dateien besteht die Gefahr, dass der E-Mail-Server die Datei zurückweist und nicht versendet.

Mit dieser Funktion wird die gescannte Datei auf der Festplatte des Geräts gespeichert und per E-Mail werden lediglich die URL-Daten an den Empfänger gesendet.

Dank dieser Funktion wird die Belastung für den E-Mail-Server reduziert und sie stellt sicher, dass alle gescannten Dateien über den E-Mail-Server versendet werden.

Beim Eingang der E-Mail kann dann der Empfänger über den URL-Link in der E-Mail die gescannte Datei herunterladen.

#### **Wenn die gescannte Datei zu groß ist**

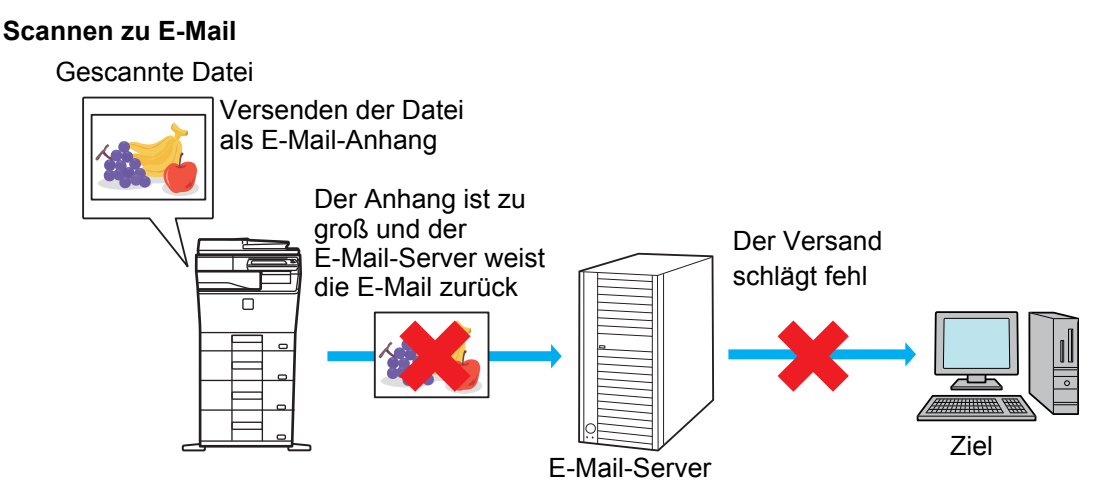

**Nur URL an den Empfänger senden**

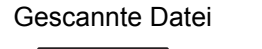

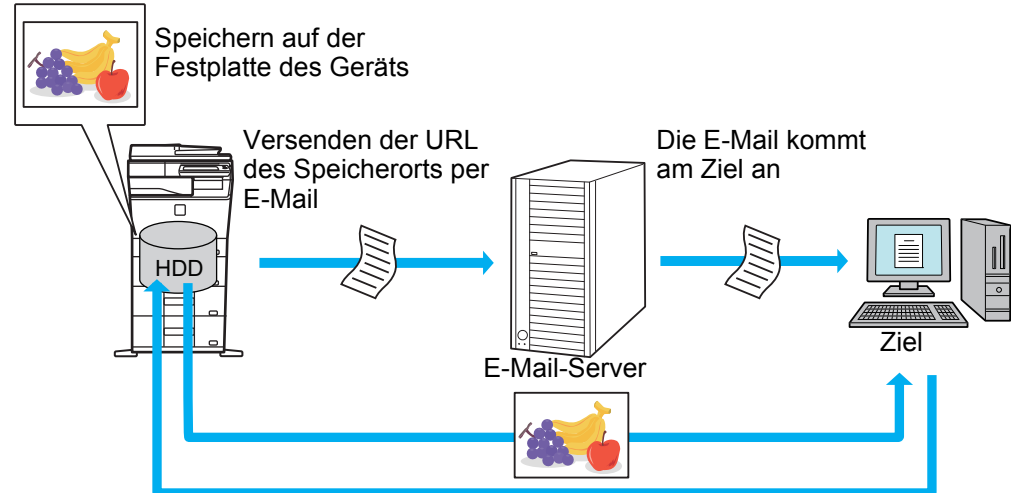

Der Empfänger verwendet die in der E-Mail angezeigte URL, um die gescannte Datei herunterzuladen

### **Nur URL an den Empfänger senden**

#### **Verwenden des einfachen Modus**

Wenn in den Einstellungen (Administrator) die Option [Das Senden des Zielort-Links als Standard einstellen] aktiviert ist, werden die gescannten Daten auf der Festplatte des Geräts gespeichert und die URL-Daten werden an das E-Mail-Ziel gesendet. Ist diese Option deaktiviert, werden die gescannten Daten regulär über die Funktion Scannen zu E-Mail gesendet. Im Bildschirm Einfacher Modus kann die Aktivierung/Deaktivierung dieser Funktion nicht geändert werden.

#### **Verwendung im normalen Modus**

Im Aktionsfeld des Startbildschirms von Scannen zu E-Mail wird [Zielort-Link senden] angezeigt. Aktivieren Sie dieses Kontrollkästchen V, um diese Funktion zu verwenden.

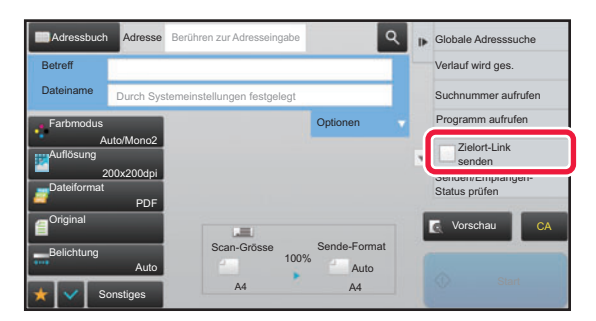

#### **Anzahl der erstellten URLs**

Pro Datei wird eine URL für den Download erstellt.

#### **Verwendung von [Eine Seite pro Datei]**

Es werden mehrere gescannte Dateien erstellt und gleichzeitig gespeichert, und es wird pro Datei eine URL erstellt und an den Empfänger gesendet.

#### **Verwendung von [Programm]**

Die Dateien werden in einem Format erstellt und gespeichert, das je nach Empfänger unterschiedlich ist, und pro Datei wird eine URL erstellt. Pro Empfänger der Datei wird eine URL in dem Format gesendet, das für diesen Empfänger geeignet ist.

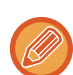

• Um diese Funktion zu verwenden, muss in den Systemeinstellungen (Administrator) die Option [Einstellungen für das Senden des Zielort-Links] aktiviert sein.

- Diese Funktion kann nicht in Kombination mit der Übermittlung von Metadaten oder dem erneuten Senden über die Dokumentenablage verwendet werden.
- Die gescannten Dateien werden im Bereich Standardordner gespeichert.
- Die gescannten Dateien können nur durch Download durchsucht werden.
- Die gescannten Dateien können nicht manuell gelöscht werden und sie werden für die unter Systemeinstellungen festgelegte Zeitdauer aufbewahrt. Wenn Sie jedoch die Funktion Gesamtspeicher löschen oder Pr. Daten/Daten i. Gerät initial ausführen oder zu Erweiterte Sicherheitseinstellungen wechseln, werden die gescannten Dateien gelöscht.
- Wenn es sich bei allen Zielen einer Rundsendung um E-Mail-Adressen handelt, werden die URL-Daten an alle Ziele gesendet. Falls das Dateiformat der gespeicherten Scandaten für alle Ziele identisch ist, wird dieselbe URL gesendet. Ist das Dateiformat für die Ziele unterschiedlich, werden separate URLs versendet.
- Wenn die Übertragung Empfänger für verschiedene Jobs (Scan an FTP, Scannen zum Desktop usw.) beinhaltet, erfolgt die Übertragung, indem nur eine URL an den Empfänger beliebiger E-Mail-Adressen gesendet wird, während die gescannte Datei direkt auf normalem Weg an die Empfänger anderer Jobs gesendet wird.
- Wenn in den Systemeinstellungen (Administrator) die Funktion [Verwaltung Dokumente] aktiviert ist, wird die gescannte Datei direkt an den Administrator und nicht über die URL gesendet.
- Selbst wenn in den Systemeinstellungen (Administrator) die Funktion [Einstellungen für das Senden des Zielort-Links] deaktiviert ist, kann dennoch während der festgelegten Zeitdauer für die Speicherung der Datei auf die URL zugegriffen und die gescannte Datei heruntergeladen werden.
- Die gescannte Datei wird auch gesendet, wenn in den Systemeinstellungen (Administrator) ein Limit zum Versenden von Daten festgelegt ist und die Datei dieses Limit überschreitet. Die gescannte Datei wird als Einzeldatei gespeichert, selbst wenn in den Systemeinstellungen (Administrator) die Funktion [Überschreiten die E-Mail-Anhänge die maximale Grö0e, werden Sie in verschiedenen Dateien geschickt.] aktiviert ist und die Datei dieses Limit übersteigt. Ist für eine Rundsendung ein anderer Auftrag vorhanden als ein "Scannen zu E-Mail"-Auftrag, und überschreitet die gescannte Datei die Einstellungen unter [Maximale Größe des Datenanhangs (FTP/Desktop/Netzwerkordner)], ist eine Übertragung nicht möglich.

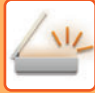

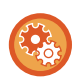

#### • **Verwendung dieser Funktion**

Konfigurieren Sie unter "Einstellungen (Administrator)" → [Systemeinstellungen] → [Bildsende-Einstellungen] → [Scaneinstellungen] → [Parametereinstellungen] → [Einstellungen für das Senden des Zielort-Links].

- **Diese Funktion im einfachen Modus immer verwenden** Konfigurieren Sie unter "Einstellungen (Administrator)" → [Systemeinstellungen] → [Bildsende-Einstellungen] → [Scaneinstellungen] → [Parametereinstellungen] → [Das Senden des Zielort-Links als Standard einstellen]. Wenn diese Funktion aktiviert ist und eine E-Mail im normalen Modus gesendet wird, muss das Kontrollkästchen für [Zielort-Link senden] im Aktionsfeld immer auf  $\Box$  gesetzt sein.
- **Speicherungsdauer für gescannte Dateien, die über diese Funktion gespeichert wurden** Konfigurieren Sie unter "Einstellungen (Administrator)" → [Systemeinstellungen] → [Bildsende-Einstellungen] → [Scaneinstellungen] → [Parametereinstellungen] → [Dateiaufbewahrungsdauer].
- **Schutz der URL durch SSL** Konfigurieren Sie unter "Einstellungen (Administrator)" → [Systemeinstellungen] → [Bildsende-Einstellungen] → [Scaneinstellungen] → [Parametereinstellungen] → [SSL aktivieren].

### **Einstellen eines Limits zum Versenden von Daten**

Manchmal kann ein unbegrenztes Datenvolumen aufgrund von Netzwerkbedingungen oder dem verfügbaren Speicherplatz des E-Mail- oder Datenservers nicht versendet werden. Legen Sie ein Limit zum Versenden von Daten fest und wie die Daten im Falle einer Limitüberschreitung zu versenden sind.

In "Einstellungen (Administrator)" → [Systemeinstellungen] → [Einstellungen für Bild senden] → [Einstellungen für Scannen] → [Einstellungen der Parameter] → [Einstellung maximale Anzahl gesendeter Daten(E-Mail)], [Maximale Größe des Datenanhangs (FTP/Desktop/Netzwerkordner)].

#### **Einstellung maximale Anzahl gesendeter Daten(E-Mail)**

Um das Übertragen übermäßig großer Bilddateien mit Scannen zu E-Mail zu verhindern, kann die Dateigröße in Schritten von 1 MB auf 1 MB bis 99 MB begrenzt werden. Falls die Größe der beim Scannen des Originals erstellten Bilddateien diesen Grenzwert überschreitet, werden die Bilddateien verworfen. Wählen Sie [Unbegrenzt], wenn Sie keinen Grenzwert festlegen möchten.

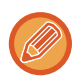

Diese Einstellung ist verknüpft mit "[Einstellung maximale Anzahl gesendeter Daten \(Seite 7-71\)](#page-721-0)" bei den Internetfax-Einstellungen.

#### **Überschreiten die E-Mail-Anhänge die maximale Grö0e, werden Sie in verschiedenen Dateien geschickt.**

Überschreitet eine E-Mail-Anlage die maximale Größe, wird sie in mehreren Dateien gesendet. Wenn eine der geteilten Dateien die maximale Größe überschreitet, wird sie automatisch mit niedrigerer Auflösung gesendet. Wenn Sie Dateien im JPEG-Format senden, wird nur eine Datei pro E-Mail angehängt, unabhängig von der Dateigröße.

**Beim MX-C304/MX-C304W oder beim MX-C303/MX-C303W muss das OCR-Erweiterungsmodul installiert sein.** Wenn eine gescannte Datei im TXT(UTF-8)-, RTF-, DOCX-, XLSX- oder PPTX-Format die Dateigrößenbegrenzung überschreitet, wird die Datei verworfen, ohne gesendet zu werden, auch wenn diese Einstellung ausgewählt wurde.

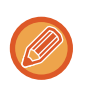

• Wenn eine Datei in einem anderen Format als TXT(UTF-8), RTF, DOCX, XLSX oder PPTX die Größenbeschränkung überschreitet, reduziert diese Funktion die Dateigröße, so dass sie unter dieser Beschränkung liegt, indem die Auflösung reduziert wird oder durch andere Maßnahmen und ermöglicht dadurch das Senden ohne den Abbruch der Daten. (Beim MX-C304/MX-C304W, oder beim MX-C303/MX-C303W muss das OCR-Erweiterungsmodul installiert sein.)

- Bei Verwendung von Multicrop, Bildbeschnitt, Zielort-Link senden und Kartenbeilage werden die gescannten Daten nicht geteilt.
- Wenn die E-Mail die eingestellte Größenbegrenzung überschreitet, kommt es zu einem Sendefehler.

#### **Maximale Größe des Datenanhangs (FTP/Desktop/Netzwerkordner)**

Für Dateien, die per Scannen zu FTP, Scannen zum Desktop und Scannen zum Netzwerkordner gesendet werden können, kann ein Grenzwert für die Dateiengröße gesetzt werden. Als Grenzwert können 50 MB, 150 MB und 300 MB ausgewählt werden. Falls die Größe der beim Scannen des Originals erstellten Bilddateien diesen Grenzwert überschreitet, werden die Bilddateien verworfen. Wählen Sie [Unbegrenzt], wenn Sie keinen Grenzwert festlegen möchten.

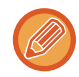

Während Rundsendungen, die sowohl E-Mail- als auch Internetfax-Ziele enthalten, erhält der unter "Einstellung maximale [Anzahl gesendeter Daten \(Seite 7-71\)](#page-721-0)" eingestellte Grenzwert Vorrang.

# <span id="page-490-0"></span>**ÜBERTRAGUNG EINES BILDES**

# **ÜBERTRAGUNG EINES BILDES**

### **SENDEN EINES BILDES IM SCAN-MODUS**

Bilder können im Scanmodus gesendet werden (Scannen zu E-Mail, Scannen zu FTP, Scannen zum Desktop und Scannen an Netzwerkordner).

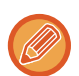

• Wenn der Speicher beim Scannen der Originale voll wird, wird eine entsprechende Meldung angezeigt und der Scanvorgang gestoppt.

• Achten Sie beim Scannen zu E-Mail darauf, keine zu große Datei zu senden. Insbesondere mehrseitige Dateien können groß sein. Beim Senden einer mehrseitigen Datei oder einer anderen großen Datei kann es erforderlich sein, eine geringere Zahl von Seiten zu scannen oder die Sendegröße zu reduzieren.

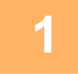

#### **1 Legen Sie das Original ein.**

Legen Sie das Original in das Einzugfach des automatischen Originaleinzugs oder auf das Vorlagenglas.

- ► [AUTOMATISCHER ORIGINALEINZUG \(Seite 1-111\)](#page-113-0)
- ► [VORLAGENGLAS \(Seite 1-113\)](#page-115-0)
- 
- Richten Sie das Original beim Einlegen wie nachfolgend beschrieben aus.

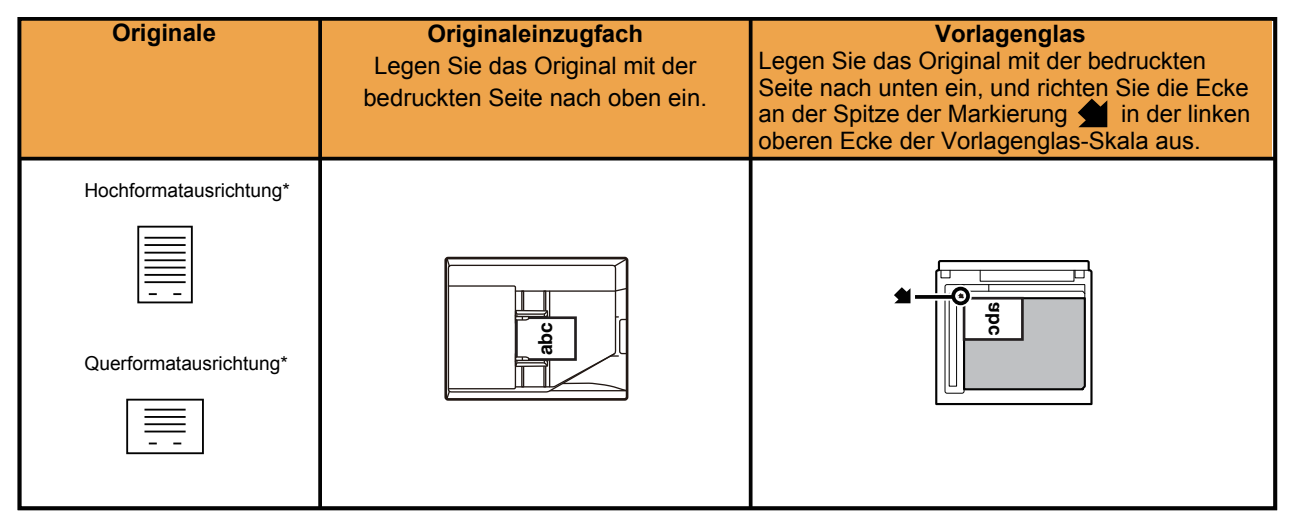

Wenn Sie gemischte Originale in den Formaten A4 (8-1/2" x 11") und A5 (5-1/2" x 8-1/2") versenden, legen Sie das A5-Format (5-1/2" x 8-1/2") in vertikaler Ausrichtung ein, damit es dieselbe Breite hat wie das A4-Format.

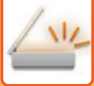

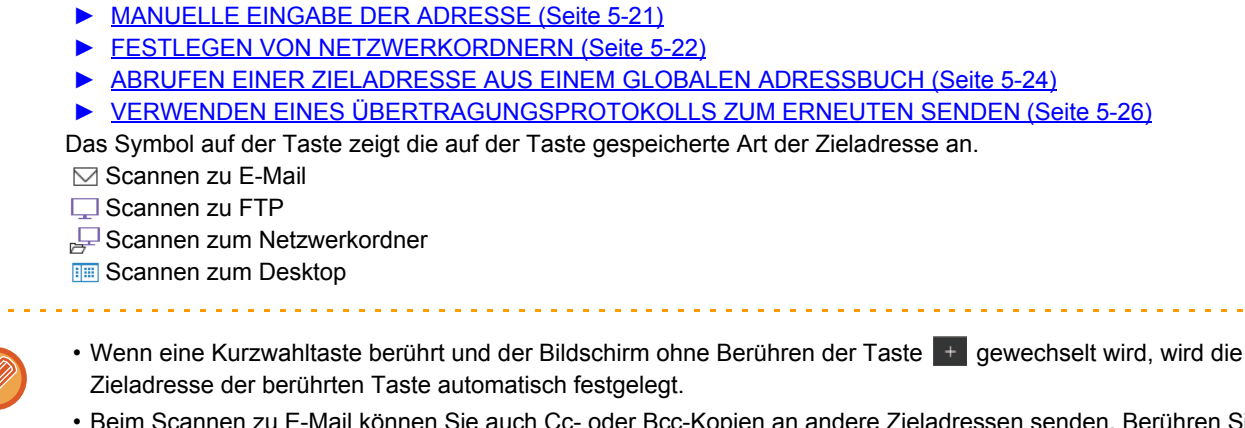

► [AUSWÄHLEN EINER ZIELADRESSE AUS EINEM ADRESSBUCH \(Seite 5-16\)](#page-475-0) ► [ANZEIGEN EINER LISTE DER GEWÄHLTEN ZIELADRESSEN \(Seite 5-19\)](#page-478-0)

► [VERWENDEN EINER SUCHNUMMER ZUR ANGABE EINER ZIELADRESSE \(Seite 5-20\)](#page-479-0)

- Beim Scannen zu E-Mail können Sie auch Cc- oder Bcc-Kopien an andere Zieladressen senden. Berühren Sie die
- Taste [Adressprüfung], um Zieladressen auszuwählen. ► [ANZEIGEN EINER LISTE DER GEWÄHLTEN ZIELADRESSEN \(Seite 5-19\)](#page-478-0)
- Es können mehrere Zieladressen festgelegt werden.

**2 Geben Sie die Zieladresse an.**

- Zum Ändern von [Betreff], [Dateiname], [Antwort an] oder [Textkörper] im normalen Modus berühren Sie ein Ziel-Eingabefeld, oder berühren Sie die Taste [Optionen].
	- ► [ÄNDERN VON BETREFF, DATEINAME, ANTWORT AN, UND TEXTKÖRPER WÄHREND DER](#page-493-0)  [SCANÜBERTRAGUNG \(Seite 5-34\)](#page-493-0)

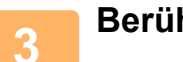

### **3 Berühren Sie die Taste [Original].**

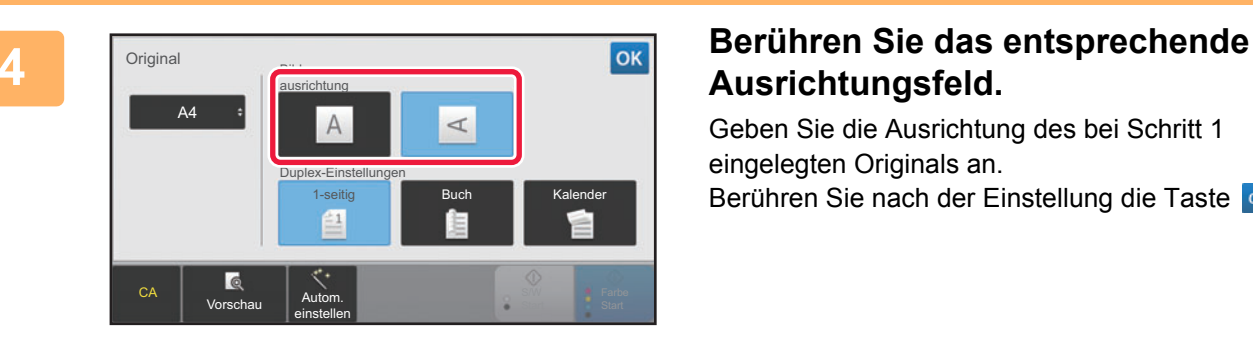

### **Ausrichtungsfeld.**

Geben Sie die Ausrichtung des bei Schritt 1 eingelegten Originals an. Berühren Sie nach der Einstellung die Taste ok.

- Ändern Sie Belichtung, Auflösung, Dateiformat, Farbmodus und andere Einstellungen.
	- ► [AUTOMATISCHES SCANNEN BEIDER SEITEN EINES ORIGINALS \(2-SEITIGES ORIGINAL\) \(Seite 5-49\)](#page-508-1)
	- ► [SCANGRÖSSE UND SENDEGRÖSSE \(VERGRÖSSERN/VERKLEINERN\) \(Seite 5-50\)](#page-509-1)
	- ► [ÄNDERN DER BELICHTUNG UND DES ORIGINAL-BILDTYPS \(Seite 5-58\)](#page-517-1)
	- ► [ÄNDERN DER AUFLÖSUNG \(Seite 5-60\)](#page-519-1)
	- ► [ÄNDERN DES FORMATS IM SCAN- ODER DATENEINGABEMODUS \(Seite 5-61\)](#page-520-1)
	- ► [ÄNDERN DES FARBMODUS \(Seite 5-67\)](#page-526-2)
- Durch Berühren der Taste [Sonstiges] können Sie verschiedene Funktionen konfigurieren, z. B. zwei Originalseiten als eine Seite oder Originalseiten unterschiedlicher Größe zusammen senden.

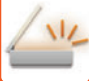

#### **5 Berühren Sie die Taste [S/W Start] oder [Farbe Start], um mit dem Scanvorgang des Originals zu beginnen.**

- Wenn das Original in das Originaleinzugfach gelegt wurde, ertönt nach der Beendigung des Scanvorgangs und beim Start der Übertragung ein Signalton.
- Wenn das Original auf das Vorlagenglas gelegt wurde, erscheint die Taste [Einlesen Ende] im Touch-Panel. Bei einseitigen Originalen fahren Sie mit Schritt 7 fort. Um weitere Seiten zu scannen, fahren Sie mit Schritt 6 fort.
- Sie können die Taste [Vorschau] berühren, um vor dem Senden eines Bildes eine Vorschau des Bildes zu überprüfen. Weitere Informationen finden Sie unter ["PRÜFEN DES ZU ÜBERTRAGENDEN BILDS \(Seite 5-69\)"](#page-528-0).
- Wenn als Dateiformat [PDF/Verschl.], [PDF/Verschl./Schw.Buchst. herv.], [PDF/Verschl./Kompakt] oder [PDF/Verschl./Kompakt/U-fein] gewählt wurde, werden Sie beim Berühren der Taste [S/W Start] oder [Farbe Start] zur Eingabe des Passworts aufgefordert.

Berühren Sie das Passworteingabefeld, um den Tastaturbildschirm zu öffnen, geben Sie das Passwort (maximal 32 Zeichen) ein, und berühren Sie nacheinander die Tasten [OK] und [Senden]. Der Empfänger muss das hier eingegebene Passwort zum Öffnen der verschlüsselten PDF-Datei verwenden.

Zum Abbrechen der Funktion PDF verschlüsseln berühren Sie die Taste [Abbrechen]. Der

Formateinstellungsbildschirm wird angezeigt, um Ihnen das Ändern des Dateityps zu ermöglichen.

Wählen Sie einen neuen Dateityp, und berühren Sie die Taste [S/W Start] oder [Farbe Start], um die Übertragung zu starten.

### **6 <b>Wenn das Original auf das Vorlagenglas gelegt wurde**, ersetzen Sie es mit **dem nächsten Original und drücken dann die Taste [S/W Start] oder [Farbe Start].**

Wiederholen Sie den Vorgang, bis alle Originale gescannt sind.

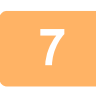

#### **7 Berühren Sie die Taste [Einlesen Ende].**

Ein Signalton weist darauf hin, dass der Vorgang beendet ist.

- Falls eine Minute lang nach Erscheinen des Bestätigungsbildschirms keine Eingabe erfolgt, wird der Scanvorgang automatisch beendet und die Übertragung reserviert.
- Über die Taste [Einstell.änd.] kann die Belichtung, die Auflösung, die Scangröße und das Sendeformat für jede gescannte Originalseite individuell festgelegt werden. Wurde jedoch die Option "Kartenbeilage" unter "Sonstiges" ausgewählt, kann nur die Belichtung verändert werden, wenn eine geradzahlige Originalseite gescannt wird.
- Wenn "Scannen zu E-Mail" und Internet-Fax-Ziele enthalten sind, ist die Sendebreite für "Scannen zu E-Mail" und Internet-Fax dieselbe wie die Sendebreite für das Faxen.

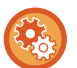

• **So ändern Sie die Zeit, bis die Übertragung automatisch stattfindet:**

Wählen Sie "Einstellungen (Administrator)" - [Systemeinstellungen] → [Einstellungen für Bild senden] → [Allgemeine Einstellungen] → [Param.Ein- Stellungen] → [Auto. Startzeit für den Auftrag während des Scannens].

• **So stellen Sie den Signalton ein, der nach Abschluss von Scanvorgängen ausgegeben wird:** Wählen Sie unter "Einstellungen (Administrator)" [Systemeinstellungen] → [Allgemeine Einstellungen] → [Toneinstellungen] → [Einstellung Piepton (allgemein)] → [Ton bei Scan fertig (Bild senden)].

### <span id="page-493-0"></span>**ÄNDERN VON BETREFF, DATEINAME, ANTWORT AN, UND TEXTKÖRPER WÄHREND DER SCANÜBERTRAGUNG**

Beim Durchführen einer Scannerübertragung können Betreff, Dateiname, Antwort an und Textkörper geändert werden. Sie können bei Bedarf den Text direkt eingeben.

- Beim Scannen zu FTP, Scannen zum Desktop oder Scannen zum Netzwerkordner wird nur der Dateiname verwendet. • Wenn Sie den Betreff und den Dateinamen nicht ändern, werden die Einstellungen [Systemeinstellungen] → [Einstellungen für Bild senden] → [Einstellungen für Scannen] → [Betreff einstellen], [Dateiname einstellen] und [Nachrichtentext einstellen] in "Einstellungen (Administrator)" verwendet.
	- Wenn Sie die Adresse für Antwort an nicht ändern, werden die im "Einstellungen (Administrator)" unter [Systemeinstellungen] → [Einstellungen für Bild senden] → [Einstellungen für Scannen] → [Param.Ein- Stellungen] → [Standardantwortadresse einstellen] eingetragenen Einstellungen verwendet. Wenn dieser Parameter nicht konfiguriert ist, wird die im "Einstellungen" unter [Einstellungen für Netzwerk] → [Dienste-Setup] →

[SMTP] → [Absendeadresse] konfigurierte Einstellung verwendet. (Administratorberechtigungen sind erforderlich.)

- Um die Auswahloptionen für Betreff, Dateiname und Textkörper zu konfigurieren, wählen Sie im "Einstellungen (Administrator)" [Systemeinstellungen] → [Einstellungen für Bild senden] → [Einstellungen für Scannen].
- Informationen zum Eingeben von Text finden Sie unter "Benutzerhandbuch (Touch-Panel-Betrieb)".

**1 Berühren Sie die Taste [Detail], um zum normalen Modus zu wechseln.**

► [ÄNDERN DES MODUS \(Seite 1-12\)](#page-14-0)

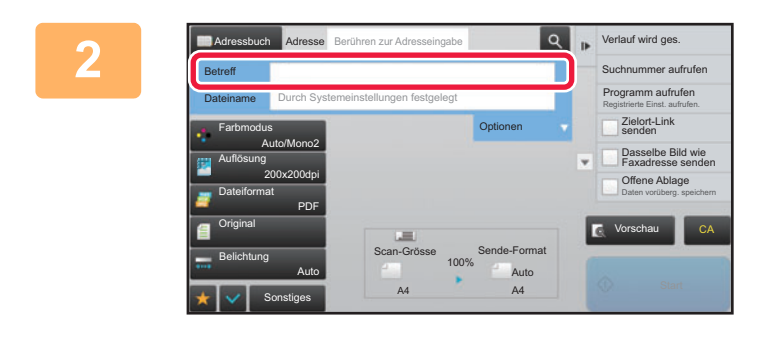

**2 Berühren Sie das Eingabefeld [Betreff], wenn Sie den Betreff ändern möchten.**

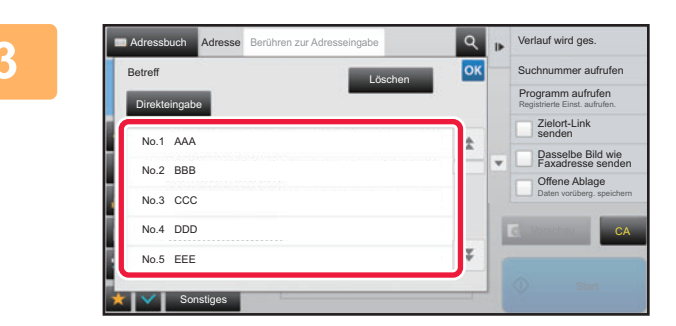

### **3 Berühren Sie ein Vorgabetextfeld.**

Berühren Sie nach der Einstellung die Taste

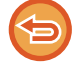

**So brechen Sie die Auswahl des Betreffs ab:**  Berühren Sie die Taste [Löschen].

Berühren Sie die Taste [Direkteingabe], um die Softtastatur zu öffnen, wenn Sie den Text direkt eingeben möchten. Geben Sie den Text ein und berühren Sie die Taste [OK].

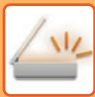

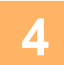

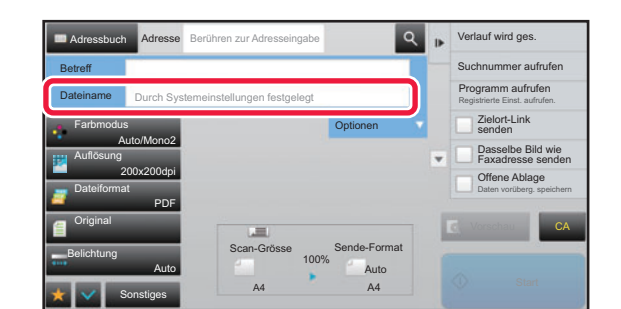

### **4 Wenn Sie den Dateinamen ändern möchten, berühren Sie das Eingabefeld [Dateiname].**

Berühren Sie nach der Einstellung die Taste ok

- Berühren Sie die Taste für den Dateinamen in der Liste.
- Um den Dateinamen direkt einzugeben, berühren Sie die Taste [Direkteingabe].
- Eine Aufforderung wird im Dateinamen angezeigt. Die Aufforderung ist je nach Einstellung unterschiedlich. Wenn die Einstellungen nicht geändert werden, wird "Systemeinstellungen befolgen" angezeigt. Wenn in [OCR-Einstellung] die Option [Auto. Dateinameextraktion] aktiviert ist, wird "Auto. Dateinameextraktion" angezeigt. (Beim MX-C303/MX-C303W ist das OCR-Erweiterungsmodul erforderlich.)

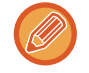

Wenn Sie beim Scannen in einen freigegebenen Ordner einen Dateinamen festlegen, der mit dem Namen einer vorhandenen Datei im freigegebenen Ordner identisch ist, wird der Dateiname geändert, um zu verhindern, dass die vorhandene Datei überschrieben wird.

# **5 Berühren Sie [Optionen].**

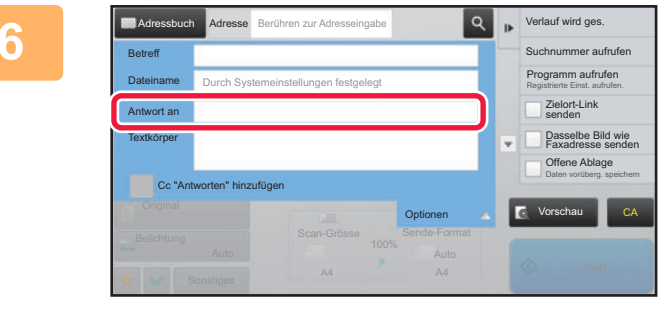

**6 Wenn Sie die Antwortadresse ändern möchten, berühren Sie das Eingabefeld [Antwort an].**

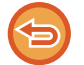

Bei Verwendung der Benutzerauthentifizierung werden die Informationen des angemeldeten Benutzers verwendet. Daher kann die Antwortadresse nicht geändert werden.

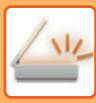

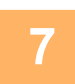

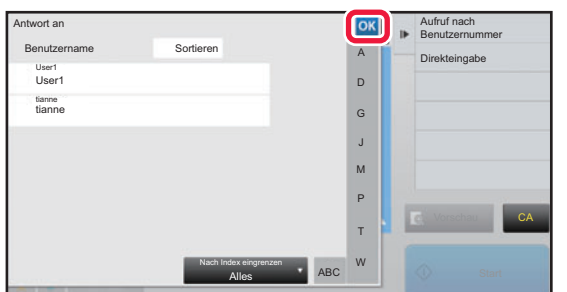

#### **7 Berühren Sie die Taste, die Sie als Antwortadresse verwenden wollen.**

Berühren Sie nach der Einstellung die Taste

- Sie können Adressen aus der Benutzerliste genauso auswählen, als ob Sie diese aus der Antwortadresse auswählen würden. Sie können auch [Globale Adresssuche] im Aktionsfeld berühren, um einen Benutzer, der im globalen Adressbuch gespeichert ist, als Antwortadresse anzugeben.
- Berühren Sie die Taste [Direkteingabe] auf dem Aktionsfeld, um die E-Mail-Adresse direkt einzugeben.
- Wenn Sie das Kontrollkästchen [Cc "Antworten" hinzufügen] auswählen  $\blacktriangleright$ , wird der CC-Adresse eine Antwortadresse hinzugefügt.

### **8 Berühren Sie das Eingabefeld [Textkörper], um den Textkörper zu ändern.**

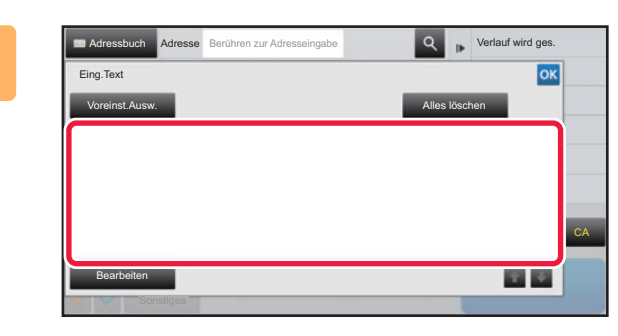

### **9 Geben Sie den Textkörper ein.**<br>**Berühren Sie nach der Einstellung die Text**

Berühren Sie nach der Einstellung die Taste

- Berühren Sie die Taste [Voreinst.Ausw.], um einen zuvor im "Einstellungen (Webversion)" gespeicherten Vorgabetext zu wählen.
- Berühren Sie die Taste [Bearbeiten], um den Textkörper direkt einzugeben.

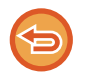

#### **So löschen Sie den gesamten eingegebenen Text:**

Berühren Sie die Taste [Alles löschen]. Wenn Sie diese Taste berühren, wird der gesamte Textkörper der Meldung (nicht nur die ausgewählte Zeile) unverzüglich gelöscht.

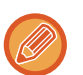

- Sie können bis zu 1800 Zeichen eingeben. (Ein Zeilenumbruch wird als ein Zeichen gezählt.)
- Berühren Sie die Taste [Bearbeiten], um die gewählte Zeile zu bearbeiten. Die Bildschirmtastatur wird geöffnet und der ausgewählte Text ist bereits eingegeben.

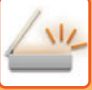

### **SENDEN EINER FAXNACHRICHT IM INTERNETFAXMODUS**

Diese Funktion überträgt Faxe im Internet-Faxmodus. Diese Methode kann auch für eine direkte Übertragung mit Direct SMTP verwendet werden.

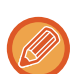

- Wenn der Speicher beim Scannen der Originale voll wird, wird eine entsprechende Meldung angezeigt und der Scanvorgang gestoppt.
- Nach dem Scannen der Originale wird die Meldung "Vorgang gespeichert." zusammen mit einer Auftragskontrollnummer angezeigt. Diese Nummer kann bei Bedarf zum Auffinden des Auftrags im Transaktionsbericht oder im Aktivitätsbericht zum Senden von Dokumenten verwendet werden.

Wenn es sich bei dem Auftrag um eine Rundsendung handelt, wird die Nummer ebenfalls im Feld des Auftrags im Auftragsstatusbildschirm angezeigt. Aus diesem Grund ist es ratsam, sich die Nummer zu notieren, damit später das Ergebnis leicht überprüft werden kann.

• Speichern einer Postsignatur: Sie können einen vorgegebenen Text automatisch am Ende einer E-Mail-Nachricht hinzufügen lassen. Dies ist zum Beispiel hilfreich, wenn es Unternehmenspolitik ist, an E-Mails einen Vorgabetext anzufügen. Zur Eingabe des anzuhängenden Textes wählen Sie [Systemeinstellungen] → [Einstellungen für Bild senden] → [Einstellungen für Scannen] → [Nachrichtentext einstellen] → [Mail-Fußnote anmelden] unter "Einstellungen (Administrator)". (Administratorrechte sind erforderlich.)

Sie können bis zu 900 Zeichen eingeben. (Der angehängte Text wird nicht zur Höchstzahl der Zeichen gerechnet, die in eine E-Mail-Nachricht eingegeben werden können.)

Um anzugeben, ob Text angehängt werden soll, wählen Sie [Systemeinstellungen] → [Einstellungen für Bild senden] → [Einstellungen für Scannen] → [Nachrichtentext einstellen] → [Automatisch eine Fußnote zu Nachrichtentext hinzufügen] unter "Einstellungen".

Wenn im "Einstellungen" unter →[Systemeinstellungen] → [Einstellungen für Bild senden] → [Einstellungen für Scannen] → [Standard-Adresse] → [Standardadresse einstellen] eine Standardadresse konfiguriert wurde, können Modus und Zieladresse nicht geändert und keine Zieladressen hinzugefügt werden.

Zum Wechseln in den Internetfaxmodus berühren Sie die Taste [Abbrechen] auf dem Bedienfeld, und führen Sie dann den Übertragungsvorgang durch.

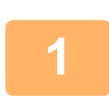

#### **<sup>1</sup> Legen Sie das Original ein.**

Legen Sie das Original in das Einzugfach des automatischen Originaleinzugs oder auf das Vorlagenglas.

- ► [AUTOMATISCHER ORIGINALEINZUG \(Seite 1-111\)](#page-113-0)
	- ► [VORLAGENGLAS \(Seite 1-113\)](#page-115-0)

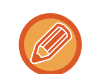

#### Drehen bei Senden

Originale in der Formaten A5 (140 mm x 216 mm (5-1/2" x 8-1/2")) oder B5 im Querformat werden im 90 Grad gedreht und als A5- (140 mm x 216 mm (5-1/2" x 8-1/2")) oder B5-Bild im Hochformat übertragen.

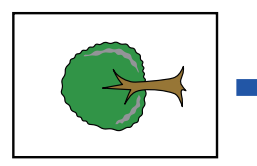

Wenn ein Original in horizontaler Ausrichtung eingelegt wird

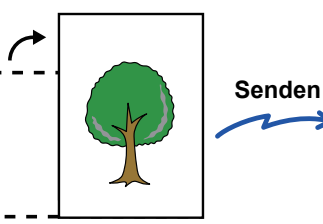

Gedreht in vertikaler Ausrichtung

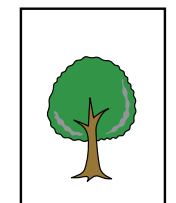

Bild wird in vertikaler Ausrichtung übertragen.

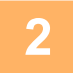

#### **<sup>2</sup> Berühren Sie die Modusanzeige, um zum Ausgangsbildschirm des Internet-Fax-Modus umzuschalten.**

► [AUSWÄHLEN DES NETZWERKSCANNER-MODUS \(Seite 5-9\)](#page-468-0)

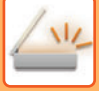

**3**

#### **Geben Sie die Zieladresse an.**

- ► [AUSWÄHLEN EINER ZIELADRESSE AUS EINEM ADRESSBUCH \(Seite 5-16\)](#page-475-0)
- ► [ANZEIGEN EINER LISTE DER GEWÄHLTEN ZIELADRESSEN \(Seite 5-19\)](#page-478-0)
- ► [VERWENDEN EINER SUCHNUMMER ZUR ANGABE EINER ZIELADRESSE \(Seite 5-20\)](#page-479-0)
- ► [MANUELLE EINGABE DER ADRESSE \(Seite 5-21\)](#page-480-0)
- ► [FESTLEGEN VON NETZWERKORDNERN \(Seite 5-22\)](#page-481-0)
- ► [ABRUFEN EINER ZIELADRESSE AUS EINEM GLOBALEN ADRESSBUCH \(Seite 5-24\)](#page-483-0)
- ► [VERWENDEN EINES ÜBERTRAGUNGSPROTOKOLLS ZUM ERNEUTEN SENDEN \(Seite 5-26\)](#page-485-0)

In Tipptasten, in denen Internetfaxadressen gespeichert sind, wird das Symbol av angezeigt.

Zum Ändern von [Betreff], [Dateiname] oder [Textkörper] berühren Sie die Taste [Sonstiges] und anschließend die Taste [Einst. senden].

[ÄNDERN VON BETREFF, DATEINAME, UND TEXTKÖRPER WÄHREND DER INTERNETFAXÜBERTRAGUNG](#page-498-0) [\(Seite 5-39\)](#page-498-0)

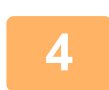

#### **<sup>4</sup> Berühren Sie die Taste [Original].**

• Legen Sie die Dichte, die Auflösung und das Format in [Systemeinstellungen] → [Einstellungen für Bild senden] → [Einstellungen für Internet-Fax] → [Servereinstellungen] → [Standard- einstellungen] unter "Einstellungen (Administrator)" fest.

• Durch Berühren der Taste [Sonstiges] können Sie verschiedene Funktionen konfigurieren, z. B. zwei Originalseiten als eine Seite oder Originalseiten unterschiedlicher Größe zusammen senden.

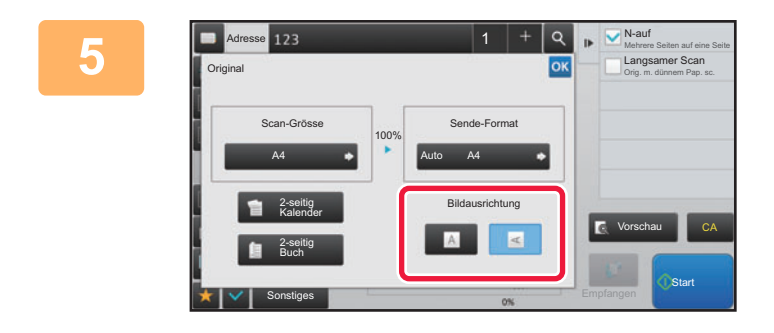

#### **5 Berühren Sie das entsprechende Ausrichtungsfeld.**

Berühren Sie nach der Einstellung die Taste ok.

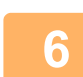

#### **<sup>6</sup> Berühren Sie die [Start]-Taste, um mit dem Scanvorgang des Originals zu beginnen.**

- Wenn das Original auf das Vorlagenglas gelegt wurde, erscheint die Taste [Einlesen Ende] im Touch-Panel. Bei einseitigen Originalen fahren Sie mit Schritt 8 fort. Um weitere Seiten zu scannen, fahren Sie mit dem nächsten Schritt fort.
- Wenn das Original in das Originaleinzugfach gelegt wurde, ertönt nach der Beendigung des Scanvorgangs und beim Start der Übertragung ein Signalton.

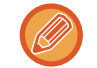

Sie können die Taste [Vorschau] berühren, um vor dem Senden eines Bildes eine Vorschau des Bildes zu überprüfen. Weitere Informationen finden Sie unter ["PRÜFEN DES ZU ÜBERTRAGENDEN BILDS \(Seite 5-69\)](#page-528-0)".

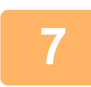

**<sup>7</sup> Wenn das Original auf das Vorlagenglas gelegt wurde, ersetzen Sie es mit dem nächsten Original und drücken dann die [Start]-Taste.**

Wiederholen Sie den Vorgang, bis alle Originale gescannt sind.

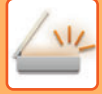

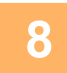

#### **<sup>8</sup> Berühren Sie die Taste [Einlesen Ende].**

Ein Signalton weist darauf hin, dass der Vorgang beendet ist. Öffnen Sie den automatischen Originaleinzug und nehmen Sie das Original heraus.

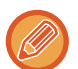

• Falls eine Minute lang nach Erscheinen des Bestätigungsbildschirms keine Eingabe erfolgt, wird der Scanvorgang automatisch beendet und die Übertragung reserviert.

• Über die Taste [Einstell.änd.] kann die Belichtung, die Auflösung, die Scangröße und das Sendeformat für jede gescannte Originalseite individuell festgelegt werden. Wurde jedoch die Option "N-auf" oder "Kartenbeilage" unter "Sonstiges" ausgewählt, kann nur die Belichtung verändert werden, wenn eine geradzahlige Originalseite gescannt wird.

### <span id="page-498-0"></span>**ÄNDERN VON BETREFF, DATEINAME, UND TEXTKÖRPER WÄHREND DER INTERNETFAXÜBERTRAGUNG**

Beim Durchführen einer Internetfaxübertragung können Betreff, Dateiname und Textkörper geändert werden. Sie können bei Bedarf den Text direkt eingeben. Sie können einen Dateinamen und andere Einstellungen für Internetfaxe über die Sendeeinstellungen der anderen Funktionen konfigurieren.

- Wenn Betreff und Dateiname nicht geändert werden, werden die Einstellungen aus dem "Einstellungen (Webversion)" verwendet. • Um die Auswahloptionen für Betreff, Dateiname und Textkörper zu konfigurieren, klicken Sie im "Einstellungen (Administrator)" auf [Systemeinstellungen] → [Einstellungen für Bild senden] → [Einstellungen für Scannen].
- Informationen zum Eingeben von Text finden Sie unter "Benutzerhandbuch (Touch-Panel-Betrieb)".

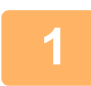

#### **1 Berühren Sie die Modusanzeige, um zum Ausgangsbildschirm des Internet-Fax-Modus umzuschalten.**

► [AUSWÄHLEN DES NETZWERKSCANNER-MODUS \(Seite 5-9\)](#page-468-0)

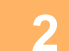

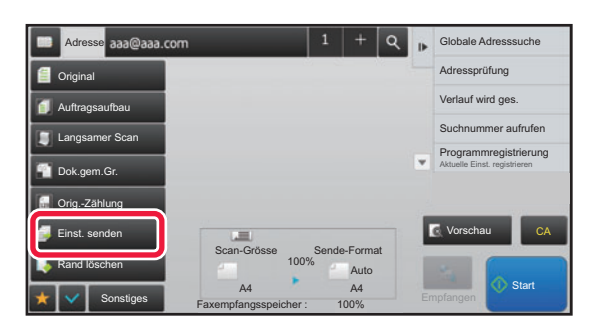

**2 Berühren Sie die Taste [Einst. senden].**

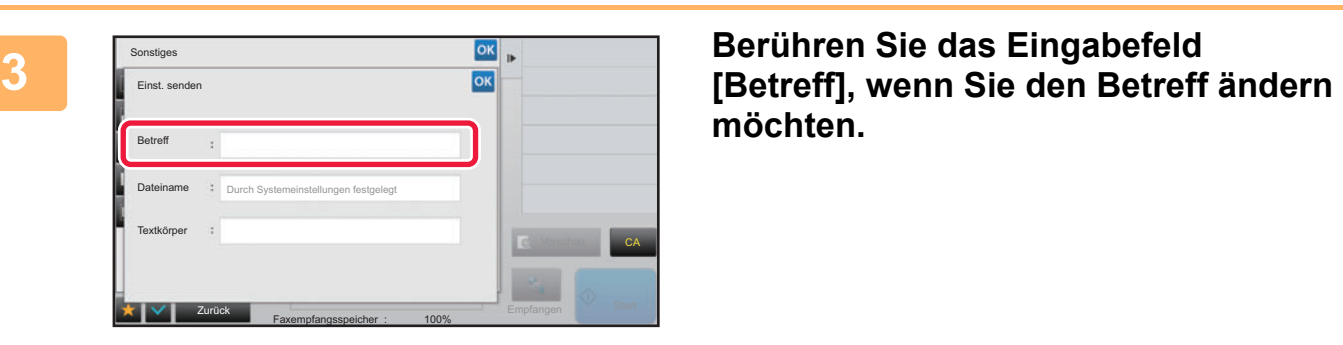

**möchten.**

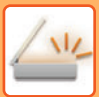

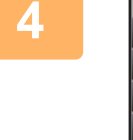

| Others                                    |                           | N  |                      |
|-------------------------------------------|---------------------------|----|----------------------|
| Subject                                   | Clear                     | OK |                      |
| <b>Direct Entry</b>                       |                           |    |                      |
| No.1 AAA                                  |                           |    |                      |
| No.2 BBB<br>a program con la construcción |                           |    |                      |
| No.3 CCC                                  |                           |    |                      |
| No.4 DDD                                  |                           |    | <b>CA</b><br>Preview |
| No.5 EEE                                  |                           |    |                      |
| <b>Back</b>                               | 100%<br>reception memory: |    | Start<br>Receive     |

**4 Berühren Sie ein Vorgabetextfeld.**

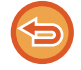

#### **So brechen Sie die Auswahl des Betreffs ab:** Berühren Sie die Taste [Löschen].

Berühren Sie die Taste [Direkteingabe], um die Softtastatur zu öffnen, wenn Sie den Text direkt eingeben möchten. Geben Sie den Betreff ein, und berühren Sie die Taste [OK].

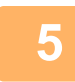

#### **5 Wenn Sie den Dateinamen ändern möchten, berühren Sie das Eingabefeld [Dateiname].**

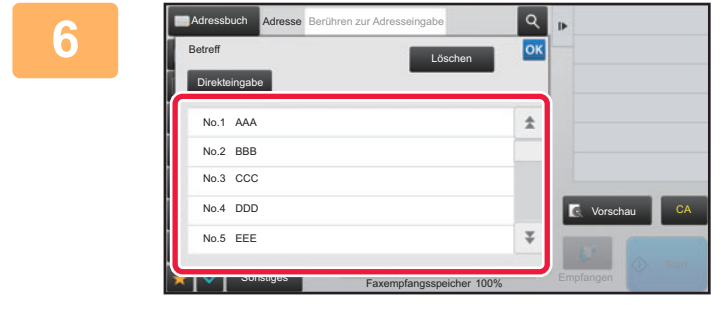

#### **6 Berühren Sie ein Vorgabetextfeld.**

Berühren Sie nach der Einstellung die Taste ok.

- Um den voreingestellten Text für den Dateinamen zu speichern, wählen Sie im "Einstellungen" → [Einstellungen für Bild senden] → [Einstellungen für Scannen] → [Dateiname einstellen] die Option [Systemeinstellungen].
- Berühren Sie die Taste [Direkteingabe], um die Softtastatur anzuzeigen, wenn Sie den Text direkt eingeben möchten. Geben Sie den Dateinamen ein, und berühren Sie die Taste [OK].

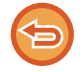

**So brechen Sie die Auswahl des Dateinamens ab:** Berühren Sie die Taste [Löschen].

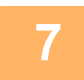

**7 Berühren Sie das Eingabefeld [Textkörper], um den Textkörper zu ändern.**

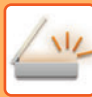

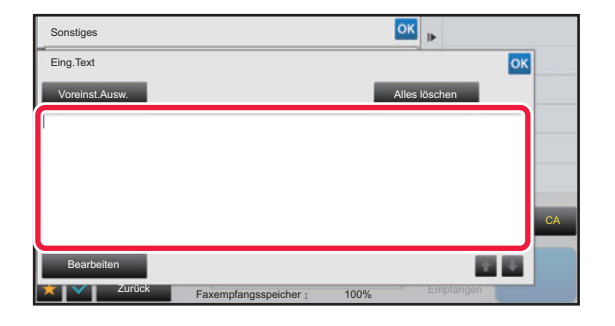

### **88 <b>Geben Sie den Textkörper ein.**<br>Berühren Sie nach der Einstellung die Tastellow

Berühren Sie nach der Einstellung die Taste

- Berühren Sie die Taste [Voreinst.Ausw.], um einen zuvor im "Einstellungen (Webversion)" gespeicherten Vorgabetext zu wählen.
- Berühren Sie die Taste [Bearbeiten], um den Textkörper direkt einzugeben.

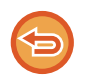

#### **So löschen Sie den gesamten eingegebenen Text:**

Berühren Sie die Taste [Alles löschen]. Wenn Sie diese Taste berühren, wird der gesamte Textkörper der Meldung (nicht nur die ausgewählte Zeile) unverzüglich gelöscht.

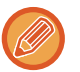

- Sie können bis zu 1800 Zeichen eingeben. (Ein Zeilenumbruch wird als ein Zeichen gezählt.)
- Mit **können Sie zeilenweise auswählen.**
- Berühren Sie die Taste [Bearbeiten], um die gewählte Zeile zu bearbeiten. Die Bildschirmtastatur wird geöffnet und der ausgewählte Text ist bereits eingegeben.

### **SENDEN EINES BILDES AN MEHRERE EMPFÄNGER (RUNDSENDUNG)**

Sie können das gleiche eingescannte Dokument zugleich an mehrere Scan-, Internetfax- und Faxziele senden. Sie können die Daten an maximal 500 Empfänger versenden, einschließlich der reservierten Sendeaufträge. (Wenn z. B. bereits 450 Empfänger für Rundsendeaufträge reserviert sind, können die Daten an weitere 50 Empfänger versendet werden.)

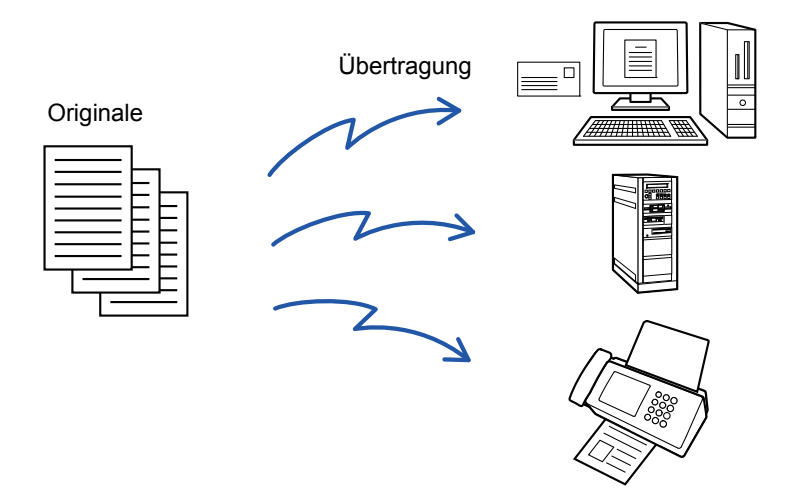

Es ist hilfreich, Ziele, die Sie häufig in Rundsendungen verwenden, als Kontakte oder Gruppen zu speichern. In einem Kontakt können Sie bis zu 500 Ziele speichern.

Für Rundsendungen drücken Sie einfach die Kontakt- bzw. Gruppentaste, um mehrere Faxnummern abzurufen. Sie können Faxe auch über die Kurzwahltaste versenden, indem Sie beim Registrieren von Adressen das Kontrollkästchen [Einstellen als Standard] auf v setzen. Wenn Sie ein Ziel vorübergehend aus den gespeicherten Adressen entfernen möchten, können Sie hierzu den Detailbestätigungsbildschirm verwenden.

► [VERWENDEN EINES ÜBERTRAGUNGSPROTOKOLLS ZUM ERNEUTEN SENDEN \(Seite 5-26\)](#page-485-0)

- Wenn das Kontrollkästchen von "Einstellungen (Administrator)" [Systemeinstellungen] → [Einstellungen für Bild senden] → [Allgemeine Einstellungen] → [Param.Ein- Stellungen] → [Default-Auswahl Adressbuch] → [Nur Adressen von Sendemodi anwenden] auf v (werkseitige Standardeinstellung) gesetzt wurde, wird das Bild nur an die Ziele gesendet, die auf [Einstellen als Standard] gesetzt wurden und die für den aktuell ausgewählten Modus gelten. Wenn das Häkchen entfernt wird ( ), kann das Bild auch an Ziele anderer Modi gesendet werden.
	- Wenn eine Rundsendung Internet-Fax-Adressen enthält, wird das Dokument in Schwarzweiß zu allen Adressen gesendet.
	- Wenn Internet-Fax-Modus-Adressen bei den Rundsendung-Adressen enthalten sind, werden die Bilddaten konvertiert und als Bilddaten für das Internet-Fax gesendet. Auch beim Scannen in Farbe werden die Bilddaten zu Internet-Fax-Schwarzweiß im Binärformat konvertiert und zu Adressen wie E-Mail-Adressen gesendet.
	- Wenn Sie im normalen Modus das gleiche Dokument als Fax an alle Ziele senden möchten, berühren Sie auf dem Aktionsfeld die Taste [Dasselbe Bild wie Faxadresse senden]. Diese Auswahl ist nicht möglich, wenn in den Übertragungszielen Internet-Faxe enthalten sind.
	- Wenn "Scannen zu E-Mail" und Internet-Fax-Ziele enthalten sind, ist die Sendebreite für "Scannen zu E-Mail" und Internet-Fax dieselbe wie die Sendebreite für das Faxen.
	- Rundsendungen an sowohl direkte SMTP-Adressen als auch andere Adresstypen sind nicht möglich.

 Eine Übertragung wird durchgeführt, wobei Hyperlinks in Adressen für Scannen zu FTP und Scannen zum Netzwerkordner ignoriert werden.

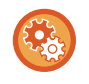

#### **So registrieren Sie Ziele unter einem Kontakt oder einer Gruppe:**

Berühren Sie auf dem Aktionsfeld im Adressbuchbildschirm die Taste [Neue hinzufügen] oder das Symbol [Adresssteuerung] auf dem Startbildschirm. Informationen über das Adressbuch finden Sie im "Benutzerhandbuch (Registrierung Adressbuch)".

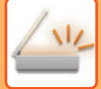

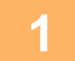

#### **1 Legen Sie das Original ein.**

Legen Sie das Original in das Einzugfach des automatischen Originaleinzugs oder auf das Vorlagenglas.

- ► [AUTOMATISCHER ORIGINALEINZUG \(Seite 1-111\)](#page-113-0)
- ► [VORLAGENGLAS \(Seite 1-113\)](#page-115-0)

**2 Geben Sie alle Ziele an.**

- ► [AUSWÄHLEN EINER ZIELADRESSE AUS EINEM ADRESSBUCH \(Seite 5-16\)](#page-475-0)
- ► [ANZEIGEN EINER LISTE DER GEWÄHLTEN ZIELADRESSEN \(Seite 5-19\)](#page-478-0)
- ► [VERWENDEN EINER SUCHNUMMER ZUR ANGABE EINER ZIELADRESSE \(Seite 5-20\)](#page-479-0)
- ► [MANUELLE EINGABE DER ADRESSE \(Seite 5-21\)](#page-480-0)
- ► [FESTLEGEN VON NETZWERKORDNERN \(Seite 5-22\)](#page-481-0)
- ► [ABRUFEN EINER ZIELADRESSE AUS EINEM GLOBALEN ADRESSBUCH \(Seite 5-24\)](#page-483-0)
- ► [VERWENDEN EINES ÜBERTRAGUNGSPROTOKOLLS ZUM ERNEUTEN SENDEN \(Seite 5-26\)](#page-485-0)
- 
- Nicht für Rundsendungen verfügbare Kurzwahltasten sind grau schattiert, um ihre Auswahl zu verhindern.
- Falls eine Adresse für Scannen zu FTP oder zum Netzwerkordner in einer Rundsendung angegeben ist, wird keine Hyperlink-E-Mail-Übertragung erfolgen.
- Wenn im "Einstellungen (Administrator)" unter [Systemeinstellungen] → [Einstellungen für Bild senden] → [Allgemeine Einstellungen] → [Einstellungen der Parameter] → [Vergessen Sie nicht, die Taste für "Nächste Adresse" ([+]) zu drücken, bevor Sie die nächste Adresse auswählen.] aktiviert ist, berühren Sie vor der Angabe des nächsten Ziels die Taste  $\|\cdot\|$
- Wenn Sie im normalen Modus den gleichen Dokumenttyp (Mono2) wie bei Fax an alle Ziele senden möchten, berühren Sie auf dem Aktionsfeld die Taste [Dasselbe Bild wie Faxadresse senden].

### **3 Berühren Sie auf dem Aktionsfeld [Adressprüfung].**

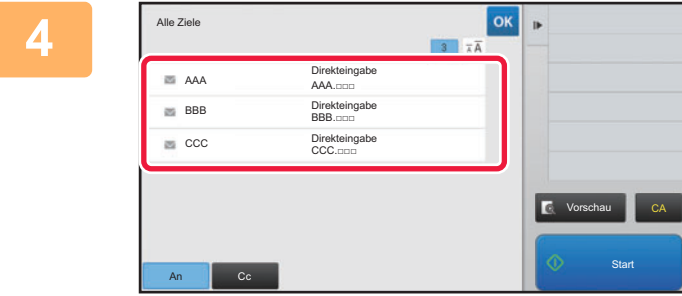

**4 Bestätigen Sie die Zieladresse.**

• **So machen Sie die Auswahl einer angegebenen Zieladresse rückgängig:**

Berühren Sie die Taste der Zieladresse, die Sie stornieren möchten. • **So schalten Sie zwischen Zustellungsarten (To/Cc/Bcc) um:** Berühren Sie die zu ändernde Adresse und dann [Auf An ändern], [Auf Cc ändern] oder [Auf Bcc ändern] auf dem Aktionsfeld.

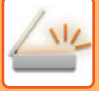

#### **5 Berühren Sie die Taste [S/W Start] oder [Farbe Start] (im normalen Modus die Taste [Start]), um mit dem Scanvorgang des Originals zu beginnen.**

- Wenn Sie die Originalpapiere in das Dokumenteinzugsfach eingelegt haben, werden alle Seiten gescannt. Ein Signalton weist darauf hin, dass das Scannen und die Übertragung beendet sind.
- Wenn Sie die Originale auf das Vorlagenglas eingelegt haben, werden die Seiten nacheinander eingescannt. Nach Abschluss des Scanvorgangs legen Sie das nächste Original ein und berühren die Taste [S/W Start] oder [Farbe Start] (im normalen Modus die Taste [Start]). Wiederholen Sie diesen Vorgang, bis alle Seiten gescannt sind, und berühren Sie dann das Feld [Einlesen Ende]. Ein Signalton weist darauf hin, dass die Übertragung beendet ist.

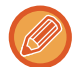

Sie können die Taste [Vorschau] berühren, um vor dem Senden eines Bildes eine Vorschau des Bildes zu überprüfen. Weitere Informationen finden Sie unter ["PRÜFEN DES ZU ÜBERTRAGENDEN BILDS \(Seite 5-69\)](#page-528-0)".

### **MODI EINSTELLEN BEIM EINSCHLUSS MEHRERER ADRESSTYPEN IN RUNDSENDUNGEN**

In diesem Abschnitt werden die Einstellungen erläutert, die Sie beachten sollten, wenn in einer Rundsendung mehrere Adresstypen vorhanden sind.

Wenn eine Rundsendung eine Mischung aus mehreren unterschiedlichen Adresstypen enthält (z. B. Ziele mit Scanmodus und Internetfaxmodus), gelten ihre Einstellungen für alle Adressen ohne Rücksicht darauf, in welchem Modusbildschirm sie konfiguriert wurden. Folgende Ausnahmen sind zu beachten:

#### **Wenn Internet-Fax-Adressen nicht enthalten sind**

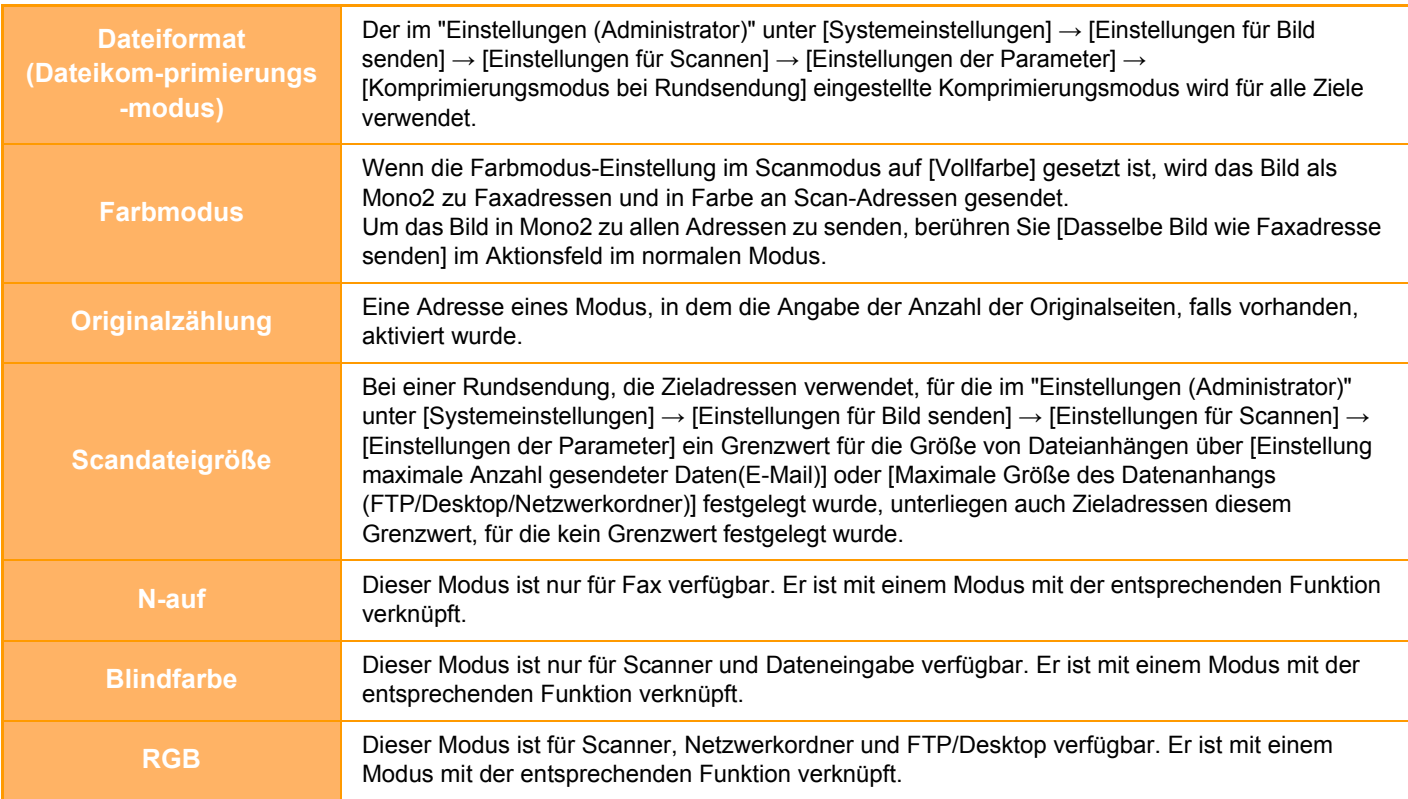
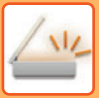

#### **Wenn Internet-Fax-Adressen enthalten sind**

Wenn die Übertragungsziele Internet-Fax-Adressen enthalten, gelten die folgenden Einschränkungen.

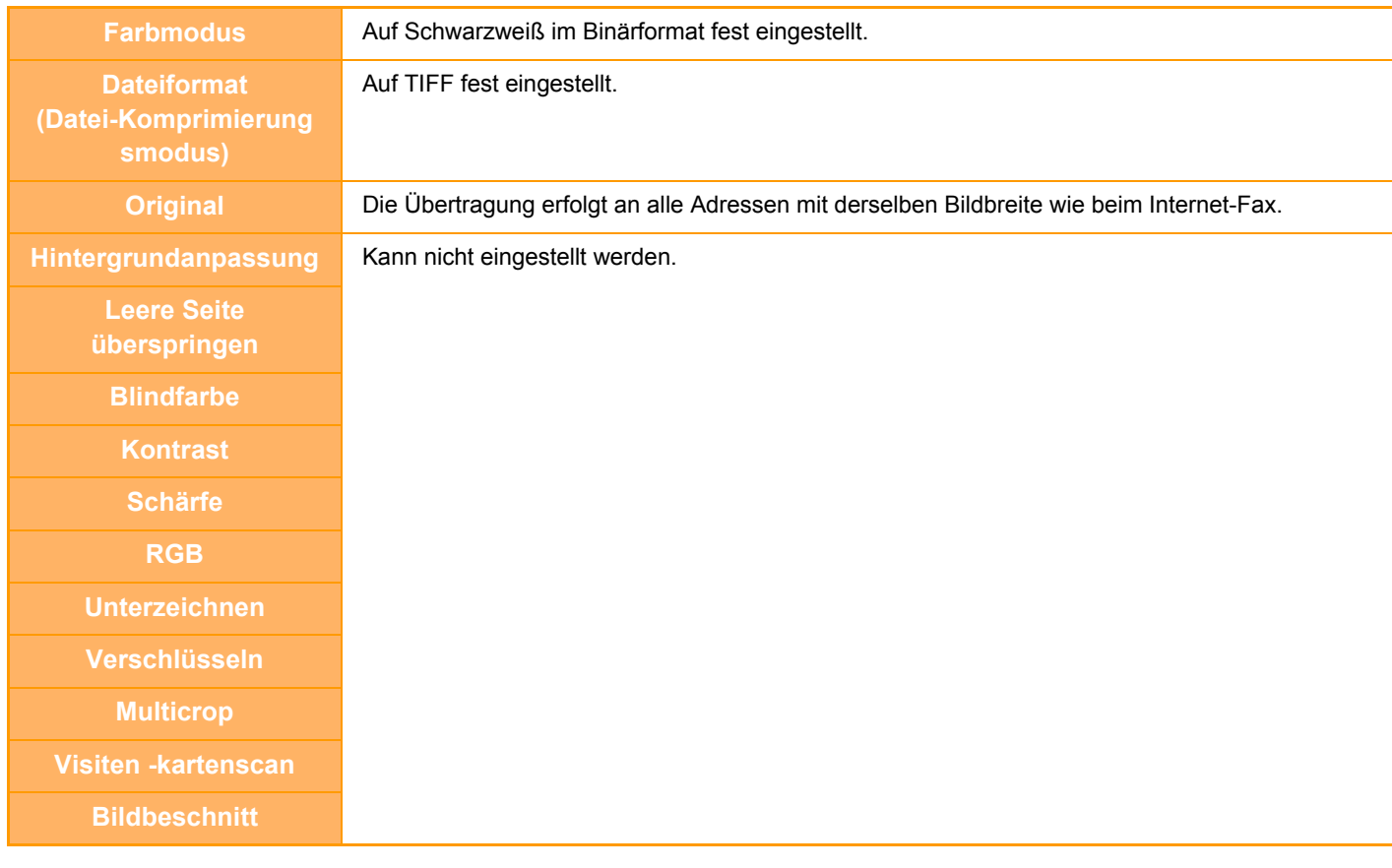

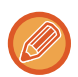

Rundsendungen an sowohl direkte SMTP-Adressen als auch andere Adresstypen sind nicht möglich.

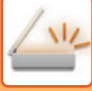

### **ERNEUTES SENDEN AN NICHT ERFOLGREICHE RUNDSENDEZIELADRESSEN**

Die Ergebnisse einer abgeschlossenen Rundsendung können im Auftragsstatusbildschirm geprüft werden. Wenn die Übertragung an einige Ziele fehlgeschlagen ist, können Sie das Dokument erneut an diese Ziele senden.

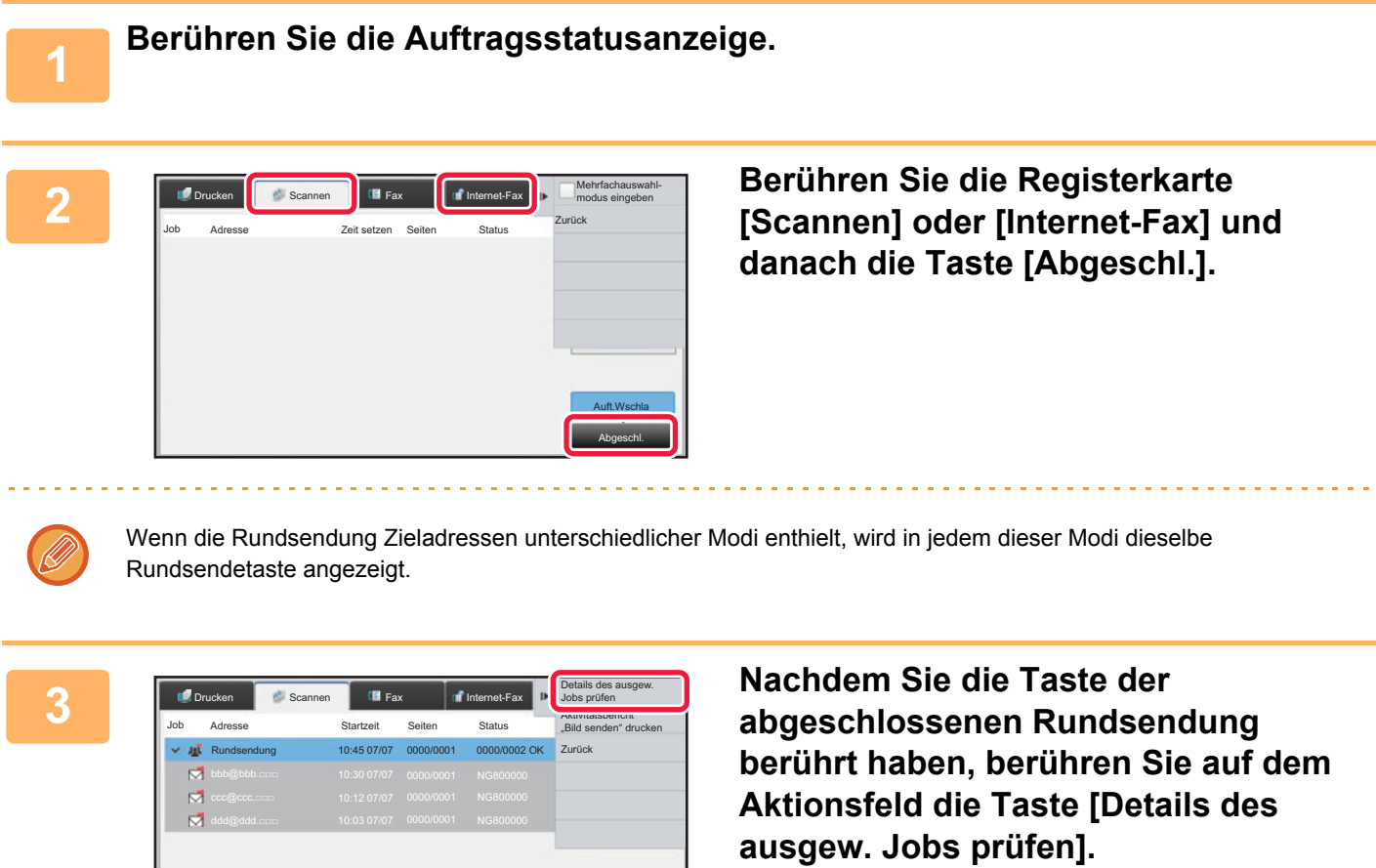

Auft.Wschla Abgeschl.

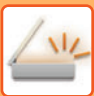

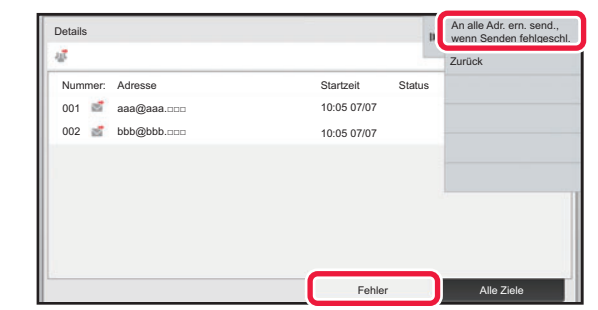

**4 Berühren Sie zuerst die Registerkarte [Fehler] und dann auf dem Aktionsfeld die Taste [An alle Adr. ern. send., wenn Senden fehlgeschl.], um das Bild erneut zu senden.**

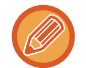

Das nach dem Drücken der Taste [An alle Adr. ern. send., wenn Senden fehlgeschl.] angewendete Verfahren hängt davon ab, ob die Dokumentenablagefunktion verwendet wurde oder nicht.

#### • **Verwenden der Dokumentenablage:**

Die Anzeige kehrt zum Bildschirm für das erneute Senden der Dokumentenablage zurück, in den die nicht erfolgreichen Zieladressen bereits eingetragen sind.

Führen Sie das Verfahren zum erneuten Senden der Dokumentenablage durch. (Es ist nicht erforderlich, das Original erneut zu scannen.)

#### • **Ohne Verwenden der Dokumentenablage:**

Die Anzeige kehrt zum Ausgangsbildschirm zurück, in den die nicht erfolgreichen Zieladressen bereits eingetragen sind. Legen Sie das Original ein und führen Sie die zur Rundsendung erfolgten Schritte aus.

### **SENDEN EINES INTERNETFAX ÜBER EINEN PC (PC-I-Fax)**

Eine auf einem Computer gespeicherte Datei kann als Fax über das Gerät gesendet werden (PC-I-Fax-Funktion). Das Senden von Faxen unter Verwendung der PC-I-Fax-Funktion erfolgt in gleicher Weise wie das Drucken von Dokumenten. Wählen Sie den PC-Fax-Treiber als den Druckertreiber für Ihren Computer und wählen Sie dann in der Anwendung den Befehl Drucken. Es werden Dokumentendaten zur Übertragung erstellt und dann als Internetfax gesendet.

Wenn Sie die Anwendung "Log Viewer" verwenden, können die Internetfaxe über das Übertragungsprotokoll versendet werden, das im Log Viewer angezeigt wird.

Nähere Informationen für die Verwendung dieser Funktionen finden Sie unter PC-Fax Treiber-Hilfe.

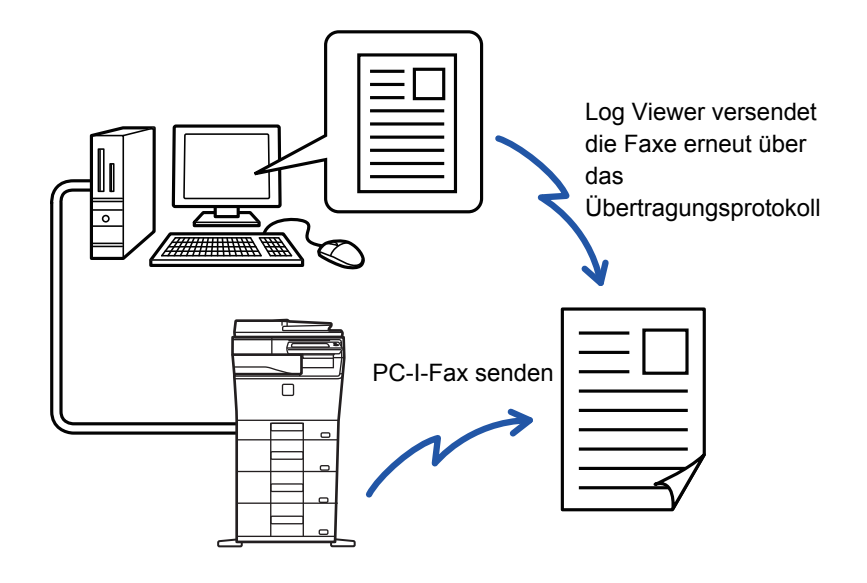

- Zum Senden einer Internetfaxnachricht mit der PC-I-Fax-Funktion müssen Sie den PC-Fax-Treiber installieren und diesen dann mit Hilfe der mit dem Internet-Fax-Erweiterungssatz gelieferten CD-ROM aktualisieren. Weitere Informationen sind im Softwareeinrichtungshandbuch enthalten.
- Diese Funktion ist nur auf Windows-Computern verfügbar.

#### **PC-I-Fax-Übertragung deaktivieren**

Wählen Sie unter "Einstellungen (Administrator)" [Systemeinstellungen] → [Einstellungen für Bild senden] → [Allgemeine Einstellungen] → [Einstellungen ein/aus] → [Einst. z. Deakt.d. Übertragung] → [PC-I-Fax-Übertragung deaktivieren]. Diese Funktion unterbindet die PC-I-Faxübertragung.

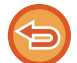

Diese Funktion ist zur Übertragung verfügbar. Im Gerät empfangene Internetfaxnachrichten können nicht auf einem Computer empfangen werden, der mit dem Gerät verbunden ist.

## **BILDEINSTELLUNGEN**

### **AUTOMATISCHES SCANNEN BEIDER SEITEN EINES ORIGINALS (2-SEITIGES ORIGINAL)**

Wenn Sie Originale in Formaten eingelegt haben, die von dem unter "Standard-Originalgröße einst." festgelegten Format abweichen, legen Sie das Originalformat manuell fest.

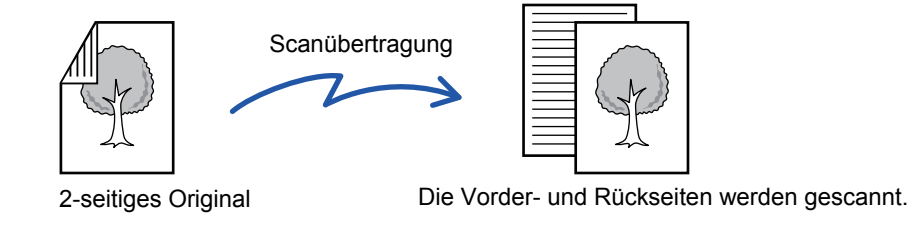

Die Einstellungen zum zweiseitigen Scannen werden nach Abschluss der Übertragung gelöscht. Wenn als Originalformat "Langformat" festgelegt ist, kann die Funktion "2-seitiges Scannen" nicht verwendet werden. **Drücken Sie zuerst die Taste [Original], 1** Buch **Kalender dann die Taste [Buch] oder [Kalender].** Vergleichen Sie die Bindekante des Originals mit der **A J A B** Abbildung links und berühren Sie die entsprechende Taste. **EE F**  $\frac{\mathsf{C}}{\mathsf{G}}$ **<sup>L</sup> K L** Berühren Sie im normalen Modus die Taste [2-seitige Broschüre] oder [2-seitiges Buch]. **2 Berühren Sie die Taste [Bild-** ausrichtung], die der Ausrichtung des **ausrichtung** des **ausrichtung** des **ausrichtung** des **ausrichtung** des **ausrichtung** des **ausrichtung** des **ausrichtung** des **ausrichtung** des **aus** Original Bildausrichtung A4 **eingelegten Originals entspricht.** ď Wenn diese Einstellung nicht korrekt ist, kann das Duplex-Einstellungen Dokument u. U. nicht angemessen übertragen werden. 1-seitig **Buch Kalender** Berühren Sie nach der Einstellung die Taste <sup>ok</sup>. CA Vorschau Autom. einstellen **So brechen Sie das zweiseitige Scannen ab:**

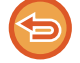

Berühren Sie die Taste [1-seitig]. Berühren Sie im normalen Modus die Taste [2-seitige Broschüre] bzw. [2-seitiges Buch], die zwangsweise angezeigt wurde, und brechen Sie die Anzeige ab.

### **SCANGRÖSSE UND SENDEGRÖSSE (VERGRÖSSERN/VERKLEINERN)**

Legen Sie die Originale ein und legen Sie das Originalformat fest. Im normalen Modus wird das Format des Originals als "Scan-Grösse" und das zu übertragende Format als "Sende-Format" angegeben.

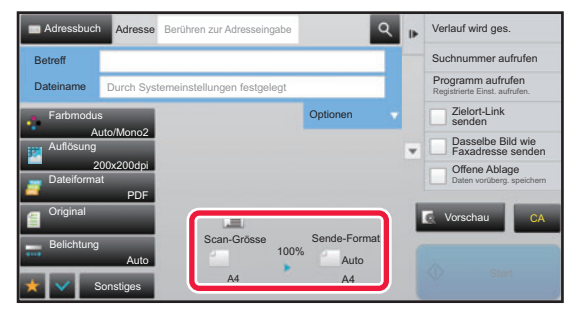

Im oben dargestellten Bildschirm ist die Scangröße (das Originalformat) A4 (8-1/2" x 11") und das Sendeformat Auto. Wenn die Scangröße zum Beispiel A4 (8-1/2" x 11") und das Sendeformat B5 (5-1/2" x 8-1/2") ist, wird das Bild vor der Übertragung verkleinert.

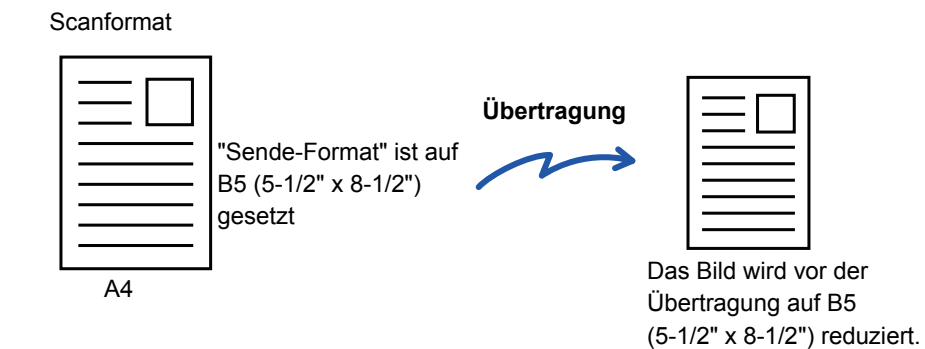

### **FESTLEGEN DES ORIGINALSCANFORMATS ALS PAPIERFORMAT**

Wenn Sie Originale in Formaten eingelegt haben, die von dem unter "Standard-Originalgröße einst." festgelegten Format abweichen, legen Sie das Originalformat manuell fest.

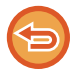

Wenn [Langformat] gewählt ist, können die Einstellungen für zweiseitiges Scannen und Sendeformat nicht geändert werden. Das Dokument kann nur in Mono2 gesendet werden.

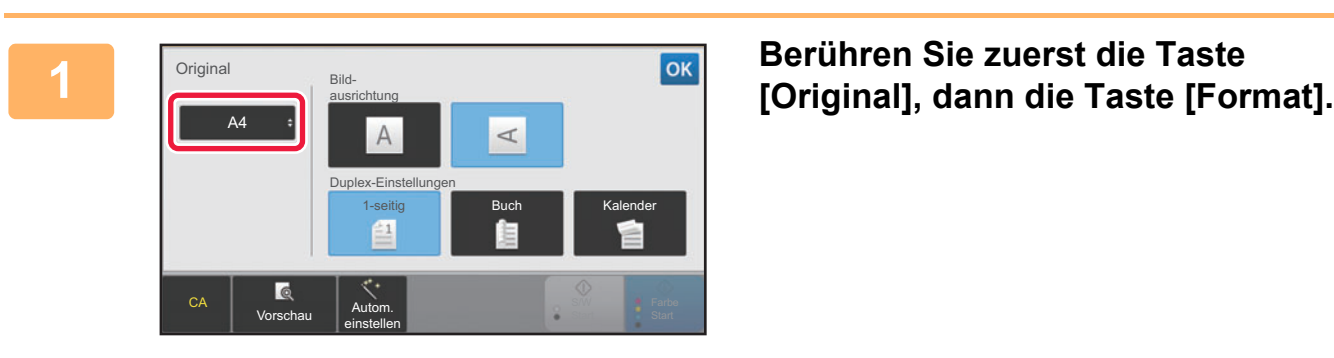

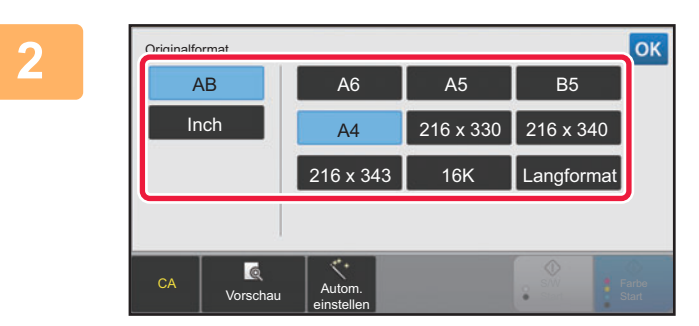

### **2 Drücken Sie dazu die entsprechende Originalformattaste.**

Berühren Sie nach der Einstellung die Taste

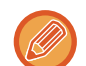

Drücken Sie die Taste [Langformat], wenn Sie ein langes Original senden. Verwenden Sie zum Scannen eines langen Originals den automatischen Originaleinzug. Die maximale Scanlänge beträgt 500 mm (19-5/8") (die maximale Höhe beträgt 216 mm (8-1/2")). ► [ÜBERTRAGBARE ORIGINALFORMATE \(Seite 5-15\)](#page-474-0)

### **FESTLEGEN DES ORIGINALSCANFORMATS MITHILFE NUMERISCHER WERTE**

Geben Sie das Originalformat beim Scannen eines Originals, das keinem Standardformat entspricht, wie zum Beispiel einer Karte oder Postkarte, nach dem Einlegen des Originals über numerische Werte an. Die Breite kann 25 mm bis 356 mm (1" bis 14") und die Höhe 25 mm bis 216 mm (1" bis 8-1/2") betragen.

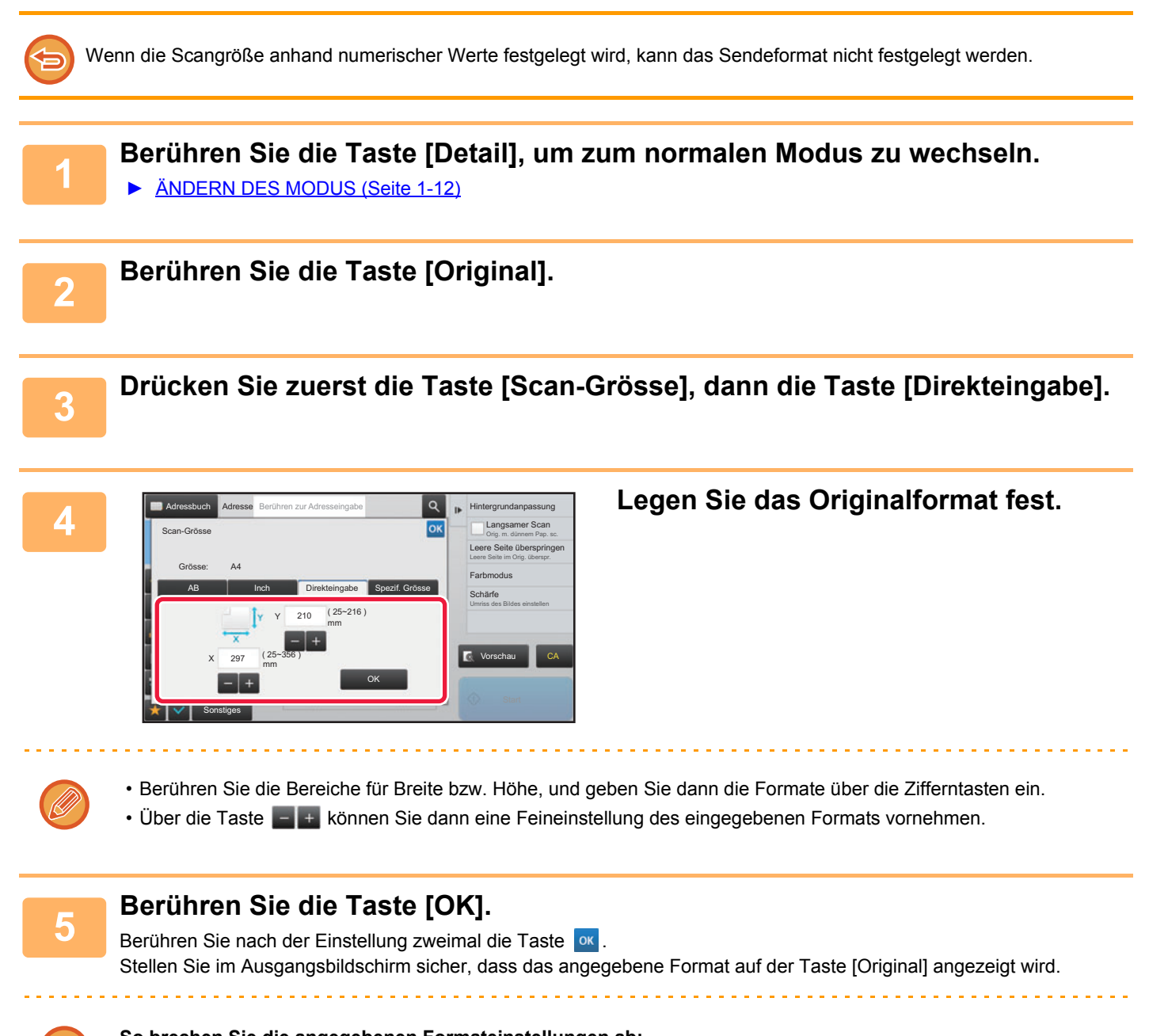

**So brechen Sie die angegebenen Formateinstellungen ab:**  Berühren Sie die Taste [Auto].

### **SPEICHERN HÄUFIG VERWENDETER ORIGINALFORMATE**

Speichern Sie häufig verwendete Nicht-Standardoriginalformate. In diesem Abschnitt wird erläutert, wie Nicht-Standardoriginalformate gespeichert, abgerufen, geändert und gelöscht werden können.

- Das gespeicherte Originalformat wird beibehalten, auch wenn der Hauptschalter abgeschaltet wird.
- Insgesamt können 12 Nicht-Standardoriginalformate für das Kopieren, Faxen und das Senden eines Bildes registriert werden.
- Die hinzugefügten Originalformate werden auch in anderen Modi angezeigt.

#### **Speichern von Originalformaten (Ändern/Löschen)**

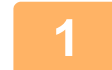

**1 Berühren Sie die Taste [Detail], um zum normalen Modus zu wechseln.**

► [ÄNDERN DES MODUS \(Seite 1-12\)](#page-14-0)

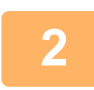

**2 Berühren Sie die Taste [Original].**

**3 Berühren Sie die Taste [Scan-Grösse] und dann die Registerkarte [Spezif. Grösse].**

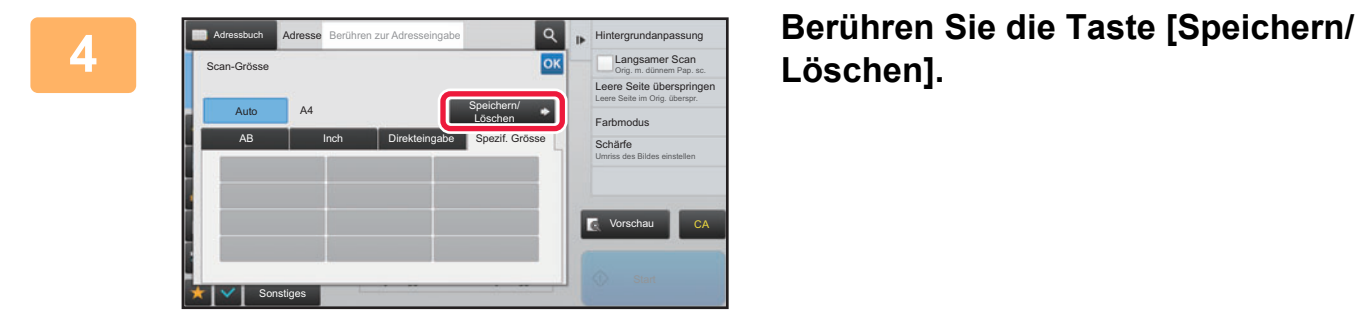

**Löschen].**

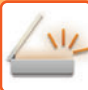

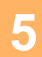

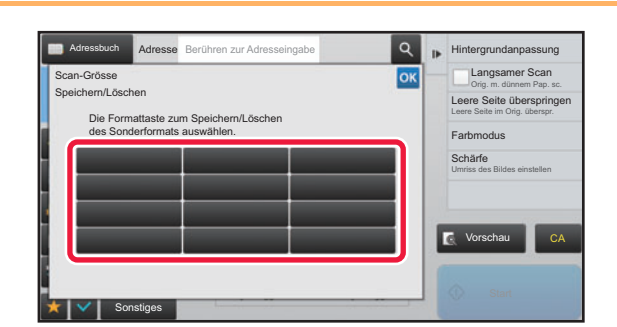

### **5 Berühren Sie eine Taste ( ), um ein benutzerdefiniertes Originalformat zu speichern.**

Berühren Sie eine Taste, auf der kein Format angezeigt wird.

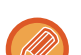

#### **So ändern oder löschen Sie eine zuvor gespeicherte Taste:**

- Berühren Sie die zu ändernde oder zu löschende Taste. Der folgende Bildschirm wird angezeigt. • Um die Taste zu ändern, berühren Sie die Taste [Ändern] und gehen Sie zum nächsten Schritt.
- Um die Taste zu löschen, berühren Sie die Taste [Löschen]. Stellen Sie sicher, dass das Originalformat gelöscht wurde, und berühren Sie die Taste

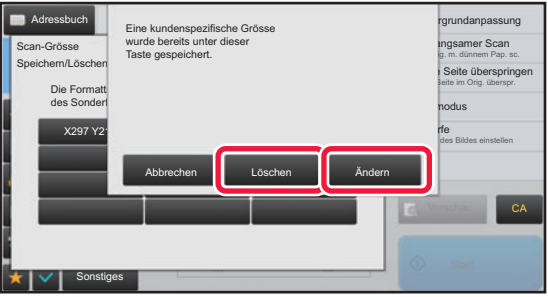

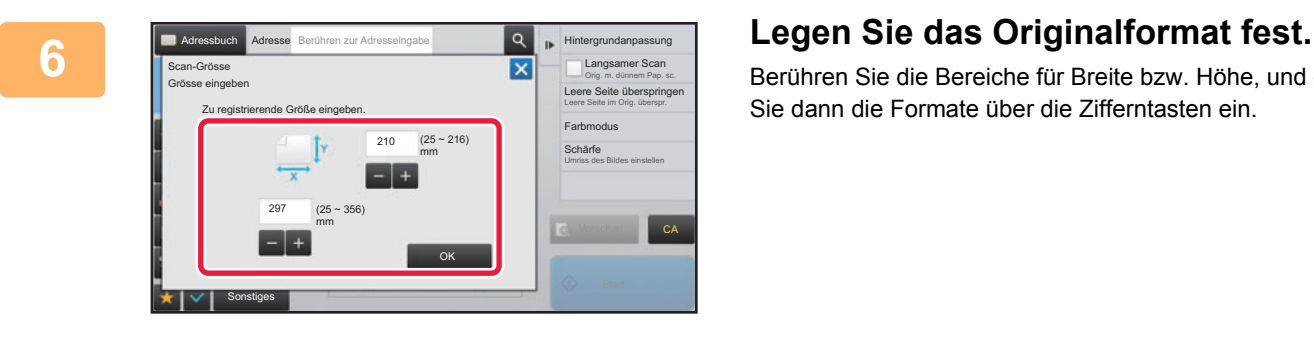

Berühren Sie die Bereiche für Breite bzw. Höhe, und geben Sie dann die Formate über die Zifferntasten ein.

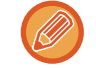

Über die Taste **kulle können Sie dann eine Feineinstellung des eingegebenen Formats vornehmen.** 

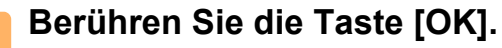

Berühren Sie die Taste <sup>ok</sup>, und stellen Sie sicher, dass die Taste für das gespeicherte Format im Scangrößen-Bildschirm ordnungsgemäß hinzugefügt wurde. Berühren Sie dann die Taste

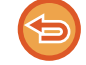

**So brechen Sie den Vorgang ab:** Berühren Sie die Taste [CA].

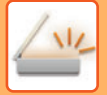

#### **Abrufen eines gespeicherten Originalformats**

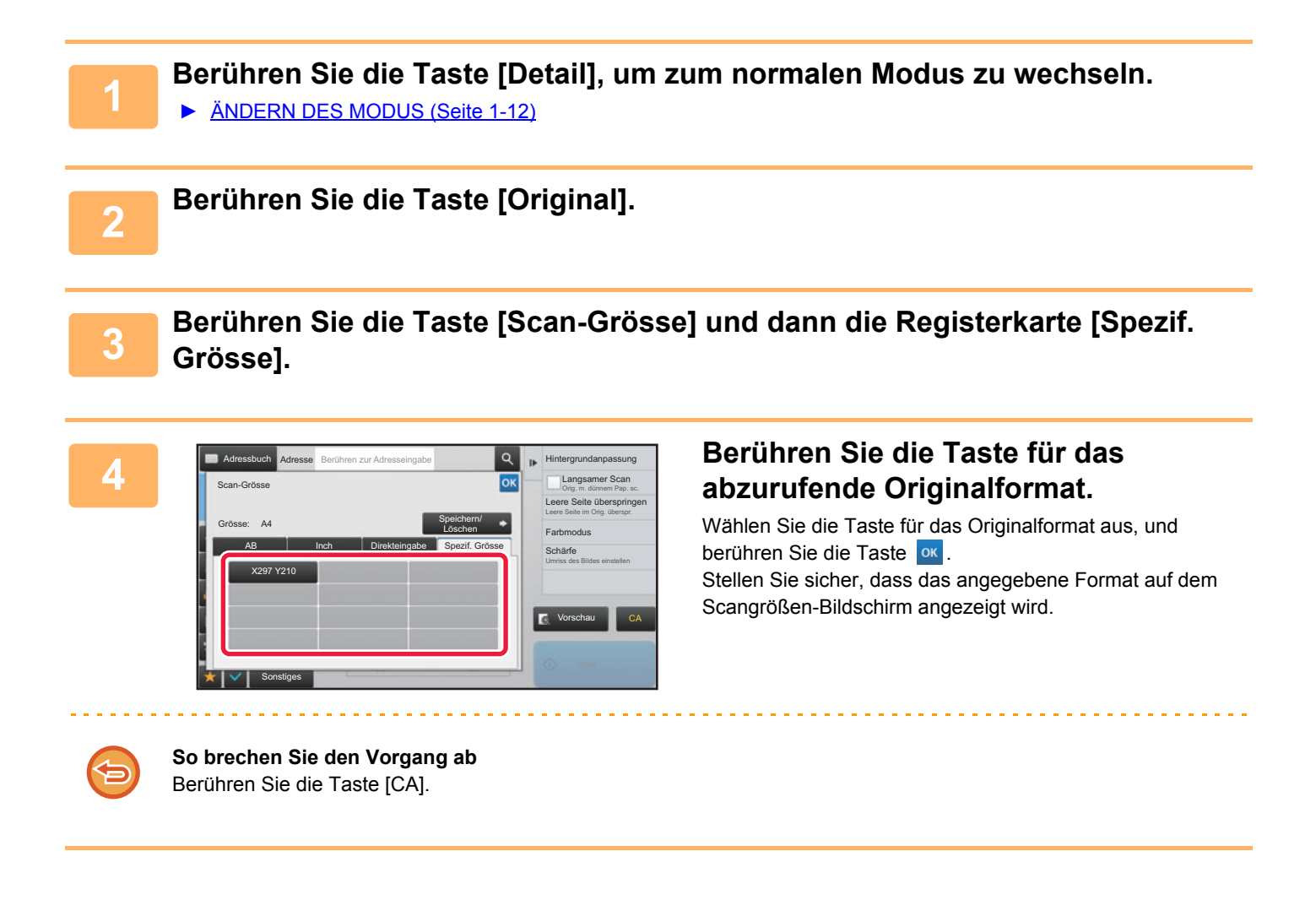

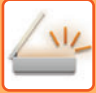

### <span id="page-515-1"></span><span id="page-515-0"></span>**FESTLEGEN DES SENDEFORMATS DES ORIGINALS**

Berühren Sie diese Taste zur Angabe des Sendeformats als Papierformat. Wenn das angegebene Sendeformat größer ist als das Scanformat, wird das Bild vergrößert. Wenn das angegebene Sendeformat kleiner ist als das Scanformat, wird das Bild verkleinert.

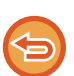

• Das Sendeformat kann nicht gewählt werden, wenn [Langformat] als Scangröße gewählt oder die Scangröße anhand numerischer Werte festgelegt ist.

• Das Sendeformat kann nicht festgelegt werden, wenn das Dateiformat [TIFF-S] im Internet-Fax-Modus gewählt wurde. (Das Sendeformat ist fest auf A4 (8-1/2" x 11") eingestellt.)

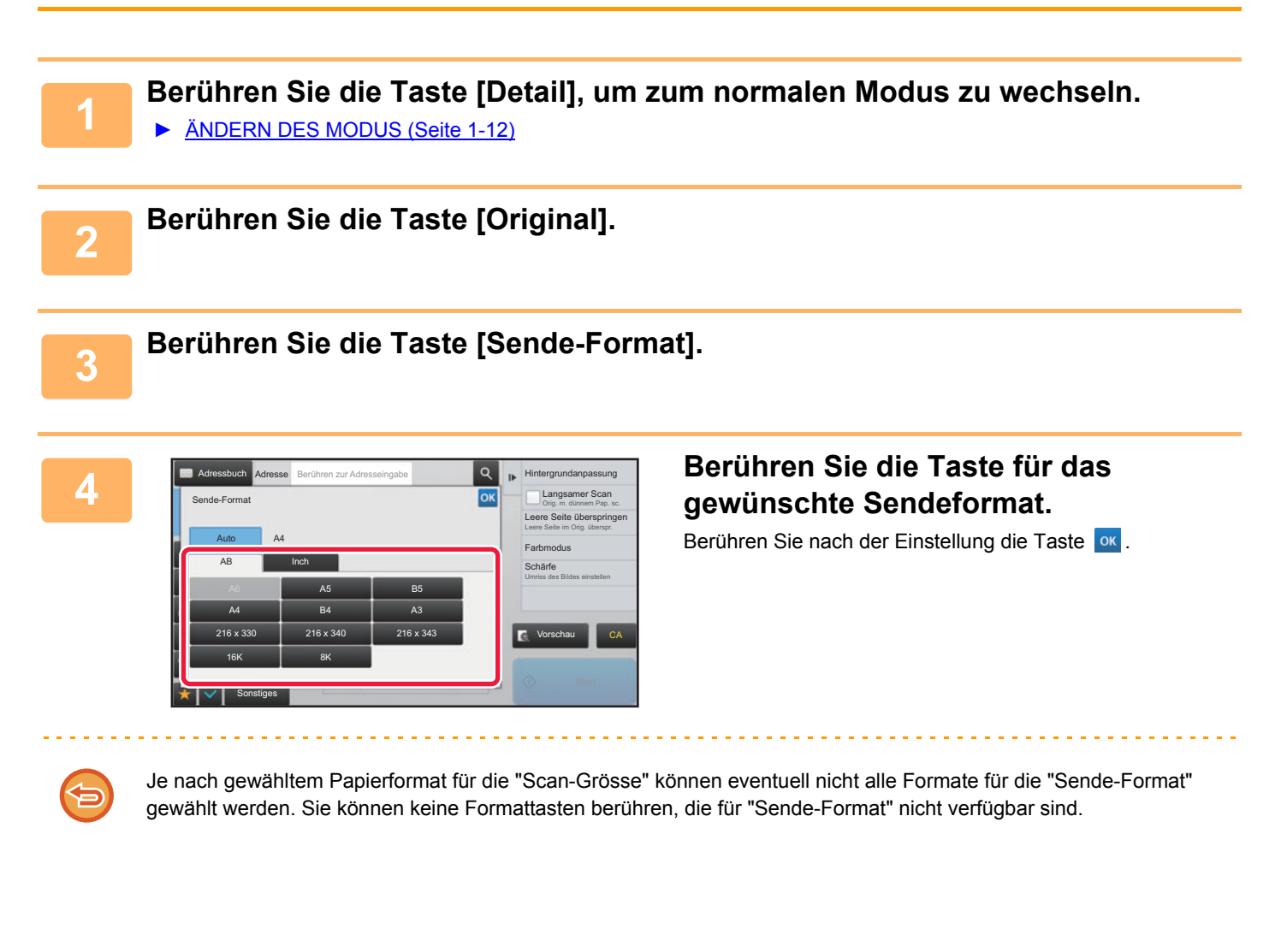

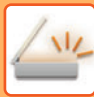

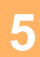

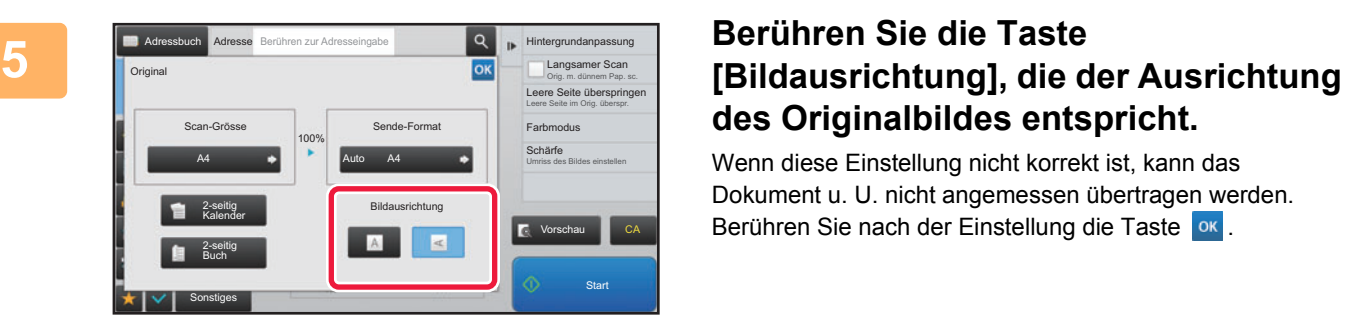

# **des Originalbildes entspricht.**

Wenn diese Einstellung nicht korrekt ist, kann das Dokument u. U. nicht angemessen übertragen werden. Berühren Sie nach der Einstellung die Taste <sup>ok</sup>.

Zur Konfiguration der Standardbildausrichtung wählen Sie im "Einstellungen (Administrator)" [Systemeinstellungen] → [Einstellungen für Bild senden] → [Allgemeine Einstellungen] → [Einstellungen der Parameter] → [Bildausrichtung].

Das zum Vergrößern oder Verkleinern des Originals verwendete Verhältnis wird zwischen "Scan-Grösse" und "Sende-Format" angezeigt.

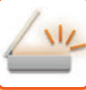

### **ÄNDERN DER BELICHTUNG UND DES ORIGINAL-BILDTYPS**

Ein optimaler Scanvorgang wird durch Auswahl von passenden Einstellungen für Belichtung und Original-Bildtyp sichergestellt.

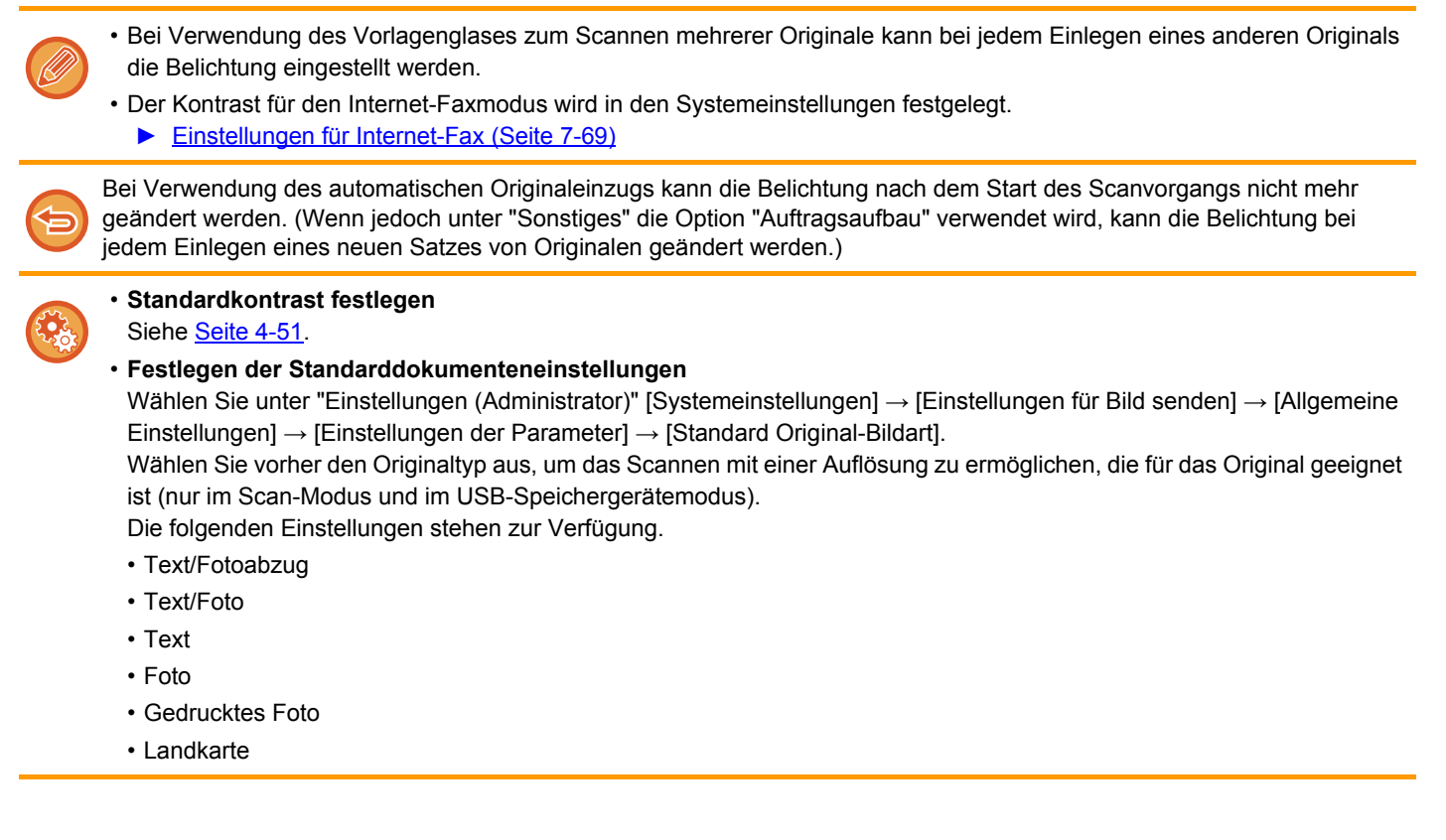

### **Belichtungseinstellungen**

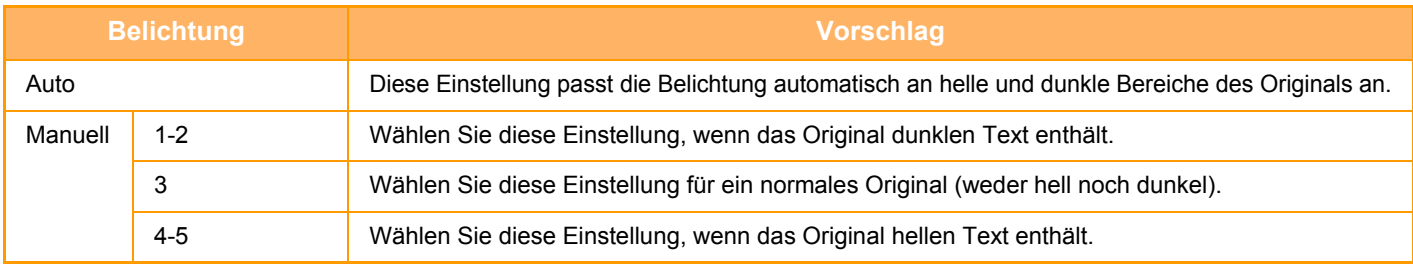

### **So wählen Sie den Originaltyp aus (Scanmodus, Dateneingabemodus)**

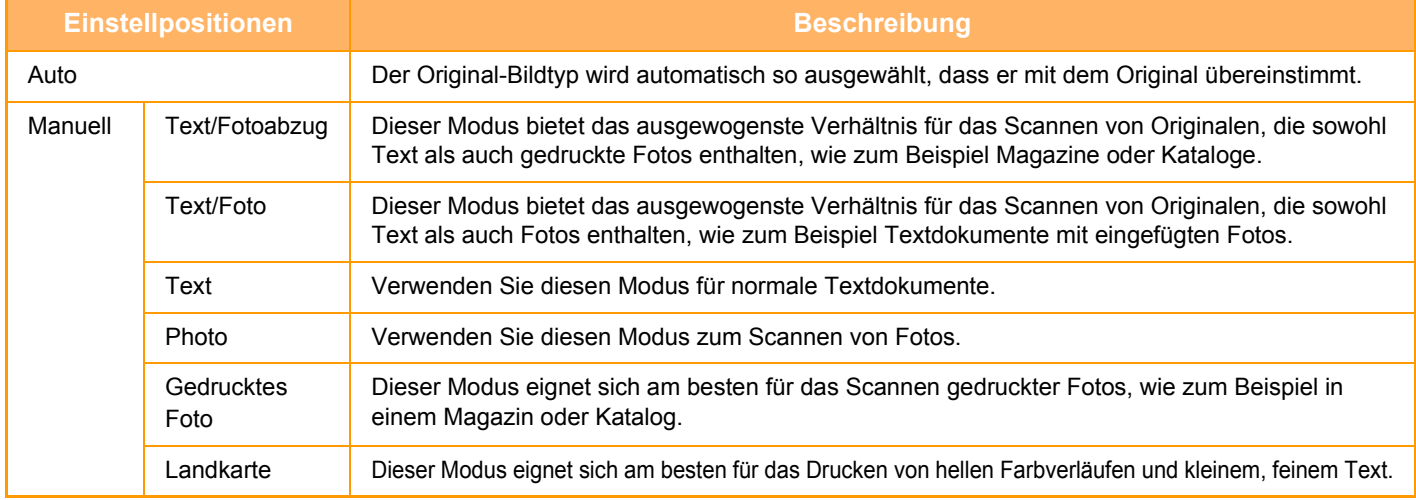

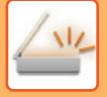

### **Im Scan- oder Dateneingabemodus**

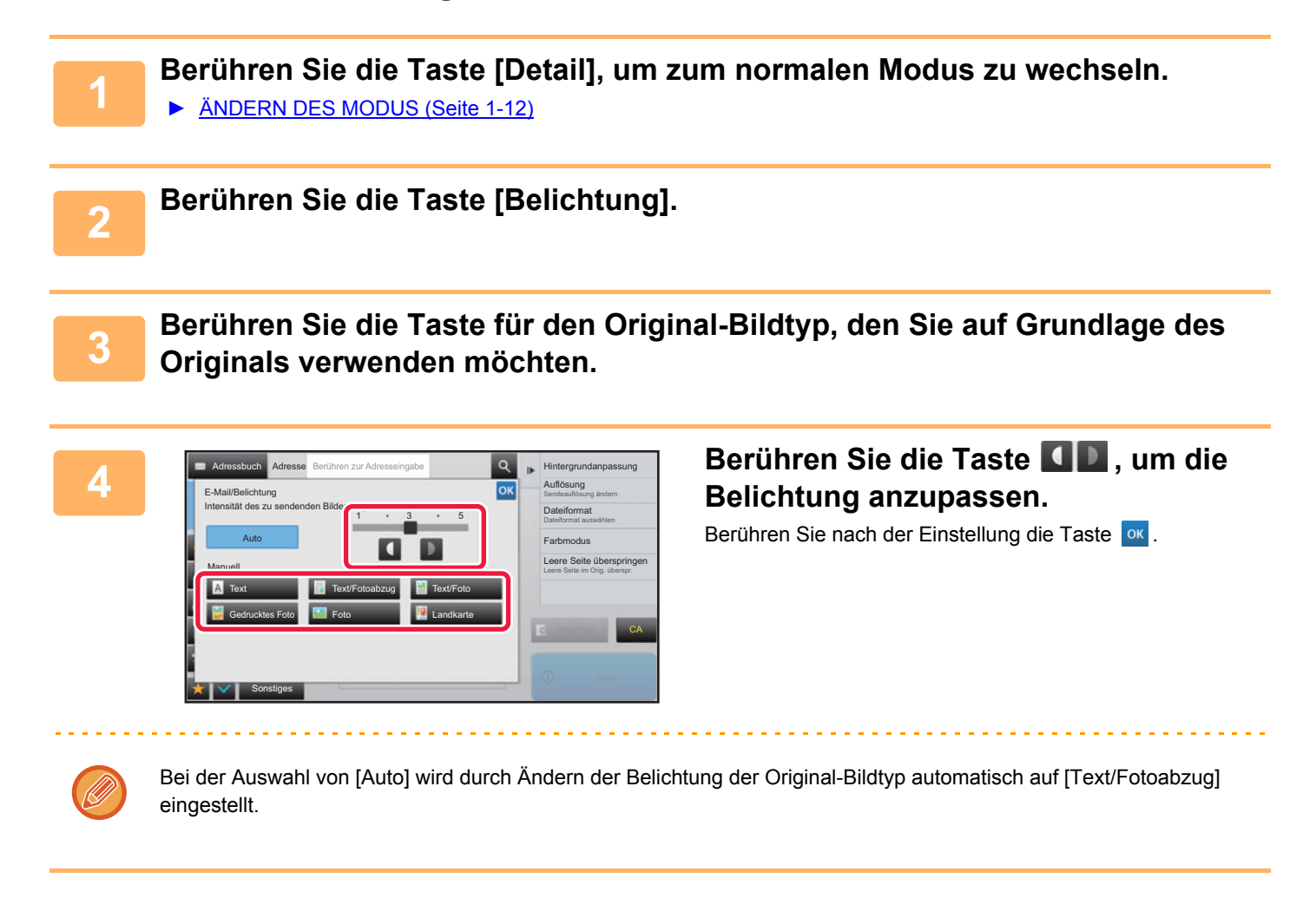

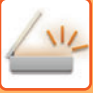

### **ÄNDERN DER AUFLÖSUNG**

Geben Sie die Auflösungseinstellung an.

### **Auswählen der Auflösung**

Bei normalen Text-Originalen bewirkt die Einstellung 200 x 200 dpi ein ausreichend lesbares Bild. Bei Fotos und Illustrationen bekommen Sie mit einer hohen Auflösung (600 x 600 dpi usw.) ein scharfes Bild. Durch eine hohe Auflösung wird jedoch die Datei groß und wenn die Datei zu groß ist, kann es sein, dass eine Übertragung nicht möglich ist. In diesem Fall scannen Sie entweder weniger Seiten oder ergreifen Sie andere Maßnahmen zur Reduzierung der Dateigröße.

- ► [ÄNDERN DES FORMATS IM SCAN- ODER DATENEINGABEMODUS \(Seite 5-61\)](#page-520-0)
- [ÄNDERN DES FORMATS IM INTERNETFAXMODUS \(Seite 5-67\)](#page-526-0)
- ► [FESTLEGEN DES SENDEFORMATS DES ORIGINALS \(Seite 5-56\)](#page-515-0)

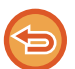

Bei Verwendung des automatischen Originaleinzugs kann die Auflösung nach dem Start des Scanvorgangs nicht mehr geändert werden. (Wenn jedoch unter "Sonstiges" die Option "Auftragsaufbau" verwendet wird, kann die Auflösung bei jedem Einlegen eines neuen Satzes von Originalen geändert werden.)

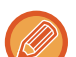

• Bei Verwendung des Vorlagenglases zum Scannen mehrerer Originale kann bei jedem Einlegen neuer Seiten die Auflösung eingestellt werden.

- Die Auflösung für den Internet-Faxmodus wird in den Systemeinstellungen festgelegt. ► [Einstellungen für Internet-Fax \(Seite 7-69\)](#page-719-0)
- 

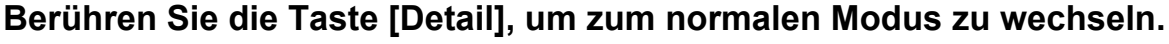

► [ÄNDERN DES MODUS \(Seite 1-12\)](#page-14-0)

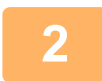

### **2 Berühren Sie die Taste [Auflösung].**

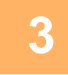

### **3 Berühren Sie die Taste der gewünschten Auflösung.**

Berühren Sie nach der Einstellung die Taste

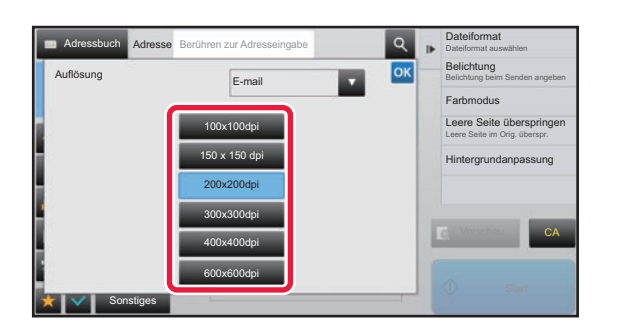

- Diese Auswahl ist nicht möglich, wenn Internet-Fax-Adressen enthalten sind.
- Bei einer Mischung von Zielen mit unterschiedlichen Modi können Sie mit den Modus umschalten, um die Auflösung für jeden Modus festzulegen.
- Jedoch sind FTP/Desktop und Netzwerkordner auf den gleichen Modus eingestellt.
- Wenn die Komprimierungsrate auf [Schw.Buchst. herv.] eingestellt ist, wird die Auflösung auf [300x300dpi] eingestellt.
- Wenn unter [Dateiformat] das Dateiformat auf [Compact PDF] eingestellt wurde, wird die Auflösung in den Systemeinstellungen auf "Auflösungseinstellung Compact PDF" eingestellt.

### <span id="page-520-0"></span>**ÄNDERN DES FORMATS IM SCAN- ODER DATENEINGABEMODUS**

Das zum Senden eines gescannten Originals verwendete Dateiformat (Dateityp und Komprimierungsmodus/Komprimierungsstärke) kann zum Zeitpunkt der Übertragung geändert werden. Des Weiteren kann die Anzahl der Seiten pro Datei geändert werden, wenn die gescannten Originale auf mehrere Dateien verteilt sind.

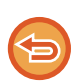

Der Dateityp für den Modus [S/W] ist mit dem Dateityp für den Modus [Farbe/Grautöne] verknüpft. Der Dateityp kann nicht für beide Modi getrennt gesetzt werden.

(Wenn [JPEG] für den Modus [Farbe/Grautöne] gewählt ist, wird für den Modus [TIFF] automatisch [S/W] gewählt.)

#### **Dateiformatkombinationen**

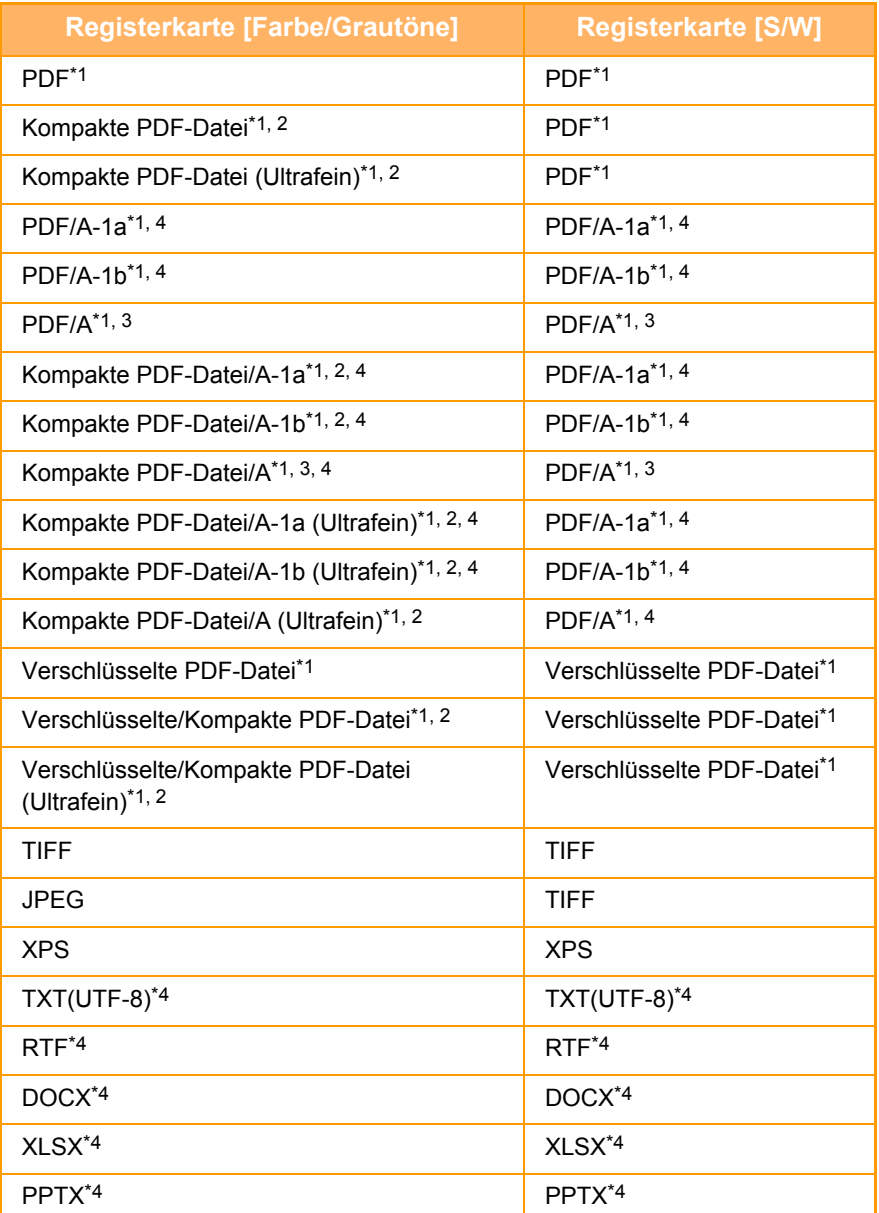

\*1 Wenn für das Dateiformat PDF (einschließlich verschlüsselt und hochkomprimiert) ausgewählt ist, kann eine Flate-Komprimierung zur Reduzierung der Dateigröße verwendet werden.

\*2 Diese Option ist bei den Modellen MX-C303/MX-C303W nur verfügbar, wenn das Komprimierungs-Erweiterungsmodul installiert ist.

\*3 Beim MX-C303/MX-C303W, wenn das Gerät nicht über die OCR-Funktion verfügt.

\*4 Diese Option ist bei den Modellen MX-C303/MX-C303W nur verfügbar, wenn das OCR-Erweiterungsmodul installiert ist.

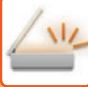

• Das Dateiformat für das Senden eines gescannten Bildes wird festgelegt, wenn die Zieladresse auf einer Tipptaste gespeichert ist. Sie können das Format jedoch zum Zeitpunkt der Übertragung ändern.

• Wenn [PDF/Verschl.] als Dateiformat angegeben wurde, erscheint beim Scannen der Bildschirm zur Passworteingabe. Geben Sie ein Passwort mit bis zu 32 Zeichen ein.

Beachten Sie Folgendes, wenn [PFD/Hohe Komp.] für das Dateiformat [Farbe/Grautöne] angegeben wird. (Beim MX-C303/MX-C303W erfolgt die Anzeige nur, wenn das Komprimierungs-Erweiterungsmodul installiert ist.)

- Bei Rundsendungen an eine Adresse, für die [PFD/Hohe Komp.] angegeben wurde, werden alle Dateien für den Scanner als kompakte PDF-Dateien gesendet.
- Bei Rundsendungen an eine Adresse, für die [PFD/Hohe Komp.] und [PDF/Kompakt/U-fein] angegeben wurde, werden alle Dateien für den Scanner als kompakte PDF-Dateien (U-fein) gesendet.
- Wenn [PFD/Hohe Komp.] angegeben wurde, kann die Auflösung im Scannermodus nicht geändert werden. Die in den Systemeinstellungen eingestellte Auflösung ist auf "Auflösungseinstellung Compact PDF" eingestellt.
- Wenn [PFD/Hohe Komp.] eingestellt wurde, wenn im Scannermodus (oder einem anderen Modus) eine Auflösungseinstellung festgelegt wurde, wird die Auflösungseinstellung verworfen und die Einstellung für Kompaktes PDF für die Übertragung verwendet.
- Nach der Auswahl von [PFD/Hohe Komp.] kann die Einstellung [Auflösung] nicht mehr geändert werden, während auf das nächste Original gewartet wird, auch nicht in den Einstellungen zur Auftragserstellung unter [Einstell.änd.].
- Wenn [PFD/Hohe Komp.] eingestellt wird, nachdem im Scannermodus (oder einem anderen Modus) ein Originaltyp angegeben wurde, ändert sich [Foto] zu [Text/Foto] und [Landkarte] zu [Text/Fotoabzug].
- Je nach Zustand des Originals kann die OCR-Funktion möglicherweise einige Zeichen und Grafiken nicht richtig erkennen, und zur Auslassung oder inkorrekten Erkennung von Zeichen führen.\*
- Die OCR-Funktion garantiert nicht, dass alle Zeichen, Grafiken oder andere Inhalte des gescannten Originals komplett wieder gegeben werden.\*
	- Beim MX-C303/MX-C303W ist das OCR-Erweiterungsmodul erforderlich.

#### **Flate-Komprimierung**

Nach der Komprimierung einer PDF-Datei durch eine JPEG-Komprimierung komprimiert diese Funktion die Datei verlustfrei für eine weitere Reduktion der Dateigröße um einen kleinen Faktor. Wenn die Daten sehr viele einfarbige Flächen enthalten, ist der Komprimierungseffekt größer.

Beim Senden einer PDF-Datei ermöglicht die Flate-Komprimierung eine größere Reduktion der Dateigröße im Vergleich mit herkömmlichen Methoden.

Wenn der PDF-Viewer des Empfängers keine Flate-Komprimierung unterstützt, kann der Empfänger die PDF-Datei eventuell nicht öffnen. In diesem Fall kann die Flate-Komprimierung deaktiviert werden.

#### **Aktivierung der Flate-Komprimierung**

Aktivieren oder deaktivieren Sie die Flate-Komprimierung unter [Systemeinstellungen] → [Einstellungen für Bild senden] → [Einstellungen für Scannen] → [Param.Ein- Stellungen] → [PDF-Komprimierungsoptionen] in "Einstellungen (Administrator)".

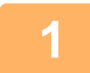

#### **1 Berühren Sie die Taste [Dateiformat].**

Wenn Sie im Dateneingabemodus sind, beginnen Sie ab Schritt 5.

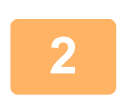

### **2 Berühren Sie eine der Tasten [Farbe/Grautöne] oder [S/W].**

- Die Formateinstellung für den [S/W]-Modus ist das Dateiformat, das durch Berührung der Taste [S/W Start] eingestellt wird.
- Die Formateinstellung für den [Farbe/Grautöne]-Modus ist das Dateiformat, das durch Berührung der Taste [Farbe Start] eingestellt wird.
- Bei ausgewählten Modus [Farbe/Grautöne] und installiertem Erweiterungskit für die Scannerfunktion erscheinen die Kontrollkästchen [Kompakt] und [U-fein]. Um eine Verschlechterung der Bildqualität zu vermeiden und die Datengröße einer zu übertragenden Datei zu verringern, wählen Sie Kompakt-PDF. Verwenden Sie die Option [U-fein] nur zusammen mit "Kompakt-PDF".

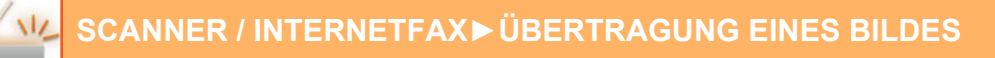

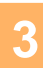

### **3 Berühren Sie die Taste für den gewünschten Dateityp.**<br>3 **Berühren Sie nach der Finstellung die Taste** ox.

**Beim MX-C303/MX-C303W, wenn das Gerät nicht über die OCR-Funktion verfügt.**

Berühren Sie nach der Einstellung die Taste

#### Dateiformat OK o•S/W TIFF XPS PDF PDF/A **T**  $\triangle$ CA Vorschau S/W Start Farbe Start

Bei Auswahl der Taste [S/W] Bei Auswahl der Taste [Farbe/Grautöne]

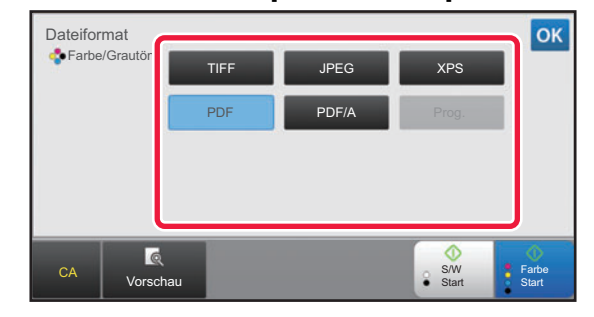

**Wenn der MX-C304/MX-C304W verwendet oder das OCR-Erweiterungskit nur auf dem MX-C303/MX-C303W installiert ist.**

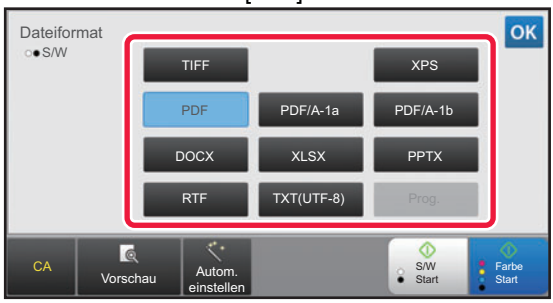

Bei Auswahl der Taste [S/W] Bei Auswahl der Taste [Farbe/Grautöne]

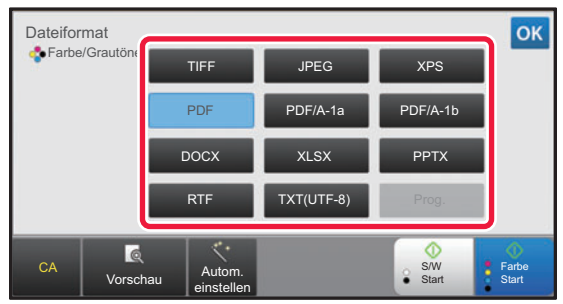

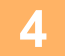

**4 (Wenn der MX-C304/MX-C304W verwendet oder das OCR-Erweiterungskit nur auf dem MX-C303/MX-C303W installiert ist.) Um OCR zu aktivieren, aktivieren Sie das Kontrollkästchen [OCR] ( ) und berühren [OCR-Einstellung].**

Berühren Sie nach der Einstellung die Taste ( OK).

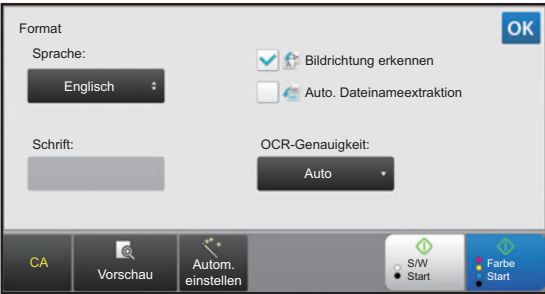

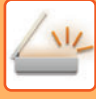

- 
- Wenn für das Original "Langformat" ausgewählt ist, kann [OCR] nicht verwendet werden.
- Wählen Sie die Scansprache in den Spracheinstellungen aus. Die folgenden Sprachen können ausgewählt werden. Japanisch, Englisch, Spanisch, Französisch, Deutsch, Italienisch, Niederländisch, Schwedisch, Norwegisch, Finnisch, Dänisch, Ungarisch, Tschechisch, Polnisch, Russisch, Griechisch, Portugisisch, Türkisch, Slowakisch, Katalanisch, Chinesisch(vrc), Chinesisch(Taiwan), Koreanisch.
- Wenn [RTF], [DOCX], [XLSX] oder [PPTX] für das Dateiformat ausgewählt ist, können Sie die Schriftart des Ausgabetextes festlegen.
- Wenn das Kontrollkästchen [Bildrichtung erkennen] aktiviert ist ( $\blacktriangledown$ ), wird die Ausrichtung des Originals erkannt und das Bild vor der Übertragung gedreht.
- Wenn das Kontrollkästchen [Auto. Dateinameextraktion] aktiviert ist ( $\blacktriangledown$ ), wird die aus der Datei gelesene Zeichenfolge in den Dateinamen aufgenommen. Ist der Dateiname festgelegt, wird der eingestellte Dateiname für die Übertragung verwendet.
- Die Genauigkeit von OCR kann unter [OCR-Genauigkeit:] eingestellt werden. Wählen Sie zwischen den Optionen [Auto] oder [Text-Betonung]. Bei der Wahl von [Text-Betonung] wird die Genauigkeit der Zeichenerkennung vor dem Scannen erhöht. Bei der Wahl von [Text-Betonung] wird die Genauigkeit der Diagramm- und Tabellenbereiche eventuell verringert. Ändern Sie die Einstellung nur, wenn Sie insbesondere die Genauigkeit der Textbereiche erhöhen möchten.
- Wenn zum Senden ein PDF-Format gewählt wird, korrigiert diese Funktion automatisch den Schrägeinzug, sofern das Original beim Scannen schräg eingezogen wird.
	- ► [SCHRÄGEINZUG VON PDF-SCANDATEN AUTOMATISCH KORRIGIEREN](#page-572-0)  [\(PDF-SCHRÄGLAGENKORREKTUR\) \(Seite 5-113\)](#page-572-0)

#### **5 Um detailliertere Einstellungen auszuwählen, berühren Sie die Taste [Detail], um zum normalen Modus zu wechseln.**

► [ÄNDERN DES MODUS \(Seite 1-12\)](#page-14-0)

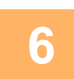

**6 Berühren Sie die Taste [Dateiformat].**

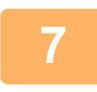

**7 Berühren Sie die Registerkarte [Farbe/Grautöne] bzw. [S/W], um den Farbmodus zum Scannen zu wählen.**

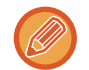

• Das für den [S/W]-Modus eingestellte Dateiformat wird verwendet, wenn der Farbmodus auf [Mono2] eingestellt ist. • Die Formateinstellung für den Modus [Farbe/Grautöne] ist das Dateiformat mit dem Farbmodus [Vollfarbe] oder [Grautöne].

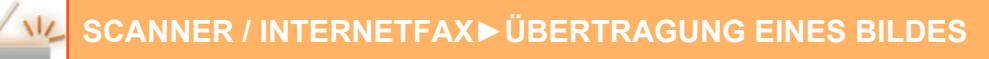

### **8 Berühren Sie die Taste für den gewünschten Dateityp.**

**Beim MX-C303/MX-C303W, wenn das Gerät nicht über die OCR-Funktion verfügt.**

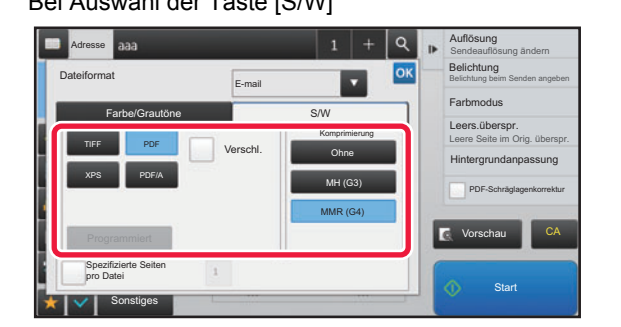

Bei Auswahl der Taste [S/W] Bei Auswahl der Taste [Farbe/Grautöne]

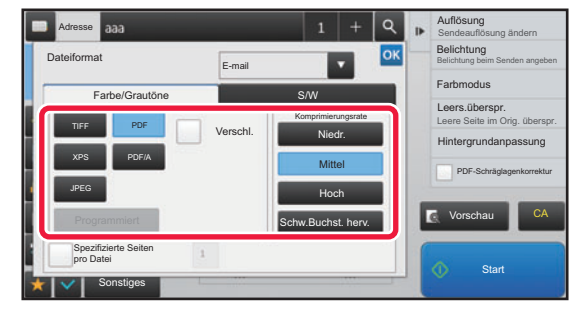

**Wenn der MX-C304/MX-C304W verwendet oder das- OCR-Erweiterungskit nur auf dem MX-C303/MX-C303W installiert ist.**

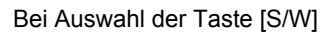

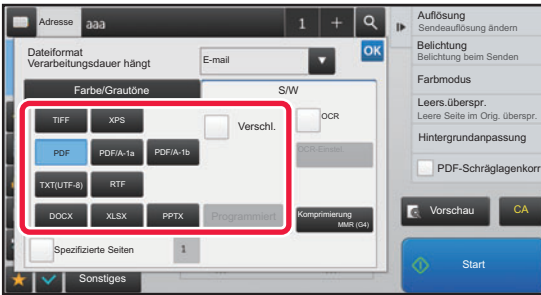

Bei Auswahl der Taste [S/W] Sei Auswahl der Taste [Farbe/Grautöne]

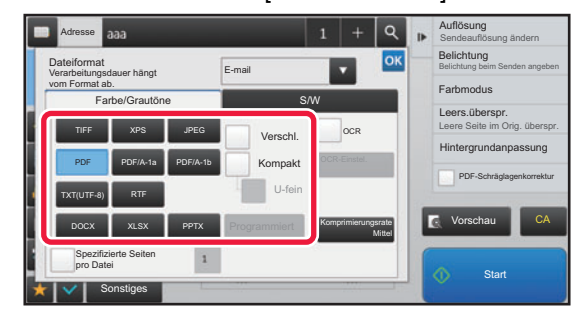

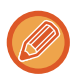

• Wenn der Modus [Farbe/Grautöne] ausgewählt ist, erscheinen die Kontrollkästchen [Kompakt] und [U-fein]. Um eine Verschlechterung der Bildqualität zu vermeiden und die Datengröße einer zu übertragenden Datei zu verringern, wählen Sie Kompakt-PDF. Verwenden Sie die Option [U-fein] nur zusammen mit "Kompakt-PDF".\*

\* Beim MX-C303/MX-C303W ist das Erweiterungskit für die Scannerfunktion erforderlich.

• Wenn zum Senden ein PDF-Format gewählt wird, berühren Sie auf dem Aktionsfeld [Anpassg.], um den Schrägeinzug automatisch zu korrigieren.

► [SCHRÄGEINZUG VON PDF-SCANDATEN AUTOMATISCH KORRIGIEREN](#page-572-0)  [\(PDF-SCHRÄGLAGENKORREKTUR\) \(Seite 5-113\)](#page-572-0)

**9 (Wenn der MX-C304/MX-C304W verwendet oder das OCR-Erweiterungskit nur auf dem MX-C303/MX-C303W installiert ist ) Berühren Sie die Taste auf dem MX-C303/MX-C303W installiert ist.) Berühren Sie die Taste [Komprimierungsmodus] oder [Komprimierungsrate].**

### **10 Berühren Sie die Taste für die Komprimierung oder die Taste für den Komprimierungsgrad.**

**Beim MX-C303/MX-C303W, wenn das Gerät nicht über die OCR-Funktion verfügt.**

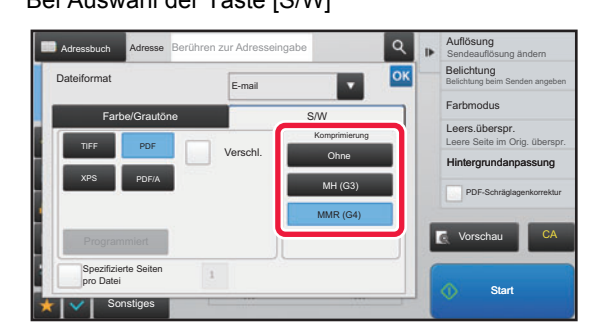

Bei Auswahl der Taste [S/W] Sei Auswahl der Taste [Farbe/Grautöne]

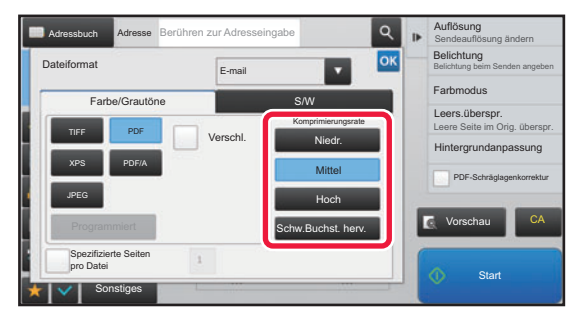

**Wenn der MX-C304/MX-C304W verwendet oder das- OCR-Erweiterungskit nur auf dem MX-C303/MX-C303W installiert ist.**

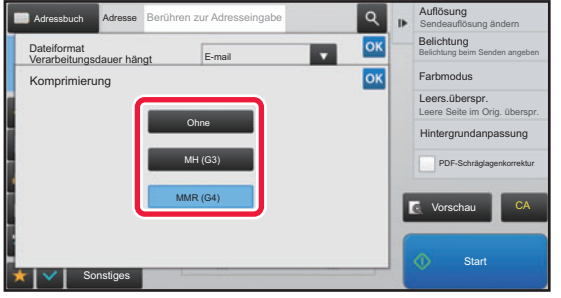

Bei Auswahl der Taste [S/W] Bei Auswahl der Taste [Farbe/Grautöne]

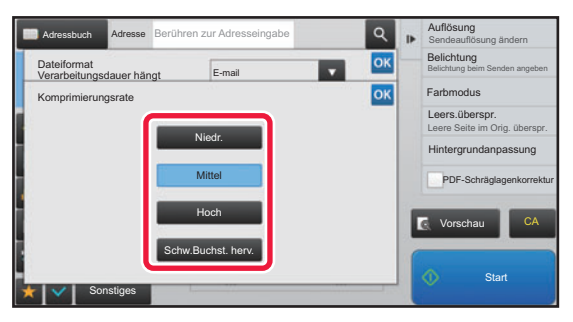

• [Schw.Buchst. herv.] auf dem Register [Farbe/Grautöne] ist ein Dateiformat zur Reduzierung der Datengröße bei gleichzeitiger Qualitätsverbesserung für schwarzen Text.

• (Nur wenn das MX-C304/MX-C304W oder das OCR-Erweiterungsmodul am MX-C303/MX-C303W angeschlossen ist)

Berühren Sie nach Abschluss der Einstellung <sup>ok</sup>

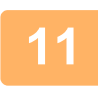

**11** Um die Seitenanzahl pro Datei zu ändern, berühren Sie das Kontrollkästchen<br>Ⅰ1 [Spezifizierte Seiten pro Datei], um es auf ∇ zu setzen, und stellen Sie dann **mit den Zifferntasten die Seitenzahl pro Datei ein.**

- Wenn das Kontrollkästchen [Spezifizierte Seiten pro Datei] auf v gesetzt ist, wird eine Datei für iede Anzahl an Seiten rechts erstellt. Wenn das Häkchen entfernt wird, wird eine Datei für alle Seiten erstellt.
- Wenn [Spezifizierte Seiten pro Datei] gewählt ist, werden den Namen der erstellten Dateien aufeinander folgende Nummern hinzugefügt.
- Wenn der Dateityp [JPEG] gewählt ist, wird für jede Seite eine Datei erzeugt. Das Kontrollfeld [Spezifizierte Seiten pro Datei] wird deshalb nicht angezeigt.

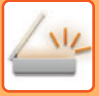

### <span id="page-526-0"></span>**ÄNDERN DES FORMATS IM INTERNETFAXMODUS**

Das Format für den Internet-Faxmodus wird in den Systemeinstellungen festgelegt.

► [Einstellungen für Internet-Fax \(Seite 7-69\)](#page-719-0)

### **ÄNDERN DES FARBMODUS**

Ändern Sie den Farbmodus, der zum Scannen des Originals verwendet wird. **Im einfachen Modus**

Berühren Sie die Taste [S/W Start] oder [Farbe Start], wenn Sie das Original scannen.

Um die bei den einzelnen Tastenberührungen zu verwendenden Einstellungen festzulegen, wählen Sie "Einstellungen (Administrator)" - [Systemeinstellungen] → [Einstellungen für Bild senden] → [Einstellungen für Scannen] → [Anfangsstatus einstellen] → [Einstellungen Einfacher Scan].

#### **Im normalen Modus**

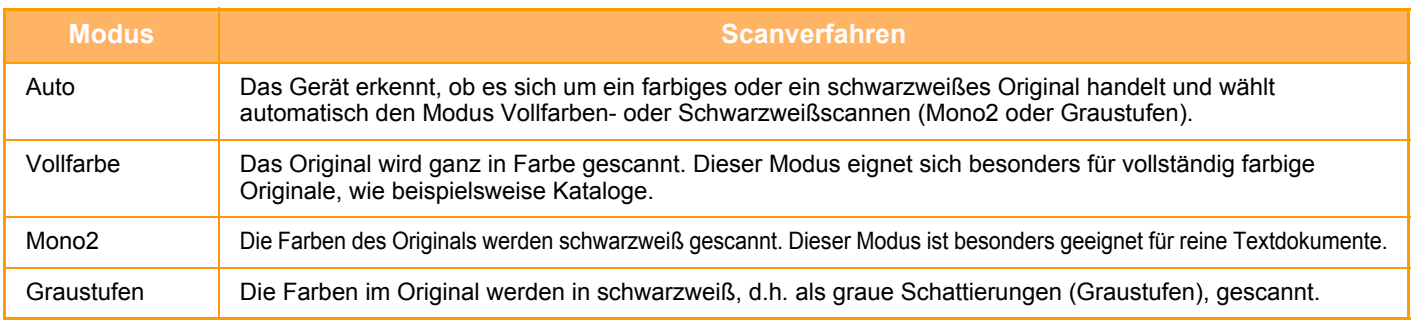

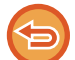

Diese Funktion ist im Internetfaxmodus nicht verfügbar.

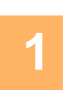

**1 Berühren Sie die Taste [Detail], um in den normalen Modus zu wechseln.**

Sendeauflösung ändern Auflösung

Schatten rundherum löschen Löschen

Leere Seite im Orig. überspr. Leere Seite überspringen Dateiformat auswählen Dateiformat

CA

► [ÄNDERN DES MODUS \(Seite 1-12\)](#page-14-0)

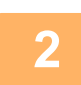

**2 Berühren Sie die Taste [Farbmodus].**

S/W-Modus bei automatischer Farbauswahl auswählen

Graustufen Mono2

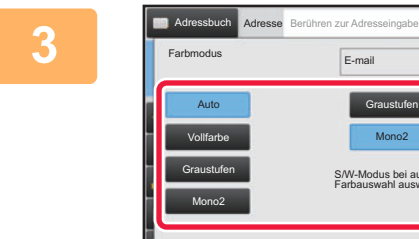

Sonstiges

**3 Berühren Sie die Taste des gewünschen Aufresse** Berühren zur Adresseingabe **die Register des gewünschten Farbmodus für das Original.**

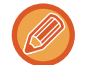

Bei gemischten Zielen in unterschiedlichen Sendemodi berühren Sie die Taste [M], um einen Sendemodus auszuwählen (E-Mail, Desktop/FTP oder Dateneingabe) und damit den Farbmodus für jeden Modus festzulegen.

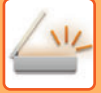

dia ara-dia

<u>a da da da da da da da d</u>

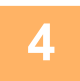

#### **4 Berühren Sie die Taste [Graustufen] oder [Mono2], um den S/W-Modus für die automatische Farbauswahl einzustellen.**

Legen Sie fest, ob beim Scannen von Schwarzweiß-Originalen Mono2 oder Graustufen verwendet werden soll. Beachten Sie, dass bei Auswahl des Dateiformats JPEG in Graustufen gescannt wird. Berühren Sie nach der Einstellung die Taste ok.

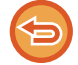

Der S/W-Modus kann nur eingestellt werden, wenn als Farbmoduseinstellung [Auto] gewählt wurde (Schritt 3).

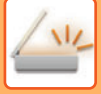

### **AUTOMATISCHES FESTLEGEN VON SCANEINSTELLUNGEN (Automatische Einstellung)**

Um für das Original geeignete Scaneinstellungen automatisch festzulegen, berühren Sie im Ausgangsbildschirm des einfachen Modus die Taste [Autom. einstellen].

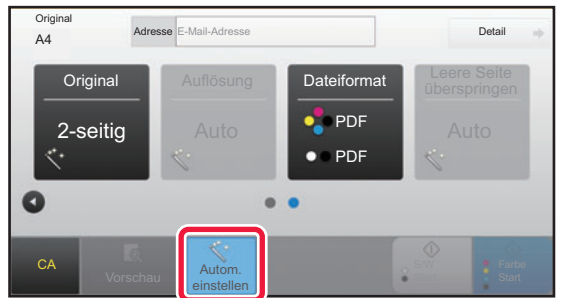

Folgende Funktionen werden automatisch festgelegt.

- Bildausrichtung\*
- 2-seitig Kalender/Buch\*
- Auflösung
- Leere Seite überspringen
- Automatische Erkennung von Mono2/Graustufen
- Automatische Korrektur der PDF-Formatschräge

Jeder Funktionseinstellwert/-parameter kann im Einstellungsmodus geändert werden.

Beim MX-C303/MX-C303W ist das OCR-Erweiterungskit erforderlich.

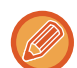

• Wenn "Autom. einstellen" aktiviert ist, können grau schattierte Funktionen nicht aktiviert werden.

• Wenn eine Internet-Fax-Adresse ausgewählt wird, kann "Autom. einstellen" nicht aktiviert werden.

Verwenden Sie zum Ändern der Einstellung "Automatisch erstellen" "Einstellungen (Administrator)" - [Systemeinstellungen] → [Einstellungen für Bild senden] → [Einstellungen für Scannen] → [Param.Ein- Stellungen] → [Einstellung Auto Scan].

#### • **Bildorientierung automatisch einstellen**

Die Ausrichtung der eingelegten Originale kann automatisch erkannt werden. Legen Sie fest, ob das Original ein- oder zweiseitig gescannt werden soll.

• **Auflösung automatisch einstellen**

Das Gerät kann die Auflösung automatisch einstellen.

- **Leere Seite überspringen** Legen Sie fest, ob leere Originalseiten automatisch während des Scanvorgangs übersprungen werden sollen.
- **Automatische Ermittlung von Mono2/Graustufen**

Wenn Sie ein Dokument mit "S/W Start" scannen, wird hiermit automatisch aus dem Original ermittelt, welcher Farbmodus zwischen Schwarz-Weiß und Graustufen zum Scannen gewählt werden soll.

Das Kriterium zur Unterscheidung zwischen Mono2 und Graustufen für Schwarz-Weiß wird unter [Erkennungs-Standard] gesetzt.

Auch beim Berühren der Taste [FARBE STARTEN] wird, wenn das Dokument als Schwarz-Weiß-Modus erkannt wird, die Auswahl zwischen Mono2 und Graustufen getroffen.

Wenn jedoch das Scannen in Farbe in den Systemeinstellungen gesetzt wurde, ist der Scan in Vollfarbe fest, und es wird keine automatische Erkennung durchgeführt.

• **Automatische Korrektur der PDF-Formatschräge** Korrigiert automatisch eine Schräglage des Originals, wenn in das PDF-Format gescannt wird.

# <span id="page-528-0"></span>**PRÜFEN DES ZU ÜBERTRAGENDEN BILDS**

Berühren Sie diese Taste, um das zu sendende Bild vor der Übertragung im Bedienfeld zu prüfen. Sie können die Taste [Vorschau] berühren, um vor dem Senden eines Bildes eine Vorschau des Bildes zu überprüfen. Da eine Anpassung von Belichtung und Auflösung zum Scannen des Originals bei der Überprüfung im Vorschaubildschirm möglich ist, können Sie ein Original besserer Qualität an das Ziel senden.

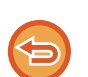

• Abhängig von der Größe der Übertragungsdaten, wird möglicherweise ein Teil des Vorschaubilds nicht im Vorschaufenster des Bedienfelds angezeigt.

• Die Vorschaufunktion ist nicht verfügbar, wenn als Originalformat "Langformat" eingestellt ist.

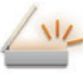

# <span id="page-529-0"></span>**SONSTIGE FUNKTIONEN**

Achten Sie im Faxdetailmodus darauf, dass der Betrieb für Funktionen wie z. B. N-auf-Druck, identisch ist mit dem im Faxmodus.

## **SPEICHERN VON SCANVORGÄNGEN (PROGRAMM)**

Mithilfe dieser Funktion werden verschiedene Einstellungen gemeinsam als Programm gespeichert. Das gespeicherte Programm kann mit einem einfachen Bedienvorgang abgerufen werden.

Nehmen Sie zum Beispiel an, dass Dokumente im Format A4 (8-1/2" x 11") jeden Monat in eine Datei gescannt und zu jeder Zweigstelle Ihres Unternehmens gesendet werden.

- Dieselben Dokumente werden zu jeder Zweigstelle gesendet
- Jede Seite eines gebundenen Dokuments wird nacheinander übertragen
- Schmierflecken an den Rändern der Dokumente werden vor der Übertragung gelöscht

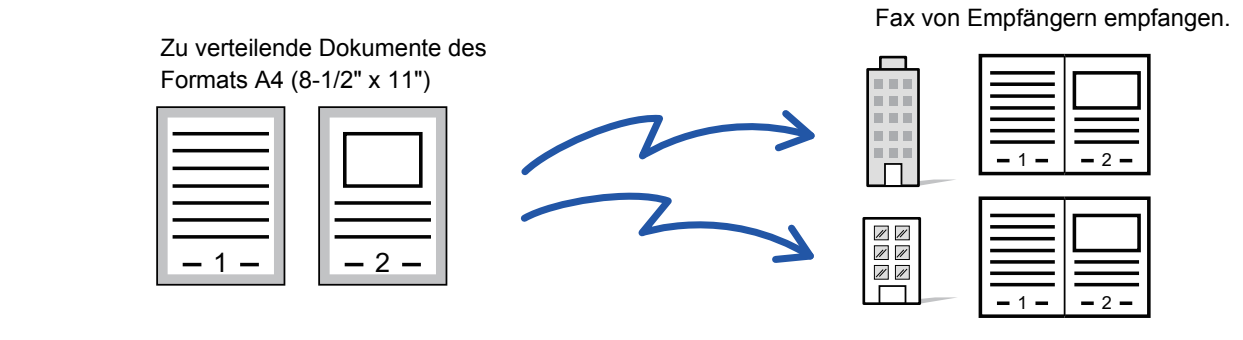

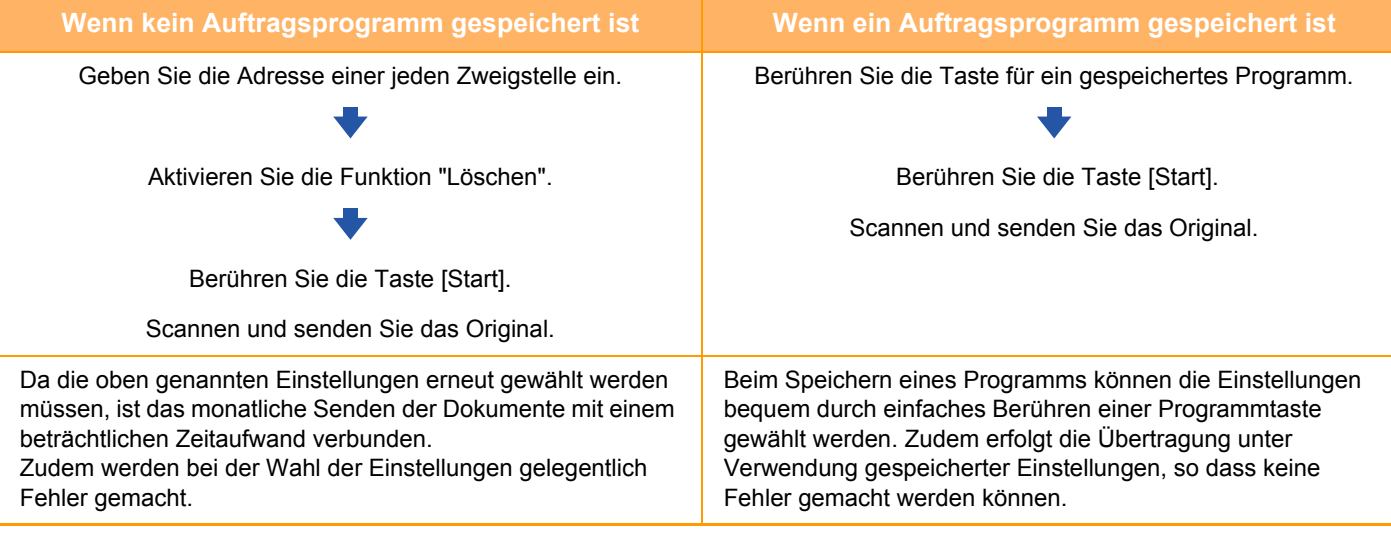

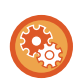

**So konfigurieren Sie ein Programm:**

Berühren Sie auf dem Aktionsfeld die Taste [Programmregistrierung - Aktuelle Einst. registrieren], die innerhalb der Spezialmodusbildschirme angezeigt wird.

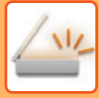

- Die in einem Programm gespeicherten Einstellungen bleiben auch nach seiner Verwendung zur Übertragung erhalten. Dieselben Einstellungen können wiederholt zur Übertragung verwendet werden.
	- Die folgenden Inhalte können nicht in Programmen gespeichert werden:
	- Berühren der Taste [Laut- sprecher]
	- Offene Ablage
	- Ablage
	- Seitenänderungen und wahlfreie Löschvorgänge während der Vorschau.
	- Einstellungen von Metadaten
	- Einstellungen senden
	- Eigener Name
	- E-Mail unterzeichnen
	- E-Mail verschlüsseln
	- Es können bis zu 48 Programme gespeichert werden.
	- In einem Programm können bis zu 500 Zieladressen gespeichert werden.
	- Bei Programmen, in denen Unteradresse und Passwort als F-Code-Ziel angegeben sind, werden alle Unteradressen und Passwörter aufgezeichnet.
	- Wenn beim Registrieren eines Programms für den Betreff- oder Dateinamen der im System voreingestellte Text verwendet wird, wird beim Ändern des voreingestellten Texts in den Systemeinstellungen der geänderte Betreff- und Dateiname aufgerufen. (Wird der im Programm voreingestellte und registrierte Text gelöscht, sind Betreff- und Dateiname leer.)

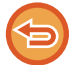

Diese Funktion ist im Dateneingabemodus nicht verfügbar.

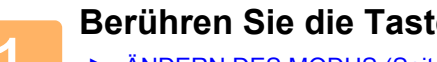

**<sup>1</sup> Berühren Sie die Taste [Detail], um in den normalen Modus zu wechseln.**

► [ÄNDERN DES MODUS \(Seite 1-12\)](#page-14-0)

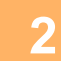

### **<sup>2</sup> Legen Sie das Original ein, und berühren Sie auf dem Aktionsfeld die Taste [Programm aufrufen].**

Legen Sie das Original gemäß der im Programm gespeicherten Funktion in das Einzugfach des automatischen Originaleinzugs oder auf das Vorlagenglas.

- ► [AUTOMATISCHER ORIGINALEINZUG \(Seite 1-111\)](#page-113-0)
- ► [VORLAGENGLAS \(Seite 1-113\)](#page-115-0)

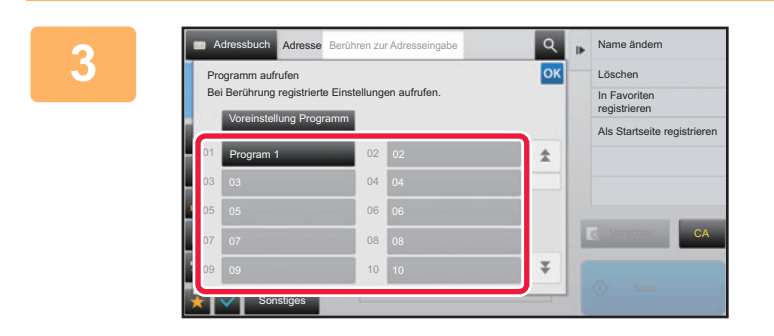

### **3 Berühren Sie die gewünschte Berühren Sie die gewünschte Programmtaste.**

Es wird der Normalmodus-Bildschirm bei Programmregistrierung angezeigt. Falls eine Registrierung in anderen Modi vorliegt, ändern Sie den Bildschirm.

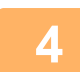

#### **<sup>4</sup> Konfigurieren Sie bei Bedarf zusätzliche Einstellungen.**

Je nach Inhalt des aufgerufenen Programms können manche Einstellungen nicht hinzugefügt werden.

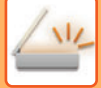

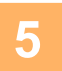

### **<sup>5</sup> Berühren Sie die [Start]-Taste, um mit dem Scannen des Originals zu beginnen.**

- Ein Signalton weist darauf hin, dass das Scannen und die Übertragung beendet sind.
- Wenn Sie die Originale auf das Vorlagenglas eingelegt haben, werden die Seiten nacheinander eingescannt. Nach Abschluss des Scanvorgangs legen Sie das nächste Original ein und berühren die [Start]-Taste. Wiederholen Sie diesen Vorgang, bis alle Seiten gescannt sind, und berühren Sie dann das Feld [Einlesen Ende].

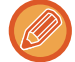

Sie können die Taste [Vorschau] berühren, um vor dem Senden eines Bildes eine Vorschau des Bildes zu überprüfen. Weitere Informationen finden Sie unter ["PRÜFEN DES ZU ÜBERTRAGENDEN BILDS \(Seite 5-69\)](#page-528-0)".

### **GLEICHZEITIGES SCANNEN UND SENDEN MEHRERER ORIGINALE**

### **SENDEN VON ZWEI SEITEN ALS EINZELSEITE (N-Up)**

Zwei Originalseiten können auf gleiche Größe verkleinert und als Einzelseite gesendet werden. Diese Funktion ist hilfreich, wenn Sie eine große Zahl von Originalseiten haben und die Anzahl der gesendeten Seiten verringern möchten. Bei Originalen in Standardformaten (A4 (216 mm x 280 mm (8-1/2" x 11")), B5, A5 (140 mm x 216 mm (5-1/2" x 8-1/2")) oder A6) werden die Originalseiten sowohl vom Einzelseiteneinzug als auch vom Vorlagenglas gescannt.

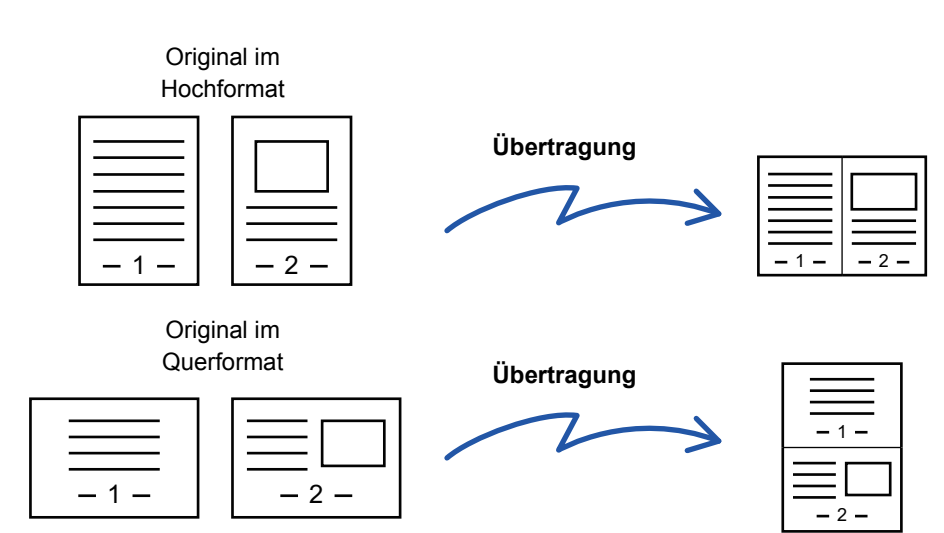

- Diese Funktion ist im Scanmodus bzw. im Dateneingabemodus nicht verfügbar.
- N-Up ist nur für Originale der Formate A4 (216 mm x 280 mm (8-1/2" x 11")), B5, A5 (140 mm x 216 mm (5-1/2" x 8-1/2")) oder A6 verfügbar.
- Eine Übertragung in einem kleineren Sendeformat als dem Originalformat ist nicht möglich.
- Wenn das Scanformat anhand numerischer Werte festgelegt wird, kann diese Funktion nicht verwendet werden.
- Diese Funktion kann nicht zusammen mit "Kartenbeilage" verwendet werden.

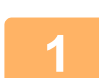

### **1 Legen Sie das Original ein.**

Legen Sie das Original in das Einzugfach des automatischen Originaleinzugs oder auf das Vorlagenglas. Wenn Sie sich nach Abschluss dieser Schritte im Faxmodus befinden, fahren Sie fort mit Schritt 3.

- ► [AUTOMATISCHER ORIGINALEINZUG \(Seite 1-111\)](#page-113-0)
- ► [VORLAGENGLAS \(Seite 1-113\)](#page-115-0)

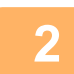

### **2 Berühren Sie die Modusanzeige, um zum Ausgangsbildschirm des Litterature Internet-Fax-Modus** umzuschalten **Internet-Fax-Modus umzuschalten.**

► [ÄNDERN DES MODUS \(Seite 1-12\)](#page-14-0)

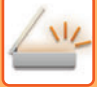

#### **3 Geben Sie die Zieladresse an.**

- ► [AUSWÄHLEN EINER ZIELADRESSE AUS EINEM ADRESSBUCH \(Seite 5-16\)](#page-475-0)
- ► [ANZEIGEN EINER LISTE DER GEWÄHLTEN ZIELADRESSEN \(Seite 5-19\)](#page-478-0)
- ► [VERWENDEN EINER SUCHNUMMER ZUR ANGABE EINER ZIELADRESSE \(Seite 5-20\)](#page-479-0)
- ► [MANUELLE EINGABE DER ADRESSE \(Seite 5-21\)](#page-480-0)
- ► [FESTLEGEN VON NETZWERKORDNERN \(Seite 5-22\)](#page-481-0)
- ► [ABRUFEN EINER ZIELADRESSE AUS EINEM GLOBALEN ADRESSBUCH \(Seite 5-24\)](#page-483-0)
- ► [VERWENDEN EINES ÜBERTRAGUNGSPROTOKOLLS ZUM ERNEUTEN SENDEN \(Seite 5-26\)](#page-485-0)

Geben Sie im Faxmodus die Zielnummer ein.

- ► [EINGEBEN EINER ZIELNUMMER ÜBER DIE ZIFFERNTASTEN \(Seite 4-12\)](#page-363-0)
- ► [AUSWÄHLEN EINER ZIELADRESSE AUS EINEM ADRESSBUCH \(Seite 4-14\)](#page-365-0)
- ► [VERWENDEN EINER SUCHNUMMER ZUR ANGABE EINER ZIELADRESSE \(Seite 4-17\)](#page-368-0)
- ► [ABRUFEN EINER ZIELADRESSE AUS EINEM GLOBALEN ADRESSBUCH \(Seite 4-18\)](#page-369-0)
- ► [VERWENDEN EINES ÜBERTRAGUNGSPROTOKOLLS ZUM ERNEUTEN SENDEN \(Seite 4-20\)](#page-371-0)

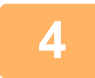

### **4 Berühren Sie die Taste [Sonstiges] und dann die Taste [N-auf].**

Auf dem Symbol erscheint ein Häkchen.

Berühren Sie nach dem Beenden der Einstellungen die Taste [Zurück].

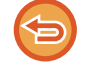

#### **So verwerfen Sie die N-Up-Einstellung**

Berühren Sie die Taste [N-auf], um das Häkchen zu entfernen.

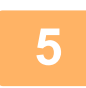

### **5 Berühren Sie die Taste [Original].**

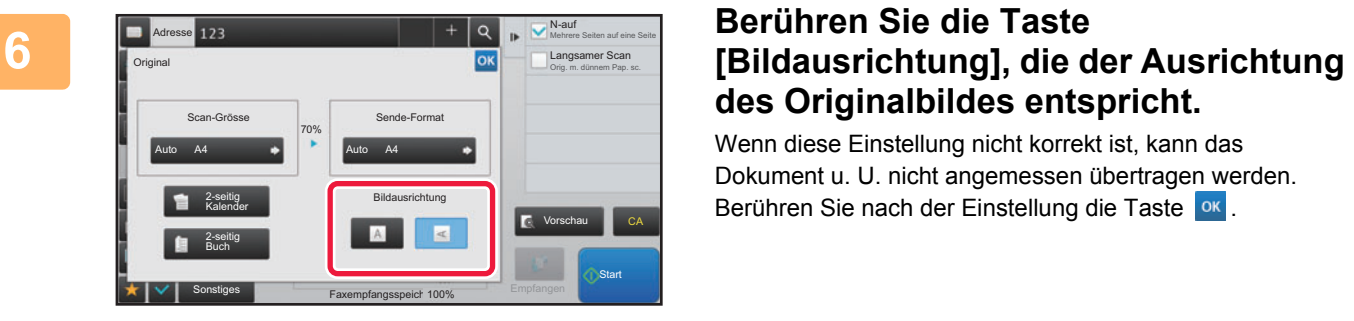

# **des Originalbildes entspricht.**

Wenn diese Einstellung nicht korrekt ist, kann das Dokument u. U. nicht angemessen übertragen werden. Berühren Sie nach der Einstellung die Taste

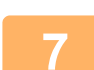

### **7 Berühren Sie die [Start]-Taste, um mit dem Scannen des Originals zu beginnen.**

- Wenn Sie die Originalpapiere in das Dokumenteinzugsfach eingelegt haben, werden alle Seiten gescannt. Ein Signalton weist darauf hin, dass das Scannen und die Übertragung beendet sind.
- Wenn Sie die Originale auf das Vorlagenglas eingelegt haben, werden die Seiten nacheinander eingescannt. Nach Abschluss des Scanvorgangs legen Sie das nächste Original ein und berühren die [Start]-Taste. Wiederholen Sie diesen Vorgang, bis alle Seiten gescannt sind, und berühren Sie dann die Taste [Einlesen Ende]. Ein Signalton weist darauf hin, dass das Scannen und die Übertragung beendet sind.

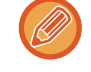

Sie können die Taste [Vorschau] berühren, um vor dem Senden eines Bildes eine Vorschau des Bildes zu überprüfen. Weitere Informationen finden Sie unter ["PRÜFEN DES ZU ÜBERTRAGENDEN BILDS \(Seite 5-69\)](#page-528-0)" (Im Faxmodus "[PRÜFEN DES ZU ÜBERTRAGENDEN BILDS \(Seite 4-29\)"](#page-380-0)).

Berühren Sie auf dem Bestätigungsbildschirm zum Ende des Scanvorgangs die Taste [Einstell.änd.], um die Einstellungen für Belichtung, Auflösung, Scanformat und Sendeformat zu ändern. (Beachten Sie jedoch, dass beim Scannen von geradzahligen Originalseiten nur die Belichtung geändert werden kann.)

### **SCANNEN VON ORIGINALEN MIT UNTERSCHIEDLICHEN FORMATEN (DOKUMENT GEM. GRÖSSE)**

Mithilfe dieser Funktion werden Originale verschiedener Formate gleichzeitig gescannt und übertragen, z. B. gleichzeitig Originale im A5-Format (5-1/2" x 8-1/2") mit Originalen im A4-Format (8-1/2" x 11"). Das Gerät erkennt beim Scannen der Originale automatisch das jeweilige Format.

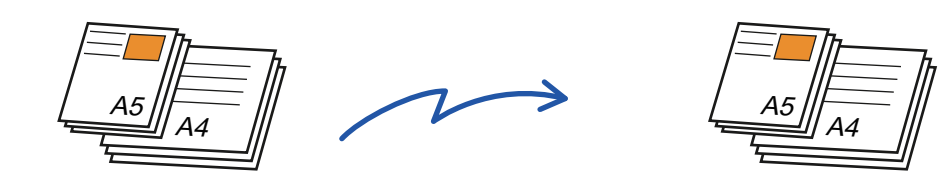

• Zusammen mit der Option "Dokument gemischter Größe" können Sie kein Original-Scanformat angeben.

- Nach der Auswahl der Originalscangröße ist die Option "Dokument gemischter Größe" nicht mehr verfügbar.
- Bei aktivierter Option "Dokument gemischter Größe" ist Drehen nicht verfügbar.

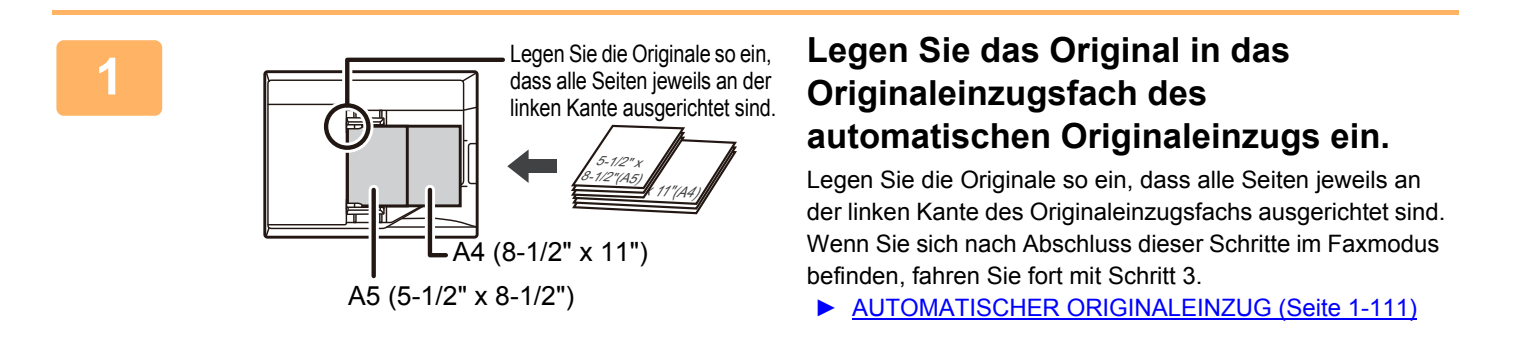

### **2 Berühren Sie die Modusanzeige, um zum Ausgangsbildschirm der einzelnen Modi umzuschalten.**

► [ÄNDERN DES MODUS \(Seite 1-12\)](#page-14-0)

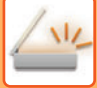

#### **3 Geben Sie die Zieladresse an.**

- ► [AUSWÄHLEN EINER ZIELADRESSE AUS EINEM ADRESSBUCH \(Seite 5-16\)](#page-475-0)
- ► [ANZEIGEN EINER LISTE DER GEWÄHLTEN ZIELADRESSEN \(Seite 5-19\)](#page-478-0)
- ► [VERWENDEN EINER SUCHNUMMER ZUR ANGABE EINER ZIELADRESSE \(Seite 5-20\)](#page-479-0)
- ► [MANUELLE EINGABE DER ADRESSE \(Seite 5-21\)](#page-480-0)
- ► [FESTLEGEN VON NETZWERKORDNERN \(Seite 5-22\)](#page-481-0)
- ► [ABRUFEN EINER ZIELADRESSE AUS EINEM GLOBALEN ADRESSBUCH \(Seite 5-24\)](#page-483-0)
- ► [VERWENDEN EINES ÜBERTRAGUNGSPROTOKOLLS ZUM ERNEUTEN SENDEN \(Seite 5-26\)](#page-485-0)
- Geben Sie im Faxmodus die Zielnummer ein.
- ► [EINGEBEN EINER ZIELNUMMER ÜBER DIE ZIFFERNTASTEN \(Seite 4-12\)](#page-363-0)
- ► [AUSWÄHLEN EINER ZIELADRESSE AUS EINEM ADRESSBUCH \(Seite 4-14\)](#page-365-0)
- ► [VERWENDEN EINER SUCHNUMMER ZUR ANGABE EINER ZIELADRESSE \(Seite 4-17\)](#page-368-0)
- ► [ABRUFEN EINER ZIELADRESSE AUS EINEM GLOBALEN ADRESSBUCH \(Seite 4-18\)](#page-369-0)
- ► [VERWENDEN EINES ÜBERTRAGUNGSPROTOKOLLS ZUM ERNEUTEN SENDEN \(Seite 4-20\)](#page-371-0)

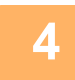

### **4 Berühren Sie die Taste [Dokument gemischter Größe]. Berühren Sie andernfalls die Taste [Sonstiges] und dann die Taste [Dokument gemischter Größe].**

Auf dem Symbol erscheint ein Häkchen. Berühren Sie nach dem Beenden der Einstellungen die Taste [Zurück].

Setzen Sie für Dokumente gemischter Größe die Funktion "Original" auf "Auto".

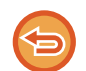

**So verwerfen Sie die Einstellung für Dokumente gemischter Größe** Berühren Sie die Taste [Dokument gemischter Größe], um das Häkchen zu entfernen.

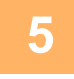

#### **5 Berühren Sie die [Start]-Taste, um mit dem Scannen des Originals zu beginnen.**

Ein Signalton weist darauf hin, dass das Scannen und die Übertragung beendet sind.

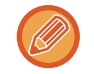

Drücken Sie die Taste [Vorschau], um vor der Faxübertragung eine Bildvorschau zu sehen. Weitere Informationen finden Sie unter ["PRÜFEN DES ZU ÜBERTRAGENDEN BILDS \(Seite 5-69\)](#page-528-0)" (Im Faxmodus "PRÜFEN DES ZU [ÜBERTRAGENDEN BILDS \(Seite 4-29\)](#page-380-0)"). Beachten Sie, dass Sie im Vorschaubildschirm keine Einstellungen für diese Funktion ändern können.

### **SCANNEN BEIDER SEITEN EINER KARTE AUF EINE SEITE (KARTENBEILAGE)**

Mit dieser Funktion können Sie die Vorder- und Rückseite einer Karte auf einer einzelnen Seite senden, ohne jede Seite separat senden zu müssen.

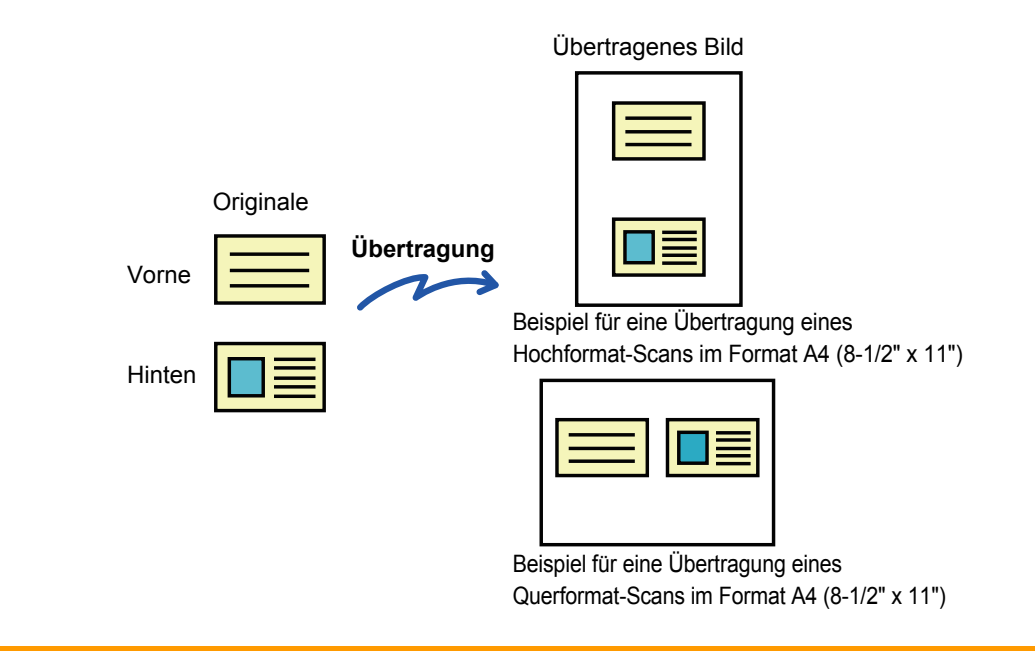

• Falls das Originalformat größer ist als das Sendeformat, führt dies zu einem Sendefehler.

• Das Verhältnis kann nicht festgelegt werden, und die Einstellung "Drehen bei Senden - Einstellung" ist nicht verfügbar.

### **<sup>1</sup> Legen Sie eine Karte mit der bedruckten Seite nach unten auf das Vorlagenglas.**

Wenn Sie sich nach Abschluss dieser Schritte im Faxmodus befinden, fahren Sie fort mit Schritt 3. ► [VORLAGENGLAS \(Seite 1-113\)](#page-115-0)

- **<sup>2</sup> Berühren Sie die Modusanzeige, um zum Ausgangsbildschirm der einzelnen Modi umzuschalten.**
	- ► [ÄNDERN DES MODUS \(Seite 1-12\)](#page-14-0)

**3**

**Geben Sie die Zieladresse an.**

- ► [AUSWÄHLEN EINER ZIELADRESSE AUS EINEM ADRESSBUCH \(Seite 5-16\)](#page-475-0)
- ► [ANZEIGEN EINER LISTE DER GEWÄHLTEN ZIELADRESSEN \(Seite 5-19\)](#page-478-0)
- ► [VERWENDEN EINER SUCHNUMMER ZUR ANGABE EINER ZIELADRESSE \(Seite 5-20\)](#page-479-0)
- ► [MANUELLE EINGABE DER ADRESSE \(Seite 5-21\)](#page-480-0)
- ► [FESTLEGEN VON NETZWERKORDNERN \(Seite 5-22\)](#page-481-0)
- ► [ABRUFEN EINER ZIELADRESSE AUS EINEM GLOBALEN ADRESSBUCH \(Seite 5-24\)](#page-483-0)
- ► [VERWENDEN EINES ÜBERTRAGUNGSPROTOKOLLS ZUM ERNEUTEN SENDEN \(Seite 5-26\)](#page-485-0)
- Geben Sie im Faxmodus die Zielnummer ein.
- ► [EINGEBEN EINER ZIELNUMMER ÜBER DIE ZIFFERNTASTEN \(Seite 4-12\)](#page-363-0)
- ► [AUSWÄHLEN EINER ZIELADRESSE AUS EINEM ADRESSBUCH \(Seite 4-14\)](#page-365-0)
- ► [VERWENDEN EINER SUCHNUMMER ZUR ANGABE EINER ZIELADRESSE \(Seite 4-17\)](#page-368-0)
- ► [ABRUFEN EINER ZIELADRESSE AUS EINEM GLOBALEN ADRESSBUCH \(Seite 4-18\)](#page-369-0)
- ► [VERWENDEN EINES ÜBERTRAGUNGSPROTOKOLLS ZUM ERNEUTEN SENDEN \(Seite 4-20\)](#page-371-0)

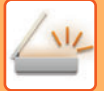

**<sup>4</sup> Berühren Sie die Taste [Sonstiges] und dann die Taste [Kartenbeilage].**

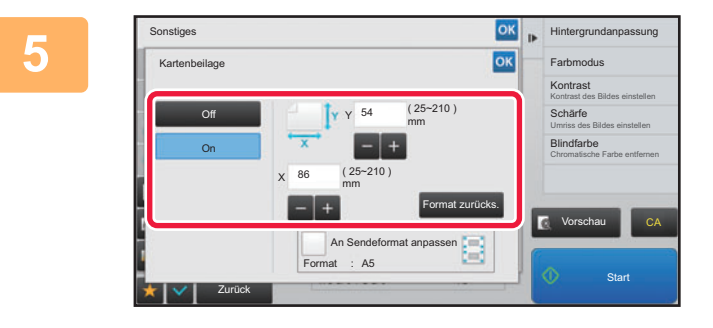

### **<u>6x</u> Berühren Sie die Taste [On], um das erforderliche Originalformat festzulegen.**

Berühren Sie nach dem Beenden der Einstellungen nacheinander die Tasten ok und [Zurück].

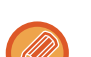

- Berühren Sie die Bereiche für Breite bzw. Höhe, und geben Sie dann die Formate über die Zifferntasten ein.
- Um das Format schnell einzustellen, geben Sie zuerst über die Zifferntasten einen Wert für das Größenverhältnis an, der nahe am gewünschten Wert liegt, und passen Sie diesen dann mit [-] oder [+] an.
- Um die Bilder entsprechend dem eingegebenen Originalformat passend für das Papier zu vergrößern bzw. zu verkleinern, berühren Sie die Taste [An Sendeformat anpassen].
- Nach Auswahl der Funktion "Kartenbeilage" können Sie durch Berühren der Taste [Original] im Ausgangsbildschirm die Originalscangröße oder das Sendeformat ändern. In diesem Fall erscheint der Bildschirm dieses Schritts, wenn Sie die Taste Scangröße berühren. Weitere Informationen zum Einstellen des Sendeformats finden Sie unter ["FESTLEGEN DES SENDEFORMATS DES ORIGINALS \(Seite 5-56\)"](#page-515-1) (Im Faxmodus "[FESTLEGEN DES](#page-400-0)  [SENDEFORMATS DES ORIGINALS \(Seite 4-49\)"](#page-400-0)).

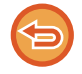

**So verwerfen Sie die Kartenbeilage-Einstellungen** Berühren Sie die Taste [Off].

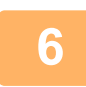

**<sup>6</sup> Berühren Sie die Taste [Start], und scannen Sie die Vorderseite.**

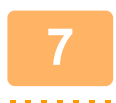

**<sup>7</sup> Legen Sie eine Karte mit der Vorderseite nach oben auf das Vorlagenglas, und berühren Sie die Taste [Start], um die Rückseite zu scannen.**

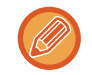

Bevor Sie die Kartenrückseite scannen, können Sie durch Berühren der Taste [Einstell.änd.] am Bedienfeld die Belichtung ändern.

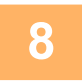

**<sup>8</sup> Berühren Sie die Taste [Einlesen Ende].**

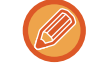

Wenn Sie mit dem Scannen von weiteren Karten fortfahren möchten, können Sie durch Berühren der Taste [Einstell.änd.] Belichtung, Auflösung, Scangröße und Sendeformat ändern.

### **SCANNEN BEIDER SEITEN EINER KARTE AUF EINE SEITE (KARTENBEILAGE (MULTI))**

Scannen Sie mehrere Karten auf einmal und senden Sie diese mit den verknüpften Vorder- und Rückseiten.

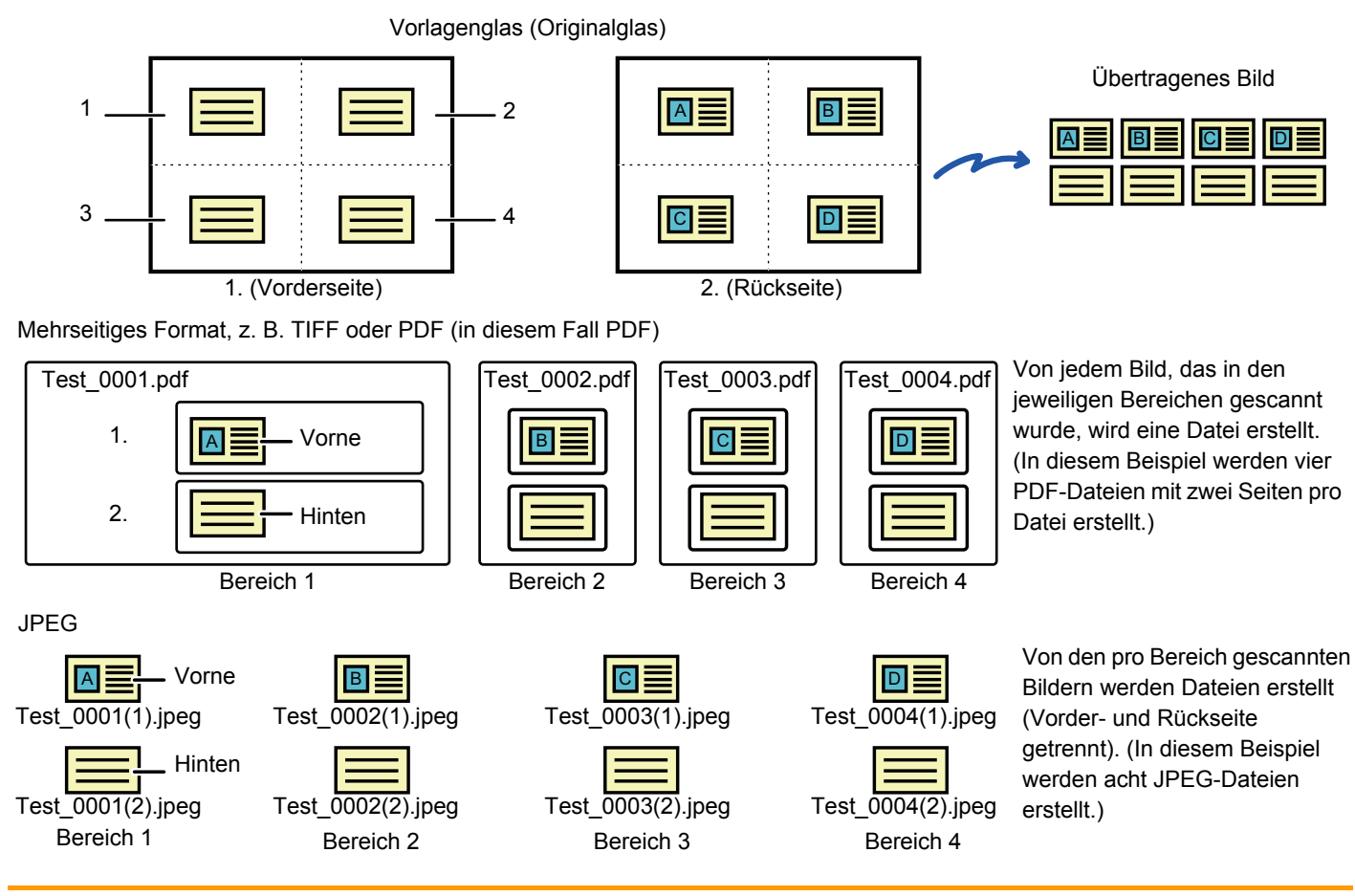

• Wenn diese Funktion aktiviert ist, können die Originaleinstellungen nicht ausgewählt werden.

- Das Verhältnis kann nicht festgelegt werden, und die Einstellung "Drehen bei Senden Einstellung" ist nicht verfügbar.
	- Wenn Kartenbeilage (Multi)aktiviert ist, wird Urspr. Zählung automatisch eingestellt.

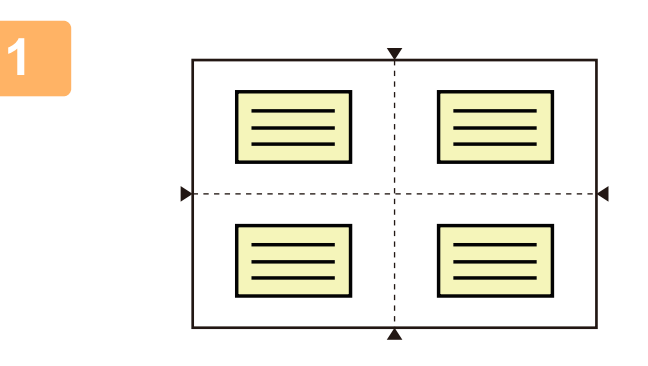

### **1 Legen Sie eine Karte mit der bedruckten Seite nach unten auf das Vorlagenglas.**

#### [VORLAGENGLAS \(Seite 1-113\)](#page-115-0)

Sie können bis zu 4 Karten auf einmal scannen. Die am Vorlagenglas oben, unten und seitlich angebrachte Markierung ▲ gibt die Mitte des Vorlagenglases an. Legen Sie die Originale in der Mitte der erstellten Bereiche ein, indem Sie das Vorlagenglas in Viertel unterteilen. Informationen über Scanposition und Originale finden Sie unter [Originalscan \(Seite 5-82\)](#page-541-0).

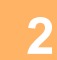

**2 Tippen Sie auf die Modusanzeige, um den Startbildschirm des jeweiligen Modus zu ändern.**

► [ÄNDERN DES MODUS \(Seite 1-12\)](#page-14-0)

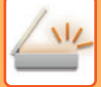

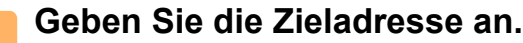

- ► [AUSWÄHLEN EINER ZIELADRESSE AUS EINEM ADRESSBUCH \(Seite 5-16\)](#page-475-0)
- ► [ANZEIGEN EINER LISTE DER GEWÄHLTEN ZIELADRESSEN \(Seite 5-19\)](#page-478-0)
- ► [VERWENDEN EINER SUCHNUMMER ZUR ANGABE EINER ZIELADRESSE \(Seite 5-20\)](#page-479-0)
- ► [MANUELLE EINGABE DER ADRESSE \(Seite 5-21\)](#page-480-0)
- ► [FESTLEGEN VON NETZWERKORDNERN \(Seite 5-22\)](#page-481-0)
- ► [ABRUFEN EINER ZIELADRESSE AUS EINEM GLOBALEN ADRESSBUCH \(Seite 5-24\)](#page-483-0)
- ► [VERWENDEN EINES ÜBERTRAGUNGSPROTOKOLLS ZUM ERNEUTEN SENDEN \(Seite 5-26\)](#page-485-0)

### **4 Berühren Sie die Taste [Sonstiges] und dann die Taste [Kartenbeilage (Multi)].**

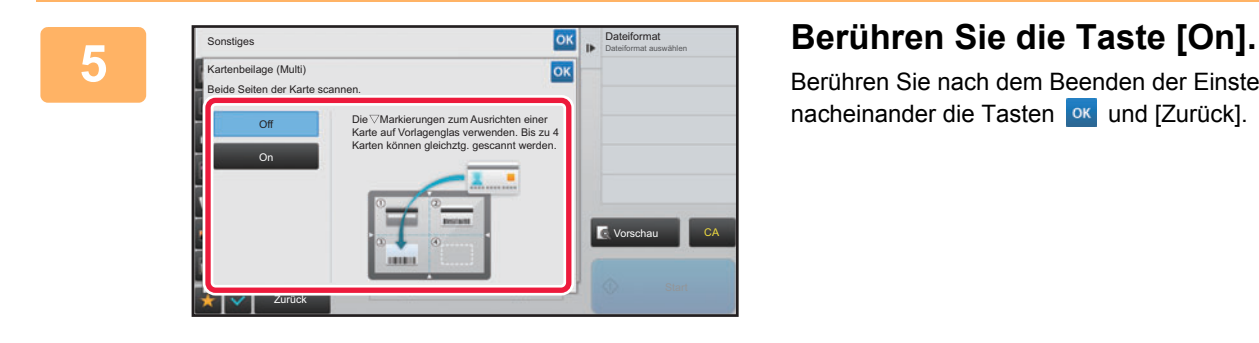

Berühren Sie nach dem Beenden der Einstellungen nacheinander die Tasten <sup>ok</sup> und [Zurück].

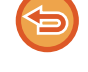

**So setzen Sie die Kartenbeilage-Einstellungen zurück** Berühren Sie die Taste [Off].

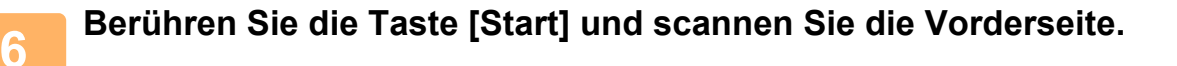

- Um die Bildqualität / Auflösungs- und Belichtungseinstellungen zu ändern, berühren Sie die Taste [Einstell.änd.] auf dem Touch-Panel.
- Wenn Sie nur die Vorderseite versenden möchten, berühren Sie die auf dem Touch-Panel angezeigte Taste [Einlesen Ende]. Die Vorderseite des Originals wird versendet.

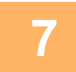

**7 Legen Sie eine Karte mit der Vorderseite nach oben auf das Vorlagenglas und berühren Sie die Taste [Start], um die Rückseite zu scannen.**

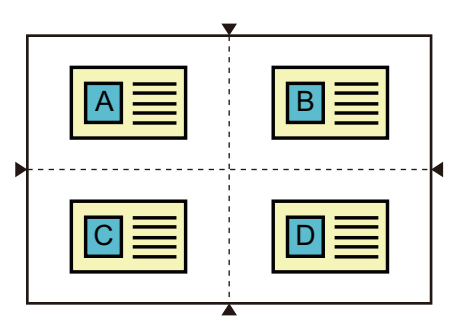
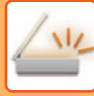

- Wenn Sie die Karte umdrehen, um die Rückseite zu scannen, platzieren Sie sie in der gleichen Position wie beim Scannen der Vorderseite.
- Wenn beim Scannen der Rückseite ein Scanfehler auftritt, bedingt durch die Positionierung des Originals oder sonstigen Problemen, wird auf dem Touch-Panel eine Meldung angezeigt. Um nur die Vorderseite zu versenden, berühren Sie die Taste [OK]. Um die zuerst gescannten Daten der Vorderseite zu löschen und zum Ausgangsbildschirm zurückzukehren, berühren Sie die Taste [Abbrechen].

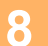

# **8 Berühren Sie die Taste [OK].**

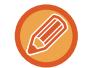

#### • **Einschränkungen, wenn Kartenbeilage (Multi) aktiviert ist**

Die folgenden Einschränkungen gelten, wenn Kartenbeilage (Multi) aktiviert ist. Die eingeschränkten Objekte ändern sich ggf. automatisch.

- Adresse: Wenn eine Internetfaxadresse hinzugefügt wird, wird die Funktion Kartenbeilage (Multi) deaktiviert.
- Auflösung: 600x600dpi wird automatisch eingestellt. Die Einstellungen können geändert werden.
- Scan-Grösse / Sende-Format: Nur Automatisch kann verwendet werden.
- 2-seitiges Orig.: 1-seitiges Orig. ist aktiviert.
- Bildausrichtung: Kann nicht verwendet werden. (Jedes ausgeschnittene Original wird auf eine Ausrichtung korrigiert, auf der das Original am wenigsten schief ist.)
- Format: PDF/A-1a, TXT(UTF-8), RTF, DOCX, XLSX und PPTX können nicht verwendet werden. Hohe Komprimierung/hohe Auflösung PDF (einschließlich PDF/A-1b) können nicht verwendet werden.
- Komprimierungsmodus / Komprimierungsrate: Schw.Buchst. herv. kann nicht verwendet werden.
- Eine Datei pro Seite: Aktiviert, wenn ein Häkchen angezeigt wird. "2", wenn einseitiges Original aktiviert ist. ("3" oder höher kann nicht eingegeben werden.)
- Die folgenden Funktionen können nicht zusammen mit Kartenbeilage (Multi) verwendet werden. Auftrag erstellen, Modus langsamer Scan, Dokument gemischter Größe, Löschen, Kartenbeilage, Leere Seite überspringen, Ablage, Offene Ablage, Vorschau, Visitenkartenscan, Bildzuschneiden, Mehrfach-Zuschneiden
- Wenn die Einstellung Kartenbeilage (Multi) abgebrochen wird, behalten die folgenden Objekte ihre Einstellungsänderungen, die während der Aktivierung von Kartenbeilage (Multi) vorgenommen wurden. Auflösung, Scanformat, Sendeformat, 2-seitiges Original, Dateityp, OCR, Komprimierungsmodus/Komprimierungsrate, spezifizierte Seiten pro Datei
- Wenn die Einstellung für Kartenbeilage (Multi) gelöscht wird, bleiben die Einstellungen für Originalzählung verfügbar.
- Bei manchen Originalen wird das Extrahieren in eine Datei ggf. nicht ordnungsgemäß ausgeführt.

# **Originalscan**

- Der erkennbare Bereich, der in einem Bereich gescannt werden kann, beträgt 118 mm (vertikal) x 188 mm (horizontal).
- Es kann ein Originalformat mit 86 mm x 45 mm gescannt werden.

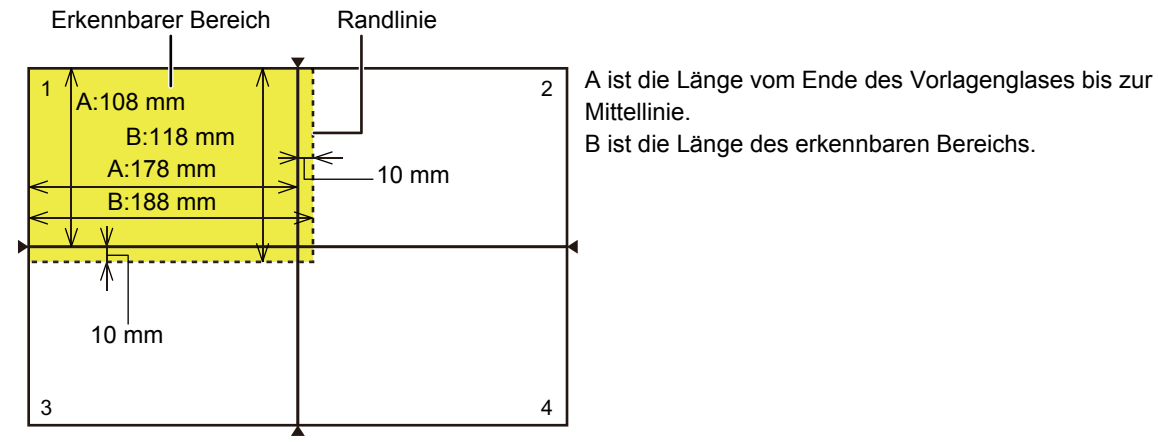

Vorlagenglas

- Wenn eine Karte die Randlinie berührt, wird ein Scanfehler gemeldet und die in diesem Bereich befindliche Karte wird nicht erkannt.
- Wenn mehrere Karten in einen Bereich gelegt werden, wird ein Scanbereich erzeugt und die in diesem Bereich befindlichen Karten werden nicht erkannt.
- Der Umriss einer dünnen Karte oder einer Karte mit blassen Farben wird ggf. nicht ordnungsgemäß erkannt, wodurch der Scanvorgang fehlschlägt.

Randlinien von 2 Randlinien von 1

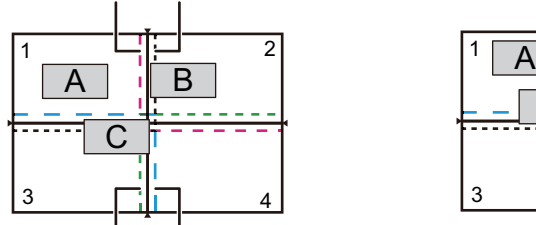

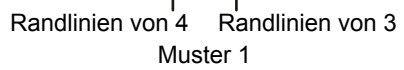

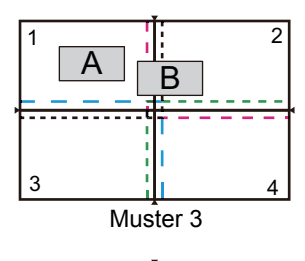

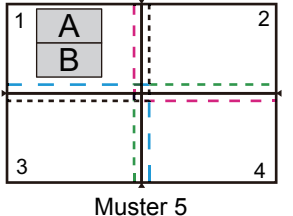

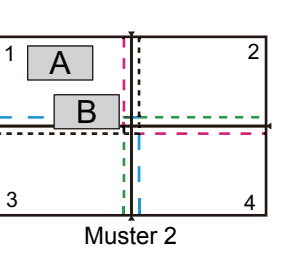

#### **Muster 1**

Original A: In regulärer Position; wird erkannt. Original B: Liegt innerhalb der Randlinien von Bereich 2 und wird somit als Original in Bereich 2 erkannt.

Original C: Eingelegt in den Bereichen 1, 2 und 4, jedoch innerhalb der Randlinien von Bereich 3, wodurch es als Original in Bereich 3 erkannt wird.

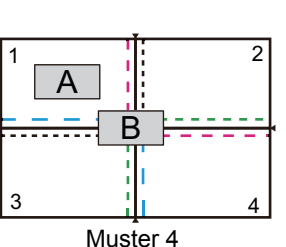

**Muster 2**

Die Originale A und B wurden in Bereich 1 erkennbar eingelegt, jedoch werden beide nicht erkannt, weil sie als mehrere Originale in einem Bereich behandelt werden.

#### **Muster 3**

Original A: In regulärer Position; wird erkannt. Original B: In Bereich 2, wird jedoch nicht erkannt, weil es die Randlinie berührt.

#### **Muster 4**

Original A: In regulärer Position; wird erkannt. Original B: Nicht erkannt, weil es den jeweiligen Bereich überschreitet.

#### **Muster 5**

Die Originale A und B werden nicht erkannt, weil sie beide in Bereich 1 eingelegt wurden, oder weil sie als ein einziges Original erkannt werden, da sie zu eng aneinander liegen.

# **GLEICHZEITIGES SCANNEN VON MEHREREN KARTEN, QUITTUNGEN ODER ANDEREN KLEINEN ORIGINALEN ZU EINZELNEN DATEIEN (MEHRFACH-ZUSCHNEIDEN)**

Diese Funktion ermöglicht das automatische Zuschneiden und Scannen mehrerer Karten, Quittungen oder anderer kleiner Originale, die auf das Vorlagenglas gelegt werden, zu einzelnen Dateien.

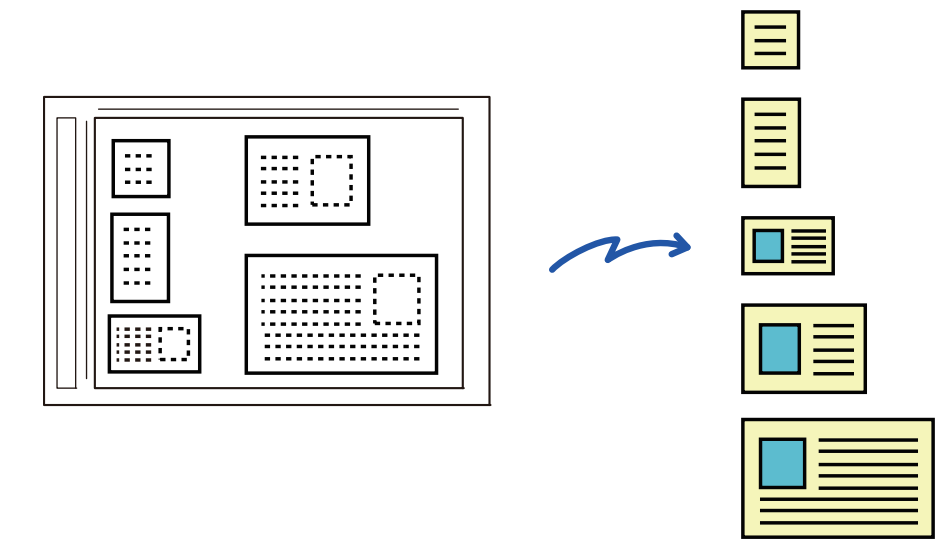

• Diese Funktion kann benutzt werden mit Scannen zu E-Mail, Scannen zu FTP/Desktop, Scannen zu Netzwerkordner und Speichern auf externem Speichergerät.

• Die E-Mail wird nicht geteilt gesendet, wenn Systemeinstellungen - [Einstellungen für Bild senden] → [Scaneinstellungen] → [Einstellungen der Parameter] → [Überschreiten die E-Mail-Anhänge die maximale Grö0e, werden Sie in verschiedenen Dateien geschickt.] aktiviert ist und [Einstellung maximale Anzahl gesendeter Daten(E-Mail)] eingestellt ist. Wenn die übermittelte E-Mail die Größenbegrenzung überschreitet, kommt es zu einem Sendefehler.

# **1 Legen Sie mehrere Originale, die Sie scannen möchten, auf das Vorlagenglas.**

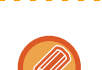

#### **Vorsichtshinweise beim Auflegen der Originale**

► [VORLAGENGLAS \(Seite 1-113\)](#page-115-0)

- Es können bis zu 25 Originale auf einmal aufgelegt werden.
- Lassen Sie mindestens 5 mm zwischen den Originalen frei.
- Verfügbare Größen für das Original sind 40 bis 216 mm in der Höhe und 40 bis 356 mm in der Breite.
- Wenn das Original nicht quadratisch oder viereckig ist, wird das Original ggf. nicht richtig zugeschnitten.

## **2 Lassen Sie den automatischen Originaleinzug offen, nicht geschlossen.**

Wenn Sie die Originale mit geschlossenem automatischen Originaleinzug scannen, können die Konturen der Originale nicht erkannt werden und das Scannen funktioniert nicht. Benutzen Sie diese Funktion immer mit geöffnetem automatischen Originaleinzug. Wenn ein Lichtquelle wie z. B. elektrisches Licht beim Scannen auf die Originale fällt, ist das Zuschneiden ggf. nicht erfolgreich. Passen Sie den Winkel des Automatischen Originaleinzugs an, so dass die Lichtquelle nicht das Bild beeinträchtigt.

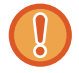

Schauen Sie beim Scannen nicht direkt ins Licht.

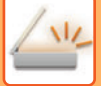

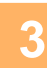

## **3 Berühren Sie die Modus-Anzeige und wechseln Sie zum Anfangsbildschirm des gewünschten Modus.**

► [ÄNDERN DES MODUS \(Seite 1-12\)](#page-14-0)

# **4 Geben Sie die Zieladresse an.**

- ► [AUSWÄHLEN EINER ZIELADRESSE AUS EINEM ADRESSBUCH \(Seite 5-16\)](#page-475-0)
- ► [ANZEIGEN EINER LISTE DER GEWÄHLTEN ZIELADRESSEN \(Seite 5-19\)](#page-478-0)
- ► [VERWENDEN EINER SUCHNUMMER ZUR ANGABE EINER ZIELADRESSE \(Seite 5-20\)](#page-479-0)
- ► [MANUELLE EINGABE DER ADRESSE \(Seite 5-21\)](#page-480-0)
- ► [FESTLEGEN VON NETZWERKORDNERN \(Seite 5-22\)](#page-481-0)
- ► [ABRUFEN EINER ZIELADRESSE AUS EINEM GLOBALEN ADRESSBUCH \(Seite 5-24\)](#page-483-0)
- ► [VERWENDEN EINES ÜBERTRAGUNGSPROTOKOLLS ZUM ERNEUTEN SENDEN \(Seite 5-26\)](#page-485-0)

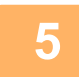

**5 Berühren Sie die Taste [Sonstiges] und dann die Taste [Multicrop].**

Auf dem Symbol erscheint ein Häkchen. Berühren Sie nach dem Beenden der Einstellungen die Taste [Zurück].

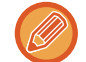

Wenn Originalzählung aktiviert ist, wird die Anzahl der gescannten Originale während des Scannens angezeigt.

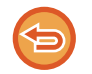

**So brechen Sie die Einstellung für Mehrfach-Zuschneiden ab** Berühren Sie die Taste [Multicrop], um das Häkchen zu entfernen.

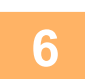

# **6 Berühren Sie die Taste [Start], um mit dem Scannen der Originale zu beginnen.**

Nach Abschluss des Scanvorgangs legen Sie die nächsten Originale ein und berühren die [Start]-Taste. Wiederholen Sie den obigen Schritt, bis Sie alle Originale gescannt haben, und berühren Sie dann die Taste [Einlesen Ende]. Wenn die Übertragung abgeschlossen ist, ist ein Piepton zu hören.

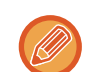

# • **Einschränkungen, wenn Mehrfach-Zuschneiden aktiviert ist**

Die folgenden Einschränkungen gelten, wenn Mehrfach-Zuschneiden aktiviert ist. In einigen Fällen ändern sich die eingeschränkten Objekte automatisch.

- Scangröße und Sendeformat: Nur Automatisch kann verwendet werden.
- Zweiseitiges Original: Nur einseitiges Original ist aktiviert.
- Bildausrichtung: Kann nicht verwendet werden, (Jedes ausgeschnittene Original wird auf eine Ausrichtung korrigiert, auf der das Original am wenigsten schief ist.)
- Format: Hohe Komprimierung und U-fein kann nicht verwendet werden.
- Kompression/Kompressionsformat: Schwarzen Text hervorheben kann nicht verwendet werden.
- Eine Datei pro Seite: Kann nicht eingestellt werden, wenn das Häkchen gesetzt ist und die Anzahl "1" ist.
- Die folgenden Funktionen können zusammen mit Mehrfach-Zuschneiden verwendet werden. Auftragsaufbau, Langsamer Scan, Dokument gemischter Größe, Löschen, Kartenbeilage, Leere Seite überspringen, Ablage, Offene Ablage, Vorschau, Visiten-kartenscan, Bildzuschneiden, Kartenbeilage (Multi)
- Wenn die Mehrfach-Zuschneiden-Einstellung abgebrochen wird, behalten die folgenden Objekte ihre Einstellungsänderungen, die während der Aktivierung von Mehrfach-Zuschneiden vorgenommen wurden. Auflösung, Scan-Grösse, Sende-Format, 2-seitiges Orig., Dateityp, OCR, Komprimierungsmodus/Komprimierungsrate, Spezifizierte Seiten pro Datei
- Je nach Original wird das Extrahieren in eine Datei ggf. nicht ordnungsgemäß ausgeführt.

# **SCANNEN EINER VISITENKARTE, LESEN EINER ZEICHENFOLGE, ERSTELLEN EINER DATEI UND SENDEN DER DATEI (VISITENKARTE-SCAN)**

Sie können eine Visitenkarte scannen, den Namen und die Telefonnummer einer Zeichenfolge, die von einer OCR gelesen wurde, extrahieren und eine vCard oder eine andere Datei erstellen und senden. Sie können auch nur das gescannte Kartenbild versenden.

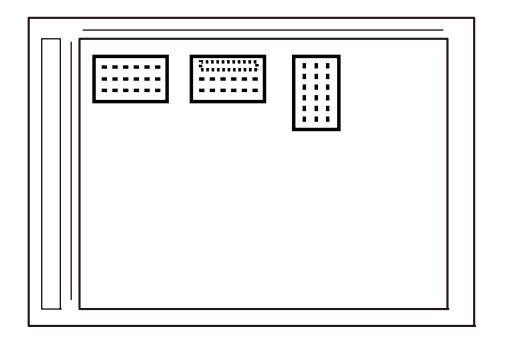

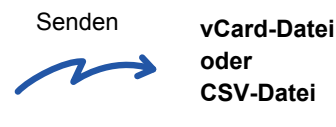

Diese Funktion kann benutzt werden mit Scannen zu E-Mail, Scannen zu FTP/Desktop, Scannen zu Netzwerkordner und Speichern auf externem Speichergerät.

Die E-Mail wird nicht geteilt gesendet, wenn Systemeinstellungen - [Einstellungen für Bild senden] → [Scaneinstellungen] → [Einstellungen der Parameter] → [Überschreiten die E-Mail-Anhänge die maximale Grö0e, werden Sie in verschiedenen Dateien geschickt.] aktiviert ist und [Einstellung maximale Anzahl gesendeter Daten(E-Mail)] eingestellt ist. Wenn die übermittelte E-Mail die Größenbegrenzung überschreitet, kommt es zu einem Sendefehler.

In den nachfolgenden Tabelle finden Sie die Daten, die von einer gescannten Visitenkarte extrahiert und ausgegeben werden können.

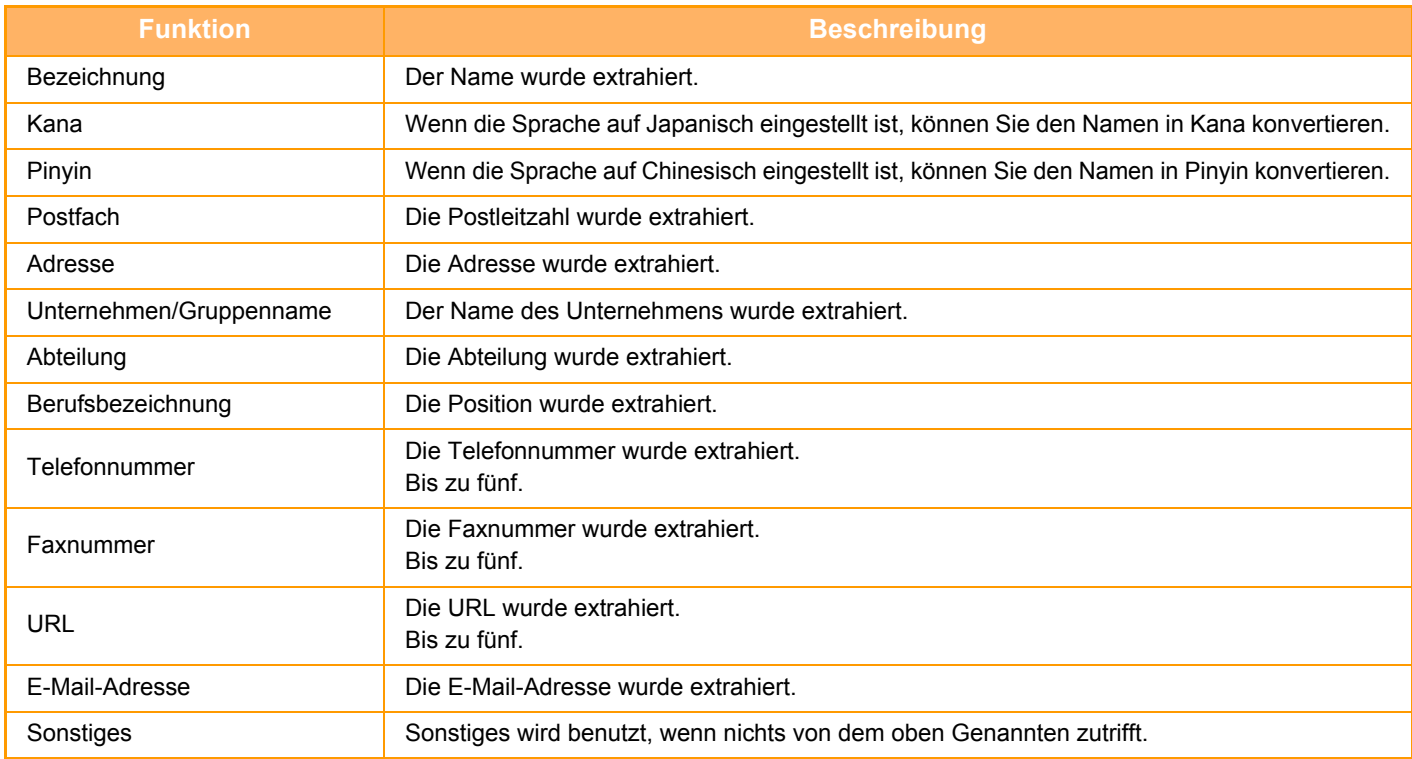

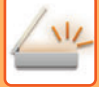

# **<sup>1</sup> Legen Sie die Karte, die Sie scannen möchten, in das Einzugfach des automatischen Dokumenteneinzugs oder auf das Vorlagenglas.**

► [VORLAGENGLAS \(Seite 1-113\)](#page-115-0)

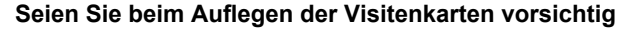

- (Mit dem automatischen Originaleinzug) Es können bis zu 12 Visitenkarten auf einmal aufgelegt werden.
- (Mit dem automatischen Originaleinzug) Lassen Sie mindestens 5 mm zwischen den Visitenkarten frei.
- Die folgenden Kartenformate werden unterstützt:
- Automatischer Dokumenteneinzug 51 x 89 mm bis 55 x 91 mm. Vorlagenglas: 45 x 85 mm bis 110 x 110 mm.
- Wenn die Visitenkarte nicht quadratisch oder viereckig ist, wird die Visitenkarte ggf. nicht richtig zugeschnitten.
- (Mit dem automatischen Originaleinzug) Platzieren Sie die Visitenkarten mit der Oberseite der Karte an die ferne Seite des Vorlagenglases, wie abgebildet. Wenn die Visitenkarten falsch ausgerichtet eingelegt werden, können sie nicht richtig gelesen werden.

Oberseite Ferne Seite

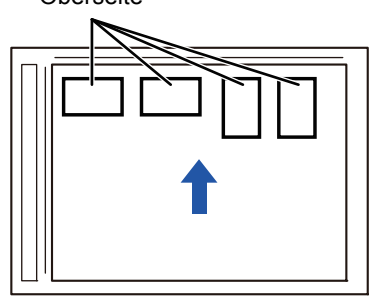

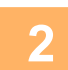

## **<sup>2</sup> (Mit dem automatischen Originaleinzug) Lassen Sie den automatischen Originaleinzug offen, nicht geschlossen.**

Wenn Sie die Visitenkarten mit geschlossenem automatischen Originaleinzug scannen, können die Konturen der Visitenkarten nicht erkannt werden und das Scannen funktioniert nicht. Benutzen Sie diese Funktion immer mit geöffnetem automatischen Originaleinzug. Wenn ein Lichtquelle wie z. B. elektrisches Licht beim Scannen auf die Originale fällt, ist das Zuschneiden ggf. nicht erfolgreich. Passen Sie den Winkel des automatischen Originaleinzugs an, so dass die Lichtquelle nicht das Bild beeinträchtigt.

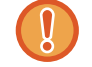

Schauen Sie beim Scannen nicht direkt ins Licht.

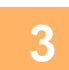

## **<sup>3</sup> Berühren Sie die Modus-Anzeige und wechseln Sie zum Anfangsbildschirm des gewünschten Modus.**

► [ÄNDERN DES MODUS \(Seite 1-12\)](#page-14-0)

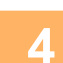

#### **Geben Sie die Zieladresse an.**

- ► [AUSWÄHLEN EINER ZIELADRESSE AUS EINEM ADRESSBUCH \(Seite 5-16\)](#page-475-0)
- ► [ANZEIGEN EINER LISTE DER GEWÄHLTEN ZIELADRESSEN \(Seite 5-19\)](#page-478-0)
- ► [VERWENDEN EINER SUCHNUMMER ZUR ANGABE EINER ZIELADRESSE \(Seite 5-20\)](#page-479-0)
- ► [MANUELLE EINGABE DER ADRESSE \(Seite 5-21\)](#page-480-0)
- ► [FESTLEGEN VON NETZWERKORDNERN \(Seite 5-22\)](#page-481-0)
- ► [ABRUFEN EINER ZIELADRESSE AUS EINEM GLOBALEN ADRESSBUCH \(Seite 5-24\)](#page-483-0)
- ► [VERWENDEN EINES ÜBERTRAGUNGSPROTOKOLLS ZUM ERNEUTEN SENDEN \(Seite 5-26\)](#page-485-0)

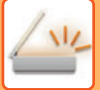

**<sup>5</sup> Berühren Sie die Taste [Sonstiges] und dann die Taste [Visiten-kartenscan].**

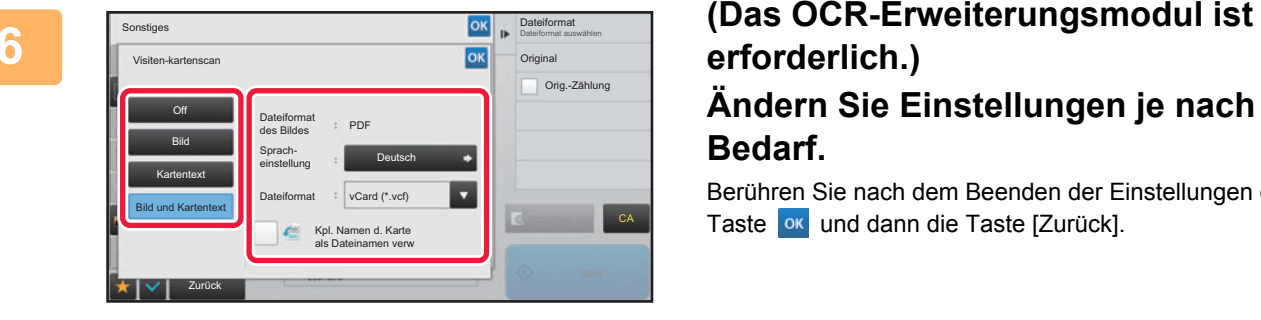

# **erforderlich.) Ändern Sie Einstellungen je nach Bedarf.**

Berühren Sie nach dem Beenden der Einstellungen die Taste **ok** und dann die Taste [Zurück].

- 
- Wenn Originalzählung aktiviert ist, wird die Anzahl der gescannten Originale während des Scannens angezeigt. • Ändern Sie die Spracheinstellung, um sie an die Sprache für die Visitenkarte anzupassen. Weitere Informationen zu den Spracheinstellungen finden Sie unter "[ÄNDERN DES FORMATS IM SCAN- ODER DATENEINGABEMODUS \(Seite 5-61\)"](#page-520-0).
- Um den vollen Namen als Dateiname zu benutzen, aktivieren Sie [Kpl. Namen d. Karte als Dateinamen verw].
- Versenden ist nur möglich, wenn Sie das in [Bild] angezeigte Dateiformat verwenden: [Dateiformat des Bildes]. (Dies ist verknüpft mit dem Dateiformat, das im Formateinstellungsbildschirm ausgewählt wurde.) Versenden ist nur möglich, wenn Sie das in [Kartentext] ausgewählte Dateiformat verwenden: [Dateiformat des Kartentextes].
- [Bild und Kartentext]: Senden Sie in den beiden o. g. Dateiformaten.
- ► "[ÄNDERN DES FORMATS IM SCAN- ODER DATENEINGABEMODUS \(Seite 5-61\)](#page-520-0)".

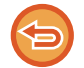

#### **So brechen Sie die Einstellung für die Visitenkarte ab** Berühren Sie die Taste [Off].

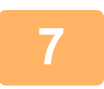

## **<sup>7</sup> Berühren Sie die Taste [Start], um mit dem Scannen der Originale zu beginnen.**

Nach Abschluss des Scanvorgangs legen Sie die nächsten Gruppe der Originale ein und berühren die Taste [Start]. Wiederholen Sie den obigen Schritt, bis Sie alle Originale gescannt haben, und berühren Sie dann die Taste [Einlesen-Ende]. Wenn die Übertragung abgeschlossen ist, ist ein Piepton zu hören.

Das Bild der gescannten Visitenkarte wird zusammen mit der VCard oder CSV-Datei, die unter Dateiformat eingestellt wurde, gesendet.

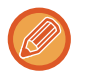

#### • **Scannen von Karteninformationen**

- Die folgenden Elemente weisen Einschränkungen auf, wenn Karteninformationen gescannt werden. In einigen Fällen ändern sich die eingeschränkten Objekte automatisch.
- Auflösung: Wenn [Kartentext] oder [Bild und Kartentext] ausgewählt ist, können nur 300 x 300 oder 400 x 400 dpi verwendet werden.
- Sendeformat: Nur "Automatisch" kann verwendet werden.
- Zweiseitiges Original: Dies ist nur aktiviert, wenn der automatische Originaleinzug verwendet wird.
- Bildausrichtung: Dies kann nicht verwendet werden, wenn [Kartentext] ausgewählt wurde. (Jedes ausgeschnittene Original wird auf eine Ausrichtung korrigiert, auf der das Original am wenigsten schief ist.)
- Format: Hohe Komprimierung und ultrafein kann nicht verwendet werden.
- Kompression/Kompressionsformat: Schwarzen Text hervorheben kann nicht verwendet werden.
- Eine Datei pro Seite: Kann nicht eingestellt werden, wenn das Häkchen gesetzt ist und die Anzahl "1" ist.
- Die folgenden Funktionen können nicht zusammen mit Mehrfach-Zuschneiden verwendet werden. Auftragsaufbau, Langsamer Scan, Dokument gemischter Größe, Löschen, Kartenbeilage, Leere Seite überspringen, Ablage, Offene Ablage, Vorschau, Multicrop, Bildzuschneiden, Kartenbeilage (Multi)
- Wenn die Visitenkartenscaneinstellung abgebrochen wird, behalten die folgenden Objekte ihre Einstellungsänderungen, die während der Aktivierung von Visitenkartenscan vorgenommen wurden. Auflösung, Scan-Grösse, Sende-Format, 2-seitiges Orig., Dateityp, OCR, Komprimierungsmodus/Komprimierungsrate, Spezifizierte Seiten pro Datei
- Je nach Visitenkarte, wird das Extrahieren in eine Datei ggf. nicht ordnungsgemäß ausgeführt.

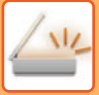

# **Dateinamen**

Der Benutzer kann einer Datei jeden beliebigen Namen zuweisen.

Wenn [Kpl. Namen d. Karte als Dateinamen verw] aktiviert wurde, kann der Name auf einer gescannten Visitenkarte als Dateiname zugewiesen werden.

Wenn Sie keine Dateinamen einstellen, wird das Gerät automatisch einen generierten Dateinamen zuweisen.

#### **Regeln für Dateinamen**

Dateinamen werden in jeder Einstellung wie folgt zugewiesen.

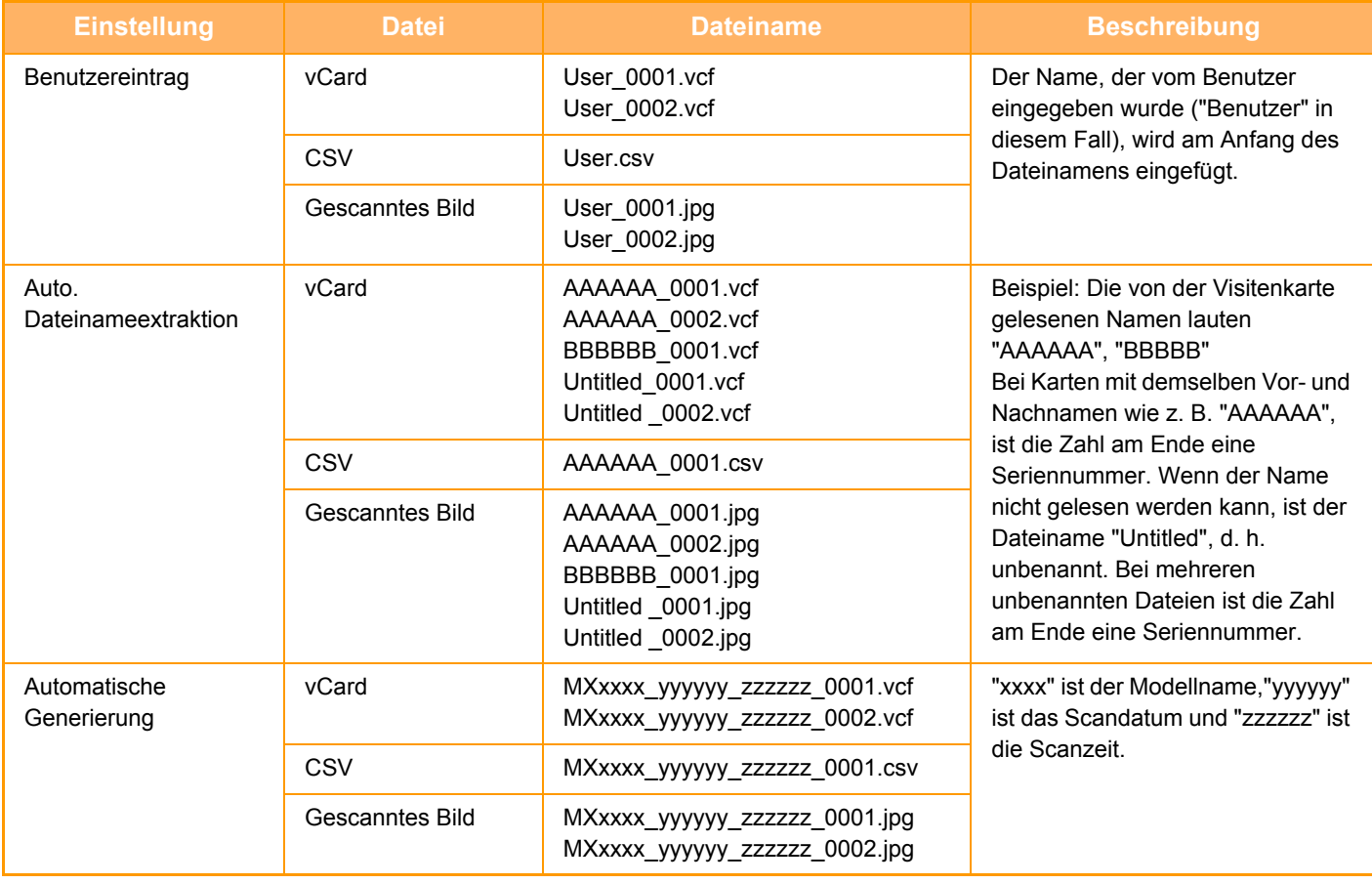

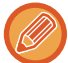

Falls der Benutzer einen Dateinamen festlegt, wenn die Auto. Dateinameextraktion aktiviert ist, hat der Dateinamen des Benutzers Priorität.

# **SCANNEN MEHRERER FOTOS GLEICHZEITIG ALS SEPARATE DATEIEN (Bildbeschnitt)**

Mit dieser Funktion werden Fotos, die auf dem Vorlagenglas platziert werden, als separate Dateien gescannt.

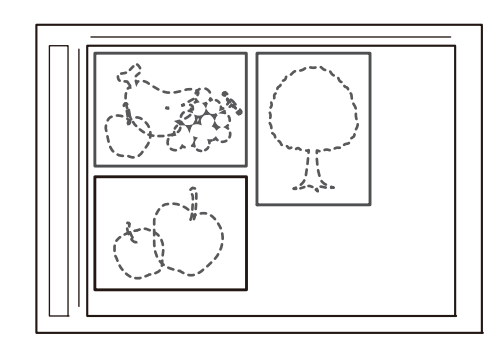

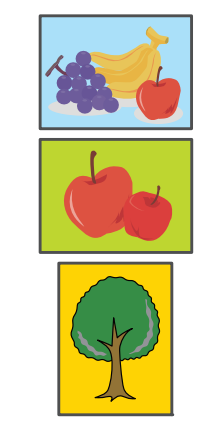

Diese Funktion kann verwendet werden für Scannen zu E-Mail, Scan an FTP/Scannen zum Desktop, Scan an Netzwerkordner, und zum Speichern auf einem externem Speichergerät.

Einstellungen (Administrator) -"Einstellungen für Bild senden"→ "Scaneinstellungen"→ "Einstellungen der Parameter"→"Überschreiten die E-Mail-Anhänge die maximale Grö0e, werden Sie in verschiedenen Dateien geschickt." werden nicht angewandt.

Wenn die übertragene E-Mail das Limit überschreitet, kommt es zu einem Sendefehler.

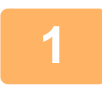

# **1 Legen Sie mehrere Originale, die Sie scannen möchten, auf das Vorlagenglas.**

► [VORLAGENGLAS \(Seite 1-113\)](#page-115-0) <u>a dia alama a dia a</u> .

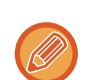

#### **Vorsichtshinweise beim Auflegen der Originale**

- Es können bis zu 25 Originale auf einmal aufgelegt werden.
- Lassen Sie mindestens 5 mm zwischen den Originalen frei.
- Verfügbare Größen für das Original sind 40 bis 216 mm in der Höhe und 40 bis 356 mm in der Breite.
- Wenn das Original nicht quadratisch oder viereckig ist, wird das Original ggf. nicht richtig zugeschnitten.
- Ober- und Unterseite der einzelnen Originale können nicht automatisch unterschieden werden. Achten Sie auf eine korrekte Ausrichtung der Originale.

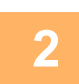

# **2 Schließen Sie den automatischen Originaleinzug.**

Die Scanmethode ist anders als beim Mehrfachzuschneiden. Schließen Sie den automatischen Originaleinzug.

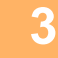

# **3 Tippen Sie auf die Modusanzeige und ändern Sie den Startbildschirm des gewünschten Modus.**

► [ÄNDERN DES MODUS \(Seite 1-12\)](#page-14-0)

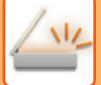

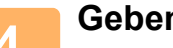

#### **4 Geben Sie die Zieladresse an.**

- ► [AUSWÄHLEN EINER ZIELADRESSE AUS EINEM ADRESSBUCH \(Seite 5-16\)](#page-475-0)
- ► [ANZEIGEN EINER LISTE DER GEWÄHLTEN ZIELADRESSEN \(Seite 5-19\)](#page-478-0)
- ► [VERWENDEN EINER SUCHNUMMER ZUR ANGABE EINER ZIELADRESSE \(Seite 5-20\)](#page-479-0)
- ► [MANUELLE EINGABE DER ADRESSE \(Seite 5-21\)](#page-480-0)
- ► [FESTLEGEN VON NETZWERKORDNERN \(Seite 5-22\)](#page-481-0)
- ► [ABRUFEN EINER ZIELADRESSE AUS EINEM GLOBALEN ADRESSBUCH \(Seite 5-24\)](#page-483-0)
- ► [VERWENDEN EINES ÜBERTRAGUNGSPROTOKOLLS ZUM ERNEUTEN SENDEN \(Seite 5-26\)](#page-485-0)

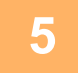

## **5 Berühren Sie die Taste [Sonstige] und dann die Taste [Bildbeschnitt].**

Auf dem Symbol erscheint ein Häkchen. Berühren Sie nach dem Beenden der Einstellungen die Taste [Zurück].

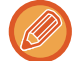

Wenn Originalzählung aktiviert ist, wird die Anzahl der gescannten Originale während des Scannens angezeigt.

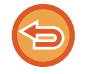

#### **Löschen der Einstellung für Bildzuschneiden**

Berühren Sie die Taste [Bildbeschnitt], um das Häkchen zu entfernen.

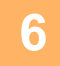

## **6 Tippen Sie auf die [Start]-Taste, um mit dem Scannen der Originale zu beginnen.**

Nach Abschluss des Scanvorgangs legen Sie die nächste Gruppe der Originale ein und berühren die Taste [Start]. Wiederholen Sie den obigen Schritt, bis Sie alle Originale gescannt haben, und berühren Sie dann die Taste [Einlesen Ende].

Wenn die Übertragung abgeschlossen ist, ist ein Piepton zu hören.

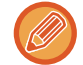

- Einschränkungen, wenn Bildzuschneiden aktiviert ist
- Folgende Einschränkungen sind gültig, wenn die Funktion Bildzuschneiden aktiviert ist. In einigen Fällen ändern sich die eingeschränkten Objekte automatisch.
- Scangröße und Sendeformat: Nur Automatisch kann verwendet werden.
- Zweiseitiges Original: Nur einseitiges Original ist aktiviert.
- Bildausrichtung: Kann nicht verwendet werden. (Jedes ausgeschnittene Original wird auf eine Ausrichtung korrigiert, auf der das Original am wenigsten schief ist.)
- Format: Hohe Komprimierung und ultrafein kann nicht verwendet werden.
- Kompression/Kompressionsformat: Schwarzen Text hervorheben kann nicht verwendet werden.
- Eine Datei pro Seite: Kann nicht eingestellt werden, wenn das Häkchen gesetzt ist und die Anzahl "1" ist.
- Folgende Funktionen können nicht gleichzeitig mit dem Bildzuschneiden verwendet werden. Auftragsaufbau, Langsamer Scan, Dokument gemischter Größe, Löschen, Kartenbeilage, Leere Seite überspringen, Ablage, Offene Ablage, Vorschau, Scannen von Visitenkarten mit Mehrfach-Zuschneiden, Kartenbeilage (Multi)
- Wenn die Einstellung für Bildzuschneiden gelöscht wird, behalten folgende Elemente die Einstellungsänderungen bei, die für den Bildzuschnitt aktiviert waren. Auflösung, Scanformat, Sendeformat, 2-seitiges Original, Dateityp, OCR,
- Komprimierungsmodus/Komprimierungsrate,
- Spezifizierte Seiten pro Datei
- Je nach Foto, wird das Extrahieren in eine Datei ggf. nicht ordnungsgemäß ausgeführt.

# **GLEICHZEITIGES SCANNEN EINER GROSSEN ANZAHL VON ORIGINALEN (AUFTRAG ERSTELLEN)**

Mit dieser Funktion können Sie ein Original mit vielen Seiten in Sätze aufteilen, diese einzeln mit dem automatischen Originaleinzug scannen und dann die Seiten in einer Übertragung senden. Sie können zum Faxen Originale sowohl in den automatischen Originaleinzug als auch auf das Vorlagenglas legen.

Verwenden Sie diese Funktion, wenn das Original mehr Seiten umfasst, als in den automatischen Originaleinzug auf einmal eingelegt werden können.

Wenn Sie in Sätze aufgeteilte Originale scannen, beginnen Sie das Scannen mit dem Satz mit der ersten Seite. Die für den ersten Satz gewählten Einstellungen können für alle verbleibenden Sätze verwendet werden.

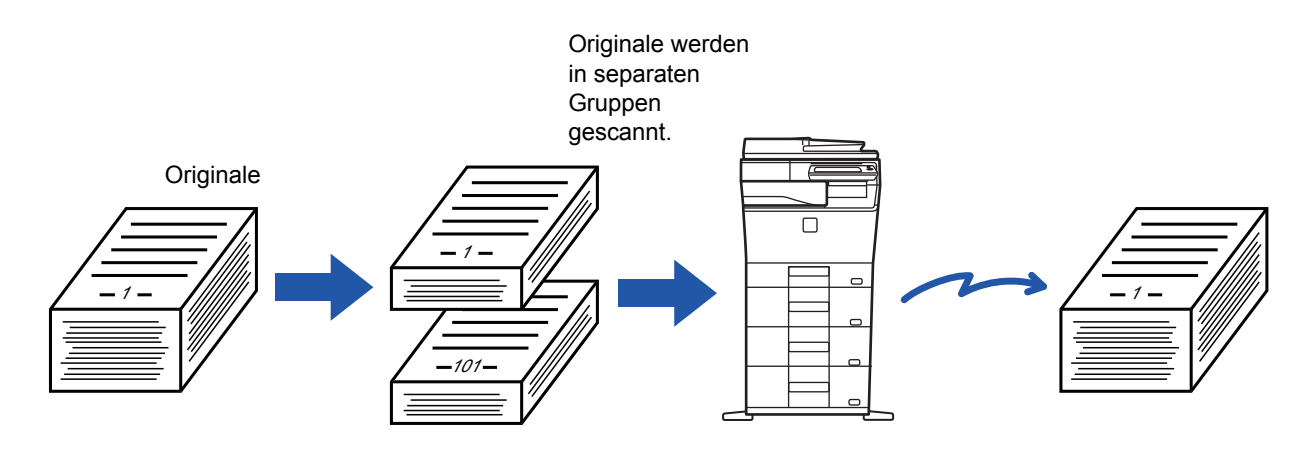

- Wenn Sie alle Original-Einstellungen ändern möchten, konfigurieren Sie diese vor dem Scannen des Originals.
- Es können bis zu 9999 (ohne Internet-Fax) Seiten gescannt werden.
- Beachten Sie, dass möglicherweise weniger Seiten gescannt werden können, wenn der Speicher für andere Aufträge verwendet wird.
- Wenn der Speicher während des Scanvorgangs voll wird, wird eine entsprechende Meldung angezeigt und die Übertragung abgebrochen.
- Die Scaneinstellungen können für die einzelnen Originalsätze geändert werden.
- Im Faxmodus ist diese Funktion nicht verfügbar für "Schnelles Online-Senden", manuelle Übertagung, Direktsenden oder Übertragungen mithilfe des Lautsprechers.

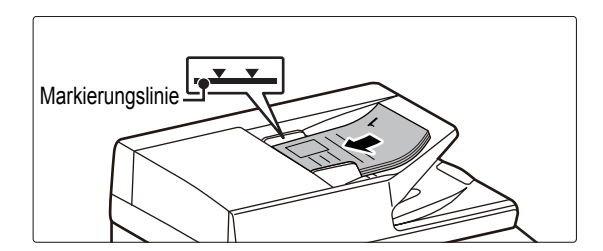

# **1 Legen Sie Originale in den automatischen Originaleinzug ein.**

Führen Sie die Originale vollständig in das Originaleinzugfach ein. Der Stapel der Originale darf nicht über die Markierungslinie hinausragen. Wenn Sie sich nach Abschluss dieser Schritte im Faxmodus befinden, fahren Sie fort mit Schritt 3.

► [AUTOMATISCHER ORIGINALEINZUG \(Seite 1-111\)](#page-113-0)

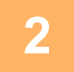

# **2 Berühren Sie die Modusanzeige, um zum Ausgangsbildschirm der einzelnen Modi umzuschalten.**

► [ÄNDERN DES MODUS \(Seite 1-12\)](#page-14-0)

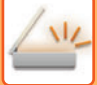

**3 Geben Sie die Zieladresse an.**

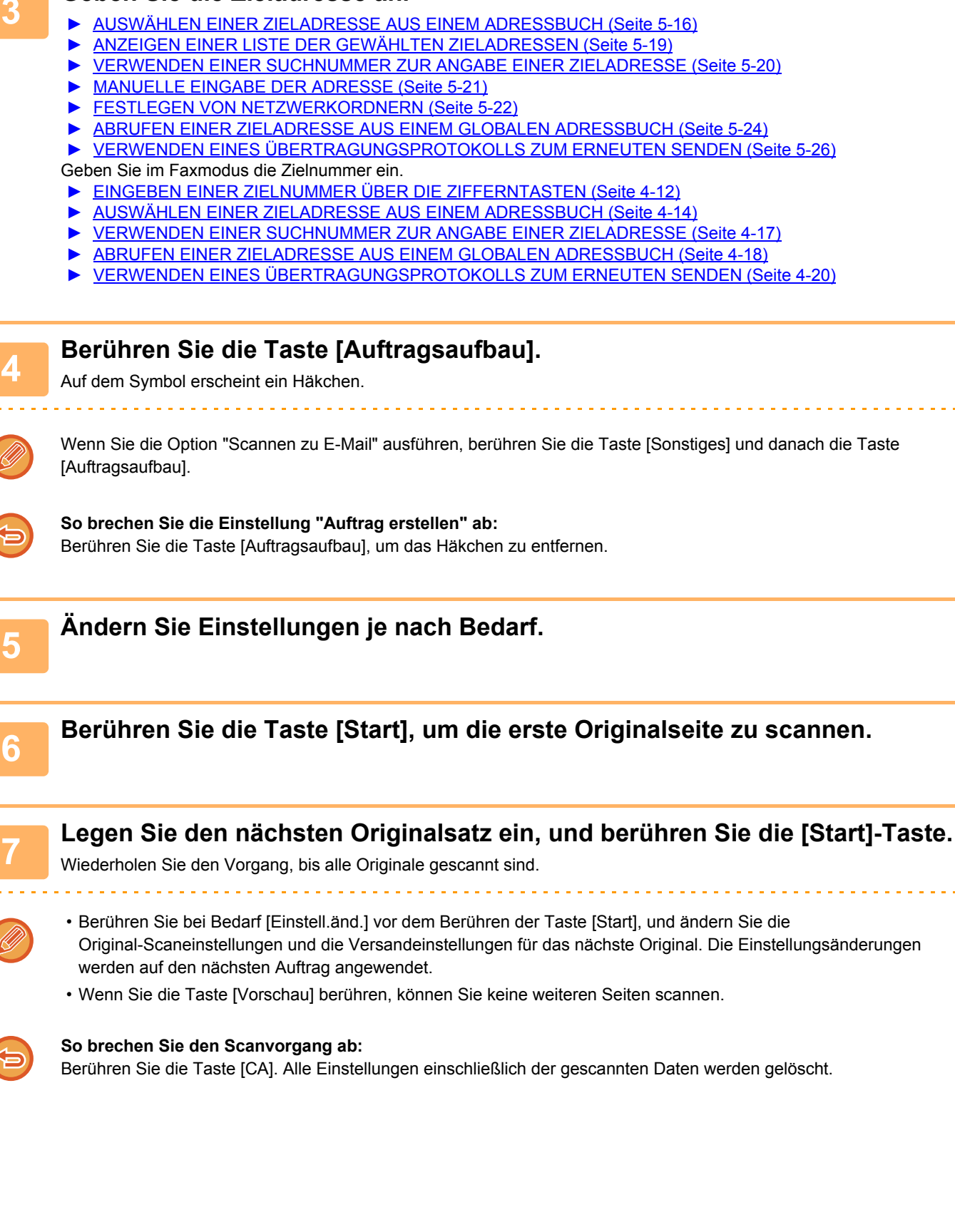

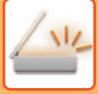

# **8 Berühren Sie die Taste [Einlesen Ende].**

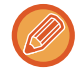

Falls im Faxmodus eine Minute lang nach Erscheinen des Bestätigungsbildschirms keine Eingabe erfolgt, wird der Scanvorgang automatisch beendet und die Übertragung reserviert.

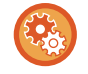

#### **So ändern Sie die Zeit bis zum automatischen Versenden:**

Wählen Sie unter "Einstellungen (Administrator)" [Systemeinstellungen] → [Einstellungen für Bild senden] → [Allgemeine Einstellungen] → [Einstellungen der Parameter] → [Auto. Startzeit für den Auftrag während des Scannens].

# **ANPASSEN VON FARBEN UND SCHATTIERUNGEN**

# **ANPASSEN DES HINTERGRUNDS DURCH ABDUNKELN ODER AUFHELLEN VON HELLEN BEREICHEN DES ORIGINALS (HINTERGRUND-ANPASSUNG)**

Sie können den Hintergrund anpassen, indem Sie helle Bereiche des Originals abdunkeln oder aufhellen.

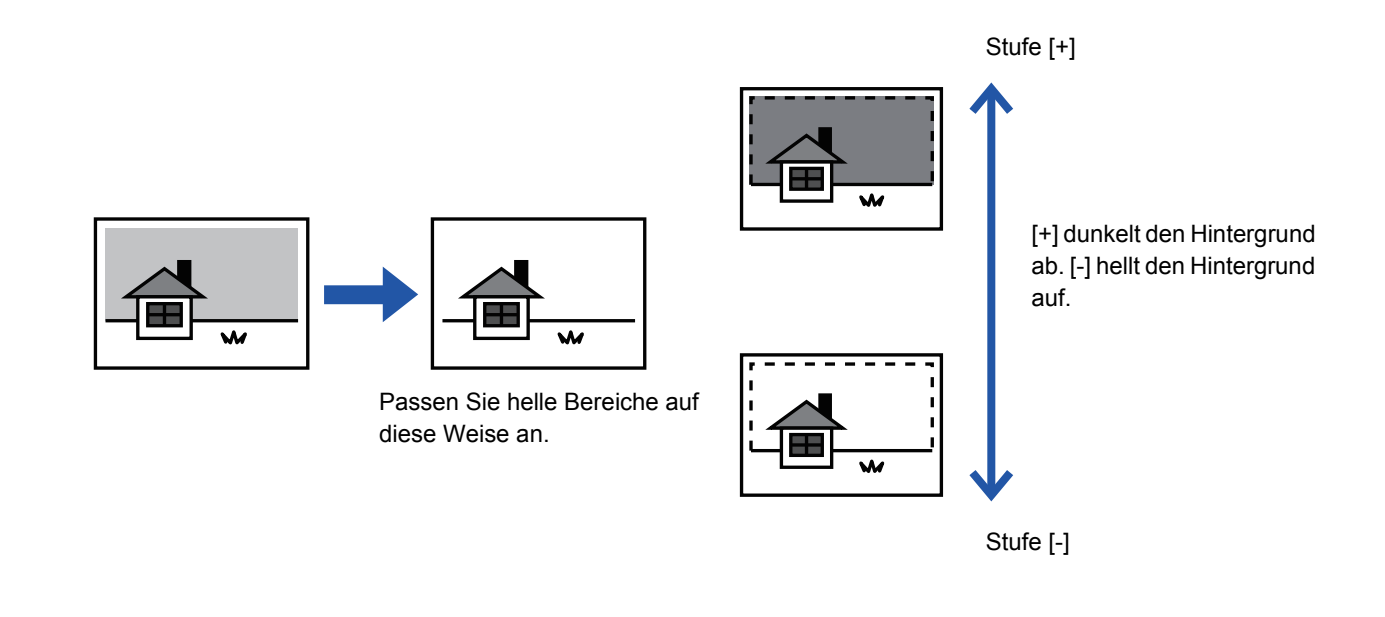

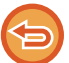

Diese Funktion ist im Internetfaxmodus nicht verfügbar.

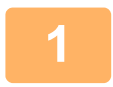

## **1 Legen Sie das Original ein.**

Legen Sie das Original in das Einzugfach des automatischen Originaleinzugs oder auf das Vorlagenglas.

- ► [AUTOMATISCHER ORIGINALEINZUG \(Seite 1-111\)](#page-113-0)
- ► [VORLAGENGLAS \(Seite 1-113\)](#page-115-0)

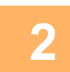

## **2 Berühren Sie die Modusanzeige, um zum Ausgangsbildschirm der einzelnen Modi umzuschalten.**

► [ÄNDERN DES MODUS \(Seite 1-12\)](#page-14-0)

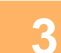

# **3 Geben Sie die Zieladresse an.**

- ► [AUSWÄHLEN EINER ZIELADRESSE AUS EINEM ADRESSBUCH \(Seite 5-16\)](#page-475-0)
- ► [ANZEIGEN EINER LISTE DER GEWÄHLTEN ZIELADRESSEN \(Seite 5-19\)](#page-478-0)
- ► [VERWENDEN EINER SUCHNUMMER ZUR ANGABE EINER ZIELADRESSE \(Seite 5-20\)](#page-479-0)
- ► [MANUELLE EINGABE DER ADRESSE \(Seite 5-21\)](#page-480-0)
- ► [FESTLEGEN VON NETZWERKORDNERN \(Seite 5-22\)](#page-481-0)
- ► [ABRUFEN EINER ZIELADRESSE AUS EINEM GLOBALEN ADRESSBUCH \(Seite 5-24\)](#page-483-0)
- ► [VERWENDEN EINES ÜBERTRAGUNGSPROTOKOLLS ZUM ERNEUTEN SENDEN \(Seite 5-26\)](#page-485-0)

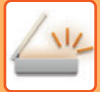

# **4 Berühren Sie die Taste [Sonstiges] und dann die Taste [Hintergrundanpassung].**

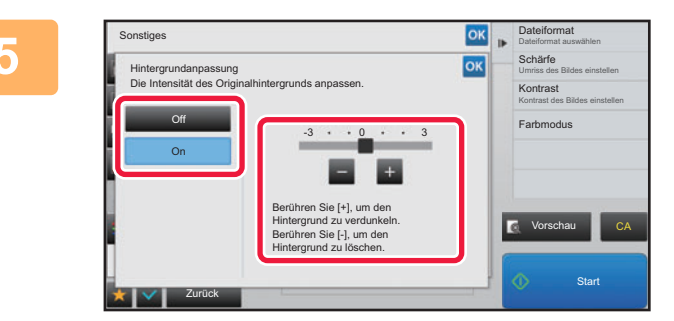

# **Example 1996 Berühren Sie die Taste die Lander vollenden Sie der Schiedbergele verschieben Sie den Schieberegler, um den zu unterdrückenden Bereich anzupassen.**

Berühren Sie nach dem Beenden der Einstellungen nacheinander die Tasten <sup>ok</sup> und [Zurück].

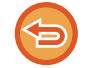

**So verwerfen Sie die Einstellung für die Hintergrundanpassung:** Berühren Sie die Taste [Off].

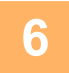

# **6 Berühren Sie die [Start]-Taste, um mit dem Scannen des Originals zu beginnen.**

- Wenn Sie die Originalpapiere in das Dokumenteinzugsfach eingelegt haben, werden alle Seiten gescannt. Ein Signalton weist darauf hin, dass das Scannen und die Übertragung beendet sind.
- Wenn Sie die Originale auf das Vorlagenglas eingelegt haben, werden die Seiten nacheinander eingescannt. Nach Abschluss des Scanvorgangs legen Sie das nächste Original ein und berühren die [Start]-Taste. Ein Signalton weist darauf hin, dass die Übertragung beendet ist.

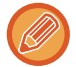

- Sie können die Taste [Vorschau] berühren, um vor dem Senden eines Bildes eine Vorschau des Bildes zu überprüfen. Weitere Informationen finden Sie unter ["PRÜFEN DES ZU ÜBERTRAGENDEN BILDS \(Seite 5-69\)"](#page-528-0). Beachten Sie, dass Sie im Vorschaubildschirm keine Einstellungen für diese Funktion ändern können.
- Im Farbmodus [Mono2] ist die Funktion "Hintergrundanpassung" nicht verfügbar.

# **HINZUFÜGEN VON KONTRAST ZUM ORIGINAL VOR DER ÜBERTRAGUNG (KONTRAST)**

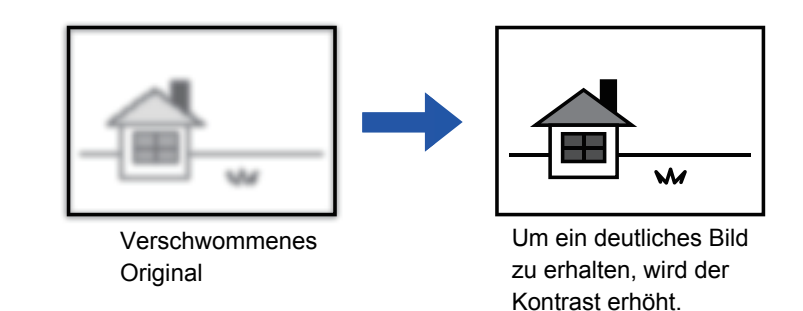

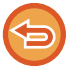

Diese Funktion ist im Internetfaxmodus nicht verfügbar.

## **1 Legen Sie das Original ein.**

Legen Sie das Original in das Einzugfach des automatischen Originaleinzugs oder auf das Vorlagenglas.

- ► [AUTOMATISCHER ORIGINALEINZUG \(Seite 1-111\)](#page-113-0)
- ► [VORLAGENGLAS \(Seite 1-113\)](#page-115-0)

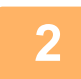

**2 Berühren Sie die Modusanzeige, um zum Ausgangsbildschirm der einzelnen Modi umzuschalten.**

► [ÄNDERN DES MODUS \(Seite 1-12\)](#page-14-0)

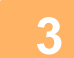

- **3 Geben Sie die Zieladresse an.**<br>■ [AUSWÄHLEN EINER ZIELADRESSE AUS EINEM ADRESSBUCH \(Seite 5-16\)](#page-475-0)
	- ► [ANZEIGEN EINER LISTE DER GEWÄHLTEN ZIELADRESSEN \(Seite 5-19\)](#page-478-0)
	- ► [VERWENDEN EINER SUCHNUMMER ZUR ANGABE EINER ZIELADRESSE \(Seite 5-20\)](#page-479-0)
	- ► [MANUELLE EINGABE DER ADRESSE \(Seite 5-21\)](#page-480-0)
	- ► [FESTLEGEN VON NETZWERKORDNERN \(Seite 5-22\)](#page-481-0)
	- ► [ABRUFEN EINER ZIELADRESSE AUS EINEM GLOBALEN ADRESSBUCH \(Seite 5-24\)](#page-483-0)
	- ► [VERWENDEN EINES ÜBERTRAGUNGSPROTOKOLLS ZUM ERNEUTEN SENDEN \(Seite 5-26\)](#page-485-0)

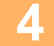

**4 Berühren Sie die Taste [Sonstiges] und dann die Taste [Kontrast].**

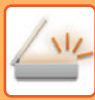

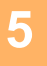

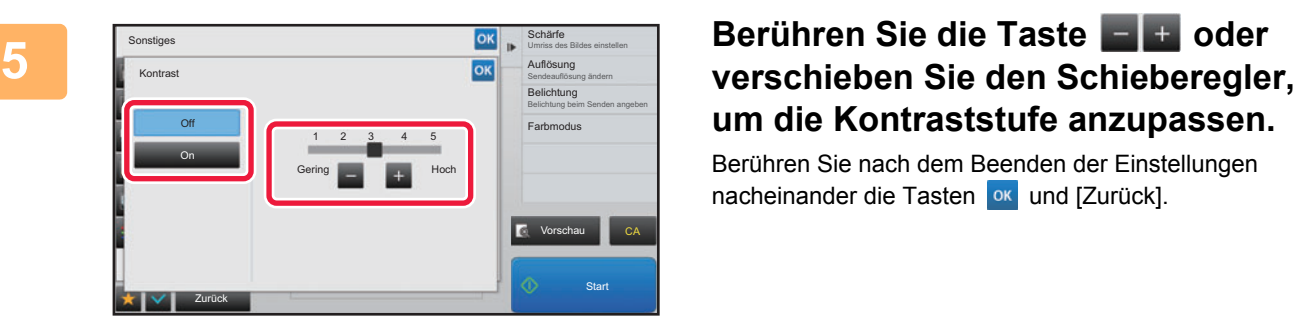

# **um die Kontraststufe anzupassen.**

Berühren Sie nach dem Beenden der Einstellungen nacheinander die Tasten <sup>ok</sup> und [Zurück].

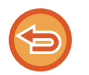

**So brechen Sie die Kontrasteinstellung ab:** Berühren Sie die Taste [Off].

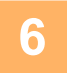

## **6 Berühren Sie die [Start]-Taste, um mit dem Scannen des Originals zu <b>6 beginnen beginnen.**

- Wenn Sie die Originalpapiere in das Dokumenteinzugsfach eingelegt haben, werden alle Seiten gescannt. Ein Signalton weist darauf hin, dass das Scannen und die Übertragung beendet sind.
- Wenn Sie die Originale auf das Vorlagenglas eingelegt haben, werden die Seiten nacheinander eingescannt. Nach Abschluss des Scanvorgangs legen Sie das nächste Original ein und berühren die [Start]-Taste. Wiederholen Sie diesen Vorgang, bis alle Seiten gescannt sind, und berühren Sie dann die Taste [Einlesen Ende]. Ein Signalton weist darauf hin, dass das Scannen und die Übertragung beendet sind.

Sie können die Taste [Vorschau] berühren, um vor dem Senden eines Bildes eine Vorschau des Bildes zu überprüfen. Weitere Informationen finden Sie unter ["PRÜFEN DES ZU ÜBERTRAGENDEN BILDS \(Seite 5-69\)](#page-528-0)". Beachten Sie, dass Sie im Vorschaubildschirm keine Einstellungen für diese Funktion ändern können.

# **VERBESSERN DER UMRISSE DES GESCANNTEN ORIGINALS VOR DER ÜBERTRAGUNG (SCHÄRFE)**

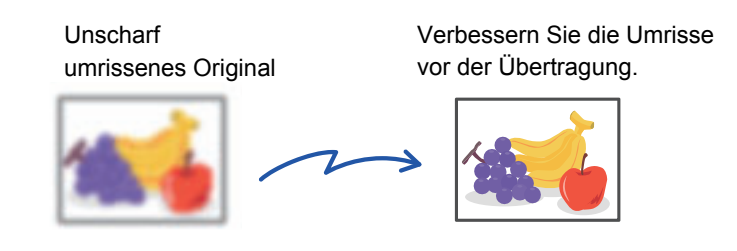

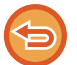

Diese Funktion ist im Internetfaxmodus nicht verfügbar.

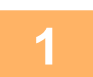

## **1 Legen Sie das Original ein.**

Legen Sie das Original in das Einzugfach des automatischen Originaleinzugs oder auf das Vorlagenglas.

- ► [AUTOMATISCHER ORIGINALEINZUG \(Seite 1-111\)](#page-113-0)
- ► [VORLAGENGLAS \(Seite 1-113\)](#page-115-0)

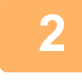

# **2 Berühren Sie die Modusanzeige, um zum Ausgangsbildschirm der einzelnen Modi umzuschalten.**

► [ÄNDERN DES MODUS \(Seite 1-12\)](#page-14-0)

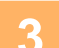

# **3 Geben Sie die Zieladresse an.**

- ► [AUSWÄHLEN EINER ZIELADRESSE AUS EINEM ADRESSBUCH \(Seite 5-16\)](#page-475-0)
- ► [ANZEIGEN EINER LISTE DER GEWÄHLTEN ZIELADRESSEN \(Seite 5-19\)](#page-478-0)
- ► [VERWENDEN EINER SUCHNUMMER ZUR ANGABE EINER ZIELADRESSE \(Seite 5-20\)](#page-479-0)
- ► [MANUELLE EINGABE DER ADRESSE \(Seite 5-21\)](#page-480-0)
- ► [FESTLEGEN VON NETZWERKORDNERN \(Seite 5-22\)](#page-481-0)
- ► [ABRUFEN EINER ZIELADRESSE AUS EINEM GLOBALEN ADRESSBUCH \(Seite 5-24\)](#page-483-0)
- ► [VERWENDEN EINES ÜBERTRAGUNGSPROTOKOLLS ZUM ERNEUTEN SENDEN \(Seite 5-26\)](#page-485-0)

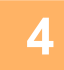

# **4 Berühren Sie die Taste [Sonstiges] und dann die Taste [Schärfe].**

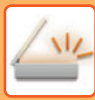

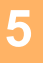

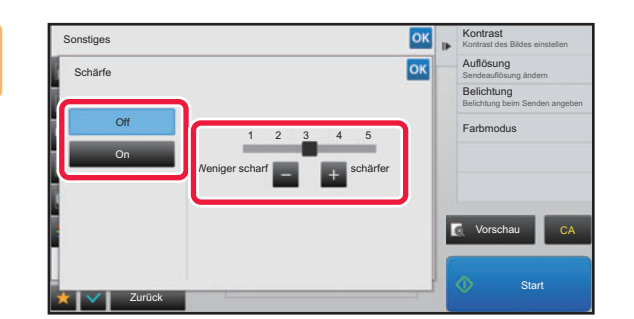

# **EXERUSING BERÜhren Sie die Taste die 1878 vollage die Schücker von Die Auto- Sie der Rehielbergen der verschieben Sie den Schieberegler, um die Schärfe anzupassen.**

Berühren Sie nach dem Beenden der Einstellungen nacheinander die Tasten <sup>ok</sup> und [Zurück].

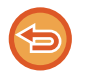

**So beenden Sie die Einstellung Schärfe:** Berühren Sie die Taste [Off].

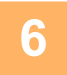

## **6 Berühren Sie die [Start]-Taste, um mit dem Scannen des Originals zu <b>6 beginnen beginnen.**

- Wenn Sie die Originalpapiere in das Dokumenteinzugsfach eingelegt haben, werden alle Seiten gescannt. Ein Signalton weist darauf hin, dass das Scannen und die Übertragung beendet sind.
- Wenn Sie die Originale auf das Vorlagenglas eingelegt haben, werden die Seiten nacheinander eingescannt. Nach Abschluss des Scanvorgangs legen Sie das nächste Original ein und berühren die [Start]-Taste. Wiederholen Sie diesen Vorgang, bis alle Seiten gescannt sind, und berühren Sie dann die Taste [Einlesen Ende]. Ein Signalton weist darauf hin, dass das Scannen und die Übertragung beendet sind.

Sie können die Taste [Vorschau] berühren, um vor dem Senden eines Bildes eine Vorschau des Bildes zu überprüfen. Weitere Informationen finden Sie unter ["PRÜFEN DES ZU ÜBERTRAGENDEN BILDS \(Seite 5-69\)](#page-528-0)". Beachten Sie, dass Sie im Vorschaubildschirm keine Einstellungen für diese Funktion ändern können.

# **ENTFERNEN VON BLINDFARBEN AUS DEM GESCANNTEN ORIGINAL VOR DER ÜBERTRAGUNG (BLINDFARBE)**

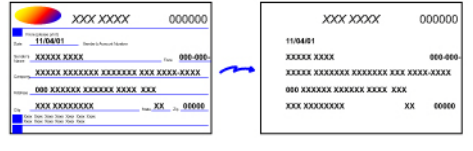

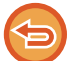

Diese Funktion ist im Internetfaxmodus nicht verfügbar.

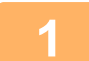

#### **1 Legen Sie das Original ein.**

Legen Sie das Original in das Einzugfach des automatischen Originaleinzugs oder auf das Vorlagenglas.

- ► [AUTOMATISCHER ORIGINALEINZUG \(Seite 1-111\)](#page-113-0)
- ► [VORLAGENGLAS \(Seite 1-113\)](#page-115-0)

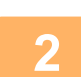

## **2 Berühren Sie die Modusanzeige, um zum Ausgangsbildschirm der einzelnen Modi umzuschalten.**

► [ÄNDERN DES MODUS \(Seite 1-12\)](#page-14-0)

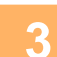

## **3 Geben Sie die Zieladresse an.**

- ► [AUSWÄHLEN EINER ZIELADRESSE AUS EINEM ADRESSBUCH \(Seite 5-16\)](#page-475-0)
- ► [ANZEIGEN EINER LISTE DER GEWÄHLTEN ZIELADRESSEN \(Seite 5-19\)](#page-478-0)
- ► [VERWENDEN EINER SUCHNUMMER ZUR ANGABE EINER ZIELADRESSE \(Seite 5-20\)](#page-479-0)
- ► [MANUELLE EINGABE DER ADRESSE \(Seite 5-21\)](#page-480-0)
- ► [FESTLEGEN VON NETZWERKORDNERN \(Seite 5-22\)](#page-481-0)
- ► [ABRUFEN EINER ZIELADRESSE AUS EINEM GLOBALEN ADRESSBUCH \(Seite 5-24\)](#page-483-0)
- ► [VERWENDEN EINES ÜBERTRAGUNGSPROTOKOLLS ZUM ERNEUTEN SENDEN \(Seite 5-26\)](#page-485-0)

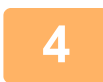

## **4 Berühren Sie die Taste [Sonstiges] und dann die Taste [Blindfarbe].**

Auf dem Symbol erscheint ein Häkchen.

Berühren Sie nach dem Beenden der Einstellungen die Taste [Zurück].

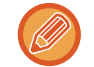

#### **So verwerfen Sie die Einstellung "Blindfarbe"**

Berühren Sie die Taste [Blindfarbe], um das Häkchen zu entfernen.

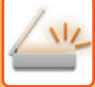

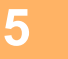

# **5 Berühren Sie die Taste [Start], um mit dem Scannen des Originals zu beginnen.**

- Wenn Sie die Originalpapiere in das Dokumenteinzugsfach eingelegt haben, werden alle Seiten gescannt. Ein Signalton weist darauf hin, dass das Scannen und die Übertragung beendet sind.
- Wenn Sie die Originale auf das Vorlagenglas eingelegt haben, werden die Seiten nacheinander eingescannt. Nach Abschluss des Scanvorgangs legen Sie das nächste Original ein und berühren die [Start]-Taste. Wiederholen Sie diesen Vorgang, bis alle Seiten gescannt sind, und berühren Sie dann die Taste [Einlesen Ende]. Ein Signalton weist darauf hin, dass das Scannen und die Übertragung beendet sind.

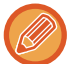

Sie können die Taste [Vorschau] berühren, um vor dem Senden eines Bildes eine Vorschau des Bildes zu überprüfen. Weitere Informationen finden Sie unter ["PRÜFEN DES ZU ÜBERTRAGENDEN BILDS \(Seite 5-69\)](#page-528-0)". Berühren Sie auf dem Bestätigungsbildschirm zum Ende des Scanvorgangs die Taste [Einstell.änd.], um die Einstellungen für Belichtung, Auflösung, Scanformat und Sendeformat zu ändern. (Beachten Sie jedoch, dass beim Scannen von geradzahligen Originalseiten nur die Belichtung geändert werden kann.)

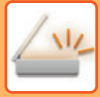

# **ANPASSEN VON ROT/GRÜN/BLAU (RGB-Einstellung)**

Mit dieser Funktion kann der Farbanteil der drei Farbkomponenten R (Rot), G (Grün) oder B (Blau) erhöht oder verringert werden.

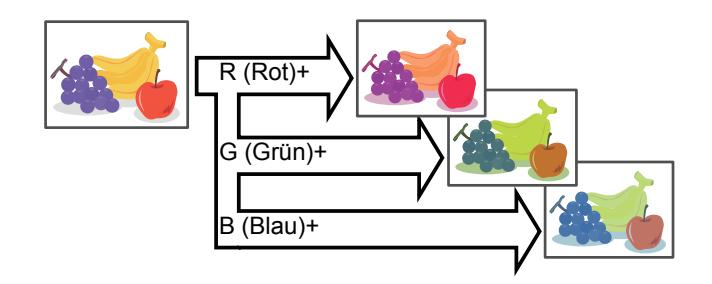

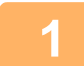

## **1 Legen Sie das Original ein.**

Legen Sie das Original in das Einzugfach des automatischen Originaleinzugs oder auf das Vorlagenglas.

- ► [AUTOMATISCHER ORIGINALEINZUG \(Seite 1-111\)](#page-113-0)
- ► [VORLAGENGLAS \(Seite 1-113\)](#page-115-0)

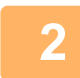

## **2 Berühren Sie die Modusanzeige, um zum Ausgangsbildschirm der einzelnen Modi umzuschalten.**

► [ÄNDERN DES MODUS \(Seite 1-12\)](#page-14-0)

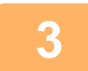

## **3 Geben Sie die Zieladresse an.**

- ► [AUSWÄHLEN EINER ZIELADRESSE AUS EINEM ADRESSBUCH \(Seite 5-16\)](#page-475-0)
- ► [ANZEIGEN EINER LISTE DER GEWÄHLTEN ZIELADRESSEN \(Seite 5-19\)](#page-478-0)
- ► [VERWENDEN EINER SUCHNUMMER ZUR ANGABE EINER ZIELADRESSE \(Seite 5-20\)](#page-479-0)
- ► [MANUELLE EINGABE DER ADRESSE \(Seite 5-21\)](#page-480-0)
- ► [FESTLEGEN VON NETZWERKORDNERN \(Seite 5-22\)](#page-481-0)
- ► [ABRUFEN EINER ZIELADRESSE AUS EINEM GLOBALEN ADRESSBUCH \(Seite 5-24\)](#page-483-0)
- ► [VERWENDEN EINES ÜBERTRAGUNGSPROTOKOLLS ZUM ERNEUTEN SENDEN \(Seite 5-26\)](#page-485-0)

# **4 Berühren Sie die Taste [Sonstiges] und dann die Taste [RGB-Einstell.].**

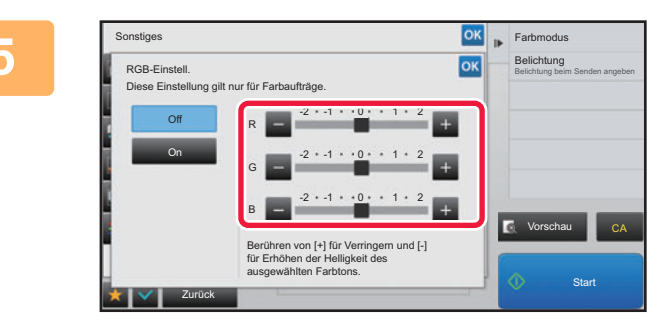

**Berühren Sie die Taste der der anzupassenden Farbe, oder verschieben Sie den Schieberegler, um die Farbgebung anzupassen.**

Berühren Sie nach dem Beenden der Einstellungen nacheinander die Tasten <sup>ok</sup> und [Zurück].

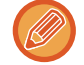

**So verwerfen Sie alle RGB-Einstellungen:** Berühren Sie die Taste [Off].

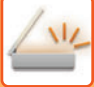

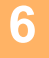

## **6 Berühren Sie die Taste [Start], um mit dem Scannen des Originals zu beginnen.**

- Wenn Sie die Originalpapiere in das Dokumenteinzugsfach eingelegt haben, werden alle Seiten gescannt. Ein Signalton weist darauf hin, dass das Scannen und die Übertragung beendet sind.
- Wenn Sie die Originale auf das Vorlagenglas eingelegt haben, werden die Seiten nacheinander eingescannt. Nach Abschluss des Scanvorgangs legen Sie das nächste Original ein und berühren die [Start]-Taste. Wiederholen Sie diesen Vorgang, bis alle Seiten gescannt sind, und berühren Sie dann die Taste [Einlesen Ende]. Ein Signalton weist darauf hin, dass das Scannen und die Übertragung beendet sind.

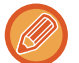

Sie können die Taste [Vorschau] berühren, um vor dem Senden eines Bildes eine Vorschau des Bildes zu überprüfen. Weitere Informationen finden Sie unter ["PRÜFEN DES ZU ÜBERTRAGENDEN BILDS \(Seite 5-69\)](#page-528-0)". Berühren Sie auf dem Bestätigungsbildschirm zum Ende des Scanvorgangs die Taste [Einstell.änd.], um die Einstellungen für Belichtung, Auflösung, Scanformat und Sendeformat zu ändern. (Beachten Sie jedoch, dass beim Scannen von geradzahligen Originalseiten nur die Belichtung geändert werden kann.)

# **ORIGINALE SCANNEN**

# **LÖSCHEN VON RANDSCHATTEN UM DAS DOKUMENT (LÖSCHEN)**

Beim Scannen von dicken Originalen oder Büchern können Sie alle Randschatten löschen, die eventuell auf dem Bild erzeugt werden.

## **Scannen eines dicken Buchs**

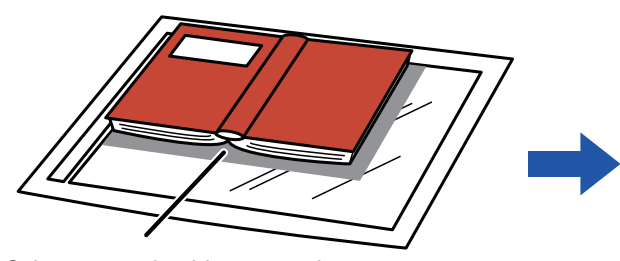

Schatten werden hier angezeigt

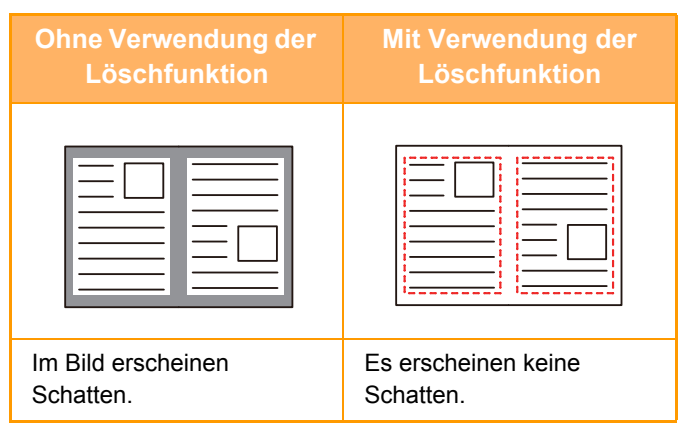

# **Löschmodi**

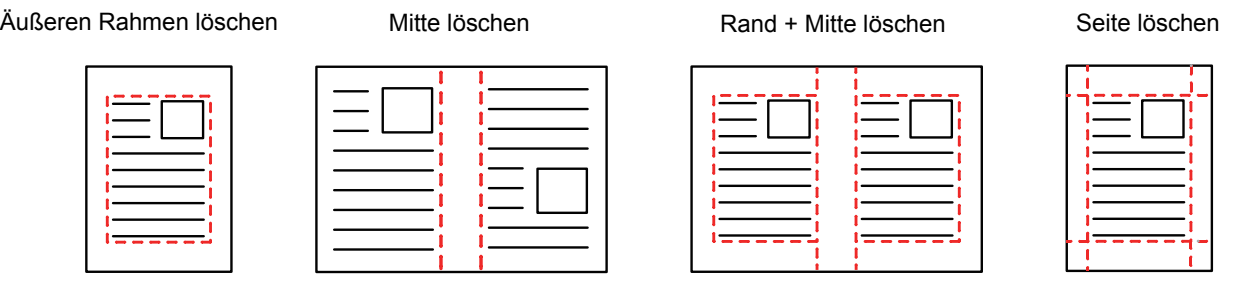

- Diese Funktion löscht diejenigen Bildteile, in denen sich häufig Schatten bilden, es erfolgt jedoch keine gezielte Erkennung und Entfernung von Schatten.
	- Wird eine Zoomeinstellung in Kombination mit einer Löschung verwendet, ändert sich die Löschbreite je nach ausgewähltem Zoom.
		- Wenn die Löschbreite zum Beispiel auf 10 mm (1/2") eingestellt ist und das Original vor dem Scannen um 70 % verkleinert wird, wird die Löschbreite auf 7 mm (3/8") reduziert.
	- Wenn die Löscheinstellung ausgewählt ist, wird als Bildausrichtung zwangsweise Hochformat verwendet.

#### **So ändern Sie Voreinstellung für die Löschbreite:**

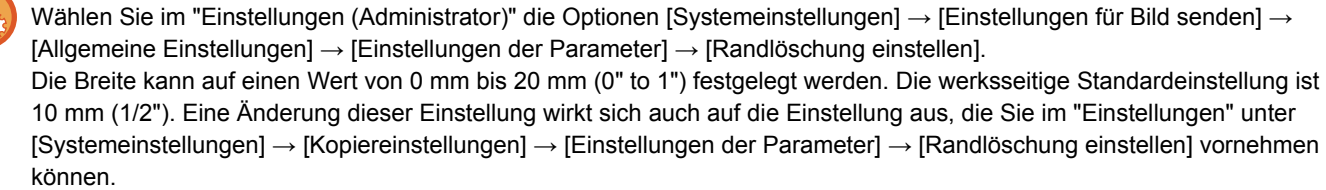

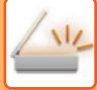

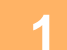

## **1 Legen Sie das Original ein.**

Legen Sie das Original in das Einzugfach des automatischen Originaleinzugs oder auf das Vorlagenglas. Wenn Sie sich nach Abschluss dieser Schritte im Faxmodus befinden, fahren Sie fort mit Schritt 3.

- ► [AUTOMATISCHER ORIGINALEINZUG \(Seite 1-111\)](#page-113-0)
- ► [VORLAGENGLAS \(Seite 1-113\)](#page-115-0)

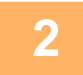

## **2 Berühren Sie die Modusanzeige, um zum Ausgangsbildschirm der einzelnen Modi umzuschalten.**

► [ÄNDERN DES MODUS \(Seite 1-12\)](#page-14-0)

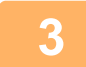

# **3 Geben Sie die Zieladresse an.**

- ► [AUSWÄHLEN EINER ZIELADRESSE AUS EINEM ADRESSBUCH \(Seite 5-16\)](#page-475-0)
- ► [ANZEIGEN EINER LISTE DER GEWÄHLTEN ZIELADRESSEN \(Seite 5-19\)](#page-478-0)
- ► [VERWENDEN EINER SUCHNUMMER ZUR ANGABE EINER ZIELADRESSE \(Seite 5-20\)](#page-479-0)
- ► [MANUELLE EINGABE DER ADRESSE \(Seite 5-21\)](#page-480-0)
- ► [FESTLEGEN VON NETZWERKORDNERN \(Seite 5-22\)](#page-481-0)
- ► [ABRUFEN EINER ZIELADRESSE AUS EINEM GLOBALEN ADRESSBUCH \(Seite 5-24\)](#page-483-0)
- ► [VERWENDEN EINES ÜBERTRAGUNGSPROTOKOLLS ZUM ERNEUTEN SENDEN \(Seite 5-26\)](#page-485-0)
- Geben Sie im Faxmodus die Zielnummer ein.
- ► [EINGEBEN EINER ZIELNUMMER ÜBER DIE ZIFFERNTASTEN \(Seite 4-12\)](#page-363-0)
- ► [AUSWÄHLEN EINER ZIELADRESSE AUS EINEM ADRESSBUCH \(Seite 4-14\)](#page-365-0)
- ► [VERWENDEN EINER SUCHNUMMER ZUR ANGABE EINER ZIELADRESSE \(Seite 4-17\)](#page-368-0)
- ► [ABRUFEN EINER ZIELADRESSE AUS EINEM GLOBALEN ADRESSBUCH \(Seite 4-18\)](#page-369-0)
- ► [VERWENDEN EINES ÜBERTRAGUNGSPROTOKOLLS ZUM ERNEUTEN SENDEN \(Seite 4-20\)](#page-371-0)

# **4 Berühren Sie die Taste [Sonstiges] und dann die Taste [Löschen].**

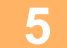

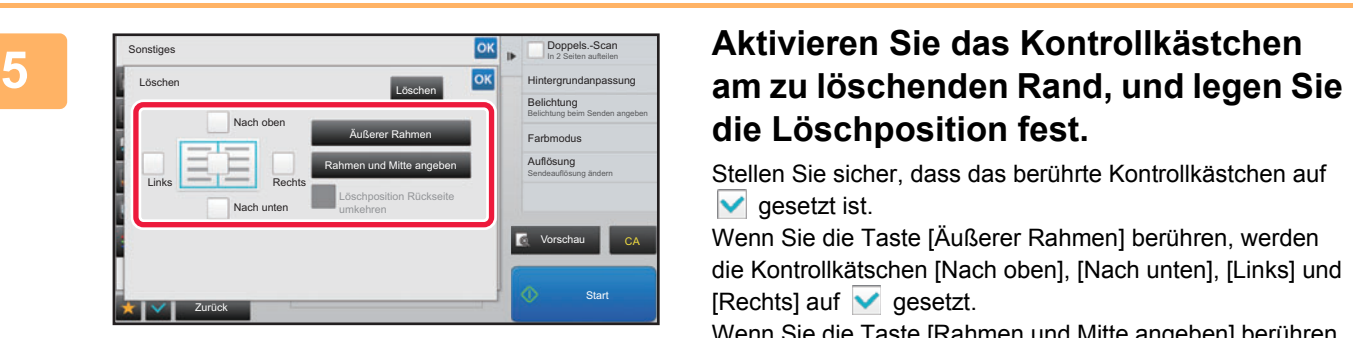

# **die Löschposition fest.**

Stellen Sie sicher, dass das berührte Kontrollkästchen auf  $\vee$  gesetzt ist.

Wenn Sie die Taste [Äußerer Rahmen] berühren, werden die Kontrollkätschen [Nach oben], [Nach unten], [Links] und [Rechts] auf  $\vee$  gesetzt.

Wenn Sie die Taste [Rahmen und Mitte angeben] berühren, werden alle Kontrollkästchen auf  $\blacktriangledown$  eingestellt.

Legen Sie beim 2-seitigen Scannen den zu löschenden Rand auf der Rückseite fest, wenn Sie auf der Vorderseite einen oder bis zu drei der Seitenränder Oben, Unten, Links und Rechts löschen.

- Wenn das Kontrollkästchen [Löschposition Rückseite umkehren] auf v gesetzt ist, wird der dem auf der Vorderseite gelöschten Rand gegenüberliegende Rand gelöscht.
- Wenn das Kontrollkästchen [Löschposition Rückseite umkehren] auf | gesetzt ist, wird der Rand auf der Rückseite an derselben Position wie auf der Vorderseite gelöscht.

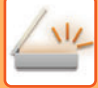

## **6 Legen Sie die Löschbreite fest.**

Berühren Sie nach dem Beenden der Einstellungen nacheinander die Tasten ok und [Zurück].

- 
- Berühren Sie die numerische Wertanzeige für den Bereich der Randverschiebung auf der Vorder- oder Rückseite, und geben Sie den Bereich über die Zifferntasten ein.
- Um den Bereich schnell einzustellen, geben Sie zuerst über die Zifferntasten einen Wert an, der nahe am gewünschten Wert liegt, und passen Sie diesen dann mit  $\blacksquare$  + an.

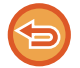

**So brechen Sie die Löscheinstellung ab:** Berühren Sie die Taste [Löschen].

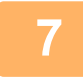

# **7 Berühren Sie die Taste [Start], um mit dem Scannen des Originals zu beginnen.**

- Wenn Sie die Originalpapiere in das Dokumenteinzugsfach eingelegt haben, werden alle Seiten gescannt. Ein Signalton weist darauf hin, dass das Scannen und die Übertragung beendet sind.
- Wenn Sie die Originale auf das Vorlagenglas eingelegt haben, werden die Seiten nacheinander eingescannt. Nach Abschluss des Scanvorgangs legen Sie das nächste Original ein und berühren die [Start]-Taste. Wiederholen Sie diesen Vorgang, bis alle Seiten gescannt sind, und berühren Sie dann das Feld [Einlesen Ende]. Ein Signalton weist darauf hin, dass die Übertragung beendet ist.

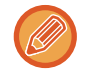

Sie können die Taste [Vorschau] berühren, um vor dem Senden eines Bildes eine Vorschau des Bildes zu überprüfen. Weitere Informationen finden Sie unter ["PRÜFEN DES ZU ÜBERTRAGENDEN BILDS \(Seite 5-69\)](#page-528-0)" (Im Faxmodus "[PRÜFEN DES ZU ÜBERTRAGENDEN BILDS \(Seite 4-29\)"](#page-380-0)).

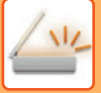

# **SCANNEN DÜNNER ORIGINALE (LANGSAMER SCAN)**

Verwenden Sie diese Funktion, wenn Sie dünne Originale mithilfe des automatischen Dokumenteneinzugs scannen möchten. Mithilfe dieser Funktion können Sie bei dünnen Originalen einen Papierstau vermeiden.

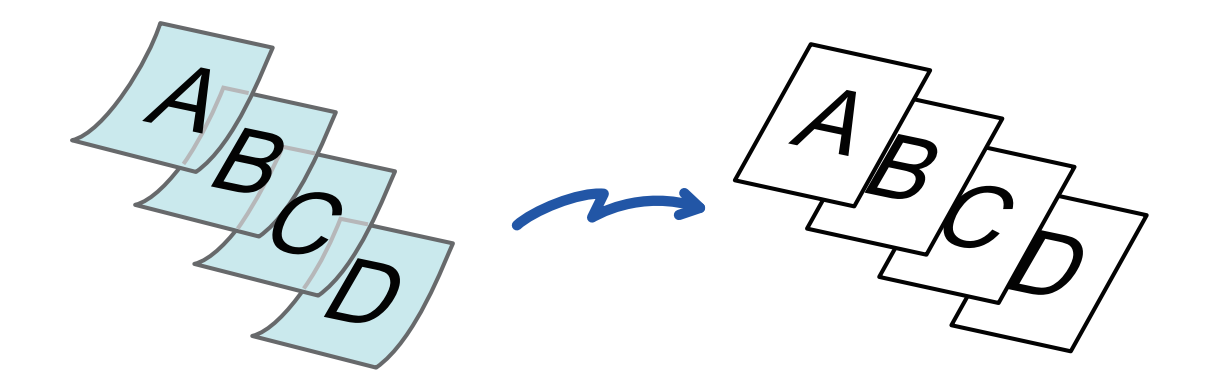

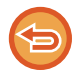

Wenn "Modus langsamer Scan" gewählt ist, ist ein automatisches, zweiseitiges Scannen nicht möglich.

# **1 Legen Sie das Original in das Originaleinzugsfach des automatischen Originaleinzugs ein.**

Wenn Sie sich nach Abschluss dieser Schritte im Faxmodus befinden, fahren Sie fort mit Schritt 3. Stellen Sie die Originalführungen vorsichtig ein.

► [AUTOMATISCHER ORIGINALEINZUG \(Seite 1-111\)](#page-113-0) 

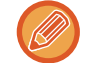

Wenn die Originale zu kräftig eingeschoben werden, können sie verknittert werden und einen Stau verursachen.

# **2 Berühren Sie die Modusanzeige, um zum Ausgangsbildschirm der einzelnen Modi umzuschalten.**

► [ÄNDERN DES MODUS \(Seite 1-12\)](#page-14-0)

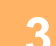

#### **3 Geben Sie die Zieladresse an.**

- ► [AUSWÄHLEN EINER ZIELADRESSE AUS EINEM ADRESSBUCH \(Seite 5-16\)](#page-475-0)
- ► [ANZEIGEN EINER LISTE DER GEWÄHLTEN ZIELADRESSEN \(Seite 5-19\)](#page-478-0)
- ► [VERWENDEN EINER SUCHNUMMER ZUR ANGABE EINER ZIELADRESSE \(Seite 5-20\)](#page-479-0)
- ► [MANUELLE EINGABE DER ADRESSE \(Seite 5-21\)](#page-480-0)
- ► [FESTLEGEN VON NETZWERKORDNERN \(Seite 5-22\)](#page-481-0)
- ► [ABRUFEN EINER ZIELADRESSE AUS EINEM GLOBALEN ADRESSBUCH \(Seite 5-24\)](#page-483-0)
- ► [VERWENDEN EINES ÜBERTRAGUNGSPROTOKOLLS ZUM ERNEUTEN SENDEN \(Seite 5-26\)](#page-485-0)
- Geben Sie im Faxmodus die Zielnummer ein.
- ► [EINGEBEN EINER ZIELNUMMER ÜBER DIE ZIFFERNTASTEN \(Seite 4-12\)](#page-363-0)
- ► [AUSWÄHLEN EINER ZIELADRESSE AUS EINEM ADRESSBUCH \(Seite 4-14\)](#page-365-0)
- ► [VERWENDEN EINER SUCHNUMMER ZUR ANGABE EINER ZIELADRESSE \(Seite 4-17\)](#page-368-0)
- ► [ABRUFEN EINER ZIELADRESSE AUS EINEM GLOBALEN ADRESSBUCH \(Seite 4-18\)](#page-369-0)
- ► [VERWENDEN EINES ÜBERTRAGUNGSPROTOKOLLS ZUM ERNEUTEN SENDEN \(Seite 4-20\)](#page-371-0)

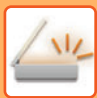

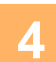

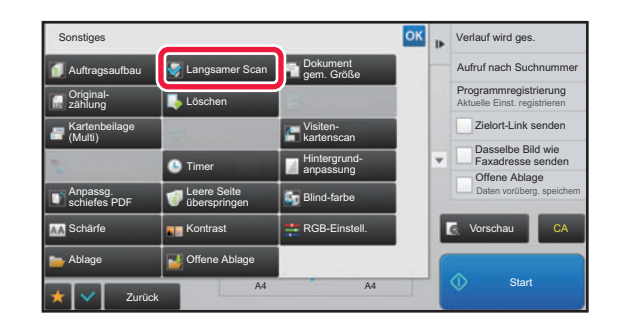

# **4 Berühren Sie die Taste [Sonstiges] und dann die Taste [Langsamer Scan].**

Auf dem Symbol erscheint ein Häkchen. Berühren Sie nach dem Beenden der Einstellungen die Taste [Zurück].

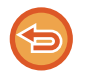

**So verwerfen Sie die Einstellung für den Modus "Langsamer Scan"** Berühren Sie die Taste [Langsamer Scan], um das Häkchen zu entfernen.

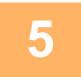

## **5 Berühren Sie die Taste [Start], um mit dem Scannen des Originals zu beginnen.**

Ein Signalton weist darauf hin, dass das Scannen und die Übertragung beendet sind.

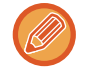

Drücken Sie die Taste [Vorschau], um vor der Faxübertragung eine Bildvorschau zu sehen. Weitere Informationen finden Sie unter ["PRÜFEN DES ZU ÜBERTRAGENDEN BILDS \(Seite 5-69\)](#page-528-0)" (Im Faxmodus "PRÜFEN DES ZU [ÜBERTRAGENDEN BILDS \(Seite 4-29\)](#page-380-0)"). Beachten Sie, dass Sie im Vorschaubildschirm keine Einstellungen für diese Funktion ändern können.

# **ENTFERNEN VON LEEREN SEITEN FÜR EINE ÜBERTRAGUNG (LEERE SEITE ÜBERSPRINGEN)**

Wenn das gescannte Original leere Seiten enthält, werden diese mithilfe dieser Funktion übersprungen, sodass nur bedruckte Seiten gesendet werden.

Das Gerät erkennt leere Seiten, sodass unnötige leere Blätter ohne ein Prüfen des Originals vermieden werden können.

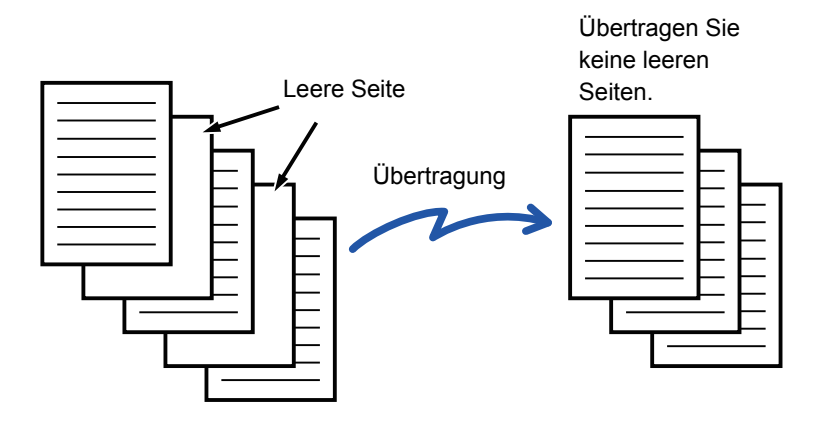

- Wenn ein Original gescannt wird, dessen eine Seite leer ist, werden die leeren Seiten beim 2-seitigen Senden übersprungen.
- Enthält eine Rundsendung Fax- und Internet-Fax-Zieladressen, wird diese Funktion nur für Ziele im Scanmodus durchgeführt.
- Abhängig vom Original werden beschriftete Seiten möglicherweise als leere Seiten erkannt und somit nicht gesendet. Leere Seiten wiederum werden möglicherweise als beschriftete Seiten erkannt und somit gesendet.
- Diese Funktion ist im Internetfaxmodus nicht verfügbar.
- Wenn Sie die Taste [Dasselbe Bild wie Faxadresse senden] berühren, wird diese Funktion abgebrochen, wenn als Zieladresse eine Faxadresse angegeben wurde.

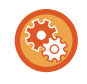

#### **So zeigen Sie die Bestätigungsmeldung zum Überspringen von leeren Seiten an:**

Wählen Sie [Systemeinstellungen] → [Allgemeine Einstellungen] → [Gerätesteuerung] → [Einstellungen der Parameter] → [Bestätigungsmeldung für leere Seite überspringen anzeigen].

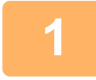

#### **<sup>1</sup> Legen Sie das Original ein.**

Legen Sie das Original in das Einzugfach des automatischen Originaleinzugs oder auf das Vorlagenglas.

- ► [AUTOMATISCHER ORIGINALEINZUG \(Seite 1-111\)](#page-113-0)
- ► [VORLAGENGLAS \(Seite 1-113\)](#page-115-0)

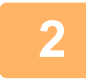

#### **<sup>2</sup> Berühren Sie die Modusanzeige, um zum Ausgangsbildschirm der einzelnen Modi umzuschalten.**

► [ÄNDERN DES MODUS \(Seite 1-12\)](#page-14-0)

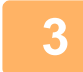

#### **Geben Sie die Zieladresse an.**

- ► [AUSWÄHLEN EINER ZIELADRESSE AUS EINEM ADRESSBUCH \(Seite 5-16\)](#page-475-0)
- ► [ANZEIGEN EINER LISTE DER GEWÄHLTEN ZIELADRESSEN \(Seite 5-19\)](#page-478-0)
- ► [VERWENDEN EINER SUCHNUMMER ZUR ANGABE EINER ZIELADRESSE \(Seite 5-20\)](#page-479-0)
- ► [MANUELLE EINGABE DER ADRESSE \(Seite 5-21\)](#page-480-0)
- ► [FESTLEGEN VON NETZWERKORDNERN \(Seite 5-22\)](#page-481-0)
- ► [ABRUFEN EINER ZIELADRESSE AUS EINEM GLOBALEN ADRESSBUCH \(Seite 5-24\)](#page-483-0)
- ► [VERWENDEN EINES ÜBERTRAGUNGSPROTOKOLLS ZUM ERNEUTEN SENDEN \(Seite 5-26\)](#page-485-0)

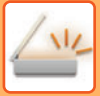

**<sup>4</sup> Berühren Sie die Taste [Sonstiges] und dann die Taste [Leere Seite überspringen].**

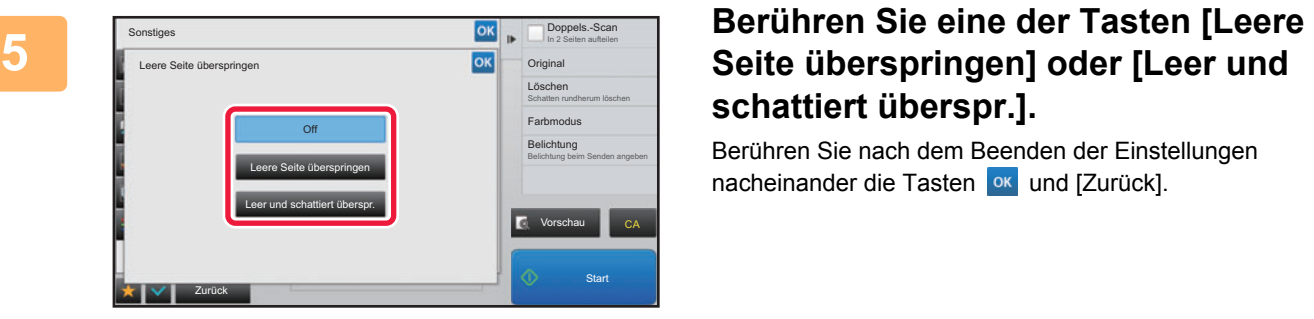

# **schattiert überspr.].**

Berühren Sie nach dem Beenden der Einstellungen nacheinander die Tasten <sup>ok</sup> und [Zurück].

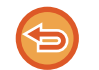

**So brechen Sie die Funktion "Leere Seite überspringen" ab:** Berühren Sie die Taste [Off].

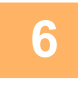

# **6 <b>Berühren Sie die Taste [Start]**, um mit dem Scannen des Originals zu **beginnen.**

Ein Signalton weist darauf hin, dass der Scanvorgang beendet ist.

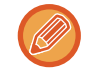

Drücken Sie die Taste [Vorschau], um vor der Faxübertragung eine Bildvorschau zu sehen. Weitere Informationen finden Sie unter ["PRÜFEN DES ZU ÜBERTRAGENDEN BILDS \(Seite 5-69\)](#page-528-0)".

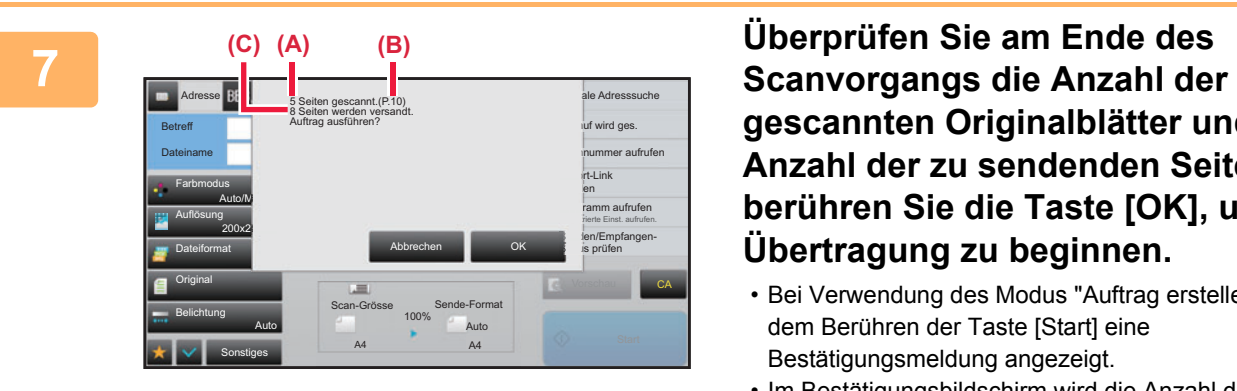

**gescannten Originalblätter und die Anzahl der zu sendenden Seiten, und berühren Sie die Taste [OK], um die Übertragung zu beginnen.**

- Bei Verwendung des Modus "Auftrag erstellen" wird nach dem Berühren der Taste [Start] eine Bestätigungsmeldung angezeigt.
- Im Bestätigungsbildschirm wird die Anzahl der gescannten Originalblätter wird in (A), die Anzahl der gescannten Seiten in (B), und die Anzahl der zu sendenden Blätter mit Ausnahme der leeren Seiten in (C) angezeigt.

Wenn beispielsweise fünf Originalblätter mit zwei leeren Seiten mit der Duplex-Scanfunktion gescannt wurden, wird in (A) "5", in (B) "10" und in (C) "8" angezeigt.

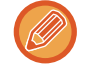

Wenn dieser Schritt nicht innerhalb einer Minute nach dem Erscheinen des Bestätigungsbildschirms durchgeführt wird, werden das gescannte Bild und die Einstellungen gelöscht, und es wird erneut der Ausgangsbildschirm angezeigt. Der Scanvorgang wird nicht automatisch abgeschlossen, und das Bild wird nicht in die Auftragswarteschlange eingefügt.

# **ÜBERPRÜFEN DER ZAHL DER GESCANNTEN ORIGINALBLÄTTER VOR DEM ÜBERTRAGEN (ORIG.-ZÄHLUNG)**

Die Anzahl der gescannten Originalblätter kann gezählt und vor der Übertragung angezeigt werden. Das Überprüfen der Anzahl der gescannten Originalblätter vor der Übertragung hilft dabei, Übertragungsfehler zu vermeiden.

- Beim Zählergebnis handelt es sich um die gescannten Originalblätter, nicht um die Anzahl der gescannten Originalseiten. Wenn beispielsweise ein einzelnes Original 2-seitig übertragen wird, wird "1" angezeigt, um darauf hinzuweisen, dass ein Originalblatt übertragen wird, und nicht "2", um anzuzeigen, dass die Vorder- und die Rückseite des Blattes übertragen werden.
- Wenn die Option Urspr. Zählung für eine Rundsendung aktiviert ist, die Zieladressen verschiedener Modi enthält, ist die Option Urspr. Zählung in allen Modi verfügbar.
- Die Einstellung sollte für jeden Modus separat aktiviert werden.

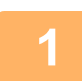

## **1 Legen Sie Originale in den automatischen Originaleinzug ein.**

Wenn Sie sich nach Abschluss dieser Schritte im Faxmodus befinden, fahren Sie fort mit Schritt 3. ► [AUTOMATISCHER ORIGINALEINZUG \(Seite 1-111\)](#page-113-0)

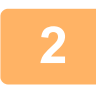

# **2 Berühren Sie die Modusanzeige, um zum Ausgangsbildschirm der einzelnen Modi umzuschalten.**

► [ÄNDERN DES MODUS \(Seite 1-12\)](#page-14-0)

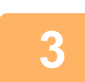

## **3 Geben Sie die Zieladresse an.**

- ► [AUSWÄHLEN EINER ZIELADRESSE AUS EINEM ADRESSBUCH \(Seite 5-16\)](#page-475-0)
- ► [ANZEIGEN EINER LISTE DER GEWÄHLTEN ZIELADRESSEN \(Seite 5-19\)](#page-478-0)
- ► [VERWENDEN EINER SUCHNUMMER ZUR ANGABE EINER ZIELADRESSE \(Seite 5-20\)](#page-479-0)
- ► [MANUELLE EINGABE DER ADRESSE \(Seite 5-21\)](#page-480-0)
- ► [FESTLEGEN VON NETZWERKORDNERN \(Seite 5-22\)](#page-481-0)
- ► [ABRUFEN EINER ZIELADRESSE AUS EINEM GLOBALEN ADRESSBUCH \(Seite 5-24\)](#page-483-0)
- ► [VERWENDEN EINES ÜBERTRAGUNGSPROTOKOLLS ZUM ERNEUTEN SENDEN \(Seite 5-26\)](#page-485-0)
- Geben Sie im Faxmodus die Zielnummer ein.
- ► [EINGEBEN EINER ZIELNUMMER ÜBER DIE ZIFFERNTASTEN \(Seite 4-12\)](#page-363-0)
- ► [AUSWÄHLEN EINER ZIELADRESSE AUS EINEM ADRESSBUCH \(Seite 4-14\)](#page-365-0)
- ► [VERWENDEN EINER SUCHNUMMER ZUR ANGABE EINER ZIELADRESSE \(Seite 4-17\)](#page-368-0)
- ► [ABRUFEN EINER ZIELADRESSE AUS EINEM GLOBALEN ADRESSBUCH \(Seite 4-18\)](#page-369-0)
- ► [VERWENDEN EINES ÜBERTRAGUNGSPROTOKOLLS ZUM ERNEUTEN SENDEN \(Seite 4-20\)](#page-371-0)

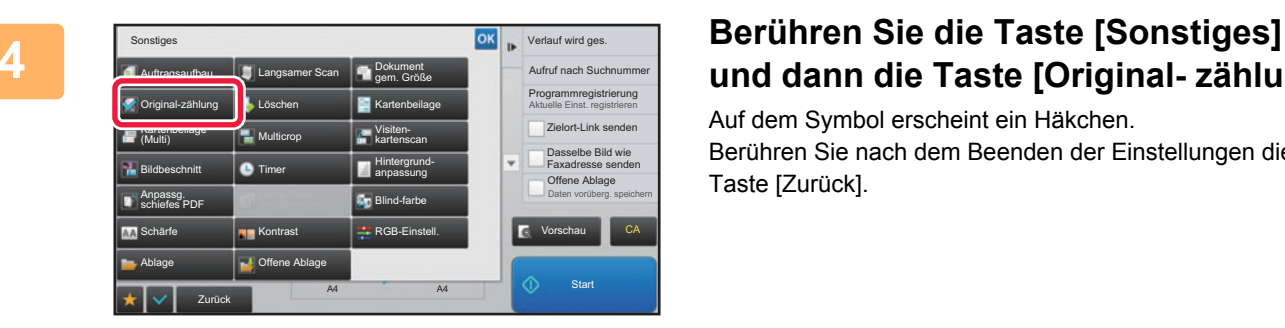

# **und dann die Taste [Original- zählung].**

Auf dem Symbol erscheint ein Häkchen. Berühren Sie nach dem Beenden der Einstellungen die Taste [Zurück].

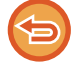

**So beenden Sie die Moduseinstellung Orig.-Zählung:**

Berühren Sie die Taste [Original- zählung], um das Häkchen zu entfernen.

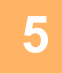

# **5 Berühren Sie die Taste [Start], um mit dem Scannen des Originals zu beginnen.**

Ein Signalton weist darauf hin, dass der Scanvorgang beendet ist.

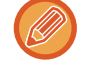

Drücken Sie die Taste [Vorschau], um vor der Faxübertragung eine Bildvorschau zu sehen. Weitere Informationen finden Sie unter ["PRÜFEN DES ZU ÜBERTRAGENDEN BILDS \(Seite 5-69\)](#page-528-0)" (Im Faxmodus ["PRÜFEN DES ZU](#page-380-0)  [ÜBERTRAGENDEN BILDS \(Seite 4-29\)](#page-380-0)"). Beachten Sie, dass Sie im Vorschaubildschirm keine Einstellungen für diese Funktion ändern können.

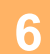

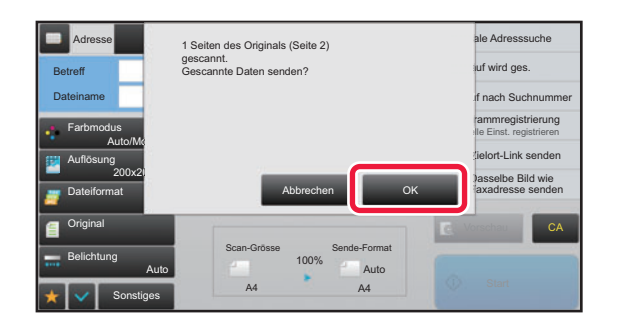

## **6 Prüfen Sie die Anzahl der Originalblätter.**

Bei der angezeigten Anzahl handelt es sich um die gescannten Originalblätter, nicht um die Anzahl der gescannten Originalseiten. Wenn beispielsweise ein einzelnes Original 2-seitig kopiert wird, wird "1" angezeigt, um darauf hinzuweisen, dass ein Originalblatt gescannt wurde, und nicht "2", um anzuzeigen, dass die Vorder- und die Rückseite des Blattes gescannt wurden.

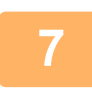

# **7 Berühren Sie die Taste [OK] zum Beginnen der Übertragung.**

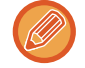

Wenn diese Funktion mit [Auftragsaufbau] kombiniert wird, wird das Zählergebnis angezeigt, nachdem die Taste [Einlesen Ende] berührt wurde.

Wenn dieser Schritt nicht innerhalb einer Minute nach dem Erscheinen des Bestätigungsbildschirms durchgeführt wird, werden das gescannte Bild und die Einstellungen gelöscht, und es wird erneut der Ausgangsbildschirm angezeigt. Der Scanvorgang wird nicht automatisch abgeschlossen, und das Bild wird nicht in die Auftragswarteschlange eingefügt.

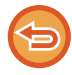

**Wenn die angezeigte Anzahl der Originalblätter nicht der tatsächlichen Anzahl der Blätter entspricht:** Berühren Sie die Taste [Abbrechen] und dann im Meldungsbildschirm die Taste [OK], um alle Daten des Scanvorgangs zu löschen. Die Scan- und Zieleinstellungen werden nicht gelöscht. Legen Sie die Originalblätter erneut in den automatischen Originaleinzug ein, und berühren Sie die [Start]-Taste zur Wiederholung des Scanvorgangs.

# **SCHRÄGEINZUG VON PDF-SCANDATEN AUTOMATISCH KORRIGIEREN (PDF-SCHRÄGLAGENKORREKTUR)**

Wenn das Original schräg eingezogen wird oder Bilder auf dem Original schräg sind, wird die Schräglage hier automatisch korrigiert und ein PDF-Dokument gespeichert.

# **PDF-FORMATE, FÜR DIE EINE PDF-SCHRÄGLAGENKORREKTUR MÖGLICH IST**

Diese Funktion ist für alle PDF-Formate geeignet.

## **PDF-Format**

PDF, PDF verschlüsseln, Compact PDF, Compact PDF (ultrafein), Verschl./Comp. PDF, Verschlüsseln/Compact PDF (ultrafein), PDF/A-1a, PDF/A-1b, PDF/A, Compact PDF/A-1a, Compact PDF/A-1a (Ultra Fine), Compact PDF/A-1b, Compact PDF/A-1b (Ultra Fine), CompactPDF/A, CompactPDF/A(Ultra F.)

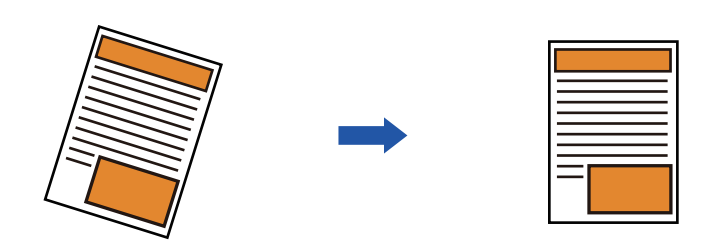

- Das nachträglich angepasste Bild wird im Vorschaubild nicht angezeigt. Es wird die gescannte Version angezeigt.
- Wenn keine Anpassung erforderlich ist und Text und Bilder aus Designgründen schräg sind, erfolgt ggf. dennoch eine automatische Anpassung.
- Wenn das Original nur wenig Text- oder Bilddaten enthält, erfolgt ggf. keine Anpassung, unabhängig vom Neigungswinkel.
- Wenn als Ziel eine Internetfaxadresse hinzugefügt wird, wird diese Funktion deaktiviert.
- Für Kartenbeilagen kann diese Funktion nicht verwendet werden.
- Je nach Stärke der Schräglage ist eine Korrektur u. U. nicht möglich.

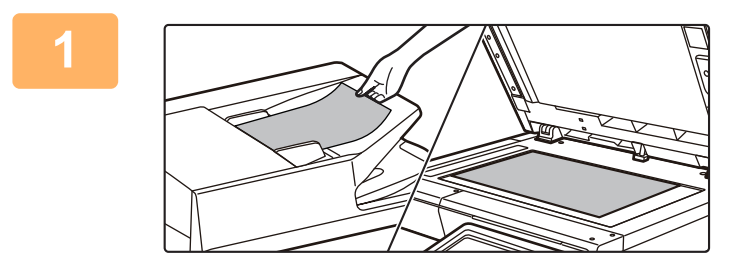

## **1 Legen Sie das Original ein.**

Legen Sie das Original in das Einzugfach des automatischen Originaleinzugs oder auf das Vorlagenglas.

- ► [AUTOMATISCHER ORIGINALEINZUG \(Seite 1-111\)](#page-113-0)
- ► [VORLAGENGLAS \(Seite 1-113\)](#page-115-0)

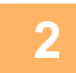

# **2 Tippen Sie auf die Modusanzeige, um den Startbildschirm des jeweiligen Modus zu ändern.**

► [ÄNDERN DES MODUS \(Seite 1-12\)](#page-14-0)

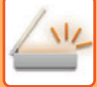

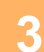

#### **3 Geben Sie die Zieladresse an.**

- ► [AUSWÄHLEN EINER ZIELADRESSE AUS EINEM ADRESSBUCH \(Seite 5-16\)](#page-475-0)
- ► [ANZEIGEN EINER LISTE DER GEWÄHLTEN ZIELADRESSEN \(Seite 5-19\)](#page-478-0)
- ► [VERWENDEN EINER SUCHNUMMER ZUR ANGABE EINER ZIELADRESSE \(Seite 5-20\)](#page-479-0)
- ► [MANUELLE EINGABE DER ADRESSE \(Seite 5-21\)](#page-480-0)
- ► [FESTLEGEN VON NETZWERKORDNERN \(Seite 5-22\)](#page-481-0)
- ► [ABRUFEN EINER ZIELADRESSE AUS EINEM GLOBALEN ADRESSBUCH \(Seite 5-24\)](#page-483-0)
- ► [VERWENDEN EINES ÜBERTRAGUNGSPROTOKOLLS ZUM ERNEUTEN SENDEN \(Seite 5-26\)](#page-485-0)

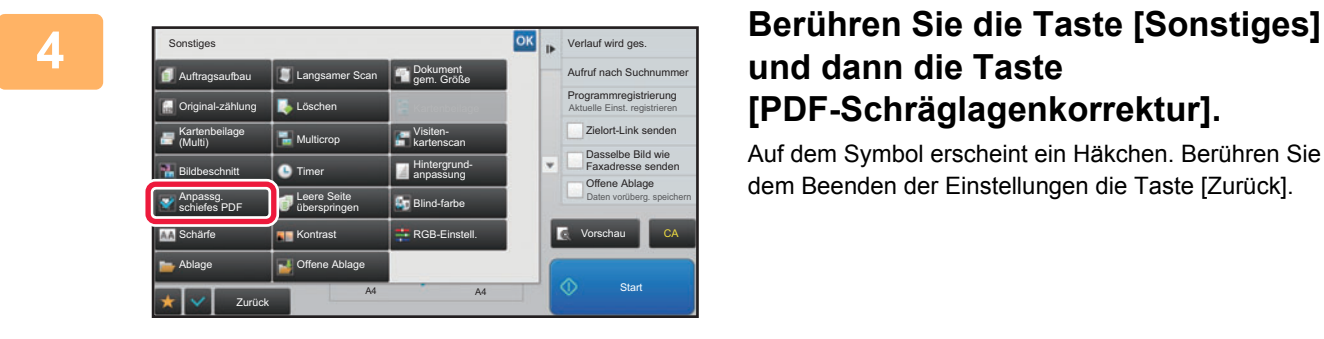

# **und dann die Taste [PDF-Schräglagenkorrektur].**

Auf dem Symbol erscheint ein Häkchen. Berühren Sie nach dem Beenden der Einstellungen die Taste [Zurück].

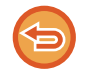

**So brechen Sie die Einstellung von PDF-Schräglagenkorrektur ab** Berühren Sie die Taste [PDF-Schräglagenkorrektur], um das Häkchen zu entfernen.

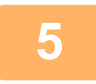

## **5 Berühren Sie die Taste [Start], um mit dem Scannen des Originals zu beginnen.**

Nach Abschluss des Scanvorgangs legen Sie das nächste Original ein und berühren die [Start]-Taste. Wiederholen Sie diesen Vorgang, bis alle Seiten gescannt sind, und berühren Sie dann das Feld [Einlesen Ende]. Ein Signalton weist darauf hin, dass die Übertragung beendet ist.

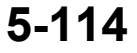

# **SONDERFUNKTIONEN**

# **EINFÜGEN IHRER ABSENDERDATEN IN FAXE (EIGENE I-FAX-ADRESSE SENDEN)**

Sie können Ihre Absenderdaten (Datum, Uhrzeit, Absendername, Absenderadresse, Seitenzahl) automatisch am oberen Rand jeder übertragenen Seite einfügen.

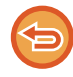

Diese Funktion ist im Scanmodus bzw. im Dateneingabemodus nicht verfügbar.

# **Beispiel für die gedruckten Absenderdaten**

- (1) Datum, Uhrzeit: Das Datum und die Uhrzeit der Übertragung.
- (2) Absendername: Der im Gerät festgelegte Absendername.
- (3) Quelladresse.
- (4) Seitenzahlen: Seitenzahl/Gesamtseiten.

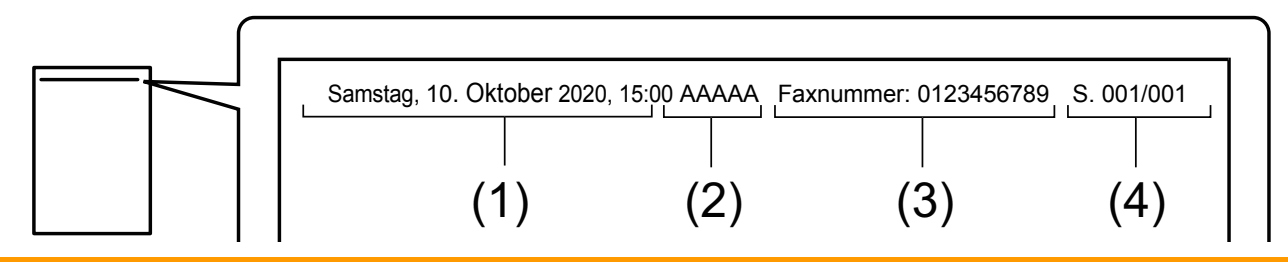

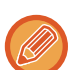

• Absenderinformationen einstellen und speichern

Datum, Uhrzeit: Wählen Sie unter "Einstellungen" [Systemeinstellungen] → [Allgemeine Einstellungen] →

[Gerätesteuerung] → [Uhr einstellen].

Absendername, Absenderadresse: Wählen Sie im "Einstellungen (Administrator)" die Optionen [Systemeinstellungen] → [Einstellungen für Bild senden] → [Allgemeine Einstellungen] → [Eig. Nummer und Name eingeben] →

[Absenderdatenregistrierung]. Wenn Sie die Funktion "Eigene I-Fax-Adresse senden" verwenden möchten, müssen Sie diese Informationen konfigurieren.

Seitenzahlen: Legen Sie fest, ob Seitenzahlen verwendet werden sollen. Wählen Sie im "Einstellungen (Administrator)" [Systemeinstellungen] → [Einstellungen für Bild senden] → [Einstellungen für Internet-Fax] → [Versandeinstellungen] → [Seitenzahl bei Empfänger drucken].

• Position der Absenderinformationen

Die Absenderinformationen werden am oberen Rand der gescannten Bilddaten gedruckt. Dies bewirkt, dass die Übertragungsdaten länger werden als das Scanformat, daher können diese beim Ausdruck auf dem Empfängergerät verkleinert oder auf zwei Seiten aufgeteilt werden.

# **ÄNDERN DER DRUCKEINSTELLUNGEN FÜR DEN TRANSAKTIONSBERICHT (TRANSAKTIONSBERICHT)**

Ein Transaktionsbericht wird automatisch gedruckt, um Sie auf eine fehlgeschlagene Internetfaxübertragung aufmerksam zu machen oder wenn eine Rundsendung erfolgt.

Der Transaktionsbericht enthält eine Beschreibung der Übertragung (Datum, Startzeit, Name des Ziels, benötigte Zeit, Seitenzahl, Ergebnis usw.).

► [IN DER ERGEBNISSPALTE ANGEZEIGTE INFORMATIONEN \(Seite 5-126\)](#page-585-0)

Transaktionsberichte werden auf Grundlage der im Einstellungsmodus definierten Bedingungen gedruckt. Sie können bei Bedarf für eine Übertragung jedoch abweichende Bedingungen auswählen.

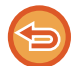

Diese Funktion ist im Scanmodus bzw. im Dateneingabemodus nicht verfügbar.

Bei einer Rundsendung werden Änderungen der Druckbedingungen für den Transaktionsbericht auf alle Zieladressen angewendet.

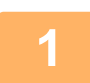

## **1 Legen Sie das Original ein.**

Legen Sie das Original in das Einzugfach des automatischen Originaleinzugs oder auf das Vorlagenglas.

- ► [AUTOMATISCHER ORIGINALEINZUG \(Seite 1-111\)](#page-113-0)
- ► [VORLAGENGLAS \(Seite 1-113\)](#page-115-0)

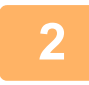

## **2 Berühren Sie die Modusanzeige, um zum Ausgangsbildschirm des Internet-Fax-Modus umzuschalten.**

► [ÄNDERN DES MODUS \(Seite 1-12\)](#page-14-0)

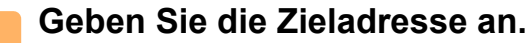

- ► [AUSWÄHLEN EINER ZIELADRESSE AUS EINEM ADRESSBUCH \(Seite 5-16\)](#page-475-0)
- ► [ANZEIGEN EINER LISTE DER GEWÄHLTEN ZIELADRESSEN \(Seite 5-19\)](#page-478-0)
- ► [VERWENDEN EINER SUCHNUMMER ZUR ANGABE EINER ZIELADRESSE \(Seite 5-20\)](#page-479-0)
- ► [MANUELLE EINGABE DER ADRESSE \(Seite 5-21\)](#page-480-0)
- ► [FESTLEGEN VON NETZWERKORDNERN \(Seite 5-22\)](#page-481-0)
- ► [ABRUFEN EINER ZIELADRESSE AUS EINEM GLOBALEN ADRESSBUCH \(Seite 5-24\)](#page-483-0)
- ► [VERWENDEN EINES ÜBERTRAGUNGSPROTOKOLLS ZUM ERNEUTEN SENDEN \(Seite 5-26\)](#page-485-0)

**4 Berühren Sie die Taste [Sonstiges] und dann die Taste [Übertragungsbericht].**
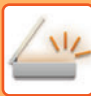

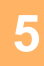

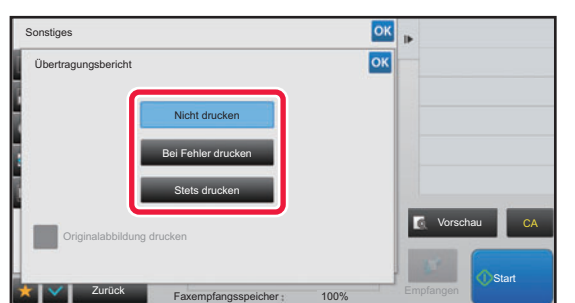

### **5 Berühren Sie die Taste für die Druckeinstellungen.**

Berühren Sie nach dem Beenden der Einstellungen nacheinander die Tasten **Reit und [Zurück]**.

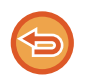

**So verwerfen Sie die Einstellungen für den Transaktionsbericht:** Berühren Sie die Taste [Nicht drucken].

- Es gibt folgende Bedingungen für Transaktionsberichte:
- "Stets drucken": Es wird immer ein Transaktionsbericht gedruckt, egal ob die Übertragung erfolgreich war oder fehlgeschlagen ist.
- "Bei Fehler drucken": Es wird ein Transaktionsbericht gedruckt, wenn die Übertragung fehlschlägt.
- "Nicht drucken": Es wird kein Transaktionsbericht gedruckt.
- Berühren Sie das Kontrollkästchen [Originalbild drucken], um es auf zu setzen, damit ein Teil des übertragenen Originals in den Transaktionsbericht aufgenommen wird.

### **6 Berühren Sie die Taste [Start], um mit dem Scannen des Originals zu <b>6 beginnen beginnen.**

- Wenn Sie die Originalpapiere in das Dokumenteinzugsfach eingelegt haben, werden alle Seiten gescannt. Ein Signalton weist darauf hin, dass das Scannen und die Übertragung beendet sind.
- Wenn Sie die Originale auf das Vorlagenglas eingelegt haben, werden die Seiten nacheinander eingescannt. Nach Abschluss des Scanvorgangs legen Sie das nächste Original ein und berühren die [Start]-Taste. Wiederholen Sie diesen Vorgang, bis alle Seiten gescannt sind, und berühren Sie dann die Taste [Einlesen Ende]. Ein Signalton weist darauf hin, dass das Scannen und die Übertragung beendet sind.

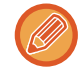

Sie können die Taste [Vorschau] berühren, um vor dem Senden eines Bildes eine Vorschau des Bildes zu überprüfen. Weitere Informationen finden Sie unter ["PRÜFEN DES ZU ÜBERTRAGENDEN BILDS \(Seite 5-69\)](#page-528-0)".

### **Originalbild im Übertragungsbericht**

Wenn [Originalabbildung drucken] aktiviert ist, wird die erste Seite des übertragenen Originals auf der gleichen Seite wie der Übertragungsbericht gedruckt. Das Originalbild wird verkleinert, damit es auf ein Blatt passt. Wenn die vertikale Scanlänge (X-Richtung) des Originals länger als 432 mm ist, wird der Teil, der 432 mm übersteigt, eventuell abgeschnitten.

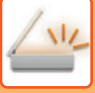

### **STARTEN EINER ÜBERTRAGUNG ZU EINER FESTGELEGTEN ZEIT (TIMERÜBERTRAGUNG)**

Diese Funktion erlaubt Ihnen, einen Zeitpunkt zu spezifizieren, zu dem eine Übertragung oder Rundsendung automatisch ausgeführt wird. Die Übertragung beginnt zum spezifizierten Zeitpunkt automatisch. Die Timerübertragung vereinfacht die Durchführung von reservierten Übertragungen, Rundsendungen und anderen Übertragungen in Ihrer Abwesenheit, in der Nacht oder wenn die Telefonkosten niedrig sind. Wenn im Faxmodus ein Timerabruf gespeichert ist, können die Originale auch in Ihrer Abwesenheit von den Zielen empfangen werden.

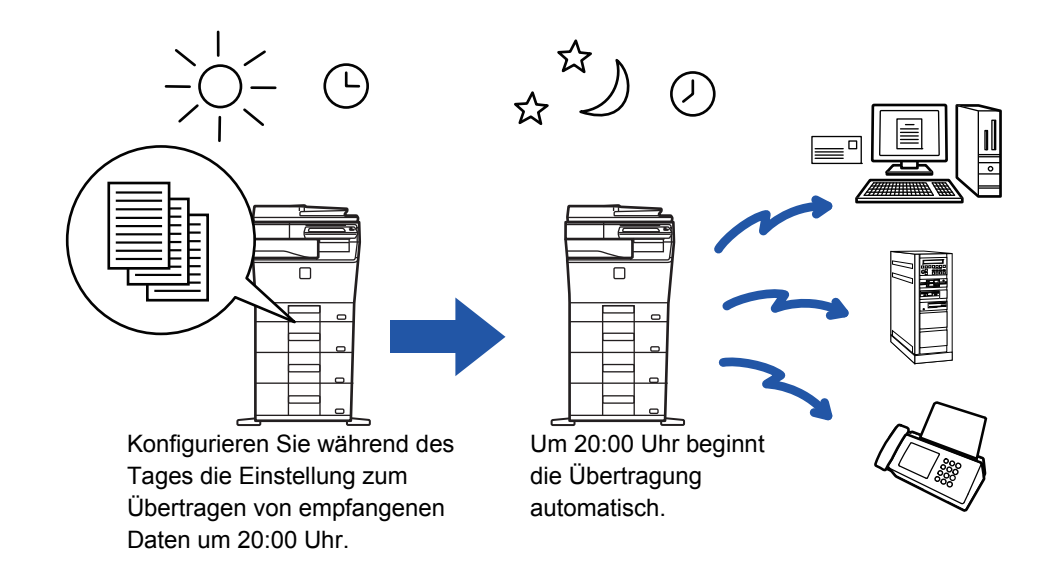

- Achten Sie darauf, dass der Hauptschalter in der Position " | " bleibt, wenn eine Timerübertragung gespeichert ist. Wenn sich der Hauptschalter zur spezifizierten Zeit in der Position " (V " befindet, erfolgt keine Übertragung.
	- Zur Durchführung einer Timerübertragung müssen Sie das Original bei der Vorbereitung der Übertragung in den Speicher scannen. Es ist nicht möglich, das Dokument im automatischen Originaleinzug oder auf dem Vorlagenglas liegen zu lassen und es zur angegebenen Übertragungszeit zu scannen.
	- Es können jeweils bis zu 100 Timerübertragungen gespeichert werden.
	- Im Faxmodus ist diese Funktion im Direktübertragungsmodus oder, wenn der Lautsprecher zum Wählen verwendet wird, nicht verfügbar.

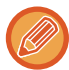

• Für eine Timerübertragung gewählte Einstellungen (Belichtung, Auflösung, andere Funktionen usw.) werden nach Beendigung der Übertragung automatisch gelöscht. (Bei Verwendung der Dokumentenablagefunktion jedoch werden das gescannte Original und die Einstellungen auf der internen Festplatte gespeichert.)

- Wenn beim Erreichen des spezifizierten Zeitpunkts eine andere Übertragung erfolgt, beginnt die Timerübertragung, nachdem diese Übertragung abgeschlossen ist.
- Wird einer geplanten Timerübertragung im Auftragsstatusbildschirm Vorrang gegeben, wird die Zeiteinstellung abgebrochen. Die Übertragung beginnt, sobald der in Arbeit befindliche Auftrag abgeschlossen ist. ► Benutzerhandbuch (Touch-Panel-Betrieb)
- Der Zeitpunkt kann bis zu einer Woche im Voraus spezifiziert werden.
- Nachdem die Einstellungen für die Timerübertragung angegeben wurden, können Sie die Übertragung auf die gleiche Weise starten wie andere Funktionen.
- Eine Timerübertragung kann im Auftragsstatusbildschirm gelöscht werden.
- Im Faxmodus kann nur ein Timerabruf auf einmal gespeichert werden. Um Daten per Abruf von mehreren Gegenstellen zu empfangen, legen Sie eine Timereinstellung für Serienabruf fest.

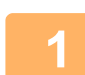

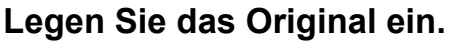

Wenn Sie sich nach Abschluss dieser Schritte im Faxmodus befinden, fahren Sie fort mit Schritt 3.

- Legen Sie das Original in das Einzugfach des automatischen Originaleinzugs oder auf das Vorlagenglas.
- ► [AUTOMATISCHER ORIGINALEINZUG \(Seite 1-111\)](#page-113-0)
- ► [VORLAGENGLAS \(Seite 1-113\)](#page-115-0)

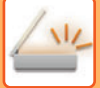

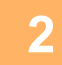

**3**

### **<sup>2</sup> Berühren Sie die Modusanzeige, um zum Ausgangsbildschirm der einzelnen Modi umzuschalten.**

► [ÄNDERN DES MODUS \(Seite 1-12\)](#page-14-0)

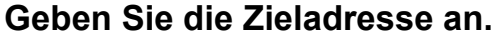

- ► [AUSWÄHLEN EINER ZIELADRESSE AUS EINEM ADRESSBUCH \(Seite 5-16\)](#page-475-0)
- ► [ANZEIGEN EINER LISTE DER GEWÄHLTEN ZIELADRESSEN \(Seite 5-19\)](#page-478-0)
- ► [VERWENDEN EINER SUCHNUMMER ZUR ANGABE EINER ZIELADRESSE \(Seite 5-20\)](#page-479-0)
- ► [MANUELLE EINGABE DER ADRESSE \(Seite 5-21\)](#page-480-0)
- ► [FESTLEGEN VON NETZWERKORDNERN \(Seite 5-22\)](#page-481-0)
- ► [ABRUFEN EINER ZIELADRESSE AUS EINEM GLOBALEN ADRESSBUCH \(Seite 5-24\)](#page-483-0)
- ► [VERWENDEN EINES ÜBERTRAGUNGSPROTOKOLLS ZUM ERNEUTEN SENDEN \(Seite 5-26\)](#page-485-0)
- Geben Sie im Faxmodus die Zielnummer ein.
- ► [EINGEBEN EINER ZIELNUMMER ÜBER DIE ZIFFERNTASTEN \(Seite 4-12\)](#page-363-0)
- ► [AUSWÄHLEN EINER ZIELADRESSE AUS EINEM ADRESSBUCH \(Seite 4-14\)](#page-365-0)
- ► [VERWENDEN EINER SUCHNUMMER ZUR ANGABE EINER ZIELADRESSE \(Seite 4-17\)](#page-368-0)
- ► [ABRUFEN EINER ZIELADRESSE AUS EINEM GLOBALEN ADRESSBUCH \(Seite 4-18\)](#page-369-0)
- ► [VERWENDEN EINES ÜBERTRAGUNGSPROTOKOLLS ZUM ERNEUTEN SENDEN \(Seite 4-20\)](#page-371-0)

## **<sup>4</sup> Berühren Sie die Taste [Sonstiges] und dann die Taste [Timer].**

## **<sup>5</sup> Berühren Sie die Taste [On].**

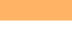

**6**

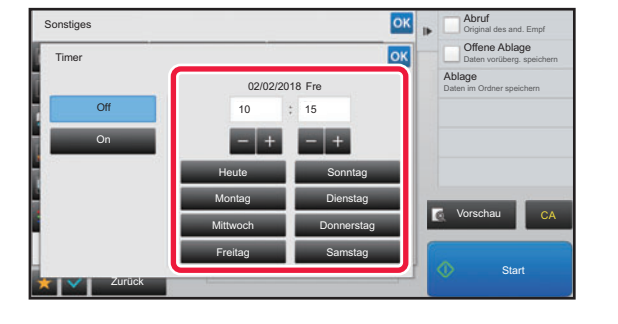

**Geben Sie das Datum an.**

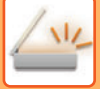

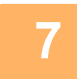

### **7 Geben Sie die Uhrzeit (Stunde und Minute) im 24-Stundenformat an.**

Berühren Sie nach dem Beenden der Einstellungen nacheinander die Tasten ox und [Zurück].

- Berühren Sie die Bereiche für Stunde bzw. Minute, und geben Sie dann die Formate über die Zifferntasten ein.
- Über die Taste **konnen Sie dann eine Feineinstellung der Zeit vornehmen.**
- Die Einstellung zeigt die aktuelle Uhrzeit. Falls eine falsche Uhrzeit angezeigt wird, drücken Sie die Taste [CA], um den Vorgang abzubrechen. Korrigieren Sie die Uhrzeit im Einstellungsmodus und führen Sie dann das Timerübertragungsverfahren durch.
	- ► [VOR DER VERWENDUNG DER NETZWERKSCANNERFUNKTION DES GERÄTS \(Seite 5-4\)](#page-463-0)

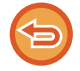

#### **So verwerfen Sie die Einstellungen für die Timerübertragung:**

Berühren Sie die Taste [Off].

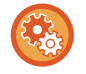

#### **So stellen Sie Datum und Uhrzeit am Gerät ein:**

Wählen Sie unter "Einstellungen" [Systemeinstellungen] → [Allgemeine Einstellungen] → [Gerätesteuerung] → [Uhr einstellen].

Falls die Einstellung [Deaktivierung der Uhreinstellung] aktiviert wurde, können Datum und Uhrzeit nicht geändert werden. Wählen Sie [Systemeinstellungen] unter "Einstellungen (Administrator)", und wählen Sie [Systemeinstellungen] → [Allgemeine Einstellungen] → [Geräte- Steuerung] → [Einstellungen ein/aus], um die Einstellung [Deaktivierung der Uhreinstellung] zu deaktivieren.

### **8 Berühren Sie die Taste [Start], um mit dem Scannen des Originals zu <br><b>8 beginnen beginnen.**

- Wenn Sie die Originalpapiere in das Dokumenteinzugsfach eingelegt haben, werden alle Seiten gescannt. Ein Signalton weist auf das Ende des Scanvorgangs und die Bereitschaft des Geräts zur Übertragung hin.
- Wenn Sie die Originale auf das Vorlagenglas eingelegt haben, werden die Seiten nacheinander eingescannt. Nach Abschluss des Scanvorgangs legen Sie das nächste Original ein und berühren die [Start]-Taste. Wiederholen Sie diesen Vorgang, bis alle Seiten gescannt sind, und berühren Sie dann das Feld [Einlesen Ende]. Ein Signalton weist auf das Ende des Scanvorgangs und die Bereitschaft des Geräts zur Übertragung hin.

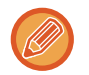

Sie können die Taste [Vorschau] berühren, um vor dem Senden eines Bildes eine Vorschau des Bildes zu überprüfen. Weitere Informationen finden Sie unter ["PRÜFEN DES ZU ÜBERTRAGENDEN BILDS \(Seite 5-69\)](#page-528-0)" (Im Faxmodus "[PRÜFEN DES ZU ÜBERTRAGENDEN BILDS \(Seite 4-29\)"](#page-380-0)).

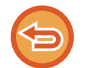

Das Original wird in den Speicher gescannt. Es ist nicht möglich, das Original zu einem spezifizierten Zeitpunkt zu scannen.

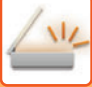

## **HINZUFÜGEN EINER SIGNATUR BEIM VERSENDEN EINES BILDES (ELEKTRONISCHE SIGNATUR)**

Sie können beim Versenden eines gescannten Bildes eine Signatur hinzufügen. Dadurch kann der Empfänger in der elektronischen Signatur Ihre Absenderdaten überprüfen.

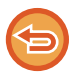

Diese Funktion ist für die Option "Scannen zu E-Mail" verfügbar.

#### **Sie fügen Sie einem gescannten Bild eine elektronische Signatur hinzu**

- Wählen Sie im "Einstellungen (Administrator)" [Systemeinstellungen] → [Einstellungen für Sicherheit] → [Einstellungen S/MIME] → [Param.Ein- Stellungen] aus.
- Wenn [Beim Absenden auswählen] unter "Mail signieren" im "Einstellungen (Administrator)" ausgewählt ist, können Sie angeben, ob jedes Mal, wenn Sie ein Bild versenden, eine elektronische Signatur hinzugefügt wird. Wenn [Immer aktivieren] ausgewählt ist, kann die Einstellung nicht geändert werden.

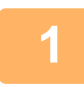

#### **1 Legen Sie das Original ein.**

Legen Sie das Original in das Einzugfach des automatischen Originaleinzugs oder auf das Vorlagenglas.

- ► [AUTOMATISCHER ORIGINALEINZUG \(Seite 1-111\)](#page-113-0)
- ► [VORLAGENGLAS \(Seite 1-113\)](#page-115-0)

### **2 Berühren Sie die Modusanzeige, um zum Ausgangsbildschirm des E-Mail-Modus umzuschalten.**

► [ÄNDERN DES MODUS \(Seite 1-12\)](#page-14-0)

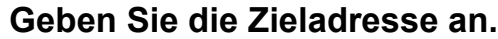

- ► [AUSWÄHLEN EINER ZIELADRESSE AUS EINEM ADRESSBUCH \(Seite 5-16\)](#page-475-0)
- ► [ANZEIGEN EINER LISTE DER GEWÄHLTEN ZIELADRESSEN \(Seite 5-19\)](#page-478-0)
- ► [VERWENDEN EINER SUCHNUMMER ZUR ANGABE EINER ZIELADRESSE \(Seite 5-20\)](#page-479-0)
- ► [MANUELLE EINGABE DER ADRESSE \(Seite 5-21\)](#page-480-0)
- ► [FESTLEGEN VON NETZWERKORDNERN \(Seite 5-22\)](#page-481-0)
- ► [ABRUFEN EINER ZIELADRESSE AUS EINEM GLOBALEN ADRESSBUCH \(Seite 5-24\)](#page-483-0)
- ► [VERWENDEN EINES ÜBERTRAGUNGSPROTOKOLLS ZUM ERNEUTEN SENDEN \(Seite 5-26\)](#page-485-0)

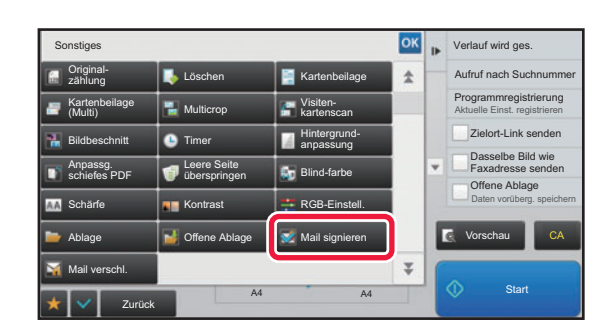

### **4 Berühren Sie die Taste [Sonstiges] und dann die Taste [Mail signieren].**

Auf dem Symbol erscheint ein Häkchen. Berühren Sie nach dem Beenden der Einstellungen die Taste [Zurück].

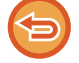

**So verwerfen Sie die Einstellung für die Unterzeichnung von E-Mails** Berühren Sie die Taste [Mail signieren], um das Häkchen zu entfernen.

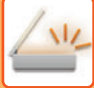

<u>. . . . . . . . . .</u>

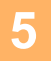

### **5 Berühren Sie die Taste [Start], um mit dem Scannen des Originals zu beginnen.**

- Wenn Sie die Originalpapiere in das Dokumenteinzugsfach eingelegt haben, werden alle Seiten gescannt. Ein Signalton weist darauf hin, dass das Scannen und die Übertragung beendet sind.
- Wenn Sie die Originale auf das Vorlagenglas eingelegt haben, werden die Seiten nacheinander eingescannt. Nach Abschluss des Scanvorgangs legen Sie das nächste Original ein und berühren die [Start]-Taste. Wiederholen Sie diesen Vorgang, bis alle Seiten gescannt sind, und berühren Sie dann die Taste [Einlesen Ende]. Ein Signalton weist darauf hin, dass das Scannen und die Übertragung beendet sind.

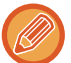

Sie können die Taste [Vorschau] berühren, um vor dem Senden eines Bildes eine Vorschau des Bildes zu überprüfen. Weitere Informationen finden Sie unter ["PRÜFEN DES ZU ÜBERTRAGENDEN BILDS \(Seite 5-69\)](#page-528-0)".

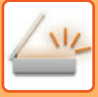

## **VERSCHLÜSSELN DER ÜBERTRAGENEN DATEN (VERSCHLÜSSELUNG)**

Sie können die übertragenen Daten zur Stärkung der Sicherheit verschlüsseln.

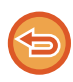

Diese Funktion ist für die Option "Scannen zu E-Mail" verfügbar.

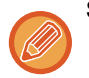

#### **So verschlüsseln Sie die übertragenen Daten**

- Wählen Sie im "Einstellungen (Administrator)" [Systemeinstellungen] → [Einstellungen für Sicherheit] → [Einstellungen S/MIME] → [Param.Ein- Stellungen] aus.
- Wenn [Beim Absenden auswählen] unter "Mail verschl." im "Einstellungen (Administrator)" ausgewählt ist, können Sie angeben, ob jedes Mal, wenn Sie ein Bild versenden, die Daten verschlüsselt werden. Wenn [Immer aktivieren] ausgewählt ist, kann die Einstellung nicht geändert werden.

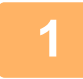

### **1 Legen Sie das Original ein.**

Legen Sie das Original in das Einzugfach des automatischen Originaleinzugs oder auf das Vorlagenglas.

- ► [AUTOMATISCHER ORIGINALEINZUG \(Seite 1-111\)](#page-113-0)
- ► [VORLAGENGLAS \(Seite 1-113\)](#page-115-0)

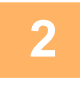

**2 Berühren Sie die Modusanzeige, um zum Ausgangsbildschirm des E-Mail-Modus umzuschalten.**

► [ÄNDERN DES MODUS \(Seite 1-12\)](#page-14-0)

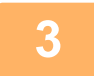

### **3 Geben Sie die Zieladresse an.**

- ► [AUSWÄHLEN EINER ZIELADRESSE AUS EINEM ADRESSBUCH \(Seite 5-16\)](#page-475-0)
- ► [ANZEIGEN EINER LISTE DER GEWÄHLTEN ZIELADRESSEN \(Seite 5-19\)](#page-478-0)
- ► [VERWENDEN EINER SUCHNUMMER ZUR ANGABE EINER ZIELADRESSE \(Seite 5-20\)](#page-479-0)
- ► [ABRUFEN EINER ZIELADRESSE AUS EINEM GLOBALEN ADRESSBUCH \(Seite 5-24\)](#page-483-0)

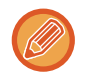

- Eine Datenverschlüsselung ist nicht möglich, wenn die Adresse direkt eingegeben wird.
- Verschlüsselte Daten können nur an eine Adresse gesendet werden, für die Sie ein Benutzerzertifikat registriert haben. Registrieren Sie ein Benutzerzertifikat für die Adresse unter "Einstellungen (Webversion)" - [Adressbuch] → [E-mail] → "Benutzerzertifikat". Für eine Adresse, die über ein Benutzerzertifikat verfügt, kann nur eine E-Mail-Adresse registriert werden.
- Wenn das Kontrollkästchen "An Adressen senden, die nicht verschlüsselt werden können, deaktivieren." unter "Einstellungen (Administrator)" - [Systemeinstellungen] → [Einstellungen für Sicherheit] → [Einstellungen S/MIME] → [Param.Ein- Stellungen] → [Verschlüsselungseinstellungen] aktiviert ist (V), können keine Adressen ohne Benutzerzertifikat ausgewählt werden. Ist das Häkchen entfernt (| ), werden die Daten unverschlüsselt gesendet.

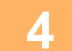

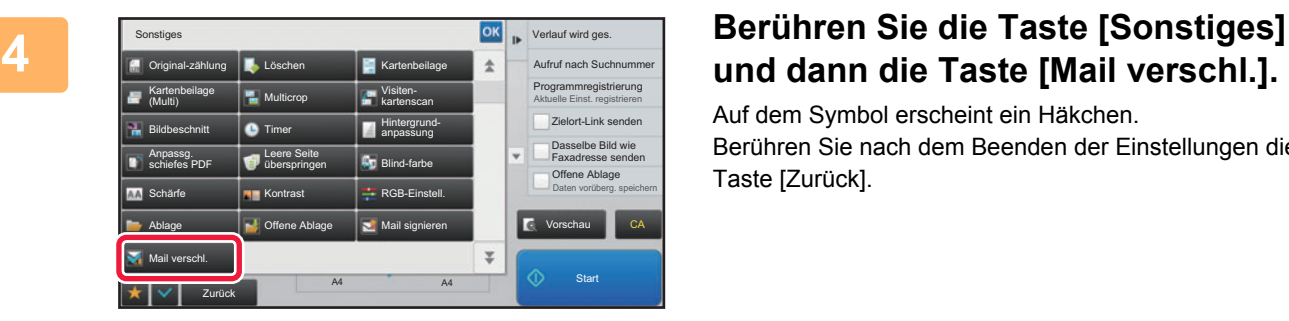

## **und dann die Taste [Mail verschl.].**

Auf dem Symbol erscheint ein Häkchen. Berühren Sie nach dem Beenden der Einstellungen die Taste [Zurück].

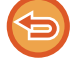

**So verwerfen Sie die Verschlüsselungseinstellung**

Berühren Sie die Taste [Mail verschl.], um das Häkchen zu entfernen.

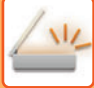

<u>. . . . . . . . . .</u>

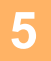

### **5 Berühren Sie die Taste [Start], um mit dem Scannen des Originals zu beginnen.**

- Wenn Sie die Originalpapiere in das Dokumenteinzugsfach eingelegt haben, werden alle Seiten gescannt. Ein Signalton weist darauf hin, dass das Scannen und die Übertragung beendet sind.
- Wenn Sie die Originale auf das Vorlagenglas eingelegt haben, werden die Seiten nacheinander eingescannt. Nach Abschluss des Scanvorgangs legen Sie das nächste Original ein und berühren die [Start]-Taste. Wiederholen Sie diesen Vorgang, bis alle Seiten gescannt sind, und berühren Sie dann die Taste [Einlesen Ende]. Ein Signalton weist darauf hin, dass das Scannen und die Übertragung beendet sind.

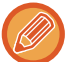

Sie können die Taste [Vorschau] berühren, um vor dem Senden eines Bildes eine Vorschau des Bildes zu überprüfen. Weitere Informationen finden Sie unter ["PRÜFEN DES ZU ÜBERTRAGENDEN BILDS \(Seite 5-69\)](#page-528-0)".

## <span id="page-584-0"></span>**EMPFANGSFUNKTIONEN FÜR INTERNETFAXE**

## **PRÜFEN DES INTERNET-FAX-AKTIVITÄTSPROTOKOLLS**

## **DRUCKEN VON BERICHTEN ZU BILDSENDE-AKTIVITÄTEN**

Sie können ein Protokoll der vor kurzem erfolgten Aktivitäten zum Senden von Dokumenten drucken (Datum, Name des Ziels, benötigte Zeit, Ergebnis usw.).

Der Aktivitätsbericht zum Senden von Dokumenten enthält nützliche Informationen zur Fehlerbehandlung, wie zum Beispiel die aufgetretenen Fehlerarten.

Der Bericht enthält Details zu den letzten 200 übertragenen Transaktionen.

Sie können das Gerät so einstellen, dass jedes Mal, wenn die Zahl der Transaktionen 201 erreicht, oder zu einem festgelegten Zeitpunkt (nur einmal pro Tag) der Bericht Zu Bildsende-Aktivitäten gedruckt wird.

Der Inhalt des Aktivitätsberichts zum Senden von Dokumenten wird nach dem Drucken des Berichts gelöscht.

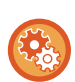

**Dieser Bericht kann deshalb nicht wiederholt gedruckt werden.**

Wählen Sie unter "Einstellungen" [Systemeinstellungen] → [Einstellungen für Bild senden] → [Einstellungen für Internet-Fax] → [Einstellungen der Parameter] → [Aktivitätsbericht Druck- einstellung].

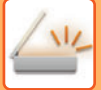

## **IN DER ERGEBNISSPALTE ANGEZEIGTE INFORMATIONEN**

Angaben zu Fehlerarten und andere Informationen werden in der Ergebnisspalte von Transaktions- und Aktivitätsberichten gedruckt. Prüfen Sie nach dem Drucken eines Transaktions- oder Aktivitätsberichts die Transaktionsergebnisse in der Ergebnisspalte und ergreifen Sie die gegebenenfalls erforderlichen Maßnahmen.

### **Beispiele von in der Ergebnisspalte gedruckten Meldungen**

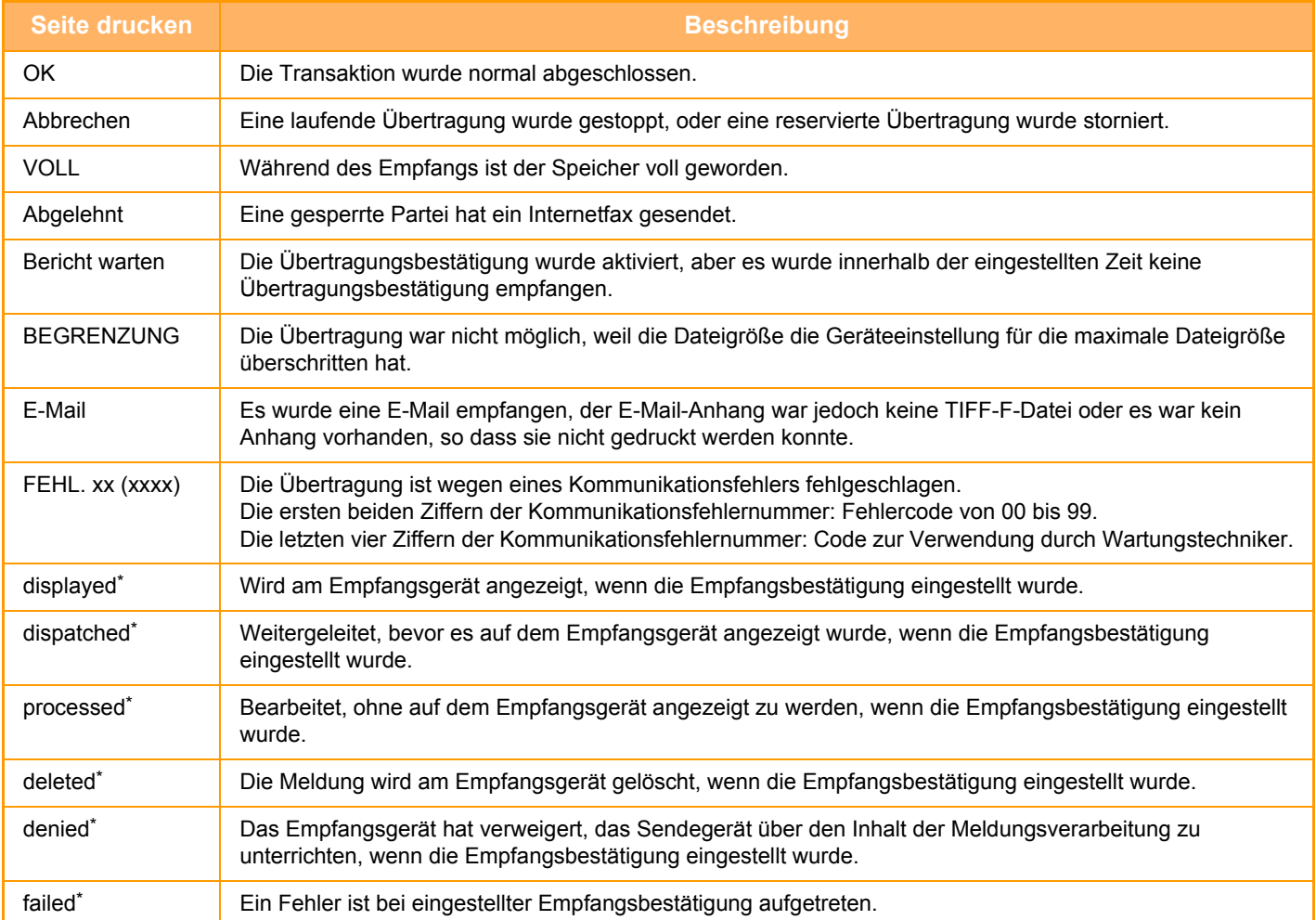

\* Wenn das Empfangsgerät ein SHARP-Gerät ist, übermittelt das Empfangsgerät "dispatched", wenn das Fax normal empfangen wurde, oder "processed", wenn der Empfang fehlgeschlagen ist. Wenn eine Empfangsbestätigung für das Internet-Fax eingestellt wurde, wird der Dispositionsfeldwert, der in der Antwort-E-Mail der Empfangsbestätigung angegeben wird, angezeigt.

## **EMPFANGEN VON INTERNETFAXNACHRICHTEN**

## **AUTOMATISCHER INTERNETFAXEMPFANG**

Die Internet-Faxfunktion stellt periodisch eine Verbindung zum Mail-Server (POP3-Server) her und prüft, ob Internetfaxnachrichten empfangen wurden. Empfangene Faxnachrichten werden automatisch geladen und gedruckt. In der Standardeinstellung überprüft diese Funktion das Postfach einmal alle fünf Minuten.

• Lassen Sie den Hauptschalter in der Position " |", wenn Faxnachrichten über Nacht empfangen werden sollen. • Wenn der Papiervorrat des Geräts erschöpft ist oder kein Papier in einem dem empfangenen Fax entsprechenden Format vorhanden ist, wird im Touch-Panel eine Meldung angezeigt. Folgen Sie den in der Meldung enthaltenen Anweisungen, um Papier in einem geeigneten Format einzulegen. • Sie können die Daten des empfangenen Internetfaxes zur angegebenen Zeit ausdrucken lassen. ► [DRUCKEN EMPFANGENER DATEN ZU EINER FESTGELEGTEN ZEIT \(Seite 5-129\)](#page-588-0) • Sie können die empfangenen Internetfax-Daten drucken, wenn ein Passwort eingegeben wurde. ► AUSDRUCK EINES MIT EINEM PIN-CODE GESCHÜTZTEN FAXES (Halte-Einstellung für empfangene Daten [drucken\) \(Seite 5-128\)](#page-587-0) • Sie können die empfangenen Internetfax-Daten nach dem Prüfen drucken, weiterleiten oder speichern. ► [DOKUMENT VOR DEM DRUCK PRÜFEN \(Seite 5-130\)](#page-589-0) ► [MANUELLES WEITERLEITEN EMPFANGENER DATEN \(Seite 5-138\)](#page-597-0) ► [SPEICHERN EMPFANGENER DATEN \(Seite 5-139\)](#page-598-0) **1 Es läutet und der Faxempfang beginnt automatisch.**

Nach Abschluss des Empfangs ertönt ein Signal.

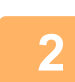

**2 Das Fax wird automatisch gedruckt.**

### **MANUELLER EMPFANG VON INTERNETFAXNACHRICHTEN**

Falls ein längeres Prüfintervall für den Faxempfang gewählt ist und Sie unverzüglich prüfen möchten, ob Faxnachrichten empfangen worden sind, können Sie den Empfang manuell initiieren.

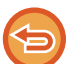

Die Taste [Empfangen] ist nur verfügbar, wenn im "Einstellungen (Administrator)" POP3-Server-Einstellungen konfiguriert wurden.

Berühren Sie die Taste [Empfangen], um eine Verbindung zum Mail-Server herzustellen und die empfangenen Faxnachrichten zu laden.

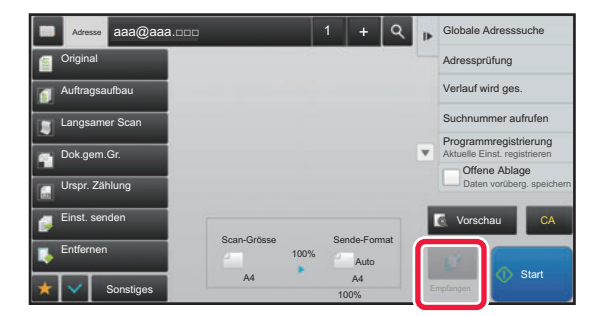

## **DRUCKEN EMPFANGENER DATEN**

### <span id="page-587-0"></span>**AUSDRUCK EINES MIT EINEM PIN-CODE GESCHÜTZTEN FAXES (Halte-Einstellung für empfangene Daten drucken)**

Aktivieren Sie diese Einstellung zum Empfangen von Faxnachrichten in den Speicher, ohne dass sie ausgedruckt

werden. Zum Drucken der Faxnachrichten ist die Eingabe eines PIN-Codes erforderlich. Wenn diese Funktion verwendet wird, wird beim Empfang einer Faxnachricht am Touch-Panel ein Eingabebildschirm für den PIN-Code angezeigt.

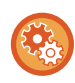

**So aktivieren Sie die Halteeinstellung für das Drucken empfangener Daten:**

Wählen Sie im "Einstellungen (Administrator)" die Optionen [Systemeinstellungen] → [Einstellungen für Bild senden] → [Allgemeine Einstellungen] → [Einstellungen der Parameter] → [Halte-Einstellung für empfangenen Daten drucken].

Der Druckvorgang beginnt, nachdem der vorher programmierte 4-stellige PIN-Code mit Hilfe der Zifferntasten eingegeben wurde.

Der Eingabebildschirm für den PIN-Code kann durch Drücken der Taste [Abbrechen] geschlossen werden. In diesem Fall blinkt jedoch im Touch-Panel die Taste für "Daten im Speicher". Der Eingabebildschirm für den PIN-Code wird erneut angezeigt, wenn Sie die blinkende Taste drücken oder den Modus ändern.

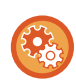

• **So zeigen Sie nach der Passworteingabe die Liste der empfangenen Daten an:** Wählen Sie im "Einstellungen" [Systemeinstellungen] → [Allgemeine Einstellungen] → [Einstellungen des Betriebs] → [Param.Ein- Stellungen] → [Einstellungsvorschau] → [Einstellungsdaten Bildprüfung empfangen] aus.

• **So übertragen Sie empfangene Daten auf ein anderes Gerät:** Wählen Sie unter "Einstellungen (Administrator)" [Systemeinstellungen] → [Einstellungen für Bild senden]  $\rightarrow$  [Einstellungen Eingangs-Routing (weiterleiten/speichern)].

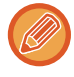

Sie können das Bild der empfangenen Daten vor dem Druckvorgang im Bedienfeld prüfen. ► [DOKUMENT VOR DEM DRUCK PRÜFEN \(Seite 5-130\)](#page-589-0)

• Die empfangenen Faxnachrichten werden, ungeachtet dessen, ob sie automatisch oder manuell empfangen wurden, im Speicher gehalten.

• Bei Übertragung der empfangenen Daten auf ein anderes Gerät werden auch die im Speicher enthaltenen Daten übertragen. Zu diesem Zeitpunkt wird derselbe Eingabebildschirm für den PIN-Code wie für den Druckvorgang angezeigt. Die Weiterleitung findet nur statt, wenn der PIN-Code eingegeben wird.

### <span id="page-588-0"></span>**DRUCKEN EMPFANGENER DATEN ZU EINER FESTGELEGTEN ZEIT**

Sie können empfangene Daten zu einer festgelegten Zeit ausdrucken. Um unnötige Wartezeiten beim Drucken zu vermeiden, sollten Sie zu Spitzenzeiten des Tages keine großen Seitenzahlen ausdrucken, falls dies nicht dringend erforderlich ist.

- Die gedruckten Daten werden automatisch aus dem Speicher gelöscht.
- Falls das Gerät zum festgelegten Zeitpunkt ausgeschaltet ist, beginnt der Druckvorgang nach dem Wiedereinschalten des Geräts.
- Diese Funktion kann angegeben werden, wenn die Einstellung "Einstellungsdaten Bildprüfung empfangen" aktiviert wurde.

Bei aktivierter Einstellung "Halte-Einstellung für empfangene Daten drucken" ist diese Funktion nicht verfügbar.

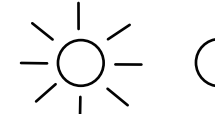

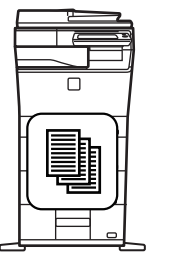

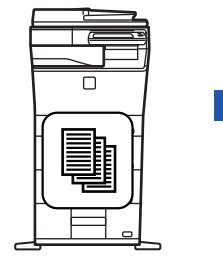

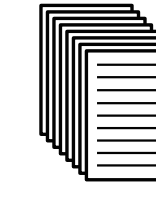

Konfigurieren Sie während des Tages die Einstellung zum Drucken von empfangenen Daten um 20:00 Uhr.

Um 20:00 Uhr beginnt der Druck automatisch. Drucken

• **So drucken Sie empfangende Daten zu einem festgelegten Zeitpunkt:**

Wählen Sie im "Einstellungen" [Systemeinstellungen] → [Einstellungen für Bild senden] → [Allgemeine Einstellungen] → [Einstellungen der Parameter] → [Ausgabe der erhaltenen Daten zu einem bestimmten Zeitpunkt] aus.

• **So deaktivieren Sie die Halteeinstellung für das Drucken empfangener Daten:** Im "Einstellungen (Administrator)" deaktivieren Sie diese Funktion über [Systemeinstellungen] → [Einstellungen für Bild senden] → [Allgemeine Einstellungen] → [Einstellungen der Parameter] → [Halte-Einstellung für empfangenen Daten drucken].

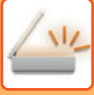

## <span id="page-589-0"></span>**DOKUMENT VOR DEM DRUCK PRÜFEN**

Sie können das Bild der empfangenen Daten vor dem Druckvorgang im Bedienfeld prüfen. Diese Funktion ist verfügbar, wenn im "Einstellungen (Administrator)" die Einstellung [Systemeinstellungen] → [Einstellungen für Bild senden] → [Allgemeine Einstellungen] → [Einstellungen der Parameter] → [Einstellungsvorschau] → [Einstellungsdaten Bildprüfung empfangen] aktiviert wurde\*. \* Standardmäßig ist diese Funktion deaktiviert.

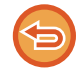

Abhängig von der Größe der empfangenen Daten, wird möglicherweise ein Teil des Vorschaubilds nicht im Vorschaufenster des Bedienfelds angezeigt.

Die Liste der empfangenen Daten kann auch im Auftragsstatusbildschirm angezeigt werden. Die empfangenen Daten können in der Liste der empfangenen Daten weitergeleitet, gelöscht oder gespeichert werden.

- ► [MANUELLES WEITERLEITEN EMPFANGENER DATEN \(Seite 5-138\)](#page-597-0)
- ► [SPEICHERN EMPFANGENER DATEN \(Seite 5-139\)](#page-598-0)

Beim Empfang von Daten wird im oberen Bildschirmbereich & angezeigt.

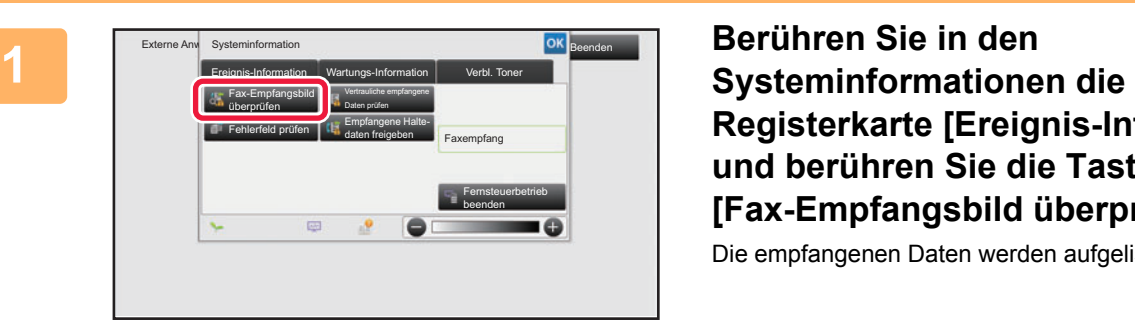

**Registerkarte [Ereignis-Information] und berühren Sie die Taste [Fax-Empfangsbild überprüfen].**

Die empfangenen Daten werden aufgelistet.

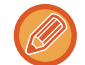

Sie können auch die Liste der empfangenen Daten anzeigen, indem Sie die Auftragsstatusanzeige berühren und dann im Aktionsfeld des Auftragsstatusbildschirms die Taste [Empfangene Daten prüfen] berühren.

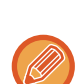

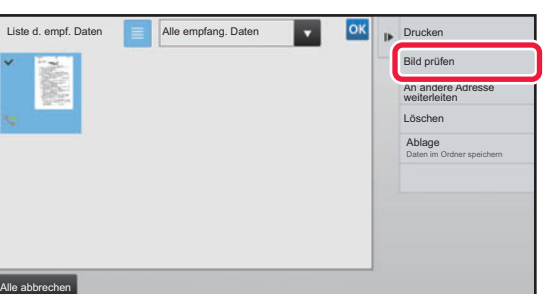

### **2 Berühren Sie die Taste für die empfangenen Daten, die Sie prüfen möchten, und dann im Aktionsfeld die Taste [Bild prüfen].**

Die empfangenen Bilddaten werden angezeigt.

- Berühren Sie , um die Miniaturbilder der empfangenen Bilder anzuzeigen (Miniaturansicht). Die Listen- oder Miniaturbildansicht kann je nach Einstellungsmodus geändert werden.
- Um ein empfangenes Bild zu löschen, berühren Sie im Aktionsfeld die Taste [Löschen].
- Um das ausgewählte empfangene Bild zu übertragen, berühren Sie im Aktionsfeld die Taste [An andere Adresse weiterleiten].
	- ► [MANUELLES WEITERLEITEN EMPFANGENER DATEN \(Seite 5-138\)](#page-597-0)
- Um das ausgewählte empfangene Bild zu speichern, berühren Sie die Taste [Ablage].
	- ► [SPEICHERN EMPFANGENER DATEN \(Seite 5-139\)](#page-598-0)

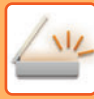

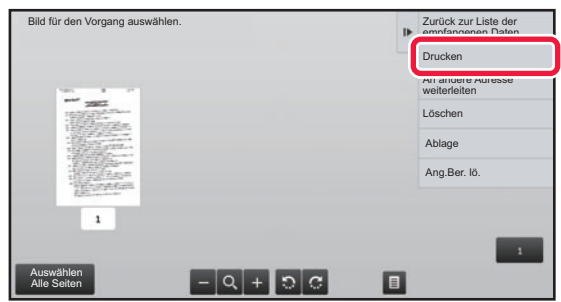

### **3 Berühren Sie das Bild, das Sie drucken möchten, und berühren Sie dann im Aktionsfeld die Taste [Drucken].**

Das Gerät startet den Druck des Bildes.

- [Auswählen Alle Seiten]: Wählt alle angezeigten Bilder aus.
- [Freigabe Alle Seiten]: Hebt die Auswahl aller mit "Auswählen Alle Seiten" gewählten Bilder auf.
- $+$  /  $-$  : Mit diesen Tasten können Sie das Bild vergrößern oder verkleinern.
	- **•** : Dreht das Bild im oder gegen den Uhrzeigersinn.
- Ein Vorschaubild wird auf dem Bedienfeld angezeigt. Es weicht von dem ausgedruckten Bild ab.
- Berühren Sie auf dem Aktionsfeld die Taste [Ang.Ber. lö.], um einen unerwünschten Bildbereich zu löschen. Geben Sie im Bildschirm [Angegebenen Bereich löschen] den zu löschenden Bildbereich an.
- Um das ausgewählte empfangene Bild weiterzuleiten, berühren Sie auf dem Aktionsfeld die Taste [An andere Adresse weiterleiten].
	- ► [MANUELLES WEITERLEITEN EMPFANGENER DATEN \(Seite 5-138\)](#page-597-0)
- Um das ausgewählte Bild zu speichern, berühren Sie die Taste [Ablage].
	- ► [SPEICHERN EMPFANGENER DATEN \(Seite 5-139\)](#page-598-0)

## **WEITERLEITEN EMPFANGENER DATEN**

### **WEITERLEITEN EMPFANGENER INTERNETFAXDATEN (FAXDATENWEITERLEITUNG)**

Wenn das Gerät nicht drucken kann, weil kein Papier eingelegt oder der Toner leer ist, können Sie empfangene Internetfaxe an eine andere zuvor registrierte Internetfax-Adresse (einschließlich Direct SMTP) weiterleiten.

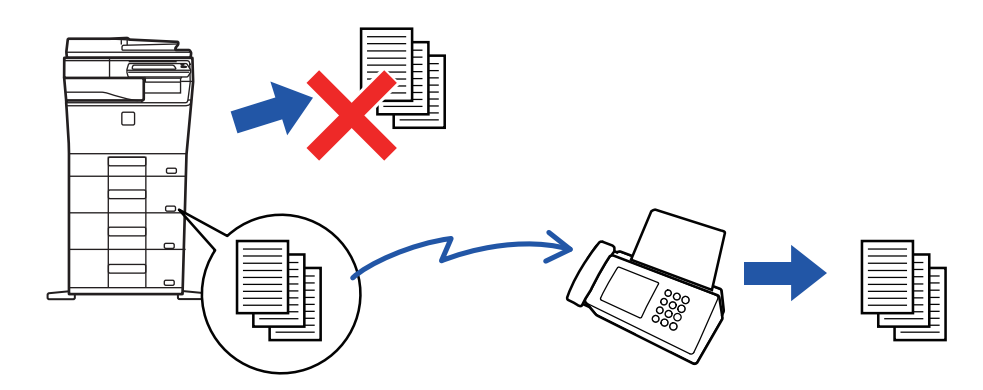

- Die Weiterleitung ist nicht möglich, wenn keine Faxnachrichten empfangen wurden oder keine Weiterleitungsnummer programmiert wurde.
	- Wenn einige Seiten eines weitergeleiteten Faxes erfolgreich gedruckt wurden, werden nur die noch nicht gedruckten Seiten weitergeleitet.
	- Wenn die Weiterleitung fehlgeschlagen ist, weil die Übertragung abgebrochen wurde oder ein Kommunikationsfehler aufgetreten ist, werden die zur Weiterleitung anstehenden Faxnachrichten in die Druckauftragswarteschlange im Gerät zurückgegeben.
	- Wenn nach dem Berühren der Taste [OK] ein Eingabebildschirm für den PIN-Code erscheint, wurde die Option "Halte-Einstellung für empfangenen Daten drucken" aktiviert. Geben Sie den PIN-Code über die Zifferntasten ein und starten Sie die Weiterleitung.
		- ► AUSDRUCK EINES MIT EINEM PIN-CODE GESCHÜTZTEN FAXES (Halte-Einstellung für empfangene Daten [drucken\) \(Seite 5-128\)](#page-587-0)

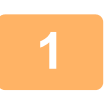

**1 Berühren Sie auf der Startseite die Taste [Einstellungen].**

**2 Wählen Sie die Taste [Systemeinstellungen] und berühren Sie dann die Taste [Einstellungen für Bild senden].**

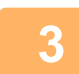

**3 Berühren Sie die Taste [Fax-Datenempfang/Weiterleiten [Manuell]].**

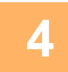

**4 Um die Weiterleitung zu starten, berühren Sie die Taste [Ausführen] von "Empfangene Daten weiterleiten" unter "I-Fax-Einstellungen".**

### <span id="page-592-0"></span>**WEITERLEITEN EMPFANGENER DATEN AN VOREINGESTELLTE ZIELE (EINGANGS-ROUTING EINSTELLEN)**

Empfangene Internetfaxe werden automatisch an eine Fax-Zielnummer, eine Internet-Fax-Adresse, eine E-Mail-Adresse, eine Dateiserveradresse, eine Desktop-Adresse oder eine Netzwerkordneradresse weitergeleitet. Empfangene Daten können ohne Druckvorgang an die angegebenen Ziele weitergeleitet werden.

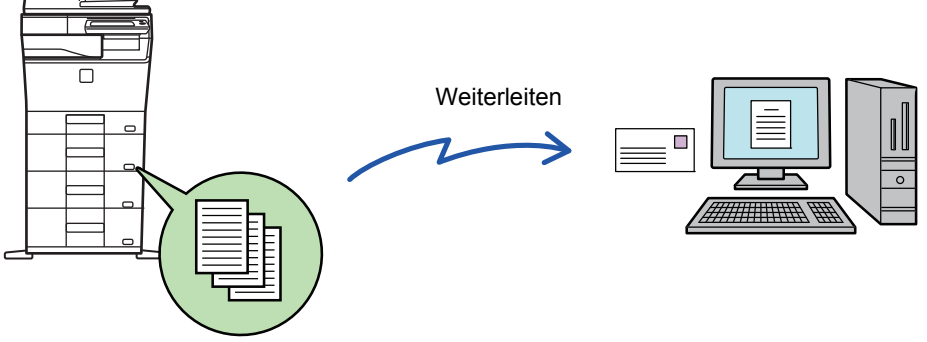

Empfangene Daten

Konfigurieren Sie im "Einstellungen (Webversion)" die Einstellungen für das Eingangs-Routing. Die Vorgehensweise für den Zugriff auf den "Einstellungen (Webversion)" wird im Starthandbuch beschrieben.

Bei den folgenden Erläuterungen wird davon ausgegangen, dass auf den Einstellungsmodus (Webversion) mit der Administratorzugriffsberechtigung zugegriffen wurde.

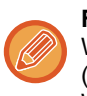

**Für jede Weiterleitungstabelle lässt sich schnell einstellen, ob Daten weitergeleitet werden sollen oder nicht.** Wählen Sie im "Einstellungen (Administrator)" [Einstellungen für Bild senden] → [Einstellungen Eingangs-Routing (weiterleiten/speichern)] → [Administration einstellen] → [Eingangs-Routing], und berühren Sie in der angezeigten Weiterleitungstabelle die Taste [Aktivieren]/[Deaktivieren], um die Einstellung umzuschalten.

- Wenn mit dieser Funktion weitergeleitete Faxe an der Zieladresse gedruckt werden, können Eingangsdatum und -uhrzeit nicht gedruckt werden. ("Empfangsdatum & -zeit drucken" ist deaktiviert.)
- Die empfangenen Daten werden nicht an Hyperlink-Ziele weitergeleitet, die für die angegebene Adresse registriert sind.
- Eine direkte SMTP-Adresse kann nicht als Weiterleitungsziel festgelegt werden.

**<sup>1</sup> Klicken Sie im "Einstellungen (Webversion)" auf [Systemeinstellungen] <sup>→</sup> [Einstellungen für Bild senden] → [Einstellungen Eingangs-Routing (weiterleiten/speichern)] → [Administration einstellen].**

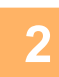

**<sup>2</sup> Wählen Sie in "Eingangs-Routing" die Option [Aktivieren] aus, und klicken Sie auf die Schaltfläche [Übermitteln].**

Sie können bestimmen, dass Benutzer ohne Administratorrechte die Weiterleitungslisten in diesem Bildschirm nicht speichern, bearbeiten oder löschen und auch nicht die zu verwendende Liste auswählen dürfen. Dazu setzen Sie die Kontrollfelder für die folgenden Elemente auf

- Anmeldung der Sendeliste aus
- Änderung deaktivieren/Löschen des Weiterleitungsfaches
- Weiterleitungsbedingungsänderung deaktivieren

Geben Sie unter [Druckstil einstellen] an, ob das Gerät bei aktiviertem Eingangs-Routing die weiterzuleitenden Faxe ausdrucken soll. Nach Abschluss der Einstellung müssen Sie auf [Übermitteln] klicken.

- [Stets drucken]: Empfangene Daten werden vor dem Weiterleiten stets gedruckt.
- [Bei Fehler drucken]: Empfangene Daten werden nur gedruckt, wenn ein Fehler die Weiterleitung verhindert.
- [Nur bei Fehler sichern]: Empfangene Daten werden nur gespeichert, wenn ein Fehler die Weiterleitung verhindert. Für die gespeicherten Daten kann die fehlerhafte Adresse bestätigt und der Sendevorgang wiederholt werden.

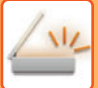

- **<sup>3</sup> Klicken Sie im "Einstellungen (Webversion)" im Menü [Einstellungen Eingangs-Routing (weiterleiten/speichern)] auf [Absenderadressregistrierung].**
- **<sup>4</sup> Geben Sie die Absenderadresse oder -faxnummer unter "Internet-Fax-Adresse" bzw. "Faxnummer" ein und klicken Sie auf [Zur Liste hinzufügen].**

Die eingegebene Absenderadresse oder -nummer wird zur Liste "Adresse eingeben" hinzugefügt.

- Sie können die Adresse direkt eingeben (maximal 1500 Zeichen) oder aus einem globalen Adressbuch auswählen. In diesem Fall klicken Sie auf die Schaltfläche [Globale Adresssuche].
- Um mehrere Absenderadressen oder -faxnummern zu speichern, wiederholen Sie diese Schritte.
	-
- Wenn nur Faxnachrichten von speziellen Adressen weitergeleitet werden sollen, speichern Sie die gewünschten Absenderadressen.

Hier gespeicherte Absenderadressen können aus einer Liste ausgewählt werden, wenn Sie eine Weiterleitungstabelle speichern.

- Es können bis zu 500 Absendernummern/-adressen gespeichert werden.
- Wählen Sie zum Löschen einer eingegebenen Adresse diese unter "Adresse eingeben" aus und klicken Sie auf [Löschen].

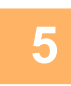

**<sup>5</sup> Wenn Sie alle Adressen eingegeben haben, klicken Sie auf [Übermitteln].**

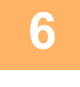

**<sup>6</sup> Klicken Sie im "Einstellungen (Webversion)" im Menü "Einstellungen Eingangs-Routing (weiterleiten/speichern)" auf [Einstellungen Eingangs-Routing] und anschließend auf [Hinzufügen].**

### **<sup>7</sup> Geben Sie einen "Tabellenbezeichnung" ein.**

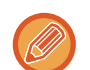

Es können bis zu 50 Weiterleitungslisten gespeichert werden.

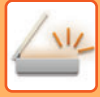

**8 Wählen Sie die Weiterleitungsbedingungen aus.**<br>
Wenn Sie die Empfangsdaten immer weiterleiten möchten, wählen Sie [I • Wenn Sie die Empfangsdaten immer weiterleiten möchten, wählen Sie [Immer weiterleiten] aus. • Wenn Sie für die Weiterleitung einen bestimmten Tag oder eine bestimmte Uhrzeit festlegen möchten, wählen Sie [Erhaltene Daten nur an bestimmten Tagen weiterleiten.] und aktivieren Sie dann das Kontrollkästchen ( ) für den gewünschten Wochentag. Wen<u>n S</u>ie eine Uhrzeit festlegen möchten, aktivieren Sie das Kontrollkästchen [Weiterleitungszeit festlegen] (  $\blacktriangledown$  ), und geben Sie die Uhrzeit an.

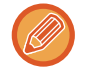

Für eine Weiterleitungstabelle können maximal drei verschiedene Einstellungen für Tag und Uhrzeit festgelegt werden. Für jede festgelegte Uhrzeit kann eine Weiterleitungsadresse festgelegt werden. Verwenden Sie für die Konfiguration dieser Einstellungen die Registerkarten von [Bedingung weiterleiten], um auf die einzelnen Einstellungen zuzugreifen.

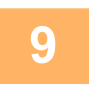

**9 Wählen Sie das Dateiformat.**<br>Das Format kann für die einzelnen Weiterleitungsadressen (für die in der Tabelle angezeigten Weiterleitungsadressen 1, 2 und 3) separat festgelegt werden.

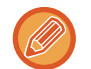

- Bilder, die im TIFF-Format weitergeleitet wurden, werden in manchen Empfangsumgebungen unter Umständen nicht korrekt angezeigt.
- Ändern Sie in diesem Fall das Dateiformat zu PDF.
- Falls als Empfänger eine Internet-Fax-Adresse gewählt wurde, werden die Daten ohne Berücksichtigung des angegebenen Formats im TIFF-Format weitergeleitet.
- Falls als Empfänger eine Faxnummer gewählt wurde, wird das Dateiformat ignoriert.

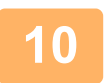

### **<sup>10</sup> Wählen Sie den Empfänger aus dem Adressbuch aus.**

Sie können im Adressbuch des Geräts mehrere registrierte Adressen oder Telefonnummern angeben. Für Empfänger 1, 2 oder 3 können bis zu insgesamt 1.000 Empfänger registriert werden. Wenn Sie die Empfänger aus dem Adressbuch auswählen, können bis zu 400 Empfänger für Netzwerkordner, FTP/Desktop, Internetfax und Fax registriert werden.

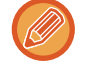

Eine direkte SMTP-Adresse kann nicht als Weiterleitungsziel festgelegt werden.

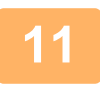

### **<sup>11</sup> Geben Sie einen Empfänger direkt ein und tragen Sie die erforderlichen Angaben ein.**

- Geben Sie diese Informationen bei Bedarf an.
- Geben Sie eine E-Mail-Adresse, Internet-Fax-Adresse oder eine Faxnummer direkt ein und berühren Sie die Taste [Zu Weiterleitungszielen hinzufügen].
- Bei der Angabe einer E-Mail-Adresse oder Faxnummer können Sie die globale Adresssuche verwenden.
- Bei Angabe einer Faxnummer müssen Sie auch den internationalen Korrespondenzmodus festlegen.
- Wenn Sie die Empfänger direkt eingeben, können bis zu 100 Empfänger für E-Mail-Adresse, Netzwerkordner, FTP/Desktop, Internetfax und Fax registriert werden.

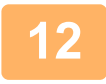

### **<sup>12</sup> Klicken Sie auf [Übermitteln].**

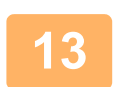

**13 Klicken Sie im "Einstellungen (Webversion)" im Menü "Einstellungen Eingangs-Routing (weiterleiten/speichern)" auf [Einstellungen Eingangs-Routing].**

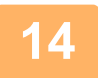

**<sup>14</sup> Wählen Sie in der Weiterleitungstabelle [An alle Weiterleitziele weiterleiten] oder [Weiterleiten entsprechend Weiterleitungsbedingung].**

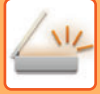

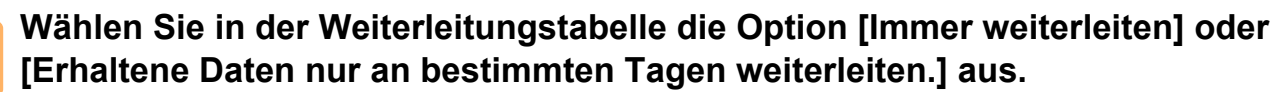

Die hier angezeigten Einstellungen für die zulässigen Weiterleitungen sind mit den in Schritt 9 festgelegten Weiterleitungsbedingungen verknüpft.

Wenn Sie Weiterleitungsbedingungen festlegen möchten, die von den in Schritt 9 eingestellten abweichen, stellen Sie diese ein.

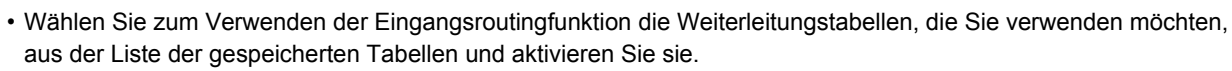

• Klicken Sie zum Löschen einer Weiterleitungstabelle auf das Kontrollfeld neben dem Tabellennamen, um es zu markieren ( $\vee$ ), und klicken Sie auf [Löschen].

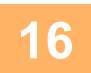

**<sup>16</sup> Klicken Sie auf [Übermitteln].**

## **SPEICHERN DER EMPFANGENEN FAXE AUF DER FESTPLATTE DES GERÄTS (EINGANGS-ROUTING)**

Die empfangenen Faxe können auf der Festplatte des Geräts gespeichert werden. Die gespeicherten Faxe können auf dem Computer angezeigt werden.

Legen Sie für die gespeicherten Internetfaxe eines der folgende Formate fest: PDF, TIFF (Multi) oder TIFF (Signal). Es ist außerdem möglich, eine Benachrichtigung über das Speicherergebnis oder den Speicherordner per E-Mail zu erhalten.

Die empfangenen Faxe werden in folgendem Verzeichnis gespeichert: \\MFP\faxreceive

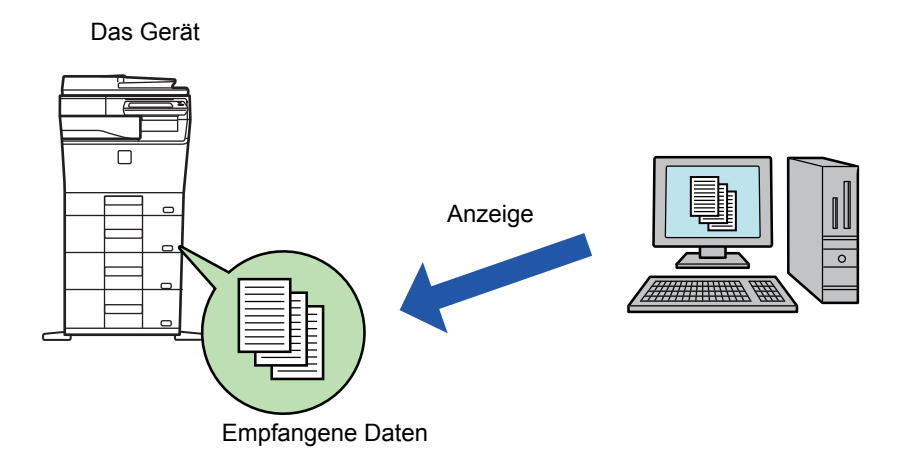

- In einem Ordner können maximal 500 Dateien als Eingangsdaten gespeichert werden.
- Der Ordner "faxreceive" enthält Dateien von "Einstellungen für HDD-Speicherung der empfangenden Daten.".
- Der Ordner wird automatisch erstellt.
- Der Ordnername wird basierend auf der Einstellung von "Einstellungen für HDD-Speicherung der empfangenden Daten." in den Speichereinstellungen für empfangene Daten automatisch zugewiesen.

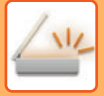

### **So können Sie empfangene Faxe auf der Festplatte speichern**

**1 Klicken Sie unter "Einstellungen (Administrator)" auf [Systemeinstellungen] → [Einstellungen für Netzwerk] → [Einstellung Öffentl. Ordner / NAS]. (Administratorberechtigungen sind erforderlich.)**

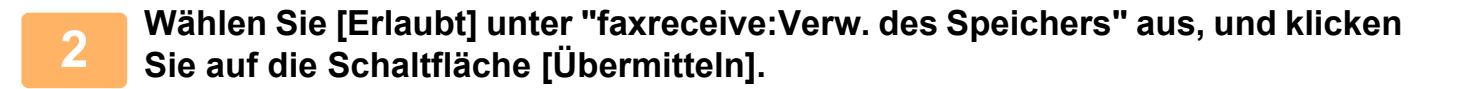

### **Einstellungen zum Speichern von empfangenen Faxe auf der Festplatte**

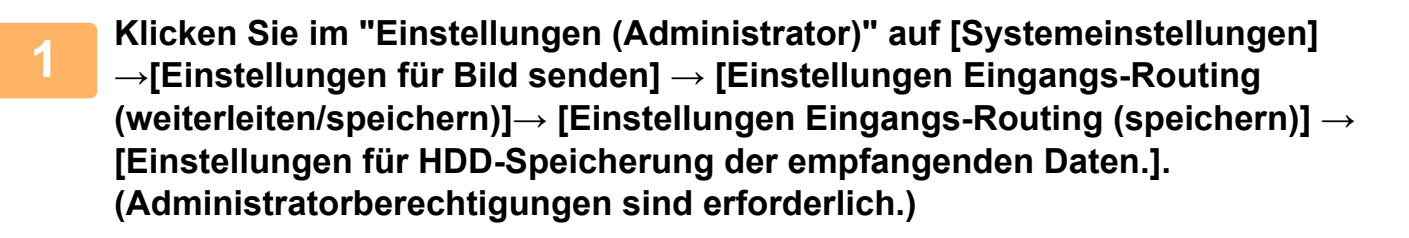

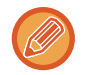

- Es können empfangene Faxe oder Internetfaxe gespeichert werden. Vertrauliche Faxe und Abruffaxe können nicht gespeichert werden.
- Je nach Einstellung können empfangene Faxe auch dann nicht gespeichert werden, wenn das Fehlerpostfach meldet, dass die maximale Anzahl von Dateien bereits gedruckt oder gespeichert wurde.

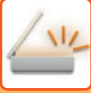

## <span id="page-597-0"></span>**MANUELLES WEITERLEITEN EMPFANGENER DATEN**

Empfangene Faxe können nach dem Empfang manuell weitergeleitet werden.

Diese Funktion ist verfügbar, wenn im "Einstellungen (Administrator)" die Einstellung [Systemeinstellungen] → [Einstellungen für Bild senden] → [Allgemeine Einstellungen] → [Betriebs- Einstellungen] → [Einstellungen der Parameter] → [Einstellungsvorschau] → [Einstellungsdaten Bildprüfung empfangen] aktiviert\* wurde.

\* Standardmäßig ist diese Funktion deaktiviert.

Beim Empfang von Daten wird im oberen Bildschirmbereich & angezeigt.

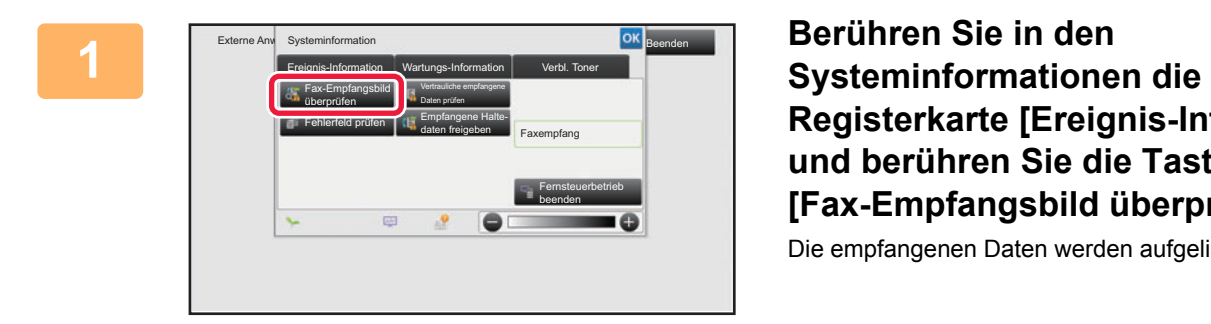

**Registerkarte [Ereignis-Information] und berühren Sie die Taste [Fax-Empfangsbild überprüfen].**

Die empfangenen Daten werden aufgelistet.

Sie können auch die Liste der empfangenen Daten anzeigen, indem Sie die Auftragsstatusanzeige berühren und dann im Aktionsfeld des Auftragsstatusbildschirms die Taste [Empfangene Daten prüfen] berühren.

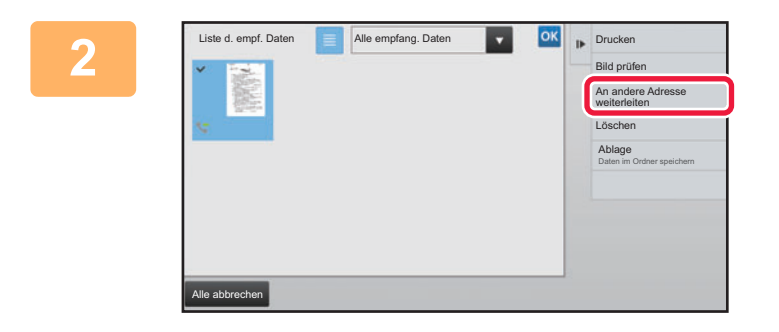

### **2008 Berühren Sie die Taste für die empfangenen Daten, die Sie weiterleiten möchten, und dann die Taste [An andere Adresse weiterleiten].**

- Berühren Sie **is der Aum die Miniaturbilder der empfangenen** Bilder anzuzeigen (Miniaturansicht). Die Listen- oder Miniaturbildansicht kann je nach Einstellungsmodus geändert werden.
- Es können mehrere Sätze von empfangenen Daten ausgewählt werden.

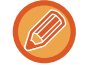

Wenn Sie nur einzelne empfangene Daten auswählen, berühren Sie im Aktionsfeld die Taste [Bild prüfen], um das Bild im Vorschaubildschirm zu prüfen.

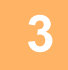

**3 Wählen Sie im Adressbuchbildschirm die Zieladresse und berühren Sie die Taste [Start].**

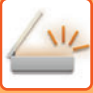

## <span id="page-598-0"></span>**SPEICHERN EMPFANGENER DATEN**

Sie können empfangene Faxe im Dokumentenablageordner speichern.

Diese Funktion ist verfügbar, wenn im "Einstellungen (Administrator)" die Einstellung [Systemeinstellungen] → [Einstellungen für Bild senden] → [Allgemeine Einstellungen] → [Betriebs- Einstellungen] → [Einstellungen der Parameter] → [Einstellungsvorschau] → [Einstellungsdaten Bildprüfung empfangen] aktiviert\* wurde.

\* Standardmäßig ist diese Funktion deaktiviert.

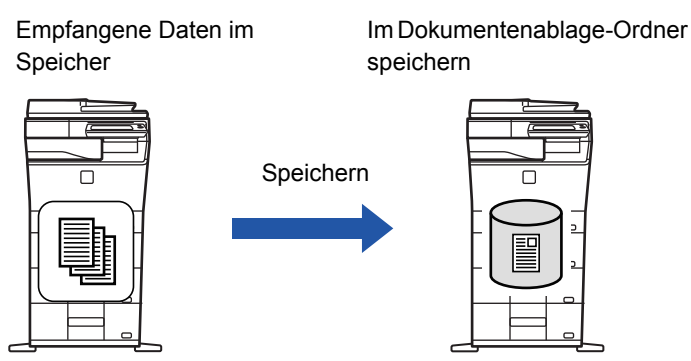

Beim Empfang von Daten wird im oberen Bildschirmbereich & angezeigt.

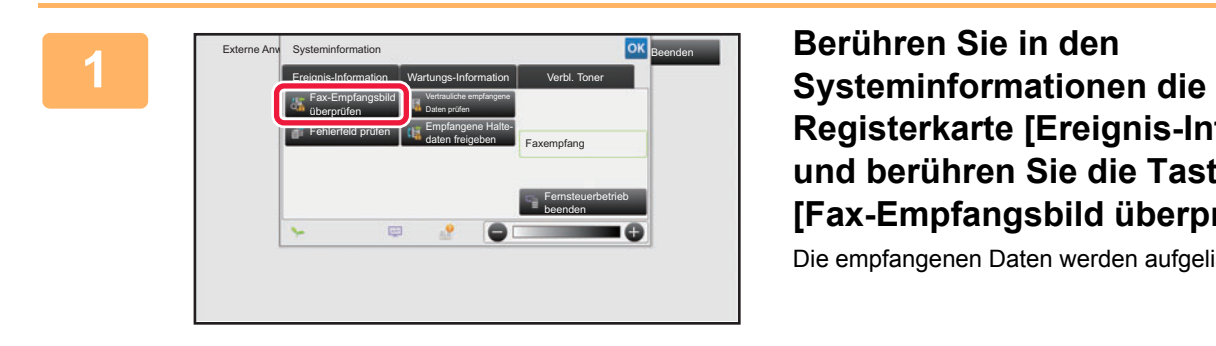

**Registerkarte [Ereignis-Information] und berühren Sie die Taste [Fax-Empfangsbild überprüfen].**

Die empfangenen Daten werden aufgelistet.

Sie können auch die Liste der empfangenen Daten anzeigen, indem Sie die Auftragsstatusanzeige berühren und dann im Aktionsfeld des Auftragsstatusbildschirms die Taste [Empfangene Daten prüfen] berühren.

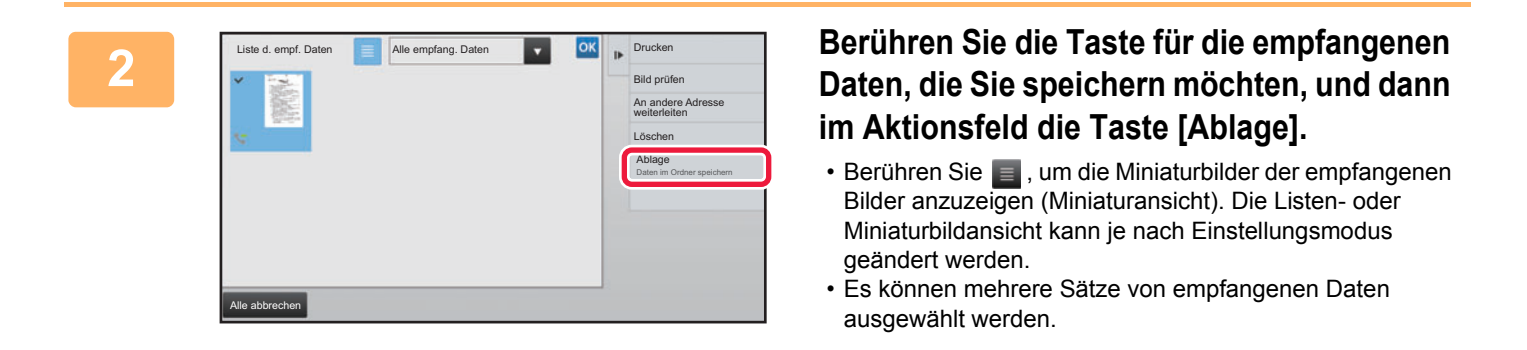

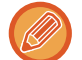

Wenn Sie nur einzelne empfangene Daten auswählen, berühren Sie im Aktionsfeld die Taste [Bild prüfen], um das Bild im Vorschaubildschirm zu prüfen.

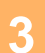

**3 Legen Sie die Dateiinformationen fest und berühren Sie die Taste [Speichern].**

## <span id="page-599-0"></span>**ÜBERPRÜFEN DES STATUS VON ÜBERTRAGUNGS-/EMPFANGSAUFTRÄGEN**

## **BILDSENDEAUFTRÄGE**

Wenn Sie die Taste für die Auftragsstatusanzeige berühren, erscheint eine Auftragsliste. Um den Status eines Scanner-Modus-Auftrags zu prüfen, berühren Sie die Registerkarte [Scannen]. Um den Status eines Internet-Faxauftrags zu prüfen, berühren Sie die Registerkarte [Internet-Fax].

Wenn Sie Aufträge anhalten, löschen oder eine priorisierte Verarbeitung einstellen möchten, lesen Sie das "Benutzerhandbuch (Touch-Panel-Betrieb)".

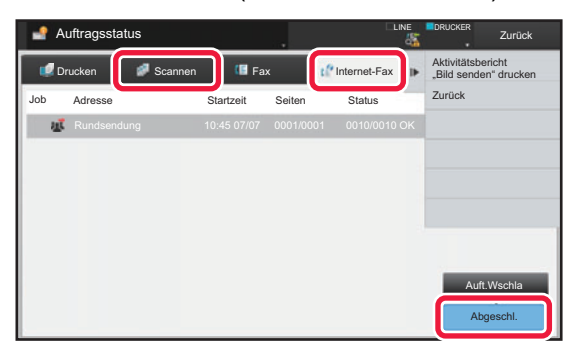

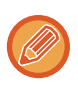

Bildsendeaufträge sind Empfangsvorgänge, Timerübertragungen, Datenweiterleitungen sowie normale Übertragungen. Informationen zu den Vorgängen bei Bildsendeaufträgen finden Sie unter "[ABGESCHLOSSENE](#page-600-0)  [ÜBERTRAGUNGS-/EMPFANGSAUFTRÄGE \(Seite 5-141\)"](#page-600-0).

## <span id="page-600-0"></span>**ABGESCHLOSSENE ÜBERTRAGUNGS-/EMPFANGSAUFTRÄGE**

Wenn ein normaler Übertragungsauftrag abgeschlossen ist, wird er in die Auftragsliste verschoben. In der Statusspalte wird "Senden OK" angezeigt. Jedoch werden Internetfaxaufträge, wie z. B. Empfang, Timerübertragungen, Wiederholversuche und Weiterleitungen im Auftragsstatusbildschirm wie folgt angezeigt:

### **Empfangsauftrag**

Während eines laufenden Internetfaxempfangs zeigt die Statusspalte in der Auftragswarteschlange "Empfangen" an. Wenn der Empfang abgeschlossen ist, wird der Auftrag in die Liste für abgeschlossene Aufträge verschoben und "In Speicher" wird angezeigt. Nach dem Drucken des Internetfaxes ändert sich der Status zu "Empfangen".

### **Timerübertragungsaufträge**

Ein Timerübertragungsauftrag wird bis zum Eintreten der festgelegten Zeit unten in der Auftragswarteschlangenliste angezeigt.

Die Übertragung beginnt zum spezifizierten Zeitpunkt. Wenn die Übertragung abgeschlossen ist, wird der Auftrag in die Liste für abgeschlossene Aufträge verschoben und "Senden OK" wird angezeigt.

### **Internetfax-Übertragungsauftrag mit angefordertem Empfangsbericht**

Ein Internetfax-Übertragungsauftrag mit angefordertem Empfangsbericht, mit Ausnahme eines Übertragungsauftrags über Direct SMTP, wird in den Bereitschaftszustand am Ende des Auftragswarteschlangen-Bildschirms eingefügt, nachdem eine Übertragung abgeschlossen ist. Im Statusfeld wird "Bericht wrt." angezeigt.

Der Bildschirm wird auf die Anzeige abgeschlossener Aufträge umgeschaltet, wenn eine E-Mail mit einem Empfangsbericht von der Zieladresse empfangen wurde.

### **Empfangsaufträge, wenn "Eingangs-Routing einstellen" aktiviert ist**

Wenn "Eingangs-Routing einstellen" aktiviert ist, werden Empfangsaufträge je nach Druckeinstellung wie nachfolgend beschreiben behandelt.

► [WEITERLEITEN EMPFANGENER DATEN AN VOREINGESTELLTE ZIELE \(EINGANGS-ROUTING EINSTELLEN\)](#page-592-0) [\(Seite 5-133\)](#page-592-0)

### **Empfangene Daten werden nicht gedruckt**

Während des Datenempfangs wird in der Auftragswarteschlangenliste "Empfangen" angezeigt. Nach dem Abschluss des Empfangsvorgangs ändert sich der Status zu "Warten".

### **Das empfangene Internetfax wird gedruckt**

Nach dem Abschluss des Empfangs ändert sich die Statusspalte in der Liste für abgeschlossene Aufträge zu "In Speicher". Nach dem Drucken des Faxes ändert sich der Status zu "Empfangen". Dann wird ein Auftrag hinzugefügt, für den in der Auftragswarteschlangenliste der Status "Warten" angezeigt wird. Wenn die Weiterleitung des empfangenen Faxes abgeschlossen ist, ändert sich der Status zu "Weiterl. OK".

## <span id="page-601-0"></span>**SCANNEN VON EINEM COMPUTER AUS (PC-Scan-Modus)**

## **GRUNDLEGENDES SCANVERFAHREN**

Sie können den Scanner-Treiber auf Ihrem Computer installieren und eine mit TWAIN\* kompatible Anwendung benutzen, um ein Bild mit Ihrem Computer zu scannen.

Das Scannen von Ihrem Computer aus eignet sich besonders für das Scannen eines einzelnen Originals, z. B. eines Fotos, insbesondere wenn Sie die Scaneinstellungen beim Scannen anpassen möchten. Im Gegensatz dazu ist das Scannen am Gerät besonders sinnvoll, wenn Sie mehrere Originale hintereinander scannen möchten.

\* Ein Schnittstellenstandard für Scanner und andere Bildeingabegeräte. Wenn der Scannertreiber auf Ihrem Computer installiert ist, können Sie Bilder mit einer beliebigen TWAIN-kompatiblen Anwendung scannen.

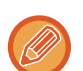

- Anleitungen zum Installieren des Scannertreibers und zur Konfiguration von Einstellungen finden Sie im Softwareeinrichtungshandbuch.
- Diese Funktion kann nicht verwendet werden, wenn sie über "Scanfunktion ausschalten" in den Systemeinstellungen (Administrator) deaktiviert wurde.
- Die Verfahren zur Auswahl des Scannertreibers und zum Start des Scanvorgangs variieren je nach der TWAIN-kompatiblen Anwendung. Weitere Informationen finden Sie im Handbuch für die Anwendung oder in der Hilfe.
- Wenn ein großes Bild mit hoher Auflösung gescannt wird, ist die Datenmenge sehr groß und der Scanvorgang dauert sehr lange. Wählen Sie passende Scaneinstellungen für das Original (Text, Foto usw.).

Als Beispiel finden Sie untenstehend die Beschreibung für das Scannen aus der "Sharpdesk-Anwendung".

### **[Am Gerät]**

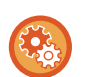

#### **Unterbinden des PC-Scans:**

Unterbinden des Sendens wenn eine Faxnummer oder Adresse manuell eingegeben wird, um die "Halte-Einstellung für empfangenen Daten drucken" zu aktivieren.

Wählen Sie unter "Einstellungen (Administrator)" [Systemeinstellungen] → [Einstellungen für Bild senden] → [Allgemeine Einstellungen] → [Einstellungen ein/aus] → [Einst. z. Deakt.d. Übertragung] → [Deaktivierung des PC-Scans]. Unterbinden des PC-Scans.

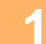

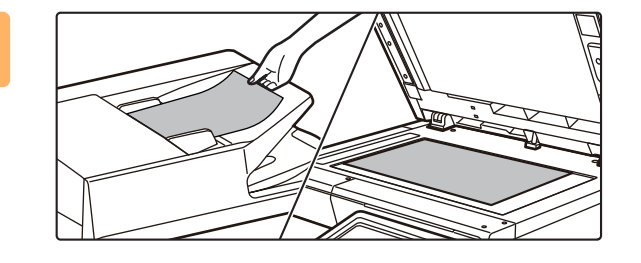

### **<sup>1</sup> Legen Sie das Original ein.**

Legen Sie das Original mit der Druckseite nach oben in das Originaleinzugfach oder mit der Druckseite nach unten auf das Vorlagenglas.

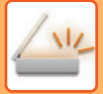

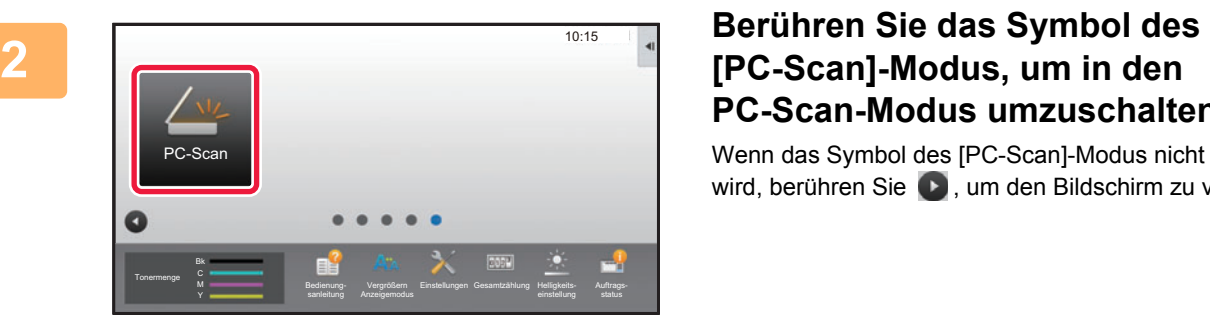

# **PC-Scan-Modus umzuschalten.**

Wenn das Symbol des [PC-Scan]-Modus nicht angezeigt wird, berühren Sie  $\bigcirc$ , um den Bildschirm zu verschieben.

Wenn der PC-Scan-Modus aktiviert ist, kann am Gerät nur die auf dem Touch-Panel angezeigte Taste [Beenden] verwendet werden. Die Verwendung anderer Tasten ist nicht möglich.

### **[Am Computer]**

**<sup>3</sup> Starten Sie die TWAIN-kompatible Anwendung auf Ihrem Computer, und wählen Sie im Menü [Datei] die Option [Scanner wählen].**

**Wählen Sie den Scannertreiber des Geräts.**

- **(1) Wählen Sie [SHARP MFP TWAIN V].**
- **(2) Klicken Sie auf die Schaltfläche [Auswahl].**

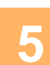

**4**

**<sup>5</sup> Wählen Sie im Menü [Datei] die Option [Bild aufnehmen].**

Der Scannertreiber wird geöffnet.

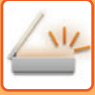

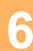

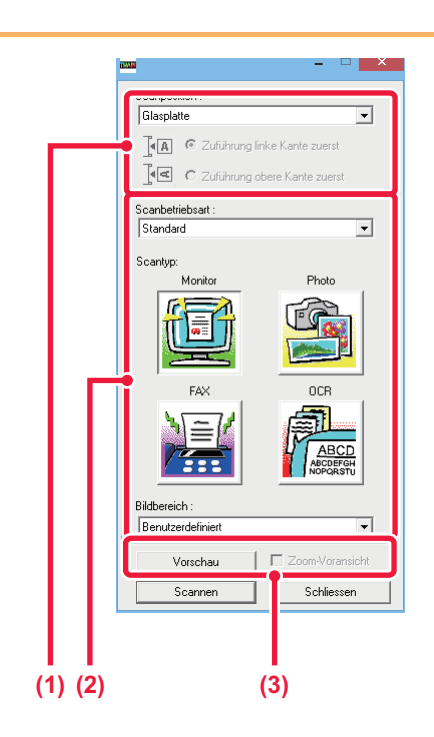

### **FREE AND AND AND AND AND AND AND SIGNAL SURFACE OF A SIGN CONSTANT OF A SIGNAL CONSTANT OF A SIGNAL CONSTANT OF A SIGNAL CONSTANT OF A SIGNAL CONSTANT OF A SIGNAL CONSTANT OF A SIGNAL CONSTANT OF A SIGNAL CONSTANT OF A SI an.**

**(1) Wählen Sie den Speicherort, wo sich das Original befindet.**

#### **Menü "Scanquelle":**

- Wenn das Original einseitig ist und im Originaleinzugfach eingelegt wurde, wählen Sie [SPF(Simplex)].
- Wenn das Original zweiseitig ist und im Originaleinzugfach eingelegt wurde, wählen Sie [SPF (Duplex - Buch)] oder [SPF (Duplex - Kalender)], je nachdem ob das Original im Buchoder im Kalenderstil vorliegt. Wählen Sie außerdem je nach Ausrichtung des Originals [Linker Rand wird zuerst eingezogen] oder [Oberer Rand wird zuerst eingezogen].

### **(2) Wählen Sie die Scaneinstellungen.**

#### **Menü "Scanmodus":**

Wechselt zwischen dem Bildschirm "Standard" und dem Bildschirm "Professionell". Wählen Sie im Bildschirm "Standard" je nach Typ des Originals und Ihrem Scanzweck eine der Optionen "Monitor", "Foto", "FAX" oder "OCR".

Wenn Sie die ursprünglichen Einstellungen einer der vier Tasten ändern oder die Auflösung bzw. andere fortgeschrittene Einstellungen wählen möchten, wechseln Sie zum Bildschirm "Professionell". **Menü "Bildbereich":**

Wählen Sie den Scanbereich. Wenn "Auto" ausgewählt wurde, wird das festgelegte Originalformat gescannt. Sie können den Scanbereich im Vorschaufenster auch mit Ihrer Maus festlegen.

### **(3) Klicken Sie auf die Schaltfläche [Vorschau].**

Das Vorschaubild wird im Scannertreiber angezeigt. Wenn Sie mit dem Vorschaubild nicht zufrieden sind, wiederholen Sie die Schritte (2) und (3). Wenn das Kontrollkästchen [Zoom-Vorschau] aktiviert ist, bevor Sie auf [Vorschau] klicken, wird der markierte Bereich im Vorschaufenster vergrößert. Wenn das Häkchen entfernt wird, erscheint wieder ein normales Vorschaubild. Beachten Sie, wenn im Menü "Scanquelle" SPF ausgewählt ist, kann die Funktion [Zoom-Vorschau] nicht verwendet werden.

- **Weitere Informationen über die Scaneinstellungen erhalten Sie, wenn Sie auf dem Vorschaubild-Bildschirm von Schritt 7 auf die Schaltfläche klicken, um die Scannertreiber-Hilfe zu öffnen.**
- Wenn Sie auf die Schaltfläche [Vorschau] klicken, wenn Sie über das Originaleinzugfach scannen, wird nur eine Seite des Originals als Vorschaubild gescannt. Wenn Sie dieses Original in den Scan aufnehmen möchten, legen Sie es wieder in das Originaleinzugfach ein.

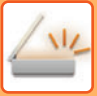

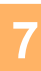

**8**

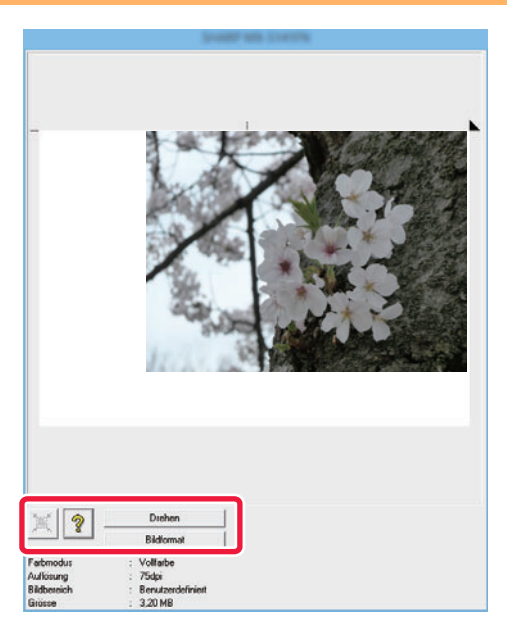

## **<sup>7</sup> Wählen Sie die Scaneinstellungen während der Anzeige des Bildes aus.**

#### **Schaltfläche [Drehen]:**

Bei jedem Klick auf diese Schaltfläche wird das Vorschaubild um 90 Grad gedreht. Auf diese Weise können Sie die Ausrichtung des Bildes ändern, ohne das Original zu entnehmen und wieder neu zu platzieren. Die Bilddatei wird mit der Ausrichtung erstellt, die im Vorschaufenster angezeigt wird.

#### **Schaltfläche [Bildformat]:**

Klicken Sie auf diese Schaltfläche, um den Scanbereich durch Eingabe von Zahlenwerten anzugeben. Als Einheit können Pixel, mm oder Zoll ausgewählt werden. Wenn bereits ein Scanbereich angegeben wurde, wird dieser Bereich durch die eingegebenen Zahlen in Bezug auf die linke obere Ecke des angegebenen Bereichs geändert.  **Schaltfläche:**

Wenn ein Vorschaubild angezeigt wird und kein Scanbereich angegeben wurde, können Sie auf die Schaltfläche klicken, um als Scanbereich automatisch das gesamte Vorschaubild festzulegen.

- Weitere Informationen über die Scaneinstellungen erhalten Sie, wenn Sie auf die Schaltfläche <sup>?</sup> klicken, um **die Scannertreiber-Hilfe zu öffnen.**
- Wenn die Originale in das Originaleinzugfach eingelegt werden, wird nur die oberste Seite als Vorschau angezeigt. Die oberste Seite wird an das Original-Ausgabefach geliefert. Achten Sie darauf, die in der Vorschau angezeigte Seite wieder in das Originaleinzugfach einzulegen, bevor Sie erneut eine Vorschau anzeigen oder scannen.

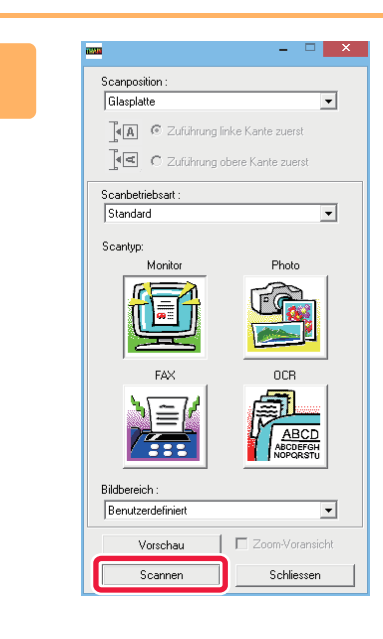

### **Klicken Sie auf die Schaltfläche [Scannen].**

Der Scanvorgang wird gestartet. Das Bild wird in Ihrer Anwendung angezeigt.

Weisen Sie dem gescannten Bild einen Namen zu, und speichern Sie es nach Bedarf in Ihrer Softwareanwendung.

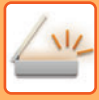

### **[Am Gerät]**

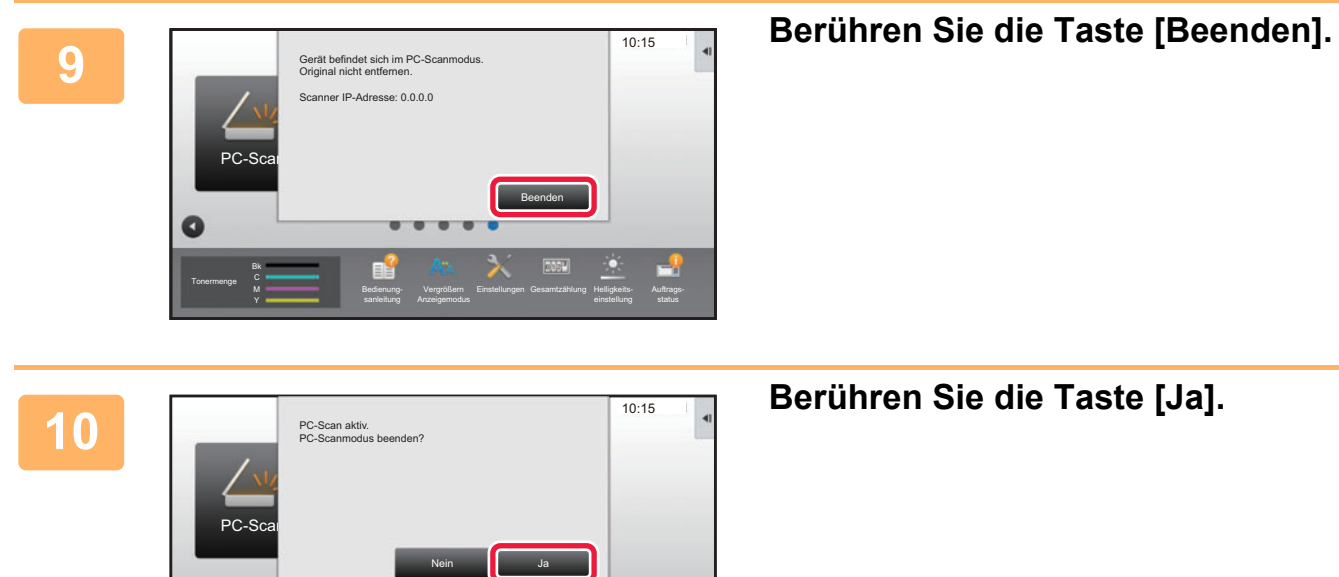

sanleitung

Anzeigemodus

Einstellungen Gesamtzählung Helligkeits-

einstellung

status

Tonermenge M

 $\bullet$ 

## <span id="page-606-0"></span>**METADATEN-VERSAND**

## **VORBEREITUNGEN FÜR DEN METADATEN-VERSAND**

## **METADATEN-VERSAND (DATENEINGABE)**

Wenn das Anwendungs-Integrationsmodul installiert ist, werden Metadaten (Daten, welche die Attribute einer Bilddatei und die Art anzeigen, wie sie verarbeitet werden soll) anhand der zuvor gespeicherten Informationen erzeugt und als eigene Datei getrennt von der zum Senden erzeugten Bilddatei übertragen. Die Metadaten-Datei wird im XML-Format erstellt.

Durch die Verknüpfung der Metadaten mit Anwendungen, wie etwa einer Dokumentenverwaltungssoftware, einer Workflow-Anwendung oder einem Encryption-Server, kann eine ausgeklügelte Umgebung für Dokumentenlösungen aufgebaut werden.

Mit dem Anwendungs-Integrationsmodul können Informationen über eine erzeugte Bilddatei am Touch-Panel eingegeben und zusammen mit dem Bild als XML-Datei übertragen werden.

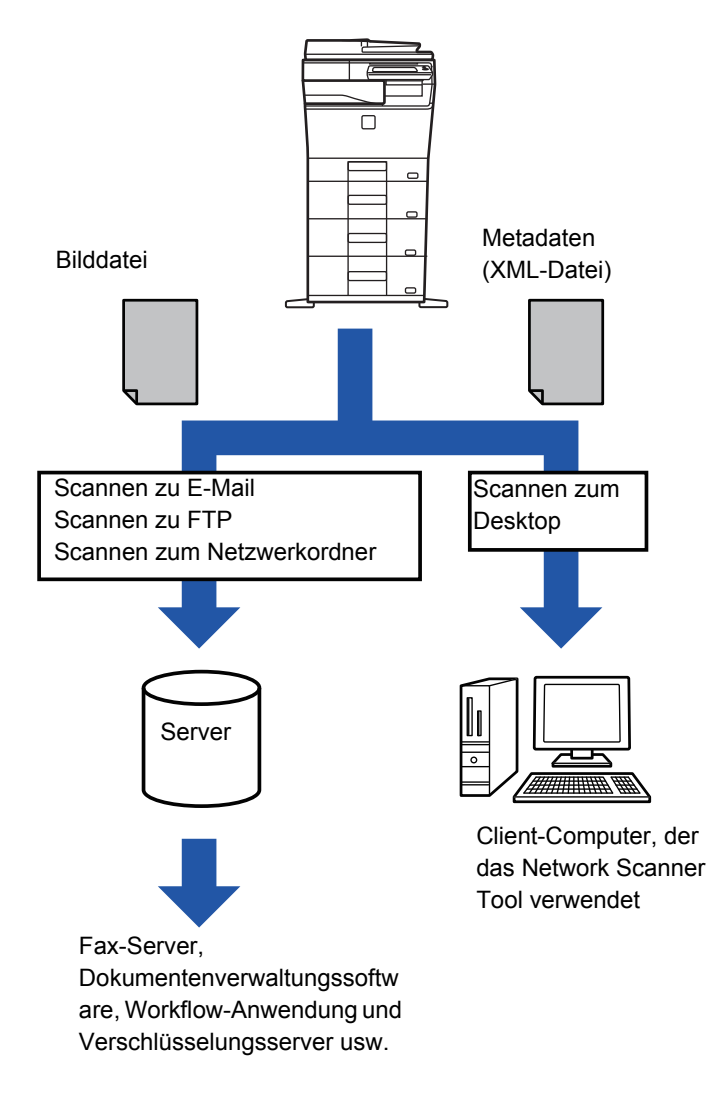

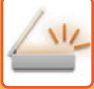

## **IM EINSTELLUNGSMODUS (WEBVERSION) ERFORDERLICHE EINSTELLUNGEN**

Um die Einstellungen für Metadaten zu konfigurieren, wählen Sie im "Einstellungen (Administrator)" [Systemeinstellungen] → [Einstellungen für Bild senden] → [Metadaten-Setup] → [Meta-Dateneingabe]. (Administratorberechtigungen sind erforderlich.) Aktivieren Sie die Metadatenübertragung.

### **Speicherung von Metadatensätzen**

Speichern Sie Objekte (den Metadatensatz), die in die während des Scan-Vorgangs erstellte XML-Datei geschrieben werden. Bis zu 10 Metadaten-Objekte können in einem Metadatensatz konfiguriert werden. Ein gespeicherter Metadatensatz kann zu Beginn der Übertragung ausgewählt werden.

Adressen, die unter "Adressart erlaubt Eingabe von Metadaten" festgelegt werden, wenn ein Metadatensatz gespeichert wird, können als Übertragungsziele zum Zeitpunkt der Übertragung mit Kurzwahltasten, manueller Eingabe oder einer Suche im globalen Adressbuch ausgewählt werden. (Adressen, für die eine Metadateneingabe nicht zulässig ist, können nicht als Übertragungsziele eingestellt werden.)

## **METADATEN-VERSAND FÜR SCANNEN ZUM DESKTOP**

Wenn ein Network Scanner Tool bei der werksseitigen Standardeinstellung verwendet wird, wird die Datei nicht mit einem neuen Dateinamen am PC erstellt.

Wenn Network Scanner Tool zum Senden einer Metadatendatei an eine Softwareanwendung eines Fremdherstellers verwendet wird, muss diese Einstellung deaktiviert werden, damit zwischen der Bilddatei und der XML-Datei durch den vom Computer erstellten Dateinamen ein Querverweis hergestellt werden kann. (Stellen Sie bei der Einstellung des Dateinamens unter [Optionen▼] sicher, dass eine bereits auf dem PC vorhandene Datei nicht von der übertragenen Datei mit demselben Namen überschrieben wird, sondern konfigurieren Sie den Dateinamen so, dass ein Name nicht doppelt vergeben wird, z. B. durch eine eindeutige Ergänzung im Namen der erzeugten Datei (Datum usw.). Wird kein Dateiname eingestellt, erzeugt das Gerät automatisch einen eindeutigen Dateinamen.)

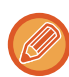

Es wird empfohlen, dass Sie zum Empfangen der Metadaten das Network Scanner Tool verwenden. Informationen zur Lizenzvereinbarung und zum Gebrauch der mit dem Anwendung Integrationsmodul mitgelieferten CD-ROM finden Sie im Handbuch "Sharpdesk Lizenz Kit".

### **Verwenden von Anwendungen von Fremdherstellern**

Es gibt verschiedene Typen von Anwendungen von Fremdherstellern. Einige Anwendung können automatisch vom Network Scanner Tool gestartet werden, andere nicht.

Läuft die Anwendung automatisch mit, startet das Network Scanner Tool die Anwendung mit einem ".exe"-Befehl, wobei der Name der Bilddatei als Parameter verwendet wird. Wenn zum Beispiel das Network Scanner Tool die Anwendung "APP.EXE" starten soll, wird der Befehl "APP.EXE IMG.TIF" angewandt. Wenn eine Datei für den Empfang von Metadaten eingestellt ist, kann der Name der Metadatendatei nicht zur gleichen Zeit angegeben werden, während der Befehl zum direkten Start der Anwendung verwendet wird. (Die Metadatendatei wird jedoch im gleichen Ordner gespeichert wie IMG.TIF auf dem Computer.)

## **METADATEN ÜBERTRAGEN**

## **METADATEN ÜBERTRAGEN**

Wählen Sie einen Metadatensatz aus, geben Sie die einzelnen Elemente ein und führen Sie den Metadaten-Versand aus.

Metadaten-Versand ist mit der Dokumentenablagefunktion möglich. Damit Metadaten versendet werden können, erscheint das Register [Dateneingabe] im Übertragungseinstellungs-Bildschirm des Dokumentenablagemodus. Außerdem kann im "Einstellungen (Webversion)" unter [Meta-Dateneingabe] der Metadaten-Versand mit Dokumentenablage durchgeführt werden.

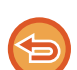

• **Konfigurieren Sie im Dateneingabemodus die Metadaten-Einstellungen zur Durchführung des Metadaten-Versands.** Um eine Übertragung ohne Senden von Metadaten durchzuführen, schalten Sie den Bildschirm vom Dateneingabemodus in einen anderen Modus um, und führen Sie dann die Übertragung durch.

- Wurden Metadateneinstellungen konfiguriert oder eine Adresse im Dateneingabemodus eingestellt, ist es nicht möglich, in einen anderen Modus zu wechseln.
- Bevor Sie Metadateneinstellungen konfigurieren, geben Sie Adressen in allen verfügbaren Modi an. Nachdem die Metadateneinstellungen konfiguriert worden sind, können nur Adressen in Modi eingestellt werden, die im ausgewählten Metadatensatz zulässig sind.

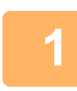

**<sup>1</sup> Berühren Sie auf dem [Startseite] das Symbol [Dateneingabe], und berühren Sie [Meta-Datensatz].** 

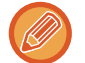

Wurde ein bestimmter Metadatensatz als Standardsatz eingestellt, gehen Sie zu Schritt 3.

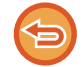

Falls keine Metadatensätze gespeichert sind, ist die Metadateneingabe nicht verfügbar. Speichern Sie im "Einstellungen (Webversion)" einen Metadatensatz, bevor Sie die Übertragung durchführen.

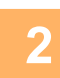

**Berühren Sie die Taste für den gewünschten Metadatensatz.** 

**Die Tasten der im Metadatensatz gespeicherten Objekte werden angezeigt. Berühren Sie die Taste für das Objekt, das Sie eingeben möchten.** 

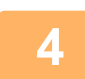

**3**

**Berühren Sie die Taste für den Wert, den Sie eingeben möchten, und dann [OK].** 

Um den Metadaten-Wert direkt einzugeben, berühren Sie die Taste [Direkteingabe]. Berühren Sie auf der angezeigte Softtastatur die Taste [OK]. Die Anzeige wechselt zurück zum Bildschirm von Schritt 3. Berühren Sie nach der Einstellung die Taste

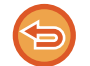

So brechen Sie die Auswahl des Metadaten-Werts ab: Berühren Sie die Taste [Löschen].

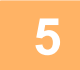

### **<sup>5</sup> Konfigurieren Sie Bild- oder andere Einstellungen, und führen Sie dann den Scan-Sendevorgang aus.**

- Konfigurieren Sie die Einstellungen für die Auftragsdetails und starten Sie dann die Übertragung auf gleiche Weise wie in den anderen Modi.
- Berühren Sie bei der direkten Eingabe einer Adresse die Taste [Berühren zur Adresseingabe], um den Auswahlbildschirm für Adresstypen aufzurufen. Wenn ein Adresstyp wie z. B. E-Mail, Internetfax, Fax, Netzwerkordner oder Direct SMTP ausgewählt wird, erscheint der Eingabebildschirm für den Adresstyp.

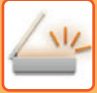

## **METADATENFELDER**

Die folgenden drei Arten von Metadaten sind in der übertragenen XML-Datei enthalten.

• Daten, die automatisch vom Gerät erstellt werden

Diese Daten sind immer in der XML-Datei enthalten und werden automatisch auf Ihrem PC gespeichert. • Vordefinierte Felder

Diese Felder werden automatisch vom Gerät erkannt und den passenden XML-Tags zugeordnet. Diese Felder sind auswählbar und können nur in die XML-Datei eingefügt werden, wenn dies im "Einstellungen (Webversion)" aktiviert wurde.

• Benutzerdefinierte Felder

Benutzerdefinierte Felder können der XML-Datei hinzugefügt werden. Diese Felder sind auswählbar und werden im "Einstellungen (Webversion)" definiert.

Handelt es sich bei den definierten Metadatenfeldern um eines der folgenden Felder, erscheint eine Meldung, die anzeigt, dass das Feld nicht eingegeben werden kann. Geben Sie die entsprechenden Informationen in den jeweiligen Positionen der Übertragungseinstellungen ein.

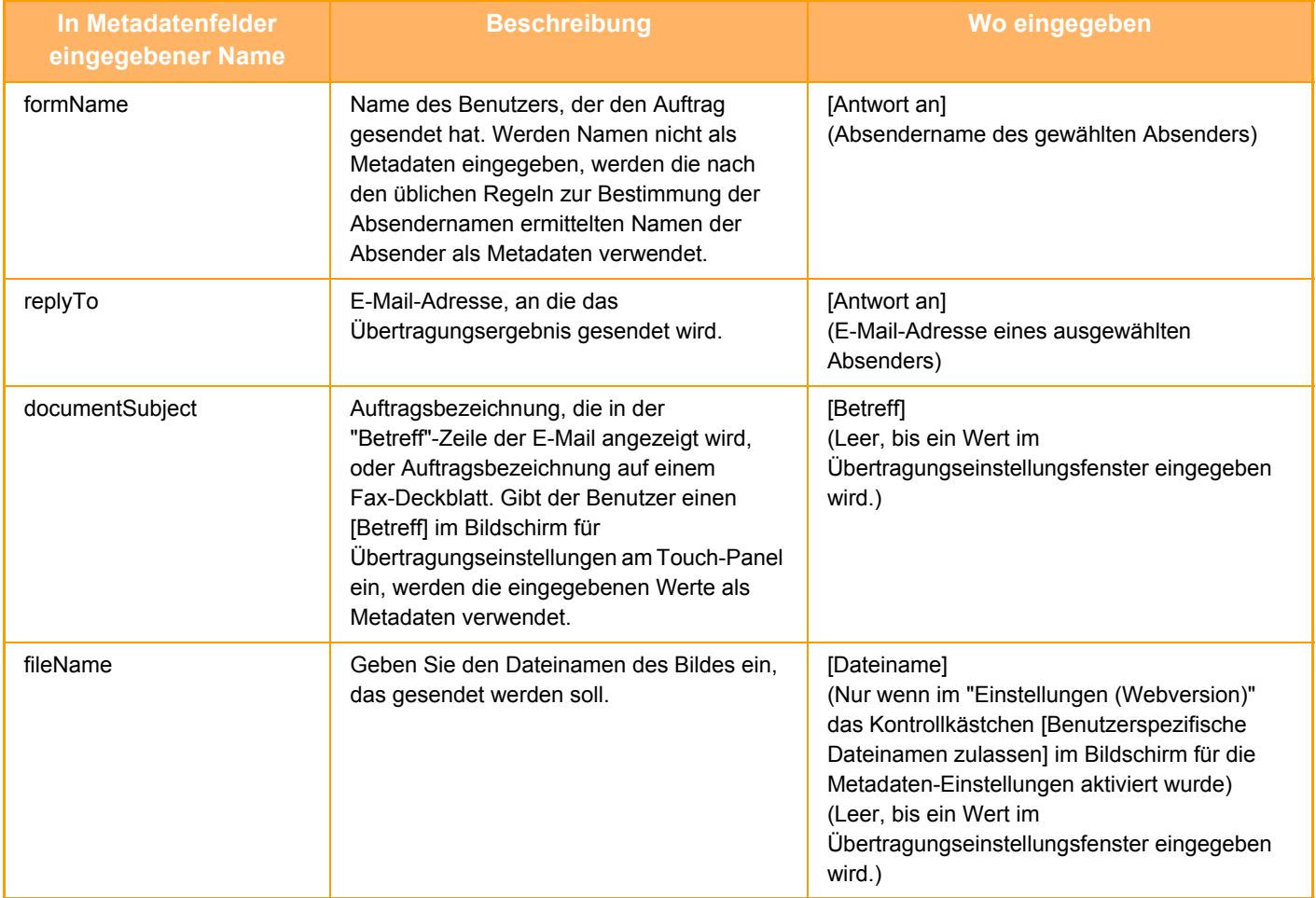

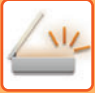

## **Metadaten-Setup**

Wenn das Anwendungs-Integrationsmodul installiert ist, können Sie die Metadaten bestimmen, die in anderen Anwendungen verwendet werden.

Die gespeicherten Metadaten werden auf der Einstellungsseite für die Metadaten angezeigt. Sie können Metadaten hinzufügen, sowie vorhandene Metadaten bearbeiten oder löschen.

- **Taste [Hinzufügen]**
	- Fügt einen neuen Meta-Datensatz hinzu.
- **Liste**
	- Listet die aktuell gespeicherten Meta-Datensätze auf.

### **Metadaten-Versand**

Aktiviert oder deaktiviert die Funktion zum Metadaten-Versand.

### **Metadaten anmelden**

Wenn Sie die Taste [Hinzufügen] berühren, wird der Registrierungsbildschirm angezeigt. Es können bis zu 10 Elemente gespeichert werden.

Weitere Informationen zu den Einstellungen finden Sie unter "[Einstellungen \(Seite 5-151\)"](#page-610-0).

### **Meta-Datensatz bearbeiten oder löschen**

Wenn Sie einen Titel in der Liste berühren, erscheint das Bearbeitungsfenster für den betreffenden Meta-Datensatz. Berühren Sie die Taste [Löschen], um den Meta-Datensatz zu löschen.

### <span id="page-610-0"></span>**Einstellungen**

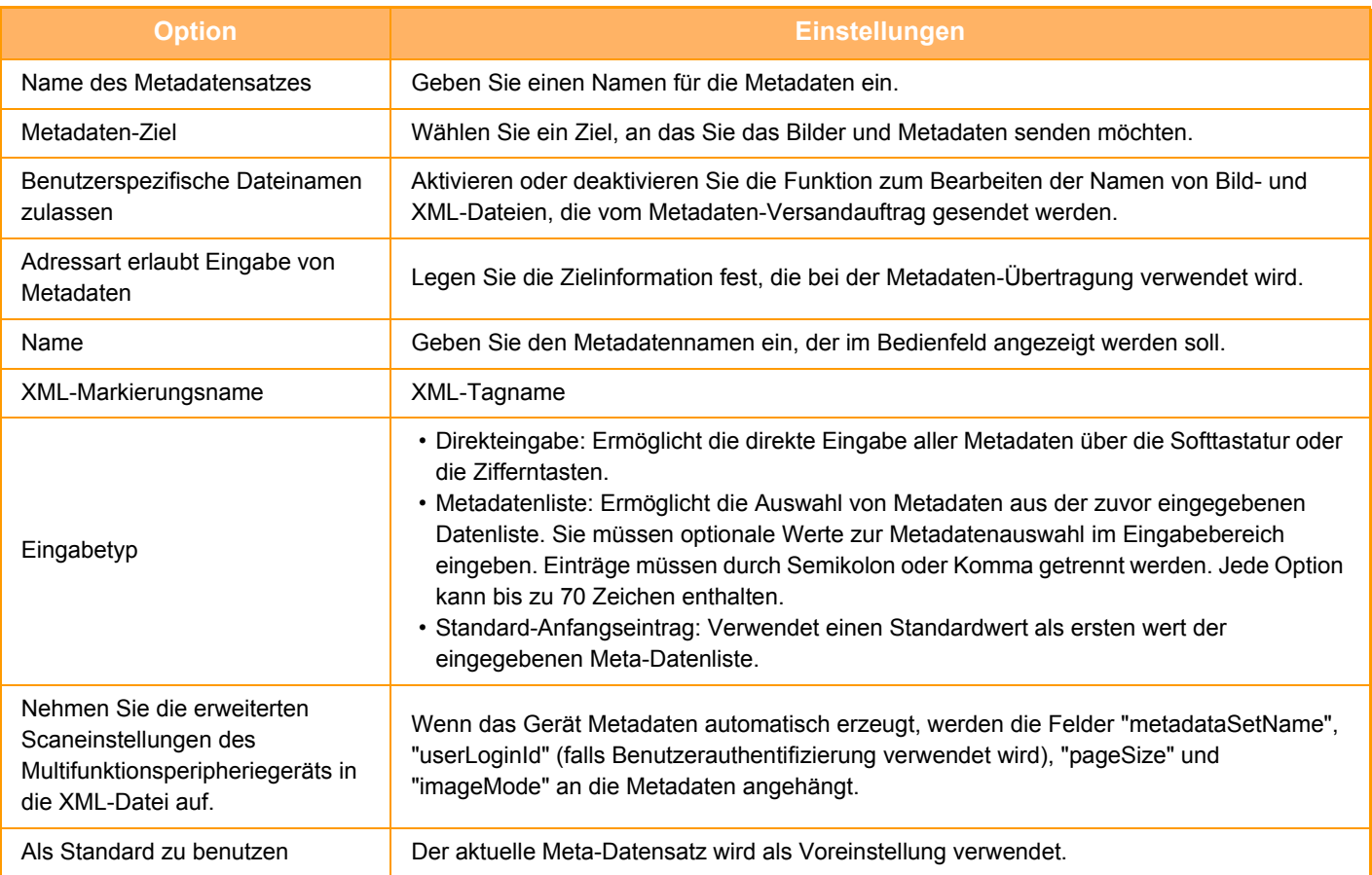

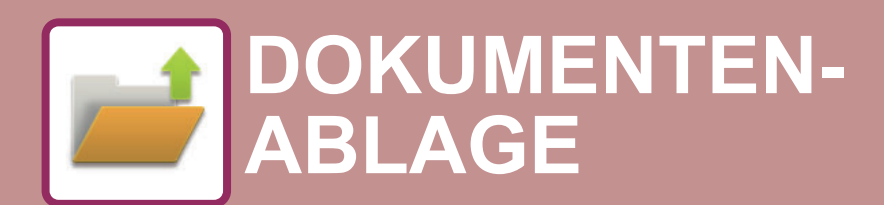

#### **Symbole**

 $Z_{2n}$ Funktionen, die Sie mit dem Einfachen Scan verwenden können

### **[DOKUMENTENABLAGE](#page-612-0)**

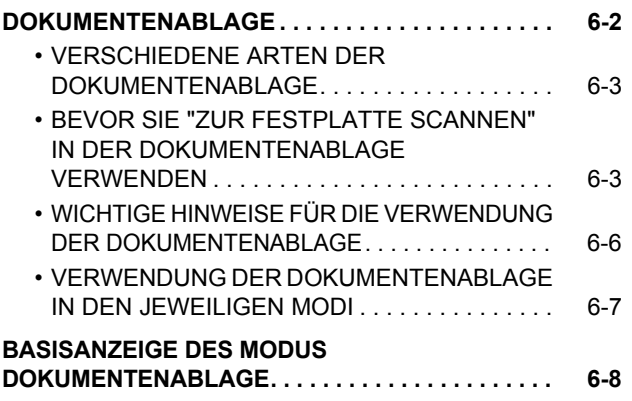

### **[SPEICHERN VON DATEIEN MIT DER](#page-619-0)  [DOKUMENTENABLAGE](#page-619-0)**

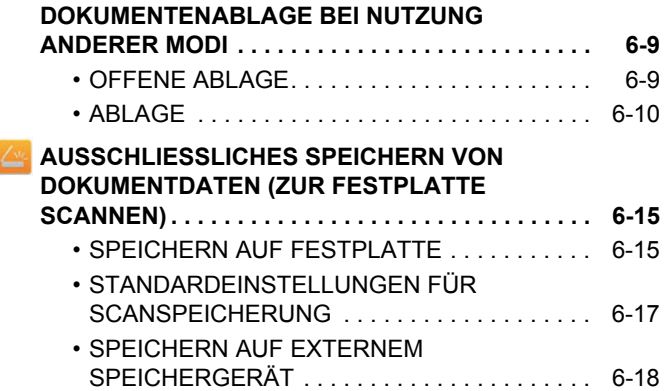

### **[VERWENDEN VON GESPEICHERTEN](#page-632-0)  [DATEIEN](#page-632-0)**

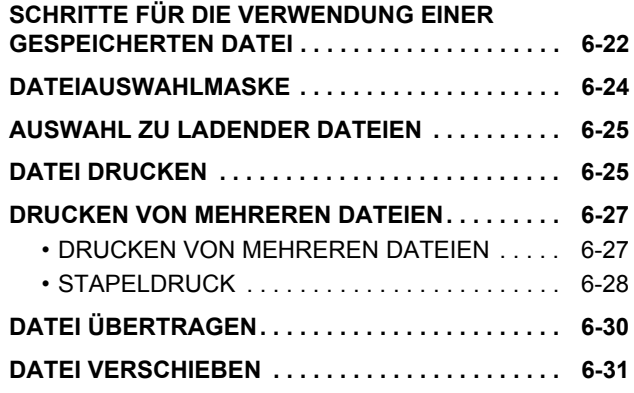

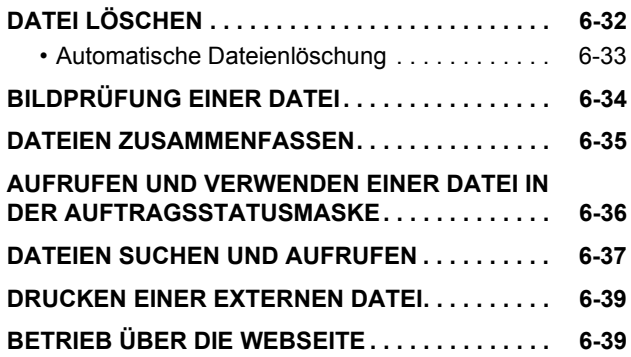
# <span id="page-612-0"></span>**DOKUMENTENABLAGE**

# **DOKUMENTENABLAGE**

Diese Funktion dient zum Speichern auf dem Gerät gescannter Originale, übertragener Faxbilder oder Druckdaten von einem Computer auf der Festplatte des Geräts oder auf einem externen Gerät als Daten. Die gespeicherten Dateien können bei Bedarf gedruckt oder übertragen werden. Eine Bearbeitung gespeicherter Dateien, z. B. zum Kombinieren, ist ebenfalls möglich.

Eine für PC-Browsen erstellte PDF-Datei kann auf einem Computer angezeigt oder gedruckt werden.

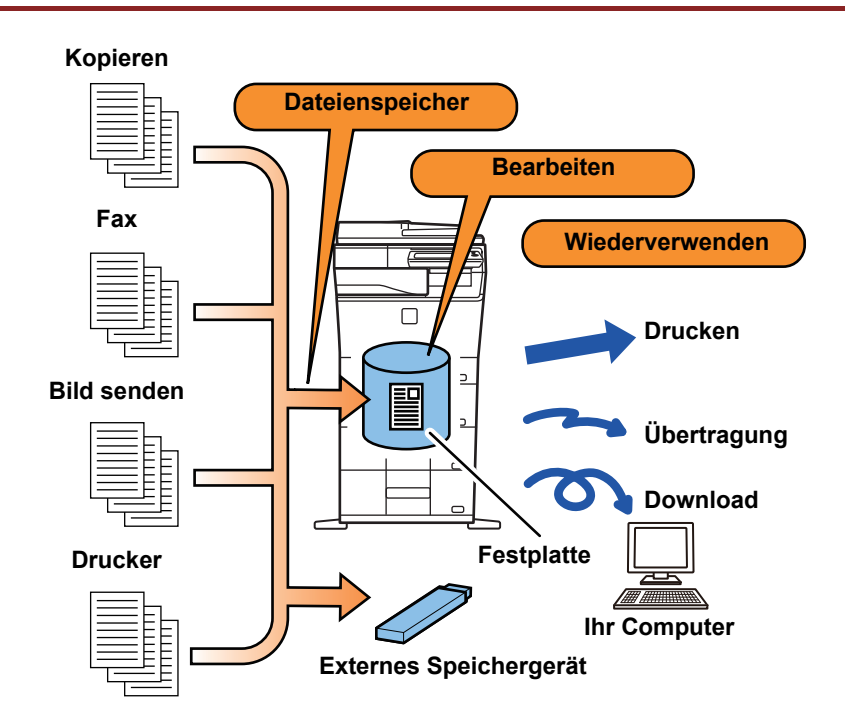

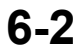

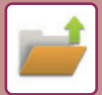

## **Verwendungsmöglichkeiten der Dokumentenablage**

Mit der Funktion "Dokumentenablage" können Sie zusätzliches Konferenzmaterial mit den gleichen Einstellungen ausdrucken oder für Routineaufgaben benötigte Kontoblätter bei Bedarf ausdrucken.

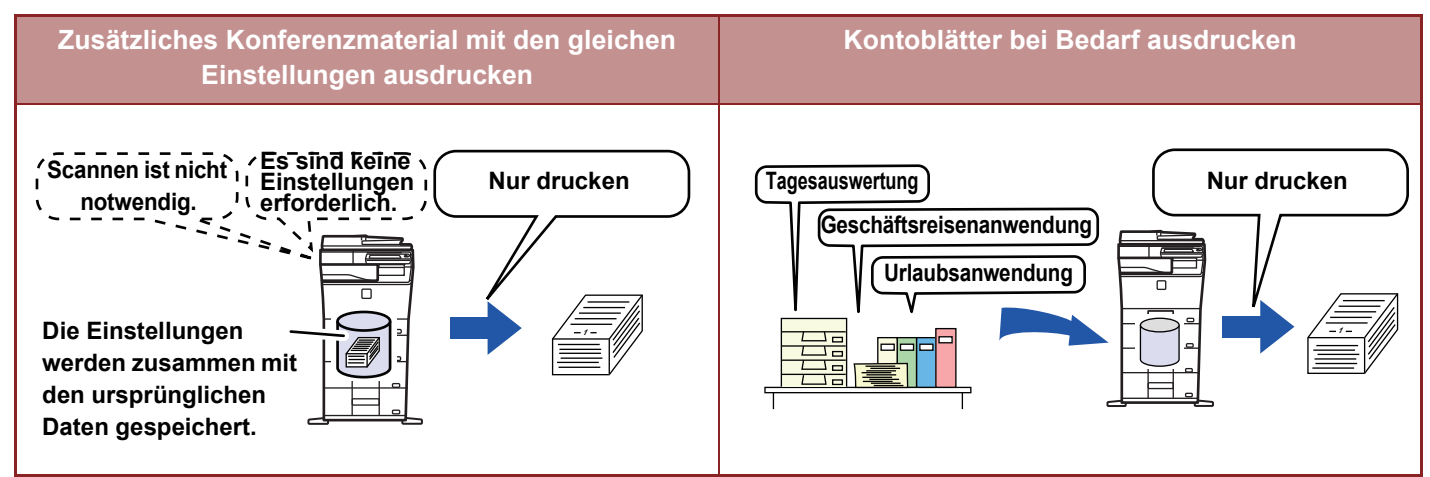

## **VERSCHIEDENE ARTEN DER DOKUMENTENABLAGE**

Es gibt folgende Möglichkeiten, eine Datei mithilfe der Dokumentenablage zu speichern: [Offene Ablage] und [Ablage] im Kopier- oder Bildsendemodus und [Scan zu HDD] sowie [Scan zu externem Speichergerät] im Dokumentenablagemodus.

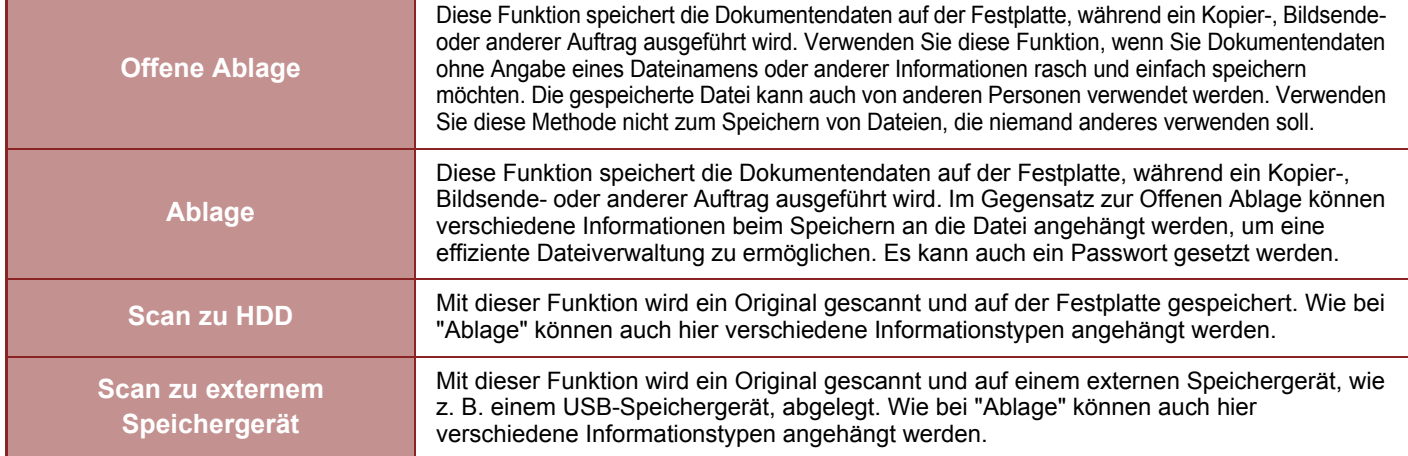

## **BEVOR SIE "ZUR FESTPLATTE SCANNEN" IN DER DOKUMENTENABLAGE VERWENDEN**

## **Ordnertypen**

Zum Speichern von Dateien auf der Festplatte über die Dokumentenablagefunktion werden drei Ordnertypen verwendet. **Ordner auf der Festplatte**

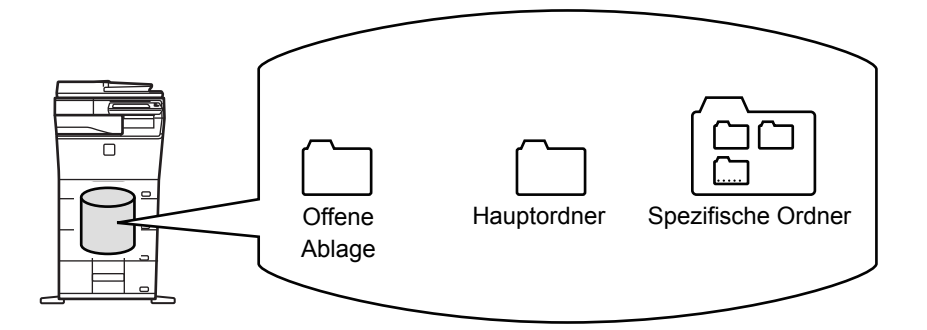

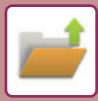

### **Offene Ablage**

In diesem Ordner werden Dokumente gespeichert, die mithilfe der Taste [Offene Ablage] auf dem Aktionsfeld gescannt wurden. Jedem Auftrag werden automatisch ein Benutzername und ein Dateiname zugewiesen.

### **Hauptordner**

Gescannte Dokumente werden in diesem Ordner gespeichert.

Wenn Sie einen Auftrag im Hauptordner speichern, können Sie einen zuvor gespeicherten Benutzernamen festlegen und einen Dateinamen zuweisen. Beim Speichern einer Datei kann auch ein Kennwort (4- bis 32 Zeichen) festgelegt werden ("Vertraulich" speichern).

### **Spezifische Ordner**

Ordner mit anwenderspezifischen Namen werden innerhalb dieses Ordners gespeichert.

Gescannte Dokumente werden im gespeicherten Ordner gespeichert.

Wie beim Hauptordner können Sie bei anwenderspezifischen Ordnern während des Speicherns einen zuvor gespeicherten Benutzernamen festlegen und einen Dateinamen zuweisen.

Für anwenderspezifische Ordner sowie für die in anwenderspezifischen Ordnern gespeicherten Dateien können Passwörter (PIN-Code: 5- bis 8-stellige Zahl) festgelegt werden.

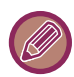

Auf der Festplatte können maximal 1000 anwenderspezifische Ordner erstellt werden.

## **Zum Speichern empfohlene Informationen**

Beim Speichern eines Auftrags über [Ablage] im Kopier- oder Bildsendemodus oder über [Scan zu HDD] im Dokumentenablagemodus ist es hilfreich, die folgenden Informationen zu speichern. Diese Einstellungen sind nicht erforderlich, wenn Sie einen Auftrag mit der Funktion [Offene Ablage] speichern.

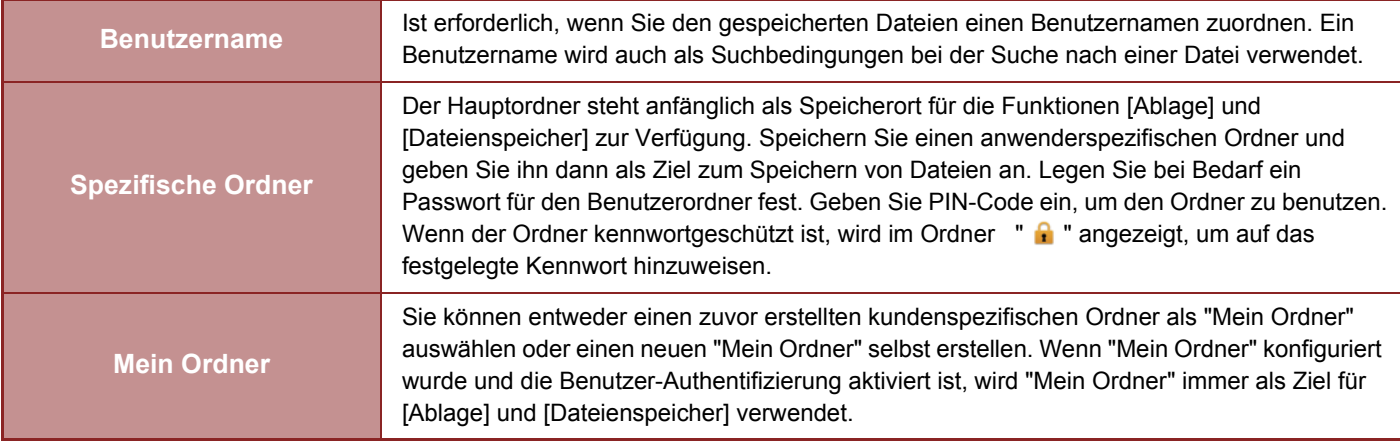

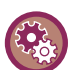

• **So speichern Sie einen anwenderspezifischen Ordner für die Dokumentenablage:**

Wählen Sie auf der Webseite "Einstellungen (Administrator)" → [Dokumentenbearbeitungen] → [Dokumentenablage] → [Spezifische Ordner].

Wählen Sie auf dem Gerät "Einstellungen (Administrator)" → [Systemeinstellungen] → [Einstellungen für Doku.ablage] → [Doku.- Ablage- Kontrolle] → [Spezifische Ordner].

• **So speichern Sie einen Benutzernamen und legen einen Ordner als "Mein Ordner" fest.** Wählen Sie unter "Einstellungen (Administrator)" [Kontrolle der Benutzer] → [Benutzereinstellungen] → [Benutzerliste].

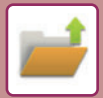

## **Ungefähre Anzahl der Seiten und Dateien, die gespeichert werden können**

**Gesamtzahl der Seiten und Anzahl der Dateien, die in den anwenderspezifischen Ordnern und im Hauptordner gespeichert werden können**

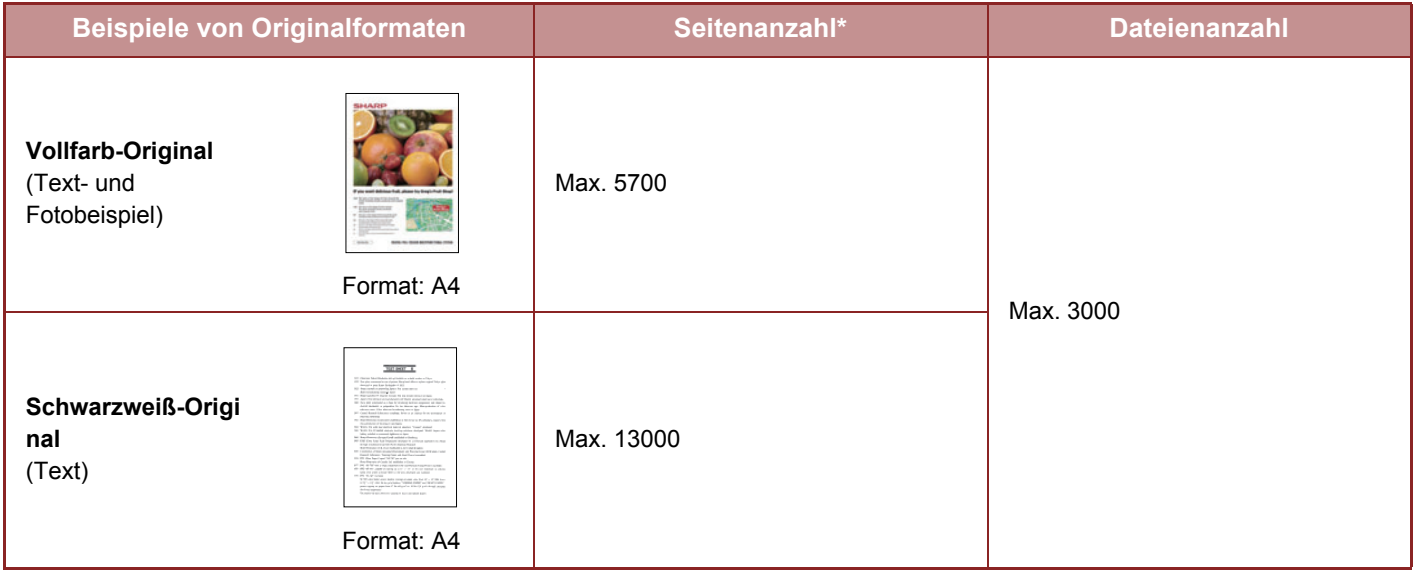

### **Anzahl der Seiten und Dateien, die in Offene Ablage gespeichert werden können**

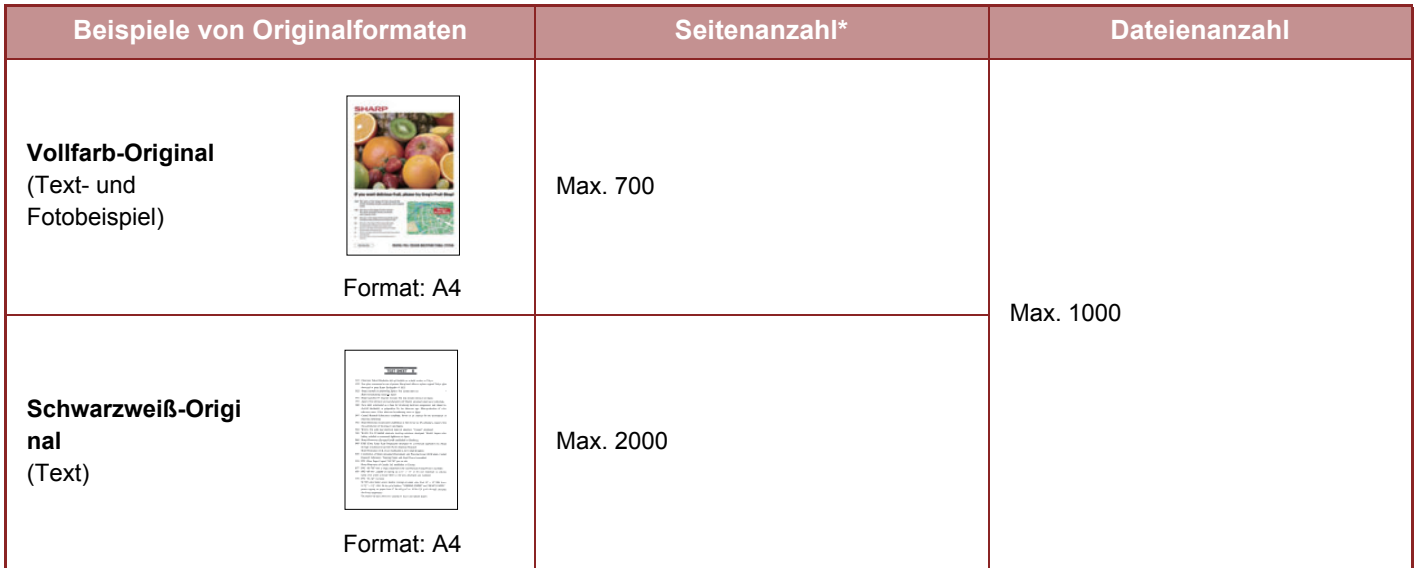

Die angegebenen Zahlen sind Richtwerte für die Anzahl der Seiten, die gespeichert werden können, wenn alle Seiten vollfarbig bzw. schwarzweiß sind.

Beim Kopieren im Sortiermodus wird der gleiche Speicherbereich wie für den Hauptordner und spezifischen Ordner verwendet. Bei einer große Menge von im Hauptordner und spezifischen Ordner gespeicherten Daten ist es möglich, dass sich ein größerer Kopiervorgang im Sortiermodus nicht ausführen lässt. Löschen Sie unnötige Dateien aus dem Hauptordner und spezifischen Ordner.

Die oben dargestellten Originaltypen sind Beispiele, um die Erläuterungen verständlicher zu machen. Die Anzahl Seiten und Dateien, die aktuell gespeichert werden können, sind abhängig von den Inhalten der Originalbilder und der Einstellungen während der Dateispeicherung.

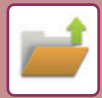

## **Zu Dateien hinzugefügte Informationen**

Wenn eine Datei mithilfe der Funktion "Ablage" gespeichert wird, können folgende Daten angehängt werden, um diese von anderen Dateien zu unterscheiden.

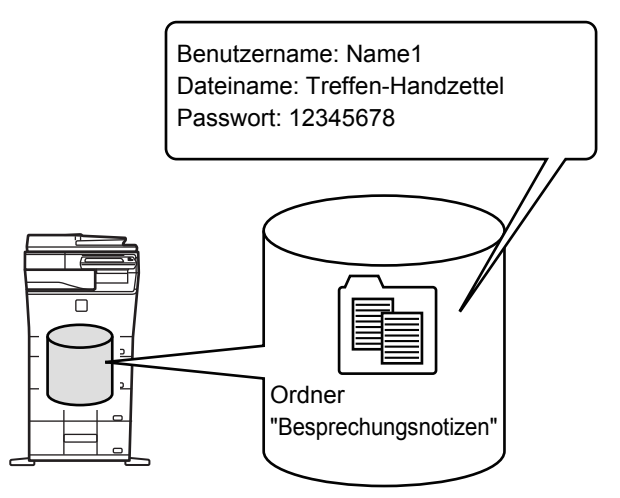

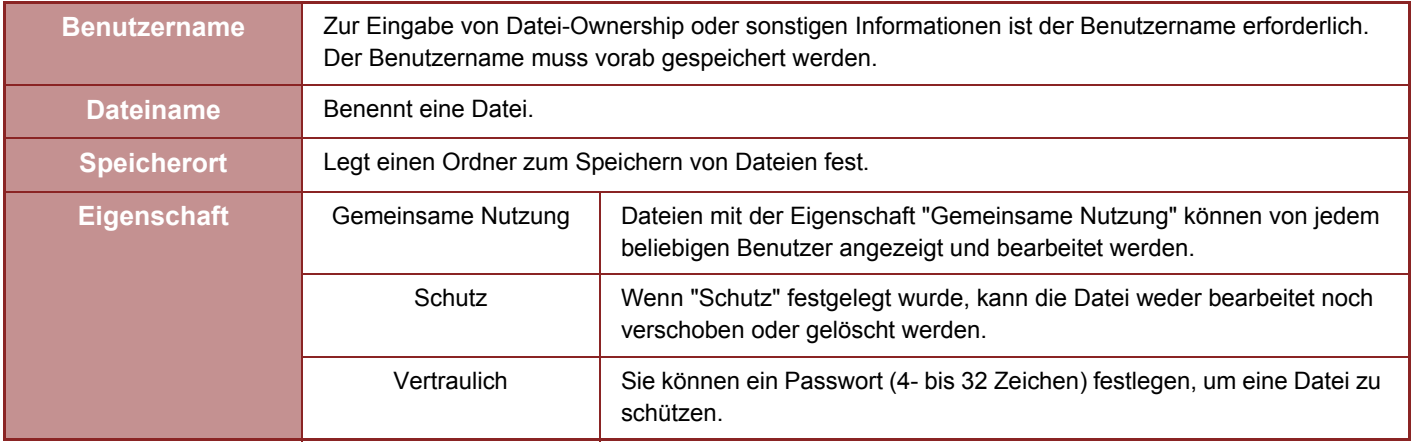

- Wenn eine Datei mit der Funktion Offene Ablage gespeichert wurde, können die oben genannten Daten nicht festgelegt werden.
- Bei Auswahl von [Downloadfähige Datei erstellen] in "Zur Festplatte scannen" und Speicherung als vertrauliche Datei können die Eigenschaften nicht geändert werden.

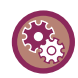

#### **So speichern Sie einen Benutzernamen:**

Wählen Sie unter "Einstellungen (Administrator)" [Kontrolle der Benutzer] → [Benutzereinstellungen] → [Benutzerliste].

## **WICHTIGE HINWEISE FÜR DIE VERWENDUNG DER DOKUMENTENABLAGE**

- Dateien, die mit [Offene Ablage] gespeichert werden, erhalten das Attribut "Gemeinsame Nutzung", das die Nutzung durch alle Benutzer für Ausgabe und Senden ermöglicht. Speichern Sie daher hiermit keine sensiblen Dokumente oder solche, die nicht für andere Personen über die [Offene Ablage] zugänglich sein sollen.
- Verwenden Sie beim Speichern mit der Funktion [Ablage] das Attribut "Vertraulich". Für eine "Vertraulich"-Datei können Sie ein Passwort festlegen, um anderen Benutzern den Zugriff auf diese Datei zu verwehren. Achten Sie darauf, dass andere Personen keinen Zugriff zum Passwort erhalten.
- Das Attribut "Vertraulich" einer gespeicherten Datei kann bei Bedarf durch "Eigenschaften ändern" zu "Gemeinsame Nutzung" geändert werden. Speichern Sie keine sensiblen Dokumente oder solche, die nicht für andere Personen zugänglich sein sollen.
- Außer in Fällen, die einer gesetzlichen Regelung unterliegen, übernimmt SHARP Corporation keinerlei Haftung für Schäden, die aus der Verbreitung sensibler Informationen aufgrund der Änderung von Daten, die mithilfe der Funktion "Offene Ablage" oder "Ablage" gespeichert wurden, durch Dritte oder der unsachgemäßen Handhabung der Funktion "Offene Ablage" oder "Ablage" durch denjenigen, der die Datenspeicherung durchführt, resultieren.

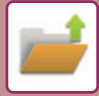

## **VERWENDUNG DER DOKUMENTENABLAGE IN DEN JEWEILIGEN MODI**

Zum Nutzen der Dokumentenablage wählen Sie das Aktionsfeld für den jeweiligen Modus aus. Um gleichzeitig mit einer Kopie oder einer Faxübertragung Daten zu speichern, berühren Sie auf dem Aktionsfeld des jeweiligen Modus die Taste [Ablage] bzw. [Offene Ablage].

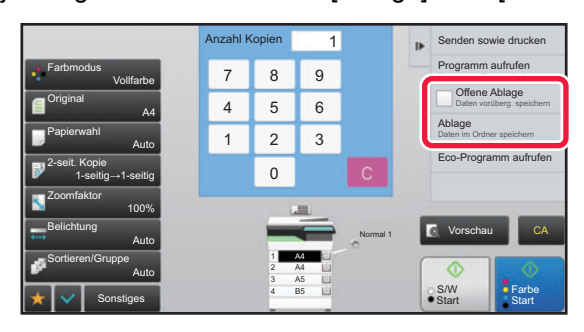

Um die Dokumentenablage gleich von Anfang zu verwenden, wählen Sie das Aktionsfeld im Modus "Dokumentenablage". Berühren Sie eine der Tasten, um zu scannen und das Original zu speichern.

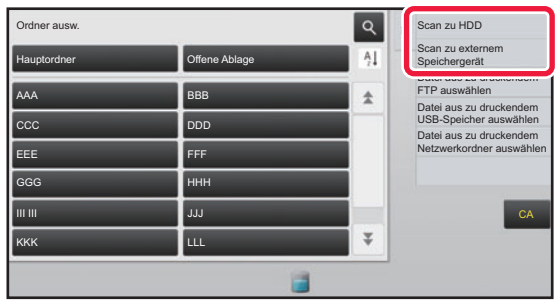

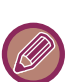

#### • **[Ablage] und [Offene Ablage]**

Diese Tasten erscheinen je nach Modus oder Einstellungen nicht auf jedem Aktionsfeld. Berühren Sie in diesem Fall im Ausgangsbildschirm des jeweiligen Modus die Taste [Sonstiges] und dann die Taste [Offene Ablage] bzw. [Ablage].

• **Dokumentenablage im Druckmodus** Zum Nutzen der Dokumentenablage im Druckmodus aktivieren Sie die Dokumentenablage im Druckertreiber. Details zur Dokumentenablage finden Sie unter "SPEICHERN UND VERWENDEN VON DRUCKDATEIEN [\(DOKUMENTENABLAGE\) \(Seite 3-70\)"](#page-330-0) in "DRUCKER".

• **Dokumentenablage im PC-Fax-/PC-I-Faxmodus**  Zur Verwendung der Dokumentenablage im PC-Fax- oder PC-I-Faxmodus wählen Sie die Einstellungen für die Dokumentenablage im PC-Fax-Treiber. Weitere Informationen finden Sie in der PC-Fax-Treiberhilfe.

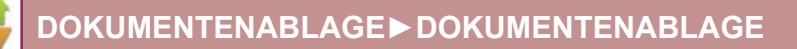

## **BASISANZEIGE DES MODUS DOKUMENTENABLAGE**

**Ordner ausw.** Mein Ordner ausw. Scan zu HDD  $\overline{Q}$ Dient zum Speichern von  $\mathbf{B}$ Originalen, die an mehrere Scan zu externem Speichergerät  $A<sub>1</sub>$ Hauptordner **II** Offene Ablage Benutzer weitergegeben Datei aus zu druckendem FTP auswählen AAA BBB Datei aus zu druckendem USB-Speicher auswählen ccc and the contract of the pop Datei aus zu druckendem Netzwerkordner auswählen EEE FFF registrierten Benutzer. GGG **HHH CA** III III **III JJJJ** JJJJ  $\overline{\mathbf{v}}$ KKK LATER TELEVISION OF THE SERVICE SERVICE SERVICE SERVICE SERVICE SERVICE SERVICE SERVICE SERVICE SERVICE S

Dient zum vorübergehenden Speichern einer Datei.

Dient zum Suchen einer Datei in einem Ordner.

Zeigt die Funktionen an, die im Dokumentenablagemodus verfügbar sind.

Setzt alle Einstellungen zurück. Schaltet die spezifische Ordnerreihenfolge zwischen aufsteigend und absteigend um.

Wird während der Benutzerauthentifizierung angezeigt. Berühren Sie diese Taste, um den persönlichen Bildschirm des angemeldeten Benutzers zu öffnen.

werden sollen.

Der Ordner für den

Zeigt den Verwendungsstatus der im Gerät eingebauten Festplatte an. Berühren Sie die Taste, um Details anzuzeigen.

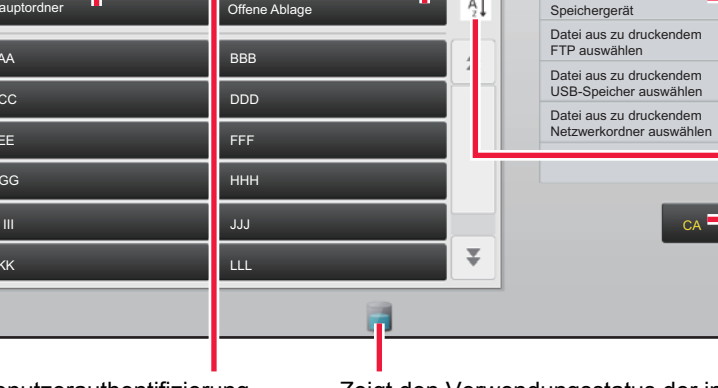

# <span id="page-619-0"></span>**SPEICHERN VON DATEIEN MIT DER DOKUMENTENABLAGE**

# **DOKUMENTENABLAGE BEI NUTZUNG ANDERER MODI**

## **OFFENE ABLAGE**

Mit dieser Funktion können Sie Originale in den Modi "Kopieren" oder "Bild senden" als Bilddatei im Ordner "Offene Ablage" auf dem Gerät speichern.

Mit dieser Funktion gespeicherte Bilddateien können später wieder aufgerufen werden, damit Sie das Dokument kopieren oder im Modus "Bild senden" übertragen können, ohne das Original suchen zu müssen.

Als Beispiel finden Sie untenstehend die Beschreibung für das Speichern eines Dokuments im Ordner "Offene Ablage" im Kopiermodus.

• Die offene Ablage kann im normalen Modus verwendet werden. • Wenn eine Datei mithilfe der Funktion "Offene Ablage" gespeichert wird, werden der Datei automatisch der folgende Benutzername und Dateiname zugewiesen. Benutzername: Unbekannter Benutzer Dateiname: Modus\_Monat-Tag-Jahr\_Stunde-Minute-Sekunde (Beispiel: Kopie\_10102020\_112030) Speicherort: Offene Ablage Wenn die Benutzerauthentifizierung verwendet wird, wird automatisch der beim Anmelden verwendete Benutzername ausgewählt. Es können lediglich Dateiname und Speicherort einer im Ordner "Offene Ablage" gespeicherten Datei geändert werden.

• Sie können den Namen der gesendeten Datei am Scanner ändern oder die Übertragung in den Systemeinstellungen wiederholen.

**So löschen Sie alle Dateien im Ordner "Offene Ablage", mit Ausnahme der geschützten Dateien:** Wählen Sie im "Einstellungen (Administrator)" [Systemeinstellungen] → [Einstellungen für Doku.ablage] → [Param.Ein-Stellungen] → [Alle Dateien der offenen Ablage löschen] aus. Konfigurieren Sie die Einstellungen derart, dass alle Dateien gelöscht werden, wenn das Gerät wie erforderlich eingeschaltet wird.

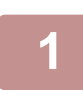

## **1 Legen Sie das Original ein.**

Legen Sie das Original in das Einzugfach des automatischen Originaleinzugs oder auf das Vorlagenglas. ► [AUSWAHL EINES VERFAHRENS ZUM EINLEGEN DES ORIGINALS ABHÄNGIG VOM TYP UND STATUS DES](#page-112-0) 

[ORIGINALS \(Seite 1-110\)](#page-112-0)

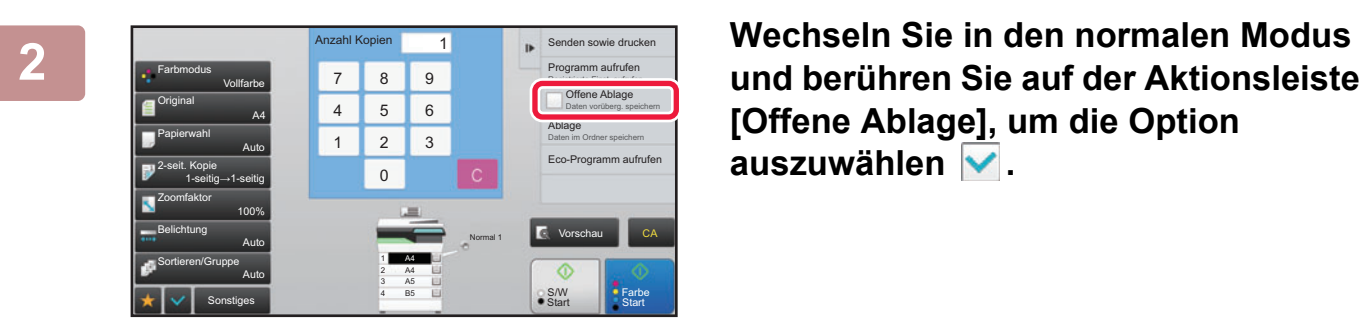

**[Offene Ablage], um die Option**  auszuwählen  $\blacktriangledown$ .

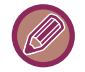

Wenn eine Meldung in Verbindung mit dem Speichern von vertraulichen Informationen erscheint, drücken Sie die Taste  $[OK]$ .

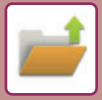

### **3 Starten Sie einen Kopier- oder Bildsendevorgang.**

Beim Ausführen der Funktion werden die Bilddaten des Originals im Ordner "Offene Ablage" gespeichert.

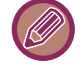

Um zu verhindern, dass das Dokument versehentlich gespeichert wird, erscheint nach dem Drücken der [Start]-Taste ([Farbe Start] oder [S/W Start] im Kopiermodus) für 6 Sekunden die Meldung "Die gescannten Daten werden im Ordner 'Offene Ablage' gespeichert".

Zum Ändern der Anzeigezeit für diese Meldung wählen Sie im "Einstellungen (Administrator)" → [Systemeinstellungen] → [Allgemeine Einstellungen] → [Betriebs- Einstellungen] → [Param.Ein- Stellungen] → [Meldungszeitdauer einstellen].

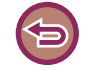

#### **So brechen Sie "Offene Ablage" ab:**

Berühren Sie [Offene Ablage], um zu aktivieren.

## **ABLAGE**

Durch Berühren der Taste [Ablage] für die Dokumentenablagefunktion können Sie, wenn Sie in einem der Modi ein Original drucken oder übertragen, das Original gleichzeitig im Hauptordner oder dem gespeicherten anwenderspezifischen Ordner speichern. Die gespeicherte Datei kann später aufgerufen werden, damit Sie das Original erneut kopieren oder senden können, ohne dass Sie das Original suchen müssen.

Als Beispiel finden Sie untenstehend die Beschreibung für das Speichern eines Dokuments im Ordner "Ablage" im Kopiermodus.

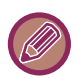

• Die Datei kann im normalen Modus verwendet werden.

- Wenn eine Datei mithilfe der Funktion "Ablage" gespeichert wird und keine Daten angehängt werden, werden der Benutzername und der Dateiname automatisch der Datei zugewiesen. Benutzername: Unbekannter Benutzer Dateiname: Modus\_Monat-Tag-Jahr\_Stunde-Minute-Sekunde (Beispiel: Kopie\_10102020\_112030) Speicherort: Hauptordner
	- Sie können den Namen der gesendeten Datei am Scanner ändern oder die Übertragung in den Systemeinstellungen wiederholen.

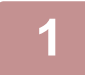

### **1 Legen Sie das Original ein.**

Legen Sie das Original in das Einzugfach des automatischen Originaleinzugs oder auf das Vorlagenglas. ► [AUSWAHL EINES VERFAHRENS ZUM EINLEGEN DES ORIGINALS ABHÄNGIG VOM TYP UND STATUS DES](#page-112-0)  [ORIGINALS \(Seite 1-110\)](#page-112-0)

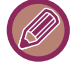

Es gibt auch Fälle, in denen bestimmte Einstellungen erforderlich sind, bevor die Vorschau angezeigt wird.

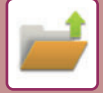

## **2 Wechseln Sie in den normalen Modus und berühren Sie auf der Aktionsleiste [Ablage], um die Dateiinformationen anzugeben.**

Weitere Informationen über Benutzername, Dateiname, Ordner und Attributeinstellung finden Sie unter "[Dateiinformationen \(Seite 6-12\)"](#page-622-0).

- **So speichern Sie auf der Festplatte:**
- ► [Ändern des Attributs \(Seite 6-12\)](#page-622-1)
- ► [Festlegen eines Benutzernamens \(Seite 6-13\)](#page-623-0)
- ► [Zuweisen eines Dateinamens \(Seite 6-13\)](#page-623-1)
- ► [Festlegen des Ordners \(Seite 6-13\)](#page-623-2)
- ► [PDF für PC-Browsen erstellen \(Seite 6-14\)](#page-624-0)
- **So speichern Sie auf einem externen Speichergerät:**
- ► [Zuweisen eines Dateinamens \(Seite 6-13\)](#page-623-1)
- ► [Festlegen des Ordners \(Seite 6-13\)](#page-623-2)
- ► [PDF für PC-Browsen erstellen \(Seite 6-14\)](#page-624-0)

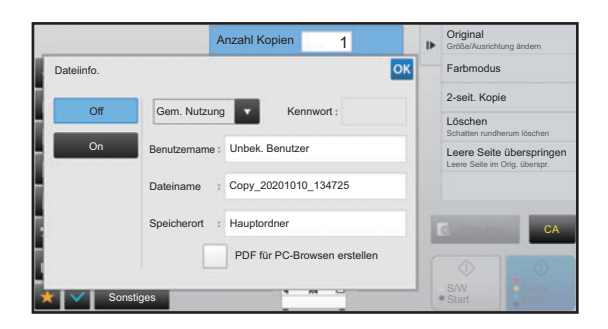

Nach der Konfiguration der obigen Einstellungen wird wieder dieser Bildschirm angezeigt. Fahren Sie mit dem nächsten Schritt fort.

Wenn Sie der Datei keinen Benutzernamen oder andere Informationen zuweisen möchten, fahren Sie mit dem nächsten Schritt fort.

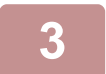

## **Berühren Sie OK.**

Der Basisbildschirm für den Kopiermodus wird wieder angezeigt.

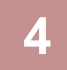

### **4 Wählen Sie Kopiereinstellungen und berühren Sie die Taste [Farbe Start] oder [S/W Start].**

- Gleichzeitig mit dem Beginn des Kopiervorgangs wird das Original als Datei gespeichert. Auch die dafür ausgewählten Kopiereinstellungen werden gespeichert.
- Informationen zum Verfahren für das Ablegen des Originals finden Sie unter ["AUSWAHL EINES VERFAHRENS ZUM](#page-112-0)  [EINLEGEN DES ORIGINALS ABHÄNGIG VOM TYP UND STATUS DES ORIGINALS \(Seite 1-110\)](#page-112-0)".

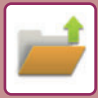

## <span id="page-622-2"></span><span id="page-622-0"></span>**Dateiinformationen**

Im Folgenden wird der Ablauf für die Detaileinstellungen beschrieben.

Wenn Sie ein Attribut, einen Benutzernamen, einen Dateinamen, und Ordner festlegen, können Sie Dateien leichter verwalten und suchen. Ist [Vertraulich] als Attribut ausgewählt und ein Kennwort festgelegt, so kann außerdem die Datei nicht von anderen Personen unerlaubt angezeigt werden.

### <span id="page-622-3"></span><span id="page-622-1"></span>**Ändern des Attributs**

Die Schutz-Einstellung kann für Dateien gewählt werden, die mit der Dokumentenablagefunktion gespeichert wurden. Damit wird verhindert, dass eine Datei verschoben oder automatisch oder manuell gelöscht wird.

Gespeicherten Dateien können drei Attribute zugewiesen werden: "Gemeinsame Nutzung", "Schutz" und "Vertraulich". Wenn eine Datei mit dem Attribut "Gemeinsame Nutzung" gespeichert wird, ist sie nicht geschützt. Wenn eine Datei mit dem Attribut "Schutz" oder "Vertraulich" gespeichert wird, ist sie geschützt.

Alle Dateien, die im Ordner "Offene Ablage" abgespeichert werden, haben das Attribut "Gemeinsame Nutzung". Beim Abspeichern einer Datei im Hauptordner oder einem anwenderspezifischen Ordner kann entweder "Gemeinsame Nutzung", "Schutz" oder "Vertraulich" ausgewählt werden.

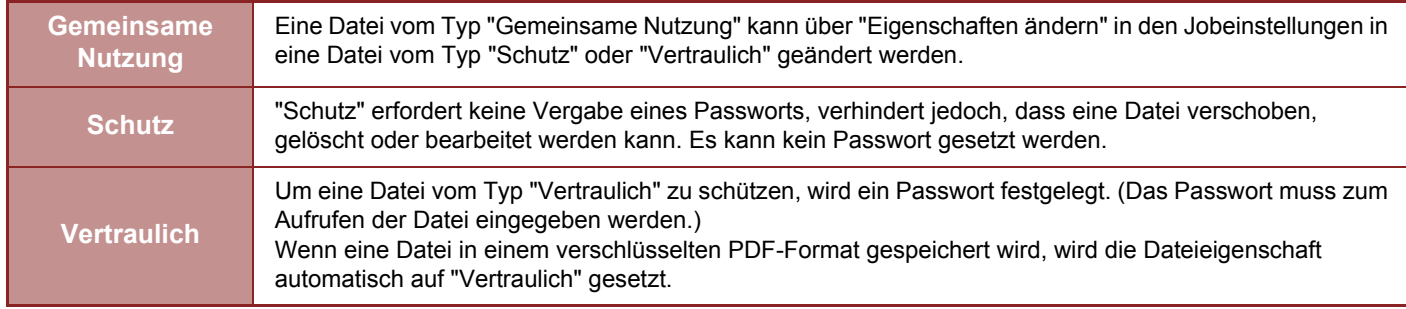

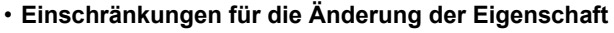

• Eine auf "Gemeinsame Nutzung" eingestellte Datei kann auf "Schutz" oder "Vertraulich" geändert werden. Aber eine auf "Gemeinsame Nutzung" eingestellte Datei, die im Ordner Offene Ablage gespeichert wurde, kann nur auf "Schutz" umgestellt werden.

- Eine auf "Schutz" eingestellte Datei kann auf "Gemeinsame Nutzung" oder "Vertraulich" geändert werden. Jedoch kann eine auf "Schutz" eingestellte Datei, die im Ordner Offene Ablage gespeichert wurde, nur auf "Gemeinsame Nutzung" umgestellt werden.
- Eine im Ordner Offene Ablage gespeicherte Datei kann nicht auf "Vertraulich" umgestellt werden. Wenn die Datei in den Hauptordner oder einen Spezif. Ordner verschoben wird, kann die Eigenschaft auf "Vertraulich" geändert werden.
- Für eine Datei kann nur eine Eigenschaft ausgewählt werden.

• **Standardattributeinstellungen für das die Dokumentenablage**

Damit beim Verwenden der Dokumentenablage standardmäßig "Vertraulich" aktiviert ist, wählen Sie [Vertraulicher Modus] unter "Einstellungen (Administrator)" → [Systemeinstellungen] → [Einstellungen für Doku.ablage] → [Parametereinstellungen] → [Standardmodus einstellen].

Einstellungen für Administratorberechtigung für vertrauliche Dateien.

• **Administratorrechte Einstellung**

Für Dateien und Benutzerordner mit Passwort kann mithilfe dieser Einstellung ein Administratorenpasswort eingegeben werden. Dadurch wird vermieden, dass beim Zugriff auf die Datei oder den Ordner ein Passwort eingegeben werden muss. Sie können auch bei Bedarf das voreingestellte Verhältnis ändern.

Wählen Sie unter "Einstellungen (Administrator)" [Systemeinstellungen] → [Einstellungen für Doku.ablage] → [Parametereinstellungen] → [Administratorrechte Einstellung].

## **1 Wählen Sie im Dateiinformationsbildschirm die Option [Eigenschaften].**

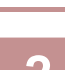

**2 Wenn Sie [Vertraulich] ausgewählt haben, geben Sie ein Passwort (4- bis 32 Zeichen) ein.** Jede eingegebene Stelle wird als " \* " angezeigt.

**6-12**

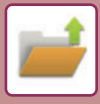

### <span id="page-623-3"></span><span id="page-623-0"></span>**Festlegen eines Benutzernamens**

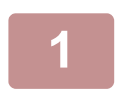

### **1 Berühren Sie das Textfeld [Benutzername].**

Wenn die Benutzerautorisierung verwendet wird, wird automatisch der beim Anmelden verwendete Benutzername ausgewählt. In diesem Fall ist dieser Schritt nicht erforderlich.

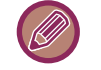

Der Benutzername muss zunächst im "Einstellungen (Administrator)" unter [Kontrolle der Benutzer] → [Benutzerliste] gespeichert werden.

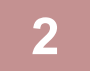

### **2 Berühren Sie die Taste für den Benutzernamen.**

Alternativ können Sie einen Benutzernamen auswählen, indem Sie die Taste [Aufruf nach Benutzernummer] berühren und die Benutzernummer eingeben.

Die Benutzernummer muss zunächst durch Auswählen von [Kontrolle der Benutzer] unter "Einstellungen (Administrator)"  $\rightarrow$  [Benutzerliste] gesetzt werden.

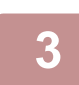

### **Berühren Sie <sup>ok</sup>**

Sie gelangen zurück zum Bildschirm von Schritt 1, um den ausgewählten Benutzernamen anzuzeigen.

#### <span id="page-623-4"></span><span id="page-623-1"></span>**Zuweisen eines Dateinamens**

Der Datei kann ein Dateiname zugewiesen werden.

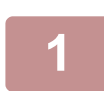

### **1 Berühren Sie das Textfeld [Dateiname] und geben Sie den Dateinamen ein.**

Geben Sie einen Dateinamen ein (maximal 30 Zeichen).

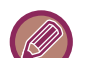

#### **Dateiname**

- Wurde ein bereits vorhandener Dateiname angegeben, wird dem Dateinamen eine Tilde und eine fortlaufende Nummer angehängt und die Datei unter diesem Dateinamen gespeichert. Bei Dateinamen wird nicht nach Groß- und Kleinschreibung unterschieden. Wenn also z. B. die Datei "test.txt" bereits vorhanden ist und Sie den Dateinamen "TEST.TXT" angeben, wird die Datei unter dem Namen "TEST.TXT~1" gespeichert.
- Wenn die Länge des Namens den Grenzwert überschreitet, werden überzählige Zeichen entfernt und am Ende des Dateinamens wird eine fortlaufende Nummer angehängt.

### <span id="page-623-5"></span><span id="page-623-2"></span>**Festlegen des Ordners**

Legen Sie den Ordner zum Speichern der Datei fest.

## **1 Berühren Sie das Textfeld [Speicherort].**

Falls ein Benutzername mit der Einstellung "Mein Ordner" ausgewählt wird, wird automatisch "Mein Ordner" dieses Benutzers ausgewählt.

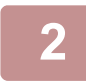

### **2 Berühren Sie die Taste des Ordners, in dem Sie die Datei speichern möchten,**  und berühren Sie <sup>ok</sup>

Wenn für den Ordner ein Kennwort festgelegt wurde, erscheint eine Kennworteingabemaske. Geben Sie über die Zifferntasten das Passwort (4 bis 8 Stellen) ein, und berühren Sie ok.

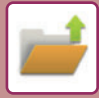

## <span id="page-624-1"></span><span id="page-624-0"></span>**PDF für PC-Browsen erstellen**

Berühren Sie das Kontrollfeld [PDF für PC-Browsen erstellen], um es auf zu setzen , und eine öffentliche PDF-Datei zum Betrachten am PC wird beim Speichern der Datei erzeugt.

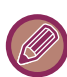

Selbst wenn Sie die Scannerfunktion "SCHRÄGEINZUG VON PDF-SCANDATEN AUTOMATISCH KORRIGIEREN [\(PDF-SCHRÄGLAGENKORREKTUR\) \(Seite 5-113\)](#page-572-0)" verwenden, werden die Korrekturergebnisse nicht widergespiegelt.

### **Voreinstellung des PDF-Formats für das PC-Browsen**

Sie können das Ausgangsdateiformat für die öffentliche PDF-Datei oder die herunterzuladende Datei einstellen, die bei der Ausführung jedes Auftrags erzeugt wird.

Wählen Sie unter "Einstellungen (Administrator)" [Systemeinstellungen] → [Einstellungen für Doku.ablage] → [Allgemeine Einstellungen] → [Voreinstellung des PDF-Formats für das PC-Browsen].

### **S/W: Komprimierungsmodus**

Ohne, MH (G3), MMR (G4)

### **Farbe/Grautöne: Komprimierungsrate**

Niedr., Mittel, Hoch

#### **Einstellungen während der Auftragsausführung**

Bei jeder Ausführung von Kopier-, Druck, Scan-, Internetfax-, Fax- oder Datenspeicheraufträgen können Sie angeben, dass eine öffentliche PDF-Datei erzeugt wird und die Auflösung für diese Datei einstellen.

# **AUSSCHLIESSLICHES SPEICHERN VON DOKUMENTDATEN (ZUR FESTPLATTE SCANNEN)**

## **SPEICHERN AUF FESTPLATTE**

## **Speichern von einem einfachen Scan**

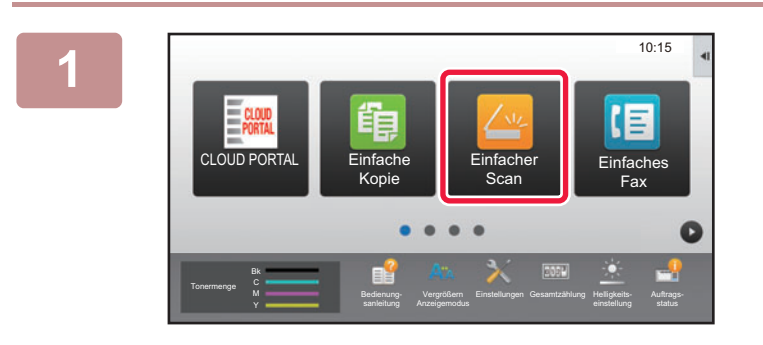

**1 Berühren Sie auf der Startseite die Taste [Einfacher Scan].**

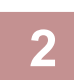

## **2 Berühren Sie [Zu HDD/USB scannen].**

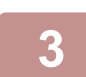

## **3 Legen Sie das Original ein.**

Legen Sie das Original in das Einzugfach des automatischen Originaleinzugs oder auf das Vorlagenglas. ► [AUTOMATISCHER ORIGINALEINZUG \(Seite 1-111\)](#page-113-0)

► [VORLAGENGLAS \(Seite 1-113\)](#page-115-0)

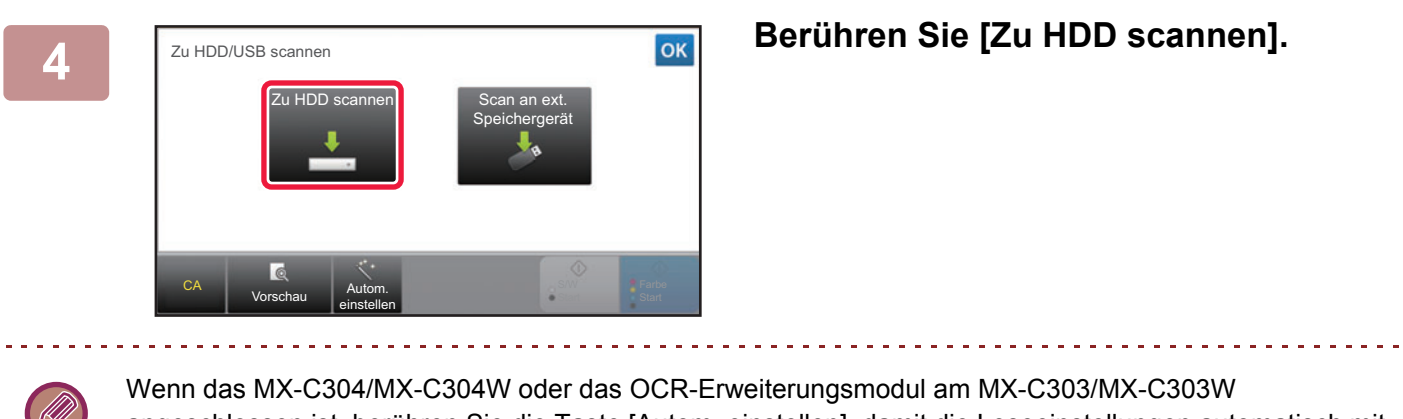

angeschlossen ist, berühren Sie die Taste [Autom. einstellen], damit die Leseeinstellungen automatisch mit dem Original abgestimmt werden.

► [AUTOMATISCHES FESTLEGEN VON SCANEINSTELLUNGEN \(Automatische Einstellung\) \(Seite 5-69\)](#page-528-0)

**5 Um Einstellungen auszuwählen, berühren Sie die Taste für jede gewünschte Einstellung.**

► [REIHENFOLGE FÜR BILD SENDEN \(Seite 5-10\)](#page-469-0)

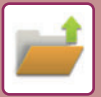

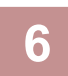

**6 Berühren Sie die Taste [Farbe Start] oder [S/W Start], um den Scanvorgang zu starten.** Ein Signalton weist darauf hin, dass das Scannen und die Übertragung beendet sind.

## **Speichern aus der Dokumentenablage**

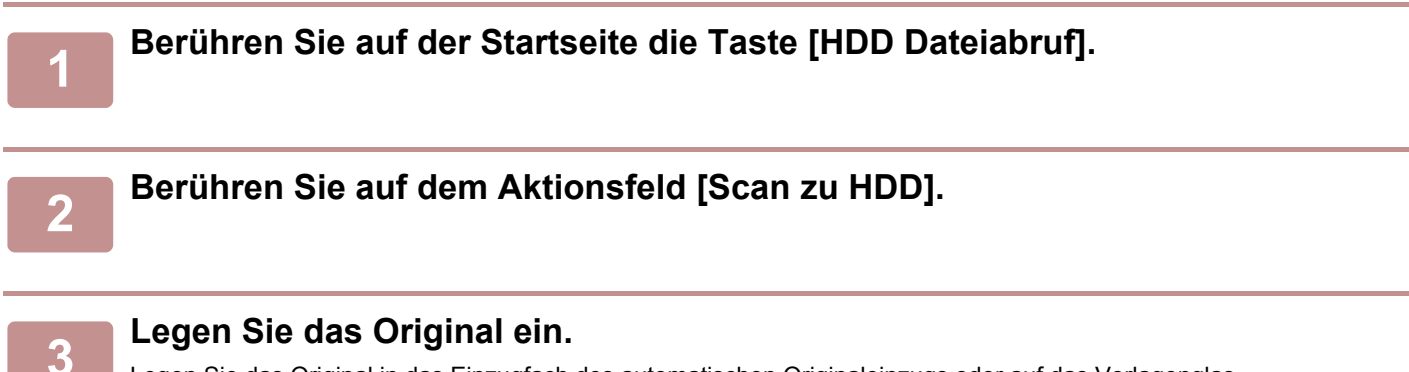

Legen Sie das Original in das Einzugfach des automatischen Originaleinzugs oder auf das Vorlagenglas.

- ► [AUTOMATISCHER ORIGINALEINZUG \(Seite 1-111\)](#page-113-0)
- ► [VORLAGENGLAS \(Seite 1-113\)](#page-115-0)

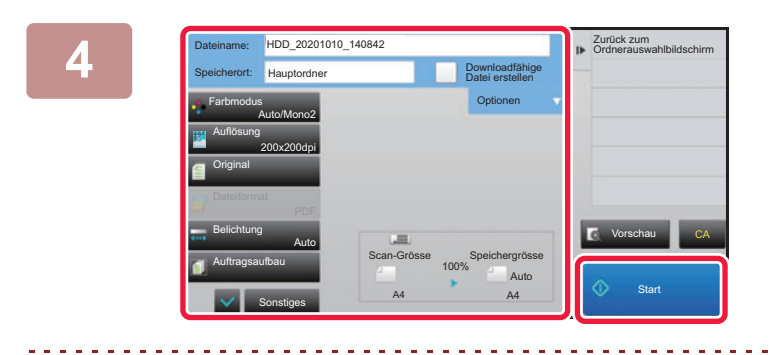

**4 Überprüfen Sie Dateiname und Speicherort, und berühren Sie die Tasten für alle Einstellungen, die Sie auswählen möchten.**

- Wenn das Kontrollkästchen [Downloadfähige Datei erstellen] auf (V) gesetzt ist, ist die Taste [Dateiformat] ausgegraut und kann nicht benutzt werden. Sie können Scandaten im angegebenen Format nicht von der Webseite herunterladen.
- Informationen zu den Einstellungen für das Scannen von Originalen finden Sie bei den Modi "Kopieren" oder "Bild senden".
- Wenn das Original beidseitig bedruckt ist, müssen Sie die Taste [Original] berühren. Berühren Sie dann je nach Bedarf die Taste [2-seitige Broschüre] oder [2-seitiges Buch].
- Um Benutzername, Dateiattribut oder Passwort festzulegen, berühren Sie [Optionen].
- Wenn eine Datei erstellt wird und [Downloadfähige Datei erstellen] deaktiviert ist, kann diese Einstellung auch später nicht aktiviert werden.

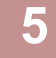

### **5 Berühren Sie die Taste [Start], um den Scanvorgang zu starten.**

Ein Signalton weist darauf hin, dass das Scannen und die Übertragung beendet sind.

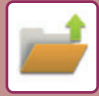

## **STANDARDEINSTELLUNGEN FÜR SCANSPEICHERUNG**

Wählen Sie unter "Einstellungen (Administrator)" [Systemeinstellungen] → [Einstellungen für Doku.ablage] → [Param.Ein- Stellungen] → [Bildausrichtung], [Standard-Farbmodus einstellen], [Standard-Belichtungseinstellungen], [Standard Original-Bildart], [Ausgangseinstellung Auflösung], [Randlöschung einstellen] und [Kartenbeilage-Einstellungen].

### **Bildausrichtung**

Ändert die Bildausrichtung.

#### **Standard-Farbmodus einstellen**

Legt die Standardeinstellungen für Schwarzweiß und Farbe beim Scannen auf Festplatte fest.

#### **Änderung der S/W-Einst. im autom. Modus deaktiv.**

Diese Einstellung deaktiviert die Auswahl der Schwarzweiß-Einstellungen aus dem Startfenster, wenn der Farbmodus auf Auto gesetzt wurde.

#### **Standard-Belichtungseinstellungen**

Die Standard-Belichtungseinstellungen für die Dokumentablage können konfiguriert werden. Wählen Sie [Auto] oder [Manuell] aus. Wenn Sie [Manuell] wählen, müssen Sie die Belichtung auf eine von 5 Stufen einstellen.

### **Standard Original-Bildart**

Wählen Sie den Originaltyp aus, bevor Sie das Scannen mit einer dem Original angepassten Auflösung aktivieren.

### **Ausgangseinstellung Auflösung**

Als Standardauflösung für die Übertragung kann eine der folgenden Auflösungen gewählt werden.

### **Text-/Stempelfunktionen für erneuten Druck deaktivieren**

Untersagen Sie das Verwenden von Text-/Stempelfunktionen zum erneuten Drucken.

### **Einstellungen Stapeldruck**

Konfigurieren Sie die Einstellungen für die Verwendung des Stapeldrucks.

### **Druckauftragseinstellung für Stapeldruck/Mehrdateiendruck**

Konfigurieren Sie die Einstellungen für die Druckreihenfolge bei Verwendung des Stapeldrucks oder Drucken von mehreren Dateien.

### **Randlöschung einstellen**

Damit kann die standardmäßige Löschbreite für die Löschfunktion eingestellt werden. Wählen Sie für die Löschung an Rand und Mitte einen Wert von 0 mm (0") bis 20 mm (1") in Schritten von 1 mm (1/8").

### **Kartenbeilage- Einstellungen**

Diese Einstellungen dienen zum Definieren des Standardoriginalformats für die Kartenbeilagefunktion.

Sowohl die X- (horizontal) als auch die Y-Abmessung (vertikal) des Originals kann von 20 mm (1") bis 210 mm (8-1/2") in Schritten von 1 mm (1/8") eingestellt werden.

### **Auf Speichergröße anpassen**

Zeigt stets die Taste [Auf Speichergröße anpassen] im Bildschirm für die Kartenbeilage an.

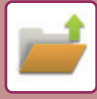

## **SPEICHERN AUF EXTERNEM SPEICHERGERÄT**

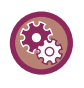

#### **Unterbinden des Speicherns auf einem externen Speichergerät**

Wählen Sie unter "Einstellungen (Administrator)" [Systemeinstellungen] → [Einstellungen für Bild senden] →[Allgemeine Einstellungen] → [Einstellungen ein/aus] → [Speichern auf externem Speichergerät deaktivieren]. Deaktiviert die Speicherung auf einem externen Speichergerät.

## **Speichern von einem einfachen Scan**

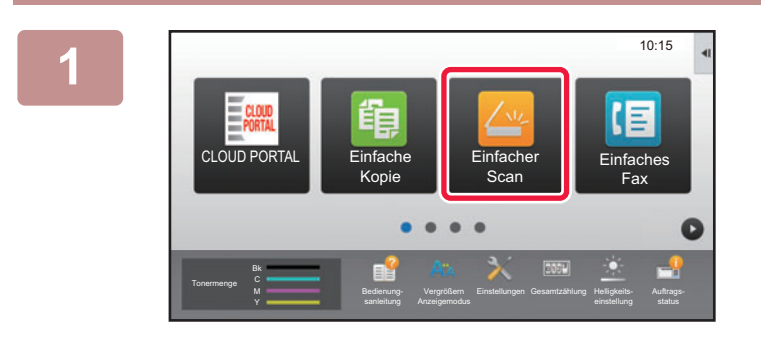

**<sup>1</sup> Berühren Sie auf der Startseite die Taste [Einfacher Scan].**

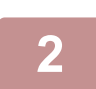

## **<sup>2</sup> Berühren Sie [Zu HDD/USB scannen].**

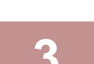

### **<sup>3</sup> Legen Sie das Original ein.**

Legen Sie das Original in das Einzugfach des automatischen Originaleinzugs oder auf das Vorlagenglas. ► [AUTOMATISCHER ORIGINALEINZUG \(Seite 1-111\)](#page-113-0)

► [VORLAGENGLAS \(Seite 1-113\)](#page-115-0)

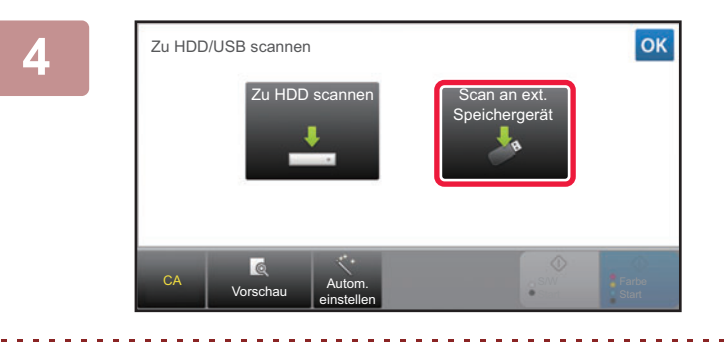

**<sup>4</sup> Berühren Sie [Scan an ext. Speichergerät].**

Wenn das MX-C304/MX-C304W oder das OCR-Erweiterungsmodul am MX-C303/MX-C303W angeschlossen ist, berühren Sie die Taste [Autom. einstellen], damit die Leseeinstellungen automatisch mit dem Original abgestimmt werden.

► [AUTOMATISCHES FESTLEGEN VON SCANEINSTELLUNGEN \(Automatische Einstellung\) \(Seite 5-69\)](#page-528-0)

## **<sup>5</sup> Um Einstellungen auszuwählen, berühren Sie die Taste für jede gewünschte Einstellung.**

► [REIHENFOLGE FÜR BILD SENDEN \(Seite 5-10\)](#page-469-0)

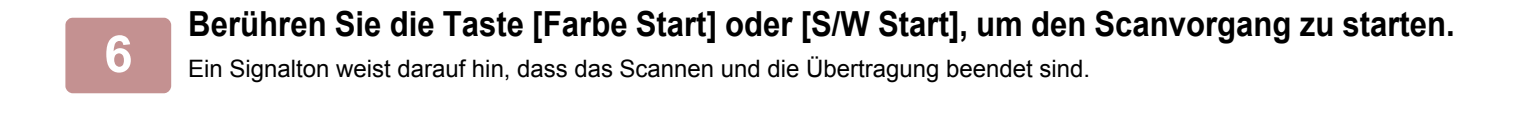

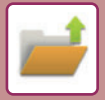

## **Speichern aus der Dokumentenablage**

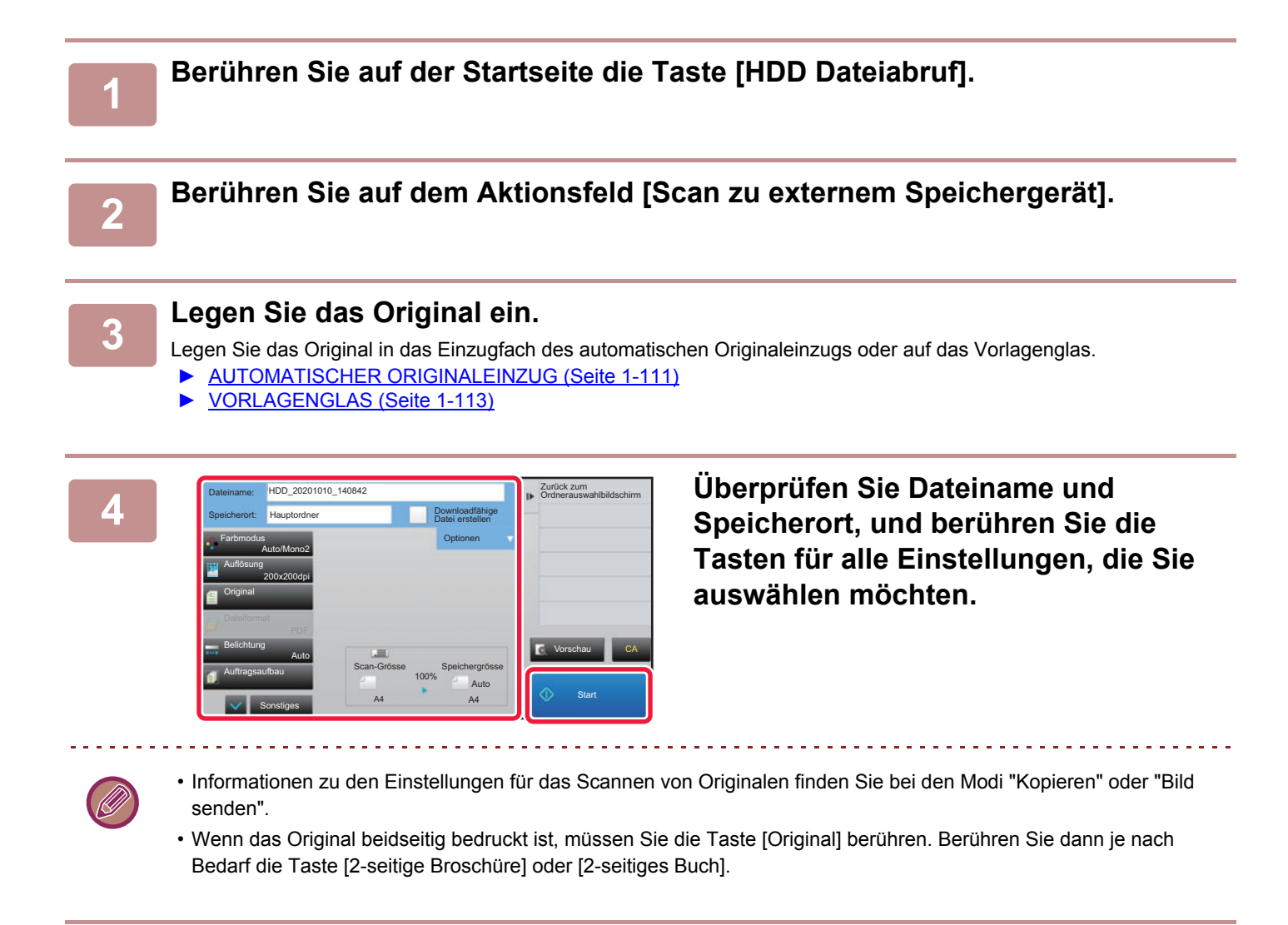

## **5 Berühren Sie die Taste [Start], um den Scanvorgang zu starten.**

Ein Signalton weist darauf hin, dass das Scannen und die Übertragung beendet sind.

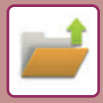

## **Scan zu einem USB-Speichergerät**

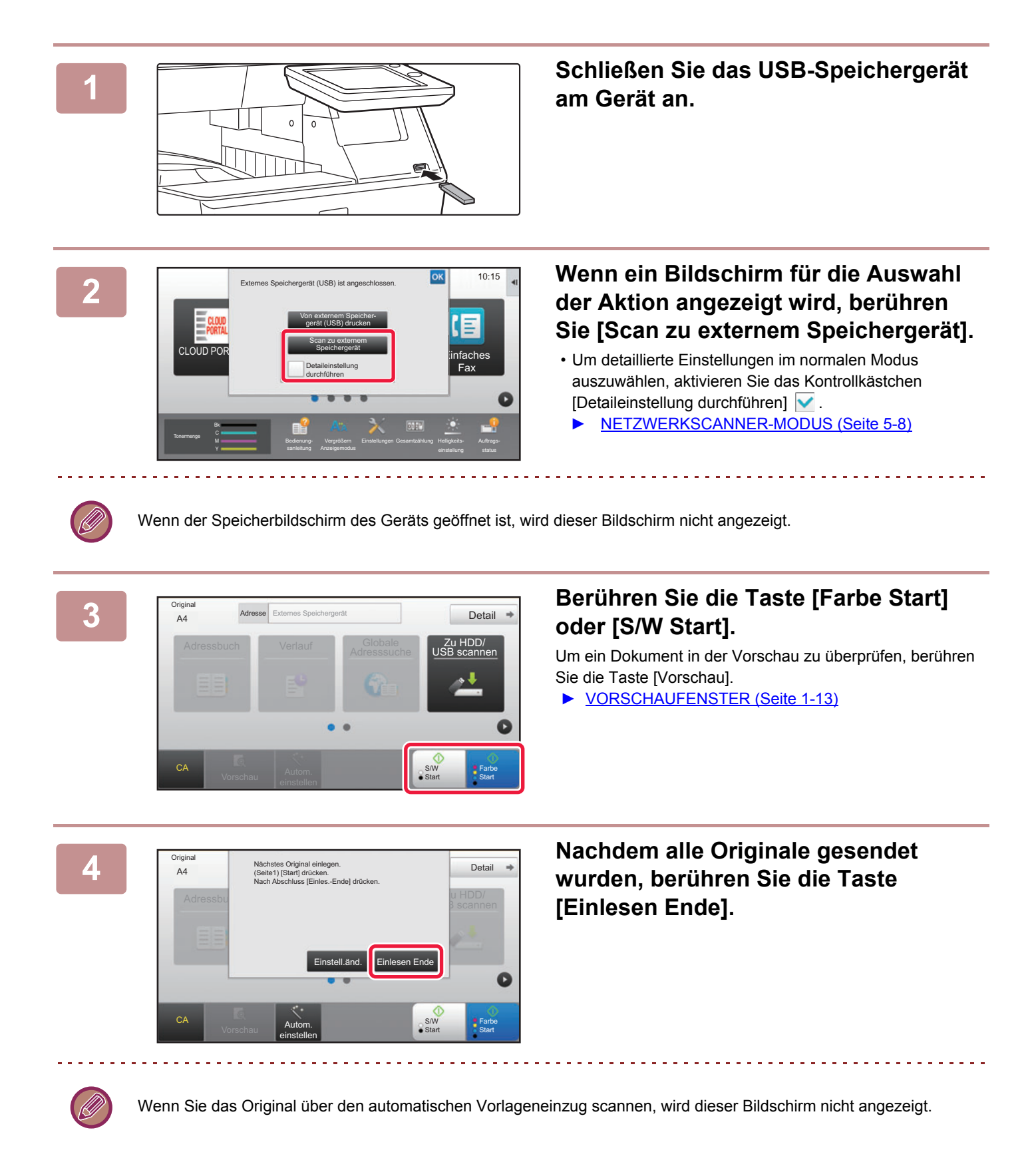

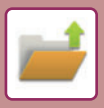

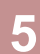

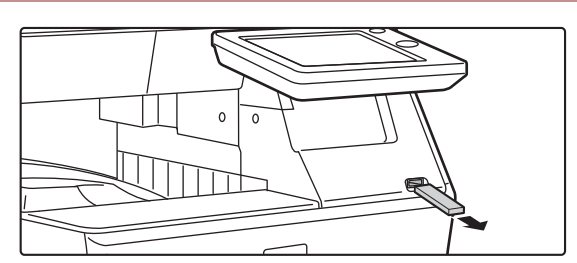

**5 Warten Sie die Meldung [Datenversand komplett.] ab, und trennen Sie das USB-Speichergerät vom Gerät.**

# <span id="page-632-0"></span>**VERWENDEN VON GESPEICHERTEN DATEIEN**

# **SCHRITTE FÜR DIE VERWENDUNG EINER GESPEICHERTEN DATEI**

Die Vorgehensweise und die angezeigten Fenster können abhängig davon, ob die Benutzerautorisierung aktiviert ist, unterschiedlich sein.

Die Schritte zur Verwendung einer gespeicherten Datei in Abhängigkeit von der jeweiligen Situation werden erläutert. Informationen über Verfahren zur Benutzerauthentifizierung finden Sie unter "[BENUTZERAUTHENTIFIZIERUNG \(Seite](#page-33-0)  [1-31\)](#page-33-0)". Weitere Hinweise zur Aktivierung der Benutzerauthentifizierung und zum Speichern von Benutzernamen finden Sie unter ["Kontrolle der Benutzer \(Seite 1-39\)"](#page-41-0).

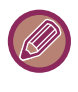

Im "Einstellungen (Webversion)" können Sie die Dokumentenablage ebenfalls verwenden. Klicken Sie im "Einstellungen (Webversion)" auf [Dokumentenbearbeitungen] → [Dokumentenablage] und dann auf den Ordner mit der Datei, die Sie verwenden möchten.

Im "Einstellungen (Webversion)" können Sie auch eine Vorschau einer gespeicherten Datei anzeigen.

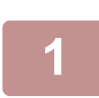

## **Schalten Sie in den Dokumentenablagemodus um.**

► [ÄNDERN DES MODUS \(Seite 1-12\)](#page-14-0)

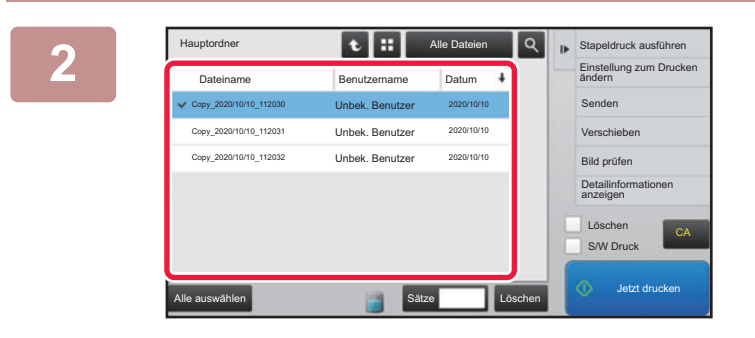

### **2 E Dateion Q E** Stapeldruck ausführen **Wählen Sie die Datei aus, die Sie laden Charles aus** die Sie laden **möchten möchten.**

Sobald der Ordner ausgewählt wurde, werden die einzelnen Dateien im Ordner angezeigt. Wählen Sie die Datei aus, die Sie laden möchten.

Wählen Sie eine Datei aus den Miniaturansichten der gespeicherten Dateien aus.

► [DATEIAUSWAHLMASKE \(Seite 6-24\)](#page-634-0)

► [AUSWAHL ZU LADENDER DATEIEN \(Seite 6-25\)](#page-635-0) Rufen Sie eine Datei über die Suchfunktion auf.

► [DATEIEN SUCHEN UND AUFRUFEN \(Seite 6-37\)](#page-647-0)

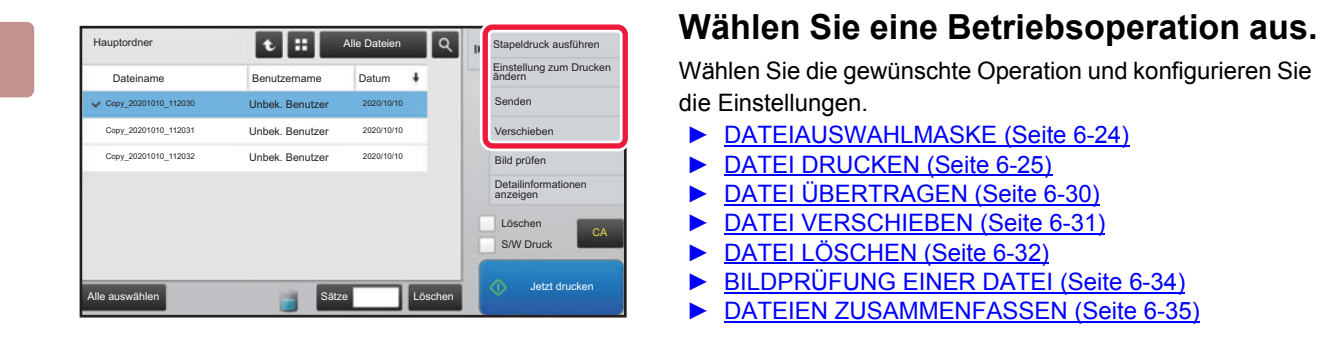

Wählen Sie die gewünschte Operation und konfigurieren Sie die Einstellungen.

- ► [DATEIAUSWAHLMASKE \(Seite 6-24\)](#page-634-0)
- ► [DATEI DRUCKEN \(Seite 6-25\)](#page-635-1)
- ► [DATEI ÜBERTRAGEN \(Seite 6-30\)](#page-640-0)
- ► [DATEI VERSCHIEBEN \(Seite 6-31\)](#page-641-0)
- ► [DATEI LÖSCHEN \(Seite 6-32\)](#page-642-0)
- ► [BILDPRÜFUNG EINER DATEI \(Seite 6-34\)](#page-644-0)
- ► [DATEIEN ZUSAMMENFASSEN \(Seite 6-35\)](#page-645-0)

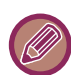

Wenn die Speicherung auf dem Drucker ausgewählt ist, werden zurückgesetzte Elemente, die nicht für die Speicherung festgelegt werden können, nicht angezeigt.

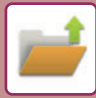

## **Vorhandene Jobs für die Job-Einstellung**

Die Verwendung einer gespeicherten Datei kann je nach Operationstyp und dem Modus, in dem die Datei gespeichert wurde, zugelassen oder untersagt werden.

Wählen Sie unter "Einstellungen (Administrator)" [Systemeinstellungen] → [Einstellungen für Doku.ablage] → [Param.Ein- Stellungen] → [Dokumentenausgabe-Optionen].

Die angezeigten Optionen hängen von den Funktionen ab, mit denen das Gerät ausgestattet ist.

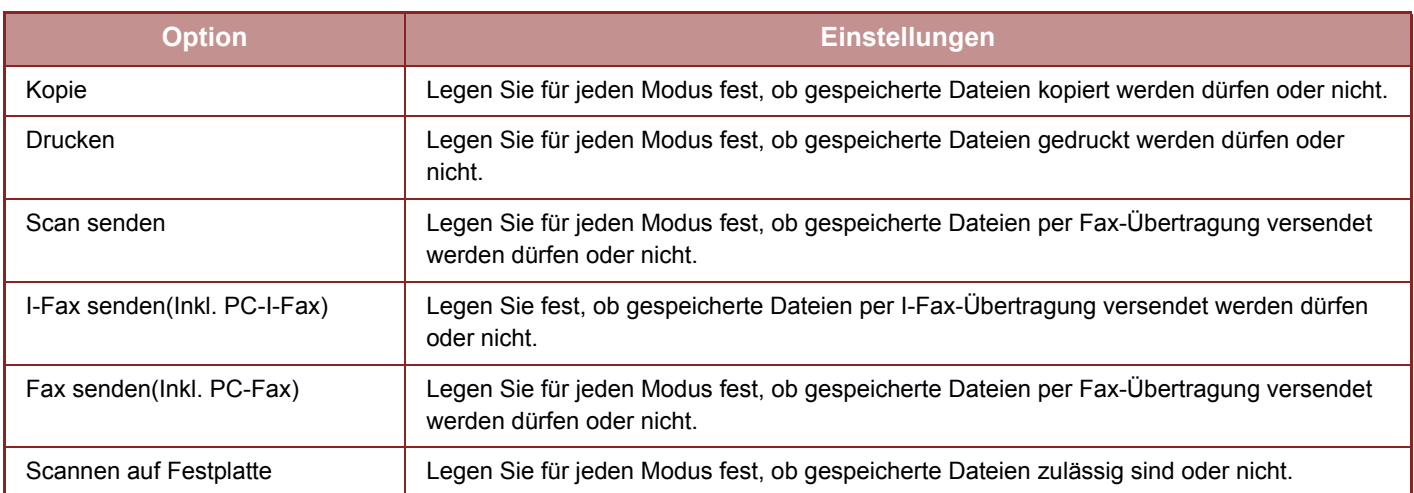

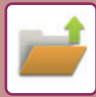

# <span id="page-634-0"></span>**DATEIAUSWAHLMASKE**

In der Dateiauswahlmaske können die Dateien als Miniaturbilder in den Formaten "Liste" oder "Miniaturbild" angezeigt werden.

#### **Modus Listenanzeige**

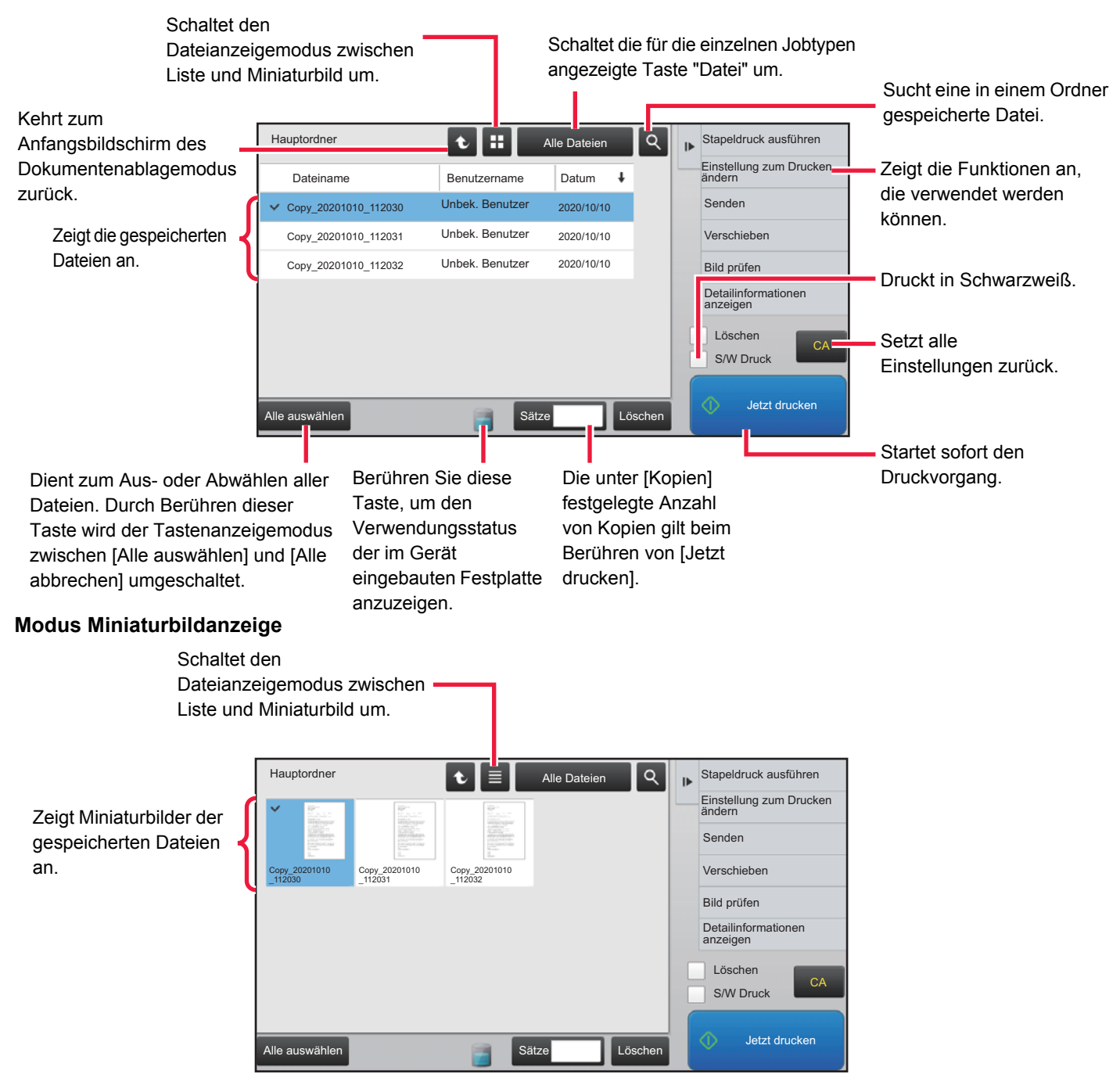

### **Sortierreihenfolge**

Wählen Sie unter "Einstellungen (Administrator)" [Systemeinstellungen] → [Einstellungen für Doku.ablage] → [Param.Ein- Stellungen] → [Sortiermethode einstellen].

Wählt eine Reihenfolge zur Anzeige der Dateien im Hauptordner, dem Spezifischen Ordner oder der Offenen Ablage. Berühren Sie eine der folgenden Einstellungen:

- Dateiname
- Benutzername
- Datum

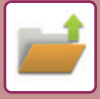

# <span id="page-635-0"></span>**AUSWAHL ZU LADENDER DATEIEN**

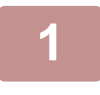

### **1 Berühren Sie die Taste [HDD Dateiabruf].**

Wurde die Benutzerauthentifizierung aktiviert und ein eigener Ordner "Mein Ordner" im "Einstellungen (Administrator)" unter [Kontrolle der Benutzer] → [Benutzerein-stellungen] → [Benutzerliste] konfiguriert, wird der als "Mein Ordner" festgelegte anwenderspezifische Ordner geöffnet.

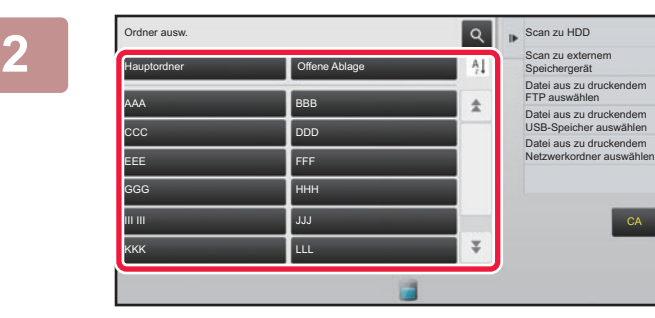

## **2 Berühren Sie die Taste des Ordners**, **der die gewünschte Datei enthält.**

Wird ein Ordner mit PIN-Code berührt, erscheint ein Bildschirm zur Eingabe des PIN-Codes. Geben Sie über die Zifferntasten den PIN-Code (4 bis 8 Stellen) ein, und berühren Sie ok

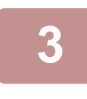

## **3 Berühren Sie die Taste der gewünschten Datei.**

Wird ein Ordner mit PIN-Code berührt, erscheint ein Bildschirm zur Eingabe des PIN-Codes. Geben Sie das Passwort (4- bis 32 Zeichen) ein und berühren Sie ex

- Berühren Sie die Taste [Jetzt drucken], um die Datei mit den Einstellungen zu drucken, die beim Speichern verwendet wurden.
- Berühren Sie die Taste [Pro Job], um die Tasten eines bestimmten Modus anzuzeigen, z. B. Scannen oder Kopieren, um die Suche nach den Daten zu vereinfachen.
- Wenn Sie die Anzeigereihenfolge der Dateien ändern möchten, berühren Sie die Tasten [Dateiname], [Benutzername] oder [Datum].
- Wählen Sie [Kontrolle der Benutzer] in "Einstellungen (Administrator)" → [Benutzereinstellungen] → [Benutzerliste] → [Benutzer-Registrierung] → [Authentifizierungsgruppe]. Wählen Sie dann in den Einstellungen der Authentifizierungsgruppe der aktuell angemeldeten Benutzer [Jobeinstellungen] → [Dokumentenablage], und aktivieren Sie [Nur die Dateien der angemeldeten Benutzer anzeigen], damit nur die Dateien angezeigt werden, die von den aktuell angemeldeten Benutzern gespeichert wurden.

# <span id="page-635-1"></span>**DATEI DRUCKEN**

Eine gespeicherte Datei kann nach Bedarf aufgerufen und gedruckt werden. Die beim Speichern der Datei verwendeten Einstellungen werden ebenfalls gespeichert, und die Datei kann somit mit denselben Eigenschaften erneut gedruckt werden. Sie können die Datei vor dem Drucken auch ändern, indem Sie die Druckeinstellungen ändern.

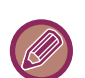

- Eine in Schwarzweiß oder Graustufen gespeicherte Datei kann nicht in Farbe gedruckt werden.
- Druckeinstellungen, die durch erneute Modifikation der Datei geändert werden, können nicht gespeichert werden. • Es ist möglich, dass je nach Einstellung des Auflösungs- und Belichtungsmodus der gespeicherten Datei die Druckgeschwindigkeit verringert wird.
- Wenn die Speicherung auf dem Drucker ausgewählt ist, werden zurückgesetzte Elemente, die nicht für die Speicherung festgelegt werden können, nicht angezeigt.

### **Verhindern der Drucksystemeinstellungen beim erneuten Drucken**

Wählen Sie unter "Einstellungen (Administrator)" [Systemeinstellungen] → [Einstellungen für Doku.ablage] → [Param.Ein- Stellungen] → [Text-/Stempelfunktionen für erneuten Druck deaktivieren]. Beim Aufrufen und Drucken gespeicherter Dateien sind die Druckfunktionen deaktiviert. Diese Funktion verhindert unter anderem Inkonsistenzen bezüglich des Datums zwischen den Originaldaten und den Ausgabedaten.

### **Datenverarbeitung nachdem die Datei gedruckt wurde**

Wählen Sie unter "Einstellungen (Administrator)" [Systemeinstellungen] → [Einstellungen für Doku.ablage] → [Param.Ein- Stellungen] → [Speichern/Löschen-Einst. nach Dateidruck]. Wählen Sie aus, ob eine Datei nach dem Druck gespeichert oder gelöscht werden soll.

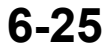

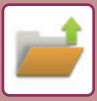

## **Schnelldruck**

Druckt eine Datei mit den beim Speichervorgang verwendeten Einstellungen. Wählen Sie eine Datei und berühren Sie die Taste [Jetzt drucken].

Um die Daten nach dem Druckvorgang zu löschen, setzen Sie das Kontrollkästchen [Löschen] auf v.

Um die Datei schwarzweiß zu drucken, aktivieren Sie das Kontrollkästchen [S/W Druck]  $\blacktriangledown$ .

Um die Anzahl der zu druckenden Blätter zu ändern, berühren Sie die Taste [Kopien] und geben Sie dann über die numerischen Tasten die Anzahl Blätter für den Druck ein.

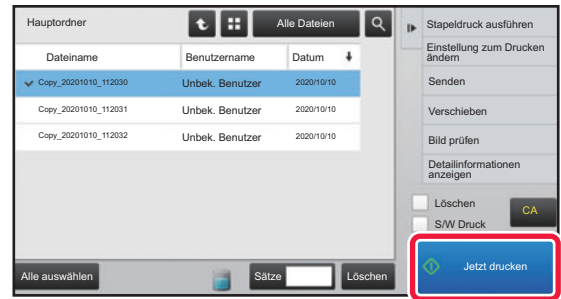

## **Ändern der Einstellungen vor dem Druckvorgang**

Führen Sie nach Auswahl der gewünschten Datei die folgenden Schritte aus. ► [AUSWAHL ZU LADENDER DATEIEN \(Seite 6-25\)](#page-635-0)

 **Berühren Sie auf dem Aktionsfeld [Einstellung zum Drucken ändern]. Ändern der Druckeinstellungen. Aktivieren Sie bei Bedarf das Kontrollkästchen [Löschen] oder [S/W Druck] . Berühren Sie die Taste [Start].** Die Datei wird gedruckt.

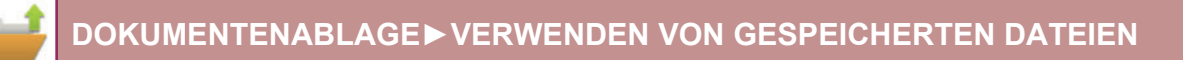

# **DRUCKEN VON MEHREREN DATEIEN**

## **DRUCKEN VON MEHREREN DATEIEN**

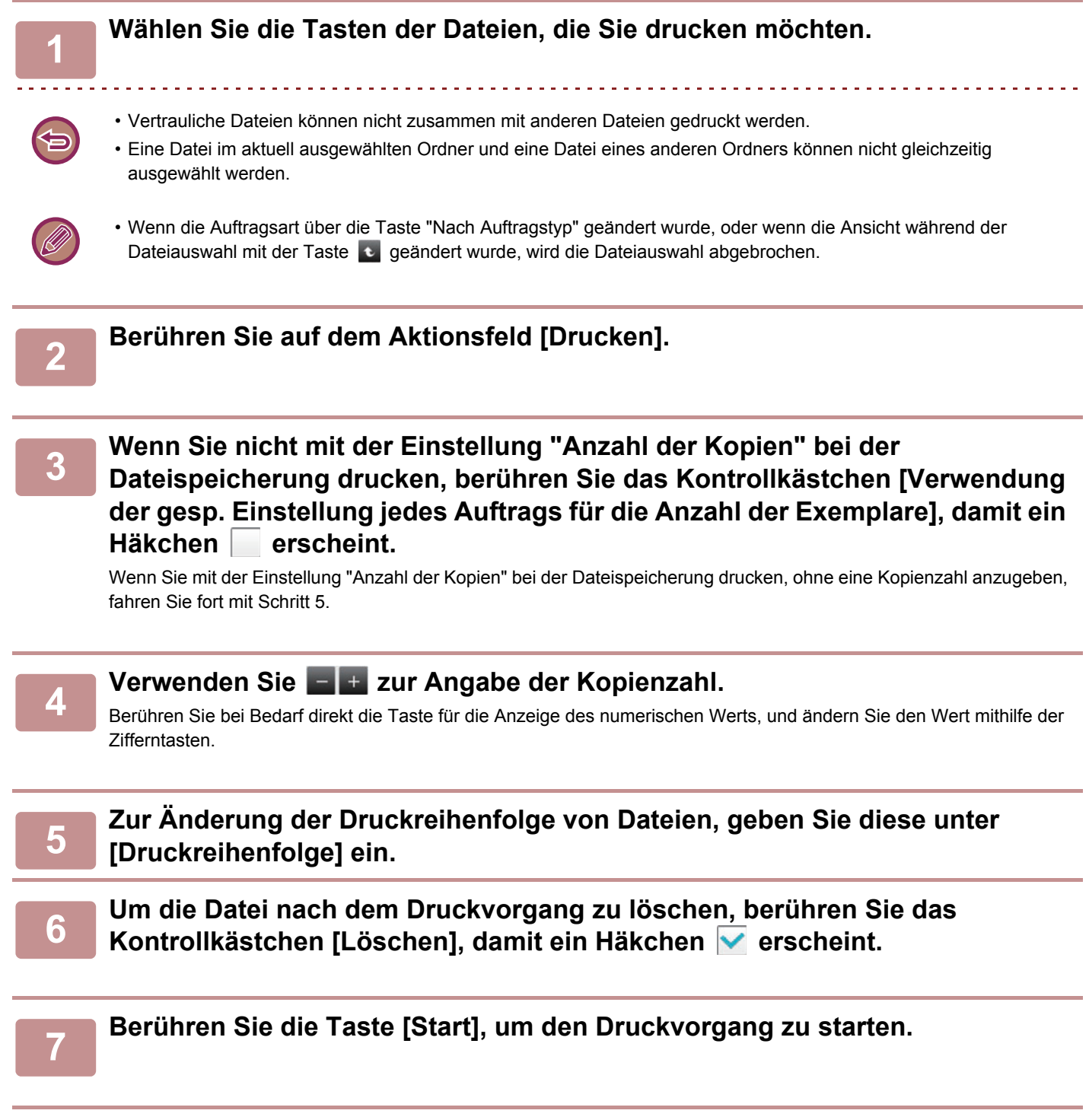

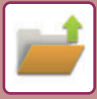

## **STAPELDRUCK**

### **Einstellungen Stapeldruck**

Wählen Sie unter "Einstellungen (Administrator)" [Systemeinstellungen] → [Einstellungen für Doku.ablage] → [Param.Ein- Stellungen] → [Einstellungen Stapeldruck].

Legen Sie fest, ob die Tasten [Alle Benutzer] und [Unbek. Benutzer] im Benutzerauswahlbildschirm für den Druck aller Daten deaktiviert werden sollen, ob die Dateien nach Datum sortiert werden sollen bzw. in welcher Reihenfolge und ob die Dateinamen in auf- oder absteigender Reihenfolge sortiert werden sollen.

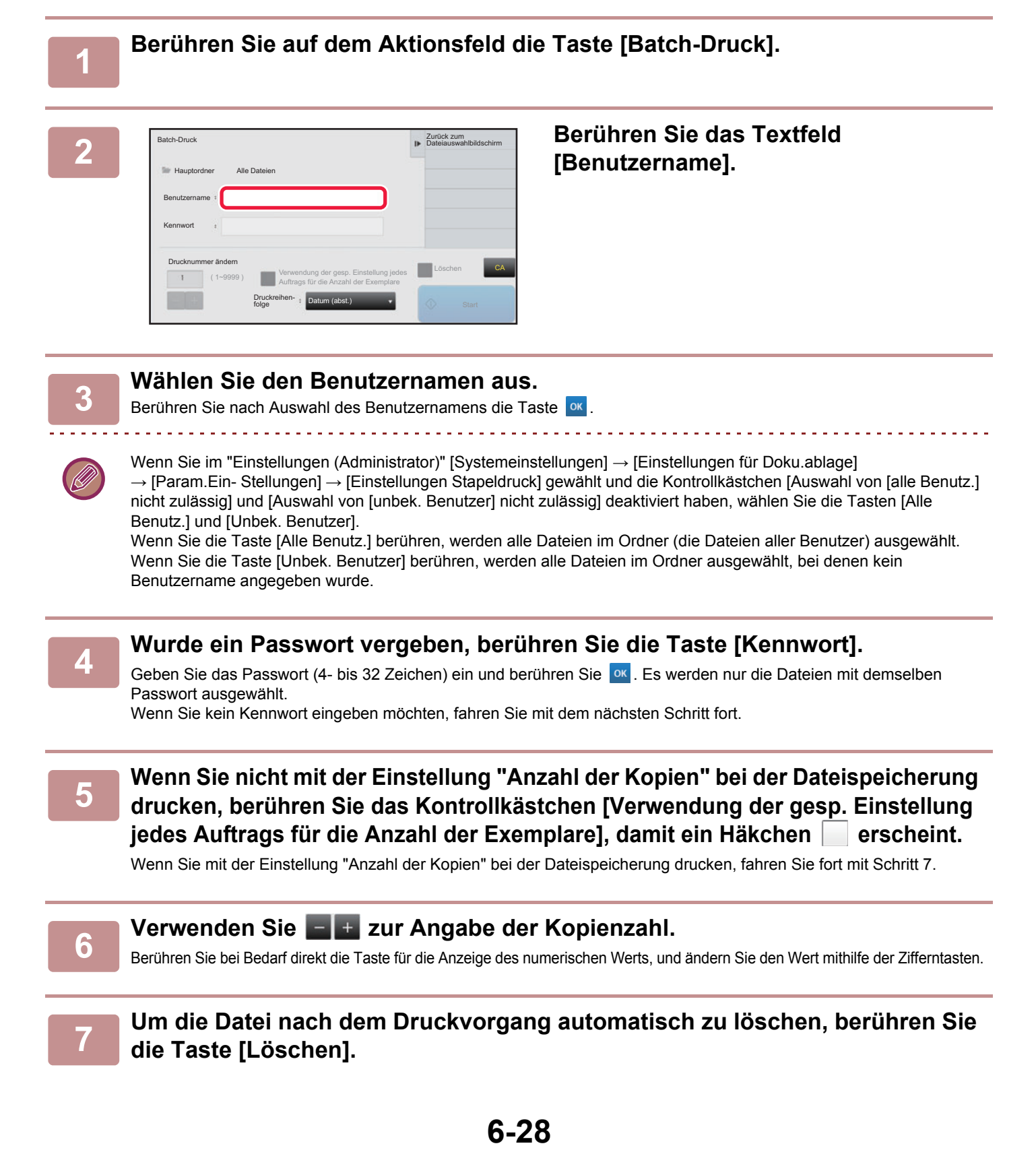

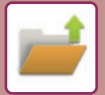

### **8 Berühren Sie die Taste [Start], um den Druckvorgang zu starten.**

Wenn es keine Dateien gibt, die den Suchbedingungen entsprechen, kehrt die Anzeige zum Dateilistenbildschirm zurück.

Wenn Sie auf dem Aktionsfeld die Taste [Daten löschen] berühren, werden alle Dateien gelöscht, die die aktuellen Suchkriterien erfüllen.

### **Alle Dateien der offenen Ablage löschen**

Alle Dateien im Schnellspeicherordner, ausgenommen geschützte Dateien, können über "Einstellungen (Administrator)" – [Systemeinstellungen] → [Einstellungen für Doku.ablage] → [Param.Ein- Stellungen] → [Alle Dateien der offenen Ablage löschen] gelöscht werden.

Der Gerätestatus kann jedoch ggf. verhindert, dass manche Dateien gelöscht werden.

**Löschen**

Berühren Sie diese Taste, um alle Dateien unverzüglich zu löschen.

**Beim Hochfahren alle Daten der offenen Ablage (ausser geschützte) löschen**

Damit können automatisch alle Dateien im Ordner Offene Ablage gelöscht werden (mit Ausnahme geschützter Dateien), wenn die Taste [EIN/AUS] eingeschaltet wird.

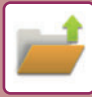

# <span id="page-640-0"></span>**DATEI ÜBERTRAGEN**

Die beim Speichern der Datei über die Dokumentenablage verwendeten Einstellungen werden ebenfalls gespeichert, und die Datei kann somit mit denselben Eigenschaften erneut übertragen werden. Wenn nötig, können Sie die Übertragungseinstellungen für die geladene Datei auch ändern.

Führen Sie nach Auswahl der gewünschten Datei die folgenden Schritte aus.

### ► [AUSWAHL ZU LADENDER DATEIEN \(Seite 6-25\)](#page-635-0)

- Eine in Schwarzweiß oder Graustufen gespeicherte Datei kann nicht in Farbe übertragen werden.
- Ein gespeicherter Druckauftrag kann nicht übertragen werden. (Wenn der Job jedoch im Druckertreiber abgelegt wurde, kann er übertragen werden, wenn "Rip-Stil" auf [RGB] gesetzt wurde. Diese Einstellung kann durch Auswählen der Taste [Sonstige Einstellungen] auf der Registerkarte [Detaillierte Einstellungen] vorgenommen werden.)
- Für diese Übertragungsarten ist die Installation der entsprechenden Optionen erforderlich.
- Wenn die gespeicherte Datei einen der folgenden anderen Modi enthält, kann die Datei nicht übertragen werden. "Stempel", "Foto-Wieder- holung".
- Wenn die gespeicherte Datei einen der folgenden anderen Modi enthält, kann die Datei übertragen werden, aber andere Funktionen können nicht ausgeführt werden.

"Rand wechseln", "Folientrennblätter", "Stempel", alle "Farbeinstell."-Menüpunkte, "Zentrieren"

- Je nach Verkleinerungs- oder Vergrößerungsverhältnis, das beim Speichern der Datei verwendet wird, kann die gespeicherte Datei u. U. nicht mit einer gewählten Auflösungseinstellung gesendet werden. Versuchen Sie in diesem Fall, die Auflösung zu ändern. Wenn Sie jedoch eine gespeicherte Datei per Internetfax senden, ist eine Übertragung u. U. selbst mit einer geänderten Auflösung nicht möglich.
- Dateien, die nicht im Internet-Fax-Modus gespeichert sind, können nicht an Internet-Fax-Adressen gesendet werden.
- Wenn es sich bei dem Originalauftrag nicht um einen Druckauftrag, einen Faxempfangsauftrag oder einen Internet-Faxempfangsauftrag handelt und das Format zum ersten Senden ein PDF-Format ist, korrigiert diese Funktion automatisch die Schräglage und sendet es dann, wenn das Original in Schräglage gescannt wird. Diese Funktion ist identisch mit der Scannerfunktion, siehe daher "SCHRÄGEINZUG VON PDF-SCANDATEN AUTOMATISCH [KORRIGIEREN \(PDF-SCHRÄGLAGENKORREKTUR\) \(Seite 5-113\)"](#page-572-0).

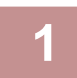

**1 Berühren Sie auf dem Aktionsfeld [Senden].**

### **2 Wählen Sie die Versandeinstellungen.**

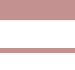

**3 Berühren Sie die Taste [Start].**

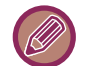

Nur die Taste [S/W Start] kann für Faxe und Internet-Faxe verwendet werden.

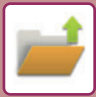

# <span id="page-641-0"></span>**DATEI VERSCHIEBEN**

Dieser Vorgang ändert den Speicherort der Datei. (Die Datei wird in einen anderen Ordner verschoben.)

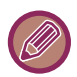

Eine Datei mit der Eigenschaft "Schutz" kann nicht verschoben werden. Wenn Sie eine geschützte Datei verschieben möchten, müssen Sie die Eigenschaft auf "Gemeinsame Nutzung" oder "Vertraulich" ändern.

Führen Sie nach Auswahl der gewünschten Datei die folgenden Schritte aus.

► [AUSWAHL ZU LADENDER DATEIEN \(Seite 6-25\)](#page-635-0)

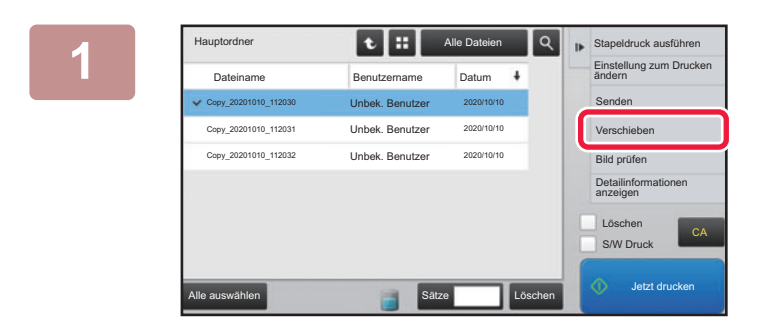

## **10 <b>Berühren Sie auf dem Aktionsfeld [Verschieben].**

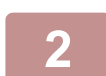

**2 Berühren Sie die Taste [Verschieb. zu:].**

• Eine Datei kann nicht in den Ordner "Offene Ablage" verschoben werden.

• Wenn Sie den Dateinamen ändern möchten, berühren Sie die Taste [Dateiname].

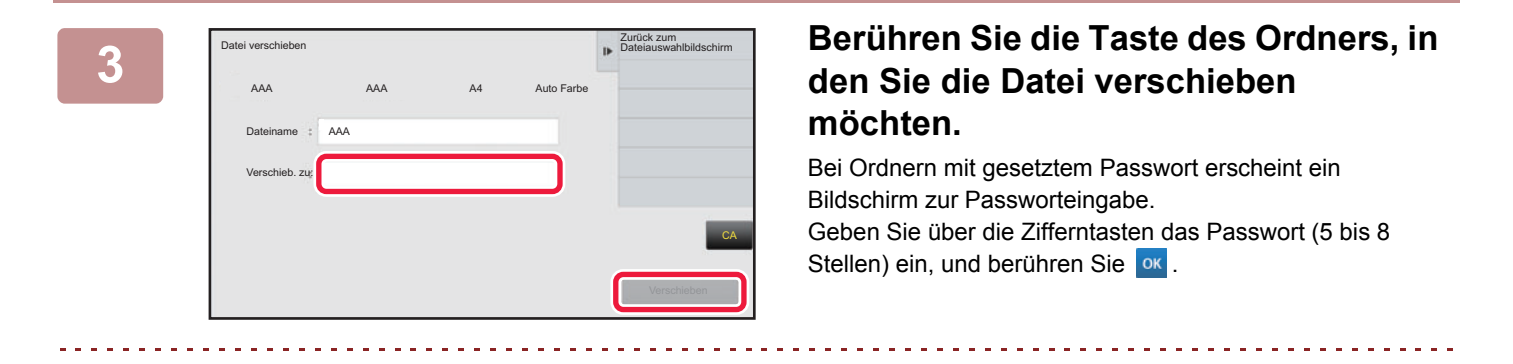

Wenn mehrere Dateien verschoben werden, können die Dateinamen nicht geändert werden.

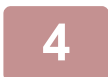

**4 Berühren Sie die Taste [Verschieben].**

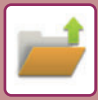

# <span id="page-642-0"></span>**DATEI LÖSCHEN**

Gespeicherte Dateien, die nicht mehr benötigt werden, können gelöscht werden.

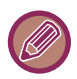

Eine Datei mit der Eigenschaft "Schutz" kann nicht gelöscht werden. Wenn Sie eine geschützte Datei löschen möchten, müssen Sie die Eigenschaft auf "Gemeinsame Nutzung" oder "Vertraulich" ändern.

Führen Sie nach Auswahl der gewünschten Datei die folgenden Schritte aus.

► [AUSWAHL ZU LADENDER DATEIEN \(Seite 6-25\)](#page-635-0)

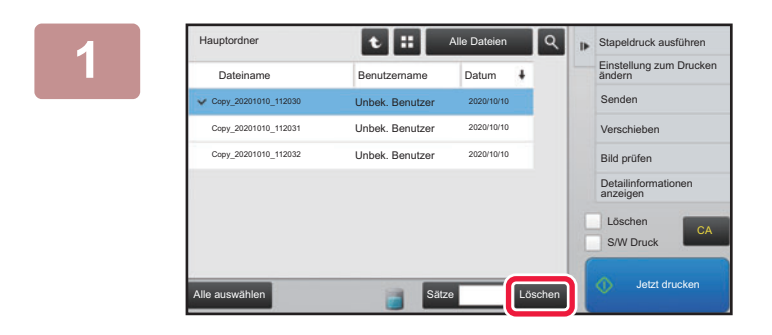

## **Alle Datelen** Q **Righeldruck ausführen** Berühren Sie die Taste [Löschen].

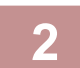

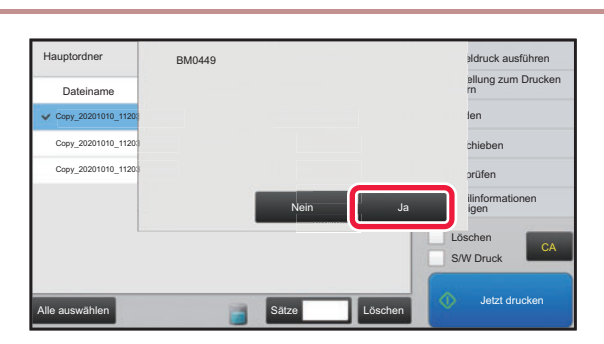

**2 Litauptordner 2000 BMO449 ENNO449 ENNO449 We**rprüfen Sie die Datei und berühren **Datei und Berühren Sie dann die Taste [Ja].**

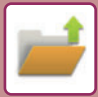

## **Automatische Dateienlöschung**

Sie können Dokumentenablagedaten in spezifischen Ordnern automatisch löschen lassen, indem Sie Ordner und Zeitpunkt festlegen. Ein regelmäßiges Löschen von im Gerät gespeicherten Dateien hilft dabei, eine Verbreitung vertraulicher Daten zu verhindern, und schafft freien Speicherplatz auf der Festplatte.

## **Autom. Löschen der Dateieinstellungen**

Nachfolgend werden die Dokumentenablageeinstellungen erläutert. Berühren Sie die Taste [Systemeinstellungen] → [Einstellungen für Doku.ablage] → [Autom. Löschen der Dateieinstellungen] und konfigurieren Sie die Einstellungen. Sie können die Uhrzeit- und Ordnereinstellungen konfigurieren, um Dateien eines bestimmten Ordners (gespeichert mithilfe der Dokumentenablage) automatisch zu einer bestimmten Uhrzeit zu löschen. Sie können bis zu 3 Einstellung für die automatische Löschung festlegen.

Der Ablauf zur Verwendung dieser Funktion ist wie folgt:

(1) Wählen Sie [Einstellung 1], [Einstellung 2] oder [Einstellung 3].

- (2) Legen Sie die Uhrzeit und das Datum für die automatische Löschung fest.
- (3) Wählen Sie den gewünschten Ordner.
- (4) Legen Sie fest, ob geschützte und vertrauliche Dateien zu löschen sind.
- (5) Aktivieren Sie die gespeicherten Einstellungen.

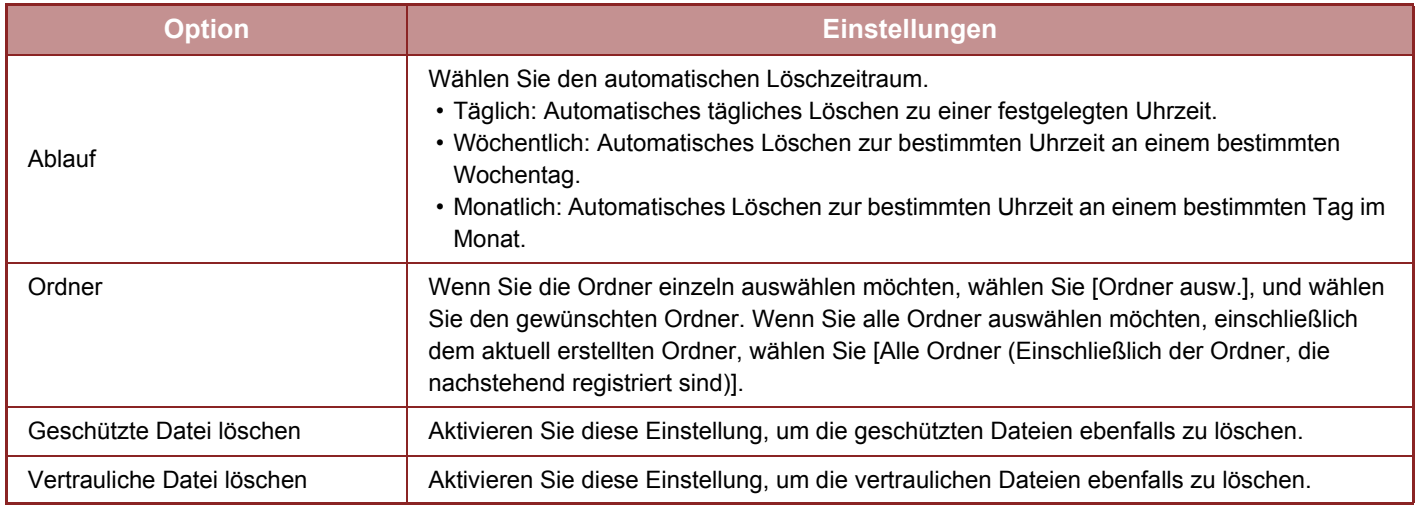

## **Jetzt Entf.**

Wenn dies für einen ausgewählten Ordner ausgeführt wird, werden alle im Ordner befindlichen Dateien sofort gelöscht, unabhängig von den Datum- und Uhrzeiteinstellungen.

## **Automatische Löschung während automatischer Abschaltung ausführen**

### **(Ist diese Option nicht ausgewählt, werden die Dateien bei Beendigung des automatischen Abschaltmodus gelöscht.)**

Automatische Löschung auch ausführen, wenn Automatische Abschaltung aktiviert ist. Ist das Kontrollkästchen nicht aktiviert (  $\Box$ ), werden die Dateien bei Beendigung des automatischen Abschaltmodus gelöscht.

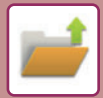

# <span id="page-644-0"></span>**BILDPRÜFUNG EINER DATEI**

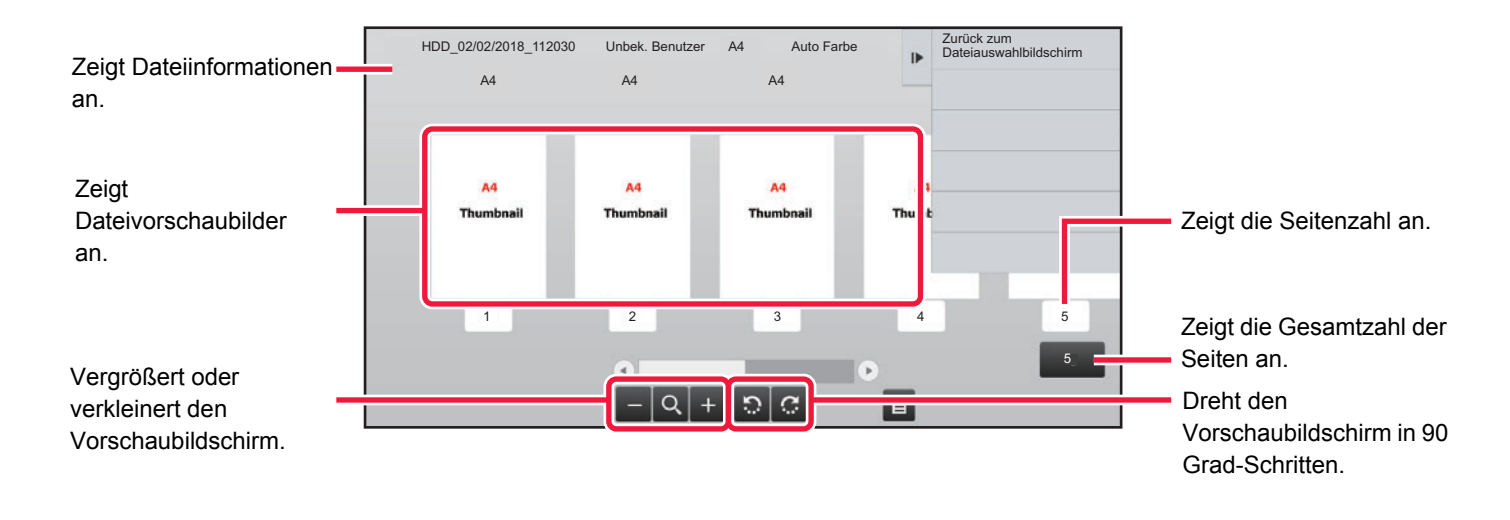

• Abhängig von der Bildgröße kann es vorkommen, dass ein Teil des Bildes in der Bildprüfungsansicht des Bedienfelds abgeschnitten wird.

- Ein Vorschaubild wird auf dem Berührungsfeld angezeigt. Es weicht von dem ausgedruckten Bild ab.
- Der Bildschirm zur Bildprüfung erscheint nicht, wenn mehrere Dateien ausgewählt sind.

Führen Sie nach Auswahl der gewünschten Datei die folgenden Schritte aus. ► [AUSWAHL ZU LADENDER DATEIEN \(Seite 6-25\)](#page-635-0)

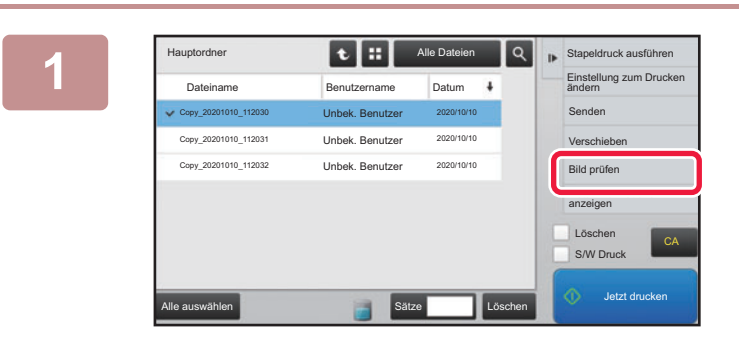

## **1 Berühren Sie auf dem Aktionsfeld [Bild Berühren Sie auf dem Aktionsfeld [Bild Bild Ref Property of the Signal Actionsfeld** [Bild **property new Property Signal Property Signal School Property Signal Propert prüfen].**

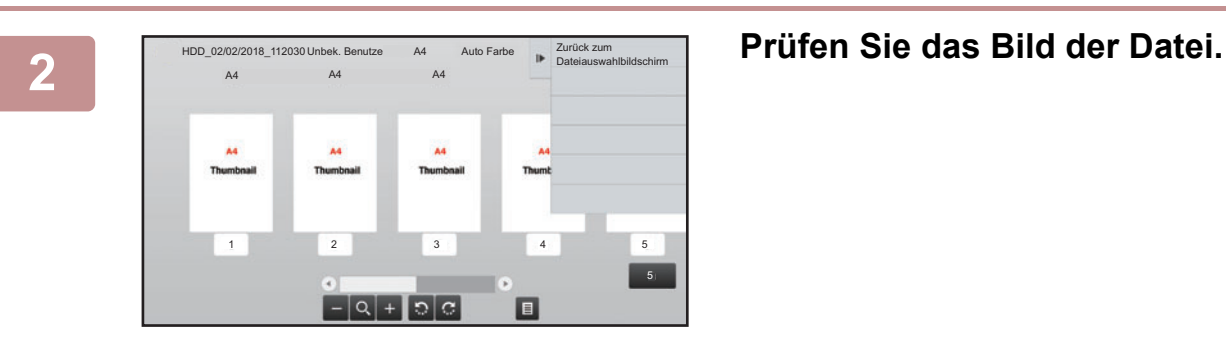

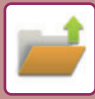

## <span id="page-645-0"></span>**DATEIEN ZUSAMMENFASSEN**

Sie können Dateien kombinieren, die mit der Dokumentenablage gespeichert wurden.

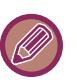

- Wenn Sie nur eine einzelne Datei ausgewählt haben, wird die Taste [Datei kombinieren] nicht angezeigt.
- Der Dateiname setzt sich zusammen aus "Erster Dateiname", "Tilde (~)" und "Seriennr.". Bei Bedarf können Sie den Dateinamen später ändern.
- Die Dateien werden in der ausgewählten Reihenfolge zusammengefügt.

Führen Sie nach Auswahl zweier gewünschter Dateien die folgenden Schritte aus. ► [AUSWAHL ZU LADENDER DATEIEN \(Seite 6-25\)](#page-635-0)

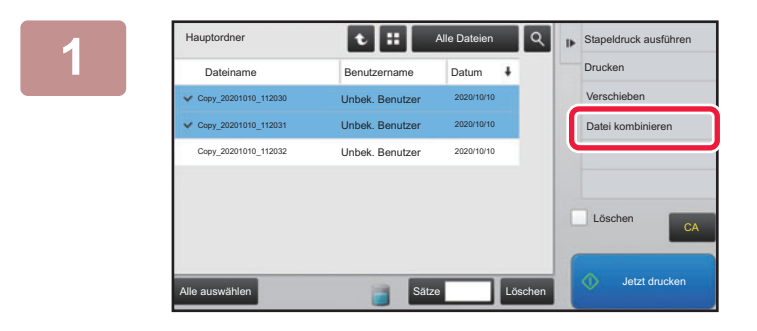

## **1 Berühren Sie auf dem Aktionsfeld [Datei kombinieren].**

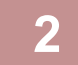

## **2 Hängt Dateiinformationen an.**

Weitere Informationen über Benutzername, Dateiname, Ordner und Attributeinstellung finden Sie unter "[Dateiinformationen \(Seite 6-12\)"](#page-622-2).

- [Ändern des Attributs \(Seite 6-12\)](#page-622-3)
- ► [Festlegen eines Benutzernamens \(Seite 6-13\)](#page-623-3)
- [Zuweisen eines Dateinamens \(Seite 6-13\)](#page-623-4)
- ► [Festlegen des Ordners \(Seite 6-13\)](#page-623-5)
- ► [PDF für PC-Browsen erstellen \(Seite 6-14\)](#page-624-1)

Um die Originaldatei zu löschen, aktivieren Sie das Kontrollfeld [Originaldatei löschen].

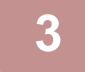

## **3 Berühren Sie die Taste [Ausführen].**

Das Kombinieren der Dateien beginnt, und nachdem die Verarbeitung abgeschlossen ist, erscheint die Meldung "Kombinieren abgeschlossen".

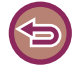

### So brechen Sie den Vorgang ab

<u>a da da da da da da da d</u>

Berühren Sie die Taste [CA]. Beachten Sie, dass der Vorgang nicht abgebrochen werden kann, wenn die Originaldateien nach dem Kombinieren der Dateien gelöscht werden.

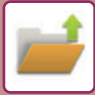

# **AUFRUFEN UND VERWENDEN EINER DATEI IN DER AUFTRAGSSTATUSMASKE**

Dateien, die mit der Funktion "Ablage" oder "Offene Ablage" gespeichert wurden, werden in der Auftragsstatusmaske "Abgeschl." als Tasten angezeigt.

Dies ist nützlich, wenn Sie die gespeicherten Dateien eines Kopierauftrags schnell drucken müssen, oder wenn Sie ein gespeichertes Fax an eine andere Zieladresse senden möchten.

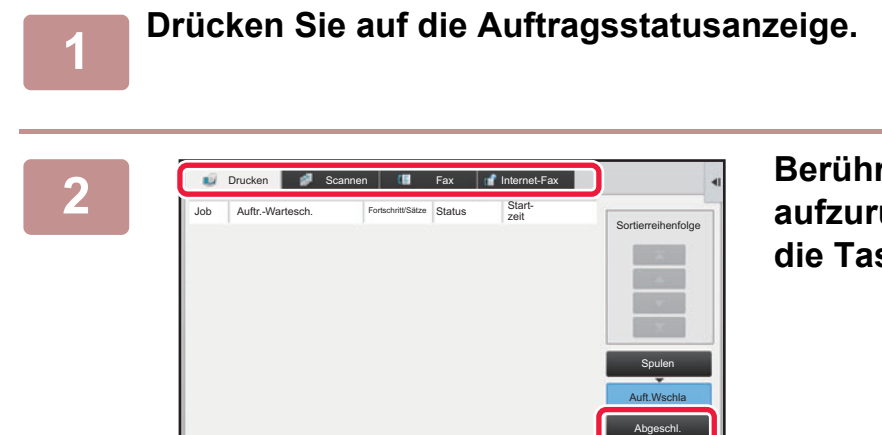

**2018 FERVICE DERIVATED AND REGISTER SIE DAS REGISTER MIT der SIE DER SIE DER LA VIE DER LA VIE DER LA VIE DER LA VIE DER LA VIE DER LA VIE DE LA VIE DE LA VIE DE LA VIE DE LA VIE DE LA VIE DE LA VIE DE LA VIE DE LA VIE DE aufzurufenden Datei, und berühren Sie die Taste [Abgeschl.].**

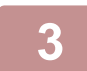

### **3 Berühren Sie die Taste für die gewünschten Datei aus dem abgeschlossenen Auftrag.**

Eine Datei, die mit Offene Ablage oder Ablage verarbeitet wurde, kann durch einen Aufruf für einen Auftrag ausgewählt werden.

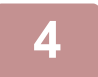

### **4 Berühren Sie auf dem Aktionsfeld [Senden] oder [Einstellung zum Drucken ändern].**

► [DATEI ÜBERTRAGEN \(Seite 6-30\)](#page-640-0)

. . . . . . . . . . . . . . . . . . .

► [DATEI DRUCKEN \(Seite 6-25\)](#page-635-1)

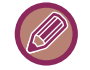

Wählen Sie eine Datei aus und berühren Sie auf dem Aktionsfeld die Taste [Details des ausgew. Jobs prüfen], um weitere Informationen über diese Datei anzuzeigen.

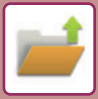

# <span id="page-647-0"></span>**DATEIEN SUCHEN UND AUFRUFEN**

Wenn viele Dateien gespeichert sind, kann es längere Zeit dauern, bis eine Datei gefunden wird. Mithilfe der Suchfunktion im Dokumentenablagemodus können Sie eine Datei schnell finden.

Eine Suche kann auch durchgeführt werden, wenn nur ein Teil des Datei- oder Ordnernamens bekannt ist. Bei Bedarf kann auch ein Ordner als Suchbereich festgelegt werden.

**Beispiel: Es ist nur ein Teil des Dateinamens bekannt: "Konferenz"**

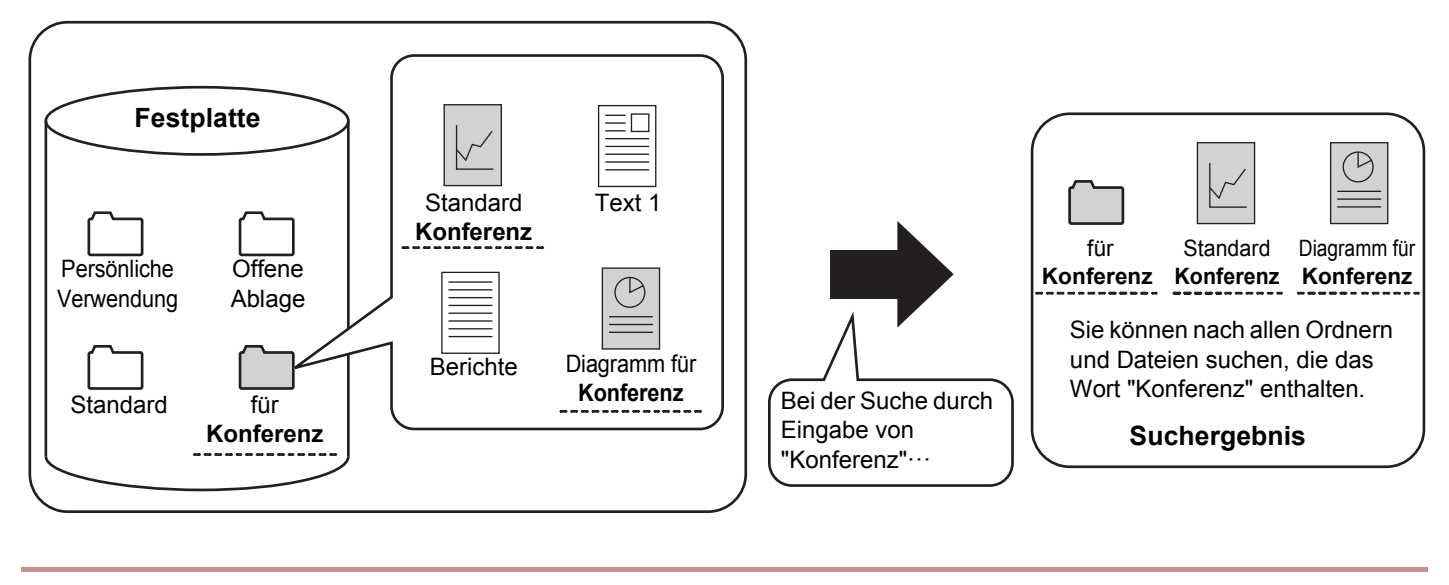

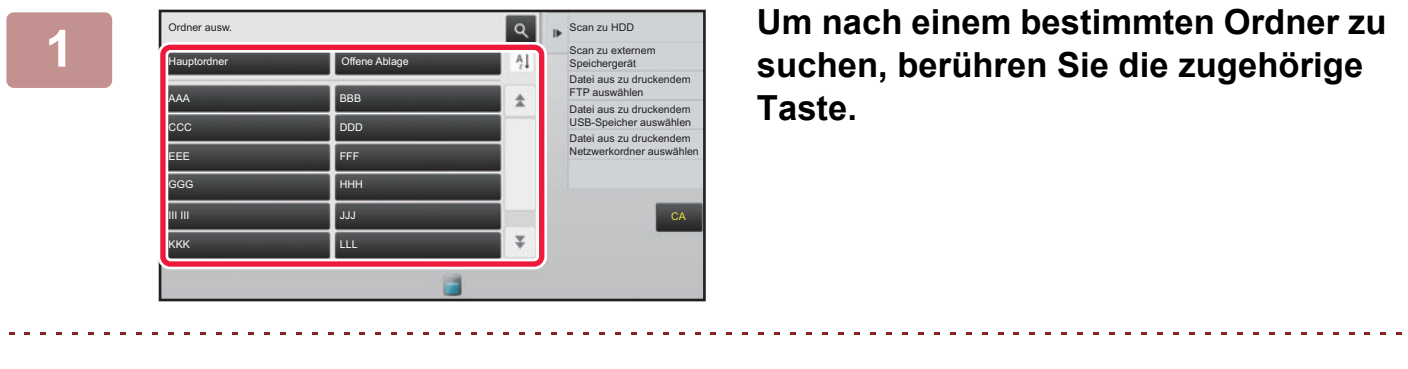

Bei Ordnern mit gesetztem Passwort erscheint ein Bildschirm zur Passworteingabe. Geben Sie das Passwort (4 bis 8 Stellen) mit den Zifferntasten ein.

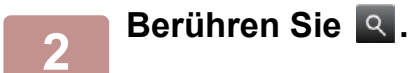
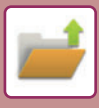

| Hauptordner             | Alle Dateien  | Datei aus zu druckendem<br>IF FTP auswählen         |
|-------------------------|---------------|-----------------------------------------------------|
| Suchen                  |               | Datei aus zu druckendem<br>USB-Speicher auswählen   |
| t<br>Benutzername       |               | Datei aus zu druckendem<br>Netzwerkordner auswählen |
| Login-Name<br>÷         |               |                                                     |
| Datei- oder Ordnemame : |               |                                                     |
| PIN-Code/Passwort<br>÷  |               |                                                     |
| Datum<br>$\frac{1}{2}$  |               | CA                                                  |
| Nur im Ordner suchen    | Suche starten | Jetzt drucken                                       |
|                         |               |                                                     |

#### **3 Wählen Sie die Suchbedingungen.**

Berühren Sie die einzelnen Textfelder und legen Sie die Suchkriterien fest.

Um den aktuellen Ordner zu durchsuchen, setzen Sie das Kontrollkästchen [Nur im Ordner suchen] auf  $\blacktriangledown$ .

#### **[Benutzername]**

Suchen Sie nach dem Benutzernamen.

Wählen Sie im angezeigten Benutzerauswahlbildschirm einen Eintrag aus, und berühren Sie dann ok

#### **[Login-Name]**

Suchen Sie nach dem Login-Namen.

Geben Sie den Login-Namen über die angezeigte Softtastatur ein, und berühren Sie die Taste [OK].

#### **[Datei- oder Ordnername]**

Suchen Sie über den Datei- oder Ordnernamen. Geben Sie den Datei- oder Ordnernamen über die angezeigte Softtastatur ein, und berühren Sie die Taste [OK].

#### **[PIN-Code/Passwort]**

Suchen Sie nach Dateien, für die ein Passwort gesetzt wurde.

Geben Sie das Passwort über die angezeigte Softtastatur ein, und berühren Sie die Taste [OK].

#### **[Datum]**

Suchen Sie nach dem Datum, an dem die Datei erstellt wurde.

Wenn Sie [Heute] oder [Datum einstellen] gewählt haben, stellen Sie Uhrzeit und Datum ein.

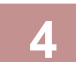

#### **4 Berühren Sie die Taste [Suche starten].**

Eine Liste von Dateien wird angezeigt, die Ihren Suchkriterien entsprechen. Wählen Sie die gewünschte Datei aus der Liste aus. Die Auftragseinstellungsmaske wird angezeigt. Um zum Anfangsbildschirm des Dokumentenablagemodus zurückzukehren, berühren Sie die Taste [CA]. Um zum Fenster für die Dateisuche zurückzukehren, berühren Sie die Taste [Erneut suchen].

• Wenn Sie mithilfe der Funktion [Datei- oder Ordnername] suchen, werden auch anwenderspezifische Ordner, die mit den Suchkriterien übereinstimmen, in der Liste angezeigt. Wenn Sie die Taste eines Ordners berühren, wird eine Liste der enthaltenen Dateien angezeigt. Berühren Sie die gewünschte Datei in der Liste.

• Im "Einstellungen (Webversion)" können Sie die Dateisuchfunktion ebenfalls verwenden. Klicken Sie im "Einstellungen (Webversion)" auf [Dokumentenbearbeitungen] → [Dokumentenablage] → [Suche].

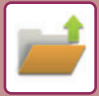

## <span id="page-649-0"></span>**DRUCKEN EINER EXTERNEN DATEI**

Sie können Dateien drucken, die auf einem FTP-Server, einem USB-Speichergerät oder im Netzwerkordner eines PCs gespeichert sind. Sie können die Datei vor dem Drucken auch ändern, indem Sie die Druckeinstellungen ändern. Berühren Sie auf dem Aktionsfeld [Datei aus zu druckendem FTP auswählen], [Datei aus zu druckendem USB-Speicher auswählen] oder [Datei aus zu druckendem Netzwerkordner auswählen].

Weitere Informationen finden Sie unter ["DRUCKEN OHNE DEN DRUCKERTREIBER \(Seite 3-74\)"](#page-334-0).

## **BETRIEB ÜBER DIE WEBSEITE**

Die Dokumentenablage kann über die Webseite ausgeführt werden, indem Sie "Einstellungen (Web)" - [Dokumentenbearbeitungen] → [Dokumentenablage] verwenden.

## **Hauptordner**

Dateien, die sich im Hauptordner befinden, können angezeigt werden. Klicken Sie auf [Drucken], [Senden], [Verschieben] oder [Löschen], um eine bestimmte Datei zu bearbeiten. Falls die zu bearbeitete Datei mit einem Passwort geschützt ist, geben Sie dieses in "PIN-Code/Passwort für Datei" ein.

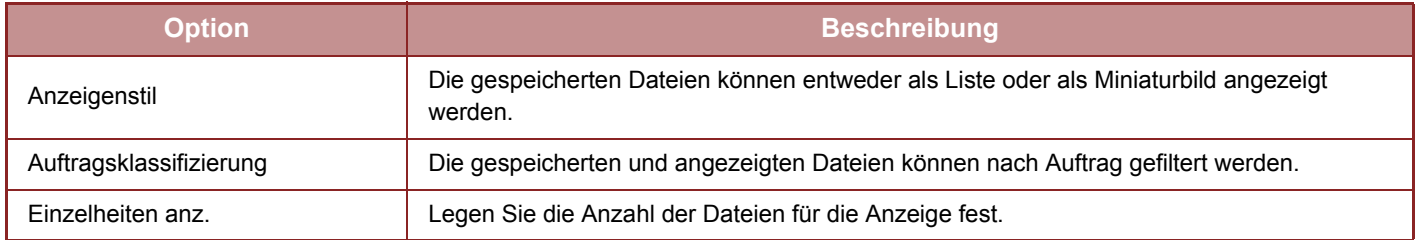

## **Offene Ablage**

Dateien, die in der Offenen Ablage gespeichert sind, können angezeigt werden. Klicken Sie auf [Drucken], [Senden], [Verschieben] oder [Löschen], um eine bestimmte Datei zu bearbeiten.

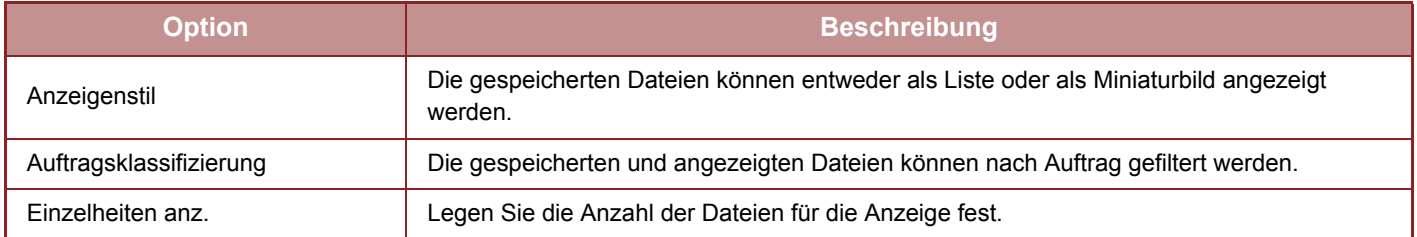

## **Spezifische Ordner**

Dateien, die sich im benutzerdefinierten Ordner befinden, können angezeigt werden. Klicken Sie auf [Drucken], [Senden], [Verschieben] oder [Löschen], um eine bestimmte Datei zu bearbeiten. Falls die zu bearbeitete Datei mit einem Passwort geschützt ist, geben Sie dieses in "PIN-Code/Passwort für Datei" ein.

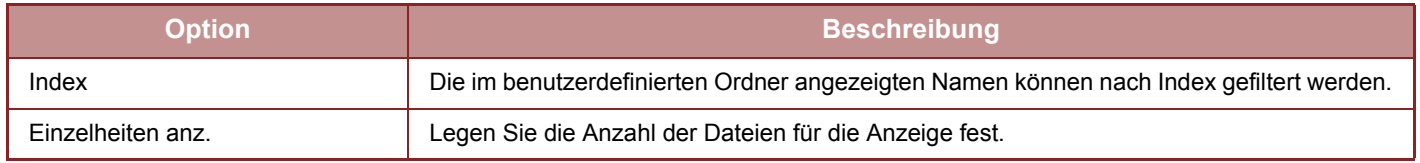

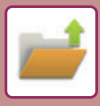

#### **Suche**

Verwenden Sie diese Einstellungen, um Suchbedingungen einzugeben. Klicken Sie auf [Drucken], [Senden], [Verschieben] oder [Löschen], um eine bestimmte Datei zu bearbeiten. Falls die zu bearbeitete Datei mit einem Passwort geschützt ist, geben Sie dieses in "PIN-Code/Passwort für Datei" ein.

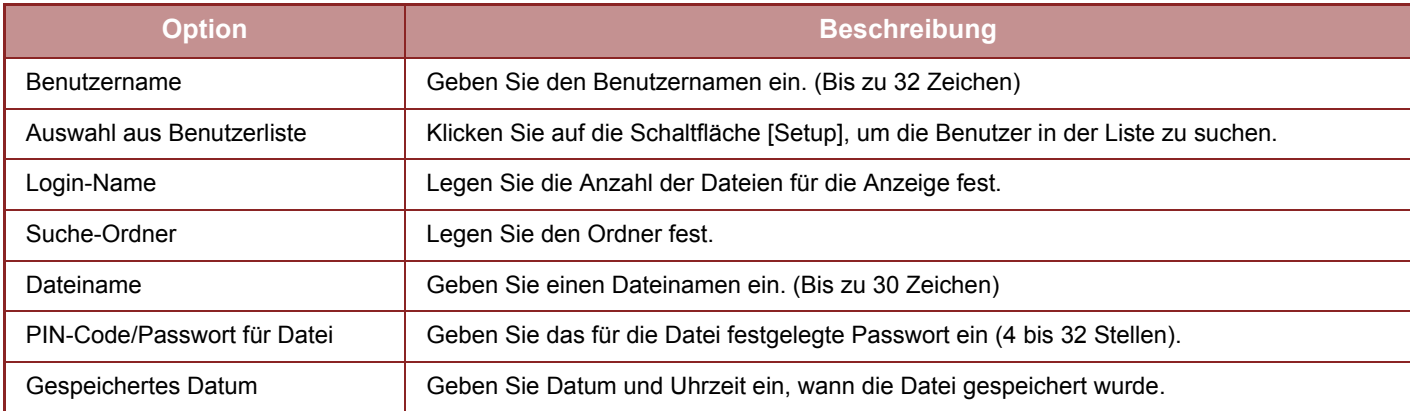

#### **Suchergebnis**

Verwenden Sie diese Einstellungen, um Suchbedingungen einzugeben. Klicken Sie auf [Drucken], [Senden], [Verschieben] oder [Löschen], um eine bestimmte Datei zu bearbeiten. Falls die zu bearbeitete Datei mit einem Passwort geschützt ist, geben Sie dieses in "PIN-Code/Passwort für Datei" ein.

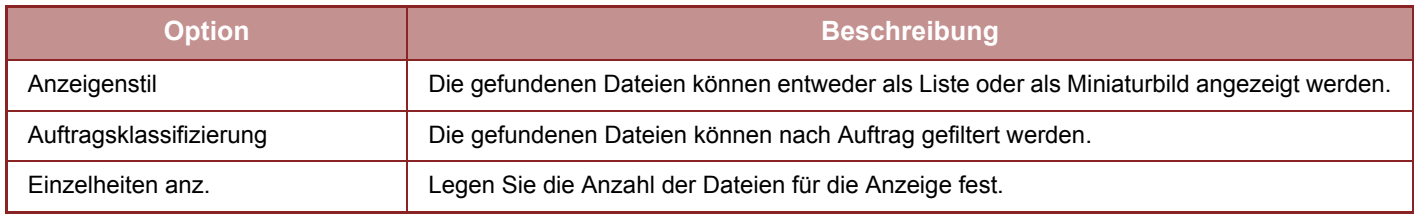

#### **Datei-Batch-Druck**

Beim Stapeldruck können mehrere Dateien gleichzeitig gedruckt werden. Suchen Sie mithilfe der Suchbedingungen die gewünschten Dateien und wählen Sie dann mehrere Dateien aus den angezeigten Suchergebnissen aus. Wenn Sie die Anzahl Kopien verwenden möchten, die während der Speicherung in der Dokumentenablage eingerichtet wurde, wählen Sie "In jeder Datei gespeicherte Kopienanzahl angeben". Wenn Sie eine andere Anzahl Kopien festlegen möchten, geben Sie die gewünschte Anzahl unter "Nummer eingeben" ein. Klicken Sie auf [Drucken], um die Datei zu drucken. Wenn die Datei nach dem Druck gelöscht werden soll, aktivieren Sie das Kontrollkästchen "Daten drucken und löschen".

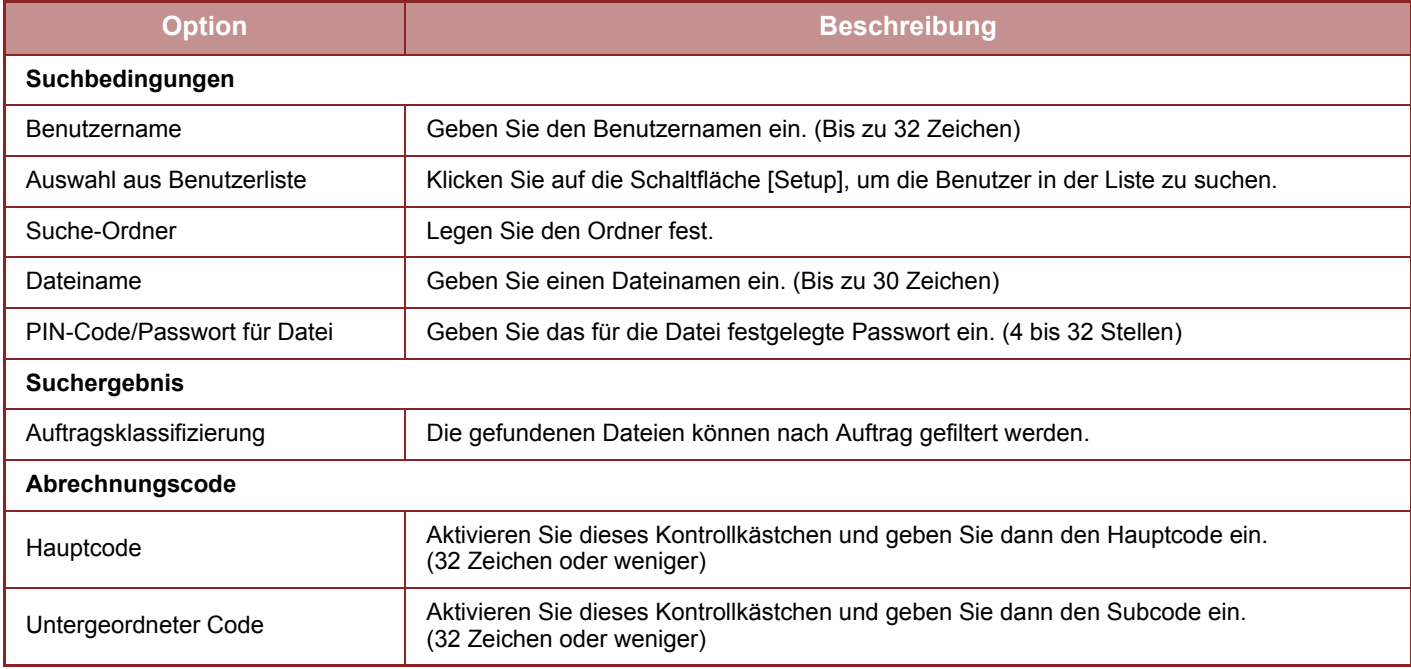

<span id="page-651-1"></span><span id="page-651-0"></span>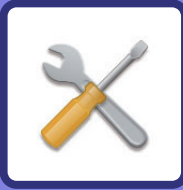

# **EINSTELLUNGSMODUS**

#### **[EINSTELLUNGSMODUS](#page-653-0)**

#### **[LISTE DER EINSTELLUNGEN IM EINSTELLUNGSMODUS](#page-656-0)**

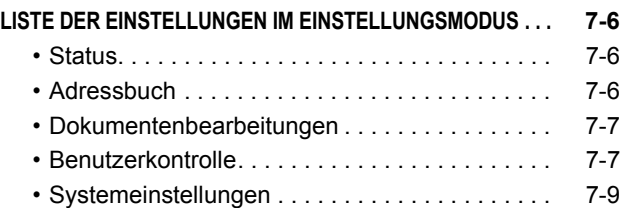

#### **[STATUS](#page-707-0)**

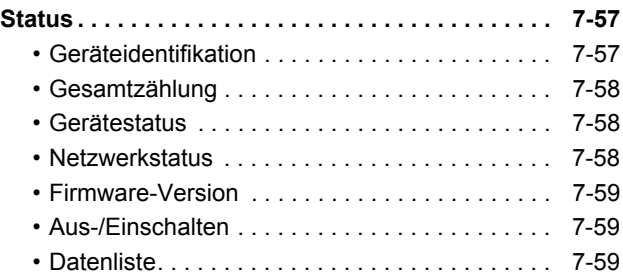

#### **[SYSTEMEINSTELLUNGEN](#page-711-0)**

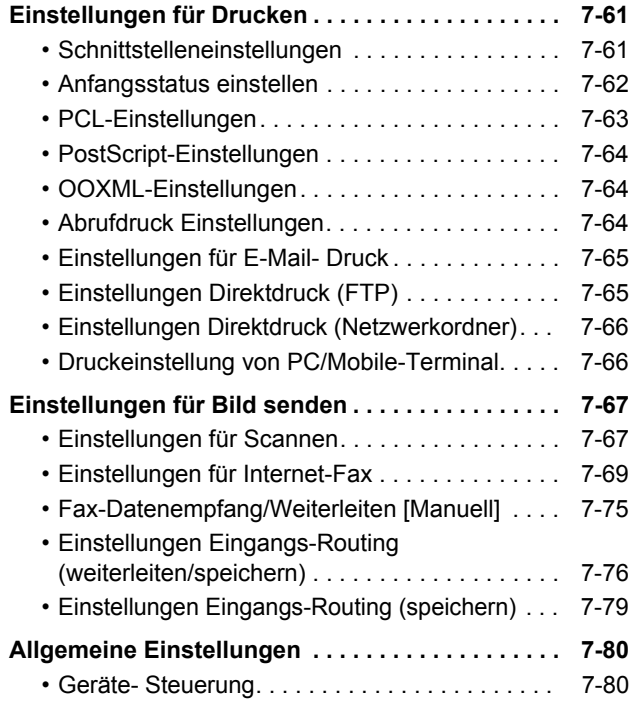

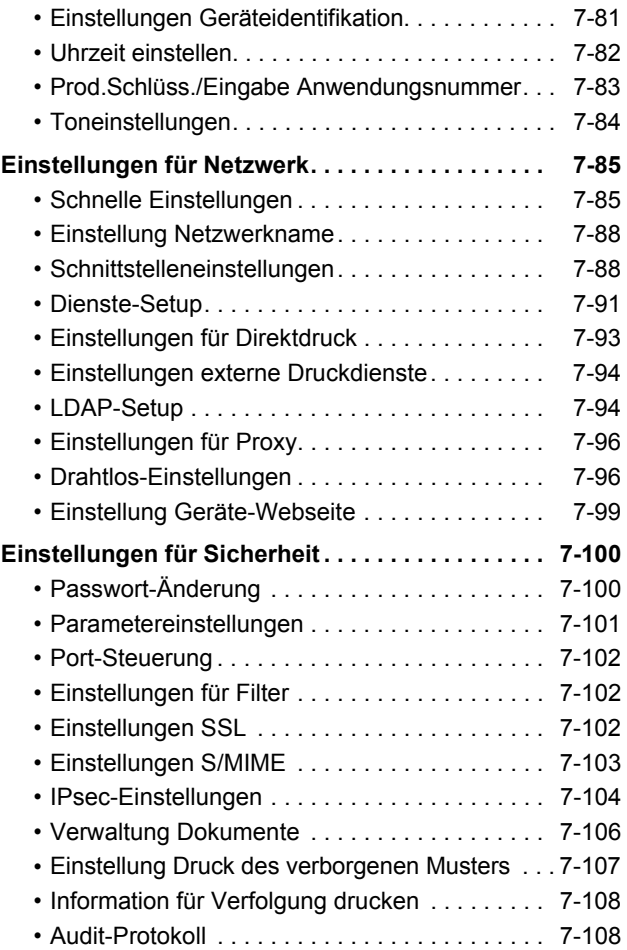

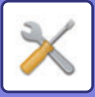

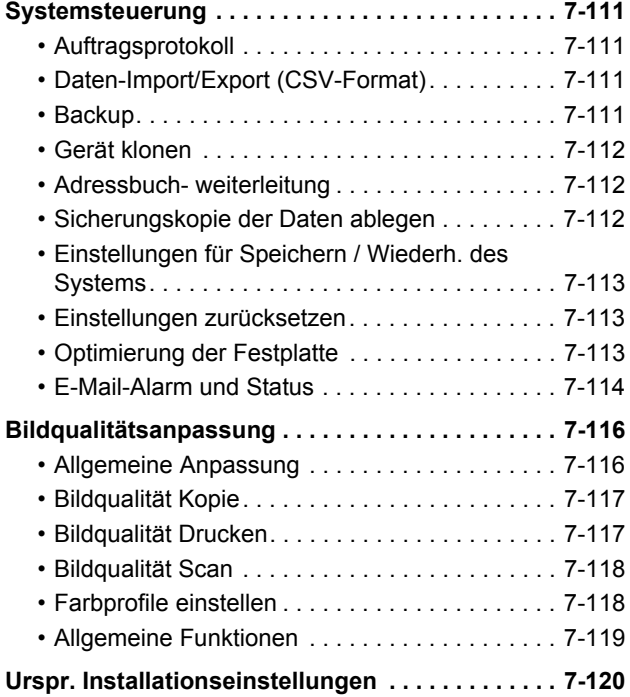

## **[EINSTELLUNGSMODUS FÜR FAX](#page-771-0)**

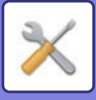

## <span id="page-653-1"></span><span id="page-653-0"></span>**EINSTELLUNGSMODUS**

Mit dem "Einstellungen" können Sie verschiedene Funktionen verwalten, um eine komfortable Verwendung des Geräts zu erreichen, z. B. Standardeinstellungen für die einzelnen Funktionen vornehmen, Netzwerkverbindungen einstellen und den Status von Betriebsprotokollen prüfen.

Der "Einstellungen" kann auch aufgerufen werden, indem Sie mit einem Webbrowser auf einem PC, der sich im gleichen Netzwerk wie das Gerät befindet, auf das Gerät zugreifen.

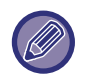

#### **Administratorpasswort**

Zur Gewährleistung der Sicherheit sollte der Administrator unverzüglich nach dem Kauf des Geräts das Passwort ändern. (Angaben zum werkseitigen Standardadministratorpasswort finden Sie in der Starthandbuch.) Zum Ändern des Passworts siehe ["Passwort ändern \(Seite 7-100\)](#page-750-2)".

Bezüglich der Faxeinstellungen siehe "[EINSTELLUNGSMODUS FÜR FAX \(Seite 7-121\)](#page-771-0)".

#### **Aufrufen des Einstellungsmodus am Gerät**

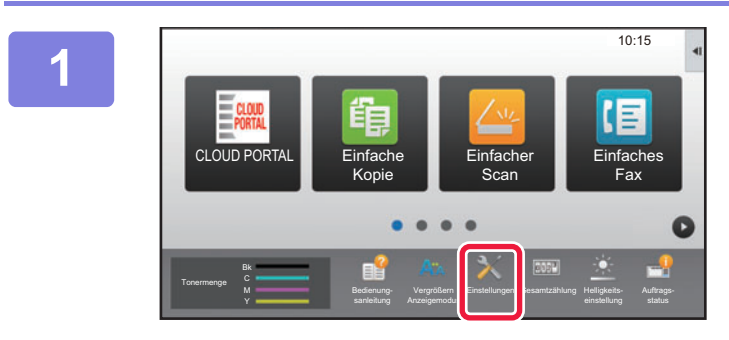

#### **1 Berühren Sie die Taste [Einstellungen].**

Berühren Sie auf der Startseite die Taste [Einstellungen]. Der Bildschirm des Einstellungsmodus erscheint auf dem Touch-Panel.

Das Einstellungsmenü wird oben auf dem angezeigten Bildschirm eingeblendet.

Berühren Sie im Menü die Einstellung, die Sie konfigurieren möchten.

Einzelheiten zu den Einstellungen finden Sie in den Erklärungen zu den einzelnen Elementen.

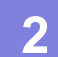

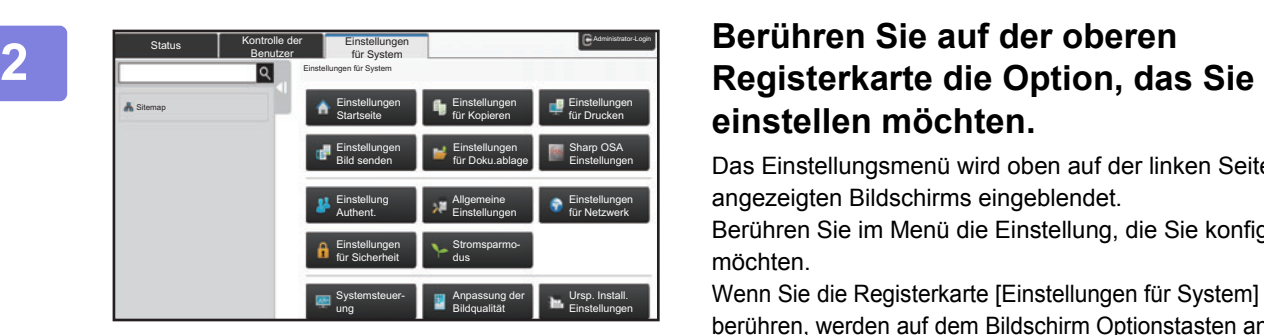

# **einstellen möchten.**

Das Einstellungsmenü wird oben auf der linken Seite des angezeigten Bildschirms eingeblendet.

Berühren Sie im Menü die Einstellung, die Sie konfigurieren möchten.

Wenn Sie die Registerkarte [Einstellungen für System] berühren, werden auf dem Bildschirm Optionstasten angezeigt. Wenn Sie die Taste einer Option berühren, erscheint ein Menü mit Einstelloptionen.

(Wenn Sie die Taste [Einstellungen Bild senden] berühren, werden weitere Optionstasten angezeigt.

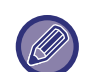

- Berühren Sie die Feld [Abbrechen] oben rechts im Bildschirm, um die Anzeige der Systemeinstellungen zu beenden.
- Weitere Einzelheiten zum Anmeldevorgang bei aktivierter Benutzerauthentifizierung finden Sie unter ["BENUTZERAUTHENTIFIZIERUNG \(Seite 1-31\)](#page-33-0)".

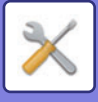

#### **Aufrufen des Einstellungsmodus (Webversion)**

Wenn das Gerät am Netzwerk angeschlossen ist, greifen Sie mit dem Webbrowser Ihres PCs auf den eingebauten Webserver des Geräts zu.

Drucken Sie im Einstellungsmodus am Gerät die IP-Adresse des Geräts aus und geben Sie diese Adresse im Webbrowser am PC ein.

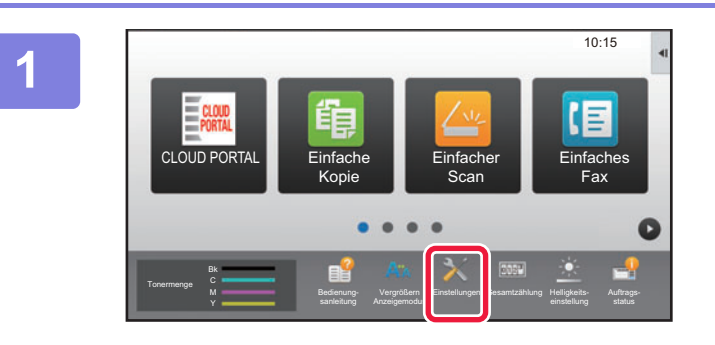

**1 Berühren Sie die Taste [Einstellungen].**

**2 Berühren Sie im Menü [Status] → [Netzwerkstatus].**

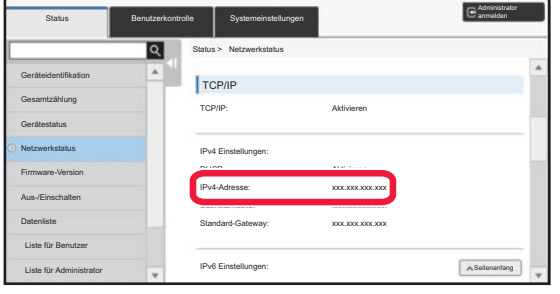

**3 Scrollen Sie im Bildschirm nach unten**  und aktivieren Sie "IPv4-Adresse" in **den IPv4 Einstellungen für TCP/IP.**

#### **4 Starten Sie den Webbrowser auf dem Starten Sie den Webbrowser auf dem Computer, und geben Sie die IP-Adresse des Geräts ein**

Starten Sie den Webbrowser eines Computers im selben Netzwerk wie das Gerät und geben Sie die IP-Adresse des Geräts ein.

**Als Webbrowser werden empfohlen:**

Internet Explorer: 11 oder höher (Windows®) Firefox (Windows®), Safari (Mac OS®), Chrome (Windows<sup>®</sup>), Microsoft Edge (Windows®): Letzte Version oder kurz vorher veröffentlichtes großes Release

Je nach den Geräteeinstellungen ist zum Anzeigen des Einstellungsmodus (Webversion) eventuell eine Benutzerauthentifizierung erforderlich. Wenden Sie sich für das Passwort und andere Informationen, die zur Benutzerauthentifizierung erforderlich sind, an den Administrator des Geräts

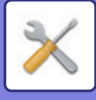

## **AUFFINDEN DER ERLÄUTERUNGEN ÜBER EINSTELLUNGEN**

Die nachfolgenden Einstellungsoptionen werden in den jeweiligen Kapiteln erläutert.

Um eine Erläuterung zu einer Option zu finden, siehe [LISTE DER EINSTELLUNGEN IM EINSTELLUNGSMODUS](#page-656-1) [\(Seite 7-6\).](#page-656-1)

- **Adressbuch**
- **Dokumentenbearbeitungen**
- **Kontrolle der Benutzer**
- **Systemeinstellungen**
- Kopiereinstellungen
- Drucker- Einstellungen → Parametereinstellungen
- Einstellungen für Bild senden → Parametereinstellungen
- Einstellungen für Bild senden → Fax-Einstellungen → Standard- einstellungen, Versandeinstellungen, Empfangseinstellungen, Zifferneinstellung Zulassen/Ablehnen, Abruf-Einstellung.
- Einstellungen für Bild senden → Einstellungen für Scannen → Anfangsstatus einstellen, Parametereinstellungen
- Einstellungen für Doku.ablage
- Sharp OSA-Einstellungen
- Papiereinstellungen. Betriebs- Einstellungen, Tastatureinstellungen, Einstellungen ein/aus
- Stromsparmodus

• Weitere Informationen über Adressbuchelemente siehe "Benutzerhandbuch (Registrierung Adressbuch)".

- Informationen zu Cloud Connect, E-Mail-Connect und Google Cloud Print finden Sie im Handbuch für Cloud-Verbindung.
	- Für Einstellungen des Startbildschirms siehe "Benutzerhandbuch (Touch-Panel-Betrieb)".

## <span id="page-656-4"></span><span id="page-656-0"></span>**LISTE DER EINSTELLUNGEN IM EINSTELLUNGSMODUS**

## <span id="page-656-1"></span>**LISTE DER EINSTELLUNGEN IM EINSTELLUNGSMODUS**

Die folgende Liste zeigt Elemente im Einstellungsmodus, Werkseinstellungen und Einschränkungen für die einzelnen Elemente.

Die nachfolgenden Einstellungsoptionen werden in den jeweiligen Handbüchern erläutert.

A→Benutzerhandbuch (Registrierung Adressbuch)

B→Benutzerhandbuch (Touch-Panel-Betrieb)

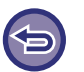

• Je nach Gerätespezifikation und installierten Peripheriegeräten sind einige Einstellungen unter Umständen nicht verfügbar.

• Einige Einstellelemente können nur auf der Webseite konfiguriert werden.

## <span id="page-656-2"></span>**Status**

#### U: Allgemeiner Benutzer; A: Systemadministrator/Administrator

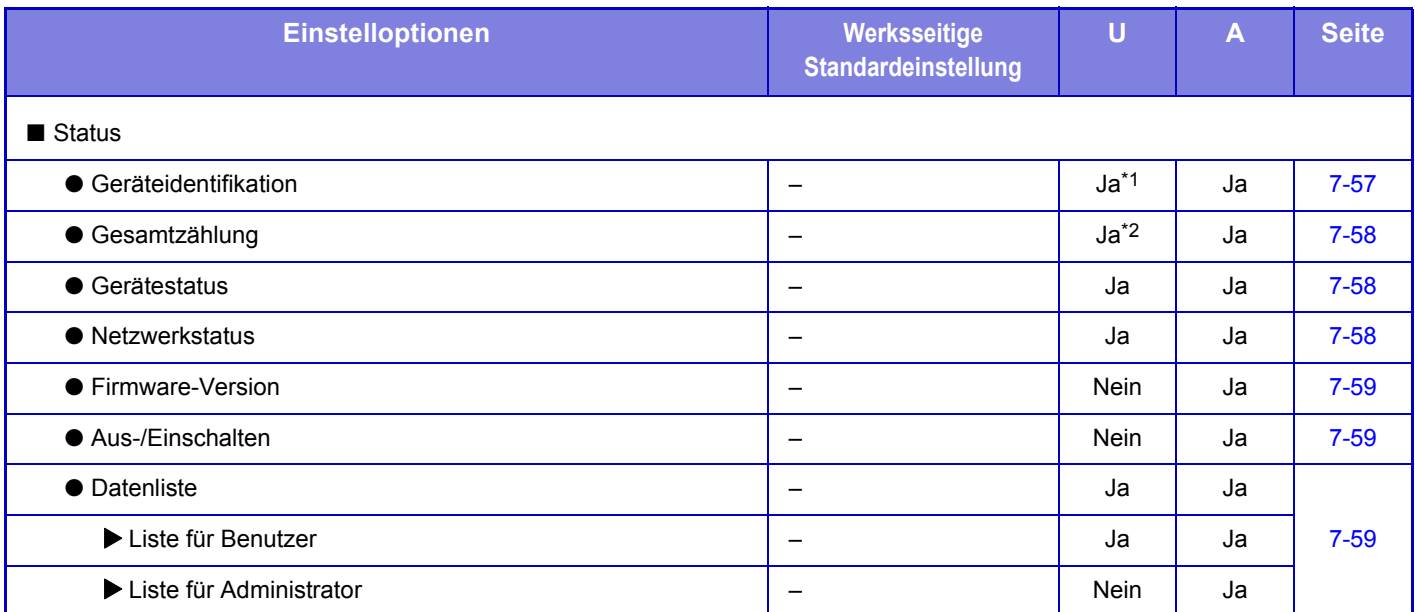

\*1 Einige Einstellungen können nur vom Administrator vorgenommen werden.

<span id="page-656-3"></span>\*2 Abhängig von den Einstellungen sind ggf. Administratorenrechte erforderlich.

## **Adressbuch**

Weitere Informationen über Adressbuchelemente siehe "Benutzerhandbuch (Registrierung Adressbuch)".

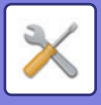

## <span id="page-657-0"></span>**Dokumentenbearbeitungen**

#### U: Allgemeiner Benutzer; A: Systemadministrator/Administrator

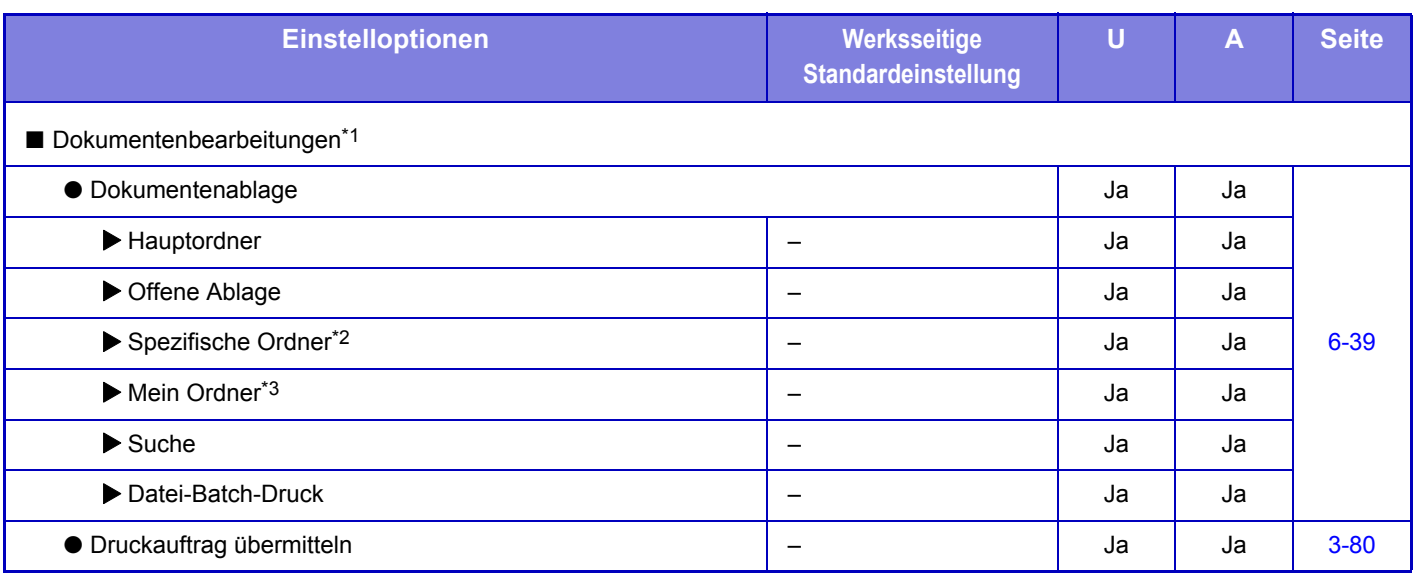

\*1 Diese Einstellung wird im Einstellungsmodus auf der Webseite konfiguriert.

\*2 Nehmen Sie die Kategorieeinstellung in [Einstellungen für System]→[Einstellungen für Doku.ablage]→[Doku.-Ablage Kontrolle] des Geräteeinstellungsmodus vor.

<span id="page-657-1"></span>\*3 Wird angezeigt, wenn Mein Ordner eingestellt ist.

## **Benutzerkontrolle**

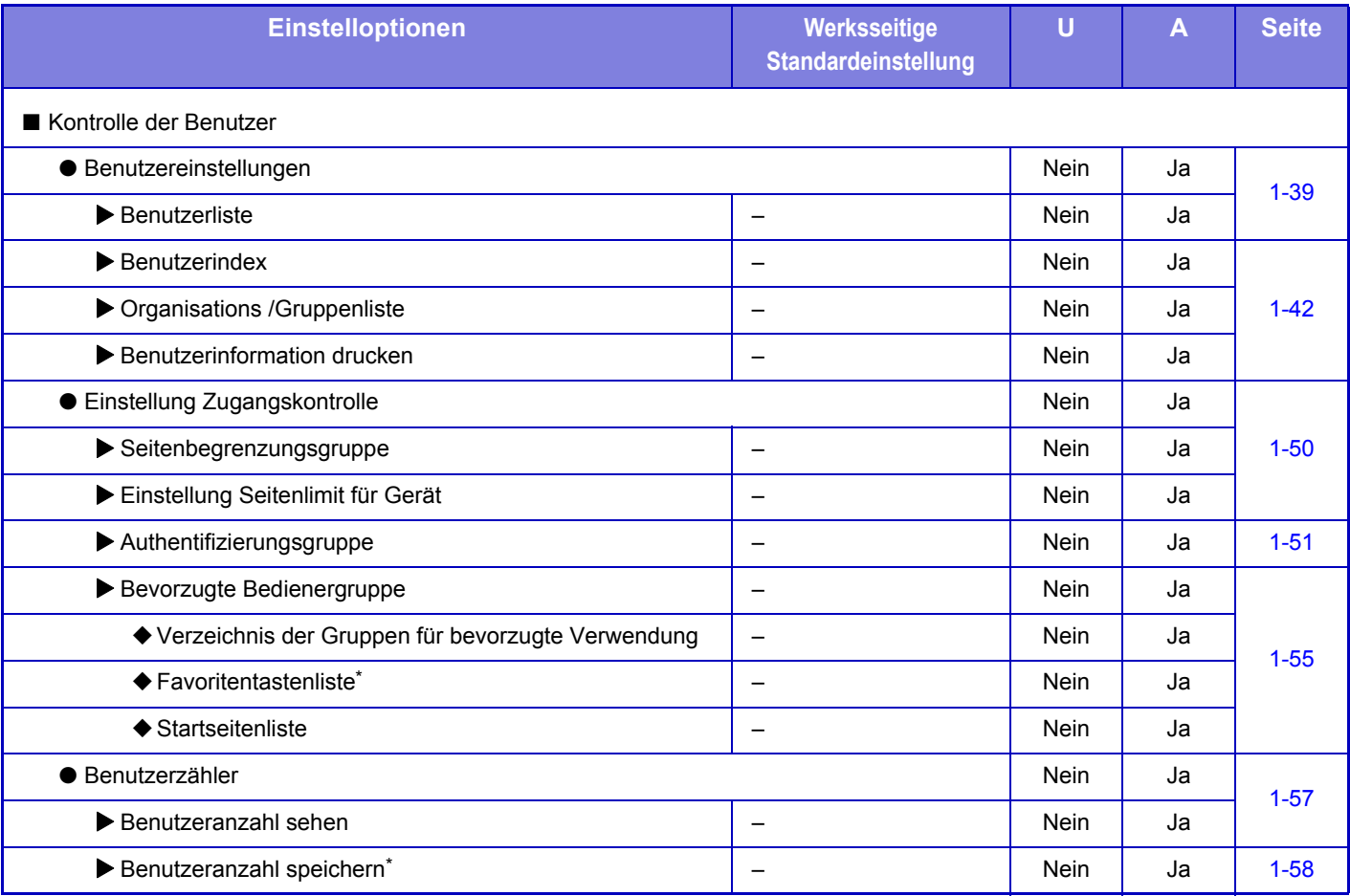

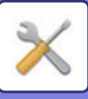

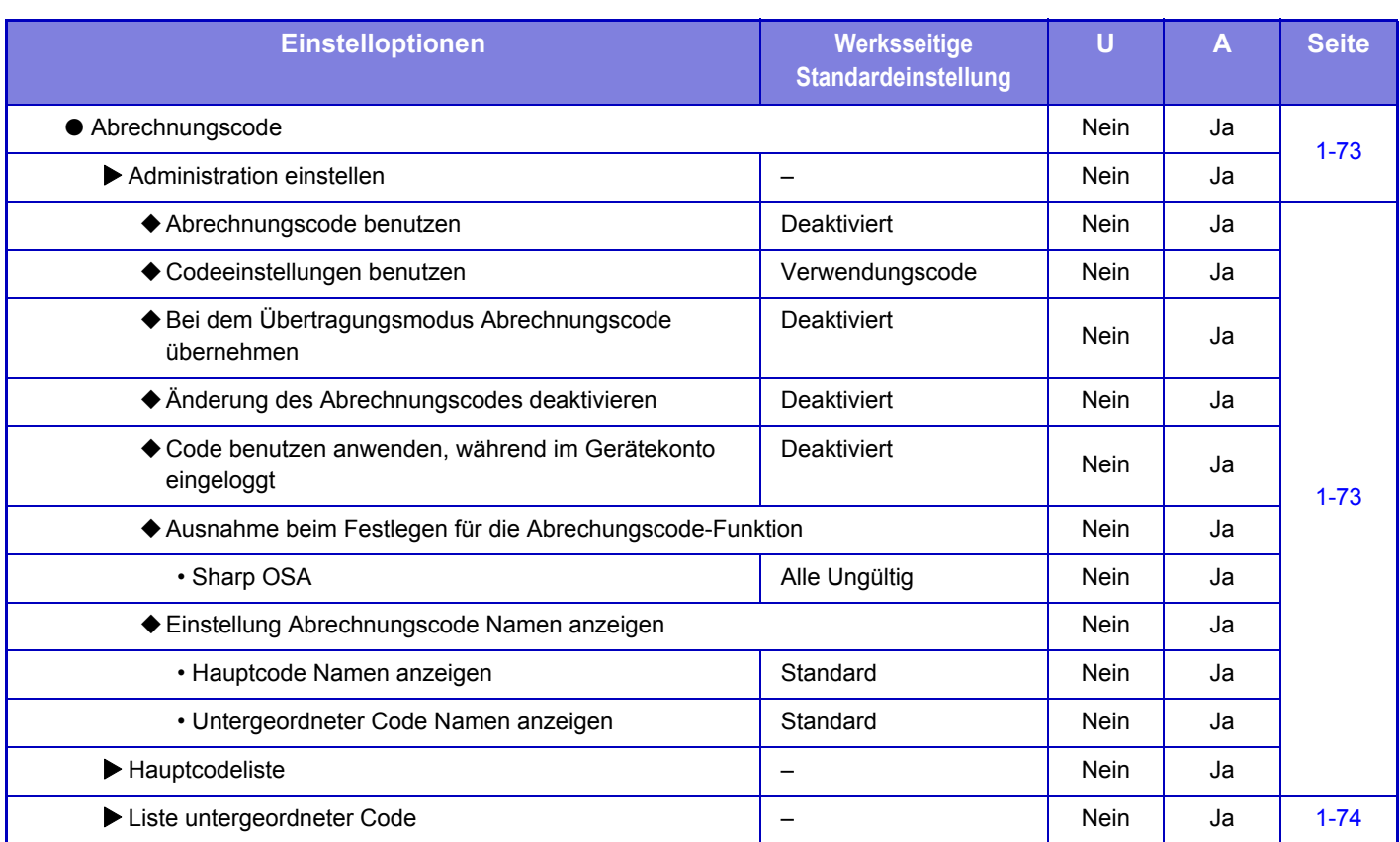

\* Diese Einstellung wird im Einstellungsmodus auf der Webseite konfiguriert.

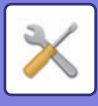

## <span id="page-659-0"></span>**Systemeinstellungen**

## **Startseite-Einstellung**

Informationen zu den Einstellungen des Startbildschirms finden Sie im Benutzerhandbuch ("Touch-Panel-Betrieb").

## **Kopiereinstellungen**

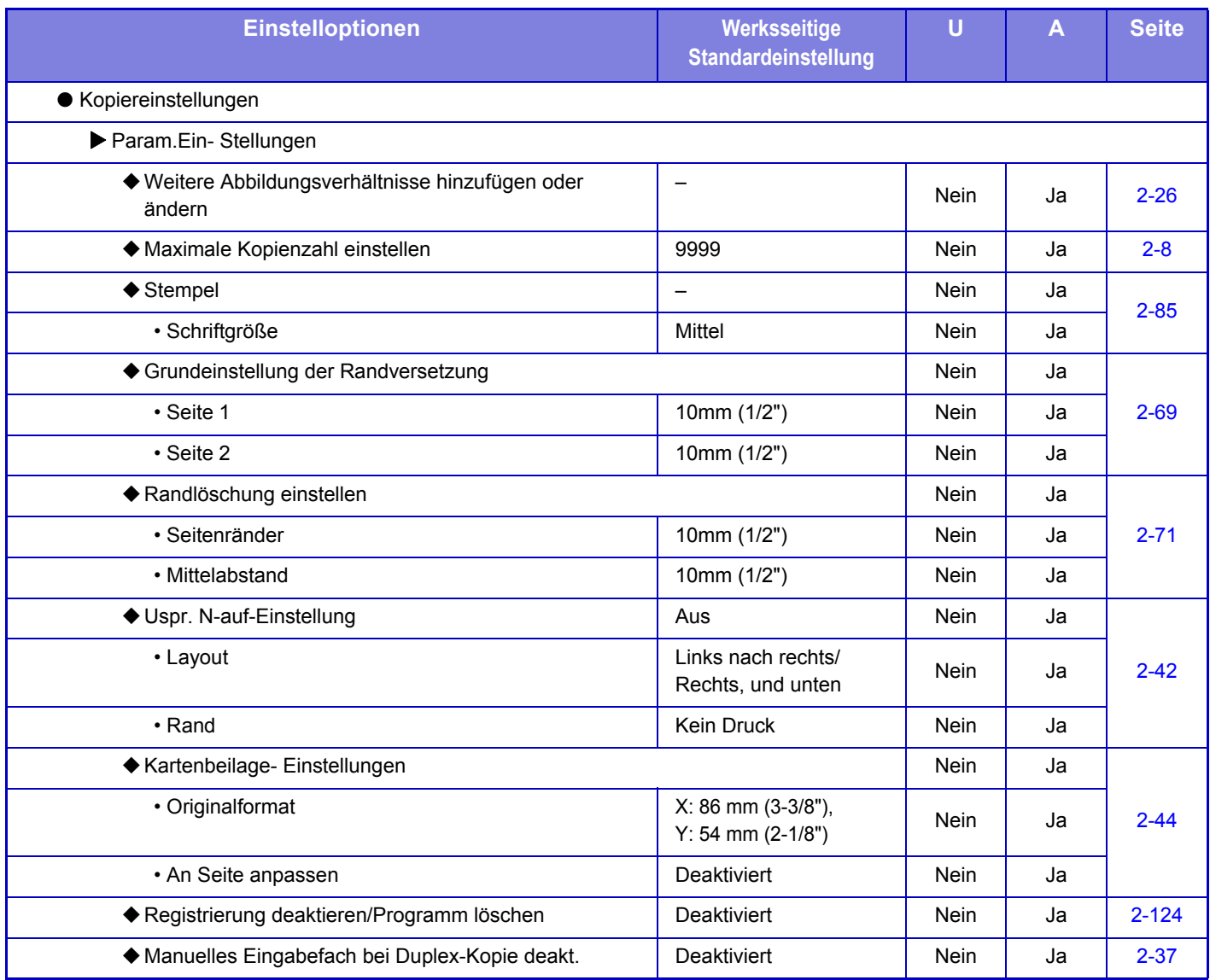

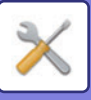

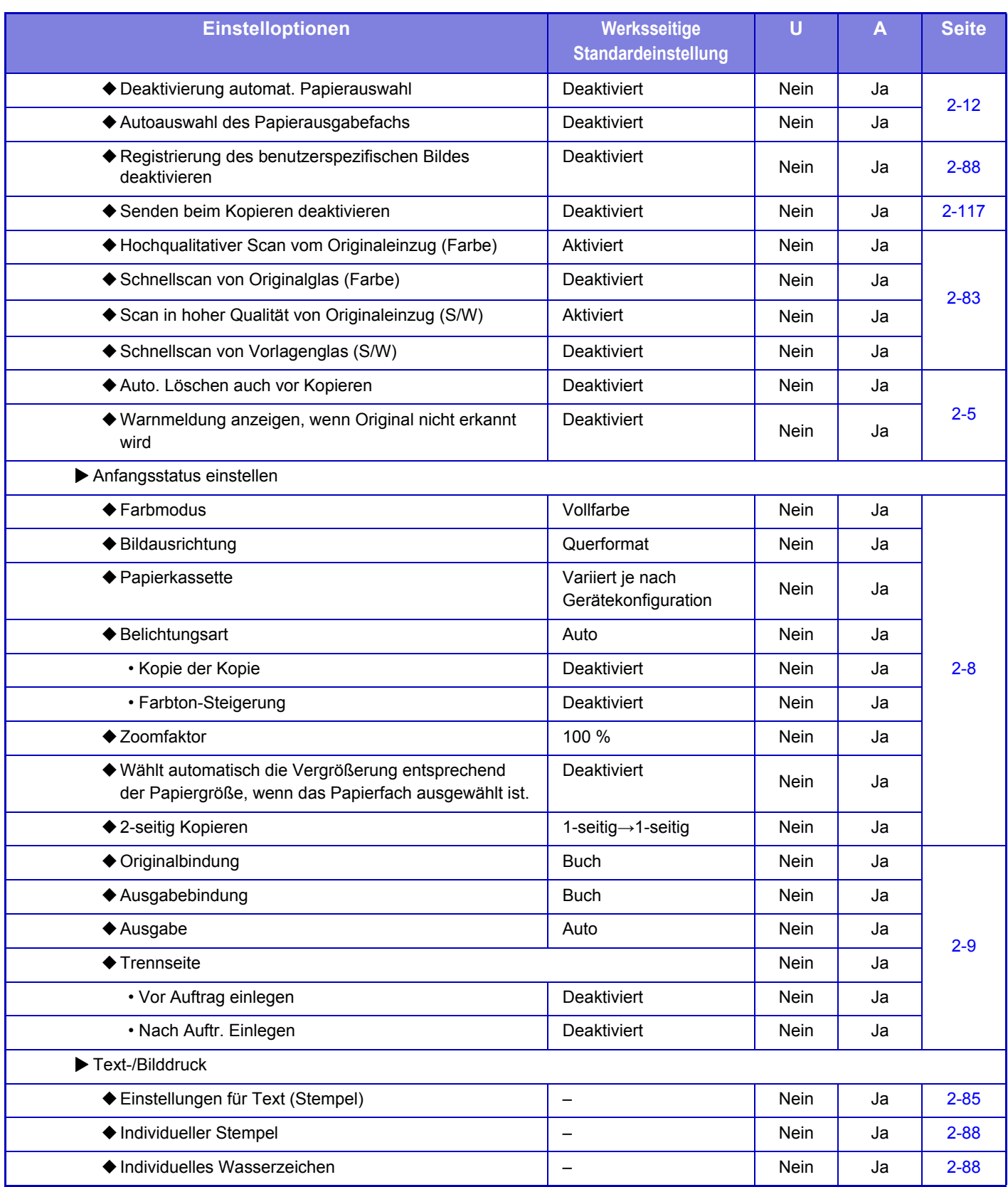

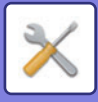

## **Einstellungen für Drucken**

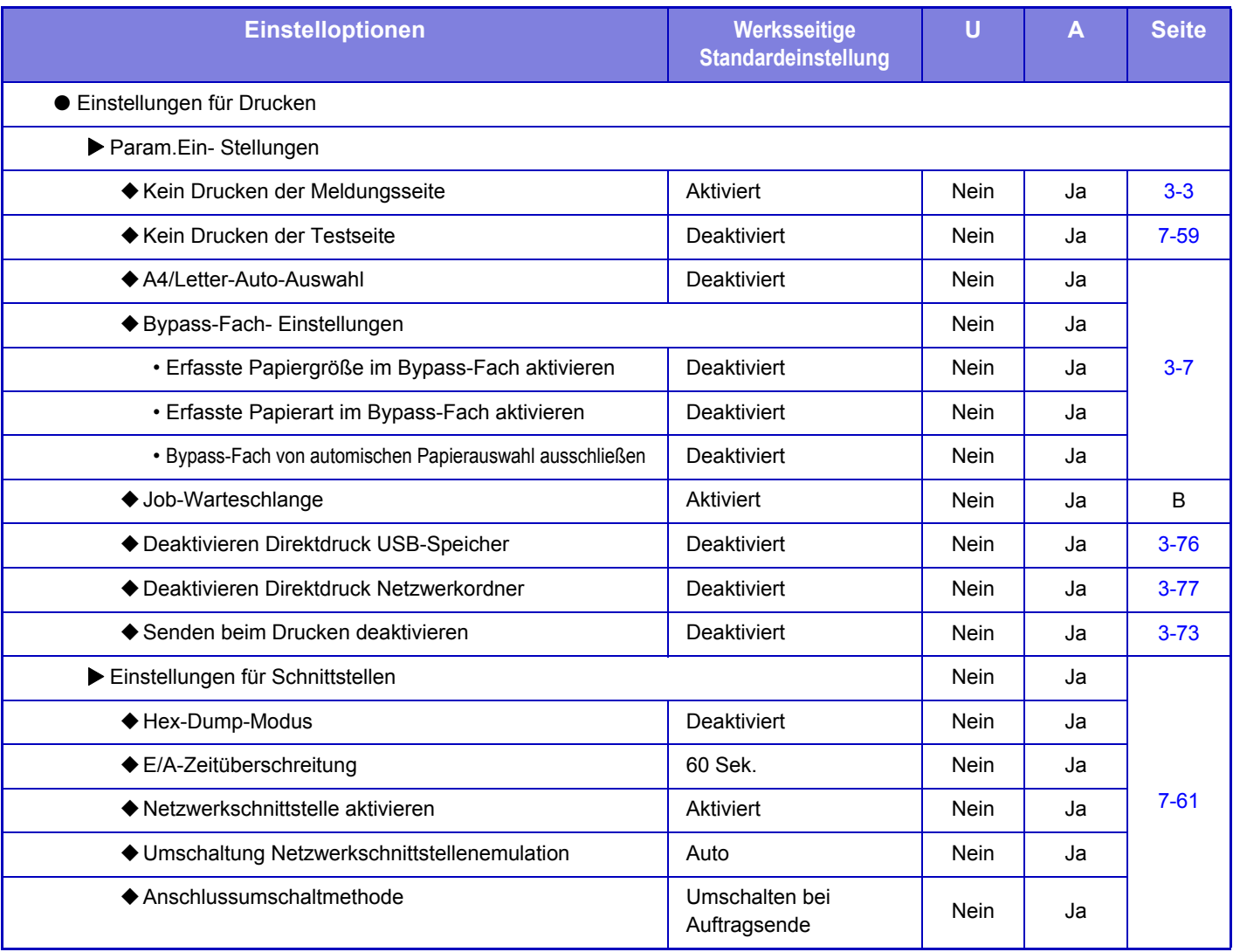

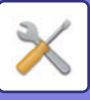

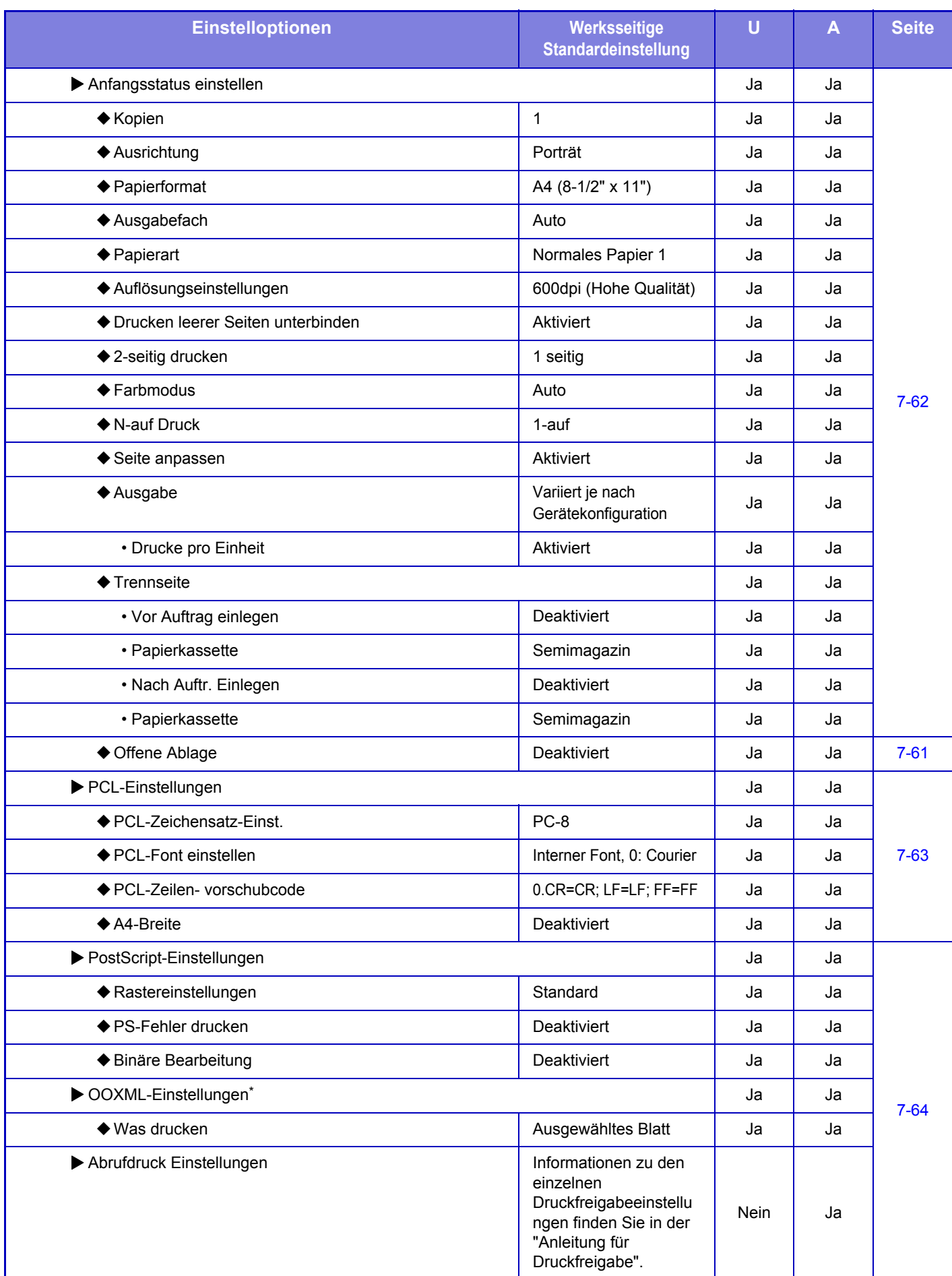

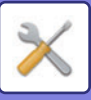

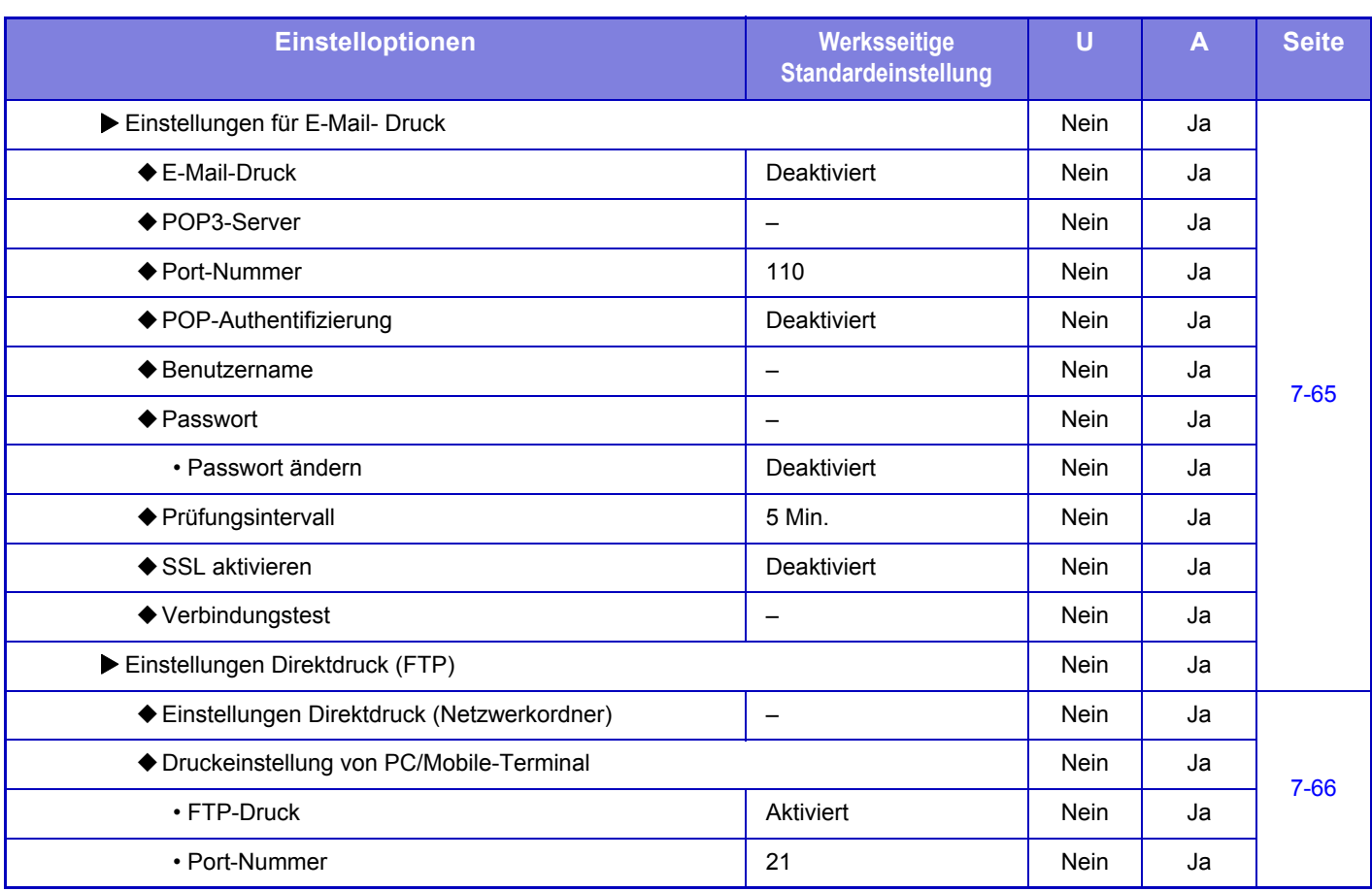

\* Wenn ein direktes Druck-Erweiterungsmodul installiert ist. (MX-C303/MX-C303W)

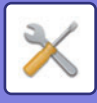

## **Einstellungen für Bild senden**

#### **Allgemeine Einstellungen**

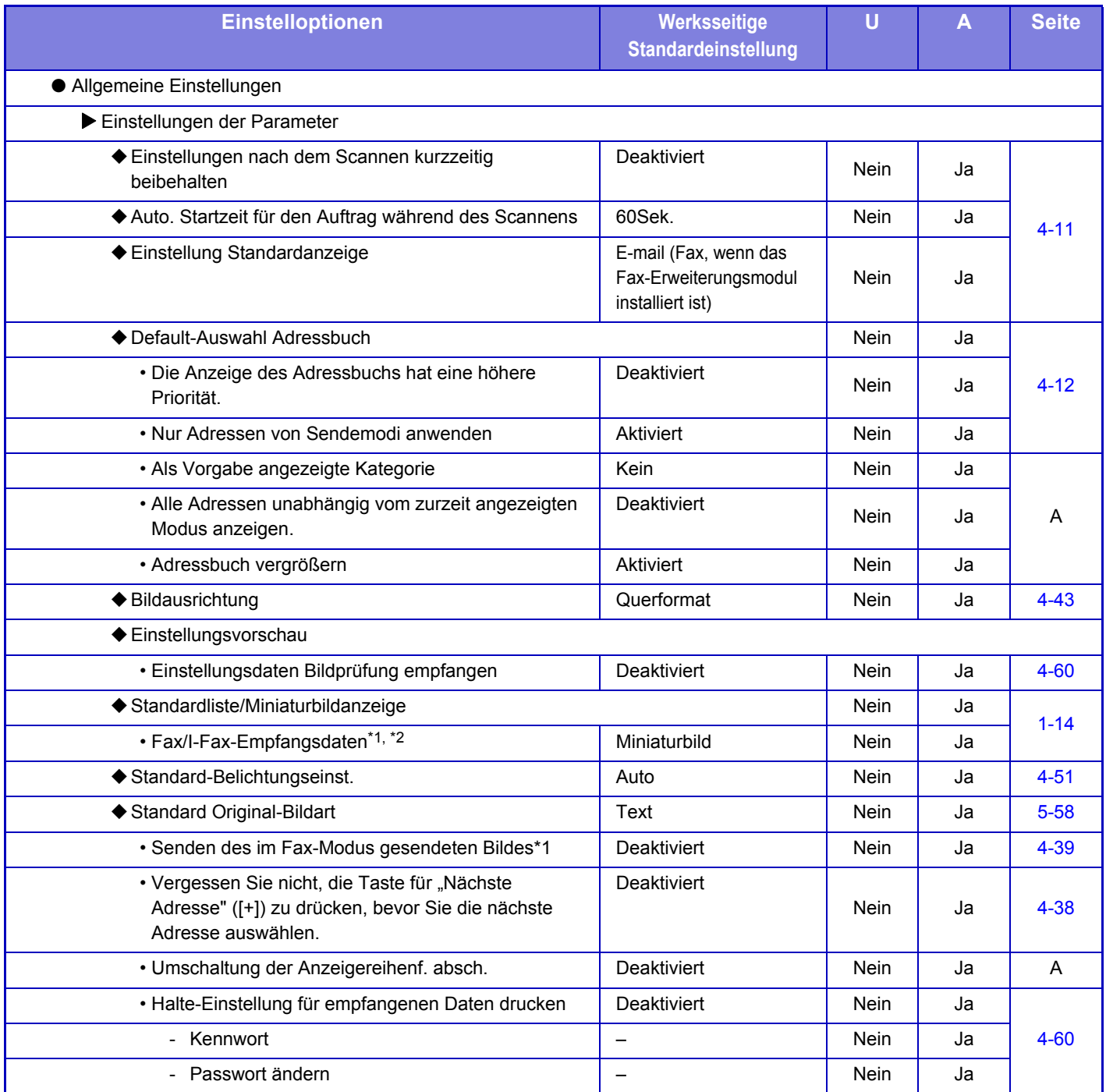

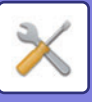

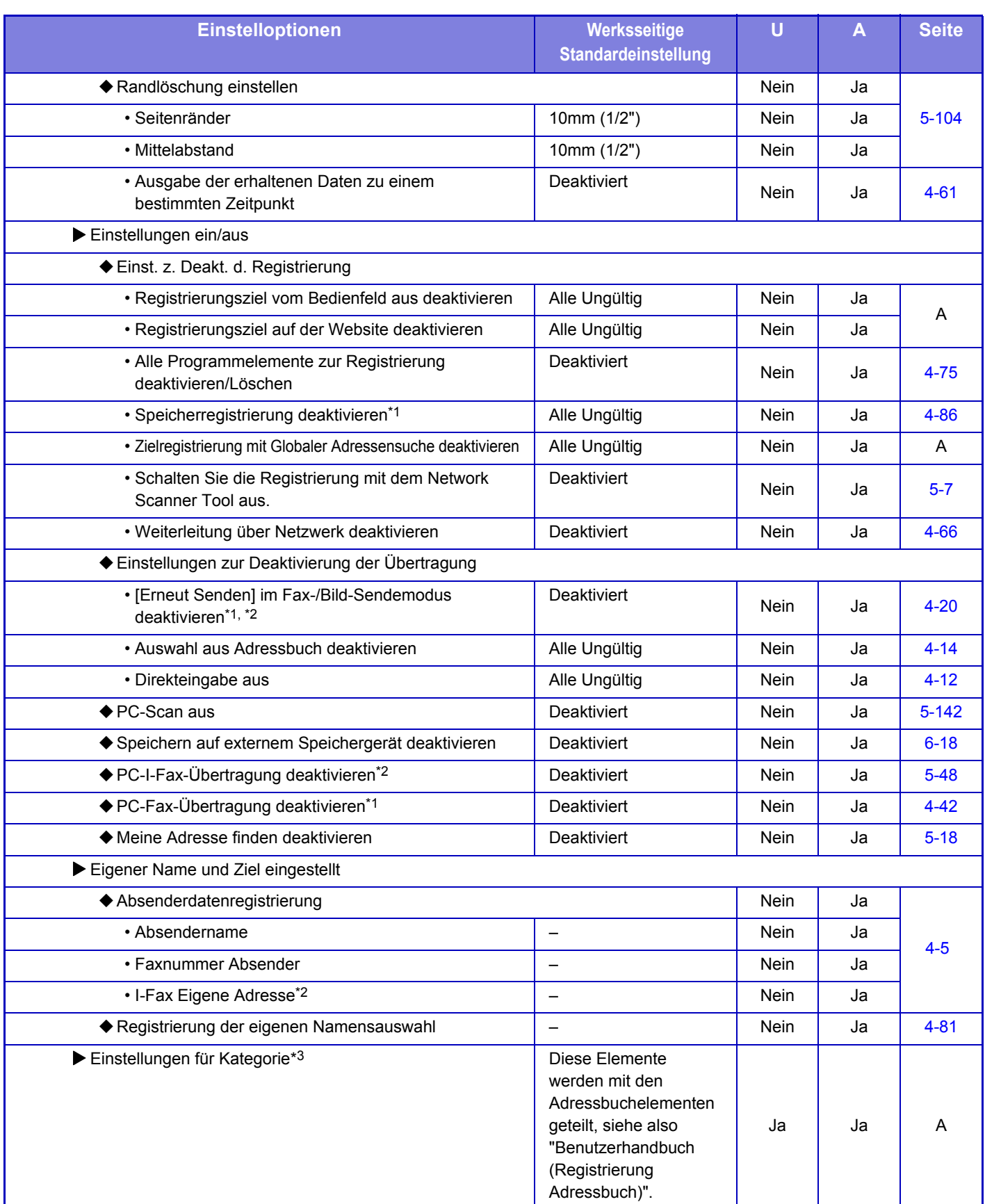

\*1 Wenn der MX-C303W/MX-C304W verwendet wird.

\*2 Wenn ein Internet-Fax-Erweiterungsmodul installiert ist.

\*3 Diese Einstellung wird im Einstellungsmodus im Gerät konfiguriert.

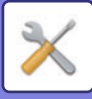

#### **Einstellungen für Scannen**

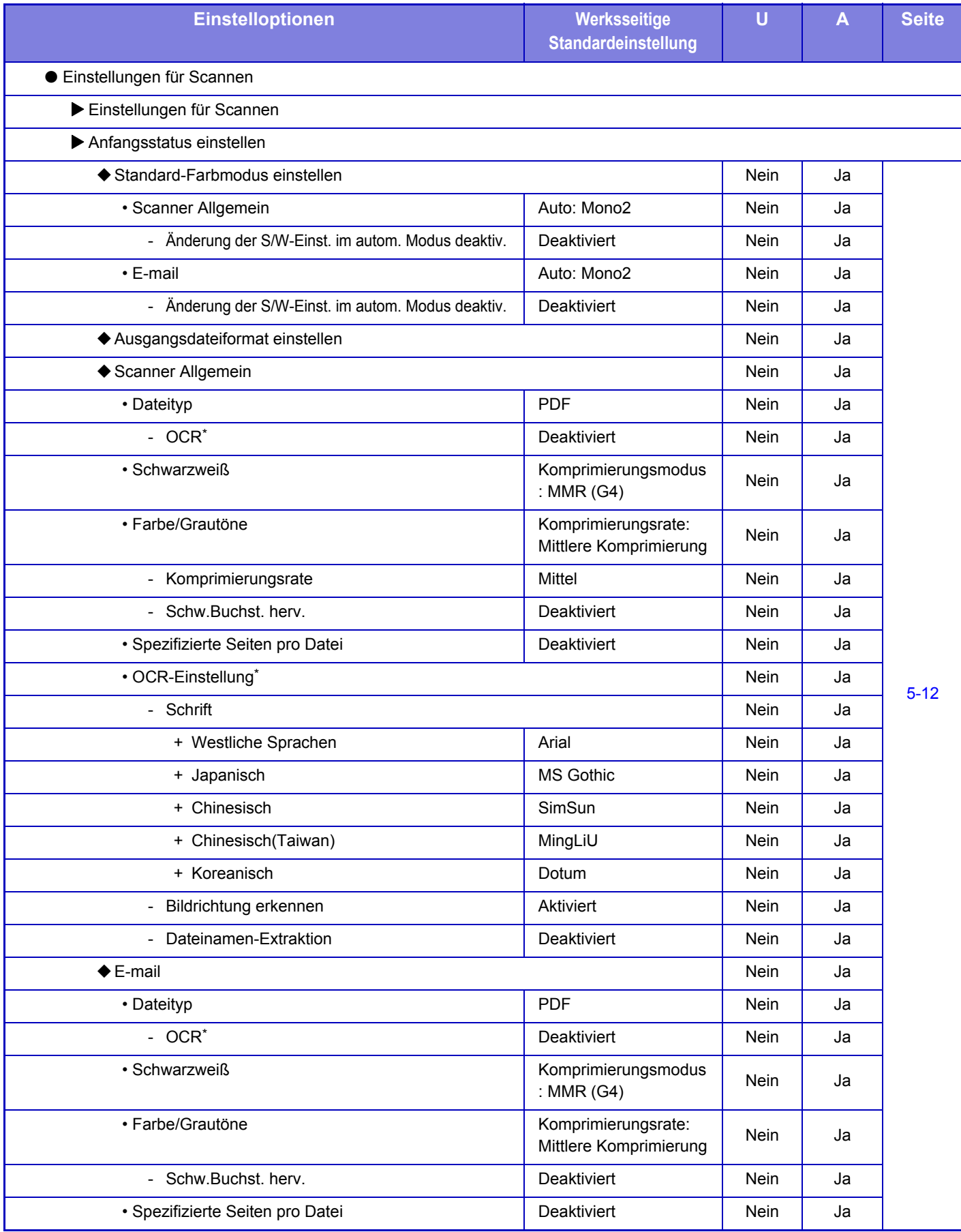

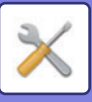

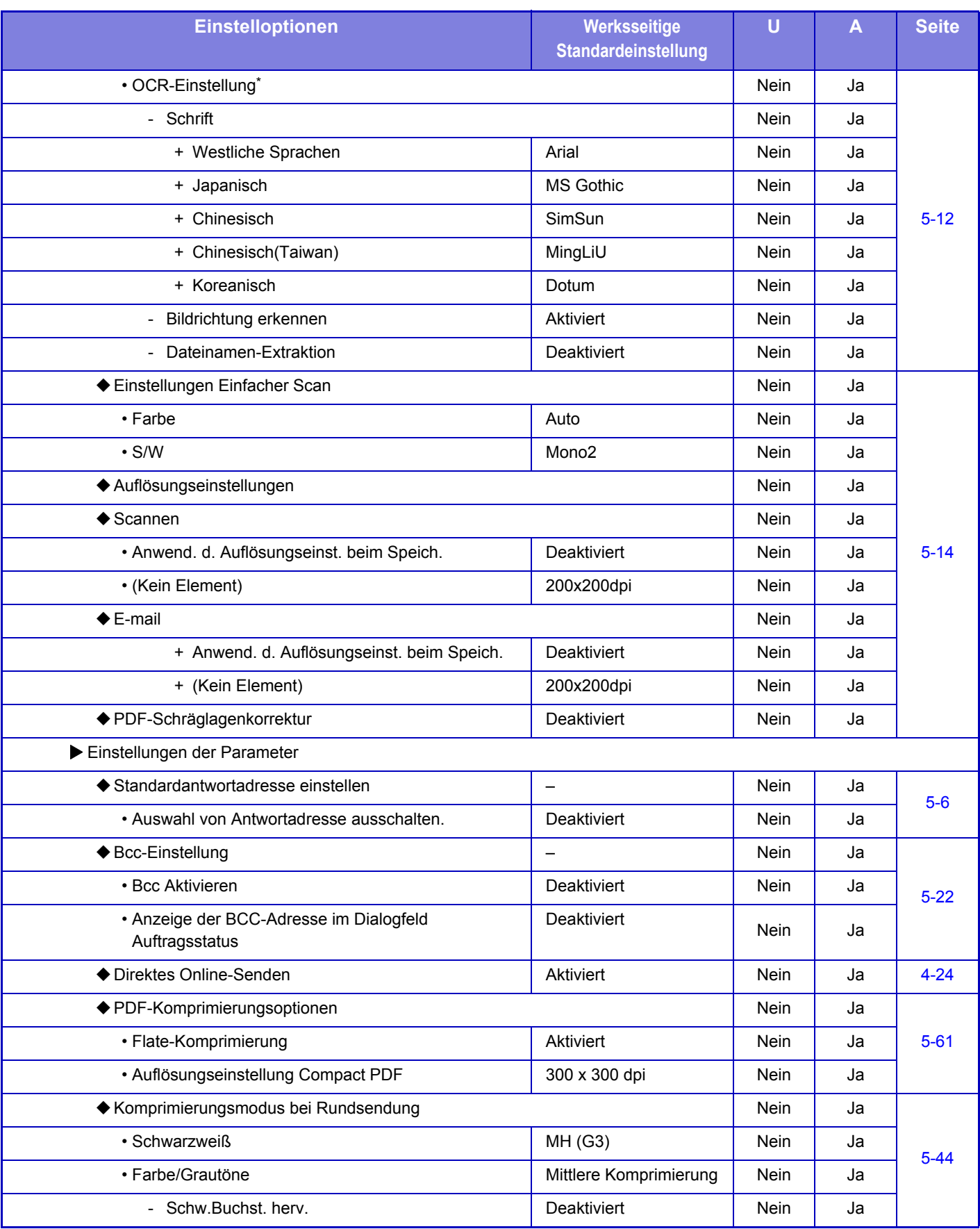

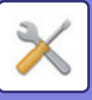

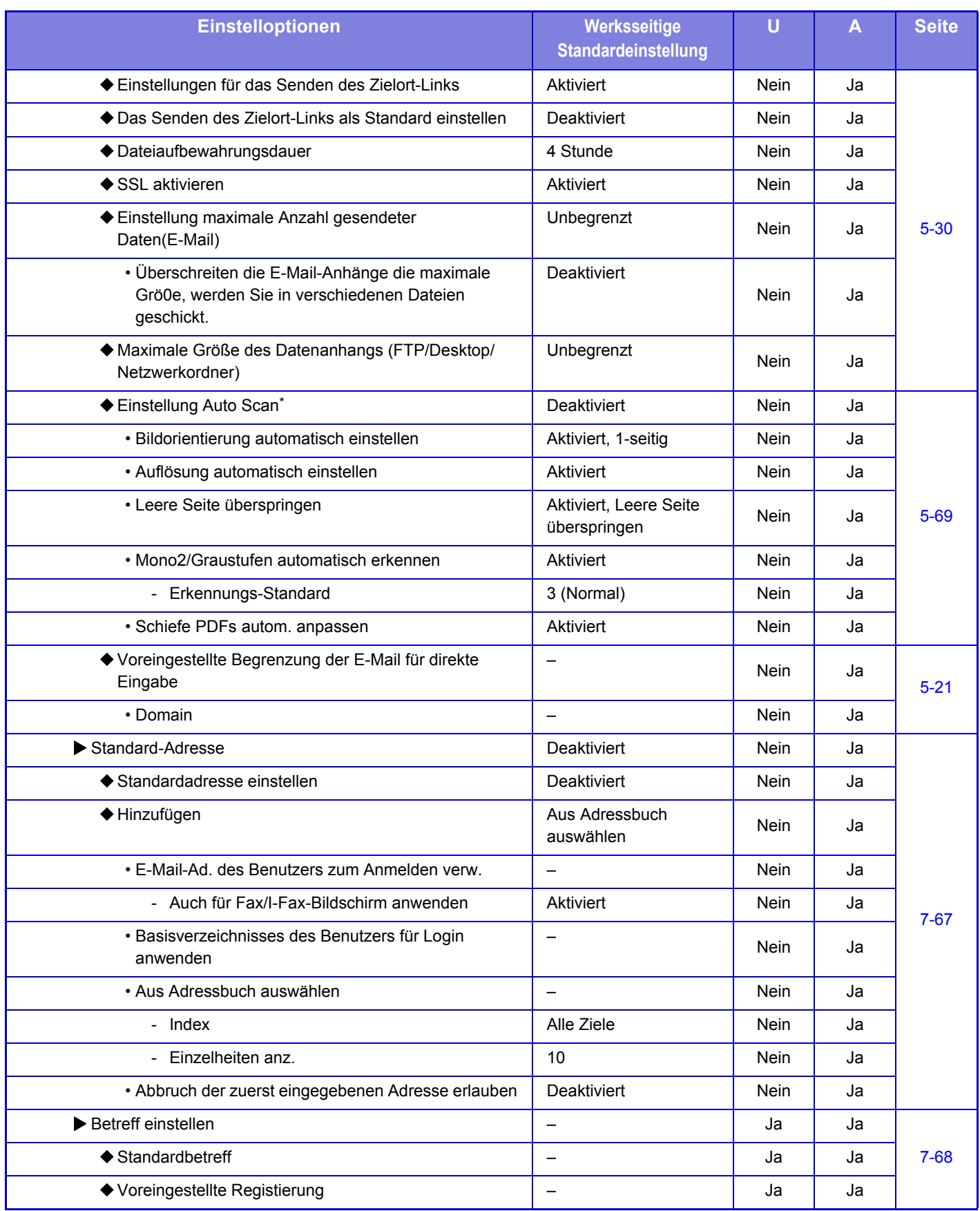

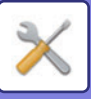

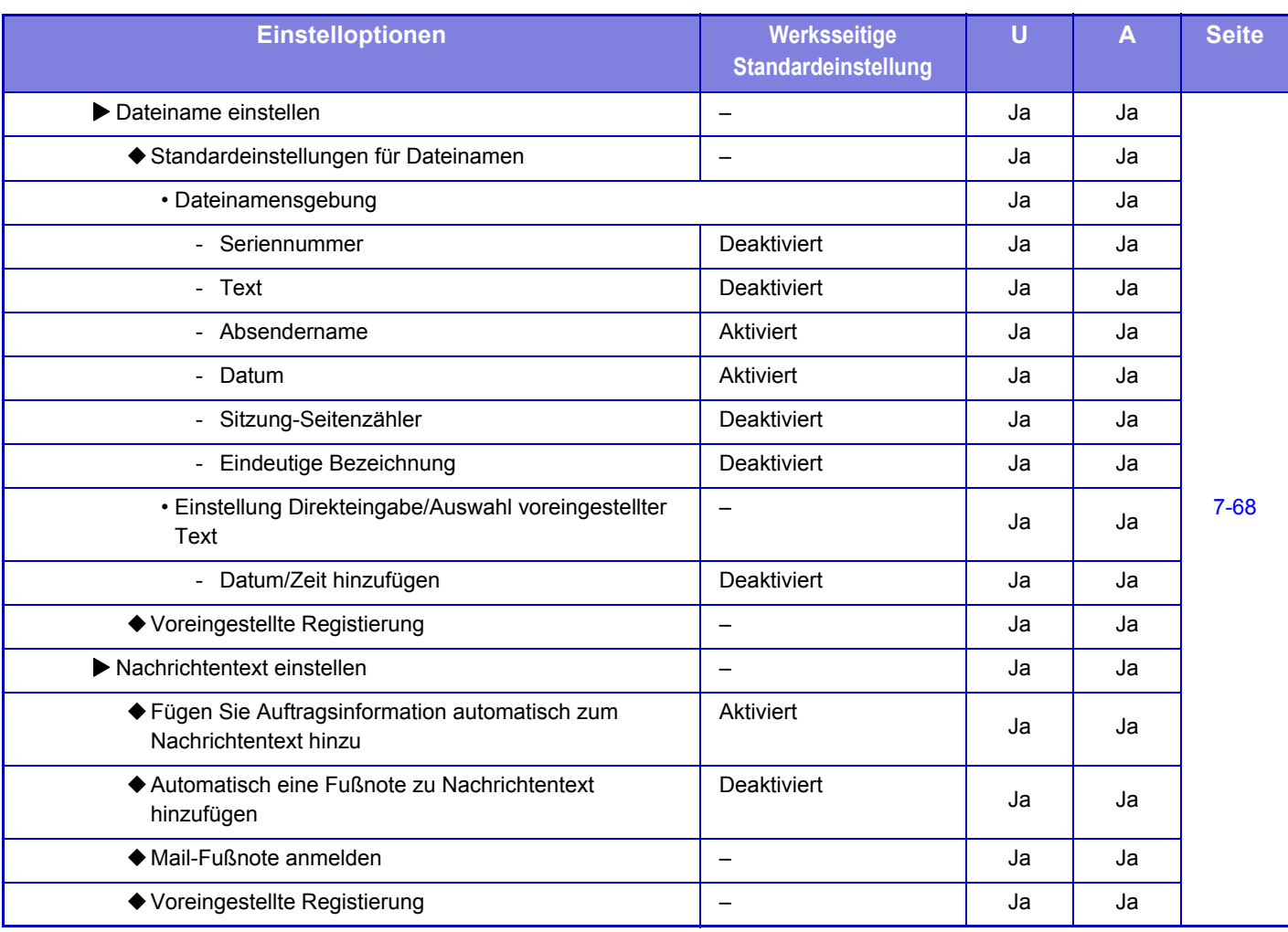

\* Beim MX-C303/MX-C303W ist das OCR-Erweiterungsmodul erforderlich.

Weitere Informationen zu den Fax-Einstellungen finden Sie unter "[EINSTELLUNGSMODUS FÜR FAX \(Seite 7-121\)](#page-771-0)".

#### **Einstellungen für Internet-Fax**

Ø

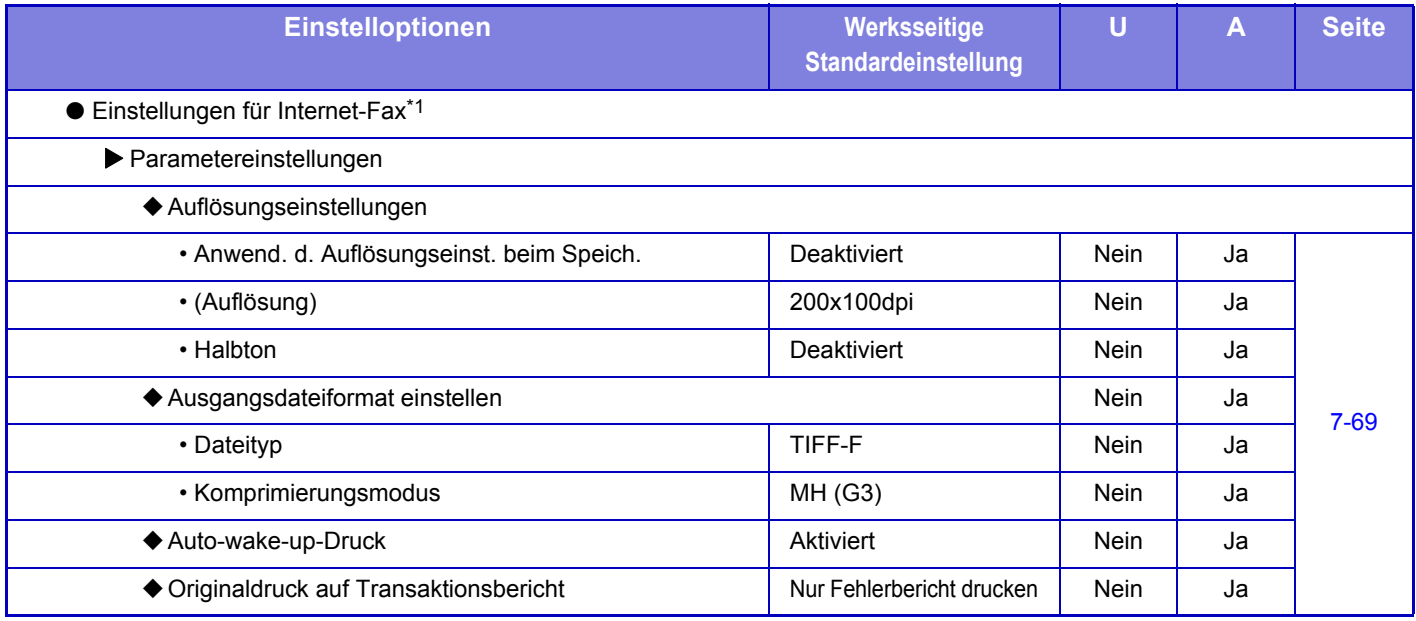

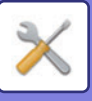

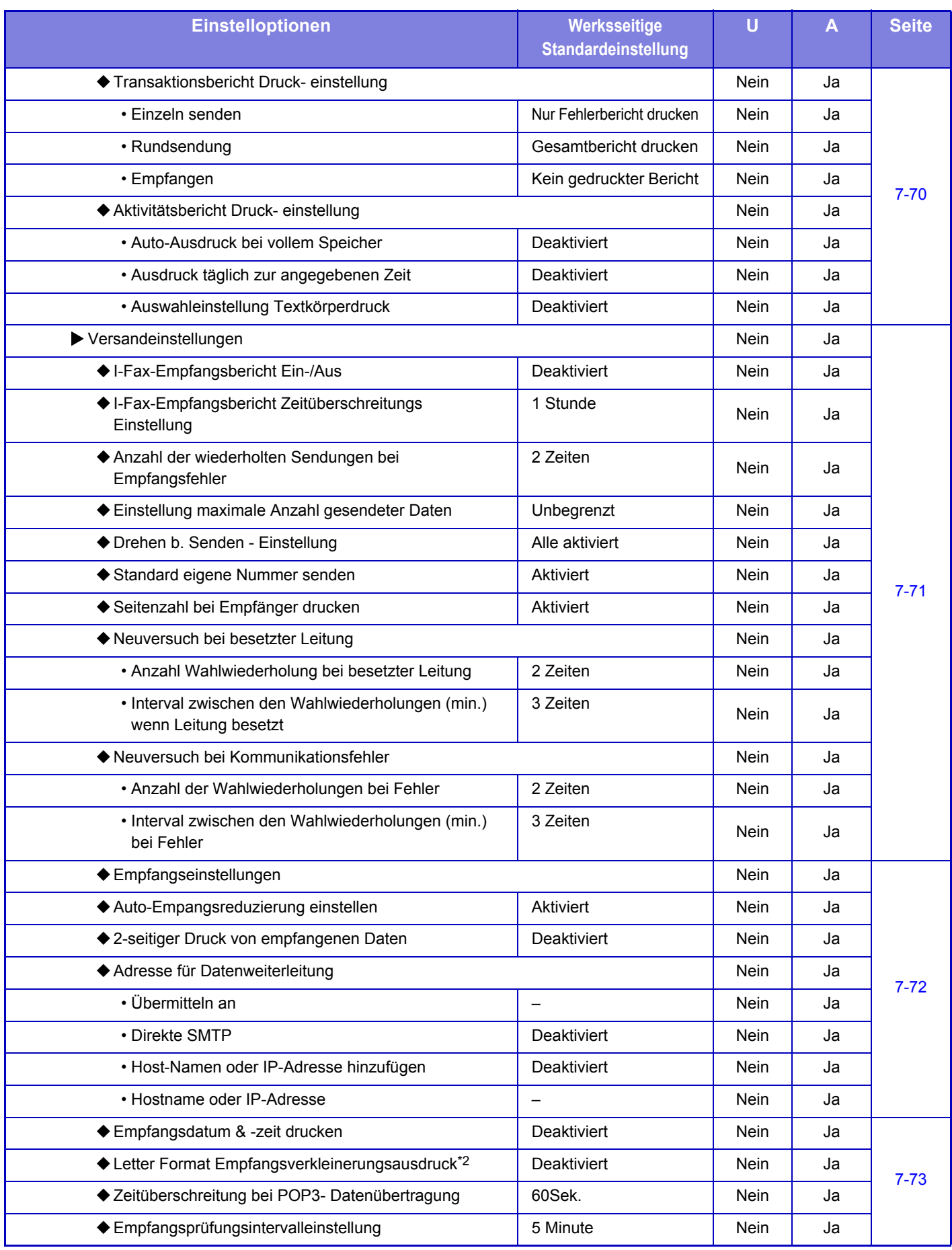

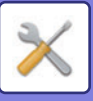

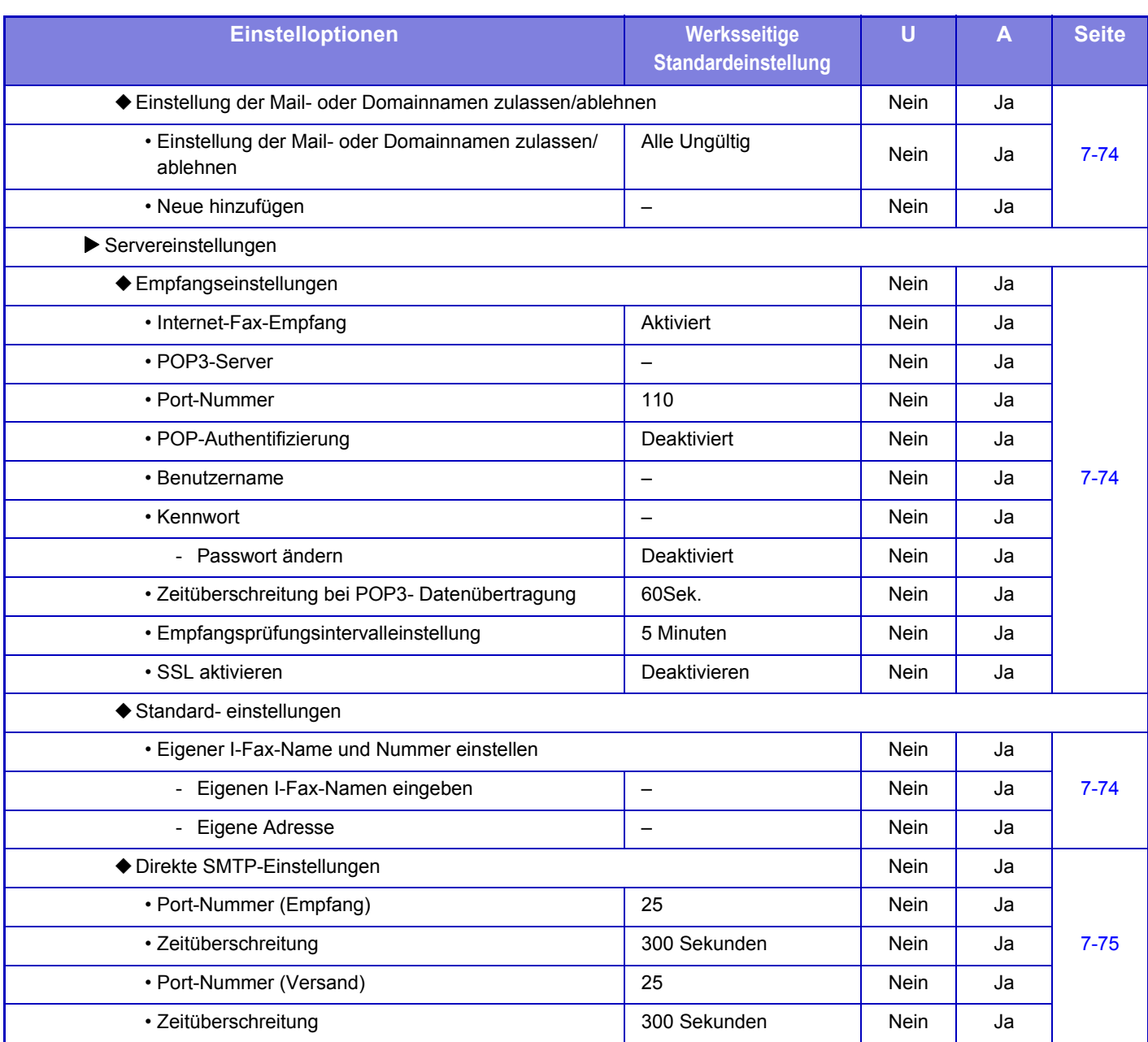

\*1 Wenn ein Internet-Fax-Erweiterungsmodul installiert ist.

\*2 Diese Funktion ist in einigen Ländern und Regionen nicht verfügbar.

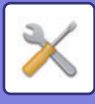

#### **Fax-Datenempfang/Weiterleiten [Manuell]**

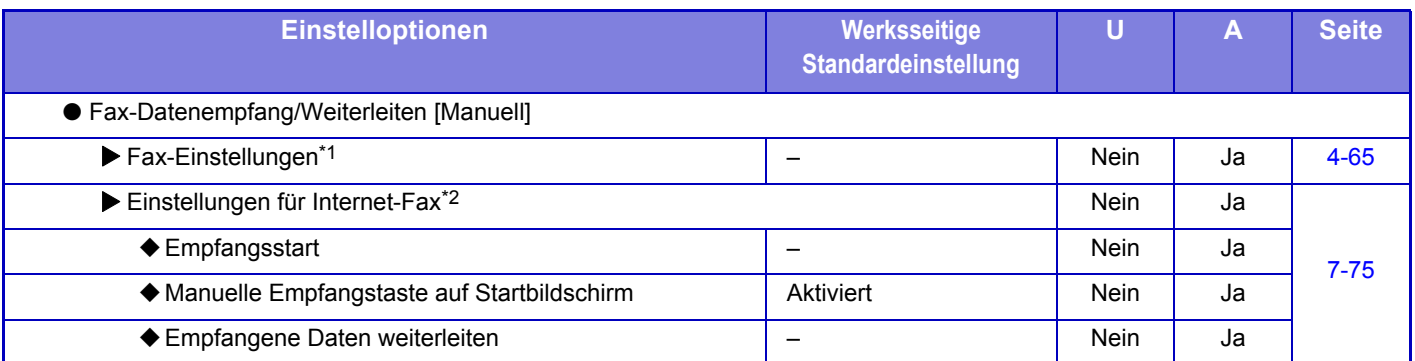

\*1 Wenn der MX-C303W/MX-C304W verwendet wird.

\*2 Wenn ein Internet-Fax-Erweiterungsmodul installiert ist.

#### **Einstellungen Eingangs-Routing (weiterleiten/speichern)**

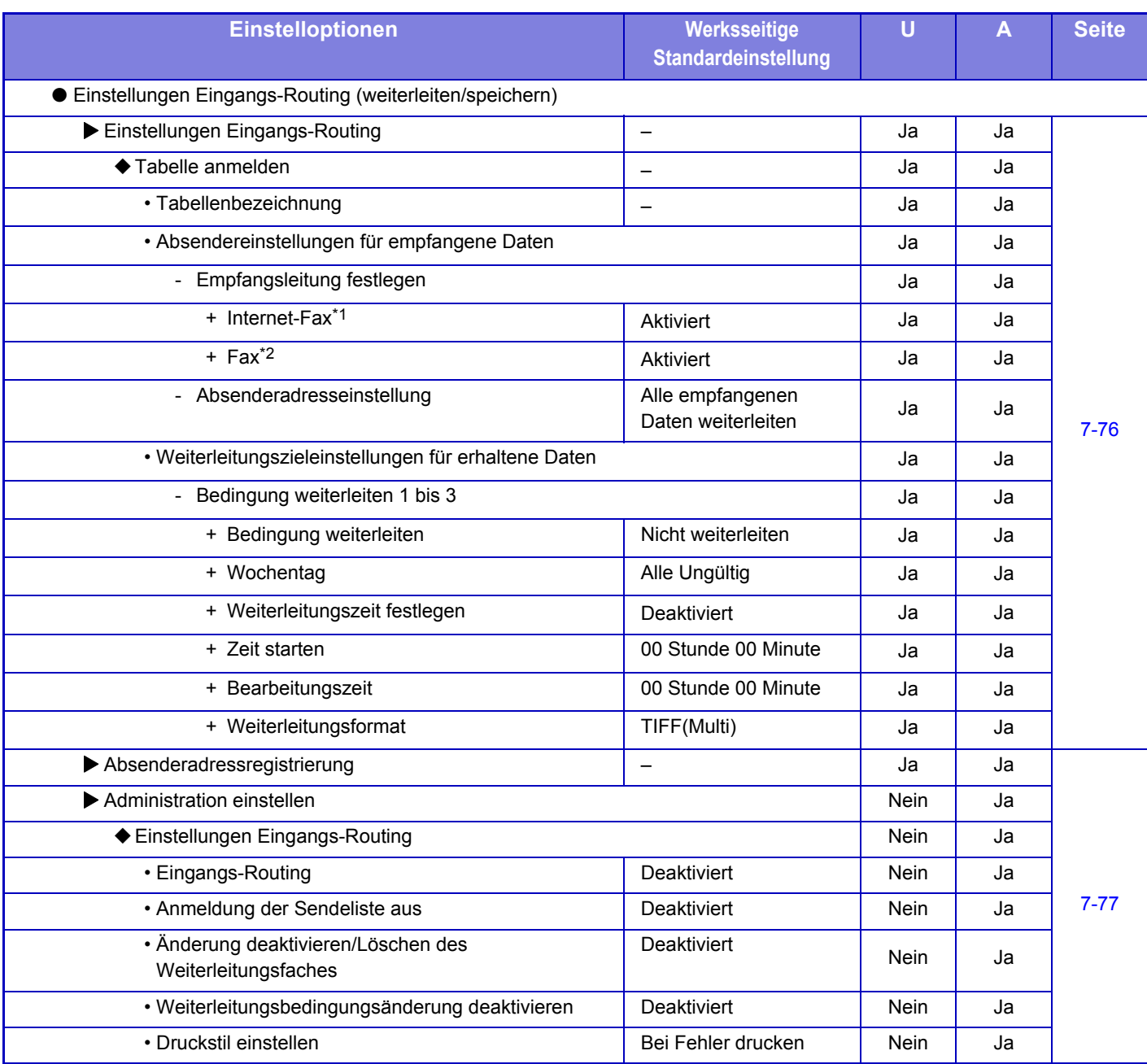

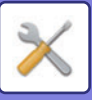

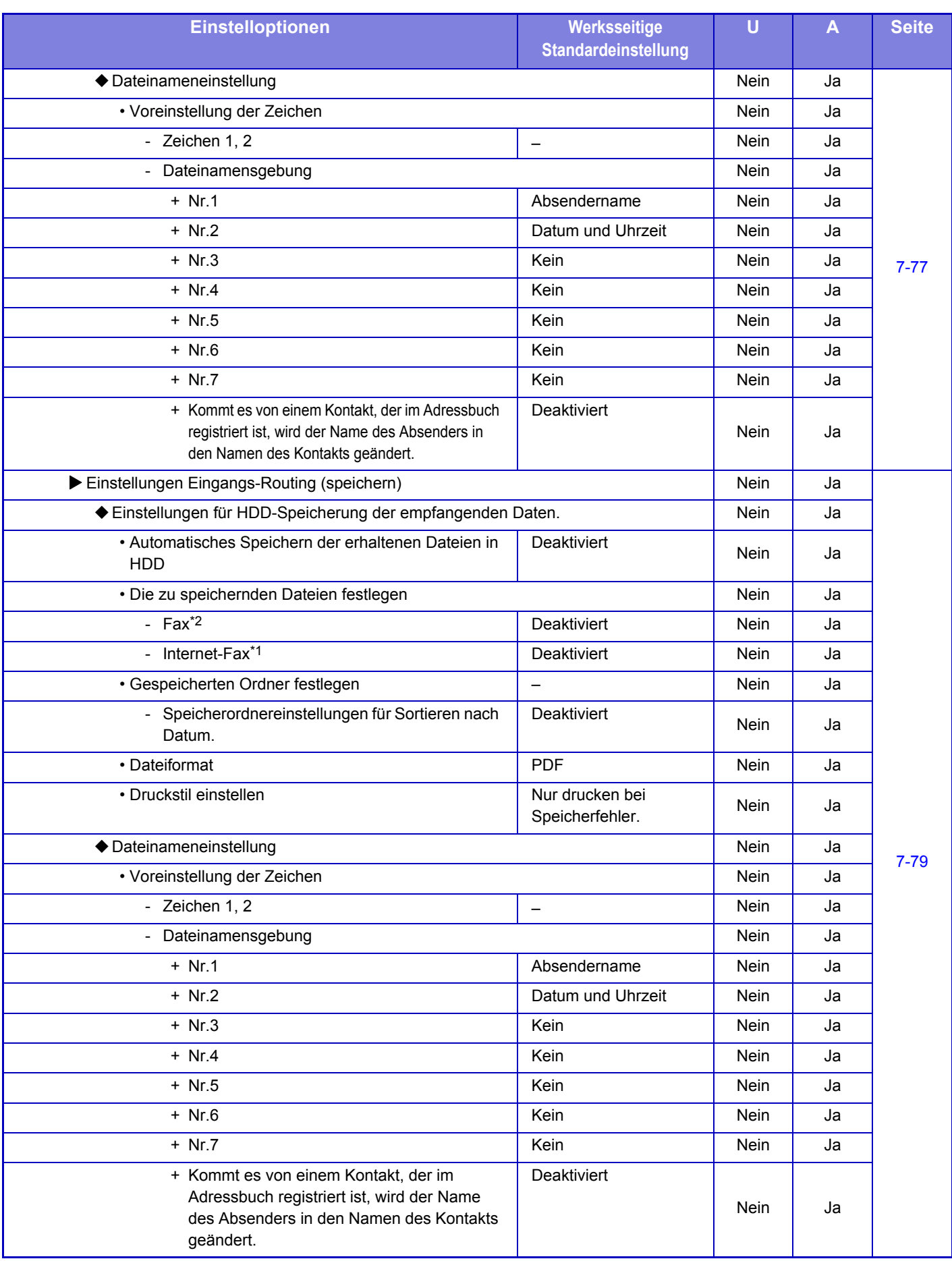

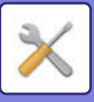

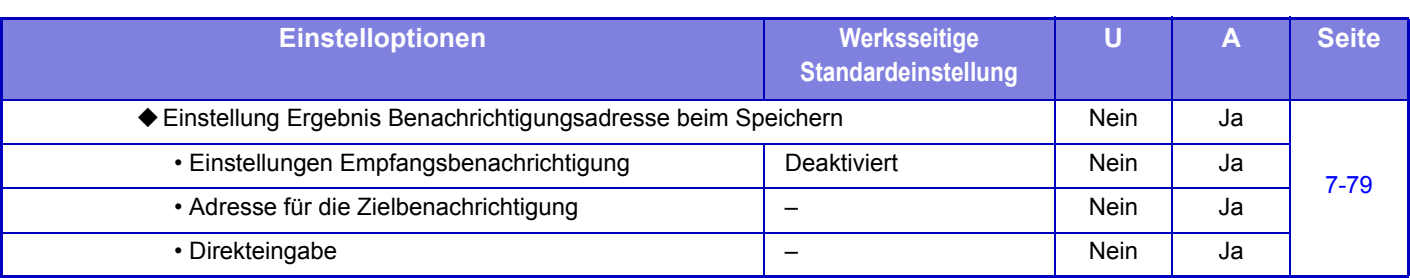

\*1 Wenn ein Internet-Fax-Erweiterungsmodul installiert ist.

\*2 Wenn der MX-C303W/MX-C304W verwendet wird.

#### **Metadaten-Setup**

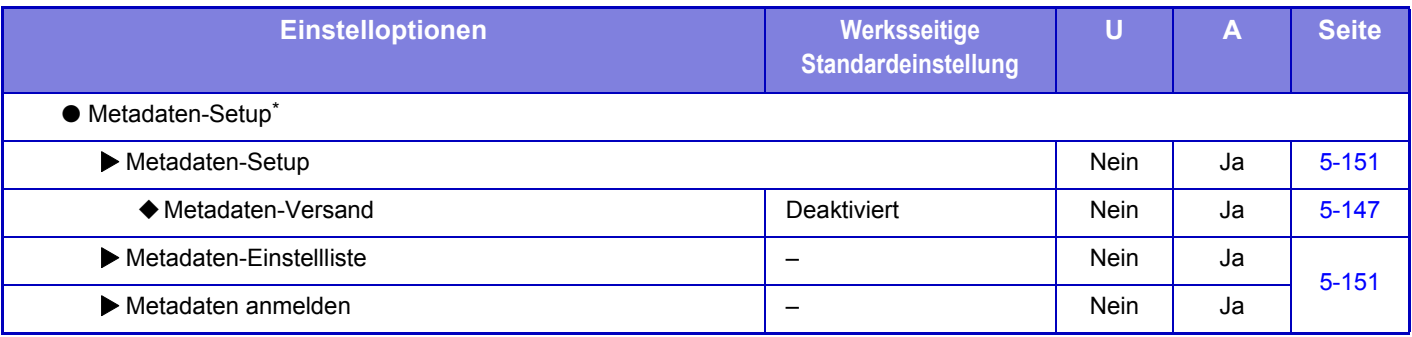

\* Wenn das Anwendungs-Integrationsmodul installiert ist.

## **Einstellungen für Doku.ablage**

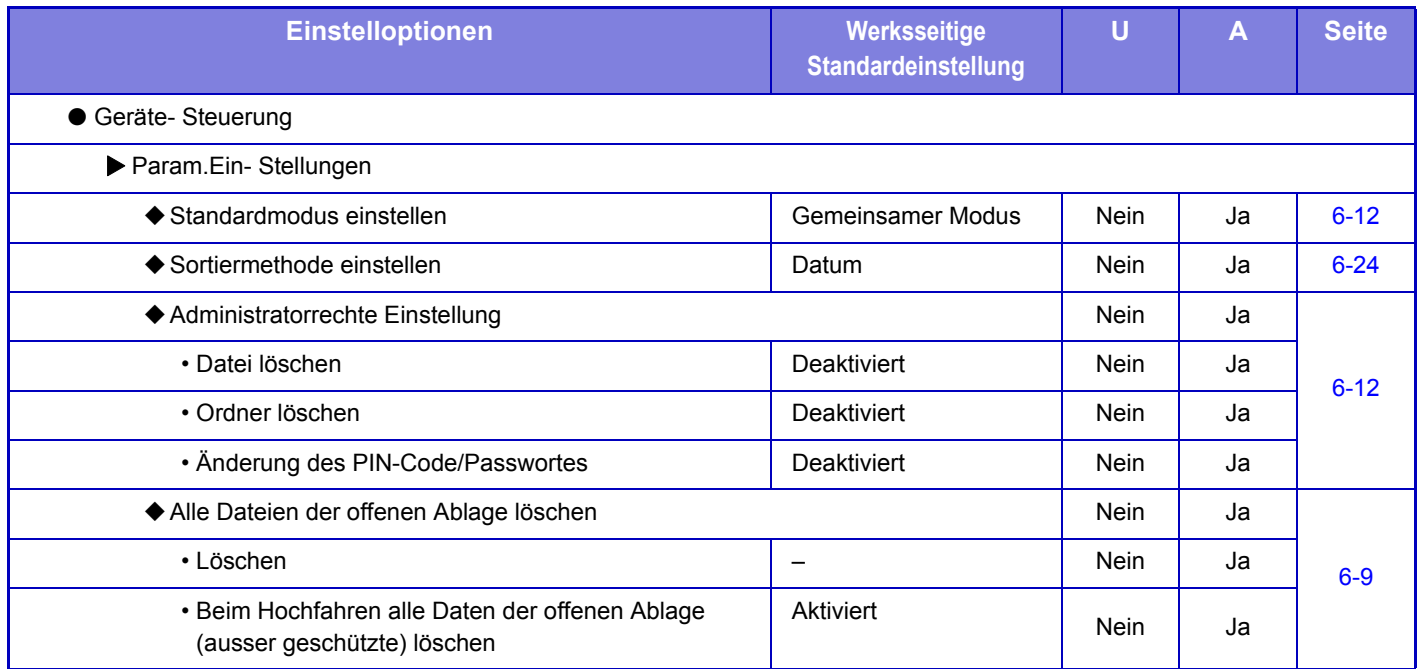

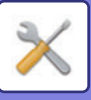

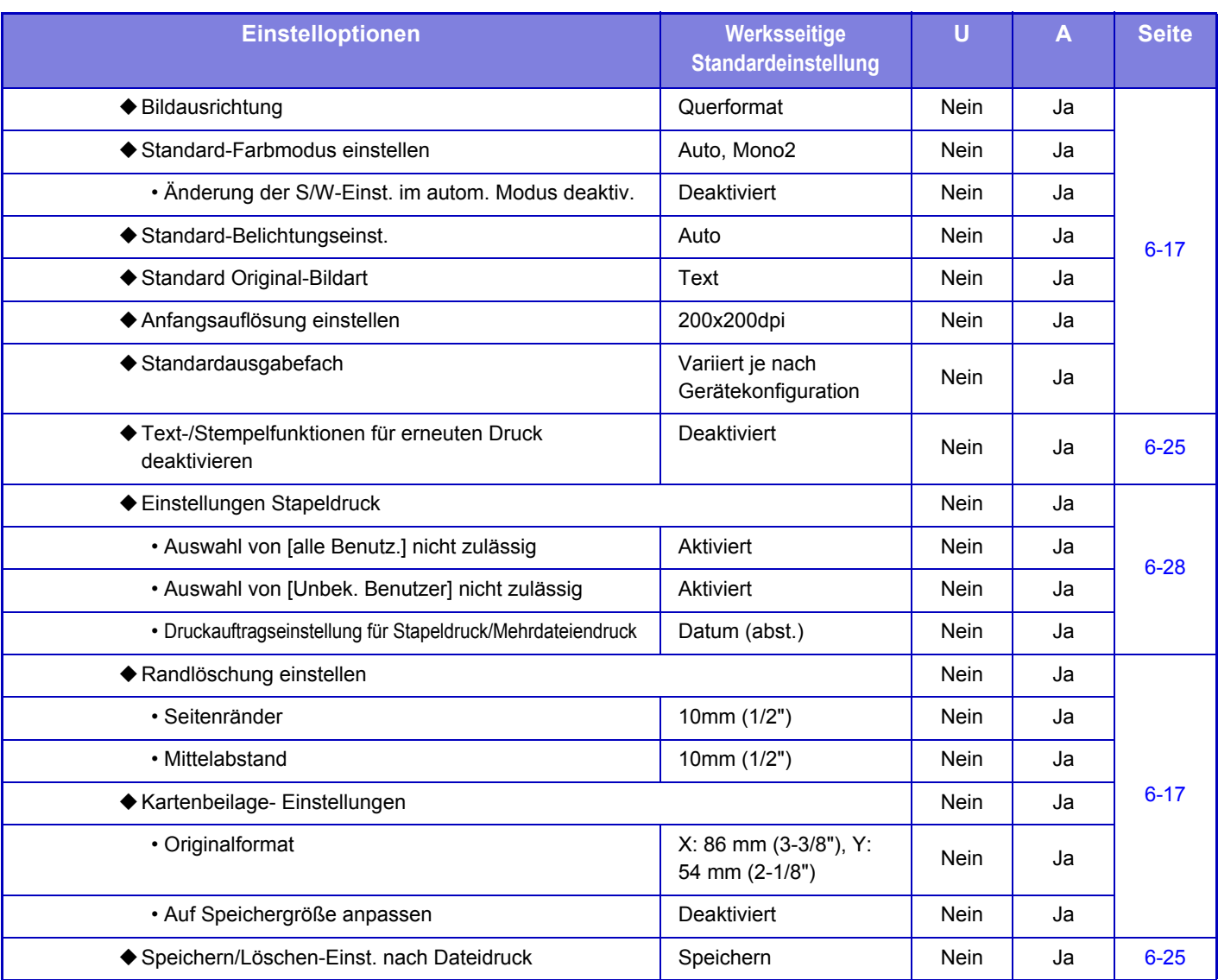

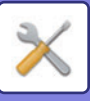

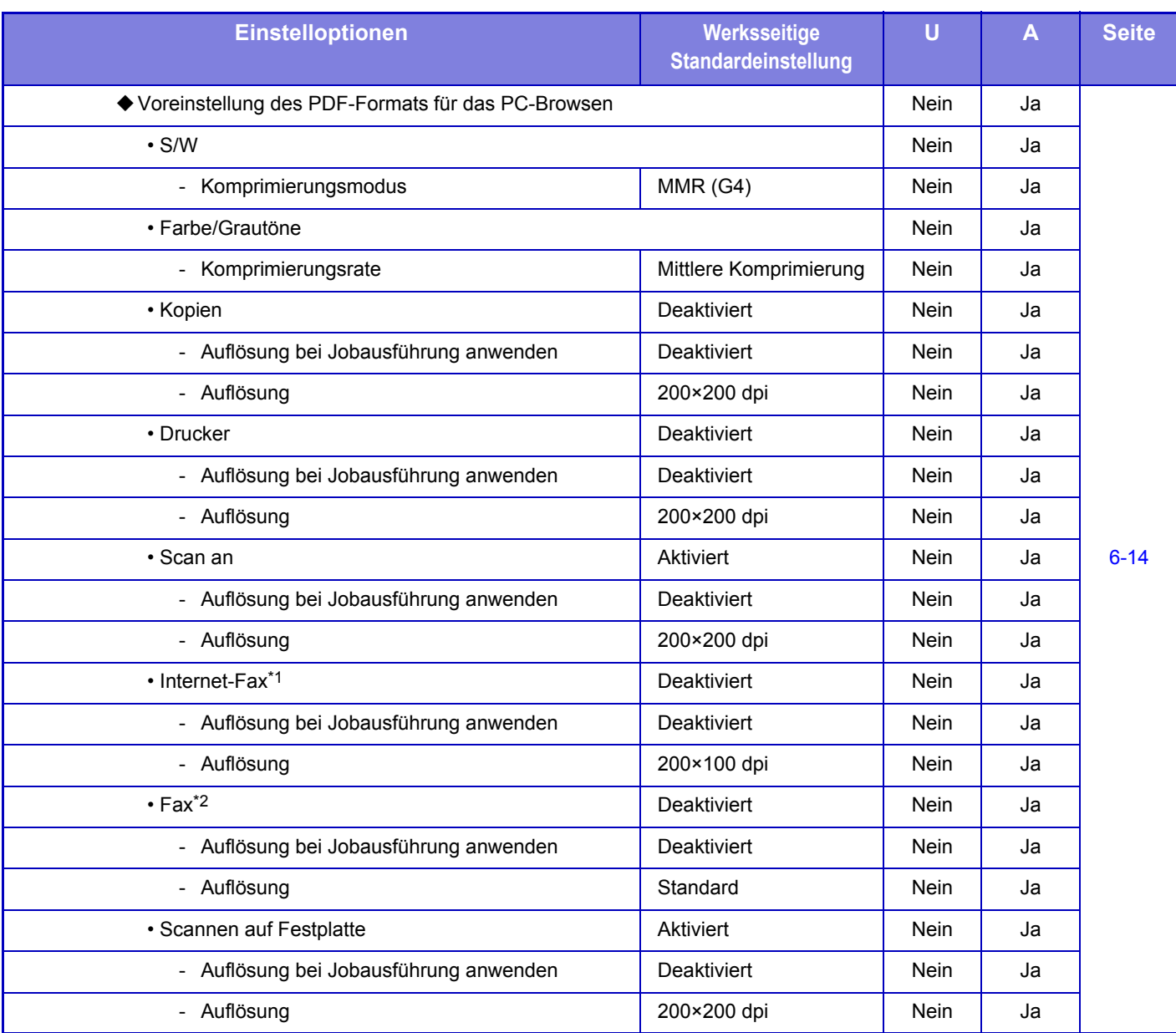

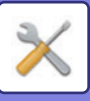

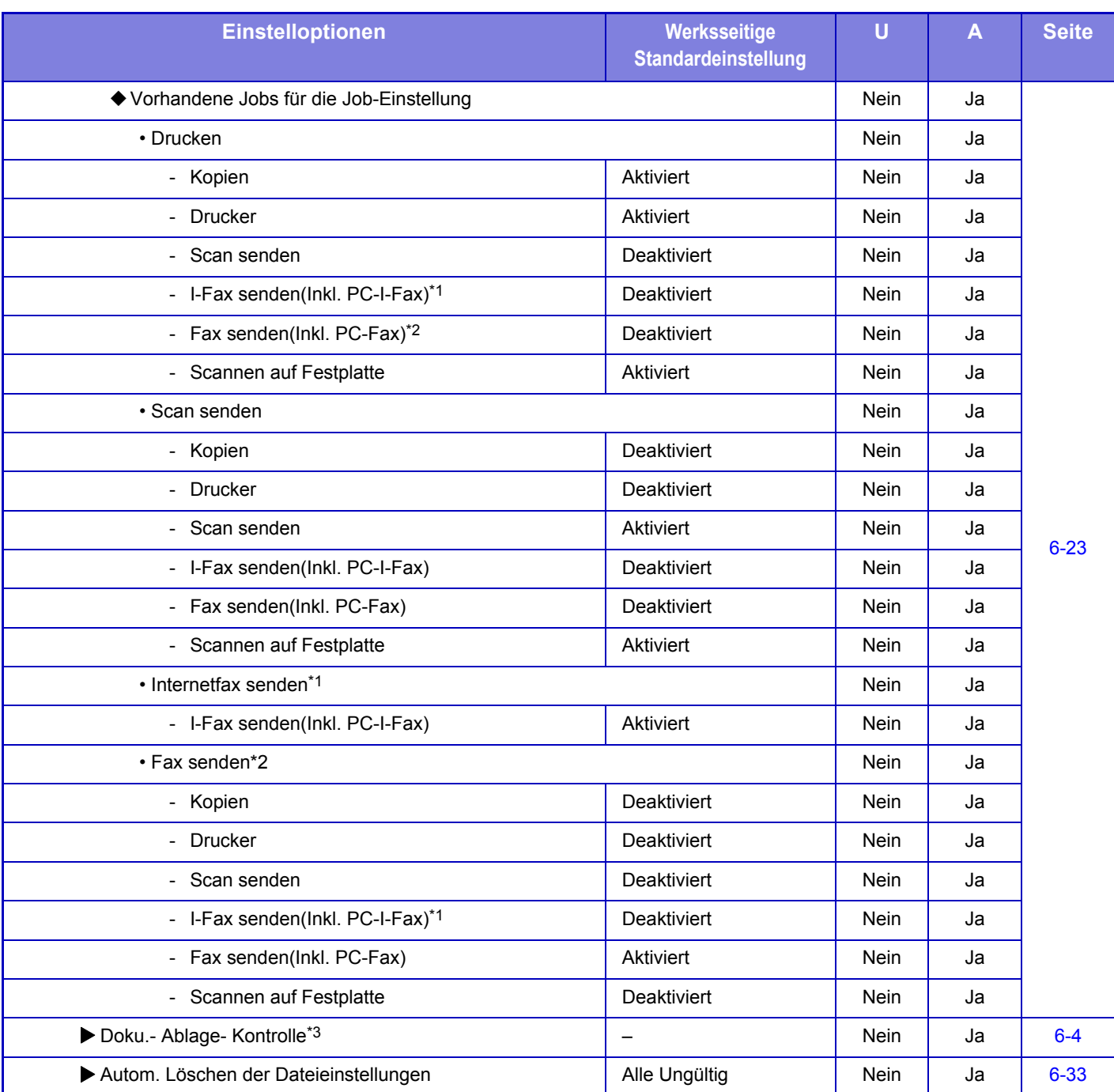

\*1 Wenn ein Internet-Fax-Erweiterungsmodul installiert ist.

\*2 Wenn der MX-C303W/MX-C304W verwendet wird.

\*3 Diese Einstellung wird im Einstellungsmodus im Gerät konfiguriert.

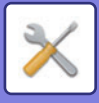

## **Sharp OSA-Einstellungen**

#### U: Allgemeiner Benutzer; A: Systemadministrator/Administrator

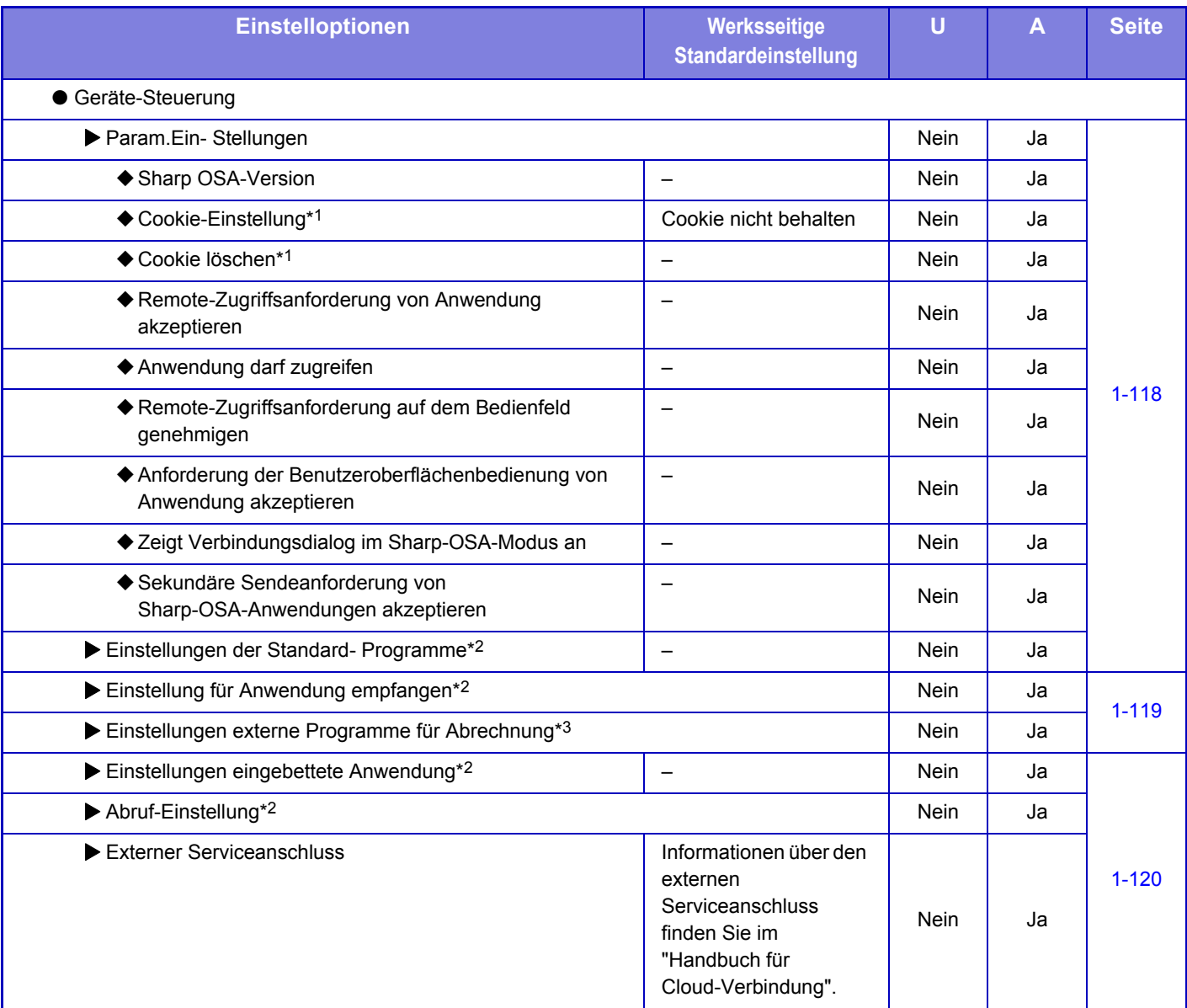

\*1 Diese Einstellung wird im Einstellungsmodus im Gerät konfiguriert.

\*2 Beim MX-C303/MX-C303W ist das Anwendungs-Kommunikationsmodul erforderlich.

\*3 Beim MX-C303/MX-C303W ist das externe Kontomodul erforderlich.

## **Einstellung Authentifizierung**

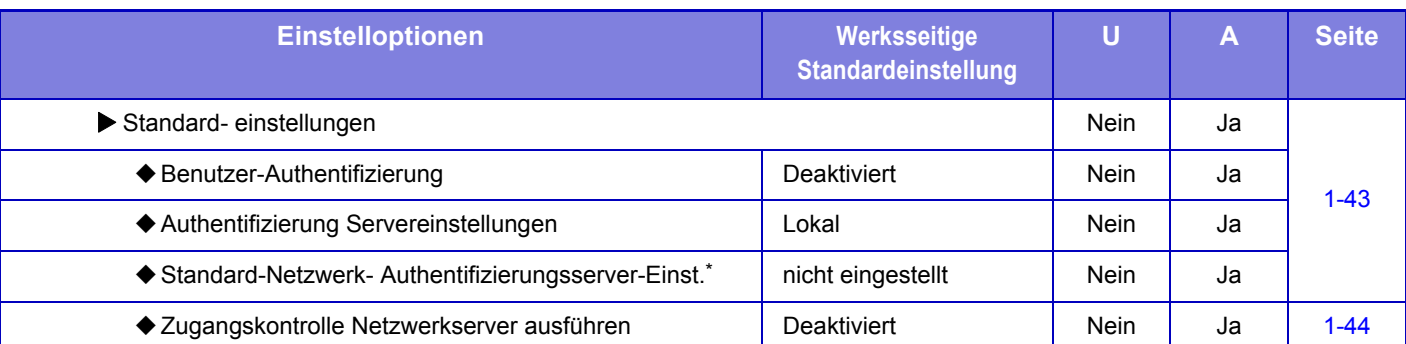

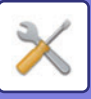

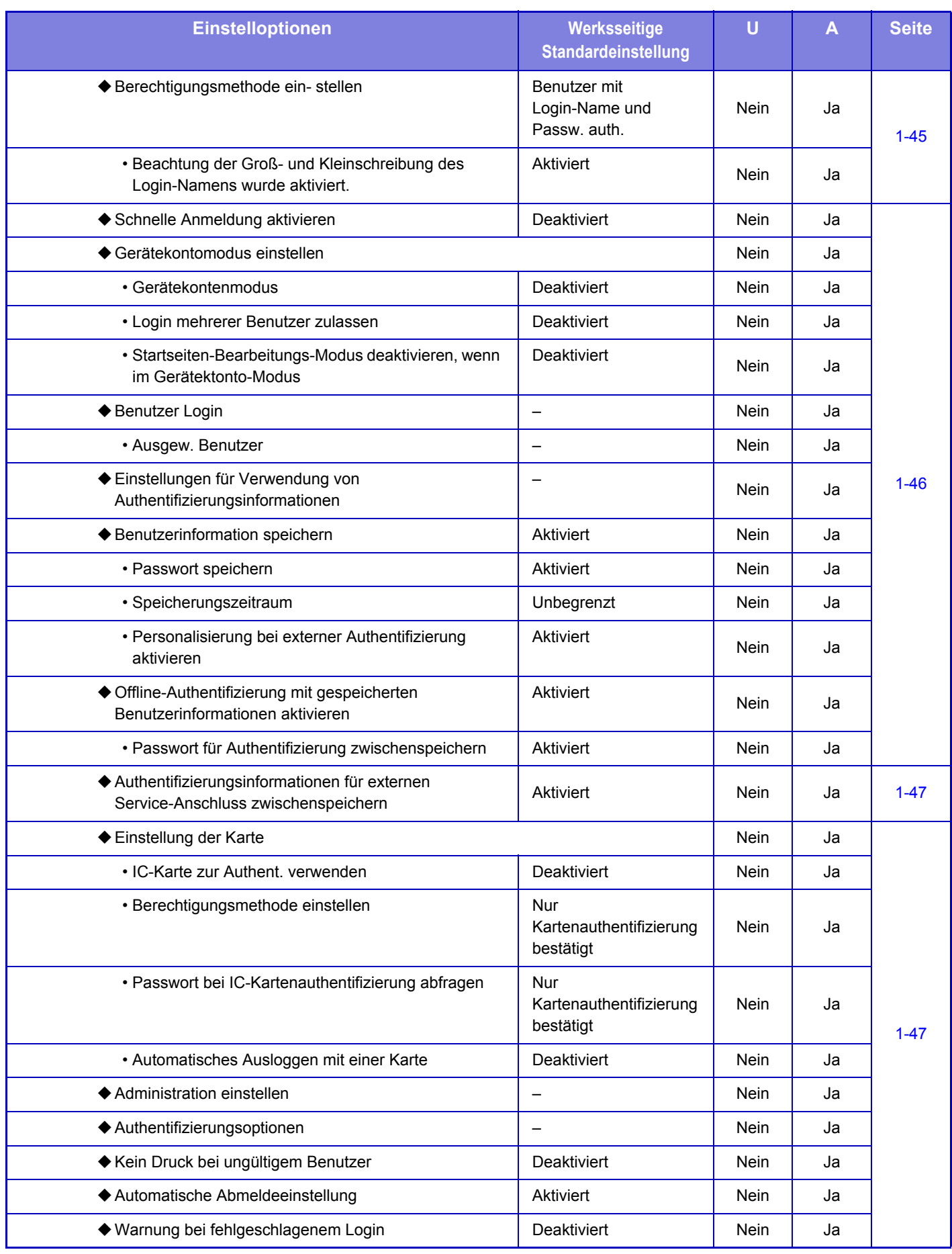

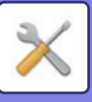

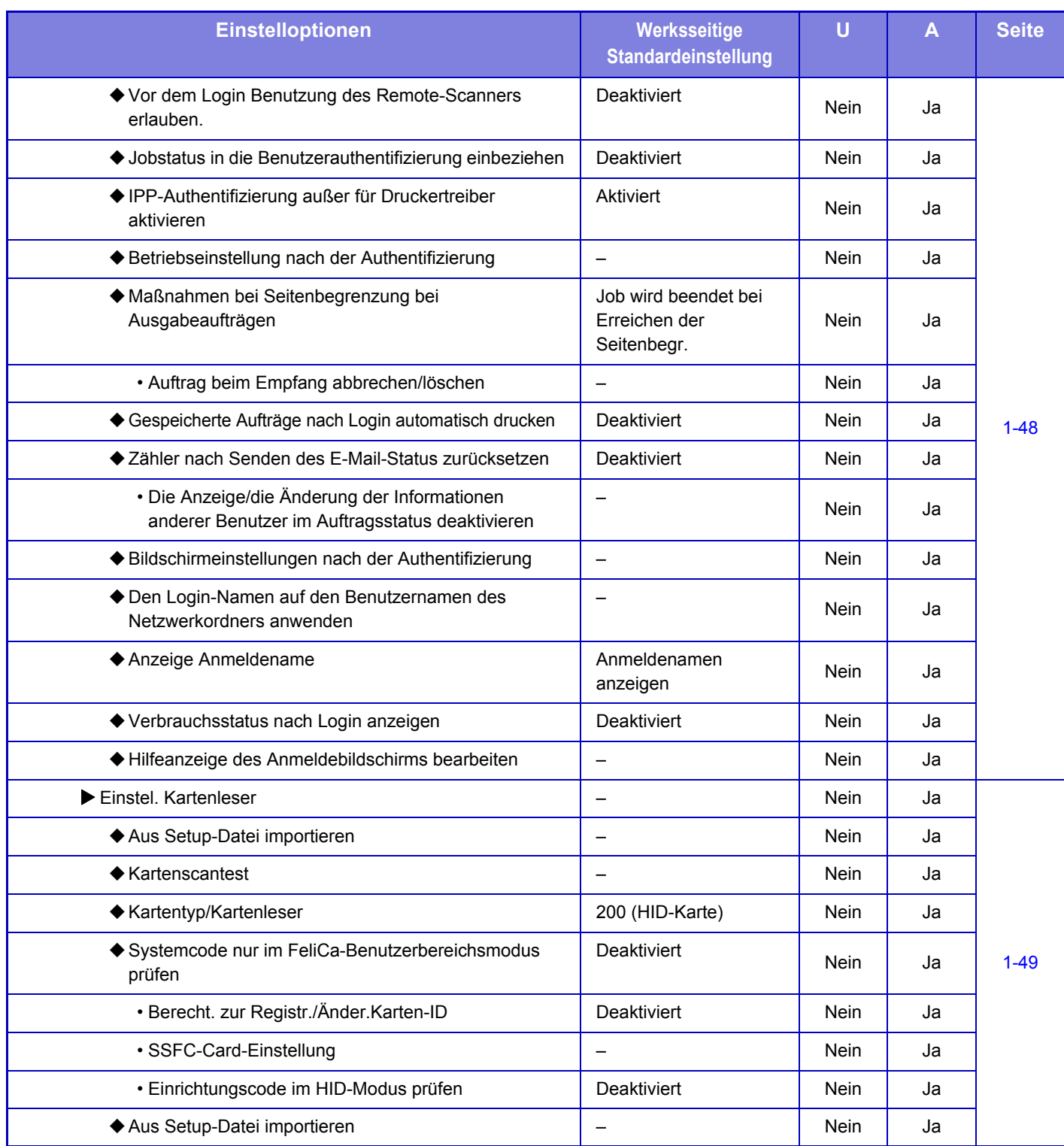

\* Wird angezeigt, wenn [LDAP] unter "Authentifizierung einstellen" eingestellt ist.

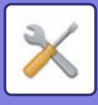

## **Allgemeine Einstellungen**

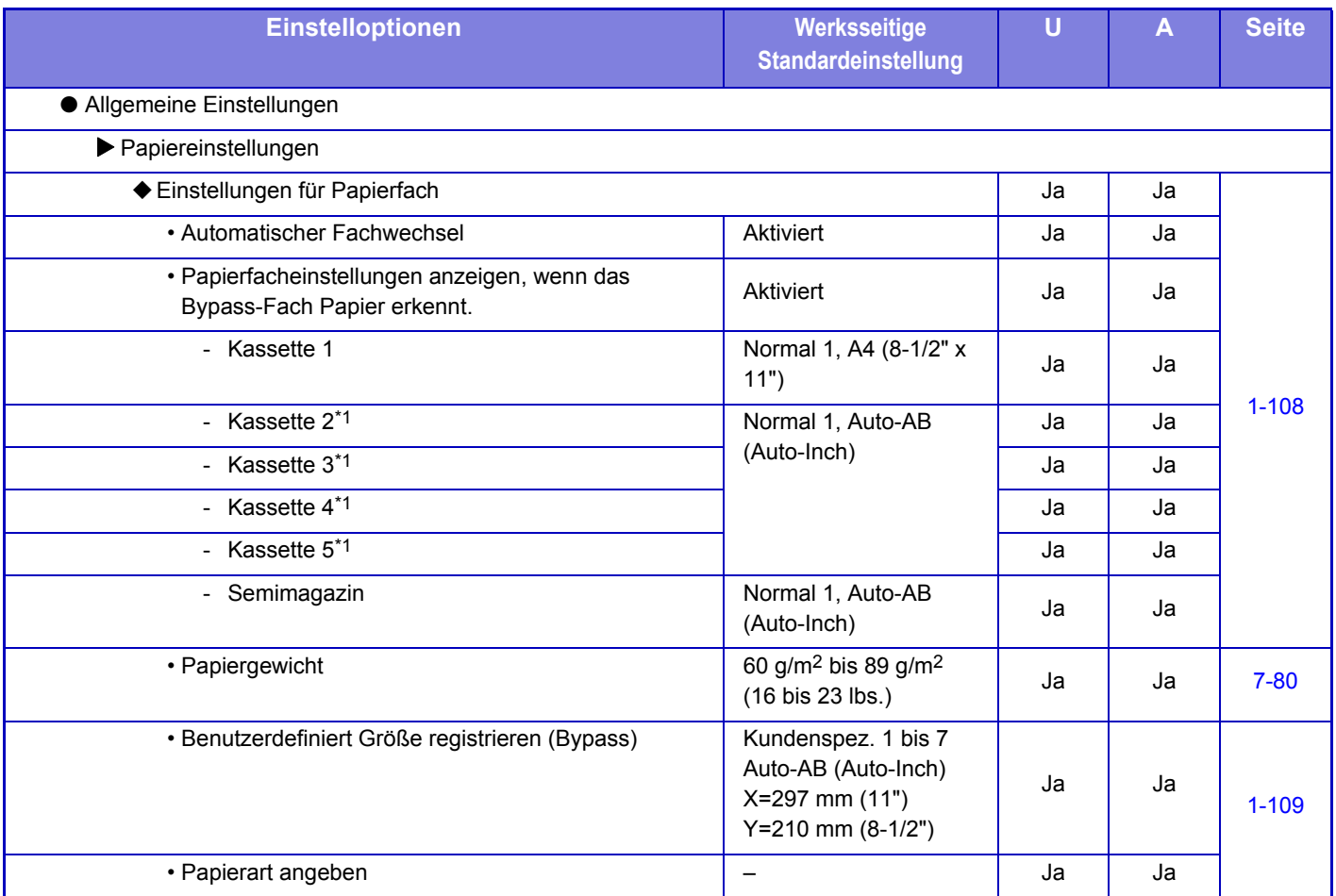

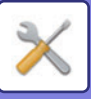

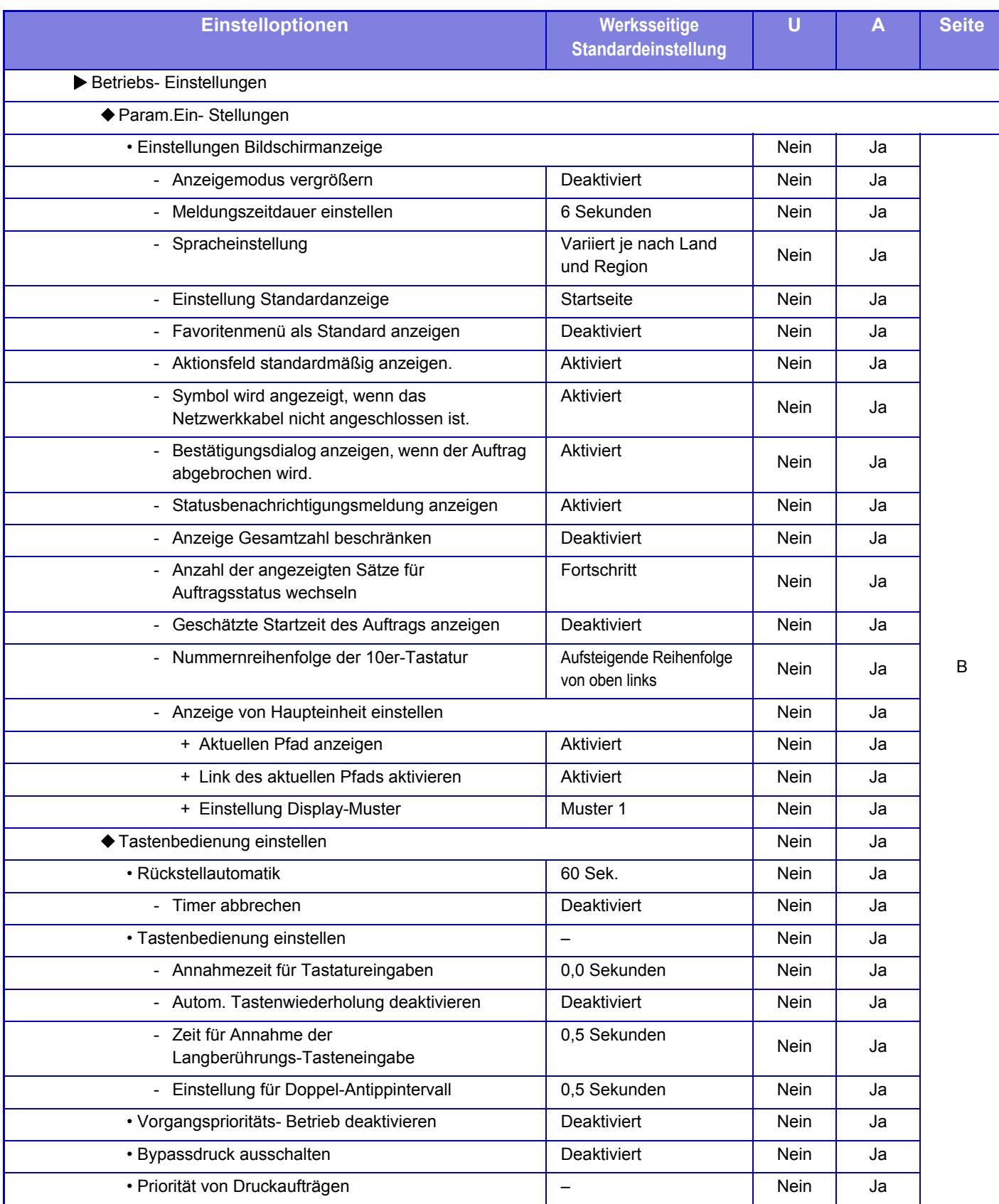

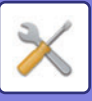

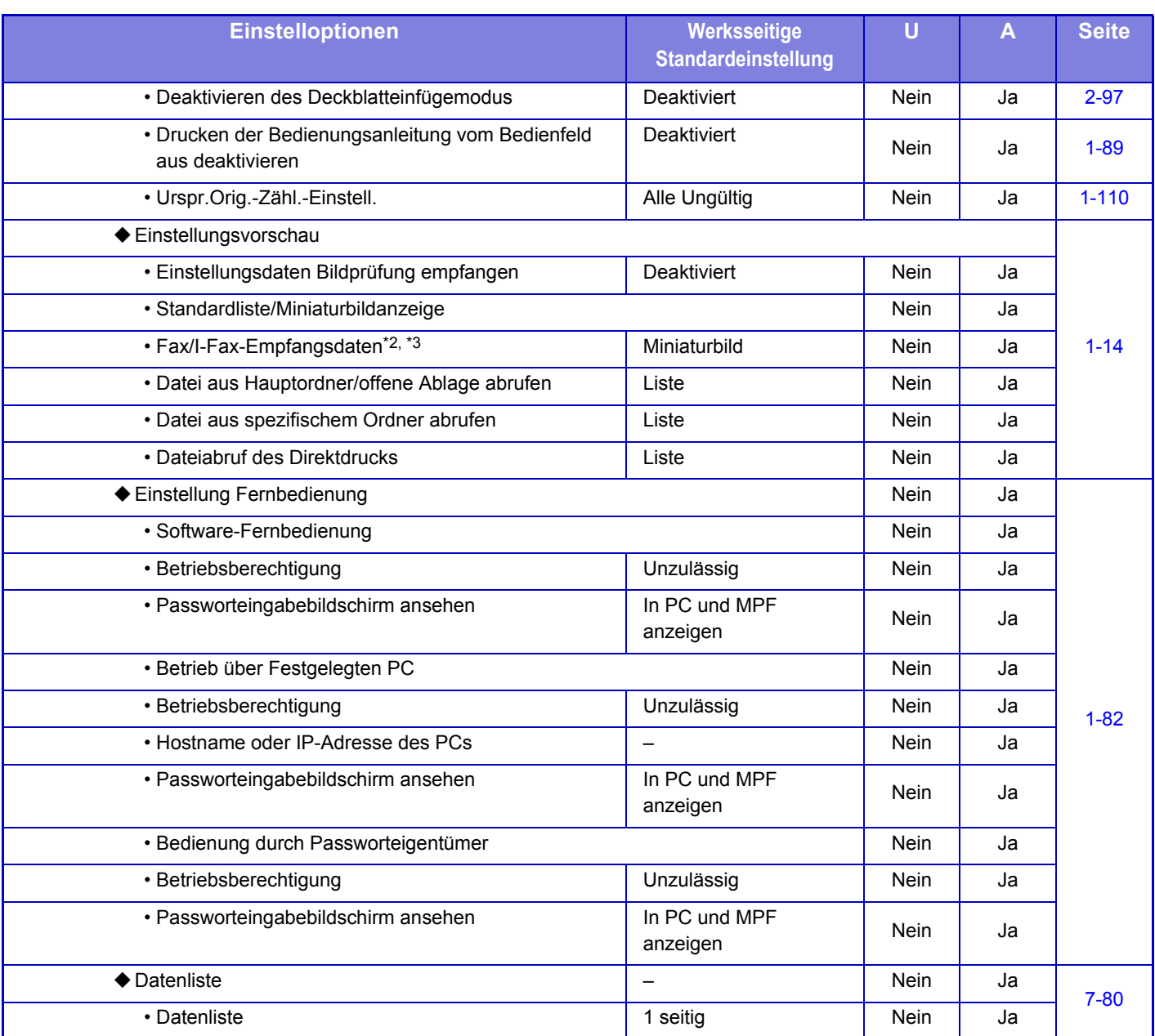
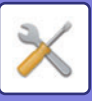

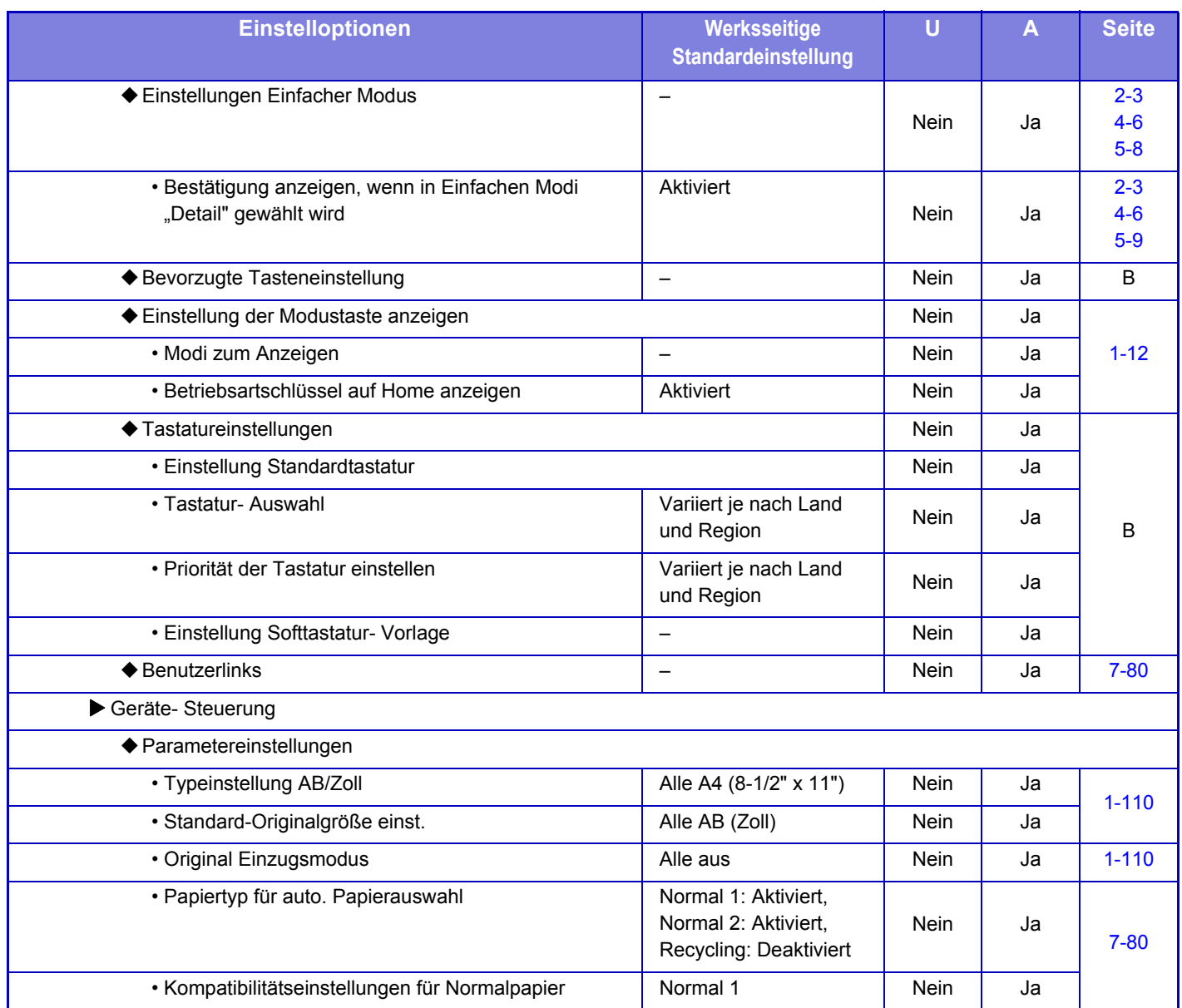

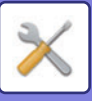

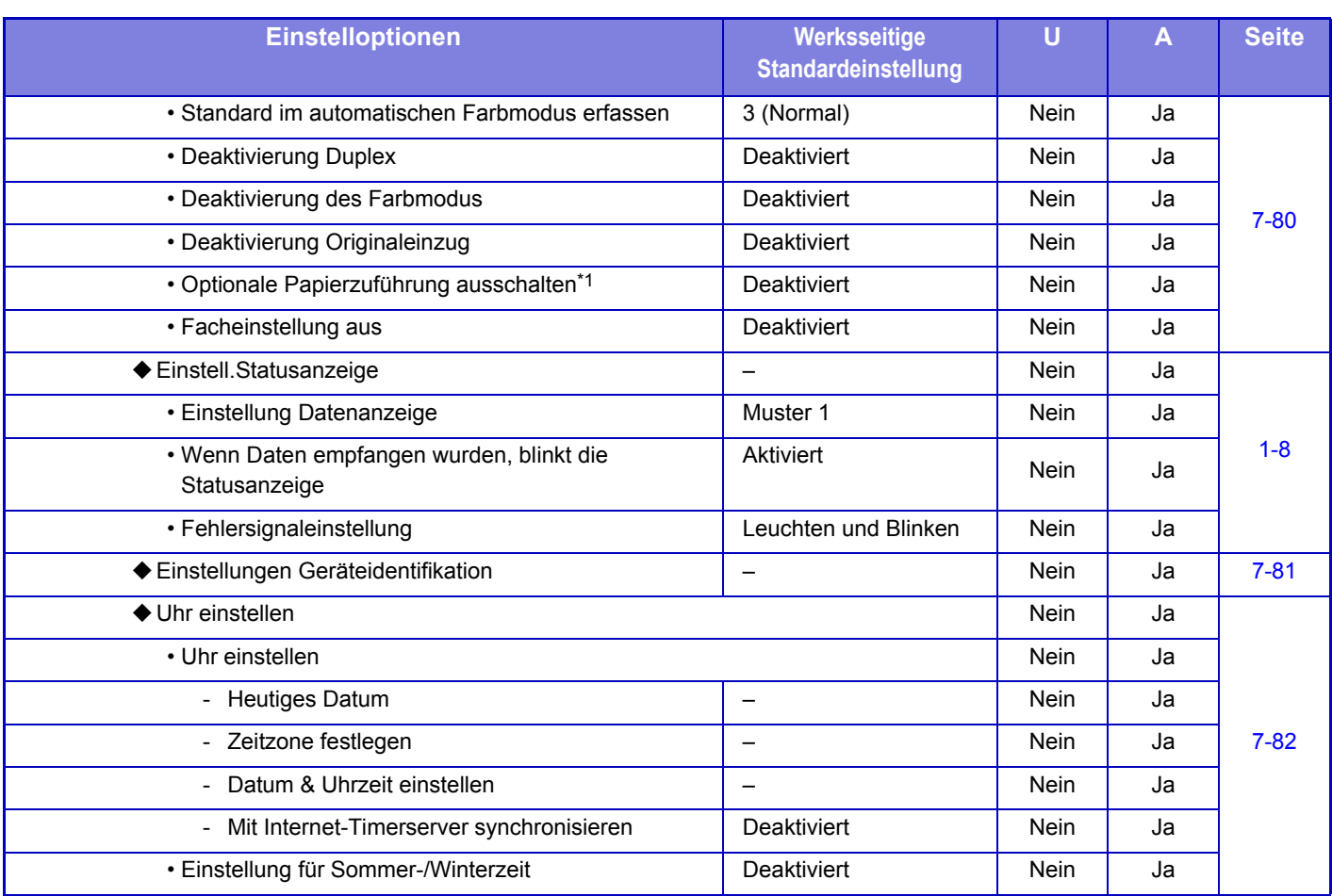

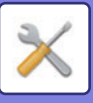

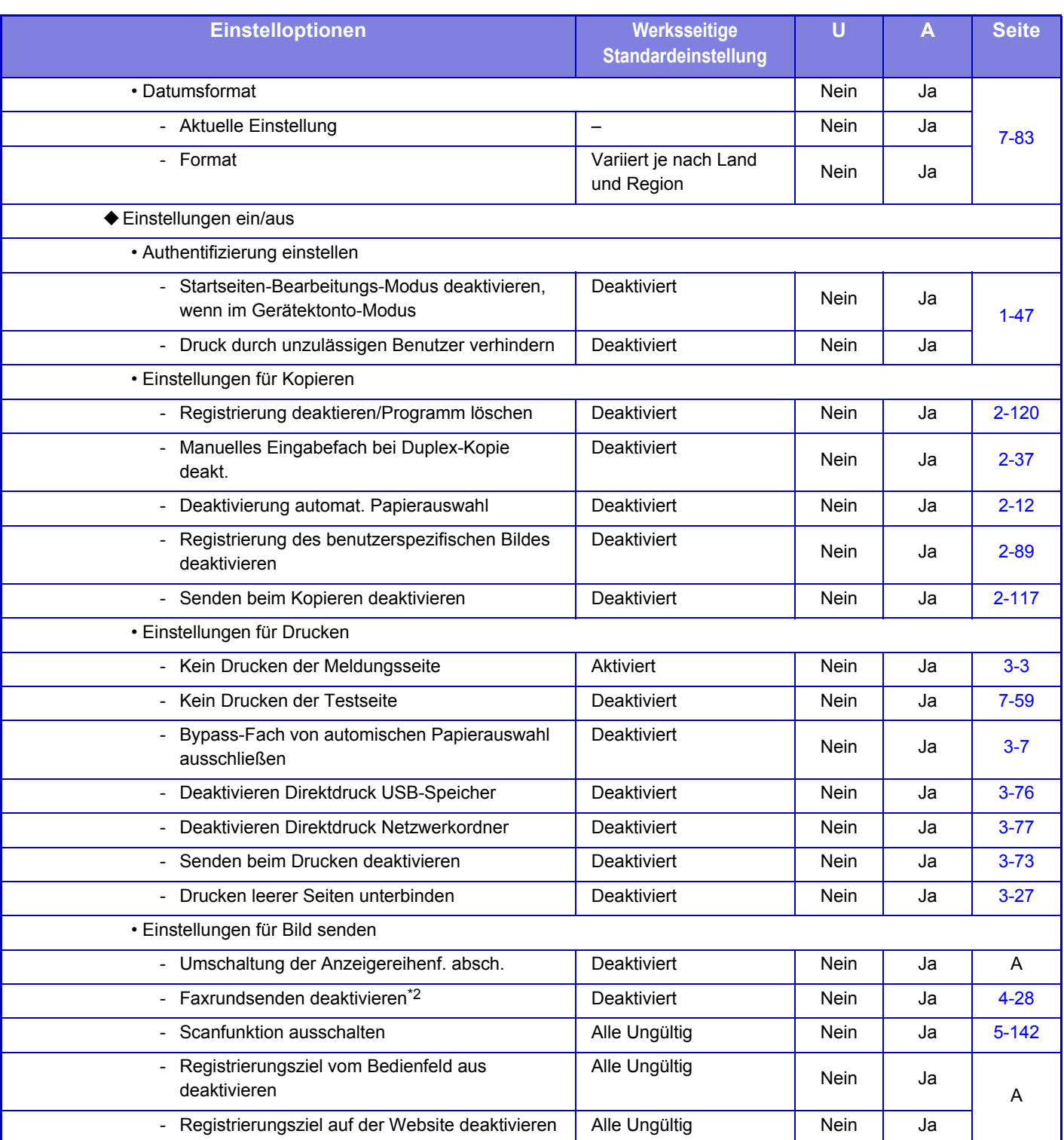

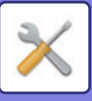

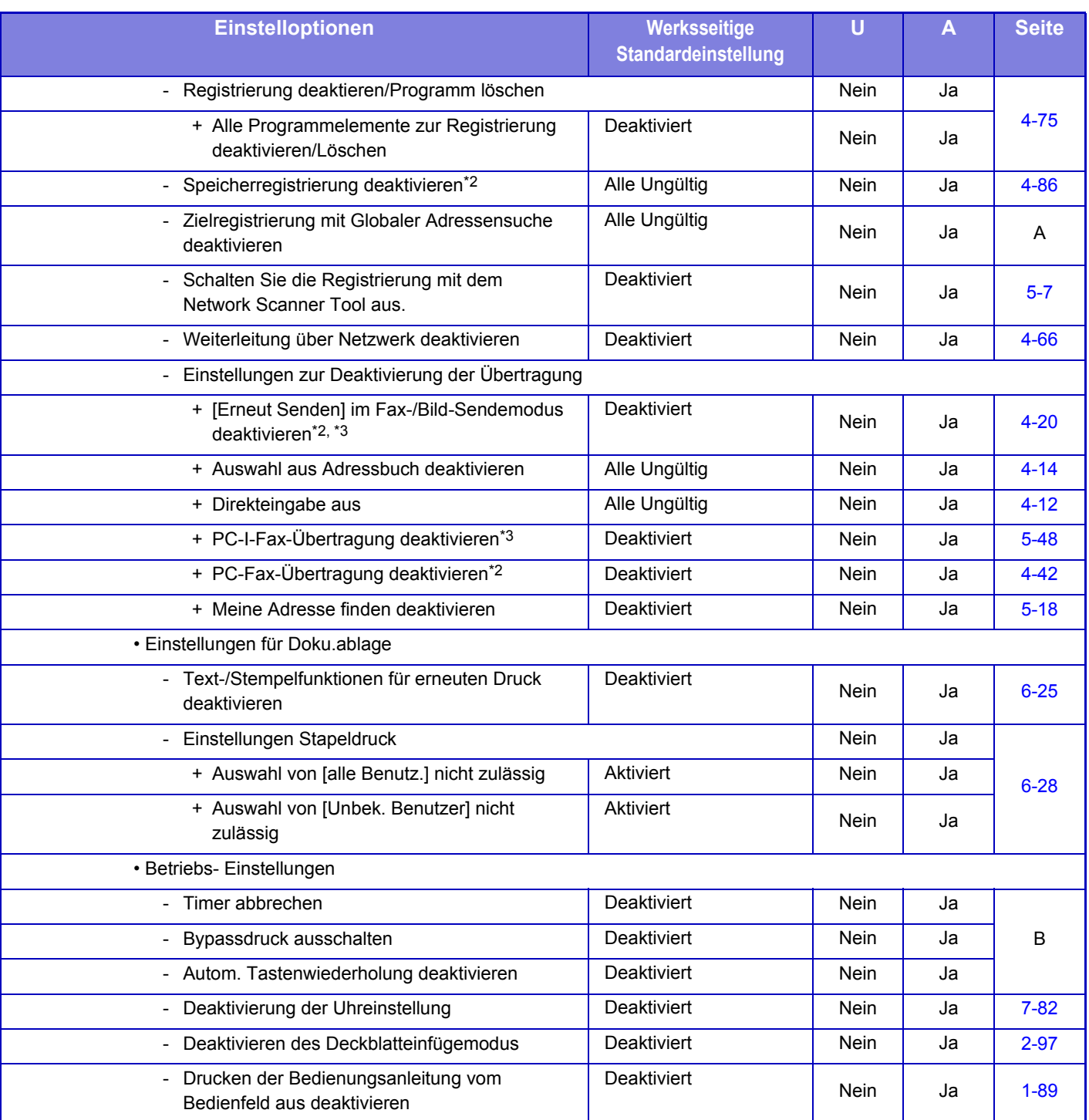

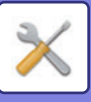

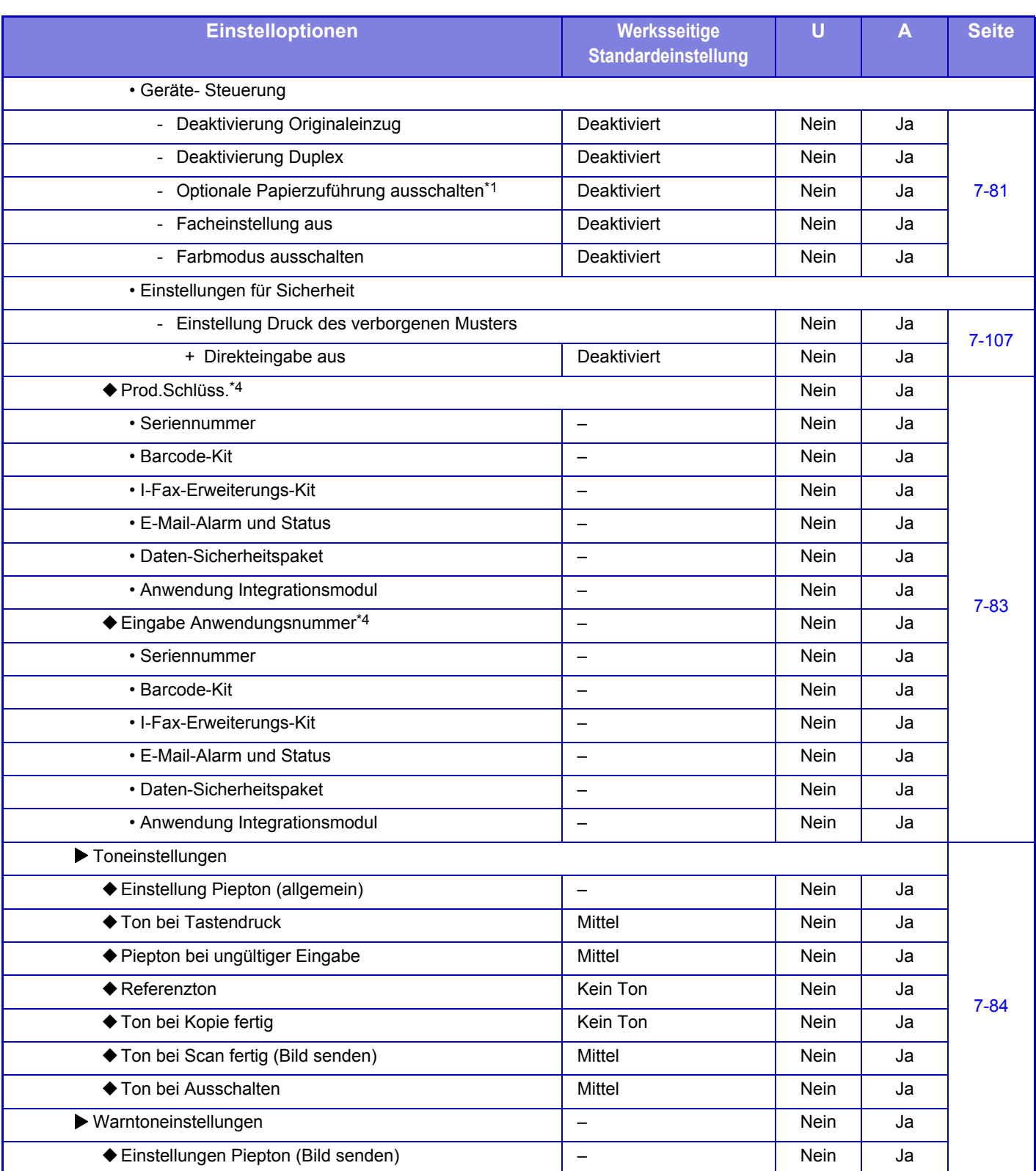

\*1 Wenn mindestens eine Papierzufuhreinheit für 600 Blatt installiert ist.

\*2 Wenn der MX-C303W/MX-C304W verwendet wird.

\*3 Wenn ein Internet-Fax-Erweiterungsmodul installiert ist.

\*4 Welche Elemente angezeigt werden, ist vom jeweiligen Modell abhängig.

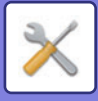

## **Einstellungen für Netzwerk**

#### U: Allgemeiner Benutzer; A: Systemadministrator/Administrator

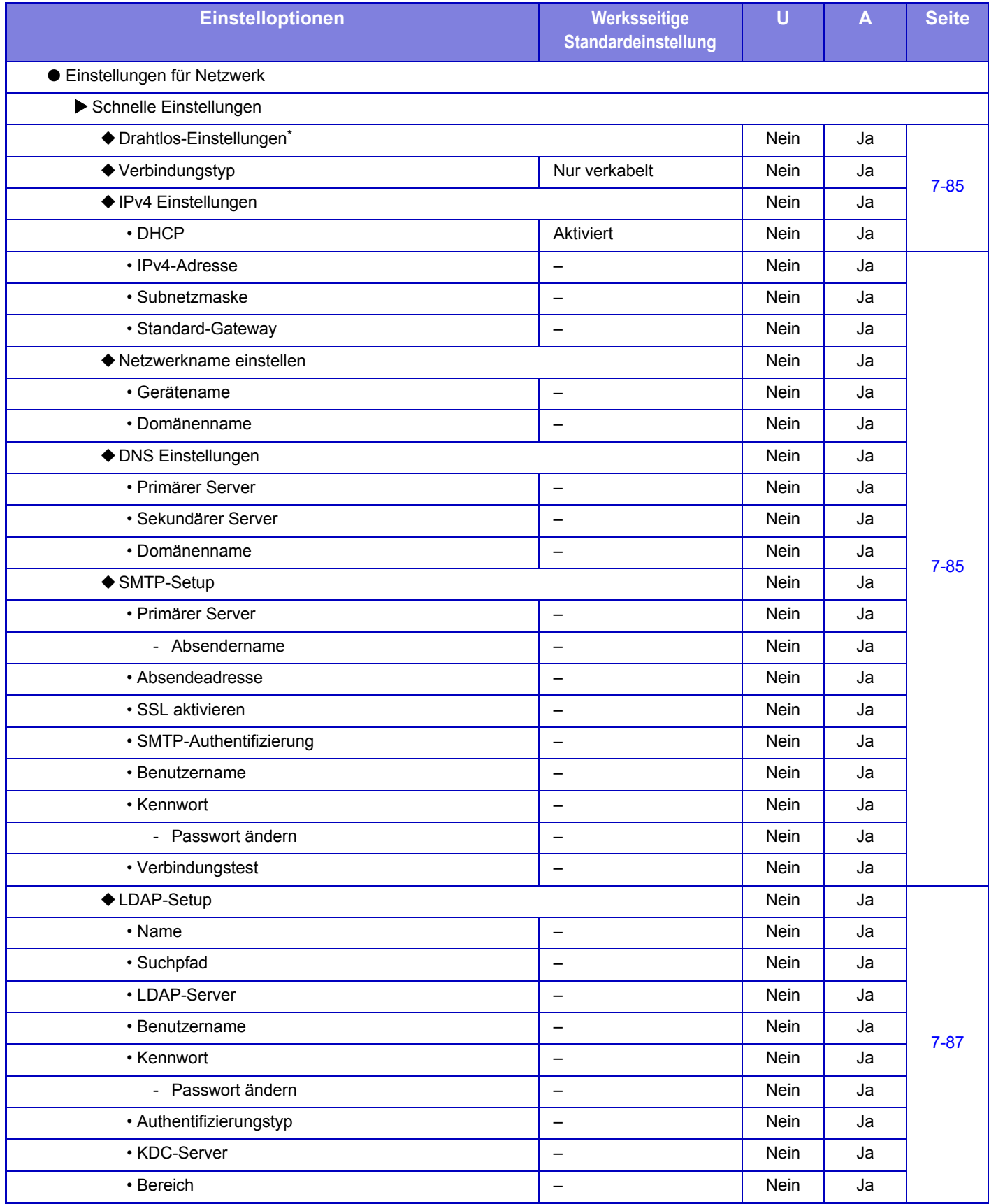

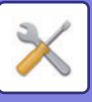

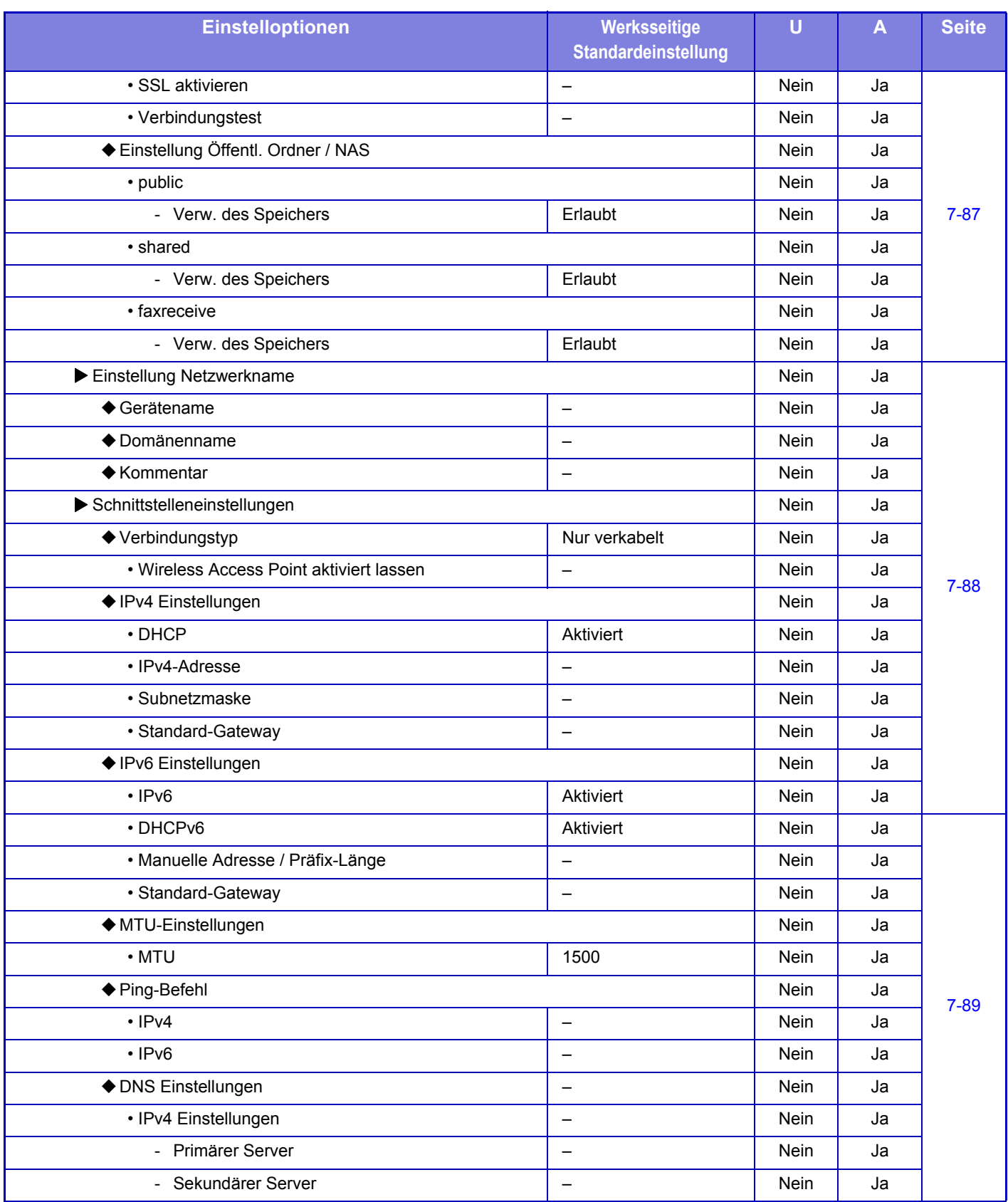

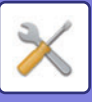

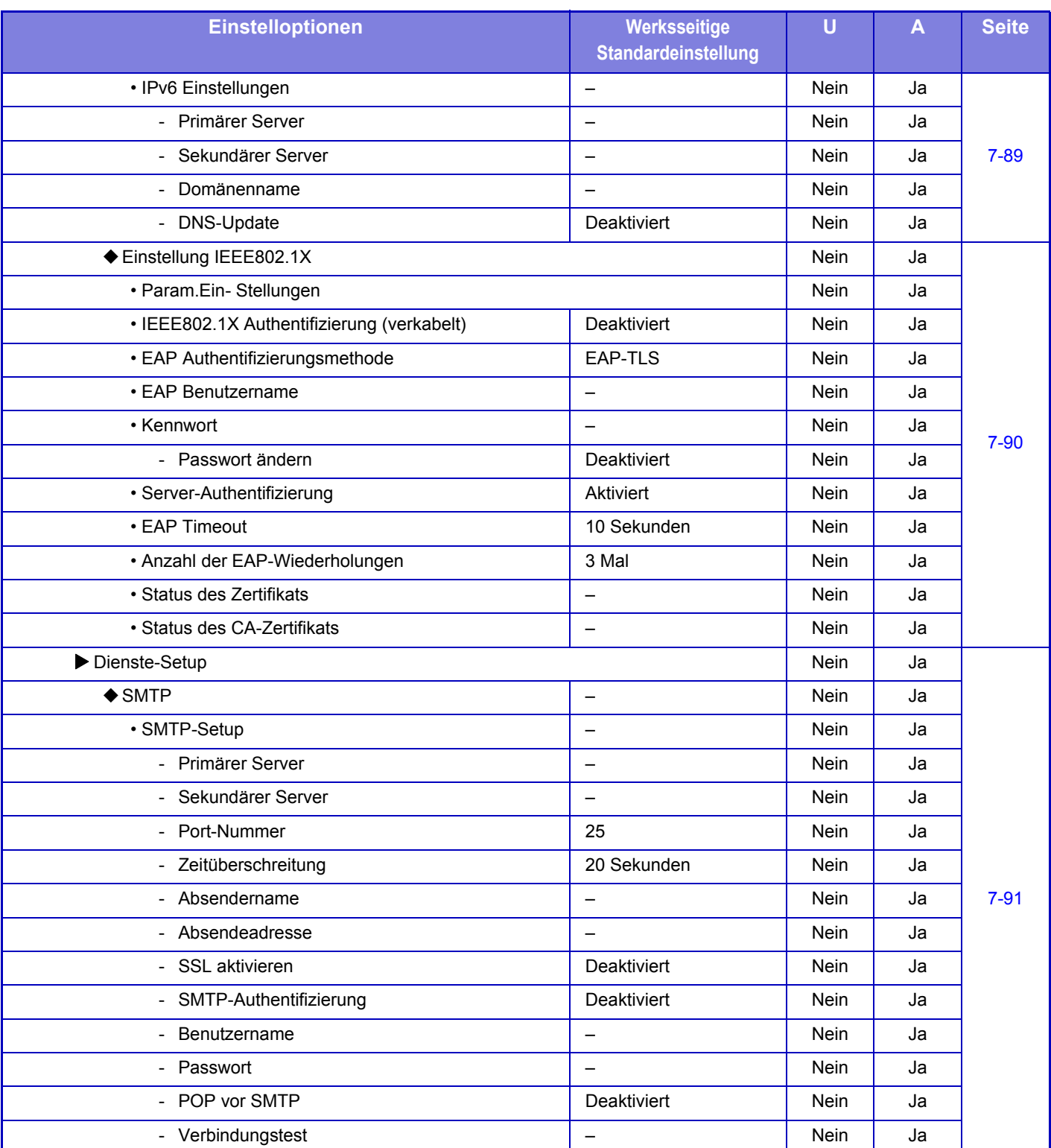

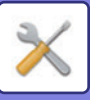

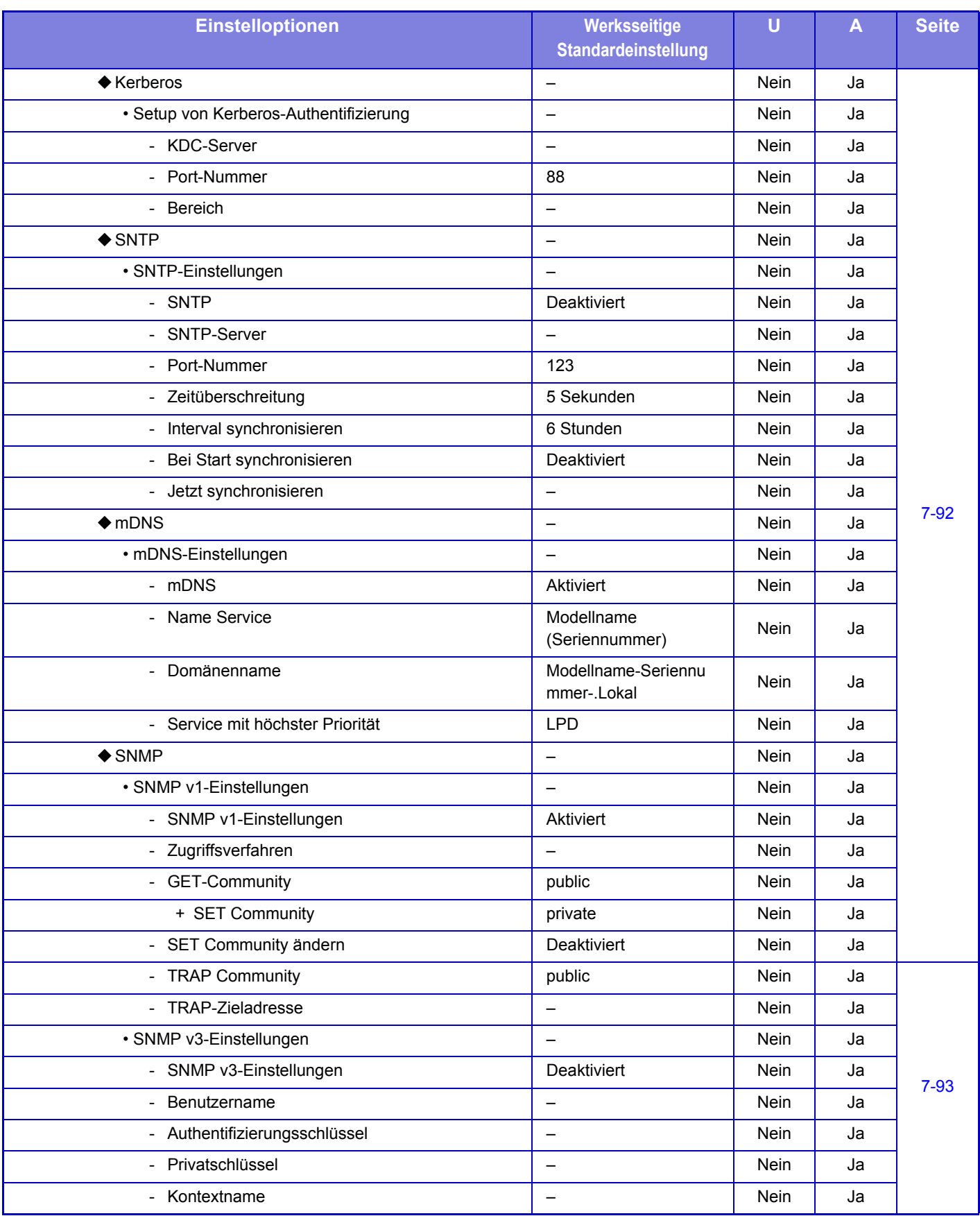

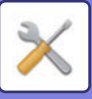

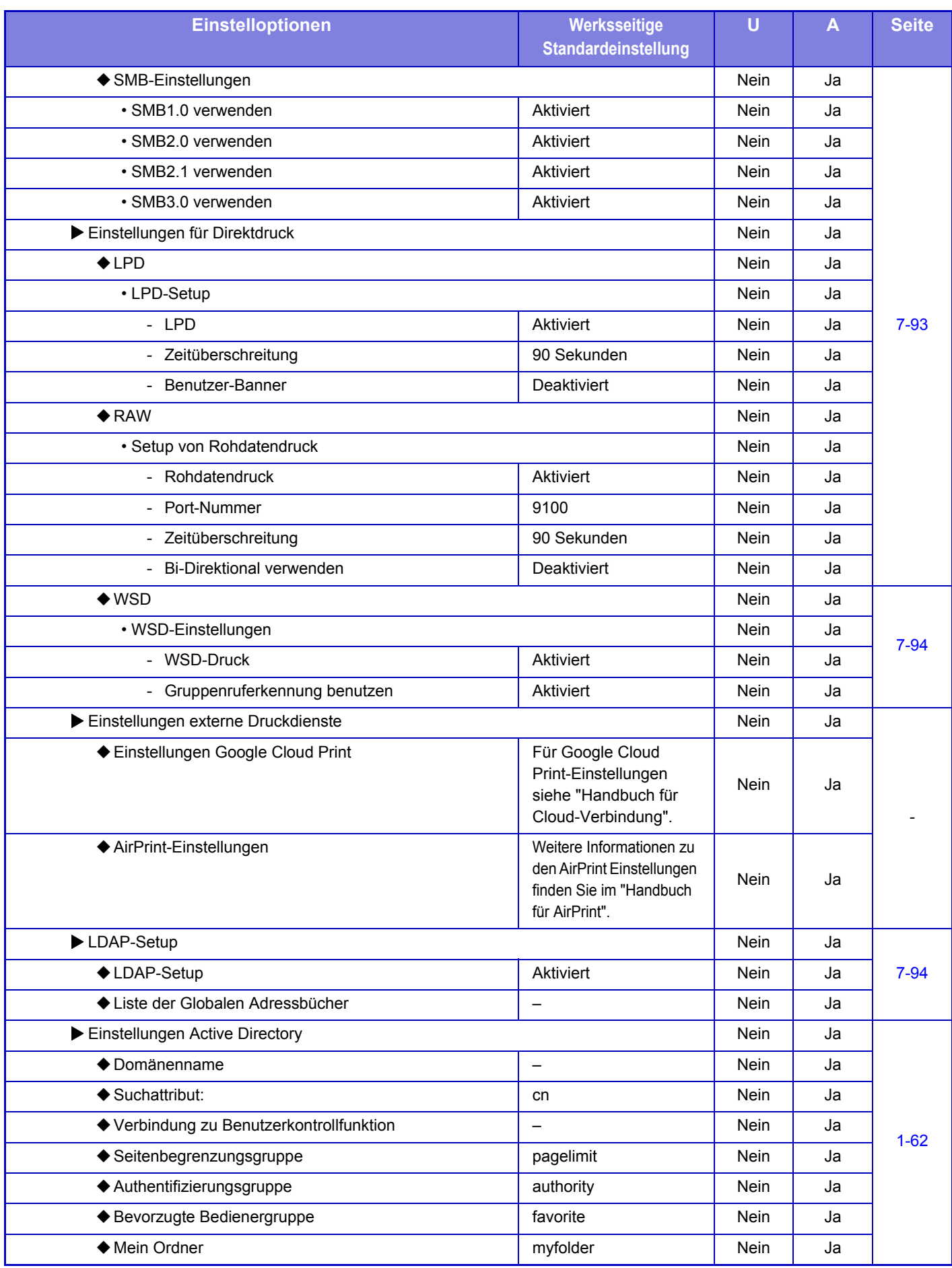

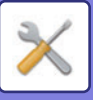

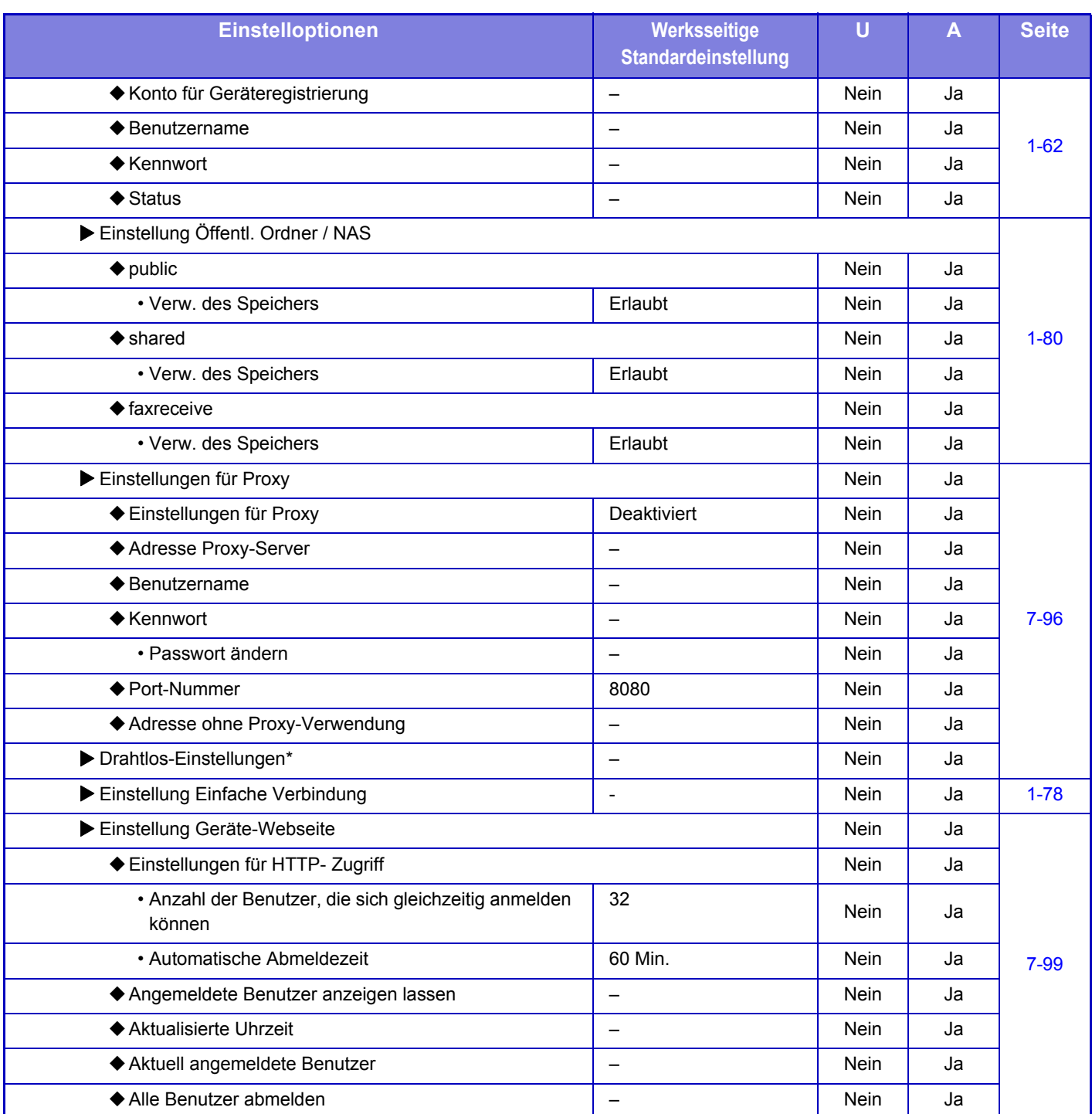

\* Wenn der MX-C303W/MX-C304W verwendet wird.

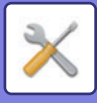

## **Einstellungen für Sicherheit**

#### U: Allgemeiner Benutzer; A: Systemadministrator/Administrator

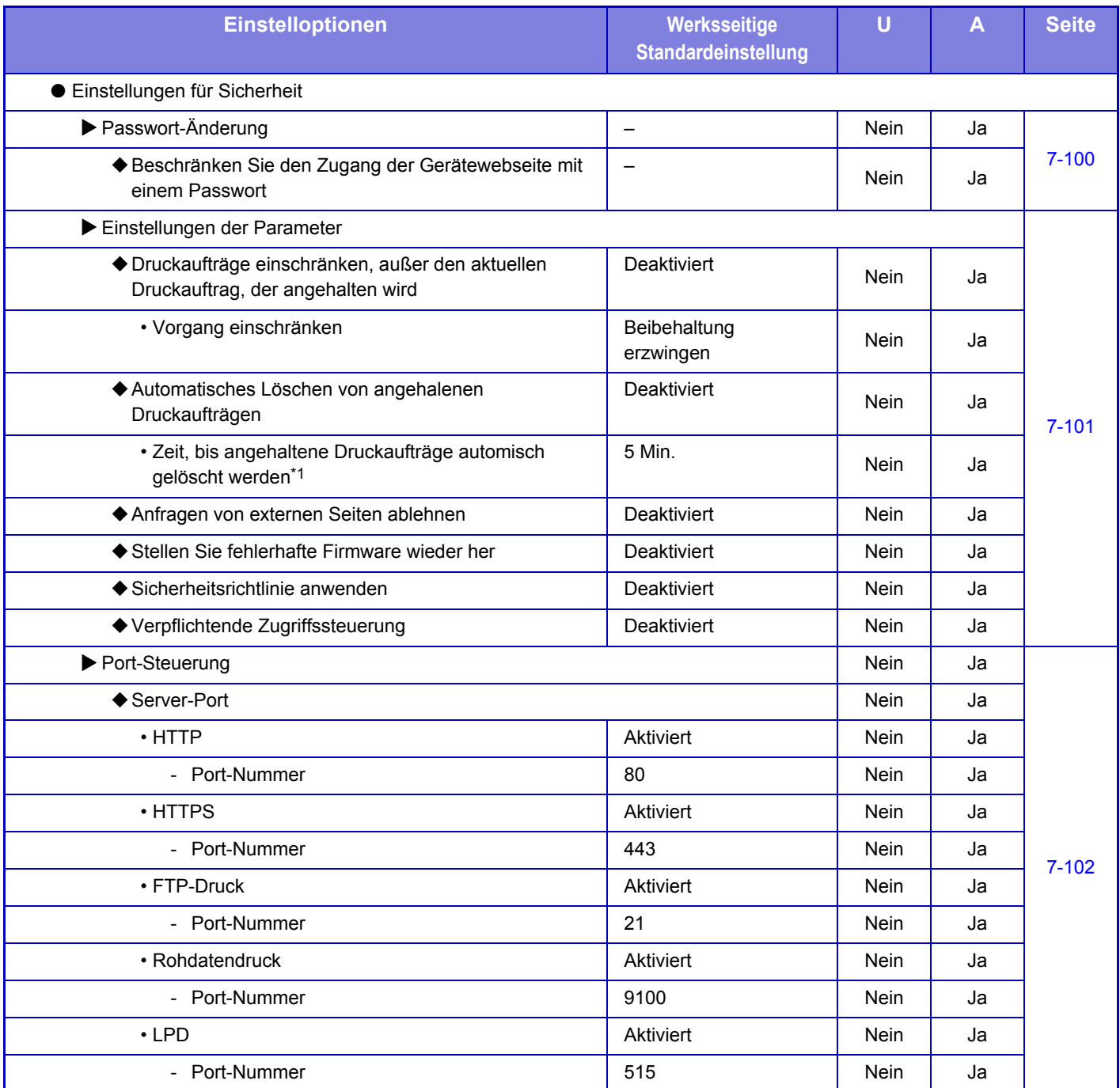

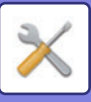

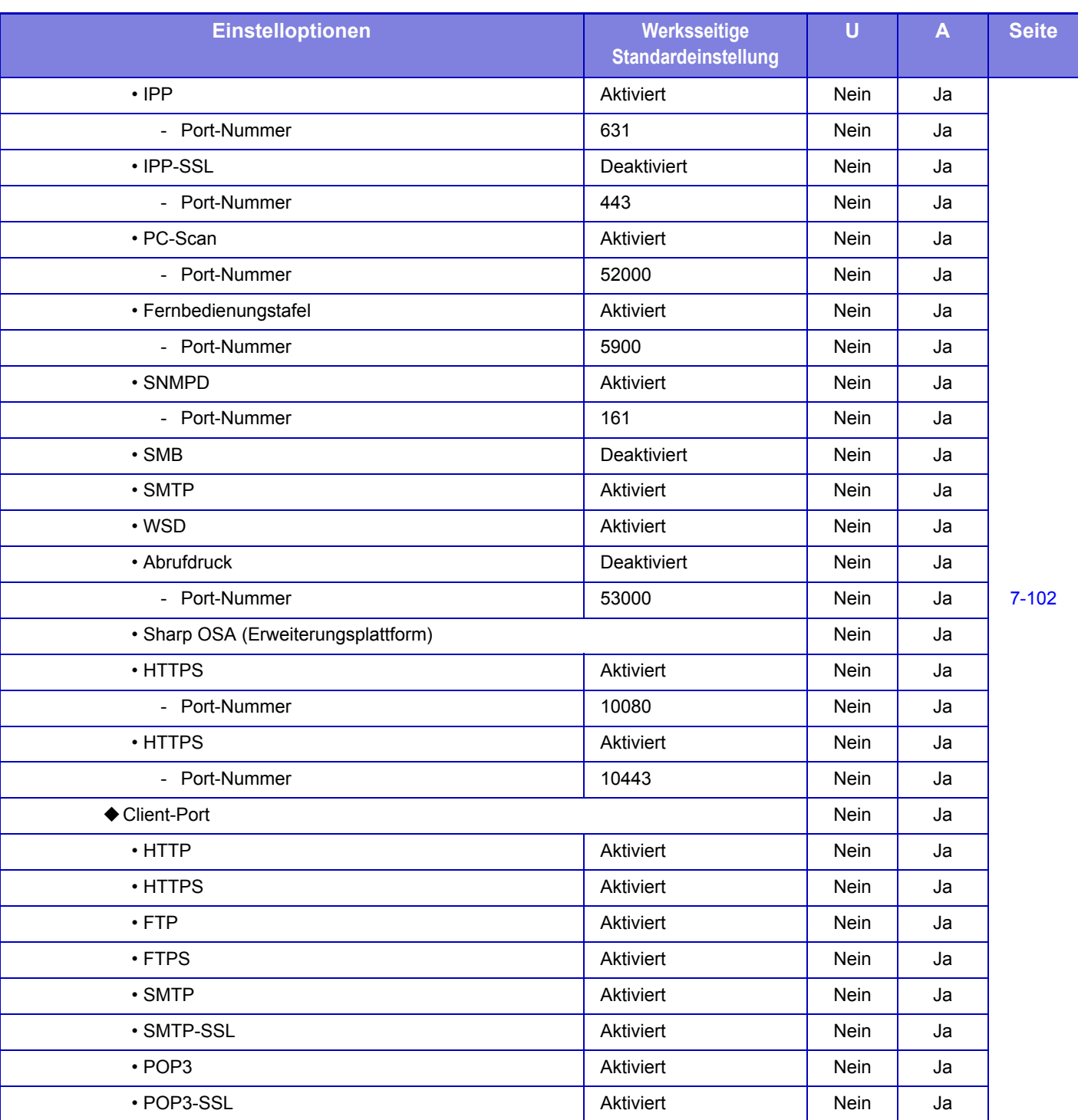

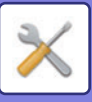

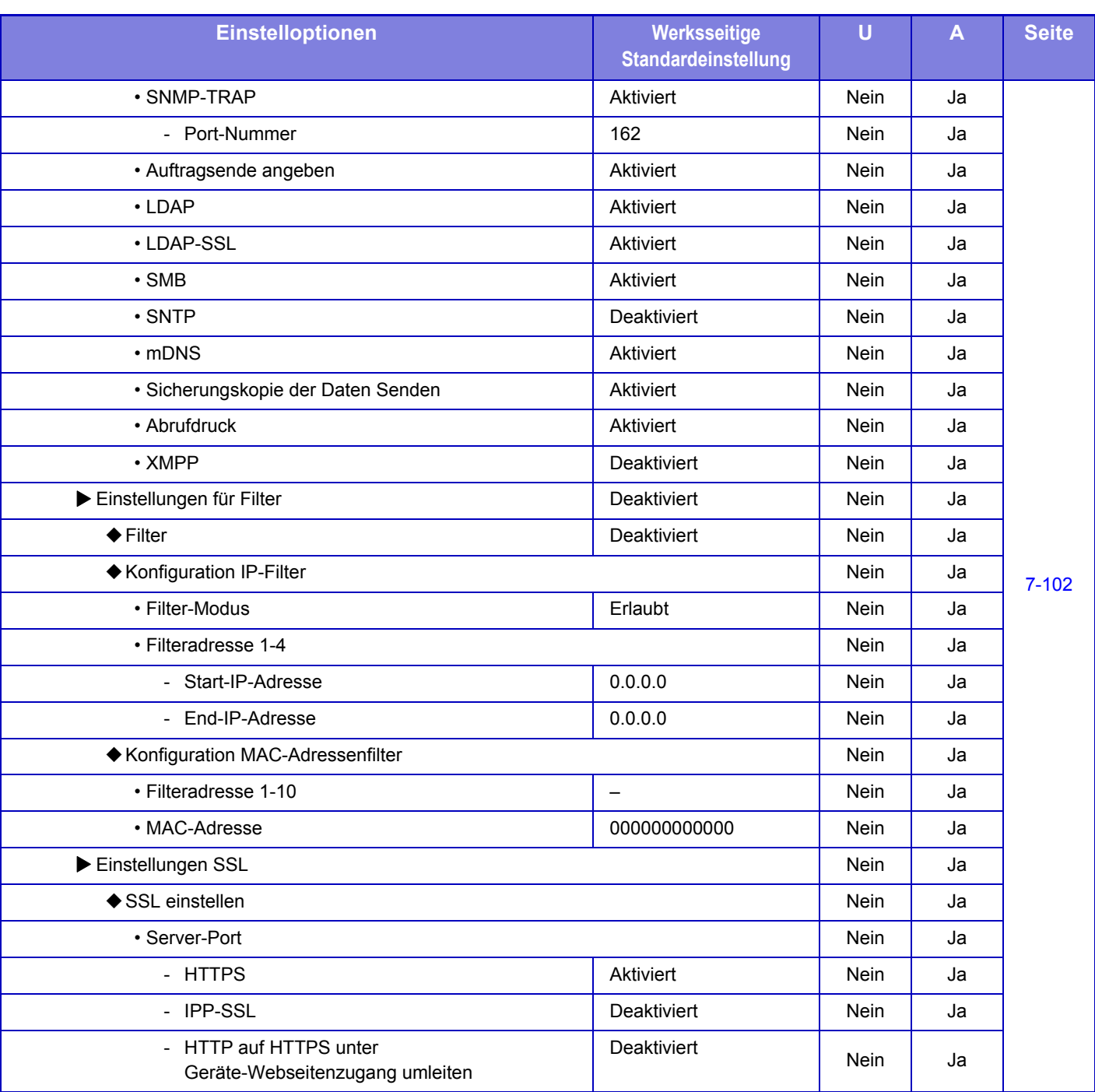

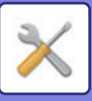

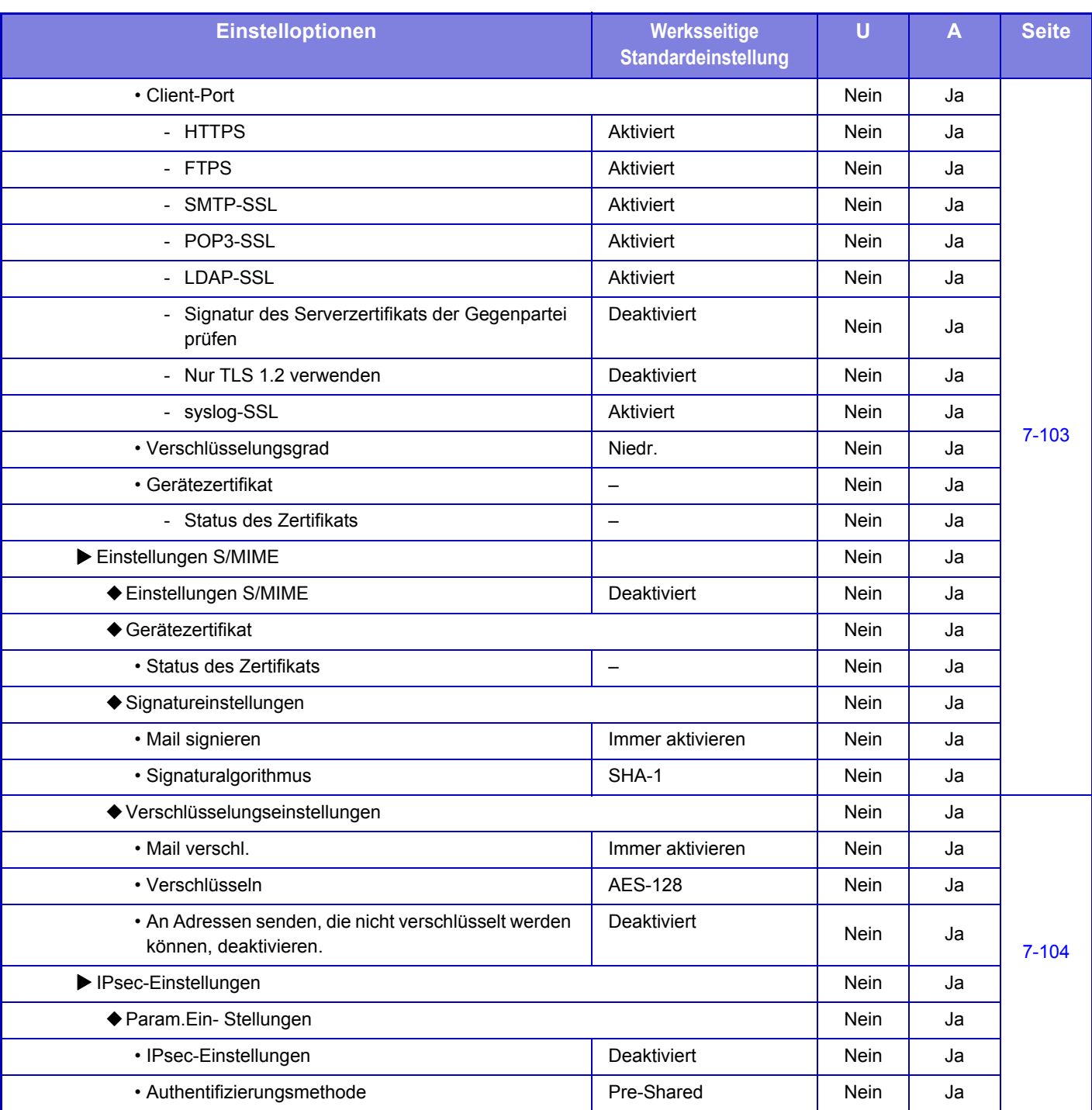

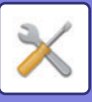

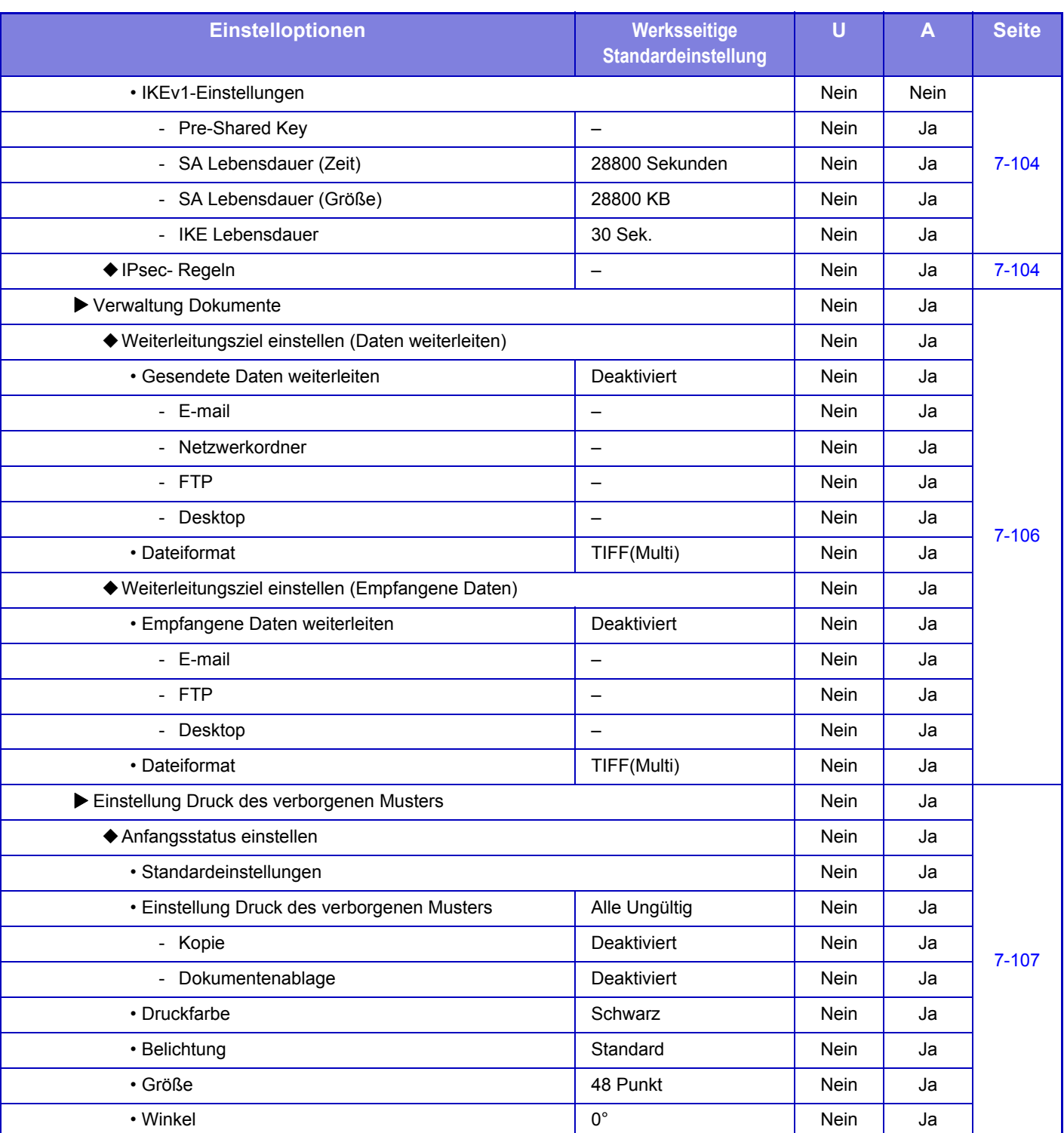

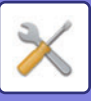

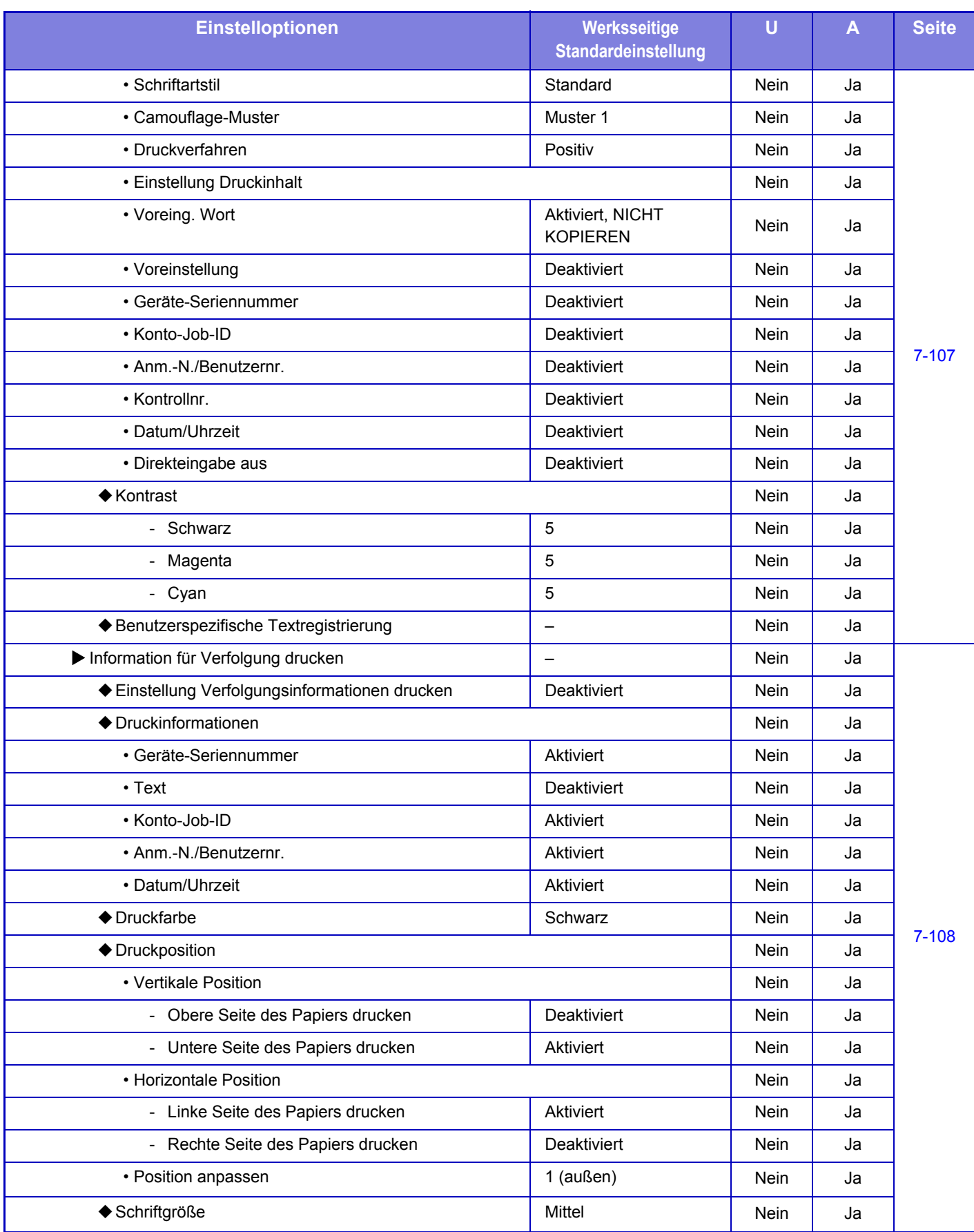

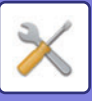

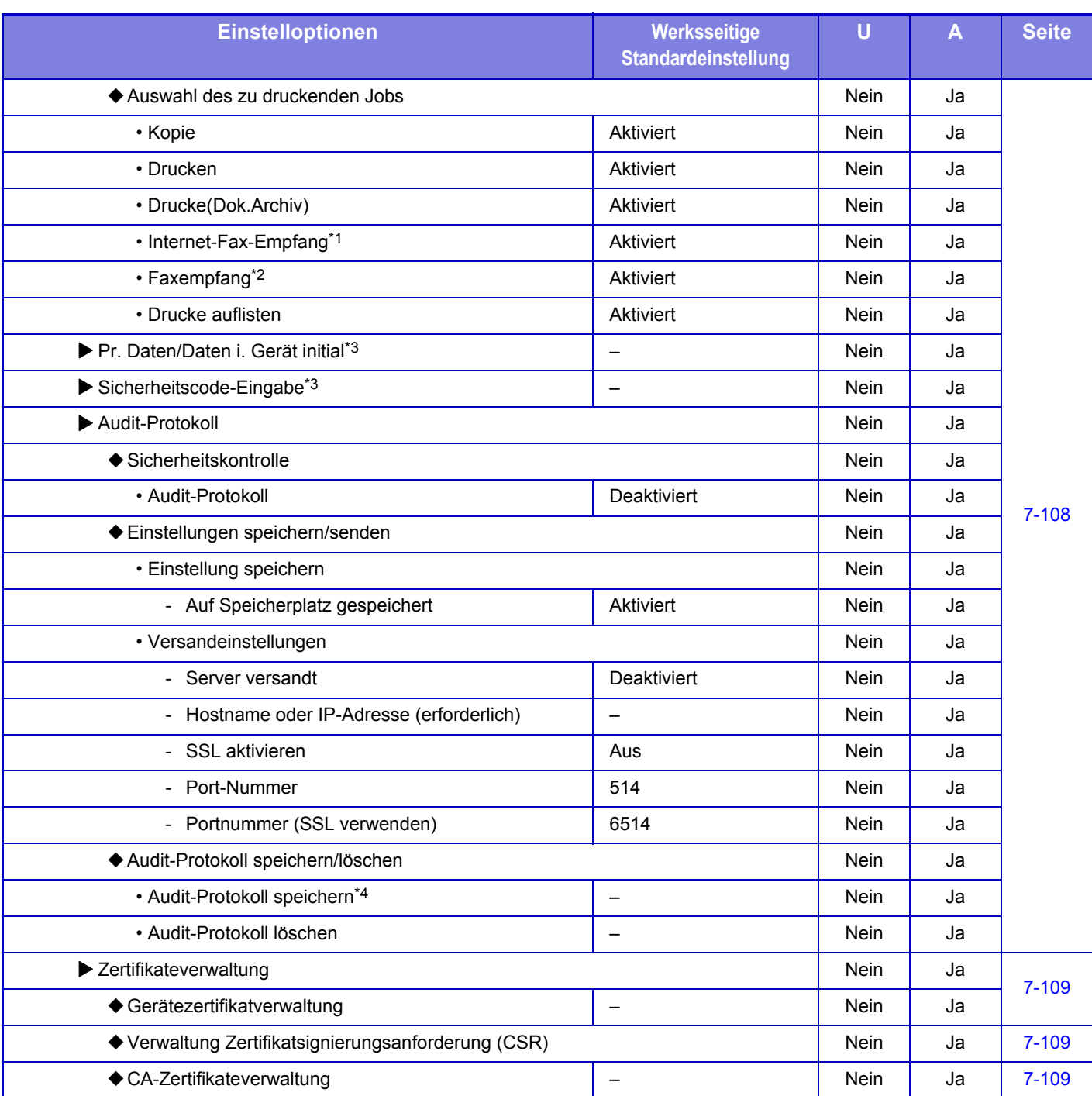

\*1 Wenn ein Internet-Fax-Erweiterungsmodul installiert ist.

\*2 Wenn ein Fax-Erweiterungsmodul installiert ist.

\*3 Diese Einstellung wird im Einstellungsmodus im Gerät konfiguriert.

\*4 Diese Einstellung wird im Einstellungsmodus auf der Webseite konfiguriert.

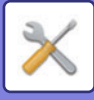

## **Stromsparmodus**

#### U: Allgemeiner Benutzer; A: Systemadministrator/Administrator

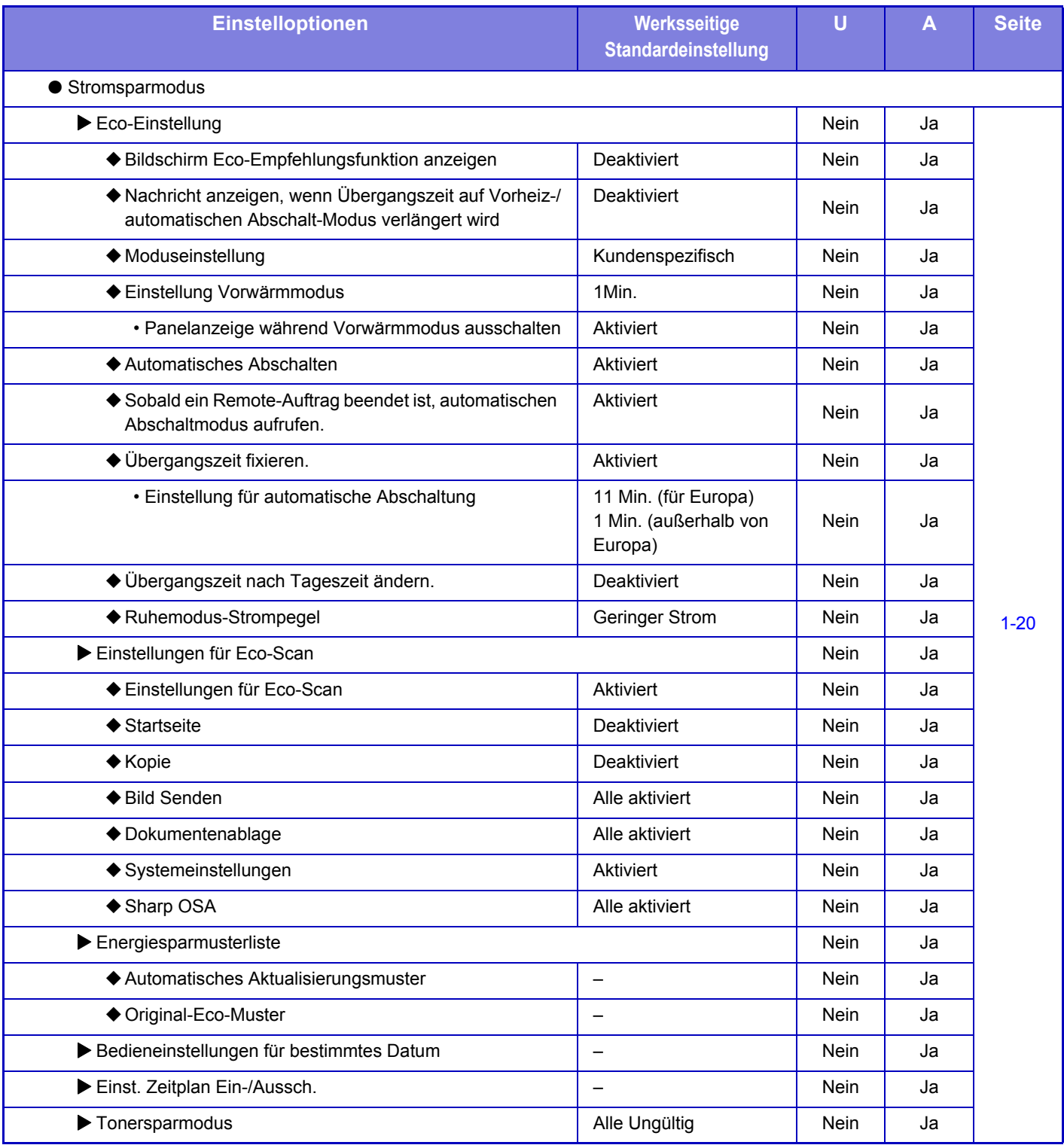

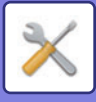

## **System- steuerung**

#### U: Allgemeiner Benutzer; A: Systemadministrator/Administrator

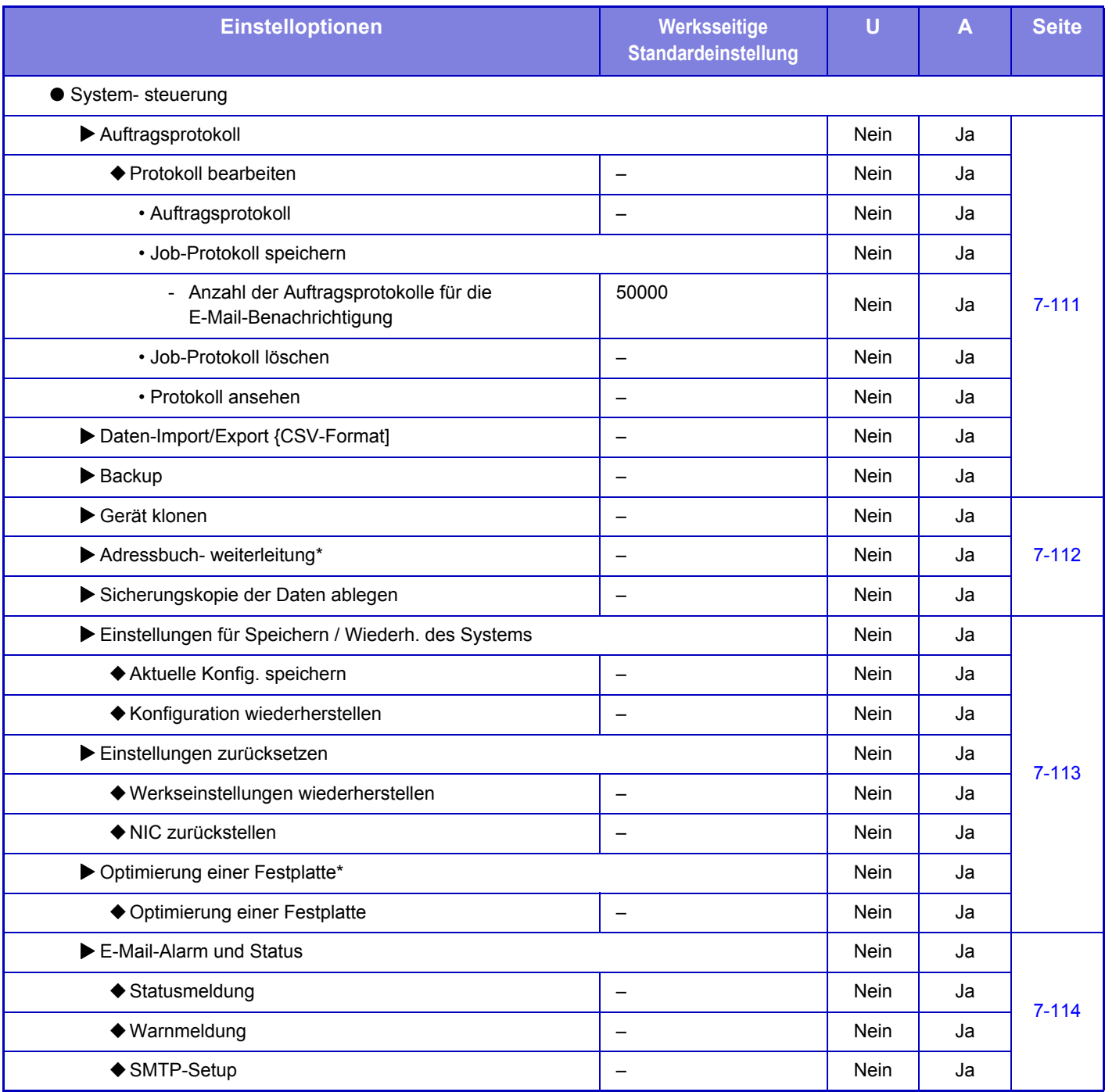

\* Diese Einstellung wird im Einstellungsmodus im Gerät konfiguriert.

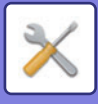

## **Anpassung der Bildqualität**

#### U: Allgemeiner Benutzer; A: Systemadministrator/Administrator

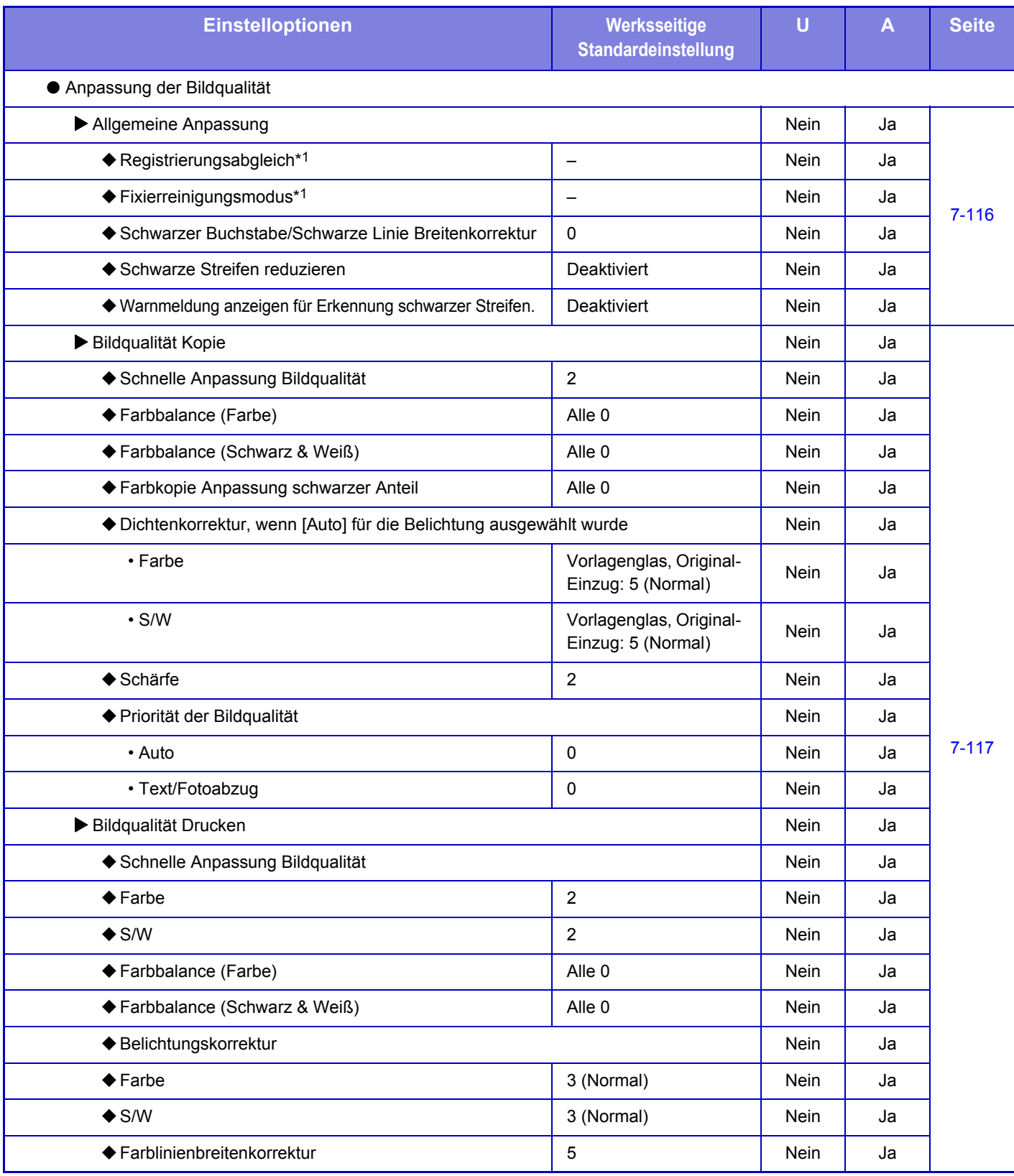

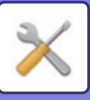

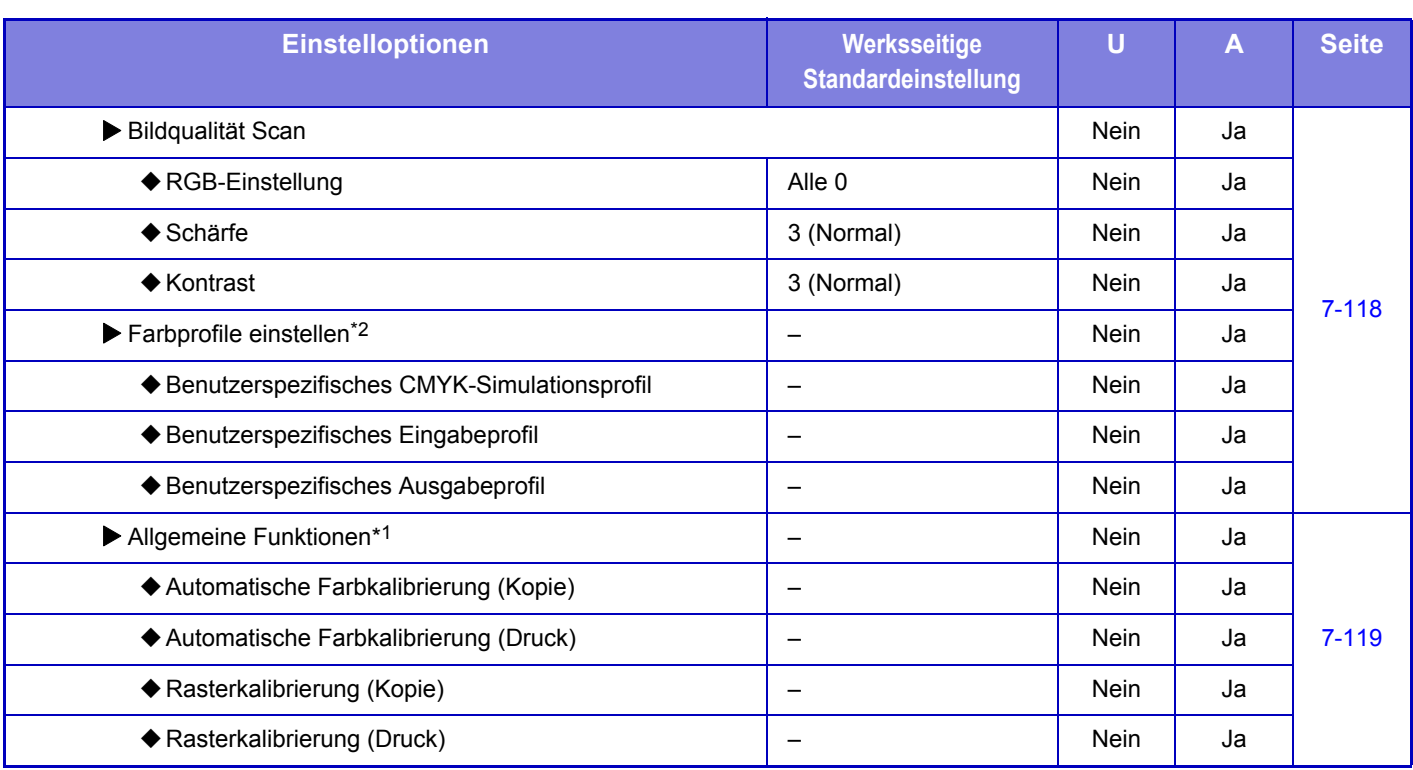

\* 1 Diese Einstellung wird im Einstellungsmodus im Gerät konfiguriert.

\* 2 Diese Einstellung wird im Einstellungsmodus auf der Webseite konfiguriert.

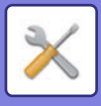

## **Urspr. Installationseinstellungen**

#### U: Allgemeiner Benutzer; A: Systemadministrator/Administrator

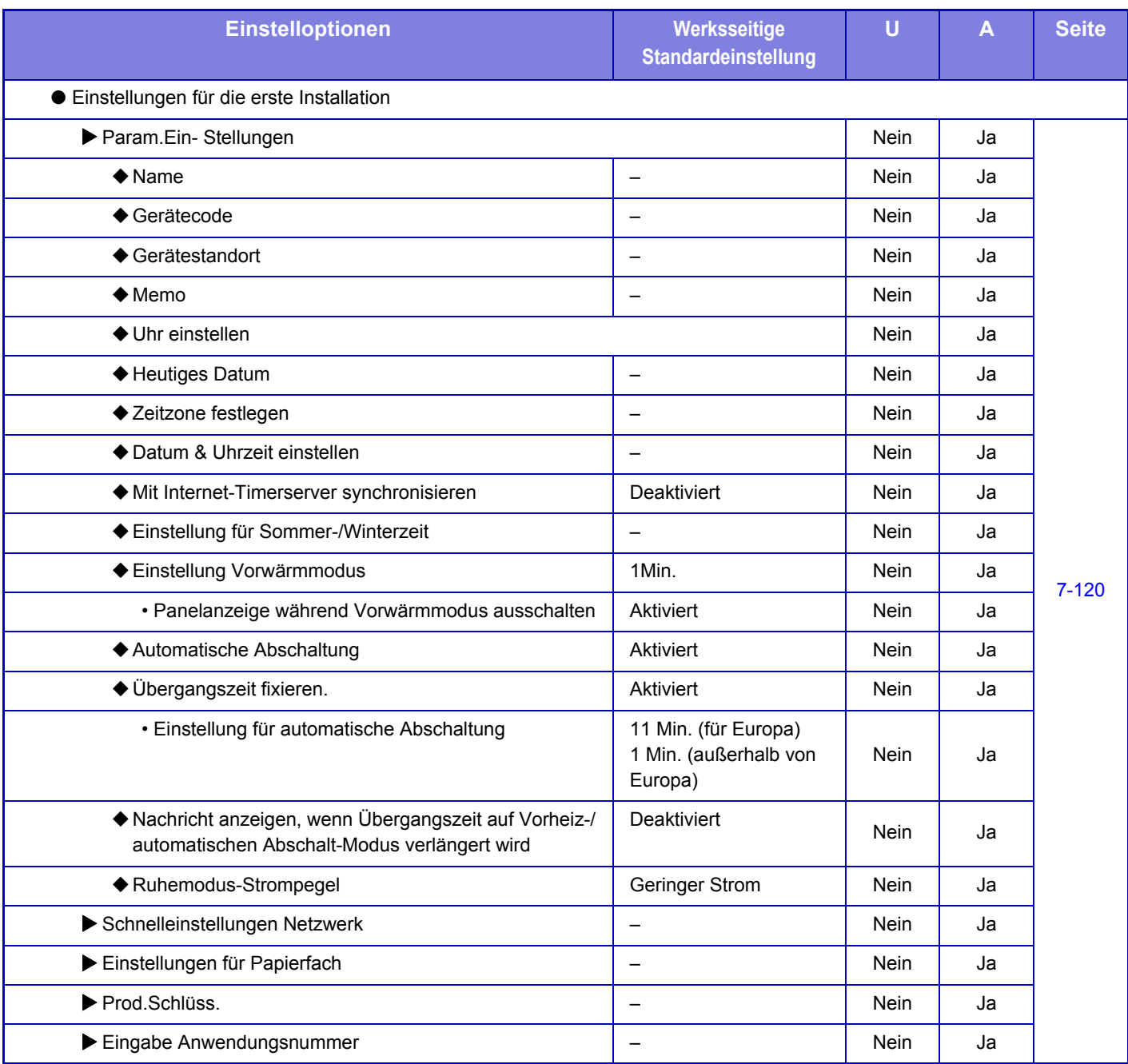

# <span id="page-707-0"></span>**STATUS**

# **Status**

## **Geräteidentifikation**

Die Geräteerkennung zeigt die Systeminformation des Geräts an. Sie enthält den Modellnamen, den aktuellen Status und den Gerätestandort.

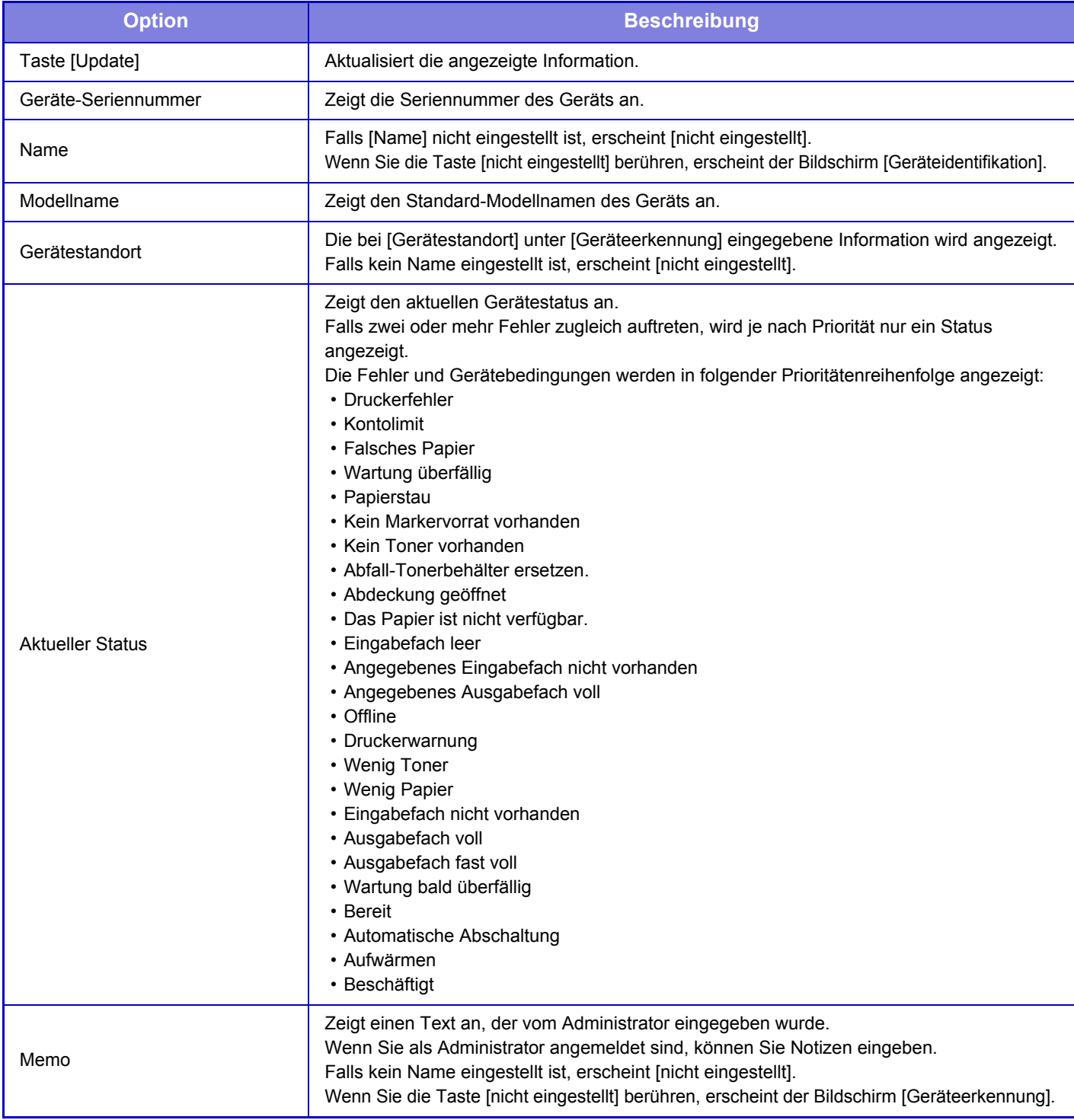

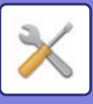

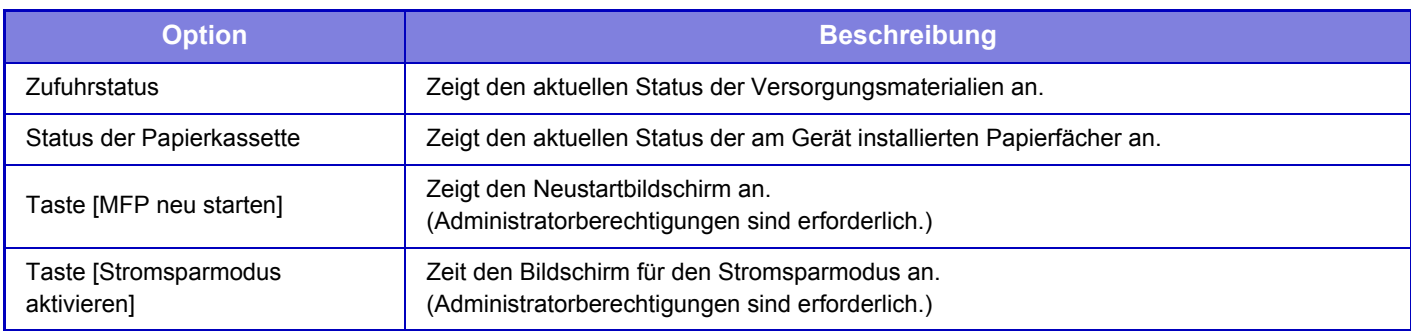

## **Gesamtzählung**

Diese Funktion zeigt die Seitenzählung in jedem einzelnen Modus an.

• Direkt am Gerät gedruckte Seiten, wie zum Beispiel Listendrucke, sind im Zählwert "Andere Drucke" enthalten.

• Die angezeigten bzw. gedruckten Daten variieren je nach Gerätespezifikation und installierten Peripheriegeräten.

• Wenn "Anzeige Gesamtzahl beschränken" eingestellt ist, kann dies nur von Administratoren bestätigt werden.

## **Gerätestatus**

Dieser Bildschirm zeigt den Gerätestatus an.

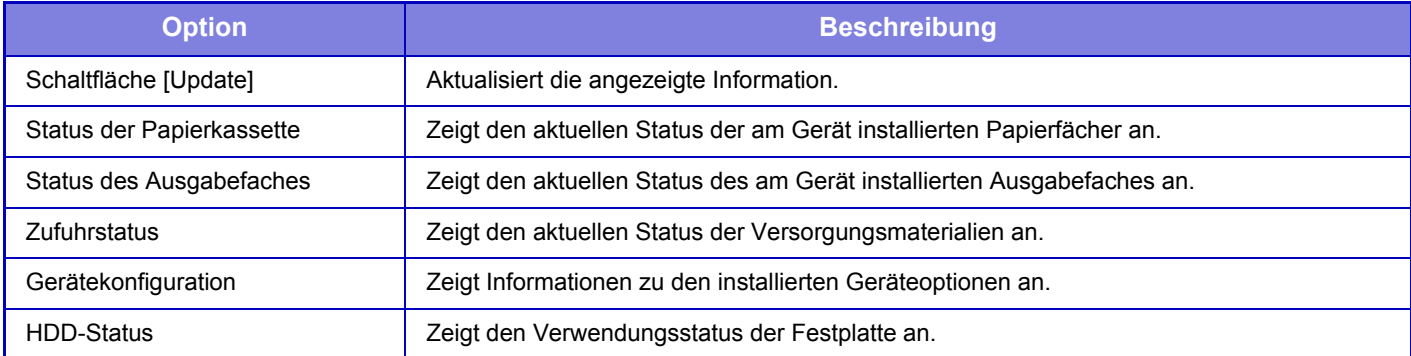

## **Netzwerkstatus**

Der Bildschirm Netzwerkstatus zeigt die allgemeinen Statusinformationen und die einzelnen Zustände der Protokolle TCP/IP und DNS an.

Die hier angezeigten Informationen umfassen die Optionen, die in den Netzwerkeinstellungen und deren Einstellungen konfiguriert sind. Weitere Informationen über die einzelnen Optionen finden Sie unter "[Einstellungen für Netzwerk \(Seite](#page-735-2)   $7 - 85$ )

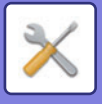

## **Firmware-Version**

Zeigt die Firmwareversion des Geräts als Liste an.

## **Aus-/Einschalten**

Auf dem Bildschirm "Aus-/Einschalten" können Sie das Gerät neu starten oder in den Energiesparmodus umschalten.

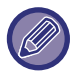

Für diese Funktion werden Administratorrechte benötigt.

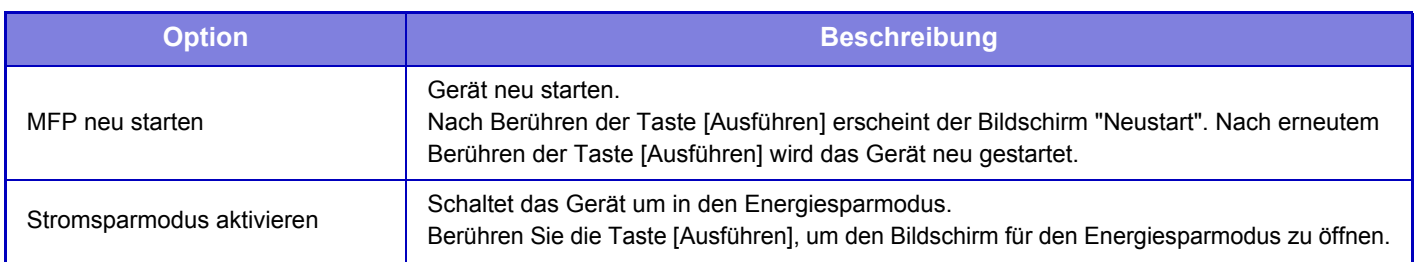

## **Datenliste**

Druckbare Listen mit allen Einstellungen und Informationen, die im Gerät gespeichert sind.

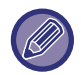

Die Einstellung für den zweiseitigen oder einseitigen Listendruck wird unter Betriebs- Einstellungen - Datenliste - 1-seitig/2-seitig vorgenommen.

## **Liste für Benutzer**

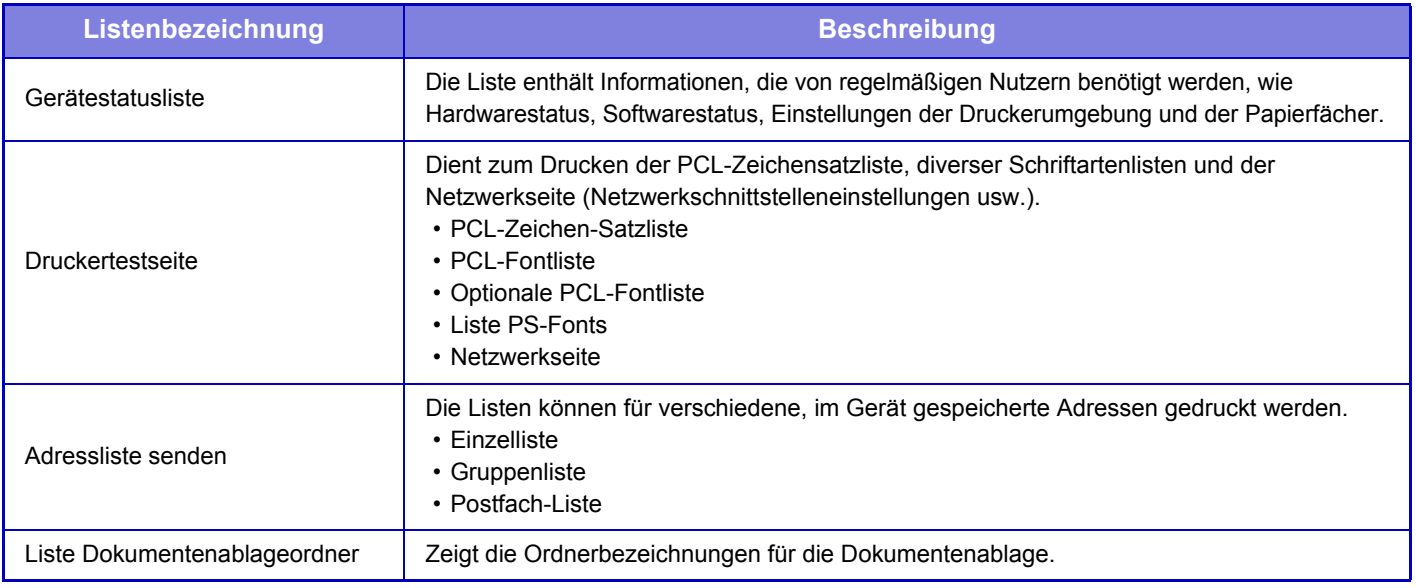

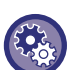

#### <span id="page-709-0"></span>**Testseite verhindern**

Wenn "Kein Drucken der Testseite" aktiviert ist, kann die Druckertestseite nicht zum Drucken von Testseiten verwendet werden.

Wählen Sie unter "Einstellungen (Administrator)" [Systemeinstellungen] → [Einstellungen für Drucken] → [Param.Ein-Stellungen] →[Kein Drucken der Testseite].

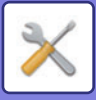

## **Liste für Administrator**

Sie können die Listen und Berichte ausdrucken, die nur für den Administrator von Interesse sind. Wenn "Bildversenden-Aktivitätsbericht (Internet-Fax)" unter Bildsendebericht (Auto) verwendet wird, wählen Sie "Einstellungen" → [Einstellungen für System] → [Einstellungen für Bild senden] → [Einstellungen für Internet-Fax] → [Empfangseinstellungen] → [2-seitiger Druck von empfangenen Daten] aus, um den einseitigen oder zweiseitigen Druck festzulegen.

Wenn "Bildsendebericht (Fax)" unter Bildsendebericht (Auto) verwendet wird, wählen Sie "Einstellungen" → [Einstellungen für System] → [Einstellungen für Bild senden] → [Fax-Einstellungen] → [Empfangseinstellungen] → [2-seitiger Druck von empfangenen Daten] aus, um den einseitigen oder zweiseitigen Druck festzulegen.

- Startseitenliste
- Liste Kopiereinstellungen
- Liste Druckereinstellungen
- Einstellungen für Bild senden
- Metadaten-Satzliste
- Liste Allgemeine Einstellungen
- Liste Scaneinstellungen
- Liste Faxeinstellungen\*
- Liste I-Faxeinstellungen\*
- Liste Dokumentenablageeinstellungen
- Liste Sharp-OSA-Einstellungen
- Liste Sicherheitseinstellungen

### **Gemeinsam**

Es können Listen der Administratoreinstellungen für die folgenden Modi gedruckt werden.

- Papiereinstellungsliste
- Geräteidentifikationseinstellungsliste
- Liste Bedienungseinstellungen
- Tastatureinstellungsliste
- Gerätesteuerungsliste

### **Netzwerkeinstellungen**

• Liste Netzwerkeinstellungen

### **Einstellungen für Sicherheit**

• Liste Sicherheitseinstellungen

#### **Energiespareinst.**

• Stromsparmodusliste

#### **Bildqualitätsanpassung**

• Liste Anpassung Bildqualität

### **Bildtransfer-Bericht**

Die folgenden Aktivitätsberichte zum Senden von Dokumenten können getrennt gedruckt werden.

- Bildsendebericht (Fax)\*
- Bildtransfer-Bericht (Scannen)
- Bildversenden-Aktivitätsbericht (Internet-Fax)\*

### **Empfangene Daten/Sendeliste**

Die folgenden Listen mit Empfangs- und Weiterleitungseinstellungen können ausgedruckt werden.

- Nummernliste zulassen/ablehnen
- Liste der Mail- & Domainnamen zulassen/ablehnen
- Eingehendes Routing-Verzeichnis
- Dokumenten-Verwaltungsverzeichnis

\* Kann verwendet werden, wenn das entsprechende Peripheriegerät installiert ist.

## **7-60**

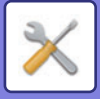

# <span id="page-711-0"></span>**SYSTEMEINSTELLUNGEN**

# **Einstellungen für Drucken**

Die auf die Druckerfunktion bezogenen Einstellungen können konfiguriert werden.

## **Schnittstelleneinstellungen**

Die auf die Druckerfunktion bezogenen Einstellungen können konfiguriert werden. Diese Einstellungen dienen zum Steuern und Überwachen von an den USB-Port, an den Netzwerkport oder an das Gerät übertragenen Daten.

## **Hex-Dump-Modus**

Diese Funktion dient zum Drucken der von einem Computer empfangenen Druckdaten im Hexadezimalformat neben dem entsprechenden ASCII-Text. Dies ermöglicht Ihnen zu prüfen, ob die Druckdaten vom PC korrekt zum Drucker übertragen werden. **Hex-Dump-Beispiel**

> 48 49 4A 4B 4C 4D 0D 0A 00 00 00 00 00 00 0

## **E/A-Zeitüberschreitung**

Die E/A-Zeitüberschreitung kann auf einen beliebigen Wert von 1 bis 999 Sekunden eingestellt werden. Die Funktion E/A-Zeitüberschreitung trennt vorübergehend die Verbindung, wenn der Port während der festgelegten Zeitdauer keine Daten empfangen hat. Nachdem die Verbindung getrennt wurde, wird entweder der Port für die automatische Auswahl konfiguriert oder der nächste Druckauftrag gestartet.

### **Netzwerkschnittstelle aktivieren**

Ermöglicht das Drucken über den Netzwerkport.

### **Umschaltung Netzwerkschnittstellenemulation**

Diese Einstellung dient zur Auswahl der emulierten Druckersprache, wenn das Gerät über einen Netzwerkport verbunden ist. Die folgenden Einstellungen stehen zur Verfügung.

- Auto
- PostScript
- PCL

Sofern keine häufigen Druckerfehler auftreten, wird empfohlen, die werkseitige Standardeinstellung "Auto" zu verwenden.

## **Anschlussumschaltmethode**

Legt fest, wann die Portumschaltung erfolgen soll.

### **Umschalten bei Auftragsende**

Der Port wechselt nach dem Ende des Druckvorgangs zur automatischen Auswahl.

### **Umschalten nach E/A-Zeitüberschreitung**

Nachdem die unter "E/A-Zeitüberschreitung" festgelegte Zeit verstrichen ist, schaltet der Port um zur automatischen Auswahl.

## **7-61**

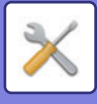

## **Anfangsstatus einstellen**

Wenn Sie Daten in einer Umgebung drucken, in der der Druckertreiber nicht verwendet wird (d. h., falls Sie Daten mit dem MS-DOS-System drucken oder mit einem PC, auf dem der mitgelieferte Druckertreiber nicht installiert ist), können Sie die genauen Druckbedingungen einstellen. (Jedoch ist die Funktion "Drucken leerer Seiten unterbinden" sogar dann wirksam, wenn der PCL-Druckertreiber verwendet wird.)

### **Einstellungen**

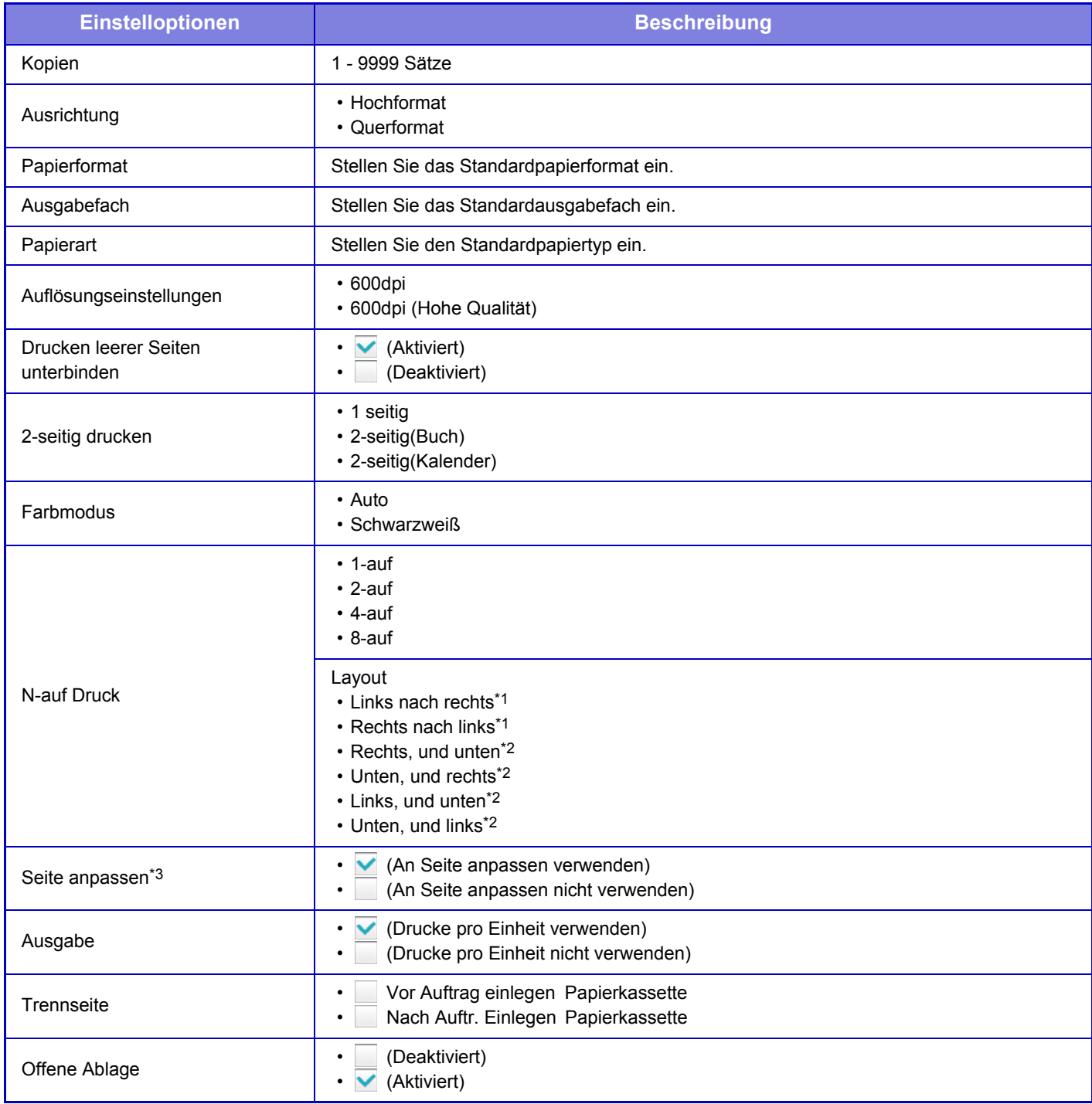

\*1 Kann gewählt werden, wenn 2-Up gewählt ist.

\*2 Kann gewählt werden, wenn 4-Up/8-Up gewählt ist.

\*3 Nur beim Drucken von PDF-, JPEG- und TIFF-Dateien möglich.

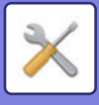

## **PCL-Einstellungen**

Diese Einstellungen dienen zum Konfigurieren der in PCL-Umgebungen verwendeten Zeichensätze, Schriftarten und Zeilenvorschubcodes.

### **Einstellungen**

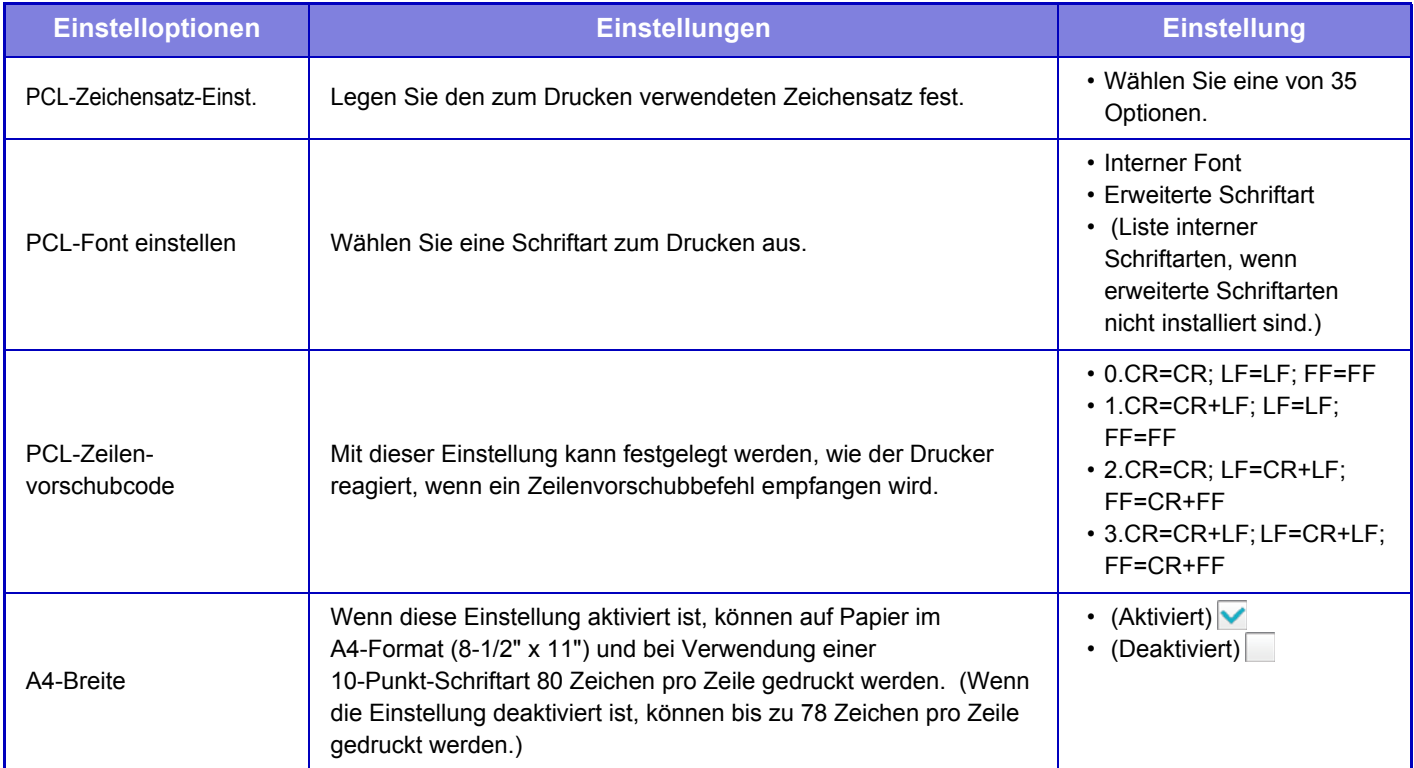

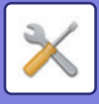

## **PostScript-Einstellungen**

Wenn während des PostScript-Drucks ein Fehler auftritt, legen diese Einstellungen fest, ob eine Fehlermeldung gedruckt wird und ob die PostScript-Daten in binärem Format empfangen werden.

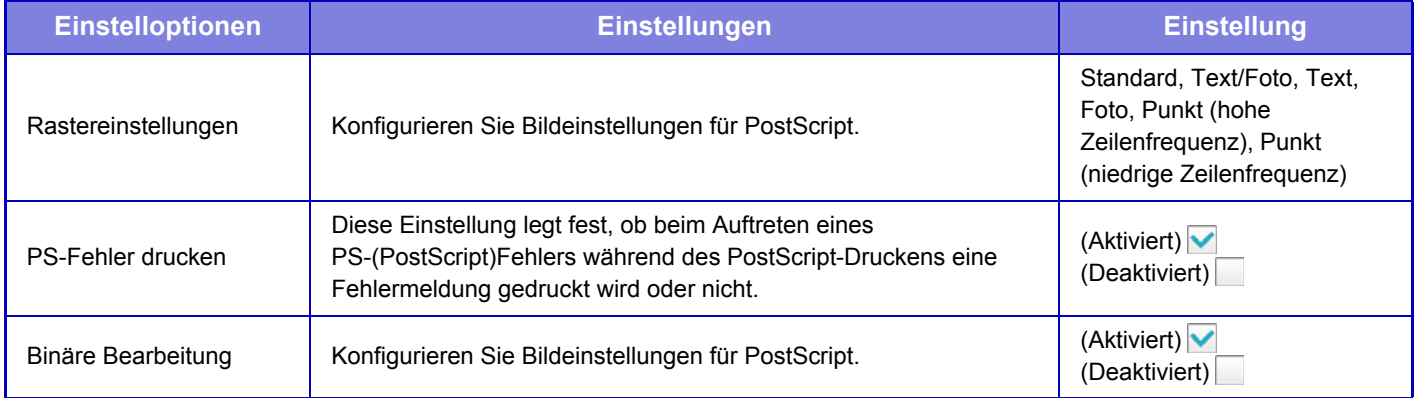

## **OOXML-Einstellungen**

Um eine Excel-Datei mit dem Direktdruck zu drucken, wählen Sie ein Blatt (auf dem der zu druckende Teil markiert ist) oder die gesamte Arbeitsmappe aus. Beim MX-C303/MX-C303W ist das Direktdruckerweiterungskit erforderlich.

## **Abrufdruck Einstellungen**

Wählen Sie diese Option, um den E-Mail-Druck zu verwenden. Detaillierte Informationen finden Sie unter "Anleitung für Druckfreigabe".

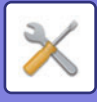

## **Einstellungen für E-Mail- Druck**

Wählen Sie diese Option, um den E-Mail-Druck zu verwenden.

### **E-Mail-Druck**

Geben Sie an, ob der E-Mail-Druck ausgeführt werden soll oder nicht.

## **POP3-Server**

Stellen Sie den POP3-Server ein, der für die E-Mail verwendet wird.

### **Port-Nummer**

Geben Sie die Portnummer für den E-Mail-Server ein.

### **POP-Authentifizierung**

Einstellung für die POP-Authentifizierung für die E-Mail.

### **Benutzername**

Geben Sie den E-Mail-Benutzernamen ein.

### **Kennwort**

Stellen Sie das Passwort ein, das für die E-Mail verwendet wird.

## **Prüfungsintervall**

Stellen Sie die Zeitspanne ein, in der E-Mails automatisch geprüft werden sollen (Abrufintervall).

### **SSL aktivieren**

Benutzen, wenn SSL verwendet wird.

## **Einstellungen Direktdruck (FTP)**

Konfigurieren Sie diese Einstellungen, wenn Sie Dateien auf einem FTP-Server mittels Direktdruck drucken möchten. Anzeige einer Liste der verfügbaren FTP-Server. Um einen FTP-Server hinzuzufügen, klicken Sie auf die Schaltfläche [Hinzufügen] und nehmen Sie die Einstellungen vor.

## **FTP-Serverregistrierung**

Konfigurieren Sie die FTP-Servereinstellungen.

### **Name**

Legen Sie den Namen fest, der beim Direktdruck verwendet wird.

### **FTP-Server**

Geben Sie den Namen des FTP-Servers ein.

### **Verzeichnis**

Geben Sie das Verzeichnis des FTP-Servers ein, das die Dateien enthält.

#### **Benutzername**

Geben Sie den Benutzernamen für die Anmeldung beim FTP-Server ein.

### **Kennwort**

Geben Sie das Passwort für die Anmeldung beim FTP-Server ein.

### **SSL aktivieren**

Aktivieren Sie SSL.

### **PASV-Modus benutzen**

Zur Verwendung des PASV-Modus.

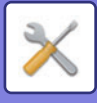

## **Einstellungen Direktdruck (Netzwerkordner)**

Konfigurieren Sie diese Einstellungen, wenn Sie Dateien eines Netzwerkordners mittels Direktdruck drucken möchten. Anzeige einer Liste der verfügbaren Netzwerkordner. Um einen Netzwerkordner hinzuzufügen, klicken Sie auf die Schaltfläche [Hinzufügen] und nehmen Sie die Einstellungen vor.

## **Registrierung des Netzwerkordners**

Konfigurieren Sie die Einstellungen für den Netzwerkordner.

### **Name**

Legen Sie den Namen fest, der beim Direktdruck verwendet wird.

### **Ordnerpfad**

Geben Sie den Ordnerpfad an, der die Dateien enthält.

### **Benutzername**

Geben Sie den Benutzernamen für die Anmeldung beim Netzwerkordner ein.

### **Passwort**

Geben Sie das Passwort für die Anmeldung beim Netzwerkordner ein.

## **Druckeinstellung von PC/Mobile-Terminal**

Konfigurieren Sie diese Einstellungen, um Dateien auf einem Computer oder Mobilgerät mittels Direktdruck zu drucken.

## **FTP-Druck**

Geben Sie an, ob für den Direktdruck die FTP-Druckeinstellungen verwendet werden sollen.

### **Port-Nummer**

Geben Sie die Portnummer für den Direktdruck ein.

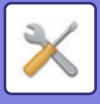

# **Einstellungen für Bild senden**

## **Einstellungen für Scannen**

## **Standard-Adresse**

### **Standardadresse einstellen**

Es kann eine Standardadresse gespeichert werden, die es ermöglicht, die Übertragung durch das Drücken der Taste [Farbe Start] bzw. [S/W Start] zu starten, ohne eine Adresse eingeben zu müssen. Wenn [E-Mail-Ad. des Benutzers zum Anmelden verw.] ausgewählt wurde, wird die E-Mail-Adresse des momentan angemeldeten Benutzers als Standardziel festgelegt. Wenn [Basisverzeichnisses des Benutzers für Login anwenden] ausgewählt wird, wird das Basisverzeichnis des angemeldeten Benutzers als Standardadresse verwendet.

Wenn sich der Benutzer über eine interne Authentifizierung (Authentifizierung durch das Gerät) anmeldet, werden die Basisverzeichniseinstellungen des angemeldeten Benutzers unter "Benutzer-Registrierung" im Bereich "Benutzerliste" in "Kontrolle der Benutzer" konfiguriert. Wenn sich der Benutzer über eine externe Authentifizierung (Netzwerkauthentifizierung) anmeldet, werden die Basisverzeichniseinstellungen in "Setup für das Globale Adressbuch" unter "LDAP-Setup" in "Einstellungen für Netzwerk" konfiguriert.

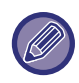

Für Scannen zu E-Mail, Scannen zu FTP, Scannen zum Desktop und Scannen an Netzwerkordner kann nur eine einzige Standard-Adresse festgelegt werden.

### **Hinzufügen**

Wählen Sie eine Adresse aus, die als Standard verwendet werden soll.

#### **E-Mail-Ad. des Benutzers zum Anmelden verw.**

Die E-Mail-Adresse des angemeldeten Benutzers wird als Standardadresse festgelegt.

Wählen Sie [Abbruch der zuerst eingegebenen Adresse erlauben] entsprechend der beabsichtigten Verwendung. **Basisverzeichnisses des Benutzers für Login anwenden**

Das Basisverzeichnis des angemeldeten Benutzers wird als Standardadresse festgelegt.

Wählen Sie [Abbruch der zuerst eingegebenen Adresse erlauben] entsprechend der beabsichtigten Verwendung. **Abbruch der zuerst eingegebenen Adresse erlauben**

Sie können die E-Mail-Adresse des Login-Benutzers, der automatisch eingegeben wird, abbrechen. Zum Abbruch berühren Sie die Taste [x] neben dem Adresseingabefeld.

Wenn diese Einstellung deaktiviert wird, ist die Wahl einer anderen Adresse als der eingegebenen Standardadresse nicht zulässig.

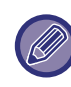

Ist für den angemeldeten Benutzer keine E-Mail-Adresse eingestellt, kann die Scannerübertragung nicht verwendet werden.

#### **Aus Adressbuch auswählen**

- Schränken Sie für die Anzeige des gewünschten Adressbuchs die Suche nach Alphabet oder Kategorie mithilfe der[Index]-Liste ein. Die Anzahl der gleichzeitig angezeigten Adressen kann über [Einzelheiten anz.] ausgewählt werden.
- Wenn Sie die gewünschte Adresse ausgewählt und die Taste [Speichern] berührt haben, kann die gewünschte Adresse als Standardadresse festgelegt werden.

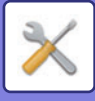

## **Betreff einstellen**

### **Standardbetreff**

Geben Sie maximal 80 Zeichen normaler/halber Breite für den Standardbetreff der E-Mail- und der Internetfax-Übertragung ein.

### **Voreingestellte Registierung**

Sie können einen voreingestellten Dateinamen für die übertragenen Dateien speichern. Klicken Sie auf die Schaltfläche [Hinzufügen] und geben Sie maximal 80 Zeichen normaler/halber Breite für den Dateinamen ein.

## **Dateiname einstellen**

### **Standardbetreff**

#### **Dateinamensgebung**

Sie können auswählen welche Informationen der Name der gescannten Dateien enthalten soll.

#### **Geräte-Seriennummer**

Sie können die Seriennummer des Geräts dem Dateinamen hinzufügen.

#### **Text**

Sie können einen beliebigen Text dem Dateinamen hinzufügen. (Bis zu 64 Zeichen)

#### **Faxdaten- Empf./Weiterleit**

Sie können den Absendernamen dem Dateinamen hinzufügen.

#### **Datum und Uhrzeit**

Sie können das Datum und die Uhrzeit der Übertragung dem Dateinamen hinzufügen.

#### **Sitzung-Seitenzähler**

Sie können Zählerinformationen dem Dateinamen hinzufügen.

#### **Eindeutige Bezeichnung**

Für jede Datei kann eine ID-Nummer erstellt und dem Dateinamen hinzugefügt werden.

### **Einstellung Direkteingabe/Auswahl voreingestellter Text**

#### **Datum/Zeit hinzufügen**

Sie können den Dateinamen für das Senden über "Direkteingabe" oder "Auswahl voreingestellter Text" festlegen. Wenn diese Einstellung aktiviert ist, können Sie am Ende des Dateinamens Datum und Uhrzeit hinzufügen.

### **Voreingestellte Registierung**

Sie können einen voreingestellten Dateinamen für die übertragenen Dateien speichern. Klicken Sie auf die Schaltfläche [Hinzufügen] und geben Sie maximal 80 Zeichen normaler/halber Breite für den Dateinamen ein.

### **Nachrichtentext einstellen**

### **Fügen Sie Auftragsinformation automatisch zum Nachrichtentext hinzu**

Sie können Auftragsinformationen automatisch dem Textkörper der E-Mail hinzufügen.

### **Automatisch eine Fußnote zu Nachrichtentext hinzufügen**

Sie können einen beliebigen Text als Fußzeile dem Textkörper der E-Mail hinzufügen.

### **Mail-Fußnote anmelden**

Ist [Automatisch eine Fußnote zu Nachrichtentext hinzufügen] aktiviert, geben Sie maximal 900 Zeichen normaler/halber Breite für die Fußzeile ein.

#### **Voreingestellte Registierung**

Sie können einen voreingestellten E-Mail-Betreff und Textkörper (fester Text) speichern. Klicken Sie auf die Schaltfläche [Hinzufügen] und geben Sie maximal 80 Zeichehn normaler/halber Breite für den Betreff und maximal 1800 Zeichen normaler/halber Breite für den Textkörper (fester Text) ein.

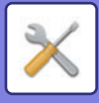

## **Einstellungen für Internet-Fax**

Hier können Einstellungen für die Bildsendefunktion (Internet-Fax, Direkte SMTP usw.) konfiguriert werden.

## **Parametereinstellungen**

Konfiguriert die Standardeinstellungen für Internetfax.

### **Auflösungseinstellungen**

#### **Anwend. d. Auflösungseinst. beim Speich.**

Sie können die Auflösung, die bei der Speicherung der Datei verwendet wurde, für die Dateiübertragung übernehmen. **Auflösungseinstellungen**

Stellen Sie die Auflösung für die Dateiübertragung ein.

#### **Halbton**

Aktivieren Sie Halbtöne.

### **Ausgangsdateiformat einstellen**

### **Dateityp**

Wird verwendet, um den Dateityp für die Internet-Fax-Übertragung festzulegen.

Die folgenden Einstellungen stehen zur Verfügung.

• TIFF-S

• TIFF-F

Wenn eine der folgenden Funktionen eingestellt ist, wird das Bild im TIFF-F-Format gesendet, auch wenn TIFF-S eingestellt wurde.

- Dok.gem.Gr.
- Doppels.-Scan
- Buch teilen
- Kartenbeilage
- N-auf

### **Komprimierungsmodus**

Wird verwendet, um den Komprimierungsmodus für die Internet-Fax-Übertragung festzulegen. Die folgenden Einstellungen stehen zur Verfügung.

- MH (G3)
- MMR (G4)

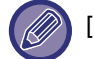

[MMR (G4)] kann nicht gewählt werden, wenn [Dateityp] auf [TIFF-S] eingestellt ist.

### **Auto-wake-up-Druck**

Wenn die Taste [EIN/AUS] auf "Aus" gestellt ist (der Hauptstromschalter jedoch auf "Ein") und ein Internetfax empfangen wird, aktiviert diese Funktion das Gerät und druckt das Fax.

Wenn diese Funktion deaktiviert ist, werden empfangene Internetfaxnachrichten erst gedruckt, nachdem die Taste [EIN/ AUS] auf "Ein" gestellt wurde.
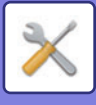

#### <span id="page-720-1"></span>**Originaldruck auf Transaktionsbericht**

Diese Einstellung legt fest, ob im Transaktionsbericht ein Teil der ersten Seite des übertragenen Originals gedruckt wird. Wählen Sie eine der folgenden Einstellungen.

- Stets Drucken
- Bei Fehler drucken
- Nicht drucken

Diese Einstellung ist nicht wirksam, wenn die nächste "[Transaktionsbericht Druck- einstellung \(Seite 7-70\)"](#page-720-0) auf "Nicht drucken" gesetzt ist.

#### <span id="page-720-0"></span>**Transaktionsbericht Druck- einstellung**

Mit dieser Einstellung kann festgelegt werden, ob ein Transaktionsbericht gedruckt wird oder nicht. Falls ja, legt sie zusätzlich die Druckbedingungen fest. Wählen Sie eine Einstellung für jeden der folgenden Vorgänge:

#### **Einzeln senden**

- Stets Drucken
- Nur Fehlerbericht drucken
- Nicht drucken
- **Rundsendung**
- Stets Drucken
- Nur Fehlerbericht drucken
- Nicht drucken

#### **Empfangen**

- Stets Drucken
- Bei Fehler drucken
- Nicht drucken

Diese Einstellung legt fest, ob im Transaktionsbericht ein Teil der ersten Seite des übertragenen Originals gedruckt wird. Weitere Informationen finden Sie unter ["Originaldruck auf Transaktionsbericht \(Seite 7-70\)"](#page-720-1).

#### **Aktivitätsbericht Druck- einstellung**

Druckt den im Gerät gespeicherten Bericht zu Bildsende-Aktivitäten in regelmäßigen Abständen aus. Der Aktivitätsbericht zum Senden von Dokumenten kann so konfiguriert werden, dass er jedes Mal gedruckt wird, wenn die Zahl der Transaktionen 200 überschreitet, oder zu einem festgelegten Zeitpunkt (nur einmal pro Tag). (Die Einstellungen können gleichzeitig aktiviert werden.)

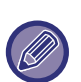

• Wenn nur die Einstellung "Ausdruck täglich zur angegebenen Zeit" v gewählt ist und die Zahl der aufgezeichneten Transaktionen vor dem Erreichen der angegebenen Zeit 200 überschreitet, löscht jede neue Transaktion die jeweils älteste (die älteste Transaktion wird dabei nicht gedruckt).

• Der Übertragungsbericht kann bei Bedarf manuell ausgedruckt werden. Siehe ["Liste für Administrator \(Seite 7-60\)](#page-710-0)"

#### **Auswahleinstellung Textkörperdruck**

An Internetfaxnachrichten angefügte Bilddateien werden normalerweise gedruckt. Wenn diese Einstellung aktiviert ist, wird auch der E-Mail-Text (Betreff und Nachricht) gedruckt.

Die Einstellung bewirkt auch das Drucken des Texts von E-Mail-Nachrichten ohne Anlagen.

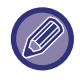

Es können maximal 5 Seiten Text gedruckt werden.

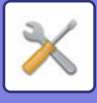

### **Versandeinstellungen**

Diese Einstellungen dienen zum Konfigurieren der Einstellungen für den Internetfaxmodus.

#### <span id="page-721-0"></span>**I-Fax-Empfangsbericht Ein-/Aus**

Diese Einstellung dient zum Anfordern eines Empfangsberichts beim Senden einer Internetfaxnachricht.

#### **I-Fax-Empfangsbericht Zeitüberschreitungs Einstellung**

Die Zeitdauer, für die das Gerät auf einen Empfangsbericht vom Zielgerät wartet, kann auf einen beliebigen Wert zwischen 1 Minute und 240 Stunden in Schritten von 1 Minute eingestellt werden.

Diese Einstellung wird nur bei aktivierter Option "[I-Fax-Empfangsbericht Ein-/Aus \(Seite 7-71\)"](#page-721-0) wirksam.

#### **Anzahl der wiederholten Sendungen bei Empfangsfehler**

Die Anzahl der Sendeversuche bei Empfang einer Fehlermeldung von einem I-Fax-Empfänger kann auf einen beliebigen Wert zwischen 0 und 15 eingestellt werden.

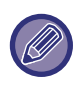

Diese Einstellung wird nur bei aktivierter Option "[I-Fax-Empfangsbericht Ein-/Aus \(Seite 7-71\)"](#page-721-0) wirksam.

#### **Einstellung maximale Anzahl gesendeter Daten**

Um das Übertragen übermäßig großer Bilddateien mit Internetfax zu verhindern, kann die Dateigröße in Schritten von 1 MB auf 1 MB bis 99 MB begrenzt werden. Falls die Größe der beim Scannen des Originals erstellten Bilddateien diesen Grenzwert überschreitet, werden die Bilddateien verworfen.

Wählen Sie [Unbegrenzt], wenn Sie keinen Grenzwert festlegen möchten.

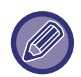

Diese Einstellung ist mit ["Einstellung maximale Anzahl gesendeter Daten\(E-Mail\) \(Seite 5-30\)](#page-489-0)" in den Scaneinstellungen verknüpft.

#### **Drehen b. Senden - Einstellung**

Bei der Übertragung eines Dokuments in einem der folgenden Formate dreht diese Funktion das gescannte Dokument um 90 Grad gegen den Uhrzeigersinn. (Die Einstellung kann separat für jede Größe konfiguriert werden.) B5, A5, 5-1/2"x8-1/2"

#### **Standard eigene Nummer senden**

Sie können das Datum und Ihre Absenderinformationen (Absendername und Adresse) oben auf der Seite einfügen, wenn das Empfangsgerät ein von Ihnen gesendetes Bild druckt.

#### **Seitenzahl bei Empfänger drucken**

Wenn das übertragene Dokument vom Empfangsgerät gedruckt wird, kann am oberen Rand jeder gedruckten Seite zusätzlich die Seitenzahl gedruckt werden.

#### **Neuversuch bei besetzter Leitung**

(Diese Einstellung ist nur für Direkt-SMTP-Übertragungen wirkungsam.)

Mit dieser Einstellung können Sie die Anzahl der Wahlwiederholungen und der Zeit zwischen den Wahlversuchen festlegen, wenn eine Übertragung aufgrund einer besetzten Leitung oder aus einem anderen Grund nicht erfolgreich war.

#### **Anzahl Wahlwiederholung bei besetzter Leitung**

Damit kann festgelegt werden, ob eine Wahlwiederholung bei besetzter Leitung durchgeführt werden soll oder nicht. Während der Wahlwiederholung können Sie die Anzahl der Wählversuche festlegen.

Es kann eine beliebige Zahl von 0 bis 15 ausgewählt werden.

#### **Interval zwischen den Wahlwiederholungen (min.) wenn Leitung besetzt**

Damit kann das Zeitintervall für Wahlwiederholversuche festgelegt werden. Es kann eine beliebige Anzahl Minuten von 1 bis 15 ausgewählt werden.

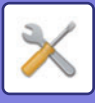

#### **Neuversuch bei Kommunikationsfehler**

(Diese Einstellung ist nur für Direkt-SMTP-Übertragungen wirkungsam.)

Damit wird die Anzahl der automatischen Wahlwiederholungen festgelegt, wenn eine Faxübertragung wegen eines Kommunikationsfehlers fehlschlägt.

#### **Anzahl der Wahlwiederholungen bei Fehler**

Legen Sie fest, wie viele automatische Wahlwiederholungen vom Gerät durchgeführt werden sollen, wenn die Übertragung durch einen Kommunikationsfehler fehlschlägt.

Während der Wahlwiederholung können Sie die Anzahl der Wählversuche festlegen.

Es kann eine beliebige Zahl von 0 bis 15 ausgewählt werden.

#### **Interval zwischen den Wahlwiederholungen (min.) bei Fehler**

Damit kann das Zeitintervall für Wahlwiederholversuche festgelegt werden. Es kann eine beliebige Anzahl Minuten von 1 bis 15 ausgewählt werden.

### **Empfangseinstellungen**

Konfiguriert die Standardeinstellungen für Internetfax.

#### <span id="page-722-0"></span>**Auto-Empangsreduzierung einstellen**

Wird ein Fax empfangen, das gedruckte Informationen enthält, wie zum Beispiel Name und Adresse des Absenders, dann ist das empfangene Bild geringfügig größer als die Standardgröße. Diese Einstellung dient zum automatischen Verkleinern des Dokuments auf das Standardformat.

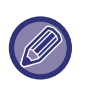

• Wenn das automatische Verkleinern beim Empfang deaktiviert ist, werden die über den Rand des Standardformats hinausragenden Bereiche des Dokuments nicht gedruckt.

- Das Dokument wird jedoch deutlicher reproduziert, weil es im selben Format wie das Original gedruckt wird.
- Standardformate sind z. B. A4 und B5 (8-1/2" x 11" und 8-1/2" x 5-1/2").

#### **2-seitiger Druck von empfangenen Daten**

Mit dieser Option können empfangene Faxe auf beide Seiten des Papiers gedruckt werden.

Wenn diese Einstellung aktiviert ist und ein Fax empfangen wird, das 2 oder mehr Seiten lang ist (die Seiten müssen dasselbe Format aufweisen), wird es beidseitig gedruckt.

#### <span id="page-722-1"></span>**Adresse für Datenweiterleitung**

Wenn das Gerät ein empfangenes Fax nicht drucken kann, kann das Fax an ein anderes Gerät weitergeleitet werden. Diese Einstellung dient zum Konfigurieren der Adresse des anderen Geräts.

#### **Übermitteln an**

Geben Sie die Weiterleitungsadresse ein (maximal 64 Zeichen).

#### **Direkte SMTP**

Wählen Sie dies, um die Weiterleitung bei Verwendung von Direkte SMTP zu aktivieren.

#### **Host-Namen oder IP-Adresse hinzufügen**

Wählen Sie dies, um Hostname oder IP-Adresse getrennt einzugeben.

#### **Hostname oder IP-Adresse**

Verwenden Sie diese Einstellung, wenn "Host-Namen oder IP-Adresse hinzufügen" aktiviert ist. Geben Sie den Hostnamen oder die IP-Adresse an (maximal 64 Zeichen).

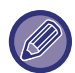

Es kann nur eine Weiterleitungsadresse gespeichert werden.

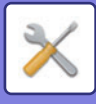

#### **Empfangsdatum & -zeit drucken**

Aktivieren Sie diese Einstellung, um das Empfangsdatum und die Uhrzeit zu drucken.

Wählen Sie als Druckposition für Datum und Uhrzeit [Im empfangenen Bild] oder [Außerh.des empfang.Bildes]. Wenn [Im empfangenen Bild] ausgewählt wurde, werden Empfangsdatum und -uhrzeit auf dem empfangenen Bild gedruckt.

Wenn [Außerh.des empfang.Bildes] ausgewählt wurde, wird das empfangene Bild reduziert und Empfangsdatum und -uhrzeit werden in den leeren Bereich außerhalb des Bilds gedruckt.

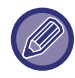

Wenn ["Auto-Empangsreduzierung einstellen \(Seite 7-72\)](#page-722-0)" nicht aktiviert wurde, kann die Option [Außerh.des empfang.Bildes] als Druckeinstellung für Empfangsdatum und -uhrzeit nicht verwendet werden.

#### **Letter-Format Empfangs- verkleinerungsausdruck**

Beim Empfang einer Faxnachricht im Format 8-1/2" x 11" (Letter) und größer, verkleinert diese Funktion das Fax auf das Format A4.

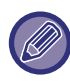

Wenn diese Einstellung aktiviert ist, werden auch Faxnachrichten im Format A4 reduziert.

#### **POP3-Kommunikations-Zeitüberschreitungseinstellung**

Die Zeitdauer, für die das Gerät vor dem Abbrechen des Empfangs wartet, wenn der Mail-Server (POP3-Server) nicht reagiert, kann in Schritten von 30 Sekunden auf 30 bis 300 Sekunden eingestellt werden.

#### **Empfangsprüfungsintervalleinstellung**

Diese Einstellung dient zum Festlegen des Intervalls, in dem das Gerät den Mail-Server (POP3-Server) automatisch auf den Empfang von Internetfaxnachrichten prüft. Das Intervall kann von 0 bis 8 Stunden in Schritten von 1 Minute eingestellt werden.

Wenn 0 Stunden 0 Minuten angegeben ist, erfolgt keine automatische Prüfung des Mail-Servers auf empfangene Internetfaxnachrichten durch das Gerät.

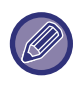

Das Gerät überprüft den Mail-Server (POP3-Server) auch beim Einschalten des Netzschalters auf empfangene Internetfaxnachrichten. (Es sei denn, das Prüfungsintervall ist auf 0 Stunden 0 Minuten eingestellt.)

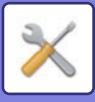

### **Einstellung der Mail- oder Domainnamen zulassen/ablehnen**

Erlaubt oder verweigert den Empfang von angegebenen Adressen/Domänen.

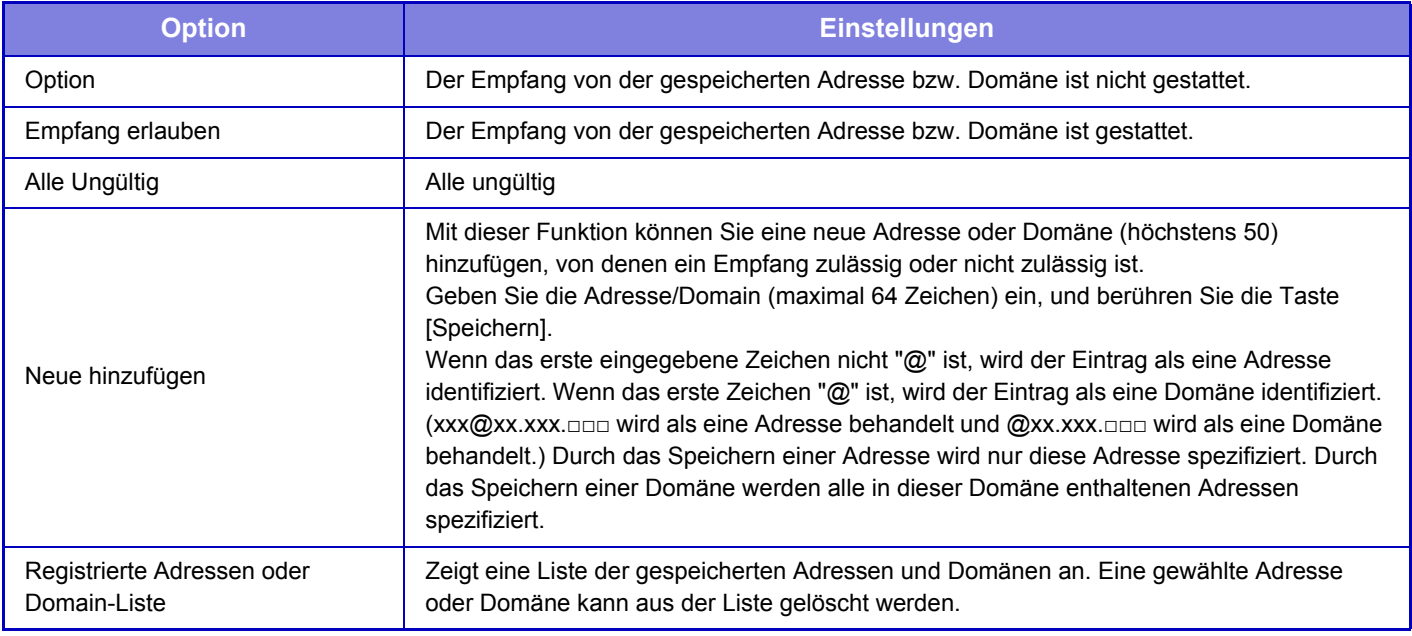

Wenn keine Anti-Junk-Mail-Adressen oder Domains gespeichert sind, kann nur die Taste [Neu hinzufügen] gewählt werden.

### **Servereinstellungen**

#### **Empfangseinstellungen**

#### **Internet-Fax-Empfang**

Geben Sie an, ob der Internetfaxempfang ausgeführt werden soll oder nicht.

#### **POP3-Server**

Geben Sie maximal 127 Zeichen halber Breite als Namen für den zu verwendenden POP3-Server ein.

#### **Port-Nummer**

Geben Sie die Portnummer für den zu verwendenden POP3-Server ein.

#### **POP-Authentifizierung**

Zur Verwendung der POP-Authentifizierung.

#### **Benutzername**

Geben Sie maximal 64 Zeichen als Benutzernamen für den Zugriff auf den Server ein.

#### **Passwort**

Geben Sie maximal 32 Zeichen als Passwort für den Zugriff auf den Server ein.

#### **Zeitüberschreitung bei POP3- Datenübertragung**

Legen Sie ein Zeitüberschreitungsintervall für die Kommunikation mit dem POP3-Server fest.

#### **Empfangsprüfungsintervalleinstellung**

Geben Sie einen Bestätigungszyklus für den POP3-Server ein.

#### **SSL aktivieren**

Verwenden Sie SSL, um die Daten vor der Übertragung zu verschlüsseln.

#### **Verbindungstest**

Berühren Sie die Taste [Ausführen], um die Verbindung zum POP3-Server zu testen.

#### **Standard- einstellungen**

#### **Eig. Nummer und Name eingeben**

#### **Eigenen I-Fax-Namen eingeben**

Geben Sie maximal 20 Zeichen normaler/halber Breite als Absendernamen für die Internetfax-Übertragung ein.

#### **Quelladresse**

Geben Sie maximal 56 Zeichen halber Breite als Absenderadresse für die Internetfax-Übertragung ein.

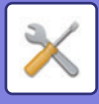

#### **Direkte SMTP-Einstellungen**

#### **Port-Nummer (Empfang), Port-Nummer (Versand)**

Geben Sie die Portnummer ein, die für die Übertragung und den Empfang per Direkt-SMTP benutzt werden soll. **Zeitüberschreitung**

Stellen Sie die Wartezeit ein nach der die Übertragung oder der Empfang abgebrochen werden soll, wenn während der Übertragung/des Empfangs per Direkt-SMTP keine Antwort vom Server empfangen wird.

## **Fax-Datenempfang/Weiterleiten [Manuell]**

### **Einstellungen für Internet-Fax**

Diese Einstellungen können konfiguriert werden, wenn das Internet-Fax-Erweiterungsmodul installiert ist.

### **Empfangsstart**

Berühren Sie diese Taste, um unverzüglich eine Verbindung zu Ihrem Mail-Server (POP3-Server) herzustellen und zu prüfen, ob neue Internetfaxnachrichten vorhanden sind. Wenn Internetfaxnachrichten empfangen wurden, werden sie abgerufen und gedruckt.

### **Manuelle Empfangstaste auf Startbildschirm**

Zeigt die Taste [Manueller I-Fax-Empfang] im Ausgangsbildschirm des Internet-Fax-Modus an.

### **Empfangene Daten weiterleiten**

Wenn das Gerät nicht drucken kann, weil der Papier- oder Tonervorrat erschöpft ist, können empfangene Faxnachrichten an ein anderes Internetfaxgerät weitergeleitet werden.

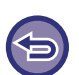

#### **Abbrechen der Weiterleitung**

Berühren Sie die Auftragsstatusanzeige und brechen Sie die Faxweiterleitung genauso ab wie bei einem Übertragungsauftrag.

Die Weiterleitung ist nicht möglich, wenn keine Faxnachrichten empfangen wurden oder keine Weiterleitungsnummer programmiert wurde.

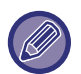

- Die Erklärung der Einstellungen für die Faxfunktion finden Sie unter "[Fax-Datenempfang/Weiterleiten \[Manuell\] \(Seite](#page-416-0)   $4 - 65$
- Um die Option "Empfangsstart" verwenden zu können, müssen die POP3-Server-Einstellungen konfiguriert sein. Siehe "Einstellungen" → [Einstellungen für Anwendung] → [Einstellungen für Internet-Fax].
- Bezüglich der Registrierung einer Weiterleitungsadresse siehe "[Adresse für Datenweiterleitung \(Seite 7-72\)"](#page-722-1) im "Einstellungen".
- Wenn die Weiterleitung fehlgeschlagen ist, weil die Übertragung abgebrochen wurde oder ein Kommunikationsfehler aufgetreten ist, werden die zur Weiterleitung anstehenden Faxnachrichten in die Druckauftragswarteschlange im Gerät zurückgegeben.
- Wenn die ersten Seiten der Faxnachricht erfolgreich gedruckt worden sind, werden nur die noch nicht gedruckten Seiten weitergeleitet.
- Wenn Sie [Einstellungen für System] im "Einstellungen" [Einstellungen für Bild senden] → [Einstellungen des Betriebs] → [Einstellungen des Standards] wählen und "Halte-Einstellung für empfangenen Daten drucken" aktiviert ist, werden Sie zur Eingabe eines Passworts aufgefordert. Geben Sie das richtige Passwort über die Zifferntasten ein.

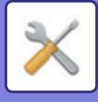

## **Einstellungen Eingangs-Routing (weiterleiten/speichern)**

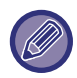

Bei einem Modell ohne Festplatte heißt die Einstellung "Einstellungen Eingangs-Routing".

### **Einstellungen Eingangs-Routing**

Die über Fax und Internetfax empfangenen Daten können gemäß der gespeicherten Routingtabelle weitergeleitet werden. Wenn diese Funktion aktiviert ist, können Sie empfangene Internetfaxe an eine angegebene E-Mail-Adresse weiterleiten, ohne diese zu drucken.

#### **Tabelle anmelden**

Sie können die Weiterleitungstabelle mit den Einstellungen für die empfangenen Daten speichern oder bearbeiten. Es können bis zu 50 Datenweiterleitungstabellen gespeichert werden.

Eine einzelne Weiterleitungstabelle kann bis zu 500 Kombinationen aus Absendernummer und Quelladresse speichern. In allen Datenweiterleitungstabellen zusammen können bis zu 1000 Ziele gespeichert werden.

Bis zu 100 Datenziele für FTP/Desktop/Netzwerkordner können gespeichert werden.

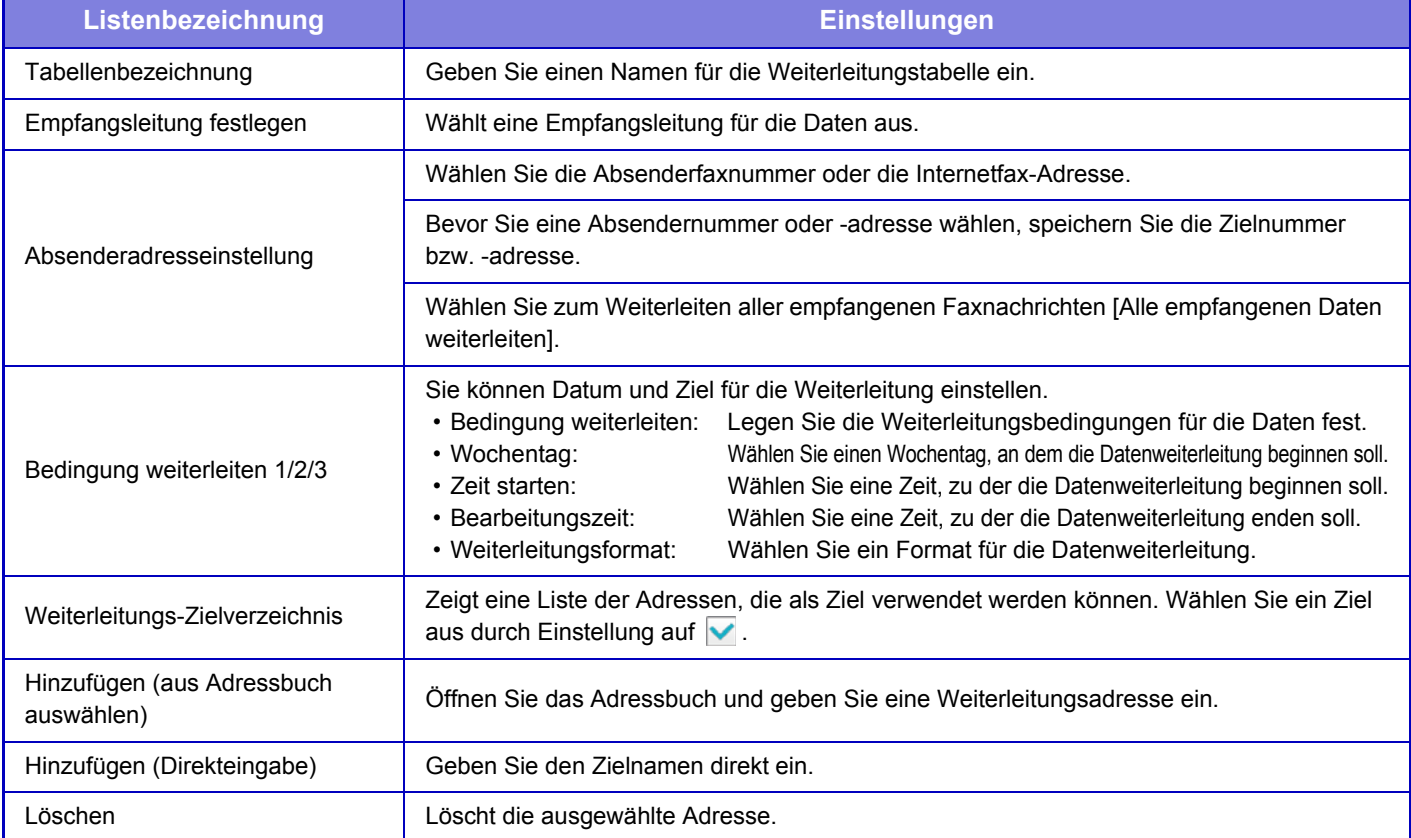

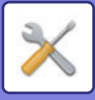

#### **Absenderadressregistrierung**

Speichert neue Absendernummer oder -adresse zur Verwendung beim Eingangs-Routing.

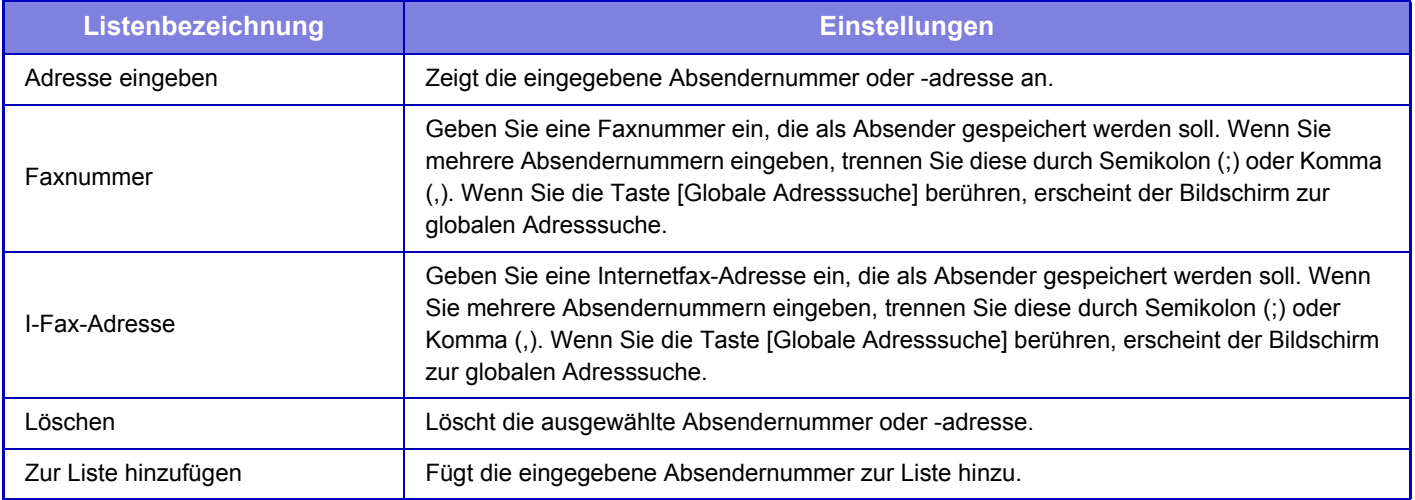

#### **Administration einstellen**

Speichert die Administrationseinstellungen, die für das Eingangs-Routing verwendet werden sollen.

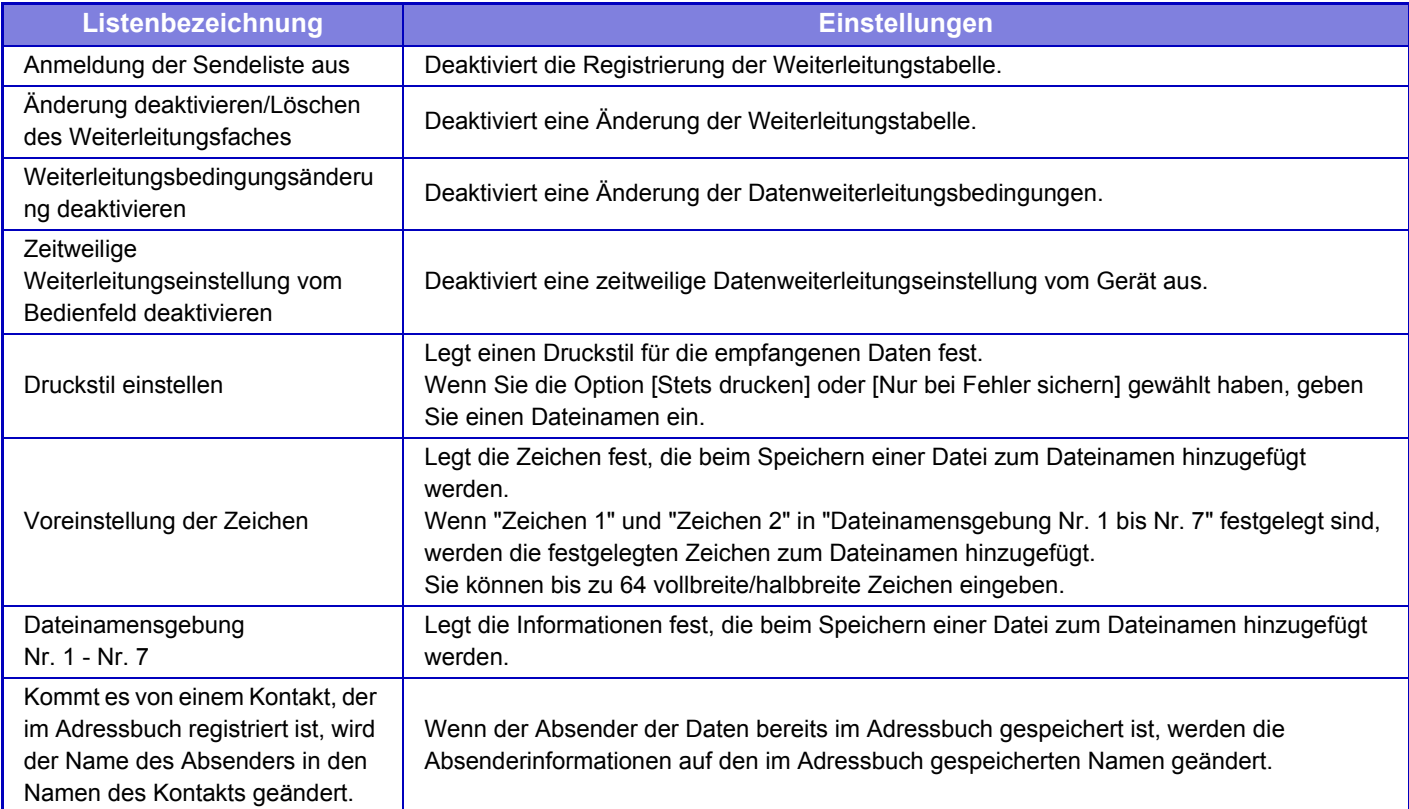

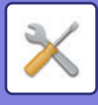

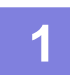

### **1 Aktivieren Sie die Funktion [Eingangs-Routing].**

Berühren Sie im Menü die Option [Administration einstellen]. Aktivieren Sie im Einstellungsbildschirm die Funktion [Eingangs-Routing].

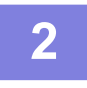

#### **2 Speichern Sie die Absendernummer oder -adresse.**

Berühren Sie im Menü die Option [Sendernummer /-adresse registrieren]. Geben Sie die Zielnummer bzw. -adresse ein, die Sie speichern möchten.

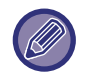

Wenn Sie alle empfangenen Daten weiterleiten möchten, müssen Sie die Absendernummer und -adresse nicht getrennt speichern.

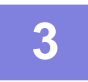

#### **3 Speichern Sie eine Weiterleitungstabelle.**

Berühren Sie im Menü die Option [Einstellungen Eingangs-Routing]. Berühren Sie im angezeigten Bildschirm die Taste [Hinzufügen]. Wenn der Bildschirm [Tabelle anmelden] erscheint, speichern Sie die Weiterleitungstabelle.

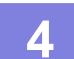

#### **4 Aktivieren Sie die gespeicherte Weiterleitungstabelle.**

Berühren Sie im Menü die Option [Einstellungen Eingangs-Routing].

Legen Sie den Namen der Weiterleitungstabelle, die Sie aktivieren möchten, auf v fest.

Wählen Sie, um die Weiterleitungsbedingungen festzulegen, [Weiterleiten basierend auf den Bedingungen des Weiterleitziels 1–3.] und wählen Sie außerdem [Immer weiterleiten] oder [Weiterl.an ausgew.Tag&Zeit]. Wenn Sie die Option [Weiterl.an ausgew.Tag&Zeit] gewählt haben, können Sie Datum und Uhrzeit für die Datenweiterleitung im Voraus einstellen.

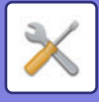

## **Einstellungen Eingangs-Routing (speichern)**

### **Einstellungen für HDD-Speicherung der empfangenden Daten.**

Sie können externe Kontenanwendungen hinzufügen und steuern. Einstellungen zum Speichern von empfangenen Faxen auf der Festplatte konfigurieren

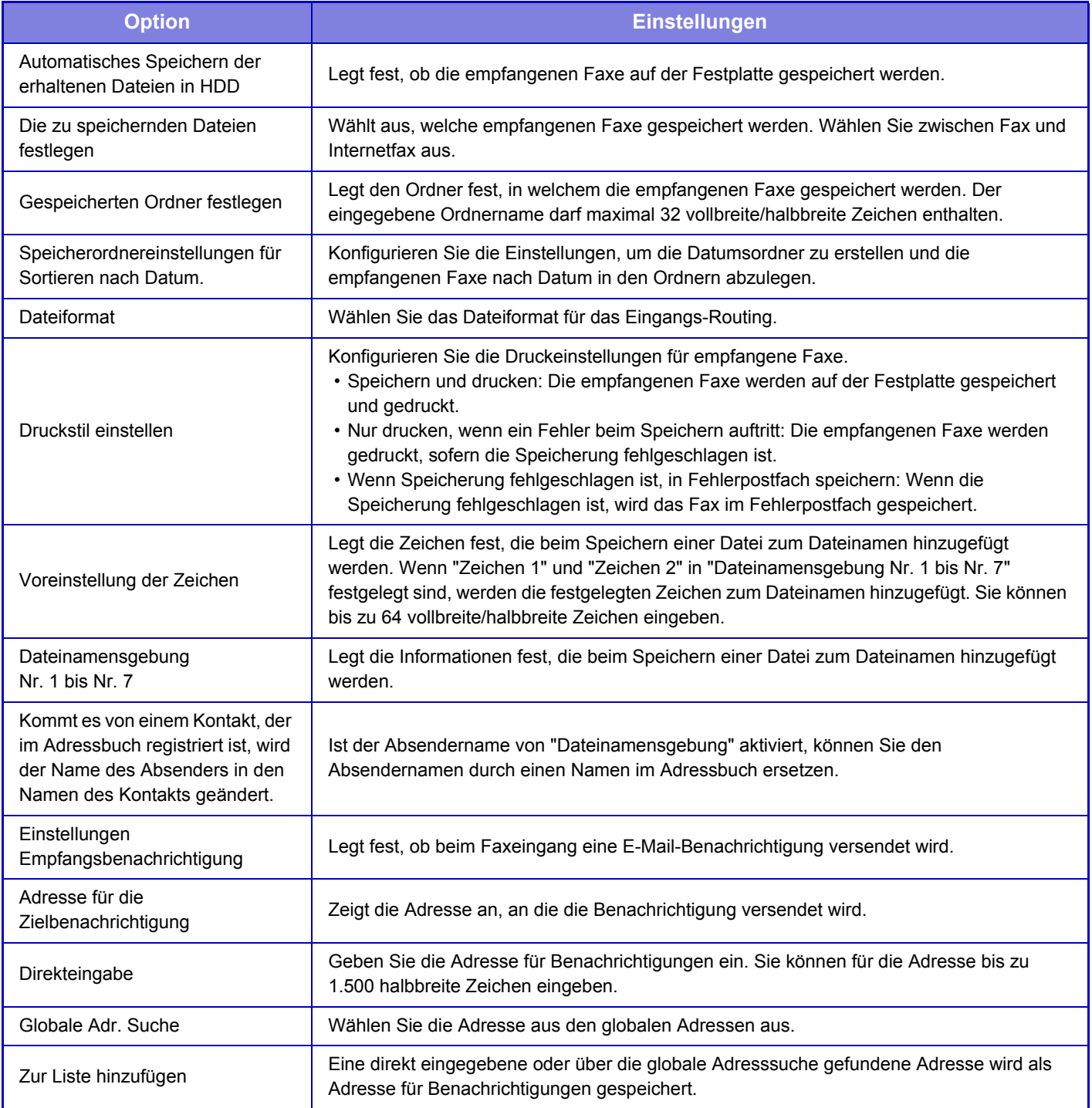

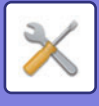

# **Allgemeine Einstellungen**

## **Papiereinstellungen**

### **Einstellungen für Papierfach**

### **Papiergewicht**

Mit diesen Einstellungen können Sie die Toner-Fixiertemperatur gemäß dem Papiergewicht steuern. Diese Einstellungen sind gültig für Normalpapier, Recyclingpapier, gelochtes Papier, vorgedrucktes Papier, Papier mit Briefkopf, farbiges Papier und benutzerdefiniertes Papier. Sie können "60 - 89 g/m<sup>2</sup>" oder "90 - 105 g/m<sup>2</sup>" ("16 - 23 lbs." oder "23+ - 28 lbs.") wählen.

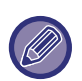

Dies kann nur auf dem Bedienfeld des Geräts eingestellt werden.

Achten Sie darauf, nur Papier zu verwenden, dessen Gewicht innerhalb des festgelegten Bereichs liegt. Mischen Sie keine Normal- oder sonstige Papiere, die außerhalb dieses Bereichs liegen, mit dem im Fach eingelegten Papier. Wenn die Einstellungen geändert werden, werden diese erst nach einem Neustart des Geräts wirksam. Zum Neustart des Geräts siehe "[STROM EINSCHALTEN \(Seite 1-9\)](#page-11-0)".

## **Betriebs- Einstellungen**

### **Param.Ein- Stellungen**

### **Datenliste**

Um für den Datenlistendruck [Einseitig] oder [Zweiseitig] festzulegen.

#### **Benutzerdefinierten Link einstellen**

Die gespeicherten Webadressen können im Anzeigebereich des Einstellungsmenüs angezeigt werden. Klicken Sie auf einen benutzerdefinierten Link, um zur Website der gespeicherten Adresse zu gelangen.

## **Geräte- Steuerung**

Sie können verschiedene am Gerät angebaute Geräte einstellen.

### **Parametereinstellungen**

### **Papiertyp für auto. Papierauswahl**

Die von der Funktion "Auto-Papierwahl" ausgewählten Papierarten\* können festgelegt werden. Berühren Sie eine der folgenden Einstellungen:

- Normal 1
- Normal 2
- Recycling

Die Auto-Papierwahlfunktion wählt nur die von dieser Einstellung festgelegten Papiersorten.

\* Die Papierart, die für jedes Papierfach durch die Wahl von [Einstellungen für System] im "Einstellungen" → [Einstellungen für Papierfach] eingestellt wurde.

#### **Kompatibilitätseinstellungen für Normalpapier**

Stellen Sie das Gewicht von Normalpapier ein, das Sie häufig benutzen. Wählen Sie Normalpapier 1 oder Normalpapier 2 aus.

Das Gewicht von Normalpapier 1 ist 60 bis 89 g/m<sup>2</sup> (16 bis 24 lbs Hartpostpapier). Das Gewicht von Normalpapier 2 ist 90 bis 105 g/m2 (24 bis 28 lbs Hartpostpapier). Überprüfen Sie das Gewicht des Normalpapiers, das Sie häufig benutzen, und stellen Sie es entsprechend ein.

#### **Standard im automatischen Farbmodus erfassen**

Wenn der Farbmodus im Farbmodus/Bildsendemodus auf automatisch festgelegt wurde, kann der Unterscheidungspunkt zur Erkennung, ob Originale in Farbe oder Schwarz-Weiß sind, auf eine von fünf Ebenen eingestellt werden. Mit der Einstellung [Näher an S/W] können Originale einfacher als Schwarzweiß erkannt werden. Mit der Einstellung [Näher an Farbe] können Originale einfacher als Schwarzweiß erkannt werden.

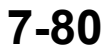

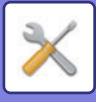

#### **Deaktivierung Duplex**

Diese Einstellung dient zum Deaktivieren des zweiseitigen Druckens. Zum Beispiel bei einer Störung des Duplexmoduls.

#### **Farbmodus ausschalten**

Wenn ein Problem bezüglich der Farbe aufgetreten ist und das Drucken nicht möglich ist, wird der Farbmodus zeitweilig blockiert werden.

#### **Deaktivierung Originaleinzug**

Verwenden Sie diese Einstellung, um die Verwendung des automatischen Originaleinzugs zu unterbinden. Zum Beispiel bei einer Störung des Einzugs. (Wenn diese Einstellung aktiviert ist, kann weiter über das Vorlagenglas gescannt werden.)

#### **Optionale Papierzuführung ausschalten**

Mit dieser Einstellung wird die optionale Papierzufuhreinheit deaktiviert, z. B. bei einer Fehlfunktion.

#### **Facheinstellung aus**

Diese Einstellung dient zum Unterbinden von Facheinstellungen (ausgenommen Einzelblatteinzug).

## **Einstellungen Geräteidentifikation**

Geben Sie einen Namen oder Code zur Identifizierung des Geräts ein.

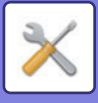

## **Uhrzeit einstellen**

Verwenden Sie diese Einstellung, um das Datum und die Uhrzeit der in das Gerät integrierten Uhr einzustellen.

Wenn Sie [Einstellungen für System] im "Einstellungen (Administrator)" unter [Allgemeine Einstellungen] → [Einstellungen ein/ aus] → [Deaktivierung der Uhreinstellung] aktiviert haben, können Datum und Uhrzeit nicht eingestellt werden.

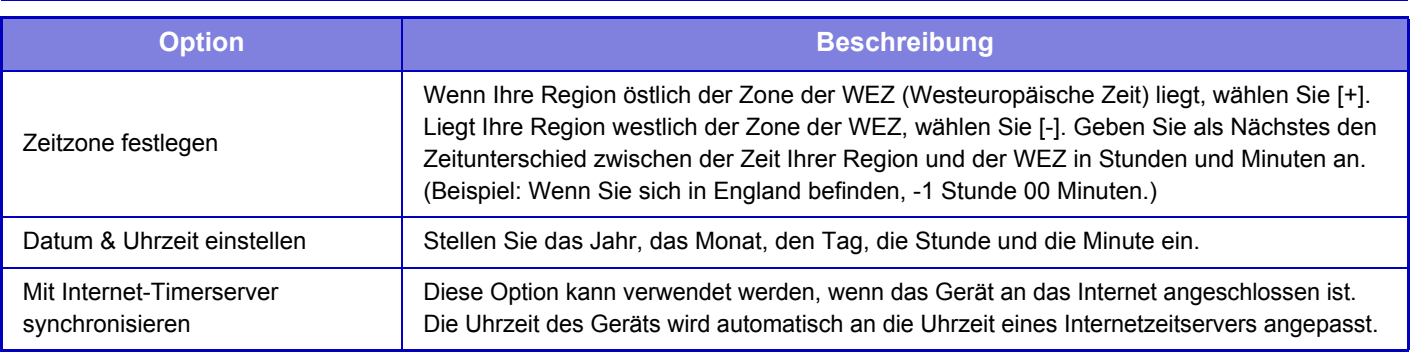

### **Einstellung für Sommer-/Winterzeit**

Aktivieren Sie Sommer-/Winterzeit.

Wenn Sie [Einstellungen für System] im "Einstellungen (Administrator)" unter → [Allgemeine Einstellungen] → [Einstellungen ein/aus] → [Deaktivierung der Uhreinstellung] aktiviert haben, können Datum und Uhrzeit nicht eingestellt werden.

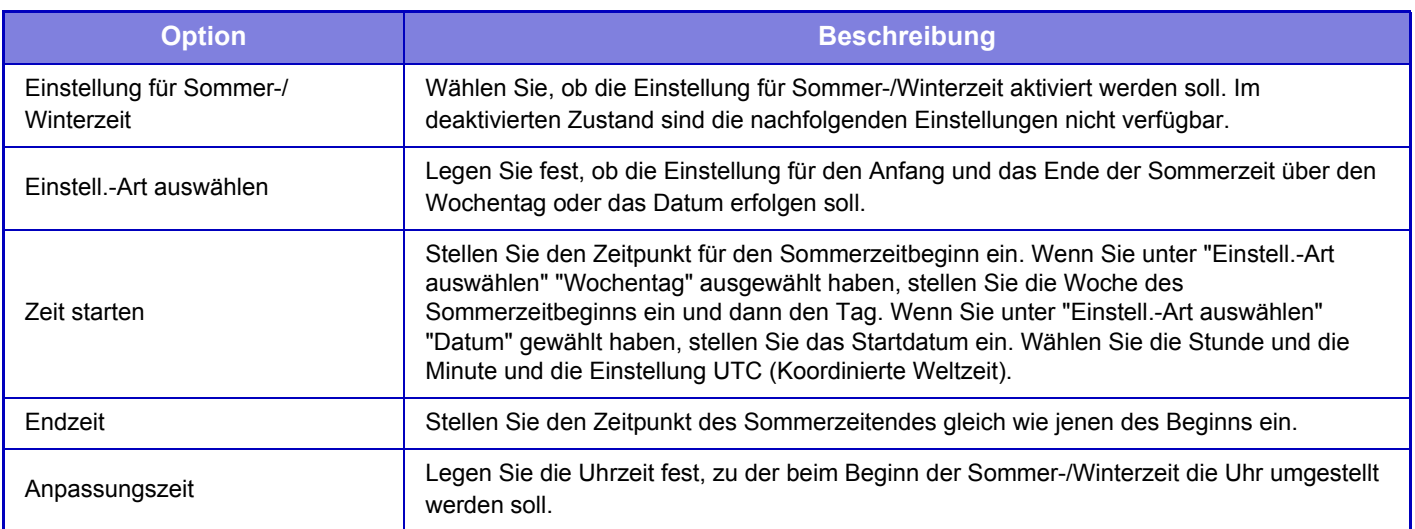

Wenn diese Funktion verwendet wird, ändert sich die Zeit am Beginn und Ende der Sommerzeit wie in der nachfolgenden Tabelle aufgeführt.

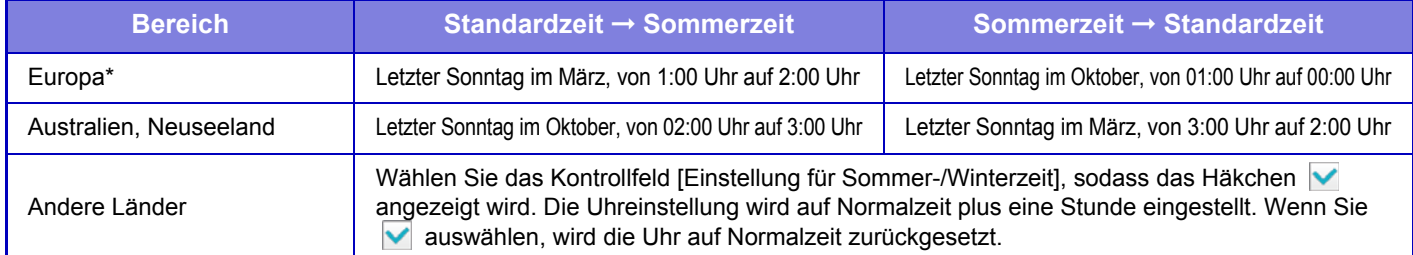

\* In einigen Ländern beginnt und endet die Sommerzeit zu anderen als den für das Gerät festgelegten Zeiten.

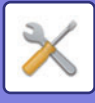

### **Datumsformat**

Dies ist die erste und grundlegendste Einstellung zum Betrieb des Geräts. Das Format, in dem das Datum auf Listen und andere Ausgabedokumente gedruckt wird, kann verändert werden.

Wenn Sie im "Einstellungen (Administrator)" unter [Einstellungen für System] → [Allgemeine Einstellungen] → [Einstellungen ein/aus] → [Deaktivierung der Uhreinstellung] aktiviert haben, können Datum und Uhrzeit nicht eingestellt werden.

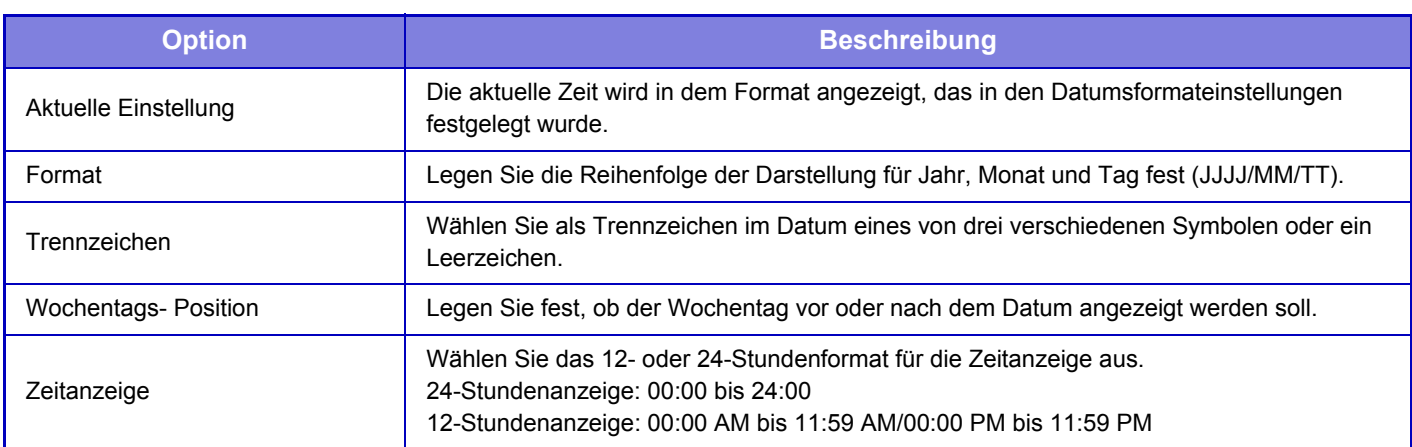

## **Prod.Schlüss./Eingabe Anwendungsnummer**

Sie müssen den Produktschlüssel und die Anwendungsnummer des Geräts eingeben, um die folgenden erweiterten Funktionen zu verwenden.

#### **Seriennummer**

**Barcode-Kit**

**I-Fax-Erweiterungs-Kit**

**Anwendung Integrationsmodul**

#### **Anwendung Kommunikationsmodul**

#### **Externes Kontomodul**

#### **Direktdruckerweiterungskit**

#### **OCR-Erweiterungskit**

#### **Kit Zur PDF-Komprimierung**

Geben Sie den Produktschlüssel und die Anwendungsnummer der oben genannten Funktion ein.

• Je nach Aktivierungsstatus der erweiterten Gerätefunktionen werden unterschiedliche Elemente angezeigt.

- Bitte wenden Sie sich bezüglich des einzugebenden Produktschlüssels an Ihren Händler.
	- Diese Funktion kann in einigen Ländern und Regionen nicht festgelegt werden.

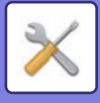

## **Toneinstellungen**

Konfiguriert die Benachrichtigungstöne und ihre Lautstärke.

## **Einstellung Piepton (allgemein)**

#### **Ton bei Tastendruck**

Steuert die Lautstärke des Tastenberührungstons oder schaltet diesen ab.

#### **Piepton bei ungültiger Eingabe**

Steuert die Lautstärke des Tons oder schaltet den Ton bei ungültiger Einstellung ab, z. B. wenn eine Zahl eingegeben wird, die nicht festgelegt werden kann.

### **Referenzton**

Diese Funktion schaltet den Ton beim Ändern des Zoomfaktors oder der Belichtung ein, und die Einstellung erhält den Standardwert (Zoomfaktor 100 %, Belichtung 3). Steuert die Lautstärke des Referenztons oder schaltet den Ton ab.

#### **Ton bei Kopie fertig**

Steuert die Lautstärke für die Meldung, dass der Kopiervorgang beendet ist oder schaltet den Ton ab.

#### **Ton bei Scan fertig (Bild senden)**

Steuert die Lautstärke der Meldung, dass der Fax- oder Scanvorgang abgeschlossen ist oder schaltet den Ton ab.

#### **Ton bei Ausschalten**

Steuert die Lautstärke des Bestätigungstons für das Ausschalten des Geräts oder schaltet diesen ab.

#### **Warntoneinstellungen**

Legen Sie fest, ob ein Benachrichtigungston abgegeben werden soll, wenn das Gerät folgenden Status hat: Papier leer, Kein Original, Stau, Toner leer (schwarz), Toner leer (Farbe), Abfall-Tonerbehälter voll, Ausgabefach voll.

### **Einstellungen Piepton (Bild senden)**

Passen Sie die Lautstärke der Funktionen an, die für den Fax- und Scanbetrieb verwendet werden.

#### **Fax**

Stellen Sie den vom Lautsprecher erzeugten Ton für den Lautsprecher, die Klingellautstärke, das Fax-Empfangssignal, den Ton Übertr. erfolgreich und den Faxkommunikation-Fehlerton ein.

#### **Internetfax**

Passen Sie die Einstellung der Lautstärke für den Faxkommunikation-Fehlerton und das Fax-Empfangssignal an.

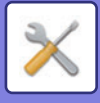

## **Einstellungen für Netzwerk**

## **Schnelle Einstellungen**

Wählt die minimal erforderlichen Einstellungen zum Anschluss des Geräts an das Netzwerk.

### **Drahtlos-Einstellungen**

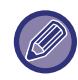

Diese Einstellung wird angezeigt, wenn der MX-C303W/MX-C304W verwendet wird.

#### **Verbindungstyp**

Verwenden Sie diese Einstellung zum Umschalten zwischen [Nur verkabelt], [Verdrahtet und drahtlos (Access-Point-Modus)] oder [Kabellos (Infrastruktur-Modus)].

#### **Dauerhaftes Aktivieren des WLAN-Access Points**

Dies kann nur aktiviert werden, wenn der "Verbindungstyp" auf "Verdrahtet und drahtlos (Access-Point-Modus)" lautet. Wenn diese Option deaktiviert ist, muss für die WLAN-Aktivierung der NFC-Kartenleser entweder auf dem Mobilfunkgerät berührt oder auf die [Einf. Verb. (QR-Code)]-Taste im Startbildschirm getippt werden. Liegt eine der untenstehenden Bedingungen vor, wird die WLAN-Verbindung automatisch getrennt. • Wenn für eine bestimmte Zeitdauer keine Verbindung zum Zugriffspunkt besteht.

## **Wenn "Kabellos (Infrastruktur-Modus)" unter "Verbindungstyp" gewählt ist**

#### **Zugriffspunktsuche**

Klicken Sie hier, um die Access Points zu suchen. Wenn die Suchergebnisse angezeigt werden, wählen Sie den gewünschten Access Point aus und klicken Sie auf [OK]. [SSID], [Sicherheitstyp], und [Verschl.] werden automatisch angewandt.

#### **SSID**

Geben Sie eine SSID mit bis zu 32 Zeichen ein.

#### **Sicherheitstyp**

Wählen Sie einen Sicherheitstyp aus.

#### **Verschl.**

Wählen Sie einen Verschlüsselungstyp aus.

#### **Sicherheitsschlüssel**

Geben Sie einen Sicherheitsschlüssel ein.

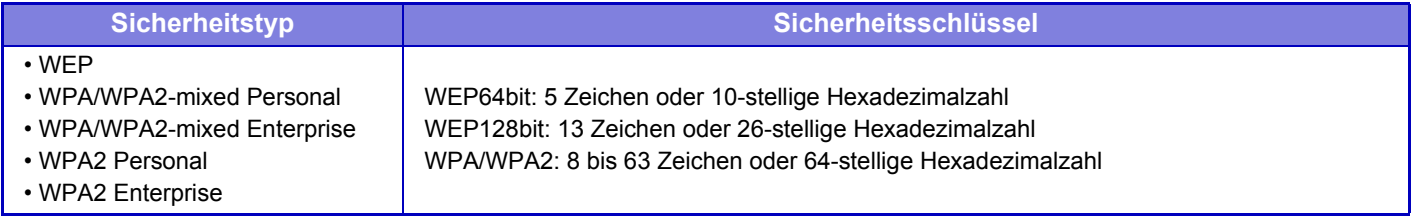

#### **Sicherheitsschlüssel anzeigen**

Wenn diese Option aktiviert ist, wird der Sicherheitsschlüssel angezeigt.

### **IPv4 Einstellungen**

Verwenden Sie diese Einstellung zum Konfigurieren der IP-Adresse des Geräts, wenn es in einem TCP/IP-Netzwerk (IPv4) verwendet wird.

#### **DHCP**

Verwenden Sie diese Einstellung, damit die IP-Adresse automatisch per DHCP (Dynamic Host Configuration Protocol) bzw. BOOTP (Bootstrap Protocol) zugewiesen wird. Ist diese Einstellung aktiviert, müssen Sie die IP-Adresse nicht manuell eingeben.

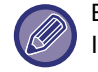

Bei Verwendung von DHCP/BOOTP kann sich die dem Gerät zugeteilte IP-Adresse automatisch ändern. Wenn sich die IP-Adresse geändert hat, ist Drucken nicht mehr möglich.

#### **IPv4-Adresse**

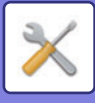

Geben Sie die IP-Adresse des Geräts ein.

#### **Subnetzmaske**

Geben Sie die IP-Subnetzmaske ein.

**Standard-Gateway** Geben Sie die Standard-Gatewayadresse ein.

### **Einstellung Netzwerkname**

**Gerätename** Geben Sie einen Gerätenamen ein.

**Domänenname** Geben Sie den Domänennamen ein.

**Kommentar** Geben Sie einen Kommentar ein.

### **DNS Einstellungen**

#### **Primärer Server**

Geben Sie die IP-Adresse des primären DNS-Servers ein.

#### **Sekundärer Server**

Geben Sie die IP-Adresse des sekundären DNS-Servers ein.

#### **Domänenname**

Geben Sie den Namen der Domäne für den ausgewählten DNS-Server ein.

### **SMTP-Setup**

#### **Primärer Server**

Geben Sie die IP-Adresse oder den Hostnamen des primären SMTP-Servers ein.

#### **Absendername**

Geben Sie den Absendernamen ein.

#### **Absendeadresse**

Falls die Datenübertragung fehlschlägt, wird die nicht zugestellte E-Mail eventuell vom Server zurückgeschickt. Geben Sie eine E-Mail-Adresse (nur eine einzelne Adresse) an, um derartige nicht zugestellte Mails zu empfangen. Üblicherweise sollten Sie die E-Mail-Adresse des Systemadministrators angeben.

#### **SSL aktivieren**

Wenn vausgewählt wurde, kann die verschlüsselte Kommunikation mittels SMTP-over-TLS mit dem STARTTLS-Befehl gestartet werden.

Dazu ist erforderlich, dass der Server den Befehl STARTTLS unterstützt.

Um die SSL-Kommunikation zu ermöglichen, geben Sie als "Port-Nummer" die gleiche Portnummer an wie bei normalem SMTP.

#### **SMTP-Authentifizierung**

Wenn **v** aktiviert ist, wird die SMTP-Server-Authentifizierung durchgeführt.

#### **Benutzername**

Geben Sie den Benutzernamen ein.

#### **Passwort**

Geben Sie das Passwort ein.

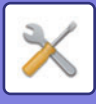

#### **Passwort ändern**

Zum Ändern des Passworts wählen Sie  $\overline{\mathsf{v}}$ .

#### **Verbindungstest**

Berühren Sie die Taste [Ausführen], um die Verbindung zum SMTP-Server zu testen.

### **LDAP-Setup**

#### **Name**

Geben Sie den Adressbuchnamen ein.

#### **Suchpfad**

Geben Sie die Suchvoreinstellungen zur Suche nach einem bestimmten Bereich im Informationsbaum des LDAP-Verzeichnisses ein. Beispiel: o = ABC, ou = NY, cn = Jeder Einträge müssen durch Semikolon oder Komma voneinander getrennt werden.

#### **LDAP-Server**

Geben Sie die IP-Adresse oder den Hostnamen des LDAP-Servers ein.

#### **Benutzername**

Geben Sie den Kontennamen für die LDAP-Einstellung ein.

#### **Passwort**

Geben Sie das Passwort ein.

#### **Passwort ändern**

Zum Ändern des Passworts wählen Sie  $\overline{\vee}$ .

#### **Authentifizierungstyp**

Wählen Sie den Authentifizierungsserver aus der Dropdown-Liste aus.

#### **KDC-Server**

Geben Sie die IP-Adresse oder den Hostnamen des Kerberos-Authentifizierungs-Servers ein.

#### **Bereich**

Geben Sie den Kerberos Realm ein

#### **SSL aktivieren**

Bei der Einstellung vist die verschlüsselte SSL-Kommunikation aktiviert.

#### **Verbindungstest**

Berühren Sie die Taste [Ausführen], um die Verbindung zum LDAP-Server zu testen.

### **Einstellung Öffentl. Ordner / NAS**

Setzen Sie jede Option auf [Unzulässig], falls das Speichergerät nicht verwendet wird.

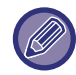

Wenn die Einstellungen geändert werden, werden diese erst nach einem Neustart des Geräts wirksam. Zum Neustart des Geräts siehe "[STROM EINSCHALTEN \(Seite 1-9\)](#page-11-0)".

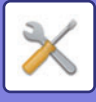

## **Einstellung Netzwerkname**

#### **Gerätename**

Geben Sie einen Gerätenamen ein.

#### **Domänenname**

Geben Sie den Domänennamen ein.

#### **Kommentar**

Geben Sie einen Kommentar ein.

## **Schnittstelleneinstellungen**

Wählen Sie die allgemeinen Netzwerkeinstellungen. Sie können die TCP/IP-Informationen einstellen.

### **Verbindungstyp**

Wechseln Sie zwischen [Nur verkabelt], [Verdrahtet und drahtlos (Access-Point-Modus)], oder [Kabellos (Infrastruktur-Modus)], um den Netzwerkverbindungsstatus anzupassen.

#### **Wireless Access Point aktiviert lassen**

Dies kann nur aktiviert werden, wenn der "Verbindungstyp" auf [Verdrahtet und drahtlos (Access-Point-Modus)] lautet. Wenn diese Option aktiviert ist, kann das Gerät üblicherweise ein WLAN-Netzwerk verwenden. Wenn diese Option deaktiviert ist, muss für die WLAN-Aktivierung der NFC-Kartenleser entweder auf dem Mobilfunkgerät berührt oder auf die [Einf. Verb. (QR-Code)]-Taste im Startbildschirm getippt werden. Liegt eine der untenstehenden Bedingungen vor, wird die WLAN-Verbindung automatisch getrennt. • Wenn für eine bestimmte Zeitdauer keine Verbindung zum Zugriffspunkt besteht.

### **IPv4 Einstellungen**

Verwenden Sie diese Einstellung zum Konfigurieren der IP-Adresse des Geräts, wenn es in einem TCP/IP-Netzwerk (IPv4) verwendet wird.

#### **DHCP**

Verwenden Sie diese Einstellung, damit die IP-Adresse automatisch per DHCP (Dynamic Host Configuration Protocol) v6 zugewiesen wird. Ist diese Einstellung aktiviert, müssen Sie die IP-Adresse nicht manuell eingeben.

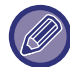

Bei Verwendung von DHCP/BOOTP kann sich die dem Gerät zugeteilte IP-Adresse automatisch ändern. Wenn sich die IP-Adresse geändert hat, ist Drucken nicht mehr möglich.

#### **IPv4-Adresse**

Geben Sie die IP-Adresse des Geräts ein.

#### **Subnetzmaske**

Geben Sie die IP-Subnetzmaske ein.

#### **Standard-Gateway**

Geben Sie die Standard-Gatewayadresse ein.

### **IPv6 Einstellungen**

Verwenden Sie diese Einstellung zum Konfigurieren der IP-Adresse des Geräts, wenn es in einem TCP/IP-Netzwerk (IPv6) verwendet wird.

#### **IPv6**

Aktivieren Sie diese Einstellung.

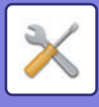

#### **DHCPv6**

Verwenden Sie diese Einstellung, damit die IP-Adresse automatisch per DHCP (Dynamic Host Configuration Protocol) v6 zugewiesen wird. Ist diese Einstellung aktiviert, müssen Sie die IP-Adresse nicht manuell eingeben.

#### **Manuelle Adresse / Präfix-Länge**

Geben Sie die IP-Adresse und die Präfixlänge (0 bis 128) für das Gerät ein.

#### **Standard-Gateway**

Geben Sie die Standard-Gatewayadresse ein.

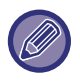

• Bei Verwendung von DHCPv6 kann sich die dem Gerät zugeteilte IP-Adresse automatisch ändern. Wenn sich die IP-Adresse geändert hat, ist Drucken nicht mehr möglich.

• In einer IPv6-Umgebung kann das Gerät das LPD oder das IPP-Protokoll verwenden.

### **MTU-Einstellungen**

Stellen Sie die maximale Größe der Übertragungsdaten ein, die weitergeleitet werden können.

### **Ping-Befehl**

Dient zur Prüfung, ob das Gerät mit dem PC mit Netzwerk kommunizieren kann. Geben Sie die IP-Adresse des gewünschten PCs ein und berühren Sie das Feld [Ausführen]. Es wird eine Meldung bezüglich der erfolgten bzw. ausbleibenden Antwort vom PC angezeigt.

### **DNS Einstellungen**

#### **IPv4 Einstellungen**

**Primärer Server** Geben Sie die IP-Adresse des primären DNS-Servers ein. **Sekundärer Server**

Geben Sie die IP-Adresse des sekundären DNS-Servers ein.

#### **IPv6 Einstellungen**

#### **Primärer Server**

Geben Sie die IP-Adresse des primären DNS-Servers ein.

#### **Sekundärer Server**

Geben Sie die IP-Adresse des sekundären DNS-Servers ein.

Diese Zeit wird verwendet, bis die Verbindung zum DNS-Server gemäß den Standardspezifikationen hergestellt ist. **Domänenname**

Geben Sie den Namen der Domäne für den ausgewählten DNS-Server ein.

#### **DNS-Update**

Aktivieren Sie diese Option, um die dynamische Aktualisierung der DNS-Serverinformationen zu verwenden.

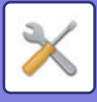

### **Einstellung IEEE802.1X**

IEEE802.1X kann dazu verwendet werden, einen Benutzer für die Verwendung des Geräts zu authentifizieren. Das IEEE802.1X-Protokoll definiert die Port-basierte Authentifizierung für LAN- und WLAN-Netzwerke. Verwenden Sie die IEEE802.1X-Authentifizierung, um nur autorisierten Geräten den Zugriff auf das Netzwerk zu erlauben und das Netzwerk gegen Missbrauch durch Dritte zu schützen.

Sie können mit dieser Einstellung die IEEE802.1X-Authentifizierung aktivieren oder deaktivieren. Die

IEEE802.1X-Detaileinstellungen können im "Einstellungen (Webversion)" eingerichtet werden. Je nach den Einstellungen für die Webseiten ist der Zugriff auf das Gerät u. U. nicht zugelassen, oder die Einstellungen lassen das Drucken, das Scannen oder die Anzeige des "Einstellungen (Webversion)" nicht zu. Deaktivieren Sie in diesem Fall diese Einstellung und ändern Sie die Einstellungen für den "Einstellungen (Webversion)".

#### **IEEE802.1X Authentifizierung**

Stellen Sie ein, ob die IEEE802.1X-Authentifizierung verwendet wird..

#### **EAP Authentifizierungsmethode**

Stellen Sie die EAP-Authentifizierungsmethode in IEEE802.1X ein.

#### **EAP Benutzername**

Geben Sie maximal 64 Zeichen normaler/halber Breite als EAP-Benutzernamen ein, der für die Authentifizierung benötigt wird.

#### **Passwort**

Geben Sie maximal 64 Zeichen halber Breite als EAP-Passwort ein, das für die Authentifizierung benötigt wird.

#### **Server-Authentifizierung**

Stellen Sie ein, ob die Server-Authentifizierung verwendet wird..

#### **EAP Timeout**

Stellen Sie die EAP Zeitüberschreitung ein.

#### **Anzahl der EAP-Wiederholungen**

Stellen Sie die Anzahl der erneuten EPS-Zugriffsversuche bei einem Übertragungsfehler ein.

#### **Status des Zertifikats**

Zeigt den Status des Zertifikats an, das für die Übertragung mittels IEEE802.1X benötigt wird. Klicken Sie zur Installation eines Zertifikats auf [Installieren].

#### **Status des CA-Zertifikats**

Zeigt den Status des CA-Zertifikats an, das für die Übertragung mittels IEEE802.1X benötigt wird. Klicken Sie zur Installation eines Zertifikats auf [Installieren].

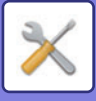

## **Dienste-Setup**

Konfigurieren Sie die allgemeinen Netzwerkeinstellungen.

Konfigurieren Sie die Einstellungen für SMTP, Kerberos-Authentifizierung, SNTP, mDNS, SNMP und SMB.

### **SMTP**

#### **SMTP-Setup**

#### **Primärer Server**

Geben Sie die IP-Adresse oder den Hostnamen des primären SMTP-Servers ein.

#### **Sekundärer Server**

Geben Sie die IP-Adresse oder den Hostnamen des sekundären SMTP-Servers ein.

#### **Port-Nummer**

Geben Sie eine Portnummer ein. Die Standardeinstellung ist Port 25.

#### **Zeitüberschreitung**

Geben Sie einen Zeitüberschreitungswert ein. Die Standardeinstellung sind 20 Sekunden. Dieser Wert wird verwendet, um eine Verbindung zum SMTP-Server herzustellen und eine Datenübertragung gemäß den Spezifikationen im E-Mail-System durchzuführen.

#### **Absendername**

Geben Sie maximal 20 Zeichen normaler/halber Breite als Absendernamen ein.

#### **Absendeadresse**

Sie können für die Absenderadresse maximal 64 Zeichen halber Breite eingeben.

#### **SSL aktivieren**

Ist VSSL aktiviert, kann die verschlüsselte Kommunikation mittels SMTP-over-TLS mit dem STARTTLS Befehl gestartet werden.

Dazu ist erforderlich, dass der Server den Befehl STARTTLS unterstützt.

Um die SSL-Kommunikation zu ermöglichen, geben Sie als "Port-Nummer" die gleiche Portnummer an wie bei normalem SMTP.

#### **SMTP-Authentifizierung**

Führt  $\blacksquare$  die Authentifizierung beim SMTP-Server durch.

Bei Verwendung von Authentifizierung über Kerberos stellen Sie auf der Einstellungsseite für

Kerberos-Authentifizierung den KDC-Server, die Portnummer und den sog. "Realm" ein.

#### **Benutzername**

Geben Sie den Benutzernamen ein.

#### **Passwort**

Geben Sie das Passwort ein.

Zum Ändern des Passworts setzen Sie [Passwort ändern] auf ...

#### **POP vor SMTP**

Bei der Einstellung auf werden Sie zunächst beim POP-Server authentifiziert, bevor die SMTP-Kommunikation verwendet wird.

- POP3-Server: Geben Sie die IP-Adresse oder den Hostnamen des sekundären SMTP-Servers ein.
- Port-Nummer: Geben Sie die POP3-Portnummer für die Kommunikation nach "POP vor SMTP" ein. Die Standardeinstellung ist Port 110.
- POP-Authentifizierung: Bei der Einstellung wird das Authentifizierungsprotokoll (einschließlich APOP) zur Authentifizierung beim POP3-Server verwendet.
- Benutzername: Geben Sie den Benutzernamen für die Kommunikation nach "POP vor SMTP" ein.
- Kennwort: Geben Sie das erforderliche Passwort für die Kommunikation nach "POP vor SMTP" ein. Zum Ändern des Passworts setzen Sie [Passwort ändern] auf v.
- SSL aktivieren: Bei der Einstellung v ist die Kommunikation mittels "POP über SSL" oder "POP über TLS" mit dem STLS-Befehl aktiviert.

Dazu muss der Server entweder die Kommunikation mittels "POP über SSL" oder den Befehl STLS unterstützen. Um die SSL-Kommunikation zu ermöglichen, stellen Sie die "Port-Nummer" auf die Kommunikations-Portnummer für "POP über SSL" ein.

Um die Kommunikation mittels "POP über TLS" zu ermöglichen, geben Sie als "Port-Nummer" die gleiche Portnummer an wie bei normaler POP3-Kommunikation.

#### **Verbindungstest**

Berühren Sie die Taste [Ausführen], um die Verbindung zum SMTP-Server zu testen.

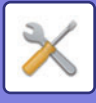

### **Kerberos**

#### **Setup von Kerberos-Authentifizierung**

**KDC-Server**

Geben Sie die IP-Adresse oder den Hostnamen des Kerberos-Authentifizierungs-Servers ein.

#### **Port-Nummer**

Geben Sie die Portnummer für den Kerberos-Authentifizierungs-Server ein. Die Standardeinstellung ist Port 88. **Bereich**

Geben Sie den Kerberos Realm ein

### **SNTP**

#### **SNTP-Einstellungen**

#### **SNTP**

Aktivieren Sie diese Option, um das SNTP-Protokoll zu verwenden **SNTP-Server** Geben Sie die IP-Adresse oder den Hostnamen des SNTP-Servers ein. **Port-Nummer** Geben Sie eine Portnummer ein. Die Standardeinstellung ist Port 123. **Zeitüberschreitung** Geben Sie einen Zeitüberschreitungswert ein. Die Standardeinstellung sind 5 Sekunden. **Interval synchronisieren** Geben Sie ein Intervall zur Synchronisation mit dem SNTP-Server ein. **Bei Start synchronisieren** Zum Durchführen einer Synchronisation während des Gerätestarts wählen Sie ... **Jetzt synchronisieren**

Beim Berühren dieser Taste wird das Gerät mit der SNTP-Serverzeit synchronisiert.

### **mDNS**

#### **mDNS-Einstellungen**

**mDNS** Aktivieren Sie diese Option, um die mDNS-Einstellungen zu verwenden. **Name Service** Geben Sie einen Dienstnamen ein. **Domänenname** Zeigen Sie den Domänennamen an. **Service mit höchster Priorität** Wählen Sie einen Dienst zur Verwendung mit der Priorität.

### **SNMP**

#### **SNMP v1-Einstellungen**

**SNMP v1-Einstellungen** Aktivieren Sie diese Option, um die SNMPv1-Einstellungen zu verwenden

#### **Zugriffsverfahren**

Legen Sie eine Zugriffsmethode fest.

#### **GET-Community**

Geben Sie den Namen für die GET Community zum Abfragen der Geräteinformationen über SNMP ein.

#### **SET Community**

Geben Sie den Namen der SET Community ein, der zum Durchführen von SNMP-Einstellungen erforderlich ist.

#### **SET Community ändern**

Zum Ändern des Namens der SET Community legen Sie  $\blacktriangledown$  fest.

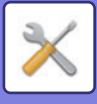

#### **TRAP Community**

Geben Sie den Community-Namen ein, der zum Empfang der vom Gerät gesendeten SNMP-TRAPS verwendet werden soll.

#### **TRAP-Zieladresse**

Geben Sie die IP-Adresse des Zielcomputers für die SNMP-TRAP-Kommunikation ein.

#### **SNMP v3-Einstellungen**

#### **SNMP v3-Einstellungen**

Aktivieren Sie diese Option, um die SNMPv3-Einstellungen zu verwenden.

#### **Benutzername**

Geben Sie den Benutzernamen ein.

#### **Authentifizierungsschlüssel**

Geben Sie den Authentifizierungsschlüssel ein.

#### **Privatschlüssel**

Geben Sie den privaten Schlüssel ein.

#### **Kontextname**

Zeigen Sie den Kontextnamen an.

#### **SMB-Einstellungen**

Legen Sie die Version des SMB-Protokolls fest, die für Funktionen wie Scan an Netzwerkordner verwendet wird. Verwenden Sie diese Einstellung, um mit einem Gerät eine Verbindung herzustellen, das nicht automatisch die SMB-Protokollversion ändern kann, oder wenn ein Verbindungsproblem mit einem anderen Gerät aufgrund unterschiedlicher Versionen auftritt.

Wählen Sie die Version SMB2.0, SMB2.1 oder SMB3.0.

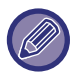

• Eine der Einstellungen ist SMB1.0; diese Einstellung ist jedoch immer aktiviert und kann nicht deaktiviert werden.

• Wenn eine Version deaktiviert wird, werden alle Versionseinstellungen, die höher als diese Version sind, deaktiviert. Wenn eine Version aktiviert wird, werden alle Versionseinstellungen, die niedriger als diese Version sind, aktiviert.

## **Einstellungen für Direktdruck**

### **LPD**

Geben Sie ein Ablaufdatum für das Profil ein.

#### **LPD-Setup**

#### **LPD**

Aktivieren Sie diese Option, um LPD zu verwenden.

#### **Zeitüberschreitung**

Geben Sie einen Zeitüberschreitungswert ein. Die Standardeinstellung sind 90 Sekunden.

#### **Benutzer-Banner**

Aktivieren Sie diese Option, um das Banner zu verwenden. Die Standardeinstellung lautet "Ungültig".

### **RAW**

#### **Setup von Rohdatendruck**

#### **Rohdatendruck**

Aktivieren Sie diese Option, um RAW-Druck zu verwenden. Die Standardeinstellung lautet "Gültig".

#### **Port-Nummer**

Geben Sie eine Portnummer ein. Die Standardeinstellung ist Port 9100.

#### **Zeitüberschreitung**

Geben Sie einen Zeitüberschreitungswert ein. Die Standardeinstellung sind 90 Sekunden.

#### **Bi-Direktional verwenden**

Um bidirektionale Kommunikation zu nutzen, verwenden Sie die Einstellung

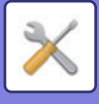

### **WSD**

#### **WSD-Einstellungen**

**WSD-Druck** Aktivieren Sie diese Option, um WSD-Druck zu verwenden. **Gruppenruferkennung benutzen**

Aktivieren Sie diese Option, um Multicast Discovery zu verwenden.

## **Einstellungen externe Druckdienste**

Für Google Cloud Print-Einstellungen siehe "Handbuch für Cloud-Verbindung". Weitere Informationen zu den AirPrint Einstellungen finden Sie im "Handbuch für AirPrint".

## **LDAP-Setup**

Im Folgenden werden die LDAP-Einstellungen erläutert. Wenn Sie die Taste [Speichern] berühren, werden die LDAP-Einstellungen mit Ihren Eingaben aktualisiert. Das Standard-Adressbuch ist eingestellt auf  $\blacktriangledown$ .

#### **Hinzufügen**

Zum Hinzufügen im globalen Adressbuch berühren Sie die Taste [Hinzufügen].

#### **Löschen**

Um das globale Adressbuch zu löschen, wählen Sie dieses aus berühren Sie die Taste [Löschen].

#### **Einstellungen**

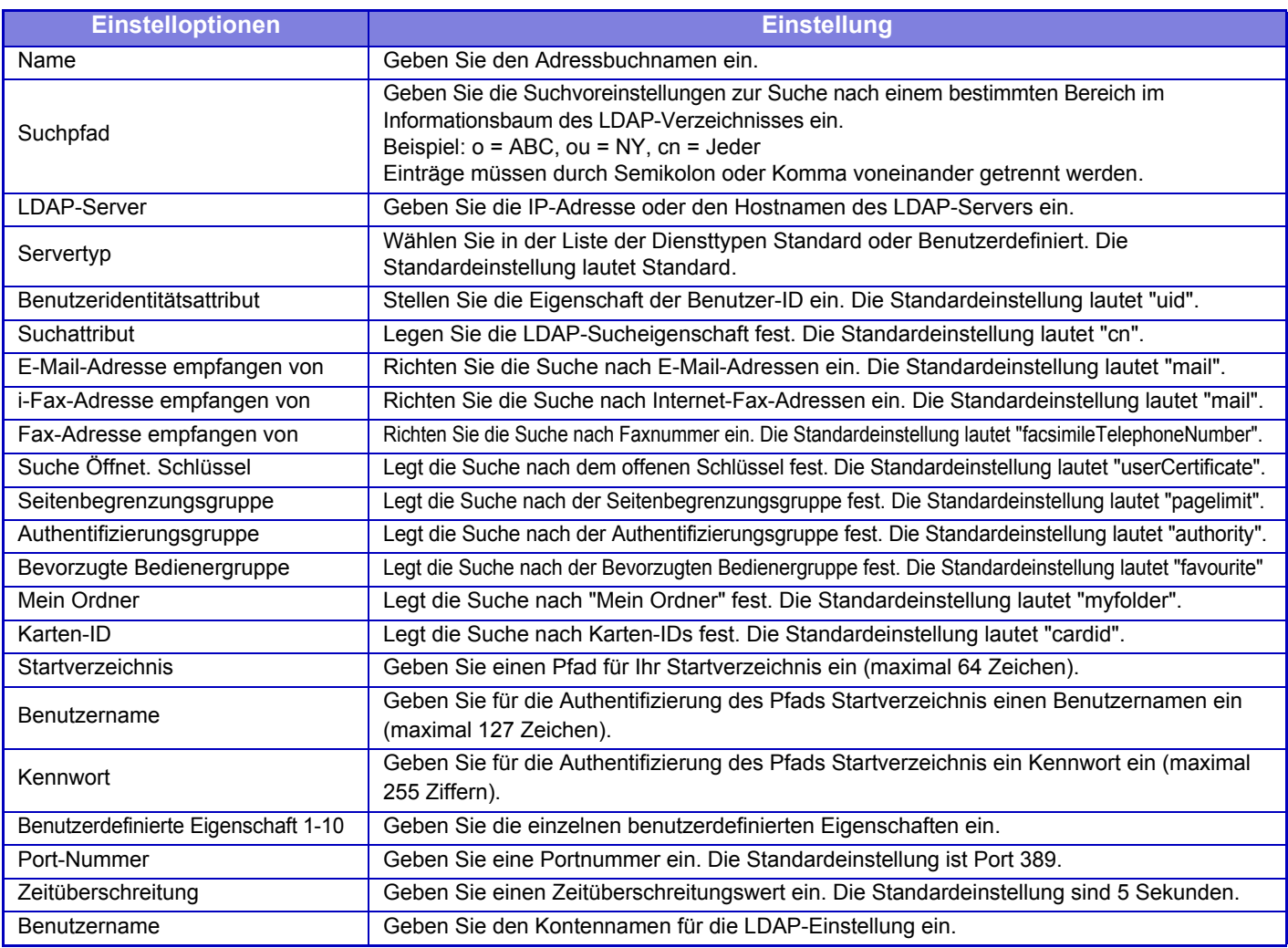

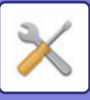

 $\mathscr{D}$ 

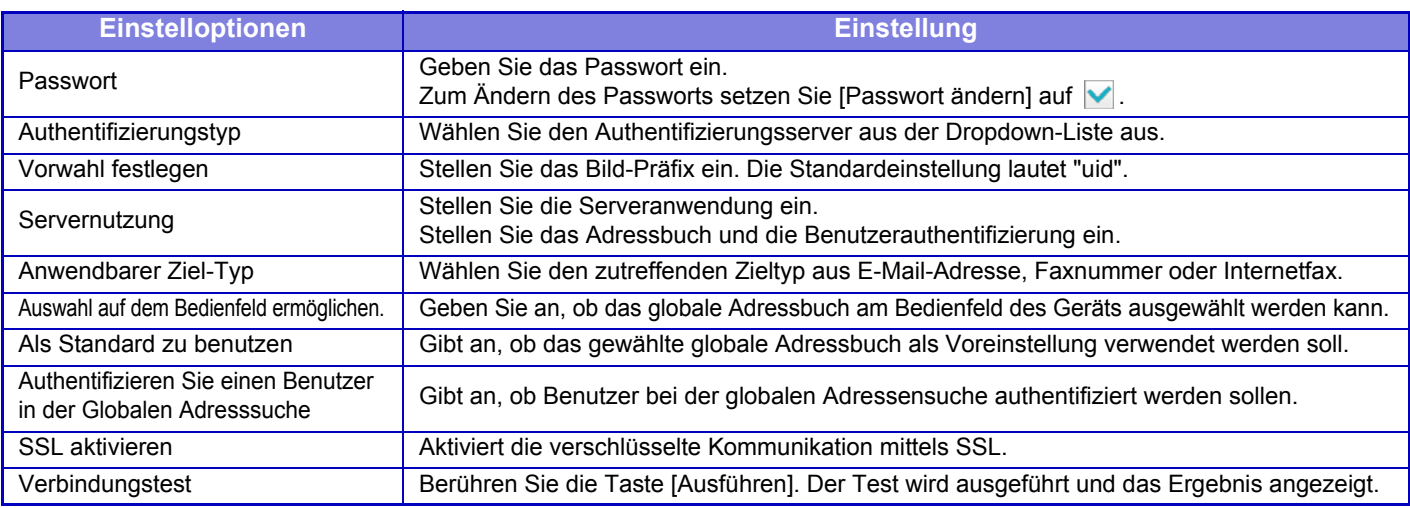

Wenn die Einstellungen geändert werden, werden diese erst nach einem Neustart des Geräts wirksam. Zum Neustart des Geräts siehe "[STROM EINSCHALTEN \(Seite 1-9\)](#page-11-0)".

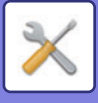

## **Einstellungen für Proxy**

Greifen Sie über einen Proxyserver auf das Netzwerk zu.

#### **Einstellungen**

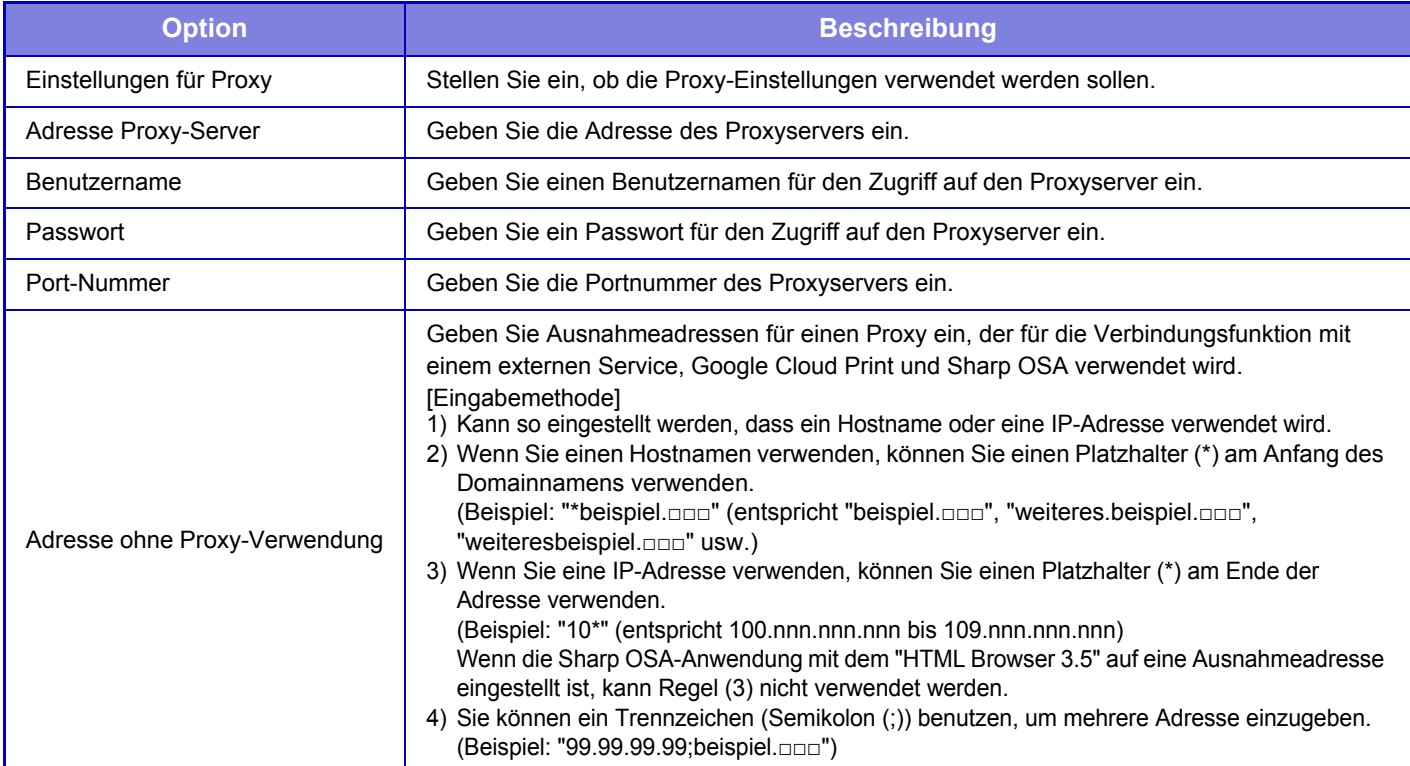

## **Drahtlos-Einstellungen**

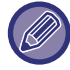

Diese Einstellung wird angezeigt, wenn der MX-C303W/MX-C304W verwendet wird.

#### **Verbindungstyp**

Verwenden Sie diese Einstellung zum Umschalten zwischen [Nur verkabelt], [Verdrahtet und drahtlos (Access-Point-Modus)] oder [Kabellos (Infrastruktur-Modus)].

#### **Wireless Access Point aktiviert lassen**

Dies kann nur aktiviert werden, wenn der "Verbindungstyp" auf "Verdrahtet und drahtlos (Access-Point-Modus)" lautet. Wenn diese Option deaktiviert ist, muss für die WLAN-Aktivierung der NFC-Kartenleser entweder auf dem Mobilfunkgerät berührt oder auf die [Einf. Verb. (QR-Code)]-Taste im Startbildschirm getippt werden. Liegt eine der untenstehenden Bedingungen vor, wird die WLAN-Verbindung automatisch getrennt.

• Wenn für eine bestimmte Zeitdauer keine Verbindung zum Zugriffspunkt besteht.

#### **Aktuelle Einstellung**

Zeigt Einstellungen wie z. B. die SSID und den Sicherheitstyp eines drahtlosen LAN an. Wenn das drahtlose LAN deaktiviert ist, wird "--" angezeigt.

#### **Aktuell. Drahtlos-Status**

Hier werden der Empfangspegel (Max. 100) und die IP-Adressen des drahtlosen LAN angezeigt.

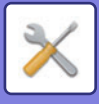

#### **Bildschirm für die Drahtlos-Einstellungen anzeigen**

Klicken Sie auf die Schaltfläche [Setup].

Auf dem Bildschirm für die Drahtlos-Einstellungen können Sie die SSID eines drahtlosen LAN, den Sicherheitstyp, die Verschlüsselung und den Sicherheitsschlüssel konfigurieren.

#### **Drahtlos-Einstellungen initialisieren**

Klicken Sie auf die Schaltfläche [Initialisier].

Die Einstellungen für SSID, Sicherheitstyp, Verschlüsselung und Sicherheitsschlüssel werden initialisiert.

### **Bildschirm für die Drahtlos-Einstellungen (Zugriffspunkt-Modus)**

Wenn Sie auf die Schaltfläche [Setup] klicken, während die [Verbindungstyp] auf [Verdrahtet und drahtlos (Access-Point-Modus)] oder [Nur verkabelt] eingestellt ist, wird der Bildschirm Drahtlos-Einstellungen (Access-Point-Modus) angezeigt.

Konfigurieren Sie die SSID eines drahtlosen LAN, den Sicherheitstyp, die Verschlüsselung und den Sicherheitsschlüssel.

Klicken Sie auf die Schaltfläche [Übermitteln], um die Einstellungen zu speichern.

#### **SSID**

Geben Sie eine SSID mit bis zu 32 Zeichen ein.

#### **Sicherheitstyp**

Wählen Sie einen Sicherheitstyp aus.

#### **Verschl.**

Wählen Sie einen Verschlüsselungstyp aus.

#### **Sicherheitsschlüssel**

Geben Sie einen Sicherheitsschlüssel ein.

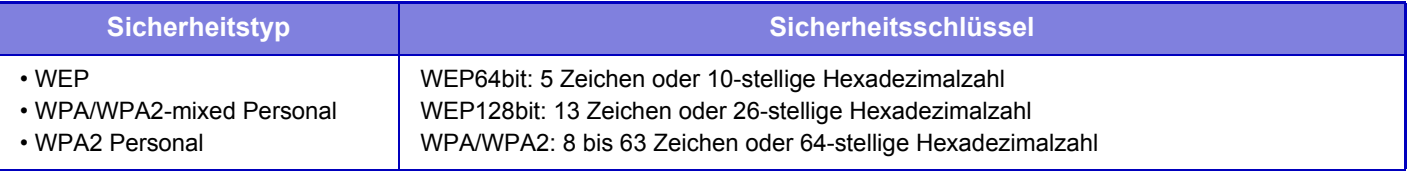

#### **Sicherheitsschlüssel anzeigen**

Wenn diese Option aktiviert ist, wird der Sicherheitsschlüssel angezeigt.

#### **Geräte-IP-Adresse (Access-Point-Modus)**

Geben Sie die IP-Adresse ein.

#### **Zu benutzender Kanal**

Wählen Sie den Kanal, der für drahtloses LAN verwendet werden soll.

#### **Sendeausgabe**

Konfigurieren Sie die Sendeausgabe.

#### **Bandbreite**

Verwenden Sie diese Einstellung, wenn der Kommunikationsmodus auf "11n" lautet. Wählen Sie die gewünschte Bandbreite.

#### **Einstell. IP-Adressen-Verteilungsbereich**

Konfigurieren Sie den Bereich, der für die IP-Adresse zu verwenden ist.

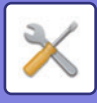

### **Bildschirm für die Drahtlos-Einstellungen (Infrastruktur-Modus)**

Wenn die [Verbindungstyp] auf [Kabellos (Infrastruktur-Modus)] eingestellt ist und die Schaltfläche [Setup] geklickt wird, wird der Bildschirm für die Drahtlos-Einstellungen (Infrastruktur-Modus) angezeigt. Konfigurieren Sie die SSID eines drahtlosen LAN, den Sicherheitstyp, die Verschlüsselung und den Sicherheitsschlüssel. Klicken Sie auf die Schaltfläche [Übermitteln], um die Einstellungen zu speichern.

#### **Zugriffspunktsuche**

Klicken Sie hier, um die Access Points zu suchen. Wenn die Suchergebnisse angezeigt werden, wählen Sie den gewünschten Access Point aus und klicken Sie auf [OK]. [SSID], [Sicherheitstyp], und [Verschl.] werden automatisch angewandt.

#### **SSID**

Geben Sie eine SSID mit bis zu 32 Zeichen ein.

#### **Sicherheitstyp**

Wählen Sie einen Sicherheitstyp aus.

#### **Verschl.**

Wählen Sie einen Verschlüsselungstyp aus.

#### **Sicherheitsschlüssel**

Geben Sie einen Sicherheitsschlüssel ein.

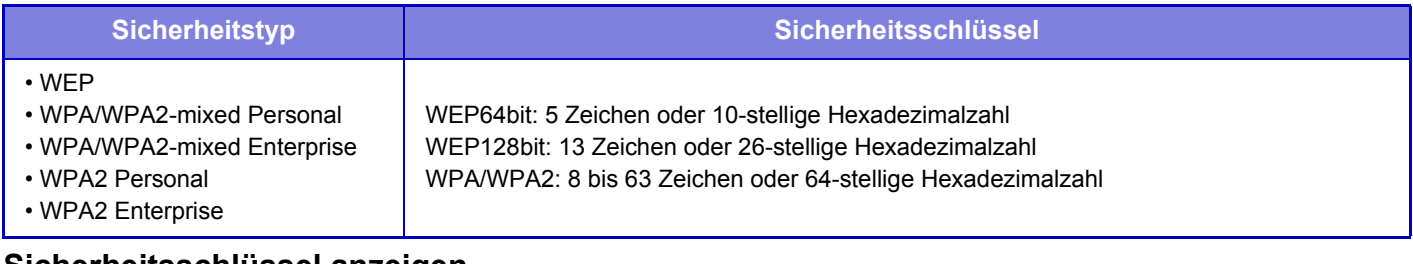

#### **Sicherheitsschlüssel anzeigen**

Wenn diese Option aktiviert ist, wird der Sicherheitsschlüssel angezeigt.

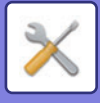

## **Einstellung Geräte-Webseite**

Im Folgenden werden die Zugangseinstellungen für den "Einstellungen (Webversion)" erläutert.

### **Einstellungen für HTTP- Zugriff**

#### **Anzahl der Benutzer, die sich gleichzeitig anmelden können**

Geben Sie eine Anzahl von Benutzern ein, die gleichzeitig auf den "Einstellungen (Webversion)" zugreifen dürfen.

#### **Automatische Abmeldezeit**

Geben Sie eine Wartezeit ein, nach der automatisch eine Abmeldung erfolgt, wenn keine Kommunikation mit dem Gerät stattfindet.

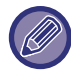

Wenn die Einstellungen geändert werden, werden diese erst nach einem Neustart des Geräts wirksam. Zum Neustart des Geräts siehe "[STROM EINSCHALTEN \(Seite 1-9\)](#page-11-0)".

### **Angemeldete Benutzer anzeigen lassen**

Der oder die Benutzer werden angezeigt, die aktuell am Gerät angemeldet sind.

### **Aktuell angemeldete Benutzer**

Die aktuell angemeldeten Benutzer werden angezeigt.

### **Alle Benutzer abmelden**

Die aktuell angemeldeten Benutzer werden abgemeldet.

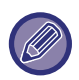

Wenn die Einstellungen geändert werden, werden diese erst nach einem Neustart des Geräts wirksam. Zum Neustart des Geräts siehe "[STROM EINSCHALTEN \(Seite 1-9\)](#page-11-0)".

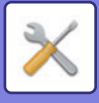

## **Einstellungen für Sicherheit**

Wenn die Einstellungen geändert werden, werden diese erst nach einem Neustart des Geräts wirksam. Zum Neustart des Geräts siehe "[STROM EINSCHALTEN \(Seite 1-9\)](#page-11-0)".

## **Passwort-Änderung**

### **Beschränken Sie den Zugang der Gerätewebseite mit einem Passwort**

Verwenden Sie diese Einstellung, um den Anmeldebildschirm anzuzeigen und melden Sie sich an, um auf den Webserver zuzugreifen.

### **Passwort ändern**

Das Administratorpasswort kann geändert werden.

Prägen Sie sich beim Ändern des Passworts das neue Passwort sorgfältig ein. (Es wird empfohlen, das Administratorpasswort regelmäßig zu ändern.)

Geben Sie das Passwort (1 bis 255 Zeichen) (Administratoren-Kennwort: 5 bis 255 Zeichen) ein und berühren Sie die Taste [Speichern].

Ihre Einstellung ist erst wirksam, wenn das Gerät wieder eingeschaltet wird.

• Das Passwort zur Authentifizierung auf Benutzerebene ist erforderlich, um Ziele hinzuzufügen, zu bearbeiten oder zu löschen. Geben Sie bei der Anmeldung als Benutzername "users" ein. Geben Sie dann das Benutzerpasswort ein, dass Sie für diese Option gespeichert haben.

Das Passwort zur Authentifizierung auf Administratorebene ist erforderlich zur Auswahl aller Einstellungen und der gleichen Funktionen, die auch mit dem Passwort auf Benutzerebene verfügbar sind. Geben Sie bei der Anmeldung als Benutzername "admin" ein. Geben Sie dann das Administratorpasswort ein, dass Sie für diese Option gespeichert haben.

• Wenn Sie die Taste [Speichern] berühren, ohne ein Passwort einzugeben, wird der zuvor eingestellte Wert verwendet. Der Passwortschutz ist in der Voreinstellung aktiviert.

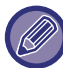

Im werkseitigen Standardzustand muss das Passwort eingegeben werden.

(Angaben zum werkseitigen Standardpasswort finden Sie in der "Starthandbuch".)

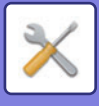

## **Parametereinstellungen**

### **Druckaufträge einschränken, außer den aktuellen Druckauftrag, der angehalten wird**

Sie können Einstellungen wählen, um Druckaufträge, die keine gehaltenen Druckaufträge sind, abzubrechen oder eine Zurückhaltung der Druckaufträge zu erzwingen. Ist [Druckaufträge einschränken, außer den aktuellen Druckauftrag, der angehalten wird] eingeschaltet, können die Einstellungen unten gewählt werden.

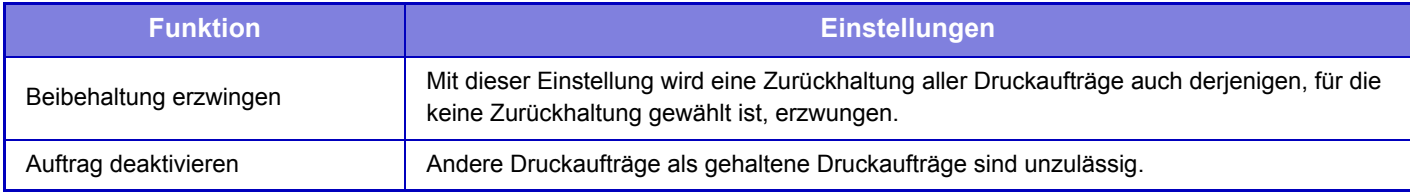

### **Automatisches Löschen von angehalenen Druckaufträgen**

Wenn ein Auftrag aufgrund eines Papierstaus oder ähnlichem unterbrochen wird, wird der Auftrag automatisch gelöscht, nachdem die unter "Zeit, bis angehaltene Druckaufträge automisch gelöscht werden" festgelegte Zeit verstrichen ist.

### **Zeit, bis angehaltene Druckaufträge automisch gelöscht werden**

Legen Sie die Zeit fest, nach der nach Anhalten des Auftrags dieser automatisch gelöscht wird.

### **Anfragen von externen Seiten ablehnen**

Sie können die Anfrage von externen Sites ablehnen.

### **Stellen Sie fehlerhafte Firmware wieder her**

Beim Start des Geräts wird die Firmware überprüft. Bei einem erkannten Schaden wird automatisch der Zustand vor dem Schaden wiederhergestellt.

### **Sicherheitsrichtlinie anwenden**

Der Standardadministrator wird beim Anmelden angezeigt. Legen Sie fest, ob Sie die Sicherheitsrichtlinie auf diesem Gerät anwenden möchten.

### **Verpflichtende Zugriffssteuerung**

Legen Sie fest, ob Sie die obligatorische Zugriffssteuerung durchführen möchten. Sie können den Zugriff auf alle Dateien im Gerät erzwingen.

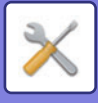

## **Port-Steuerung**

Aktivieren oder deaktivieren Sie Ports des Hauptsystems, stellen Sie die Portnummern ein und berühren Sie die Taste [Speichern]. Die folgenden Ports können konfiguriert werden.

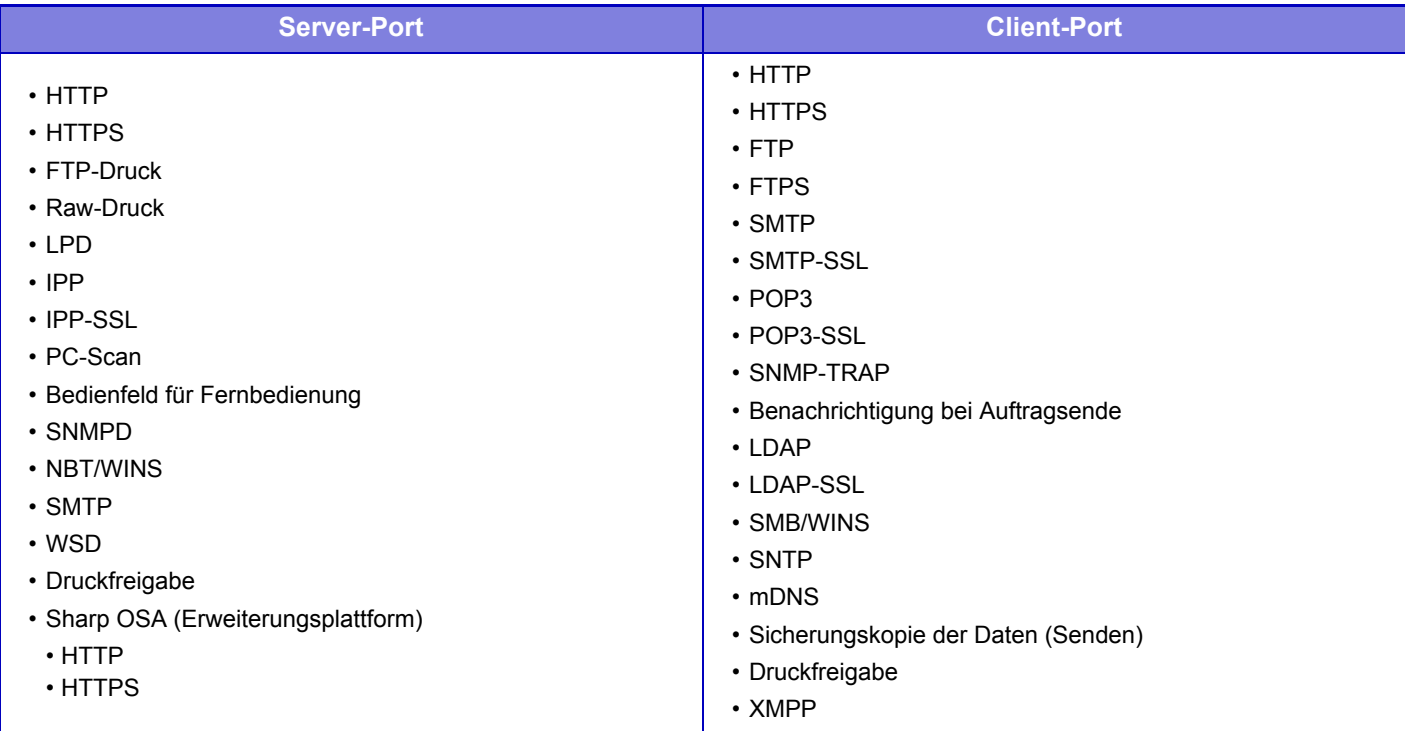

## **Einstellungen für Filter**

Sie können den Filter mit einer IP- oder MAC-Adresse einstellen, um einen unberechtigten Zugriff auf das Gerät über ein Netzwerk zu verhindern.

Stellen Sie den Filter für die IP- oder MAC-Adresse ein und berühren Sie die Taste [Speichern].

#### **Konfiguration IP-Filter**

Mit dieser Option wird eine IP-Adresse eingestellt. Sie können festlegen, ob der Zugriff auf das Gerät über die eingestellte IP-Adresse erlaubt oder untersagt ist.

#### **Konfiguration MAC-Adressenfilter**

Mit dieser Option wird eine MAC-Adresse eingestellt. So kann mit der eingestellten MAC-Adresse auf das Gerät zugegriffen werden.

## **Einstellungen SSL**

SSL kann für die Datenübertragung über ein Netzwerk verwendet werden. SSL ist ein Protokoll zur Verschlüsselung von Informationen, die über ein Netzwerk übertragen werden. Die Datenverschlüsselung ermöglicht das sichere Übertragen und Empfangen vertraulicher Daten. Die Datenverschlüsselung kann für die folgenden Protokolle eingestellt werden.

#### **Server-Port**

- **HTTPS:** SSL-Verschlüsselung auf die HTTP-Kommunikation anwenden.
- **IPP-SSL:** SSL-Verschlüsselung auf die IPP-Kommunikation anwenden.
- **HTTP auf HTTPS unter Geräte-Webseitenzugang umleiten:**

Wenn diese Einstellung aktiviert wurde, werden sämtliche Versuche, auf das Gerät per HTTP zuzugreifen, auf HTTPS umgeleitet.

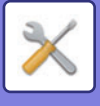

#### **Client-Port**

- 
- **HTTPS:** SSL-Verschlüsselung auf die HTTP-Kommunikation anwenden.
- **FTPS:** SSL-Verschlüsselung auf die FTP-Kommunikation anwenden.
- **SMTP-SSL:** SSL-Verschlüsselung auf die SMTP-Kommunikation anwenden.
	- **POP3-SSL:** SSL-Verschlüsselung auf die POP3-Kommunikation anwenden.
- **LDAP-SSL:** SSL-Verschlüsselung auf die LDAP-Kommunikation anwenden.
- **Signatur des Serverzertifikats der Gegenpartei prüfen:** 
	- Prüfen Sie das Zertifikat des Kommunikationszielservers.
- **Nur TLS 1.2 verwenden:** Verwenden Sie nur TLS 1.2.

#### **Verschlüsselungsgrad**

Die Verschlüsselungsstärke kann auf drei verschiedene Ebenen eingestellt werden.

#### **Gerätezertifikat**

#### **Status des Zertifikats**

Zeigt den Status des Zertifikats an, das für die Übertragung mittels SSL benötigt wird. Klicken Sie zur Installation eines Zertifikats auf [Auswählen].

#### **Informationen zum Zertifikat**

Wenn ein Gerätezertifikat installiert ist, klicken Sie auf die Taste [Anzeigen], um die Zertifikatinformationen anzuzeigen.

**Gerätezertifikat wählen**

Wenn Sie auf die Taste [Auswählen] klicken, wird das bereits registrierte Gerätezertifikat angezeigt und aus den registrierten Gerätezertifikaten ausgewählt.

## **Einstellungen S/MIME**

### **Parametereinstellungen**

Stellen Sie ein, ob S/MIME für die Übertragung verwendet werden soll.

#### **Gerätezertifikat**

#### **Status des Zertifikats**

Zeigt den Status des Zertifikats an, das für die Übertragung mittels S/MIME benötigt wird. Klicken Sie zur Installation eines Zertifikats auf [Auswählen].

#### **Signatureinstellungen**

**E-Mail unterzeichnen**

Aktivieren Sie "E-Mail unterzeichnen", um eine Signatur zu verwenden. **Signaturalgorithmus**

Stellen Sie den Algorithmus für die Signatur ein.

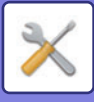

#### **Verschlüsselungseinstellungen**

#### **E-Mail unterzeichnen**

Aktivieren Sie "E-Mail unterzeichnen", um eine Signatur zu verwenden.

#### **Verschlüsseln**

Aktivieren Sie die Verschlüsselung.

#### **An Adressen senden, die nicht verschlüsselt werden können, deaktivieren.**

Unterbinden Sie die Übertragung an Adressen, die nicht verschlüsselt werden können.

#### **Informationen zum Zertifikat**

Wenn ein Gerätezertifikat installiert ist, klicken Sie auf die Taste [Anzeigen], um die Zertifikatinformationen anzuzeigen. **Gerätezertifikat wählen**

Wenn Sie auf die Taste [Auswählen] klicken, wird das bereits registrierte Gerätezertifikat angezeigt und aus den registrierten Gerätezertifikaten ausgewählt.

## **IPsec-Einstellungen**

IPsec kann für die Übertragung/den Empfang von Daten in einem Netzwerk verwendet werden.

Bei Verwendung von IPsec können Daten sicher versendet und empfangen werden, ohne Einstellungen für eine IP-Paket-Verschlüsselung in einem Webbrowser oder eine andere übergeordnete Anwendung konfigurieren zu müssen. Beim Aktivieren dieser Einstellungen sollten Sie Folgendes beachten.

- Es kann einige Zeit dauern, bis die Einstellungen auf dem Gerät wirksam werden, und in der Zwischenzeit können Sie sich nicht mit dem Gerät verbinden.
- Wenn die Einstellungen für den "Einstellungen (Webversion)" nicht korrekt ausgewählt wurden, ist u. U. keine Verbindung mit dem Gerät zugelassen, oder die Einstellungen lassen das Drucken, das Scannen oder die Anzeige des "Einstellungen (Webversion)" nicht zu. Deaktivieren Sie in diesem Fall diese Einstellung und ändern Sie die Einstellungen für den "Einstellungen (Webversion)".

### **Einstellungen der Parameter**

#### **Einstellungen Ipsec**

Legen Sie fest, ob IPsec für die Übertragung verwendet werden soll.

#### **IKEv1-Einstellungen**

**Pre-Shared Key** Geben Sie den vorinstallierter Schlüssel für IKEv1 ein. **SA Lebensdauer (Zeit)** Stellen Sie die SA Gültigkeitsdauer ein. **SA Lebensdauer (Größe)** Stellen Sie die Größe der SA Gültigkeitsdauer ein. **IKE Lebensdauer** Stellen Sie die IKE Gültigkeitsdauer ein.

#### **IPsec- Regeln**

Es werden die registrierten IPsec Regeln angezeigt. Um eine neue Regel hinzuzufügen, klicken Sie auf die Schaltfläche [Hinzufügen]. Wählen Sie zum Löschen einer Regel die entsprechende Regel aus und klicken Sie auf die Schaltfläche [Löschen].

#### **IPsec Regelregistrierung**

#### **Regelbezeichnung**

Geben Sie einen Namen für die IPsec Regel ein.

**Priorität**

Stellen Sie die Prioritätsstufe ein.

#### **Regelbezeichnung als Registrierungsmodel wählen**

Ist eine bereits registrierte Regel vorhanden, die der zu erstellenden Regel ähnelt, können Sie die neue Regel basierend auf der registrierten Regel erstellen.

#### **Geräteadresse**

Stellen Sie den IP-Adressentyp, der im Gerät verwendet werden soll und die Portnummer ein (stellen Sie für IPv6 die Portnummer/Präfixlänge ein).

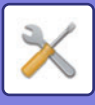

#### **Client-Adresse**

Stellen Sie den IP-Adressentyp des Zielsund die Portnummer ein (stellen Sie für IPv6 die Portnummer/Präfixlänge ein). **Protokoll**

Legen Sie das zu verwendende Protokoll fest.

#### **Filter-Modus**

Legen Sie den Filter fest, der bei IPsec verwendet wird.

#### **IPsec-Verschlüsselung**

Konfigurieren Sie die Einstellungen für die IPsec Authentifizierungsmethode.

#### **ESP**

Zur Verwendung der ESP-Authentifizierung.

#### **Kommunikation ohne ESP zulassen**

Legen Sie fest, ob eine Kommunikation ohne ESP erlaubt ist oder nicht.

#### **AH**

Zur Verwendung der AH-Authentifizierung.

#### **Kommunikation ohne AH zulassen**

Legen Sie fest, ob eine Kommunikation ohne AH erlaubt ist oder nicht.
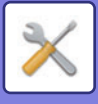

# **Verwaltung Dokumente**

Alle übertragenen Dokumente (die über Fax oder E-Mail-Übertragung gesendet oder empfangen wurden) können zu beliebigen Zielen weitergeleitet werden.

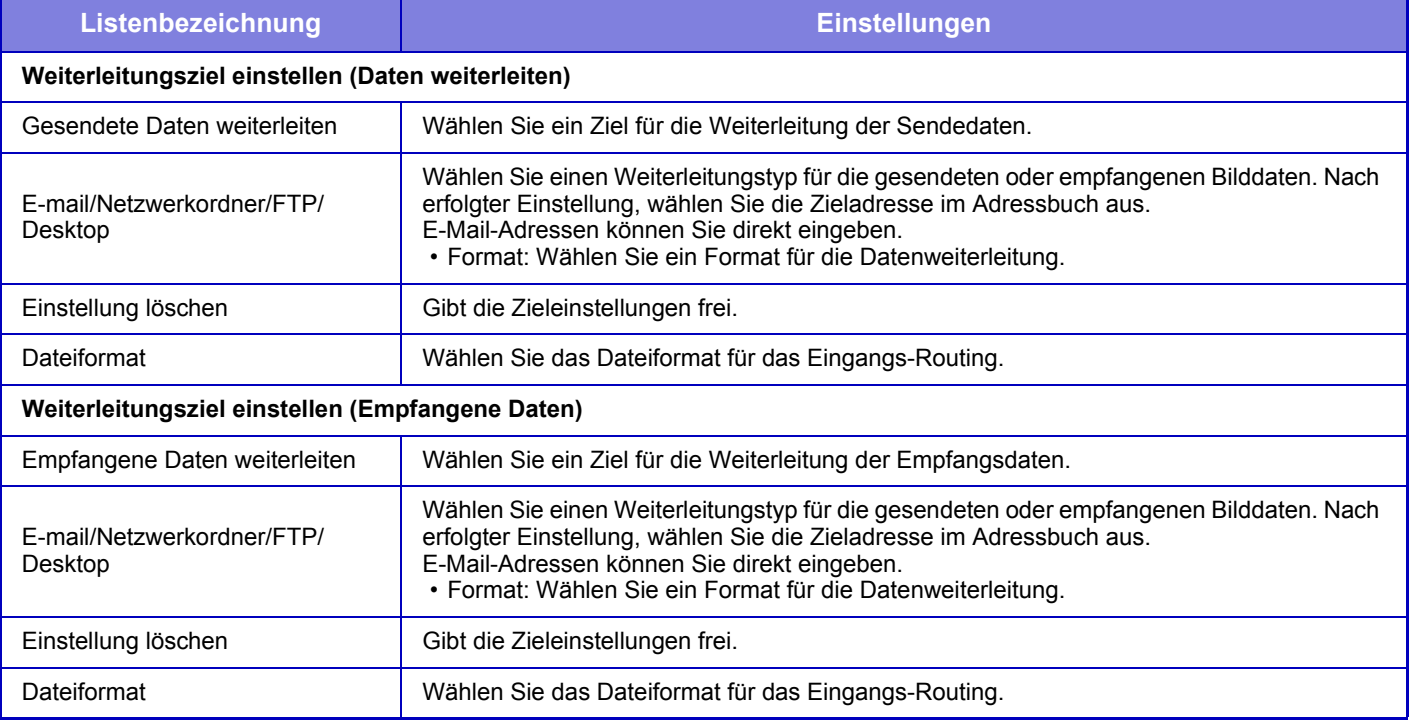

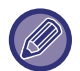

Selbst wenn Sie die Scannerfunktion "SCHRÄGEINZUG VON PDF-SCANDATEN AUTOMATISCH KORRIGIEREN [\(PDF-SCHRÄGLAGENKORREKTUR\) \(Seite 5-113\)](#page-572-0)" verwenden, werden die Korrekturergebnisse nicht widergespiegelt.

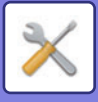

# **Einstellung Druck des verborgenen Musters**

Einstellung Druck des verborgenen Musters.

Die Funktion für ausgeblendete Muster ist ein wirksamer Schutz gegen nicht autorisierte Kopien, da der angegebene Text im Hintergrund von ausgegebenen Seiten sichtbar ist.

## **Anfangsstatus einstellen**

### **Standardeinstellungen**

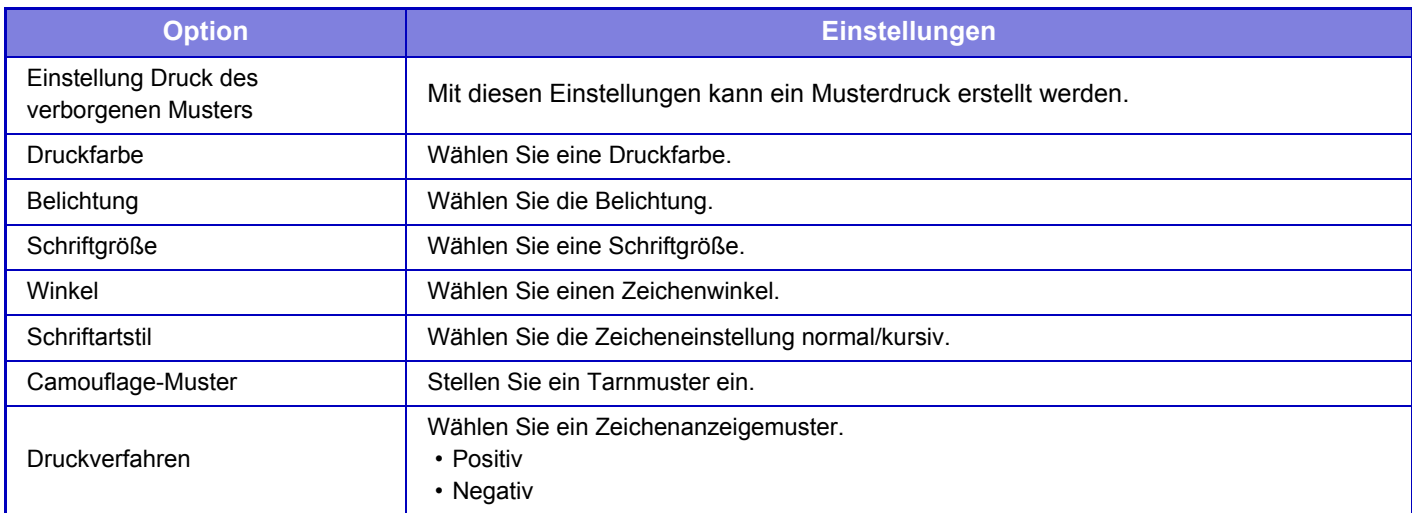

### **Einstellung Druckinhalt**

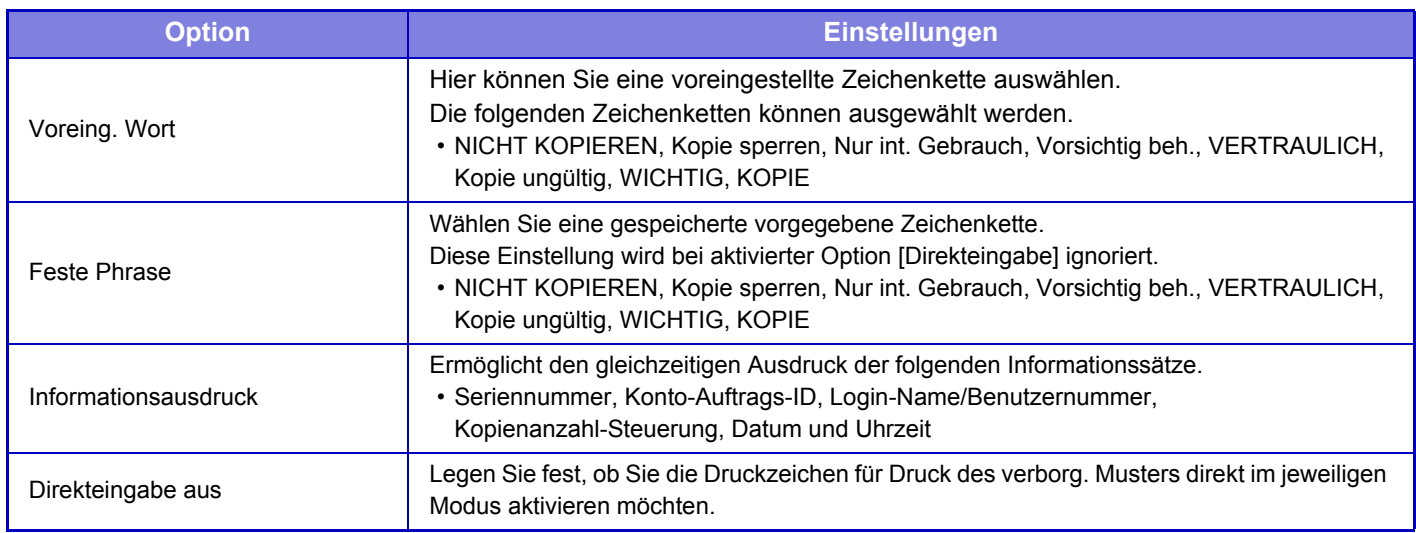

#### **Kontrast**

Stellen Sie den Zeichenkontrast ein.

Schwarz, Magenta und Cyan können in 9 Stufen beliebig eingestellt werden.

### **Benutzerspezifische Textregistrierung**

Speichert vom Benutzer erzeugte Druckzeichen. Es können bis zu 30 Zeichen gespeichert werden.

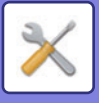

# **Information für Verfolgung drucken**

Druckt bei Kopier- oder Druckaufträgen die Verfolgungsinformationen oben oder unten auf den ausgegebenen Seiten.

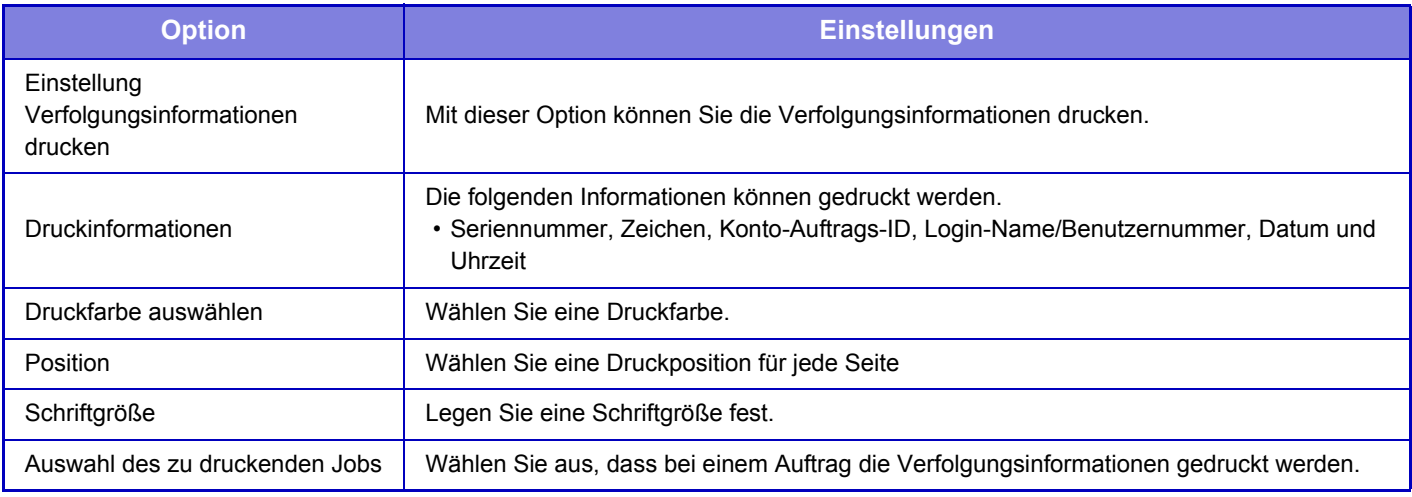

# **Audit-Protokoll**

Es werden Protokolle erstellt und für verschiedene Ereignisse im Bezug auf Sicherheitsfunktionen und Einstellungen gespeichert.

Prüfprotokolle werden erstellt und in Englisch gespeichert. Einstellwerte wie z. B. Dateinahmen, die von externen Quellen eingegeben wurden, werden jedoch im selben Zustand gespeichert.

Prüfprotokolle, die im internen Speicher gespeichert wurden, können durch einen Administrator zu einem PC als TSV-Dateien exportiert werden.

Sie können entweder den internen Speicher oder einen externen Server als Ziel für die Speicherung der Prüfprotokolle wählen.

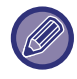

Wenn der Speicherplatz für die Prüfprotokolle intern nicht mehr ausreicht, werden die Protokolle, angefangen mit dem ältesten, überschrieben.

# **Audit-Protokoll**

"Audit-Protokoll" kann wie folgt ausgeführt werden.

Wählen Sie unter "Einstellungen (Administrator)" die Option [Systemeinstellungen] → [Einstellungen für Sicherheit] → [Audit-Protokoll] aus.

Wählen Sie "Sicherheitskontrolle", "Einstellungen speichern/senden" oder "Audit-Protokoll speichern/löschen" aus.

# **Einstellungen speichern/senden**

"Einstellungen speichern/senden" kann wie folgt ausgeführt werden.

Wählen Sie unter "Einstellungen (Administrator)" die Option [Systemeinstellungen] → [Einstellungen für Sicherheit] → [Audit-Protokoll]→ [Einstellungen speichern/senden].

Nehmen Sie dann die Speicher- und Übertragungseinstellungen vor.

# **Audit-Protokoll speichern/löschen**

"Audit-Protokoll speichern/löschen" kann wie folgt ausgeführt werden.

Wählen Sie unter "Einstellungen (Administrator)" die Option [Systemeinstellungen] → [Einstellungen für Sicherheit] → [Audit-Protokoll]→ [Audit-Protokoll speichern/löschen].

Wählen Sie "Audit-Protokoll speichern" oder "Audit-Protokoll löschen".

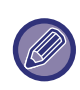

"Audit-Protokoll speichern" kann nur auf der Website ausgeführt werden.

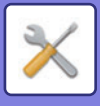

# **Zertifikateverwaltung**

## **Gerätezertifikatverwaltung**

### **Importieren**

Importieren Sie das Zertifikat/den privaten Schlüssel.

### **Exportieren**

Exportieren Sie das Zertifikat/den privaten Schlüssel.

### **Informationen zum Zertifikat**

Zeigt den Zertifikatstatus an.

### **Zertifikat und privaten Schlüssel erstellen**

#### **Allgemeiner Name (Erforderlich)** Geben Sie den gewünschten Namen ein. **Organisation** Geben Sie den Namen der Organisation ein. **Organisationseinheit** Geben Sie den Namen der Einheit innerhalb der Organisation ein. **Stadt/Ort** Geben Sie die Stadt oder den Standort ein. **Staat/Bezirk** Geben Sie das Bundesland oder die Provinz ein. **Land/Region (Erforderlich)** Geben Sie den Ländercode ein. **Absendeadresse** Geben Sie die E-Mail-Adresse des Absenders ein. **Beginn des Zertifikats** Geben Sie das Startdatum und die Uhrzeit für das Zertifikat ein. **Gültigkeitsdauer des Zertifikats** Geben Sie das Ablaufdatum des Zertifikats ein. **Informationen zum Zertifikat** Geben Sie die Zertifikatinformationen ein.

## **Verwaltung Zertifikatsignierungsanforderung (CSR)**

#### **Installieren** Installieren Sie das Zertifikat. Wählen Sie die Zertifikatdatei aus.

### **Informationen zum Zertifikat**

Zeigt den Zertifikatstatus an.

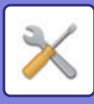

### **Erstellung der Aufford. zur Unterz. des Zertifikats (CSR) Allgemeiner Name (Erforderlich)** Geben Sie den gewünschten Namen ein. **Organisation** Geben Sie den Namen der Organisation ein. **Organisationseinheit** Geben Sie den Namen der Einheit innerhalb der Organisation ein. **Stadt/Ort** Geben Sie die Stadt oder den Standort ein. **Staat/Bezirk** Geben Sie das Bundesland oder die Provinz ein. **Land/Region (Erforderlich)** Geben Sie den Ländercode ein. **Absendeadresse** Geben Sie die E-Mail-Adresse des Absenders ein. **Beginn des Zertifikats** Geben Sie das Startdatum und die Uhrzeit für das Zertifikat ein. **Gültigkeitsdauer des Zertifikats** Geben Sie das Ablaufdatum des Zertifikats ein. **Informationen zum Zertifikat** Geben Sie die Zertifikatinformationen ein. **CA-Zertifikateverwaltung**

### **Zertifikat importieren** Importieren Sie das Zertifikat.

#### **Informationen zum Zertifikat**

Zeigt den Zertifikatstatus an.

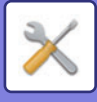

# **Systemsteuerung**

# **Auftragsprotokoll**

## **Protokoll bearbeiten**

Löscht oder speichert das Protokoll eines auf dem Gerät ausgeführten Auftrags.

Stellen Sie die Anzahl der Aufträge für [Anzahl der Auftragsprotokolle für die E-Mail-Benachrichtigung] ein und klicken Sie auf [Speichern].

Berühren Sie die Taste [Löschen], um das Auftragsprotokoll zu löschen.

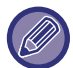

Sie können das Auftragsprotokoll speichern, in dem Sie im "Einstellungen (Webversion)" die Option [Auftragsprotokoll] wählen.

# **Protokoll ansehen**

Zeigt das Protokoll eines auf dem Gerät ausgeführten Auftrags an. Wählen Sie ein Element und einen Zeitraum und berühren Sie die Taste [Anzeigen].

# **Daten-Import/Export (CSV-Format)**

Sie können Daten importieren oder exportieren.

### **Einstellungen exportieren**

#### **Einstellungsarten exportieren**

Wählen Sie die zu exportierenden Daten im Adressbuch oder den Informationen über registrierte Benutzer aus. Nachdem Sie die Daten ausgewählt haben, klicken Sie auf die Schaltfläche [Ausführen]. Die Daten werden im CSV-Format exportiert.

### **Einstellungen importieren**

#### **Einstellungen aus Datei importieren**

Sie können Daten, die im CSV-Format exportiert wurden, in das Gerät importieren.

# **Backup**

Die auf dem Gerät gespeicherten Adressbuch- und Benutzerdaten können auf einem USB-Speichergerät gesichert und von dort abgerufen werden. Um das Gerät für die Bearbeitung einer Datei nutzen zu können, müssen Sie erst den USB-Speicher in das Gerät stecken. Müssen Sie Einstellungen auf der Webseite auswählen, verwenden Sie Ihren Computer, um die Datei zu bearbeiten.

### **Exportieren**

Exportiert Daten.

### **Importieren**

Importiert Daten in das Gerät.

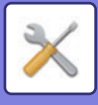

# **Gerät klonen**

Speichert die Informationen zu Geräteeinstellungen im XML-Format und kopiert die Informationen auf ein anderes Gerät. Mit dieser Funktion können Sie vermeiden, dieselben Einstellungen in mehreren Geräten konfigurieren zu müssen. Um das Gerät für die Bearbeitung einer Datei nutzen zu können, müssen Sie erst den USB-Speicher in das Gerät stecken. Müssen Sie Einstellungen auf der Webseite auswählen, verwenden Sie Ihren Computer, um die Datei zu bearbeiten.

#### **Exportieren**

Exportiert Daten.

#### **Importieren**

Importiert Daten in das Gerät.

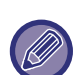

• Für Modelle, die importiert werden können, wenden Sie sich an Ihren Händler.

- Während dem Geräte-Cloning werden folgende Daten nicht kopiert:
	- Listendruck und Fax-Weiterleitungsobjekte.
- Anzeigeobjekte für Zähler- und Gerätestatus.
- IP-Adresse des Geräts, Gerätename, Administratorenpasswort, Absendername für gesendetes Bild und sonstige spezielle Geräteinformationen.
- Hardwarespezifische Einstellungen wie Bildschirmkontrast und Farbanpassung.

# **Adressbuch- weiterleitung**

Leiten Sie die im Adressbuch des Geräts gespeicherten Daten an ein anderes Gerät weiter.

Um die Inhalte des Adressbuchs weiterzuleiten, geben Sie die IP-Adresse des Zielgeräts und das Kennwort des Administrators des Geräts ein, und berühren Sie die Taste [Ausführen].

# **Sicherungskopie der Daten ablegen**

Über die Dokumentenablage können Sie eine Sicherungskopie der gespeicherten Datei anfertigen und die Sicherungsdatei auf dem Gerät wieder herstellen.

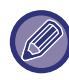

Benutzen Sie den Einstellungsmodus (Web), um Sicherungen der abgelegten Daten zu erstellen.

### **Einstellungen exportieren**

Wählen Sie den gewünschten Ordner für die Sicherungskopie aus und klicken Sie auf [Ausführen]. Die Dateien werden auf dem Computer gespeichert.

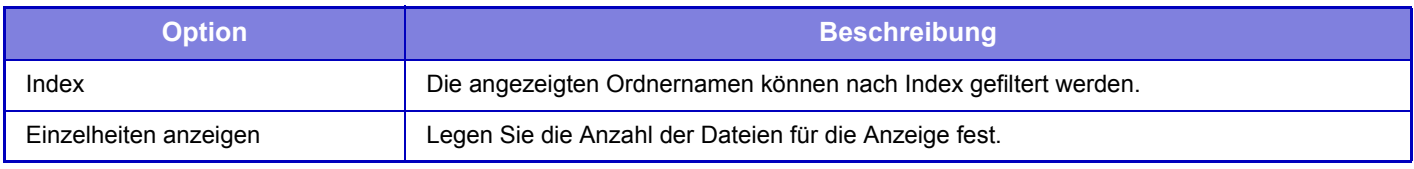

### **Einstellungen importieren**

Sie können eine Datei, die mit "Einstellungen exportieren" gespeichert wurde, im Gerät wieder herstellen. Geben Sie unter "Einstellungen aus Datei importieren" maximal 200 Zeichen für den Pfad der gespeicherten Datei ein und klicken Sie auf [Ausführen].

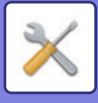

# **Einstellungen für Speichern / Wiederh. des Systems**

Sie können die aktuellen Einstellungen für den "Einstellungen" zurücksetzen auf die zuvor gespeicherten Einstellungen oder die werksseitigen Standardeinstellungen.

# **Aktuelle Konfig. speichern**

Speichert die aktuell im Einstellungsmodus gespeicherten Einstellungen im Speicher des Geräts. Die gespeicherten Einstellungen bleiben auch nach dem Ausschalten der Taste [EIN/AUS] erhalten. Um die gespeicherten Einstellungen abzurufen, verwenden Sie "Konfiguration wiederherstellen" unten.

### **Nicht gespeicherte Einstellungen**

• Einstellungen für Netzwerk: Diese werden nicht gespeichert, da unerwartete Einstellungen das Netzwerk beschädigen könnten.

• Produktschlüssel: Produktschlüssel werden nicht gespeichert, da eine neuerliche Ausgabe von Schlüsseln notwendig werden kann.

## **Konfiguration wiederherstellen**

Stellt die mit "Aktuelle Konfig. speichern" gespeicherten Einstellungen wieder her. Die aktuellen Einstellungen werden durch die geladenen Einstellungen überschrieben.

# **Einstellungen zurücksetzen**

# **Werkseinstellungen wiederherstellen**

Setzt die aktuelle Einstellungen (die Sie im Einstellungsmodus gewählt haben) auf die werksseitigen Standardeinstellungen zurück. Falls Sie vor der Wiederherstellung eine Aufzeichnung der aktuellen Einstellungen erstellen möchten, können Sie die aktuellen Einstellungen durch die Wahl von [Status] im "Einstellungen (Administrator)"  $\rightarrow$  [Datenliste]  $\rightarrow$  [Liste für Administrator] ausdrucken.

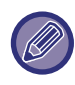

Wenn die Einstellungen geändert werden, werden diese erst nach einem Neustart des Geräts wirksam. Zum Neustart des Geräts siehe "[STROM EINSCHALTEN \(Seite 1-9\)](#page-11-0)".

# **NIC zurückstellen**

Damit werden alle "Einstellungen für Netzwerk" auf die Werkseinstellungen zurückgesetzt.

# **Optimierung der Festplatte**

Sie können verschiedene am Gerät angebaute Geräte einstellen.

Diese Funktion optimiert die Festplatte des Geräts anhand der Datendefragmentierung. Falls ein Auftrag ausgeführt wird, wird eine Meldung angezeigt und die Optimierung beginnt erst, wenn der Auftrag abgeschlossen ist. Während der Optimierung sind die folgenden Vorgänge nicht möglich:

- Zugriff auf den "Einstellungsmodus (Webversion)" und Empfang von Druckdaten
- Verwendung der Tasten des Bedienfelds
- Abschalten der Stromzufuhr mit dem Hauptstromschalter des Geräts.
- Automatische Abschaltung

Nachdem die Optimierung abgeschlossen ist, wird das Gerät automatisch neu gestartet.

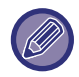

Wenn die Dokumentenablagefunktion häufig verwendet wird und die Dateiausgabe langsam scheint, kann durch das Optimieren der Festplatte möglicherweise eine bessere Leistung erzielt werden.

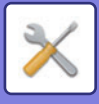

# **E-Mail-Alarm und Status**

## **Statusmeldung**

Aktiviert die Einstellungen für die Funktion Standard-E-Mail-Status oder Erweiterter-E-Mail-Status.

Die Funktion E-Mail-Status kann in regelmäßigen Abständen Informationen zum Gerätestatus an die gespeicherte Adresse übertragen.

### **Standard**

Ermöglicht die separate Einstellung der E-Mail-Status-Adressenliste 1, der E-Mail-Status-Adressenliste 2 und der E-Mail-Status-Händleradressenliste.

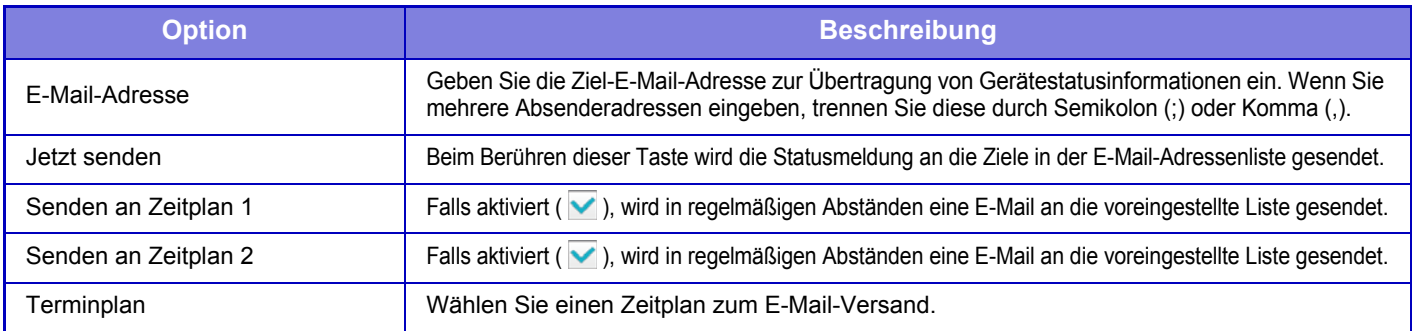

#### **Erweitert**

Bidirektionale Statusmeldung

Aktiviert oder deaktiviert bidirektionale Meldungen.

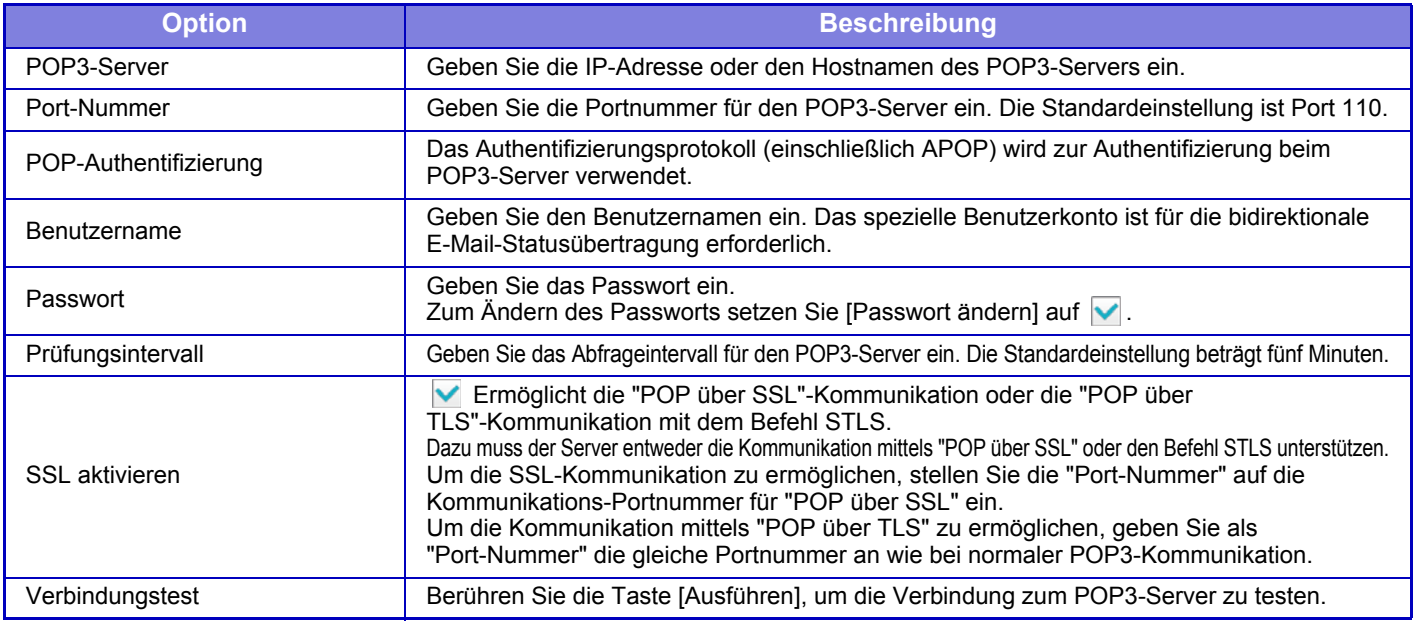

## **Warnmeldung**

Wählt die Einstellungen der E-Mail-Warnfunktion.

Die E-Mail-Warnfunktion kann Probleme am Gerät über E-Mail an den Administrator oder den Händler melden. Ermöglicht die separate Einstellung der E-Mail-Warnmeldungsliste 1, der E-Mail-Warnmeldungsliste 2 und der Händler

E-Mail-Warnmeldungsliste.

#### **E-Mail-Adresse**

Geben Sie die Ziel-E-Mail-Adresse für Warnmeldungsübertragungen ein. Sie können mehrere Adressen, getrennt durch Semikolon oder Komma eingeben.

Beispiel: aaa@xxxxx.□□□; bbb@xxxxx.□□□

Wählen Sie den Status zum Versenden von Warnungen aus folgenden Inhalten. Wenn das Gerät in den ausgewählten Status wechselt, wird an die eingestellte Adresse eine E-Mail versendet.

Stau, Toner niedrig, Toner leer, Papier leer, Dienstanforderung, PM-Anforderung, Tonerabfall fast voll,

Toner-Sammelbehälter voll, Job-Protokoll fast voll, Sicherheitsalarm

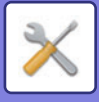

### **SMTP-Setup**

#### **SMTP-Server verwenden in [Einstellungen für Netzwerk].**

Legen Sie die SMTP-Server-Einstellungen für den E-Mail-Status und E-Mail-Warnungen entsprechend der SMTP-Einstellung [\(Seite 7-86\)](#page-736-0) der Netzwerkeinstellungen fest.

### **SMTP-Setup**

Verwenden Sie diese Einstellung, wenn "SMTP-Server verwenden in [Einstellungen für Netzwerk]." nicht verwendet wird. **Primärer Server**

Geben Sie die IP-Adresse oder den Hostnamen des primären SMTP-Servers ein.

#### **Sekundärer Server**

Geben Sie die IP-Adresse oder den Hostnamen des sekundären SMTP-Servers ein.

#### **Port-Nummer**

Geben Sie eine Portnummer ein. Die Standardeinstellung ist Port 25.

#### **Zeitüberschreitung**

Geben Sie einen Zeitüberschreitungswert ein. Die Standardeinstellung sind 20 Sekunden. Dieser Wert wird verwendet, um eine Verbindung zum SMTP-Server herzustellen und eine Datenübertragung gemäß den Spezifikationen im E-Mail-System durchzuführen.

#### **Absendername**

Geben Sie maximal 20 Zeichen normaler/halber Breite als Absendernamen ein.

#### **Absendeadresse**

Sie können für die Absenderadresse maximal 64 Zeichen halber Breite eingeben.

#### **SSL aktivieren**

Ist VSSL aktiviert, kann die verschlüsselte Kommunikation mittels SMTP-over-TLS mit dem STARTTLS Befehl gestartet werden.

Dazu ist erforderlich, dass der Server den Befehl STARTTLS unterstützt.

Um die SSL-Kommunikation zu ermöglichen, geben Sie als "Port-Nummer" die gleiche Portnummer an wie bei normalem SMTP.

#### **SMTP-Authentifizierung**

Führt **die Authentifizierung beim SMTP-Server durch.** 

Bei Verwendung von Authentifizierung über Kerberos stellen Sie auf der Einstellungsseite für

Kerberos-Authentifizierung den KDC-Server, die Portnummer und den sog. "Realm" ein.

#### **Benutzername**

Geben Sie den Benutzernamen ein.

#### **Passwort**

Geben Sie das Passwort ein.

Zum Ändern des Passworts setzen Sie [Passwort ändern] auf ...

#### **POP vor SMTP**

Bei der Einstellung auf werden Sie zunächst beim POP-Server authentifiziert, bevor die SMTP-Kommunikation verwendet wird.

- POP3-Server: Geben Sie die IP-Adresse oder den Hostnamen des sekundären SMTP-Servers ein.
- Port-Nummer: Geben Sie die POP3-Portnummer für die Kommunikation nach "POP vor SMTP" ein. Die Standardeinstellung ist Port 110.
- POP-Authentifizierung: Bei der Einstellung wird das Authentifizierungsprotokoll (einschließlich APOP) zur Authentifizierung beim POP3-Server verwendet.
- Benutzername: Geben Sie den Benutzernamen für die Kommunikation nach "POP vor SMTP" ein.
- Kennwort: Geben Sie das erforderliche Passwort für die Kommunikation nach "POP vor SMTP" ein. Zum Ändern des Passworts setzen Sie [Passwort ändern] auf v.
- SSL aktivieren: Bei der Einstellung v ist die Kommunikation mittels "POP über SSL" oder "POP über TLS" mit dem STLS-Befehl aktiviert.

Dazu muss der Server entweder die Kommunikation mittels "POP über SSL" oder den Befehl STLS unterstützen. Um die SSL-Kommunikation zu ermöglichen, stellen Sie die "Port-Nummer" auf die Kommunikations-Portnummer für "POP über SSL" ein.

Um die Kommunikation mittels "POP über TLS" zu ermöglichen, geben Sie als "Port-Nummer" die gleiche Portnummer an wie bei normaler POP3-Kommunikation.

#### **Verbindungstest**

Berühren Sie die Taste [Ausführen], um die Verbindung zum SMTP-Server zu testen.

# **7-115**

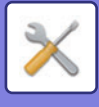

# **Bildqualitätsanpassung**

• Der Registrierungsabgleich oder Reinigungsmodus der Fixiereinheit unter [Allgemeine Anpassung], die Allgemeinen Funktionen und das Entfernen einer Tonerpatrone können nur im Einstellungsmodus des Geräts ausgeführt werden. • Das Farbprofil kann nur auf der Webseite eingestellt werden

# **Allgemeine Anpassung**

Sie können verschiedene am Gerät angebaute Geräte einstellen.

## **Registrierungsabgleich**

Wenn beim Farbdruck eine Farbverschiebung auftritt, können die Druckpositionen für die Farben zur Reduzierung der Farbverschiebung angepasst werden.

Berühren Sie die Taste [Ausführen].

### **Fixierreinigungsmodus**

Nutzen Sie diese Funktion, um das Fixierungselement zu reinigen, falls Flecken oder andere Verschmutzungen auf dem bedruckten Papier erscheinen. Bei Ausführung dieser Funktion wird ein mit einem "V" bedrucktes Blatt ausgegeben; danach sollte das Fixierungselement wieder sauber sein.

Sollte keine Verbesserung der Druckqualität eingetreten sein, führen Sie den Reinigungsprozess bitte erneut durch.

### **Schwarzer Buchstabe/Schwarze Linie Breitenkorrektur**

Stellen Sie schwarzen Text und die Breite des schwarzen Linien ein. Führen Sie nach der Einstellung [Einstellungen für System] - [Allgemeine Funktionen] - [Autom. Kalibrierung (Kopie)], [Autom. Kalibrierung (Druck)] aus.

### **Schwarze Streifen reduzieren**

Legen Sie fest, ob Sie die Funktion zur Reduzierung von schwarzen Streifen verwenden möchten.

Die Funktion zur Reduzierung von schwarzen Streifen ist für die Funktionen Scannen Original, Kopieren, Bild senden, und Scan zu HDD verfügbar.

Wenn die Funktion zur Reduzierung von schwarzen Streifen aktiviert wurde, wählen Sie eine der folgenden Optionen.

- **Dünne schwarze Streifen behandeln**: Verwenden Sie diese Einstellung, damit dünne schwarze Streifen weniger sichtbar sind. (Niedrige Stufe)
- **Normal**: Verwenden Sie diese Einstellung, damit schwarze Streifen weniger sichtbar sind. (Mittlere Stufe)
- **Dicke schwarze Streifen behandeln**: Verwenden Sie diese Einstellung, damit dicke schwarze Streifen weniger sichtbar sind. (Hohe Stufe)

Die Erhöhung der Behandlungsstufe für schwarze Streifen kann zu blassen Texten und einer schlechten Linienwiedergabe führen.

### **Warnmeldung anzeigen für Erkennung schwarzer Streifen.**

Wählen Sie diese Option, um eine Warnmeldung anzuzeigen, sobald schwarze Streifen vom Originaleinzug erkannt wurden.

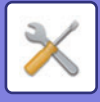

# **Bildqualität Kopie**

# **Schnelle Anpassung Bildqualität**

Sie können die Kopiequalität einfach im Standardzustand einstellen. Sie können die Standardeinstellung ([2]) in [1 (Glattt)] oder [3 (Scharf)] ändern.

# **Farbbalance (Farbe/S/W)**

Sie können die Standardfarbe, Abstufung und Dichte von Farb- und Schwarzweißkopien einstellen. Die Dichte jeder Farbe ist in drei Bereiche geteilt, für die Sie jeweils den Grad einstellen können.

## **Farbkopie Anpassung schwarzer Anteil**

Legen Sie den Schwarzanteil in den Kopiequalitätseinstellungen fest.

Nehmen Sie diese Einstellung für Auto, Text/gedrucktes Foto, Text, gedrucktes Foto, Foto auf Fotopapier, Text/Foto auf Fotopapier, Karte und blasses Original in den Einstellungen des Originaltyps und für Text/gedrucktes Foto, Text sowie gedrucktes Foto vor, wenn das Original eine Kopie ist.

# **Dichtenkorrektur, wenn [Auto] für die Belichtung ausgewählt wurde**

Konfigurieren Sie Einstellungen für Schwarzweißkopien, wenn [Auto] für die Kopiebelichtung ausgewählt wurde. Die Belichtung kann getrennt für das Kopieren mit dem Vorlagenglas und durch das Kopieren mit dem automatischen Originaleinzug eingestellt werden.

# **Schärfe**

Sie können die kopierten Bilder im Standardzustand schärfer oder weicher einstellen.

### **Priorität der Bildqualität**

Legen Sie die Bildqualitätspriorität fest. Wählen Sie diese Option für die Einstellungen Kopieren mit Belichtungswert Auto und Text/gedruckte Fotos.

# **Bildqualität Drucken**

# **Schnelleinstellung der Bildqualität (Farbe/S/W)**

Führen Sie die Schnelleinstellung der Bildqualität durch. Sie können die Standardeinstellung ([2]) in [1 (Glattt)] oder [3 (Scharf)] ändern.

# **Farbbalance (Farbe/S/W)**

Sie können den Ton und die Dichte der Farbe für den Farbdruck und Schwarzweißdruck einstellen Sie können die Standardfarbe, Abstufung und Dichte von Farb- und Schwarzweißkopien einstellen. Die Dichte jeder Farbe ist in drei Bereiche geteilt, für die Sie jeweils den Grad einstellen können.

# **Belichtungskorrektur**

Stellen Sie die Farbdichte für den Farb- und Schwarzweißdruck ein.

# **Farblinienbreitenkorrektur**

Wenn farbige Linien in speziellen Anwendungen wie CAD nicht richtig gedruckt werden, können Sie die Linien dicker machen.

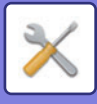

# **Bildqualität Scan**

# **RGB-Einstellung**

Stellen Sie den Farbton (RGB) für das Scannen ein.

# **Schärfe**

Verwenden Sie diese Einstellung, um das Bild beim Scannen eines Originals schärfer zu stellen.

## **Kontrast**

Sie können den Kontrast der gescannten Bilder einstellen.

# **Farbprofile einstellen**

Stellen Sie die Farbprofile für den Druck ein.

## **Benutzerspezifisches CMYK-Simulationsprofil**

### **Derzeitiger Profilname**

Anzeige des aktuell eingestellten Profilnamens.

### **Speichern zum PC**

Speichern Sie das aktuelle Farbprofil auf dem Computer.

### **Profil-Update**

Wählen sie das aktualisierte Farbprofil und klicken Sie auf die Schaltfläche [Speichern].

## **Benutzerspezifisches Eingabeprofil**

### **Derzeitiger Profilname**

Anzeige des aktuell eingestellten Profilnamens.

### **Speichern zum PC**

Speichern Sie das aktuelle Farbprofil auf dem Computer.

### **Profil-Update**

Wählen Sie das Farbprofil, dass sie aktualisieren möchten aus, und klicken Sie auf [Speichern].

## **Benutzerspezifisches Ausgabeprofil**

### **Derzeitiger Profilname**

Anzeige des aktuell eingestellten Profilnamens.

### **Speichern zum PC**

Speichern Sie das aktuelle Farbprofil auf dem Computer.

### **Profil-Update**

Wählen Sie das Farbprofil, dass sie aktualisieren möchten aus, und klicken Sie auf [Speichern].

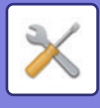

# **Allgemeine Funktionen**

# **Automatische Farbkalibrierung (Kopie)**

# **Automatische Farbkalibrierung (Druck)**

## **Rasterkalibrierung (Kopie)**

### **Druckerkalibrierung per Raster**

Führt eine automatische Farbkorrektur aus, wenn die Farbe abweicht.

Benutzen Sie die Einstellung [Automatische Farbkalibrierung (Kopie)] für das Kopieren. Benutzen Sie die Einstellung [Automatische Farbkalibrierung (Druck)] für den Druck. Sie können [Rasterkalibrierung (Kopie)] und

[Druckerkalibrierung per Raster] für eine präzisere Einstellung in jedem Modus verwenden.

Das Gerät druckt ein Testmuster, scannt dieses und korrigiert automatisch die Farbe.

Wenn das Feld [Ausführen] berührt und ein Testmuster gedruckt wird, fordert eine Meldung Sie auf, die automatische Farbkalibrierung zu starten.

Folgen Sie für die Einstellung den Anweisungen in der Meldung.

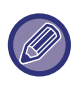

• Prüfen Sie vor dem Durchführen der automatischen Farbkalibrierung, dass die Registrierungskorrektur richtig eingestellt ist. Gehen Sie bei einer abweichender Registrierungskorrektur vor wie unter "Registrierung ausführen" erläutert.

• Weicht die Farbe nach Durchführung der automatischen Farbkalibrierung noch ab, kann durch eine Wiederholung der automatischen Farbkalibrierung die Farbe möglicherweise verbessert werden.

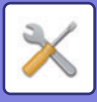

# **Urspr. Installationseinstellungen**

Hier werden die Elemente, die bei der Installation des Geräts eingestellt wurden, gruppiert. Die ursprünglichen Installationseinstellungen entsprechen den regulären Einstelloptionen mit demselben Namen. Informationen zu den Einstelloptionen finden Sie unter den Erklärungen der regulären Optionen.

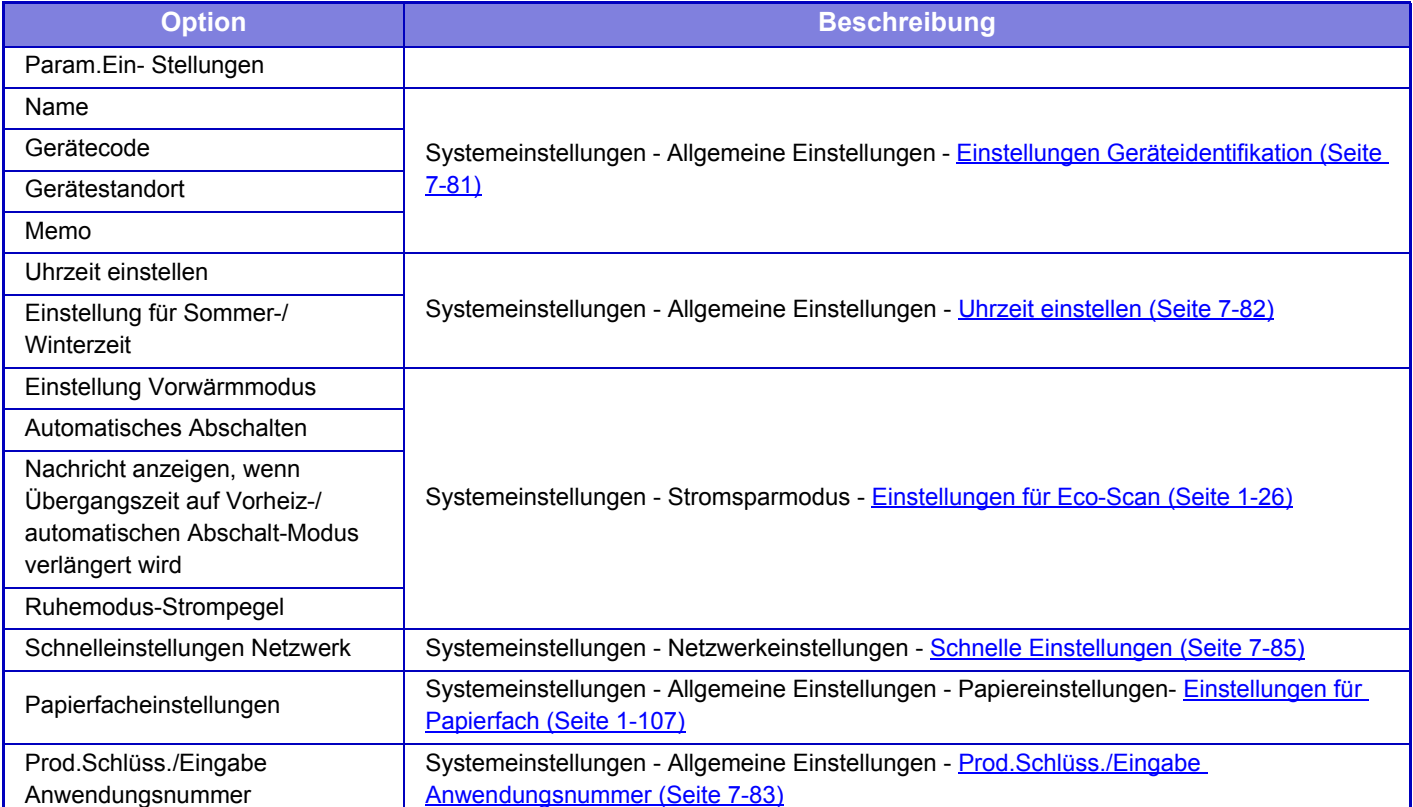

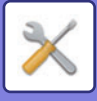

# <span id="page-771-0"></span>**EINSTELLUNGSMODUS FÜR FAX**

Im Folgenden werden die Einstellungen im Faxmodus und die werksseitigen Voreinstellungen aufgelistet.

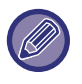

• Diese Einstellung wird angezeigt, wenn der MX-C303W/MX-C304W verwendet wird.

• Je nach Gerätespezifikation und installierten Peripheriegeräten sind einige Einstellungen unter Umständen nicht verfügbar.

### **Systemeinstellungen**

#### U: Allgemeiner Benutzer; A: Systemadministrator/Administrator

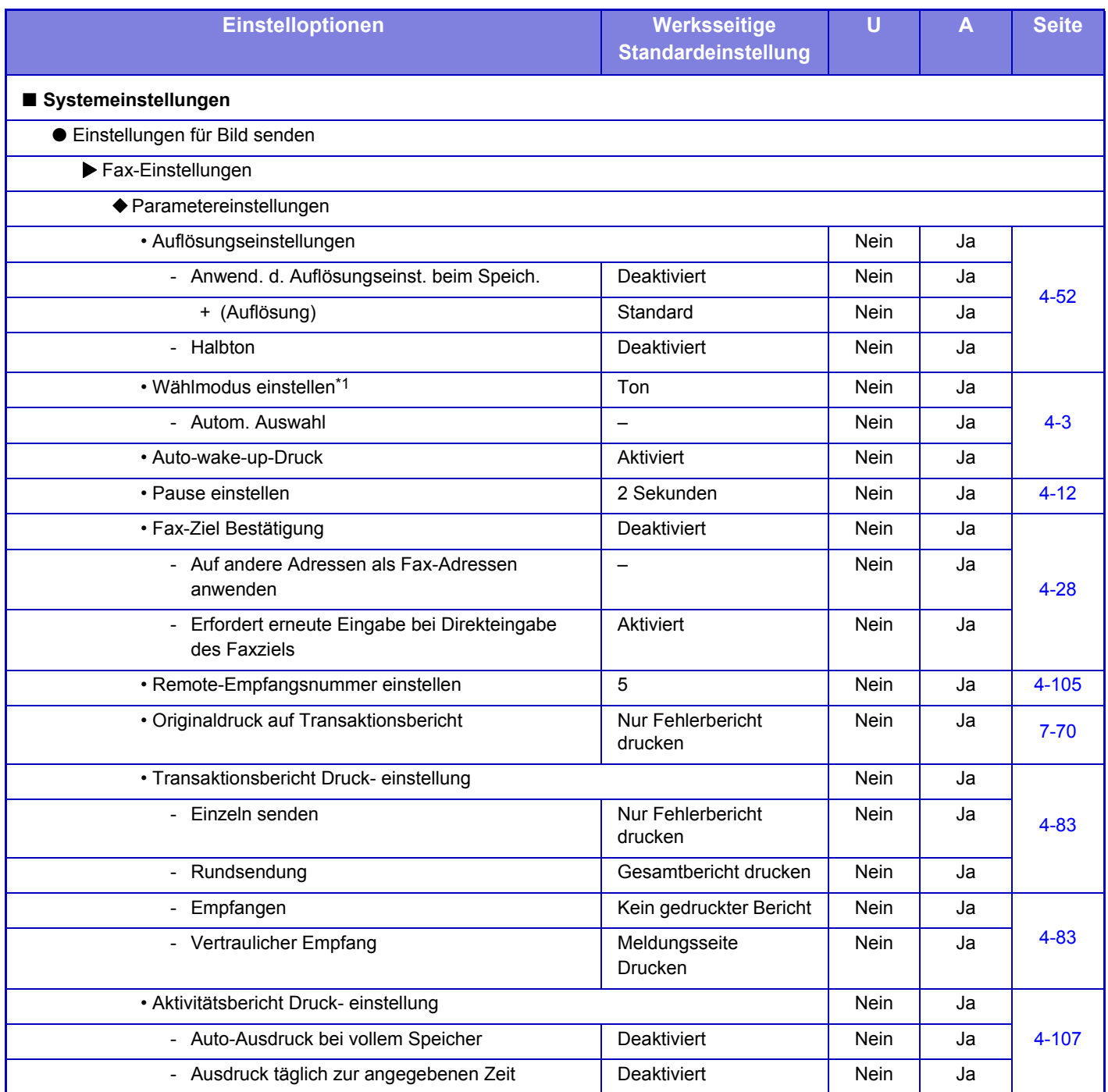

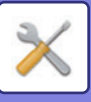

# **[EINSTELLUNGSMODUS](#page-651-0)►[EINSTELLUNGSMODUS FÜR FAX](#page-771-0)**

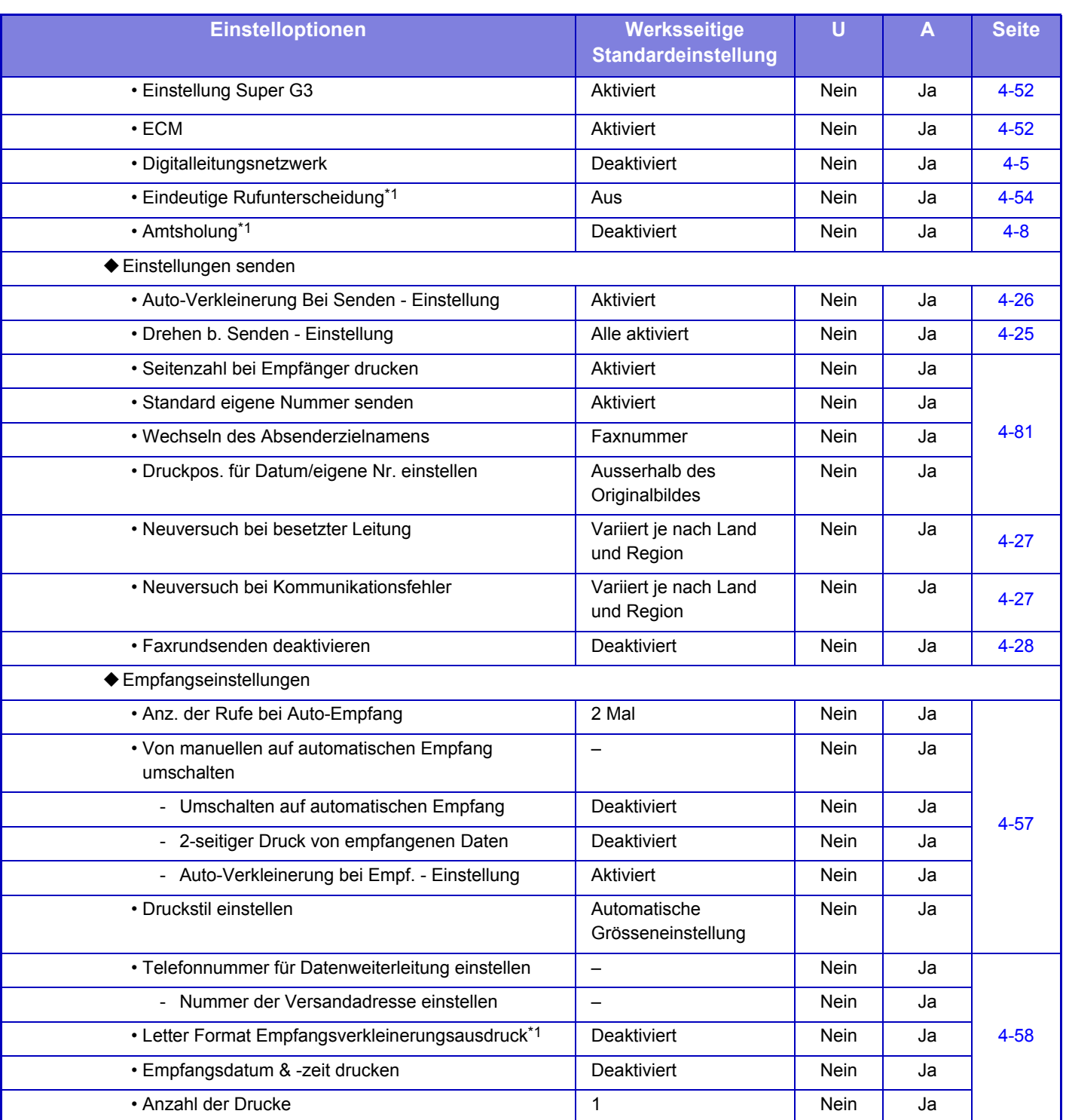

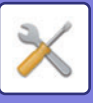

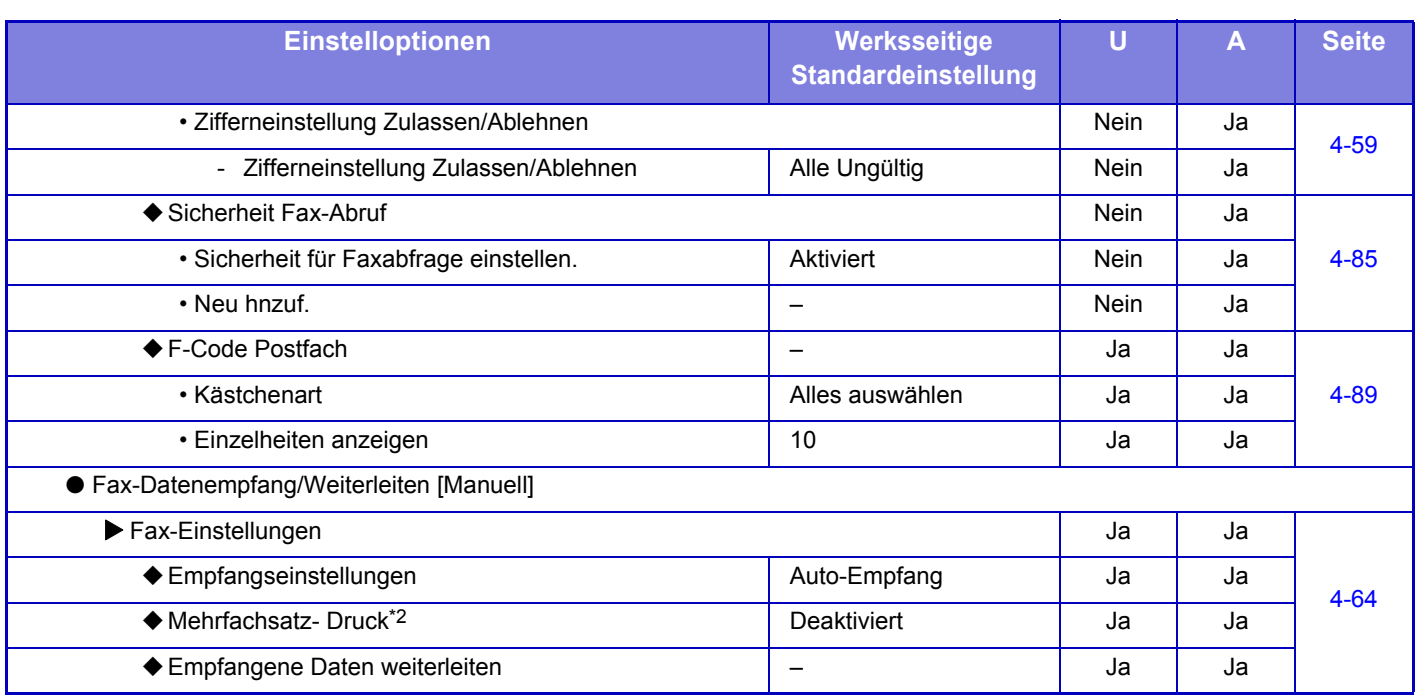

\*1 Diese Funktion ist in einigen Ländern und Regionen nicht verfügbar.

\*2 Wenn die Anzahl der Sätze eingestellt wurde.

# **LIZENZINFORMATIONEN**

## **Information on the Software License for This Product**

### **Software composition**

The software included in this product is comprised of various software components whose individual copyrights are held by SHARP or by third parties.

### **Software developed by SHARP and open source software**

The copyrights for the software components and various relevant documents included with this product that were developed or written by SHARP are owned by SHARP and are protected by the Copyright Act, international treaties, and other relevant laws. This product also makes use of freely distributed software and software components whose copyrights are held by third parties. These include software components covered by a GNU General Public License (hereafter GPL), a GNU Lesser General Public License (hereafter LGPL) or other license agreement.

### **Obtaining source code**

Some of the open source software licensors require the distributor to provide the source code with the executable software components. GPL and LGPL include similar requirements. For information on obtaining the source code for the open source software and for obtaining the GPL, LGPL, and other license agreement information, visit the following website:

http://sharp-world.com/products/copier/source/download/index.html

We are unable to answer any questions about the source code for the open source software. The source code for the software components whose copyrights are held by SHARP is not distributed.

# **Software Copyrights**

### **Copyright (c) 2000 Carnegie Mellon University. All rights reserved.**

Redistribution and use in source and binary forms, with or without modification, are permitted provided that the following conditions are met:

- 1.Redistributions of source code must retain the above copyright notice, this list of conditions and the following disclaimer.
- 2.Redistributions in binary form must reproduce the above copyright notice, this list of conditions and the following disclaimer in the documentation and/or other materials provided with the distribution.
- 3.The name "Carnegie Mellon University" must not be used to endorse or promote products derived from this software without prior written permission. For permission or any other legal details, please contact Office of Technology Transfer Carnegie Mellon University 5000 Forbes Avenue Pittsburgh, PA 15213-3890 (412) 268-4387, fax: (412) 268-7395 tech-transfer@andrew.cmu.edu
- 4.Redistributions of any form whatsoever must retain the following acknowledgment: "This product includes software developed by Computing Services at Carnegie Mellon University (http://www.cmu.edu/computing/)."

CARNEGIE MELLON UNIVERSITY DISCLAIMS ALL WARRANTIES WITH REGARD TO THIS SOFTWARE, INCLUDING ALL IMPLIED WARRANTIES OF MERCHANTABILITY AND FITNESS, IN NO EVENT SHALL CARNEGIE MELLON UNIVERSITY BE LIABLE FOR ANY SPECIAL, INDIRECT OR CONSEQUENTIAL DAMAGES OR ANY DAMAGES WHATSOEVER RESULTING FROM LOSS OF USE, DATA OR PROFITS, WHETHER IN AN ACTION OF CONTRACT, NEGLIGENCE OR OTHER TORTIOUS ACTION, ARISING OUT OF OR IN CONNECTION WITH THE USE OR PERFORMANCE OF THIS SOFTWARE.

### **Copyright (c) 1995 - 2008 Kungliga Tekniska Högskolan (Royal Institute of Technology, Stockholm, Sweden). All rights reserved.**

All rights reserved. Export of this software from the United States of America may require a specific license from the United States Government. It is the responsibility of any person or organization contemplating export to obtain such a license before exporting.

WITHIN THAT CONSTRAINT, permission to use, copy, modify, and distribute this software and its documentation for any purpose and without fee is hereby granted, provided that the above copyright notice appear in all copies and that both that copyright notice and this permission notice appear in supporting documentation, and that the name of M.I.T. not be used in advertising or publicity pertaining to distribution of the software without specific, written prior permission. Furthermore if you modify this software you must label your software as modified software and not distribute it in such a fashion that it might be confused with the original MIT software. M.I.T. makes no representations about the suitability of this software for any purpose. It is provided "as is" without express or implied warranty.

THIS SOFTWARE IS PROVIDED "**AS IS**" AND WITHOUT ANY EXPRESS OR IMPLIED WARRANTIES, INCLUDING, WITHOUT LIMITATION, THE IMPLIED WARRANTIES OF MERCHANTIBILITY AND FITNESS FOR A PARTICULAR PURPOSE.

Individual source code files are copyright MIT, Cygnus Support, OpenVision, Oracle, Sun Soft, FundsXpress, and others.

Project Athena, Athena, Athena MUSE, Discuss, Hesiod, Kerberos, Moira, and Zephyr are trademarks of the Massachusetts Institute of Technology (MIT). No commercial use of these trademarks may be made without prior written permission of MIT.

"Commercial use" means use of a name in a product or other for-profit manner. It does NOT prevent a commercial firm from referring to the MIT trademarks in order to convey information (although in doing so, recognition of their trademark status should be given).

OpenSSL License

### **Copyright (c) 1998-2004 The OpenSSL Project. All rights reserved.**

Redistribution and use in source and binary forms, with or without modification, are permitted provided that the following conditions are met:

- 1.Redistributions of source code must retain the above copyright notice, this list of conditions and the following disclaimer.
- 2.Redistributions in binary form must reproduce the above copyright notice, this list of conditions and the following disclaimer in the documentation and/or other materials provided with the distribution.
- 3.All advertising materials mentioning features or use of this software must display the following acknowledgment: "This product includes software developed by the OpenSSL Project for use in the OpenSSL Toolkit. (http://www.openssl.org/)"
- 4.The names "OpenSSL Toolkit" and "OpenSSL Project" must not be used to endorse or promote products derived from this software without prior written permission. For written permission, please contact openssl-core@openssl.org.
- 5.Products derived from this software may not be called "OpenSSL" nor may "OpenSSL" appear in their names without prior written permission of the OpenSSL Project.
- 6.Redistributions of any form whatsoever must retain the following acknowledgment: "This product includes software developed by the OpenSSL Project for use in the OpenSSL Toolkit. (http://www.openssl.org/)"

THIS SOFTWARE IS PROVIDED BY THE OpenSSL PROJECT "AS IS" AND ANY EXPRESSED OR IMPLIED WARRANTIES, INCLUDING, BUT NOT LIMITED TO, THE IMPLIED WARRANTIES OF MERCHANTABILITY AND FITNESS FOR A PARTICULAR PURPOSE ARE DISCLAIMED. IN NO EVENT SHALL THE OpenSSL PROJECT OR ITS CONTRIBUTORS BE LIABLE FOR ANY DIRECT, INDIRECT, INCIDENTAL, SPECIAL, EXEMPLARY, OR CONSEQUENTIAL DAMAGES (INCLUDING, BUT NOT LIMITED TO, PROCUREMENT OF SUBSTITUTE GOODS OR SERVICES; LOSS OF USE, DATA, OR PROFITS; OR BUSINESS INTERRUPTION) HOWEVER CAUSED AND ON ANY THEORY OF LIABILITY, WHETHER IN CONTRACT, STRICT LIABILITY, OR TORT (INCLUDING NEGLIGENCE OR OTHERWISE) ARISING IN ANY WAY OUT OF THE USE OF THIS SOFTWARE, EVEN IF ADVISED OF THE POSSIBILITY OF SUCH DAMAGE.

This product includes cryptographic software written by Eric Young (eay@cryptsoft.com). This product includes software written by Tim Hudson (tjh@cryptsoft.com).

Original SSLeay License

---------------

### **Copyright (C) 1995-1998 Eric Young (eay@cryptsoft.com) All rights reserved.**

This package is an SSL implementation written by Eric Young (eay@cryptsoft.com). The implementation was written so as to conform with Netscapes SSL.

This library is free for commercial and non-commercial use as long as the following conditions are aheared to. The following conditions apply to all code found in this distribution, be it the RC4, RSA,lhash, DES, etc., code; not just the SSL code. The SSL documentation included with this distribution is covered by the same copyright terms except that the holder is Tim Hudson (tjh@cryptsoft.com).

Copyright remains Eric Young's, and as such any Copyright notices in the code are not to be removed. If this package is used in a product, Eric Young should be given attribution as the author of the parts of the library used. This can be in the form of a textual message at program startup or in documentation (online or textual) provided with the package.

Redistribution and use in source and binary forms, with or without modification, are permitted provided that the following conditions are met:

- 1.Redistributions of source code must retain the copyright notice, this list of conditions and the following disclaimer.
- 2.Redistributions in binary form must reproduce the above copyright notice, this list of conditions and the following disclaimer in the documentation and/or other materials provided with the distribution.
- 3.All advertising materials mentioning features or use of this software must display the following acknowledgement: "This product includes cryptographic software written by Eric Young (eay@cryptsoft.com)" The word 'cryptographic' can be left out if the rouines from the library being used are not cryptographic related :-).
- 4.If you include any Windows specific code (or a derivative thereof) from the apps directory (application code) you must include an acknowledgement: "This product includes software written by Tim Hudson (tjh@cryptsoft.com)"

THIS SOFTWARE IS PROVIDED BY ERIC YOUNG "AS IS" AND ANY EXPRESS OR IMPLIED WARRANTIES, INCLUDING, BUT NOT LIMITED TO, THE IMPLIED WARRANTIES OF MERCHANTABILITY AND FITNESS FOR A PARTICULAR PURPOSE ARE DISCLAIMED. IN NO EVENT SHALL THE AUTHOR OR CONTRIBUTORS BE LIABLE FOR ANY DIRECT, INDIRECT, INCIDENTAL, SPECIAL, EXEMPLARY, OR CONSEQUENTIAL DAMAGES (INCLUDING, BUT NOT LIMITED TO, PROCUREMENT OF SUBSTITUTE GOODS OR SERVICES; LOSS OF USE, DATA, OR PROFITS; OR BUSINESS INTERRUPTION) HOWEVER CAUSED AND ON ANY THEORY OF LIABILITY, WHETHER IN CONTRACT, STRICT LIABILITY, OR TORT (INCLUDING NEGLIGENCE OR OTHERWISE) ARISING IN ANY WAY OUT OF THE USE OF THIS SOFTWARE, EVEN IF ADVISED OF THE POSSIBILITY OF SUCH DAMAGE.

The licence and distribution terms for any publically available version orderivative of this code cannot be changed. i.e. this code cannot simply becopied and put under another distribution licence [including the GNU Public Licence.]

#### D3DES License

---------------

#### **Copyright (c) 1988,1989,1990,1991,1992 by Richard Outerbridge. (GEnie : OUTER; CIS : [71755,204]) Graven Imagery, 1992.**

### **GNU GENERAL PUBLIC LICENSE Version 2, June 1991**

Copyright (C) 1989, 1991 Free Software Foundation, Inc., 51 Franklin Street, Fifth Floor, Boston, MA 02110-1301 USA Everyone is permitted to copy and distribute verbatim copies of this license document, but changing it is not allowed.

#### Preamble

The licenses for most software are designed to take away your freedom to share and change it. By contrast, the GNU General Public License is intended to guarantee your freedom to share and change free software--to make sure the software is free for all its users. This General Public License applies to most of the Free Software Foundation's software and to any other program whose authors commit to using it. (Some other Free Software Foundation software is covered by the GNU Lesser General Public License instead.) You can apply it to your programs, too.

When we speak of free software, we are referring to freedom, not price. Our General Public Licenses are designed to make sure that you have the freedom to distribute copies of free software (and charge for this service if you wish), that you receive source code or can get it if you want it, that you can change the software or use pieces of it in new free programs; and that you know you can do these things.

To protect your rights, we need to make restrictions that forbid anyone to deny you these rights or to ask you to surrender the rights. These restrictions translate to certain responsibilities for you if you distribute copies of the software, or if you modify it.

For example, if you distribute copies of such a program, whether gratis or for a fee, you must give the recipients all the rights that you have. You must make sure that they, too, receive or can get the source code. And you must show them these terms so they know their rights.

We protect your rights with two steps: (1) copyright the software, and (2) offer you this license which gives you legal permission to copy, distribute and/or modify the software.

Also, for each author's protection and ours, we want to make certain that everyone understands that there is no warranty for this free software. If the software is modified by someone else and passed on, we want its recipients to know that what they have is not the original, so that any problems introduced by others will not reflect on the original authors' reputations.

Finally, any free program is threatened constantly by software patents. We wish to avoid the danger that redistributors of a free program will individually obtain patent licenses, in effect making the program proprietary. To prevent this, we have made it clear that any patent must be licensed for everyone's free use or not licensed at all.

The precise terms and conditions for copying, distribution and modification follow.

#### GNU GENERAL PUBLIC LICENSE TERMS AND CONDITIONS FOR COPYING, DISTRIBUTION AND MODIFICATION

0. This License applies to any program or other work which contains a notice placed by the copyright holder saying it may be distributed under the terms of this General Public License. The "Program", below, refers to any such program or work, and a "work based on the Program" means either the Program or any derivative work under copyright law: that is to say, a work containing the Program or a portion of it, either verbatim or with modifications and/or translated into another language. (Hereinafter, translation is included without limitation in the term "modification".) Each licensee is addressed as "you".

Activities other than copying, distribution and modification are not covered by this License; they are outside its scope. The act of running the Program is not restricted, and the output from the Program is covered only if its contents constitute a work based on the Program (independent of having been made by running the Program). Whether that is true depends on what the Program does.

1. You may copy and distribute verbatim copies of the Program's source code as you receive it, in any medium, provided that you conspicuously and appropriately publish on each copy an appropriate copyright notice and disclaimer of warranty; keep intact all the notices that refer to this License and to the absence of any warranty; and give any other recipients of the Program a copy of this License along with the Program.

You may charge a fee for the physical act of transferring a copy, and you may at your option offer warranty protection in exchange for a fee.

2. You may modify your copy or copies of the Program or any portion of it, thus forming a work based on the Program, and copy and distribute such modifications or work under the terms of Section 1 above, provided that you also meet all of these conditions:

a) You must cause the modified files to carry prominent notices stating that you changed the files and the date of any change.

b) You must cause any work that you distribute or publish, that in whole or in part contains or is derived from the Program or any part thereof, to be licensed as a whole at no charge to all third parties under the terms of this License.

c) If the modified program normally reads commands interactively when run, you must cause it, when started running for such interactive use in the most ordinary way, to print or display an announcement including an appropriate copyright notice and a notice that there is no warranty (or else, saying that you provide a warranty) and that users may redistribute the program under these conditions, and telling the user how to view a copy of this License. (Exception: if the Program itself is interactive but does not normally print such an announcement, your work based on the Program is not required to print an announcement.)

These requirements apply to the modified work as a whole. If identifiable sections of that work are not derived from the Program, and can be reasonably considered independent and separate works in themselves, then this License, and its terms, do not apply to those sections when you distribute them as separate works. But when you distribute the same

sections as part of a whole which is a work based on the Program, the distribution of the whole must be on the terms of this License, whose permissions for other licensees extend to the entire whole, and thus to each and every part regardless of who wrote it.

Thus, it is not the intent of this section to claim rights or contest your rights to work written entirely by you; rather, the intent is to exercise the right to control the distribution of derivative or collective works based on the Program.

In addition, mere aggregation of another work not based on the Program with the Program (or with a work based on the Program) on a volume of a storage or distribution medium does not bring the other work under the scope of this License.

3. You may copy and distribute the Program (or a work based on it, under Section 2) in object code or executable form under the terms of Sections 1 and 2 above provided that you also do one of the following:

a) Accompany it with the complete corresponding machine-readable source code, which must be distributed under the terms of Sections 1 and 2 above on a medium customarily used for software interchange; or,

b) Accompany it with a written offer, valid for at least three years, to give any third party, for a charge no more than your cost of physically performing source distribution, a complete machine-readable copy of the corresponding source code, to be distributed under the terms of Sections 1 and 2 above on a medium customarily used for software interchange; or,

c) Accompany it with the information you received as to the offer to distribute corresponding source code. (This alternative is allowed only for noncommercial distribution and only if you received the program in object code or executable form with such an offer, in accord with Subsection b above.)

The source code for a work means the preferred form of the work for making modifications to it. For an executable work, complete source code means all the source code for all modules it contains, plus any associated interface definition files, plus the scripts used to control compilation and installation of the executable. However, as a special exception, the source code distributed need not include anything that is normally distributed (in either source or binary form) with the major components (compiler, kernel, and so on) of the operating system on which the executable runs, unless that component itself accompanies the executable.

If distribution of executable or object code is made by offering access to copy from a designated place, then offering equivalent access to copy the source code from the same place counts as distribution of the source code, even though third parties are not compelled to copy the source along with the object code.

4. You may not copy, modify, sublicense, or distribute the Program except as expressly provided under this License. Any attempt otherwise to copy, modify, sublicense or distribute the Program is void, and will automatically terminate your rights under this License. However, parties who have received copies, or rights, from you under this License will not have their licenses terminated so long as such parties remain in full compliance.

5. You are not required to accept this License, since you have not signed it. However, nothing else grants you permission to modify or distribute the Program or its derivative works. These actions are prohibited by law if you do not accept this License. Therefore, by modifying or distributing the Program (or any work based on the Program), you indicate your acceptance of this License to do so, and all its terms and conditions for copying, distributing or modifying the Program or works based on it.

6. Each time you redistribute the Program (or any work based on the Program), the recipient automatically receives a license from the original licensor to copy, distribute or modify the Program subject to these terms and conditions. You

may not impose any further restrictions on the recipients' exercise of the rights granted herein. You are not responsible for enforcing compliance by third parties to this License.

7. If, as a consequence of a court judgment or allegation of patent infringement or for any other reason (not limited to patent issues), conditions are imposed on you (whether by court order, agreement or otherwise) that contradict the conditions of this License, they do not excuse you from the conditions of this License. If you cannot distribute so as to satisfy simultaneously your obligations under this License and any other pertinent obligations, then as a consequence you may not distribute the Program at all. For example, if a patent license would not permit royalty-free redistribution of the Program by all those who receive copies directly or indirectly through you, then the only way you could satisfy both it and this License would be to refrain entirely from distribution of the Program.

If any portion of this section is held invalid or unenforceable under any particular circumstance, the balance of the section is intended to apply and the section as a whole is intended to apply in other circumstances.

It is not the purpose of this section to induce you to infringe any patents or other property right claims or to contest validity of any such claims; this section has the sole purpose of protecting the integrity of the free software distribution system, which is implemented by public license practices. Many people have made generous contributions to the wide range of software distributed through that system in reliance on consistent application of that system; it is up to the author/donor to decide if he or she is willing to distribute software through any other system and a licensee cannot impose that choice.

This section is intended to make thoroughly clear what is believed to be a consequence of the rest of this License.

8. If the distribution and/or use of the Program is restricted in certain countries either by patents or by copyrighted interfaces, the original copyright holder who places the Program under this License may add an explicit geographical distribution limitation excluding those countries, so that distribution is permitted only in or among countries not thus excluded. In such case, this License incorporates the limitation as if written in the body of this License.

9. The Free Software Foundation may publish revised and/or new versions of the General Public License from time to time. Such new versions will be similar in spirit to the present version, but may differ in detail to address new problems or concerns.

Each version is given a distinguishing version number. If the Program specifies a version number of this License which applies to it and "any later version", you have the option of following the terms and conditions either of that version or of any later version published by the Free Software Foundation. If the Program does not specify a version number of this License, you may choose any version ever published by the Free Software Foundation.

10. If you wish to incorporate parts of the Program into other free programs whose distribution conditions are different, write to the author to ask for permission. For software which is copyrighted by the Free Software Foundation, write to the Free Software Foundation; we sometimes make exceptions for this. Our decision will be guided by the two goals of preserving the free status of all derivatives of our free software and of promoting the sharing and reuse of software generally.

#### NO WARRANTY

11. BECAUSE THE PROGRAM IS LICENSED FREE OF CHARGE, THERE IS NO WARRANTY FOR THE PROGRAM, TO THE EXTENT PERMITTED BY APPLICABLE LAW. EXCEPT WHEN OTHERWISE STATED IN WRITING THE COPYRIGHT HOLDERS AND/OR OTHER PARTIES PROVIDE THE PROGRAM "AS IS" WITHOUT WARRANTY OF ANY KIND, EITHER EXPRESSED OR IMPLIED, INCLUDING, BUT NOT LIMITED TO, THE IMPLIED WARRANTIES OF MERCHANTABILITY AND FITNESS FOR A PARTICULAR PURPOSE. THE ENTIRE RISK AS TO

THE QUALITY AND PERFORMANCE OF THE PROGRAM IS WITH YOU. SHOULD THE PROGRAM PROVE DEFECTIVE, YOU ASSUME THE COST OF ALL NECESSARY SERVICING, REPAIR OR CORRECTION.

12. IN NO EVENT UNLESS REQUIRED BY APPLICABLE LAW OR AGREED TO IN WRITING WILL ANY COPYRIGHT HOLDER, OR ANY OTHER PARTY WHO MAY MODIFY AND/OR REDISTRIBUTE THE PROGRAM AS PERMITTED ABOVE, BE LIABLE TO YOU FOR DAMAGES, INCLUDING ANY GENERAL, SPECIAL, INCIDENTAL OR CONSEQUENTIAL DAMAGES ARISING OUT OF THE USE OR INABILITY TO USE THE PROGRAM (INCLUDING BUT NOT LIMITED TO LOSS OF DATA OR DATA BEING RENDERED INACCURATE OR LOSSES SUSTAINED BY YOU OR THIRD PARTIES OR A FAILURE OF THE PROGRAM TO OPERATE WITH ANY OTHER PROGRAMS), EVEN IF SUCH HOLDER OR OTHER PARTY HAS BEEN ADVISED OF THE POSSIBILITY OF SUCH **DAMAGES** 

#### END OF TERMS AND CONDITIONS

#### How to Apply These Terms to Your New Programs

If you develop a new program, and you want it to be of the greatest possible use to the public, the best way to achieve this is to make it free software which everyone can redistribute and change under these terms.

To do so, attach the following notices to the program. It is safest to attach them to the start of each source file to most effectively convey the exclusion of warranty; and each file should have at least the "copyright" line and a pointer to where the full notice is found.

<one line to give the program's name and a brief idea of what it does.> Copyright (C) <year> <name of author>

This program is free software; you can redistribute it and/or modify it under the terms of the GNU General Public License as published by the Free Software Foundation; either version 2 of the License, or (at your option) any later version.

This program is distributed in the hope that it will be useful, but WITHOUT ANY WARRANTY; without even the implied warranty of MERCHANTABILITY or FITNESS FOR A PARTICULAR PURPOSE. See the GNU General Public License for more details.

You should have received a copy of the GNU General Public License along with this program; if not, write to the Free Software Foundation, Inc., 51 Franklin Street, Fifth Floor, Boston, MA 02110-1301 USA.

Also add information on how to contact you by electronic and paper mail.

If the program is interactive, make it output a short notice like this when it starts in an interactive mode:

Gnomovision version 69, Copyright (C) year name of author Gnomovision comes with ABSOLUTELY NO WARRANTY; for details type `show w'. This is free software, and you are welcome to redistribute it under certain conditions; type `show c' for details.

The hypothetical commands `show w' and `show c' should show the appropriate parts of the General Public License. Of course, the commands you use may be called something other than `show w' and `show c'; they could even be mouse-clicks or menu items--whatever suits your program.

You should also get your employer (if you work as a programmer) or your school, if any, to sign a "copyright disclaimer" for the program, if necessary. Here is a sample; alter the names:

Yoyodyne, Inc., hereby disclaims all copyright interest in the program `Gnomovision' (which makes passes at compilers) written by James Hacker.

 <signature of Ty Coon>, 1 April 1989 Ty Coon, President of Vice

This General Public License does not permit incorporating your program into proprietary programs. If your program is a subroutine library, you may consider it more useful to permit linking proprietary applications with the library. If this is what you want to do, use the GNU Lesser General Public License instead of this License.

### **GNU LESSER GENERAL PUBLIC LICENSE**

#### **Version 2.1, February 1999**

Copyright (C) 1991, 1999 Free Software Foundation, Inc. 51 Franklin Street, Fifth Floor, Boston, MA 02110-1301 USA Everyone is permitted to copy and distribute verbatim copies of this license document, but changing it is not allowed.

 [This is the first released version of the Lesser GPL. It also counts as the successor of the GNU Library Public License, version 2, hence the version number 2.1.]

#### Preamble

The licenses for most software are designed to take away your freedom to share and change it. By contrast, the GNU General Public Licenses are intended to guarantee your freedom to share and change free software--to make sure the software is free for all its users.

This license, the Lesser General Public License, applies to some specially designated software packages--typically libraries--of the Free Software Foundation and other authors who decide to use it. You can use it too, but we suggest you first think carefully about whether this license or the ordinary General Public License is the better strategy to use in any particular case, based on the explanations below.

When we speak of free software, we are referring to freedom of use, not price. Our General Public Licenses are designed to make sure that you have the freedom to distribute copies of free software (and charge for this service if you wish); that you receive source code or can get it if you want it; that you can change the software and use pieces of it in new free programs; and that you are informed that you can do these things.

To protect your rights, we need to make restrictions that forbid distributors to deny you these rights or to ask you to surrender these rights. These restrictions translate to certain responsibilities for you if you distribute copies of the library or if you modify it.

For example, if you distribute copies of the library, whether gratis or for a fee, you must give the recipients all the rights that we gave you. You must make sure that they, too, receive or can get the source code. If you link other code with the library, you must provide complete object files to the recipients, so that they can relink them with the library after making changes to the library and recompiling it. And you must show them these terms so they know their rights.

We protect your rights with a two-step method: (1) we copyright the library, and (2) we offer you this license, which gives you legal permission to copy, distribute and/or modify the library.

To protect each distributor, we want to make it very clear that there is no warranty for the free library. Also, if the library is modified by someone else and passed on, the recipients should know that what they have is not the original version, so that the original author's reputation will not be affected by problems that might be introduced by others.

Finally, software patents pose a constant threat to the existence of any free program. We wish to make sure that a company cannot effectively restrict the users of a free program by obtaining a restrictive license from a patent holder. Therefore, we insist that any patent license obtained for a version of the library must be consistent with the full freedom of use specified in this license.

Most GNU software, including some libraries, is covered by the ordinary GNU General Public License. This license, the GNU Lesser General Public License, applies to certain designated libraries, and is quite different from the ordinary General Public License. We use this license for certain libraries in order to permit linking those libraries into non-free programs.

When a program is linked with a library, whether statically or using a shared library, the combination of the two is legally speaking a combined work, a derivative of the original library. The ordinary General Public License therefore permits such linking only if the entire combination fits its criteria of freedom. The Lesser General Public License permits more lax criteria for linking other code with the library.

We call this license the "Lesser" General Public License because it does Less to protect the user's freedom than the ordinary General Public License. It also provides other free software developers Less of an advantage over competing non-free programs. These disadvantages are the reason we use the ordinary General Public License for many libraries. However, the Lesser license provides advantages in certain special circumstances.

For example, on rare occasions, there may be a special need to encourage the widest possible use of a certain library, so that it becomes a de-facto standard. To achieve this, non-free programs must be allowed to use the library. A more frequent case is that a free library does the same job as widely used non-free libraries. In this case, there is little to gain by limiting the free library to free software only, so we use the Lesser General Public License.

In other cases, permission to use a particular library in non-free programs enables a greater number of people to use a large body of free software. For example, permission to use the GNU C Library in non-free programs enables many more people to use the whole GNU operating system, as well as its variant, the GNU/Linux operating system.

Although the Lesser General Public License is Less protective of the users' freedom, it does ensure that the user of a program that is linked with the Library has the freedom and the wherewithal to run that program using a modified version of the Library.

The precise terms and conditions for copying, distribution and modification follow. Pay close attention to the difference between a "work based on the library" and a "work that uses the library". The former contains code derived from the library, whereas the latter must be combined with the library in order to run.

#### GNU LESSER GENERAL PUBLIC LICENSE TERMS AND CONDITIONS FOR COPYING, DISTRIBUTION AND MODIFICATION

0. This License Agreement applies to any software library or other program which contains a notice placed by the copyright holder or other authorized party saying it may be distributed under the terms of this Lesser General Public License (also called "this License"). Each licensee is addressed as "you".

A "library" means a collection of software functions and/or data prepared so as to be conveniently linked with application programs (which use some of those functions and data) to form executables.

The "Library", below, refers to any such software library or work which has been distributed under these terms. A "work based on the Library" means either the Library or any derivative work under copyright law: that is to say, a work containing the Library or a portion of it, either verbatim or with modifications and/or translated straightforwardly into another language. (Hereinafter, translation is included without limitation in the term "modification".)

"Source code" for a work means the preferred form of the work for making modifications to it. For a library, complete source code means all the source code for all modules it contains, plus any associated interface definition files, plus the scripts used to control compilation and installation of the library.

Activities other than copying, distribution and modification are not covered by this License; they are outside its scope. The act of running a program using the Library is not restricted, and output from such a program is covered only if its contents constitute a work based on the Library (independent of the use of the Library in a tool for writing it). Whether that is true depends on what the Library does and what the program that uses the Library does.

1. You may copy and distribute verbatim copies of the Library's complete source code as you receive it, in any medium, provided that you conspicuously and appropriately publish on each copy an appropriate copyright notice and disclaimer of warranty; keep intact all the notices that refer to this License and to the absence of any warranty; and distribute a copy of this License along with the Library.

You may charge a fee for the physical act of transferring a copy, and you may at your option offer warranty protection in exchange for a fee.

2. You may modify your copy or copies of the Library or any portion of it, thus forming a work based on the Library, and copy and distribute such modifications or work under the terms of Section 1 above, provided that you also meet all of these conditions:

a) The modified work must itself be a software library.

b) You must cause the files modified to carry prominent notices stating that you changed the files and the date of any change.

c) You must cause the whole of the work to be licensed at no charge to all third parties under the terms of this License.

d) If a facility in the modified Library refers to a function or a table of data to be supplied by an application program that uses the facility, other than as an argument passed when the facility is invoked, then you must make a good faith effort to ensure that, in the event an application does not supply such function or table, the facility still operates, and performs whatever part of its purpose remains meaningful.

 (For example, a function in a library to compute square roots has a purpose that is entirely well-defined independent of the application. Therefore, Subsection 2d requires that any application-supplied function or table used by this function must be optional: if the application does not supply it, the square root function must still compute square roots.)

These requirements apply to the modified work as a whole. If identifiable sections of that work are not derived from the Library, and can be reasonably considered independent and separate works in themselves, then this License, and its terms, do not apply to those sections when you distribute them as separate works. But when you distribute the same sections as part of a whole which is a work based on the Library, the distribution of the whole must be on the terms of this License, whose permissions for other licensees extend to the entire whole, and thus to each and every part regardless of who wrote it.

Thus, it is not the intent of this section to claim rights or contest your rights to work written entirely by you; rather, the intent is to exercise the right to control the distribution of derivative or collective works based on the Library.

In addition, mere aggregation of another work not based on the Library with the Library (or with a work based on the Library) on a volume of a storage or distribution medium does not bring the other work under the scope of this License.

3. You may opt to apply the terms of the ordinary GNU General Public License instead of this License to a given copy of the Library. To do this, you must alter all the notices that refer to this License, so that they refer to the ordinary GNU General Public License, version 2, instead of to this License. (If a newer version than version 2 of the ordinary GNU General Public License has appeared, then you can specify that version instead if you wish.) Do not make any other change in these notices.

Once this change is made in a given copy, it is irreversible for that copy, so the ordinary GNU General Public License applies to all subsequent copies and derivative works made from that copy.

This option is useful when you wish to copy part of the code of the Library into a program that is not a library.

4. You may copy and distribute the Library (or a portion or derivative of it, under Section 2) in object code or executable form under the terms of Sections 1 and 2 above provided that you accompany it with the complete corresponding machine-readable source code, which must be distributed under the terms of Sections 1 and 2 above on a medium customarily used for software interchange.

If distribution of object code is made by offering access to copy from a designated place, then offering equivalent access to copy the source code from the same place satisfies the requirement to distribute the source code, even though third parties are not compelled to copy the source along with the object code.

5. A program that contains no derivative of any portion of the Library, but is designed to work with the Library by being compiled or linked with it, is called a "work that uses the Library". Such a work, in isolation, is not a derivative work of the Library, and therefore falls outside the scope of this License.

However, linking a "work that uses the Library" with the Library creates an executable that is a derivative of the Library (because it contains portions of the Library), rather than a "work that uses the library". The executable is therefore covered by this License. Section 6 states terms for distribution of such executables.

When a "work that uses the Library" uses material from a header file that is part of the Library, the object code for the work may be a derivative work of the Library even though the source code is not. Whether this is true is especially significant if the work can be linked without the Library, or if the work is itself a library. The threshold for this to be true is not precisely defined by law.

If such an object file uses only numerical parameters, data structure layouts and accessors, and small macros and small inline functions (ten lines or less in length), then the use of the object file is unrestricted, regardless of whether it is legally a derivative work. (Executables containing this object code plus portions of the Library will still fall under Section 6.)

Otherwise, if the work is a derivative of the Library, you may distribute the object code for the work under the terms of Section 6. Any executables containing that work also fall under Section 6, whether or not they are linked directly with the Library itself.

6. As an exception to the Sections above, you may also combine or link a "work that uses the Library" with the Library to produce a work containing portions of the Library, and distribute that work under terms of your choice, provided that the terms permit modification of the work for the customer's own use and reverse engineering for debugging such modifications.

You must give prominent notice with each copy of the work that the Library is used in it and that the Library and its use are covered by this License. You must supply a copy of this License. If the work during execution displays copyright notices, you must include the copyright notice for the Library among them, as well as a reference directing the user to the copy of this License. Also, you must do one of these things:

a) Accompany the work with the complete corresponding machine-readable source code for the Library including whatever changes were used in the work (which must be distributed under Sections 1 and 2 above); and, if the work is an executable linked with the Library, with the complete machine-readable "work that uses the Library", as object code and/or source code, so that the user can modify the Library and then relink to produce a modified executable containing the modified Library. (It is understood that the user who changes the contents of definitions files in the Library will not necessarily be able to recompile the application to use the modified definitions.)

 b) Use a suitable shared library mechanism for linking with the Library. A suitable mechanism is one that (1) uses at run time a copy of the library already present on the user's computer system, rather than copying library functions into the executable, and (2) will operate properly with a modified version of the library, if the user installs one, as long as the modified version is interface-compatible with the version that the work was made with.

c) Accompany the work with a written offer, valid for at least three years, to give the same user the materials specified in Subsection 6a, above, for a charge no more than the cost of performing this distribution.

d) If distribution of the work is made by offering access to copy from a designated place, offer equivalent access to copy the above specified materials from the same place.

e) Verify that the user has already received a copy of these materials or that you have already sent this user a copy.

For an executable, the required form of the "work that uses the Library" must include any data and utility programs needed for reproducing the executable from it. However, as a special exception, the materials to be distributed need not include anything that is normally distributed (in either source or binary form) with the major components (compiler, kernel, and so on) of the operating system on which the executable runs, unless that component itself accompanies the executable.

It may happen that this requirement contradicts the license restrictions of other proprietary libraries that do not normally accompany the operating system. Such a contradiction means you cannot use both them and the Library together in an executable that you distribute.

7. You may place library facilities that are a work based on the Library side-by-side in a single library together with other library facilities not covered by this License, and distribute such a combined library, provided that the separate distribution of the work based on the Library and of the other library facilities is otherwise permitted, and provided that you do these two things:

a) Accompany the combined library with a copy of the same work based on the Library, uncombined with any other library facilities. This must be distributed under the terms of the Sections above.

b) Give prominent notice with the combined library of the fact that part of it is a work based on the Library, and explaining where to find the accompanying uncombined form of the same work.

8. You may not copy, modify, sublicense, link with, or distribute the Library except as expressly provided under this License. Any attempt otherwise to copy, modify, sublicense, link with, or distribute the Library is void, and will automatically terminate your rights under this License. However, parties who have received copies, or rights, from you under this License will not have their licenses terminated so long as such parties remain in full compliance.

9. You are not required to accept this License, since you have not signed it. However, nothing else grants you permission to modify or distribute the Library or its derivative works. These actions are prohibited by law if you do not accept this License. Therefore, by modifying or distributing the Library (or any work based on the Library), you indicate your acceptance of this License to do so, and all its terms and conditions for copying, distributing or modifying the Library or works based on it.

10. Each time you redistribute the Library (or any work based on the Library), the recipient automatically receives a license from the original licensor to copy, distribute, link with or modify the Library subject to these terms and conditions. You may not impose any further restrictions on the recipients' exercise of the rights granted herein. You are not responsible for enforcing compliance by third parties with this License.

11. If, as a consequence of a court judgment or allegation of patent infringement or for any other reason (not limited to patent issues), conditions are imposed on you (whether by court order, agreement or otherwise) that contradict the conditions of this License, they do not excuse you from the conditions of this License. If you cannot distribute so as to satisfy simultaneously your obligations under this License and any other pertinent obligations, then as a consequence you may not distribute the Library at all. For example, if a patent license would not permit royalty-free redistribution of the Library by all those who receive copies directly or indirectly through you, then the only way you could satisfy both it and this License would be to refrain entirely from distribution of the Library.

If any portion of this section is held invalid or unenforceable under any particular circumstance, the balance of the section is intended to apply, and the section as a whole is intended to apply in other circumstances.

It is not the purpose of this section to induce you to infringe any patents or other property right claims or to contest validity of any such claims; this section has the sole purpose of protecting the integrity of the free software distribution system which is implemented by public license practices. Many people have made generous contributions to the wide range of software distributed through that system in reliance on consistent application of that system; it is up to the author/donor to decide if he or she is willing to distribute software through any other system and a licensee cannot impose that choice.

This section is intended to make thoroughly clear what is believed to be a consequence of the rest of this License.

12. If the distribution and/or use of the Library is restricted in certain countries either by patents or by copyrighted interfaces, the original copyright holder who places the Library under this License may add an explicit geographical distribution limitation excluding those countries, so that distribution is permitted only in or among countries not thus excluded. In such case, this License incorporates the limitation as if written in the body of this License.

13. The Free Software Foundation may publish revised and/or new versions of the Lesser General Public License from time to time. Such new versions will be similar in spirit to the present version, but may differ in detail to address new problems or concerns.

Each version is given a distinguishing version number. If the Library specifies a version number of this License which applies to it and "any later version", you have the option of following the terms and conditions either of that version or of any later version published by the Free Software Foundation. If the Library does not specify a license version number, you may choose any version ever published by the Free Software Foundation.

14. If you wish to incorporate parts of the Library into other free programs whose distribution conditions are incompatible with these, write to the author to ask for permission. For software which is copyrighted by the Free Software Foundation, write to the Free Software Foundation; we sometimes make exceptions for this. Our decision will be guided by the two goals of preserving the free status of all derivatives of our free software and of promoting the sharing and reuse of software generally.

#### NO WARRANTY

15. BECAUSE THE LIBRARY IS LICENSED FREE OF CHARGE, THERE IS NO WARRANTY FOR THE LIBRARY, TO THE EXTENT PERMITTED BY APPLICABLE LAW. EXCEPT WHEN OTHERWISE STATED IN WRITING THE COPYRIGHT HOLDERS AND/OR OTHER PARTIES PROVIDE THE LIBRARY "AS IS" WITHOUT WARRANTY OF ANY KIND, EITHER EXPRESSED OR IMPLIED, INCLUDING, BUT NOT LIMITED TO, THE IMPLIED WARRANTIES OF MERCHANTABILITY AND FITNESS FOR A PARTICULAR PURPOSE. THE ENTIRE RISK AS TO THE QUALITY AND PERFORMANCE OF THE LIBRARY IS WITH YOU. SHOULD THE LIBRARY PROVE DEFECTIVE, YOU ASSUME THE COST OF ALL NECESSARY SERVICING, REPAIR OR CORRECTION.

16. IN NO EVENT UNLESS REQUIRED BY APPLICABLE LAW OR AGREED TO IN WRITING WILL ANY COPYRIGHT HOLDER, OR ANY OTHER PARTY WHO MAY MODIFY AND/OR REDISTRIBUTE THE LIBRARY AS PERMITTED ABOVE, BE LIABLE TO YOU FOR DAMAGES, INCLUDING ANY GENERAL, SPECIAL, INCIDENTAL OR CONSEQUENTIAL DAMAGES ARISING OUT OF THE USE OR INABILITY TO USE THE LIBRARY (INCLUDING BUT NOT LIMITED TO LOSS OF DATA OR DATA BEING RENDERED INACCURATE OR LOSSES SUSTAINED BY

#### YOU OR THIRD PARTIES OR A FAILURE OF THE LIBRARY TO OPERATE WITH ANY OTHER SOFTWARE), EVEN IF SUCH HOLDER OR OTHER PARTY HAS BEEN ADVISED OF THE POSSIBILITY OF SUCH DAMAGES.

#### END OF TERMS AND CONDITIONS

#### How to Apply These Terms to Your New Libraries

If you develop a new library, and you want it to be of the greatest possible use to the public, we recommend making it free software that everyone can redistribute and change. You can do so by permitting redistribution under these terms (or, alternatively, under the terms of the ordinary General Public License).

To apply these terms, attach the following notices to the library. It is safest to attach them to the start of each source file to most effectively convey the exclusion of warranty; and each file should have at least the "copyright" line and a pointer to where the full notice is found.

<one line to give the library's name and a brief idea of what it does.> Copyright (C) <year> <name of author>

This library is free software; you can redistribute it and/or modify it under the terms of the GNU Lesser General Public License as published by the Free Software Foundation; either version 2.1 of the License, or (at your option) any later version.

This library is distributed in the hope that it will be useful, but WITHOUT ANY WARRANTY; without even the implied warranty of MERCHANTABILITY or FITNESS FOR A PARTICULAR PURPOSE. See the GNU Lesser General Public License for more details.

You should have received a copy of the GNU Lesser General Public License along with this library; if not, write to the Free Software Foundation, Inc., 51 Franklin Street, Fifth Floor, Boston, MA 02110-1301 USA

Also add information on how to contact you by electronic and paper mail.

You should also get your employer (if you work as a programmer) or your school, if any, to sign a "copyright disclaimer" for the library, if necessary. Here is a sample; alter the names:

Yoyodyne, Inc., hereby disclaims all copyright interest in the library `Frob' (a library for tweaking knobs) written by James Random Hacker.

 <signature of Ty Coon>, 1 April 1990 Ty Coon, President of Vice

That's all there is to it!

### **GNU GENERAL PUBLIC LICENSE**

### **Version 3, 29 June 2007**

Copyright (C) 2007 Free Software Foundation, Inc. <http://fsf.org/> Everyone is permitted to copy and distribute verbatim copies of this license document, but changing it is not allowed.

#### Preamble

The GNU General Public License is a free, copyleft license for software and other kinds of works.

 The licenses for most software and other practical works are designed to take away your freedom to share and change the works. By contrast, the GNU General Public License is intended to guarantee your freedom to share and change all versions of a program--to make sure it remains free software for all its users. We, the Free Software Foundation, use the GNU General Public License for most of our software; it applies also to any other work released this way by its authors. You can apply it to your programs, too.

When we speak of free software, we are referring to freedom, not price. Our General Public Licenses are designed to make sure that you have the freedom to distribute copies of free software (and charge for them if you wish), that you receive source code or can get it if you want it, that you can change the software or use pieces of it in new free programs, and that you know you can do these things.

To protect your rights, we need to prevent others from denying you these rights or asking you to surrender the rights. Therefore, you have certain responsibilities if you distribute copies of the software, or if you modify it: responsibilities to respect the freedom of others.

For example, if you distribute copies of such a program, whether gratis or for a fee, you must pass on to the recipients the same freedoms that you received. You must make sure that they, too, receive or can get the source code. And you must show them these terms so they know their rights.

Developers that use the GNU GPL protect your rights with two steps:

(1) assert copyright on the software, and (2) offer you this License giving you legal permission to copy, distribute and/or modify it.

For the developers' and authors' protection, the GPL clearly explains that there is no warranty for this free software. For both users' and authors' sake, the GPL requires that modified versions be marked as changed, so that their problems will not be attributed erroneously to authors of previous versions.

Some devices are designed to deny users access to install or run modified versions of the software inside them, although the manufacturer can do so. This is fundamentally incompatible with the aim of protecting users' freedom to change the software. The systematic pattern of such abuse occurs in the area of products for individuals to use, which is precisely where it is most unacceptable. Therefore, we have designed this version of the GPL to prohibit the practice for those products. If such problems arise substantially in other domains, we stand ready to extend this provision to those domains in future versions of the GPL, as needed to protect the freedom of users.

Finally, every program is threatened constantly by software patents. States should not allow patents to restrict development and use of software on general-purpose computers, but in those that do, we wish to avoid the special danger that patents applied to a free program could make it effectively proprietary. To prevent this, the GPL assures that patents cannot be used to render the program non-free.

The precise terms and conditions for copying, distribution and modification follow.

#### TERMS AND CONDITIONS

0. Definitions.

"This License" refers to version 3 of the GNU General Public License.

"Copyright" also means copyright-like laws that apply to other kinds of works, such as semiconductor masks.

"The Program" refers to any copyrightable work licensed under this License. Each licensee is addressed as "you". "Licensees" and "recipients" may be individuals or organizations.

To "modify" a work means to copy from or adapt all or part of the work in a fashion requiring copyright permission, other than the making of an exact copy. The resulting work is called a "modified version" of the earlier work or a work "based on" the earlier work.

A "covered work" means either the unmodified Program or a work based on the Program.

To "propagate" a work means to do anything with it that, without permission, would make you directly or secondarily liable for infringement under applicable copyright law, except executing it on a computer or modifying a private copy. Propagation includes copying, distribution (with or without modification), making available to the public, and in some countries other activities as well.

To "convey" a work means any kind of propagation that enables other parties to make or receive copies. Mere interaction with a user through a computer network, with no transfer of a copy, is not conveying.

An interactive user interface displays "Appropriate Legal Notices" to the extent that it includes a convenient and prominently visible feature that (1) displays an appropriate copyright notice, and (2) tells the user that there is no warranty for the work (except to the extent that warranties are provided), that licensees may convey the work under this License, and how to view a copy of this License. If the interface presents a list of user commands or options, such as a menu, a prominent item in the list meets this criterion.

#### 1. Source Code.

The "source code" for a work means the preferred form of the work for making modifications to it. "Object code" means any non-source form of a work.

A "Standard Interface" means an interface that either is an official standard defined by a recognized standards body, or, in the case of interfaces specified for a particular programming language, one that is widely used among developers working in that language.

The "System Libraries" of an executable work include anything, other than the work as a whole, that (a) is included in the normal form of packaging a Major Component, but which is not part of that Major Component, and (b) serves only to enable use of the work with that Major Component, or to implement a Standard Interface for which an implementation is available to the public in source code form. A "Major Component", in this context, means a major essential component (kernel, window system, and so on) of the specific operating system (if any) on which the executable work runs, or a compiler used to produce the work, or an object code interpreter used to run it.

The "Corresponding Source" for a work in object code form means all the source code needed to generate, install, and (for an executable work) run the object code and to modify the work, including scripts to control those activities. However, it does not include the work's System Libraries, or general-purpose tools or generally available free programs which are used unmodified in performing those activities but which are not part of the work. For example, Corresponding Source includes interface definition files associated with source files for the work, and the source code for shared libraries and dynamically linked subprograms that the work is specifically designed to require, such as by intimate data communication or control flow between those subprograms and other parts of the work.

The Corresponding Source need not include anything that users can regenerate automatically from other parts of the Corresponding Source.
The Corresponding Source for a work in source code form is that same work.

## 2. Basic Permissions.

All rights granted under this License are granted for the term of copyright on the Program, and are irrevocable provided the stated conditions are met. This License explicitly affirms your unlimited permission to run the unmodified Program. The output from running a covered work is covered by this License only if the output, given its content, constitutes a covered work. This License acknowledges your rights of fair use or other equivalent, as provided by copyright law.

You may make, run and propagate covered works that you do not convey, without conditions so long as your license otherwise remains in force. You may convey covered works to others for the sole purpose of having them make modifications exclusively for you, or provide you with facilities for running those works, provided that you comply with the terms of this License in conveying all material for which you do not control copyright. Those thus making or running the covered works for you must do so exclusively on your behalf, under your direction and control, on terms that prohibit them from making any copies of your copyrighted material outside their relationship with you.

Conveying under any other circumstances is permitted solely under the conditions stated below. Sublicensing is not allowed; section 10 makes it unnecessary.

3. Protecting Users' Legal Rights From Anti-Circumvention Law.

No covered work shall be deemed part of an effective technological measure under any applicable law fulfilling obligations under article 11 of the WIPO copyright treaty adopted on 20 December 1996, or similar laws prohibiting or restricting circumvention of such measures.

When you convey a covered work, you waive any legal power to forbid circumvention of technological measures to the extent such circumvention is effected by exercising rights under this License with respect to the covered work, and you disclaim any intention to limit operation or modification of the work as a means of enforcing, against the work's users, your or third parties' legal rights to forbid circumvention of technological measures.

4. Conveying Verbatim Copies.

You may convey verbatim copies of the Program's source code as you receive it, in any medium, provided that you conspicuously and appropriately publish on each copy an appropriate copyright notice; keep intact all notices stating that this License and any non-permissive terms added in accord with section 7 apply to the code; keep intact all notices of the absence of any warranty; and give all recipients a copy of this License along with the Program.

You may charge any price or no price for each copy that you convey, and you may offer support or warranty protection for a fee.

#### 5. Conveying Modified Source Versions.

You may convey a work based on the Program, or the modifications to produce it from the Program, in the form of source code under the terms of section 4, provided that you also meet all of these conditions:

a) The work must carry prominent notices stating that you modified it, and giving a relevant date.

 b) The work must carry prominent notices stating that it is released under this License and any conditions added under section

7. This requirement modifies the requirement in section 4 to "keep intact all notices".

 c) You must license the entire work, as a whole, under this License to anyone who comes into possession of a copy. This License will therefore apply, along with any applicable section 7 additional terms, to the whole of the work, and all its parts, regardless of how they are packaged. This License gives no permission to license the work in any other way, but it does not invalidate such permission if you have separately received it.

 d) If the work has interactive user interfaces, each must display Appropriate Legal Notices; however, if the Program has interactive interfaces that do not display Appropriate Legal Notices, your work need not make them do so.

A compilation of a covered work with other separate and independent works, which are not by their nature extensions of the covered work, and which are not combined with it such as to form a larger program, in or on a volume of a storage or distribution medium, is called an "aggregate" if the compilation and its resulting copyright are not used to limit the access or legal rights of the compilation's users beyond what the individual works permit. Inclusion of a covered work in an aggregate does not cause this License to apply to the other parts of the aggregate.

6. Conveying Non-Source Forms.

You may convey a covered work in object code form under the terms of sections 4 and 5, provided that you also convey the machine-readable Corresponding Source under the terms of this License, in one of these ways:

 a) Convey the object code in, or embodied in, a physical product (including a physical distribution medium), accompanied by the Corresponding Source fixed on a durable physical medium customarily used for software interchange.

 b) Convey the object code in, or embodied in, a physical product (including a physical distribution medium), accompanied by a written offer, valid for at least three years and valid for as long as you offer spare parts or customer support for that product model, to give anyone who possesses the object code either (1) a copy of the Corresponding Source for all the software in the product that is covered by this License, on a durable physical medium customarily used for software interchange, for a price no more than your reasonable cost of physically performing this conveying of source, or (2) access to copy the Corresponding Source from a network server at no charge.

 c) Convey individual copies of the object code with a copy of the written offer to provide the Corresponding Source. This alternative is allowed only occasionally and noncommercially, and only if you received the object code with such an offer, in accord with subsection 6b.

 d) Convey the object code by offering access from a designated place (gratis or for a charge), and offer equivalent access to the Corresponding Source in the same way through the same place at no further charge. You need not require recipients to copy the Corresponding Source along with the object code. If the place to copy the object code is a network server, the Corresponding Source may be on a different server (operated by you or a third party) that supports equivalent copying facilities, provided you maintain clear directions next to the object code saying where to find the Corresponding Source. Regardless of what server hosts the Corresponding Source, you remain obligated to ensure that it is available for as long as needed to satisfy these requirements.

 e) Convey the object code using peer-to-peer transmission, provided you inform other peers where the object code and Corresponding Source of the work are being offered to the general public at no charge under subsection 6d.

A separable portion of the object code, whose source code is excluded from the Corresponding Source as a System Library, need not be included in conveying the object code work.

A "User Product" is either (1) a "consumer product", which means any tangible personal property which is normally used for personal, family, or household purposes, or (2) anything designed or sold for incorporation into a dwelling. In determining whether a product is a consumer product, doubtful cases shall be resolved in favor of coverage. For a particular product received by a particular user, "normally used" refers to a typical or common use of that class of product, regardless of the status of the particular user or of the way in which the particular user actually uses, or expects or is expected to use, the product. A product is a consumer product regardless of whether the product has substantial commercial, industrial or non-consumer uses, unless such uses represent the only significant mode of use of the product.

"Installation Information" for a User Product means any methods, procedures, authorization keys, or other information required to install and execute modified versions of a covered work in that User Product from a modified version of its

Corresponding Source. The information must suffice to ensure that the continued functioning of the modified object code is in no case prevented or interfered with solely because modification has been made.

If you convey an object code work under this section in, or with, or specifically for use in, a User Product, and the conveying occurs as part of a transaction in which the right of possession and use of the User Product is transferred to the recipient in perpetuity or for a fixed term (regardless of how the transaction is characterized), the Corresponding Source conveyed under this section must be accompanied by the Installation Information. But this requirement does not apply if neither you nor any third party retains the ability to install modified object code on the User Product (for example, the work has been installed in ROM).

The requirement to provide Installation Information does not include a requirement to continue to provide support service, warranty, or updates for a work that has been modified or installed by the recipient, or for the User Product in which it has been modified or installed. Access to a network may be denied when the modification itself materially and adversely affects the operation of the network or violates the rules and protocols for communication across the network.

Corresponding Source conveyed, and Installation Information provided, in accord with this section must be in a format that is publicly documented (and with an implementation available to the public in source code form), and must require no special password or key for unpacking, reading or copying.

## 7. Additional Terms.

"Additional permissions" are terms that supplement the terms of this License by making exceptions from one or more of its conditions. Additional permissions that are applicable to the entire Program shall be treated as though they were included in this License, to the extent that they are valid under applicable law. If additional permissions apply only to part of the Program, that part may be used separately under those permissions, but the entire Program remains governed by this License without regard to the additional permissions.

When you convey a copy of a covered work, you may at your option remove any additional permissions from that copy, or from any part of it. (Additional permissions may be written to require their own removal in certain cases when you modify the work.) You may place additional permissions on material, added by you to a covered work, for which you have or can give appropriate copyright permission.

Notwithstanding any other provision of this License, for material you add to a covered work, you may (if authorized by the copyright holders of that material) supplement the terms of this License with terms:

a) Disclaiming warranty or limiting liability differently from the terms of sections 15 and 16 of this License; or

 b) Requiring preservation of specified reasonable legal notices or author attributions in that material or in the Appropriate Legal Notices displayed by works containing it; or

 c) Prohibiting misrepresentation of the origin of that material, or requiring that modified versions of such material be marked in reasonable ways as different from the original version; or

d) Limiting the use for publicity purposes of names of licensors or authors of the material; or

e) Declining to grant rights under trademark law for use of some trade names, trademarks, or service marks; or

 f) Requiring indemnification of licensors and authors of that material by anyone who conveys the material (or modified versions of it) with contractual assumptions of liability to the recipient, for any liability that these contractual assumptions directly impose on those licensors and authors.

All other non-permissive additional terms are considered "further restrictions" within the meaning of section 10. If the Program as you received it, or any part of it, contains a notice stating that it is governed by this License along with a term that is a further restriction, you may remove that term. If a license document contains a further restriction but permits

relicensing or conveying under this License, you may add to a covered work material governed by the terms of that license document, provided that the further restriction does not survive such relicensing or conveying.

If you add terms to a covered work in accord with this section, you must place, in the relevant source files, a statement of the additional terms that apply to those files, or a notice indicating where to find the applicable terms.

Additional terms, permissive or non-permissive, may be stated in the form of a separately written license, or stated as exceptions; the above requirements apply either way.

## 8. Termination.

You may not propagate or modify a covered work except as expressly provided under this License. Any attempt otherwise to propagate or modify it is void, and will automatically terminate your rights under this License (including any patent licenses granted under the third paragraph of section 11).

However, if you cease all violation of this License, then your license from a particular copyright holder is reinstated (a) provisionally, unless and until the copyright holder explicitly and finally terminates your license, and (b) permanently, if the copyright holder fails to notify you of the violation by some reasonable means prior to 60 days after the cessation.

Moreover, your license from a particular copyright holder is reinstated permanently if the copyright holder notifies you of the violation by some reasonable means, this is the first time you have received notice of violation of this License (for any work) from that copyright holder, and you cure the violation prior to 30 days after your receipt of the notice.

Termination of your rights under this section does not terminate the licenses of parties who have received copies or rights from you under this License. If your rights have been terminated and not permanently reinstated, you do not qualify to receive new licenses for the same material under section 10.

9. Acceptance Not Required for Having Copies.

You are not required to accept this License in order to receive or run a copy of the Program. Ancillary propagation of a covered work occurring solely as a consequence of using peer-to-peer transmission to receive a copy likewise does not require acceptance. However, nothing other than this License grants you permission to propagate or modify any covered work. These actions infringe copyright if you do not accept this License. Therefore, by modifying or propagating a covered work, you indicate your acceptance of this License to do so.

10. Automatic Licensing of Downstream Recipients.

Each time you convey a covered work, the recipient automatically receives a license from the original licensors, to run, modify and propagate that work, subject to this License. You are not responsible for enforcing compliance by third parties with this License.

An "entity transaction" is a transaction transferring control of an organization, or substantially all assets of one, or subdividing an organization, or merging organizations. If propagation of a covered work results from an entity transaction, each party to that transaction who receives a copy of the work also receives whatever licenses to the work the party's predecessor in interest had or could give under the previous paragraph, plus a right to possession of the Corresponding Source of the work from the predecessor in interest, if the predecessor has it or can get it with reasonable efforts.

You may not impose any further restrictions on the exercise of the rights granted or affirmed under this License. For example, you may not impose a license fee, royalty, or other charge for exercise of rights granted under this License, and you may not initiate litigation (including a cross-claim or counterclaim in a lawsuit) alleging that any patent claim is infringed by making, using, selling, offering for sale, or importing the Program or any portion of it.

11. Patents.

A "contributor" is a copyright holder who authorizes use under this License of the Program or a work on which the Program is based. The work thus licensed is called the contributor's "contributor version".

A contributor's "essential patent claims" are all patent claims owned or controlled by the contributor, whether already acquired or hereafter acquired, that would be infringed by some manner, permitted by this License, of making, using, or selling its contributor version, but do not include claims that would be infringed only as a consequence of further modification of the contributor version. For purposes of this definition, "control" includes the right to grant patent sublicenses in a manner consistent with the requirements of this License.

Each contributor grants you a non-exclusive, worldwide, royalty-free patent license under the contributor's essential patent claims, to make, use, sell, offer for sale, import and otherwise run, modify and propagate the contents of its contributor version.

In the following three paragraphs, a "patent license" is any express agreement or commitment, however denominated, not to enforce a patent (such as an express permission to practice a patent or covenant not to sue for patent infringement). To "grant" such a patent license to a party means to make such an agreement or commitment not to enforce a patent against the party.

If you convey a covered work, knowingly relying on a patent license, and the Corresponding Source of the work is not available for anyone to copy, free of charge and under the terms of this License, through a publicly available network server or other readily accessible means, then you must either (1) cause the Corresponding Source to be so available, or (2) arrange to deprive yourself of the benefit of the patent license for this particular work, or (3) arrange, in a manner consistent with the requirements of this License, to extend the patent license to downstream recipients. "Knowingly relying" means you have actual knowledge that, but for the patent license, your conveying the covered work in a country, or your recipient's use of the covered work in a country, would infringe one or more identifiable patents in that country that you have reason to believe are valid.

If, pursuant to or in connection with a single transaction or arrangement, you convey, or propagate by procuring conveyance of, a covered work, and grant a patent license to some of the parties receiving the covered work authorizing them to use, propagate, modify or convey a specific copy of the covered work, then the patent license you grant is automatically extended to all recipients of the covered work and works based on it.

A patent license is "discriminatory" if it does not include within the scope of its coverage, prohibits the exercise of, or is conditioned on the non-exercise of one or more of the rights that are specifically granted under this License. You may not convey a covered work if you are a party to an arrangement with a third party that is in the business of distributing software, under which you make payment to the third party based on the extent of your activity of conveying the work, and under which the third party grants, to any of the parties who would receive the covered work from you, a discriminatory patent license (a) in connection with copies of the covered work conveyed by you (or copies made from those copies), or (b) primarily for and in connection with specific products or compilations that contain the covered work, unless you entered into that arrangement, or that patent license was granted, prior to 28 March 2007.

Nothing in this License shall be construed as excluding or limiting any implied license or other defenses to infringement that may otherwise be available to you under applicable patent law.

## 12. No Surrender of Others' Freedom.

If conditions are imposed on you (whether by court order, agreement or otherwise) that contradict the conditions of this License, they do not excuse you from the conditions of this License. If you cannot convey a covered work so as to satisfy simultaneously your obligations under this License and any other pertinent obligations, then as a consequence you may not convey it at all. For example, if you agree to terms that obligate you to collect a royalty for further conveying from those to whom you convey the Program, the only way you could satisfy both those terms and this License would be to refrain entirely from conveying the Program.

13. Use with the GNU Affero General Public License.

Notwithstanding any other provision of this License, you have permission to link or combine any covered work with a work licensed under version 3 of the GNU Affero General Public License into a single combined work, and to convey the resulting work. The terms of this License will continue to apply to the part which is the covered work, but the special requirements of the GNU Affero General Public License, section 13, concerning interaction through a network will apply to the combination as such.

14. Revised Versions of this License.

The Free Software Foundation may publish revised and/or new versions of the GNU General Public License from time to time. Such new versions will be similar in spirit to the present version, but may differ in detail to address new problems or concerns.

Each version is given a distinguishing version number. If the Program specifies that a certain numbered version of the GNU General Public License "or any later version" applies to it, you have the option of following the terms and conditions either of that numbered version or of any later version published by the Free Software Foundation. If the Program does not specify a version number of the GNU General Public License, you may choose any version ever published by the Free Software Foundation.

If the Program specifies that a proxy can decide which future versions of the GNU General Public License can be used, that proxy's public statement of acceptance of a version permanently authorizes you to choose that version for the Program.

Later license versions may give you additional or different permissions. However, no additional obligations are imposed on any author or copyright holder as a result of your choosing to follow a later version.

### 15. Disclaimer of Warranty.

THERE IS NO WARRANTY FOR THE PROGRAM, TO THE EXTENT PERMITTED BY APPLICABLE LAW. EXCEPT WHEN OTHERWISE STATED IN WRITING THE COPYRIGHT HOLDERS AND/OR OTHER PARTIES PROVIDE THE PROGRAM "AS IS" WITHOUT WARRANTY OF ANY KIND, EITHER EXPRESSED OR IMPLIED, INCLUDING, BUT NOT LIMITED TO, THE IMPLIED WARRANTIES OF MERCHANTABILITY AND FITNESS FOR A PARTICULAR PURPOSE. THE ENTIRE RISK AS TO THE QUALITY AND PERFORMANCE OF THE PROGRAM IS WITH YOU. SHOULD THE PROGRAM PROVE DEFECTIVE, YOU ASSUME THE COST OF ALL NECESSARY SERVICING, REPAIR OR CORRECTION.

#### 16. Limitation of Liability.

IN NO EVENT UNLESS REQUIRED BY APPLICABLE LAW OR AGREED TO IN WRITING WILL ANY COPYRIGHT HOLDER, OR ANY OTHER PARTY WHO MODIFIES AND/OR CONVEYS THE PROGRAM AS PERMITTED ABOVE, BE LIABLE TO YOU FOR DAMAGES, INCLUDING ANY GENERAL, SPECIAL, INCIDENTAL OR CONSEQUENTIAL DAMAGES ARISING OUT OF THE USE OR INABILITY TO USE THE PROGRAM (INCLUDING BUT NOT LIMITED TO LOSS OF DATA OR DATA BEING RENDERED INACCURATE OR LOSSES SUSTAINED BY YOU OR THIRD PARTIES OR A FAILURE OF THE PROGRAM TO OPERATE WITH ANY OTHER PROGRAMS), EVEN IF SUCH HOLDER OR OTHER PARTY HAS BEEN ADVISED OF THE POSSIBILITY OF SUCH DAMAGES.

17. Interpretation of Sections 15 and 16.

If the disclaimer of warranty and limitation of liability provided above cannot be given local legal effect according to their terms, reviewing courts shall apply local law that most closely approximates an absolute waiver of all civil liability in connection with the Program, unless a warranty or assumption of liability accompanies a copy of the Program in return for a fee.

## END OF TERMS AND CONDITIONS

#### How to Apply These Terms to Your New Programs

If you develop a new program, and you want it to be of the greatest possible use to the public, the best way to achieve this is to make it free software which everyone can redistribute and change under these terms.

To do so, attach the following notices to the program. It is safest to attach them to the start of each source file to most effectively state the exclusion of warranty; and each file should have at least the "copyright" line and a pointer to where the full notice is found.

 <one line to give the program's name and a brief idea of what it does.> Copyright (C) <year> <name of author>

This program is free software: you can redistribute it and/or modify it under the terms of the GNU General Public License as published by the Free Software Foundation, either version 3 of the License, or (at your option) any later version.

This program is distributed in the hope that it will be useful, but WITHOUT ANY WARRANTY; without even the implied warranty of MERCHANTABILITY or FITNESS FOR A PARTICULAR PURPOSE. See the GNU General Public License for more details.

You should have received a copy of the GNU General Public License along with this program. If not, see <http://www.gnu.org/licenses/>.

Also add information on how to contact you by electronic and paper mail.

If the program does terminal interaction, make it output a short notice like this when it starts in an interactive mode:

<program> Copyright (C) <year> <name of author>

This program comes with ABSOLUTELY NO WARRANTY; for details type `show w'.

This is free software, and you are welcome to redistribute it under certain conditions; type `show c' for details.

The hypothetical commands `show w' and `show c' should show the appropriate parts of the General Public License. Of course, your program's commands might be different; for a GUI interface, you would use an "about box".

You should also get your employer (if you work as a programmer) or school, if any, to sign a "copyright disclaimer" for the program, if necessary.

For more information on this, and how to apply and follow the GNU GPL, see <http://www.gnu.org/licenses/>.

The GNU General Public License does not permit incorporating your program into proprietary programs. If your program is a subroutine library, you may consider it more useful to permit linking proprietary applications with the library. If this is what you want to do, use the GNU Lesser General Public License instead of this License. But first, please read <http://www.gnu.org/philosophy/why-not-lgpl.html>.

---------------------------------------------------------------------------libtiff---------------------------------------------------------------------------

Copyright (c) 1988-1997 Sam Leffler Copyright (c) 1991-1997 Silicon Graphics, Inc.

Permission to use, copy, modify, distribute, and sell this software and its documentation for any purpose is hereby granted without fee, provided that (i) the above copyright notices and this permission notice appear in all copies of the software and related documentation, and (ii) the names of Sam Leffler and Silicon Graphics may not be used in any advertising or publicity relating to the software without the specific, prior written permission of Sam Leffler and Silicon Graphics.

THE SOFTWARE IS PROVIDED "AS-IS" AND WITHOUT WARRANTY OF ANY KIND, EXPRESS, IMPLIED OR OTHERWISE, INCLUDING WITHOUT LIMITATION, ANY WARRANTY OF MERCHANTABILITY OR FITNESS FOR A PARTICULAR PURPOSE.

IN NO EVENT SHALL SAM LEFFLER OR SILICON GRAPHICS BE LIABLE FOR ANY SPECIAL, INCIDENTAL, INDIRECT OR CONSEQUENTIAL DAMAGES OF ANY KIND, OR ANY DAMAGES WHATSOEVER RESULTING FROM LOSS OF USE, DATA OR PROFITS, WHETHER OR NOT ADVISED OF THE POSSIBILITY OF DAMAGE, AND ON ANY THEORY OF LIABILITY, ARISING OUT OF OR IN CONNECTION WITH THE USE OR PERFORMANCE OF THIS SOFTWARE.

--------------------------------------------------------------------------libjpeg-------------------------------------------------------------------------- This software is based in part on the work of the Independent JPEG Group.

# **SOFTWARE-LIZENZ**

**LESEN SIE DIESE LIZENZ VOR DER VERWENDUNG DER SOFTWARE SORGFÄLTIG DURCH. DURCH DIE VERWENDUNG DER SOFTWARE BESTÄTIGEN SIE, DEN BEDINGUNGEN DIESER LIZENZ ZU UNTERLIEGEN:**

# **1. Lizenz**

Die Anwendungs-, Demo-, System- und weitere Software für diese Lizenz sei diese auf Disks, im schreibgeschützten Speicher oder auf beliebigen anderen Medien (die "Software") und die entsprechende Dokumentation wird Ihnen von SHARP lizenziert. Sie sind Eigentümer der Disk, auf der sich die Software befindet. SHARP und/oder die Lizenznehmer von SHARP behalten jedoch sämtliche Rechte an der Software und der entsprechenden Dokumentation. Im Rahmen der Lizenz sind Sie berechtigt, die Software auf einem oder mehreren Computern zu verwenden, die mit einem einzelnen Drucker verbunden sind. Zudem dürfen Sie ausschließlich zu Sicherungszwecken eine Kopie der Software in einer für das Gerät lesbaren Form anfertigen. Diese Kopie muss den Copyright-Hinweis von SHARP und den der Lizenznehmer von SHARP sowie alle weiteren urheberrechtlichen Hinweise von SHARP und/oder den Lizenznehmern enthalten, die auch auf der Originalkopie der Software enthalten sind. Zudem sind Sie berechtigt, all Ihre Lizenzrechte an der Software, der Sicherungskopie der Software, der entsprechenden Dokumentation und einer Kopie dieser Lizenz an eine andere Partei zu übertragen, sofern diese die Bedingungen dieser Lizenz liest und diesen zustimmt.

# **2. Einschränkungen**

Die Software beinhaltet Copyrights, Handelsgeheimnisse und weitere urheberrechtlich geschützte Materialien, die Eigentum von SHARP und/oder den Lizenznehmern sind. Um diese zu schützen, dürfen Sie die Software nicht zurückentwickeln, dekompilieren, disassemblieren oder diese in ein vom Menschen lesbares Format bringen. Sie dürfen die Software weder in Gänze noch teilweise bearbeiten, in einem Netzwerk bereitstellen, vermieten, verleihen, verteilen oder Derivate von dieser erstellen. Die Software darf auf elektronische Weise weder von einem Computer zu einem anderen noch über ein Netzwerk übertragen werden.

# **3. Außerkrafttreten**

Diese Lizenz gilt bis zu ihrem Außerkrafttreten. Sie können diese Lizenz jederzeit außer Kraft setzen, indem Sie die Software und die entsprechende Dokumentation sowie alle Kopien derselben zerstören. Diese Lizenz erlischt umgehend und ohne Ankündigung von SHARP und/oder den Lizenznehmern von SHARP, wenn Sie gegen eine der Bedingungen dieser Lizenz verstoßen. Beim Außerkrafttreten müssen Sie die Software und die entsprechende Dokumentation sowie alle Kopien derselben zerstören.

# **4. Exportgesetzgebung**

Sie stimmen zu und versichern, dass weder die Software noch andere von SHARP erhaltene technische Daten sowie davon direkt abgeleitete Produkte, sofern nicht anderweitig von den Gesetzen und Bestimmungen der USA geregelt und zugelassen, nicht in ein Land außerhalb der USA exportiert werden. Wenn Sie die Software legal außerhalb der USA erworben haben, stimmen Sie zu, die dass weder die Software noch andere von SHARP erhaltene technische Daten sowie davon direkt abgeleitete Produkte, sofern nicht anderweitig von den Gesetzen und Bestimmungen der USA oder der Gesetzgebung des Landes, in dem Sie die Software erworben haben, geregelt und zugelassen, in die USA rückimportiert werden.

## **5. Regierungsendkunden**

Wenn Sie die Software im Namen einer Abteilung oder Behörde der US-Regierung erwerben, gelten folgende Bedingungen. Die Regierung stimmt zu, dass:

- (i) dass die Software bei der Bereitstellung im Department of Defense (DoD) als "gewerbliche Computer-Software" klassifiziert wird und die Regierung nur "eingeschränkte Rechte" an der Software und ihrer Dokumentation erhält (gemäß Definition in DFARS-Klausel 252.227-7013 (c)(1) (Okt., 1988)); und
- (ii) dass die Software bei der Bereitstellung in einer anderen Abteilung oder Behörde der US-Regierung als dem DoD als "gewerblich" gemäß der Definition unter 48 C.F.R. 2.101 und als "gewerbliche Computer-Software" gemäß Definition unter 48 C.F.R. 12.212 klassifiziert wird, und dass die Rechte der Regierung an der Software und ihrer Dokumentation der FAR-Klausel 52.227-19 (c)(2) oder im Falle der NASA der FAR-Klausel 18-52.227-86 (d) der NASA-Ergänzung unterliegen.

## **6. Beschränkte Garantie auf das Speichermedium.**

SHARP garantiert für einen Zeitraum von neunzig (90) Tagen ab Kaufdatum, daß die zur Aufzeichnung der Software verwendeten Datenträger bei normaler Benutzung frei von Material- und Verarbeitungsfehlern sind. Die gesamte Haftung von SHARP und/oder den Lizenzgebern von Sharp und Ihr alleiniger Rechtsanspruch besteht in dem Ersatz des Datenträgers, der dieser beschränkten Garantie nicht genügt, die in diesem 6. Punkt der Lizenzvereinbarung festgelegt ist. Der Datenträger wird dann ersetzt, wenn er zusammen mit einer Kopie Ihrer Kaufquittung an Sharp oder einen von Sharp autorisierten Händler zurückgegeben wird. SHARP ist nicht verpflichtet, einen durch Unfall, Mißbrauch oder unsachgemäße Anwendung beschädigten Datenträger zu ersetzen.

JEGLICHE STILLSCHWEIGEND EINGESCHLOSSENEN GARANTIEN AUF DIE DATENTRÄGER, EINSCHLIESSLICH DER STILLSCHWEIGEND EINGESCHLOSSENEN GARANTIE, DASS DIE WAREN VON MARKTGÄNGIGER QUALITÄT UND FÜR EINEN BESTIMMTEN ZWECK GEEIGNET SIND, SIND AUF EINEN ZEITRAUM VON NEUNZIG (90) TAGEN BEGRENZT, GERECHNET AB AUSLIEFERUNGSDATUM. DIESE GARANTIE GIBT IHNEN GEWISSE RECHTE; ES KÖNNEN IHNEN WEITERE RECHTE ZUSTEHEN, DIE SICH VON STAAT/RECHTSORDNUNG ZU STAAT/ RECHTSORDNUNG UNTERSCHEIDEN KÖNNEN.

## **7. Gewährleistungsausschluss für die Software**

Sie erkennen an und und erklären sich ausdrücklich damit einverstanden, dass die Verwendung der Software zu Ihrem eigenen Risiko erfolgt. Die Software und die entsprechende Dokumentation werden "ohne Mängelgewähr" und ohne jegliche Gewährleistung bereitgestellt und SHARP und die Lizenznehmer von SHARP (im Rahmen der Bedingungen 6 und 7 werden SHARP und die Lizenznehmer von SHARP als "SHARP" zusammengefasst) SCHLIESSEN AUSDRÜCKLICH ALLE AUSDRÜCKLICHEN ODER STILLSCHWEIGENDEN GEWÄHRLEISTUNGEN, EINSCHLIESSLICH, JEDOCH NICHT BESCHRÄNKT AUF DIE STILLSCHWEIGENDE GEWÄHRLEISTUNG DER MARKTGÄNGIGKEIT UND EIGNUNG FÜR EINEN BESTIMMTEN ZWECK AUS. SHARP GEWÄHRLEISTET NICHT, DASS DIE IN DER SOFTWARE ENTHALTENEN FUNKTIONEN IHREN ANFORDERUNGEN GERECHT WERDEN, DASS DER EINSATZ DER SOFTWARE UNTERBRECHUNGS- BZW. FEHLERFREI ERFOLGT ODER DASS FEHLER IN DER SOFTWARE KORRIGIERT WERDEN. ZUDEM ÜBERNIMMT SHARP KEINERLEI GEWÄHRLEISTUNG ODER VERANTWORTUNG HINSICHTLICH DER VERWENDUNG ODER DER ERGEBNISSE DER VERWENDUNG DER SOFTWARE ODER DER ENTSPRECHENDEN DOKUMENTATION HINSICHTLICH DER RICHTIGKEIT, GENAUIGKEIT, ZUVERLÄSSIGKEIT ODER ANDERER KRITERIEN. KEINE MÜNDLICHEN ODER SCHRIFTLICHEN VON SHARP ODER EINEM AUTORISIERTEN SERVICEVERTRETER ERHALTENEN INFORMATIONEN ODER RATSCHLÄGE STELLEN EINE GEWÄHRLEISTUNG DAR ODER ERWEITERN DEN GELTUNGSBEREICH DIESER GEWÄHRLEISTUNG. ERWEIST SICH DIE SOFTWARE ALS MANGELHAFT, TRAGEN SIE (UND NICHT SHARP ODER EIN VON SHARP AUTORISIERTER VERTRETER) IN VOLLEM UMFANG DIE KOSTEN FÜR JEGLICHE ERFORDERLICHEN WARTUNGS-, REPARATUR- ODER PROBLEMBEHEBUNGSAUFGABEN. EINIGE RECHTSSYSTEME ERLAUBEN KEINE EINSCHRÄNKUNGEN VON STILLSCHWEIGEND EINGESCHLOSSENEN GARANTIEN, SODASS DIE OBEN GENANNTEN EINSCHRÄNKUNGEN FÜR SIE MÖGLICHERWEISE NICHT ZUTREFFEN.

## **8. Haftungsbeschränkung**

UNTER KEINEN UMSTÄNDEN EINSCHLIESSLICH FAHRLÄSSIGKEIT IST SHARP HAFTBAR FÜR JEGLICHE ZUFÄLLIGE, BESONDEREN ODER FOLGESCHÄDEN, DIE DURCH DIE VERWENDUNG ODER DIE UNMÖGLICHKEIT DER VERWENDUNG DER SOFTWARE ODER DER ENTSPRECHENDEN DOKUMENTATION ENTSTEHEN. DIES GILT AUCH DANN, WENN SHARP ODER EIN VON SHARP AUTORISIERTER VERTRETER ÜBER DIE MÖGLICHKEIT SOLCHER SCHÄDEN IN KENNTNIS GESETZT WURDE. DA EINIGE RECHTSSYSTEME DAS AUSSCHLIESSEN BZW. DIE EINSCHRÄNKUNG DER HAFTBARKEIT BEI ZUFÄLLIGEN ODER FOLGESCHÄDEN NICHT GESTATTEN, TRIFFT DIESE EINSCHRÄNKUNG BZW. DIESER AUSSCHLUSS IN IHREM FALLE UNTER UMSTÄNDEN NICHT ZU.

In keinem Falle darf die Gesamthaftung von SHARP Ihnen gegenüber für alle Schäden, Verluste und Klageansprüche (sei es durch Vertrag, unerlaubte Handlungen (einschließlich Nachlässigkeit) oder andere Gründe) den von Ihnen für die Software entrichteten Betrag übersteigen.

## **9. Geltende Rechtssprechung und Salvatorische Klausel**

Für den im Zusammenhang mit Apple Macintosh und Microsoft Windows stehenden Teil der Software unterliegt diese Lizenz jeweils den Gesetzen der US-Bundesstaaten Kalifornien und Washington und wird von diesen ausgelegt. Sollte eine Bestimmung dieser Lizenz ganz oder teilweise von einem zuständigen Gericht als ungesetzlich erachtet werden, gilt diese Bestimmung im Sinne der Parteien soweit wie zulässig. Die anderen Bestimmungen der Lizenz bleiben vollständig gültig und in Kraft.

## **10. Vollständige Vereinbarung**

Diese Lizenz stellt die vollständige Vereinbarung zwischen den Parteien hinsichtlich der Verwendung der Software und der entsprechenden Dokumentation dar und ersetzt alle früheren oder zwischenzeitlichen schriftlichen oder mündlichen Übereinkünfte oder Vereinbarungen zwischen den Parteien bezüglich des Gegenstands dieser Vereinbarung. Keine Ergänzungen oder Veränderungen dieser Lizenz sind bindend, sofern diese nicht schriftlich und von einem entsprechend autorisierten Vertreter von SHARP unterzeichnet vorliegen.

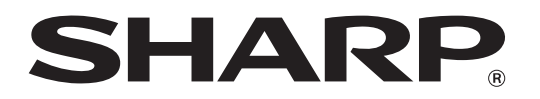

**SHARP CORPORATION**